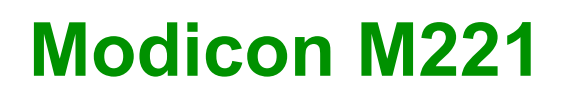

# **Logic Controller**

# **Benutzerhandbuch**

**05/2023**

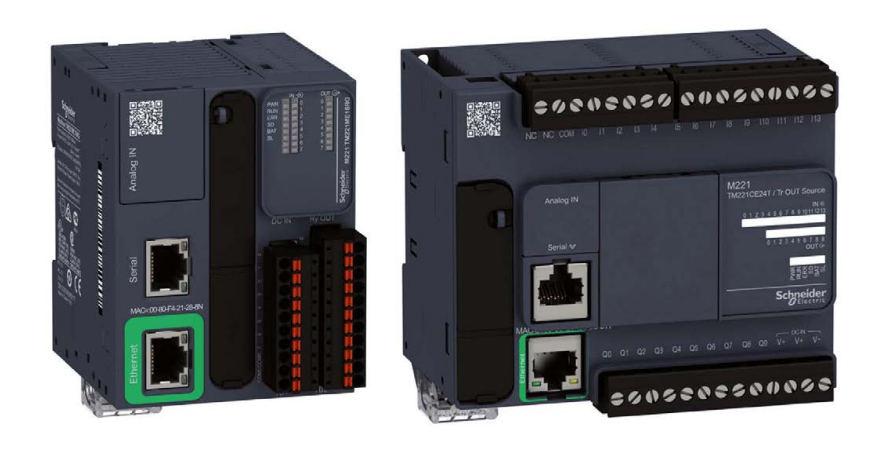

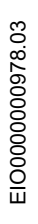

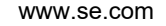

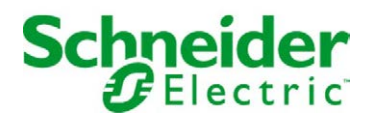

# Inhaltsverzeichnis

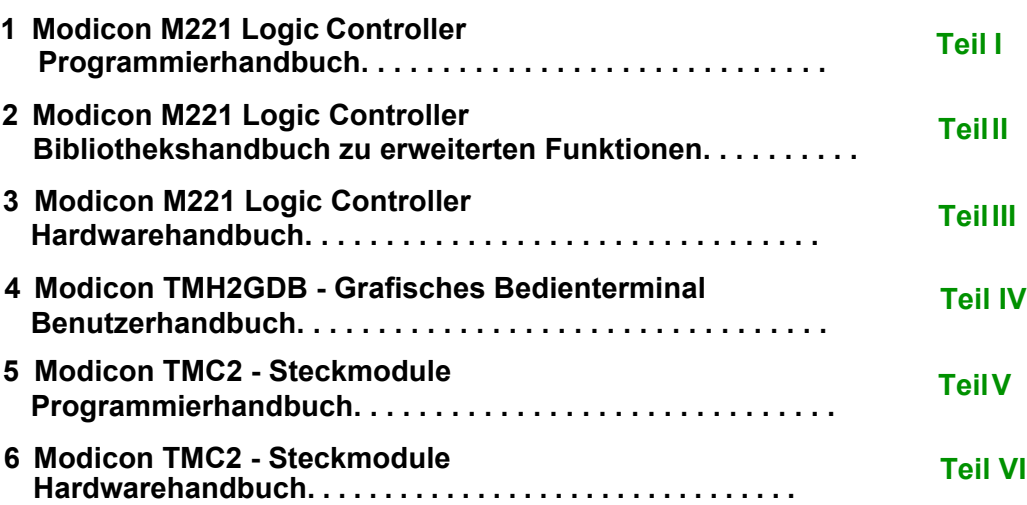

# <span id="page-2-0"></span>**Modicon M221**

# **Logic Controller**

# **Programmierhandbuch**

**EIO0000003299.02 11/2022**

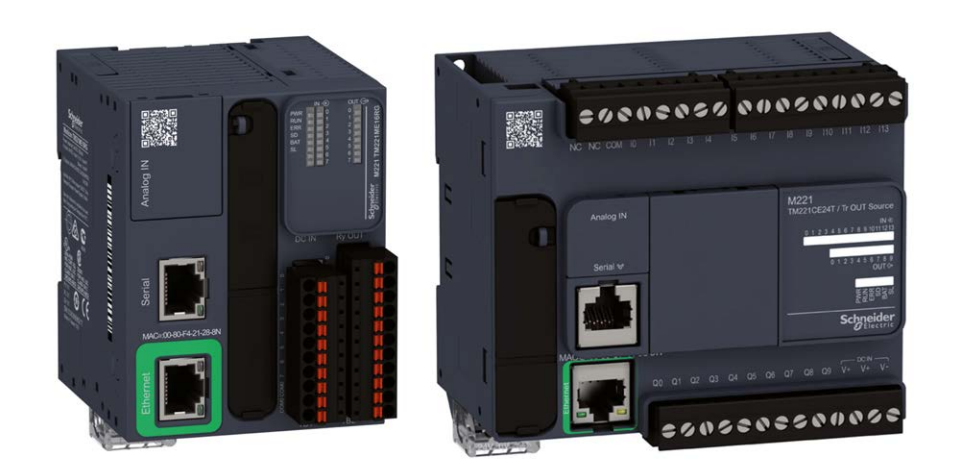

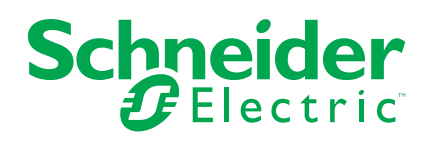

# **Rechtliche Hinweise**

Die Marke Schneider Electric sowie alle anderen in diesem Handbuch enthaltenen Markenzeichen von Schneider Electric SE und seinen Tochtergesellschaften sind das Eigentum von Schneider Electric SE oder seinen Tochtergesellschaften. Alle anderen Marken können Markenzeichen ihrer jeweiligen Eigentümer sein. Dieses Handbuch und seine Inhalte sind durch geltende Urheberrechtsgesetze geschützt und werden ausschließlich zu Informationszwecken bereitgestellt. Ohne die vorherige schriftliche Genehmigung von Schneider Electric darf kein Teil dieses Handbuchs in irgendeiner Form oder auf irgendeine Weise (elektronisch, mechanisch, durch Fotokopieren, Aufzeichnen oder anderweitig) zu irgendeinem Zweck vervielfältigt oder übertragen werden.

Schneider Electric gewährt keine Rechte oder Lizenzen für die kommerzielle Nutzung des Handbuchs oder seiner Inhalte, ausgenommen der nicht exklusiven und persönlichen Lizenz, die Website und ihre Inhalte in ihrer aktuellen Form zurate zu ziehen.

Produkte und Geräte von Schneider Electric dürfen nur von Fachpersonal installiert, betrieben, instand gesetzt und gewartet werden.

Da sich Standards, Spezifikationen und Konstruktionen von Zeit zu Zeit ändern, können die in diesem Handbuch enthaltenen Informationen ohne vorherige Ankündigung geändert werden.

Soweit nach geltendem Recht zulässig, übernehmen Schneider Electric und seine Tochtergesellschaften keine Verantwortung oder Haftung für Fehler oder Auslassungen im Informationsgehalt dieses Dokuments oder für Folgen, die aus oder infolge der Verwendung der hierin enthaltenen Informationen entstehen.

Als verantwortungsbewusstes und offenes Unternehmen aktualisieren wir unsere Inhalte, die nicht-inklusive Terminologie enthalten. Bis dieser Vorgang abgeschlossen ist, können unsere Inhalte allerdings nach wie vor standardisierte Branchenbegriffe enthalten, die von unseren Kunden als unangemessen betrachtet werden.

© 2022 Schneider Electric. Alle Rechte vorbehalten.

# **Inhaltsverzeichnis**

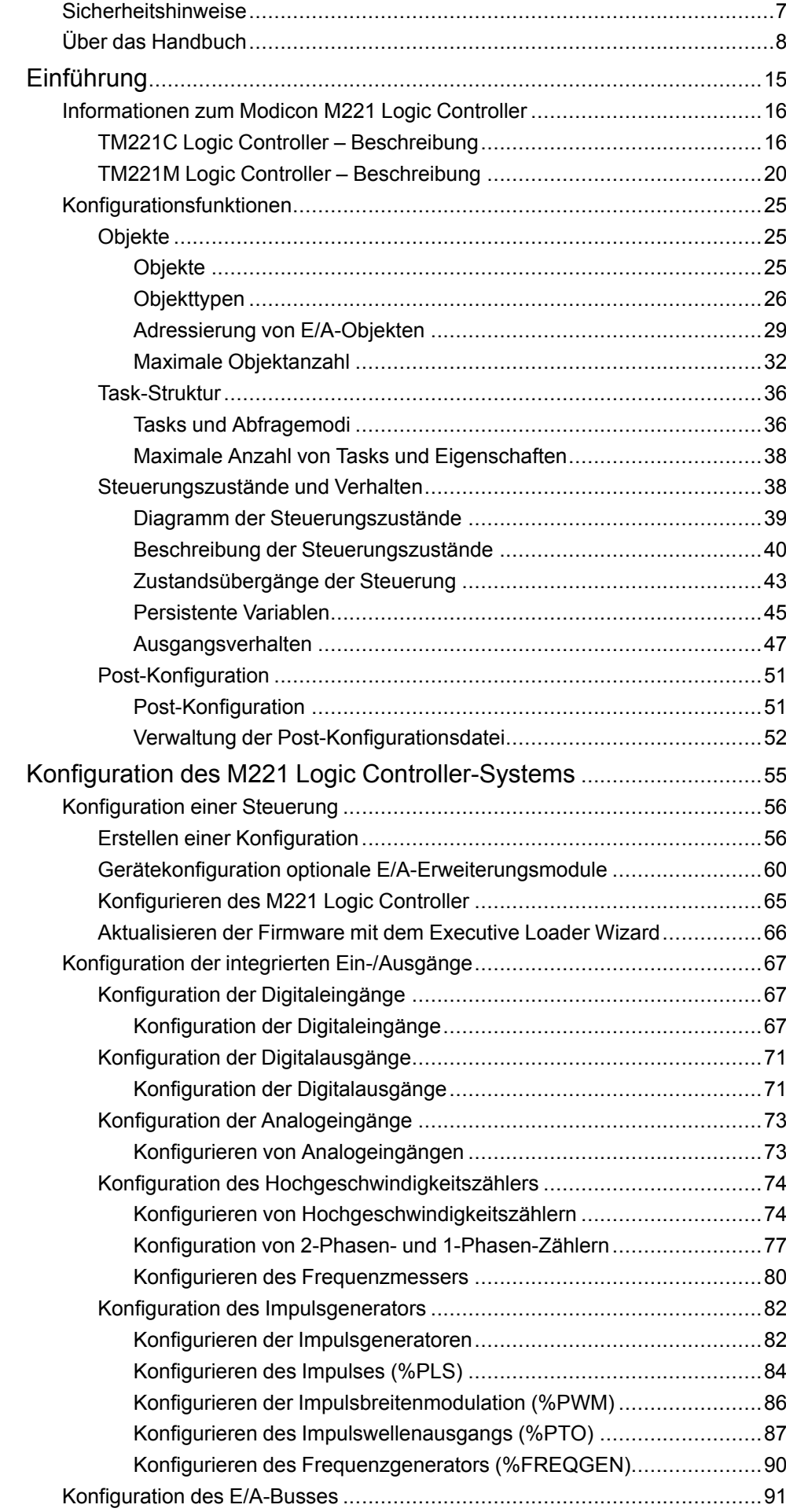

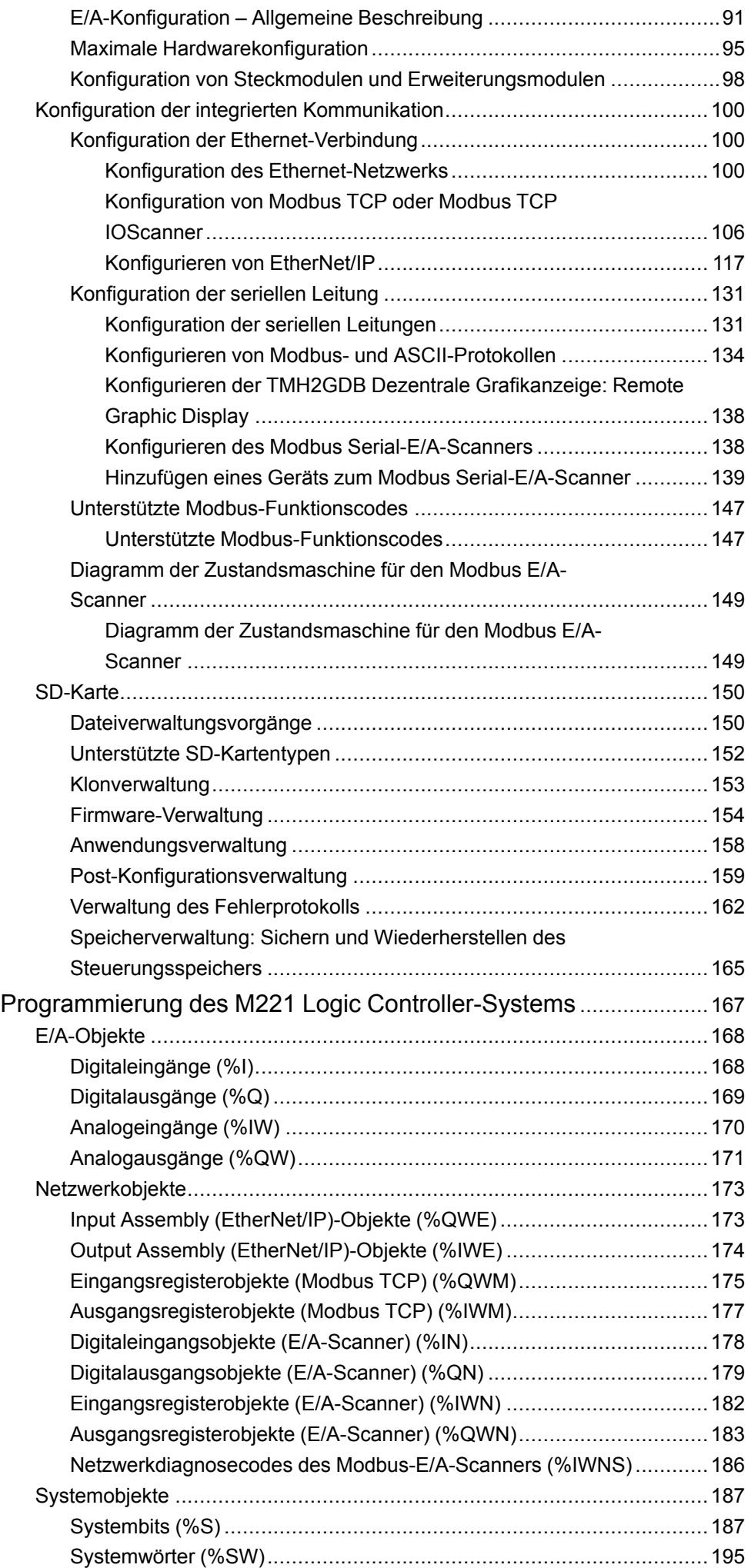

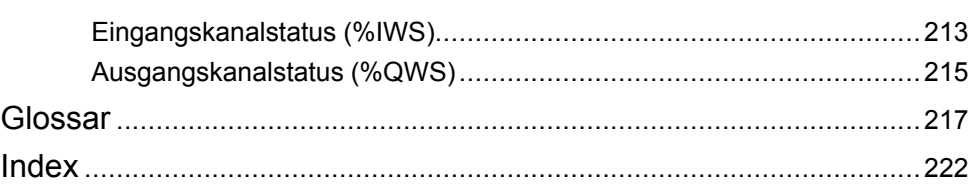

# <span id="page-8-0"></span>**Sicherheitshinweise**

### **Wichtige Informationen**

Lesen Sie sich diese Anweisungen sorgfältig durch und machen Sie sich vor Installation, Betrieb, Bedienung und Wartung mit dem Gerät vertraut. Die nachstehend aufgeführten Warnhinweise sind in der gesamten Dokumentation sowie auf dem Gerät selbst zu finden und weisen auf potenzielle Risiken und Gefahren oder bestimmte Informationen hin, die eine Vorgehensweise verdeutlichen oder vereinfachen.

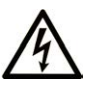

Wird dieses Symbol zusätzlich zu einem Sicherheitshinweis des Typs "Gefahr" oder "Warnung" angezeigt, bedeutet das, dass die Gefahr eines elektrischen Schlags besteht und die Nichtbeachtung der Anweisungen unweigerlich Verletzung zur Folge hat.

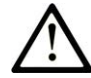

Dies ist ein allgemeines Warnsymbol. Es macht Sie auf mögliche Verletzungsgefahren aufmerksam. Beachten Sie alle unter diesem Symbol aufgeführten Hinweise, um Verletzungen oder Unfälle mit Todesfälle zu vermeiden.

## **! GEFAHR**

**GEFAHR** macht auf eine gefährliche Situation aufmerksam, die, wenn sie nicht vermieden wird, Tod oder schwere Verletzungen **zur Folge hat.**

## **! WARNUNG**

**WARNUNG** macht auf eine gefährliche Situation aufmerksam, die, wenn sie nicht vermieden wird, Tod oder schwere Verletzungen **zur Folge haben kann.**

# **! VORSICHT**

**VORSICHT** macht auf eine gefährliche Situation aufmerksam, die, wenn sie nicht vermieden wird, leichte Verletzungen **zur Folge haben kann.**

### *HINWEIS*

*HINWEIS* gibt Auskunft über Vorgehensweisen, bei denen keine Verletzungen drohen.

#### **Bitte beachten**

Elektrische Geräte dürfen nur von Fachpersonal installiert, betrieben, bedient und gewartet werden. Schneider Electric haftet nicht für Schäden, die durch die Verwendung dieses Materials entstehen.

Als qualifiziertes Fachpersonal gelten Mitarbeiter, die über Fähigkeiten und Kenntnisse hinsichtlich der Konstruktion und des Betriebs elektrischer Geräte und deren Installation verfügen und eine Schulung zur Erkennung und Vermeidung möglicher Gefahren absolviert haben.

# <span id="page-9-0"></span>**Über das Handbuch**

#### **Inhalt des Dokuments**

Dieses Handbuch beschreibt die Konfiguration und Programmierung des Modicon M221 Logic Controller für EcoStruxure Machine Expert - Basic. Weiterführende Informationen finden Sie in den verschiedenen Dokumenten in der Online-Hilfe von EcoStruxure Machine Expert - Basic.

#### **Gültigkeitshinweis**

Dieses Dokument wurde für EcoStruxureTM Machine Expert - Basic V1.2 SP1 Patch 1 aktualisiert.

Die im vorliegenden Dokument sowie in den Dokumenten im Abschnitt "Weiterführende Dokumentation" beschriebenen Merkmale sind ebenfalls online verfügbar. Um auf die Online-Informationen zuzugreifen, gehen Sie zur Homepage von Schneider Electric [www.se.com/ww/en/download/.](https://www.se.com/ww/en/download/)

Die im vorliegenden Dokument beschriebenen Merkmale sollten denjenigen entsprechen, die online angezeigt werden. Im Rahmen unserer Bemühungen um eine ständige Verbesserung werden Inhalte im Laufe der Zeit möglicherweise überarbeitet, um deren Verständlichkeit und Genauigkeit zu verbessern. Sollten Sie einen Unterschied zwischen den Informationen in diesem Dokument und denjenigen online feststellen, verwenden Sie die Online-Informationen als Referenz.

#### **Weiterführende Dokumente**

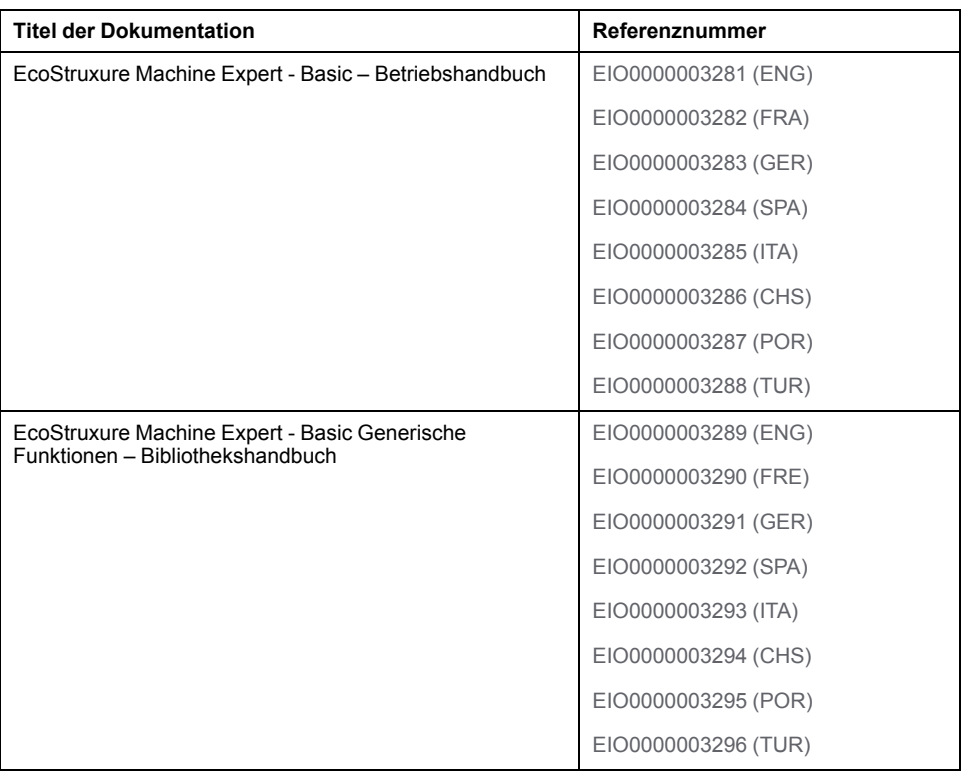

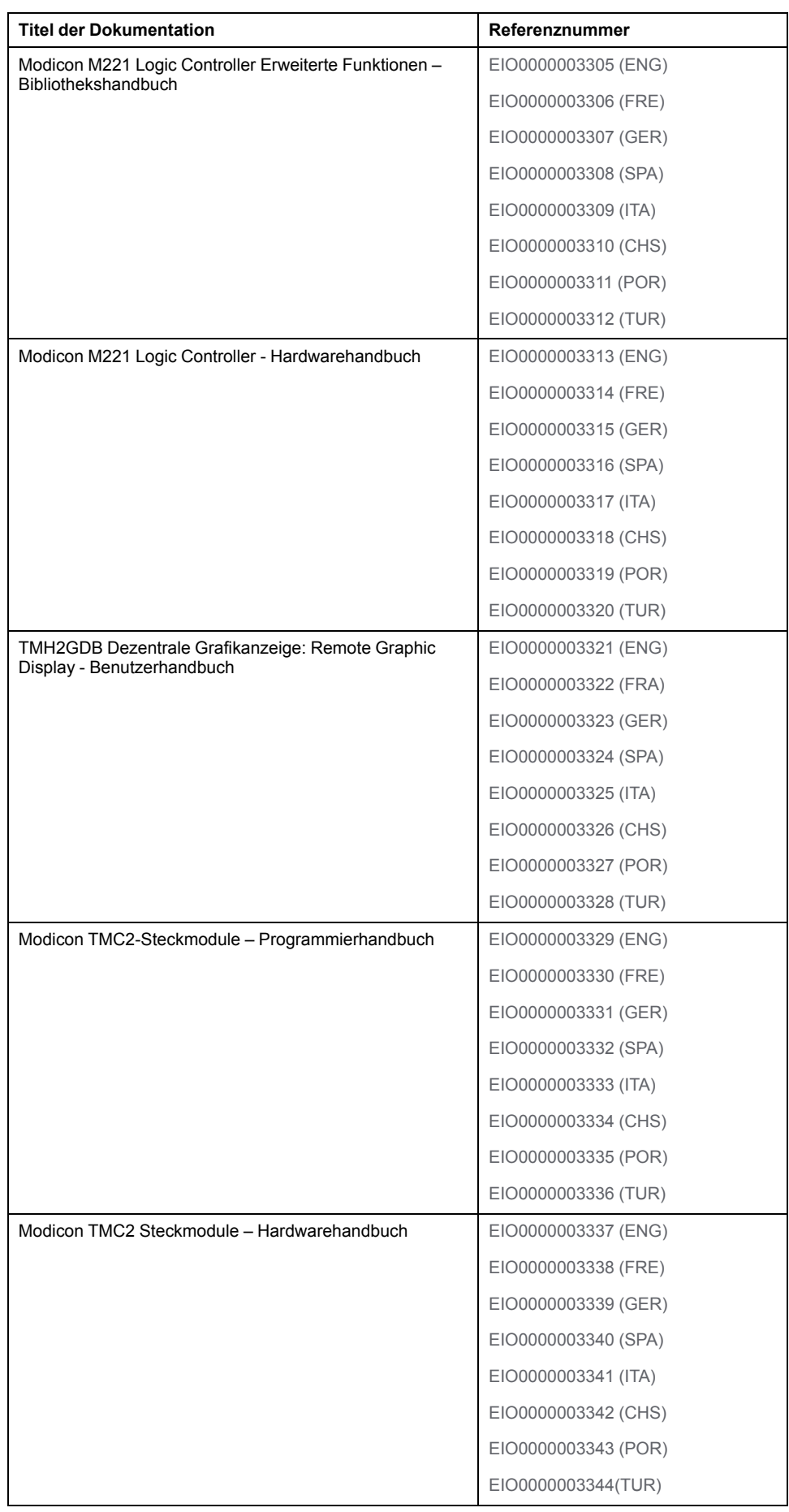

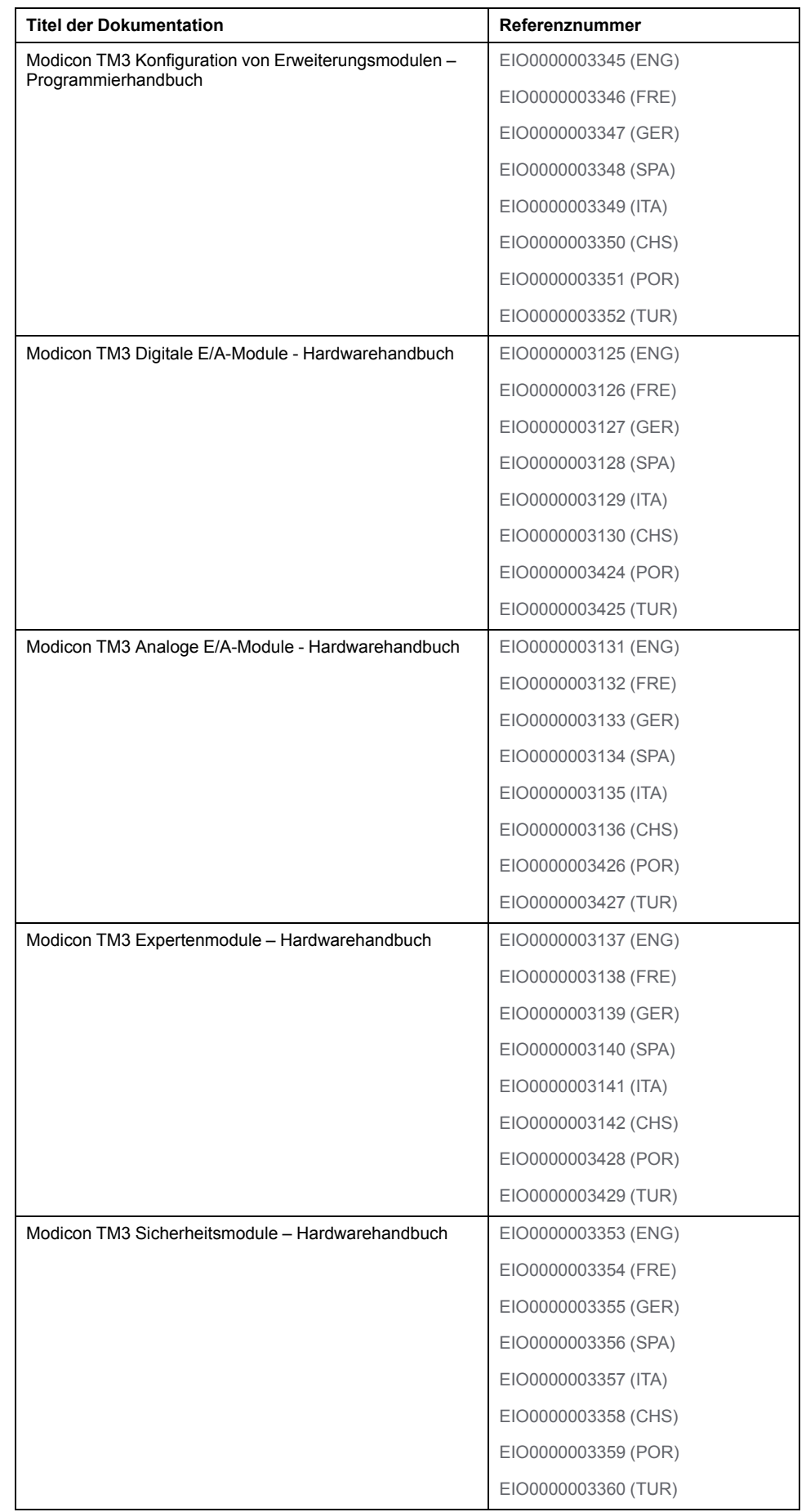

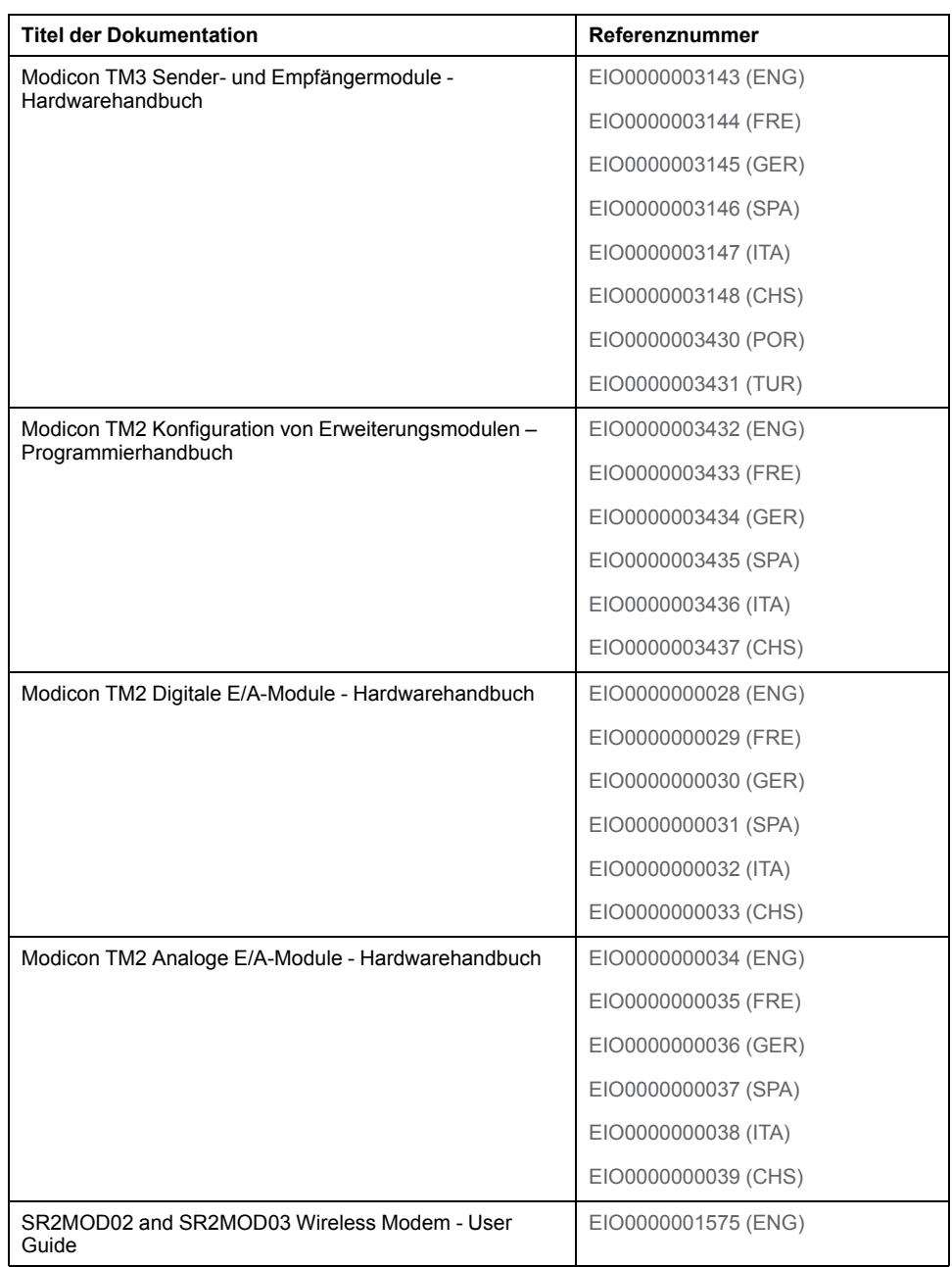

Sie können diese technischen Veröffentlichungen sowie andere technische Informationen von unserer Website herunterladen: [https://www.se.com/ww/en/](https://www.se.com/ww/en/download) [download/](https://www.se.com/ww/en/download).

Die im vorliegenden Dokument, sowie in weiteren zugehörigen Dokumenten beschriebenen Merkmale, sollten denjenigen entsprechen, die online angezeigt werden. Im Rahmen unserer Bemühungen um eine ständige Verbesserung werden Inhalte im Laufe der Zeit möglicherweise überarbeitet, um deren Verständlichkeit und Genauigkeit zu verbessern. Sollten Sie einen Unterschied zwischen den Informationen im Dokument und denjenigen online feststellen, nutzen Sie bitte die Online-Informationen als Referenz.

#### **Produktinformationen**

# **WARNUNG**

#### **STEUERUNGSAUSFALL**

- Bei der Konzeption von Steuerungsstrategien müssen mögliche Störungen auf den Steuerpfaden berücksichtigt werden, und bei bestimmten kritischen Steuerungsfunktionen ist dafür zu sorgen, dass während und nach einem Pfadfehler ein sicherer Zustand erreicht wird. Beispiele kritischer Steuerfunktionen sind die Notabschaltung (Not-Aus) und der Nachlauf-Stopp, Stromausfall und Neustart.
- Für kritische Steuerfunktionen müssen separate oder redundante Steuerpfade bereitgestellt werden.
- Systemsteuerungspfade können Kommunikationsverbindungen umfassen. Dabei müssen die Auswirkungen unerwarteter Sendeverzögerungen und Verbindungsstörungen berücksichtigt werden.
- Sämtliche Unfallverhütungsvorschriften und lokale Sicherheitsrichtlinien sind zu beachten.<sup>1</sup>
- Jede Implementierung des Geräts muss individuell und sorgfältig auf einen einwandfreien Betrieb geprüft werden, bevor das Gerät an Ort und Stelle in Betrieb gesetzt wird.

**Die Nichtbeachtung dieser Anweisungen kann Tod, schwere Verletzungen oder Sachschäden zur Folge haben.**

<sup>1</sup> Weitere Informationen finden Sie in den aktuellen Versionen von NEMA ICS 1.1 "Safety Guidelines for the Application, Installation, and Maintenance of Solid State Control" sowie von NEMA ICS 7.1, "Safety Standards for Construction and Guide for Selection, Installation, and Operation of Adjustable-Speed Drive Systems" oder den entsprechenden, vor Ort geltenden Vorschriften.

# **WARNUNG**

#### **UNBEABSICHTIGTER GERÄTEBETRIEB**

- Verwenden Sie mit diesem Gerät nur von Schneider Electric genehmigte Software.
- Aktualisieren Sie Ihr Anwendungsprogramm jedes Mal, wenn Sie die physische Hardwarekonfiguration ändern.

**Die Nichtbeachtung dieser Anweisungen kann Tod, schwere Verletzungen oder Sachschäden zur Folge haben.**

#### **Terminologie gemäß den geltenden Standards**

Die technischen Begriffe, Terminologie, Symbole und die entsprechenden Beschreibungen in diesem Handbuch, oder die in beziehungsweise auf den Produkten selbst erscheinen, sind im Allgemeinen von den Begriffen und Definitionen der internationalen Normen hergeleitet.

Im Bereich der funktionalen Sicherheitssysteme, Antriebe und allgemeinen Automatisierungssysteme betrifft das unter anderem Begriffe wie *Sicherheit*, *Sicherheitsfunktion*, *Sicherer Zustand*, *Fehler*, *Fehlerreset/Zurücksetzen bei Fehler*, *Ausfall*, *Störung*, *Warnung/Warnmeldung*, *Fehlermeldung*, *gefährlich/ gefahrbringend* usw.

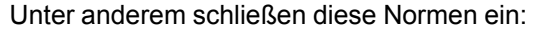

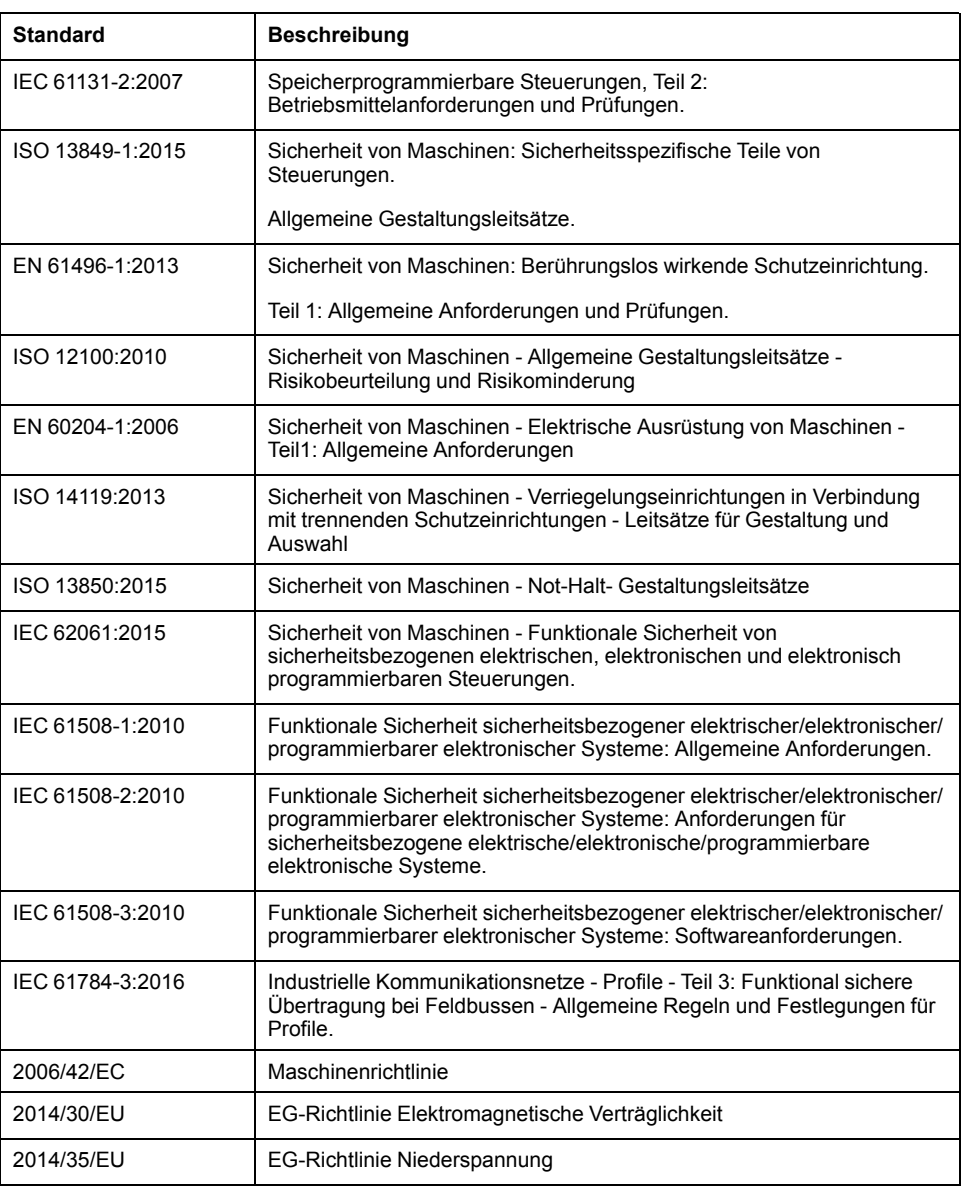

Zusätzlich kann die in vorliegendem Dokument verwendete Nomenklatur tangential verwendet werden, wenn sie aus anderen Normen abgeleitet ist, wie z.  $B:$ 

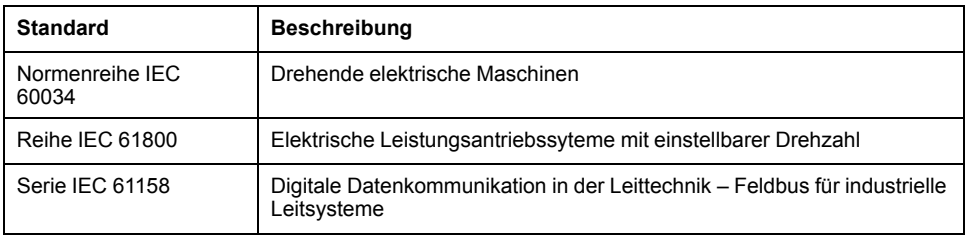

Bei einer Verwendung des Begriffs *Betriebsumgebung/Betriebsbereich* in Verbindung mit der Beschreibung bestimmter Gefahren und Risiken entspricht der Begriff der Definition von *Gefahrenbereich* oder *Gefahrenzone* in der *Maschinenrichtlinie* (*2006/42/EC*) der Norm *ISO 12100:2010*.

**HINWEIS:** Die vorherig erwähnten Standards können auf die spezifischen Produkte in der vorliegenden Dokumentation zutreffen oder nicht. Weitere Informationen über die einzelnen anwendbaren Normen die hier beschriebenen Produkte betreffend, entnehmen Sie den entsprechenden Tabellen dieser Produktbezeichnungen.

# <span id="page-16-0"></span>**Einführung**

#### **Inhalt dieses Abschnitts**

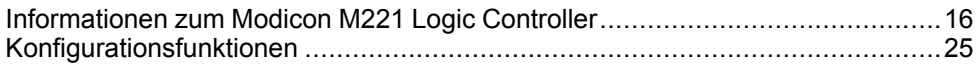

# **Übersicht**

Dieser Teil enthält allgemeine Informationen zum Modicon M221 Logic Controller sowie die entsprechenden Konfigurations- und Programmierfunktionen.

# <span id="page-17-0"></span>**Informationen zum Modicon M221 Logic Controller**

#### **Inhalt dieses Kapitels**

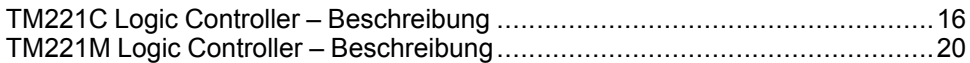

# <span id="page-17-1"></span>**TM221C Logic Controller – Beschreibung**

# **Überblick**

Der TM221C Logic Controller verfügt über verschiedene leistungsstarke Funktionen und kann für eine breite Palette an Anwendungen eingesetzt werden.

Softwarekonfiguration, Programmierung und Inbetriebnahme erfolgen über die Software EcoStruxure Machine Expert - Basic, die im EcoStruxure Machine Expert - Basic Betriebshandbuch (siehe EcoStruxure Machine Expert - Basic, Betriebshandbuch) und im [M221 Logic Controller - Programmierhandbuch, Seite](#page-9-0) [8](#page-9-0) beschrieben wird.

### **Programmiersprachen**

Der M221 Logic Controller wird mithilfe der Software EcoStruxure Machine Expert - Basic konfiguriert und programmiert, die folgende Programmiersprachen nach IEC 61131-3 unterstützt:

- IL: Anweisungsliste (AWL)
- LD: Kontaktplan (KOP)
- Grafcet (Liste)
- Grafcet (SFC)

### **Spannungsversorgung**

Der TM221C Logic Controller wird mit einer Spannung von 24 VDC (siehe Modicon M221 Logic Controller, Hardwarehandbuch) oder 100 bis 240 VAC (siehe Modicon M221 Logic Controller, Hardwarehandbuch) versorgt.

### **Echtzeituhr**

Der M221 Logic Controller enthält ein RTC-System (Real Time Clock) (siehe Modicon M221 Logic Controller, Hardwarehandbuch).

# **Run/Stop**

Der M221 Logic Controller kann extern bedient werden:

- Über einen physischen Run/Stop-Schalter (siehe Modicon M221 Logic Controller, Hardwarehandbuch)
- Über eine Run/Stop (siehe Modicon M221 Logic Controller, Hardwarehandbuch) Operation durch einen dedizierten Digitaleingang, der in der Softwarekonfiguration definiert wird (weitere Informationen finden Sie unter [Konfiguration der Digitaleingänge, Seite 67](#page-68-2).)
- Über die EcoStruxure Machine Expert Basic-Software (weitere Informationen finden Sie unter Symbolleiste (siehe EcoStruxure Machine Expert - Basic, Betriebshandbuch)).
- Über eine TMH2GDB Dezentrale Grafikanzeige: Remote Graphic Display (weitere Informationen finden Sie unter Steuerungszustand-Menü (siehe Modicon TMH2GDB, Dezentrale Grafikanzeige, Benutzerhandbuch)).

#### **Arbeitsspeicher**

In dieser Tabelle werden die verschiedenen Speichertypen beschrieben:

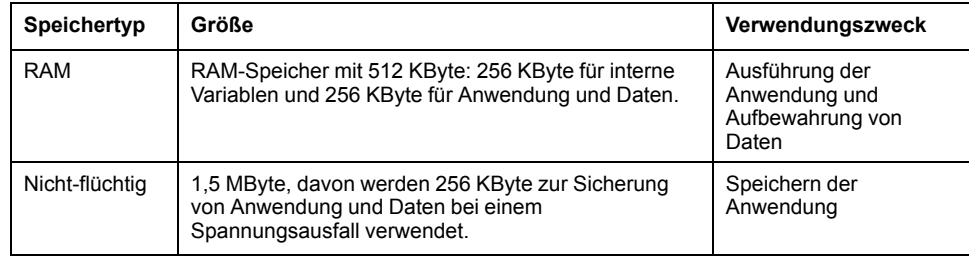

### **Integrierte Eingänge/Ausgänge**

Je nach Steuerungsreferenz sind die folgenden integrierten E/A-Typen verfügbar:

- Standardeingänge
- Zählern zugeordnete schnelle Eingänge
- Standard-Transistorausgänge (Sink/Source Strom ziehend/liefernd)
- Impulsgeneratoren zugeordnete schnelle Transistorausgänge (Sink/Source Strom ziehend/liefernd)
- Relaisausgänge
- Analogeingänge

### **Wechselspeicher**

Die M221 Logic Controller verfügen über einen integrierten SD-Kartensteckplatz (siehe Modicon M221 Logic Controller, Hardwarehandbuch).

Der Modicon M221 Logic Controller ermöglicht folgende Arten von Dateiverwaltung mithilfe einer SD-Karte:

- [Klonverwaltung, Seite 153](#page-154-0): Sicherung der Anwendung, Firmware und Post-Konfiguration (sofern vorhanden) des Logic Controllers
- [Firmware-Verwaltung, Seite 154](#page-155-0): Herunterladen der Firmware auf den Logic Controller, eine TMH2GDB Dezentrale Grafikanzeige: Remote Graphic Display oder auf TM3-Erweiterungsmodule
- [Anwendungsverwaltung, Seite 158](#page-159-0): Sicherung und Wiederherstellung der Anwendung des Logic Controllers oder deren Kopie in einen anderen Logic Controller derselben Referenz
- [Post-Konfigurationsverwaltung, Seite 159](#page-160-0): Hinzufügen, Ändern oder Löschen der Post-Konfigurationsdatei des Logic Controllers
- [Fehlerprotokollverwaltung, Seite 162](#page-163-0): Sicherung oder Löschen der Fehlerprotokolldatei des Logic Controllers
- [Speicherverwaltung, Seite 165:](#page-166-0) Sicherung/Wiederherstellung von Speicherbits und -wörtern von einem Controller

## **Interne Kommunikationsfunktionen**

Je nach Steuerungsreferenz sind die folgenden Typen von Kommunikationsports verfügbar:

- Ethernet (siehe Modicon M221 Logic Controller, Hardwarehandbuch)
- USB Mini-B (siehe Modicon M221 Logic Controller, Hardwarehandbuch)
- Serielle Leitung 1 (siehe Modicon M221 Logic Controller, Hardwarehandbuch)

## **Dezentrale Grafikanzeige: Remote Graphic Display**

Weitere Informationen finden Sie im Modicon TMH2GDB Dezentrale Grafikanzeige: Remote Graphic Display - Benutzerhandbuch.

### **TM221C Logic Controller**

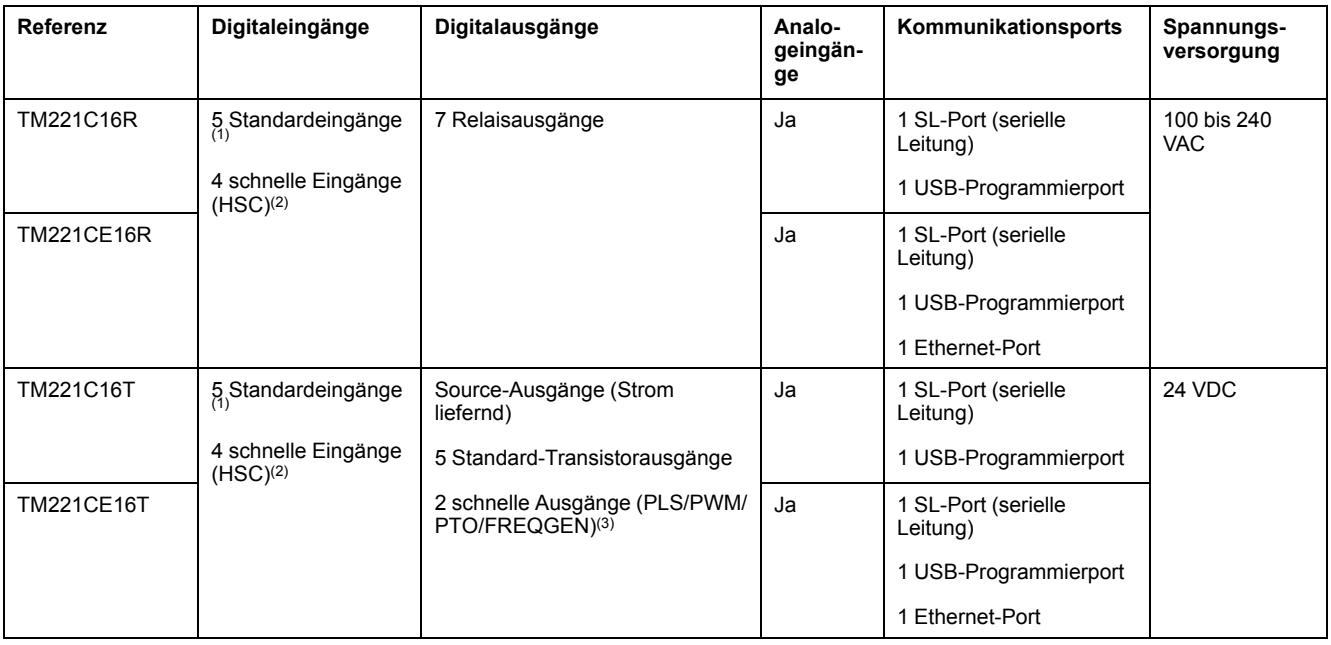

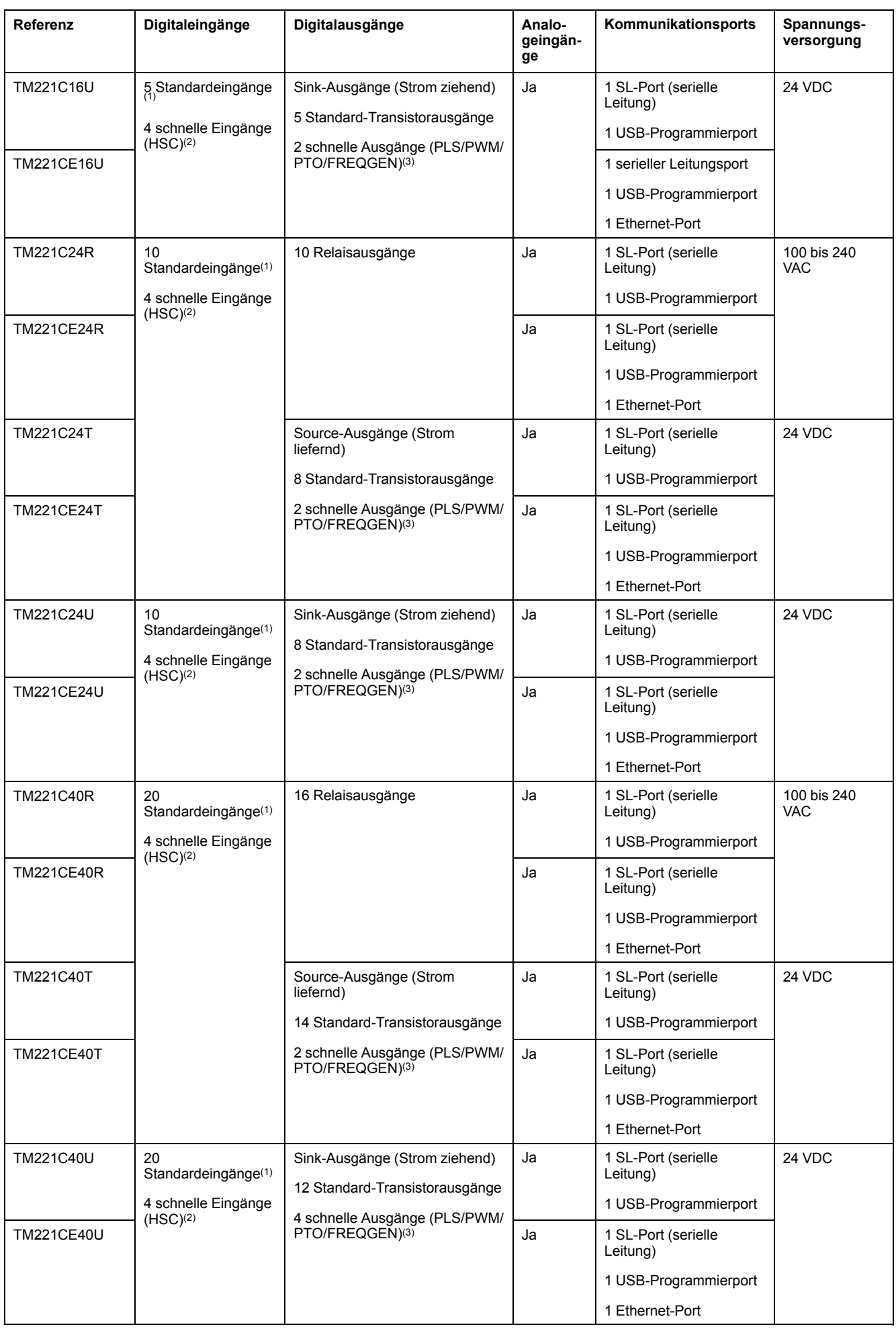

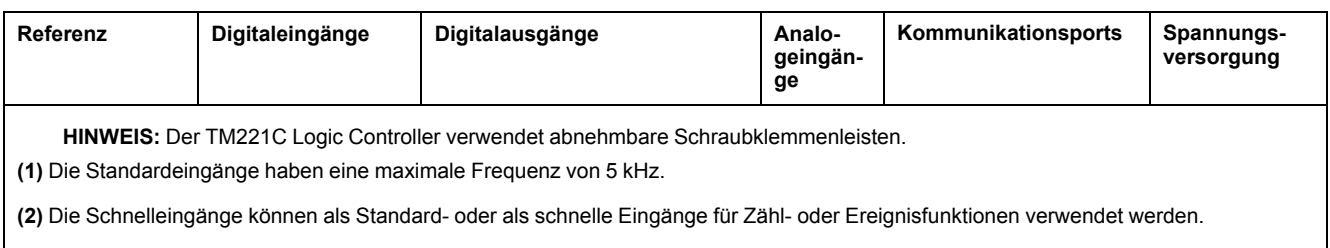

**(3)** Die schnellen Transistorausgänge können als Standard-Transistorausgänge für PLS-, PWM-, PTO- oder FREQGEN-Funktionen oder als Reflexausgänge für HSC verwendet werden.

# **Lieferumfang**

Die nachstehende Abbildung zeigt den Inhalt des Lieferpakets für einen TM221C Logic Controller:

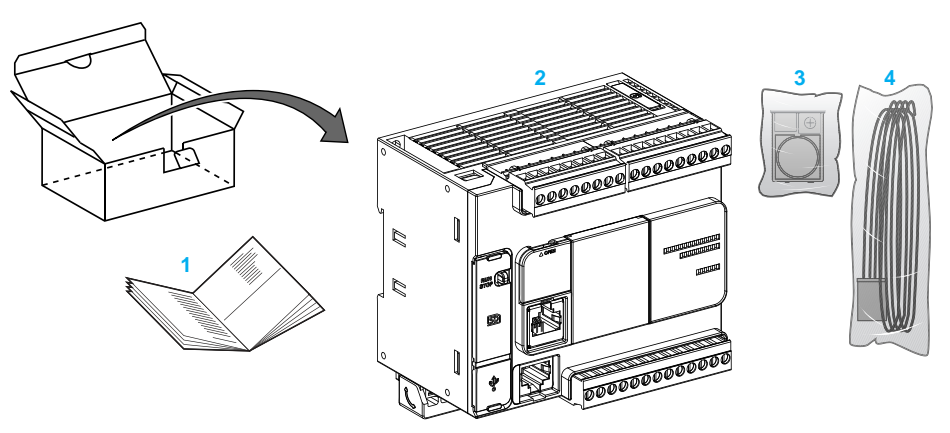

- **1** TM221C Logic Controller Kurzanleitung
- **2** TM221C Logic Controller
- **3** Batteriehalterung mit Lithium-Knopfzelle, Typ Panasonic BR2032 oder Murata CR2032X.
- **4** Analogkabel

# <span id="page-21-0"></span>**TM221M Logic Controller – Beschreibung**

# **Überblick**

Der TM221M Logic Controller verfügt über verschiedene leistungsstarke Funktionen und kann für eine breite Palette an Anwendungen eingesetzt werden.

Softwarekonfiguration, Programmierung und Inbetriebnahme erfolgen über die Software EcoStruxure Machine Expert - Basic, die im EcoStruxure Machine Expert - Basic Betriebshandbuch (siehe EcoStruxure Machine Expert - Basic, Betriebshandbuch) und im [M221 Logic Controller - Programmierhandbuch, Seite](#page-9-0) [8](#page-9-0) beschrieben wird.

#### **Programmiersprachen**

Der M221 Logic Controller wird mithilfe der Software EcoStruxure Machine Expert - Basic konfiguriert und programmiert, die folgende Programmiersprachen nach IEC 61131-3 unterstützt:

- IL: Anweisungsliste (AWL)
- LD: Kontaktplan (KOP)
- Grafcet (Liste)
- Grafcet (SFC)

#### **Spannungsversorgung**

Der TM221M Logic Controller wird mit einer Spannung von 24 VDC (siehe Modicon M221 Logic Controller, Hardwarehandbuch) versorgt.

### **Echtzeituhr**

Der M221 Logic Controller enthält ein RTC-System (Real Time Clock) (siehe Modicon M221 Logic Controller, Hardwarehandbuch).

#### **Run/Stop**

Der M221 Logic Controller kann extern bedient werden:

- Über einen physischen Run/Stop-Schalter (siehe Modicon M221 Logic Controller, Hardwarehandbuch)
- Über eine Run/Stop (siehe Modicon M221 Logic Controller, Hardwarehandbuch) Operation durch einen dedizierten Digitaleingang, der in der Softwarekonfiguration definiert wird (weitere Informationen finden Sie unter [Konfiguration der Digitaleingänge, Seite 67](#page-68-2))
- Über die EcoStruxure Machine Expert Basic-Software (weitere Informationen finden Sie unter Symbolleiste (siehe EcoStruxure Machine Expert - Basic, Betriebshandbuch)).
- Über eine TMH2GDB Dezentrale Grafikanzeige: Remote Graphic Display (weitere Informationen finden Sie unter Steuerungszustand-Menü).

#### **Arbeitsspeicher**

In dieser Tabelle werden die verschiedenen Speichertypen beschrieben:

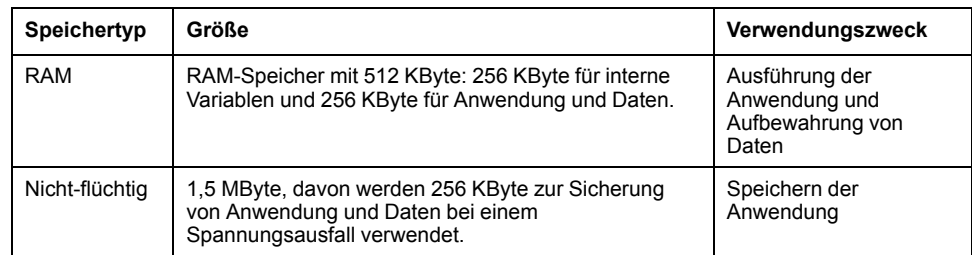

#### **Integrierte Eingänge/Ausgänge**

Je nach Steuerungsreferenz sind die folgenden integrierten E/A-Typen verfügbar:

- **Standardeingänge**
- Schnelle Eingänge (HSC)
- Standard-Transistorausgänge
- Schnelle Transistorausgänge (PLS/PWM/PTO/FREQGEN)
- Relaisausgänge
- Analogeingänge

#### **Wechselspeicher**

Die M221 Logic Controller verfügen über einen integrierten SD-Kartensteckplatz (siehe Modicon M221 Logic Controller, Hardwarehandbuch).

Der Modicon M221 Logic Controller ermöglicht folgende Arten von Dateiverwaltung mithilfe einer SD-Karte:

- [Klonverwaltung, Seite 153](#page-154-0): Sicherung der Anwendung, Firmware und Post-Konfiguration (sofern vorhanden) des Logic Controllers
- [Firmware-Verwaltung, Seite 154](#page-155-0): Herunterladen von Firmwareaktualisierungen direkt auf den Logic Controller und Herunterladen der Firmware auf ein TMH2GDB Dezentrale Grafikanzeige: Remote Graphic Display
- [Anwendungsverwaltung, Seite 158](#page-159-0): Sicherung und Wiederherstellung der Anwendung des Logic Controllers oder deren Kopie in einen anderen Logic Controller derselben Referenz
- [Post-Konfigurationsverwaltung, Seite 159](#page-160-0): Hinzufügen, Ändern oder Löschen der Post-Konfigurationsdatei des Logic Controllers
- [Fehlerprotokollverwaltung, Seite 162](#page-163-0): Sicherung oder Löschen der Fehlerprotokolldatei des Logic Controllers
- [Speicherverwaltung, Seite 165:](#page-166-0) Sicherung/Wiederherstellung von Speicherbits und -wörtern von einem Controller

#### **Interne Kommunikationsfunktionen**

Je nach Steuerungsreferenz sind auf der Vorderseite der Steuerung die folgenden Kommunikationsports verfügbar:

- Ethernet (siehe Modicon M221 Logic Controller, Hardwarehandbuch)
- USB Mini-B (siehe Modicon M221 Logic Controller, Hardwarehandbuch)
- SD-Karte (siehe Modicon M221 Logic Controller, Hardwarehandbuch)
- Serielle Leitung 1 (siehe Modicon M221 Logic Controller, Hardwarehandbuch)
- Serielle Leitung 2 (siehe Modicon M221 Logic Controller, Hardwarehandbuch)

## **Dezentrale Grafikanzeige: Remote Graphic Display**

Weitere Informationen finden Sie im Modicon TMH2GDB Dezentrale Grafikanzeige: Remote Graphic Display - Benutzerhandbuch.

## **TM221M Logic Controller**

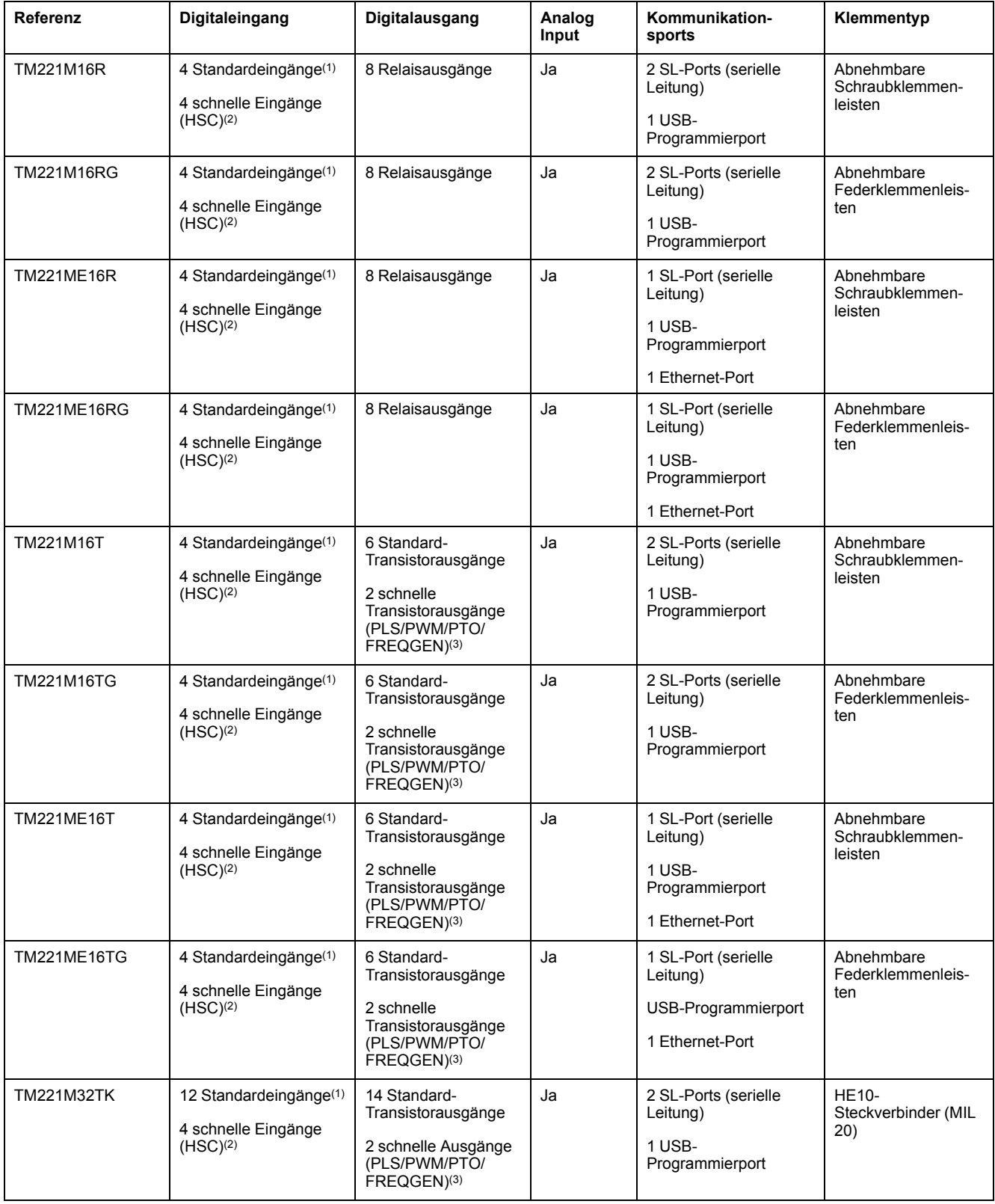

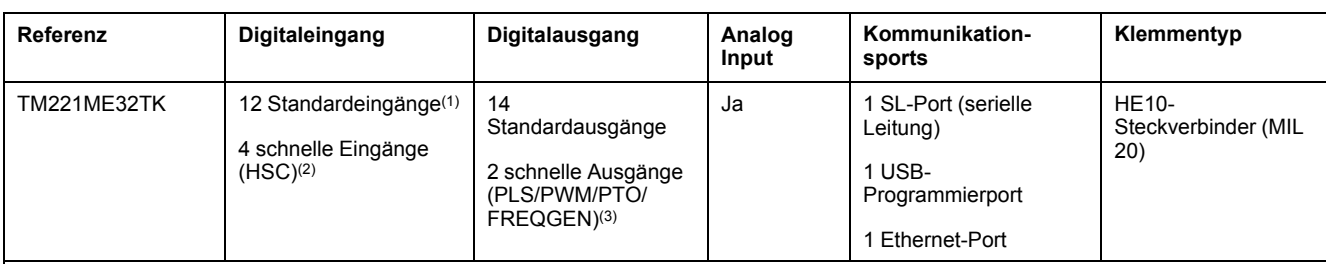

**HINWEIS:** Der TM221M Logic Controllerverwendet eine 24-VDC-Spannungsversorgung (siehe Modicon M221 Logic Controller, Hardwarehandbuch).

**(1)** Die Standardeingänge I2, I3, I4 und I5 haben eine maximale Frequenz von 5 kHz. Die Höchstfrequenz der anderen Standardeingänge beträgt 100 Hz.

**(2)** Die Schnelleingänge können als Standard- oder als schnelle Eingänge für Zähl- oder Ereignisfunktionen verwendet werden.

**(3)** Die schnellen Transistorausgänge können als Standard-Transistorausgänge für PLS-, PWM-, PTO- oder FREQGEN-Funktionen oder als Reflexausgänge für HSC verwendet werden.

# **Lieferumfang**

Die nachstehende Abbildung zeigt den Inhalt des Lieferpakets für einen TM221M Logic Controller:

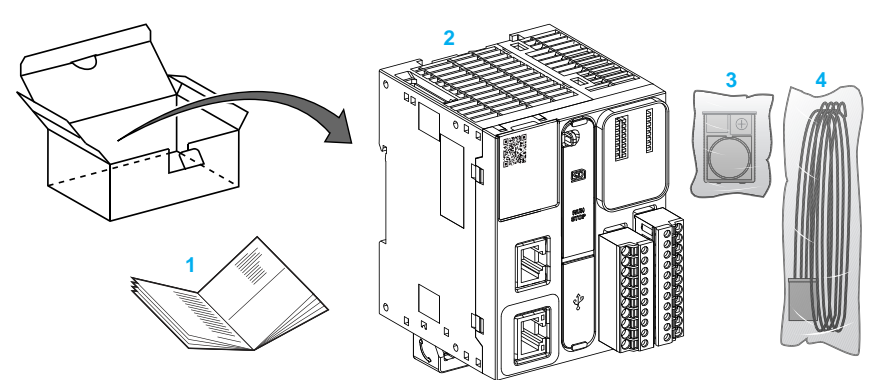

- **1** TM221M Logic Controller Kurzanleitung
- **2** TM221M Logic Controller

**3** Batteriehalterung mit Lithium-Knopfzelle, Typ Panasonic BR2032 oder Murata CR2032X.

**4** Analogkabel

# <span id="page-26-0"></span>**Konfigurationsfunktionen**

#### **Inhalt dieses Kapitels**

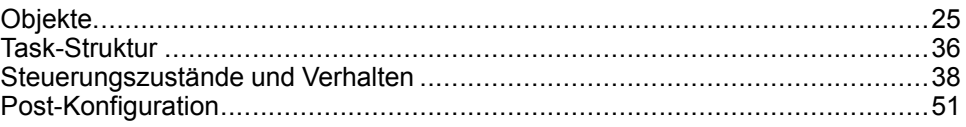

### **Einführung**

Dieses Kapitel enthält Informationen in Bezug auf Speicherzuordnung, Tasks, Zustände, Verhalten, Objekte und Funktionen für den M221 Logic Controller. Die in diesem Kapitel erläuterten Themen machen den Bediener mit den Spezifikationen des M221 Logic Controller vertraut, die für die Konfiguration und Programmierung der Steuerung in EcoStruxure Machine Expert - Basic erforderlich sind.

# <span id="page-26-1"></span>**Objekte**

## <span id="page-26-2"></span>**Objekte**

### **Überblick**

In EcoStruxure Machine Expert - Basic wird der Begriff *Objekt* verwendet, um einen Speicherbereich der logischen Steuerung darzustellen, der der Nutzung durch eine Anwendung vorbehalten ist. Objekte können Folgendes sein:

- Einfache Softwarevariablen, wie z. B. Speicherbits und -wörter
- Die Adressen der digitalen oder analogen Ein- und Ausgänge
- Steuerungsinterne Variablen, wie z. B. Systemwörter und -bits
- Vordefinierte Systemfunktionen oder Funktionsbausteine, wie z. B. Timer und Zähler

Der Steuerungsspeicher wurde entweder vorab bestimmten Objekttypen zugeordnet oder die Zuordnung erfolgt automatisch, wenn die Anwendung in die Steuerung heruntergeladen wird.

Die Objekte können erst dann von einem Programm adressiert werden, wenn der Speicher zugeordnet wurde. Die Adressierung der Objekte erfolgt über das Präfix *%*. Beispiel: *%MW12* ist die Adresse eines Speicherworts, *%Q0.3* die Adresse eines integrierten Digitalausgangs und *%TM0* die Adresse eines *Timer*-Funktionsbausteins.

# <span id="page-27-0"></span>**Objekttypen**

# **Einführung**

Die folgende Tabelle enthält eine Beschreibung der verschiedenen Sprachobjekttypen für den M221 Logic Controller:

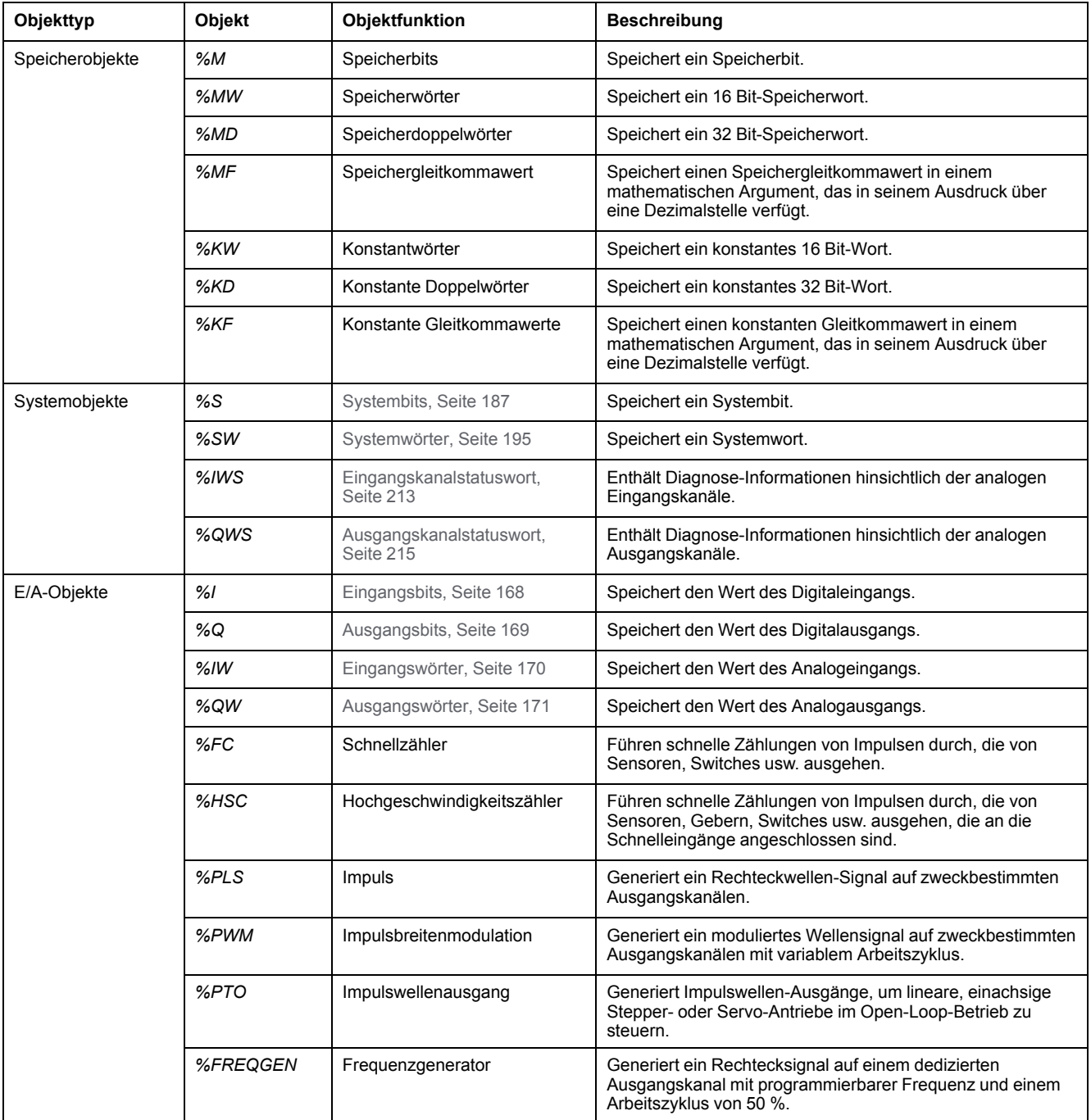

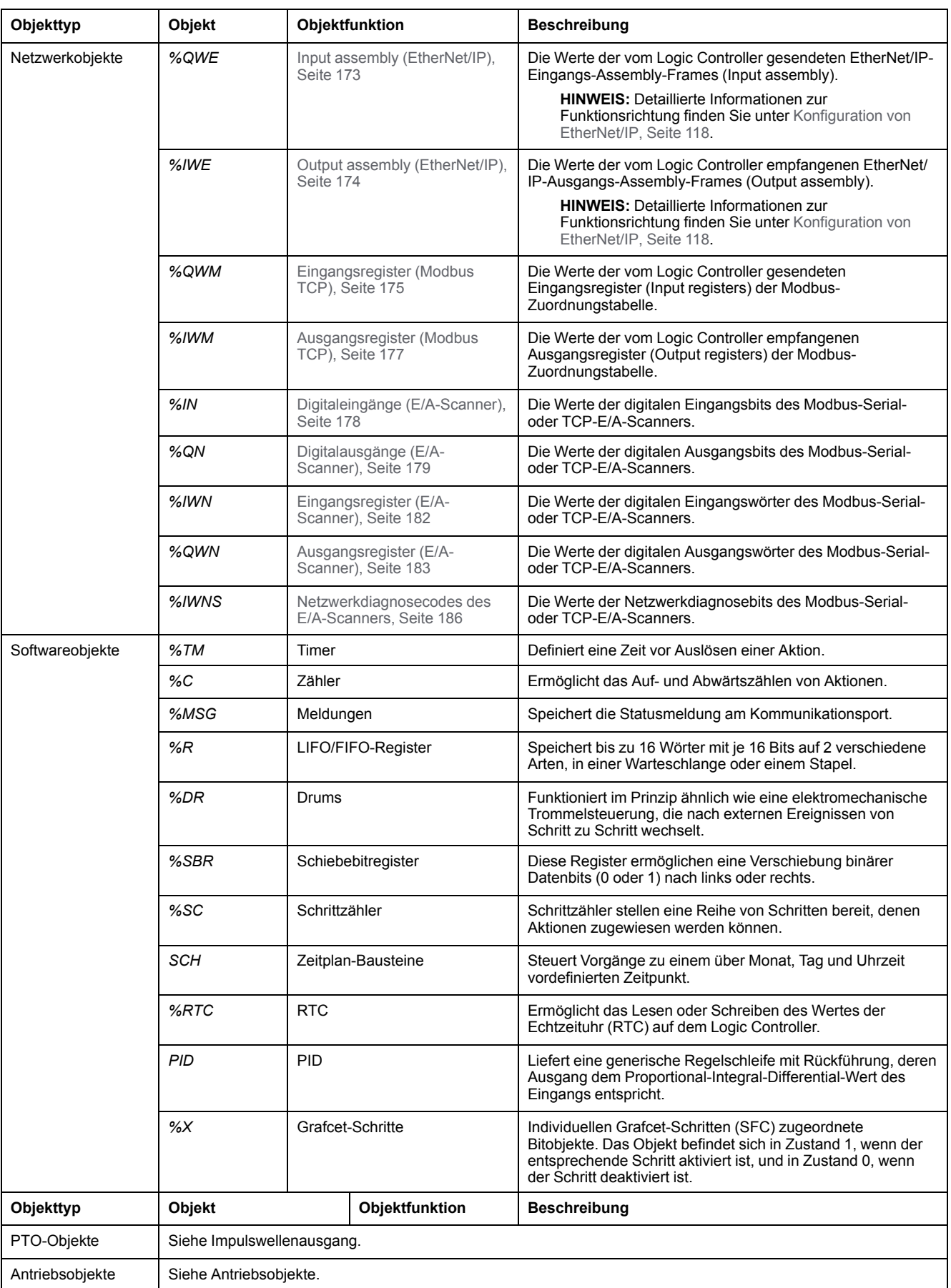

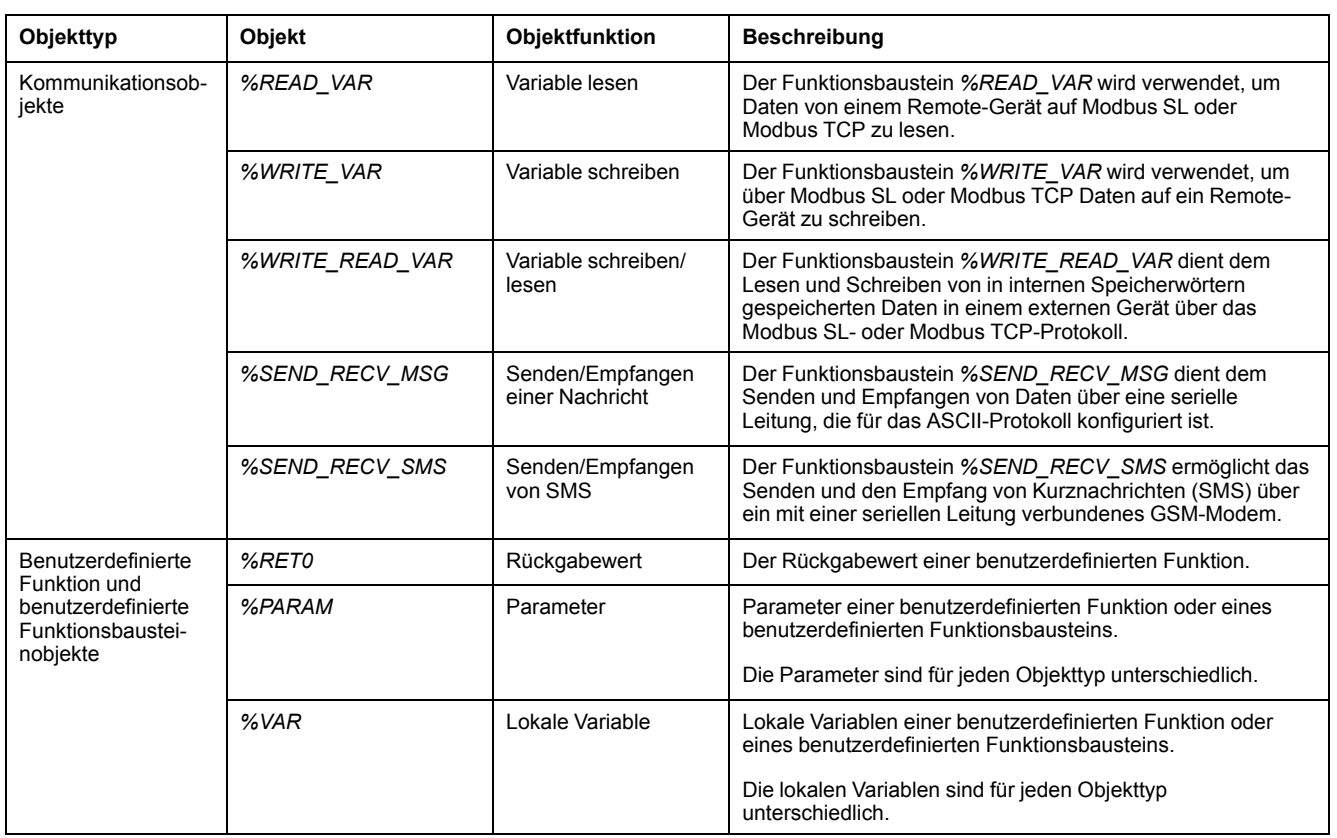

Speicher- und Softwareobjekte sind in EcoStruxure Machine Expert - Basic verwendete generische Objekte, während System- und E/A-Objekte steuerungsspezifisch sind. Alle steuerungsspezifischen Objekte werden im Abschnitt [Programmierung, Seite 167](#page-168-0) behandelt.

Einzelheiten zur Programmierung von Speicherobjekten, Softwareobjekten und Kommunikationsobjekten finden Sie im EcoStruxure Machine Expert - Basic Bibliothekshandbuch zu Generischen Funktionen.

Einzelheiten zur Programmierung von PID-, Antriebs- und PTO-Objekten finden Sie im Bibliothekshandbuch zu erweiterten Funktionen.

Weitere Informationen zu benutzerdefinierten Funktionen und benutzerdefinierten Funktionsbausteinen finden Sie im lEcoStruxure Machine Expert - Basic Betriebshandbuch (siehe EcoStruxure Machine Expert - Basic, Betriebshandbuch).

# <span id="page-30-0"></span>**Adressierung von E/A-Objekten**

## **Adressierbeispiele**

Die nachstehende Tabelle enthält Adressierbeispiele für verschiedene Objekttypen:

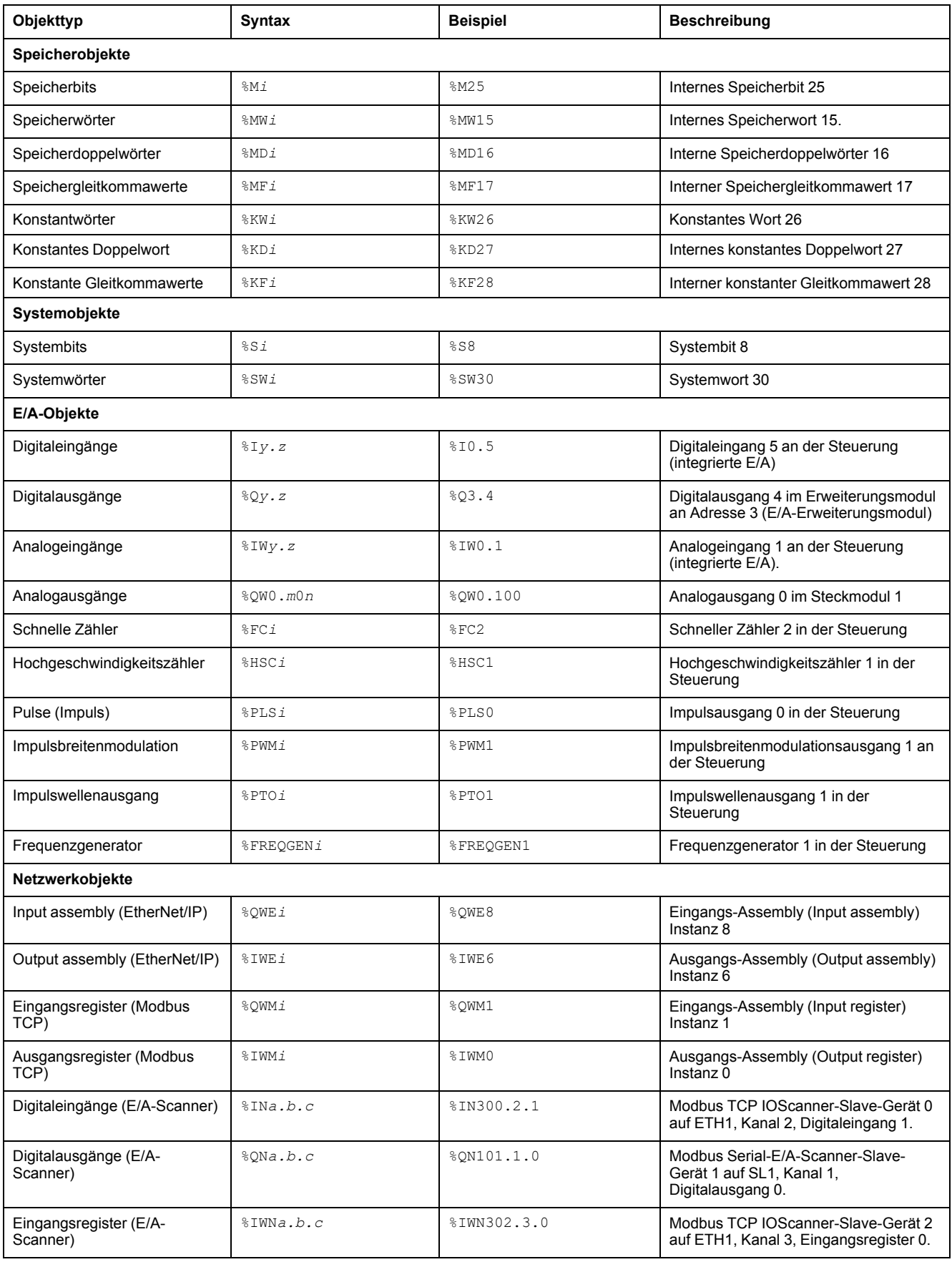

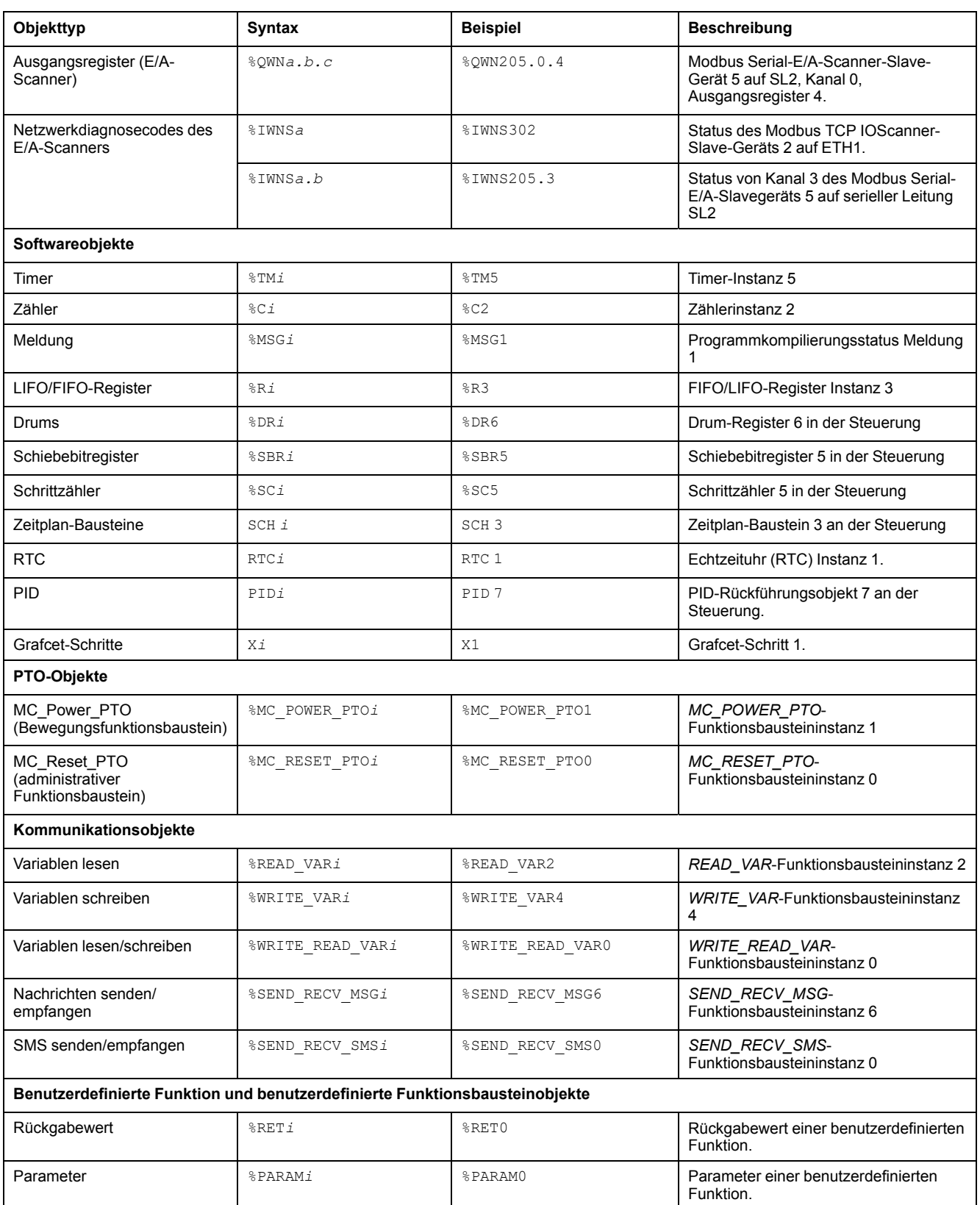

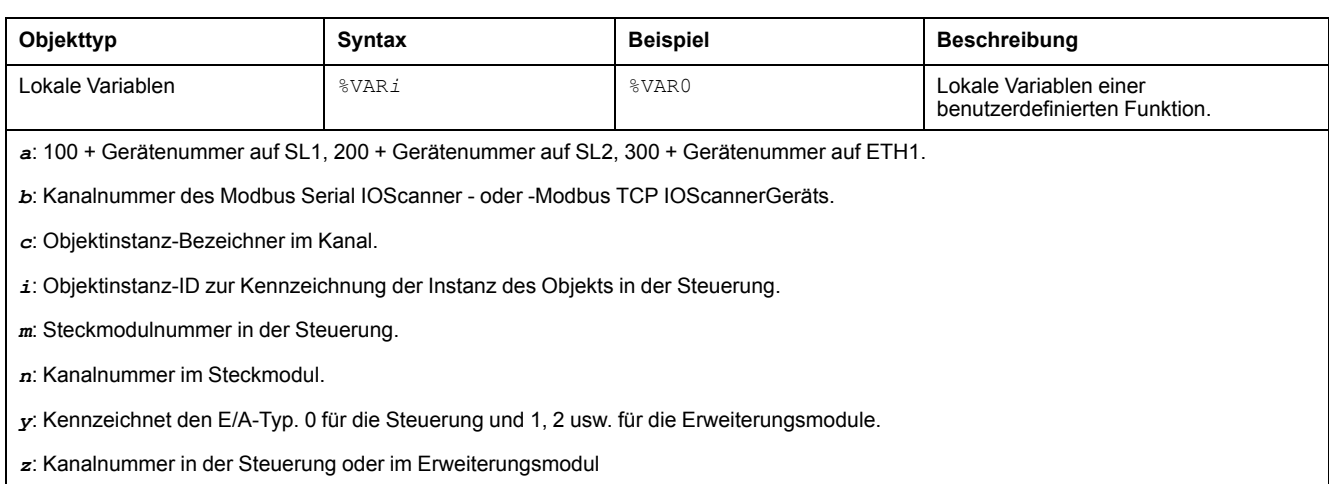

# <span id="page-33-0"></span>**Maximale Objektanzahl**

### **Beschreibung der maximalen Objektanzahl**

Diese Tabelle enthält Informationen über die maximale Anzahl von Objekten, die vom M221 Logic Controller unterstützt werden:

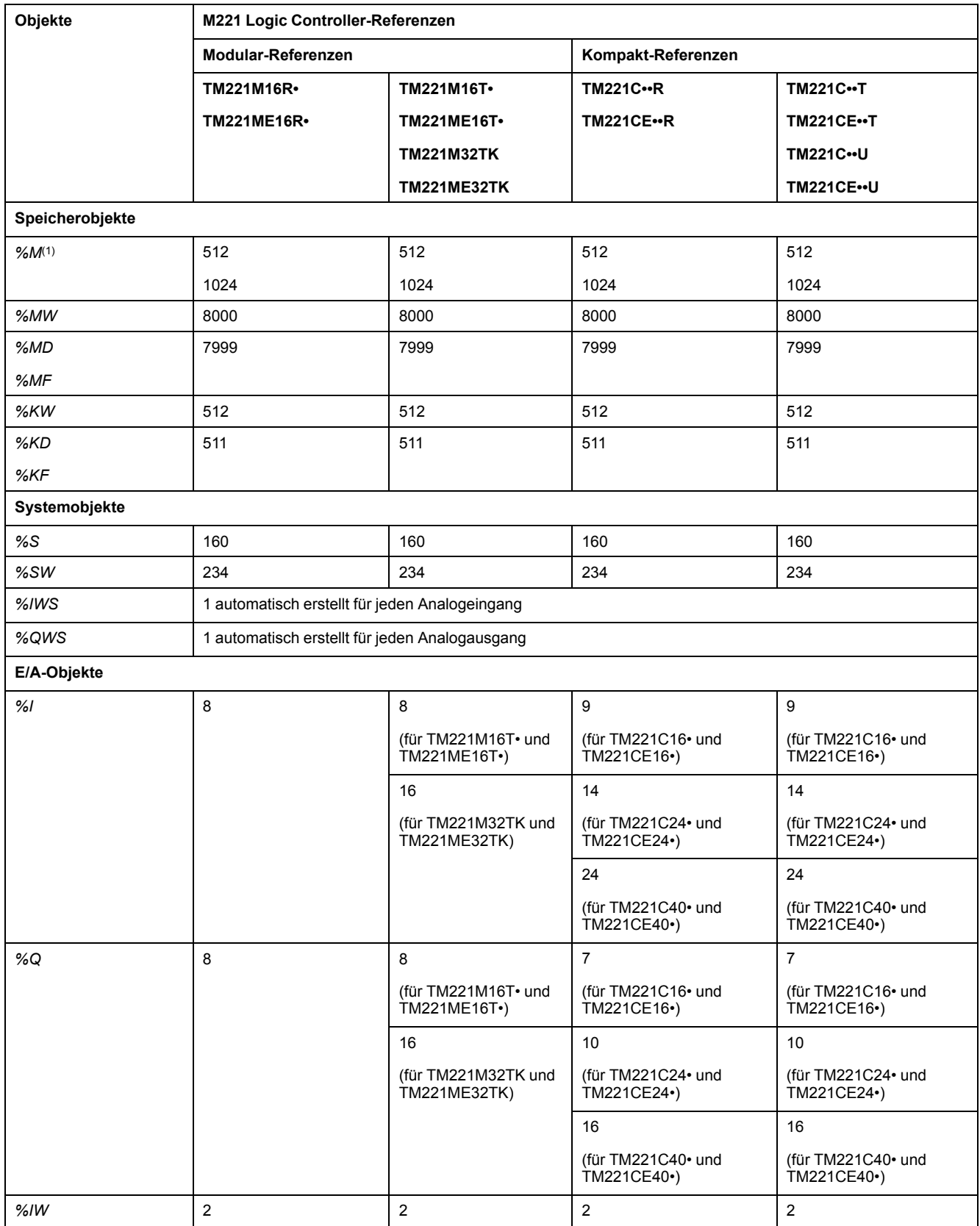

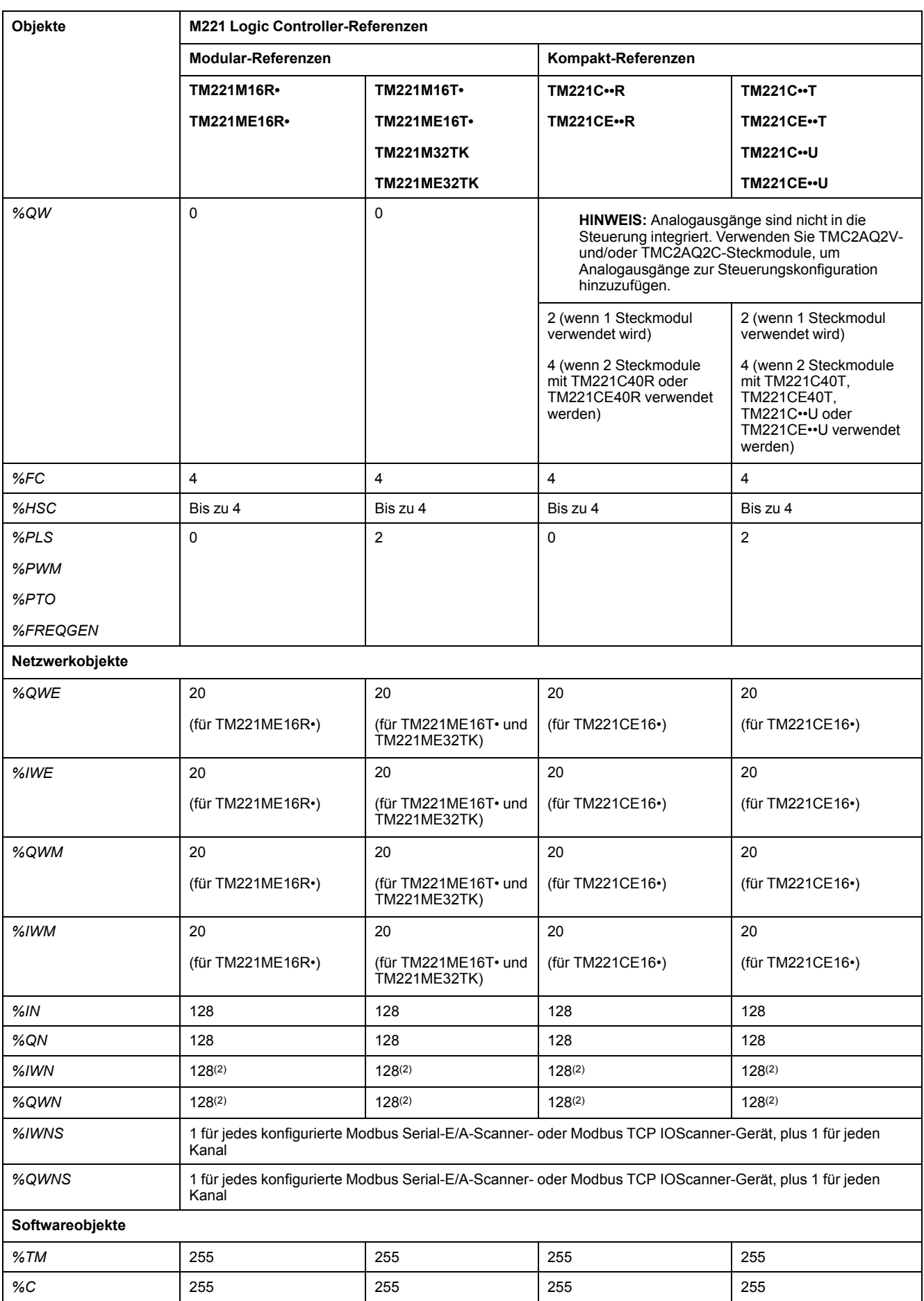

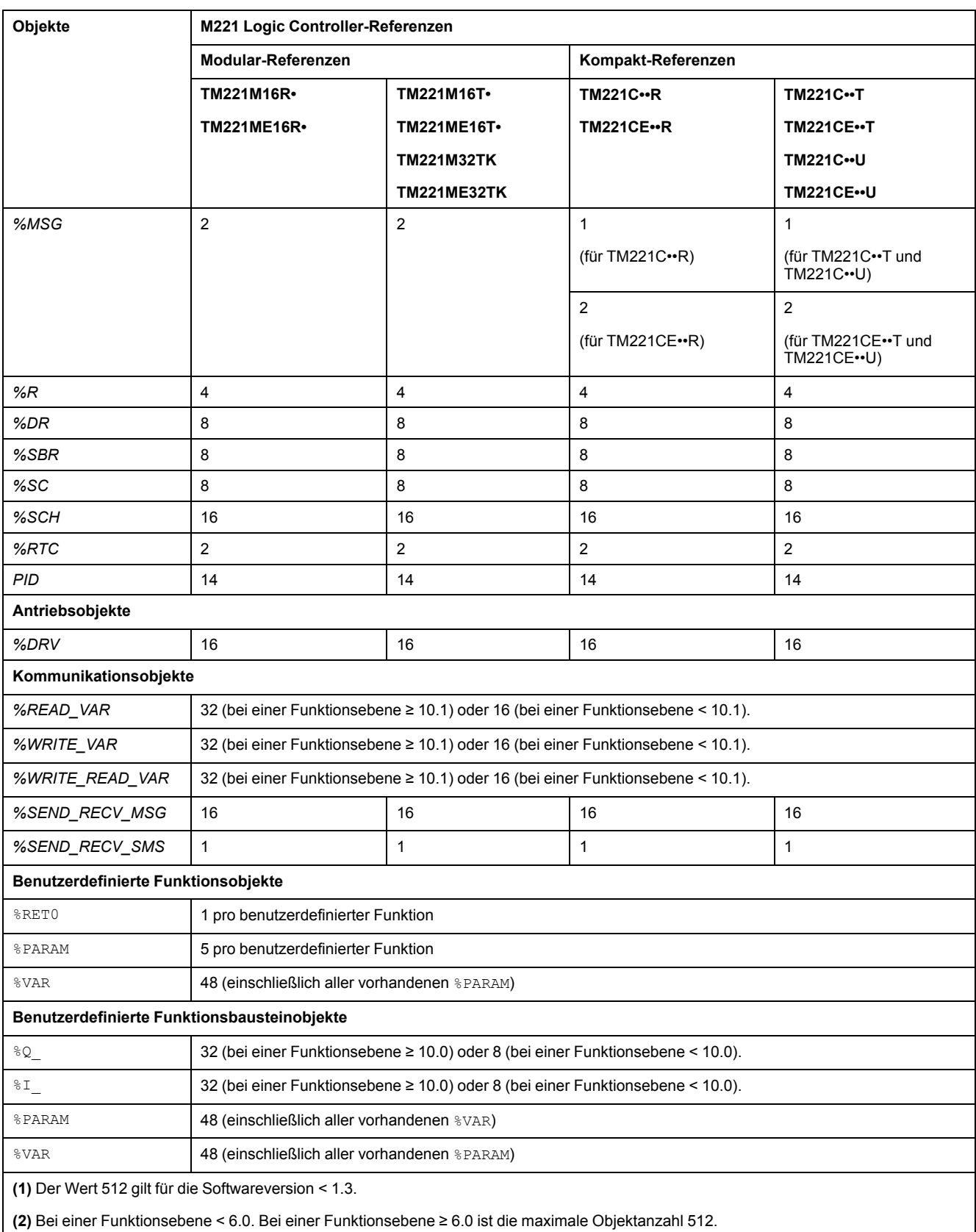
## **Beschreibung der maximalen PTO-Objektanzahl**

Diese Tabelle enthält Informationen über die maximale Anzahl von PTO-Objekten, die vom M221 Logic Controller unterstützt werden:

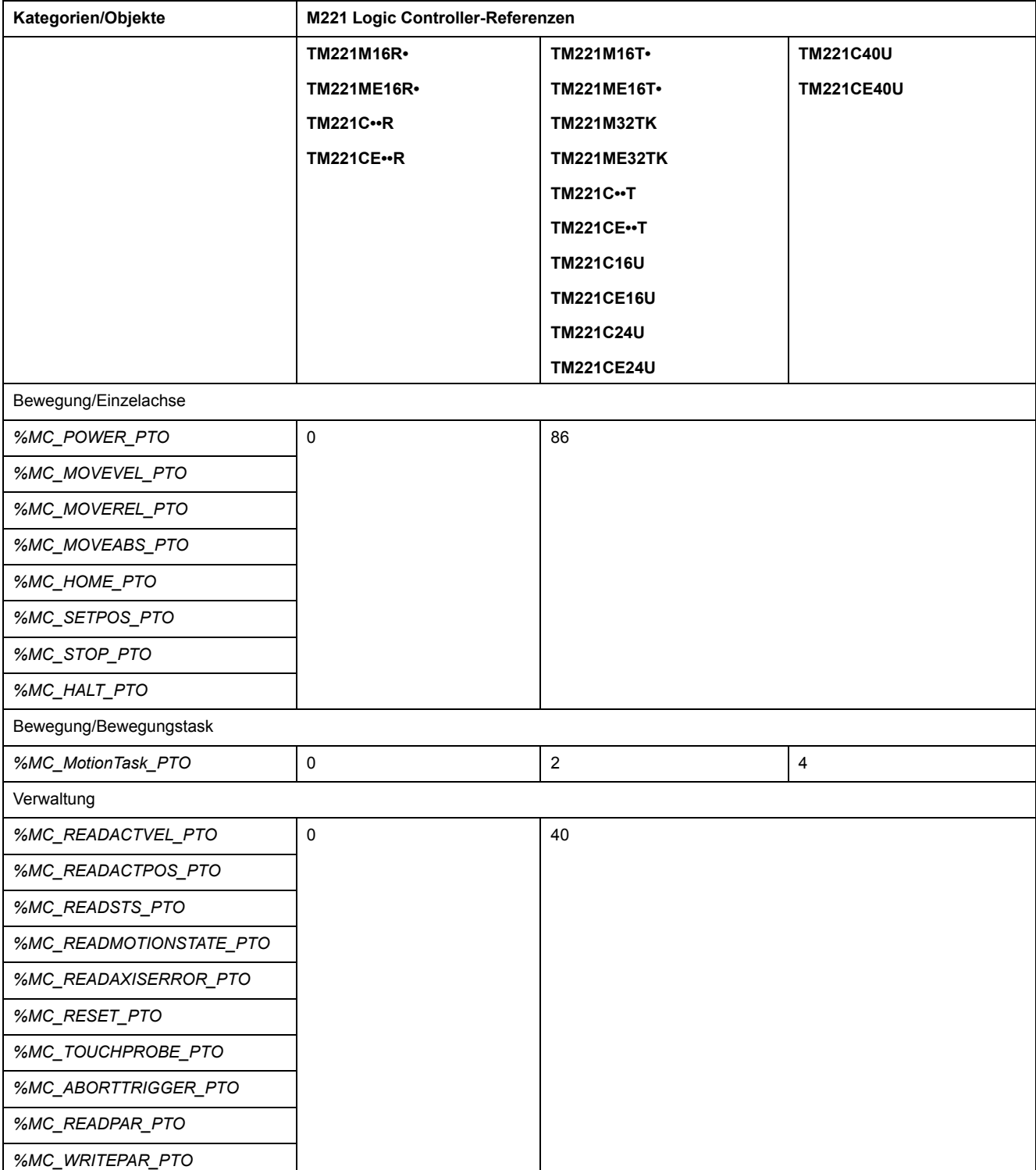

## **Task-Struktur**

## **Tasks und Abfragemodi**

### **Übersicht**

Der Modicon TM221M Logic Controller unterstützt folgende Tasktypen:

- Master-Task
- Periodische Task
- **Ereignistask**

Die Master-Tasks können in einem der folgenden Abfragemodi konfiguriert werden:

- Freilaufender Modus
- Periodischer Modus

Weitere Informationen finden Sie unter Konfigurieren des Programmverhaltens und der Tasks (siehe EcoStruxure Machine Expert - Basic, Betriebshandbuch).

### **Tasks**

Master-Tasks werden durch eine kontinuierliche zyklische Abfrage oder über Software-Timer durch die Definition einer Zykluszeit zwischen 1 und 150 ms (Standard 100 ms) im periodischen Modus ausgelöst.

Periodische Tasks werden über Software-Timer ausgelöst und demzufolge durch die Definition einer Zykluszeit zwischen 1 und 255 ms (Standard 255 ms) im periodischen Modus konfiguriert.

Ereignistasks werden über physische Eingänge oder HSC-Funktionsbausteine ausgelöst. Die Ereignisse werden integrierten Digitaleingängen (%I0.2 bis %I0.5) (steigende, fallende oder beide Flanken) oder den Hochgeschwindigkeitszählern zugeordnet (wenn der Zähler den Schwellenwert für den Hochgeschwindigkeitszähler erreicht). Abhängig von der Konfiguration können Sie bis zu zwei Ereignisse für jeden HSC-Funktionsbaustein konfigurieren.

Für jede Ereignistask muss eine Priorität konfiguriert werden. Der Prioritätsbereich reicht von 0 bis 7, wobei Priorität 0 der höchsten Priorität entspricht.

### **Abfragemodus**

Der freilaufende Modus ist ein kontinuierlicher und zyklischer Abfragemodus. In diesem Modus startet der neue Zyklus direkt nach Beendigung des vorherigen Zyklus.

Folgende Abbildung zeigt die Beziehung zwischen den Master-Tasks und den periodischen Tasks, wenn die Master-Task im freilaufenden Modus ausgeführt wird.

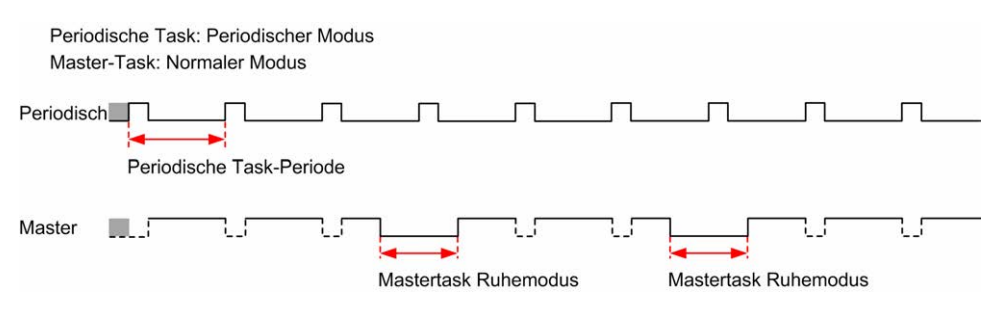

Im freilaufenden Modus entspricht die Ruhezeit der Master-Task mindestens 30 % der globalen Zykluszeit mit einem Minimum von 1 Millisekunde. Dieser

Prozentsatz kann je nach Benutzeranwendung höher ausfallen (Zykluszeit der periodischen Task, Zykluszeit der Ereignistask, Interaktion per Kommunikation usw.).

Im periodischen Modus wartet die SPS, bis die konfigurierte Zykluszeit abgelaufen ist, bevor sie einen neuen Zyklus startet. Daher ist jede Abfrage von gleicher Dauer.

Folgende Abbildung zeigt die Beziehung zwischen den Master-Tasks und den periodischen Tasks, wenn die Master-Task im periodischen Modus ausgeführt wird.

Periodische Task: Periodischer Modus Master-Task: Periodischer Modus Periodisch\_ Periodische Task Periodisch Master U **Contract** Master-Task Periodisch

Wenn der Prozessor bei einer Konfiguration der Master-Task im freilaufenden Modus in den Zustand *HALTED* übergeht, ist zu überprüfen, ob die Abfrageverzögerung der periodischen Task im Vergleich zur entsprechenden Periode einen hohen Wert aufweist. Ist das der Fall, dann können Sie Folgendes versuchen:

- Die freilaufende Master-Task als zyklische Task neu konfigurieren.
- Die Periode der periodischen Task erhöhen.

Die Ereignisprioritäten steuern die Beziehung zwischen den Ereignistasks, den Master-Tasks und den periodischen Tasks. Die Ereignistask unterbricht die Ausführung der Master-Task und der periodischen Task.

Folgende Abbildung zeigt die Beziehung zwischen den Ereignistasks, den Master-Tasks und den periodischen Tasks im periodischen Modus:

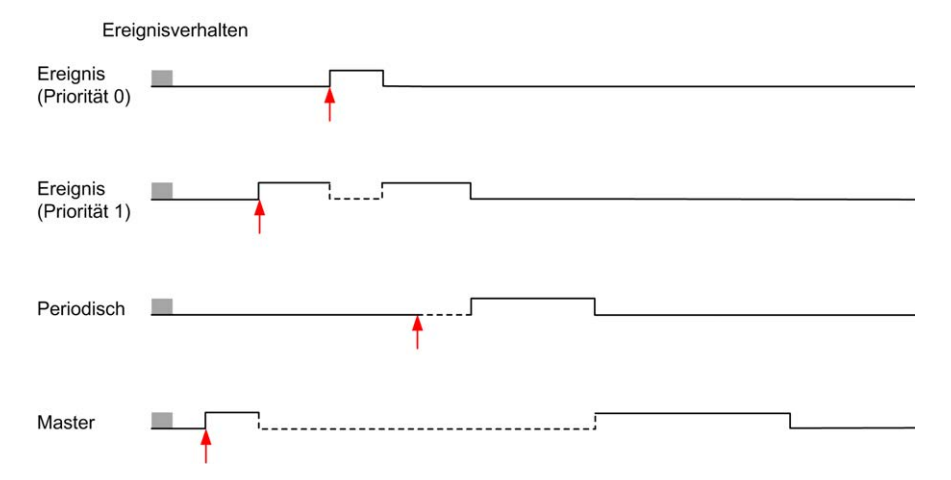

Die Ereignistasks werden über ein Hardware-Interrupt ausgelöst, das ein Task-Ereignis an die Ereignistask sendet.

#### <span id="page-38-0"></span>**Watchdog-Timer**

Sie können einen anwendungsspezifischen Watchdog-Timer für Master-Tasks und periodische Tasks konfigurieren. Wenn die Task-Ausführungszeit die konfigurierte Zeit des Watchdog-Timers überschreitet, wechselt die SPS in den Zustand *HALTED*.

Ein systemspezifischer Watchdog-Timer prüft, ob das Programm mehr als 80 % der Verarbeitungskapazität beansprucht. In diesem Fall geht der Logic Controller in den Zustand *HALTED* über.

## **Maximale Anzahl von Tasks und Eigenschaften**

### **Beschreibung**

Diese Tabelle beschreibt die Tasktypen, die für jede Task verfügbaren Abfragemodi, Auslösebedingungen für die Abfrage, vom Bediener konfigurierbare Bereiche, die maximale Anzahl an Tasks und deren Ausführungsprioritäten:

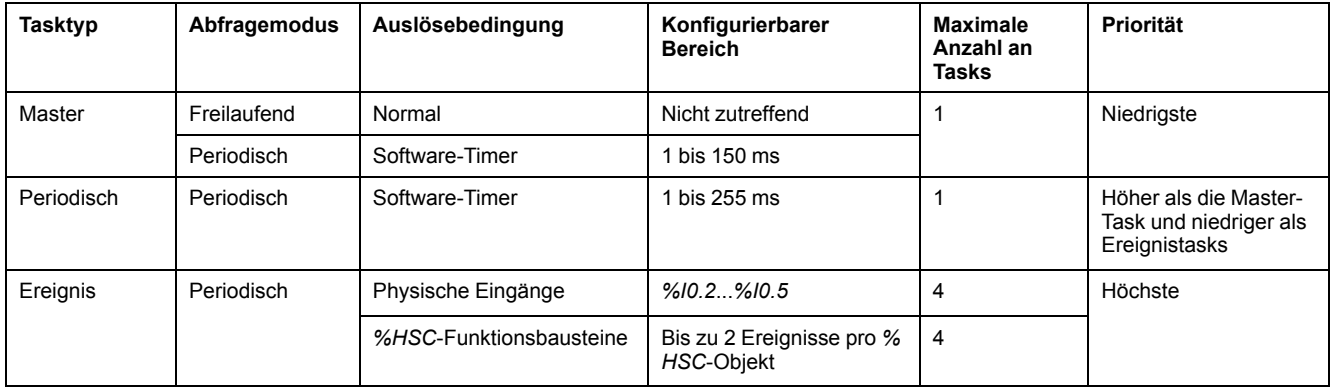

# <span id="page-39-0"></span>**Steuerungszustände und Verhalten**

## **Einführung**

Dieses Kapitel enthält Informationen zu den Steuerungszuständen, Zustandsübergängen sowie zu allgemeinen Verhaltensweisen in Reaktion auf Systemereignisse. Zunächst werden anhand eines detaillierten Diagramms die verschiedenen Steuerungszustände erläutert. Anschließend werden der Zusammenhang zwischen den Ausgangs- und den Steuerungszuständen sowie die Befehle und Ereignisse beschrieben, die Zustandsübergänge bewirken. Abschließend enthält das Kapitel Informationen über persistente Variablen und die Wirkung verschiedener EcoStruxure Machine Expert - Basic-Optionen zur Taskprogrammierung auf das Verhalten des Systems.

## <span id="page-40-0"></span>**Diagramm der Steuerungszustände**

### **Diagramm der Steuerungszustände**

Die nachstehende Abbildung illustriert die Steuerungszustände:

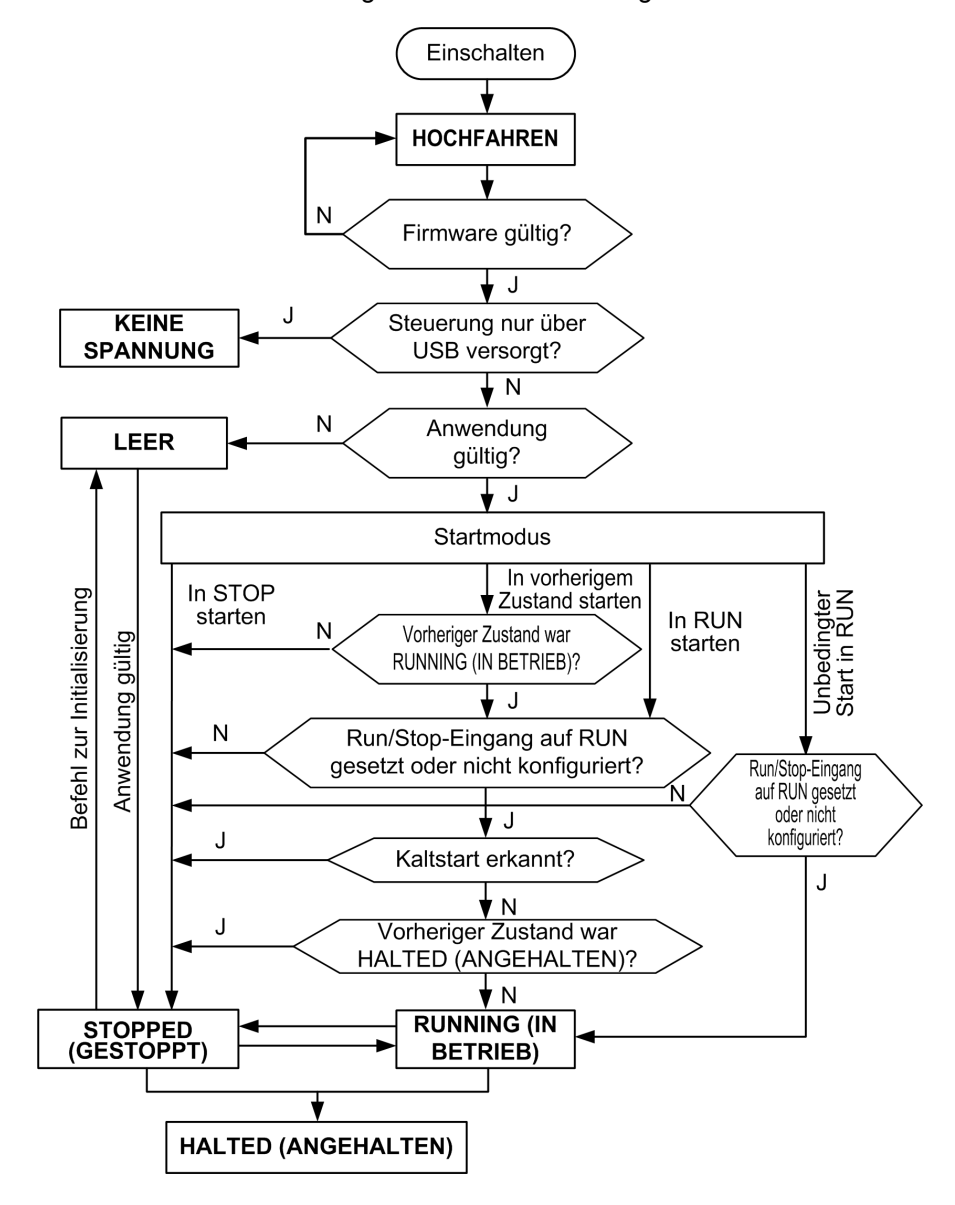

## **Beschreibung der Steuerungszustände**

### **Einführung**

Dieser Abschnitt enthält eine detaillierte Beschreibung der Steuerungszustände.

### **WARNUNG**

#### **UNBEABSICHTIGTER GERÄTEBETRIEB**

- Gehen Sie niemals davon aus, dass sich die Steuerung in einem bestimmten Steuerungszustand befindet, wenn Sie einen Zustandswechsel anfordern, die Steuerungsoptionen konfigurieren oder die physische Konfiguration der Steuerung und der damit verbundenen Geräte ändern.
- Ziehen Sie die konkreten Auswirkungen auf alle angeschlossenen Geräte in Betracht, bevor Sie irgendeinen dieser Vorgänge durchführen.
- Bevor Sie an einer Steuerung einen Vorgang ausführen, überzeugen Sie sich anhand der LEDs vom Zustand der Steuerung, prüfen Sie den Zustand des Run/Stop-Eingangs, vergewissern Sie sich, ob eine Ausgangsforcierung vorhanden ist und überprüfen Sie die Statusinformationen der Steuerung in EcoStruxure Machine Expert - Basic.

**Die Nichtbeachtung dieser Anweisungen kann Tod, schwere Verletzungen oder Sachschäden zur Folge haben.**

**HINWEIS:** Das Systemwort %SW6 gibt den Zustand der Logiksteuerung an (*EMPTY*, *STOPPED*, *RUNNING*, *HALTED* und *POWERLESS*).

Bei Verwendung der Funktion "Start in RUN" beginnt die Steuerung mit der Ausführung der Programmlogik, sobald dem Gerät Strom zugeführt wird. Es ist unbedingt erforderlich, im Voraus zu wissen, wie die automatische Reaktivierung der Ausgänge den gesteuerten Prozess bzw. die gesteuerte Maschine beeinflussen wird. Konfigurieren Sie den Run/Stop-Eingang, um die Funktion "Start in RUN" besser kontrollieren zu können. Darüber hinaus ermöglicht der Run/Stop-Eingang eine lokale Kontrolle über dezentrale RUN-Befehle. Wenn die Ausgabe eines dezentralen RUN-Befehls nach dem lokalen Stopp der Steuerung über EcoStruxure Machine Expert - Basic unbeabsichtigte Folgen haben könnte, müssen Sie den Run/Stop-Eingang zur Kontrolle dieser Situation konfigurieren und verdrahten.

## **WARNUNG**

#### **UNBEABSICHTIGTER MASCHINENSTART**

- Stellen Sie sicher, dass das automatische Wiedereinschalten der Ausgänge keine unbeabsichtigten Folgen hat, bevor Sie die Einstellung "Start in RUN" verwenden.
- Verwenden Sie den Run/Stop-Eingang, um die Funktion "Start in RUN" besser kontrollieren zu können und einen unbeabsichtigten Systemstart von einem dezentralen Ort aus zu verhindern.
- Überprüfen Sie den Sicherheitszustand der Maschinen- oder Prozessumgebung, bevor Sie den Run/Stop-Eingang unter Spannung setzen oder einen Run-Befehl von einem dezentralen Ort aus erteilen.

**Die Nichtbeachtung dieser Anweisungen kann Tod, schwere Verletzungen oder Sachschäden zur Folge haben.**

Bei Verwendung der Funktion "Unbedingter Start in RUN" versucht die Steuerung, die Ausführung der Programmlogik zu starten, sobald das Gerät unter Spannung gesetzt wird, ungeachtet der Ursache für den vorhergehenden Stopp der Steuerung. Das ist selbst dann der Fall, wenn die Batterie nicht geladen ist oder fehlt. Aus diesem Grund startet die Steuerung mit auf Null neu initialisierten Speicherwerten bzw. mit anderen vordefinierten Standardwerten. Es ist durchaus vorstellbar, dass beim Neustart der Steuerung im Anschluss an eine kurze Spannungsunterbrechung beispielsweise die Werte, die zum Zeitpunkt des Spannungsausfalls im Speicher enthalten waren, verloren gegangen sind und der

Neustart der Maschine u. U. unerwartete Folgen mit sich bringt, da keine Batterie zur Sicherung der Speicherwerte vorhanden war. Es muss unbedingt im Voraus bekannt sein, wie sich ein unbedingter Start auf den gesteuerten Prozess bzw. die gesteuerte Maschine auswirkt. Konfigurieren Sie den Run/Stop-Eingang, um die Funktion "Unbedingter Start in RUN" besser kontrollieren zu können.

## **WARNUNG**

#### **UNBEABSICHTIGTER MASCHINENBETRIEB**

- Führen Sie eine umfassende Risikoanalyse durch, um die Auswirkungen einer Konfiguration der Steuerung mit der Funktion "Unbedingter Start in RUN" unter allen möglichen Bedingungen zu erfassen.
- Verwenden Sie den Run/Stop-Eingang, um einen unerwünschten unbedingten Neustart zu vermeiden.

#### **Die Nichtbeachtung dieser Anweisungen kann Tod, schwere Verletzungen oder Sachschäden zur Folge haben.**

Weitere Informationen über die Funktion "Unbedingter Start in RUN" finden Sie unter Verhalten der Anwendung (siehe EcoStruxure Machine Expert - Basic, Betriebshandbuch).

### **Tabelle der Steuerungszustände**

**Zustand der Steuerung Beschreibung Kommunikation Ausführung der Anwendung LED PWR** RUN ERR *BOOTING* Der Logic Controller verfügt über keine gültige Firmware. Die Kommunikationskanäle werden freigegeben, um die Aktualisierung der Laufzeit-Firmware zu ermöglichen. Eine Anmeldung mit EcoStruxure Machine Expert - Basic ist nicht möglich. Ausgänge werden auf [Initialisierungswerte, Seite 47](#page-48-0) gesetzt. Eingeschränkt | Nein | Ein | Aus | Ein *EMPTY* Dieser Zustand gibt an, dass keine gültige Anwendung vorhanden ist. Eine Anmeldung mit EcoStruxure Machine Expert - Basic ist möglich (*download/animation table*). Eingänge werden auf 0 forciert. Ausgänge werden auf [Initialisierungswerte, Seite 47](#page-48-0) gesetzt. Ja Nein Ein Aus 1-maliges **Blinken** *STOPPED* Dieser Zustand gibt an, dass die SPS über eine gültige Anwendung verfügt, die angehalten wurde. Eingänge werden gelesen. Ausgänge werden auf [Fehlerausweichwerte, Seite 49](#page-50-0) oder auf [forcierte Werte , Seite 49](#page-50-1) aus EcoStruxure Machine Expert - Basic gesetzt. Statusalarmausgang wird auf 0 gesetzt. Ja Nein Ein Blinken Aus

Diese Tabelle enthält eine detaillierte Beschreibung der Steuerungszustände:

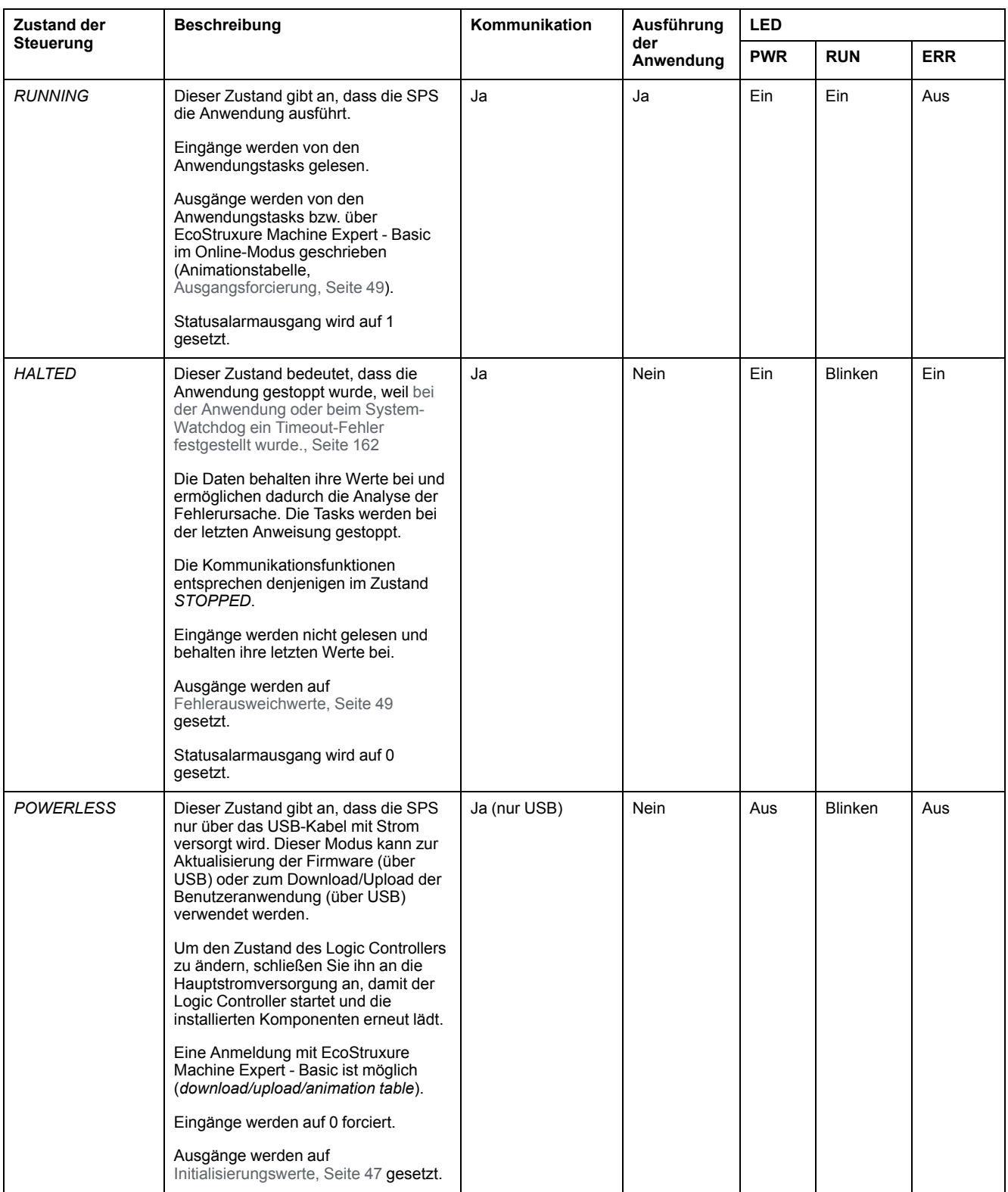

**HINWEIS:** Das Systemwort %SW6 gibt den Zustand der Logiksteuerung an (*EMPTY*, *STOPPED*, *RUNNING*, *HALTED* und *POWERLESS*).

## **Zustandsübergänge der Steuerung**

### <span id="page-44-1"></span>**Booten der Steuerung**

Auswirkung: Fordert den Neustart des Logic Controllers an. Detaillierte Informationen zur Einschaltsequenz finden Sie unter [Diagramm der](#page-40-0) [Steuerungszustände, Seite 39.](#page-40-0)

#### Methoden:

- Aus- und Einschalten
- Neustart durch Skript
	- Das Skript auf einer SD-Karte kann als letzten Befehl einen REBOOT-Befehl ausgeben.

### <span id="page-44-0"></span>**Anwendungs-Download**

Auswirkung: Laden Sie die Anwendung in den Speicher des Logic Controllers herunter.

Alternativ können Sie die Option **Speicher zurücksetzen** auswählen, mit dem Standardwert 0, auf den zurückgesetzt wird; oder den aktuellen Wert aller Speicherwörter und -bits beim Anwendungs-Download (siehe EcoStruxure Machine Expert - Basic, Betriebshandbuch) beibehalten.

Methoden:

- EcoStruxure Machine Expert Basic Online-Schaltfläche:
	- Wählen Sie den Befehl **PC zu SPS (Download)** aus.

Auswirkung: Löscht die Anwendung im Logic Controller und setzt den Logic Controller in den Zustand *EMPTY*. Laden Sie die Anwendung in den Speicher des Logic Controllers herunter. Bei erfolgreichem Download wird ein Kaltstart durchgeführt und der Logic Controller wird in den Zustand *STOPPED* gesetzt.

- Übertragung der Anwendungsdatei über SD-Karte:
	- Auswirkung: Beim nächsten Neustart wird die Anwendung im Logic Controller gelöscht und die Anwendungsdateien werden von der SD-Karte in den SPS-Speicher heruntergeladen. Bei erfolgreichem Download wird ein Kaltstart durchgeführt und die Steuerung wird in den Zustand *STOPPED* versetzt.

#### **Initialisieren der Steuerung**

Auswirkung: Setzt die Steuerung in den Zustand *EMPTY* und dann, nach einem Kaltstart, in den Zustand *STOPPED*.

Methoden:

- EcoStruxure Machine Expert Basic Online-Schaltfläche:
	- Wählen Sie den Befehl **Steuerung initialisieren** aus.
- Dezentrale Grafikanzeige: Remote Graphic Display.

### **Ausführen der Steuerung**

Auswirkung: Veranlasst einen Wechsel in den Steuerungszustand *RUNNING*.

Methoden:

- Run/Stop-(siehe Modicon M221 Logic Controller, Hardwarehandbuch)- Schalter an der Vorderseite:
	- Veranlasst einen Übergang in den Zustand *RUNNING* auf einer steigenden Flanke.
- Run/Stop-(siehe Modicon M221 Logic Controller, Hardwarehandbuch) -Eingang:
	- Der Eingang muss in der Anwendung konfiguriert werden ([Konfiguration](#page-68-0) [der Digitaleingänge, Seite 67\)](#page-68-0).
	- Veranlasst einen Übergang in den Zustand *RUNNING* auf einer steigenden Flanke.
- EcoStruxure Machine Expert Basic Online-Schaltfläche:
	- Wählen Sie den Befehl **Steuerung in Betrieb setzen** aus.
- Einstellung für den Startmodus (siehe EcoStruxure Machine Expert Basic, Betriebshandbuch) der Anwendung:
	- **Start in Run**, **In vorherigem Zustand starten** oder **Unbedingter Start in Run**
- Dezentrale Grafikanzeige: Remote Graphic Display.

### **Stoppen der Steuerung**

Auswirkung: Löst den Übergang in den Steuerungszustand *STOPPED* aus.

Methoden:

- Run/Stop-(siehe Modicon M221 Logic Controller, Hardwarehandbuch)- Schalter an der Vorderseite:
	- Forciert einen Übergang in den Zustand *STOPPED* auf niedrigem Pegel.
- Run/Stop-(siehe Modicon M221 Logic Controller, Hardwarehandbuch) -Eingang:
	- Der Eingang muss in der Anwendung konfiguriert werden ([Konfiguration](#page-68-0) [der Digitaleingänge, Seite 67\)](#page-68-0).
	- Forciert einen Übergang in den Zustand *STOPPED* auf niedrigem Pegel.
- EcoStruxure Machine Expert Basic Online-Schaltfläche:
- Wählen Sie den Befehl **Steuerung stoppen** aus.
- Einstellung für den Startmodus (siehe EcoStruxure Machine Expert Basic, Betriebshandbuch) der Anwendung:
	- **Start in STOP** oder **Im vorherigen Zustand starten**.
- Befehl **Download**:
	- Hierfür muss die Steuerung in den Zustand *STOPPED* versetzt werden (im Anschluss an den Download befindet sich die Steuerung im Zustand *STOPPED*).
- Dezentrale Grafikanzeige: Remote Graphic Display.

### **Fehler erkannt (Übergang in den Zustand** *HALTED***)**

Auswirkung: Löst den Übergang in den Steuerungszustand *HALTED* aus.

Gründe für eine Umschaltung in den HALTED-Zustand:

- Timeout des Anwendungs-Watchdogs (vom Benutzer konfiguriert) (siehe EcoStruxure Machine Expert - Basic, Betriebshandbuch)
- [Timeout des System-Watchdogs \(Systemüberlauf, über 80 % der](#page-38-0) [Verarbeitungskapazität beansprucht\), Seite 37](#page-38-0)

#### <span id="page-46-0"></span>**Kaltstart**

Bei einem Kaltstart werden beim Einschalten alle Daten mit ihren Standardwerten initialisiert und das Programm startet am Anfang, wobei sämtliche Systemvariablen gelöscht wurden. Alle Software- und Hardwareeinstellungen werden initialisiert.

Ein Kaltstart findet aus folgenden Gründen statt:

- Booten der Steuerung ohne bestätigte Online-Änderung der Anwendung.
- Setzen des Logic Controllers unter Spannung ohne geladene Backup-Batterie.
- Anwendung wird heruntergeladen.
- Initialisierung des Logic Controllers

Auswirkungen des Kaltstarts:

- Initialisieren der Funktionsbausteine
- Löschen des Benutzerspeichers
- Setzen der Systemobjekte %S und Systemwörter %SW auf ihre Initialwerte
- Neuladen der Parameter aus der Post-Konfiguration (Änderungen in der Post-Konfiguration werden angewendet).
- Wiederherstellen der Anwendung aus dem nicht-flüchtigen Speicher (nicht gespeicherte Online-Änderungen gehen verloren)
- Neustart der internen Komponenten der Steuerung

#### <span id="page-46-1"></span>**Warmstart**

Bei einem Warmstart wird das Programm an der Stelle wiederaufgenommen, an der es zuletzt in Betrieb war, wobei sämtliche Zähler, Funktionsbausteine, Systemwörter und Systembits erhalten bleiben.

### **Persistente Variablen**

#### **Automatische Speicherung bei Spannungsausfall**

Im Anschluss an eine Spannungsunterbrechung speichert die Steuerung automatisch die ersten 50 Speicherwörter (%MW0 bis %MW49) im nicht-flüchtigen Speicher. Die Daten werden bei der Initialisierung im Speicherwortbereich wiederhergestellt, selbst dann, wenn die Steuerung aufgrund einer Fehlfunktion der Batterie einen Kaltstart durchführt.

Diese automatisch gespeicherten, persistenten Variablen werden neu initialisiert:

- Nach jedem Herunterladen, wenn das Kontrollkästchen **Speicher zurücksetzen** in den Download-Einstellungen (siehe EcoStruxure Machine Expert - Basic, Betriebshandbuch) ausgewählt ist.
- Nach einem Initialisierungsbefehl.
- Bei einer Aktivierung des Systembits %S0 (siehe [Systembits, Seite 187\)](#page-188-0).

### **Speichern per Benutzeranforderung**

Speicherwörter können im nicht-flüchtigen Speicher oder auf der SD-Karte gespeichert werden. Zum Ausführen des Speichervorgangs:

1. Wählen Sie das Ziel mit %S90 (siehe [Systembits, Seite 187](#page-188-0)):

- Im Status 0: nicht-flüchtiger Speicher (Standard)
- Auf 1 gesetzt: SD-Karte
- 2. Geben Sie die Anzahl der gespeicherten Speicherwörter im Systemwort % SW148 an (siehe [Systemwörter, Seite 195\)](#page-196-0).
- 3. Stellen Sie den Systembit %S93 auf 1 ein (siehe [Systembits, Seite 187](#page-188-0)).

Wenn der Speichervorgang abgeschlossen ist:

- Wird das Systembit %S93 auf 0 zurückgesetzt.
- Das Systembit %S92 wird auf 1 gesetzt, um anzuzeigen, dass Speicherwörter erfolgreich im nicht-flüchtigen Speicher gespeichert wurden (%S90 auf 0 gesetzt).
- Das Systemwort %SW147 gibt das Ergebnis der SD-Karten-Operation an (% S90 auf 1 gesetzt).

**HINWEIS:** Sie können einen Speichervorgang initiieren, wenn sich die Steuerung im *RUNNING*-Zustand befindet. Abhängig von der Anzahl der von Ihnen spezifizierten Speichervariablen, kann der Speichervorgang möglicherweise nicht innerhalb eines logischen Abfragezyklus erfolgen. Aus diesem Grund sind die Speicherwerte unter Umständen nicht konsistent, da sich der Wert von Speichervariablen zwischen Abfragen ändern kann. Wenn Sie einen konsistenten Satz an Werten für die Variablen erhalten wollen, sollten Sie die Steuerung zunächst in den *STOPPED*-Zustand versetzen.

### **Wiederherstellen per Benutzeranforderung**

Sie können die zuvor gespeicherten Speicherwörter wiederherstellen. Zum Ausführen des Wiederherstellens:

1. Setzen Sie das Systembit %S92 auf 1.

Diese Operation des nicht-flüchtigen Speichers hat keinen Effekt, wenn %S92 0 ist (es wurden zuvor keine Werte gespeichert).

- 2. Wählen Sie die Quelle mit %S90 (siehe [Systembits, Seite 187](#page-188-0)):
	- Im Status 0: nicht-flüchtiger Speicher (Standard)
	- Auf 1 gesetzt: SD-Karte
- 3. Legen Sie zur Wiederherstellung aus dem nicht-flüchtigen Speicher die Anzahl der Speicherwörter im Systemwort %SW148 fest (siehe [Systemwörter, Seite 195](#page-196-0)). Wenn die Wiederherstellung von der SD-Karte erfolgt, wird die vollständige Memory Variables.csv-Datei verarbeitet.

4. Stellen Sie den Systembit %S94 auf 1 ein (siehe [Systembits, Seite 187](#page-188-0)).

Wenn der Wiederherstellungsvorgang abgeschlossen ist:

- Wird das Systembit %S94 durch das System auf 0 zurückgesetzt.
- Das Systemwort %SW148 wird mit der Anzahl an wiederhergestellten Objekten aktualisiert (wenn Sie beispielsweise 100 Wörter zur Wiederherstellung angeben, zuvor aber nur 50 gespeichert wurden, dann ist der Wert von %SW148 50).
- Das Systemwort %SW147 gibt das Ergebnis der SD-Karten-Operation an (% S90 auf 1 gesetzt).

### **Löschen per Benutzeranforderung**

Sie können die zuvor gespeicherten Speicherwörter im nicht-flüchtigen Speicher löschen. Zum Ausführen des Löschvorgangs:

- Stellen Sie den Systembit %S91 auf 1 ein (siehe [Systembits, Seite 187\)](#page-188-0).
- Nach dem Ende des Löschvorgangs werden die Systembits %S91 und % S92, sowie das Systemwort %SW148 durch die Steuerung auf 0 zurückgesetzt.

Diese Operation löscht die Variablen im RAM-Speicher nicht.

**HINWEIS:** Es ist unmöglich, nur ausgewählte Variablen zu löschen; der gesamte Satz an gespeicherten Variablen wird gelöscht (dass heißt, dass % SW148 keinen Einfluss auf den Löschvorgang hat. Der Löschvorgang wurde unabhängig vom Wert %SW148 ausgeführt).

### **Ausgangsverhalten**

### **Einführung**

Die Steuerung definiert das Ausgangsverhalten in Reaktion auf Befehle und Systemereignisse auf eine Weise, die größere Flexibilität ermöglicht. Vor der Beschreibung der Auswirkungen der Befehle und Ereignisse muss näher auf dieses Verhalten eingegangen werden.

Im Folgenden sind die mögliche Verhaltensweisen von Ausgängen aufgeführt sowie die Steuerungszustände, für die sie jeweils gelten.

- Von der Anwendung verwaltet
- **Initialisierungswerte**
- Fehlerausweichverhalten (siehe EcoStruxure Machine Expert Basic, Betriebshandbuch)
	- Fehlerausweichwerte
	- Werte beibehalten
- Ausgangsforcierung

#### **Von der Anwendung verwaltet**

Die Anwendung verwaltet die Ausgänge wie gewohnt. Dies gilt für den Zustand *RUNNING*.

#### <span id="page-48-0"></span>**Hardware-Initialisierungswerte**

Dieser Ausgangsstatus gilt für die Zustände *BOOTING*, *EMPTY* und *POWERLESS*.

- Im Initialisierungszustand nehmen die Ausgänge die folgenden Werte an:
	- Bei integrierten Ausgängen:
		- Schneller Transistorausgang (Source/Quelle): 0 VDC
		- Schneller Transistorausgang (Sink/Senke): 24 VDC
		- Standard-Transistorausgang (Source/Quelle): 0 VDC
		- Standard-Transistorausgang (Sink/Senke): 24 VDC
		- Relaisausgang: Offen
	- Bei Erweiterungsmodulausgängen:
		- Standard-Transistorausgang (Source/Quelle): 0 VDC
		- Standard-Transistorausgang (Sink/Senke): 24 VDC
		- Relaisausgang: Offen

#### **Software-Initialisierungswerte**

Dieser Ausgangszustand gilt für das Laden oder einen Reset der Anwendung. Er wird nach Abschluss des Download-Vorgangs bzw. am Ende eines Warm- oder Kaltstarts angewendet.

Eingangsobjekte (*%I* und *%IW*), Netzwerkobjekte (*%QWE* und *%QWM*) und Modbus Serial IOScanner-Eingangsobjekte (*%IN* und *%IWN*) werden auf 0 gesetzt. Ausgangsobjekte (*%Q* und *%QW*), Netzwerkobjekte (*%IWE* und *%IWM*) und Modbus Serial IOScanner-Ausgangsobjekte (*%QN* und *%QWN*) werden in Übereinstimmung mit dem ausgewählten Fehlerausweichverhalten gesetzt.

#### **Fehlerausweichverwaltung**

Ziel des Fehlerausweichverhaltens ist die Steuerung der Ausgänge, wenn der Controller den Zustand *RUNNING* verlässt.

Bei einem Übergang vom Zustand *RUNNING* in den Zustand *STOPPED* oder *HALTED* werden die Fehlerausweichwerte angewendet, mit Ausnahme der nachstehend beschriebenen Sonderfälle.

#### **Konfiguration des Fehlerausweichverhaltens**

Das Ausweichverhalten bei einem Fehler wird auf der Registerkarte **Programmierung** im Fenster **Tasks > Verhalten** konfiguriert:

- Wenn **Fehlerausweichwerte** ausgewählt wurde, nehmen die Ausgangswerte im Fehlerfall die in **Fehlerausweichwert** konfigurierten Werte an.
- Wenn **Werte beibehalten** ausgewählt wurde, behalten die Ausgänge im Fehlerfall ihre Werte bei, mit Ausnahme der in Impulsgenerator- (PWM, PLS, PTO, FREQGEN) oder Reflexfunktionen konfigurierten Ausgänge.

#### **Ausführung des Fehlerausweichverhaltens**

Im Fehlerfall geschieht Folgendes:

- Wenn **Fehlerausweichwerte** ausgewählt ist, nehmen die Ausgänge die in **Fehlerausweichwert** konfigurierten Werte an.
- Wenn **Werte beibehalten** ausgewählt ist, behalten die Ausgänge ihre Werte bei.

Sonderfälle:

- Alarmausgang, PTO und FREQGEN: Das Fehlerausweichverhalten wird nie angewendet. Ihre Fehlerausweichwerte werden auf 0 forciert.
- PLS, PWM und Reflexausgänge:
	- Wenn **Fehlerausweichwerte** ausgewählt ist, nehmen die Ausgänge die in **Fehlerausweichwert** konfigurierten Werte an.
	- Wenn **Werte beibehalten** ausgewählt ist, werden die Ausgänge auf 0 gesetzt.

#### **HINWEIS:**

- Nach einem Download werden die Ausgänge auf ihre Fehlerausweichwerte gesetzt.
- Im Zustand *EMPTY* werden die Ausgänge auf 0 gesetzt.
- Da das Datenabbild die physischen Werte widerspiegelt, werden die Fehlerausweichwerte ebenfalls auf das Datenabbild angewendet. Bei der Verwendung des Systembits *%S9* zur Anwendung von Fehlerausweichwerten werden jedoch nicht die Werte des Datenabbilds geändert.

#### <span id="page-50-0"></span>**Fehlerausweichwerte**

Dieser Ausgangsstatus gilt für die Zustände *STOPPED* und *HALTED*.

Im Fehlerfall nehmen die Ausgänge die folgenden Werte an:

- Bei integrierten Ausgängen:
	- Schneller Transistorausgang: gemäß Fehlerausweicheinstellung
	- Standard-Transistorausgang: gemäß Fehlerausweicheinstellung
	- Relaisausgang: gemäß Fehlerausweicheinstellung
	- E/A-Expertenfunktionen (HSC, PLS, PWM, PTO und FREQGEN):
		- Ausgang (Source/Quelle): 0 VDC
		- Ausgang (Sink/Senke): 24 VDC
- Bei Erweiterungsmodulausgängen:
	- Standard-Transistorausgang: gemäß Fehlerausweicheinstellung
	- Relaisausgang: gemäß Fehlerausweicheinstellung

**HINWEIS:** Im Falle eines Fehlers am E/A-Erweiterungsbus tritt eine Ausnahme bei der Anwendung der Fehlerausweichwerte ein. Für weitere Informationen siehe [Allgemeine Beschreibung der E/A-Konfiguration, Seite](#page-92-0) [91](#page-92-0).

#### <span id="page-50-1"></span>**Forcieren der Ausgänge**

Die Steuerung ermöglicht es, den Zustand bestimmter Ausgänge für Systemtests, Inbetriebnahme und Wartung auf einen definierten Wert zu forcieren.

Sie können den Wert eines Ausgangs forcieren, während Ihre Steuerung mit EcoStruxure Machine Expert - Basic oder einer TMH2GDB Dezentralen Grafikanzeige (siehe Modicon TMH2GDB, Dezentrale Grafikanzeige, Benutzerhandbuch) verbunden ist.

Verwenden Sie hierfür den Befehl **Forcen** in der Animationstabelle oder forcieren Sie den Wert unter Verwendung der Tasten F0 oder F1 im Kontaktplan-Editor.

Die Ausgangsforcierung setzt alle anderen Befehle an einem Ausgang außer Kraft, unabhängig von der gerade ausgeführten Tasklogik.

Die Forcierung wird nicht durch Online-Änderung oder Abmeldung von EcoStruxure Machine Expert - Basic ausgelöst.

Die Forcierung wird automatisch durch einen [Kaltstart, Seite 45](#page-46-0) sowie durch den Befehl zum [Download der Anwendung, Seite 43](#page-44-0) aufgelöst.

E/A-Expertenfunktionen (HSC, PLS, PWM, PTO, und FREQGEN) sind von der Forcierung nicht betroffen.

## **WARNUNG**

#### **UNBEABSICHTIGTER GERÄTEBETRIEB**

- Sie müssen genau mit den Folgen einer Forcierung für die Ausgänge in Verbindung mit den ausgeführten Tasks vertraut sein.
- Versuchen Sie keinesfalls, Ein-/Ausgänge in Tasks zu forcieren, deren Ausführung zeitlich nicht präzise festgelegt werden kann, es sei denn, die Forcierung soll bei der nächsten Ausführung der Task angewendet werden, ungeachtet des jeweiligen Zeitpunkts.
- Wenn Sie einen Ausgang forcieren und keine direkte Wirkung auf den physischen Ausgang festzustellen ist, beenden Sie EcoStruxure Machine Expert - Basic nicht, ohne die Forcierung wieder aufzuheben.

**Die Nichtbeachtung dieser Anweisungen kann Tod, schwere Verletzungen oder Sachschäden zur Folge haben.**

#### **Wiedereinschalten der Ausgänge**

Im Falle einer Überlast oder eines Kurzschlusses wird die Gruppe von Ausgängen automatisch gemeinsam in den Temperaturschutzmodus gesetzt (alle Ausgänge in der Gruppe werden auf 0 gesetzt) und dann in regelmäßigen Abständen (jede Sekunde) erneut aktiviert, um den Verbindungsstatus zu testen. Dabei werden allerdings Kenntnisse über die Auswirkungen einer Reaktivierung auf die Maschine und die gesteuerten Prozesse vorausgesetzt.

**HINWEIS:** Das Wiedereinschalten des Ausgangs trifft nicht auf Ausgänge vom Typ "Sink" zu.

## **WARNUNG**

#### **UNBEABSICHTIGTER MASCHINENSTART**

Unterbinden Sie das automatische Wiedereinschalten der Ausgänge, falls dieses Verhalten für die Maschine oder den Prozess nicht wünschenswert ist.

**Die Nichtbeachtung dieser Anweisungen kann Tod, schwere Verletzungen oder Sachschäden zur Folge haben.**

**HINWEIS:** Es wird nur ein Kurzschluss zwischen einem auf TRUE eingestellten Ausgang und 0 V erkannt. Ein Kurzschluss zwischen einem auf FALSE gesetzten Ausgang und 24 V wird nicht erkannt.

Falls nötig können Sie Systembits und -wörter verwenden, um zu erkennen, dass ein Kurzschluss oder eine Überlast aufgetreten ist und in welchem Ausgangs-Cluster dies aufgetreten ist. Das Systembit *%S10* kann verwendet werden, um innerhalb Ihres Programms zu erkennen, dass ein Ausgangsfehler aufgetreten ist. Sie können das Systemwort *%SW139* verwenden, um programmseitig zu bestimmen, in welchem Ausgangs-Cluster ein Kurzschluss oder eine Überlast aufgetreten ist.

Die Funktion zur automatischen erneuten Aktivierung (Wiedereinschalten) kann deaktiviert werden, indem das Systembit *%S49* auf 0 gesetzt wird (*%S49* ist standardmäßig auf 0 gesetzt).

## **Post-Konfiguration**

## **Einführung**

Dieses Kapitel beschreibt die Verwaltung und Konfiguration der Post-Konfigurationsdatei für den Modicon M221 Logic Controller.

## **Post-Konfiguration**

### **Einführung**

Die Post-Konfiguration ist eine Option, mit der Sie einige Anwendungsparameter ändern können, ohne die Anwendung bearbeiten zu müssen. Die Post-Konfigurationsparameter befinden sich in der Datei **Machine.cfg**, die in der Steuerung gespeichert ist.

Standardmäßig werden alle Kommunikationsparameter in der Konfiguration der Anwendung festgelegt. Unter bestimmten Umständen können einige oder alle dieser Parameter jedoch über den Mechanismus "Post-Konfiguration" automatisch geändert werden. In der Post-Konfigurationsdatei können ein oder mehrere Parameter angegeben werden, die dann die durch die Konfiguration vorgegebenen Parameter außer Kraft setzen können. Beispiel: In der Post-Konfigurationsdatei könnte ein Parameter gespeichert sein, der die Ethernet IP-Adresse der Steuerung ändern, aber alle weiteren Ethernet-Parameter, wie etwa die Gateway-Adresse, unverändert lassen soll.

#### **Parameter**

Die Post-Konfigurationsdatei ermöglicht die Änderung von Netzwerkparametern.

Ethernet-Parameter:

- Adressen-Konfigurationsmodus
- IP-Adresse
- Subnetzmaske
- Gateway-Adresse
- Gerätename

SL-Parameter, für jede serielle Leitung in der Anwendung (integrierter Port oder TMC2SL1-Modul):

- Physisches Medium
- **Baudrate**
- Parität
- **Datenbits**
- **Stoppbit**
- Modbus-Adresse
- Polarisierung (für RS-485)

### **Betriebsart**

Die Post-Konfigurationsdatei wird gelesen und angewendet:

- nach einem [Warmstart, Seite 45](#page-46-1)
- nach einem [Kaltstart, Seite 45](#page-46-0)
- nach einem [Neustart, Seite 43](#page-44-1)
- nach einem [Download einer Anwendung, Seite 43](#page-44-0)
- nach einer Ethernet-Neukonfiguration aufgrund des erneuten Anschließens eines Ethernet-Kabels ([ausschließlich für den Ethernet-Teil der Post-](#page-101-0)[Konfigurationsdatei, Seite 100\)](#page-101-0)

Weitere Informationen über Steuerungszustände und Zustandsübergänge finden Sie unter [Steuerungszustände und Verhalten, Seite 38](#page-39-0).

## **Verwaltung der Post-Konfigurationsdatei**

### **Einführung**

Die Post-Konfigurationsdatei kann mittels einer SD-Karte übertragen, geändert oder gelöscht werden. Siehe [Post-Konfigurationsverwaltung, Seite 159.](#page-160-0)

**HINWEIS:** Im Verzeichnis Firmwares & PostConfiguration \PostConfiguration\add\_change\usr\cfg des EcoStruxure Machine Expert - Basic-Installationsverzeichnisses ist ein Beispiel für eine Post-Konfigurationsdatei vorhanden.

### **Dateiformat der Post-Konfigurationsdatei**

Eine gültige Konfiguration muss folgendes Format aufweisen:

- Das Zeichen '#' kennzeichnet den Beginn eines Kommentars. Alles, was bis zum Ende der Zeile auf dieses Zeichen folgt, wird ignoriert. Kommentare werden im Post-Konfigurationsbereich des M221 Logic Controller nicht gespeichert.
- Es gilt die Regel channel.parameter=value (keine Leerstelle vor und  $nach' = '$ ).
- Bei Channel und parameter wird zwischen Groß- und Kleinschreibung unterschieden.
- Zulässige Kanäle, Parameter und Werte werden in der folgenden Tabelle beschrieben.

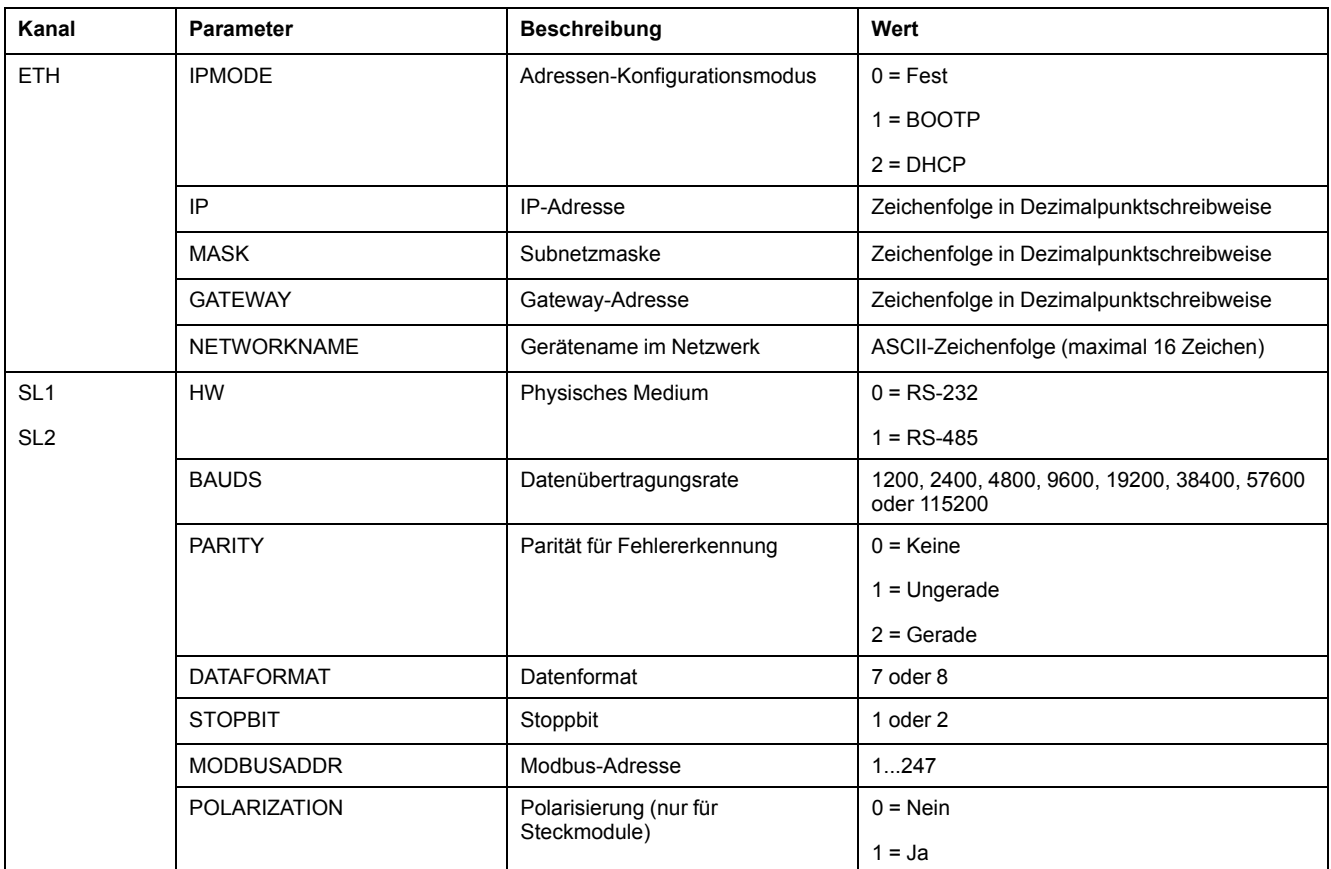

**HINWEIS:** Bei Verwendung einer Post-Konfigurationsdatei für die Ethernet-Konfiguration brauchen nicht unbedingt alle Parameter definiert zu werden:

- Wenn der M221 Logic Controller (über die Benutzeranwendung) im DHCP- oder BOOTP-Modus konfiguriert wird, werden die Netzwerkparameter IP (IP-Adresse), MASK (Subnetzmaske) und GATEWAY (Gateway-Adresse) nicht in der Datei konfiguriert.
- Wird ein Parameter in der Post-Konfigurationsdatei nicht konfiguriert, dann verwendet der M221 Logic Controller den in den Benutzeranwendung konfigurierten Wert (siehe [Ethernet-Konfiguration,](#page-101-1) [Seite 100\)](#page-101-1).
- Wenn der M221 Logic Controller über die Benutzeranwendung im DHCPoder BOOTP-Modus konfiguriert und der feste IP-Modus (IPMODE = 0) in der Post-Konfigurationsdatei eingestellt wird, konfigurieren Sie alle Netzwerkparameter (IP (IP-Adresse), MASK (Subnetzmaske) und GATEWAY (Gateway-Adresse)), da diese nicht über die Benutzeranwendung konfiguriert werden. Andernfalls startet der M221 Logic Controller mit der Ethernet-Standardkonfiguration.

### **Übertragen der Post-Konfigurationsdatei**

Nach dem Erstellen und Ändern der Post-Konfigurationsdatei muss sie auf die Logiksteuerung übertragen werden. Die Übertragung erfolgt, indem die Post-Konfigurationsdatei mit einem Skript auf eine SD-Karte kopiert wird.

Siehe [Hinzufügen oder Ändern einer Post-Konfiguration, Seite 160.](#page-161-0)

### **Ändern der Post-Konfigurationsdatei**

Ändern Sie die Post-Konfigurationsdatei mithilfe eines Texteditors auf dem PC.

**HINWEIS:** Die Codierung der Textdatei darf nicht geändert werden. Die Standardcodierung entspricht ANSI.

**HINWEIS:** Die Ethernet-Parameter der Post-Konfigurationsdatei können mit EcoStruxure Machine Expert - Basic geändert werden. Weitere Informationen finden Sie unter Verbinden mit einem Logic Controller (siehe EcoStruxure Machine Expert - Basic, Betriebshandbuch).

### **Löschen der Post-Konfigurationsdatei**

Siehe [Entfernen einer Post-Konfigurationsdatei, Seite 161](#page-162-0).

**HINWEIS:** Anstelle der entsprechenden Parameterdefinitionen in der Post-Konfigurationsdatei werden die in der Anwendung definierten Parameter verwendet.

# **Konfiguration des M221 Logic Controller-Systems**

#### **Inhalt dieses Abschnitts**

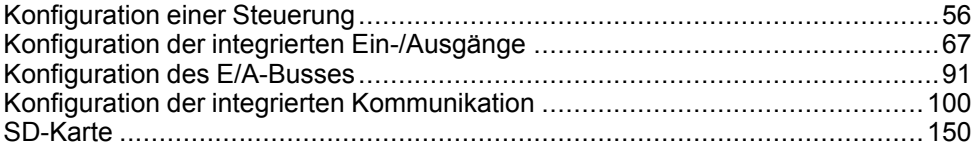

## **Übersicht**

Dieses Kapitel enthält Informationen zur Konfiguration der M221 Logic Controller.

# <span id="page-57-0"></span>**Konfiguration einer Steuerung**

#### **Inhalt dieses Kapitels**

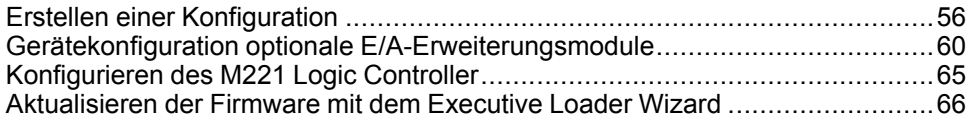

### **Übersicht**

In diesem Kapitel wird die Erstellung einer Konfiguration in EcoStruxure Machine Expert - Basic und die Vorgehensweise zur Konfiguration des M221 Logic Controller-Systems beschrieben.

## <span id="page-57-1"></span>**Erstellen einer Konfiguration**

## **Einführung**

Sie konfigurieren eine Steuerung durch Erstellen einer Konfiguration in EcoStruxure Machine Expert - Basic. Um eine Konfiguration zu erstellen, müssen Sie zunächst eine neues Projekt erstellen oder ein vorhandenes Projekt öffnen.

Informationen zu den folgenden Themen sind dem Betriebshandbuch von **EcoStruxure Machine Expert - Basic** zu entnehmen:

- Erstellen eines Projekts oder Öffnen eines vorhandenen Projekts
- Austauschen einer Steuerung
- Hinzufügen eines Erweiterungsmoduls zur einer Steuerung
- Hinzufügen eines Steckmoduls zur Logiksteuerung
- Speichern des Projekts

Nachstehend finden Sie einige allgemeine Informationen zur EcoStruxure Machine Expert - Basic-Benutzeroberfläche.

### **Fenster von EcoStruxure Machine Expert - Basic**

Sobald Sie ein Projekt ausgewählt haben, zeigt EcoStruxure Machine Expert - Basic das Hauptfenster an.

Die Symbolleiste (siehe EcoStruxure Machine Expert - Basic, Betriebshandbuch) am oberen Fensterrand enthält eine Reihe von Symbolen, die das Durchführen allgemeiner Aufgaben ermöglichen, einschließlich dem Öffnen des **Startmenüs**.

Neben der Symbolleiste zeigt die Statusleiste (siehe EcoStruxure Machine Expert - Basic, Betriebshandbuch) Informationsmeldungen über den Status der Verbindung zur Logiksteuerung an.

Unterhalb der Symbol- und Statusleiste ist das Hauptfenster in mehrere *Module* unterteilt. Jedes Modul steuert eine andere Phase des Entwicklungszyklus und kann durch Klicken auf die entsprechende Modulregisterkarte aufgerufen werden.

Diese Abbildung zeigt die Symbolleiste, die Statusleiste und die Modul-Registerkarten im Hauptfenster:

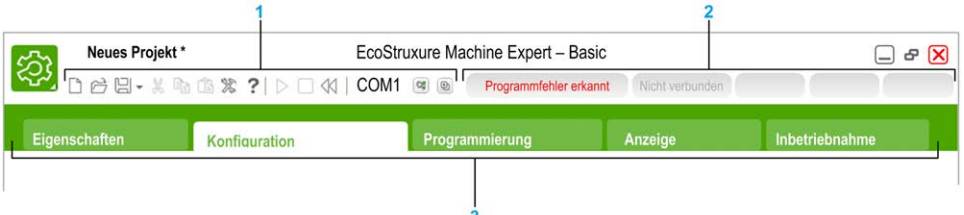

#### **1** Symbolleiste

**2** Statusleiste

#### **3** Registerkarten

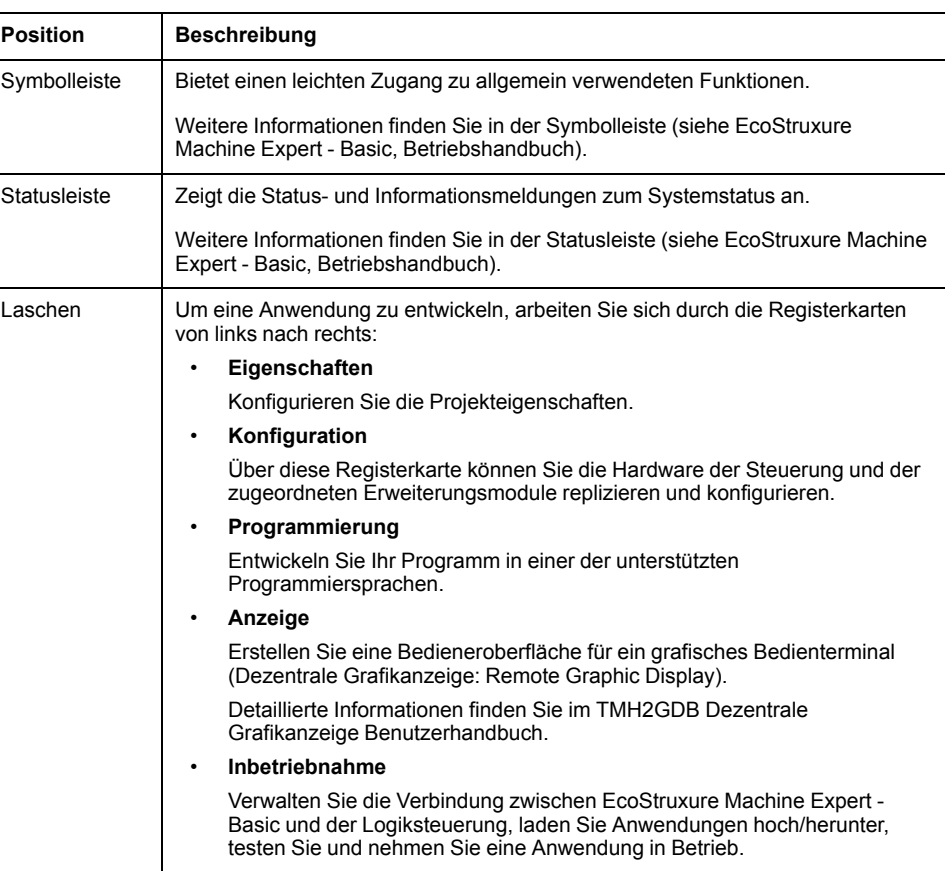

### **Hardwareübersicht**

Die Hardwareübersicht wird auf der linken Seite des Fensters **Konfiguration** angezeigt. Sie enthält eine strukturierte Übersicht über die Hardwarekonfiguration. Wenn Sie Steuerungen, Erweiterungsmodule oder Steckmodule im Projekt hinzufügen, werden der Hardwareübersicht automatisch mehrere Knoten hinzugefügt.

**HINWEIS:** Die Knoten in der Hardwareübersicht sind spezifisch für die Steuerung und die Hardwarekonfiguration. Diese Knoten hängen von den E/ A-Funktionen ab, die von der jeweiligen Steuerung und den jeweiligen Erweiterungsmodulen und Steckmodulen bereitgestellt werden.

Die folgende Abbildung zeigt die Hardwareübersicht der Steuerungskonfiguration:

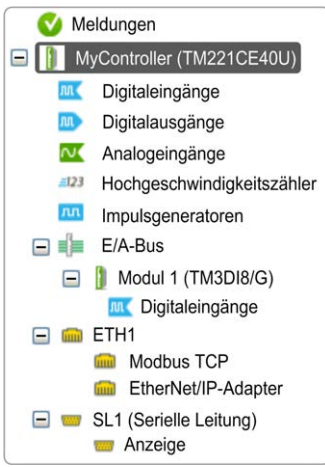

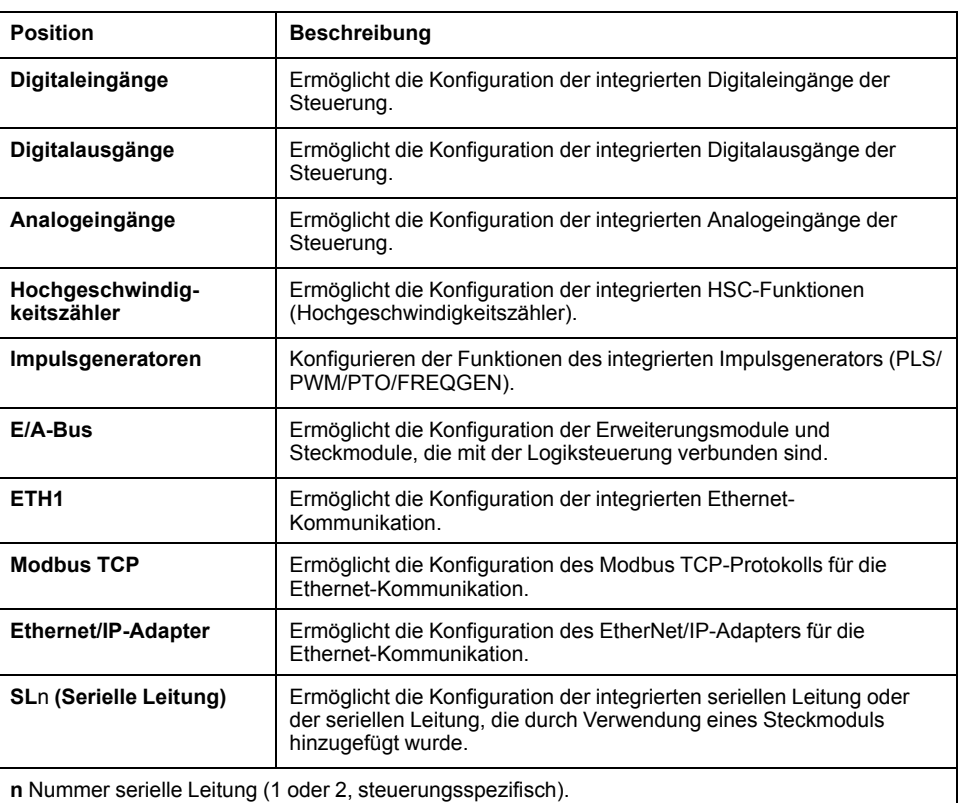

### **Editor**

Der Editor-Bereich wird in der Mitte des Fensters **Konfiguration** angezeigt. Hier wird eine grafische Darstellung der Hardwarekonfiguration der Geräte angezeigt. Die Hardwarekonfiguration in einem Projekt kann Folgendes beinhalten:

- lediglich eine Steuerung
- eine Steuerung mit Steckmodulen
- eine Steuerung mit Erweiterungsmodulen
- eine Steuerung mit Steck- und Erweiterungsmodulen

Im Editor-Bereich wird Folgendes angezeigt:

- eine kurze Beschreibung der Geräte, sobald Sie auf das Gerätebild oder den zugehörigen Geräteknoten in der Hardwareübersicht klicken
- Konfigurationseigenschaften des in der Hardwareübersicht ausgewählten **Elements**

Wenn Sie ein Erweiterungsmodul in der Konfiguration hinzufügen, wird dieses rechts neben der Steuerung oder dem zuvor hinzugefügten Erweiterungsmodul angezeigt. Steckmodule werden im Steckmodul-Steckplatz an der Steuerung hinzugefügt.

Wenn Sie eine Steuerung, ein Steckmodul oder ein Erweiterungsmodul konfigurieren, werden die Konfigurationseigenschaften des in der Hardwareübersicht ausgewählten Knotens unterhalb der grafischen Konfiguration angezeigt. Mithilfe dieser Eigenschaften können Sie das Gerät konfigurieren.

Diese Abbildung zeigt die Konfiguration einer Steuerung mit einem Erweiterungsmodul (die Steuerung ist ausgewählt):

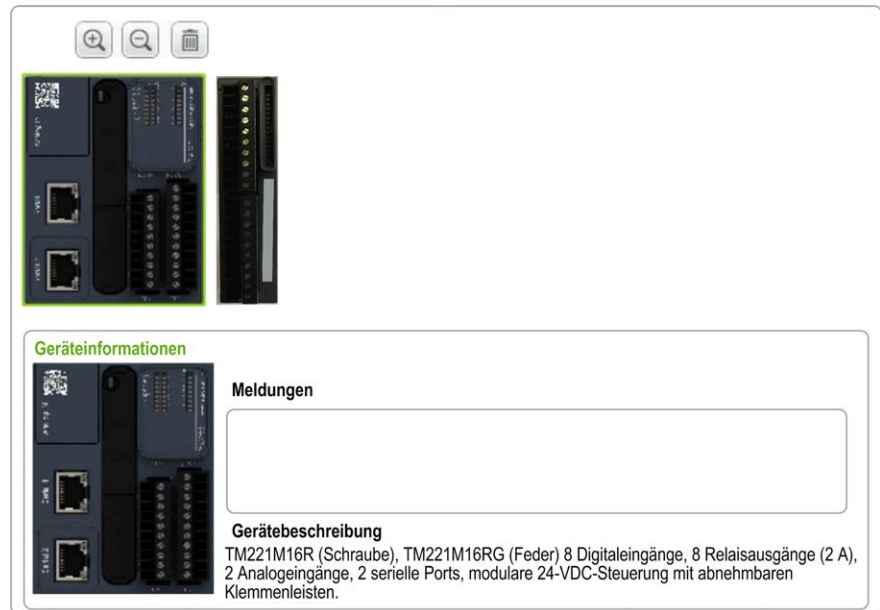

## **Katalog**

Der Katalogbereich wird auf der rechten Seite des Fensters **Konfiguration** angezeigt. Hier werden sämtliche Logiksteuerungen, Erweiterungsmodule und Steckmodule angezeigt, die mithilfe von EcoStruxure Machine Expert - Basic konfiguriert werden können. Darüber hinaus enthält dieser Bereich eine kurze Beschreibung des ausgewählten Geräts.

Mit der Drag & Drop-Methode (Ziehen und Ablegen) können Sie Objekte vom Katalogbereich in den Editor-Bereich verschieben. Sie können auch die vorhandene Steuerung per Drag & Drop durch eine andere Steuerung aus dem Katalog ersetzen.

Diese Abbildung zeigt den Katalog der Logic Controller und Erweiterungsmodule:

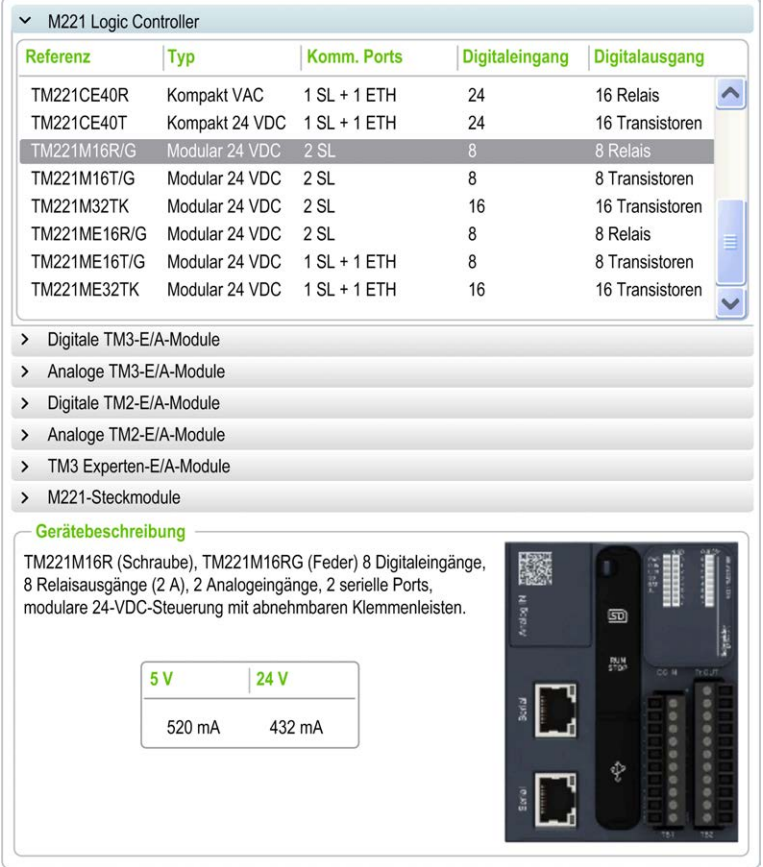

## <span id="page-61-0"></span>**Gerätekonfiguration optionale E/A-Erweiterungsmodule**

### **Beschreibung optionale E/A-Erweiterungsmodule**

E/A-Erweiterungsmodule können in der Konfiguration als optional gekennzeichnet werden. Die Funktion **Optionales Modul** bietet größere Flexibilität bei der Konfiguration durch die Möglichkeit zur Definition von Modulen, die physisch nicht mit dem Logic Controller verbunden sind. Das bedeutet, dass eine einzige Anwendung zahlreiche physische Konfigurationen von E/A-Erweiterungsmodulen unterstützen und damit eine wesentlich bessere Skalierbarkeit bereitstellen kann, ohne dass eine Vielzahl verschiedener Anwendungsdateien für dieselbe Anwendung verwaltet werden muss.

Ohne die Funktion **Optionales Modul** wird beim Hochfahren des E/A-Erweiterungsbusses durch den Logic Controller (im Anschluss an ein Aus- und Wiedereinschalten, einen Anwendungsdownload oder einen Initialisierungsbefehl) die in der Anwendung definierte Konfiguration mit den an den E/A-Bus angeschlossenen physischen E/A-Modulen verglichen. Wenn der Logic Controller

neben anderen Diagnoseergebnissen feststellt, dass in der Konfiguration E/A-Module definiert sind, die nicht physisch auf dem E/A-Bus vorhanden sind, wird ein Fehler erkannt und der E/A-Bus nicht gestartet.

Mit der Funktion **Optionales Modul** hingegen ignoriert der Logic Controller nicht vorhandene, als optional gekennzeichnete E/A-Erweiterungsmodule, sodass der E/A-Erweiterungsbus gestartet werden kann.

Der Logic Controller startet den E/A-Erweiterungsbus zum Zeitpunkt der Konfiguration (im Anschluss an ein Aus- und Wiedereinschalten, einen Anwendungsdownload oder einen Initialisierungsbefehl), selbst wenn optionale Erweiterungsmodule nicht physisch mit dem Logic Controller verbunden sind.

Folgende Modultypen können als optional gekennzeichnet werden:

- TM3-spezifische E/A-Erweiterungsmodule
- TM2-spezifische E/A-Erweiterungsmodule

**HINWEIS:** TM3Sender-/Empfängermodule (TM3XTRA1 und TM3XREC1) sowie TMC2-Steckmodule können nicht als optional gekennzeichnet werden.

Die Anwendung muss mit einer Funktionsebene (siehe EcoStruxure Machine Expert - Basic, Betriebshandbuch) von mindestens **Ebene 3.2** konfiguriert werden, damit als optional gekennzeichnete Module vom Logic Controller erkannt werden.

Sie müssen mit den Folgen und Auswirkungen einer Markierung der E/A-Module in Ihrer Anwendung als "optional" im Detail vertraut sein, ungeachtet dessen, ob die Module bei Betrieb der Maschine bzw. bei laufendem Prozess physisch vorhanden sind oder nicht. Berücksichtigen Sie diese Funktion bei der Risikoanalyse.

## **WARNUNG**

#### **UNBEABSICHTIGTER GERÄTEBETRIEB**

Nehmen Sie in Ihre Risikoanalyse alle Änderungen der E/A-Konfiguration auf, die durch die Markierung von E/A-Erweiterungsmodulen als "optional" auftreten können, insbesondere durch die Einrichtung von TM3-Sicherheitsmodulen (TM3S...) als optionale E/A-Module, und bestimmen Sie, ob diese Änderungen in Bezug auf Ihre Anwendung als akzeptabel gelten können.

**Die Nichtbeachtung dieser Anweisungen kann Tod, schwere Verletzungen oder Sachschäden zur Folge haben.**

### **Kennzeichnen eines E/A-Erweiterungsmoduls als optional im Offline-Modus**

Gehen Sie vor wie folgt, um ein Modul hinzuzufügen und in der Konfiguration als optional zu kennzeichnen:

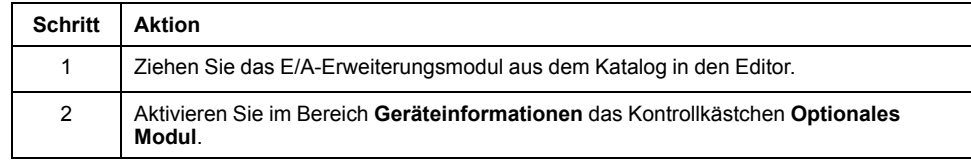

Gehen Sie vor wie folgt, um ein bereits vorhandenes E/A-Erweiterungsmodul in der Konfiguration als optional zu kennzeichnen:

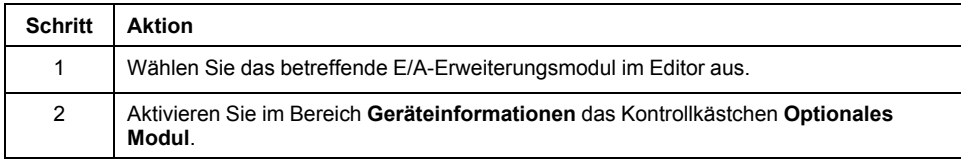

### **Optionale E/A-Erweiterungsmodule im Online-Modus**

EcoStruxure Machine Expert - Basic läuft im Online-Modus, wenn eine physische Verbindung zu einem Logic Controller hergestellt wurde.

Im EcoStruxure Machine Expert - Basic-Online-Modus ist die Änderung der Funktion **Optionales Modul** deaktiviert. Sie können die heruntergeladene Konfiguration in der Anwendung anzeigen:

- Ein gelb dargestelltes E/A-Erweiterungsmodul ist als optional gekennzeichnet und beim Start nicht physisch mit dem Logic Controller verbunden. Im Bereich **Geräteinformationen** wird ein entsprechender Informationshinweis angezeigt.
- Ein rot dargestelltes E/A-Erweiterungsmodul ist nicht als optional gekennzeichnet und wird beim Start nicht erkannt. Im Bereich **Geräteinformationen** wird ein entsprechender Informationshinweis angezeigt.

Die Auswahl der Funktion **Optionales Modul** wird vom Logic Controller verwendet, um den E/A-Bus zu starten. Die folgenden Systemwörter werden aktualisiert, um den Status der physischen Konfiguration des E/A-Buses anzuzeigen:

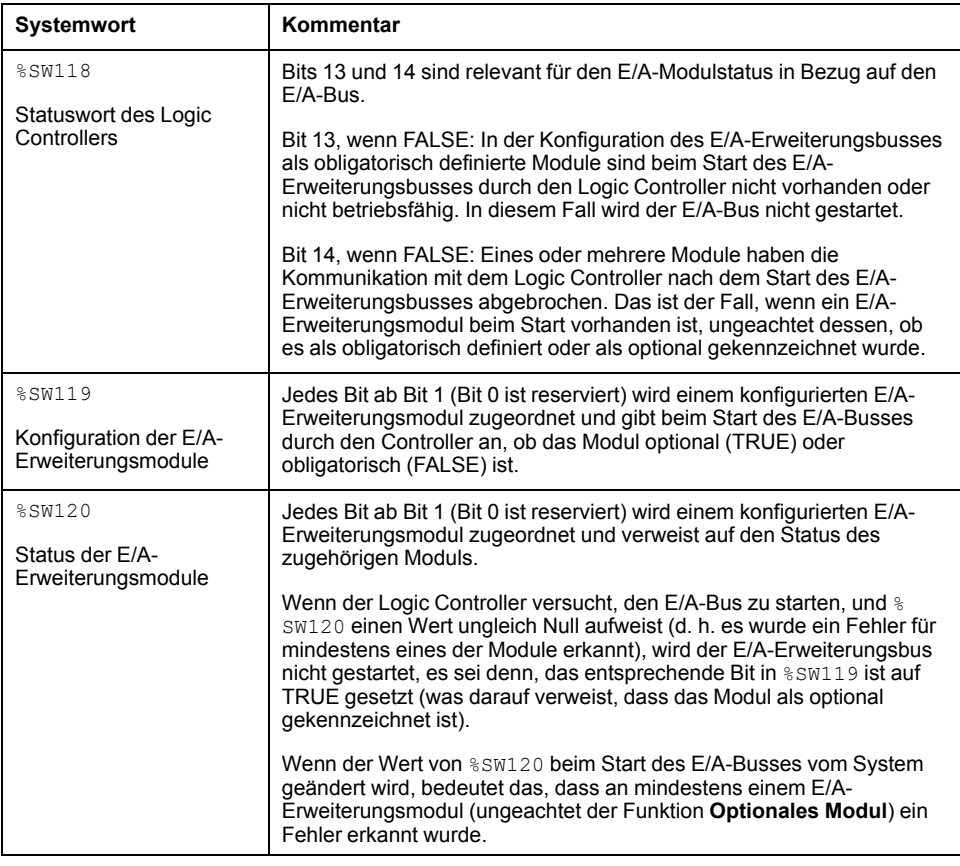

Für weitere Informationen siehe [Systemwörter, Seite 195](#page-196-0).

### **Auswählen des Funktionsmodus eines E/A-Erweiterungsmoduls im Offline-Modus**

Der **Funktionsmodus** ist nur für digitale Erweiterungsmodule mit einer Firmwareversion ≥ 28 (SV ≥ 2.0) verfügbar, mit Ausnahme von TM3DI8A , TM3DM16R und TM3DM32R.

Gehen Sie wie folgt vor, um den **Funktionsmodus** des Moduls in der Konfiguration auszuwählen:

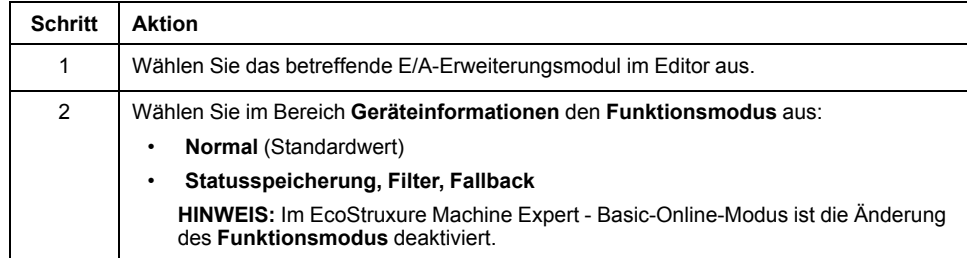

## **Geteilte interne ID-Codes**

Logic Controller identifizieren Erweiterungsmodule durch einen einfachen internen ID-Code. Dieser ID-Code ist nicht spezifisch zu jeder Referenz, aber identifiziert die Struktur des Erweiterungsmoduls. Aus diesem Grund können verschiedene Referenzen denselben ID-Code aufweisen.

Wenn Sie zwei Module mit demselben internen ID-Code nebeneinander in der Konfiguration deklarieren und beide als optional deklariert sind, dann wird am unteren Rand des Fensters **Konfiguration** eine Meldung angezeigt. Es muss sich mindestens ein nicht optionales Modul zwischen den optionalen Modulen befinden.

Diese Tabelle gruppiert die Modulreferenzen, die denselben internen ID-Code teilen:

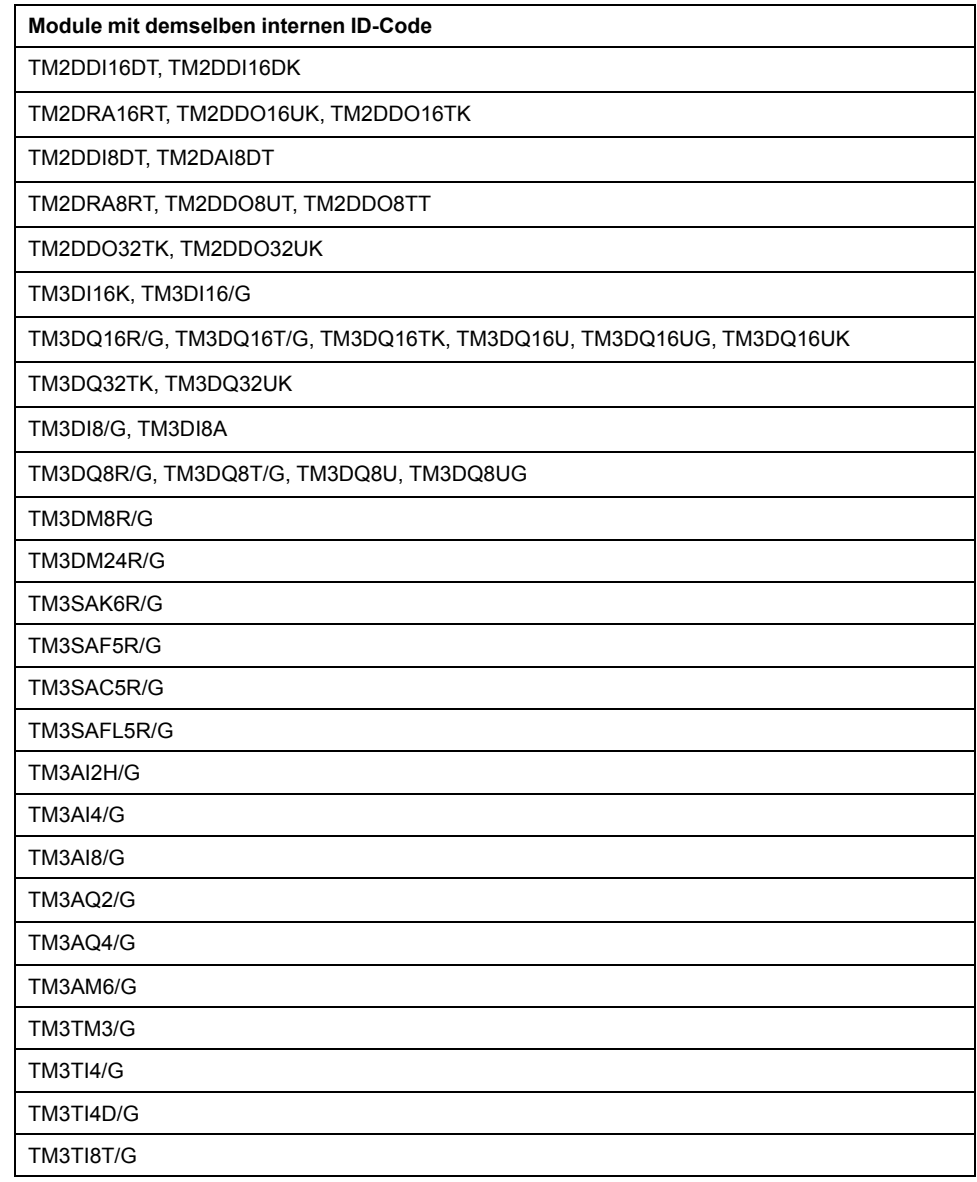

## <span id="page-66-0"></span>**Konfigurieren des M221 Logic Controller**

### **Steuerungskonfiguration**

Die Konfiguration der Steuerung ergibt sich aus der Anzahl und dem Typ der integrierten Eingänge/Ausgänge, der E/A-Objekte und der Kommunikationsports.

Verwenden Sie die Registerkarte **Konfiguration**, um die Eigenschaften Ihrer Steuerung und der Erweiterungsmodule zu konfigurieren. Wählen Sie einen Knoten in der Hardwareübersicht aus, um die Eigenschaften der Steuerung zu konfigurieren.

Die nachstehende Tabelle enthält die verfügbaren Konfigurationen für den M221 Logic Controller:

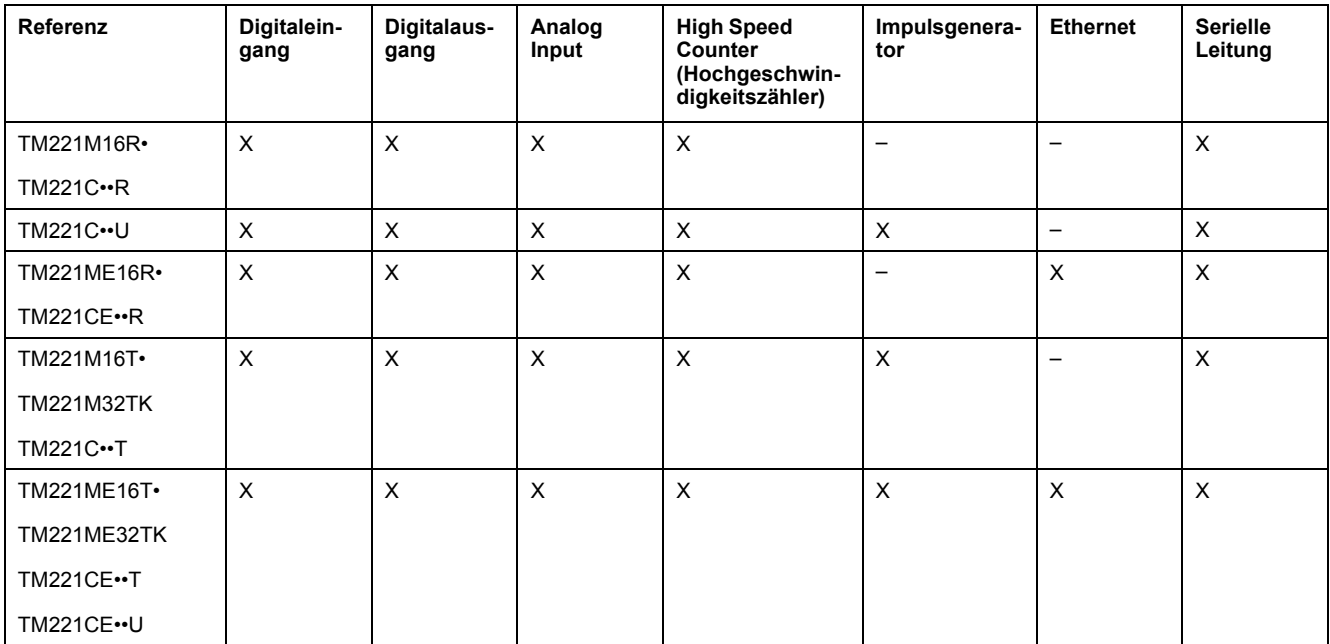

**X** Verfügbar zur Konfiguration in EcoStruxure Machine Expert - Basic. Weitere Informationen zur Konfiguration:

• Für Digitaleingänge siehe[Konfiguration der Digitaleingänge, Seite 67](#page-68-0).

• Für Digitalausgänge siehe[Konfiguration der Digitalausgänge, Seite 71.](#page-72-0)

• Für Analogeingänge sieh[eKonfiguration der Analogeingänge, Seite 73.](#page-74-0)

• Für Hochgeschwindigkeitszähler sieh[eKonfiguration von Hochgeschwindigkeitszählern, Seite 74](#page-75-0).

• Für Impulsgeneratoren sieh[eKonfigurieren des Impulsgenerators, Seite 82](#page-83-0).

• Für Ethernet siehe [Ethernet-Konfiguration, Seite 100](#page-101-1).

• Für serielle Leitungen siehe [Konfiguration der seriellen Leitung, Seite 131.](#page-132-0)

## <span id="page-67-0"></span>**Aktualisieren der Firmware mit dem Executive Loader Wizard**

## **Übersicht**

Sie können die Firmware der Steuerung mit dem Executive Loader Wizard aktualisieren.

Informationen zum Status der Firmware in Ihrer Steuerungen finden Sie unter [Steuerungszustände und Verhalten, Seite 38](#page-39-0).

#### **Aktualisieren der Firmware der Steuerung**

Gehen Sie vor wie folgt, um den **ExecLoader** Wizard zu starten:

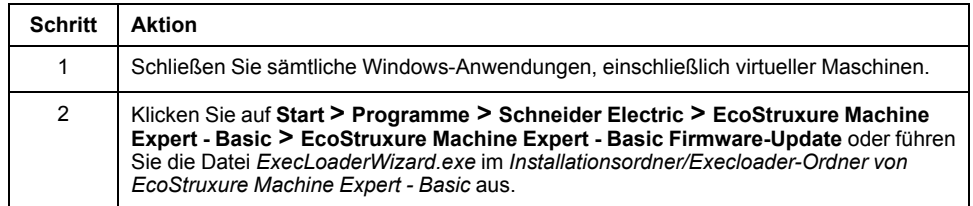

### **Kompatibilität der Firmware der Steuerung**

In der folgenden Tabelle wird die Kompatibilität der Firmware der Steuerung beschrieben:

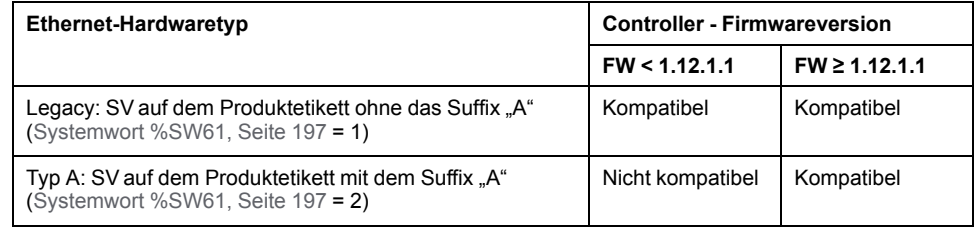

# <span id="page-68-1"></span>**Konfiguration der integrierten Ein-/Ausgänge**

#### **Inhalt dieses Kapitels**

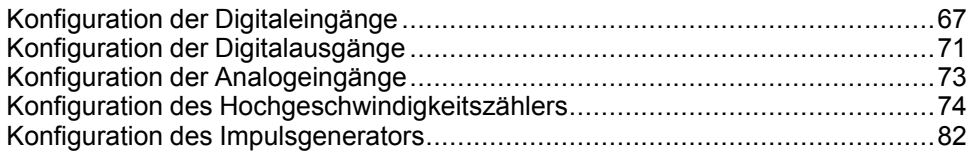

### **Übersicht**

In diesem Kapitel wird die Konfiguration der integrierten E/A-Objekte für den M221 Logic Controller beschrieben.

Die Anzahl der integrierten Ein- und Ausgänge ergibt sich aus der Steuerungsreferenz. Weitere Informationen hierzu finden Sie in den folgenden Tabellen:

- [TM221C Logic Controller, Seite 18](#page-19-0)
- [TM221M Logic Controller, Seite 23](#page-24-0)

## <span id="page-68-2"></span>**Konfiguration der Digitaleingänge**

## <span id="page-68-0"></span>**Konfiguration der Digitaleingänge**

### **Einführung**

Standardmäßig werden alle Digitaleingänge als Standardeingänge verwendet. Einige Digitaleingänge sind schnell und können zur [Konfiguration von](#page-75-0) [Hochgeschwindigkeitszählern, Seite 74](#page-75-0) verwendet werden, während andere Eingänge als Ereignisquellen konfiguriert werden können.

## **Konfiguration der Digitaleingänge**

In der nachstehenden Tabelle wird die Konfiguration der Digitaleingänge beschrieben:

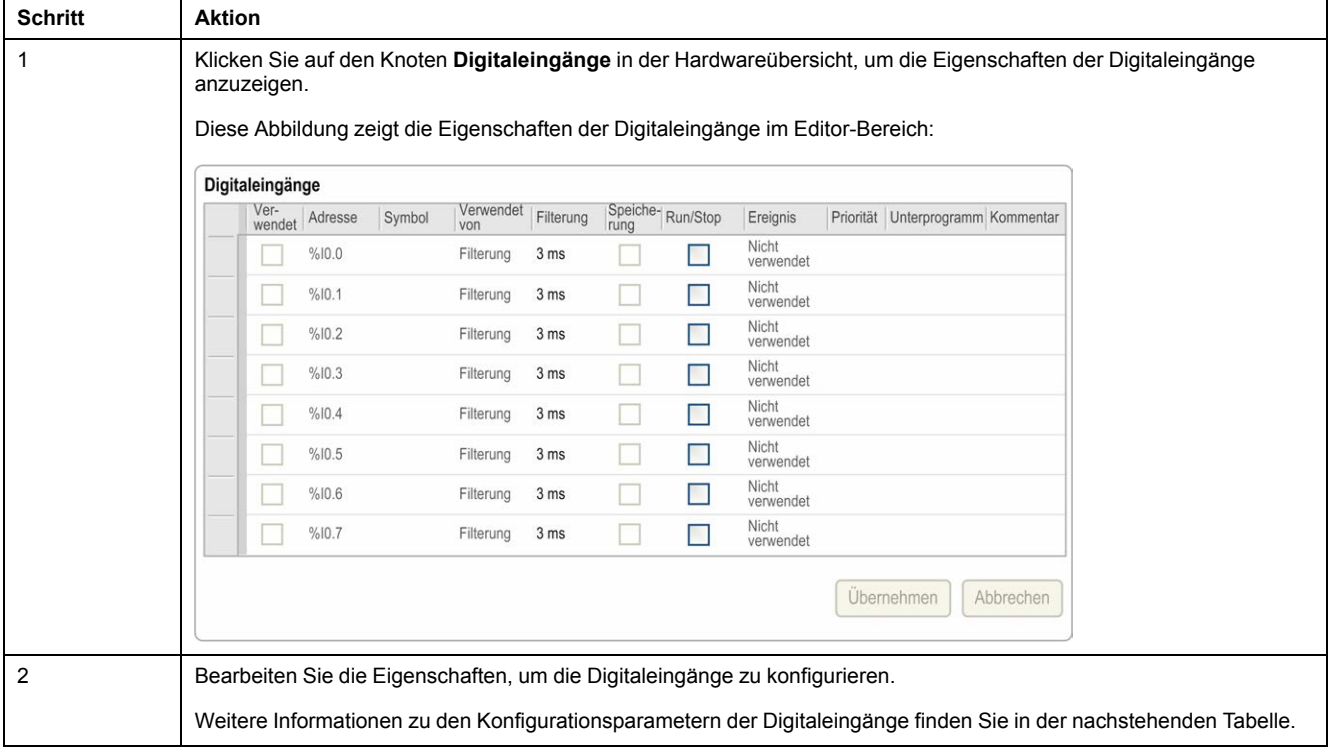

In dieser Tabelle werden die Parameter zur Konfiguration der Digitaleingänge beschrieben:

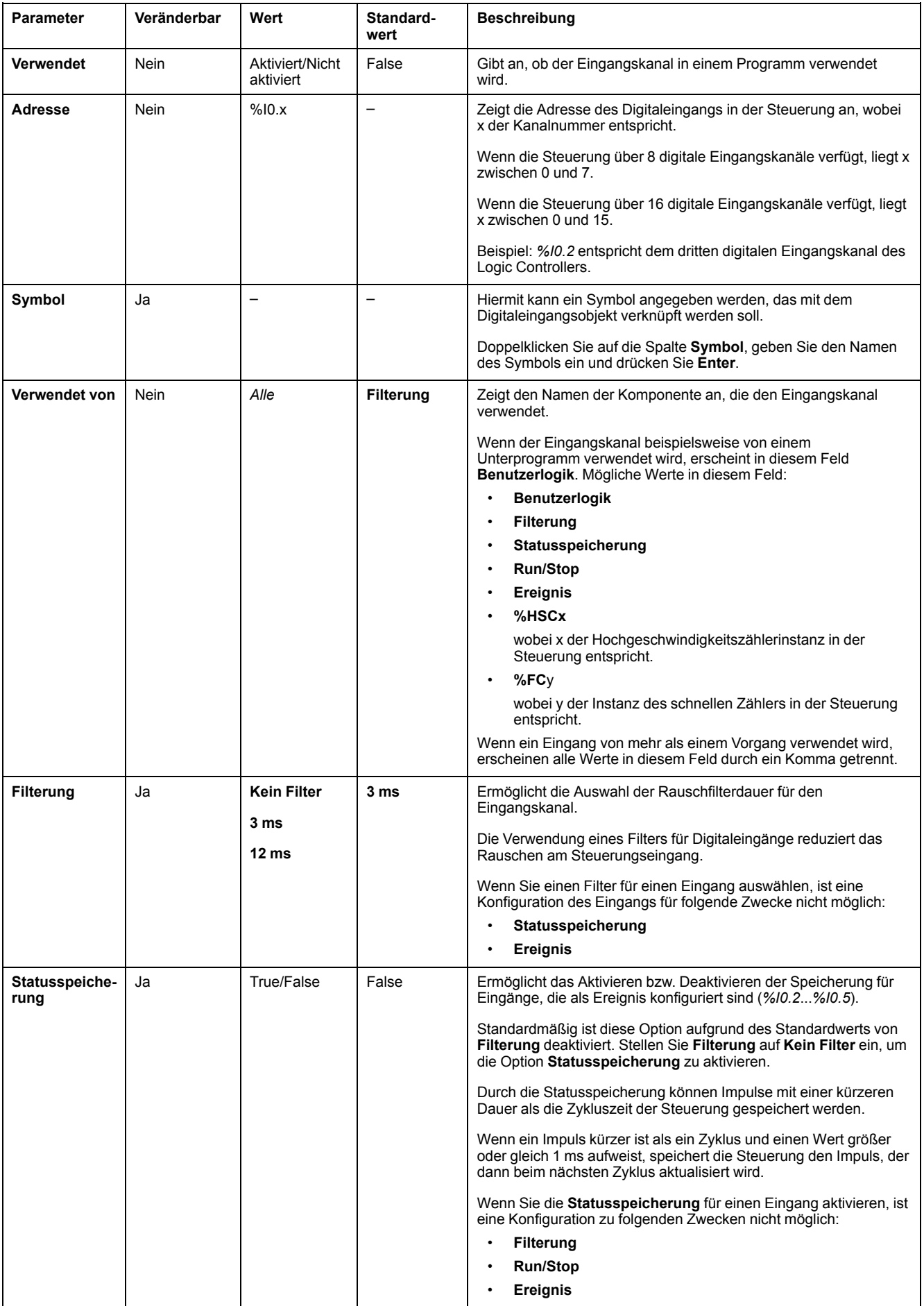

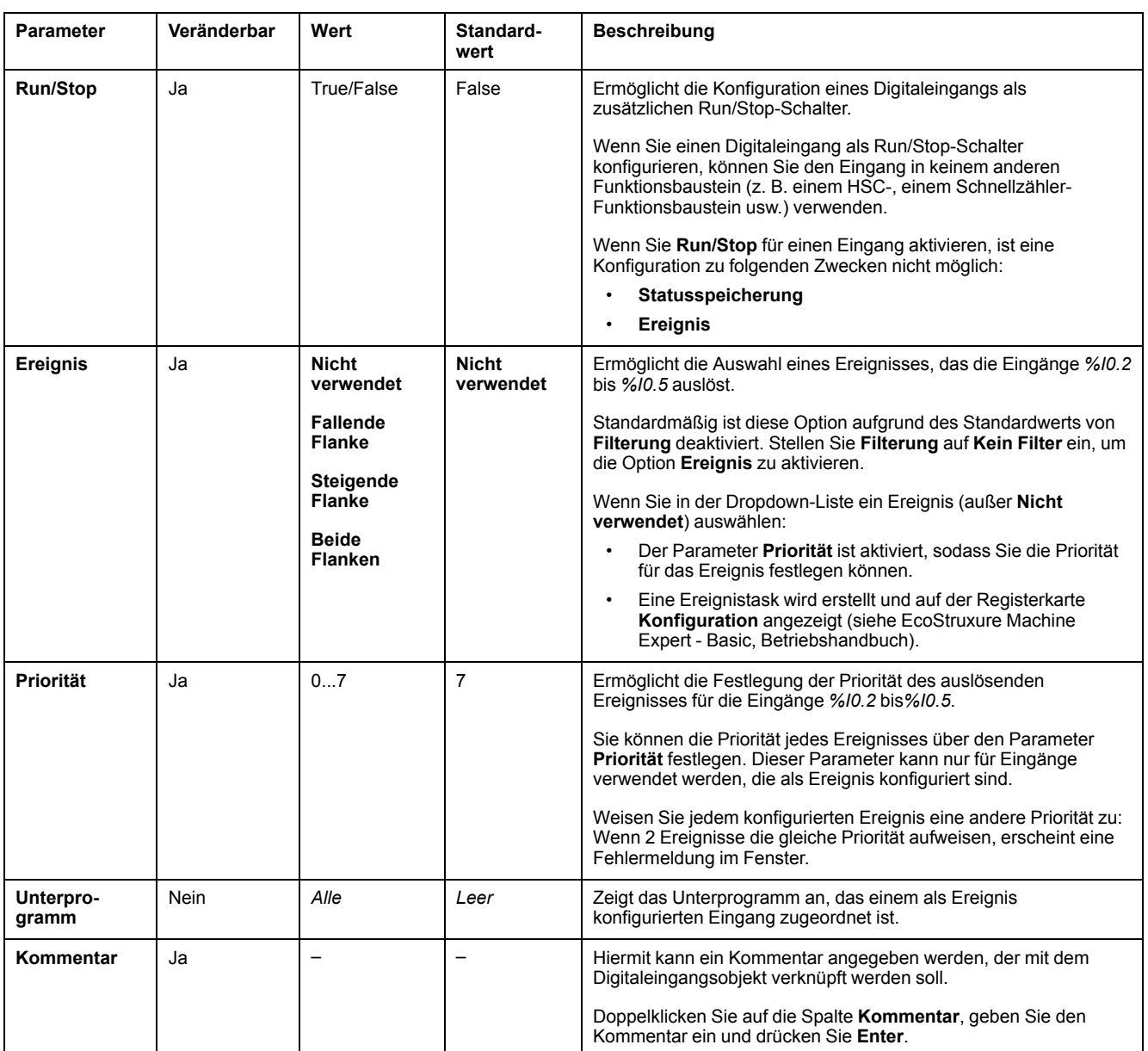

Weitere Einzelheiten zur Konfiguration werden auf der Registerkarte **Programmierung** angezeigt. Weitere Informationen finden Sie unter [Digitaleingänge \(%I\), Seite 168.](#page-169-0)
# **Konfiguration der Digitalausgänge**

# **Konfiguration der Digitalausgänge**

## **Einführung**

Standardmäßig werden alle Digitalausgänge als Standardausgänge verwendet. Bei Steuerungen mit Transistorausgängen entsprechen 2 Ausgänge schnellen Transistorausgängen und können zur [Konfiguration von Impulsgeneratoren, Seite](#page-83-0) [82](#page-83-0) verwendet werden.

### **Konfiguration der Digitaleingänge**

In der nachstehenden Tabelle wird die Konfiguration der Digitalausgänge beschrieben:

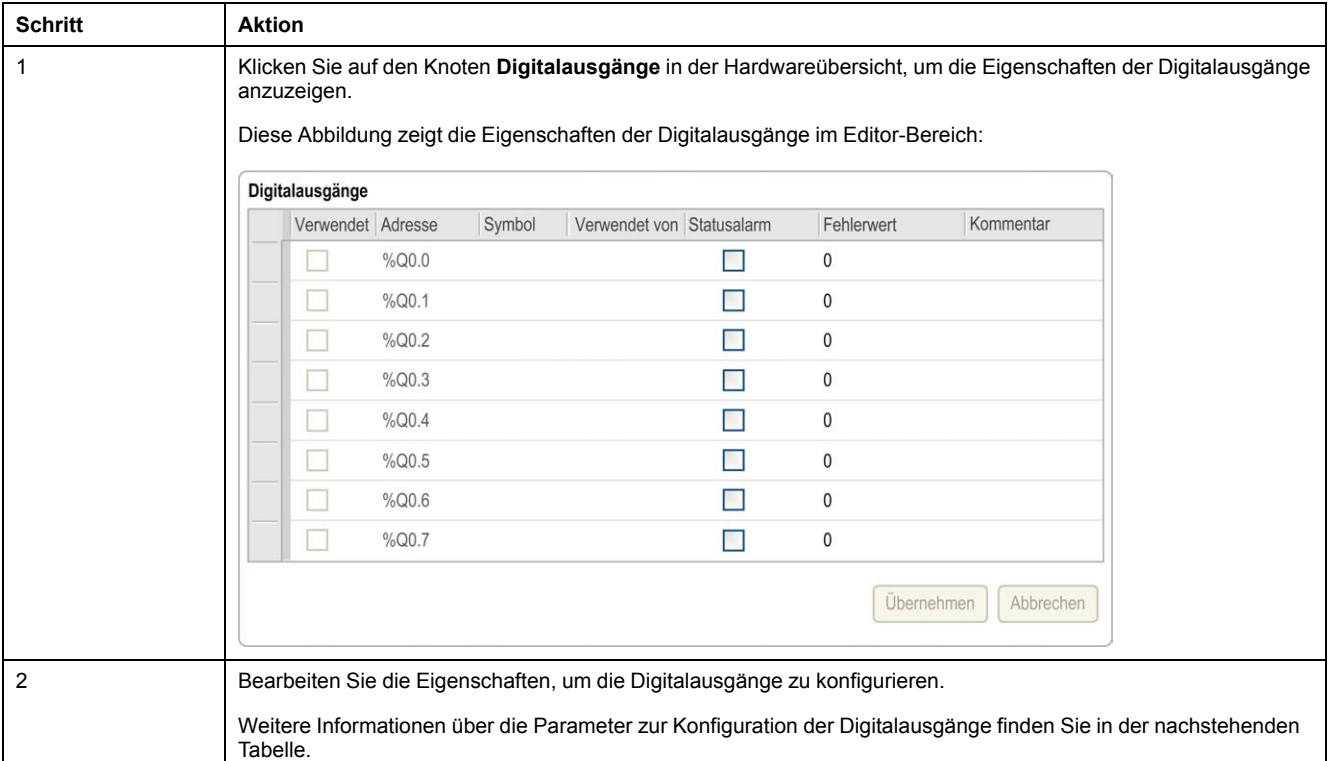

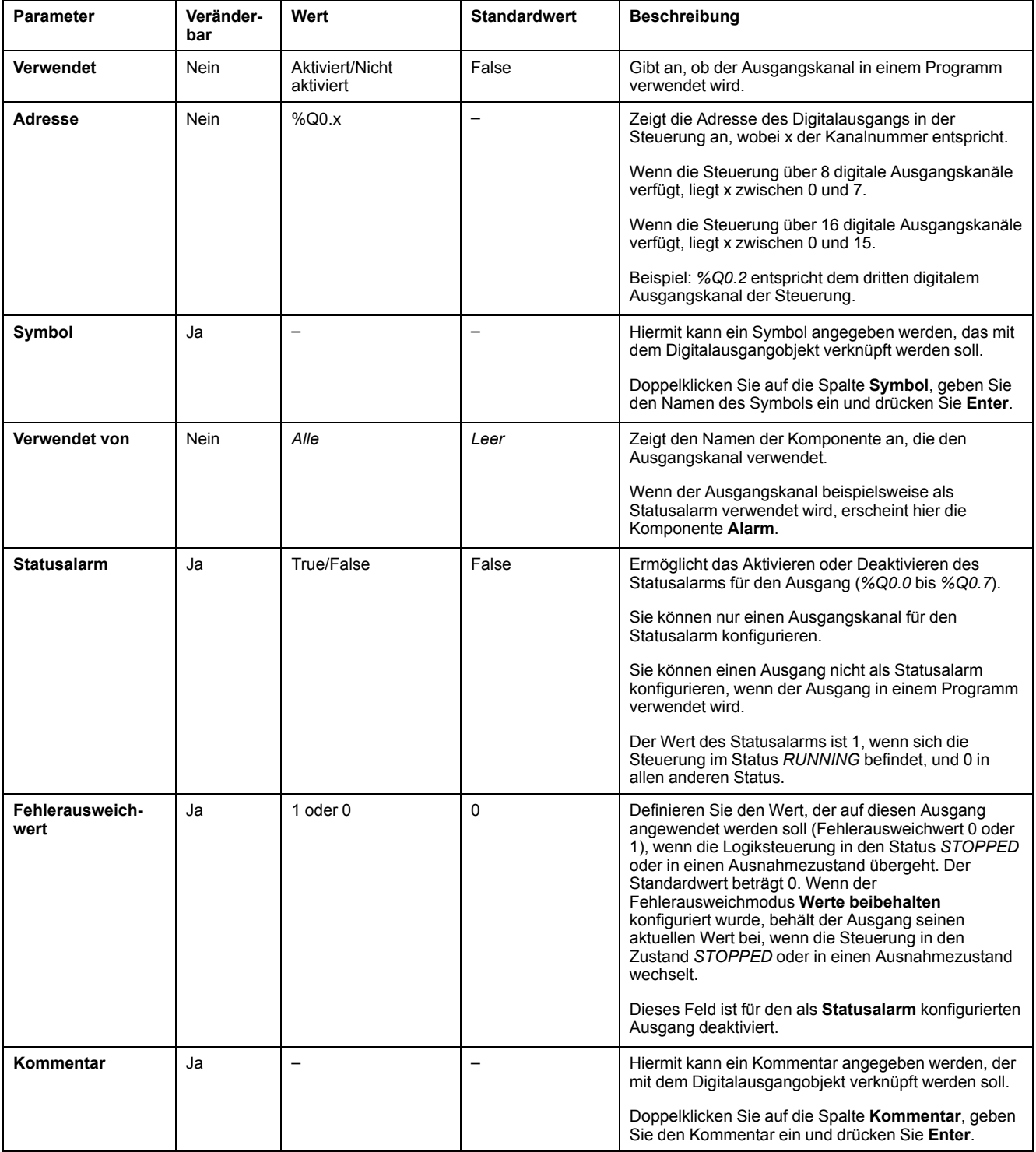

#### In dieser Tabelle werden die Parameter zur Konfiguration der Digitalausgänge beschrieben:

Weitere Einzelheiten zur Konfiguration werden auf der Registerkarte **Programmierung** angezeigt. Weitere Informationen finden Sie unter [Digitalausgänge \(%I\), Seite 169.](#page-170-0)

# **Konfiguration der Analogeingänge**

# **Konfigurieren von Analogeingängen**

## **Einführung**

In EcoStruxure Machine Expert - Basic verfügen Analogeingänge über keine konfigurierbaren Eigenschaften. Standardmäßig werden alle Analogeingänge als Standardeingänge verwendet.

### **Konfiguration der Analogeingänge**

In der nachstehenden Tabelle wird die Konfiguration der Analogeingänge beschrieben:

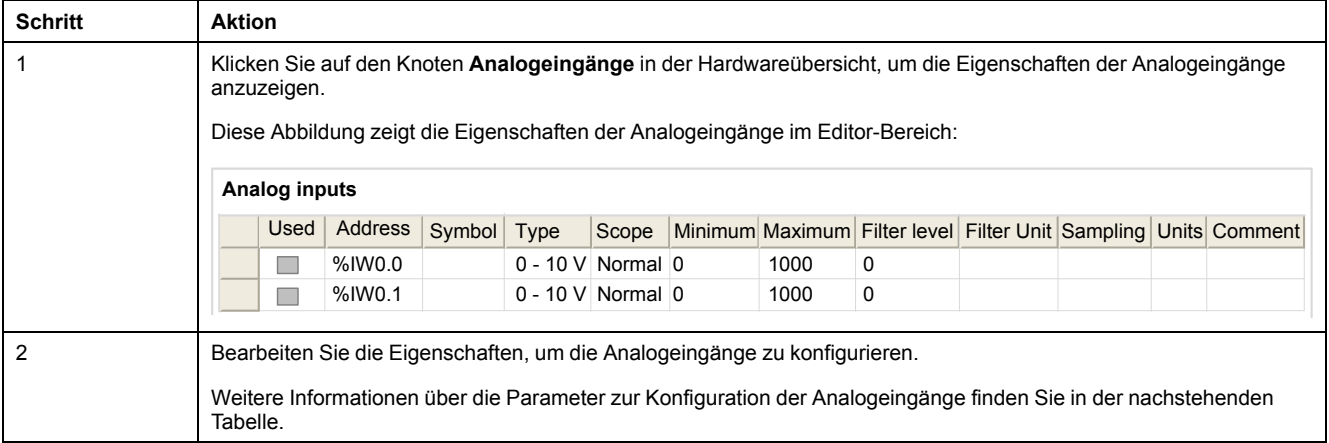

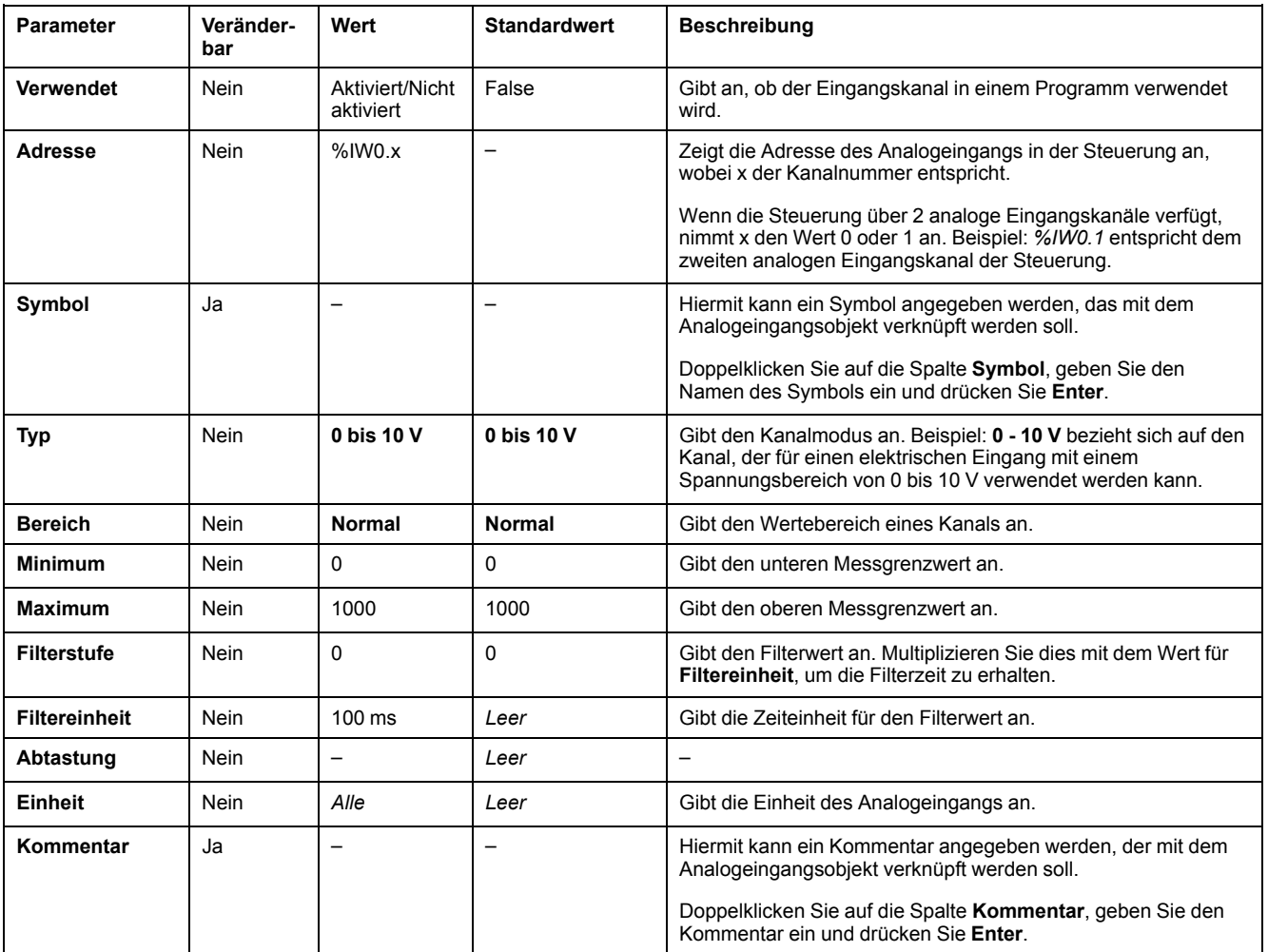

#### In dieser Tabelle werden die Parameter zur Konfiguration der Analogeingänge beschrieben:

Weitere Einzelheiten zur Konfiguration werden auf der Registerkarte **Programmierung** angezeigt. Weitere Informationen finden Sie unter [Analogeingänge \(%IW\), Seite 170.](#page-171-0)

# **Konfiguration des Hochgeschwindigkeitszählers**

# **Konfigurieren von Hochgeschwindigkeitszählern**

### **Einführung**

Sie können Hochgeschwindigkeitszähler konfigurieren, um eine der folgenden Funktionen auszuführen:

- Single Phase
- Dual Phase [Pulse / Direction]
- Dual Phase [Quadrature X1]
- Dual Phase [Quadrature X2]
- Dual Phase [Quadrature X4]
- Frequency Meter

Informationen zur Auswahl einer Funktion finden Sie unter Hochgeschwindigkeitszähler in Zählmodi (siehe Modicon M221 Logic Controller, Bibliothekshandbuch zu erweiterten Funktionen) oder

Hochgeschwindigkeitszähler im Frequenzmesser-Modus (siehe Modicon M221 Logic Controller, Bibliothekshandbuch zu erweiterten Funktionen).

Der Funktionsbaustein des Typs **Hochgeschwindigkeitszähler** funktioniert mit einer maximalen Frequenz von 100 kHz in allen Zählmodi und in einem Bereich von 0 bis 65535 im Einzelwortmodus bzw. von 0 bis 4294967295 im Doppelwortmodus.

Die Funktionsbausteine des Typs **Hochgeschwindigkeitszähler** verwenden dedizierte E/A-Eingänge sowie Hilfsein- und -ausgänge. Diese Ein- und Ausgänge sind nicht der exklusiven Nutzung durch **Hochgeschwindigkeitszähler**-Funktionsbausteine vorbehalten:

- Wenn der dedizierte Eingang/Ausgang nicht von einer HSC-Instanz verwendet wird, steht er der Anwendung als normaler Digitaleingang/ ausgang zur Verfügung.
- Wenn die Anwendung einen dedizierten HSC-Eingang/-Ausgang nicht als Standard-Digitaleingang/-ausgang verwendet, ist er für die entsprechende HSC-Instanz verfügbar.

## **Single Phase – E/A-Zuweisung**

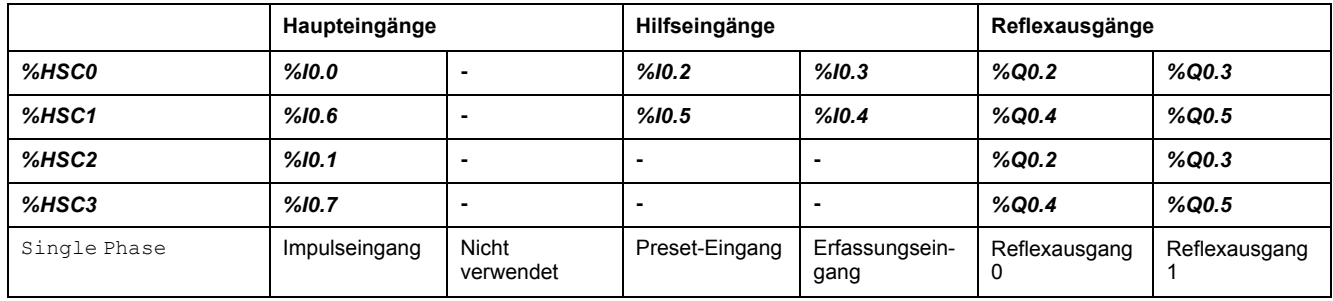

#### <span id="page-76-0"></span>**Dual PhasePulse / Direction – E/A-Zuweisung**

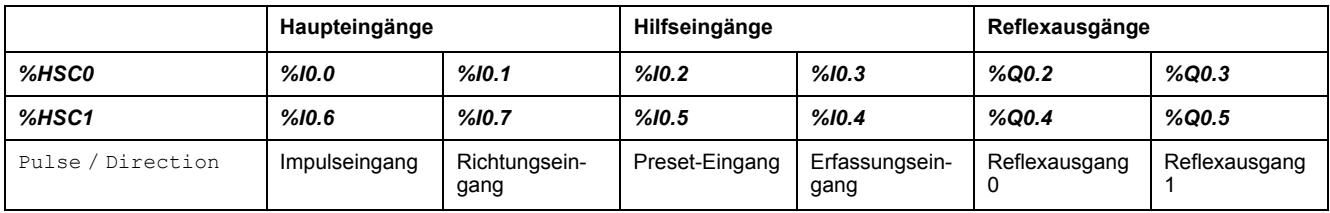

#### **Dual PhaseQuadrature – E/A-Zuweisung**

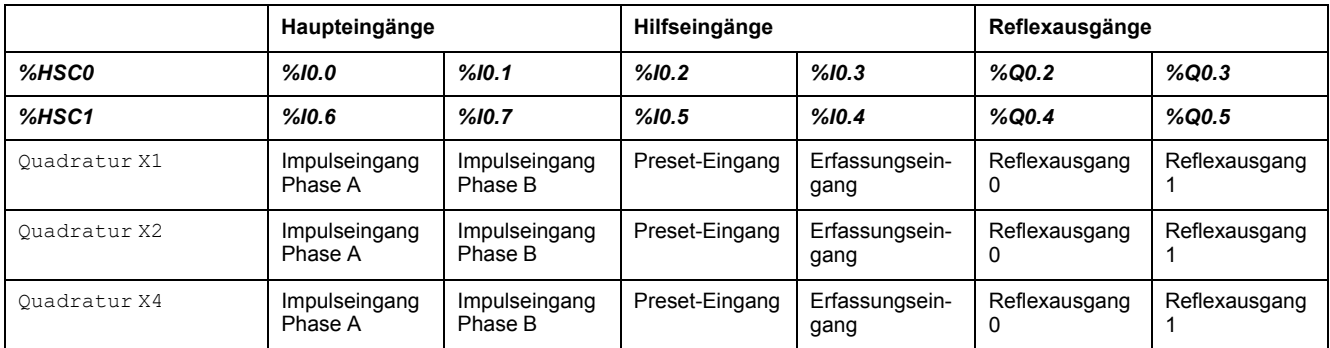

#### <span id="page-77-0"></span>**Frequency Meter – E/A-Zuweisung**

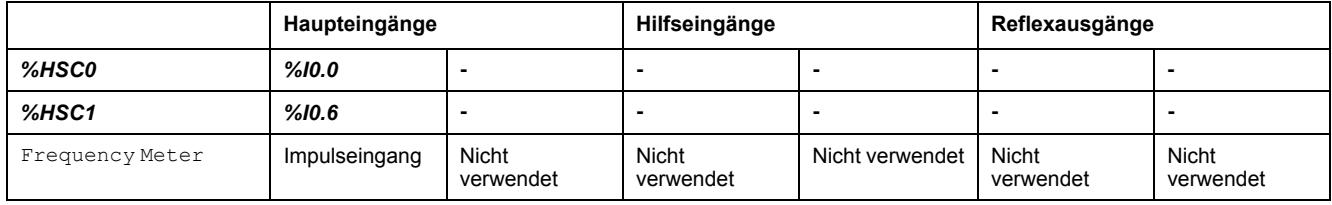

# **Konfiguration von Hochgeschwindigkeitszählern**

In dieser Tabelle wird die Konfiguration von Hochgeschwindigkeitszählern beschrieben:

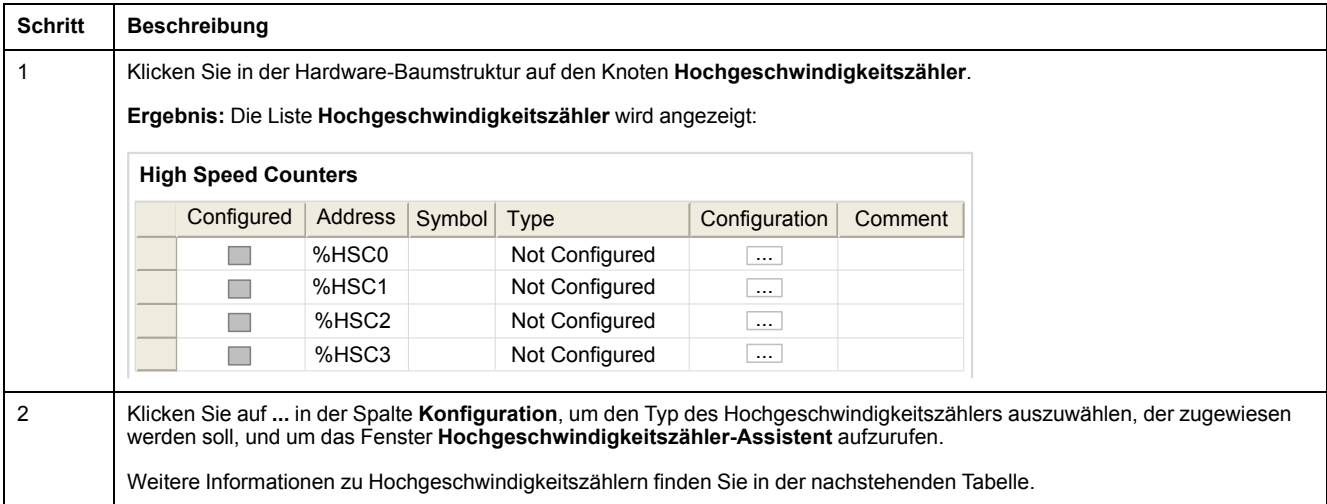

#### In dieser Tabelle werden die Parameter zur Konfiguration von Hochgeschwindigkeitszählern beschrieben:

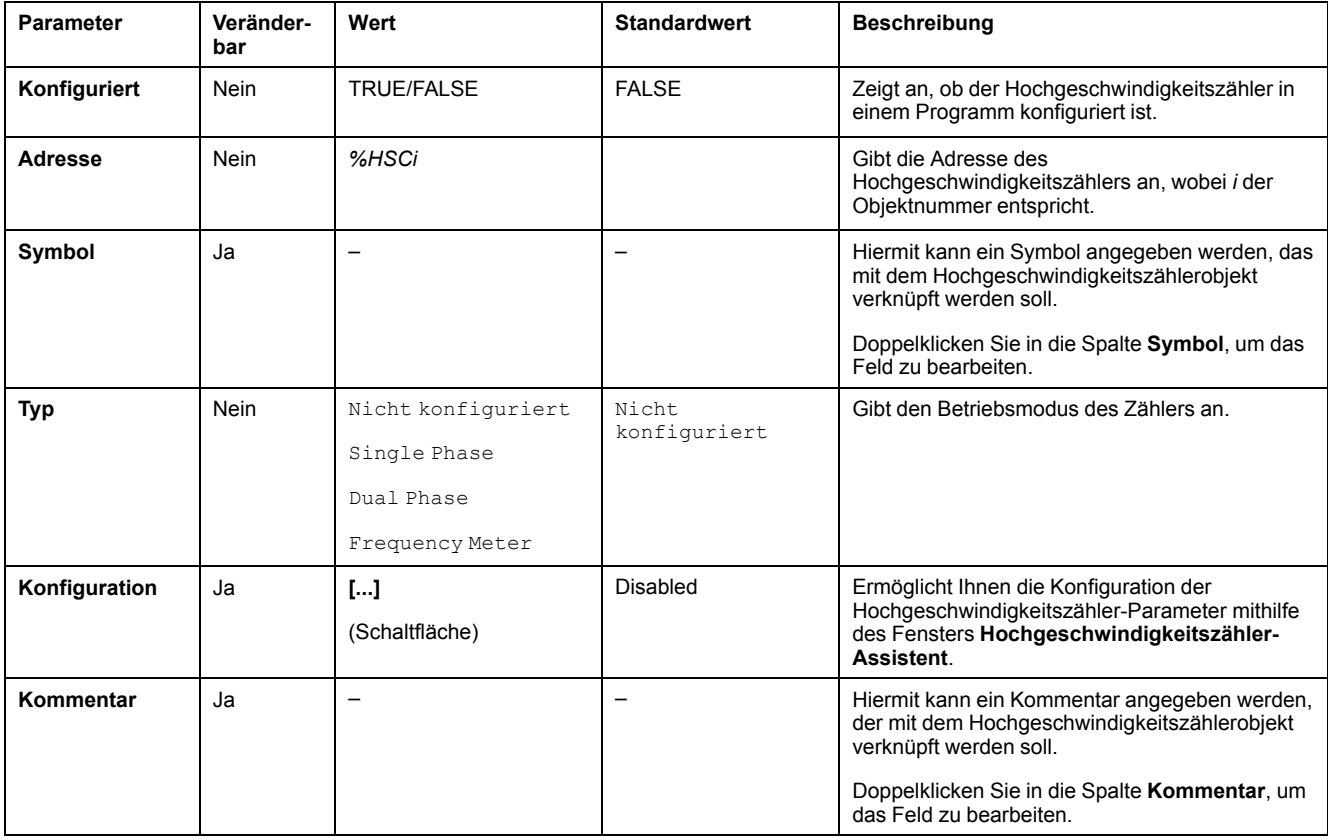

Einzelheiten zur Konfiguration von Dual Phase [Pulse / Direction], Dual Phase [Quadrature X1], Dual Phase [Quadrature X2], Dual Phase [Quadrature X4] und Single Phase finden Sie unter [Konfiguration von 2-](#page-78-0) [Phasen- und 1-Phasenzählern, Seite 77](#page-78-0).

Einzelheiten zur Konfiguration des Frequency Meter finden Sie im Abschnitt [Konfigurieren des Frequenzmessers, Seite 80.](#page-81-0)

# <span id="page-78-0"></span>**Konfiguration von 2-Phasen- und 1-Phasen-Zählern**

#### **Hochgeschwindigkeitszähler-Assistent**

Diese Abbildung zeigt eine Instanz des Assistentenfensters für*%HSC0*, das als Dual Phase [Pulse / Direction] konfiguriert wurde:

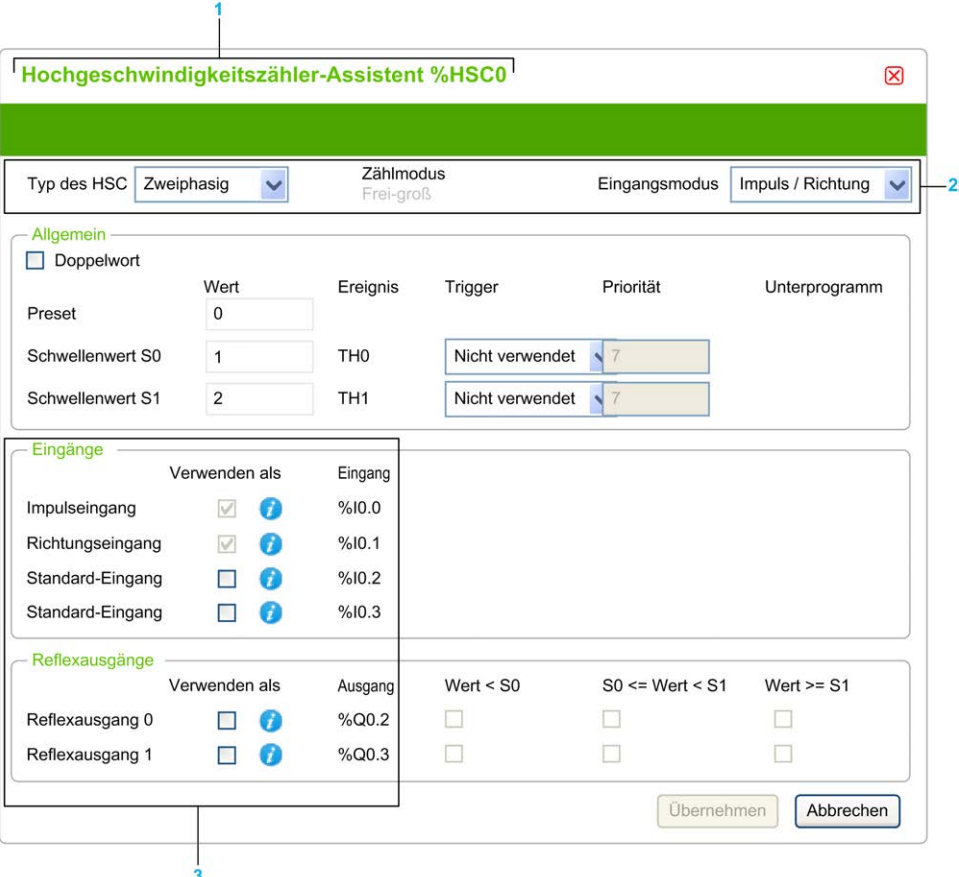

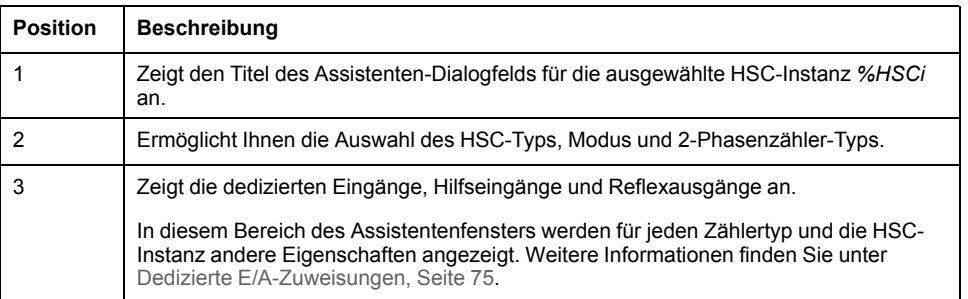

### **Gemeinsame Parameter**

Diese Tabelle enthält eine Beschreibung der Parameter, die alle Zählertypen gemein haben:

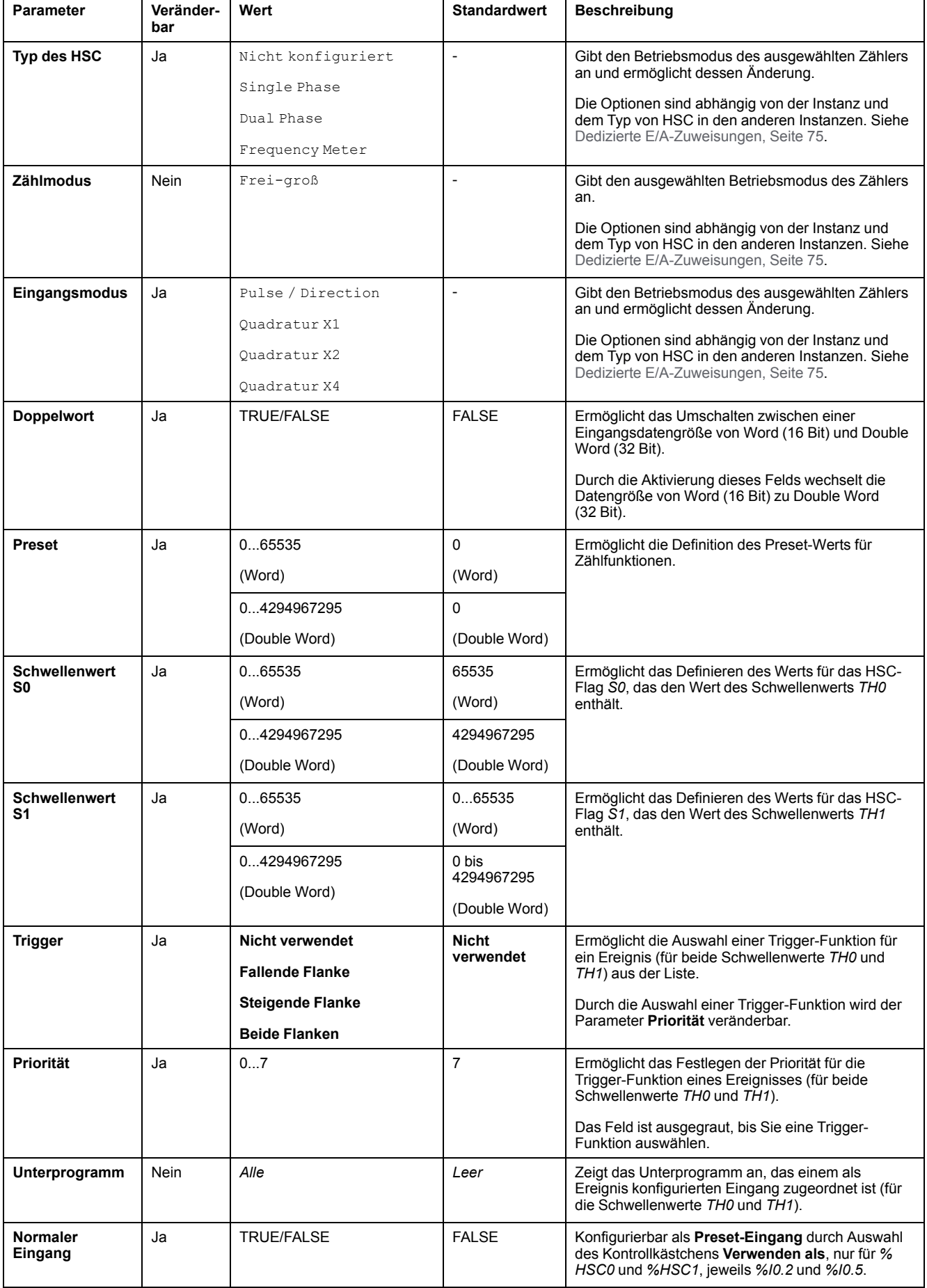

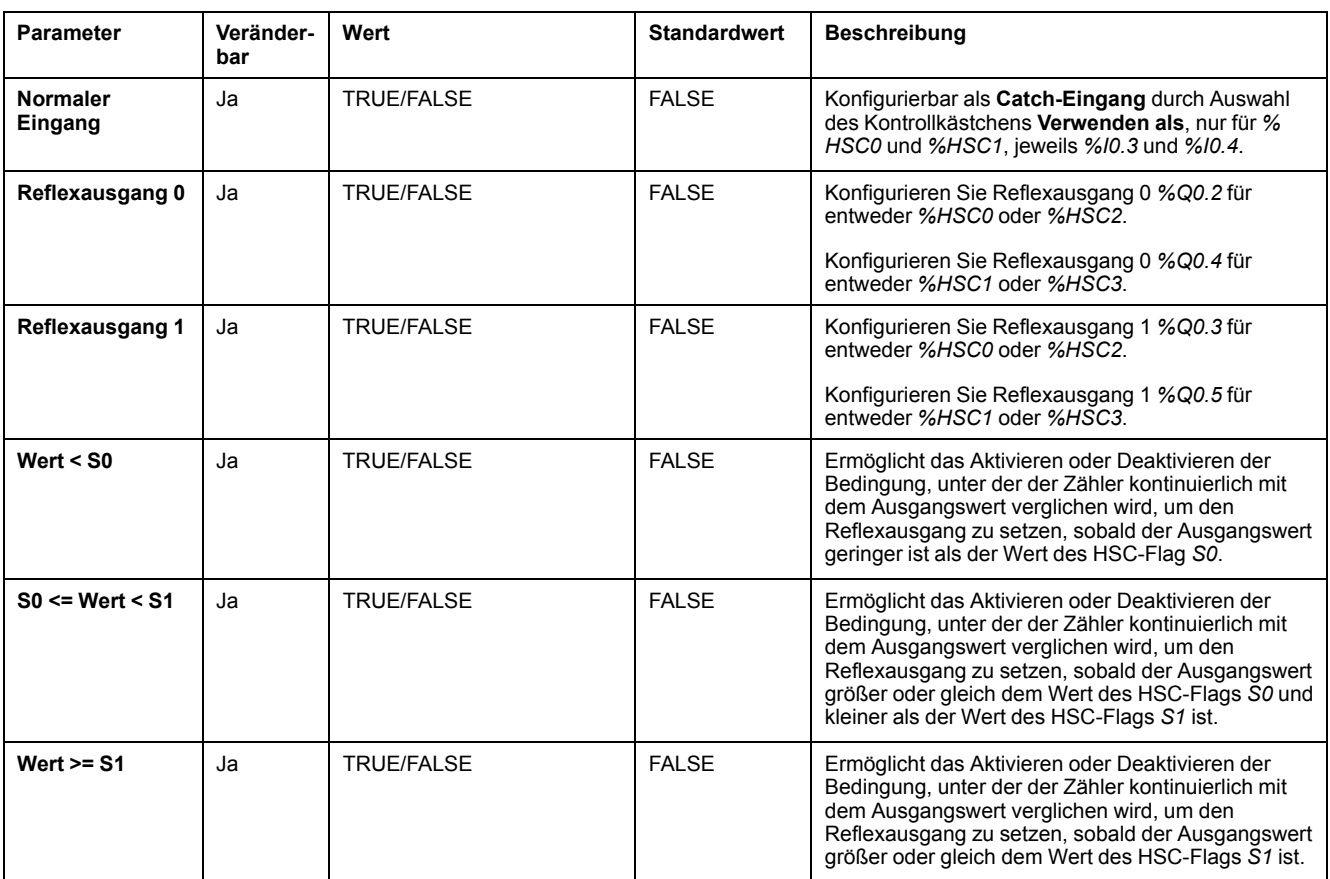

#### **Dual Phase [Pulse / Direction] Parameter**

Diese Tabelle enthält eine Beschreibung der für Dual Phase [Pulse / Direction] spezifischen Parameter:

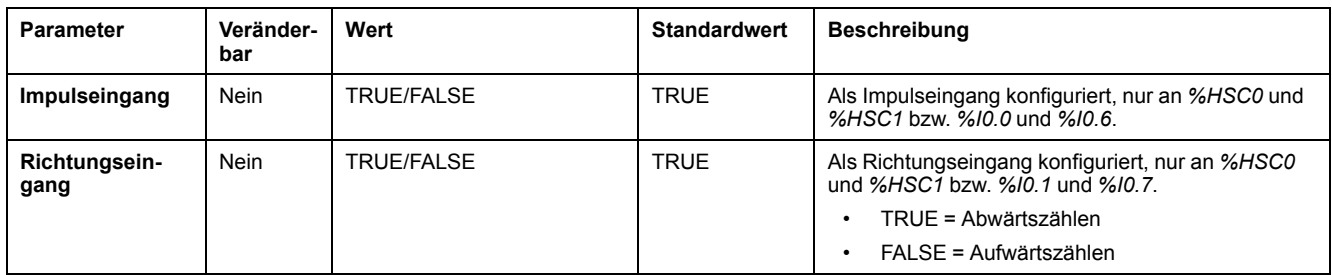

#### **Dual Phase [Quadrature X1], Dual Phase [Quadrature X2] und Dual Phase [Quadrature X4] – Parameter**

In der nachstehenden Tabelle werden die spezifischen Parameter für Dual Phase [Quadrature X1], Dual Phase [Quadrature X2] und Dual Phase [Quadrature X4] beschrieben:

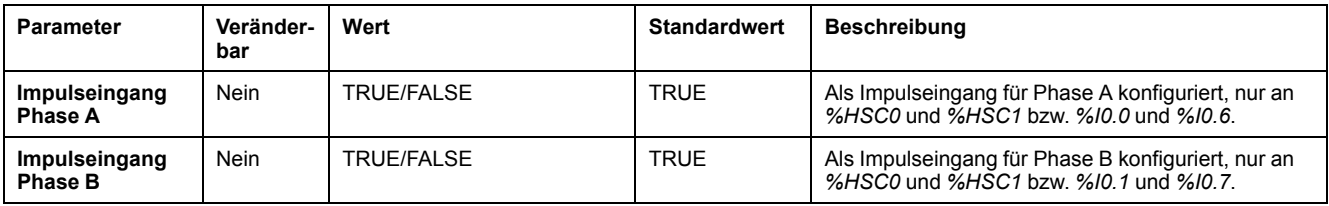

#### **Single Phase Parameter**

Diese Tabelle enthält eine Beschreibung der für Single Phase spezifischen Parameter:

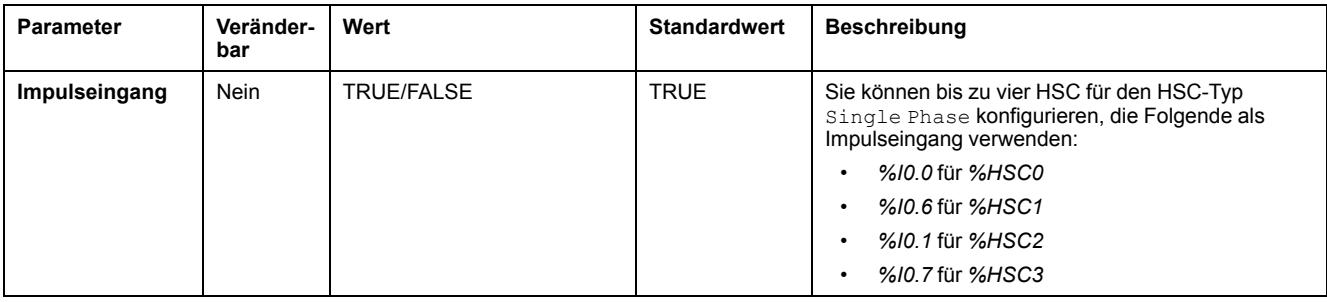

## <span id="page-81-0"></span>**Konfigurieren des Frequenzmessers**

#### **Hochgeschwindigkeitszähler-Assistent**

Diese Abbildung zeigt das Fenster **Hochgeschwindigkeitszähler-Assistent (%** HSC0) für den Zählertyp Frequency Meter:

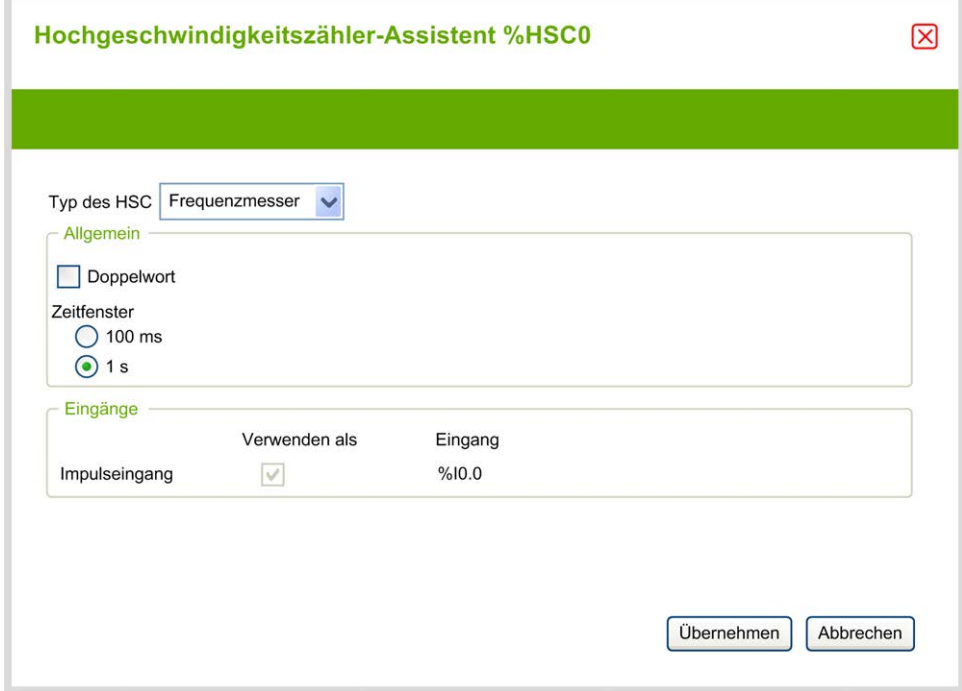

#### **Parameter des Frequenzmessers**

In der folgenden Tabelle werden die einzelnen Parameter im Fenster **Hochgeschwindigkeitszähler-Assistent (%HSCi)** für den Zählertyp Frequency Meter beschrieben :

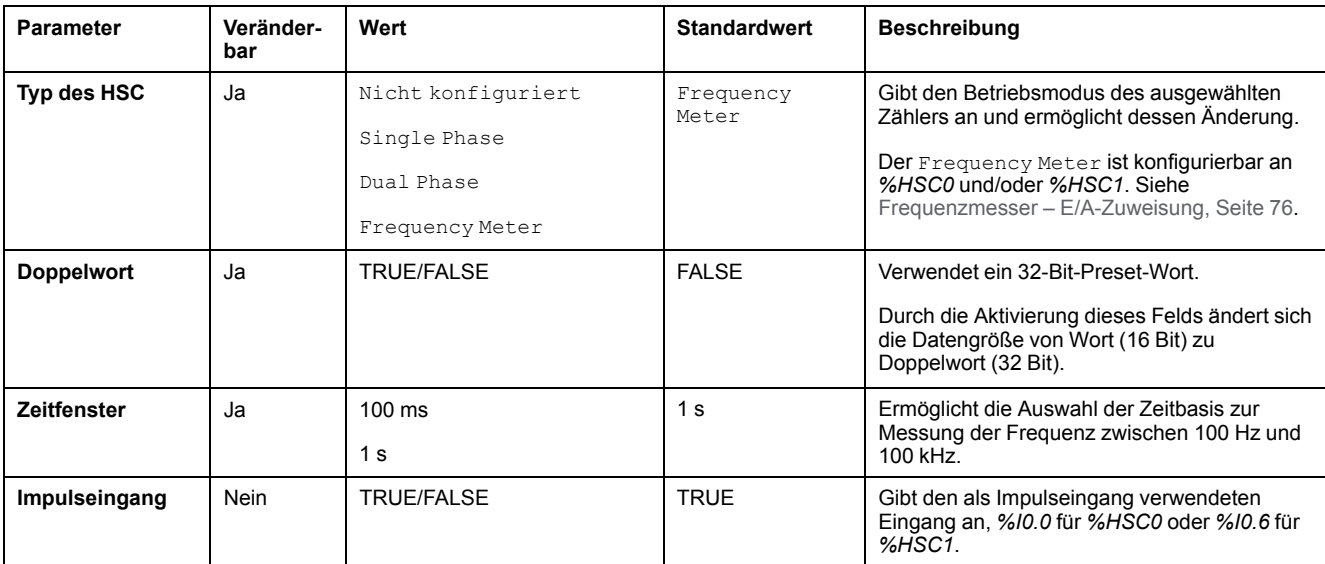

Weitere Einzelheiten zur Konfiguration werden auf der Registerkarte **Programmierung** angezeigt.

Weitere Informationen über den Funktionsbaustein *High Speed Counter* finden Sie im Modicon M221 Logic Controller Erweiterte Funktionen – Bibliothekshandbuch im Kapitel zum Hochgeschwindigkeitszähler-Funktionsbaustein (%HSC).

# **Konfiguration des Impulsgenerators**

# <span id="page-83-0"></span>**Konfigurieren der Impulsgeneratoren**

## **Einführung**

Die Impulsgenerator-Funktionsbausteine, *Pulse (PLS)*, *Pulse Width Modulation (PWM)*, *Pulse Train Output (PTO)* und *Frequency Generator (FREQGEN)* werden verwendet, um Rechteckwellensignale oder modulierte Wellensignale auf den zweckbestimmten Ausgangskanälen *%Q0.0* oder *%Q0.1* zu generieren.

Die PWM-Ausgänge generieren ein moduliertes Wellensignal mit variabler Breite und variablem Arbeitszyklus. Die PTO-Ausgänge generieren eine Rechteckwelle zur Steuerung eines linearen, einachsigen Stepper- oder Servo-Antriebs im Open-Loop-Betrieb. Der PLS generiert ebenfalls eine Rechteckwelle für eine programmierte Impulsanzahl.

### **Konfiguration der Impulsgeneratoren**

In der nachstehenden Tabelle wird die Konfiguration von Impulsgeneratoren beschrieben:

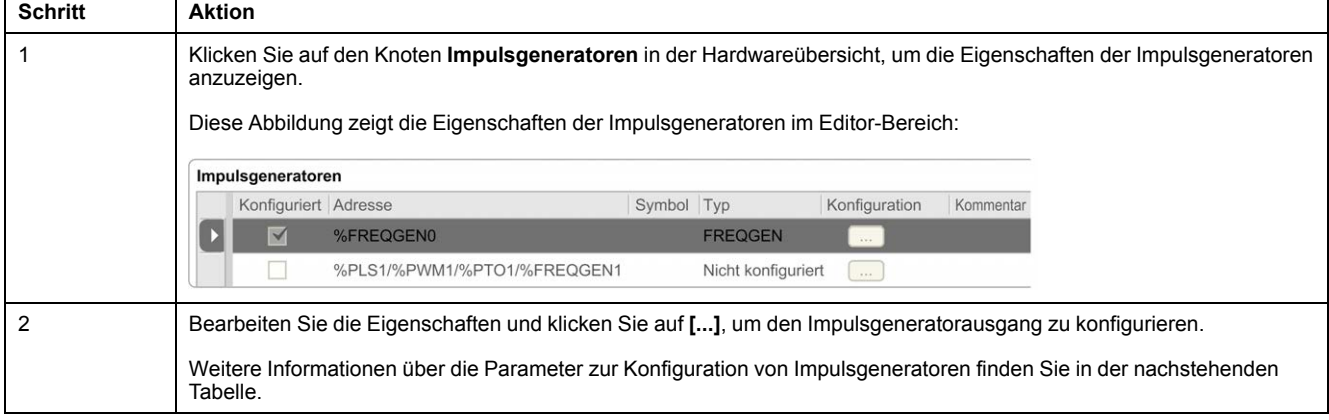

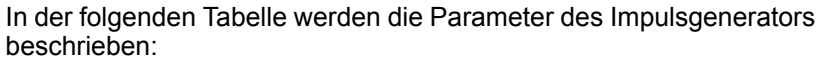

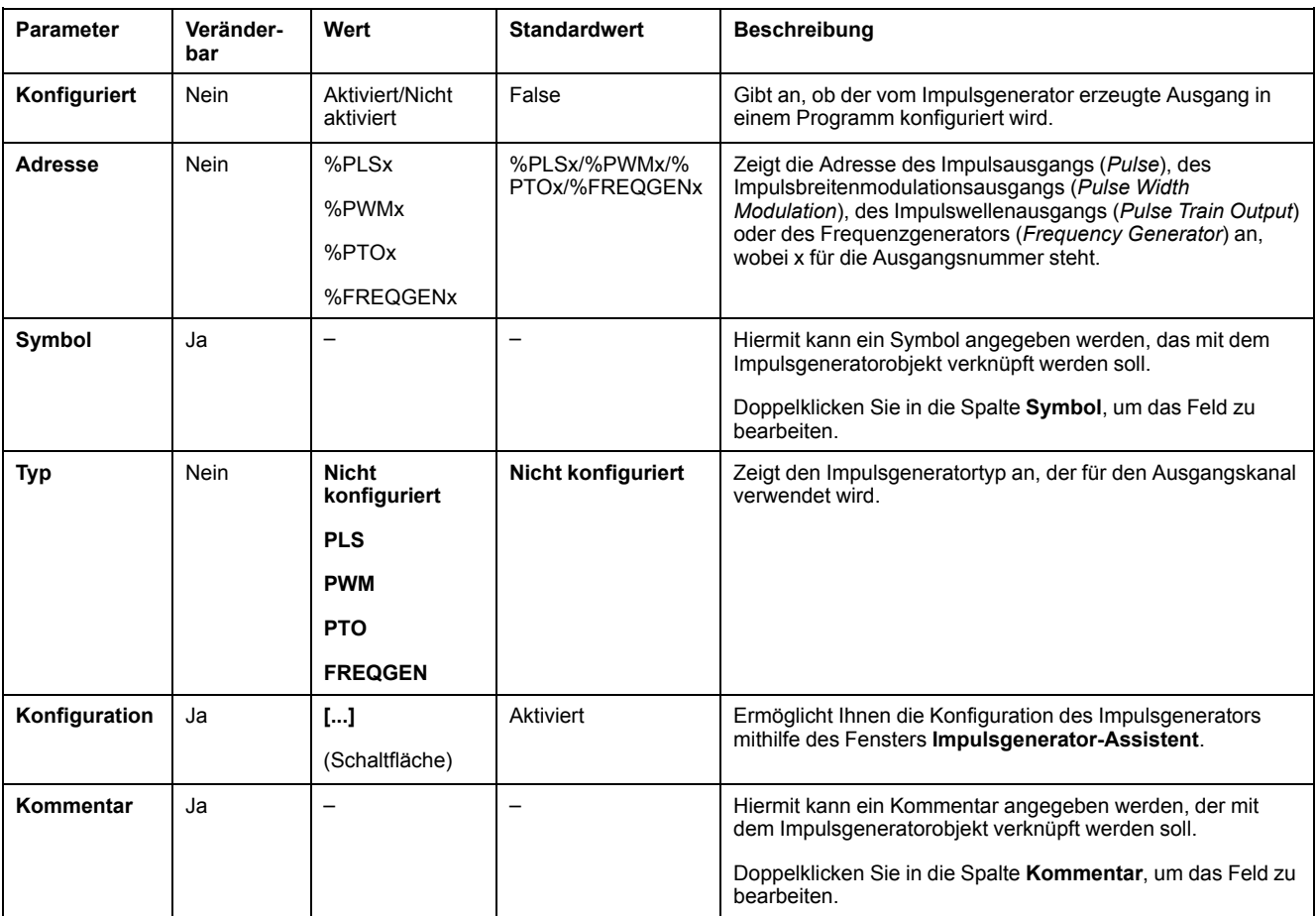

### **PLS-Konfiguration**

Weitere Informationen finden Sie unter [Konfiguration von Pulse \(%PLS\), Seite 84.](#page-85-0)

Weitere Informationen über den Funktionsbaustein *Pulse* finden Sie im Modicon M221 Logic Controller Bibliothekshandbuch zu erweiterten Funktionen, Kapitel Impuls (%PLS) (siehe Modicon M221 Logic Controller, Bibliothekshandbuch zu erweiterten Funktionen).

#### **PWM-Konfiguration**

Siehe [Konfiguration von Pulse Width Modulation \(%PWM\), Seite 86](#page-87-0)

Weitere Informationen über den Funktionsbaustein *Pulse Width Modulation* finden Sie im Modicon M221 Logic Controller Bibliothekshandbuch zu erweiterten Funktionen, Kapitel Impulsbreitenmodulation (%PWM) (siehe Modicon M221 Logic Controller, Bibliothekshandbuch zu erweiterten Funktionen).

#### **PTO-Konfiguration**

Siehe [Konfiguration von Pulse Train Output \(%PTO\), Seite 87](#page-88-0)

Weitere Informationen über den Funktionsbaustein *Pulse Train Output* finden Sie im Modicon M221 Logic Controller Bibliothekshandbuch zu erweiterten Funktionen, Kapitel Impulswellenausgang (%PTO) (siehe Modicon M221 Logic Controller, Bibliothekshandbuch zu erweiterten Funktionen).

#### **Konfiguration des Frequenzgenerators**

Siehe [Konfigurieren des Frequenzgenerators \(%FREQGEN\), Seite 87](#page-88-0)

Weitere Informationen zum Funktionsbaustein *FREQGEN* finden Sie im Modicon M221 Logic Controller Bibliothekshandbuch zu erweiterten Funktionen, Kapitel Frequenzgenerator (%FREQGEN) (siehe Modicon M221 Logic Controller, Bibliothekshandbuch zu erweiterten Funktionen).

# <span id="page-85-0"></span>**Konfigurieren des Impulses (%PLS)**

#### **Impulsgenerator-Assistent für PLS**

Diese Abbildung zeigt das Fenster **Impulsgenerator-Assistent**, wenn **Typ des Impulsgenerators** auf **PLS** eingestellt ist:

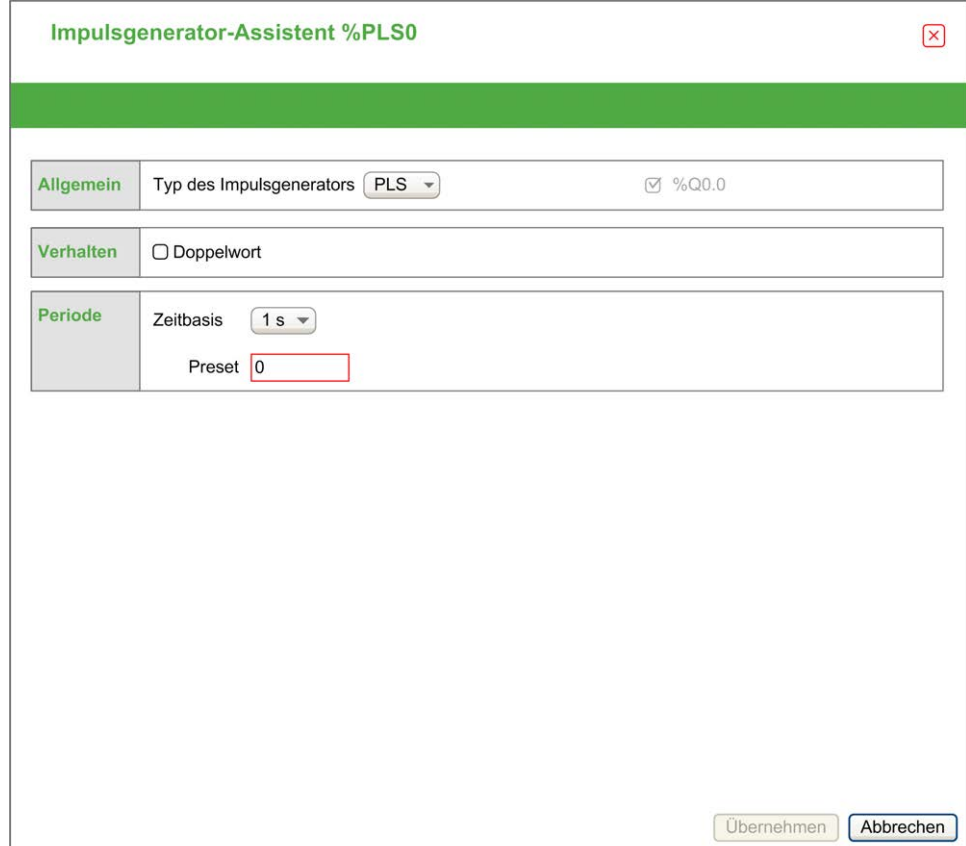

Die folgende Tabelle beschreibt die einzelnen Parameter, die verfügbar sind, wenn der Kanal im Modus **PLS** konfiguriert ist:

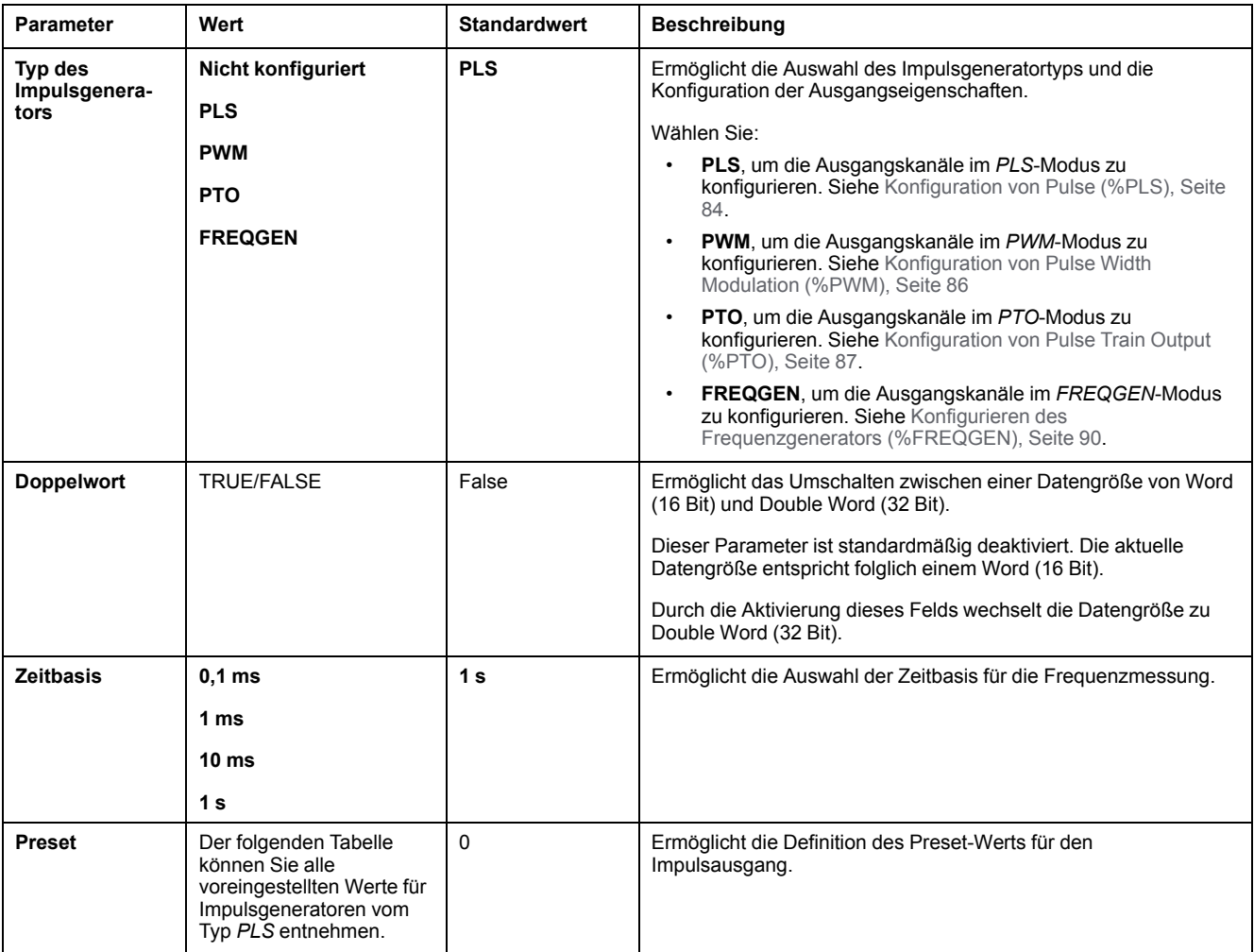

Die nachstehende Tabelle enthält die Wertebereiche für den **Preset**-Parameter:

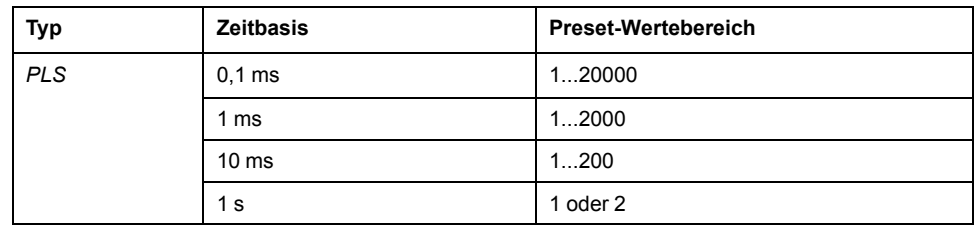

Weitere Einzelheiten zur Konfiguration werden auf der Registerkarte **Programmierung** angezeigt.

Weitere Informationen über den Funktionsbaustein *Pulse* finden Sie im Modicon M221 Logic Controller Bibliothekshandbuch zu erweiterten Funktionen, Kapitel Impuls (%PLS) (siehe Modicon M221 Logic Controller, Bibliothekshandbuch zu erweiterten Funktionen).

# <span id="page-87-0"></span>**Konfigurieren der Impulsbreitenmodulation (%PWM)**

### **Impulsgenerator-Assistent für PWM**

Diese Abbildung zeigt das Fenster **Impulsgenerator-Assistent**, wenn **Typ des Impulsgenerators** auf **PWM** eingestellt ist:

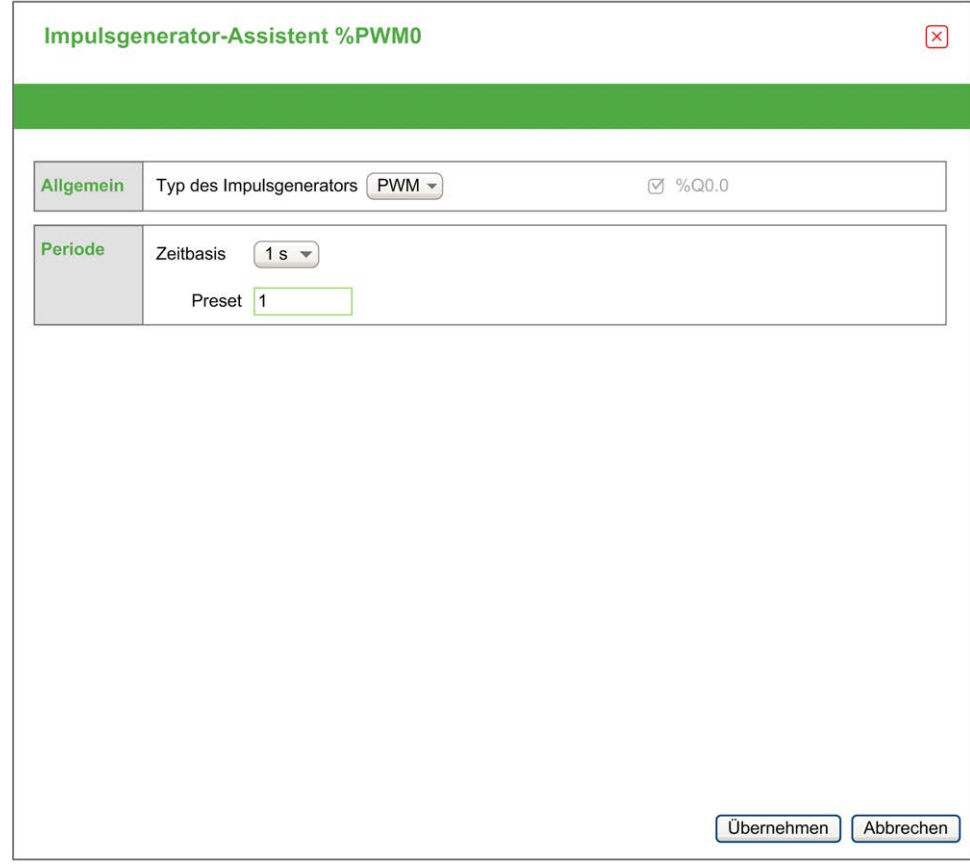

Die folgende Tabelle beschreibt die einzelnen Parameter, die verfügbar sind, wenn der Kanal im Modus **PWM** konfiguriert ist:

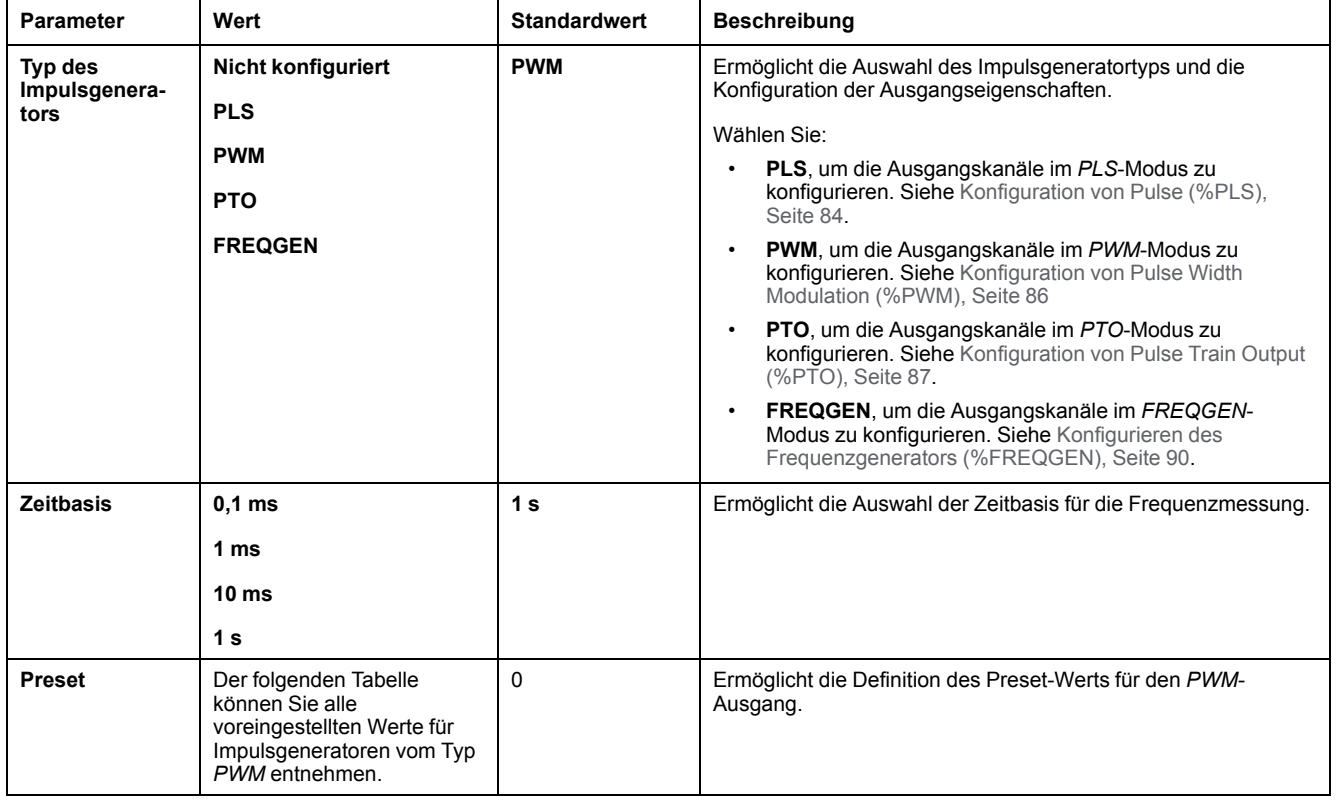

Die nachstehende Tabelle enthält die Wertebereiche für den **Preset**-Parameter:

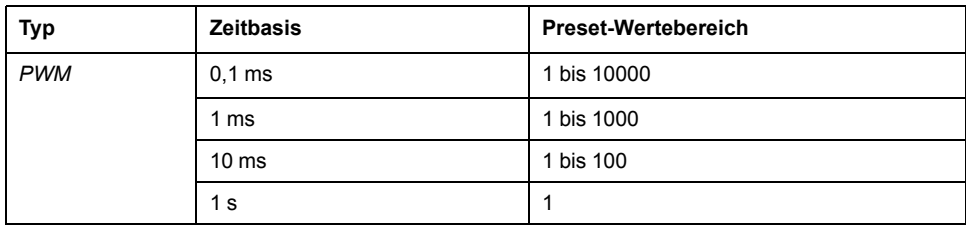

Weitere Einzelheiten zur Konfiguration werden auf der Registerkarte **Programmierung** angezeigt.

Weitere Informationen über den Funktionsbaustein *Pulse Width Modulation* finden Sie im Modicon M221 Logic Controller Bibliothekshandbuch zu erweiterten Funktionen, Kapitel Impulsbreitenmodulation (%PWM) (siehe Modicon M221 Logic Controller, Bibliothekshandbuch zu erweiterten Funktionen).

# <span id="page-88-0"></span>**Konfigurieren des Impulswellenausgangs (%PTO)**

#### **Impulsgenerator-Assistent für PTO**

Diese Abbildung zeigt das Fenster **Impulsgenerator-Assistent**, wenn **Typ des Impulsgenerators** auf **PTO** eingestellt ist:

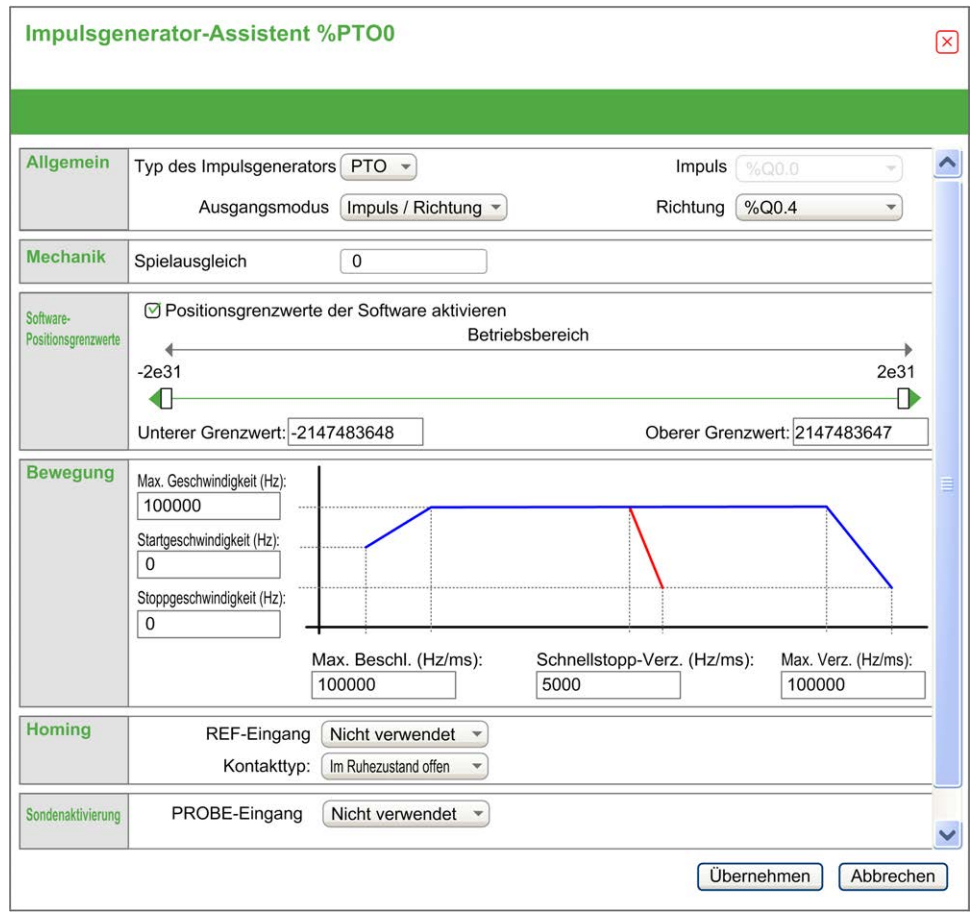

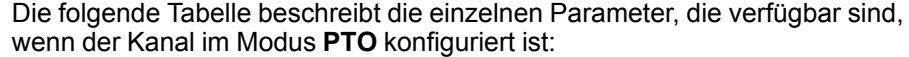

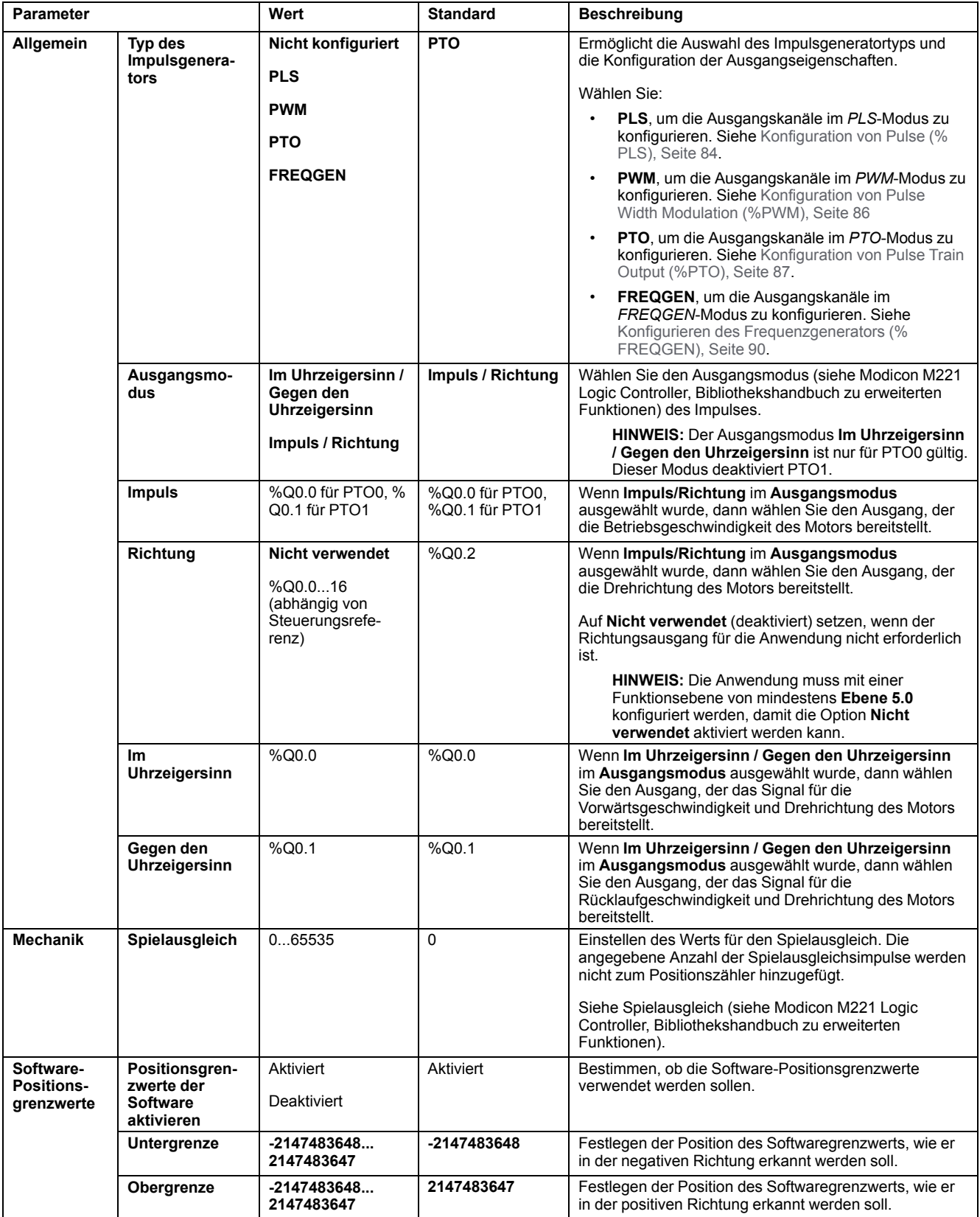

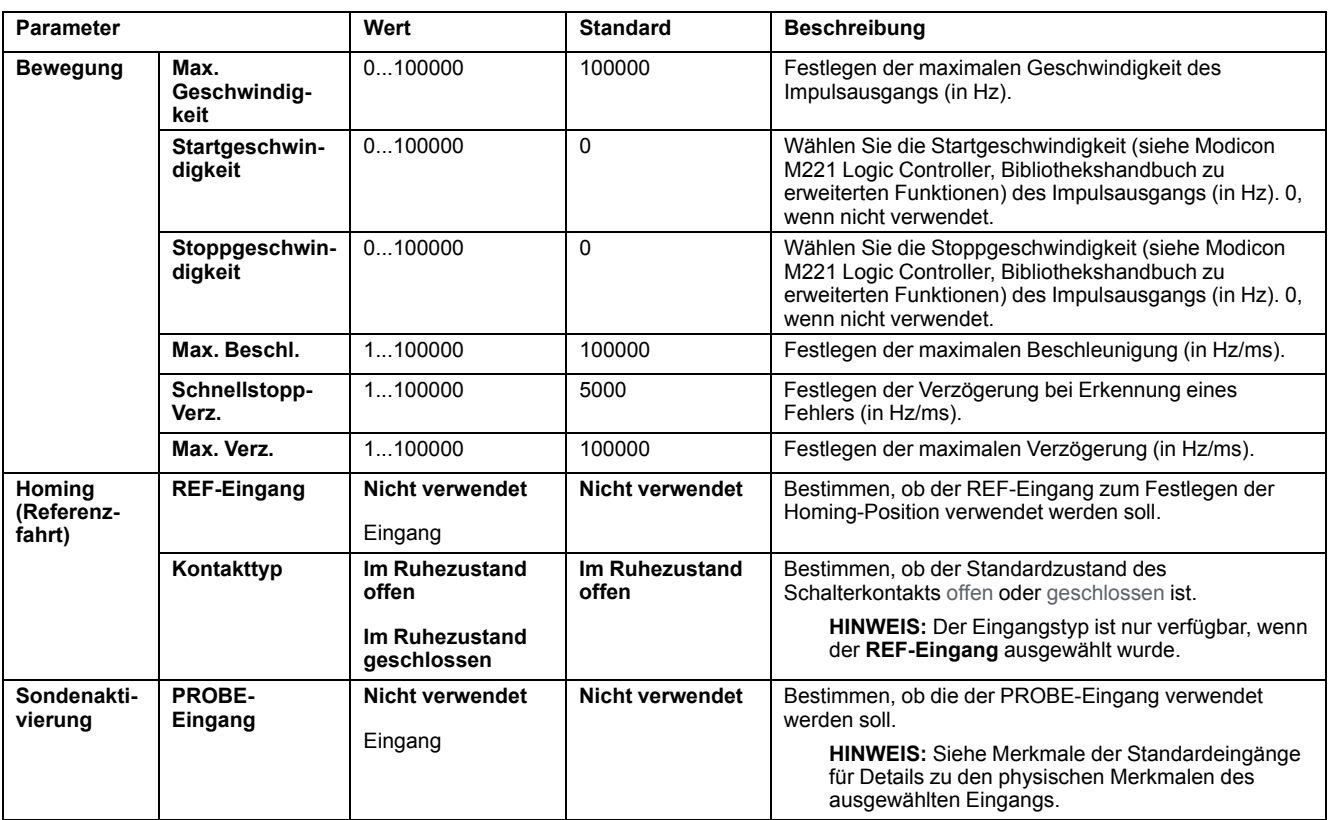

Weitere Einzelheiten zur Konfiguration werden auf der Registerkarte **Programmierung** angezeigt.

Weitere Informationen über den Funktionsbaustein *Pulse Train Output* finden Sie im Modicon M221 Logic Controller Bibliothekshandbuch zu erweiterten Funktionen, Kapitel Impulswellenausgang (%PTO) (siehe Modicon M221 Logic Controller, Bibliothekshandbuch zu erweiterten Funktionen).

# <span id="page-91-0"></span>**Konfigurieren des Frequenzgenerators (%FREQGEN)**

### **Impulsgenerator-Assistent für FREQGEN**

Die folgende Abbildung zeigt das Fenster **Impulsgenerator-Assistent**, wenn der **Typ des Impulsgenerators** auf **FREQGEN** eingestellt ist:

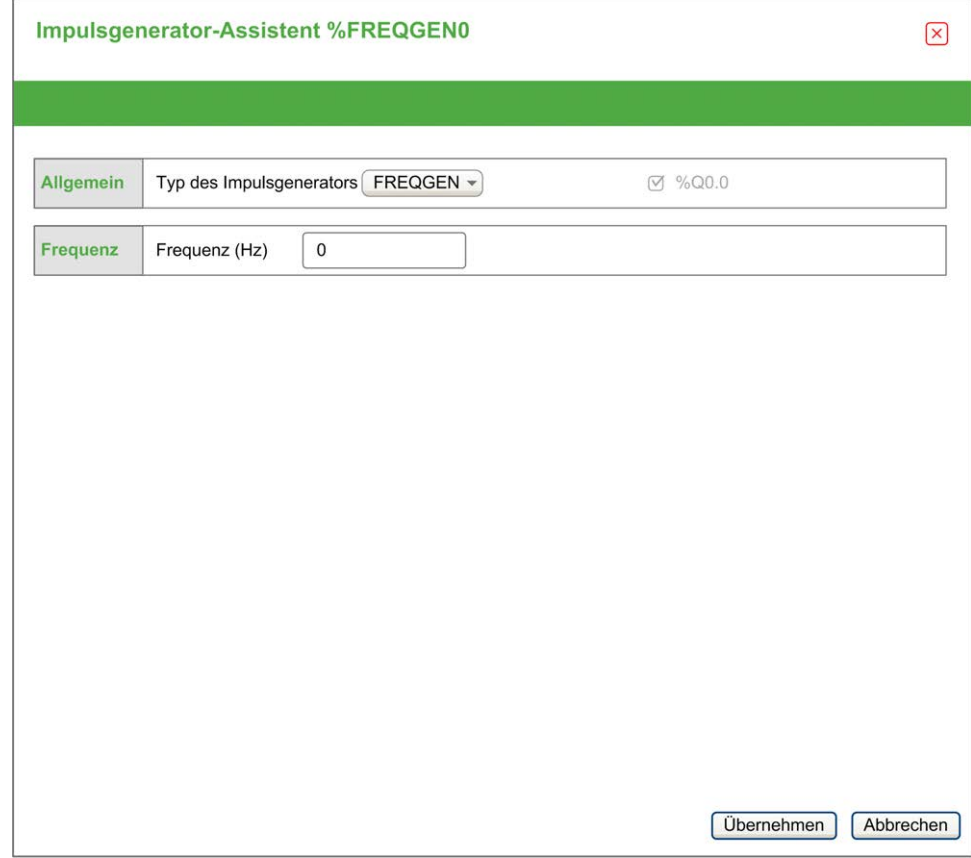

Der Frequenzgenerator (FG) generiert ein Rechtecksignal mit programmierbarer Frequenz und einem Arbeitszyklus von 50 %. Die Steuerung verwendet einen internen Taktgenerator und stellt ein Ausgangssignal auf einem dedizierten Ausgangskanal bereit (%Q0.0). Dieses Ausgangssignal kann eine konstante Bewegung der Achse direkt regeln. Die Zielfrequenz ist immer positiv.

Weitere Informationen zum Funktionsbaustein *FREQGEN* finden Sie im Modicon M221 Logic Controller Bibliothekshandbuch zu erweiterten Funktionen, Kapitel Frequenzgenerator (%FREQGEN) (siehe Modicon M221 Logic Controller, Bibliothekshandbuch zu erweiterten Funktionen).

# <span id="page-92-0"></span>**Konfiguration des E/A-Busses**

#### **Inhalt dieses Kapitels**

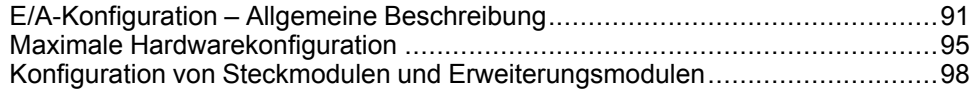

#### **Übersicht**

In diesem Kapitel wird die Konfiguration des E/A-Busses (Erweiterungsmodule) des M221 Logic Controller-Systems beschrieben.

# <span id="page-92-1"></span>**E/A-Konfiguration – Allgemeine Beschreibung**

## **Einführung**

Sie können in Ihrem Projekt, E/A-Erweiterungsmodule an Ihr M221 Logic Controller hinzufügen, um die Anzahl der Digital- und Analogeingänge und -ausgänge über die Anzahl der in der Steuerung vorhandenen (integrierte E/A) zu erhöhen.

Sie können entweder TM3- oder TM2-E/A-Erweiterungsmodule an die Steuerung hinzufügen und die Anzahl der E/A durch TM3-Sender- und Empfängermodule weiter erhöhen, um dezentrale E/A-Konfigurationen zu erstellen. Es gelten in allen Fällen spezielle Regeln beim Erstellen lokaler und dezentraler E/A-Erweiterungen, und beim Mischen von TM2- und TM3-E/A-Erweiterungsmodulen (siehe [Maximale](#page-96-0) [Hardware-Konfiguration, Seite 95\)](#page-96-0).

Der E/A-Erweiterungsbus des M221 Logic Controllers wird in dem Moment erstellt, in dem Sie E/A-Erweiterungsmodule in die Steuerung einbauen. E/A-Erweiterungsmodule werden in der Steuerungsarchitektur als externe Geräte betrachtet und demzufolge anders behandelt als die integrierten E/A der Steuerung.

## **E/A-Erweiterungsbusfehler**

Wenn die Steuerung mit einem oder mehreren E/A-Erweiterungsmodulen nicht kommunizieren kann, die in der Programmkonfiguration enthalten sind, und diese Module nicht als optionale Module konfiguriert sind (siehe [Optionale E/A-](#page-61-0)[Erweiterungsmodule, Seite 60](#page-61-0)), dann wird dies von der Steuerung als ein E/A-Erweiterungsbusfehler betrachtet. Die erfolglose Kommunikation kann während des Startens oder während des Betriebs der Steuerung festgestellt werden und die Ursachen hierfür können vielfältig sein. Zu den Ursachen eines Kommunikationsfehlers auf dem E/A-Erweiterungsbus zählen u. a. das Trennen von E/A-Modulen bzw. das Fehlen dieser Module, elektromagnetische Strahlung mit Werten über den Umgebungskenndaten oder aus einem anderen Grund nicht betriebsbereite Module.

Wenn während der Laufzeit ein E/A-Erweiterungsbusfehler erkannt wird, werden die Diagnoseinformationen in %SW118 und %SW120 festgehalten und die rote LED mit der Kennzeichnung **ERR** blinkt.

## **Aktive Behandlung der E/A-Erweiterungsbusfehler**

Das Systembit %S106 ist standardmäßig auf 0 gesetzt, um die Verwendung der aktiven E/A-Fehlerbehandlung festzulegen. Die Anwendung kann dieses Bit auf 1 setzen, um stattdessen die passive E/A-Fehlerbehandlung anzuwenden.

Wenn die Steuerung ein TM3-Modul erkennt, für das ein Buskommunikationsfehler vorliegt, setzt sie den Bus standardmäßig in den Zustand "Bus aus", wodurch die Ausgänge des TM3-Erweiterungsmoduls, das Eingangs- und das Ausgangsabbild auf 0 gesetzt werden. Ein TM3- Erweiterungsmodul weist einen Buskommunikationsfehler auf, wenn ein E/A-Austausch mit dem Erweiterungsmodul über mindestens zwei aufeinanderfolgende Bustaskzyklen nicht erfolgreich war. Wenn ein Buskommunikationsfehler auftritt, wird das Bit n von %SW120 auf 1 gesetzt, wobei n für die Nummer des Erweiterungsmoduls steht und %SW118 Bit 14 wird auf 0 gesetzt.

Der normale E/A-Erweiterungsbusbetrieb kann erst wieder hergestellt werden, nachdem die Fehlerquelle beseitigt und eine der folgenden Aktionen durchgeführt wurde:

- Aus- und Einschalten
- Neuer Anwendungsdownload
- Anforderung der Anwendung durch eine steigende Flanke auf dem Bit *% S107*
- Mit EcoStruxure Machine Expert Basic durch Auswahl des Befehls **Steuerung initialisieren**

### **Passive Behandlung der E/A-Erweiterungsbusfehler**

Die Anwendung kann das Systembit %S106 auf 1 setzen, um die passive E/A-Fehlerbehandlung anzuwenden. Diese Fehlerbehandlung wird bereitgestellt, um eine Kompatibilität mit früheren Firmware-Versionen und Steuerungen zu gewährleisten, die durch den M221 Logic Controller ersetzt werden.

Wenn die passive E/A-Fehlerbehandlung angewendet wird, versucht die Steuerung, den Datenbusaustausch mit den Modulen während des Buskommunikationsfehlers fortzusetzen. Wenn der Erweiterungsbusfehler fortbesteht, versucht die Steuerung die Kommunikation mit nicht kommunizierenden Modulen auf dem Bus wiederherzustellen, abhängig vom Typ der E/A-Erweiterungsmodule, TM3 oder TM2:

- Für TM3-E/A-Erweiterungsmodule wird der Wert der E/A-Kanäle für ungefähr 10 Sekunden beibehalten (**Werte beibehalten**), während die Steuerung versucht die Kommunikation wiederherzustellen. Wenn die Steuerung die Kommunikation in diesem Zeitraum nicht wiederherstellen kann, werden alle betroffenen TM3-E/A-Erweiterungsausgänge auf Null (0) gesetzt.
- Für TM2-E/A-Erweiterungsmodule, die möglicherweise Teil der Konfiguration sind, wird der Wert der E/A-Kanäle unbefristet beibehalten. Das heißt, das die Ausgänge der TM2-E/A-Erweiterungsmodule auf **Werte beibehalten** eingestellt sind, bis das Steuerungssystem aus- und wieder eingeschaltet wird oder Sie einen Befehl **Steuerung initialisieren** mit EcoStruxure Machine Expert - Basic senden.

In beiden Fällen wird die Steuerung weiterhin der Logik folgen und die integrierten E/A werden weiterhin durch die Anwendung verwaltet [\(Durch Anwendung](#page-48-0) [verwaltet, Seite 47\)](#page-48-0), während die Steuerung versucht, die Kommunikation mit den nicht kommunizierenden E/A-Erweiterungsmodulen wiederherzustellen. Wenn die Kommunikation erfolgreich ist, werden die E/A-Erweiterungsmodule wieder von der Anwendung verwaltet. Wenn die Kommunikation mit den E/A-Erweiterungsmodulen erfolglos ist, müssen Sie die Ursachen für die erfolglose Kommunikation beheben und dann das Steuerungssystem aus- und wieder einschalten oder einen Befehl **Steuerung initialisieren** mit EcoStruxure Machine Expert - Basic senden.

Der Wert des Eingangsabbilds der E/A-Erweiterungsmodule mit Kommunikationsfehler wird beibehalten, der Wert des Ausgangsabbilds wird von der Anwendung gesetzt.

Wenn zudem die nicht kommunizierenden E/A-Module die Kommunikation mit den nicht beeinträchtigten Modulen stören, werden die nicht beeinträchtigten Module ebenfalls als fehlerhaft betrachtet und ihr entsprechendes Bit in *%SW120* wird auf 1 gesetzt. Mit dem kontinuierlichen Datenaustausch jedoch, der die

passive Fehlerbehandlung des E/A-Erweiterungsbusses definiert, werden die nicht beeinträchtigten Module dennoch die gesendeten Daten und nicht die Fehlerausweichwerte anwenden, wie bei dem nicht kommunizierenden Modul.

Aus diesem Grund müssen Sie innerhalb Ihrer Anwendung den Zustand des Busses sowie den Fehlerzustand der Module auf dem Bus überwachen und die erforderlichen Maßnahmen für Ihre Anwendung ergreifen.

# **WARNUNG**

#### **UNBEABSICHTIGTER GERÄTEBETRIEB**

- Dementsprechend müssen Sie bei der Risikobewertung der Möglichkeit eines Kommunikationsfehlers zwischen der speicherprogrammierbaren Steuerung und einem E/A-Erweiterungsmodul Rechnung tragen.
- Wenn die bei einem externen Fehler verwendete Option "Werte beibehalten" bei einem externen E/A-Erweiterungsbus mit Ihrer Anwendung nicht kompatibel ist, müssen Sie bei Eintritt eines solchen Ereignisses alternative Mittel zur Steuerung der Anwendung verwenden.
- Überwachen Sie den Status des E/A-Erweiterungsbusses, indem Sie die zugewiesenen Systemwörter verwenden und führen Sie Ihrer Risikobewertung gemäß geeignete Maßnahmen durch.

**Die Nichtbeachtung dieser Anweisungen kann Tod, schwere Verletzungen oder Sachschäden zur Folge haben.**

Für weitere Informationen hinsichtlich von Maßnahmen bei einem erkannten E/A-Erweiterungsbusfehler beim Start der Steuerung, siehe [Optionale E/A-](#page-61-0)[Erweiterungsmodule, Seite 60](#page-61-0).

## **Neustarten des E/A-Erweiterungsbusses**

Wenn eine aktive E/A-Fehlerbehandlung angewendet, das heißt, TM3-Ausgänge auf 0 gesetzt werden, wenn ein Buskommunikationsfehler erkannt wird, kann die Anwendung einen Neustart des E/A-Erweiterungsbusses anfordern während die Steuerung noch in Betrieb ist (ohne dass ein Kaltstart, Warmstart, Aus- und Einschalten oder ein Herunterladen der Anwendung erforderlich ist).

Das Systembit %S107 ist verfügbar, um Neustarts des E/A-Erweiterungsbusses anzufordern. Der Standardwert dieses Bits ist 0. Die Anwendung kann %S107 auf 1 setzen, um einen Neustart des E/A-Erweiterungsbusses anzufordern. Wenn eine steigende Flanke bei diesem Bit erkannt wird, wird der E/A-Erweiterungsbus durch die Steuerung neu konfiguriert und neu gestartet, sofern folgende Bedingungen erfüllt sind:

- %S106 wird auf 0 gesetzt (das heißt, die E/A-Erweiterungsbusaktivität wird gestoppt)
- %SW118 Bit 14 wird auf 0 gesetzt (E/A-Erweiterungsbus ist fehlerhaft)
- Mindestens ein Bit von %SW120 wird auf 1 gesetzt (mindestens ein Erweiterungsmodul weist einen Buskommunikationsfehler auf)

Wenn %S107 auf 1 gesetzt wird und eine der oben aufgeführten Bedingungen nicht erfüllt wird, ergreift die Steuerung keine Maßnahmen.

## **Abstimmung der Software- und Hardwarekonfiguration**

Die in die Steuerung integrierten E/A sind unabhängig von den E/A, die Sie in Form von E/A-Erweiterungen hinzufügen. Hierbei ist es von grundlegender Bedeutung, dass die logische E/A-Konfiguration im Programm mit der physischen E/A-Konfiguration der Installation übereinstimmt. Wenn Sie physische E/A am E/ A-Erweiterungsbus bzw. je nach Steuerungsreferenz in der Steuerung (in Form von Steckmodulen) hinzufügen oder entfernen, müssen Sie die Konfiguration Ihrer Anwendung entsprechend aktualisieren. Dies gilt ebenfalls für alle

Feldbusgeräte in Ihrer Installation. Andernfalls besteht die Gefahr, dass der Erweiterungs- oder Feldbus nicht länger funktionstüchtig ist, während die integrierten E/A in der Steuerung nach wie vor funktionieren.

# **WARNUNG**

#### **UNBEABSICHTIGTER GERÄTEBETRIEB**

Aktualisieren Sie die Konfiguration Ihres Programms bei jedem Hinzufügen oder Entfernen von E/A-Erweiterungen jeder Art auf dem E/A-Bus bzw. von beliebigen Geräten auf dem Feldbus.

**Die Nichtbeachtung dieser Anweisungen kann Tod, schwere Verletzungen oder Sachschäden zur Folge haben.**

## **Hinzufügen eines E/A-Erweiterungsmoduls**

So fügen Sie ein Modul in der Konfiguration hinzu:

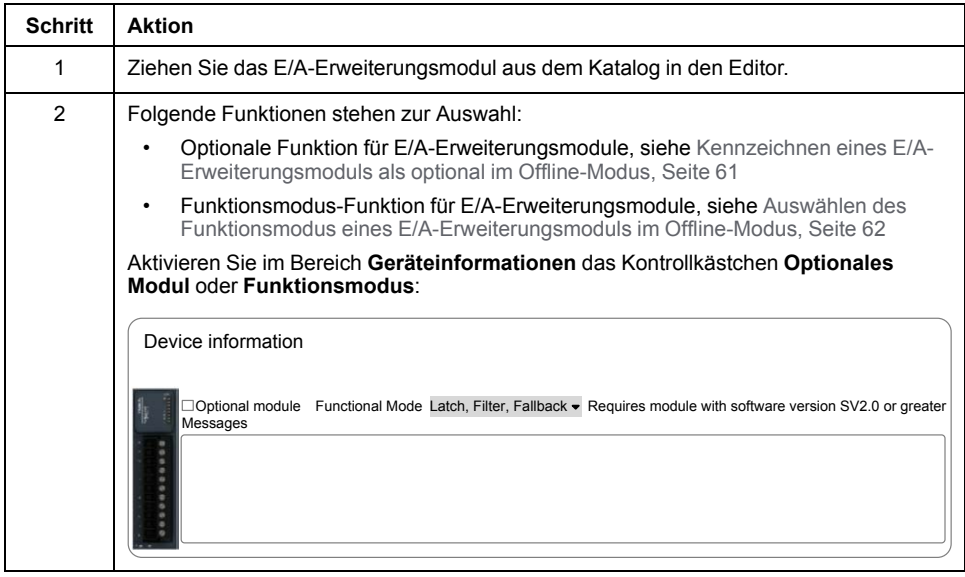

### **Beschreibung der optionalen Funktion für E/A-Erweiterungsmodule**

E/A-Erweiterungsmodule können in der Konfiguration als optional gekennzeichnet werden. Die Funktion **Optionales Modul** bietet größere Flexibilität bei der Konfiguration durch die Möglichkeit zur Definition von Modulen, die physisch nicht mit dem Logic Controller verbunden sind. Das bedeutet, dass eine einzige Anwendung zahlreiche physische Konfigurationen von E/A-Erweiterungsmodulen unterstützen und damit eine wesentlich bessere Skalierbarkeit bereitstellen kann, ohne dass eine Vielzahl verschiedener Anwendungsdateien für dieselbe Anwendung verwaltet werden muss.

Sie müssen mit den Folgen und Auswirkungen einer Markierung der E/A-Module in Ihrer Anwendung als "optional" im Detail vertraut sein, ungeachtet dessen, ob die Module bei Betrieb der Maschine bzw. bei laufendem Prozess physisch vorhanden sind oder nicht. Berücksichtigen Sie diese Funktion bei der Risikoanalyse.

# **WARNUNG**

#### **UNBEABSICHTIGTER GERÄTEBETRIEB**

Nehmen Sie in Ihre Risikoanalyse alle Änderungen der E/A-Konfiguration auf, die durch die Markierung von E/A-Erweiterungsmodulen als "optional" auftreten können, insbesondere durch die Einrichtung von TM3-Sicherheitsmodulen (TM3S...) als optionale E/A-Module, und bestimmen Sie, ob diese Änderungen in Bezug auf Ihre Anwendung als akzeptabel gelten können.

**Die Nichtbeachtung dieser Anweisungen kann Tod, schwere Verletzungen oder Sachschäden zur Folge haben.**

**HINWEIS:** Detaillierte Informationen zu dieser Funktion finden Sie unter [Optionale E/A-Erweiterungsmodule, Seite 60.](#page-61-0)

# <span id="page-96-0"></span>**Maximale Hardwarekonfiguration**

# **Einführung**

Der M221 Logic Controller ist ein Steuerungssystem, das eine Komplettlösung mit optimierten Konfigurationen und erweiterbarer Architektur bereitstellt.

# **Prinzip der lokalen und dezentralen Konfiguration**

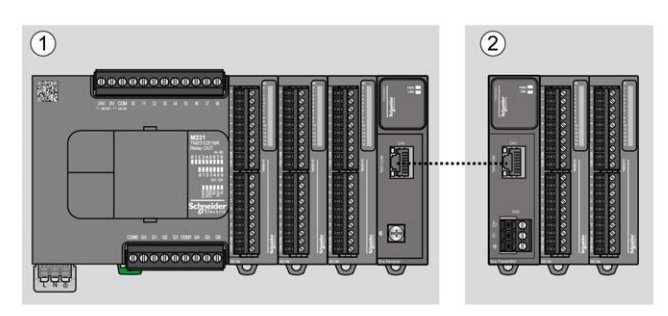

Die folgende Abbildung definiert die lokale und dezentrale Konfiguration:

**(1)** Lokale Konfiguration

**(2)** Dezentrale Konfiguration

# **M221 Logic Controller-Architektur bei lokaler Konfiguration**

Eine optimierte lokale Konfiguration und Flexibilität werden durch den Verband folgender Komponenten erreicht:

- M221 Logic Controller
- TM3-Erweiterungsmodule
- TM2-Erweiterungsmodule

Die Architektur der M221 Logic Controller-Konfiguration ist von den Anforderungen der jeweiligen Anwendung abhängig.

Die folgende Abbildung zeigt die Komponenten einer lokalen Konfiguration:

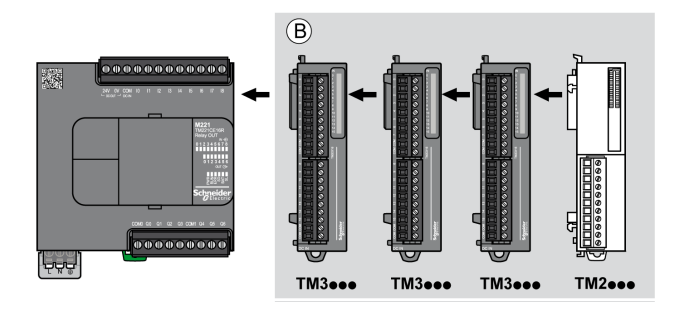

**(B)** Erweiterungsmodule (siehe maximale Anzahl von Modulen)

**HINWEIS:** Die im Folgenden gezeigte Installation eines TM2-Moduls hinter einem TM3-Modul ist unzulässig:

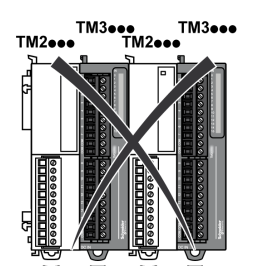

## **M221 Logic Controller - Architektur bei dezentraler Konfiguration**

Eine optimierte dezentrale Konfiguration und Flexibilität werden durch den Verband folgender Komponenten erreicht:

- M221 Logic Controller
- TM3-Erweiterungsmodule
- TM3-Sender- und Empfängermodule

Die Architektur der M221 Logic Controller-Konfiguration ist von den Anforderungen der jeweiligen Anwendung abhängig.

**HINWEIS:** TM2-Module dürfen nicht in Konfigurationen verwendet werden, in denen TM3-Sender- und -Empfängermodule enthalten sind.

Die folgende Abbildung zeigt die Komponenten einer dezentralen Konfiguration:

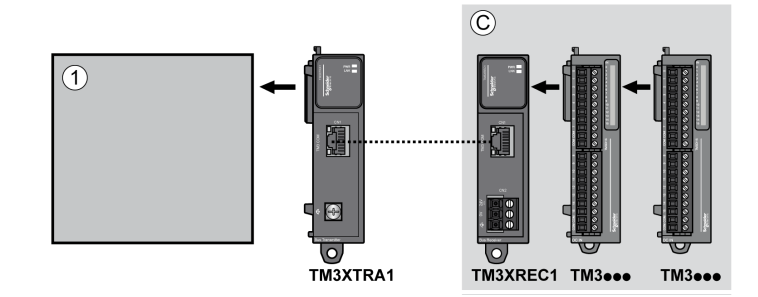

- **(1)** Logic Controller und Module
- **(C)** Erweiterungsmodule (maximal 7)

### **Maximale Anzahl an Modulen**

Die folgende Tabelle zeigt die maximal unterstützte Konfiguration:

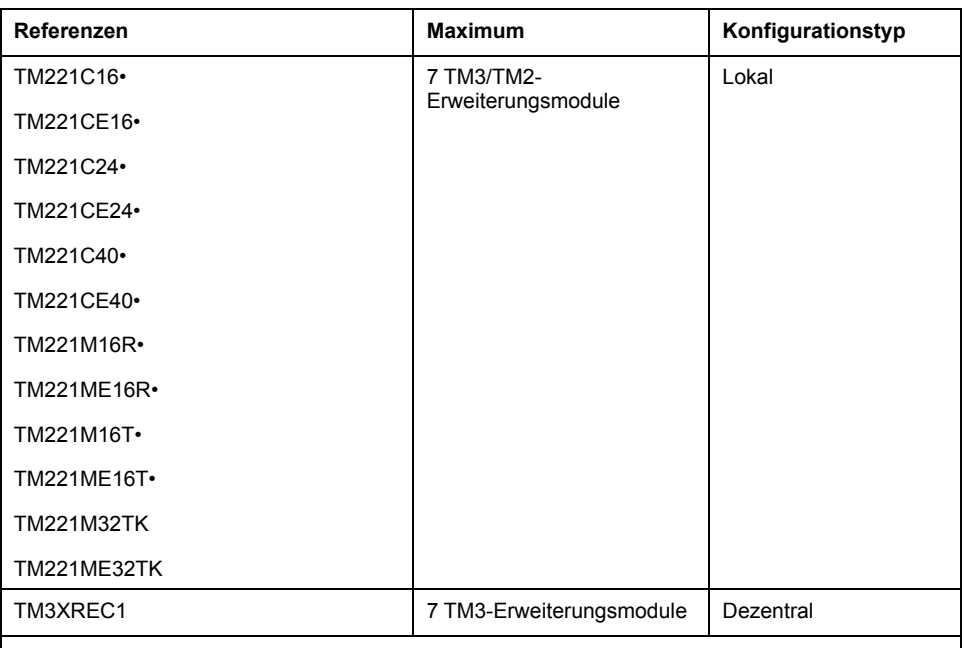

**HINWEIS:** TM3-Sender- und -Empfängermodule werden in der maximalen Anzahl der Erweiterungsmodule nicht berücksichtigt.

**HINWEIS:** Die Konfiguration mit den TM3- und TM2-Erweiterungsmodulen wird von der Software EcoStruxure Machine Expert - Basic im Fenster **Konfiguration** validiert, wobei der globale Stromverbrauch aller installierten Module zu berücksichtigen ist.

**HINWEIS:** In einigen Umgebungen kann eine maximale Konfiguration, die aus Modulen mit hohem Stromverbrauch besteht, in Verbindung mit der maximal zulässigen Entfernung zwischen den TM3-Sender- und -Empfängermodulen zu Buskommunikationsproblemen führen, obwohl die Software EcoStruxure Machine Expert - Basic diese Konfiguration zulässt. In diesem Fall müssen Sie den Stromverbrauch der für die Konfiguration ausgewählten Module sowie den für Ihre Anwendung erforderlichen Kabel-Mindestabstand analysieren und versuchen, Ihre Auswahl weitmöglichst zu optimieren.

#### **Stromabgabe an den E/A-Bus**

Die folgende Tabelle zeigt die maximale Stromabgabe der Steuerungen an den E/ A-Bus (I/O Bus):

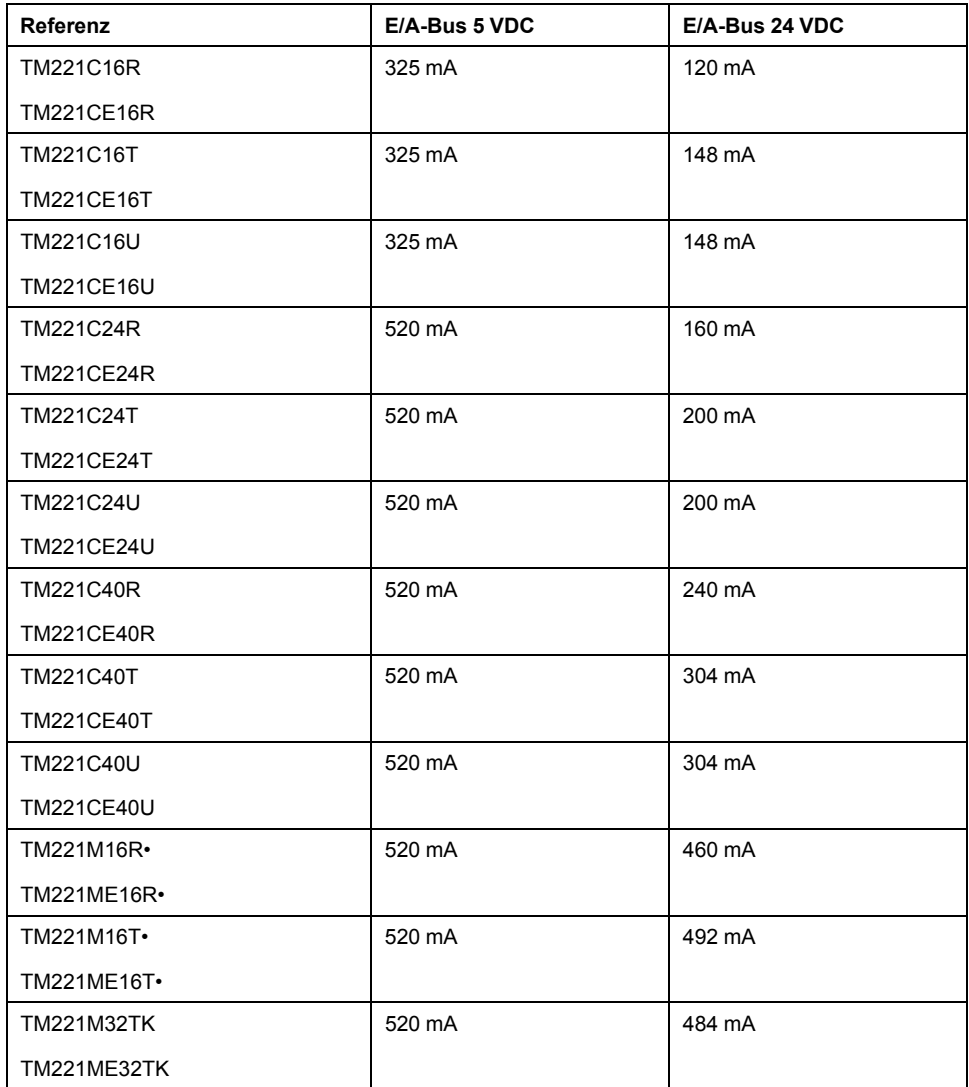

**HINWEIS:** Erweiterungsmodule verbrauchen Strom aus der 5 VDC- und 24 VDC-Stromabgabe an den I/O-Bus. Aus diesem Grund definiert der vom Logic Controller an den I/O-Bus gelieferte Strom die maximale Anzahl an Erweiterungsmodulen, die an den I/O-Bus angeschlossen werden können (wird von der Software EcoStruxure Machine Expert - Basic im Fenster **Konfiguration** validiert).

# <span id="page-99-0"></span>**Konfiguration von Steckmodulen und Erweiterungsmodulen**

# **Einführung**

In Ihrem Projekt können Sie folgende Geräte zu der Steuerung hinzufügen:

- TMC2-Steckmodule
- TM3 E/A-Digitalmodule
- TM3 E/A-Analogmodule
- TM3 E/A-Expertenmodule
- TM2 E/A-Digitalmodule

• TM2 E/A-Analogmodule

## **TMC2-Steckmodule**

Detaillierte Informationen zur Steckmodulkonfiguration finden Sie in folgenden Programmier- und Hardwarehandbüchern:

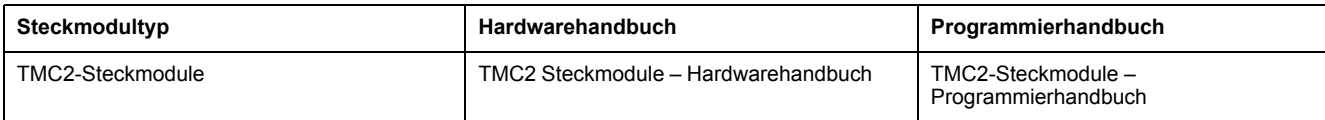

# **TM3-Erweiterungsmodule**

Weitere Informationen zur Modulkonfiguration finden Sie in den folgenden Programmier- und Hardwarehandbüchern der einzelnen Erweiterungsmodultypen:

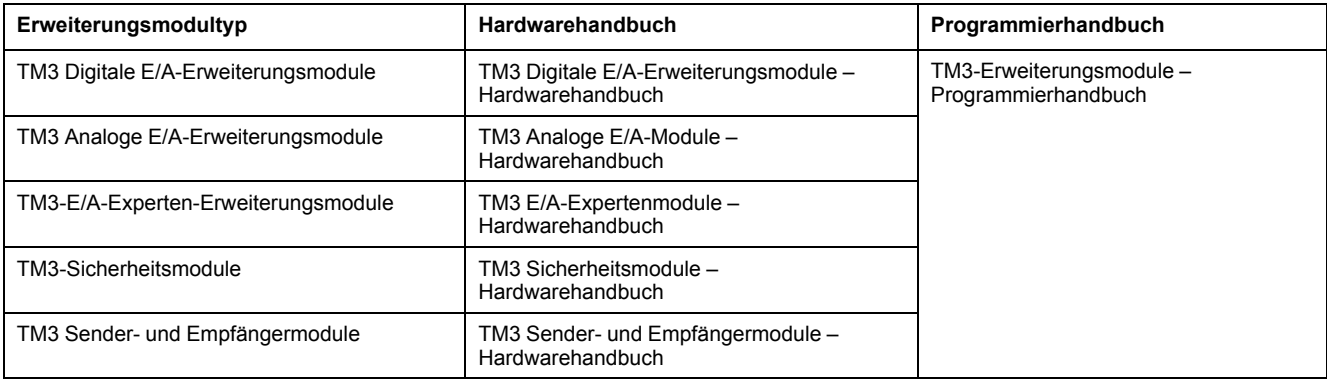

# **TM2-Erweiterungsmodule**

Weitere Informationen zur Modulkonfiguration finden Sie in den Programmier- und Hardwarehandbüchern der jeweiligen Erweiterungsmodultypen:

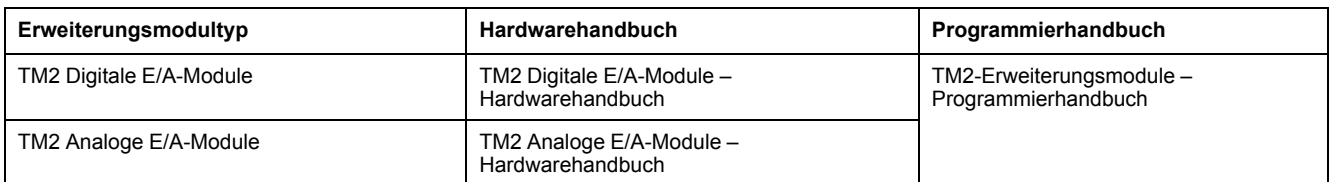

# <span id="page-101-0"></span>**Konfiguration der integrierten Kommunikation**

#### **Inhalt dieses Kapitels**

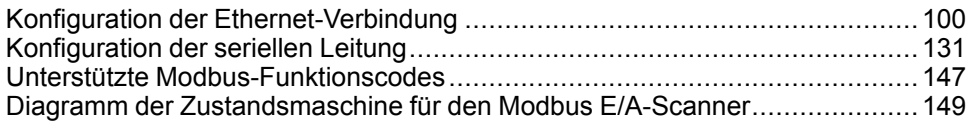

### **Übersicht**

In diesem Kapitel wird die Konfiguration der Kommunikationsfunktionen des M221 Logic Controller-Systems beschrieben.

# <span id="page-101-1"></span>**Konfiguration der Ethernet-Verbindung**

# **Konfiguration des Ethernet-Netzwerks**

## **Einführung**

Sie können eine TCP/IP-Verbindung zur Steuerung durch die Konfiguration des Ethernet-Netzwerks herstellen. Mit Ethernet wird ein lokales Netzwerk (LAN) zwischen dem Logic Controller und anderen Geräten eingerichtet. Bei der Ethernet-Konfiguration können Sie ebenfalls die IP-Adresse des Netzwerkgeräts konfigurieren.

**HINWEIS:** Die Verbindung zwischen Steuerung und PC verwendet das TCP/ IP-Protokoll. Dieses Protokoll muss auf dem PC installiert sein.

Sie können die IP-Adresse über folgende Protokolle abrufen:

- Dynamic Host Configuration Protocol (DHCP)
- Bootstrap Protocol (BOOTP)

Die IP-Adresse kann ebenfalls durch Angabe der folgenden Adressen definiert werden:

- IP-Adresse
- Subnetzmaske
- Gateway-Adresse

**HINWEIS:** Schneider Electric operiert unter den Industriestandards bei der Entwicklung und Implementierung von Steuerungssystemen. Dies beinhaltet ein "Defense-in-Depth-Konzept" zum Schutz industrieller Steuerungssysteme. Bei diesem Verfahren werden die Steuerungen hinter einer oder mehreren Firewalls platziert, um den Zugriff auf autorisierte Personen und Protokolle zu beschränken.

# **WARNUNG**

#### **UNBERECHTIGTER ZUGRIFF MIT UNBERECHTIGTEM MASCHINENBETRIEB**

- Beurteilen Sie, ob Ihre Betriebsumgebung bzw. Ihre Maschinen mit Ihrer kritischen Infrastruktur verbunden sind. Ist das der Fall, dann ergreifen Sie angemessene Präventivmaßnahmen auf der Basis des Defense-in-Depth-Konzepts, bevor Sie das Automatisierungssystem mit einem Netzwerk verbinden.
- Begrenzen Sie die Anzahl der mit einem Netzwerk verbundenen Geräte auf das strikte Minimum.
- Isolieren Sie Ihr Industrienetzwerk von anderen Netzwerken in Ihrer Firma.
- Schützen Sie alle Netzwerke vor unberechtigtem Zugriff mithilfe von Firewalls, VPNs oder anderen bewährten Schutzmaßnahmen.
- Überwachen Sie die Aktivität in Ihren Systemen.
- Verhindern Sie jeden direkten Zugriff bzw. jede direkte Verbindung von Fachgeräten durch unberechtigte Personen oder nicht autorisierte Vorgänge.
- Stellen Sie einen Wiederherstellungsplan für den Notfall auf. Dazu gehört ebenfalls der Backup Ihrer System- und Prozessdaten.

**Die Nichtbeachtung dieser Anweisungen kann Tod, schwere Verletzungen oder Sachschäden zur Folge haben.**

#### **Ethernet-Dienste**

Der Logic Controller unterstützt folgende Dienste:

- Modbus TCP-Server
- Modbus TCP-Client
- EtherNet/IP Adapter
- Modbus TCP Slave-Gerät

Diese Tabelle gibt die maximale Anzahl von TCP-Serververbindungen an:

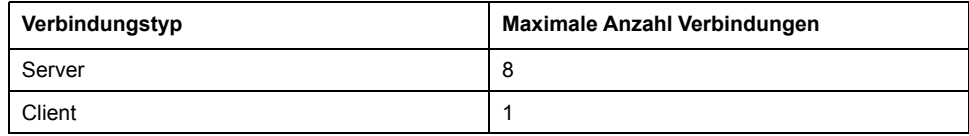

Jeder TCP-basierte Server verwaltet seine eigenen Verbindungen.

Wenn ein Client versucht, eine Verbindung herzustellen, die die Abfragegröße überschreiten würde, beendet der Logic Controller die älteste Verbindung, in keinem Fall nicht die Verbindung mit EcoStruxure Machine Expert - Basic.

Die Serverbindungen bleiben geöffnet, solange der Logic Controller in seinem aktuellen Betriebszustand verbleibt (*RUNNING*, *STOPPED* oder *HALTED*).

Die Serverbindungen werden beendet, sobald ein Übergang in einen anderen Betriebszustand stattfindet (*RUNNING*, *STOPPED* oder *HALTED*), außer bei einem Spannungsausfall (da die Steuerung in diesem Fall keine Zeit zum Beenden der Verbindungen hat).

Die Serververbindungen können beendet werden, wenn das EtherNet/IP-Ursprungsgerät bzw. der Modbus TCP-Master die Beendigung anfordert.

## **Ethernet-Konfiguration**

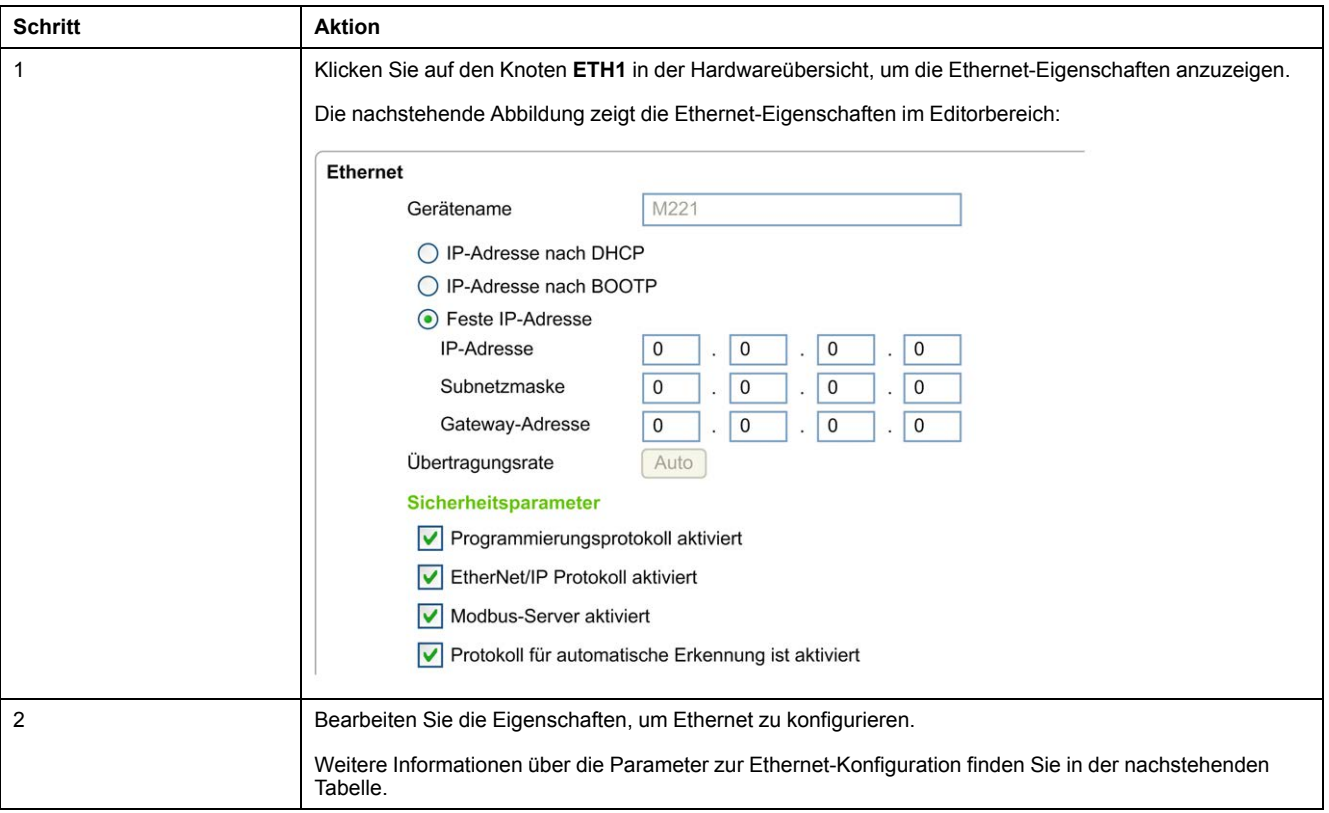

In dieser Tabelle wird die Ethernet-Konfiguration beschrieben:

**HINWEIS:** Die angezeigten **Sicherheitsparameter** hängen von der für die Anwendung ausgewählten Funktionsebene (siehe EcoStruxure Machine Expert - Basic, Betriebshandbuch) ab.

In dieser Tabelle werden die Parameter zur Ethernet-Konfiguration beschrieben:

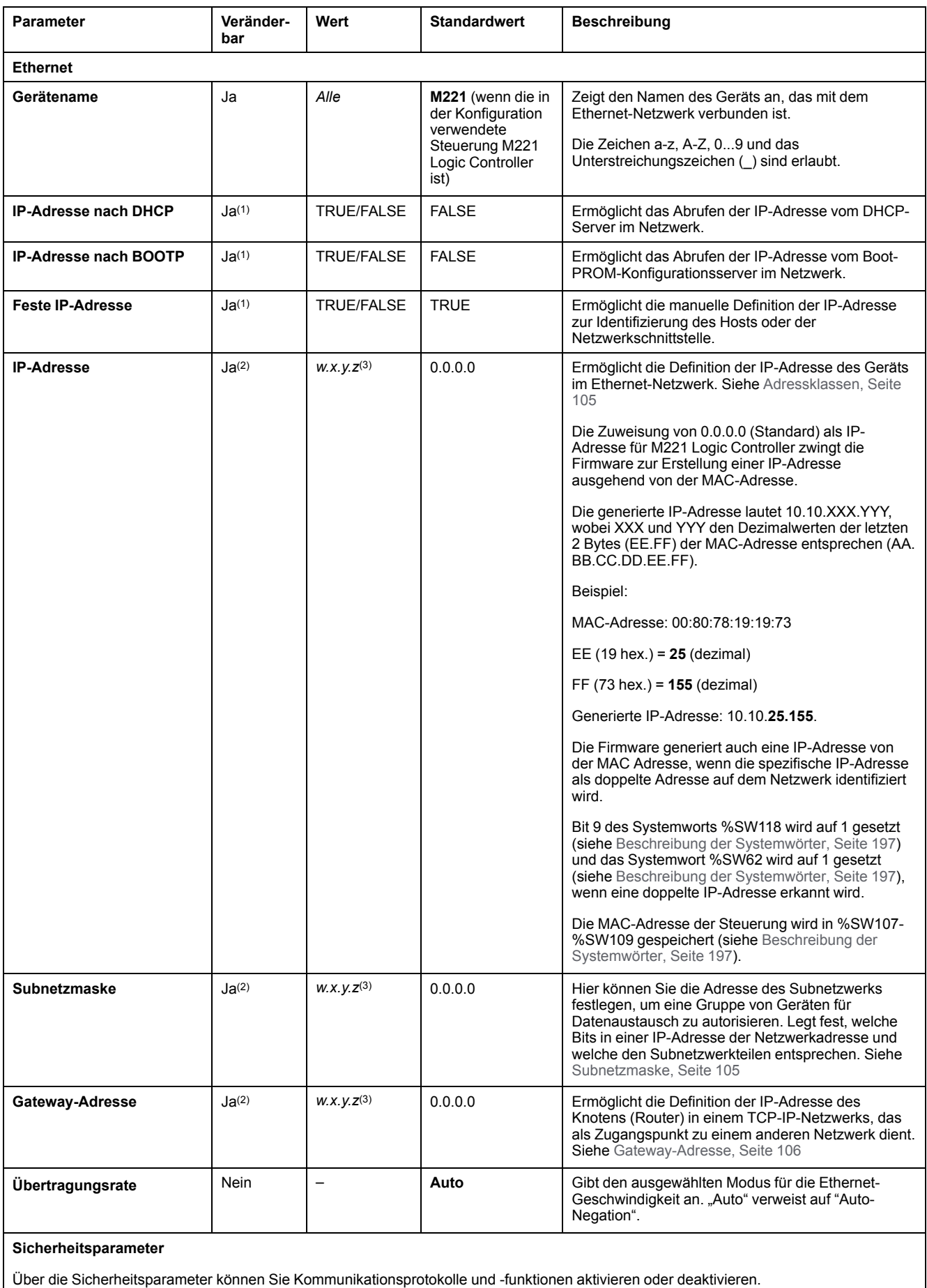

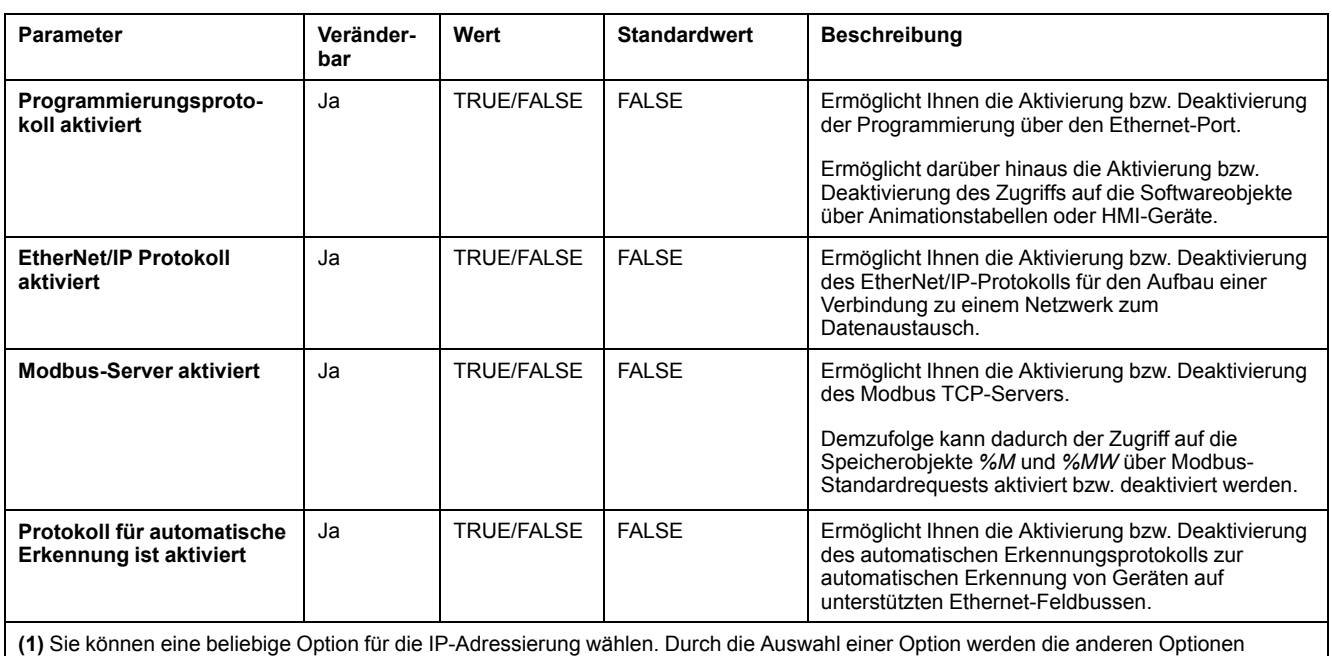

deaktiviert.

**(2)** Diese Optionen sind nur dann verfügbar, wenn Sie die Option **Feste IP-Adresse** für die IP-Adressierung auswählen.

**(3)** *w*, *x*, *y* und *z* sind die Bytes, in denen die Adresse gespeichert wird. Jedes Byte kann einen Wert im Bereich 0...255 speichern.

**HINWEIS:** Wenn ein in den **Sicherheitsparametern** aufgeführtes Protokoll deaktiviert ist, werden Requests vom entsprechenden Servertyp ignoriert. Das zugehörige Konfigurationsfenster ist nach wie vor verfügbar, allerdings wird die Programmausführung dadurch nicht beeinflusst.

#### **Adressverwaltung**

Das nachstehende Diagramm zeigt die verschiedenen Typen von Adresssystemen für den M221 Logic Controller:

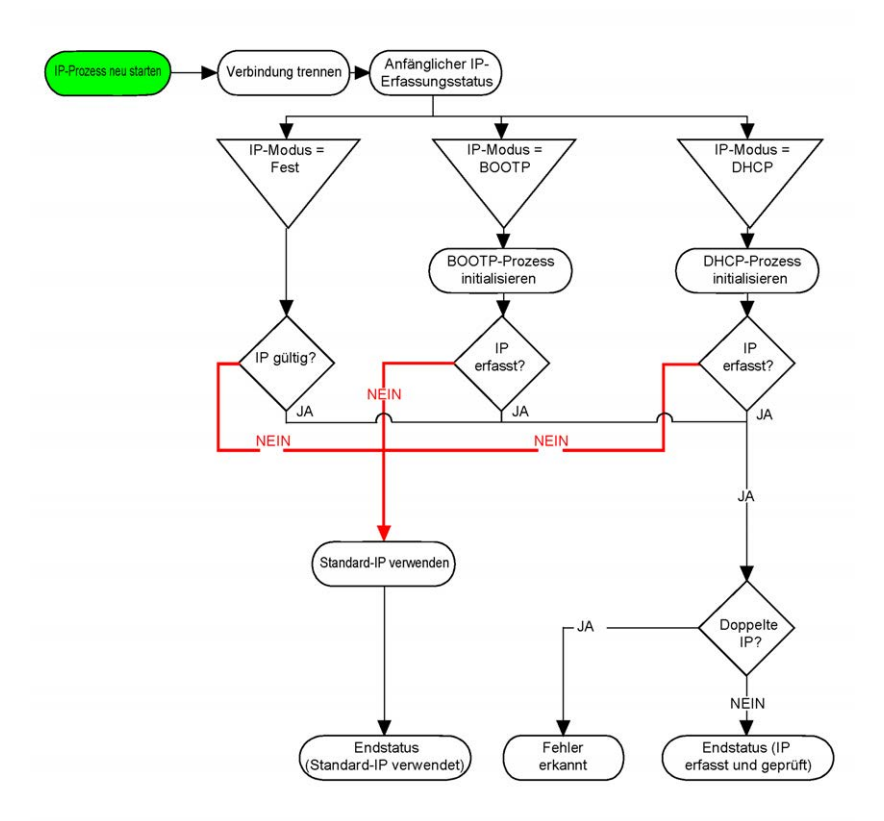

**HINWEIS:** Wenn ein Gerät für die Verwendung der Adressierungsmethoden DHCP oder BOOTP programmiert wurde, kann es keine Verbindung zum jeweiligen Server aufnehmen, da die Steuerung die Standard-IP-Adresse verwendet. Es wird diese Anforderung jedoch ständig erneut senden.

Der IP-Prozess wird in den folgenden Fällen neu gestartet:

- Neustart der Steuerung
- Erneuter Anschluss des Ethernet-Kabels
- Anwendungsdownload (falls sich IP-Parameter ändern)
- Der nach einem vorhergehenden Adressierungsversuch erkannte DHCPoder BOOTP-Server war nicht erfolgreich oder Lease-Zeit der DHCP-Adresse abgelaufen

#### <span id="page-106-0"></span>**Adressklassen**

Die IP-Adresse ist mit Folgendem verknüpft:

- mit einem Gerät (dem Host)
- mit dem Netzwerk, an das das Gerät angeschlossen ist

Eine IP-Adresse besteht immer aus einem Code mit 4 Bytes.

Die Verteilung dieser Bytes auf die Netzwerkadresse und die Geräteadresse kann variieren. Diese Verteilung wird durch die Adressklassen definiert.

Die verschiedenen Klassen für IP-Adressen werden in der folgenden Tabelle beschrieben:

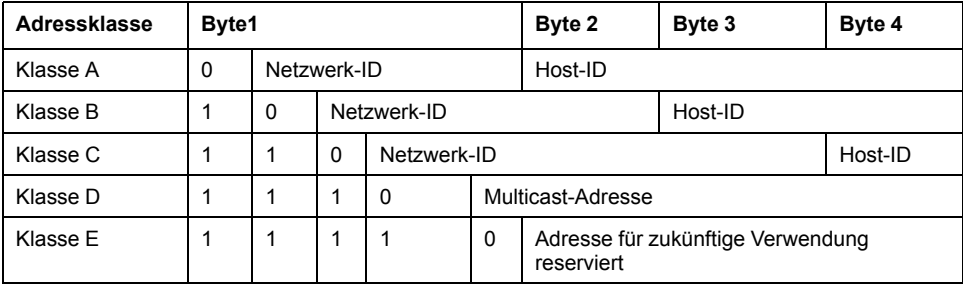

#### <span id="page-106-1"></span>**Subnetzmaske**

Die Subnetzmaske wird verwendet, um mehrere physische Netzwerke mit einer einzigen Netzwerkadresse zu adressieren. Durch die Maske werden das Subnetz und die Geräteadresse in der Host-ID getrennt.

Man erhält die Subnetzadresse, indem die Bits der IP-Adresse, die den Positionen der Maske entsprechen, die 1 enthalten, beibehalten und die restlichen durch 0 ersetzt werden.

Umgekehrt erhält man die Subnetzmaske des Hostgeräts, indem die Bits der IP-Adresse, die den Positionen der Maske entsprechen, die 0 enthalten, beibehalten und die restlichen durch 1 ersetzt werden.

Beispiel für eine Subnetzadresse:

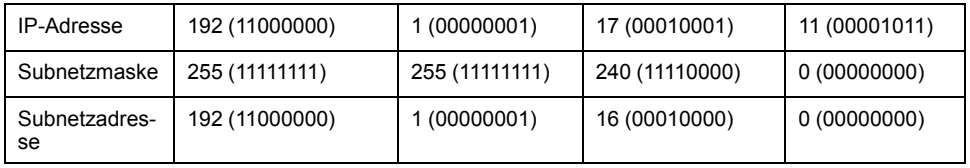

**HINWEIS:** Wenn kein Gateway vorhanden ist, kommuniziert das Gerät nicht in seinem Subnetz.

#### <span id="page-107-0"></span>**Gateway-Adresse**

Das Gateway ermöglicht, dass eine Nachricht an ein Gerät geleitet wird, das sich nicht im aktuellen Netzwerk befindet.

Wenn kein Gateway vorhanden ist, lautet die Gateway-Adresse 0.0.0.0.

# **Konfiguration von Modbus TCP oder Modbus TCP IOScanner**

#### **Einführung**

Sie können den Ethernet-Port für Modbus TCP oder Modbus TCP IOScanner wie folgt konfigurieren:

- [Modbus, Seite 106](#page-107-1)
- [Clientmodus, Seite 108](#page-109-0)

Nur eine E/A-Scanner-Instanz kann definiert werden: Wenn Sie eine Konfiguration auf einem seriellen Port durchführen, ist eine Konfiguration auf einem Ethernet-Port nicht möglich und umgekehrt. Siehe [Konfigurieren des Modbus Serial-E/A-](#page-139-0)[Scanners, Seite 138.](#page-139-0)

Die maximale Anzahl an TCPs und seriellen E/A-Scanner-Objekten ist von der Funktionsebene abhängig. Weitere Informationen finden Sie in folgendem Handbuch: .

Sollte die Kommunikation unterbrochen werden, stoppt der E/A-Scanner. Für weitere Informationen [zum Status, Seite 197](#page-198-0), siehe %SW212.

Verwenden Sie die folgenden Systembits zum Zurücksetzen oder Unterbrechen des Modbus TCP IOScanner (siehe [Beschreibung der Systembits, Seite 189](#page-190-0)): % S112 und %S115 .

#### <span id="page-107-1"></span>**Konfigurieren von Modbus TCP: Modbus-Zuordnung**

In der nachstehenden Tabelle wird die Konfiguration der Modbus-Zuordnung beschrieben:

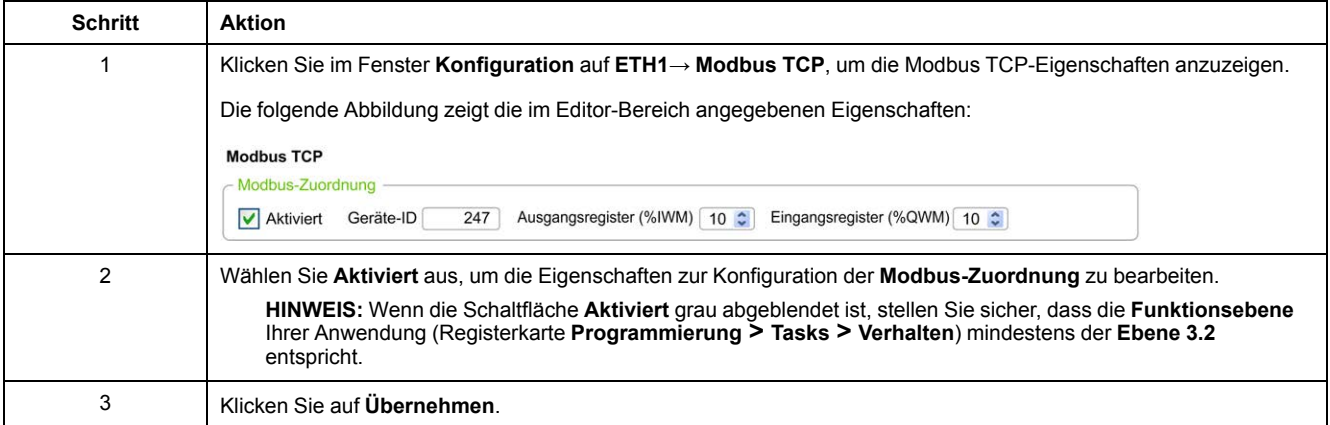
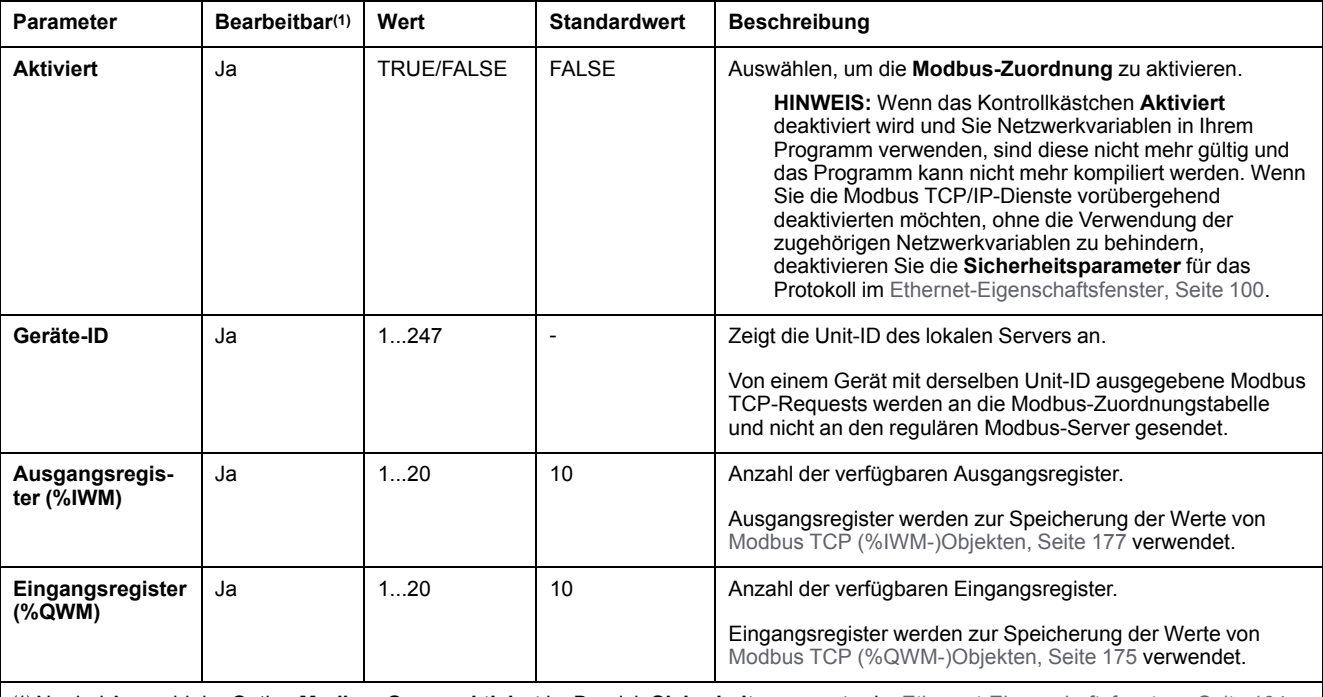

#### In der folgenden Tabelle werden die verschiedenen Parameter zur Konfiguration der **Modbus-Zuordnung** beschrieben:

(1) Nur bei Auswahl der Option **Modbus-Server aktiviert** im Bereich **Sicherheitsparameter** im [Ethernet-Eigenschaftsfensters, Seite 104](#page-105-0).

### **E/A-Zuordnungstabelle Modbus TCP-Slavegerät**

Wenn das Modbus TCP-Slavegerät konfiguriert wurde, greifen Modbus-Befehle, die an die Unit-ID (Modbus-Adresse) dieses Geräts gesendet werden, auf Netzwerkobjekte (*%IWM* und *%QWM*) der Steuerung zu und nicht auf die regulären Modbus-Wörter, auf die zugegriffen wird, wenn die Unit-ID = 255. Dies erleichtert Lese-/Schreibvorgänge über eine Modbus-Master-E/A-Scanneranwendung.

Wenn die ausgewählte Unit-ID im Master-Gerät nicht der konfigurierten Unit-ID im M221-Slave-Gerät entspricht (oder umgekehrt), werden Daten in regulären Modbus-Worten *%MWx* gelesen und geschrieben, anstatt der Netzwerkobjekte *% IWMx* und *%QWMx*. Es wird kein Modbus-Fehler zurückgegeben.

Der Zugriff auf die Zuordnungstabelle des Modbus TCP-Slave-Geräts (*%IWM*/*% QWM*) erfolgt mit derselben Priorität wie der Zugriff auf reguläre Modbus-Wörter (*%MW*).

Das Modbus TCP-Slavegerät antwortet auf eine Untergruppe der Modbus-Funktionscodes, weicht in seinem Verhalten jedoch von den Modbus-Standards ab und dient dem Austausch von Daten mit dem externen E/A-Scanner. Folgende Modbus-Funktionscodes werden vom Modbus TCP-Slavegerät unterstützt:

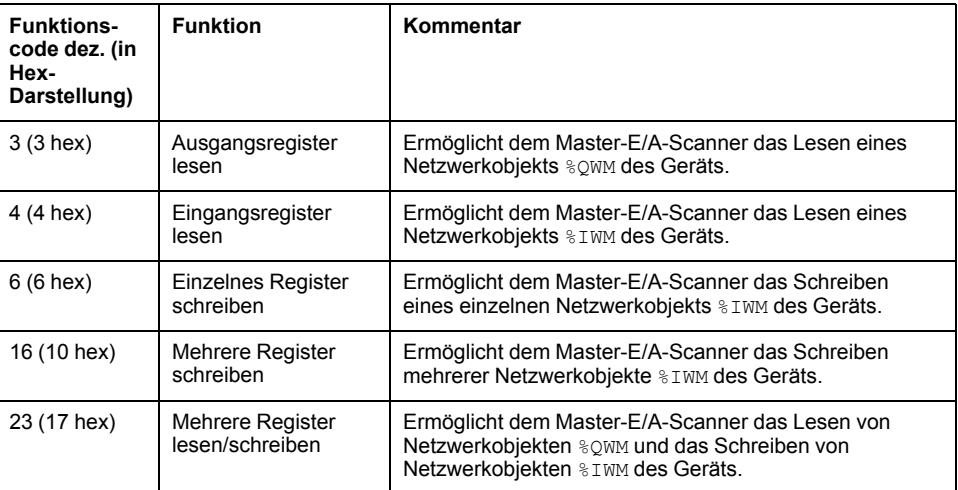

# **Konfigurieren von Modbus TCP: Clientmodus**

In dieser Tabelle wird die Konfiguration des Clientmodus beschrieben:

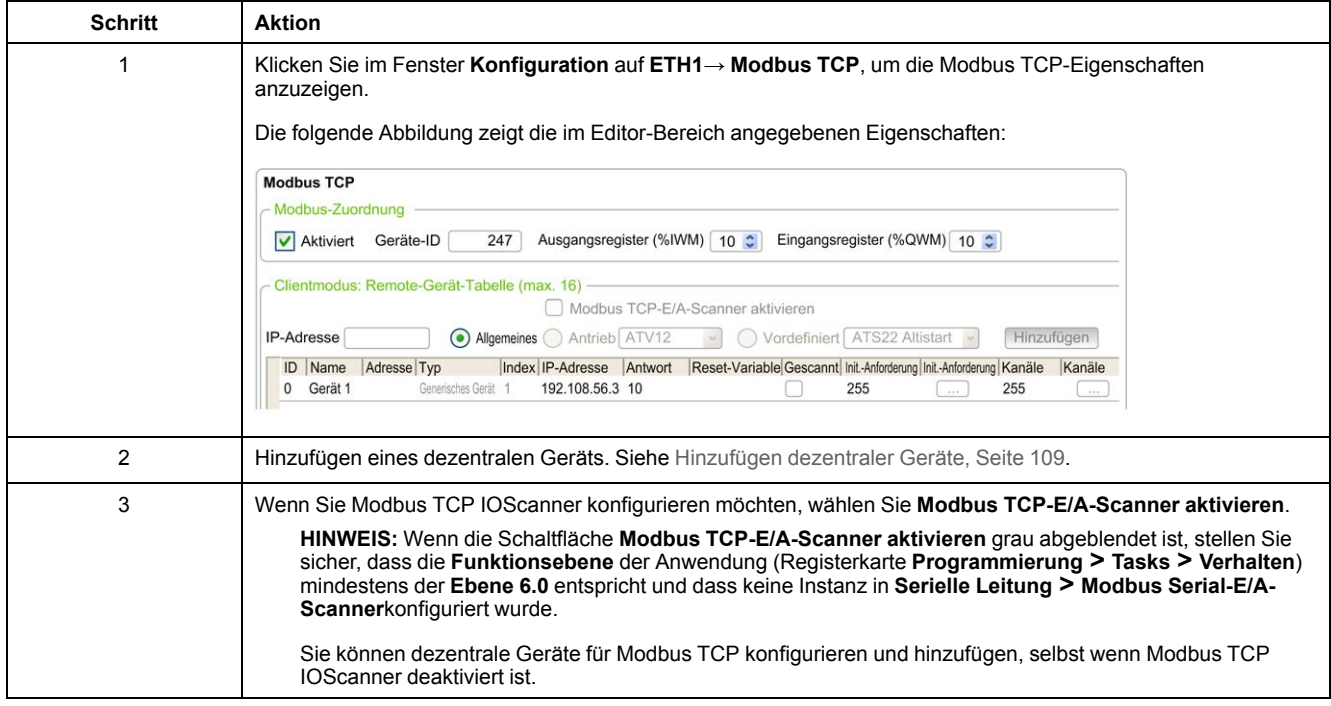

# <span id="page-110-0"></span>**Hinzufügen dezentraler Geräte**

Die folgende Tabelle beschreibt die Parameter von **Client-Modus: Tabelle der dezentralen Geräte (max. 16)** zum Hinzufügen eines Geräts:

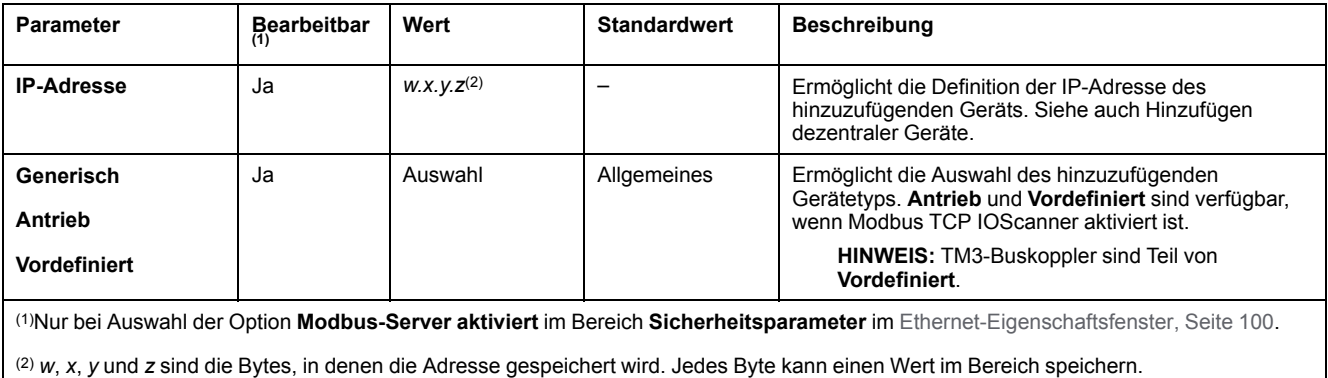

#### In der folgenden Tabelle wird die Vorgehensweise zum Hinzufügen eines dezentralen Geräts beschrieben:

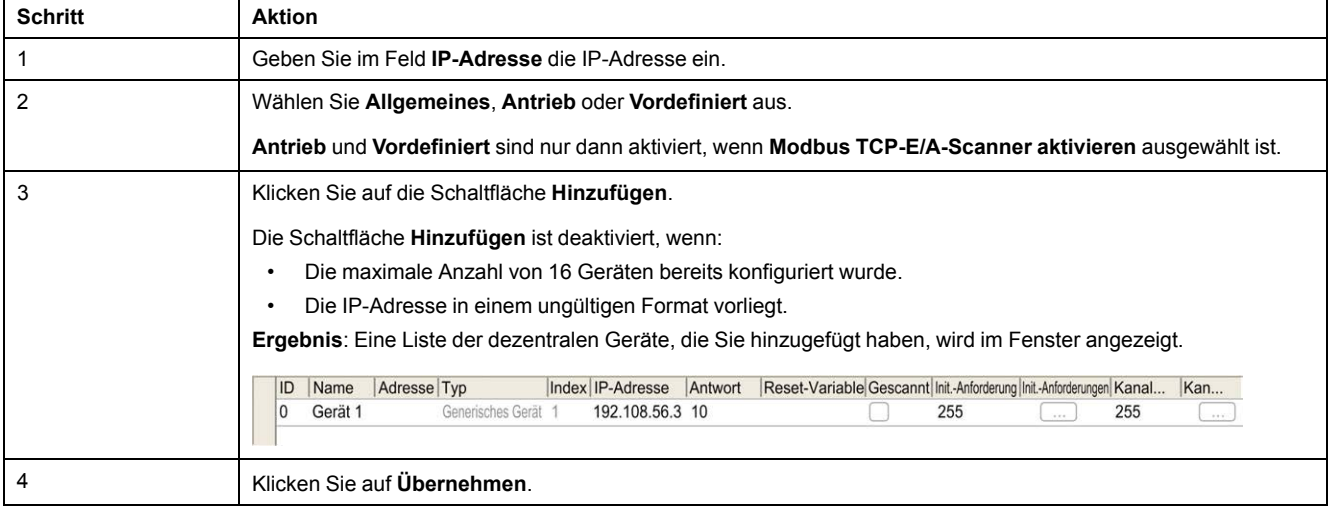

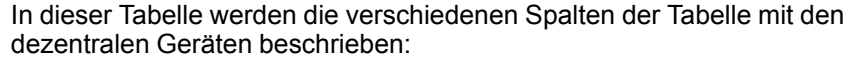

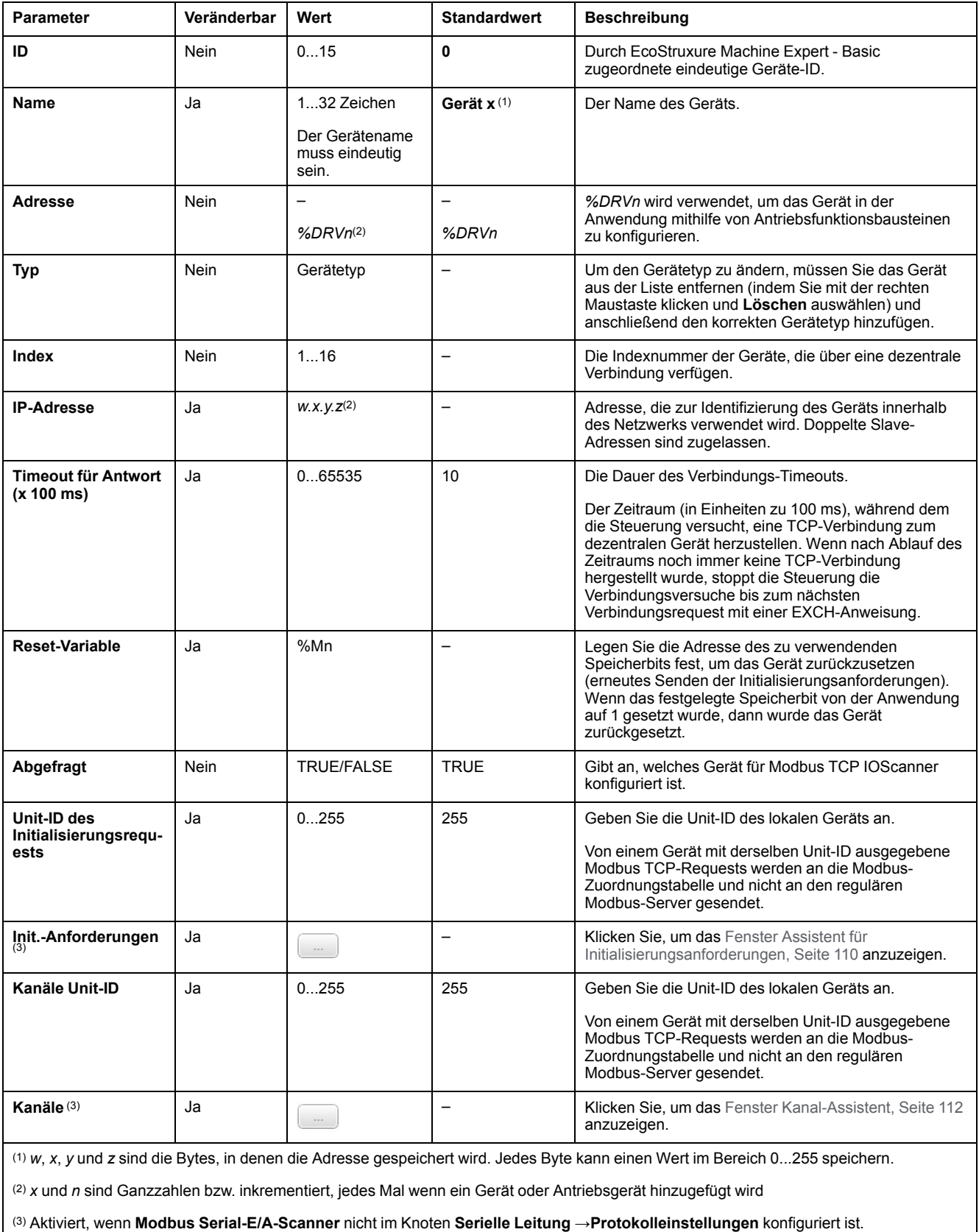

### <span id="page-111-0"></span>**Konfigurieren von Initialisierungsanforderungen**

Initialisierungsanforderungen sind gerätespezifische Befehle, die vom Modbus TCP IOScanner- oder Modbus-Serial-E/A-Scanner gesendet werden, um ein Slave-Gerät zu initialisieren. Der Modbus TCP IOScanner- oder Modbus-Serial-E/ A-Scanner startet den zyklischen Datenaustausch mit dem Gerät erst, wenn alle seine Initialisierungsanforderungen vom Gerät bestätigt wurden. Während der Initialisierungsphase werden Netzwerkobjekte nicht aktualisiert.

Bis zu 20 Initialisierungsanforderungen können für jedes Slave-Gerät definiert werden.

Das Fenster **Assistent für Initialisierungsanforderungen** zeigt die definierten Initialisierungsanforderungen an:

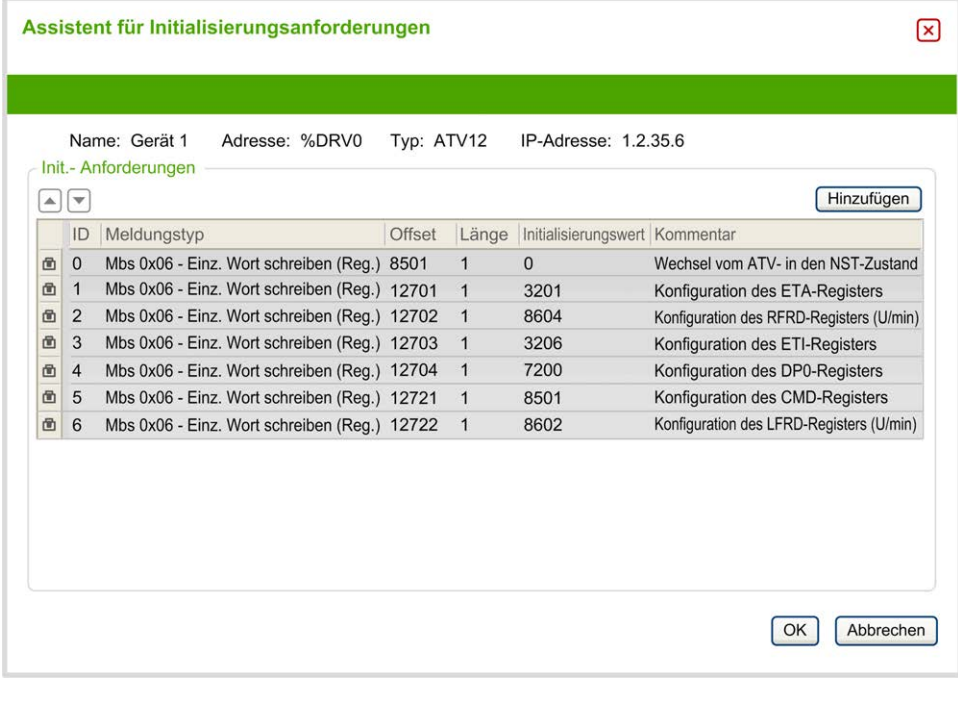

Vorkonfigurierte Initialisierungsanforderungen werden mit einem Schloss-Symbol **und einem grauen Hintergrund dargestellt. Einige Parameter können für** vordefinierte Initialisierungsanforderungen nicht geändert werden.

Entsprechend dem von Ihnen ausgewählten Gerätetyp können einige Initialisierungsanforderungen konfiguriert werden.

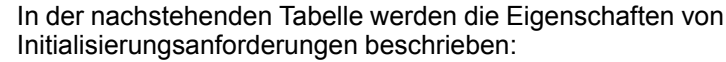

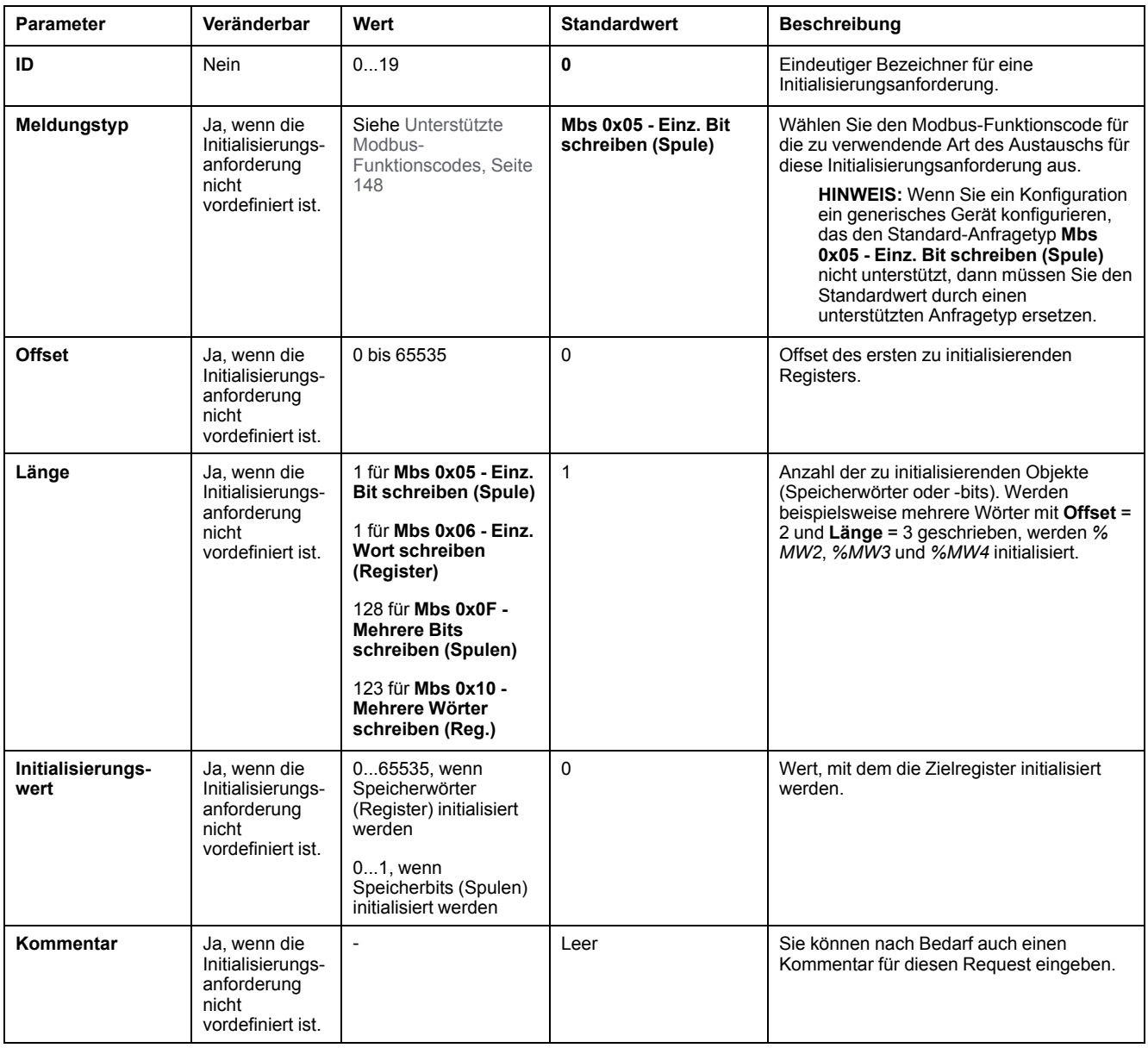

Klicken Sie auf **Hinzufügen**, um neue Initialisierungsanforderungen zu erstellen.

Wählen Sie einen Eintrag aus und verwenden Sie anschließend die Pfeil-nachoben- und Pfeil-nach-unten-Tasten, um die Reihenfolge zu ändern, in der die Initialisierungsanforderungen an das Gerät gesendet werden.

Wenn die Initialisierungsanforderungen definiert wurden, klicken Sie auf **OK**, um die Konfiguration zu speichern und schließen Sie den **Assistent für Initialisierungsanforderungen**.

### <span id="page-113-0"></span>**Kanal-Assistent**

Bis zu 10 Kanäle können für jedes Slave-Gerät definiert werden. Jeder Kanal steht für einen einzelnen Modbus-Request.

**HINWEIS:** Die Anzahl der definierten Objekte (gelesene und geschriebene Datenelemente) wird validiert, wenn Sie im Fenster "Eigenschaften" auf **Übernehmen** klicken.

Im Fenster **Kanal-Assistent** werden die definierten Kanäle aufgelistet:

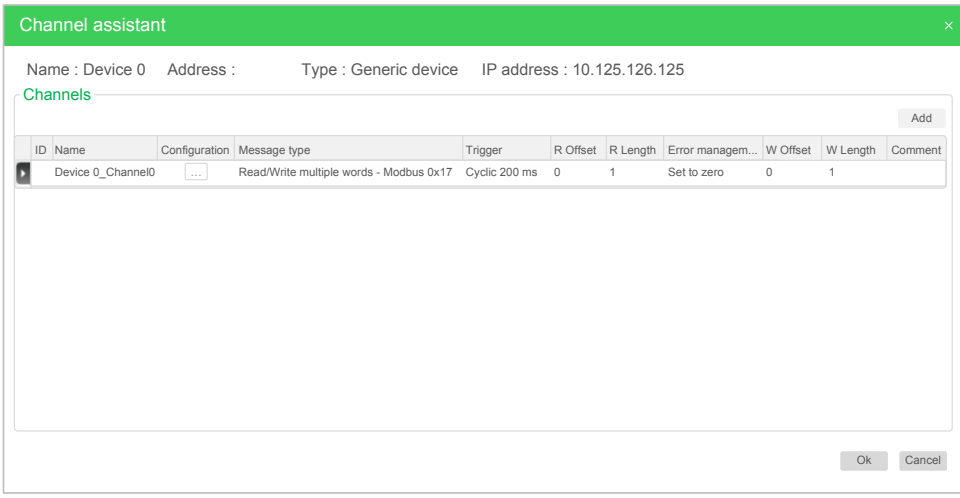

Klicken Sie auf **Konfiguration** (1), um das Detailfenster **Kanal-Assistent** (2) anzuzeigen:

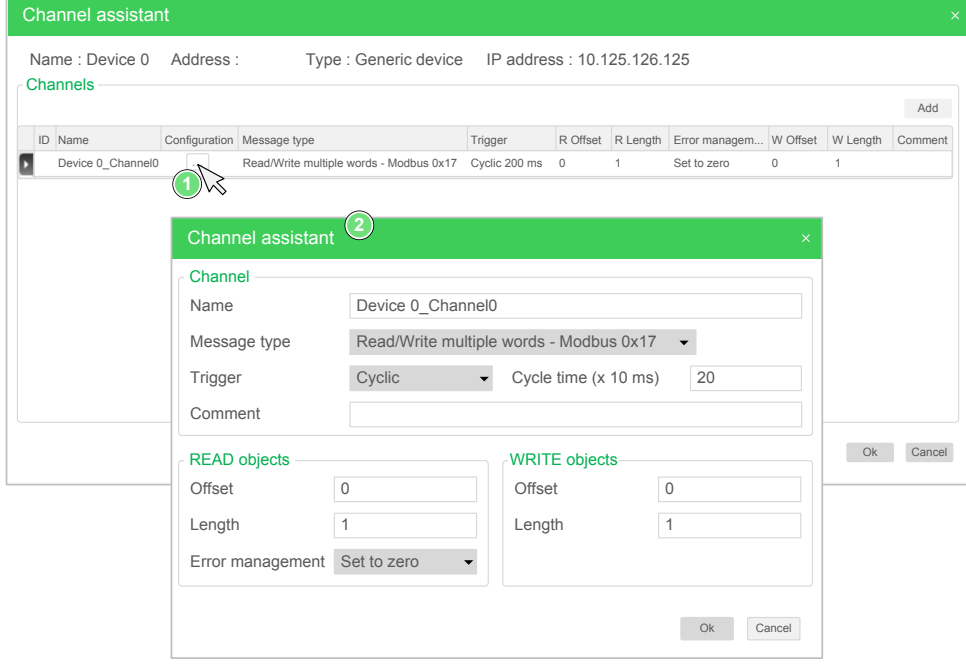

Vorkonfigurierte Kanäle werden mit einem Schloss-Symbol · und einem grauen Hintergrund dargestellt. Einige Parameter können für vordefinierte Kanäle nicht geändert werden.

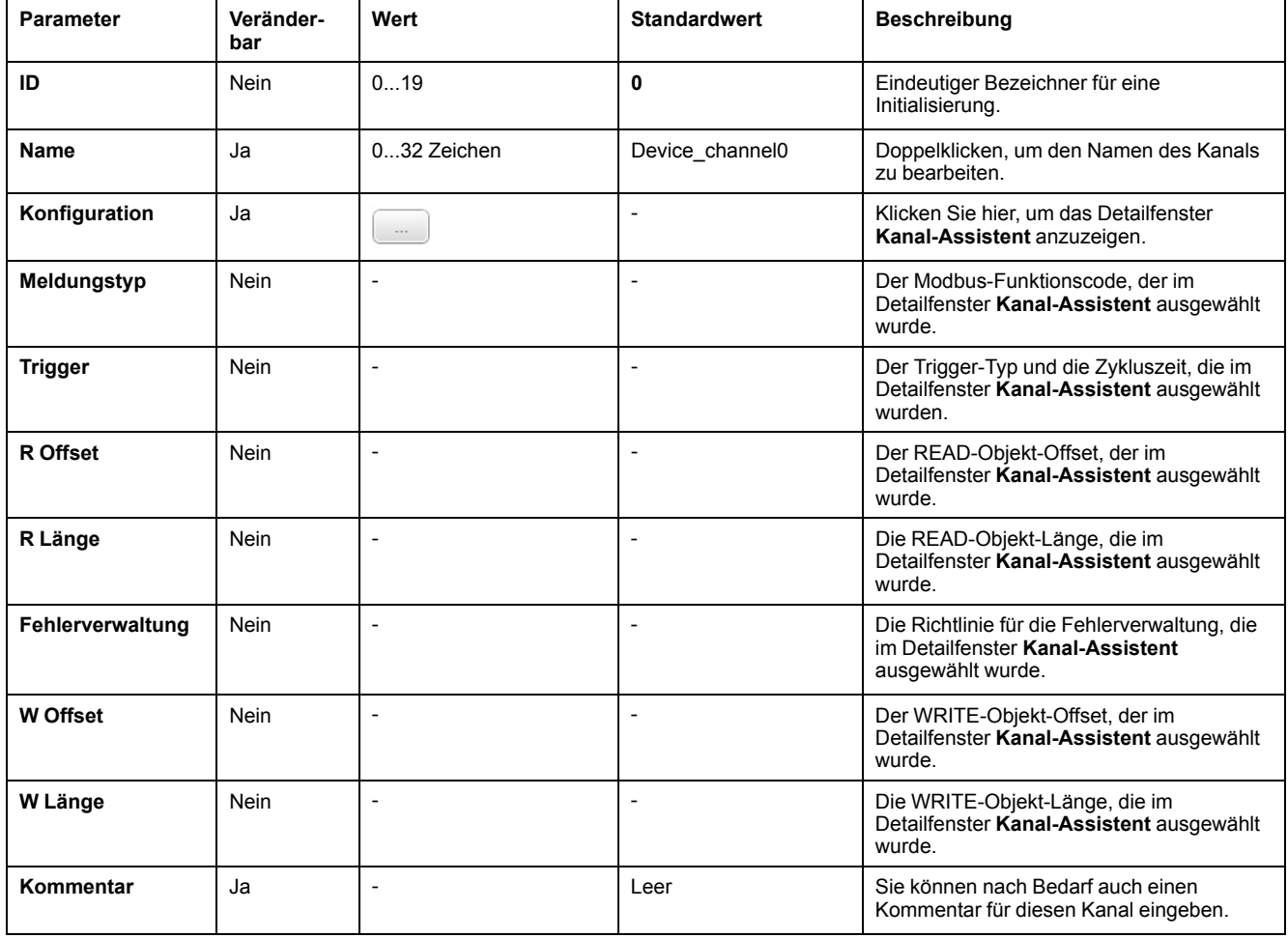

#### In der nachstehenden Tabelle werden die Eigenschaften von Kanälen beschrieben:

Klicken Sie auf **Hinzufügen**, um einen neuen Kanal zu erstellen.

Wenn die Kanäle definiert wurden, klicken Sie auf **OK**, um die Konfiguration zu speichern und schließen Sie den **Kanal-Assistent**.

### **Konfigurieren von Kanälen**

Verwenden Sie das Detailfenster **Kanal-Assistent** zum Konfigurieren von Kanälen.

Das folgende Beispiel zeigt einen Kanal, der für den Request "Mehrere Register lesen/schreiben" konfiguriert wurde (Modbus-Funktionscode 23). Es wird ein Wort aus dem Register mit Offset 16#0C21 gelesen und zwei Wörter an das Register mit Offset 16#0C20 geschrieben. Dieser Request wird bei einer steigenden Flanke des definierten **Triggers** ausgeführt (siehe nachstehende Abbildung):

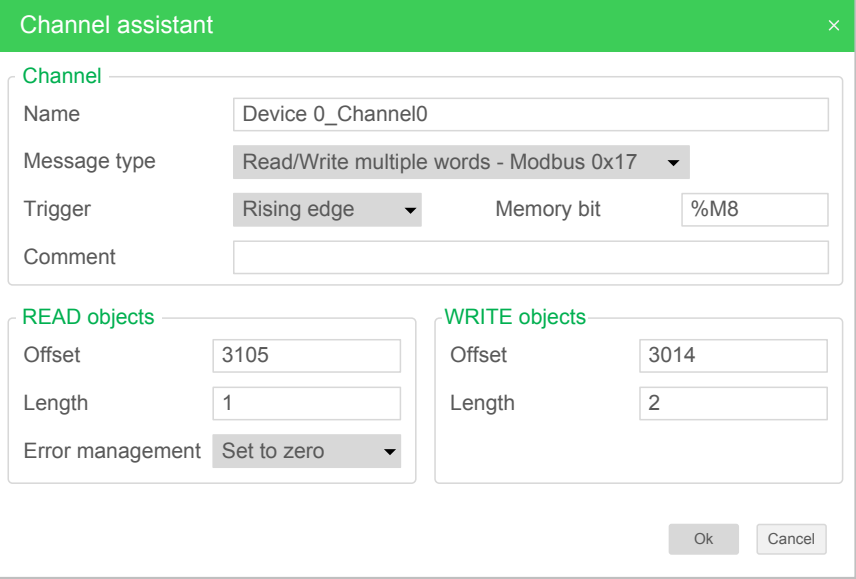

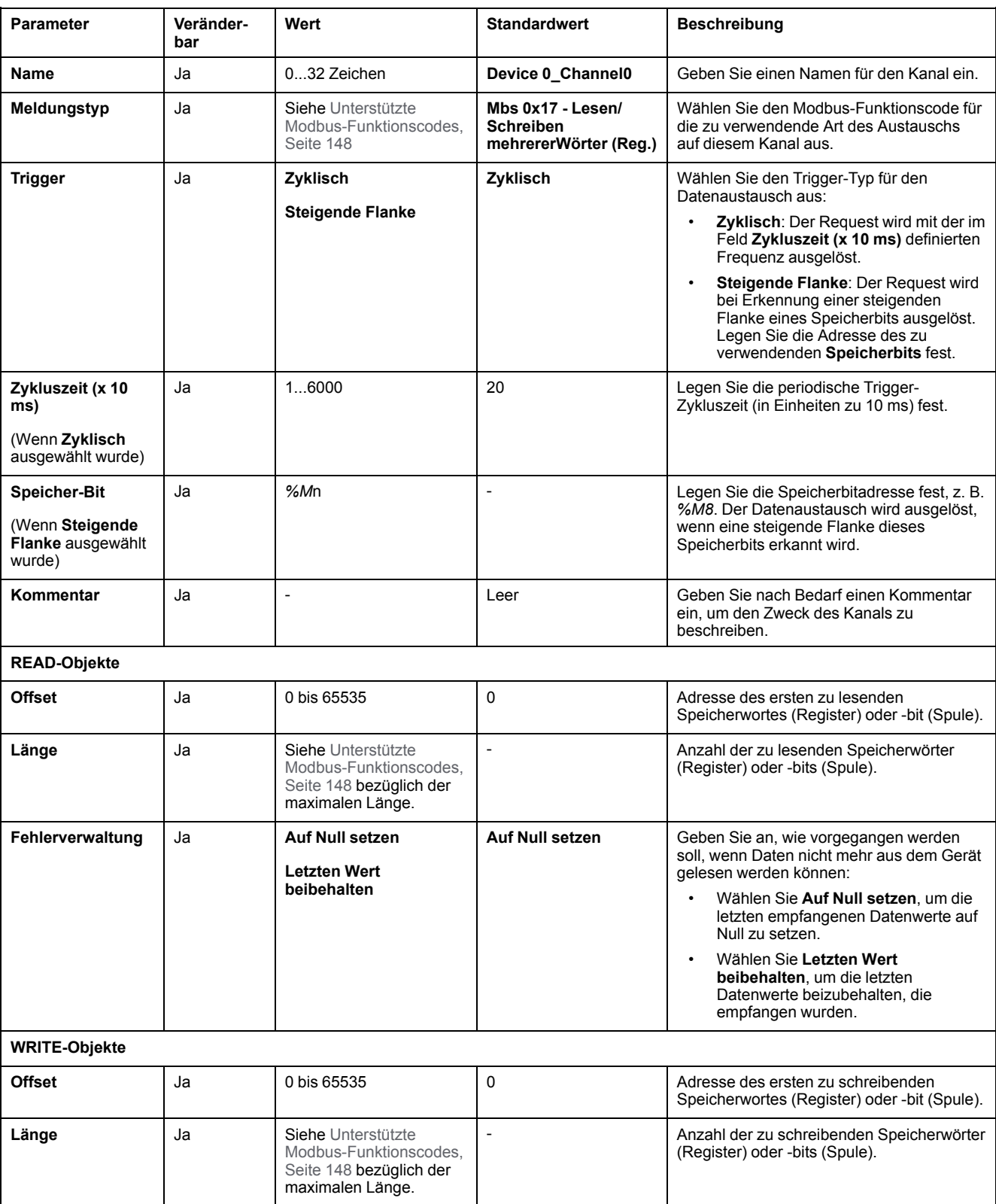

#### In der nachstehenden Tabelle werden die Eigenschaften von Kanälen beschrieben:

Klicken Sie auf **OK**, um die Kanalkonfiguration abzuschließen.

# **Konfigurieren von EtherNet/IP**

## **Einführung**

In diesem Abschnitt wird die Konfiguration der EtherNet/IP-Verbindung mit der Steuerung beschrieben.

Weitere Informationen zu EtherNet/IP finden Sie auf [www.odva.org.](http://www.odva.org)

# **Konfiguration des EtherNet/IP Adapters**

In der nachstehenden Tabelle wird die Anzeige des Konfigurationsfensters für den EtherNet/IP Adapter beschrieben:

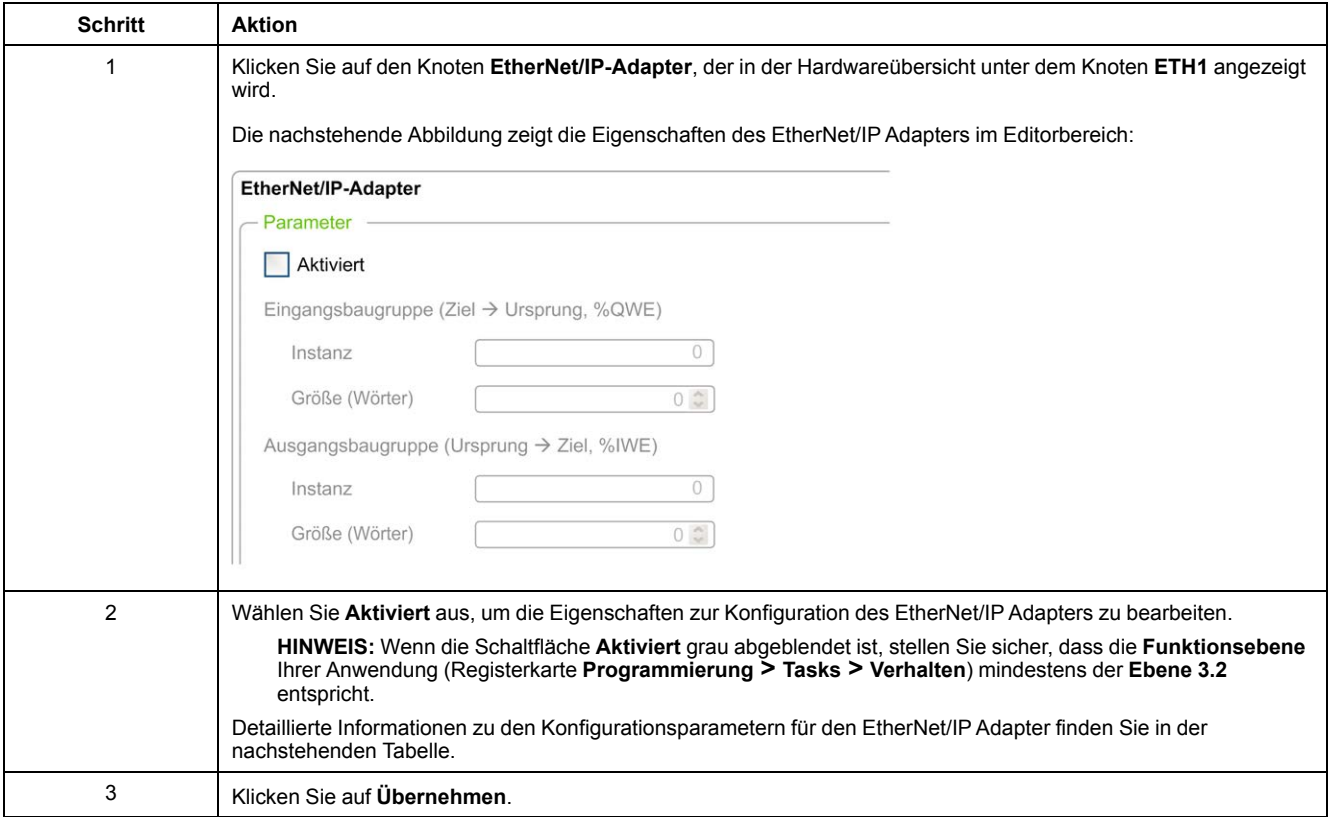

### **Eigenschaften des EtherNet/IP-Adapters**

In der folgenden Tabelle werden die verschiedenen Parameter zur Konfiguration des EtherNet/IP Adapters beschrieben:

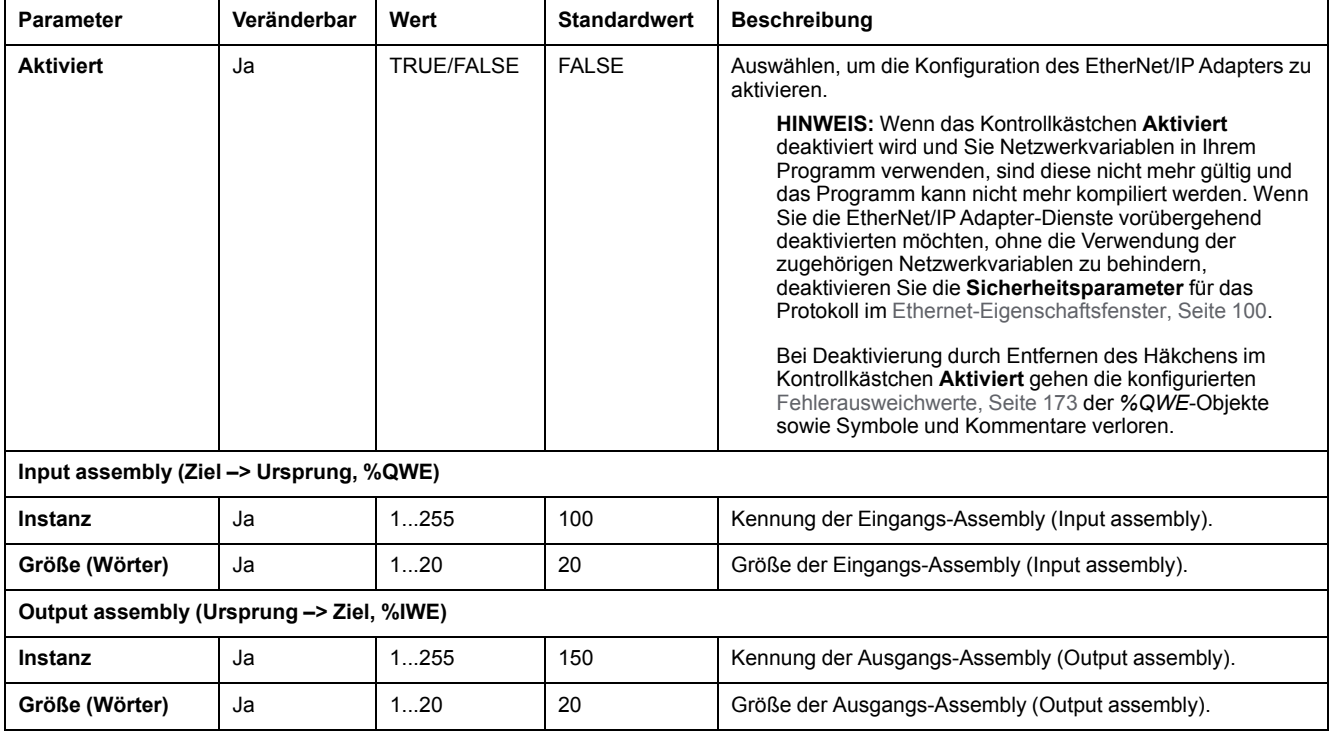

**HINWEIS:** Ausgang bedeutet Ausgang an der Scanner-Steuerung (*%IWE* für den Adapter).

Eingang bedeutet Eingang an der Scanner-Steuerung (*%QWE* für den Adapter).

Die nachstehende Abbildung zeigt die Funktionsrichtung der Input assembly und der Output assembly bei einer EtherNet/IP-Kommunikation:

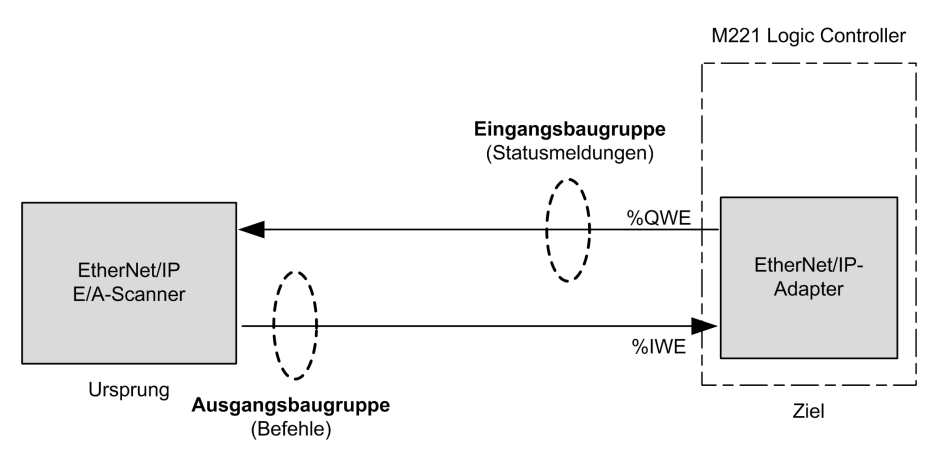

### **EDS-Datei**

Eine Vorlage für ein elektronisches Datenblatt (EDS-Datei), **M221\_EDS\_Model. eds**, ist im *Installationsordner von EcoStruxure Machine Expert - Basic* **\Firmwares & PostConfiguration** verfügbar.

Halten Sie sich zur Änderung der Datei an die im Benutzerhandbuch beschriebene Vorgehensweise. Das Benutzerhandbuch finden Sie im selben Ordner.

### **Profile**

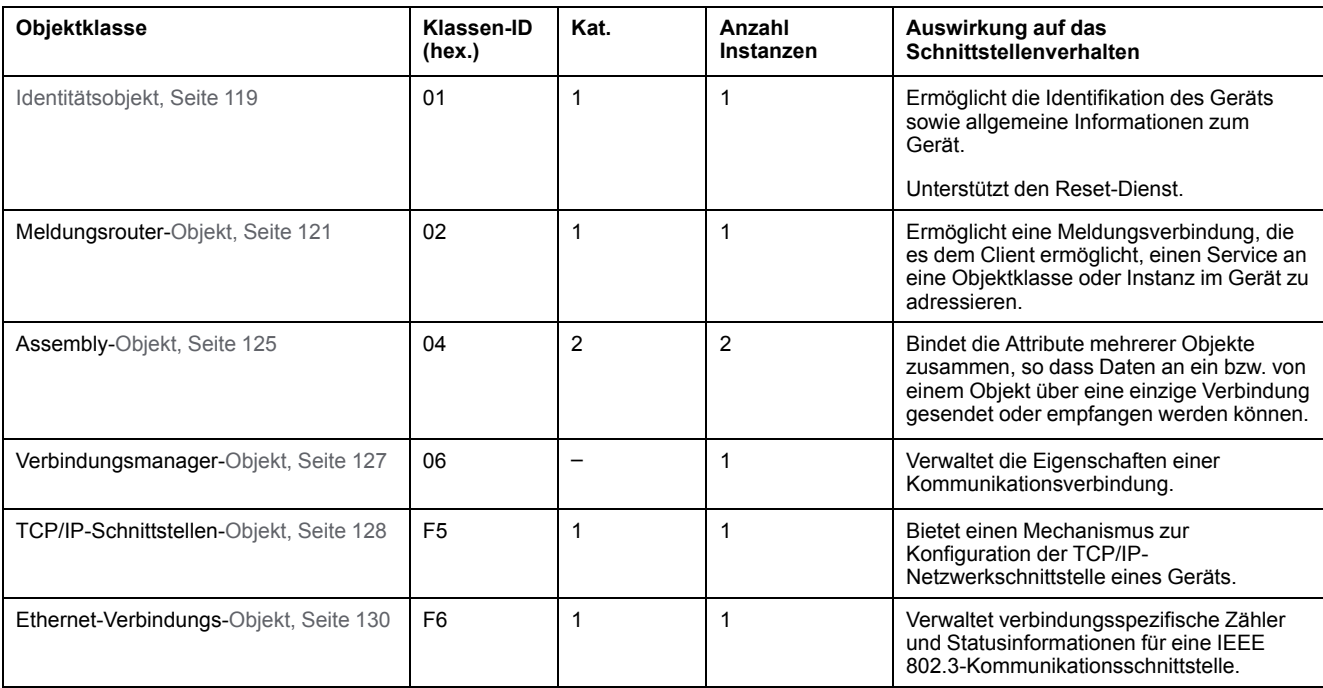

#### Die Steuerung unterstützt die folgenden Objekte:

# <span id="page-120-0"></span>**Identitätsobjekt (Klassen-ID = 01 hex)**

Die folgende Tabelle beschreibt die Klassenattribute des Identitätsobjekts (Instanz 0):

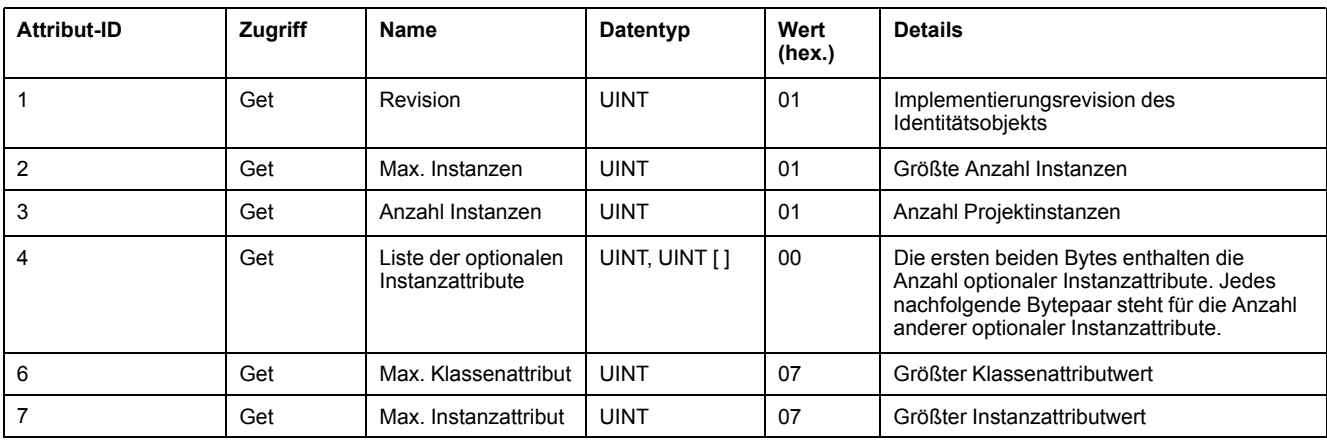

#### Die folgende Tabelle beschreibt die Klassendienste:

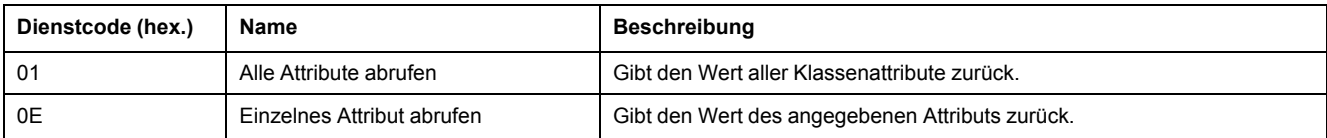

#### Die folgende Tabelle beschreibt die Instanzdienste:

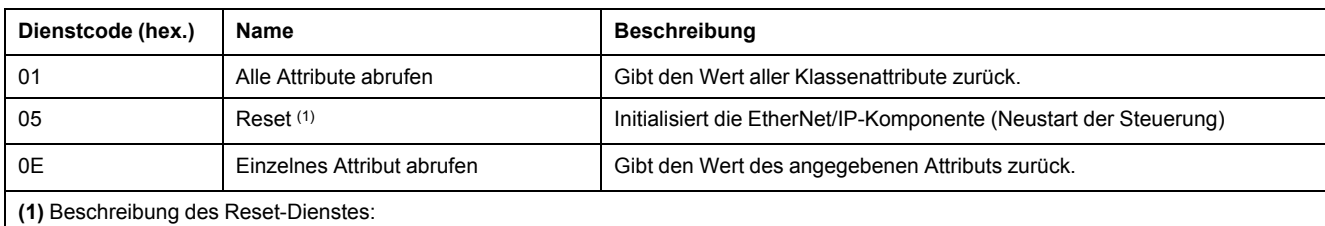

Bei Empfang eines Reset-Requests geht ein Identitätsobjekt wie folgt vor:

- Ermittelt, ob es den angeforderten Reset-Typ bereitstellen kann.
- Reagiert auf den Request.
- Versucht, den angeforderten Typ von Reset auszuführen.

#### Der allgemeine Reset-Dienst verfügt über einen bestimmten Parameter, Reset-Typ (USINT), mit den folgenden Werten:

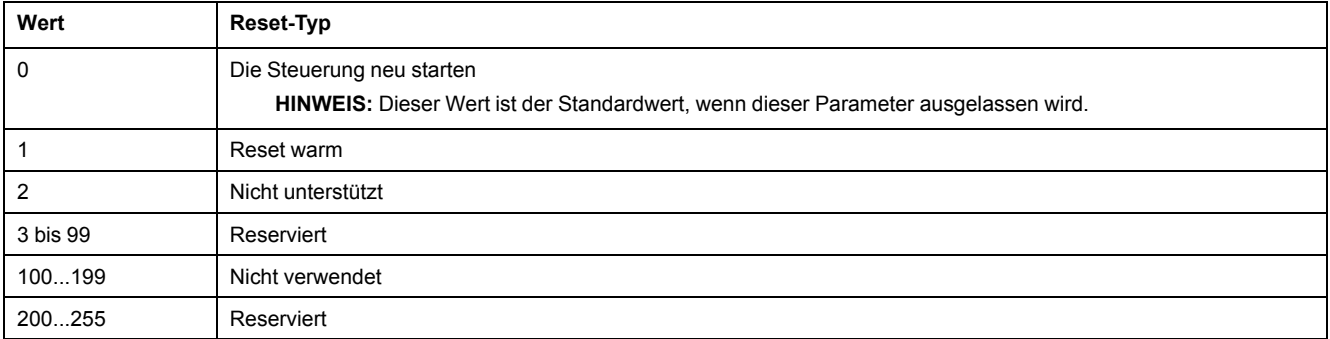

#### In der folgenden Tabelle sind die Instanzattribute beschrieben:

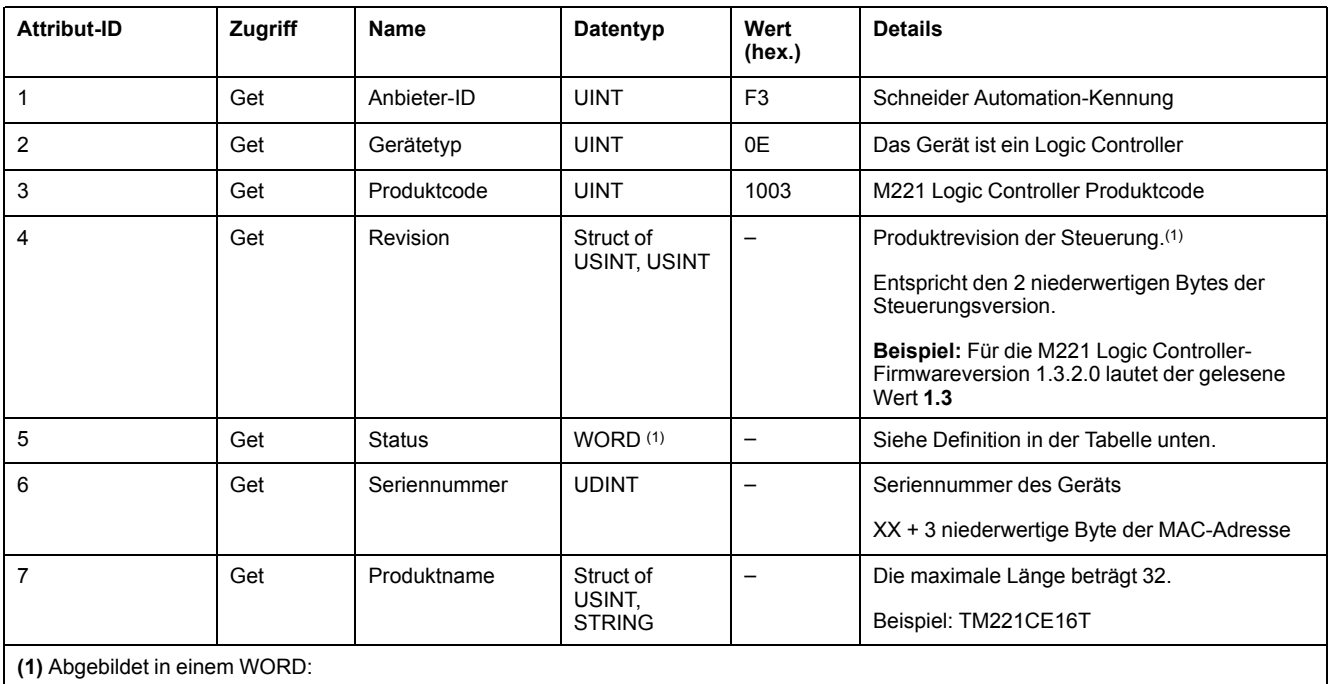

• MSB: Nebenrevision (zweites USINT)

LSB: Hauptrevision (erstes USINT)

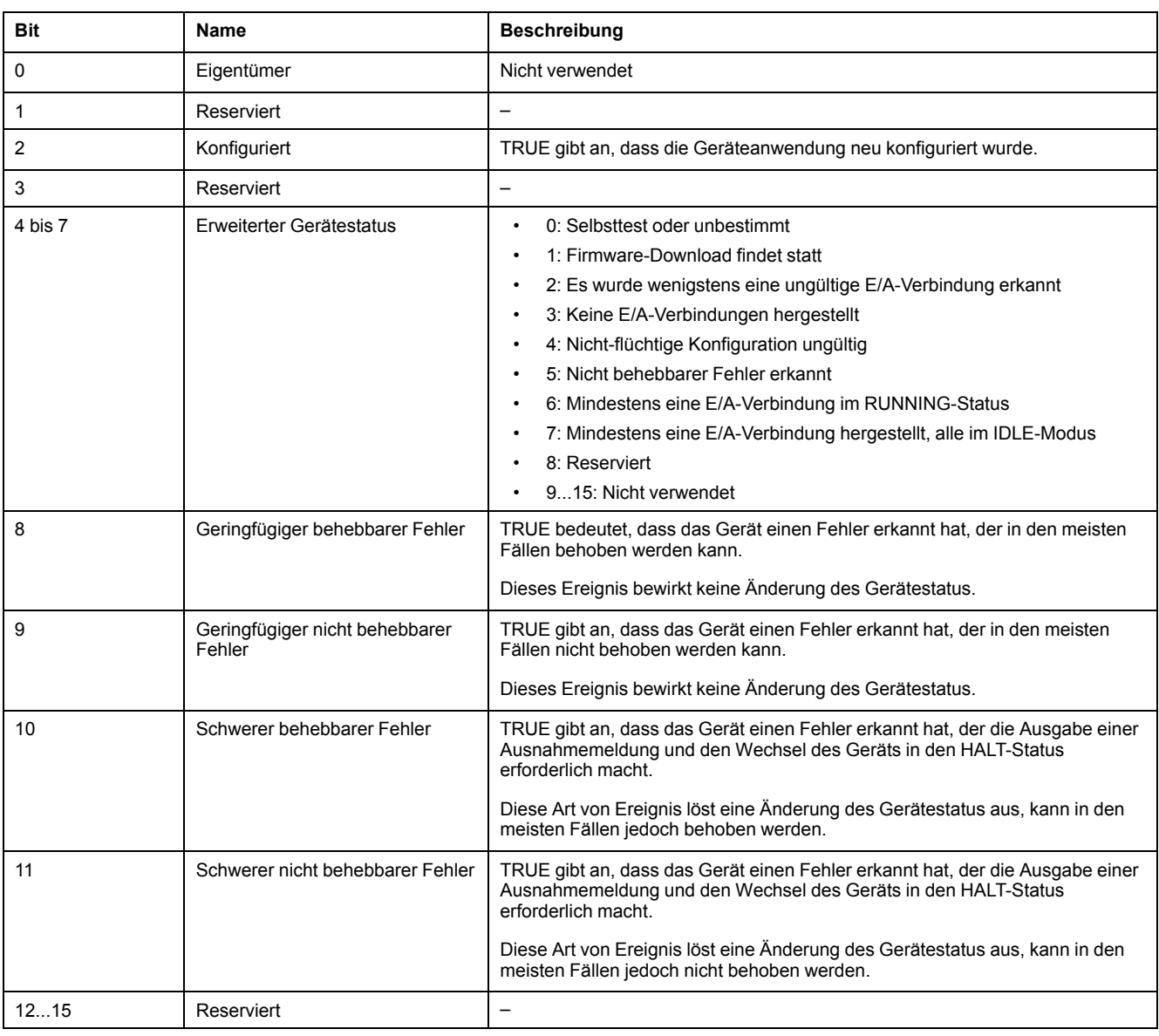

#### Statusbeschreibung (Attribut 5):

# <span id="page-122-0"></span>**Meldungsrouter-Objekt (Klassen-ID = 02 hex)**

Die folgende Tabelle beschreibt die Klassenattribute des Meldungsrouter-Objekts (Instanz 0):

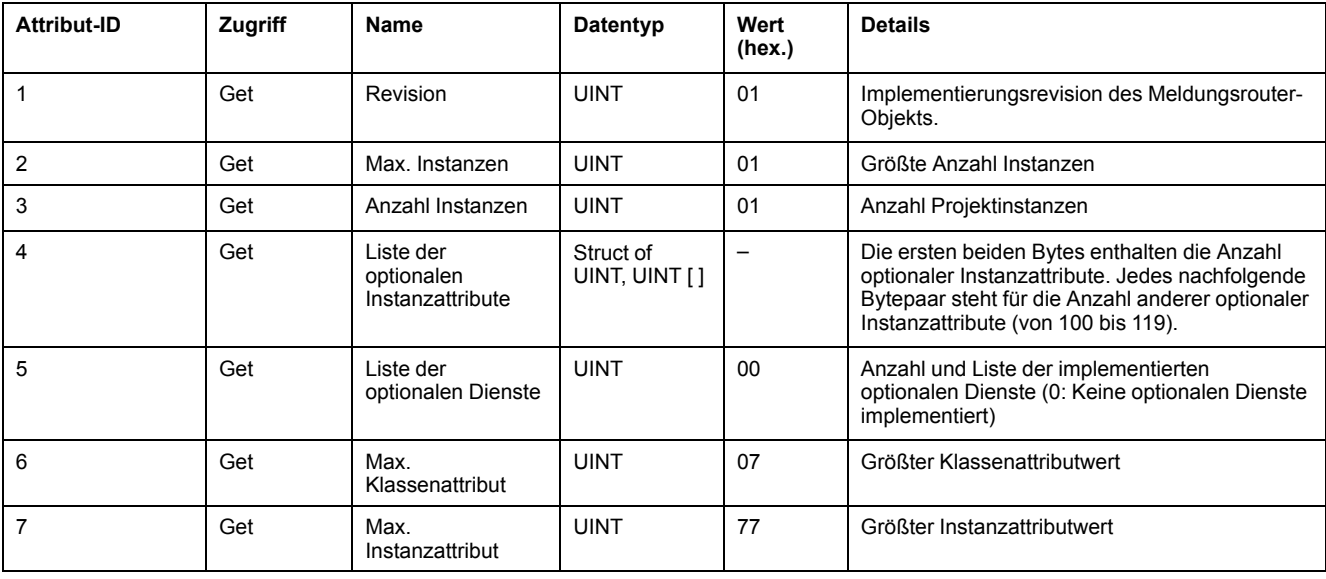

#### **HINWEIS:** Verwenden Sie die Instanz 0, um die Klassenattributinformationen zu lesen.

#### Die folgende Tabelle beschreibt die Klassendienste:

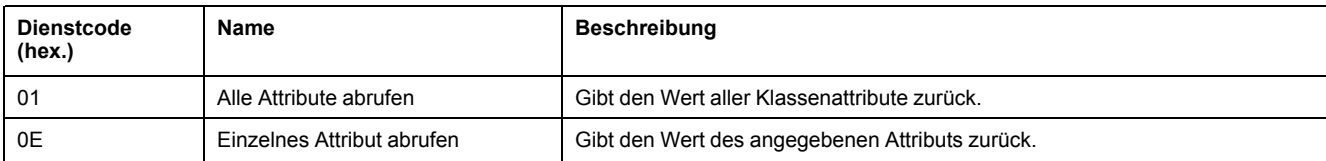

#### Die folgende Tabelle beschreibt die Instanzdienste (Instanz 1):

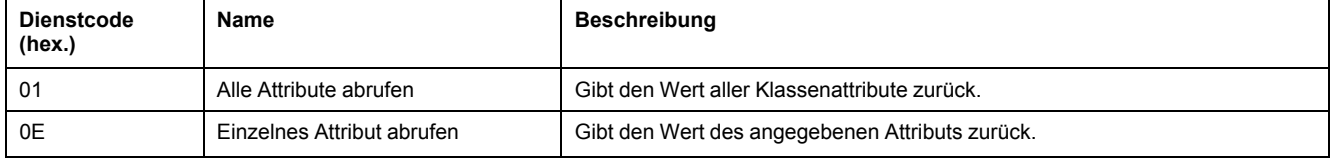

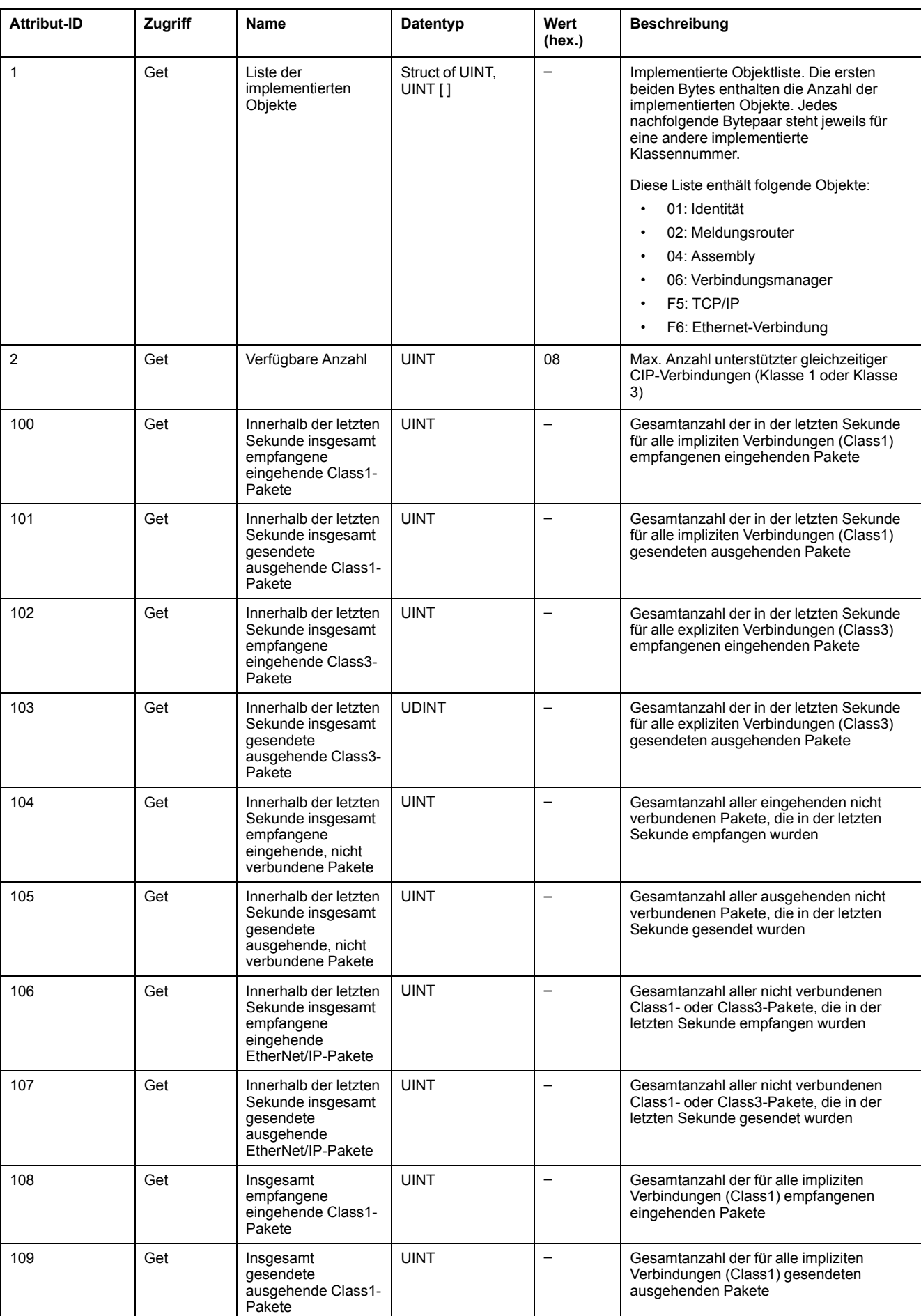

#### In der folgenden Tabelle sind die Instanzattribute beschrieben:

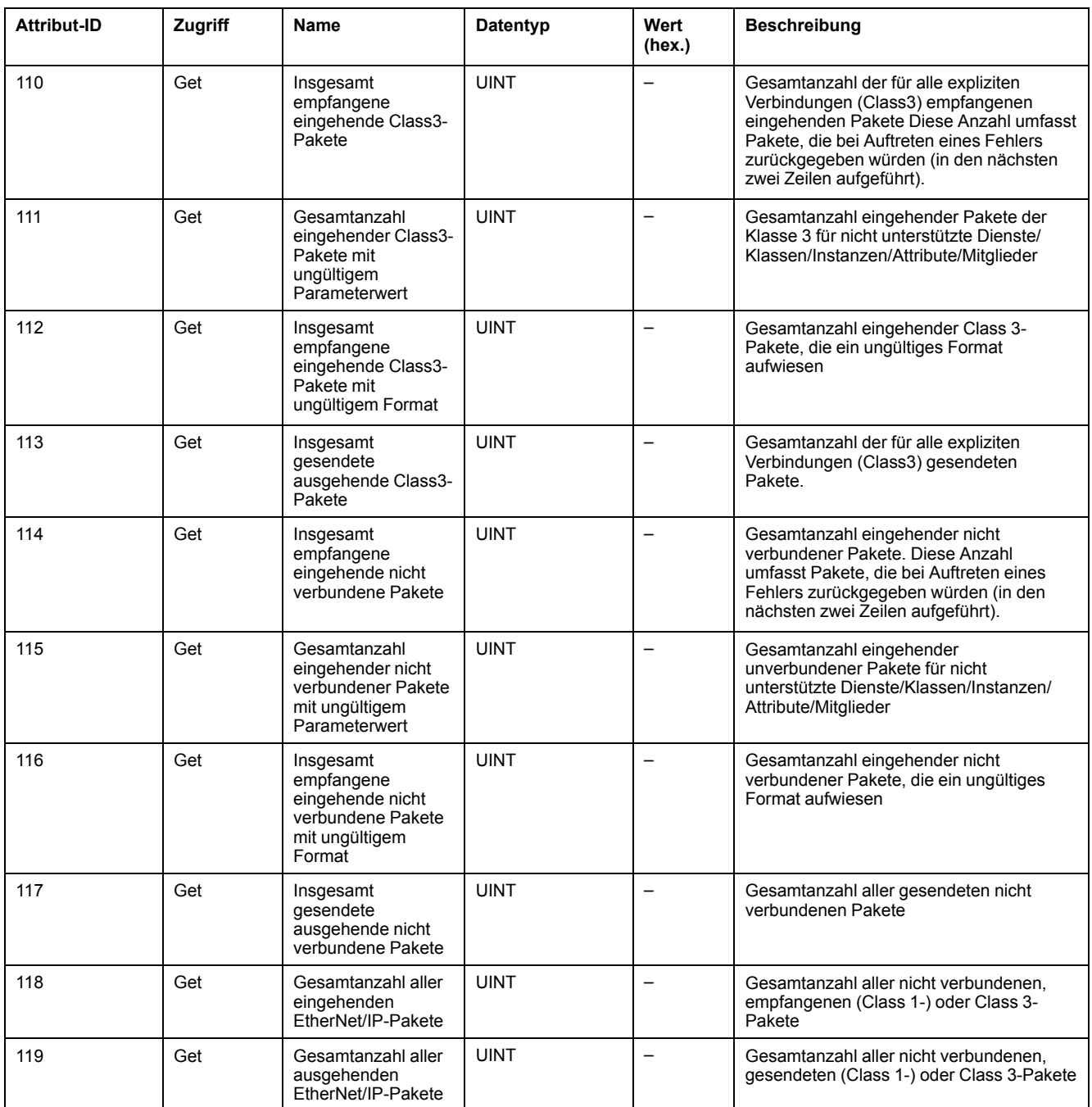

# <span id="page-126-0"></span>**Assembly-Objekt (Klassen-ID = 04 hex)**

Die folgende Tabelle beschreibt die Klassenattribute des Assembly-Objekts (Instanz 0):

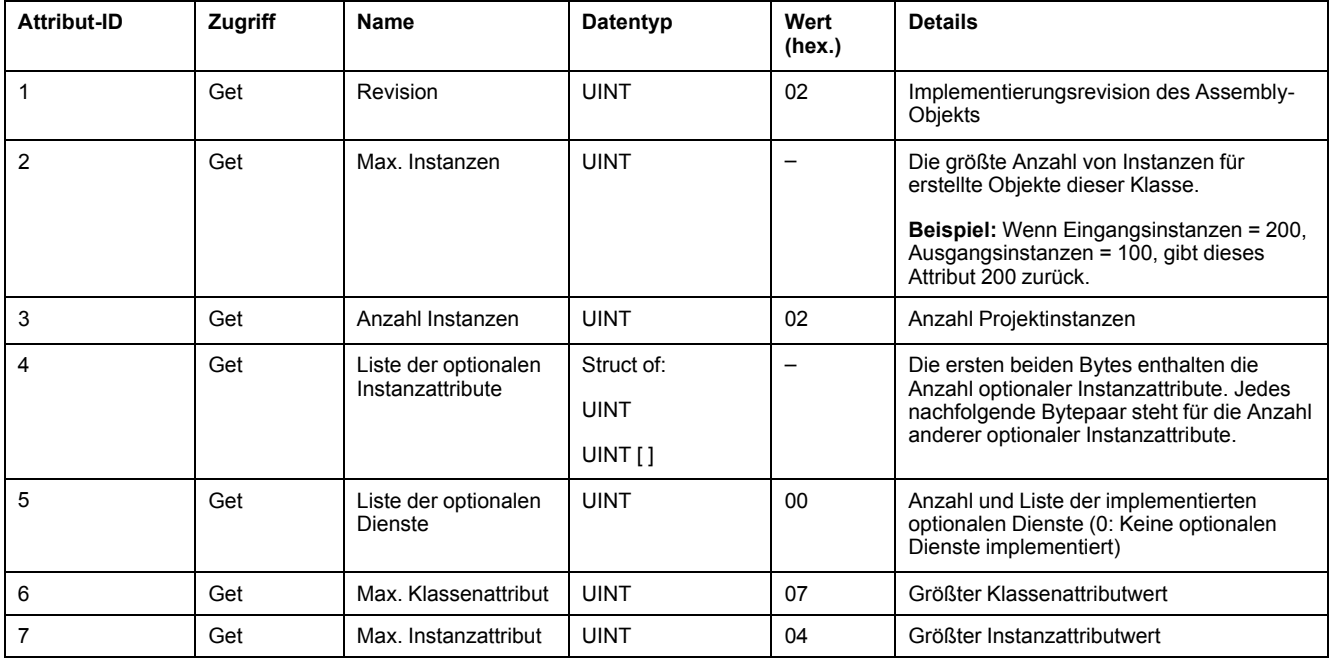

Die folgende Tabelle beschreibt die Klassendienste:

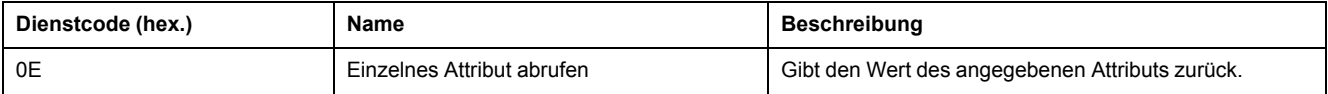

#### Die folgende Tabelle beschreibt die Instanzdienste:

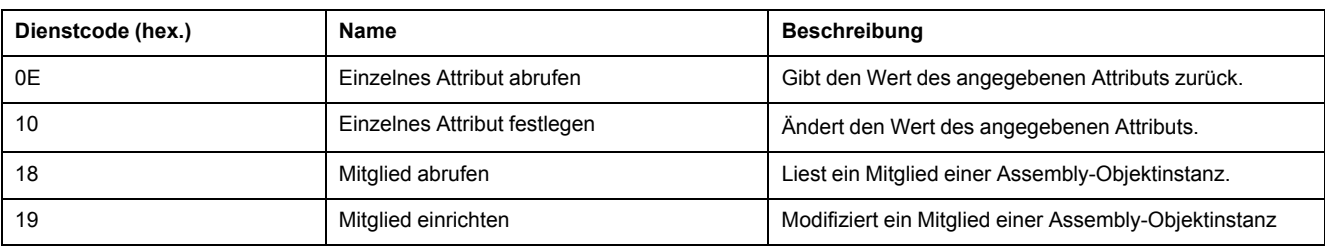

#### **Unterstützte Instanzen**

Ausgang bedeutet AUSGANG der Ursprungssteuerung (= %IWE für M221 Logic Controller).

Eingang bedeutet EINGANG der Ursprungssteuerung (= %QWE für M221 Logic Controller).

#### Die Steuerung unterstützt 2 Assemblys:

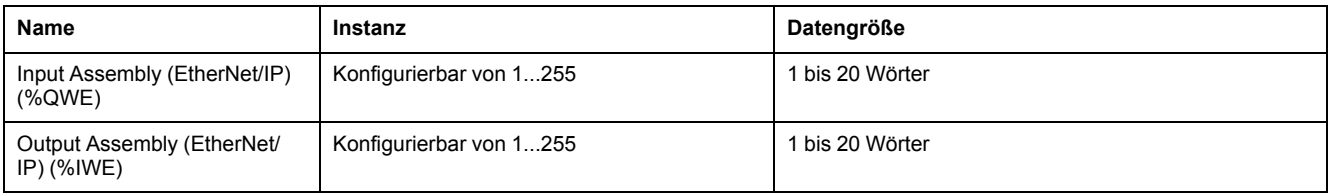

**HINWEIS:** Das Assembly-Objekt bindet die Attribute mehrerer Objekte zusammen, sodass an ein Objekt gesendete bzw. von einem Objekt empfangen Informationen über eine einzige Verbindung übermittelt werden können. Assembly-Objekte sind statisch.

Die verwendeten Assemblys können über den Parameterzugriff im Netzwerkkonfigurationstool (RSNetWorx) geändert werden. Um eine neue Assembly-Zuweisung zu registrieren, muss die Steuerung aus- und wieder eingeschaltet werden.

Die folgende Tabelle beschreibt die Instanzattribute:

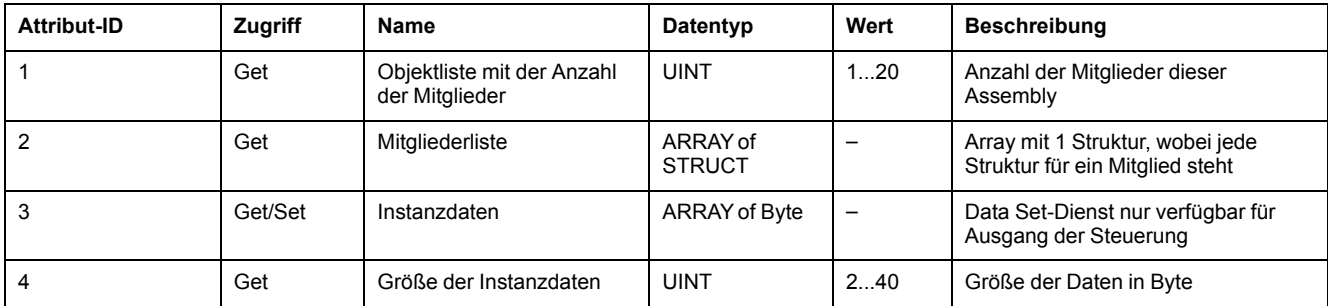

Inhalt der Mitgliederliste:

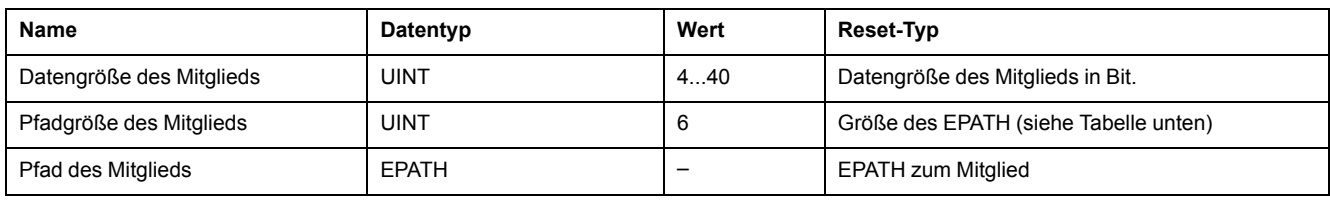

#### EPATH lautet:

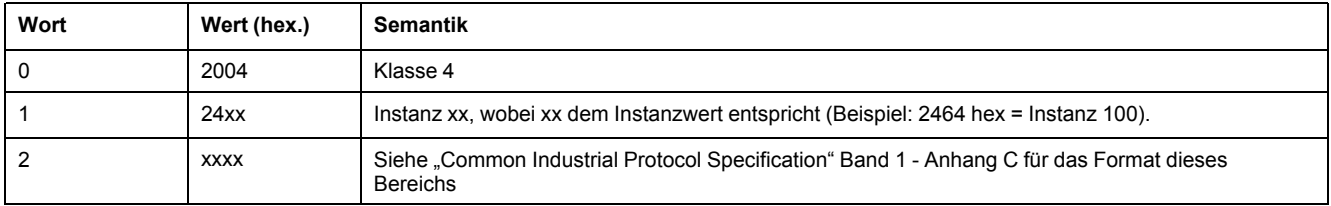

# <span id="page-128-0"></span>**Verbindungsmanager-Objekt (Klassen-ID = 06 hex)**

Die folgende Tabelle beschreibt die Klassenattribute des Assembly-Objekts (Instanz 0):

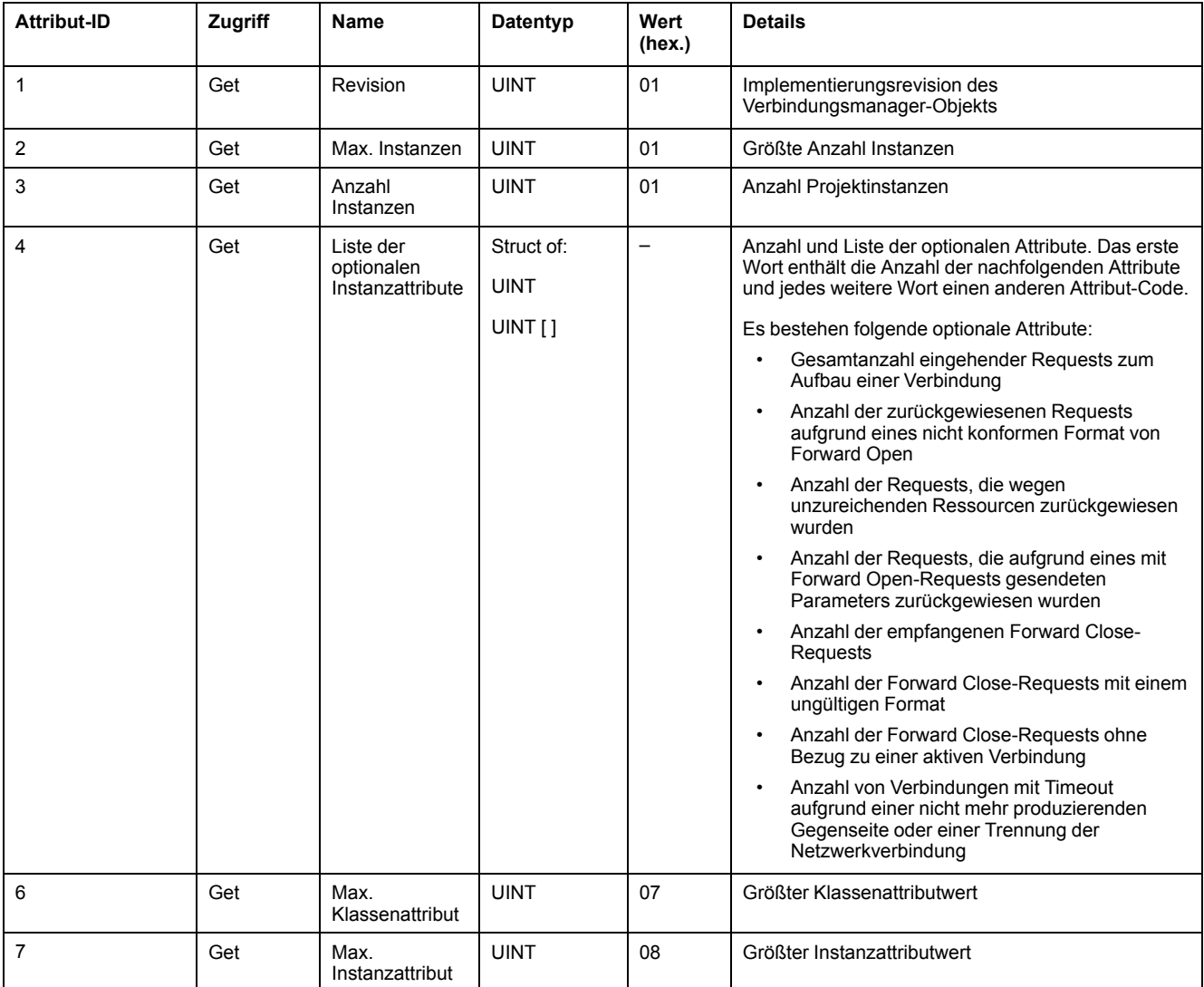

#### Die folgende Tabelle beschreibt die Klassendienste:

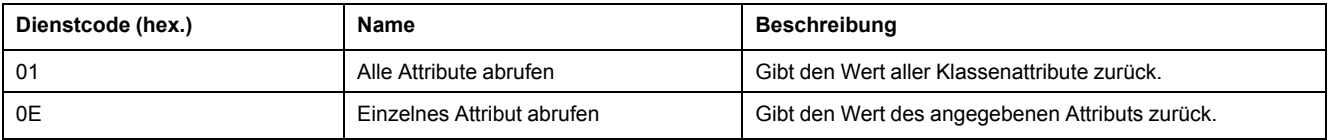

#### Die folgende Tabelle beschreibt die Instanzdienste:

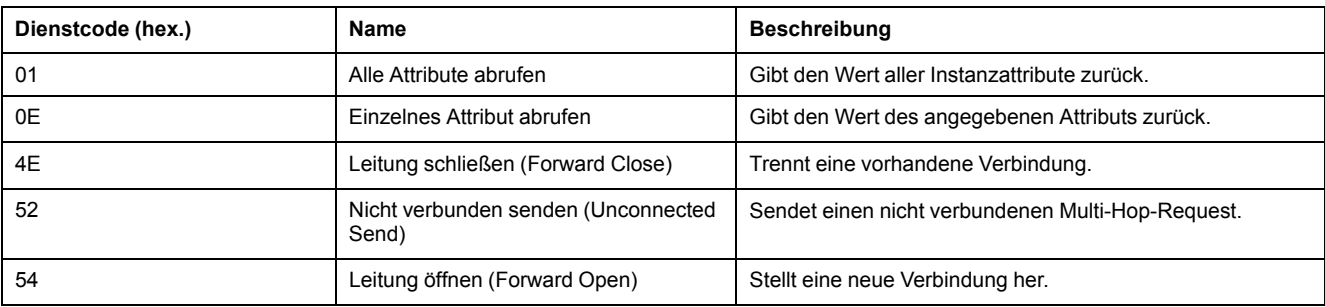

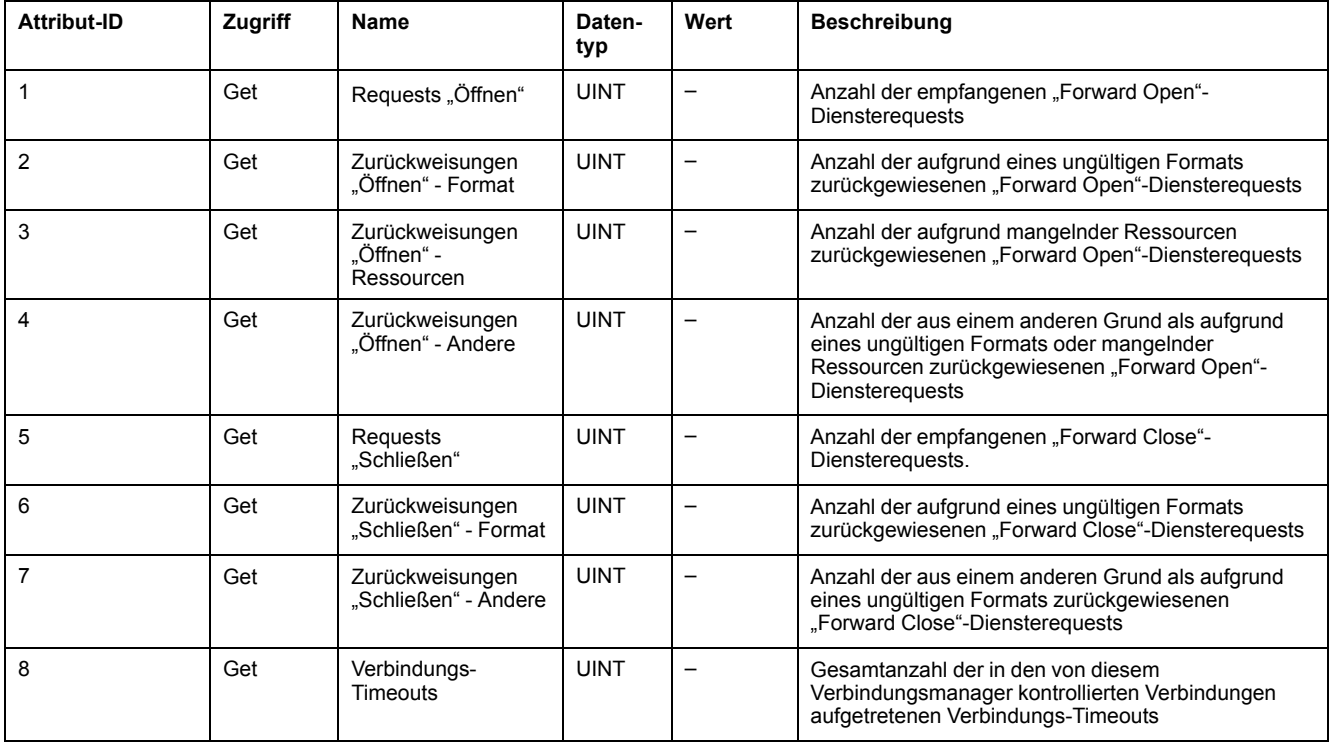

#### Die folgende Tabelle beschreibt die Instanzattribute (Instanz 1):

### <span id="page-129-0"></span>**TCP/IP-Schnittstellenobjekt (Klassen-ID = F5 hex)**

Dieses Objekt bietet einen Mechanismus zur Konfiguration eines TCP/IP-Netzwerkschnittstellengeräts.

Die folgende Tabelle beschreibt die Klassenattribute des TCP/IP-Schnittstellenobjekts (Instanz 0):

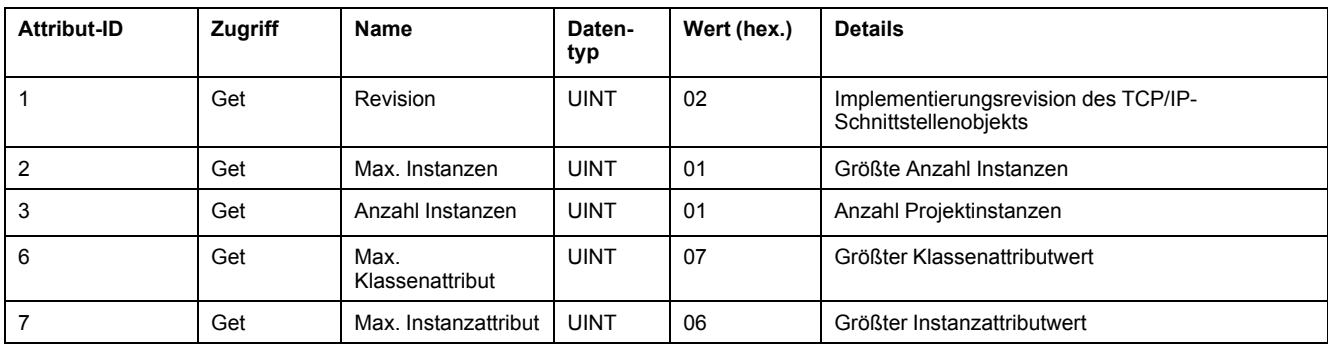

#### Die folgende Tabelle beschreibt die Klassendienste:

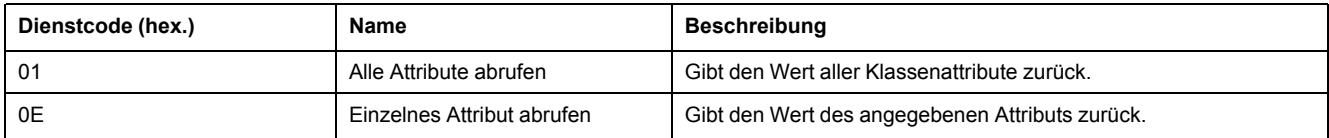

#### **Instanzcodes**

Es wird nur 1 Instanz unterstützt.

#### Die folgende Tabelle beschreibt die Instanzdienste:

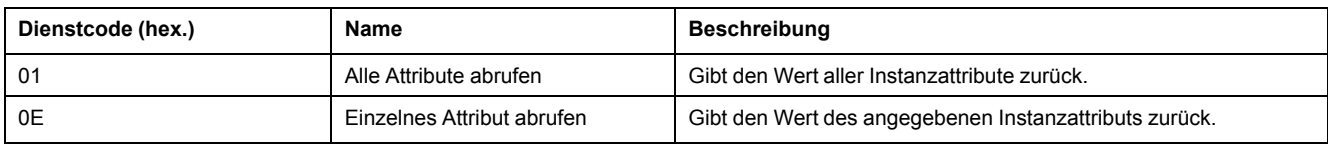

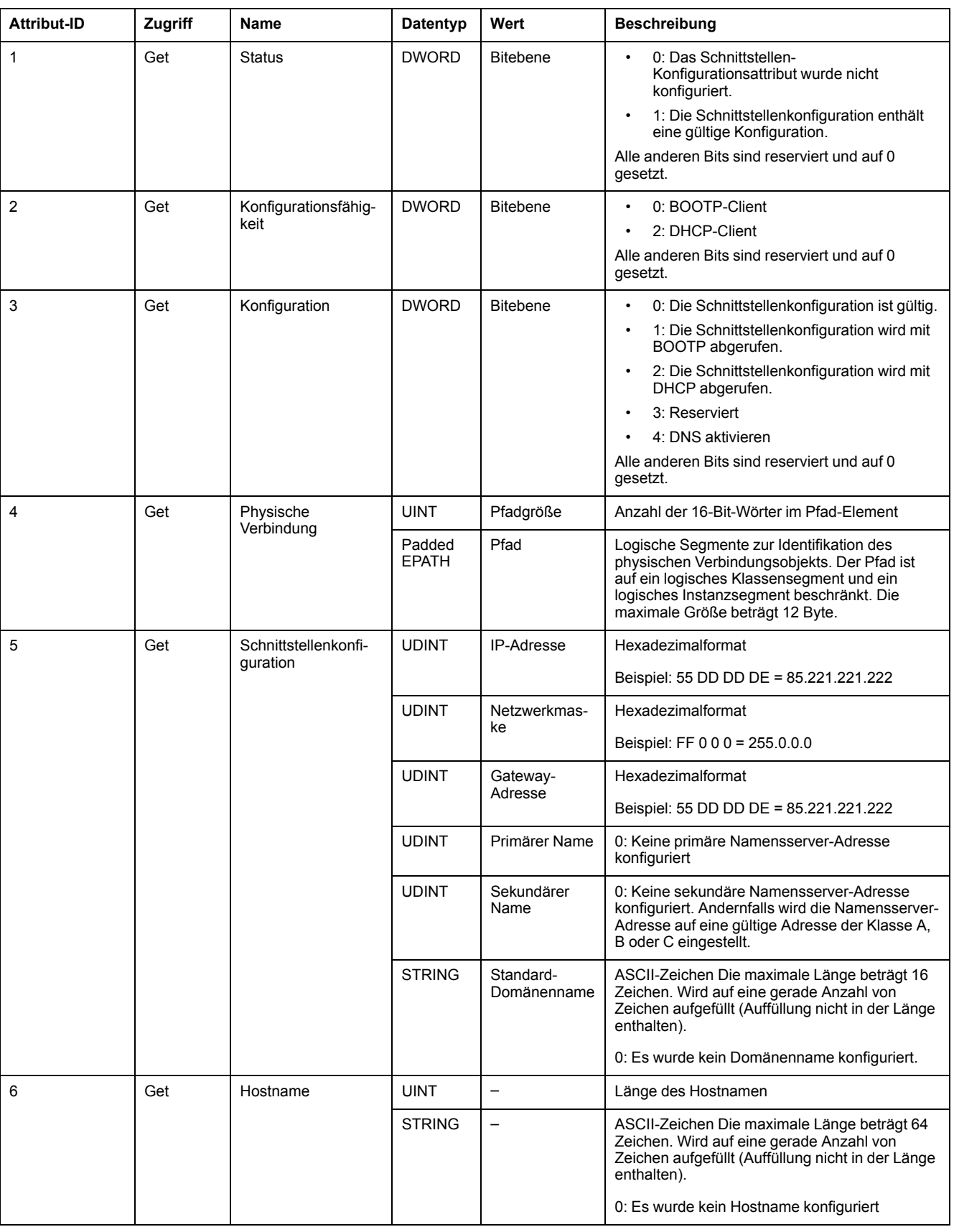

#### Die folgende Tabelle beschreibt die Instanzattribute (Instanz 1):

### <span id="page-131-0"></span>**Ethernet-Verbindungsobjekt (Klassen-ID = F6 hex)**

Dieses Objekt verwaltet verbindungsspezifische Zähler und Statusinformationen für eine Ethernet 802.3-Kommunikationsschnittstelle.

#### Die folgende Tabelle beschreibt die Klassenattribute des Ethernet-Verbindungsobjekts (Instanz 0):

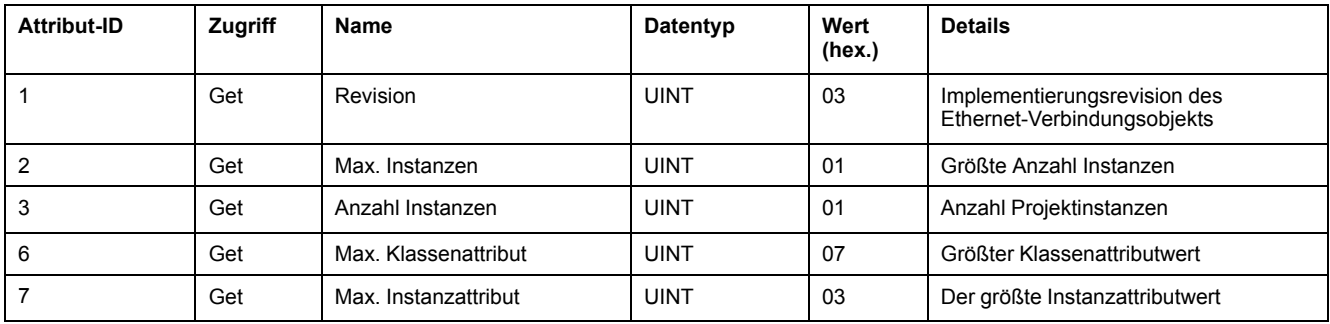

#### Die folgende Tabelle beschreibt die Klassendienste:

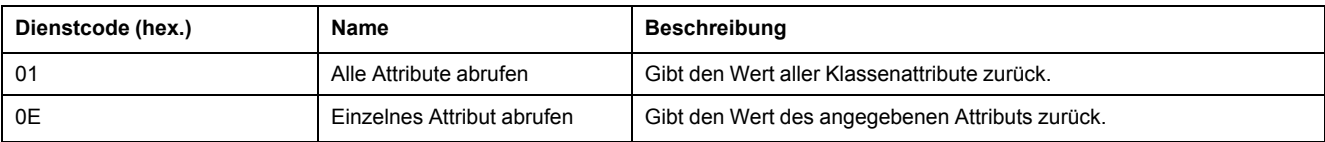

#### **Instanzcodes**

Es wird nur 1 Instanz unterstützt.

Die folgende Tabelle beschreibt die Instanzdienste:

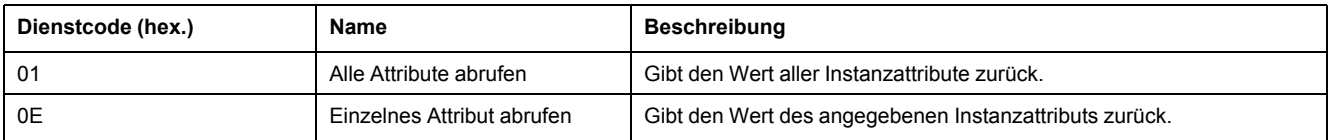

#### Die folgende Tabelle beschreibt die Instanzattribute (Instanz 1):

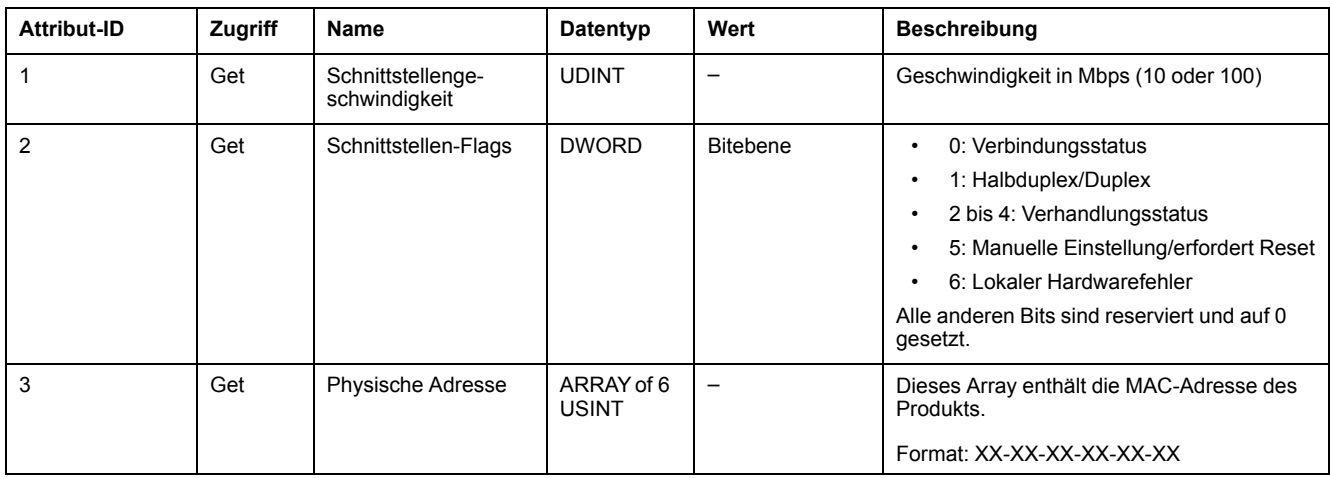

# **Konfiguration der seriellen Leitung**

# **Konfiguration der seriellen Leitungen**

# **Einführung**

M221 Logic Controller sind mit mindestens 1 seriellen Leitung ausgestattet. Steuerungen ohne Ethernet unterstützen 2 serielle Leitungen:

- SL1 (serielle Leitung)
- SL2 (serielle Leitung)

Jede serielle Leitung kann für eines der folgenden Protokolle konfiguriert werden:

- [Modbus \(RTU oder ASCII\), Seite 134.](#page-135-0) Serielle Leitungen werden standardmäßig für das Modbus RTU-Protokoll konfiguriert.
- [ASCII, Seite 134](#page-135-0)
- [Modbus Serial-E/A-Scanner, Seite 138](#page-139-0). Es kann nur eine Instanz konfiguriert werden: bei einer Konfiguration auf einer seriellen Leitung ist eine Verwendung auf der anderen seriellen Leitung nicht möglich.

**HINWEIS:** Wenn sowohl der Modbus Serial-E/A-Scanner als auch die Funktionsbausteine Nachricht (%MSG) (siehe EcoStruxure Machine Expert - Basic, Bibliothekshandbuch zu Generischen Funktionen) in der Anwendung verwendet werden, ist mit Sorgfalt vorzugehen, da dies zum Abbruch einer aktiven E/A-Scanner-Kommunikation führen kann.

Die Anwendung muss mit einer Funktionsebene (siehe EcoStruxure Machine Expert - Basic, Betriebshandbuch) von mindestens **Ebene 5.0** konfiguriert werden, um den Modbus Serial-E/A-Scanner zu unterstützen.

**HINWEIS:** Das [TMH2GDBDezentrale Grafikanzeige: Remote Graphic](#page-139-1) [Display, Seite 138-](#page-139-1)Protokoll kann nur auf SL1 konfiguriert werden.

# **Modemunterstützung**

Eine Modemverbindung ermöglicht außerdem das folgende:

- Dezentraler Zugriff auf die Steuerung zu Programmier- und/oder Überwachungszwecken. In diesem Fall muss ein lokales Modem mit dem PC verbunden werden, auf dem die EcoStruxure Machine Expert - Basic-Software ausgeführt wird, und es muss eine Modemverbindung konfiguriert werden (siehe SoMachine Basic, Betriebshandbuch).
- Ausführen von Datenaustausch zwischen Steuerungen unter Verwendung des Modbus-Protokolls.
- Senden oder Empfangen von Nachrichten mit jedem Gerät über den Funktionsbaustein *Send Receive Message*.
- Senden und Empfangen von SMS von einem Mobilgerät oder anderen Geräten, die eine SMS-Funktionalität haben.

Serielle Leitungen unterstützen die folgenden Funktionen, um Modemverbindungen zu vereinfachen:

- Ein Initialisierungsbefehl (Init), um eine initiale Konfiguration an das Modem zu senden. Dieser Befehl wird von der Steuerung automatisch nach einem Anwendungsdownload bzw. beim Einschalten ausgegeben.
- Das Systembit *%S105*, um den Init-Befehl erneut an das Modem zu senden.
- Das Systemwort *%SW167*, um den Status der Init-Befehlsausführung zur Verfügung zu stellen.

# **Konfiguration der seriellen Leitung**

**F** 

In der nachstehenden Tabelle wird die Konfiguration der seriellen Leitung beschrieben:

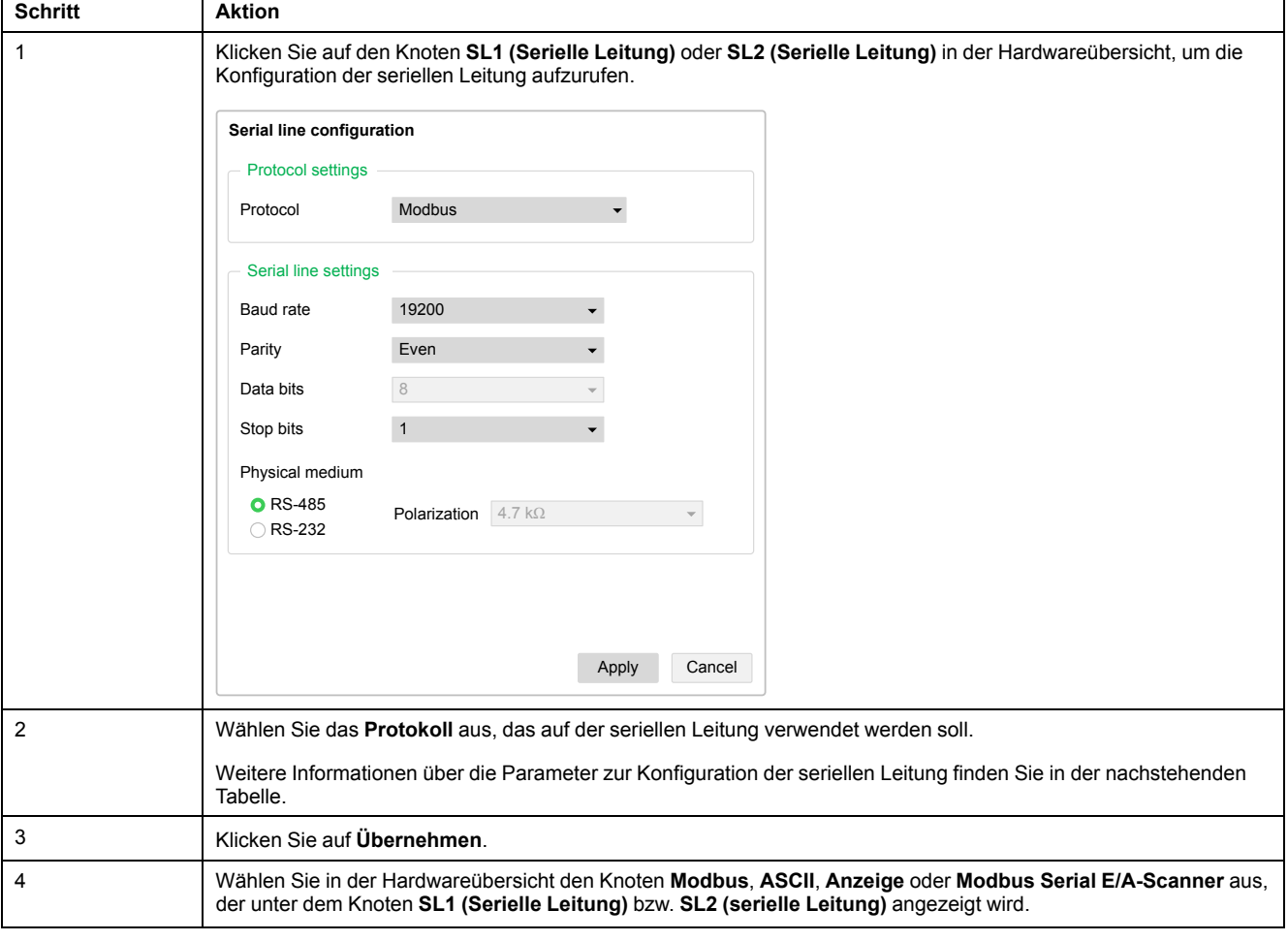

#### In der folgenden Tabelle werden die Protokolleinstellungen und die seriellen Leitungseinstellungen beschrieben:

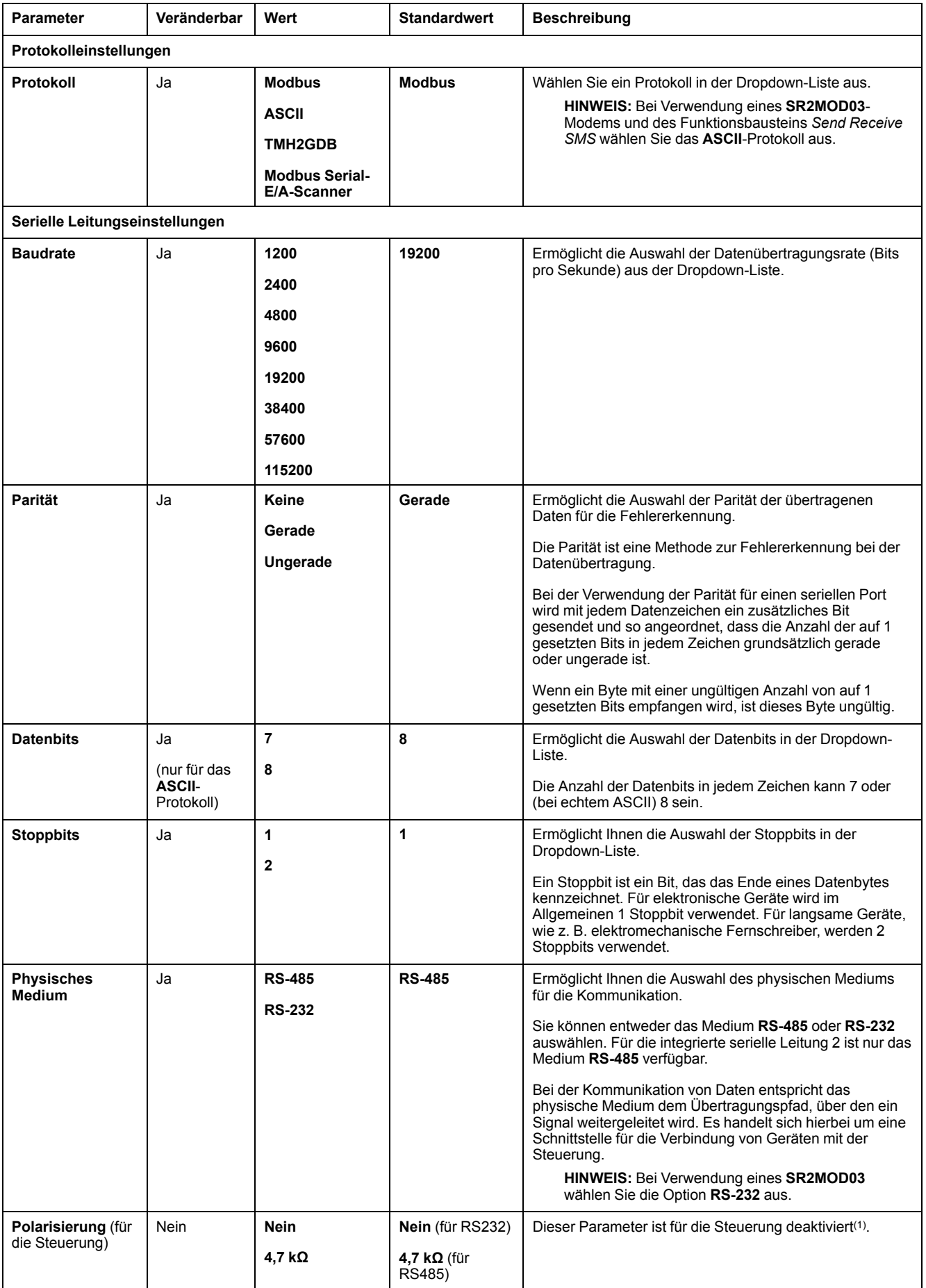

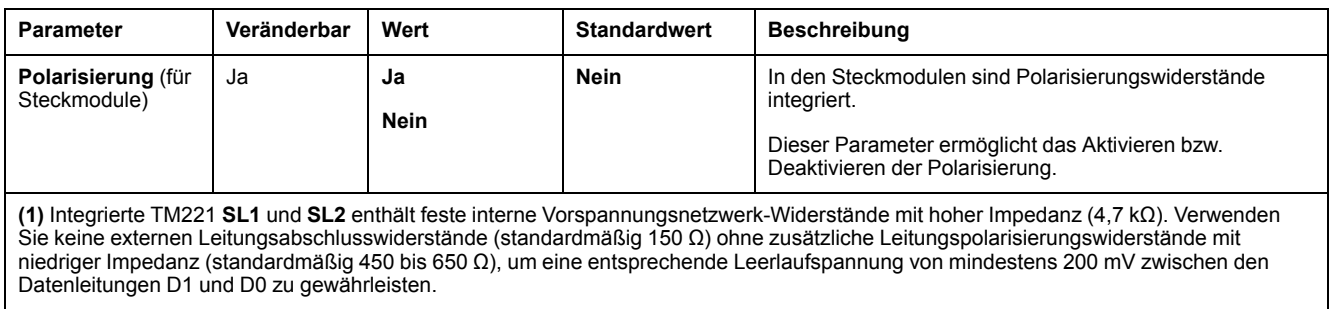

# <span id="page-135-0"></span>**Konfigurieren von Modbus- und ASCII-Protokollen**

### **Geräteeinstellungen für Modbus- und ASCII-Protokolle**

In der nachstehenden Tabelle werden die Parameter beschrieben, wenn das **Modbus**- oder **ASCII**-Protokoll ausgewählt wurde:

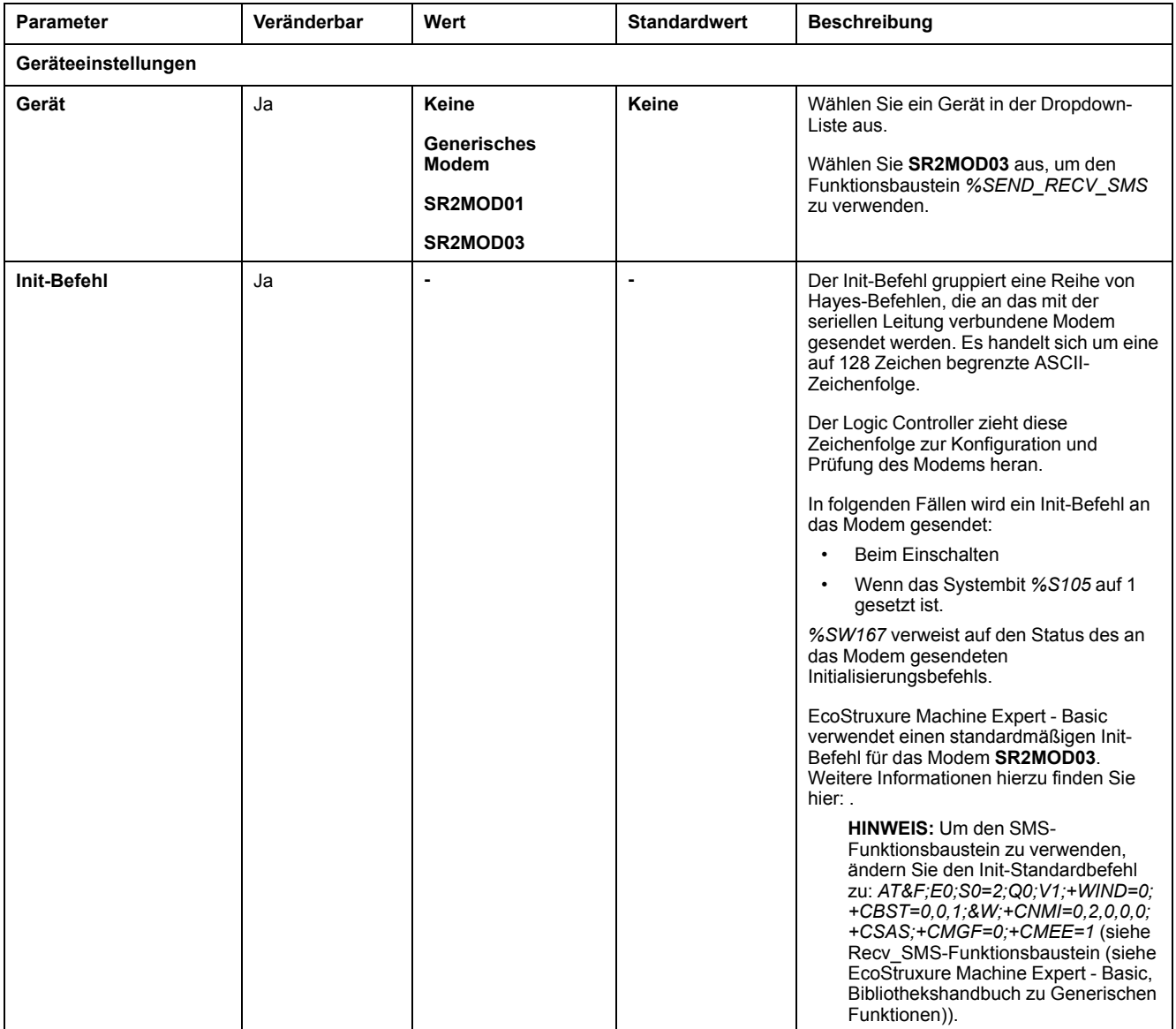

### **Konfigurieren des Init-Befehls für das Modem**

Der Init-Befehl gruppiert eine Reihe von Hayes-Befehlen für die Initialisierung eines Modems. Der im Konfigurationsfenster von EcoStruxure Machine Expert -

Basic bereitgestellte Init-Standardbefehl ist mit einem Modem zu verwenden, wenn die SL-Standardkonfiguration (serielle Leitung) für dezentralen Zugriff, Austausch zwischen Steuerungen oder Senden/Empfangen von Nachrichten benötigt wird.

Für die Anpassung des Init-Befehls kann eine PC-Terminalsoftware herangezogen werden.

### **Hayes-Befehl für SR2MOD01**

Von EcoStruxure Machine Expert - Basic wird folgender Init-Standardbefehl bereitgestellt: *ate0\n0\v1&d0&k0s0=1s89=0\$EB0#p0\$sb19200n0s28=1s37= 13&w0*

### **Hayes-Befehl für SR2MOD03**

Von EcoStruxure Machine Expert - Basic wird folgender Init-Standardbefehl bereitgestellt: *AT&F;E0;S0=2;Q0;V1;+WIND=0;+CBST=0,0,1;&W;+CMGF=1; +CNMI=0,2,0,0,0;+CSAS*

Wenn SMS gesendet und empfangen werden sollen, muss der Befehl geändert werden: *AT&F;E0;S0=2;Q0;V1;+WIND=0;+CBST=0,0,1;&W;+CNMI=0,2,0,0,0; +CSAS;+CMGF=0;+CMEE=1*

# **Protokolleinstellungen für Modbus**

In der nachstehenden Tabelle werden die Parameter beschrieben, wenn das **Modbus**-Protokoll ausgewählt wurde:

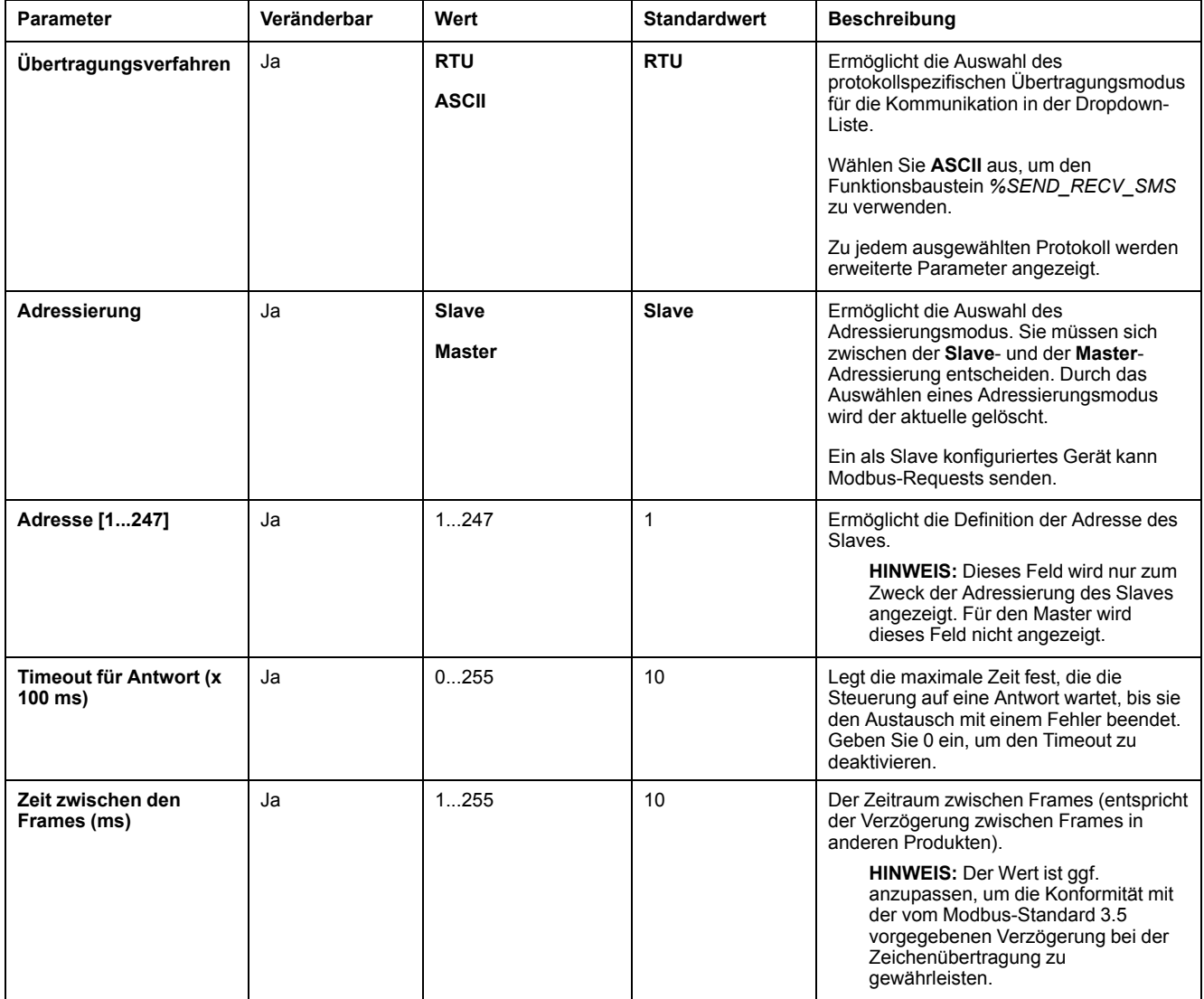

# **Protokolleinstellungen für ASCII**

In der nachstehenden Tabelle werden die Parameter beschrieben, wenn das **ASCII**-Protokoll ausgewählt wurde:

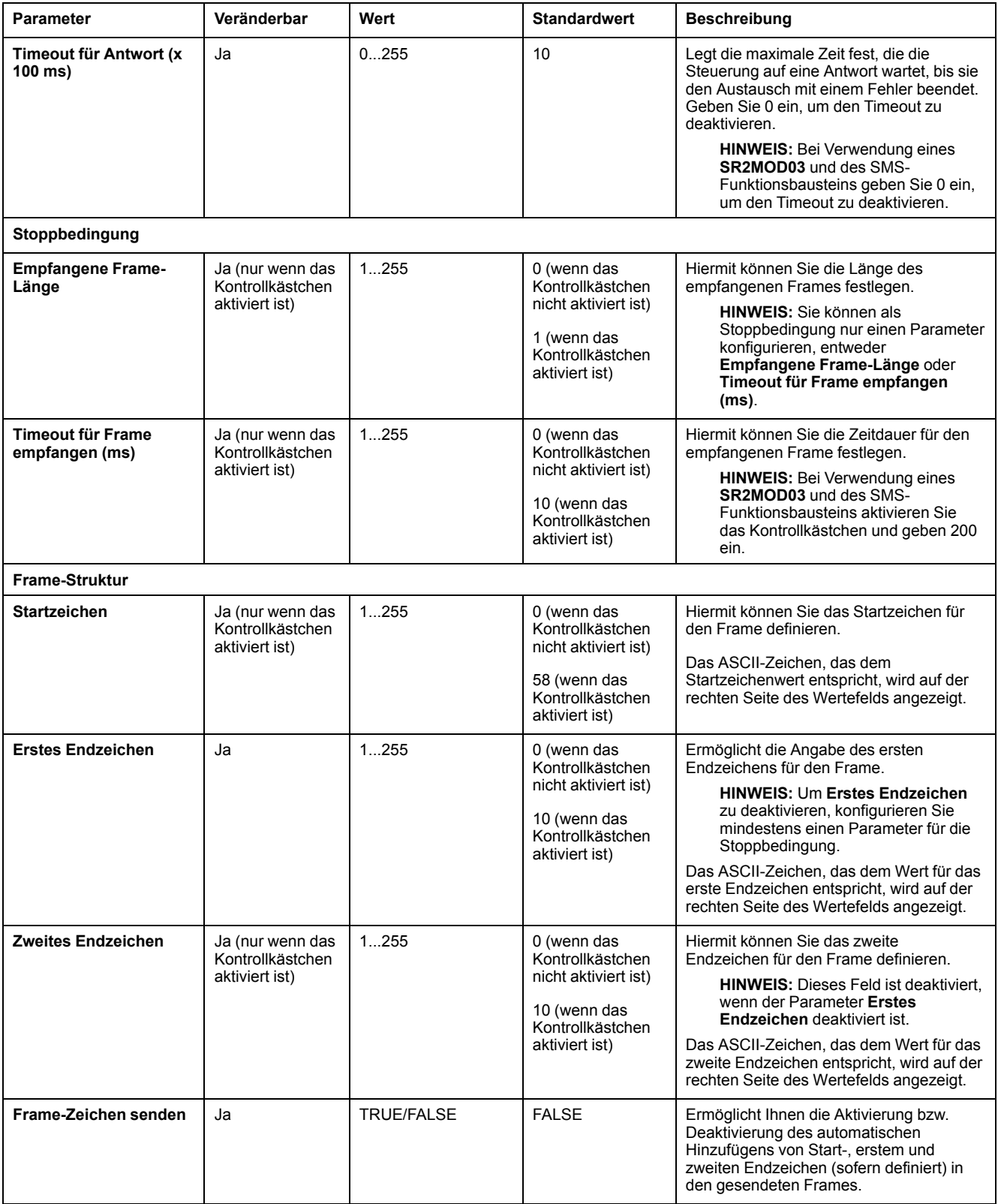

# <span id="page-139-1"></span>**Konfigurieren der TMH2GDB Dezentrale Grafikanzeige: Remote Graphic Display**

### **Protokolleinstellungen für die Anzeige**

In der nachstehenden Tabelle werden die Parameter beschrieben, wenn das **Anzeige**-Protokoll ausgewählt wurde:

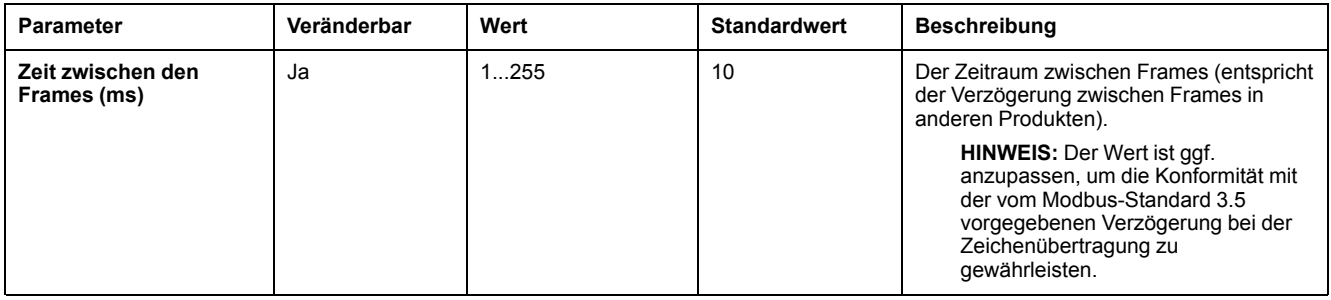

# <span id="page-139-0"></span>**Konfigurieren des Modbus Serial-E/A-Scanners**

### **Beschreibung**

Nur eine E/A-Scanner-Instanz kann definiert werden: Wenn Sie eine Konfiguration auf einem Ethernet-Port durchführen, ist eine Konfiguration auf einem seriellen Port nicht möglich. Siehe .

Die maximale Anzahl an TCP- und Serial-E/A-Scanner-Objekten beträgt:

- 128, wenn die **Funktionsebene** < **6.0**
- 512, wenn die **Funktionsebene** ≥ **6.0**

Sollte die Kommunikation unterbrochen werden, stoppt der E/A-Scanner. Für weitere Informationen [zum Status, Seite 197](#page-198-0), siehe %SW210 oder %SW211.

Zum Zurücksetzen oder Unterbrechen des Modbus Serial-E/A-Scanners, siehe % S110, %S111, %S113 und %S114 in der [Beschreibung der Systembits, Seite 189\)](#page-190-0).

### **Protokolleinstellungen**

In der folgenden Tabelle werden die Parameter beschrieben, wenn das Protokoll **Modbus Serial-E/A-Scanner** ausgewählt wurde.

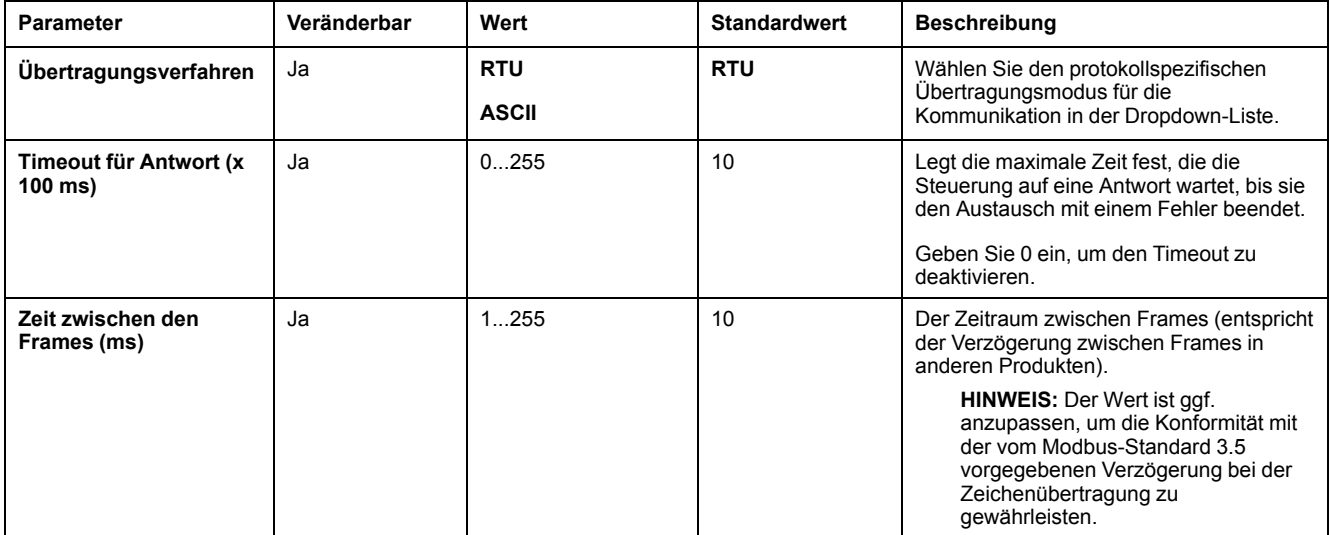

# **Hinzufügen eines Geräts zum Modbus Serial-E/A-Scanner**

# **Einführung**

Dieser Abschnitt beschreibt wie Geräte hinzugefügt werden, die vom Modbus Serial-E/A-Scanner abgefragt werden sollen.

Sie können bis zu 16 Modbus Slave-Geräte hinzufügen.

EcoStruxure Machine Expert - Basic wird mit einer Reihe von vordefinierten Gerätetypen bereitgestellt. Vordefinierte Gerätetypen haben vordefinierte Initialisierungsanforderungen und vorkonfigurierte Kanäle, um die Integration der Geräte im Netzwerk zu vereinfachen.

Es wird außerdem ein generisches Slave-Gerät bereitgestellt, für das Initialisierungsanforderungen und Kanäle konfiguriert werden müssen.

### **Hinzufügen eines Geräts zum Modbus Serial-E/A-Scanner**

Sie fügen Sie ein Gerät auf dem Modbus Serial-E/A-Scanner hinzu:

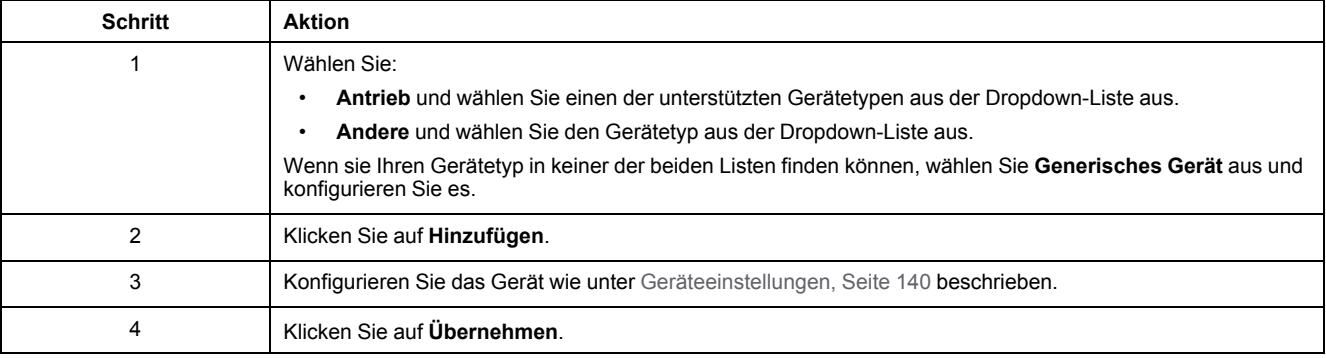

# <span id="page-141-0"></span>**Geräteeinstellungen**

In der folgenden Tabelle werden die Parameter beschrieben, wenn das Protokoll **Modbus Serial-E/A-Scanner** ausgewählt wurde.

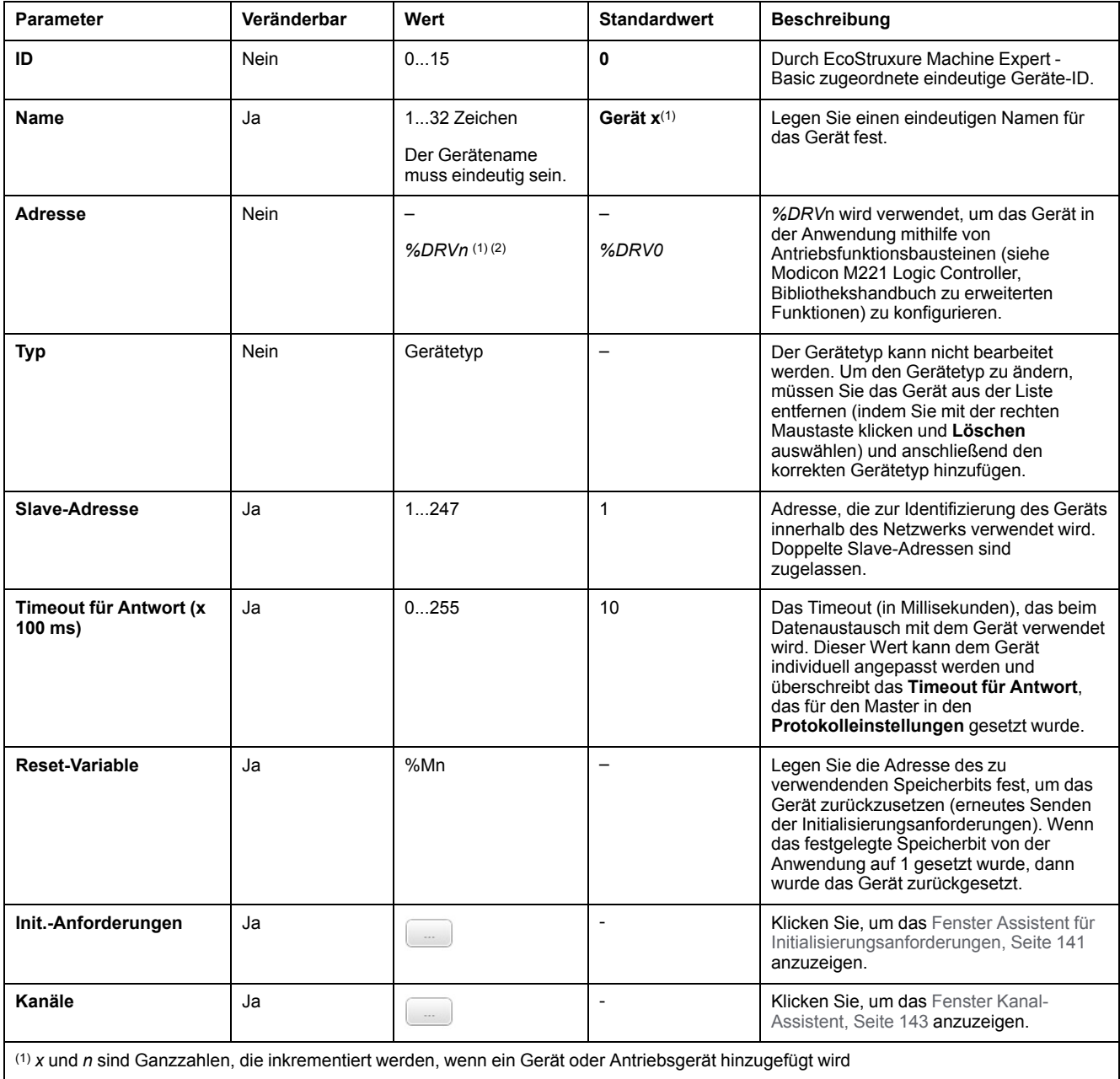

(2) Nur Wenn **Antrieb** als Gerätetyp ausgewählt wurde.

### <span id="page-142-0"></span>**Konfigurieren von Initialisierungsanforderungen**

Initialisierungsanforderungen sind gerätespezifische Befehle, die vom Modbus TCP IOScanner- oder Modbus-Serial-E/A-Scanner gesendet werden, um ein Slave-Gerät zu initialisieren. Der Modbus TCP IOScanner- oder Modbus-Serial-E/ A-Scanner startet den zyklischen Datenaustausch mit dem Gerät erst, wenn alle seine Initialisierungsanforderungen vom Gerät bestätigt wurden. Während der Initialisierungsphase werden Netzwerkobjekte nicht aktualisiert.

Bis zu 20 Initialisierungsanforderungen können für jedes Slave-Gerät definiert werden.

Das Fenster **Assistent für Initialisierungsanforderungen** zeigt die definierten Initialisierungsanforderungen an:

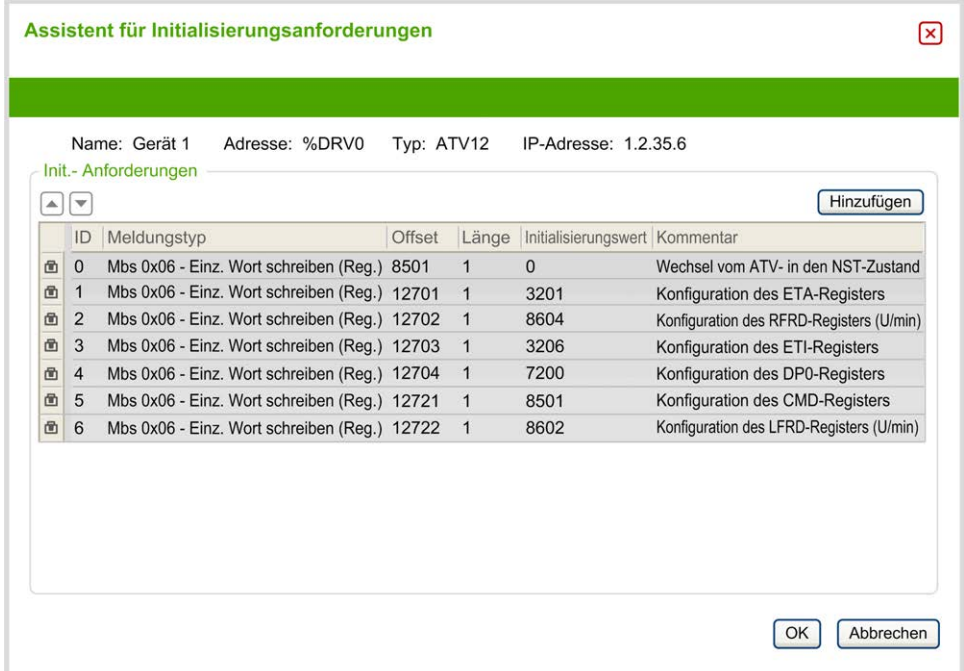

Vorkonfigurierte Initialisierungsanforderungen werden mit einem Schloss-Symbol und einem grauen Hintergrund dargestellt. Einige Parameter können für vordefinierte Initialisierungsanforderungen nicht geändert werden.

Entsprechend dem von Ihnen ausgewählten Gerätetyp können einige Initialisierungsanforderungen konfiguriert werden.

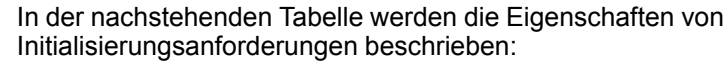

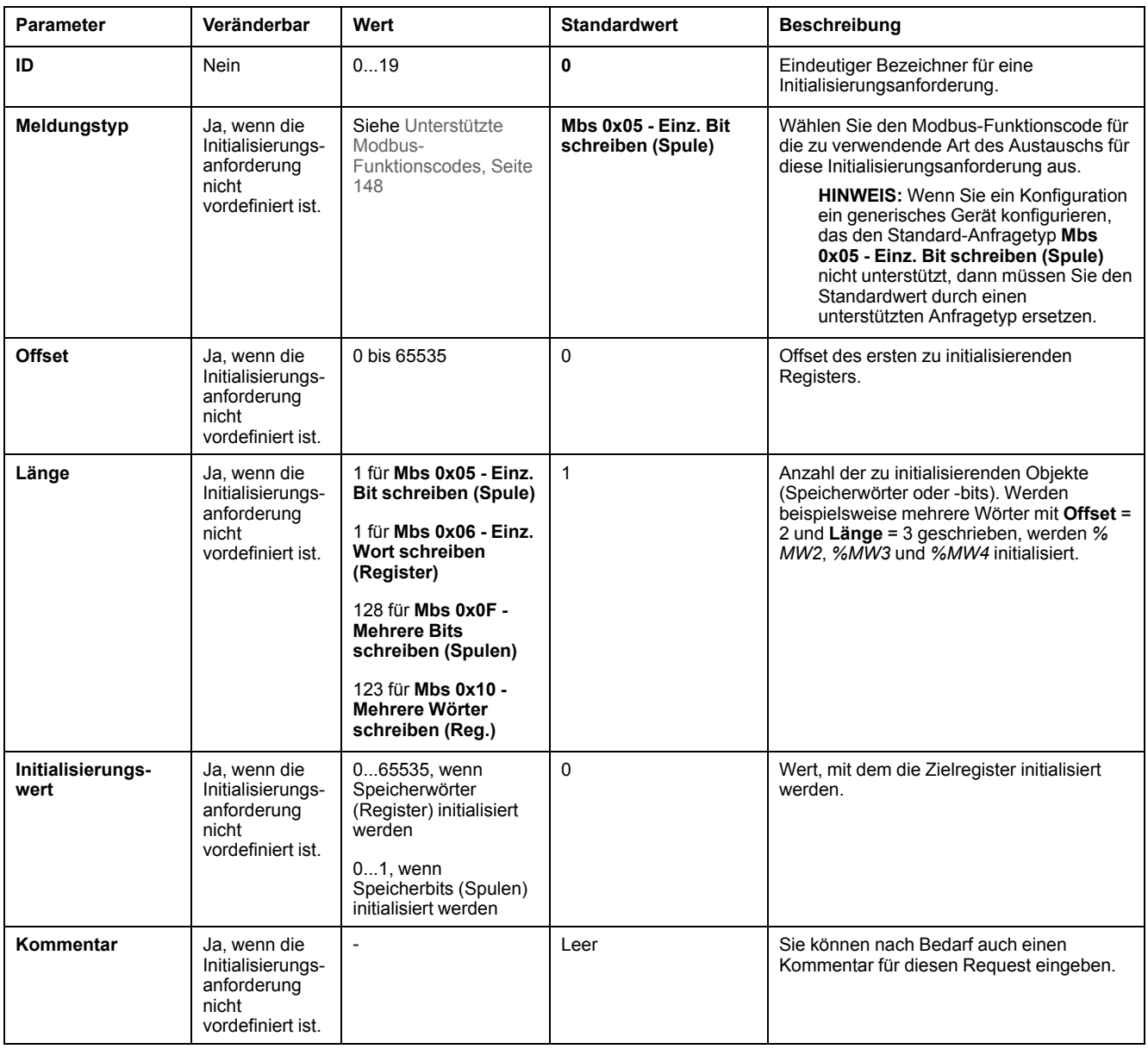

Klicken Sie auf **Hinzufügen**, um neue Initialisierungsanforderungen zu erstellen.

Wählen Sie einen Eintrag aus und verwenden Sie anschließend die Pfeil-nachoben- und Pfeil-nach-unten-Tasten, um die Reihenfolge zu ändern, in der die Initialisierungsanforderungen an das Gerät gesendet werden.

Wenn die Initialisierungsanforderungen definiert wurden, klicken Sie auf **OK**, um die Konfiguration zu speichern und schließen Sie den **Assistent für Initialisierungsanforderungen**.
#### **Kanal-Assistent**

Bis zu 10 Kanäle können für jedes Slave-Gerät definiert werden. Jeder Kanal steht für einen einzelnen Modbus-Request.

**HINWEIS:** Die Anzahl der definierten Objekte (gelesene und geschriebene Datenelemente) wird validiert, wenn Sie im Fenster "Eigenschaften" auf **Übernehmen** klicken.

Im Fenster **Kanal-Assistent** werden die definierten Kanäle aufgelistet:

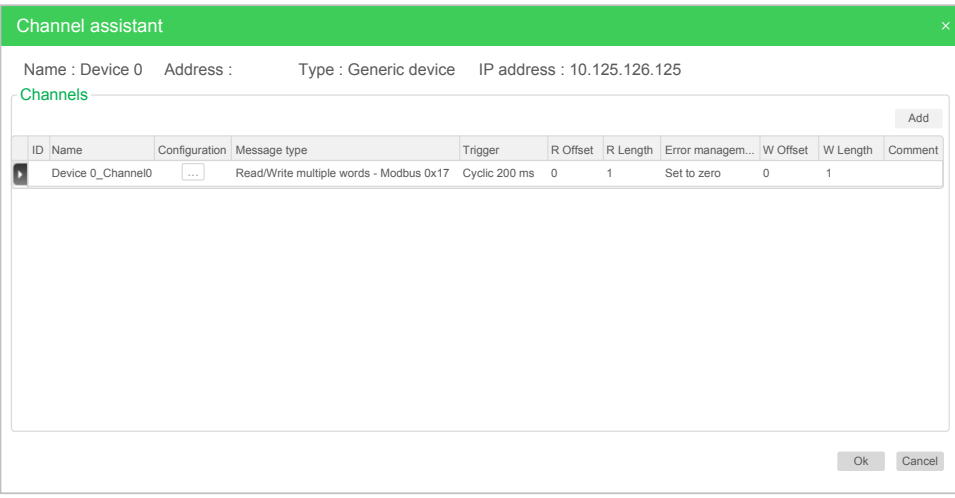

Klicken Sie auf **Konfiguration** (1), um das Detailfenster **Kanal-Assistent** (2) anzuzeigen:

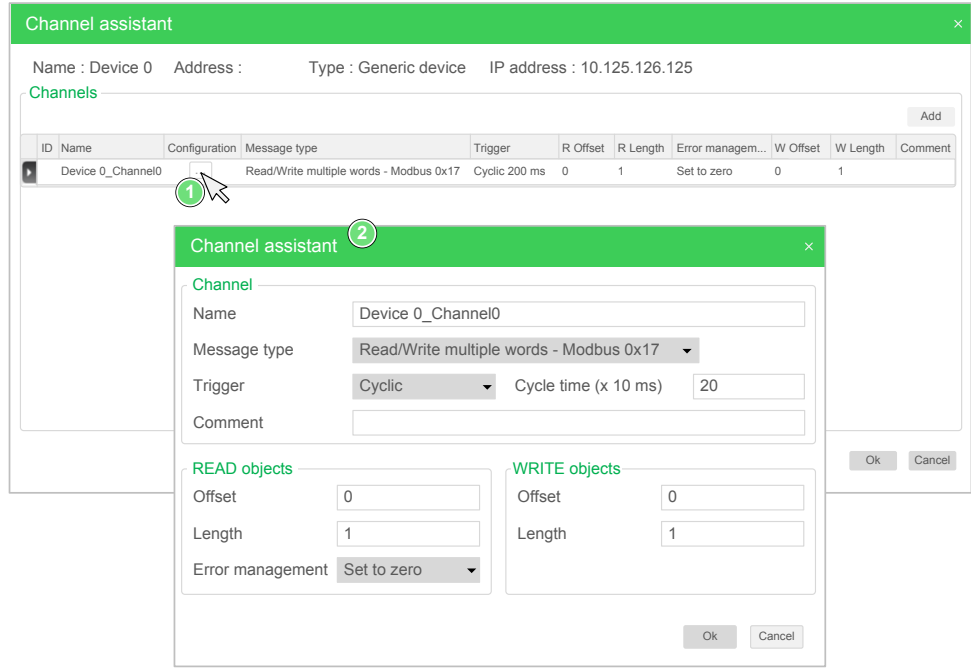

Vorkonfigurierte Kanäle werden mit einem Schloss-Symbol und einem grauen Hintergrund dargestellt. Einige Parameter können für vordefinierte Kanäle nicht geändert werden.

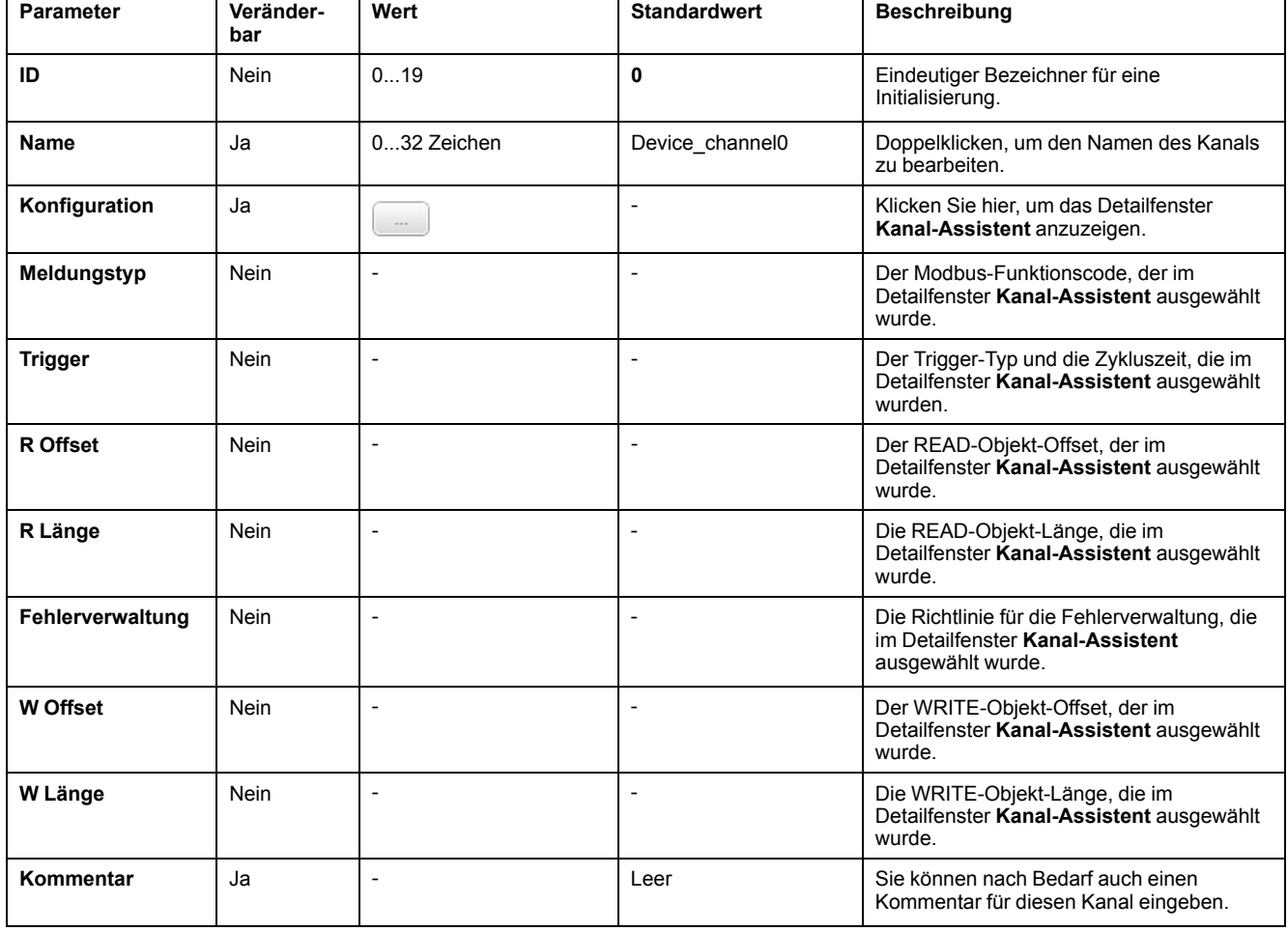

#### In der nachstehenden Tabelle werden die Eigenschaften von Kanälen beschrieben:

Klicken Sie auf **Hinzufügen**, um einen neuen Kanal zu erstellen.

Wenn die Kanäle definiert wurden, klicken Sie auf **OK**, um die Konfiguration zu speichern und schließen Sie den **Kanal-Assistent**.

#### **Konfigurieren von Kanälen**

Verwenden Sie das Detailfenster **Kanal-Assistent** zum Konfigurieren von Kanälen.

Das folgende Beispiel zeigt einen Kanal, der für den Request "Mehrere Register lesen/schreiben" konfiguriert wurde (Modbus-Funktionscode 23). Es wird ein Wort aus dem Register mit Offset 16#0C21 gelesen und zwei Wörter an das Register mit Offset 16#0C20 geschrieben. Dieser Request wird bei einer steigenden Flanke des definierten **Triggers** ausgeführt (siehe nachstehende Abbildung):

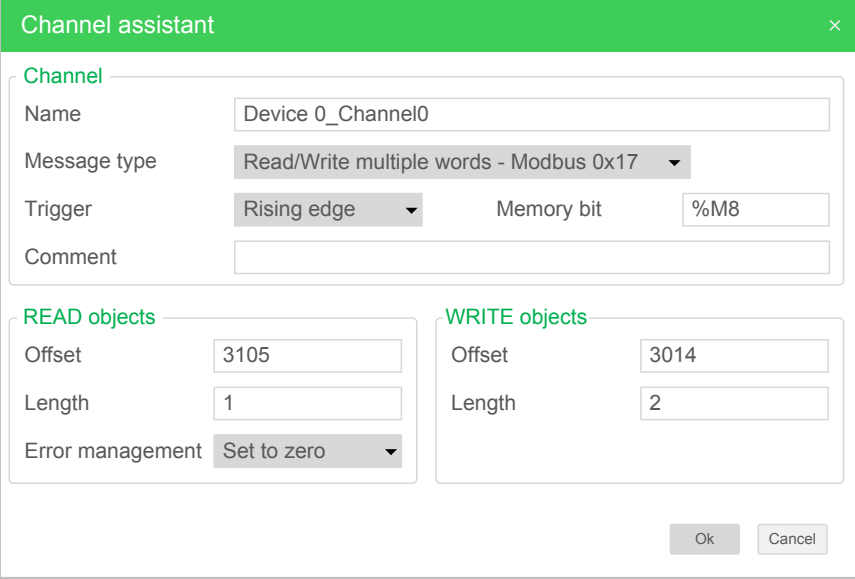

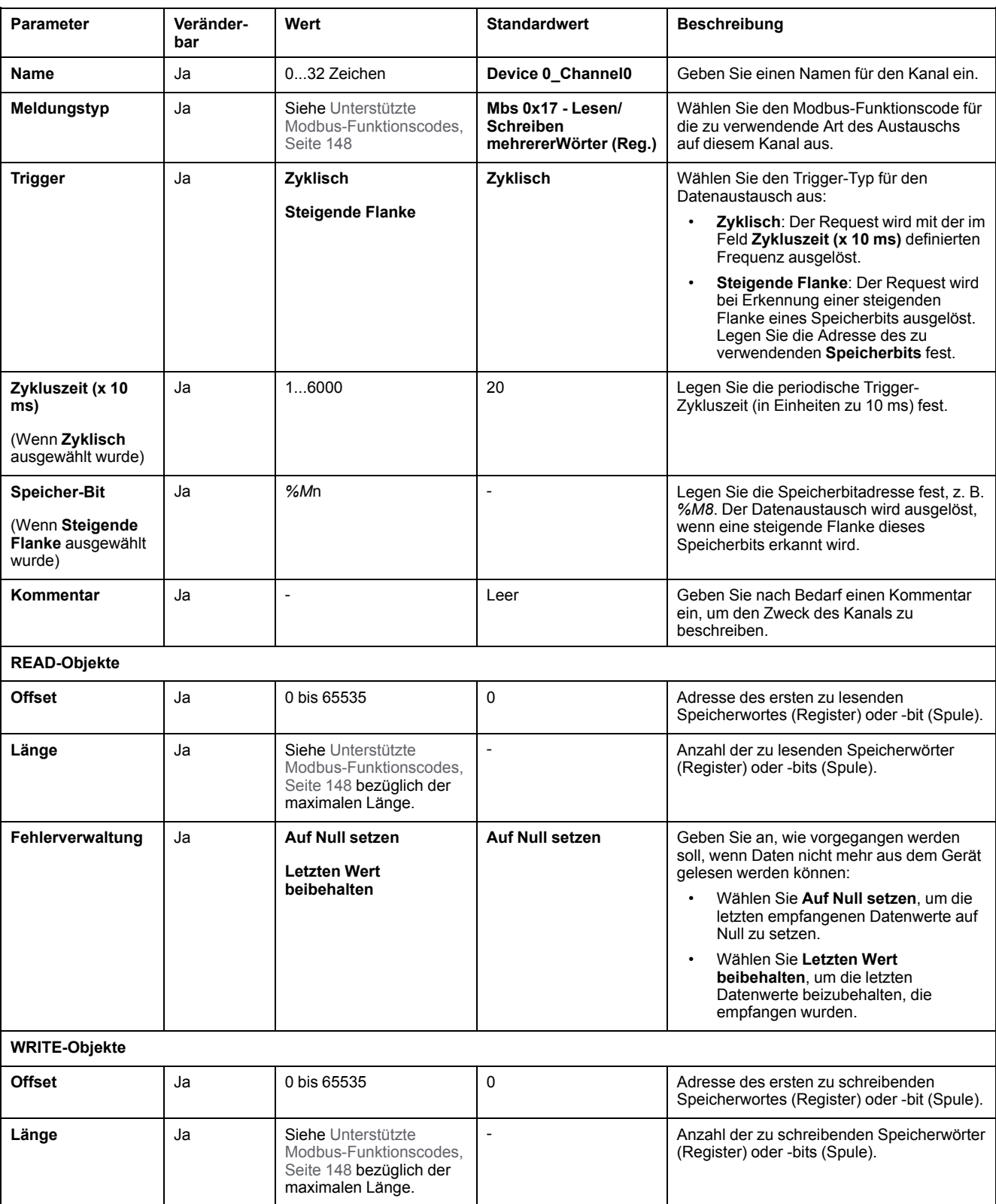

#### In der nachstehenden Tabelle werden die Eigenschaften von Kanälen beschrieben:

Klicken Sie auf **OK**, um die Kanalkonfiguration abzuschließen.

# **Unterstützte Modbus-Funktionscodes**

# **Unterstützte Modbus-Funktionscodes**

### **Beschreibung**

In diesem Abschnitt werden die unterstützten Modbus-Funktionscodes aufgeführt und deren Wirkung auf die Speichervariablen der Steuerung für:

- [Modbus Seriell, Seite 147](#page-148-0)
- [Modbus Serial-E/A-Scanner, Seite 148](#page-149-0)
- [Modbus TCP, Seite 148](#page-149-1)
- [Modbus TCP IOScanner, Seite 148](#page-149-1)

### <span id="page-148-0"></span>**Modbus Seriell**

#### Folgende Modbus-Requests werden unterstützt:

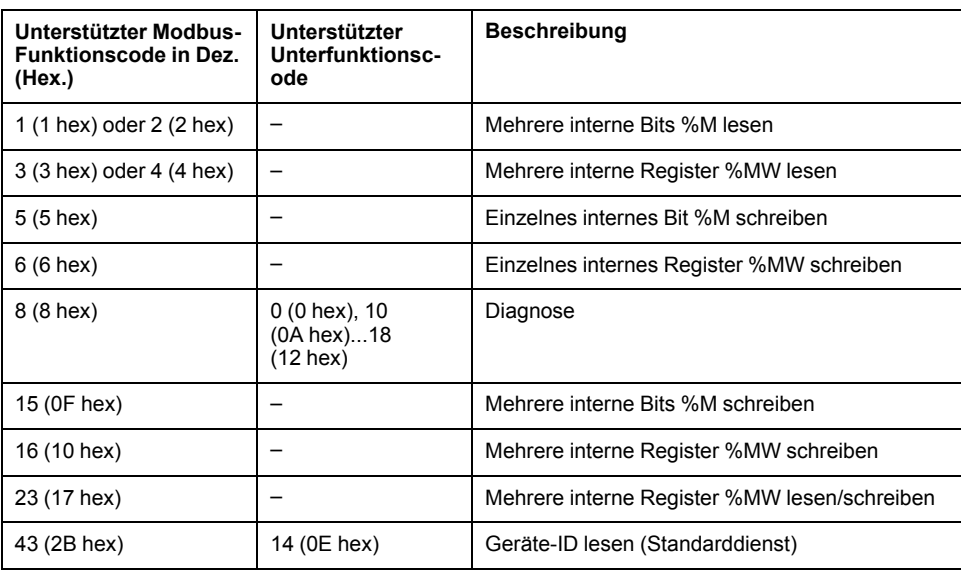

**HINWEIS:** Die Wirkung der von einem als Master fungierenden M221 Logic Controller verwendeten Modbus-Funktionscodes ist vom Typ des Slave-Geräts abhängig. Für die wichtigsten Slave-Gerätetypen:

- Internes Bit = %M
- Eingangsbit = %I
- Internes Register = %MW
- Eingangsregister = %IW

Je nach Typ des Slaves und der Slave-Adresse kann es sich bei einem internen Bit um ein %M oder %Q handeln. Ein Eingangsbit sollte ein %I oder %S, ein Eingangsregister ein %IW oder %SW und ein internes Register ein % MW oder %QW sein.

Detaillierte Informationen finden Sie in der Dokumentation des Slave-Geräts.

### <span id="page-149-0"></span>**Modbus Serial-E/A-Scanner und Modbus TCP IOScanner**

In dieser Tabelle werden die Modbus-Funktionscodes aufgeführt, die sowohl von Modbus als auch Modbus TCP IOScanner unterstützt werden:

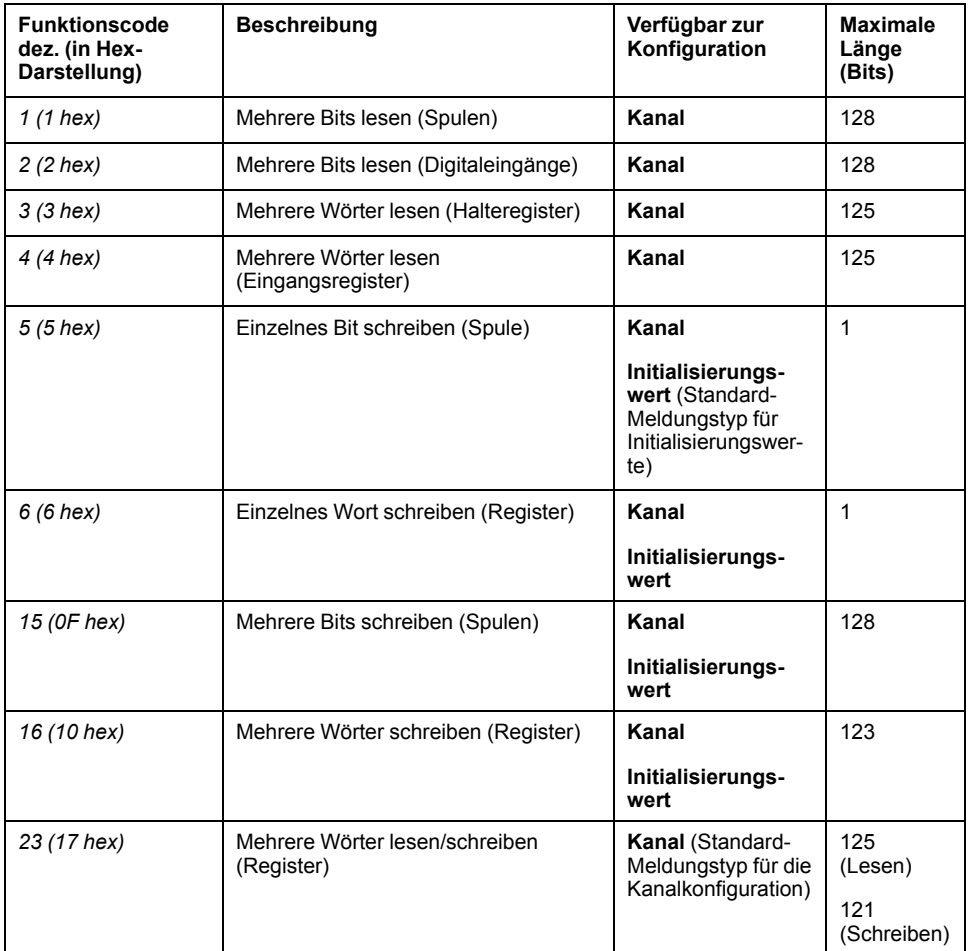

#### <span id="page-149-1"></span>**Modbus-Zuordnungstabelle für Modbus TCP**

Modbus TCP-Slavegeräte unterstützen eine Untergruppe der Modbus-Funktionscodes. Die von einem Modbus-Master mit übereinstimmender Unit-ID ausgegebenen Funktionscodes werden an die Modbus-Zuordnungstabelle übergeben und greifen auf die Netzwerkobjekte (*%IWM* und *%QWM)*) der Steuerung zu. Siehe [Modbus TCP-Slavegeräte - E/A-Zuordnungstabelle, Seite](#page-108-0) [107](#page-108-0).

# **Diagramm der Zustandsmaschine für den Modbus E/A-Scanner**

## **Diagramm der Zustandsmaschine für den Modbus E/A-Scanner**

### **Beschreibung**

Die folgende Abbildung zeigt die Zustände des Modbus E/A-Scanners:

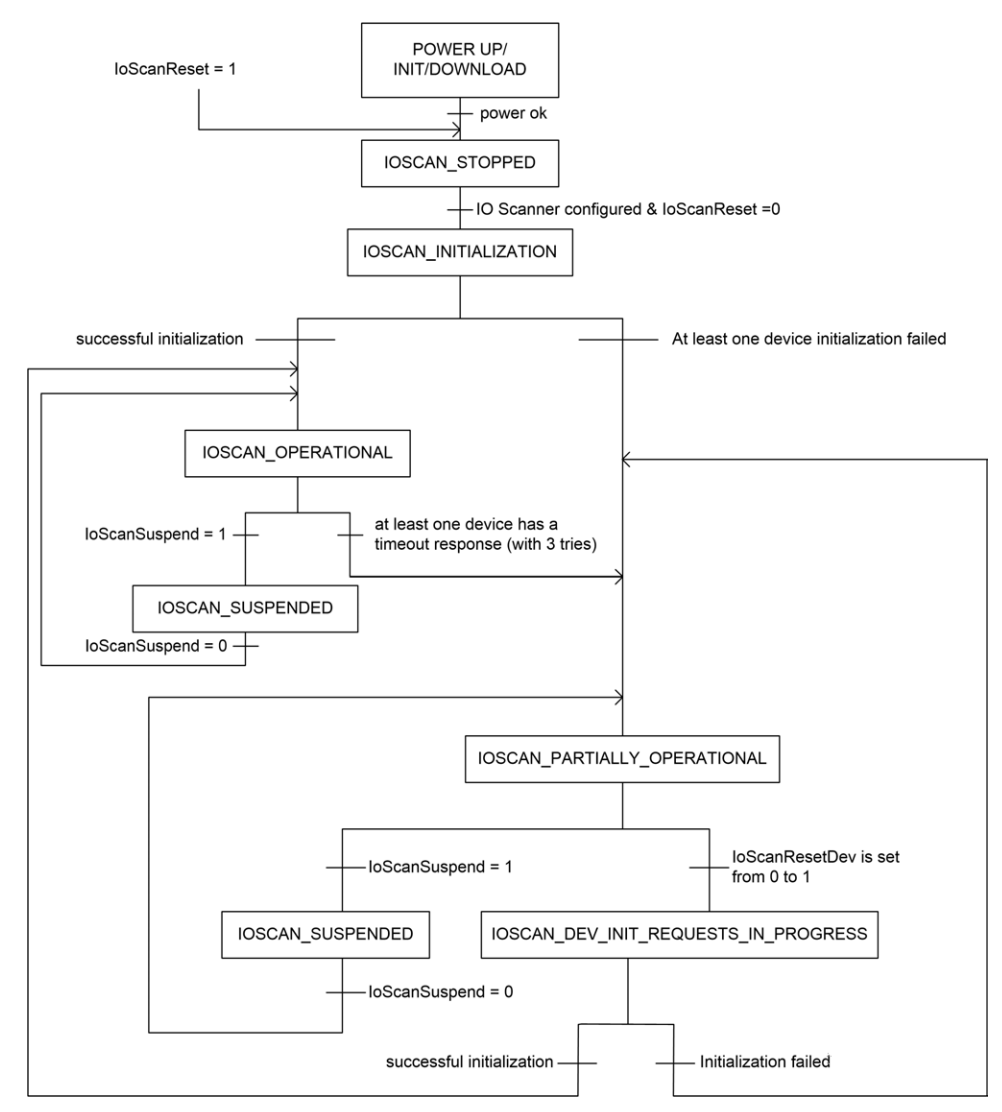

Die folgende Tabelle zeigt die Systemobjekte für jede E/A-Scanner-Position:

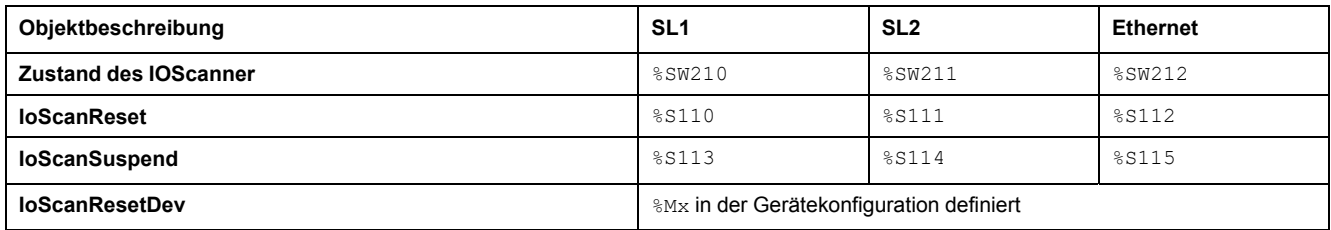

# <span id="page-151-0"></span>**SD-Karte**

#### **Inhalt dieses Kapitels**

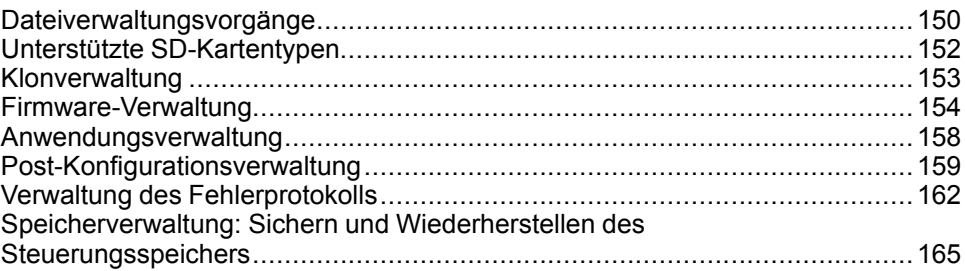

### **Einführung**

Der Modicon M221 Logic Controller unterstützt Dateiübertragungen mithilfe einer SD-Karte.

Dieses Kapitel beschreibt die Verwaltung von Modicon M221 Logic Controller-Dateien mit einer SD-Karte.

Sie können die SD-Karte zum Speichern von Daten verwenden. Siehe Datenprotokollierung.

# <span id="page-151-1"></span>**Dateiverwaltungsvorgänge**

### **Einführung**

Der Modicon M221 Logic Controller ermöglicht folgende Arten von Dateiverwaltung mithilfe einer SD-Karte:

- [Klonverwaltung, Seite 153](#page-154-0): Sicherung der Anwendung, Firmware und Post-Konfiguration (sofern vorhanden) des Logic Controllers
- [Firmwareverwaltung, Seite 154](#page-155-0): Download der Firmware direkt in den Logic Controller und Laden der Firmware in das Remote Graphic Display
- [Anwendungsverwaltung, Seite 158](#page-159-0): Sicherung und Wiederherstellung der Anwendung des Logic Controllers oder deren Kopie in einen anderen Logic Controller derselben Referenz
- [Post-Konfigurationsverwaltung, Seite 159](#page-160-0): Hinzufügen, Ändern oder Löschen der Post-Konfigurationsdatei des Logic Controllers
- [Fehlerprotokollverwaltung, Seite 162](#page-163-0): Sicherung oder Löschen der Fehlerprotokolldatei des Logic Controllers
- [Speicherverwaltung, Seite 165:](#page-166-0) Sicherung und Wiederherstellung der Speicherobjekte der Steuerung

#### **HINWEIS:**

- Die Logikverarbeitung und die Dienstausführung des Logic Controllers finden während der Übertragung von Dateien weiter statt.
- Für bestimmte Befehle muss der Logic Controller aus- und wiedereingeschaltet werden. Weitere Informationen finden Sie in der Beschreibung der Befehle.
- Der Modicon M221 Logic Controller akzeptiert nur mit FAT oder FAT32 formatierte SD-Karten.

Mithilfe der SD-Karte können automatisch leistungsstarke Operationen durchgeführt werden, die das Verhalten der Logiksteuerung und der darin befindlichen Anwendung beeinflussen. Gehen Sie beim Einsetzen der SD-Karte in die Steuerung mit Sorgfalt bevor: Sie müssen unbedingt wissen, welche Auswirkungen der Inhalt der SD-Karte auf die Logiksteuerung haben wird.

**HINWEIS:** Für die Dateiverwaltung mit SD-Karten werden Skriptdateien verwendet. Diese Skripte können automatisch mit der Task **Speicherverwaltung** (siehe EcoStruxure Machine Expert - Basic, Betriebshandbuch) erstellt werden.

# **WARNUNG**

#### **UNBEABSICHTIGTER GERÄTEBETRIEB**

- Sie müssen mit der Funktionsweise der Maschine oder des Prozesses vertraut sein, bevor Sie eine SD-Karte in die Steuerung einsetzen.
- Stellen Sie sicher, dass die erforderlichen Schutzvorrichtungen vorhanden sind, damit potenzielle Auswirkungen des SD-Karteninhalts keine Körperverletzung seitens des Personals bzw. keine Beschädigung des Materials zur Folge haben können.

**Die Nichtbeachtung dieser Anweisungen kann Tod, schwere Verletzungen oder Sachschäden zur Folge haben.**

Wenn Sie während der Übertragung der Anwendung die Spannungszufuhr zum Gerät trennen oder ein Stromausfall bzw. eine Unterbrechung der Kommunikation auftritt, kann das die Funktionsunfähigkeit des Geräts verursachen. Sollte die Kommunikation unterbrochen werden oder ein Stromausfall auftreten, dann führen Sie die Übertragung erneut durch. Wenn bei der Aktualisierung der Firmware ein Spannungsausfall oder eine Unterbrechung der Kommunikation auftritt, oder wenn eine ungültige Firmware verwendet wird, wird die Maschine betriebsunfähig. In diesem Fall verwenden Sie eine gültige Firmware und starten die Firmwareaktualisierung erneut.

# *HINWEIS*

#### **GERÄT NICHT BETRIEBSBEREIT**

- Unterbrechen Sie die Übertragung des Anwendungsprogramms oder einer Firmware-Änderung nicht, nachdem die Übertragung begonnen hat.
- Wenn die Übertragung aus irgendeinem Grund unterbrochen wurde, starten Sie die Übertragung erneut.
- Versuchen Sie keinesfalls, das Gerät in Betrieb zu nehmen, bevor die Dateiübertragung erfolgreich abgeschlossen wurde.

#### **Die Nichtbeachtung dieser Anweisungen kann Sachschäden zur Folge haben.**

## <span id="page-153-0"></span>**Unterstützte SD-Kartentypen**

### **Einführung**

In der nachstehenden Tabelle werden die Dateispeicherpfade und die Dateitypen aufgeführt, die verwaltet werden können:

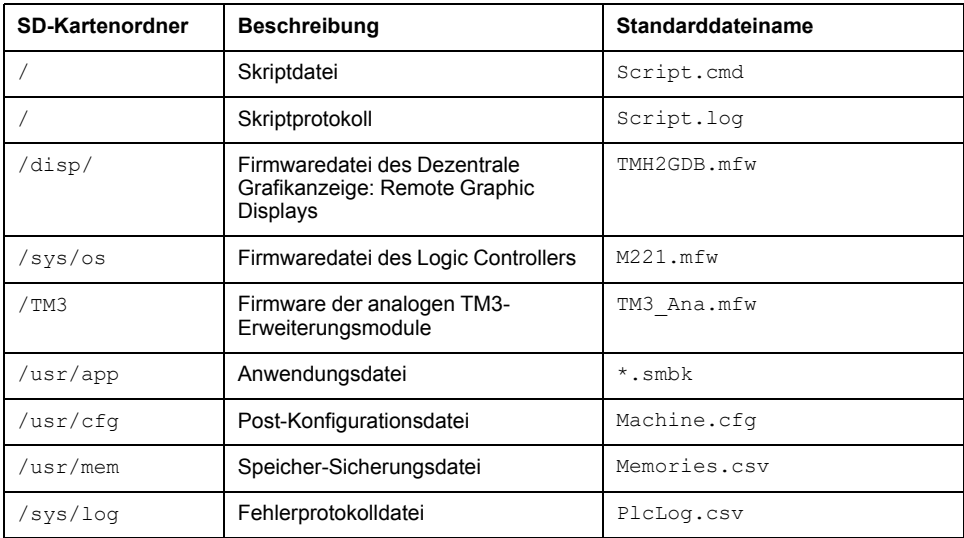

#### **Skriptdatei-Befehle**

Eine Skriptdatei ist eine Textdatei, die im Stammverzeichnis der SD-Karte gespeichert ist und die Befehle enthält, mit denen Austauschvorgänge mit der Steuerung verwaltet werden können. Skriptdateien müssen im ANSI-Format kodiert werden.

Die folgenden Tabelle beschreibt die unterstützten Skriptbefehle:

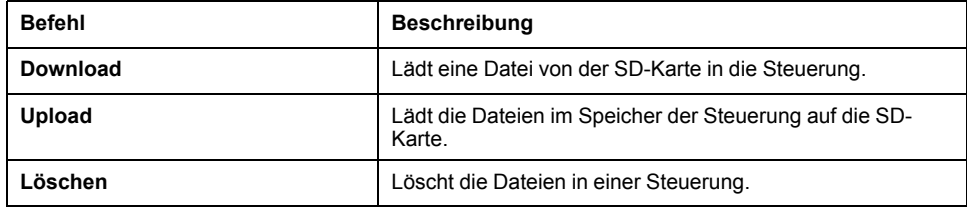

#### **Skriptdatei-Beispiele**

#### **Download**-Befehle:

```
Download "/usr/cfg"
Download "/sys/os/M221.mfw"
Download "/disp/TMH2GDB.mfw"
```
#### **Upload**-Befehle:

Upload "/usr/app/\*" Upload "/usr/cfg/Machine.cfg"

#### **Delete**-Befehle:

Delete "/usr/app/\*" Delete "/sys/log/PlcLog.csv"

> **HINWEIS:** Post-Konfigurationsdateien, die in den Befehlen **Upload** oder **Delete** angegeben sind, müssen die Erweiterung .cfg oder .CFG aufweisen.

Wenn keine Post-Konfigurationsdatei angegeben ist, oder der angegebene Dateiname nicht existiert, dann wird der Standarddateiname Machine.cfg übernommen.

# **Skriptprotokoll**

Im Stammverzeichnis der SD-Karte wird im Anschluss an Skriptvorgänge automatisch eine Datei namens script.log erstellt. Anhand dieser Datei kann der Status von Skriptvorgängen bestätigt werden.

# <span id="page-154-0"></span>**Klonverwaltung**

### **Klonen**

Durch Klonen können Sie die Anwendung, Firmware und Post-Konfiguration (sofern vorhanden) des Modicon M221 Logic Controller automatisch auf die SD-Karte sichern.

Die SD-Karte kann dann verwendet werden, um Firmware, Anwendung oder Post-Konfiguration (sofern vorhanden) zu einem späteren Zeitpunkt auf der Logiksteuerung wiederherzustellen oder um sie auf eine andere Logiksteuerung mit der gleichen Referenz zu kopieren.

Vor dem Klonen einer Steuerung prüft der M221 Logic Controller, ob die Anwendung kopiergeschützt ist. Detaillierte Informationen finden Sie unter Passwortschutz für eine Anwendung (siehe EcoStruxure Machine Expert - Basic, Betriebshandbuch) .

#### **HINWEIS:**

- Um dieses Verfahren durchzuführen, muss die SD-Karte leer und ordnungsgemäß formatiert sind.
- Der Name der SD-Karte muss sich von DATA unterscheiden, siehe Datenprotokollierung.
- Das Fehlerprotokoll und der Datenspeicher werden nicht geklont.
- Wenn die Anwendung passwortgeschützt ist, wird der Klonvorgang blockiert (die **SD**-LED blinkt).

#### **Erstellen einer Klon-SD-Karte**

Dieses Verfahren beschreibt, wie Sie Anwendung, Firmware und Post-Konfiguration (sofern vorhanden) von der Steuerung auf die SD-Karte kopieren.

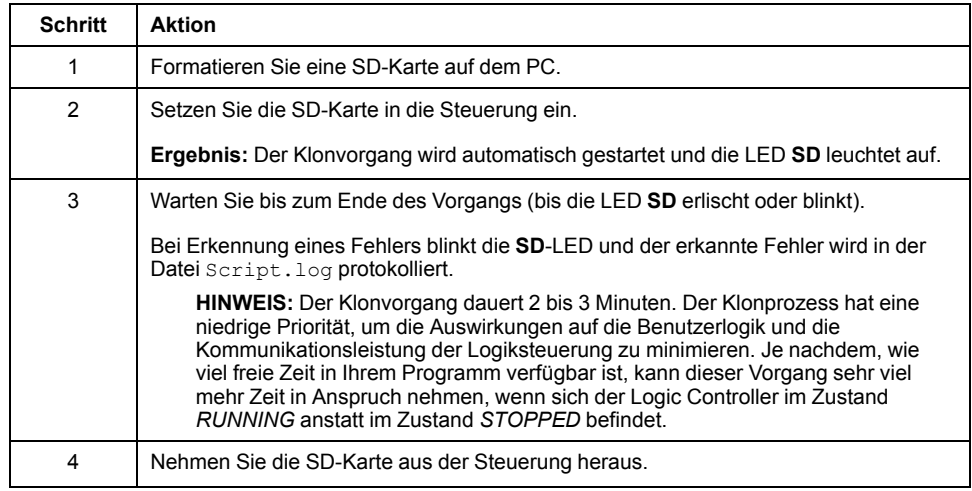

#### **Wiederherstellen oder Kopieren von Inhalten aus einer Klon-SD-Karte**

Dieses Verfahren beschreibt, wie Sie die auf der SD-Karte gespeicherte Anwendung, Firmware und Post-Konfiguration (sofern vorhanden) auf die Steuerung laden.

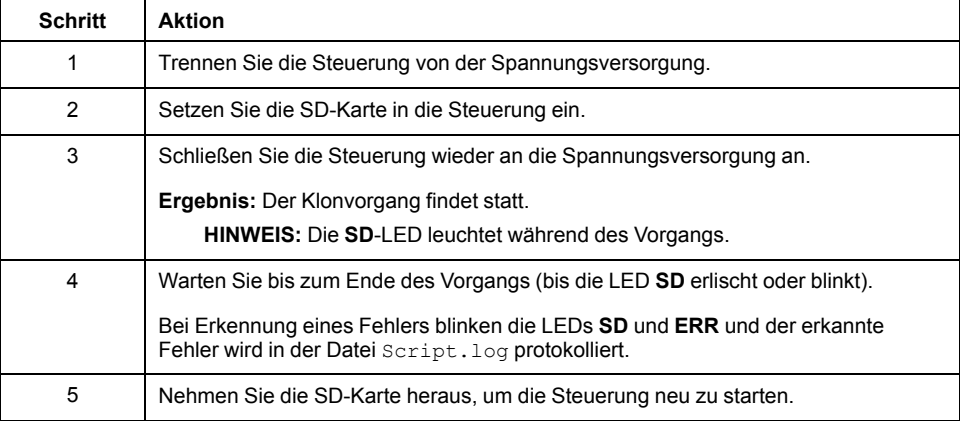

**HINWEIS:** Beim Download einer geklonten Anwendung auf die Steuerung wird zunächst die vorhandene Anwendung aus dem Speicher der Steuerung gelöscht, ungeachtet eventueller Benutzerzugriffsrechte, die in der Zielsteuerung aktiviert sein könnten.

# <span id="page-155-0"></span>**Firmware-Verwaltung**

# **Übersicht**

Sie können eine SD-Karte verwenden, um Firmware-Updates direkt in den Logic Controller, in ein Remote Graphic Display oder in analoge TM3- Erweiterungsmodule herunterzuladen.

Weitere Informationen über die Betriebszustände der Logiksteuerung und den Status der LED finden Sie unter [Steuerungszustände und Verhalten, Seite 38](#page-39-0)

Für die Firmware-Verwaltung muss sich der Name der SD-Karte von DATA unterscheiden, siehe Datenprotokollierung.

#### **Download der Firmware in die Steuerung**

In der nachstehenden Tabelle wird das Herunterladen der Firmware auf die Logiksteuerung mithilfe einer SD-Karte beschrieben:

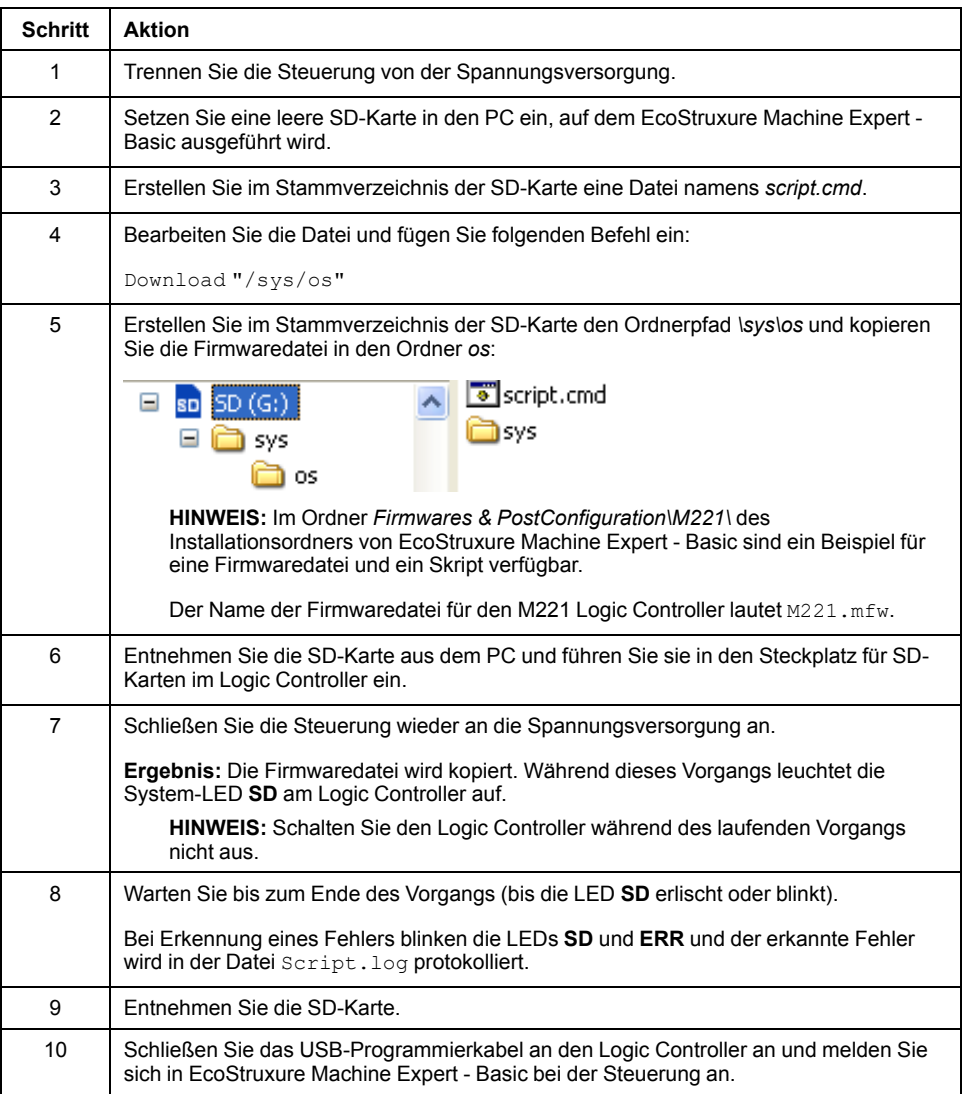

### **Download der Firmware in das Dezentrale Grafikanzeige: Remote Graphic Display**

**HINWEIS:** Stellen Sie vor dem Download sicher, dass die zu installierende Firmwareversion mit der installierten Version von EcoStruxure Machine Expert - Basic und der Firmwareversion des Logic Controllers kompatibel ist. Siehe Kompatibilität der Dezentrale Grafikanzeige: Remote Graphic Display (siehe Modicon TMH2GDB, Dezentrale Grafikanzeige, Benutzerhandbuch).

Nachstehend wird der Download einer Firmware in das Dezentrale Grafikanzeige: Remote Graphic Display mithilfe einer SD-Karte beschrieben:

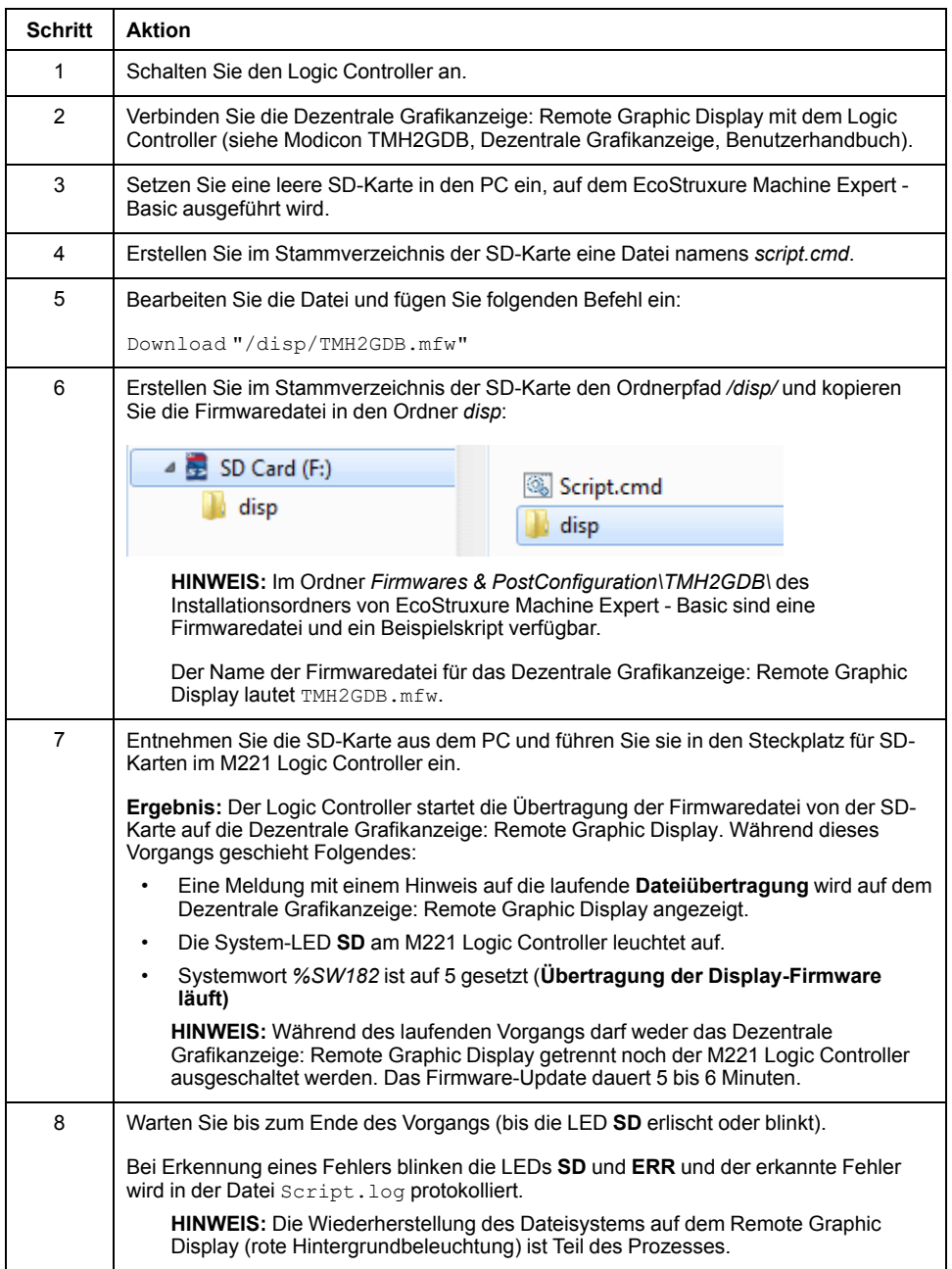

#### **Herunterladen von Firmware auf Analoge TM3-Erweiterungsmodule**

Die Firmware kann bei analogen TM3-Erweiterungsmodulen erweitert werden, die mit einer Firmware-Version ab 26 arbeiten. Die Firmware-Version kann bei Bedarf mithilfe von EcoStruxure Machine Expert - Basic bestätigt werden.

Firmware-Updates werden mithilfe einer Skriptdatei auf einer SD-Karte ausgeführt. Wenn die SD-Karte in den SD-Kartensteckplatz des M221 Logic Controller eingesetzt wird, aktualisiert der Logic Controller die Firmware der analogen TM3-Erweiterungsmodule auf dem E/A-Bus, einschließlich derer, die:

- Dezentral über ein TM3-Sender/Empfänger-Modul verbunden sind
- Bei Konfigurationen, die aus einer Kombination von TM3- und TM2- Erweiterungsmodulen bestehen.

#### Nachstehend wird der Download einer Firmware auf ein oder mehrere TM3- Erweiterungsmodule mithilfe einer SD-Karte beschrieben:

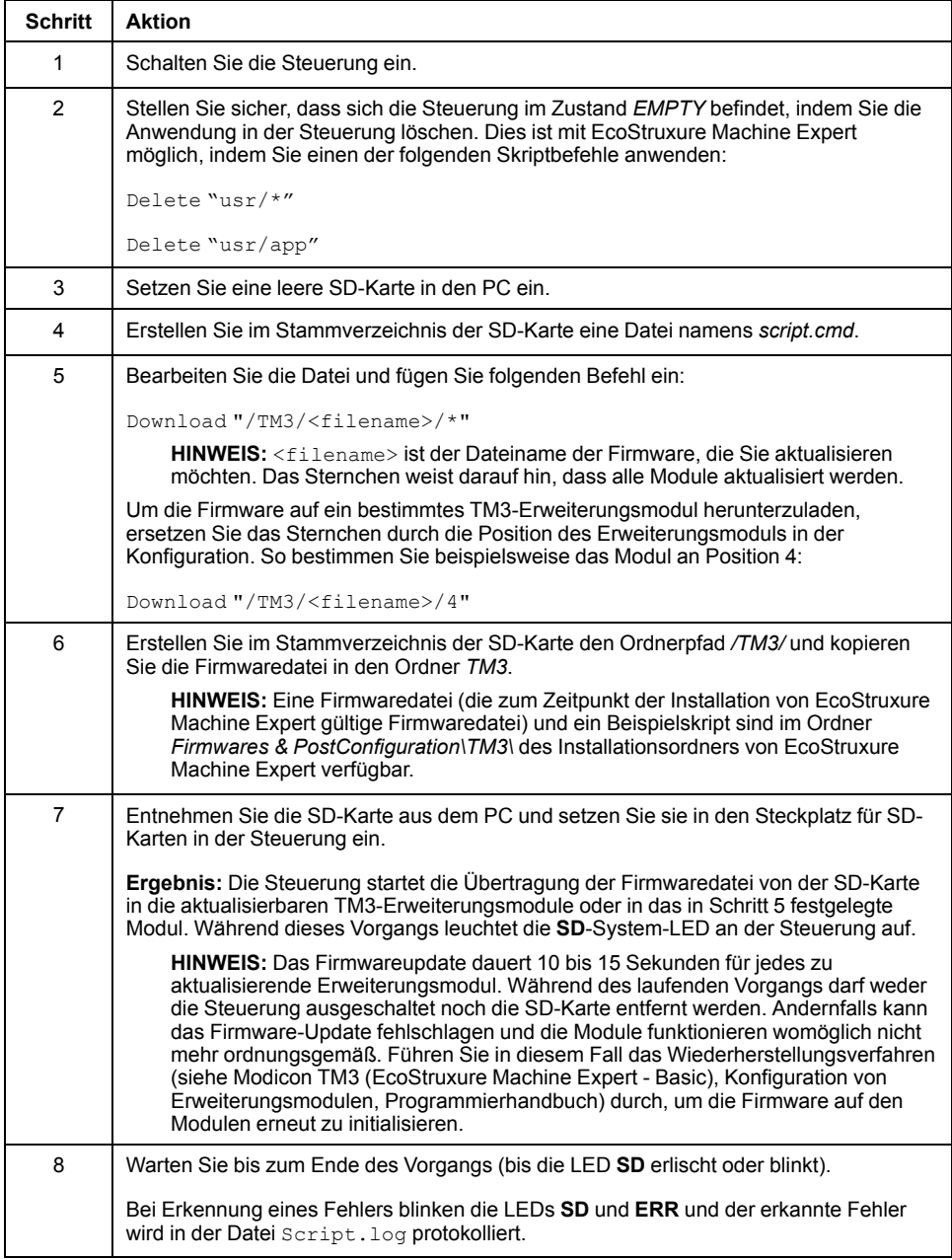

Wenn Sie während der Übertragung der Anwendung die Spannungszufuhr zum Gerät trennen oder ein Stromausfall bzw. eine Unterbrechung der Kommunikation auftritt, kann das die Funktionsunfähigkeit des Geräts verursachen. Sollte die Kommunikation unterbrochen werden oder ein Stromausfall auftreten, dann führen Sie die Übertragung erneut durch. Wenn bei der Aktualisierung der Firmware ein Spannungsausfall oder eine Unterbrechung der Kommunikation auftritt, oder wenn eine ungültige Firmware verwendet wird, wird die Maschine betriebsunfähig. In diesem Fall verwenden Sie eine gültige Firmware und starten die Firmwareaktualisierung erneut.

## *HINWEIS*

#### **GERÄT NICHT BETRIEBSBEREIT**

- Unterbrechen Sie die Übertragung des Anwendungsprogramms oder einer Firmware-Änderung nicht, nachdem die Übertragung begonnen hat.
- Wenn die Übertragung aus irgendeinem Grund unterbrochen wurde, starten Sie die Übertragung erneut.
- Versuchen Sie keinesfalls, das Gerät in Betrieb zu nehmen, bevor die Dateiübertragung erfolgreich abgeschlossen wurde.

**Die Nichtbeachtung dieser Anweisungen kann Sachschäden zur Folge haben.**

## <span id="page-159-0"></span>**Anwendungsverwaltung**

# **Übersicht**

Sie können eine SD-Karte verwenden, um die SPS-Anwendung zu sichern und wiederherzustellen oder sie auf eine andere Steuerung mit der gleichen Referenz zu kopieren.

Für die Anwendungsverwaltung muss sich der Name der SD-Karte von DATA unterscheiden, siehe Datenprotokollierung.

#### **Sichern einer Anwendung**

In dieser Tabelle wird beschrieben, wie Sie die SPS-Anwendung auf der SD-Karte sichern:

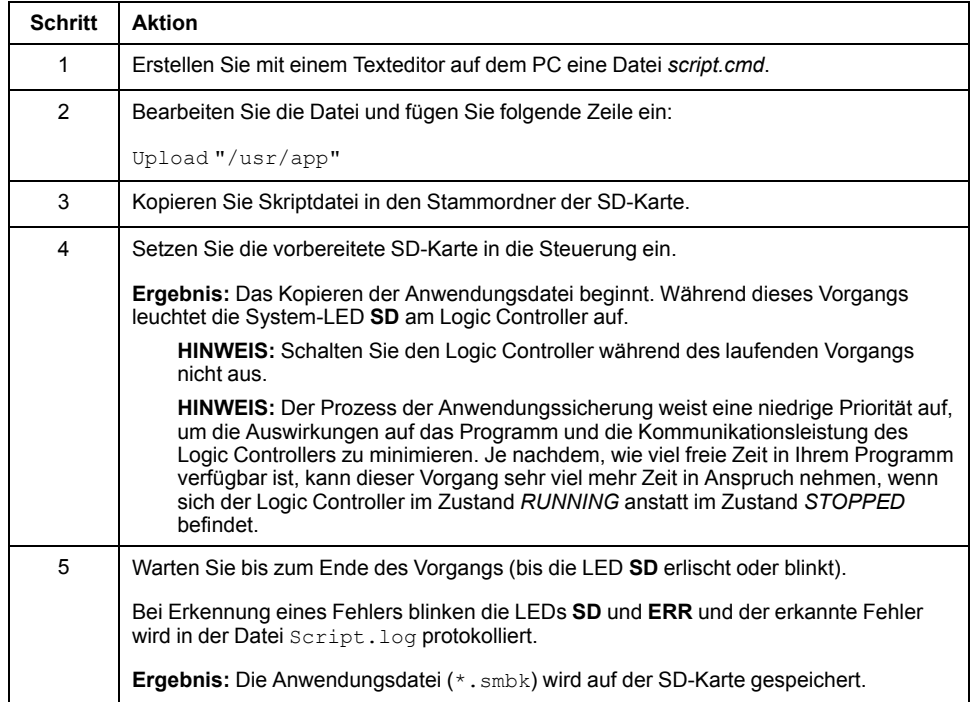

#### **Wiederherstellen einer Anwendung oder Kopieren einer Anwendung auf eine andere Steuerung**

In dieser Tabelle wird beschrieben, wie Sie die SPS-Anwendung von der SD-Karte auf die Steuerung übertragen:

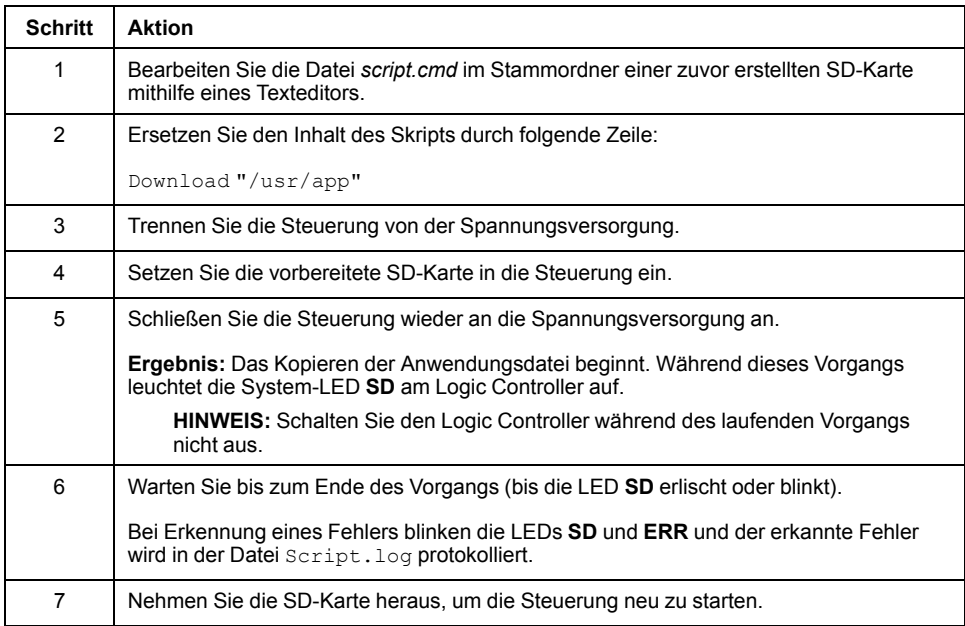

# <span id="page-160-0"></span>**Post-Konfigurationsverwaltung**

## **Übersicht**

Sie können eine SD-Karte verwenden, um die Post-Konfigurationsdatei der Steuerung hinzuzufügen, zu ändern oder zu löschen.

Für die Post-Konfigurationsverwaltung muss sich der Name der SD-Karte von DATA unterscheiden, siehe Datenprotokollierung.

# **Hinzufügen oder Ändern einer Post-Konfiguration**

In dieser Tabelle wird beschrieben, wie Sie die Post-Konfiguration der Steuerung hinzufügen oder ändern:

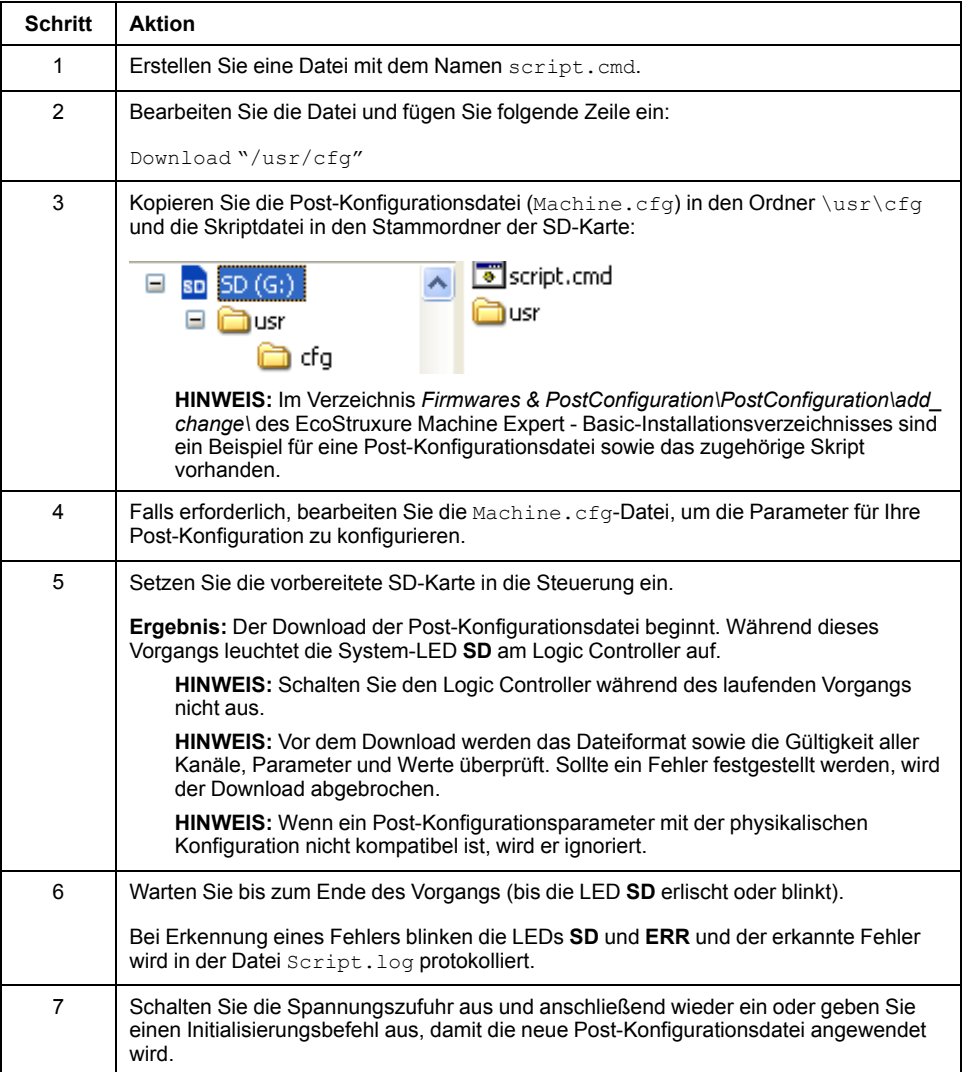

### **Lesen der Post-Konfigurationsdatei**

Nachstehend wird beschrieben, wie Sie die Post-Konfigurationsdatei der Steuerung lesen können:

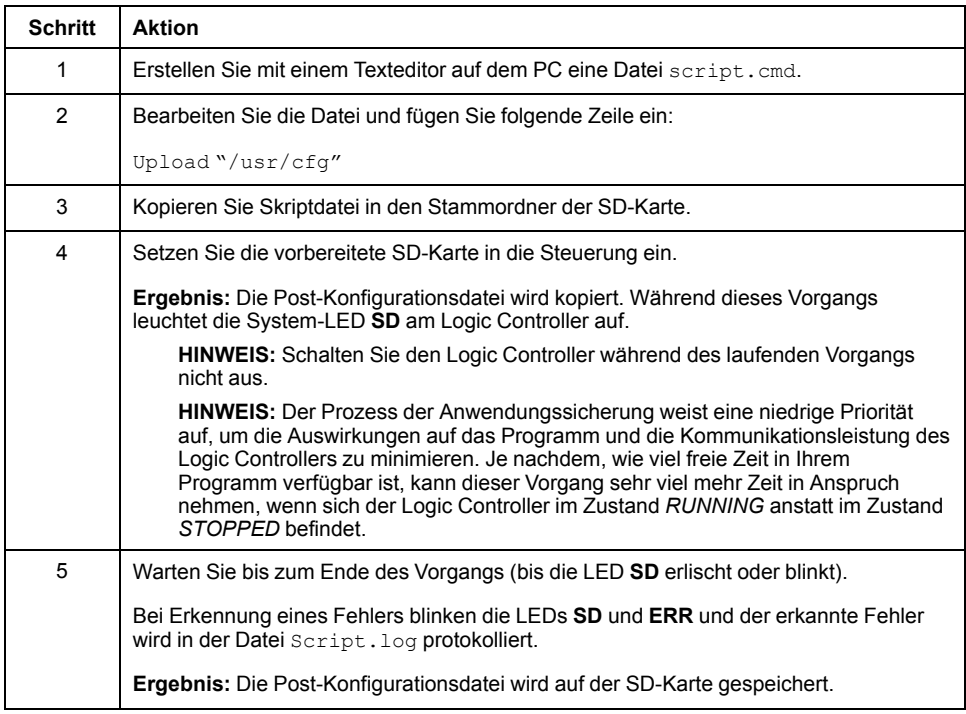

### **Entfernen einer Post-Konfigurationsdatei**

In dieser Tabelle wird beschrieben, wie Sie die Post-Konfigurationsdatei der Steuerung entfernen:

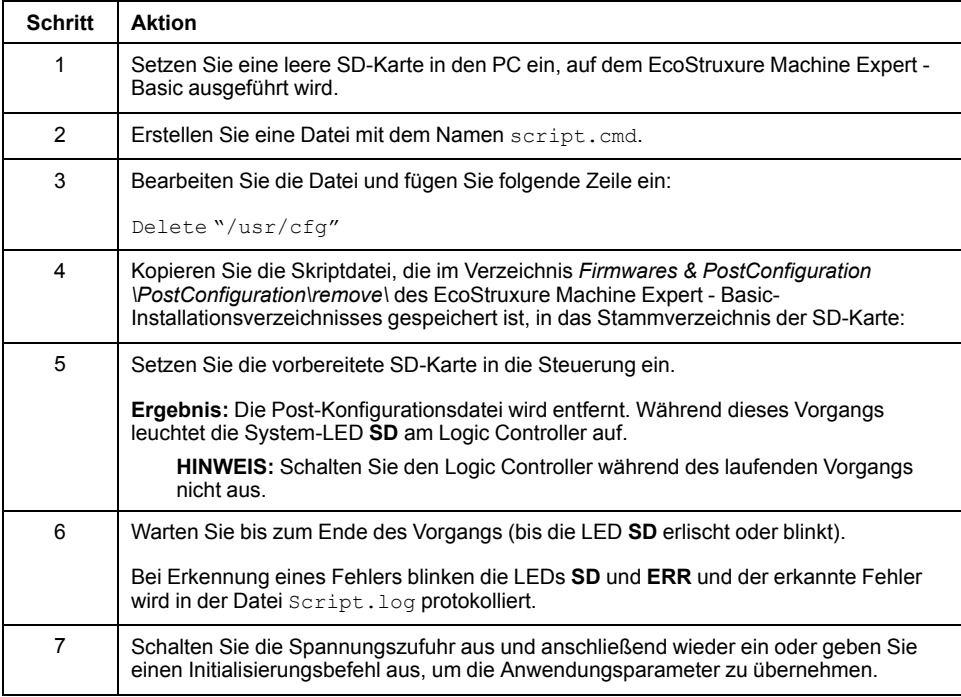

# <span id="page-163-0"></span>**Verwaltung des Fehlerprotokolls**

# **Übersicht**

Mithilfe der SD-Karte können Sie das Fehlerprotokoll der Logiksteuerung sichern und löschen.

Für die Verwaltung des Fehlerprotokolls muss sich der Name der SD-Karte von DATA unterscheiden, siehe Datenprotokollierung.

#### **Sichern des Fehlerprotokolls**

In der nachstehenden Tabelle wird beschrieben, wie Sie die Fehlerprotokolldatei der Logiksteuerung auf der SD-Karte sichern:

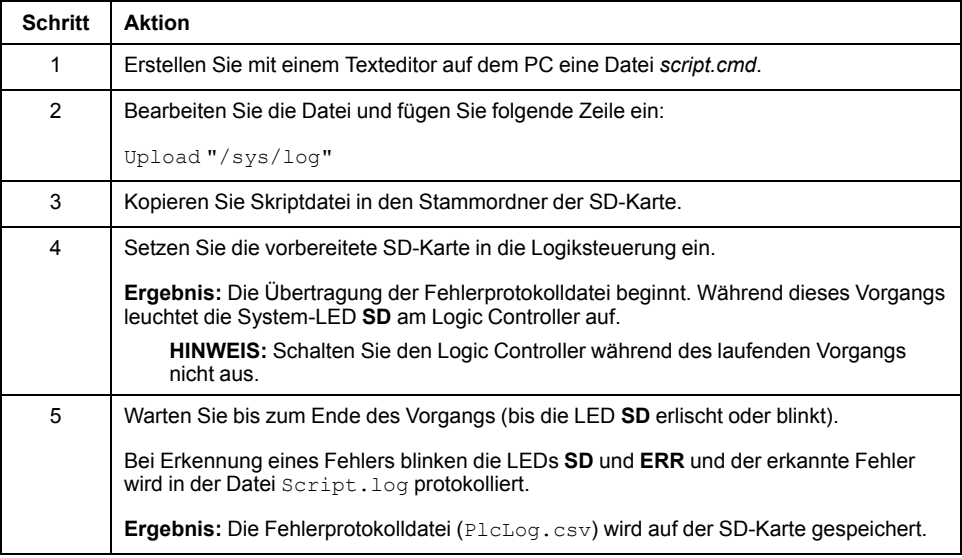

#### **Löschen des Fehlerprotokolls**

In der nachstehenden Tabelle wird beschrieben, wie Sie die Fehlerprotokolldatei in der Logiksteuerung löschen:

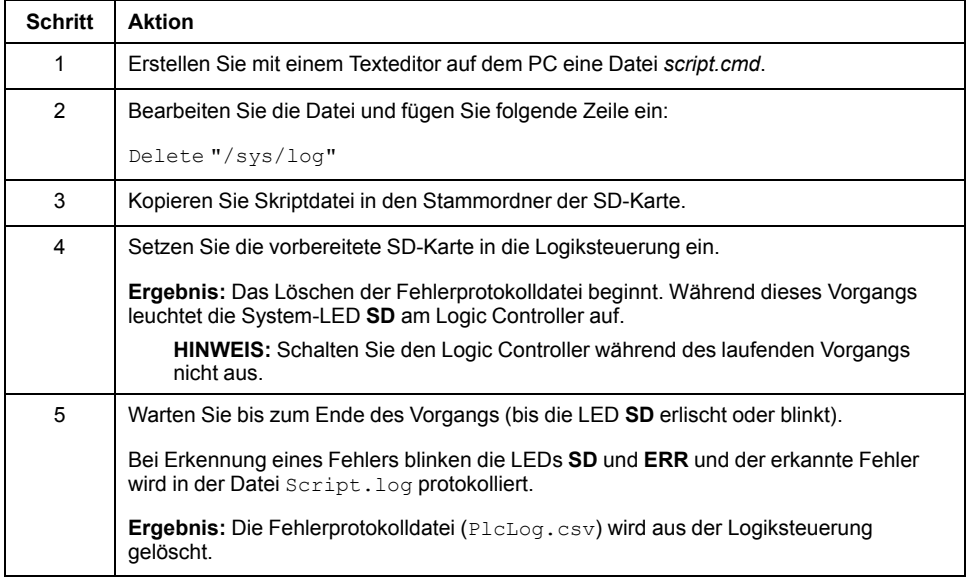

## **Format des Fehlerprotokolls**

Der Logic Controller stellt eine Fehlerliste bereit, die die letzten 10 erkannten Fehler im Protokollspeicher enthält. Jeder Fehlereintrag in der Fehlerprotokolldatei setzt sich aus den folgenden Teilen zusammen:

- Datum und Uhrzeit
- Pegel
- Kontext
- Fehlercode
- Priorität (ausschließlich für die interne Verwendung)

Nach einem Upload über die SD-Karte sieht der Code aus wie im folgenden Beispiel:

02/06/14, 12:04:01, 0x0111000100

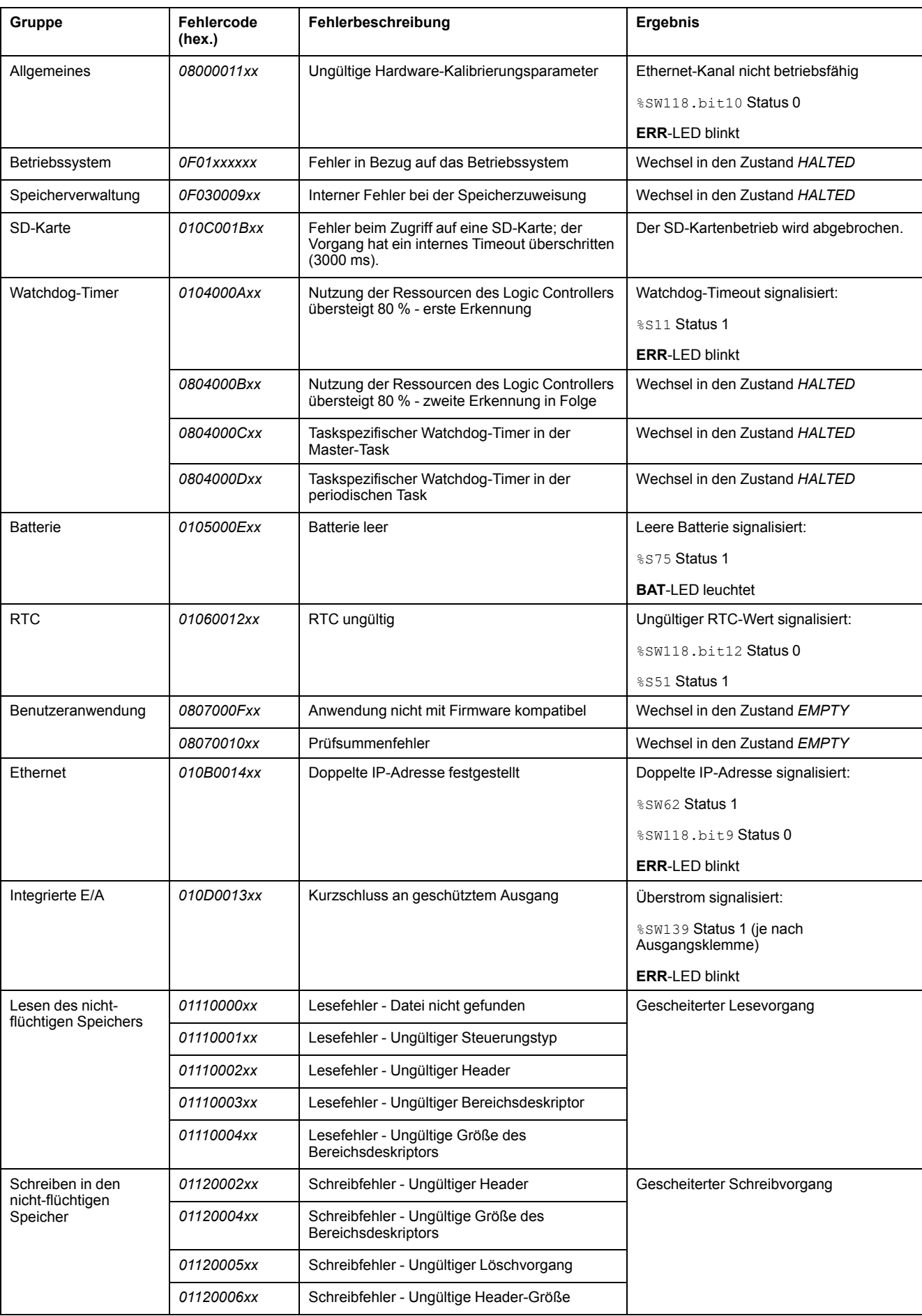

#### In dieser Tabelle wird die Bedeutung der hexadezimalen Fehlerdarstellung beschrieben:

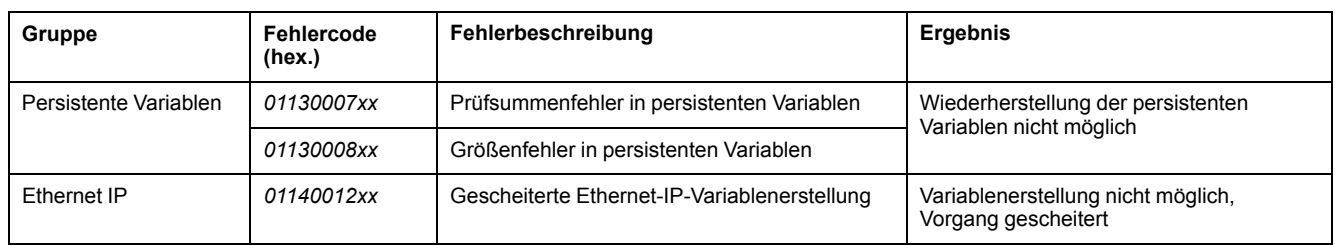

# <span id="page-166-0"></span>**Speicherverwaltung: Sichern und Wiederherstellen des Steuerungsspeichers**

# **Übersicht**

Sie können eine SD-Karte verwenden, um die Objekte im Speicher der Steuerung zu sichern und wiederherzustellen oder in eine andere Steuerung zu kopieren.

### **Sichern des Steuerungsspeichers**

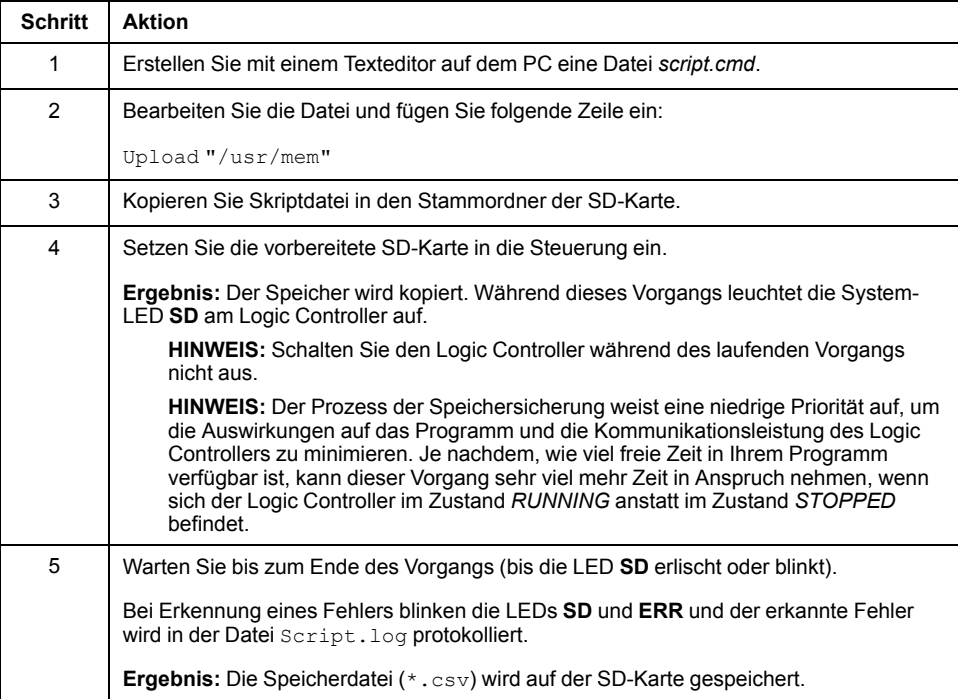

### **Wiederherstellen des Steuerungsspeichers oder Kopieren in eine andere Steuerung**

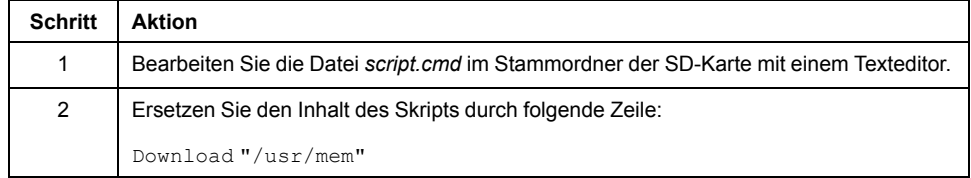

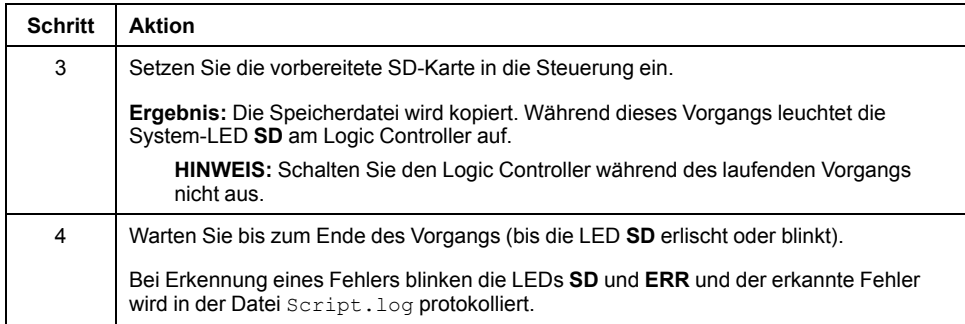

# **Programmierung des M221 Logic Controller-Systems**

#### **Inhalt dieses Abschnitts**

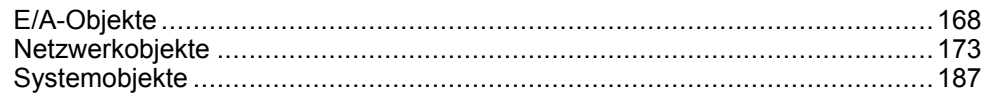

### **Übersicht**

Dieser Abschnitt enthält Informationen über das System sowie über für den M221 Logic Controller spezifische E/A-Objekte. Diese Objekte werden auf der Registerkarte **Programmierung** angezeigt.

Beschreibungen aller anderen Objekte finden Sie im EcoStruxure Machine Expert - Basic Generische Funktionen - Bibliothekshandbuch.

# <span id="page-169-0"></span>**E/A-Objekte**

#### **Inhalt dieses Kapitels**

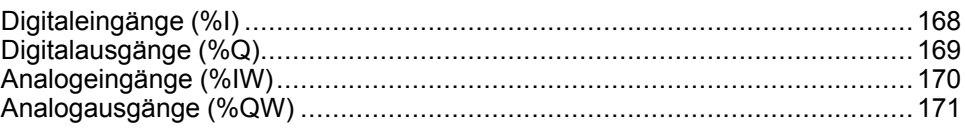

# <span id="page-169-1"></span>**Digitaleingänge (%I)**

## **Einführung**

Die Bitobjekte von Digitaleingängen sind das Abbild der Digitaleingänge in der Logiksteuerung.

## **Anzeigen der Eigenschaften von Digitaleingängen**

Gehen Sie wie folgt vor, um die Eigenschaften der Digitaleingänge anzuzeigen:

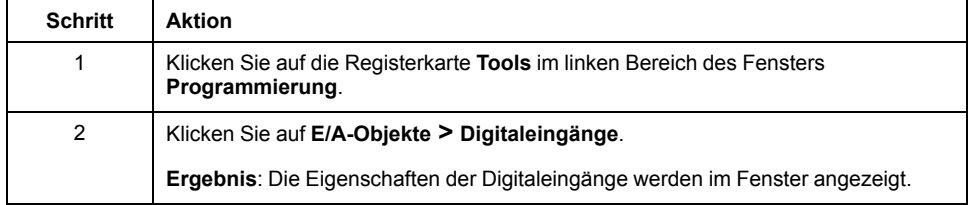

# **Eigenschaften der Digitaleingänge**

In der nachstehenden Tabelle werden die Eigenschaften des Digitaleingangs beschriebene:

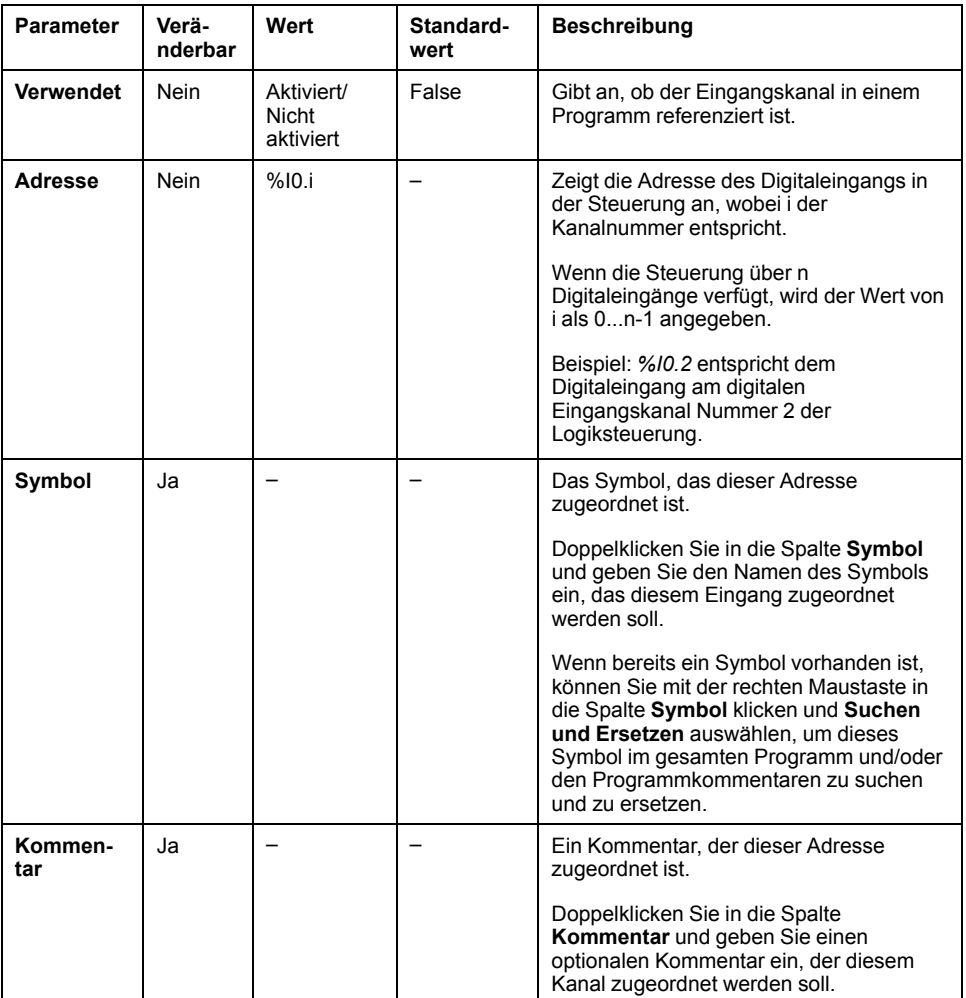

# <span id="page-170-0"></span>**Digitalausgänge (%Q)**

## **Einführung**

Die Bitobjekte von Digitalausgängen sind das Abbild der Digitalausgänge in der Logiksteuerung.

#### **Anzeigen der Eigenschaften von Digitalausgängen**

Gehen Sie wie folgt vor, um die Eigenschaften der Digitalausgänge anzuzeigen:

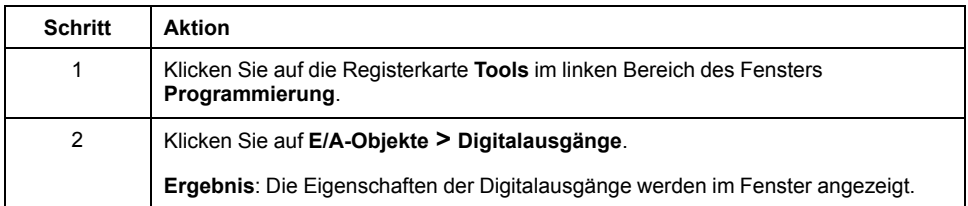

#### **Eigenschaften der Digitalausgänge**

In der nachstehenden Tabelle werden die Eigenschaften der Digitalausgänge beschrieben:

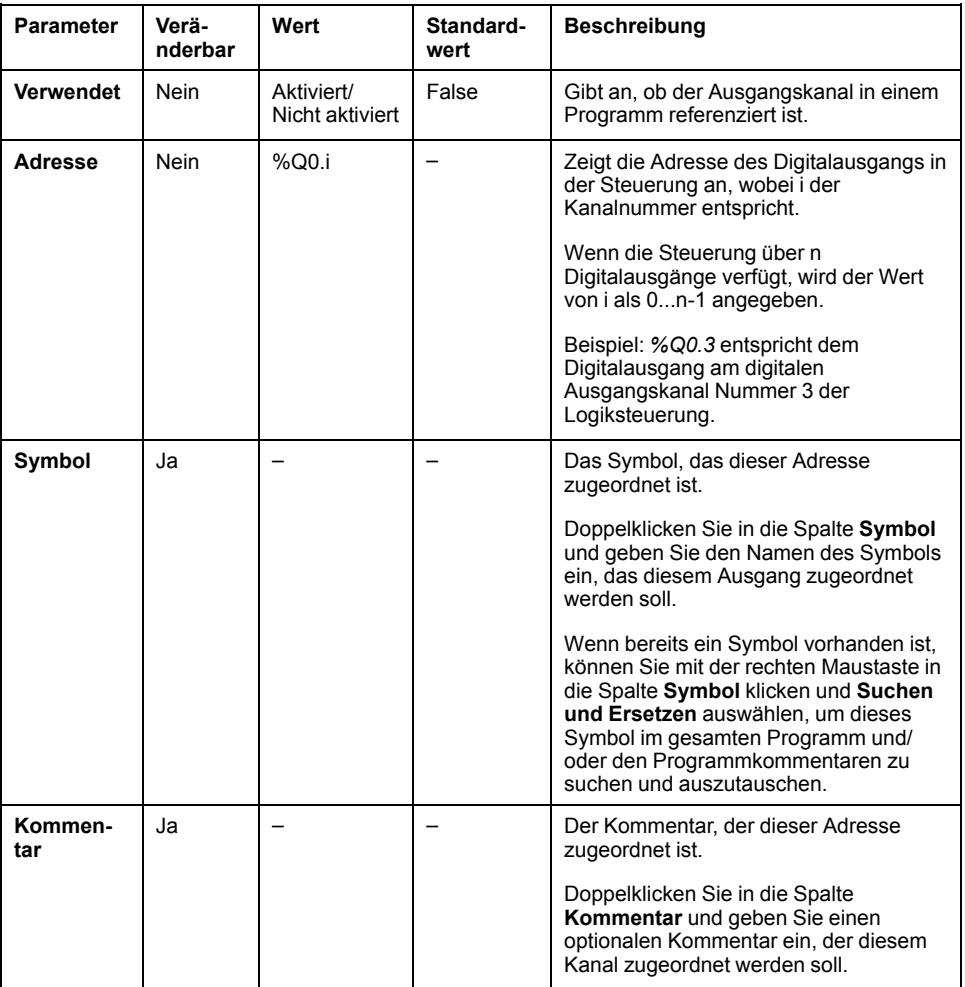

# <span id="page-171-0"></span>**Analogeingänge (%IW)**

## **Einführung**

Die Wortobjekte von Analogeingängen sind die digitalen Werte der mit der Steuerung verbundenen analogen Signale.

Zwei 0-10-V-Analogeingänge sind in die Steuerung integriert. Die integrierten Analogeingänge verwenden eine 10 Bit-Auflösung, so dass jedes Inkrement ungefähr 10 mV (10V/2<sup>10</sup>-1) entspricht. Wenn das System den Wert 1023 erkennt, wird der Kanal als gesättigt angesehen.

Weitere Informationen finden Sie im M221 – Hardwarehandbuch (siehe Modicon M221 Logic Controller, Hardwarehandbuch) und im TMC2-Steckmodule – Hardwarehandbuch für Ihre jeweilige Konfiguration.

### **Anzeigen der Eigenschaften von Analogeingängen**

Gehen Sie wie folgt vor, um die Eigenschaften der Analogeingänge anzuzeigen:

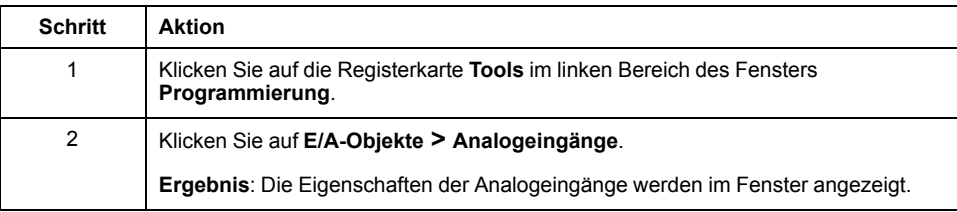

#### **Eigenschaften der Analogeingänge**

In der nachstehenden Tabelle werden die Eigenschaften des Analogeingangs beschrieben:

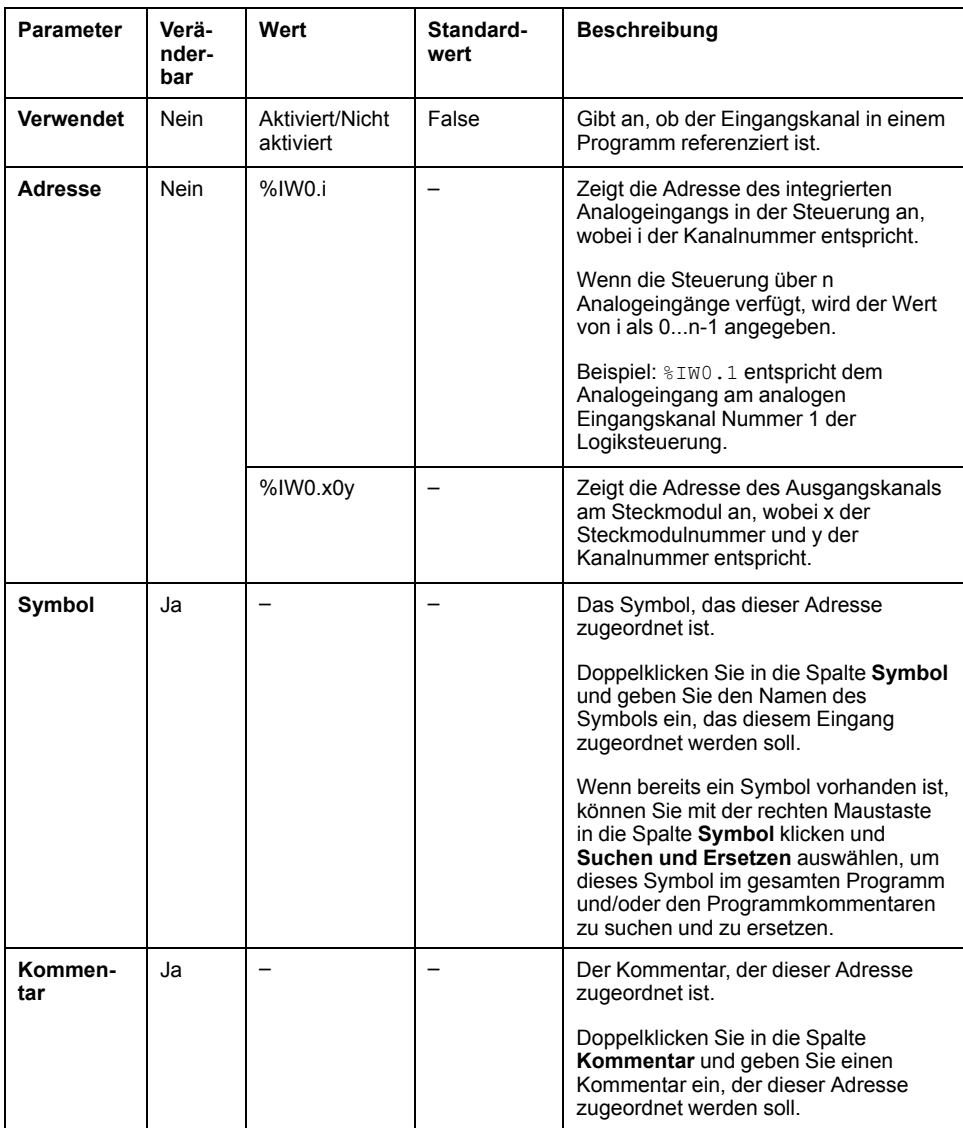

# <span id="page-172-0"></span>**Analogausgänge (%QW)**

## **Einführung**

Die Wortobjekte von Analogausgängen sind die digitalen Werte der von der Steuerung mittels Steckmodulen empfangenen analogen Signale.

Zwei 0-10 V-Analogausgänge und zwei 4-20 mA-Analogausgänge sind in die Steckmodule TMC2AQ2C bzw.TMC2AQ2V integriert.

Weitere Informationen finden Sie im TMC2-Steckmodule Hardwarehandbuch für Ihre jeweilige Konfiguration.

#### **Anzeigen der Eigenschaften von Analogausgängen**

Gehen Sie wie folgt vor, um die Eigenschaften der Analogausgänge anzuzeigen:

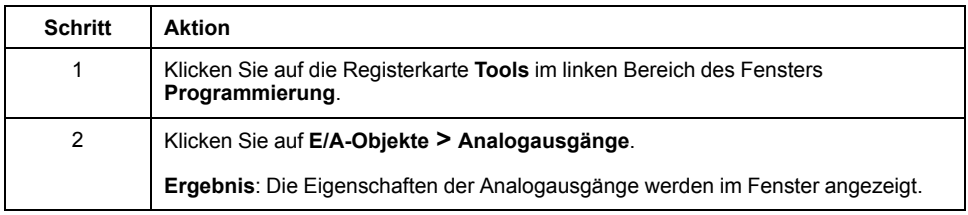

#### **Eigenschaften der Analogausgänge**

In der nachstehenden Tabelle werden die Eigenschaften der Analogausgänge beschrieben:

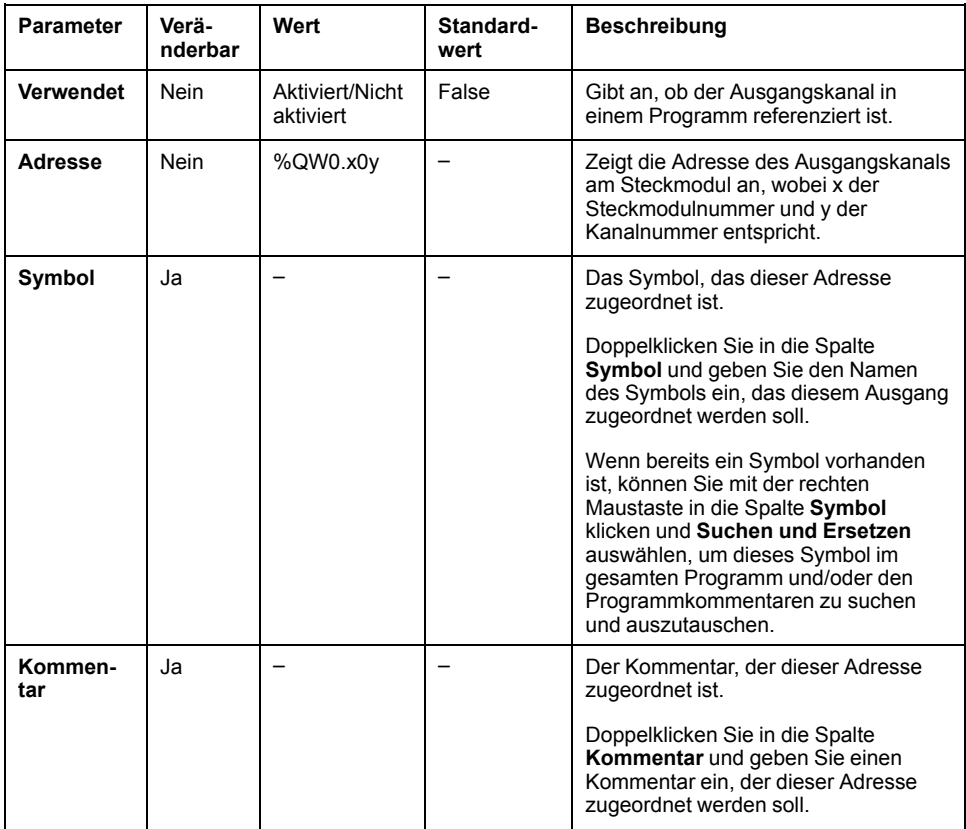

# <span id="page-174-0"></span>**Netzwerkobjekte**

#### **Inhalt dieses Kapitels**

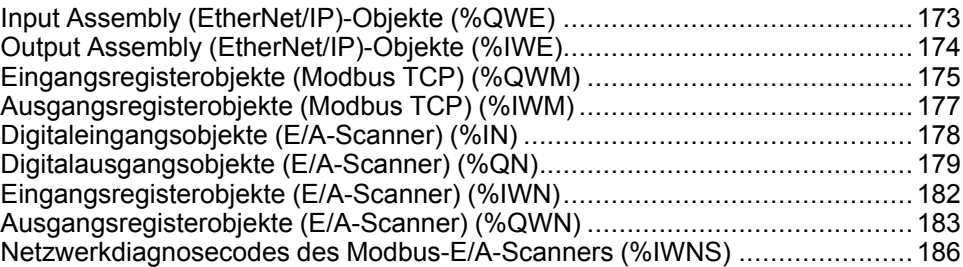

# <span id="page-174-1"></span>**Input Assembly (EtherNet/IP)-Objekte (%QWE)**

## **Einführung**

Bei den Eingangs-Assembly-Objekten (Input assembly) handelt es sich um die digitalen Werte der im Logic Controller empfangenen EtherNet/IP-Input assembly-Frames.

#### **Anzeigen der Eingangs-Assembly-Eigenschaften**

Gehen Sie vor wie folgt, um die Eigenschaften der Eingangs-Assembly-Objekte (Input assembly) anzuzeigen:

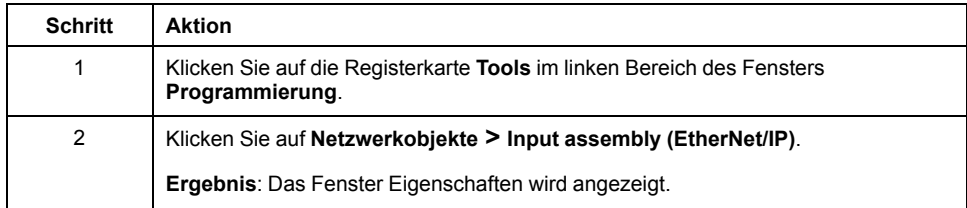

### **Eingangs-Assembly-Eigenschaften (Input Assembly)**

In der nachstehenden Tabelle werden die verschiedenen Eigenschaften eines Eingangs-Assembly-Objekts (Input assembly) beschrieben:

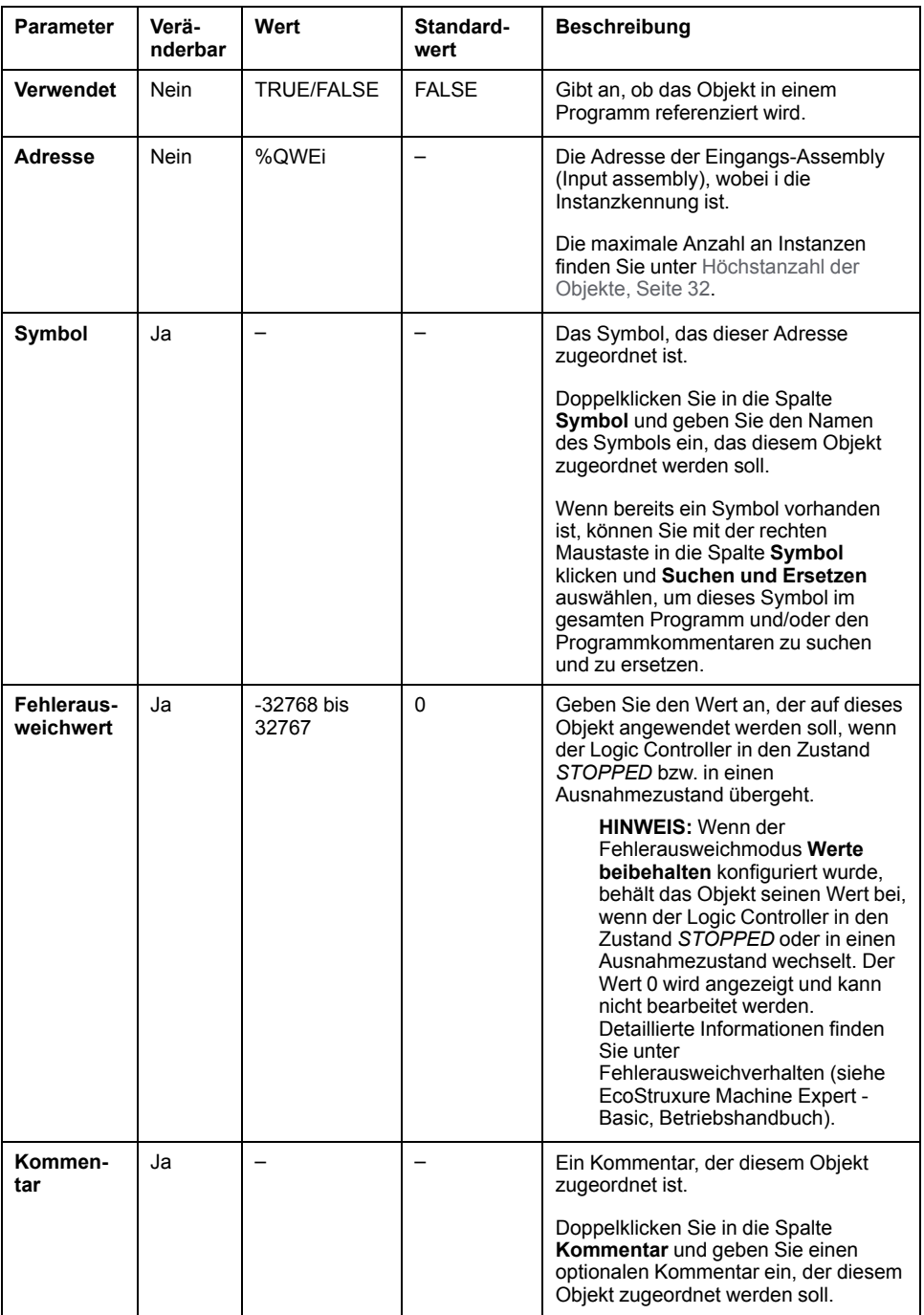

# <span id="page-175-0"></span>**Output Assembly (EtherNet/IP)-Objekte (%IWE)**

## **Einführung**

Bei den Ausgangs-Assembly-Objekten (Output assembly) handelt es sich um die digitalen Werte der im Logic Controller empfangenen EtherNet/IP-Output assembly-Frames.

#### **Anzeigen der Ausgangs-Assembly-Eigenschaften (Output Assembly)**

Gehen Sie vor wie folgt, um die Eigenschaften der Ausgangs-Assembly-Objekte (Output assembly) anzuzeigen:

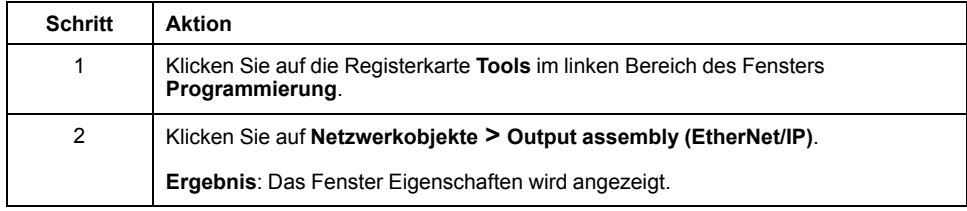

#### **Ausgangs-Assembly-Eigenschaften (Output Assembly)**

In der nachstehenden Tabelle werden die verschiedenen Eigenschaften eines Ausgangs-Assembly-Objekts (Output assembly) beschrieben:

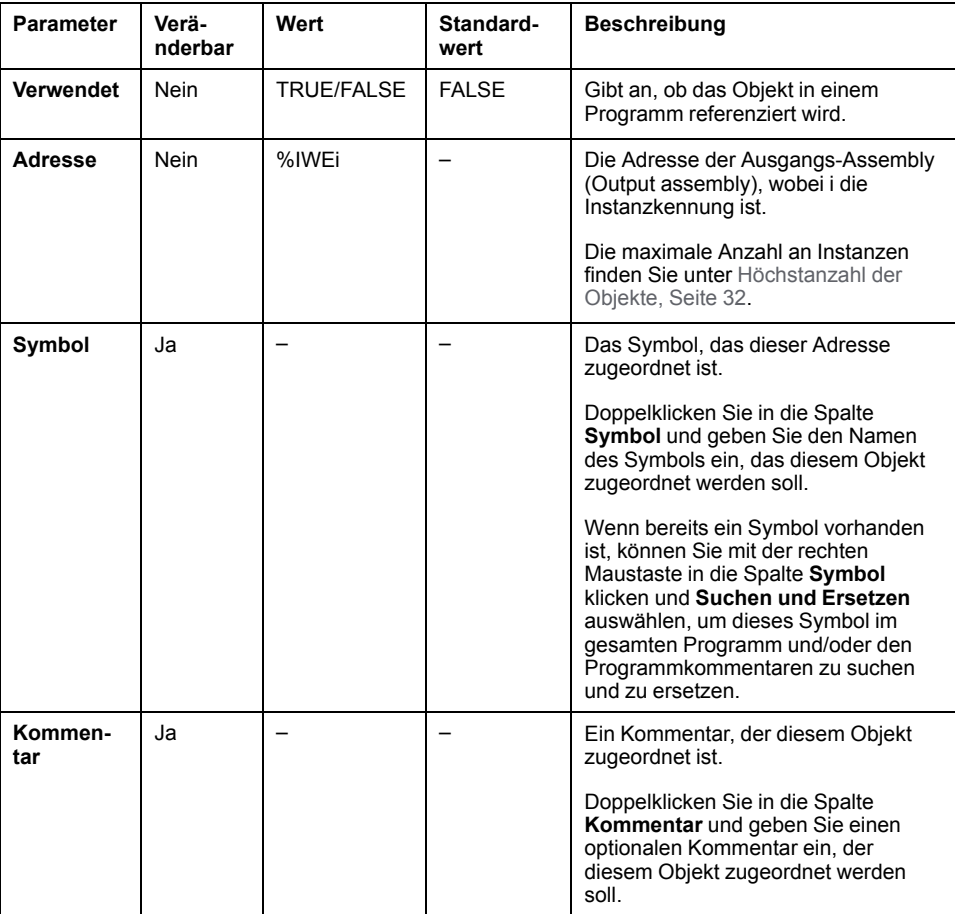

# <span id="page-176-0"></span>**Eingangsregisterobjekte (Modbus TCP) (%QWM)**

## **Einführung**

Bei den Eingangsregisterobjekten handelt es sich um die digitalen Werte der im Logic Controller empfangenen Eingangsregister der Modbus TCP-Zuordnungstabelle.

#### **Anzeigen der Eigenschaften der Eingangsregister**

Gehen Sie vor wie folgt, um die Eigenschaften der Eingangsregisterobjekte anzuzeigen:

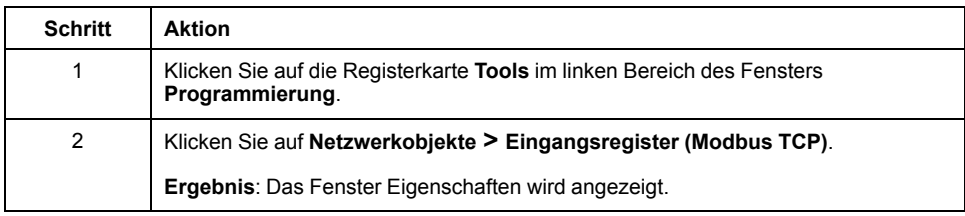

### **Eigenschaften der Eingangsregister**

In der nachstehenden Tabelle werden die verschiedenen Eigenschaften eines Eingangsregisterobjekts beschrieben:

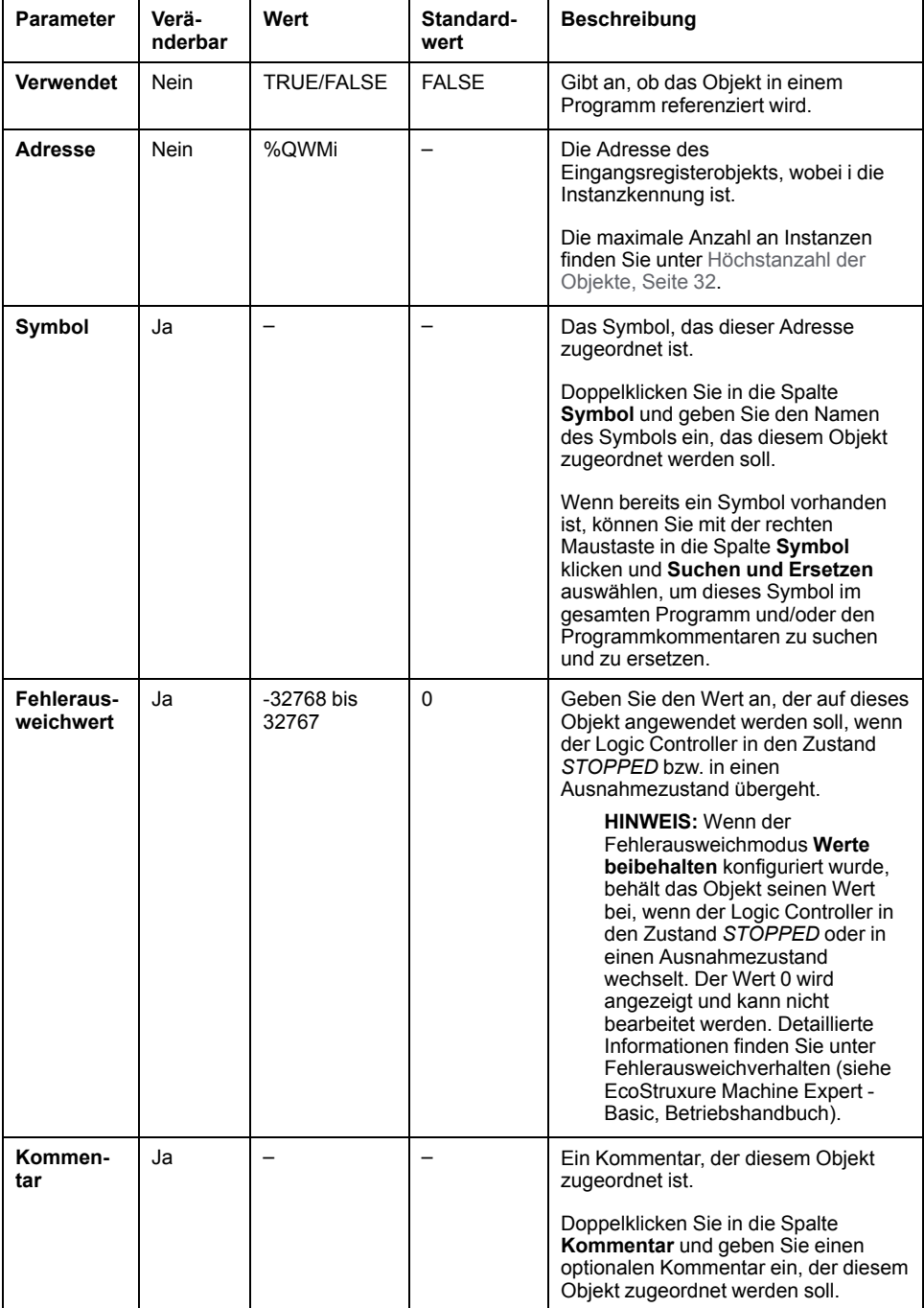

# <span id="page-178-0"></span>**Ausgangsregisterobjekte (Modbus TCP) (%IWM)**

# **Einführung**

Bei den Ausgangsregisterobjekten handelt es sich um die digitalen Werte der vom Logic Controller empfangenen Ausgangsregister der Modbus TCP-Zuordnungstabelle.

### **Anzeigen der Eigenschaften der Ausgangsregister**

Gehen Sie vor wie folgt, um die Eigenschaften der Ausgangsregisterobjekte anzuzeigen:

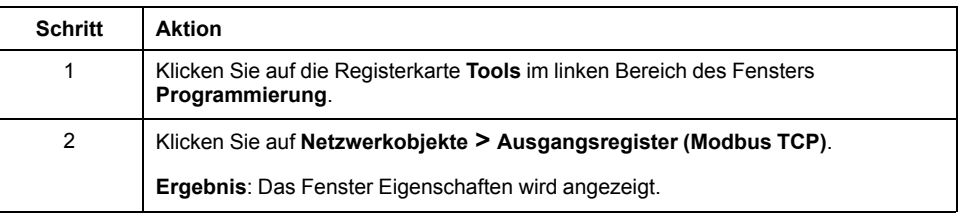

### **Eigenschaften der Ausgangsregister**

In der nachstehenden Tabelle werden die verschiedenen Eigenschaften eines Ausgangsregisterobjekts beschrieben:

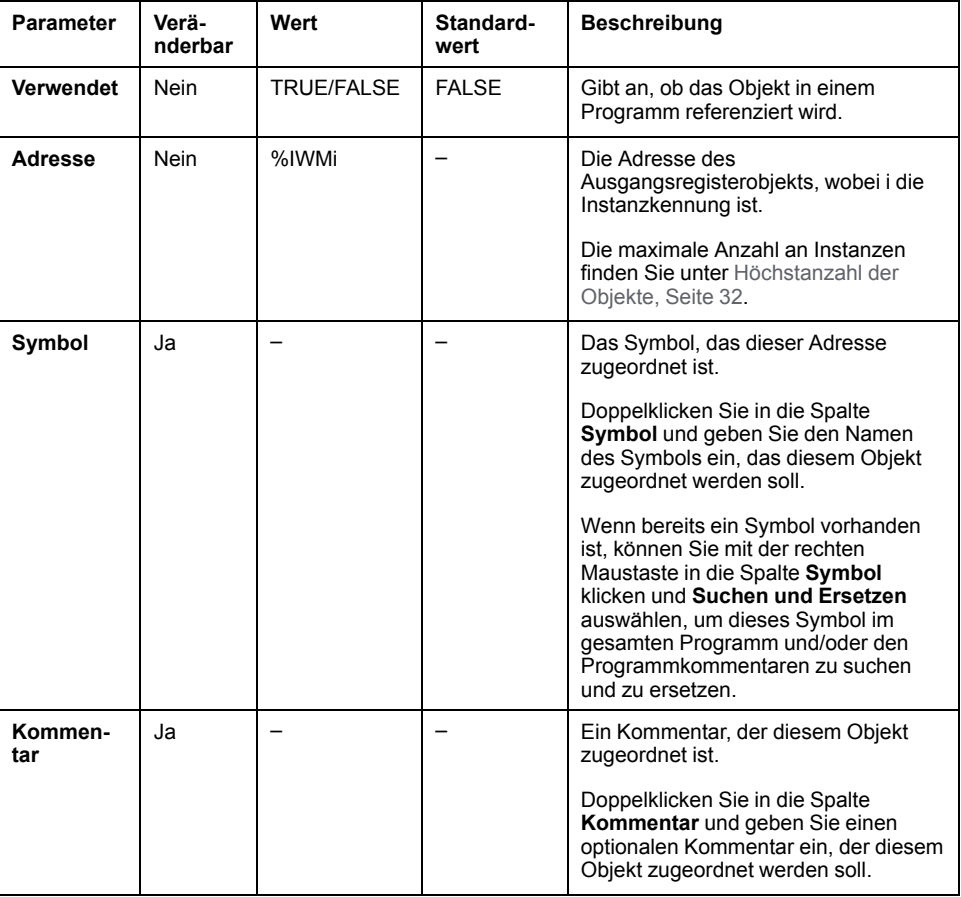

# <span id="page-179-0"></span>**Digitaleingangsobjekte (E/A-Scanner) (%IN)**

## **Einführung**

Digitaleingangsobjekte (IOScanner) sind die von Modbus Serial-E/A-Scanneroder Modbus TCP IOScanner-Geräten empfangenen digitalen Werte.

### **Anzeigen der Digitaleingänge (E/A-Scanner)-Eigenschaften**

Gehen Sie vor wie folgt, um die Digitaleingänge (E/A-Scanner)-Eigenschaften anzuzeigen:

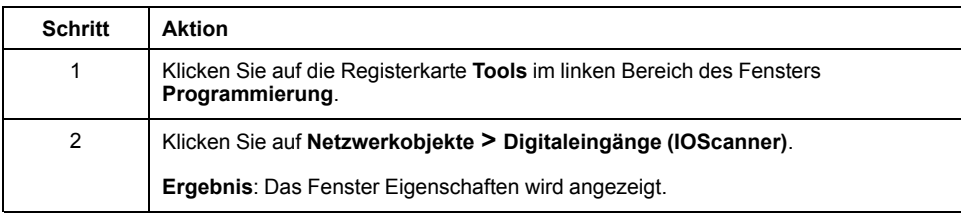
#### **Digitaleingänge (E/A-Scanner)-Eigenschaften**

In der nachstehenden Tabelle werden die verschiedenen Eigenschaften eines Digitaleingänge (E/A-Scanner)-Objekts beschrieben:

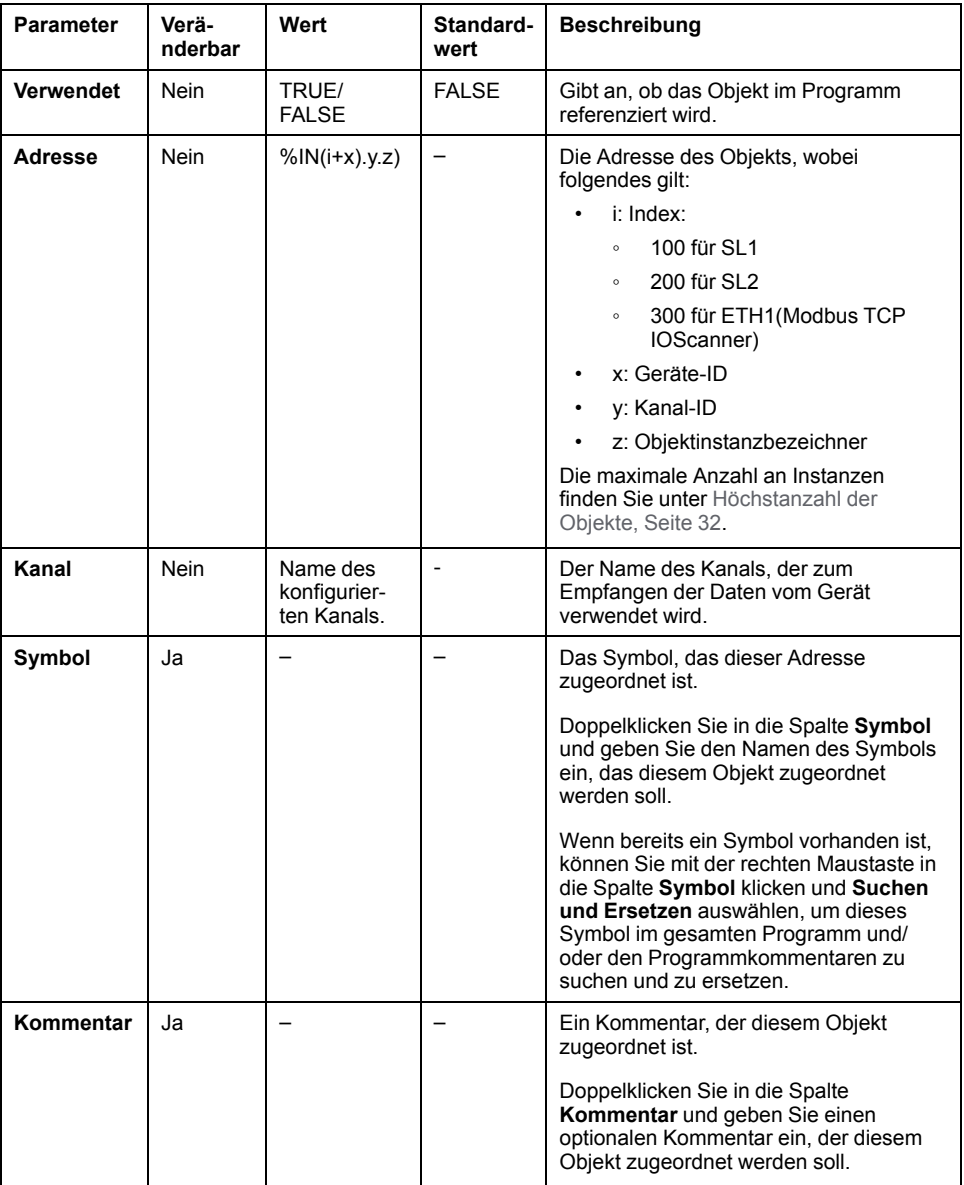

## **Digitalausgangsobjekte (E/A-Scanner) (%QN)**

## **Einführung**

Digitalausgangsobjekte (IOScanner) sind die an Modbus Serial-E/A-Scanneroder Modbus TCP IOScanner-Geräte gesendeten digitalen Werte.

## **Anzeigen der Digitalausgänge (E/A-Scanner)-Eigenschaften**

Gehen Sie vor wie folgt, um die Digitalausgänge (E/A-Scanner)-Eigenschaften anzuzeigen:

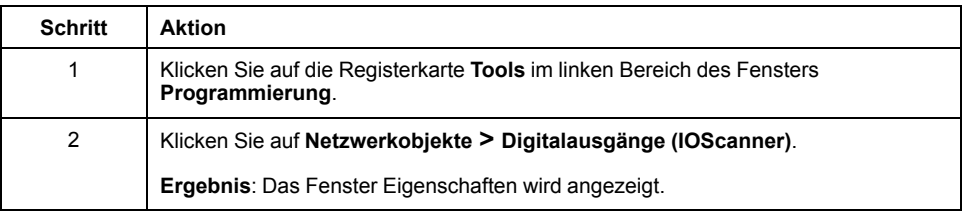

## **Digitalausgänge (E/A-Scanner) Objekteigenschaften**

In der nachstehenden Tabelle werden die verschiedenen Eigenschaften eines Digitalausgänge (E/A-Scanner)-Objekts beschrieben:

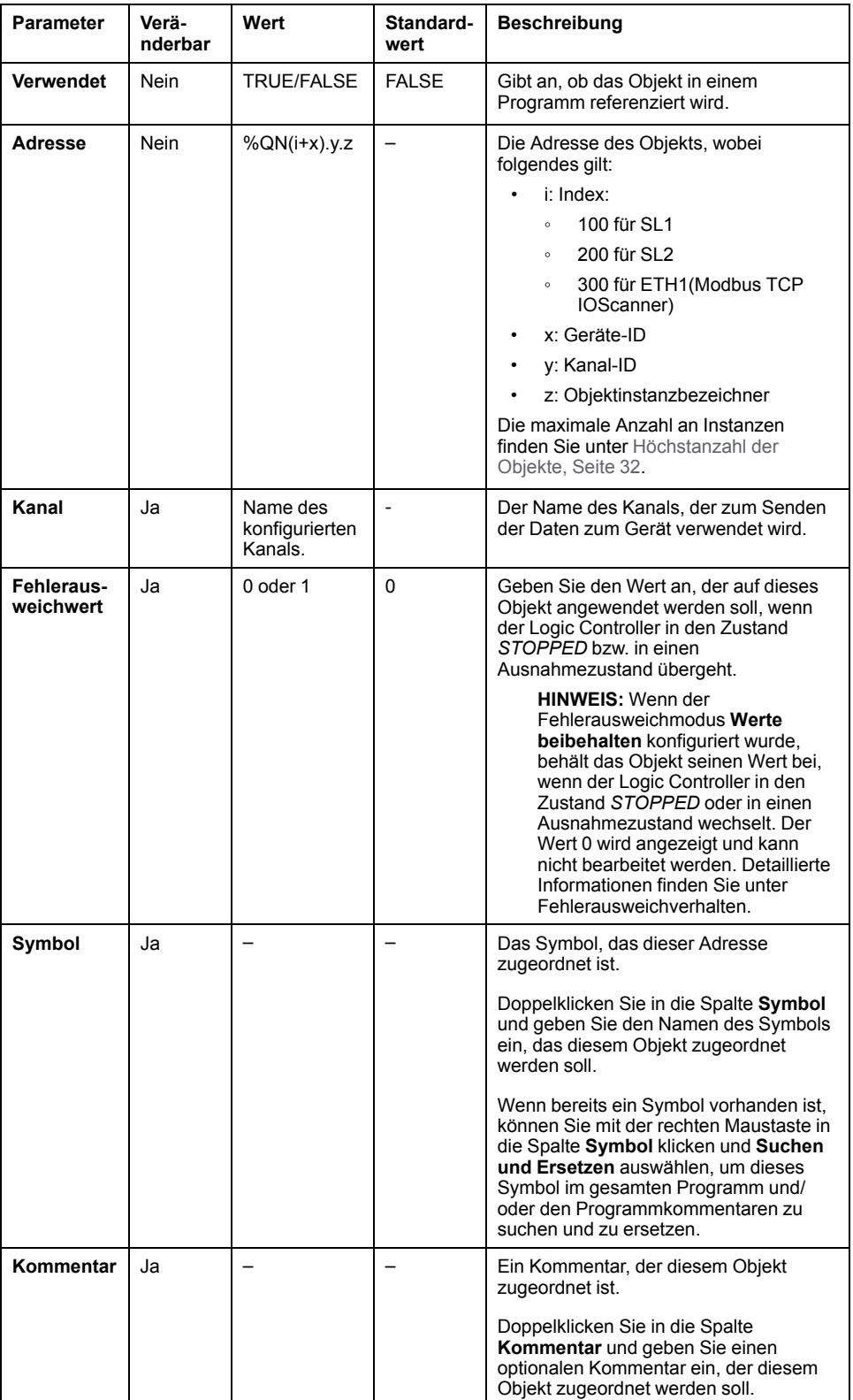

## **Eingangsregisterobjekte (E/A-Scanner) (%IWN)**

## **Einführung**

Eingangsregisterobjekte (IOScanner) sind die von Modbus Serial-E/A-Scanneroder Modbus TCP IOScanner-Geräten empfangenen Registerwerte.

#### **Anzeigen der Eingangsregister (E/A-Scanner)-Eigenschaften**

Gehen Sie vor wie folgt, um die Eingangsregister (E/A-Scanner)-Eigenschaften anzuzeigen:

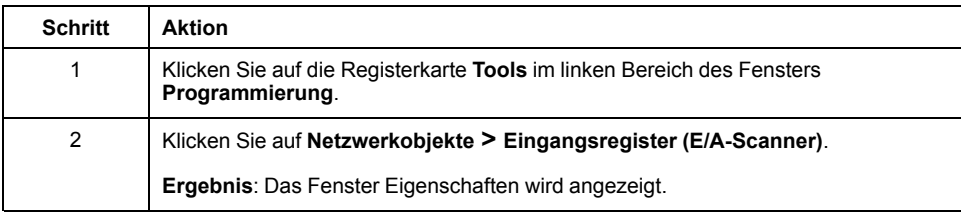

#### **Eingangsregister (E/A-Scanner) Eigenschaften**

In der nachstehenden Tabelle werden die verschiedenen Eigenschaften eines Eingangsregister (E/A-Scanner)-Objekts beschrieben:

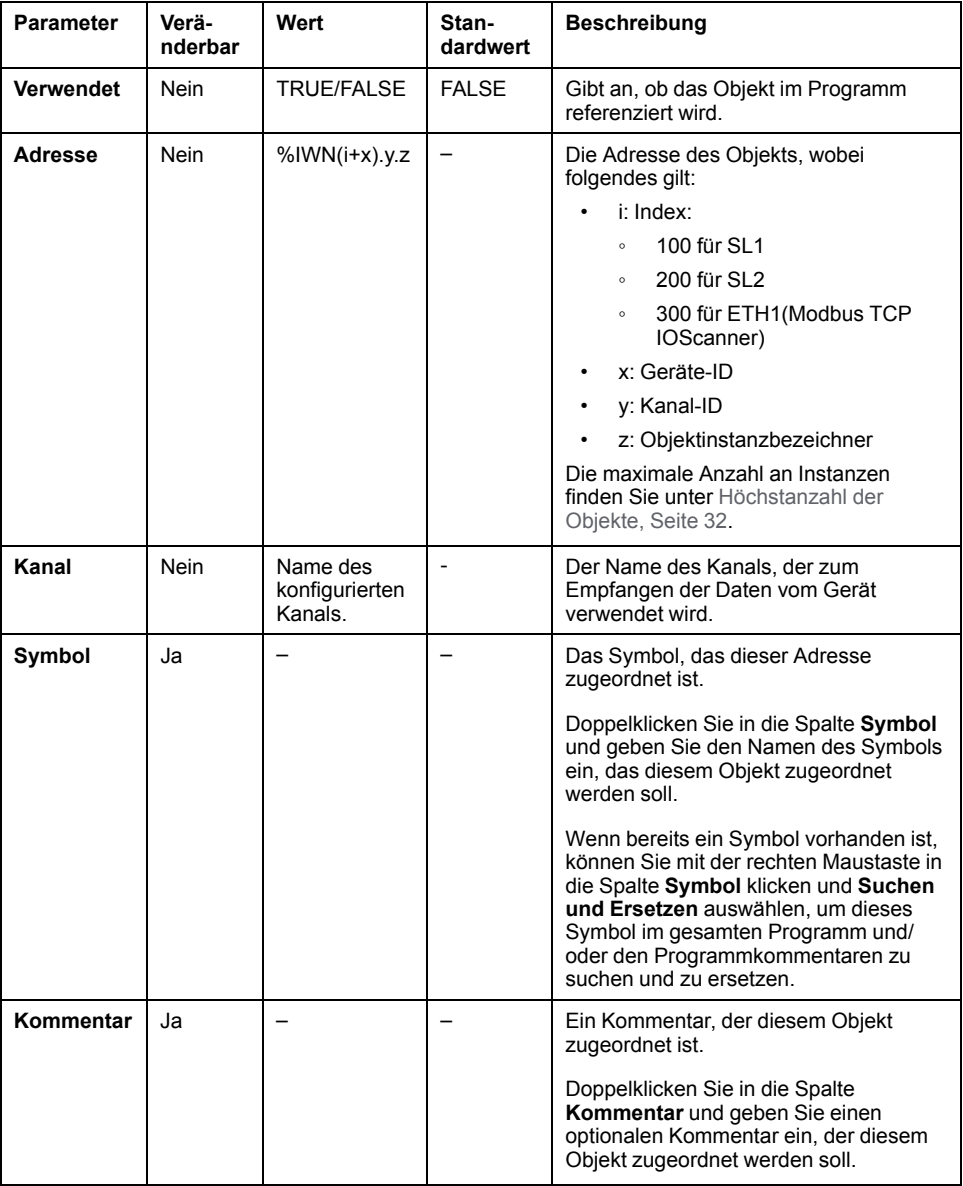

## **Ausgangsregisterobjekte (E/A-Scanner) (%QWN)**

## **Einführung**

Ausgangsregisterobjekte (IOScanner) sind die an Modbus Serial-E/A-Scanneroder Modbus TCP IOScanner-Geräte gesendeten Registerwerte.

#### **Anzeigen der Ausgangsregister (E/A-Scanner)-Eigenschaften**

Gehen Sie vor wie folgt, um die Ausgangsregister (E/A-Scanner)-Eigenschaften anzuzeigen:

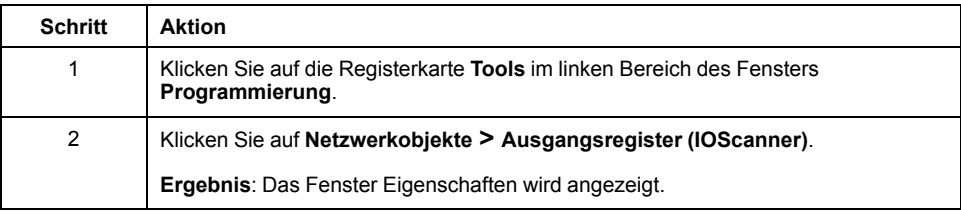

## **Ausgangsregister (E/A-Scanner) Objekteigenschaften**

In der nachstehenden Tabelle werden die verschiedenen Eigenschaften eines Ausgangsregister (E/A-Scanner)-Objekts beschrieben:

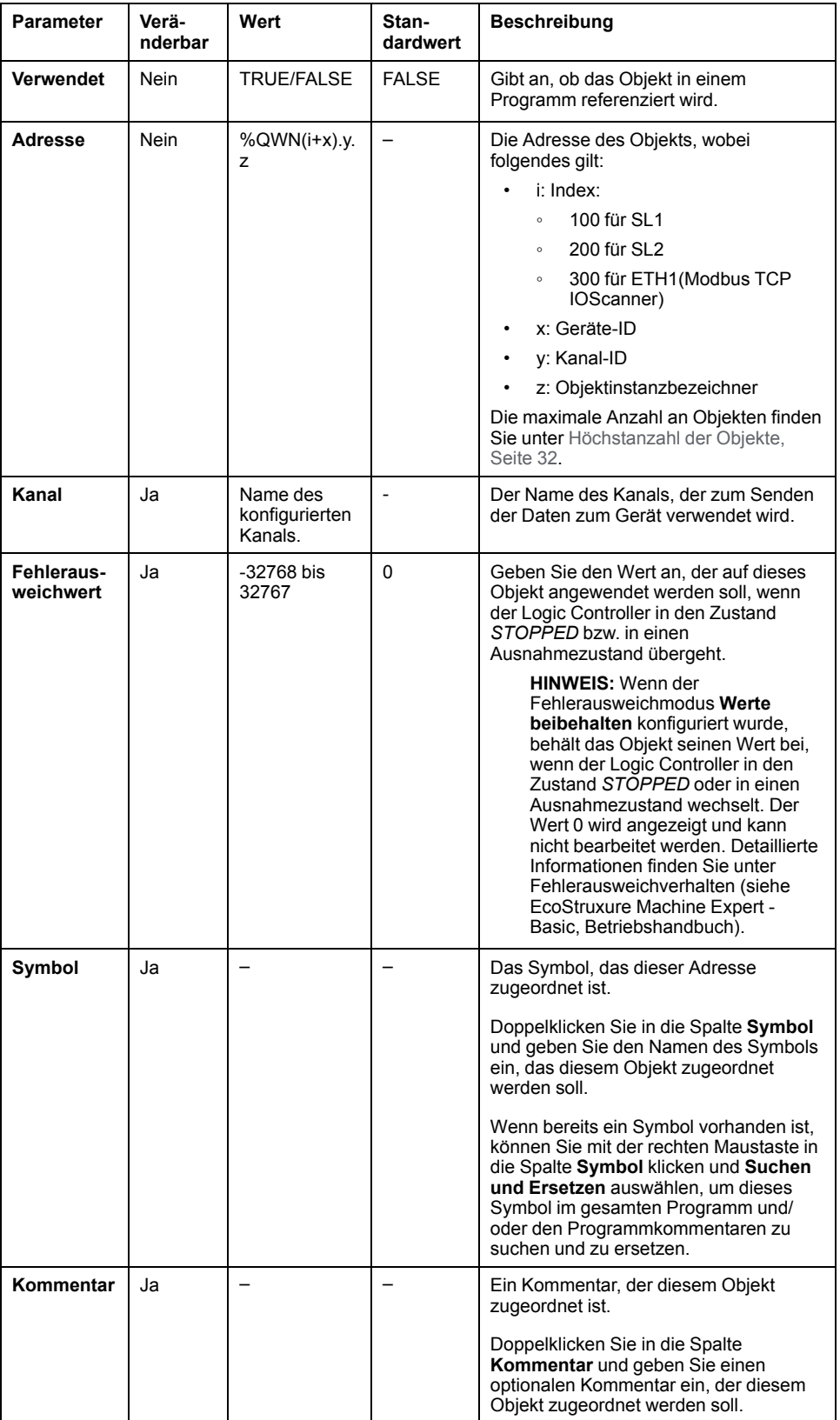

## **Netzwerkdiagnosecodes des Modbus-E/A-Scanners (% IWNS)**

#### **Diagnosecodes des Geräts**

Die nachstehende Tabelle zeigt die vom Gerät x zurückgegebenen möglichen Werte der Diagnosecodes im entsprechenden Modbus Serial-E/A-Scanner Netzwerkdiagnoseobjekt (*%IWNS(100+x)* für SL1 oder *%IWNS(200+x)* für SL2, *% IWNS(300+x)* für ETH1):

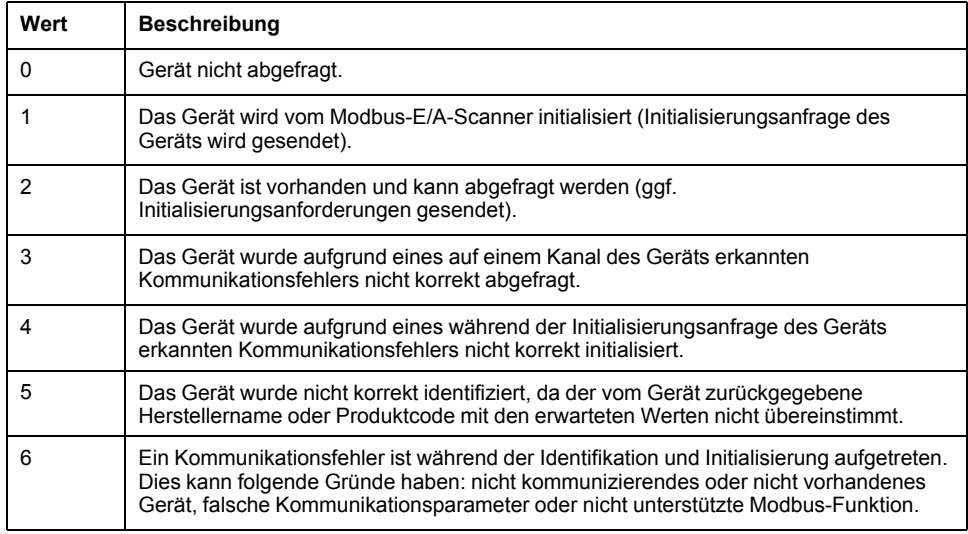

#### **Diagnosecodes des Kanals**

Die nachstehende Tabelle zeigt die vom Gerät x und Kanal y zurückgegebenen möglichen Werte der Diagnosecodes im entsprechenden Modbus Serial-E/A-Scanner Netzwerkdiagnoseobjekt (*%IWNS(100+x).y* für SL1, *%IWNS(200+x).y* für SL2, *%IWNS(300+x).y* für ETH1):

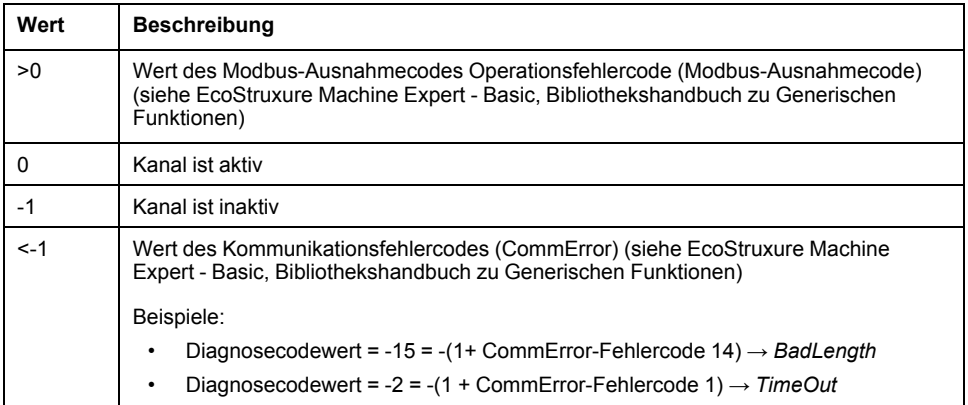

# <span id="page-188-0"></span>**Systemobjekte**

#### **Inhalt dieses Kapitels**

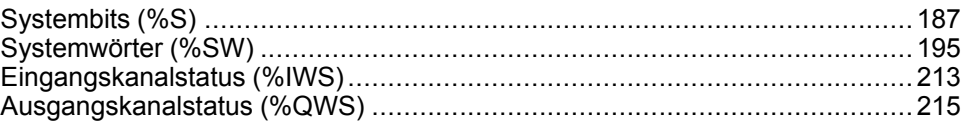

# <span id="page-188-1"></span>**Systembits (%S)**

## **Einführung**

Dieser Abschnitt enthält Informationen über die Funktion der Systembits.

#### **Anzeigen der Eigenschaften von Systembits**

Gehen Sie wie folgt vor, um die Eigenschaften der Systembits anzuzeigen:

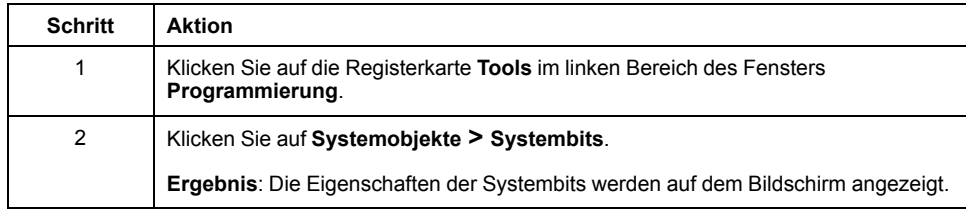

## **Eigenschaften von Systembits**

In der nachstehenden Tabelle werden die Eigenschaften der Systembits beschrieben:

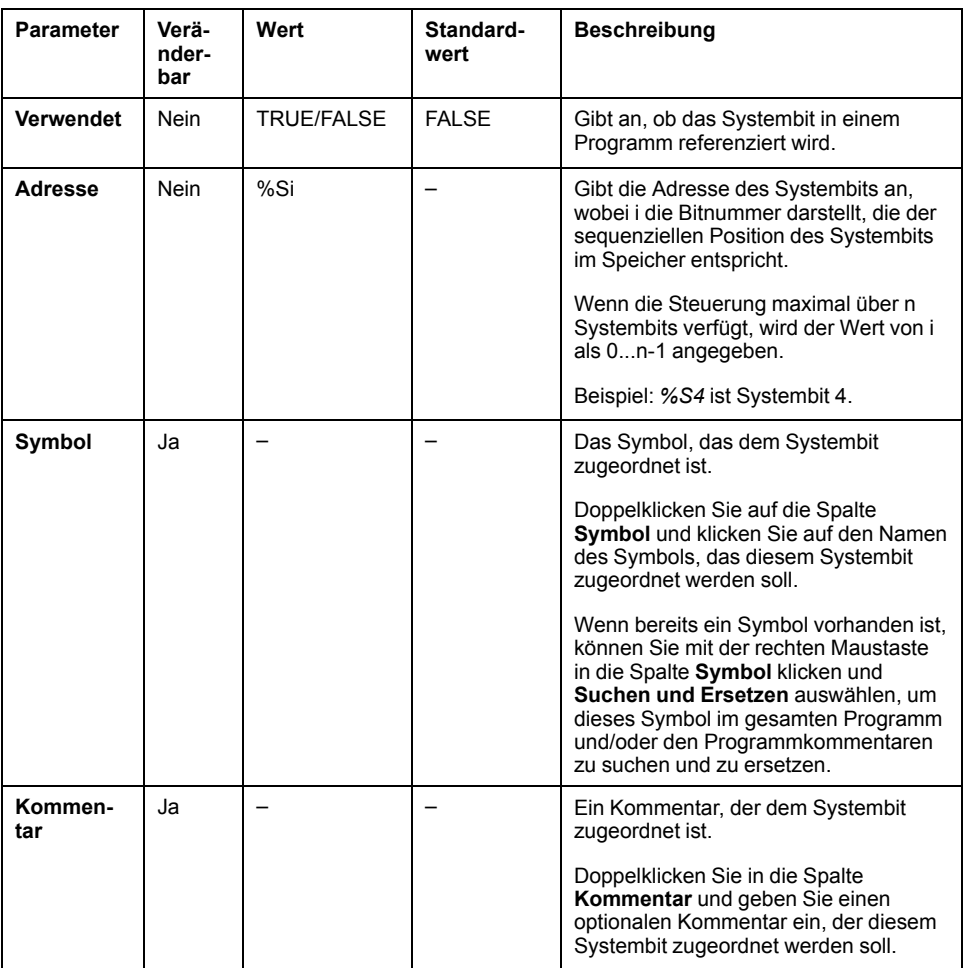

## <span id="page-190-0"></span>**Beschreibung der Systembits**

Die folgende Tabelle enthält Informationen zu den Systembits sowie eine Beschreibung ihrer Steuerung:

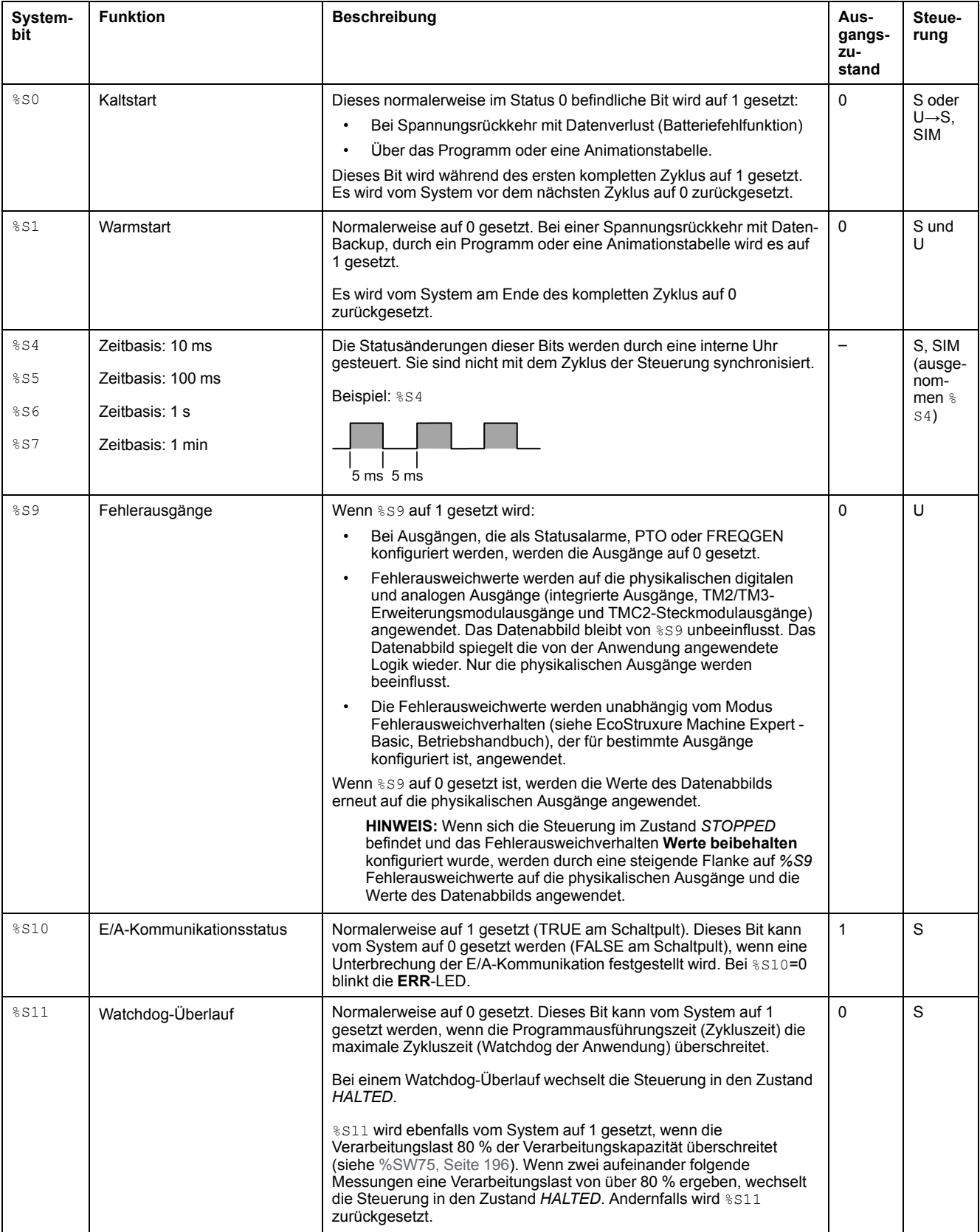

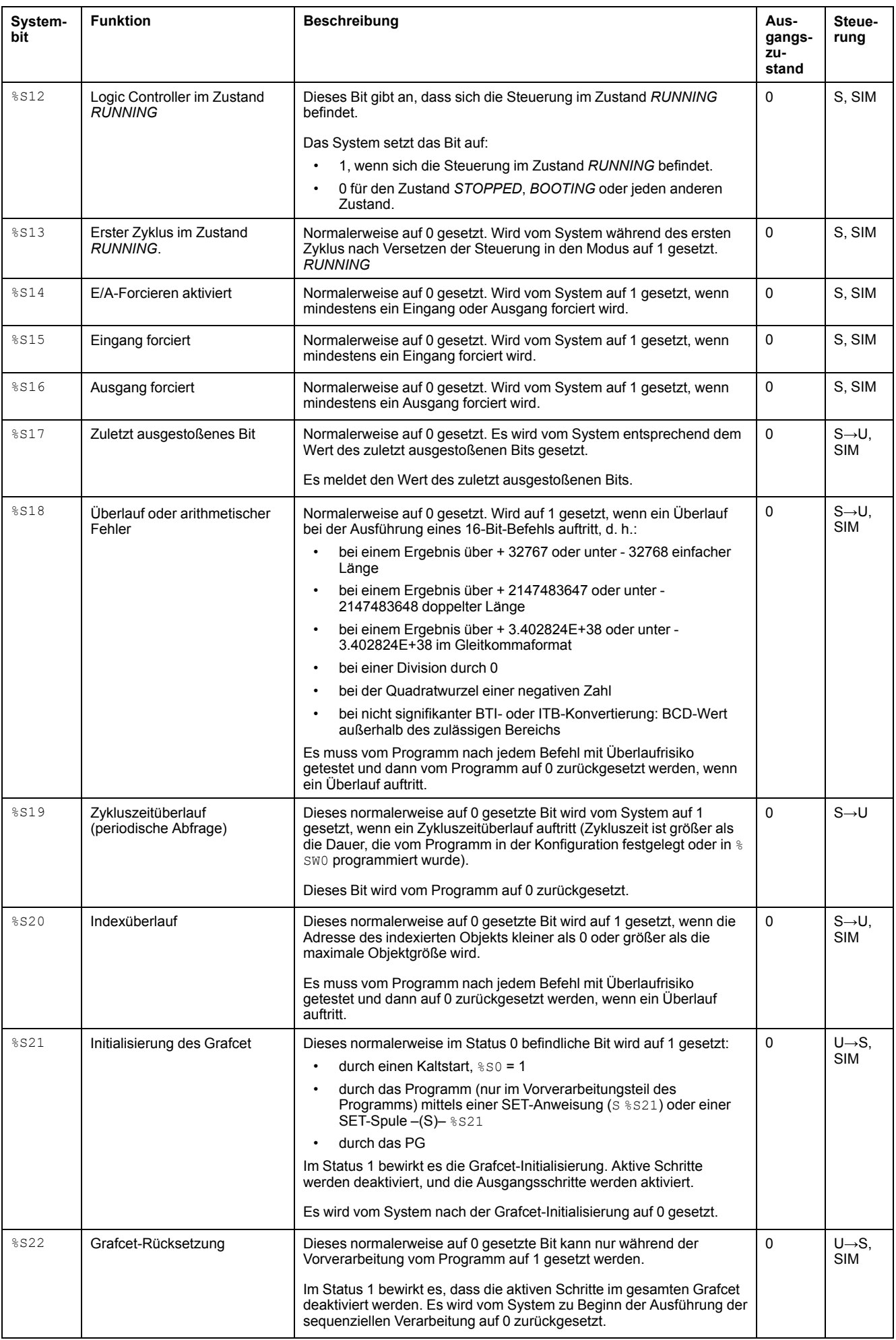

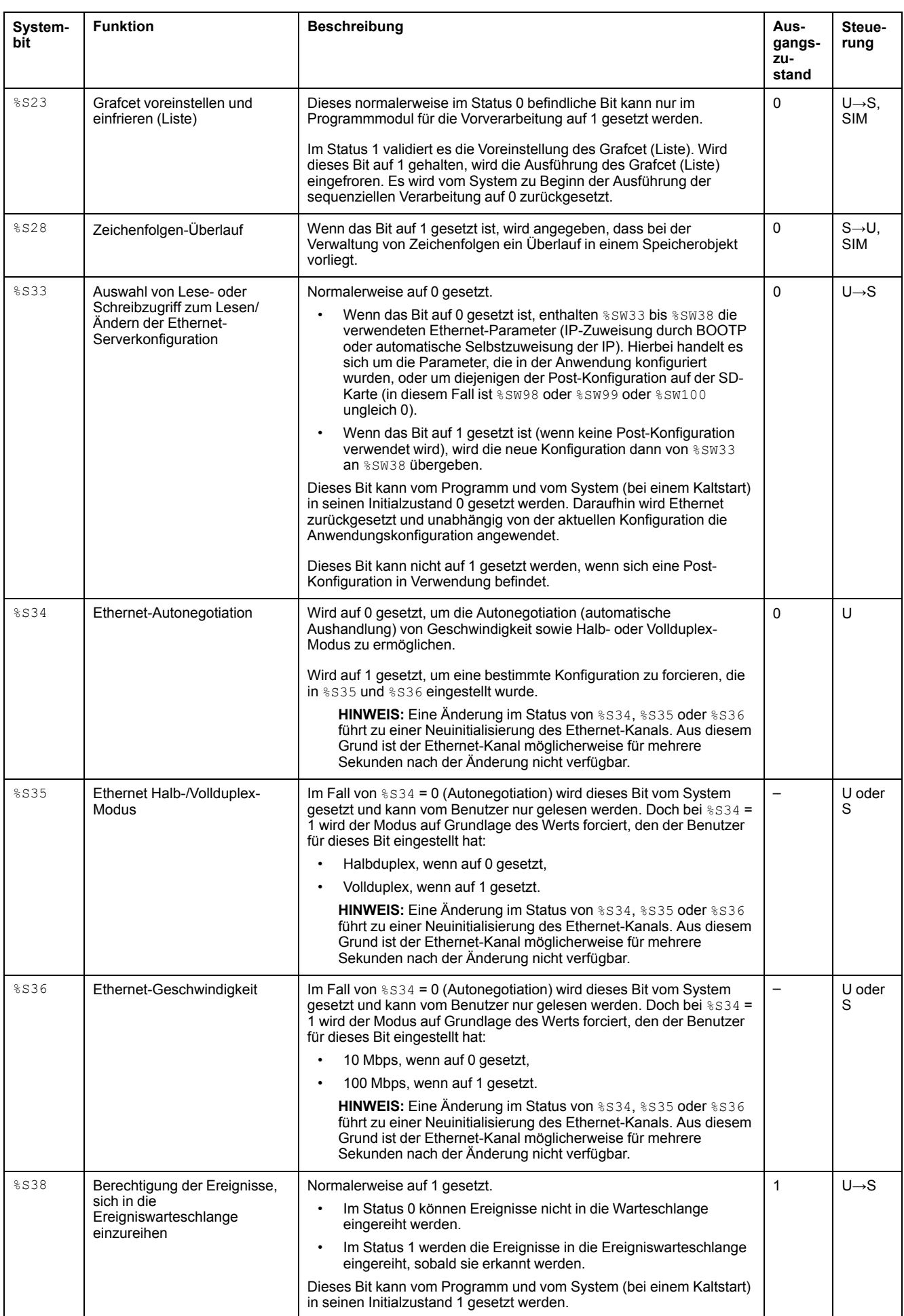

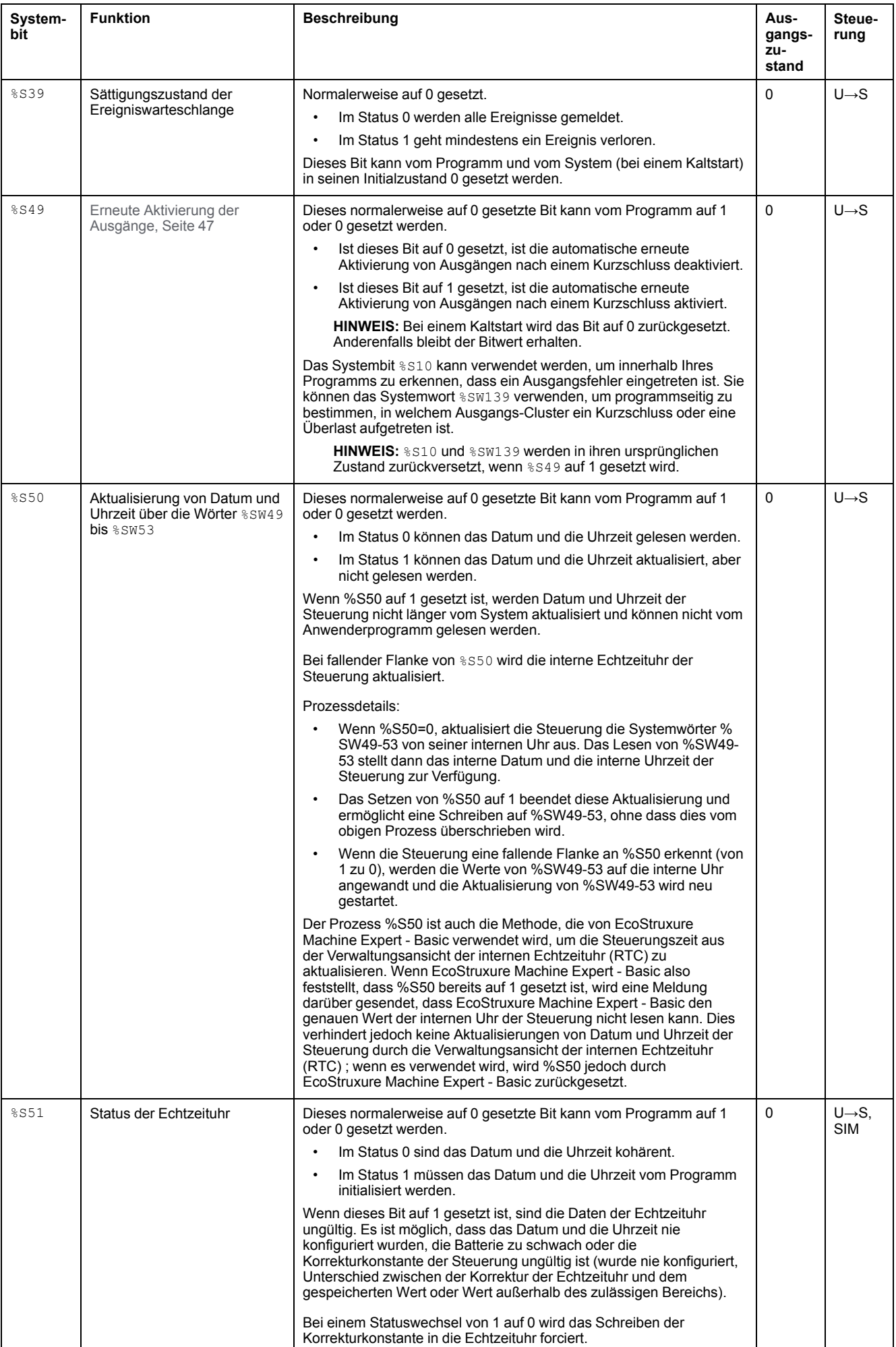

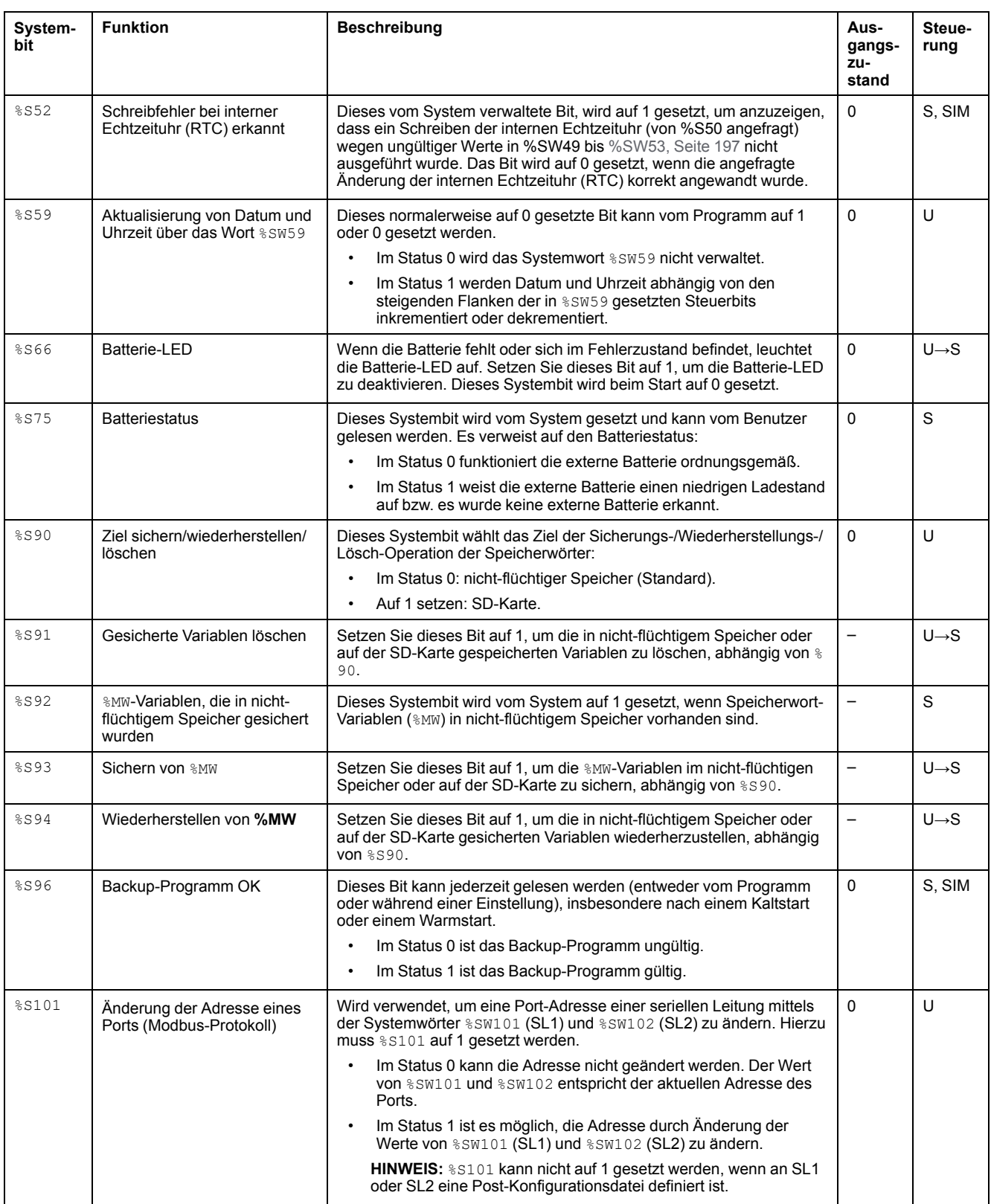

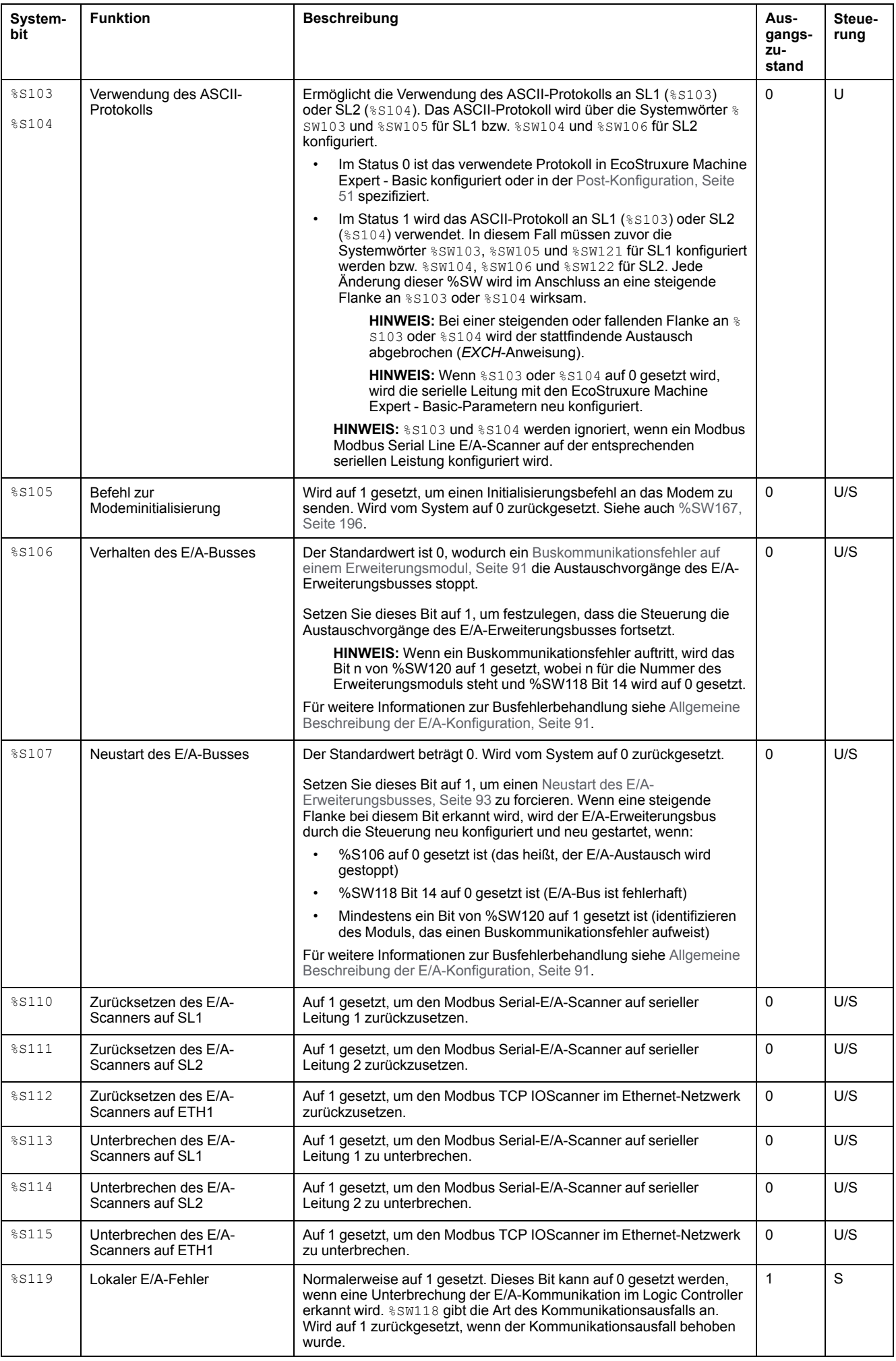

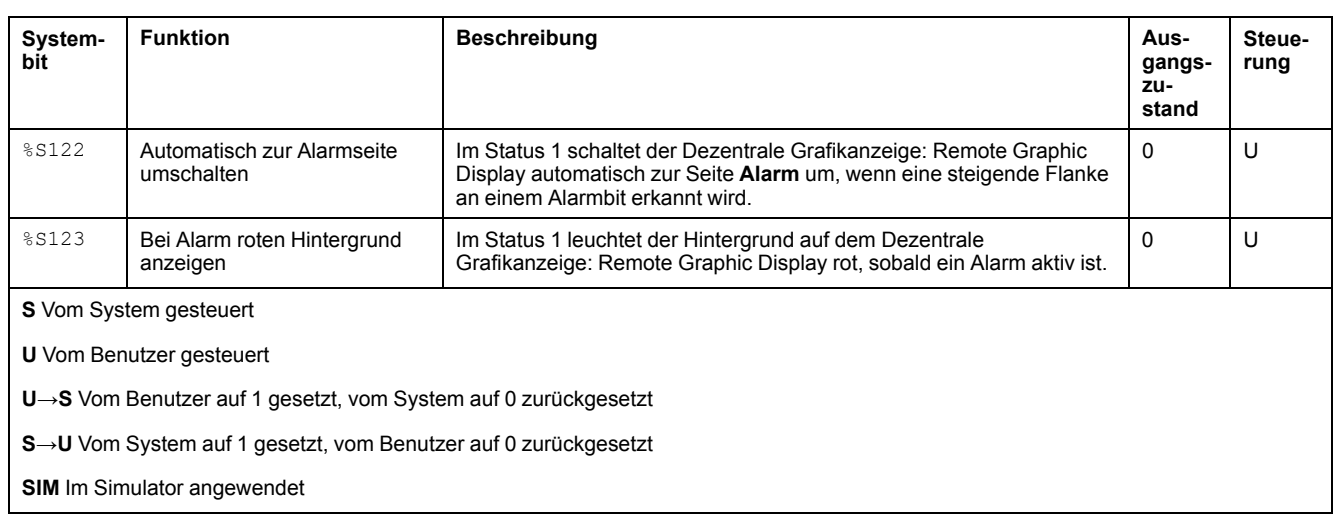

# <span id="page-196-0"></span>**Systemwörter (%SW)**

## **Einführung**

Dieser Abschnitt enthält Informationen über die Funktion der Systemwörter.

## **Anzeigen der Eigenschaften von Systemwörtern**

Gehen Sie wie folgt vor, um die Eigenschaften der Systemwörtern anzuzeigen:

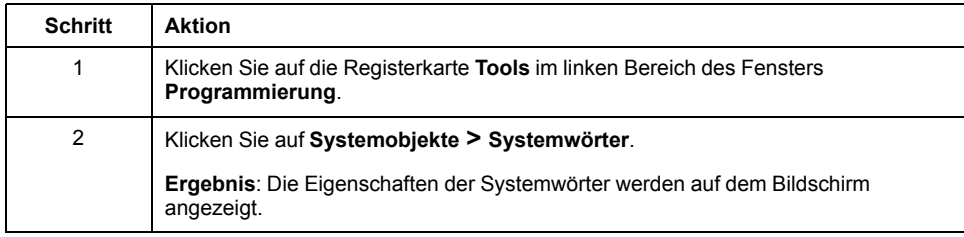

## <span id="page-197-0"></span>**Eigenschaften der Systemwörter**

In der nachstehenden Tabelle werden die Eigenschaften der Systemwörter beschrieben:

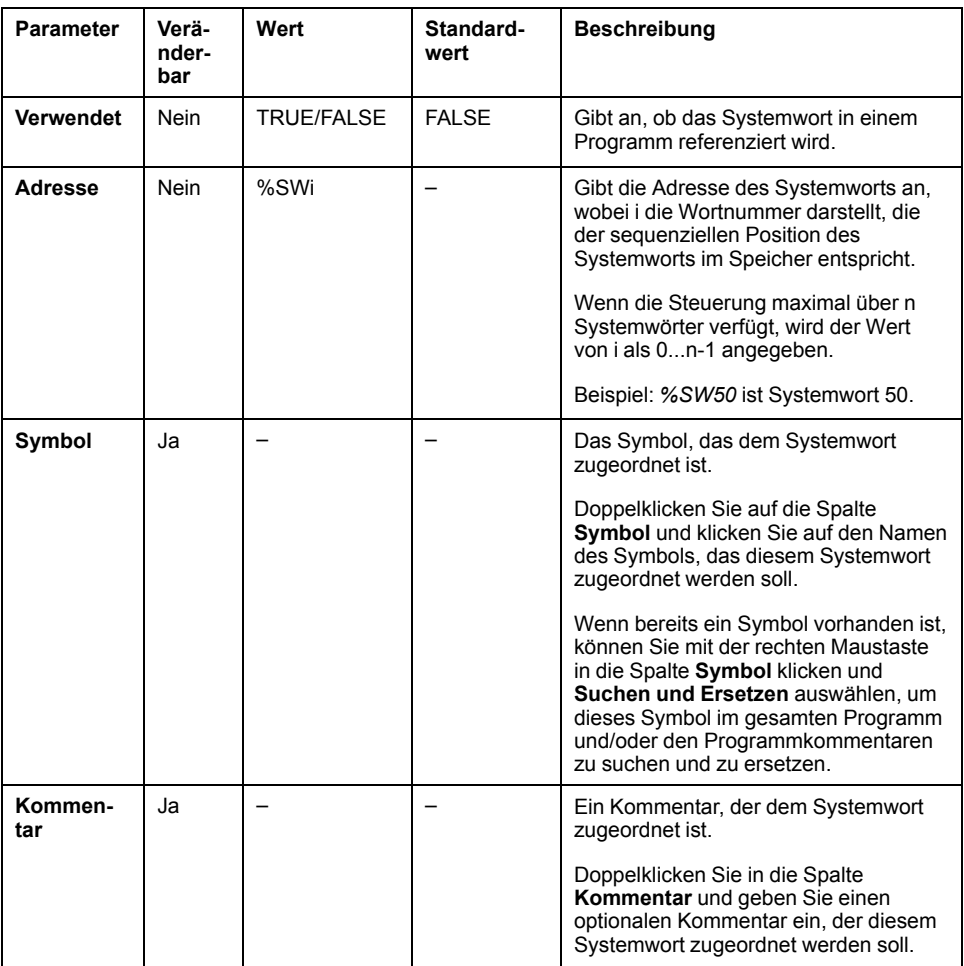

## <span id="page-198-0"></span>**Beschreibung der Systemwörter**

Die folgende Tabelle enthält Informationen zu den Systemwörtern sowie eine Beschreibung ihrer Steuerung:

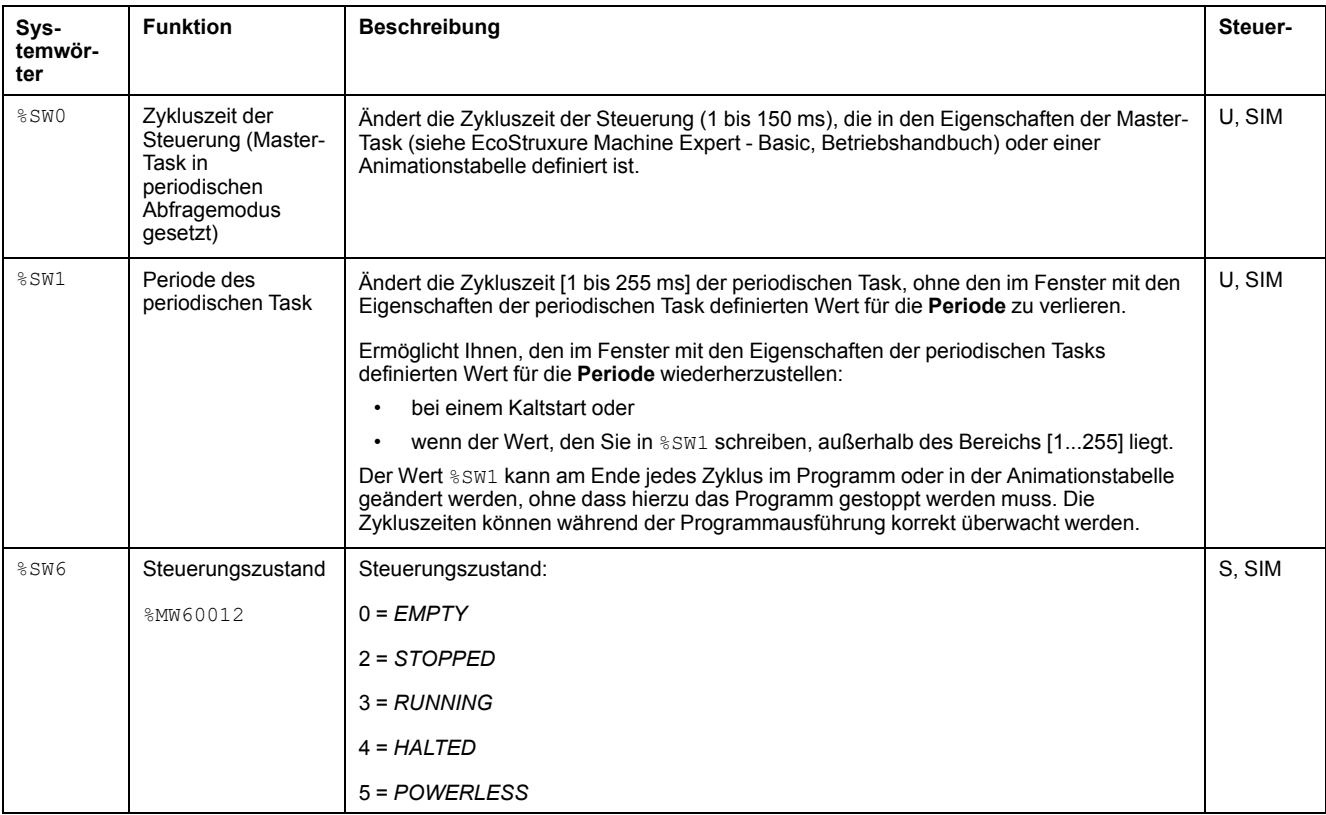

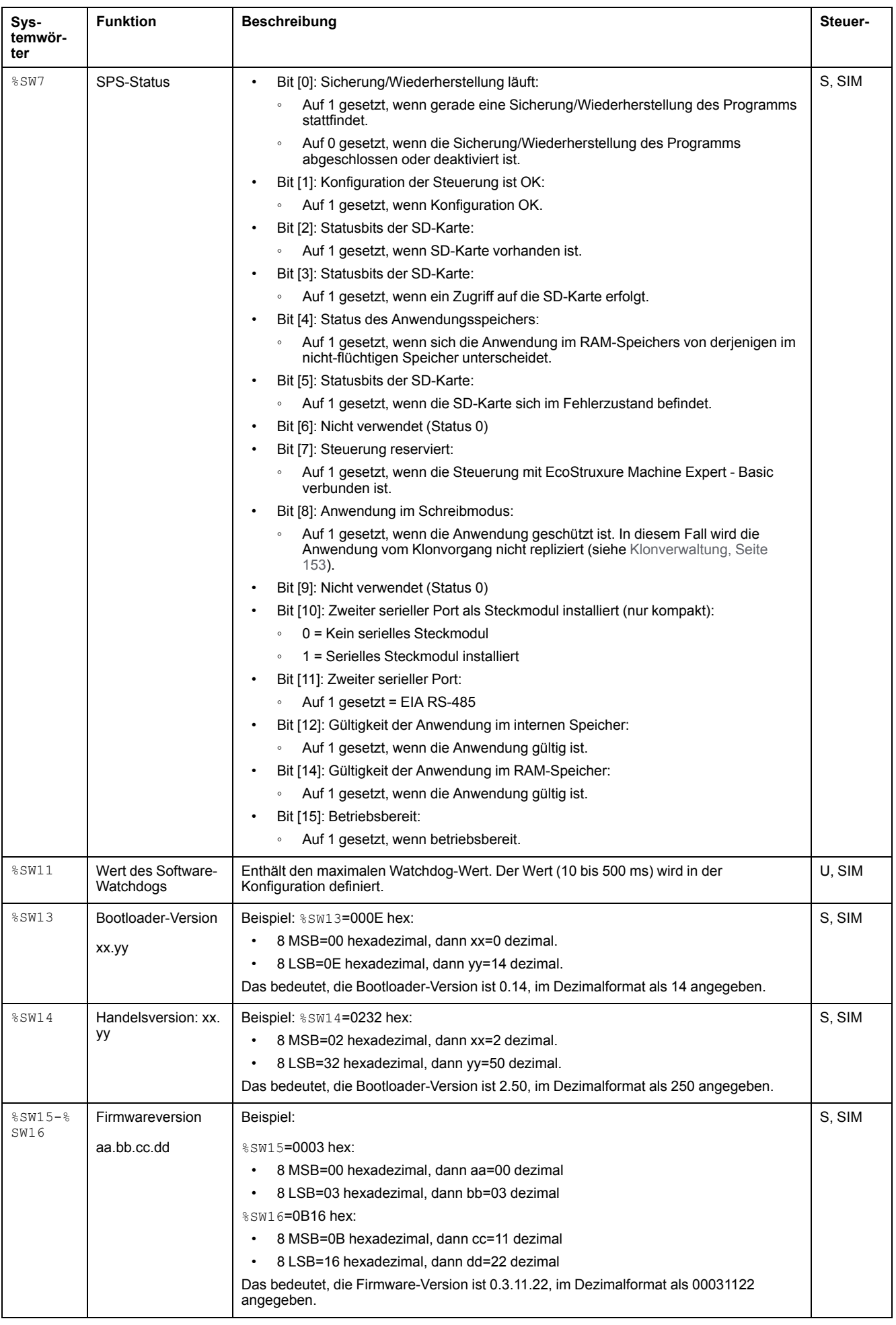

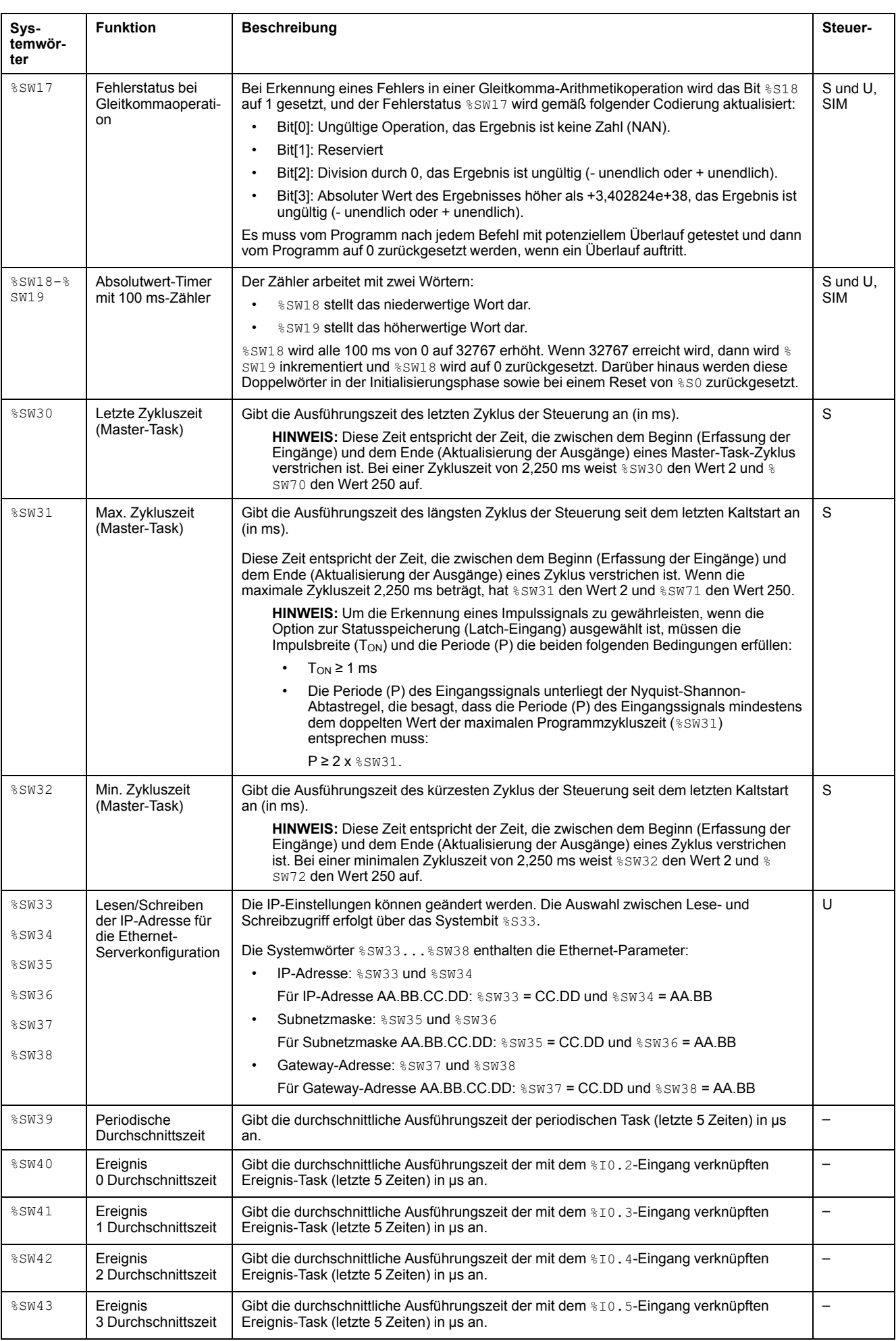

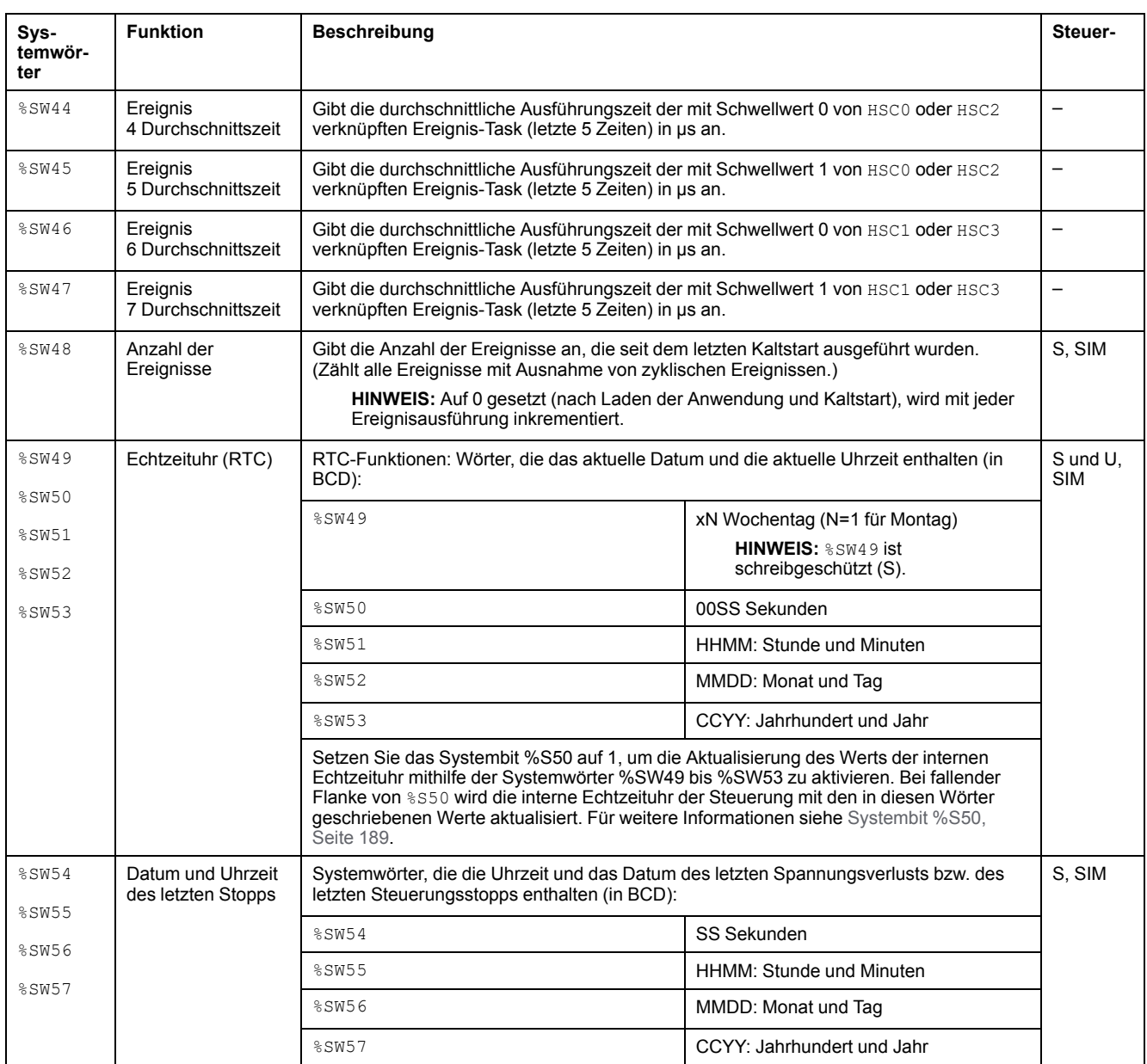

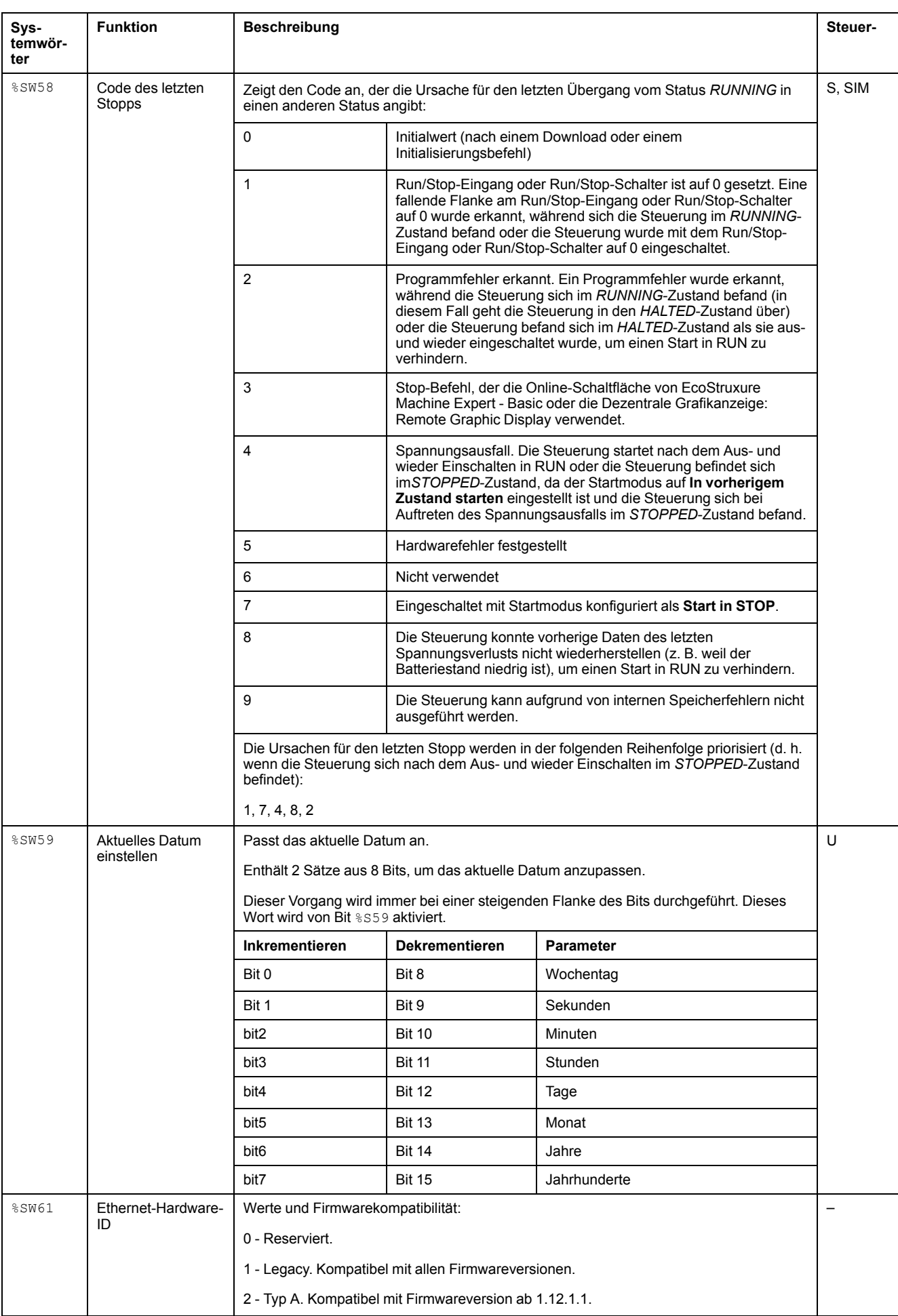

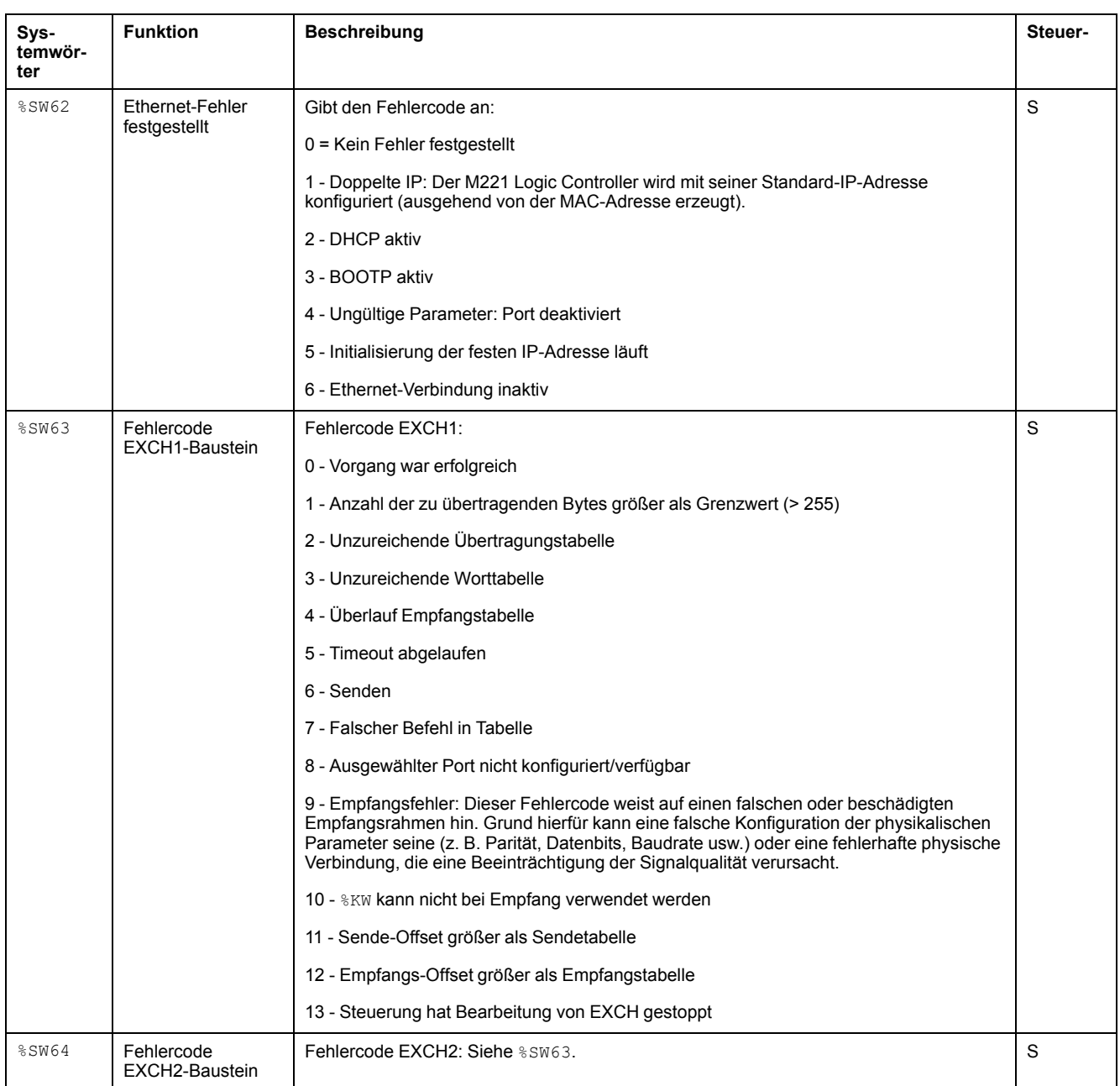

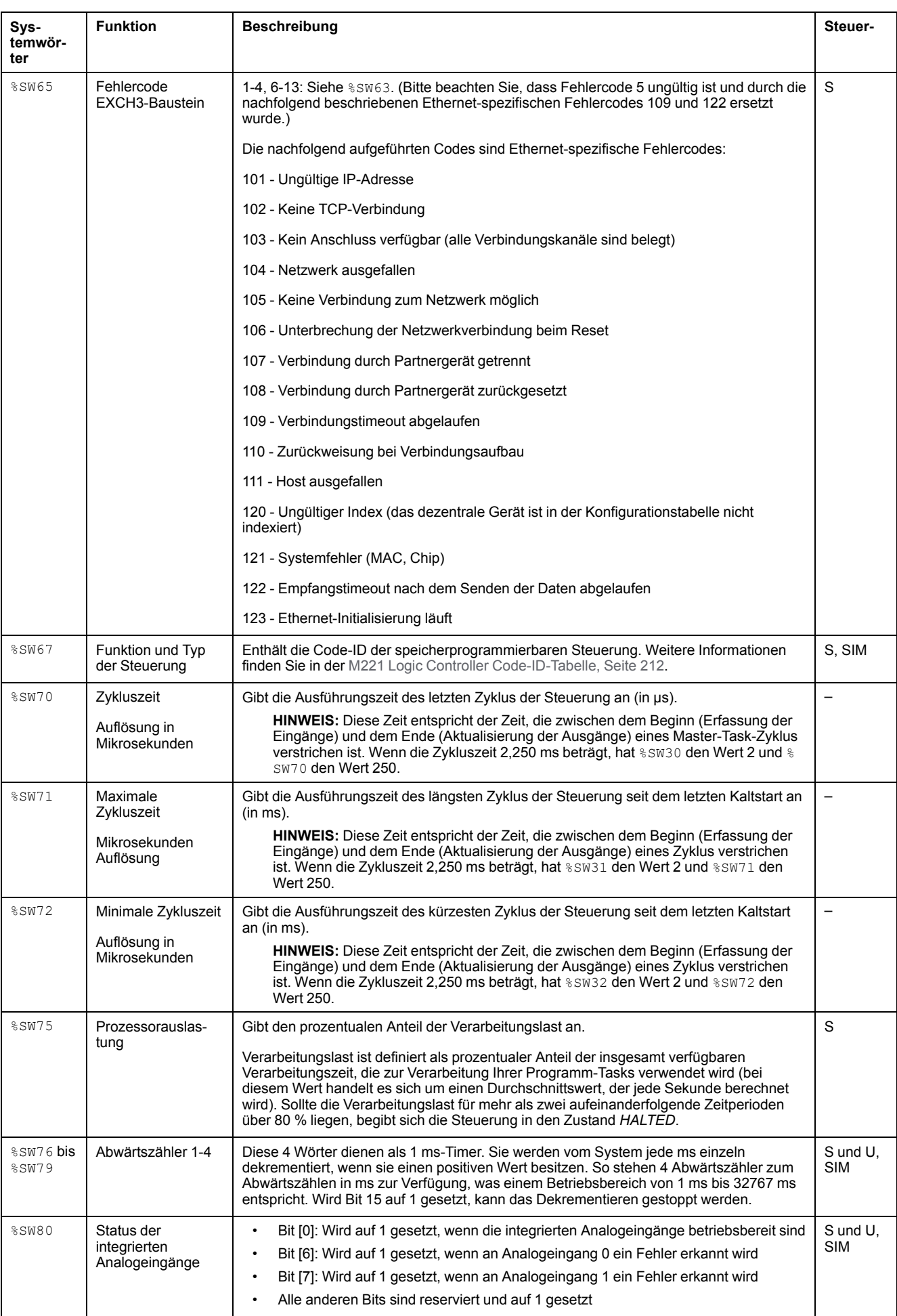

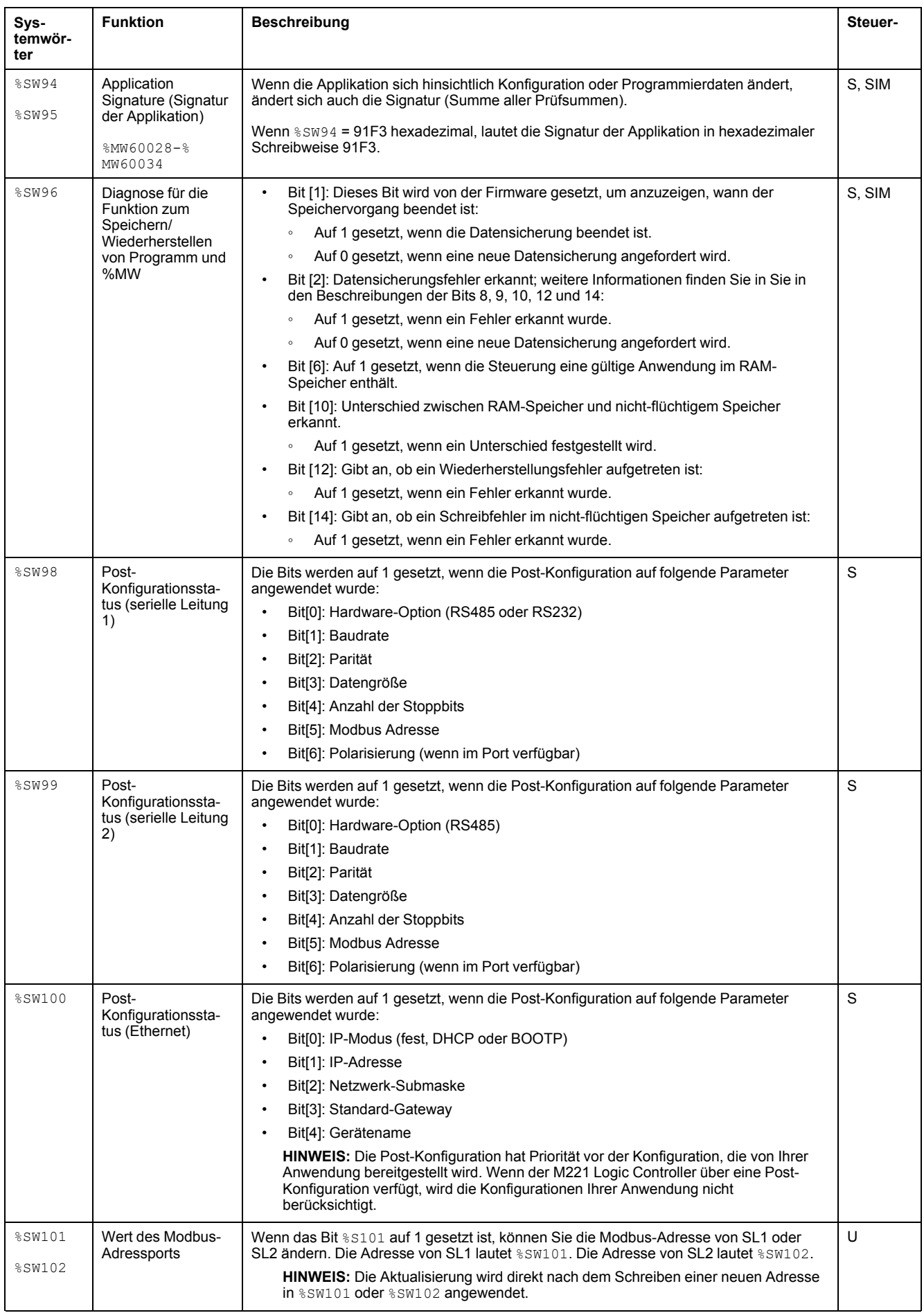

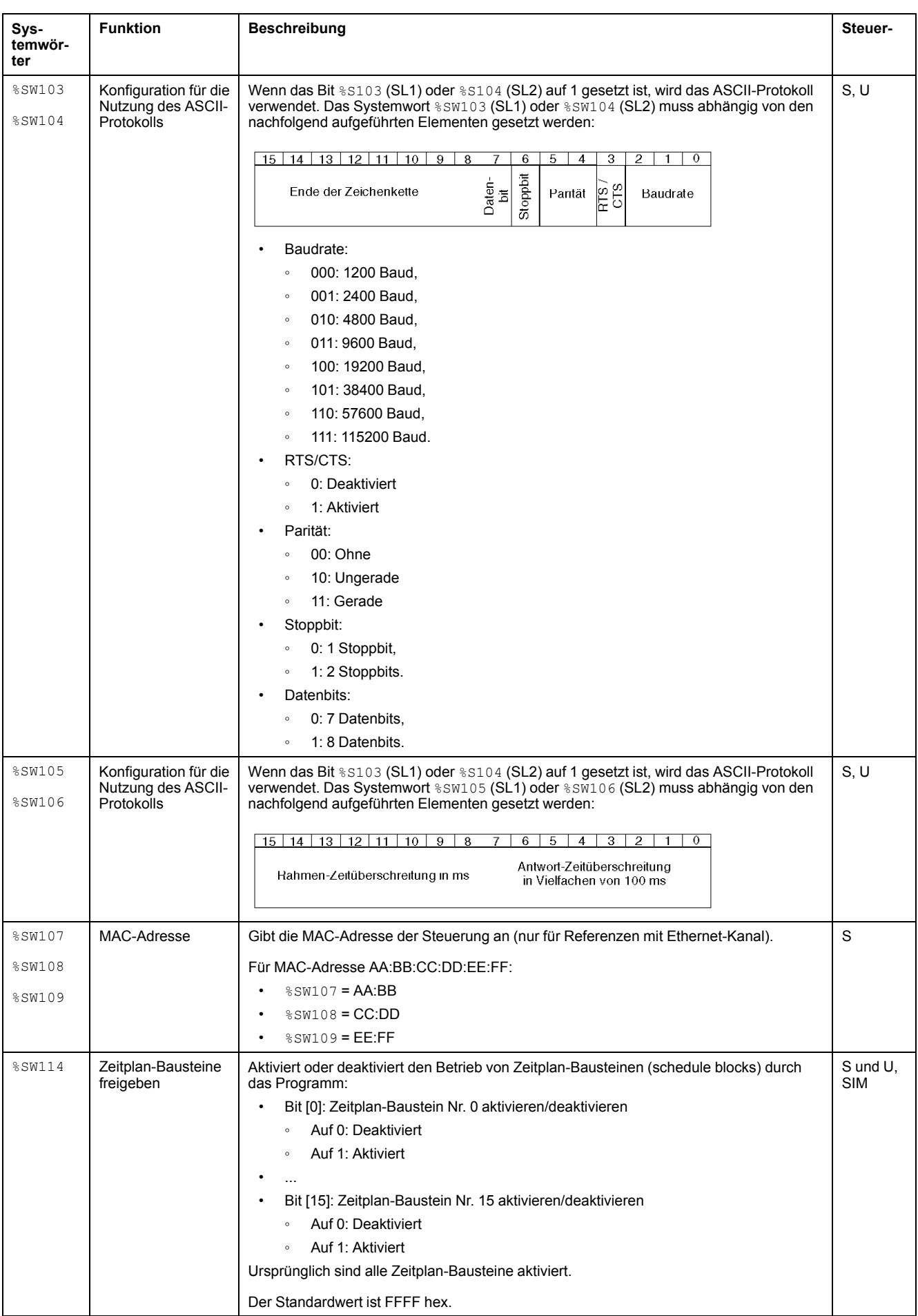

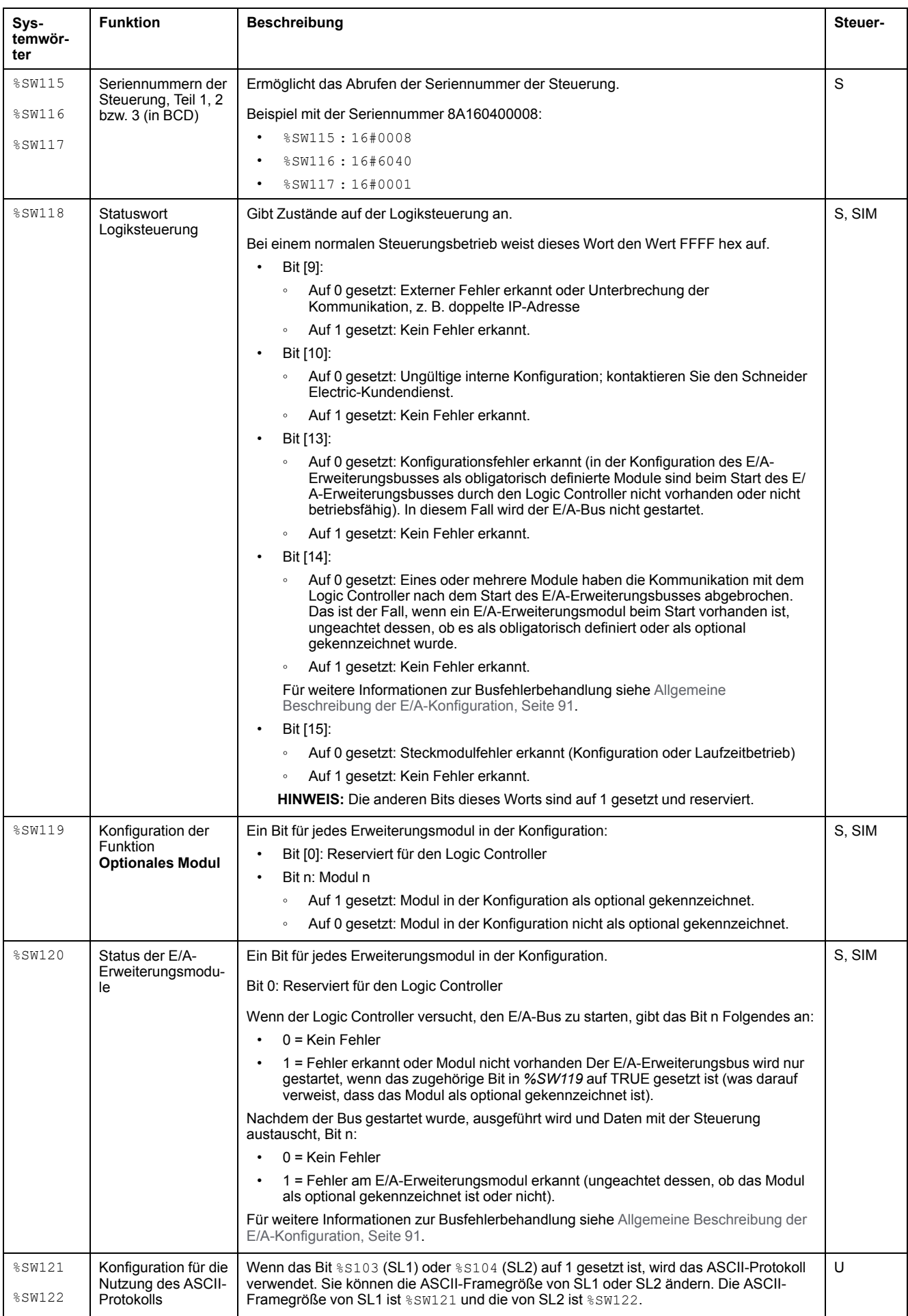

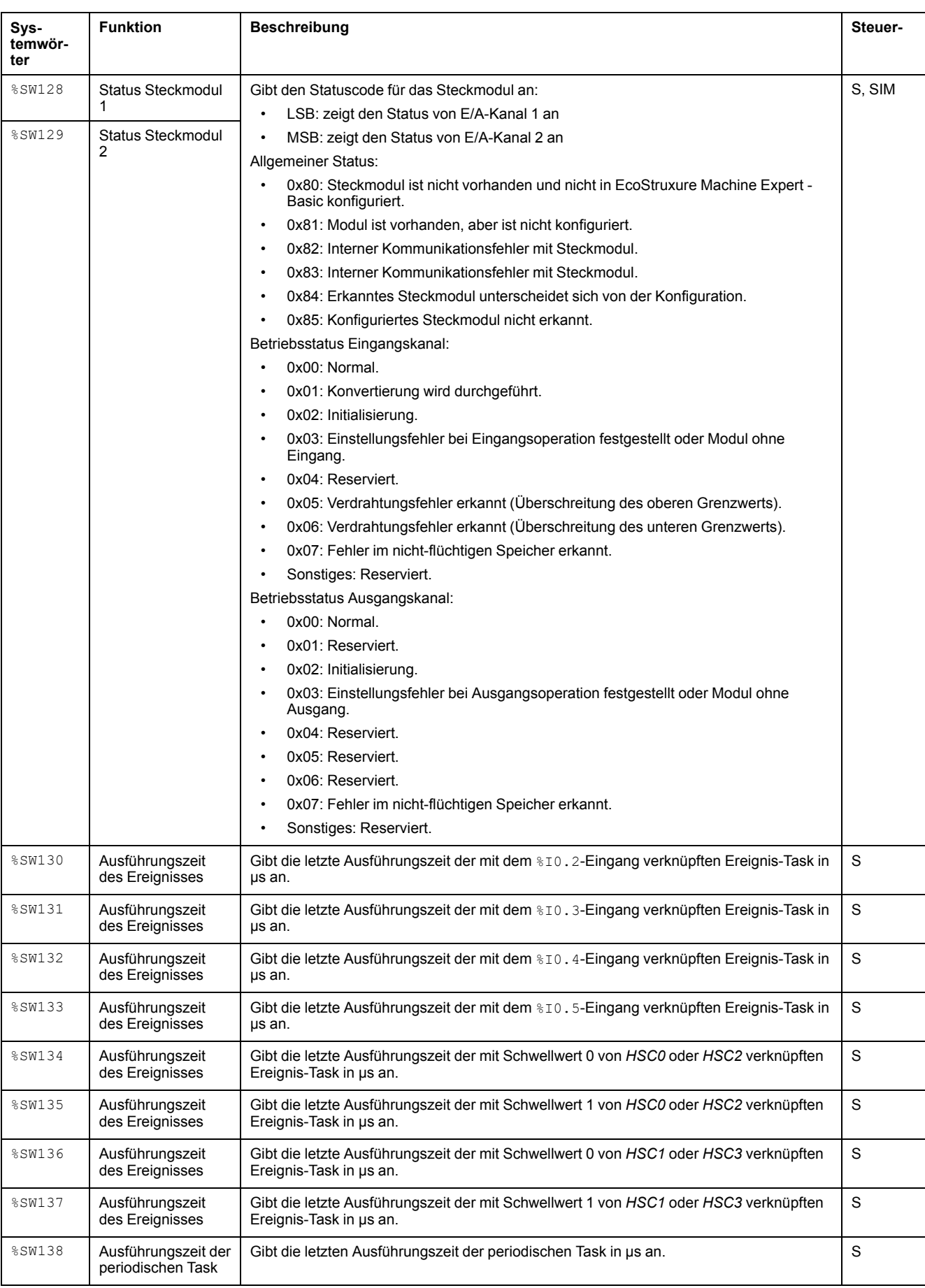

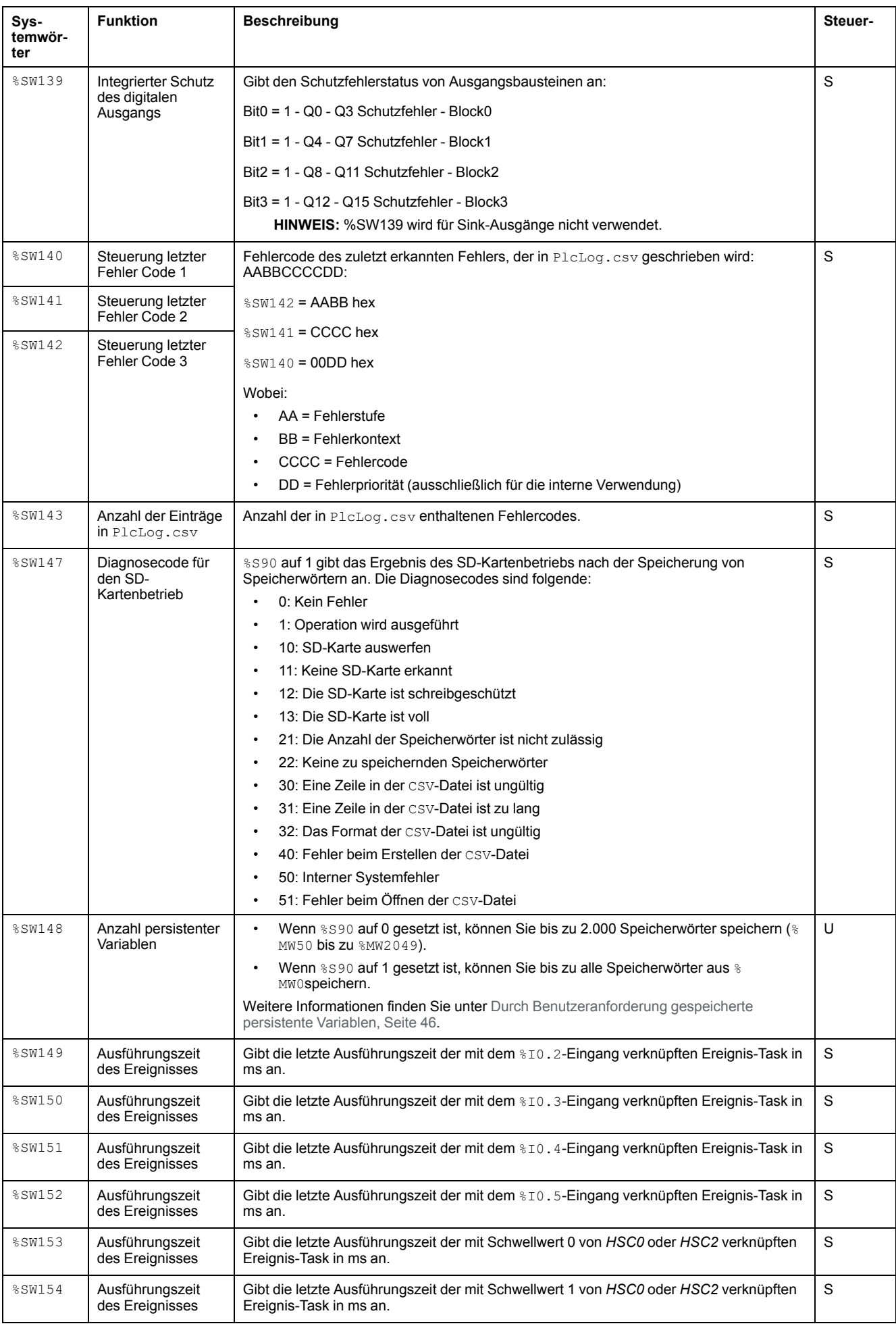

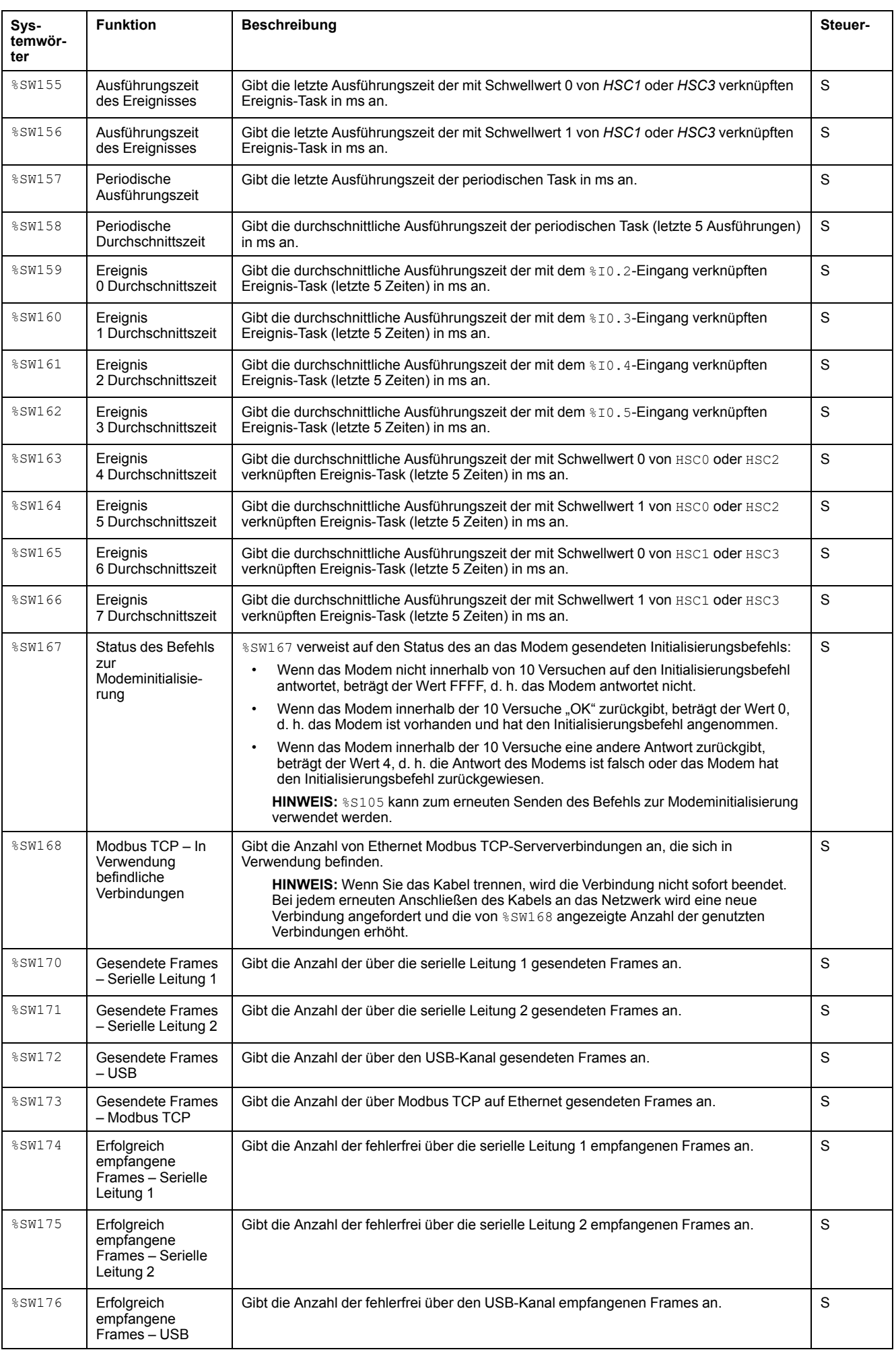

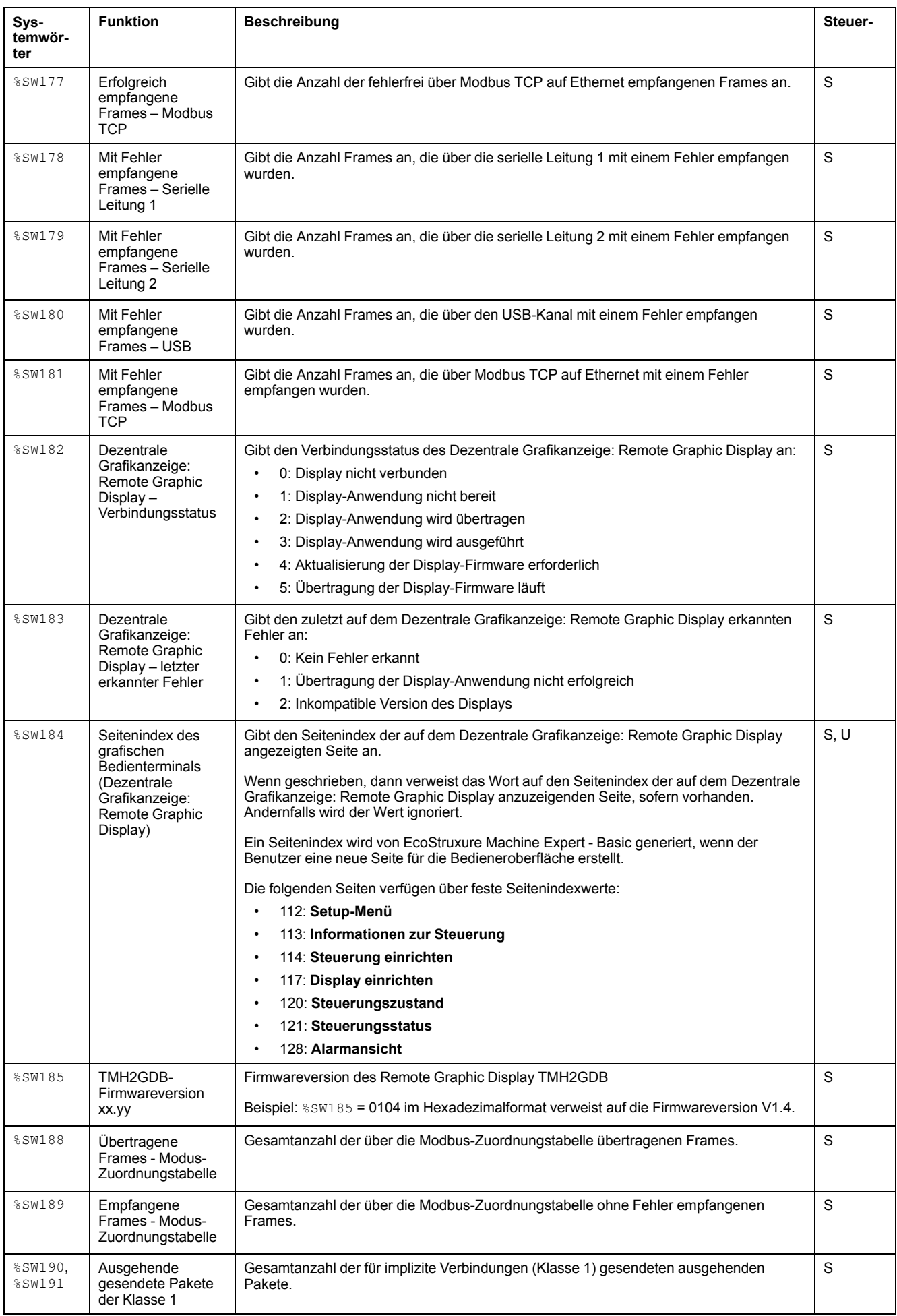

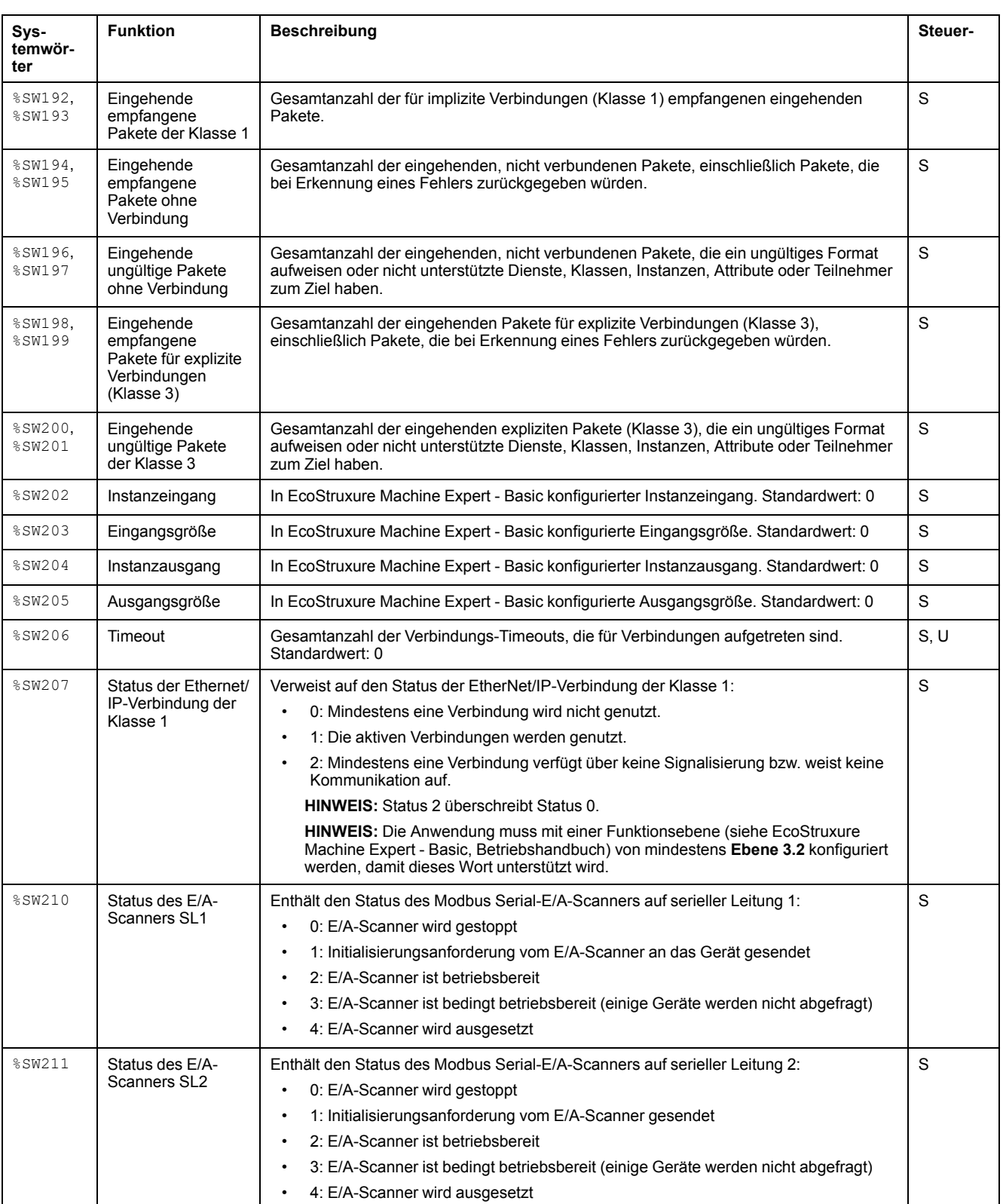

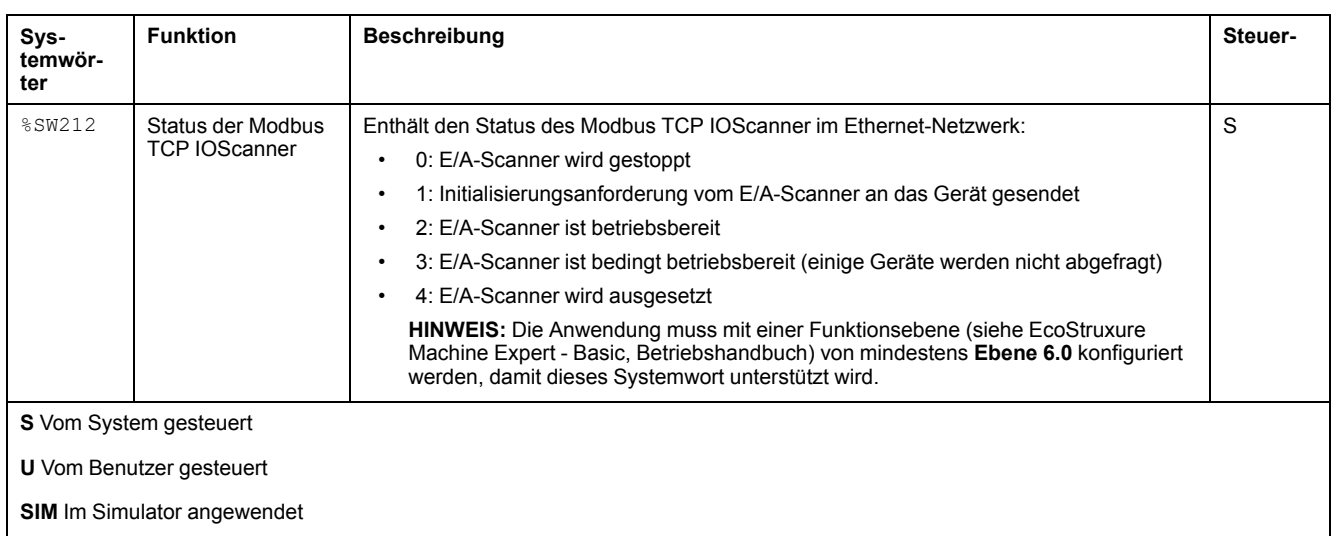

## <span id="page-213-0"></span>**M221 Logic Controller Code-ID**

Die folgende Tabelle zeigt die Code-IDs für die verschiedenen Referenzen des M221 Logic Controller:

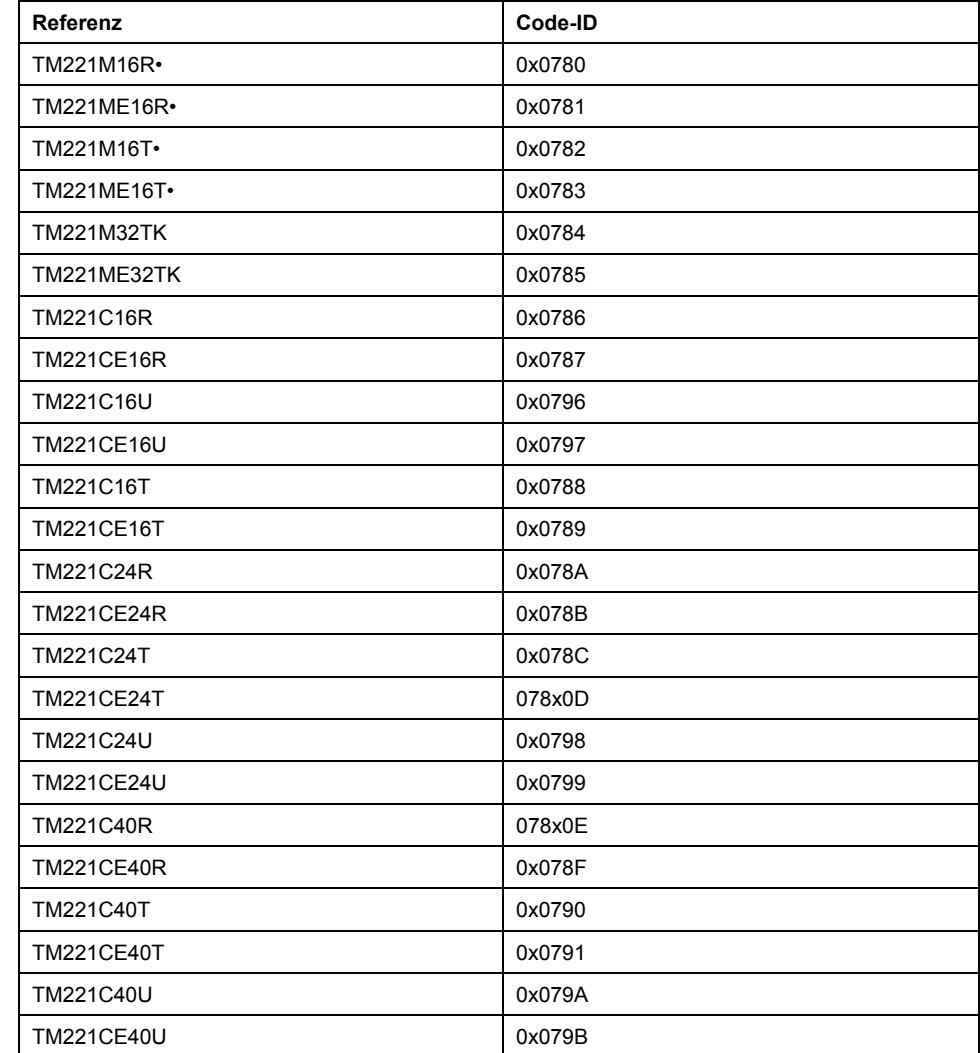

## <span id="page-214-0"></span>**Eingangskanalstatus (%IWS)**

## **Einführung**

Im folgenden finden Sie Informationen zu den Eigenschaften von Eingangsstatuswörtern. Ein spezieller Eingangskanalstatuswort besteht für jeden analogen Eingangskanal, der mithilfe eines E/A-Erweiterungsmoduls oder TMC2- Steckmodul hinzugefügt wurde.

#### **Anzeigen der Eigenschaften von Eingangskanalstatuswörtern**

Gehen Sie wie folgt vor, um die Eigenschaften der Eingangskanalstatuswörtern anzuzeigen:

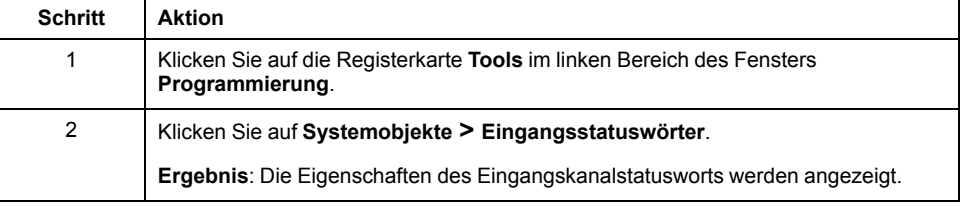

## **Eigenschaften von Eingangskanalstatuswörtern**

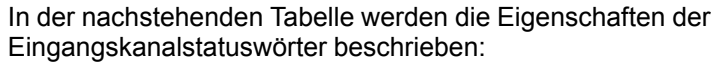

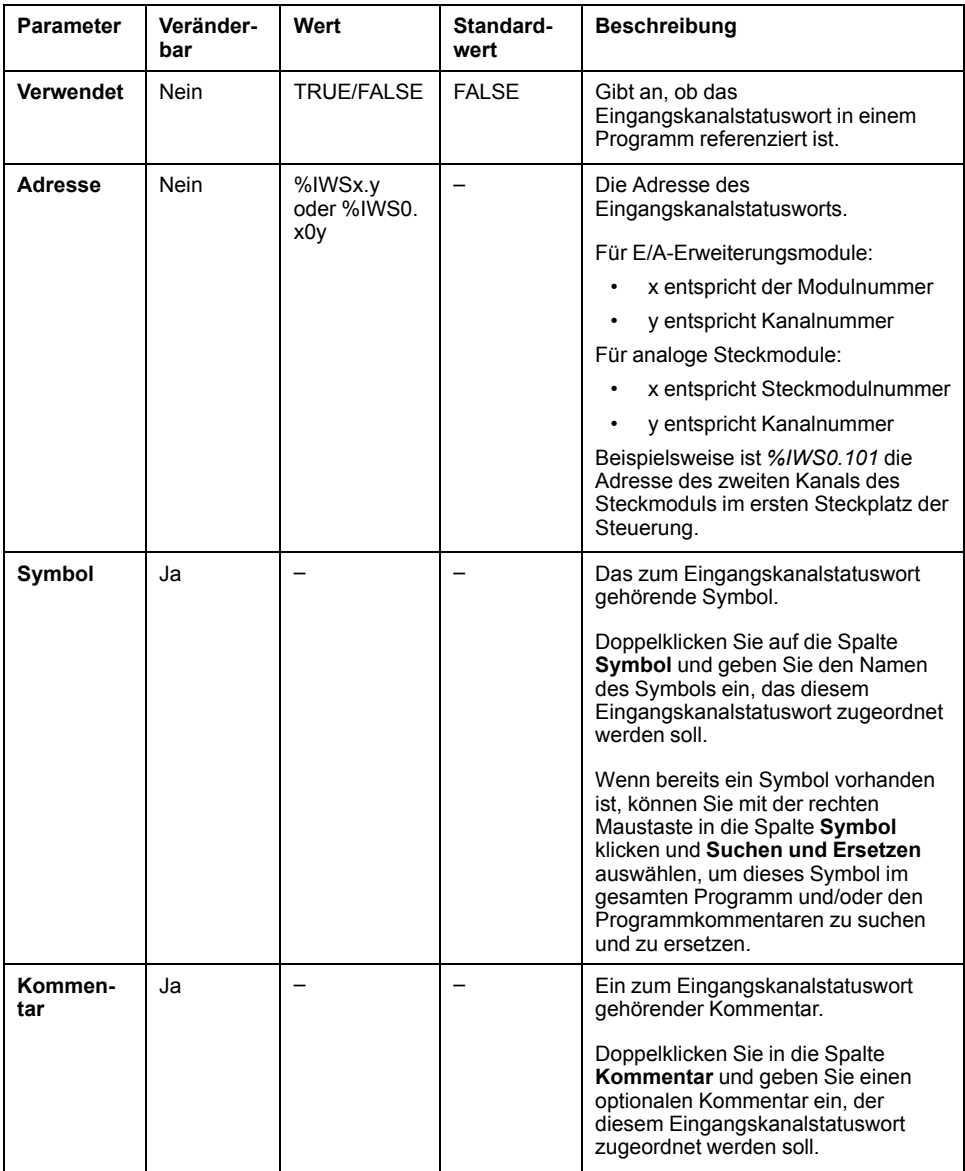

#### **Weitere Informationen**

Zur Anzeige der möglichen Werte des Eingangskanalstatusworts:

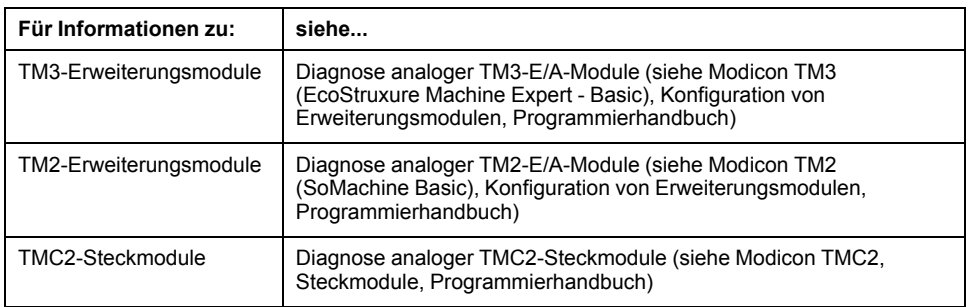
# **Ausgangskanalstatus (%QWS)**

# <span id="page-216-0"></span>**Einführung**

Im folgenden finden Sie Informationen zu den Eigenschaften von Ausgangsstatuswörtern. Ein spezieller Ausgangskanalstatuswort besteht für jeden analogen Ausgangskanal, der mithilfe eines E/A-Erweiterungsmoduls oder TMC2-Steckmodul hinzugefügt wurde.

### **Anzeigen der Eigenschaften von Ausgangskanalstatuswörtern**

Gehen Sie wie folgt vor, um die Eigenschaften der Ausgangskanalstatuswörtern anzuzeigen:

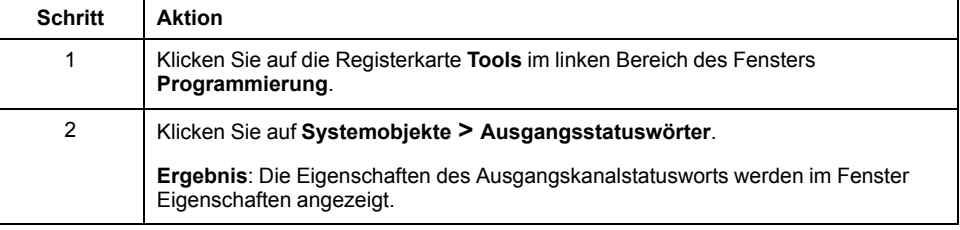

### **Eigenschaften von Ausgangskanalstatuswörtern**

In der nachstehenden Tabelle werden die Eigenschaften der Ausgangskanalstatuswörter beschrieben:

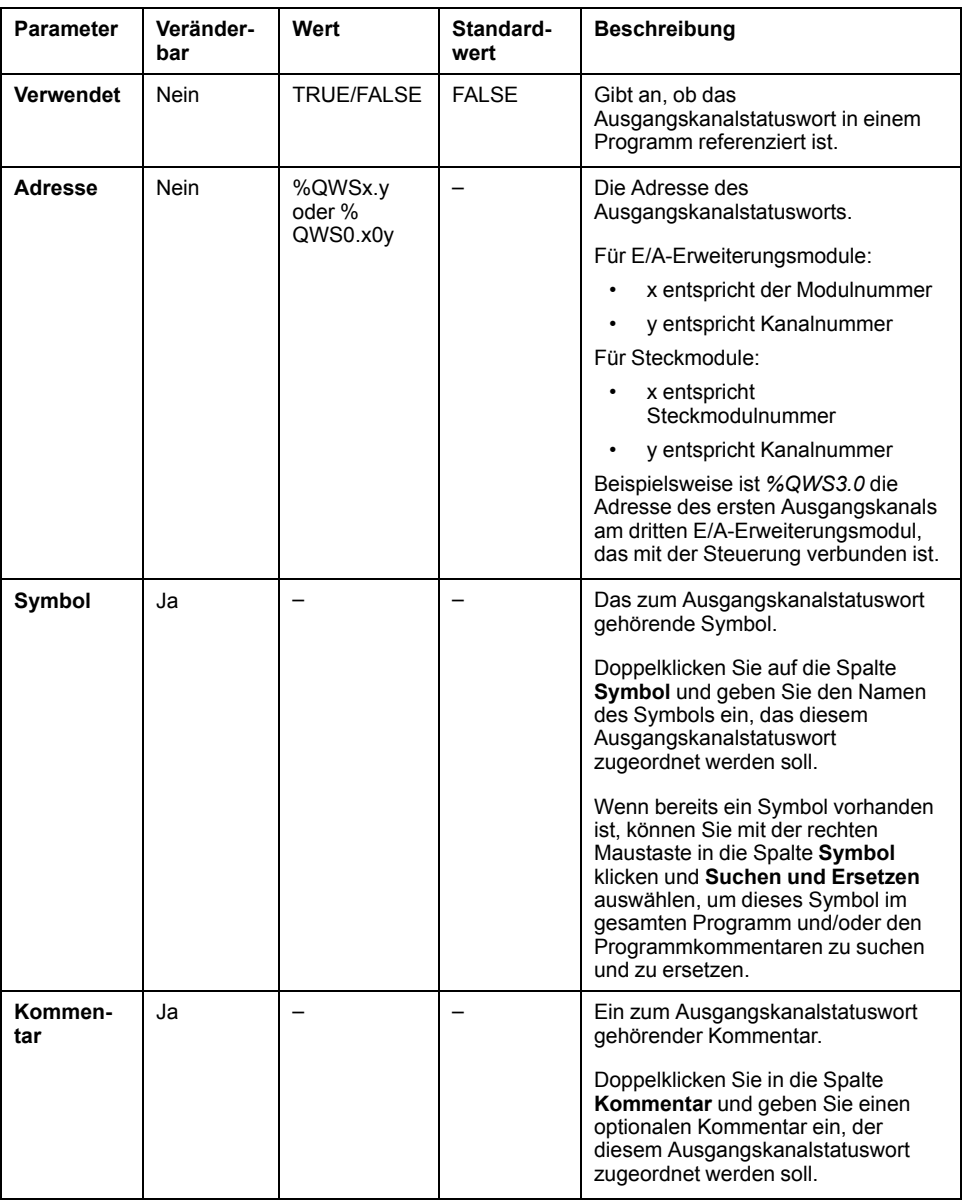

### **Weitere Informationen**

Zur Anzeige der möglichen Werte des Ausgangskanalstatusworts:

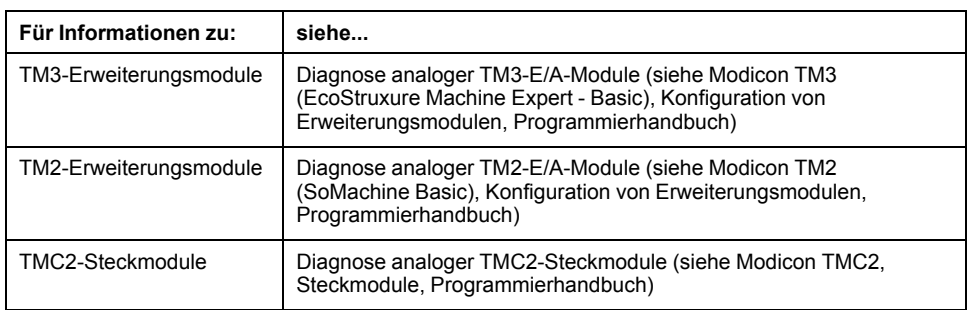

## **Glossar**

### **A**

#### **Analogausgang:**

Wandelt numerische Werte in der Logiksteuerung um und gibt entsprechende Spannungs- oder Stromwerte aus.

#### **Analoger Eingang:**

Wandelt empfangene Spannungs- oder Stromwerte in numerische Werte um. Sie können diese Werte in der Logiksteuerung speichern und verarbeiten.

#### **Anweisungsliste (Programmiersprache):**

Ein in der Programmiersprache Anweisungsliste (AWL oder IL: Instruction List) geschriebenes Programm besteht aus einer Abfolge textbasierter Anweisungen, die von der Steuerung der Reihe nach ausgeführt werden. Jede Anweisung besteht aus einer Zeilennummer, einem Anweisungscode und einem Operanden (siehe IEC 61131-3).

### **B**

### **BOOTP:**

(*Bootstrap-Protokoll*) UDP-Netzwerkprotokoll, das von einem Netzwerk-Client verwendet werden kann, um automatisch eine IP-Adresse (und möglicherweise weitere Daten) von einem Server zu erhalten. Der Client identifiziert sich beim Server anhand der MAC-Adresse des Clients. Der Server, der eine vorkonfigurierte Tabelle der MAC-Adressen der Client-Geräte und der zugeordneten IP-Adressen speichert, sendet dem Client seine vorkonfigurierte IP-Adresse. BOOTP wurde ursprünglich zum Remote-Booten von Hosts über ein Netzwerk verwendet, die über keinen eigenen Plattenspeicher verfügen. Der BOOTP-Prozess weist eine IP-Adresse mit unbegrenzter Laufzeit zu. Der BOOTP-Dienst nutzt die UDP-Ports 67 und 68.

### **C**

### **CFC:**

(*Continuous Function Chart*) Grafische Programmiersprache (Erweiterung des Standards IEC 61131-3) auf der Grundlage der FBD-Sprache (Funktionsbausteindiagramm), die wie ein Flussdiagramm aufgebaut ist. Grafische Elemente werden allerdings, sofern möglich, ohne die Verwendung von Netzwerken frei positioniert, sodass Rückkopplungsschleifen möglich sind. Bei jedem Baustein befinden sich die Eingänge links und die Ausgänge rechts. Sie können die Bausteinausgänge mit den Eingängen anderer Bausteine verbinden, um komplexe Ausdrücke zu erstellen.

#### **Continuous Function Chart (Programmiersprache):**

Grafische Programmiersprache (Erweiterung des Standards IEC61131-3) auf der Grundlage der FBD-Sprache (Funktionsbausteindiagramm), die wie ein Flussdiagramm aufgebaut ist. Grafische Elemente werden allerdings, sofern möglich, ohne die Verwendung von Netzwerken frei positioniert, sodass Rückkopplungsschleifen möglich sind. Bei jedem Baustein befinden sich die Eingänge links und die Ausgänge rechts. Sie können die Bausteinausgänge mit den Eingängen anderer Bausteine verbinden, um komplexe Ausdrücke zu erstellen.

### **D**

### **DHCP:**

(*Dynamic Host Configuration Protocol*) Hochentwickelte Erweiterung von BOOTP. Das DHCP-Protokoll ist ausgereifter, doch sowohl DHCP als auch BOOTP sind gängig. (DHCP kann BOOTP-Client-Requests verarbeiten.)

#### **Digitale E/A:**

(*Digital Input/Output: Digitaler Eingang/Ausgang*) Individueller Leitungsanschluss am Elektronikmodul, der direkt einem Datentabellenbit entspricht. Das Datentabellenbit enthält den Wert des Signals an der E/A-Schaltung. Es gewährt der Steuerungslogik einen digitalen Zugriff auf die E/A-Werte.

### **E**

### **EDS:**

(*Electronic Data Sheet: Elektronisches Datenblatt*) Datei für die Beschreibung eines Feldbusgeräts, das beispielsweise die Eigenschaften des Geräts wie Parameter und Einstellungen enthält.

#### **EtherNet/IP Adapter:**

Ein EtherNet/IP Adapter, manchmal auch als Server bezeichnet, ist ein Endgerät in einem EtherNet/IP-Netzwerk. E/A-Bausteine und Laufwerke können EtherNet/ IP Adapter-Geräte sein.

#### **EtherNet/IP:**

(*Ethernet Industrial Protocol*) Offenes Kommunikationsprotokoll für Fertigungsautomatisierungslösungen in industriellen Systemen. EtherNet/IP gehört zu einer Familie von Netzwerken, die CIP (Common Industrial Protocol) in den oberen Schichten implementieren. Die unterstützende Organisation (ODVA) gibt EtherNet/IP für globale Anpassungsfähigkeit und Medienunabhängigkeit vor.

### **F**

#### **FBD:**

(*Function Block Diagram: Funktionsbausteindiagramm*) Eine von 5 Sprachen für die Logik oder Steuerung, die von dem Standard IEC 61131-3 für Steuerungssysteme unterstützt wird. Es handelt sich hierbei um eine grafisch orientierte Programmiersprache. Sie arbeitet mit einer Liste von Netzwerken, wobei jedes Netzwerk eine grafische Struktur von Feldern und Verbindungslinien enthält, die entweder einen logischen oder einen arithmetischen Ausdruck, den Aufruf eines Funktionsbausteins, einen Sprung oder einen Rückkehrbefehl darstellen.

#### **FreqGen:**

(*Frequency Generator: Frequenzgenerator*) Funktion, die ein Rechtecksignal mit programmierbarer Frequenz erzeugt.

### **G**

#### **GRAFCET:**

Funktionsweise eines sequenziellen Vorgangs (Ablauf) in strukturierter und grafischer Form.

Hierbei handelt es sich um ein analytisches Verfahren, bei dem Ablaufsteuerungssysteme in eine Reihe von Schritten unterteilt werden, denen Aktionen, Übergänge und Bedingungen zugewiesen sind.

### **H**

#### **HMI:**

(*Human Machine Interface: Mensch-Maschine-Schnittstelle*) Bedienerschnittstelle (in der Regel grafisch) für die Steuerung industrieller Geräte durch einen Bediener.

#### **HSC:**

*High Speed Counter: Hochgeschwindigkeitszähler* Eine Funktion, die Impulse an der Steuerung oder an Erweiterungsmoduleingängen zählt.

### **I**

#### **IEC 61131-3:**

Teil 3 eines 3-teiligen IEC-Standards für industrielle Automatisierungsanlagen. IEC 61131-3 befasst sich mit den Programmiersprachen für Steuerungen und definiert 2 grafische und 2 textbasierte Programmiersprachenstandards. Grafische Programmiersprachen: Kontaktplan (KOP oder LD: Ladder) und Funktionsbausteindiagramm (FBD oder Function Block Diagram). Textbasierte Programmiersprachen: Strukturierter Text (ST) und Anweisungsliste (AWL oder IL: Instruction List).

#### **IL:**

(*Instruction List: Anweisungsliste (AWL)*) Ein in Anweisungsliste geschriebenes Programm besteht aus einer Abfolge textbasierter Anweisungen, die von der Steuerung der Reihe nach ausgeführt werden. Jede Anweisung besteht aus einer Zeilennummer, einem Anweisungscode und einem Operanden (siehe IEC 61131- 3).

#### **Input Assembly:**

Baugruppen (Assemblys) sind Datenblöcke, die zwischen Netzwerkgeräten und der Steuerung ausgetauscht werden. Ein Input Assembly enthält in der Regel von der Steuerung gelesene Statusinformationen eines Netzwerkgeräts.

### **K**

#### **Konfiguration:**

Die Anordnung und Vernetzung von Hardwarekomponenten innerhalb eines Systems und die Hardware- und Softwareparameter, die die Betriebsmerkmale des Systems bestimmen.

#### **Kontaktplan (Programmiersprache):**

Grafische Darstellung der Anweisungen eines Steuerungsprogramms mit Symbolen für Kontakte, Spulen und Bausteine in einer Abfolge von Programmbausteinen, die von der Steuerung der Reihe nach ausgeführt werden (siehe IEC 61131-3).

### **L**

### **LAN:**

(*Local Area Network*) Netzwerk für die Kommunikation über kurze Entfernungen, das in Heim-, Büro- und Unternehmensumgebungen implementiert wird.

#### **LD:**

(*Ladder Diagramm: Kontaktplan (KOP)*) Grafische Darstellung der Anweisungen eines Steuerungsprogramms mit Symbolen für Kontakte, Spulen und Bausteine in einer Abfolge von Programmbausteinen, die von der Steuerung der Reihe nach ausgeführt werden (siehe IEC 61131-3).

#### **LSB:**

(*Least Significant Bit/Byte: Niederwertiges Byte*) Teil einer Zahl, einer Adresse oder eines Felds, das als Einzelwert ganz rechts im herkömmlichen Hexadezimal- oder Binärformat geschrieben wird.

### **M**

#### **Master-Task:**

Prozessortask, die über die zugehörige Programmiersoftware ausgeführt wird. Die Master-Task besteht aus 2 Sections:

- **IN:** Vor der Ausführung der Master-Task werden die Eingänge in die IN-Section kopiert.
- **OUT:** Nach der Ausführung der Master-Task werden die Ausgänge in die OUT-Section kopiert.

#### **Modbus:**

Protokoll, das die Kommunikation zwischen mehreren Geräten ermöglicht, die alle mit demselben Netzwerk verbunden sind.

#### **MSB:**

(*Most Significant Bit/Byte: Höherwertiges Byte*) Teil einer Zahl, einer Adresse oder eines Felds, das als Einzelwert ganz links im herkömmlichen Hexadezimaloder Binärformat geschrieben wird.

#### **N**

#### **N/C:**

(*Normally Closed: Öffner*) Kontaktpaar, das geschlossen wird, wenn das Stellglied spannungsfrei ist (es wird keine Spannung zugeführt), und geöffnet wird, wenn das Stellglied mit Spannung versorgt wird.

#### **N/O:**

(*Normally Open: Schließer*) Kontaktpaar, das geöffnet wird, wenn das Stellglied spannungsfrei ist (es wird keine Spannung zugeführt), und geschlossen wird, wenn das Stellglied mit Spannung versorgt wird.

### **O**

#### **Output Assembly:**

Baugruppen (Assemblys) sind Datenblöcke, die zwischen Netzwerkgeräten und der Steuerung ausgetauscht werden. Ein Output Assembly enthält in der Regel die von der Steuerung an Netzwerkgeräte gesendeten Befehle.

### **P**

#### **Periodische Ausführung:**

Die Task wird entweder zyklisch oder periodisch ausgeführt. Im periodischen Modus können Sie einen bestimmten Zeitraum (Periode) festlegen, in dem die Task ausgeführt werden muss. Wenn sie in weniger als dieser Zeit ausgeführt werden kann, wird eine Wartezeit bis zum nächsten Zyklus erzeugt. Wenn zur Ausführung mehr Zeit erforderlich ist, wird von einem Steuerungssystem ein Überlauf angezeigt. Ist die Überschreitung zu hoch, wird die SPS angehalten.

#### **Periodische Task:**

Periodische Task von kurzer Dauer und mit hoher Priorität, die auf einer Steuerung über die zugehörige Programmiersoftware ausgeführt wird. Dank der kurzen Dauer der periodischen Task wird eine Störung der Ausführung langsamerer Tasks mit niedrigerer Priorität vermieden. Eine periodische Task ist nützlich, wenn schnelle regelmäßige Zustandsänderungen an digitalen Eingängen überwacht werden müssen.

#### **PID:**

(*Proportional, Integral, Derivative: Proportional, Integral, Differenzial*) Generischer Rückkopplungsmechanismus (Steuerung) für Regelkreise, der in industriellen Steuerungssystemen weitläufig zum Einsatz kommt.

#### **Post-Konfiguration:**

Option, mit der Sie einige Anwendungsparameter ändern können, ohne die gesamte Anwendung bearbeiten zu müssen. Die Post-Konfigurationsparameter befinden sich in einer in der Steuerung gespeicherten Datei. Sie überschreiben die Konfigurationsparameter der Anwendung.

#### **Protokoll:**

Konvention oder Standarddefinition, die die Verbindung, Kommunikation und Datenübertragung zwischen 2 Rechensystemen und Geräten steuert und ermöglicht.

#### **PTO:**

(*Pulse Train Output: Impulswellenausgang*) Schneller Ausgang, der innerhalb eines fest vorgegebenen 50-50-Arbeitszyklus zwischen dem Aus- und Ein-Zustand pendelt und dabei eine Rechteckschwingung erzeugt. PTO eignet sich insbesondere für Anwendungen wie z. B. Schrittmotoren, Frequenzwandler und Servomotorsteuerungen.

#### **PWM:**

(*Pulse Width Modulation: Impulsbreitenmodulation*) Schneller Ausgang, der innerhalb eines anpassbaren Arbeitszyklus zwischen dem Aus- und Ein-Zustand pendelt und dabei eine Rechteckschwingung erzeugt (obwohl Sie ihn zur Erzeugung eines Rechtecksignals einstellen können).

### **R**

### **RTC:**

(*Real-Time Clock: Echtzeituhr*) Batteriebetriebene Uhr zur Uhrzeit- und Datumsanzeige, die während der gesamten Lebensdauer der Batterie permanent in Betrieb ist, selbst bei ausgeschalteter Steuerung.

### **S**

### **SFC:**

(*Sequential Function Chart*) Programmiersprache, die aus Schritten mit zugeordneten Aktionen, Übergängen mit zugeordneten Logikbedingungen und Zielverbindungen zwischen Schritten und Übergängen aufgebaut ist. (Der SFC-Standard ist in IEC 848 definiert. Er ist IEC 61131-3-konform.)

#### **Sicherheitsparameter:**

Gruppe von Konfigurationsparametern, die der Aktivierung bzw. Deaktivierung bestimmter Protokolle und Funktionen in Verbindung mit der Cybersicherheit einer Anwendung dienen.

### **SMS:**

(*Short Message Service*) Standardkommunikationsdienst für Telefone (und andere Geräte), der kurze Textnachrichten über das Mobilkommunikationssystem sendet.

### **ST:**

(*Structured Text: Strukturierter Text*) Programmiersprache, die komplexe und verschachtelte Anweisungen umfasst (z. B. Iterationsschleifen, bedingte Ausführungen oder Funktionen). ST ist IEC 61131-3-kompatibel.

# **Index**

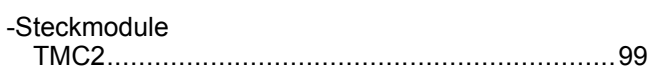

### **A**

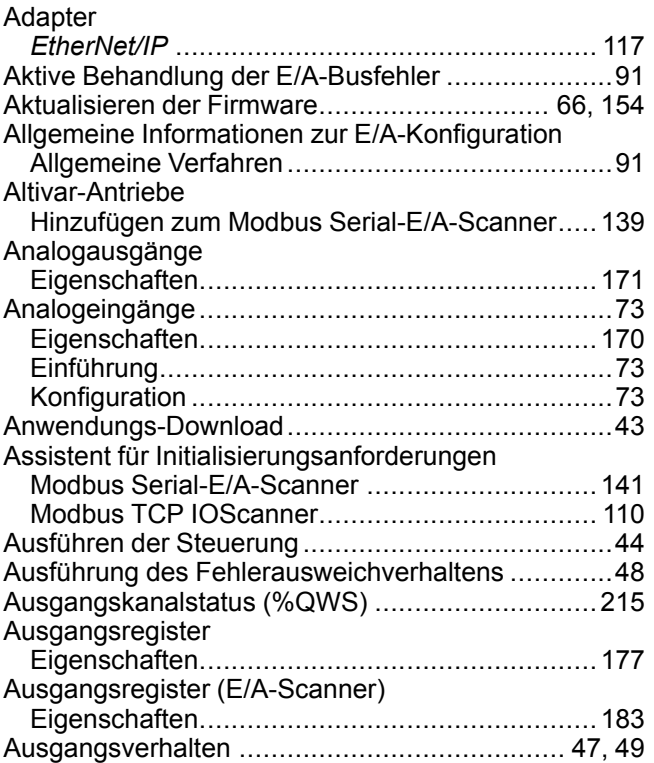

## **B**

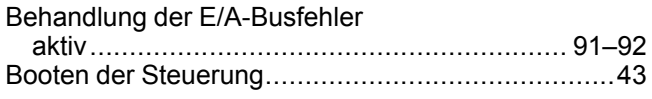

## **C**

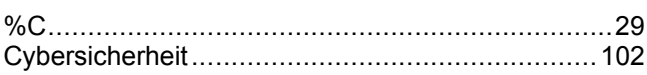

## **D**

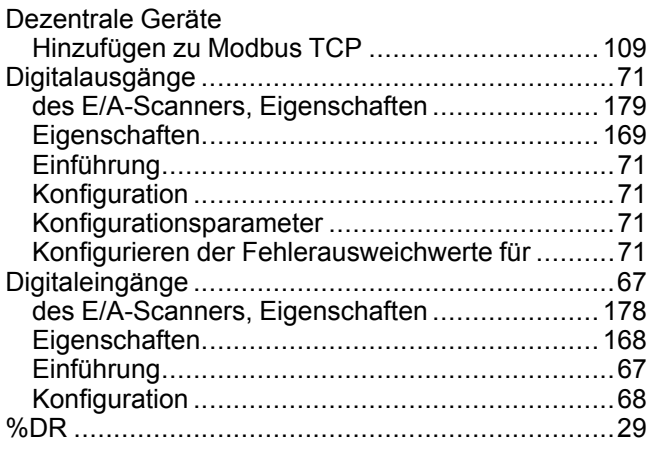

# **E**

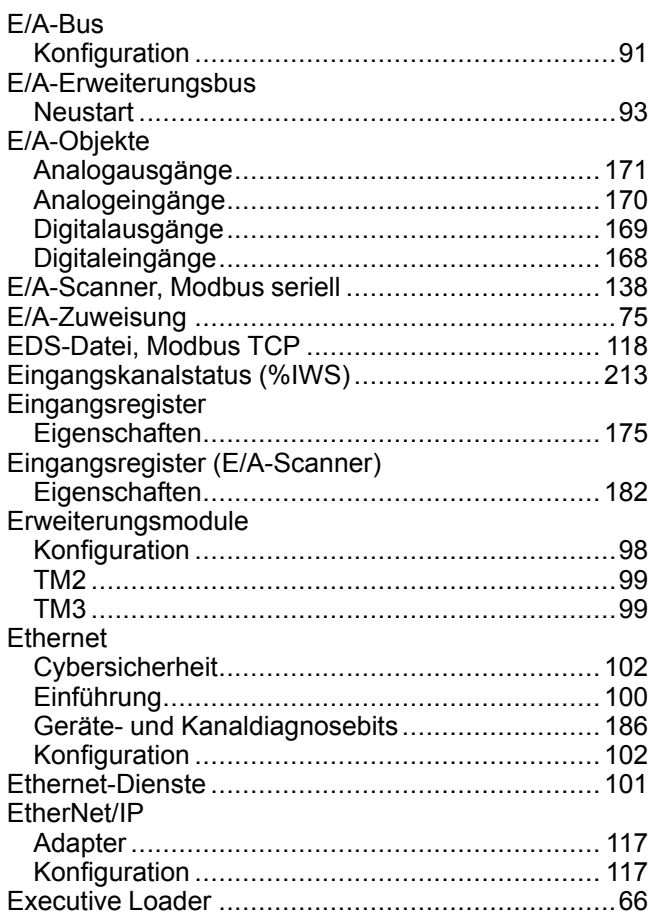

### $^{7,49}$  **F**

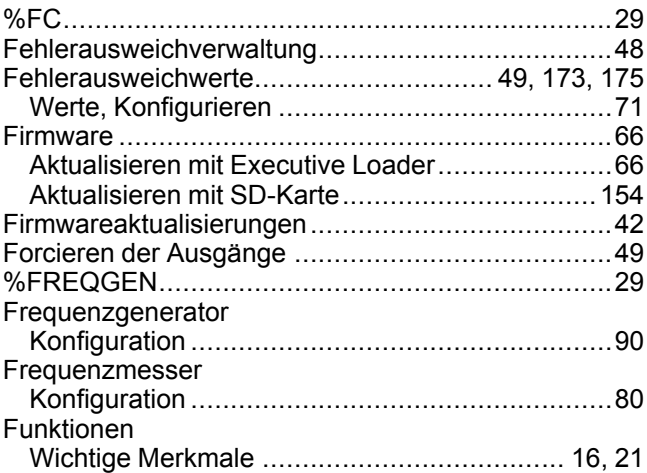

## **G**

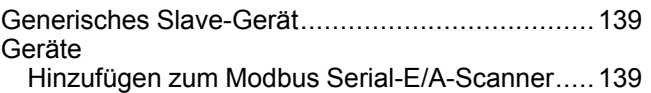

## **H**

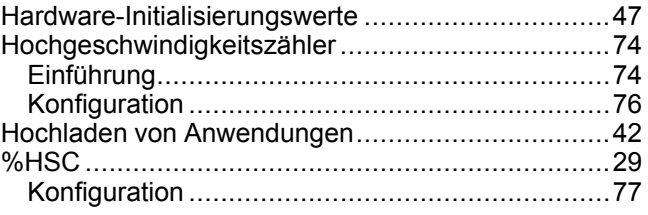

#### %I ................................................................ [29](#page-30-0), [168](#page-169-0) Impulsgeneratoren ................................................[82](#page-83-0) Einführung.........................................................[82](#page-83-0) FREQGEN-Konfiguration ...................................[90](#page-91-0) Konfiguration .....................................................[82](#page-83-1) PLS-Konfiguration..............................................[84](#page-85-0) PTO-Konfiguration .............................................[87](#page-88-0) PWM-Konfiguration............................................[86](#page-87-0) %IN....................................................................[178](#page-179-0) Init-Befehl ...........................................................[132](#page-133-0) Initialisieren der Steuerung.....................................[43](#page-44-2) Initialisierungswerte...............................................[47](#page-48-1) Input assembly Eigenschaften..................................................[173](#page-174-0) Integrierte Kommunikation Konfiguration ...................................................[100](#page-101-1) Integrierter Eingang/Ausgang Konfiguration .....................................................[67](#page-68-2) %IW ............................................................. [29](#page-30-0), [170](#page-171-0) %IWE........................................................... [29](#page-30-0), [174](#page-175-0) %IWM .......................................................... [29](#page-30-0), [177](#page-178-0) %IWM/%QWM....................................................[107](#page-108-0) %IWN.................................................................[182](#page-183-0) %IWNS (Netzwerkdiagnosecodes des E/A-Scanners) .........................................................[186](#page-187-0) %IWS (Eingangskanalstatus) ...............................[213](#page-214-0)

### **K**

**I**

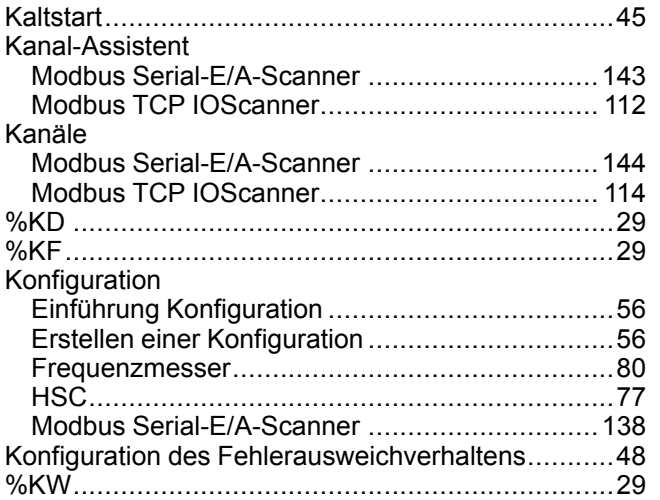

### **L**

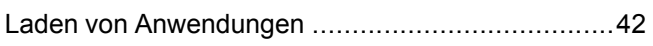

### **M**

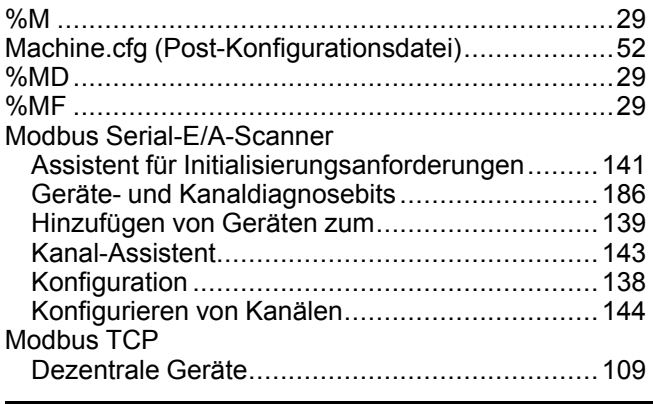

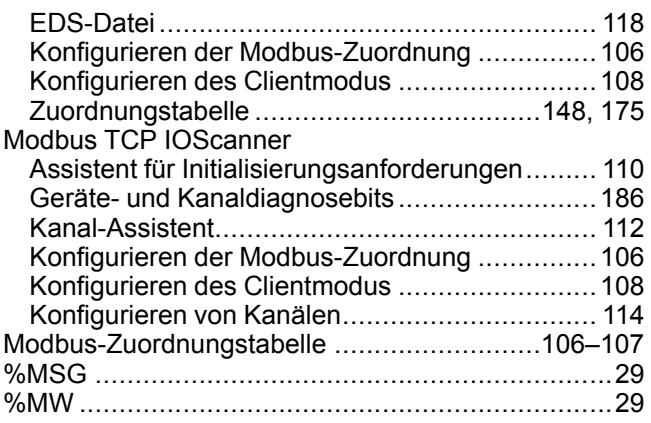

### **N**

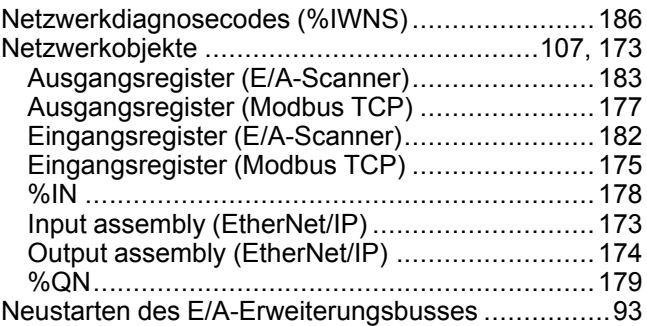

### **O**

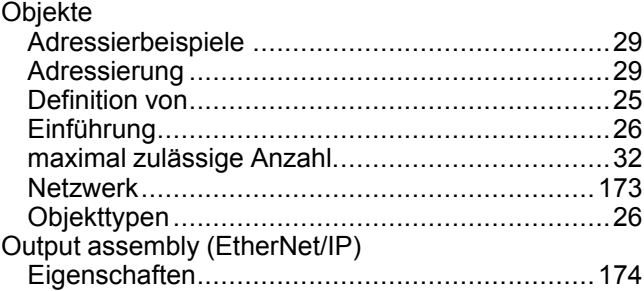

### **P**

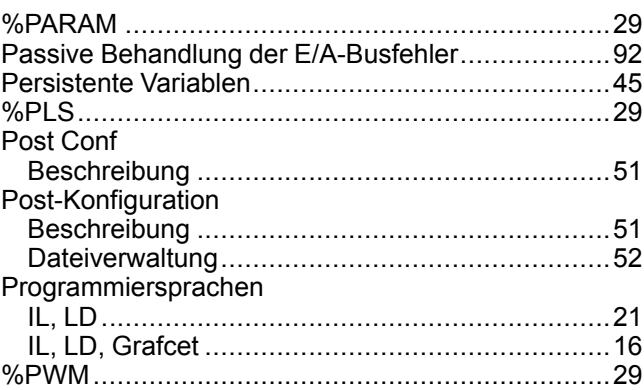

### **Q**

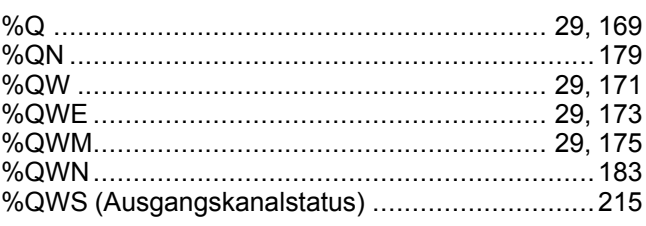

## $\overline{\mathsf{R}}$

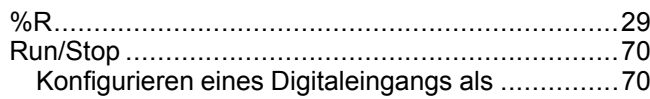

## S

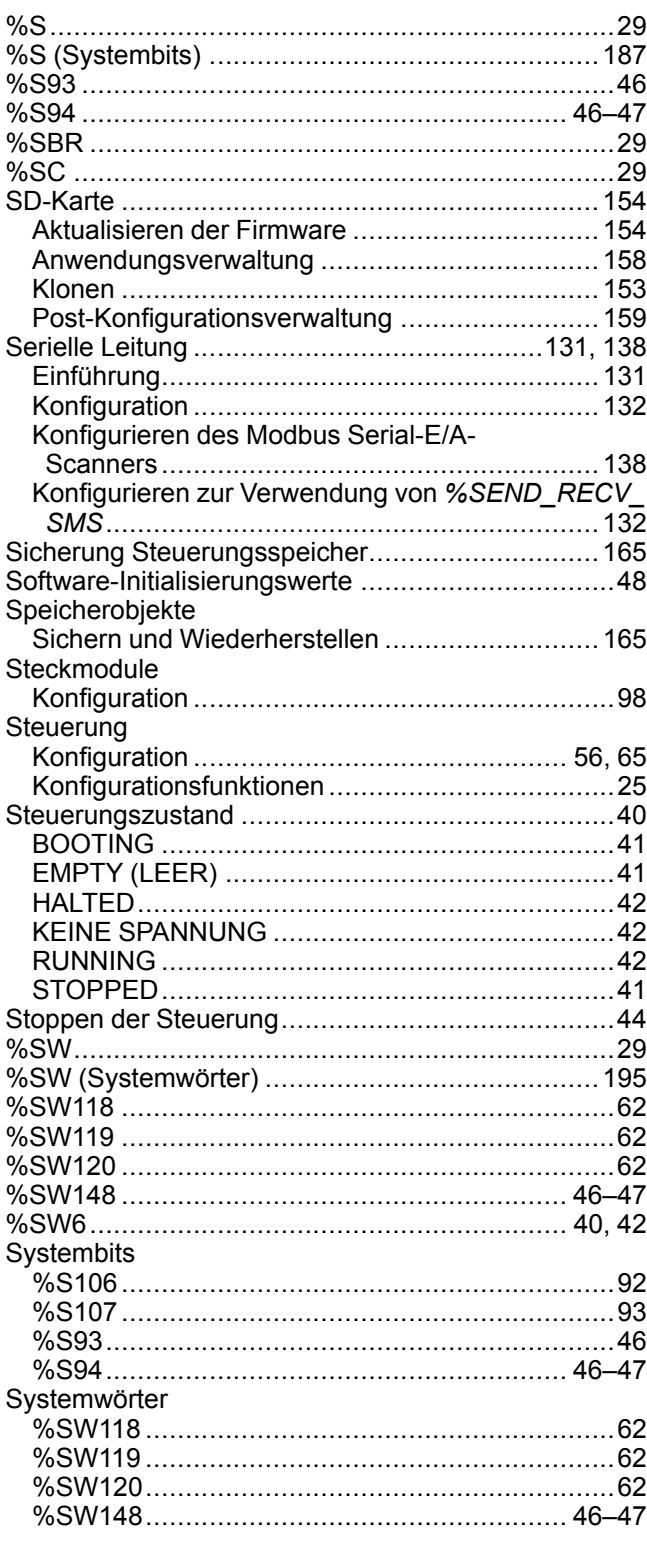

## $\bar{T}$

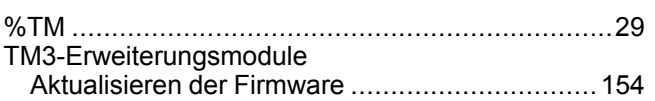

## $\overline{U}$

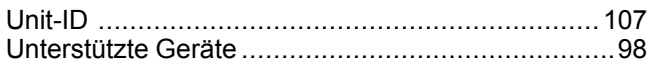

## $\mathbf V$

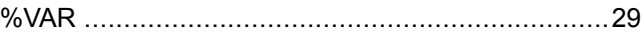

## W

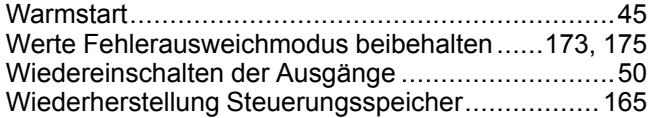

## Z

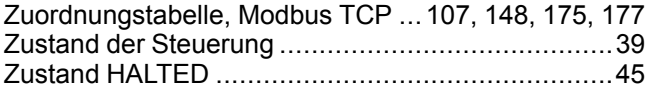

#### Schneider Electric

35 rue Joseph Monier 92500 Rueil Malmaison France

+ 33 (0) 1 41 29 70 00

www.se.com

Da Normen, Spezifikationen und Bauweisen sich von Zeit zu Zeit ändern, ist es unerlässlich, dass Sie die in dieser Veröffentlichung gegebenen Informationen von uns bestätigen.

© 2022 Schneider Electric. Alle Rechte vorbehalten.

EIO0000003299.02

# **Modicon M221**

# **Logic Controller**

# **Bibliothekshandbuch zu erweiterten Funktionen**

**EIO0000003307.02 11/2022**

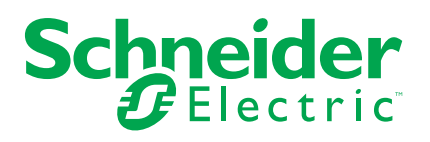

## **Rechtliche Hinweise**

Die Marke Schneider Electric sowie alle anderen in diesem Handbuch enthaltenen Markenzeichen von Schneider Electric SE und seinen Tochtergesellschaften sind das Eigentum von Schneider Electric SE oder seinen Tochtergesellschaften. Alle anderen Marken können Markenzeichen ihrer jeweiligen Eigentümer sein. Dieses Handbuch und seine Inhalte sind durch geltende Urheberrechtsgesetze geschützt und werden ausschließlich zu Informationszwecken bereitgestellt. Ohne die vorherige schriftliche Genehmigung von Schneider Electric darf kein Teil dieses Handbuchs in irgendeiner Form oder auf irgendeine Weise (elektronisch, mechanisch, durch Fotokopieren, Aufzeichnen oder anderweitig) zu irgendeinem Zweck vervielfältigt oder übertragen werden.

Schneider Electric gewährt keine Rechte oder Lizenzen für die kommerzielle Nutzung des Handbuchs oder seiner Inhalte, ausgenommen der nicht exklusiven und persönlichen Lizenz, die Website und ihre Inhalte in ihrer aktuellen Form zurate zu ziehen.

Produkte und Geräte von Schneider Electric dürfen nur von Fachpersonal installiert, betrieben, instand gesetzt und gewartet werden.

Da sich Standards, Spezifikationen und Konstruktionen von Zeit zu Zeit ändern, können die in diesem Handbuch enthaltenen Informationen ohne vorherige Ankündigung geändert werden.

Soweit nach geltendem Recht zulässig, übernehmen Schneider Electric und seine Tochtergesellschaften keine Verantwortung oder Haftung für Fehler oder Auslassungen im Informationsgehalt dieses Dokuments oder für Folgen, die aus oder infolge der Verwendung der hierin enthaltenen Informationen entstehen.

Als verantwortungsbewusstes und offenes Unternehmen aktualisieren wir unsere Inhalte, die nicht-inklusive Terminologie enthalten. Bis dieser Vorgang abgeschlossen ist, können unsere Inhalte allerdings nach wie vor standardisierte Branchenbegriffe enthalten, die von unseren Kunden als unangemessen betrachtet werden.

© 2022 – Schneider Electric. Alle Rechte vorbehalten.

# **Inhaltsverzeichnis**

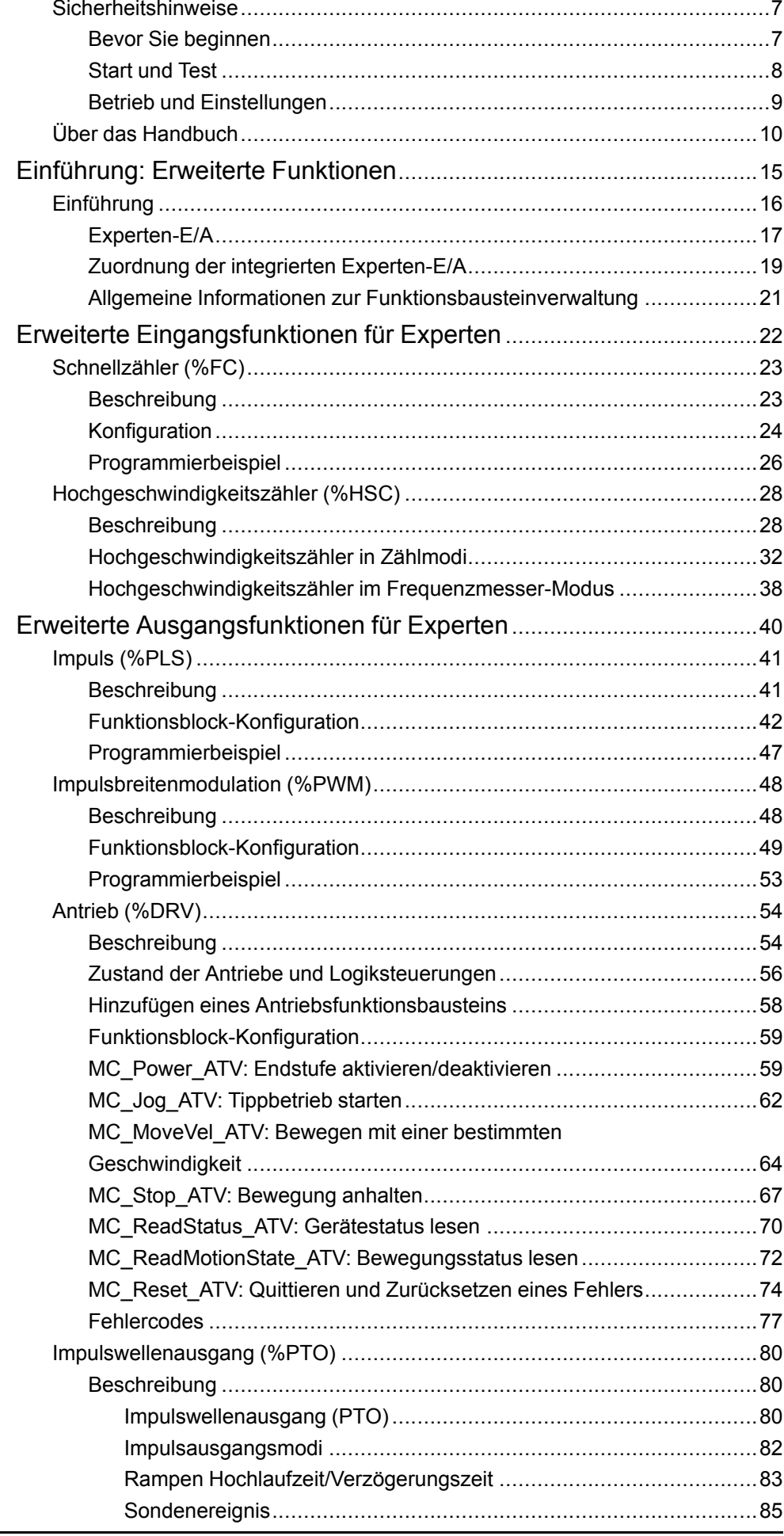

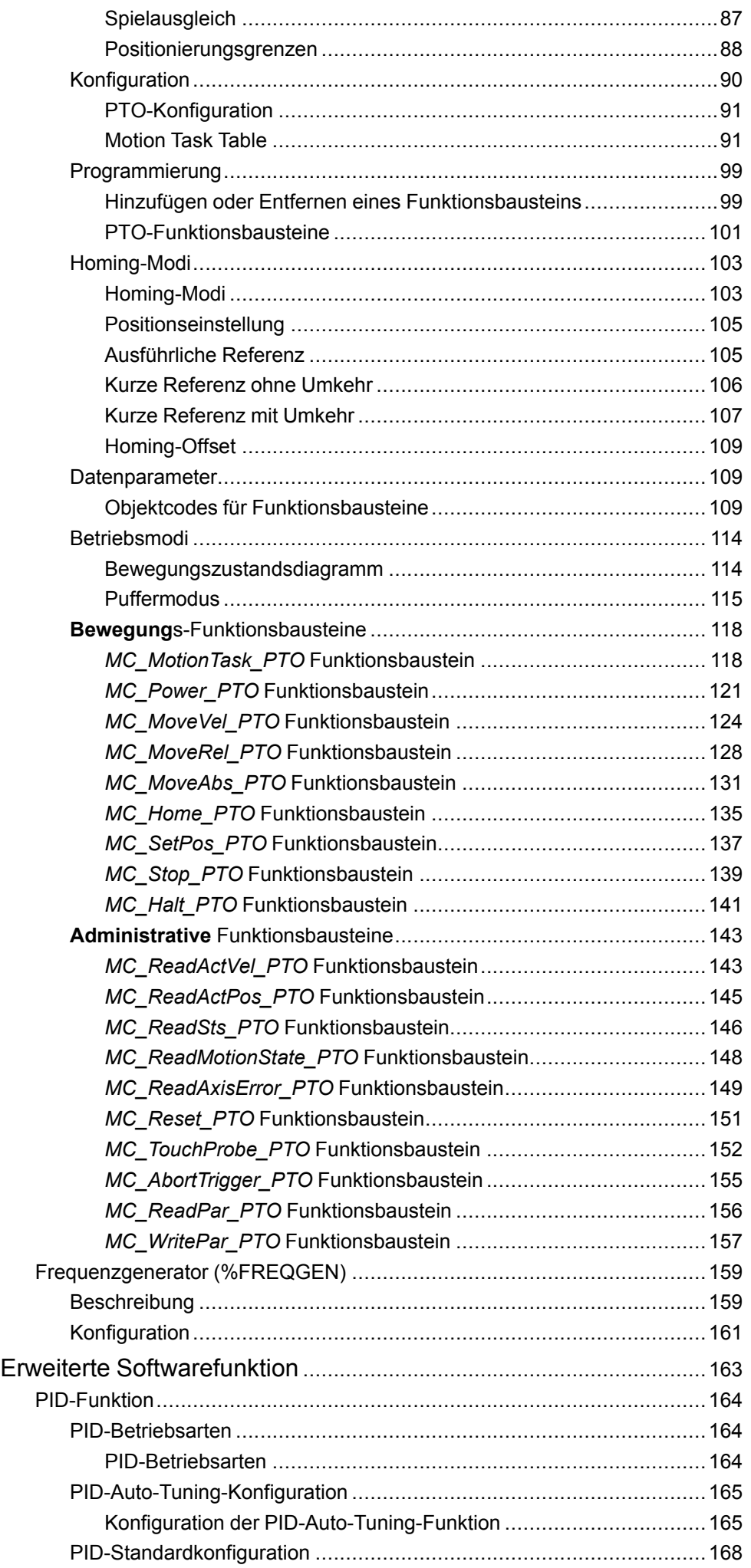

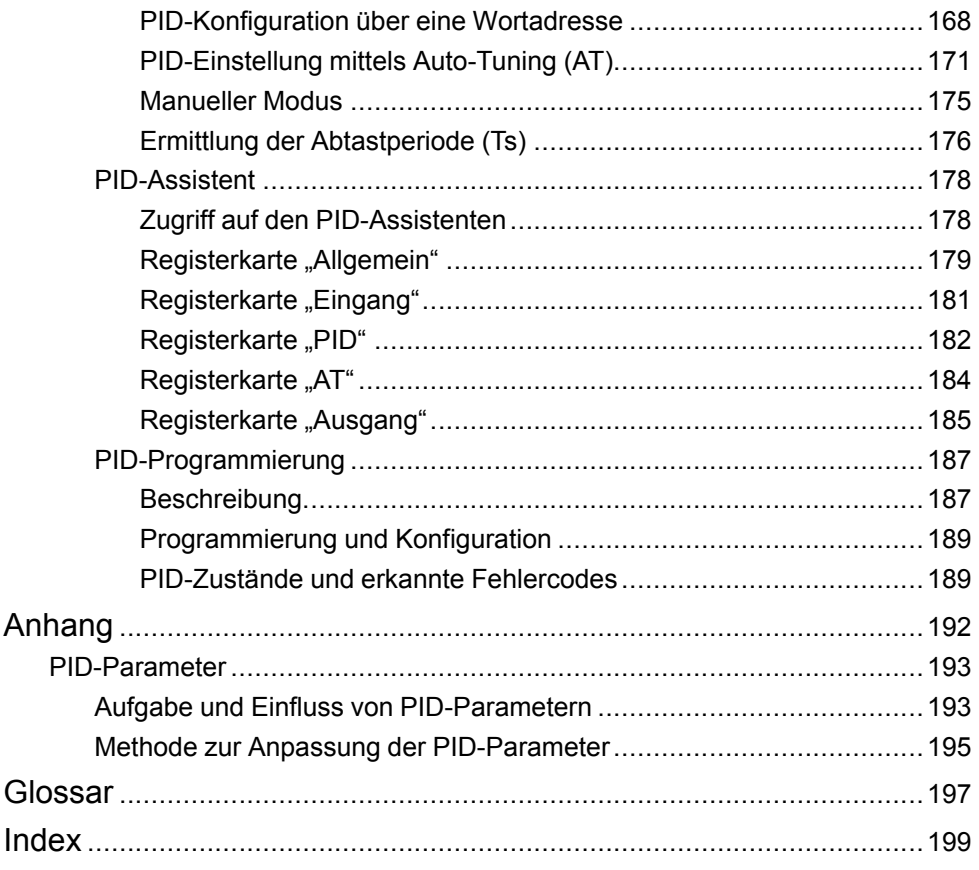

# <span id="page-234-0"></span>**Sicherheitshinweise**

### **Wichtige Informationen**

Lesen Sie sich diese Anweisungen sorgfältig durch und machen Sie sich vor Installation, Betrieb, Bedienung und Wartung mit dem Gerät vertraut. Die nachstehend aufgeführten Warnhinweise sind in der gesamten Dokumentation sowie auf dem Gerät selbst zu finden und weisen auf potenzielle Risiken und Gefahren oder bestimmte Informationen hin, die eine Vorgehensweise verdeutlichen oder vereinfachen.

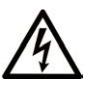

Wird dieses Symbol zusätzlich zu einem Sicherheitshinweis des Typs "Gefahr" oder "Warnung" angezeigt, bedeutet das, dass die Gefahr eines elektrischen Schlags besteht und die Nichtbeachtung der Anweisungen unweigerlich Verletzung zur Folge hat.

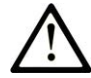

Dies ist ein allgemeines Warnsymbol. Es macht Sie auf mögliche Verletzungsgefahren aufmerksam. Beachten Sie alle unter diesem Symbol aufgeführten Hinweise, um Verletzungen oder Unfälle mit Todesfälle zu vermeiden.

### **! GEFAHR**

**GEFAHR** macht auf eine gefährliche Situation aufmerksam, die, wenn sie nicht vermieden wird, Tod oder schwere Verletzungen **zur Folge hat.**

## **! WARNUNG**

**WARNUNG** macht auf eine gefährliche Situation aufmerksam, die, wenn sie nicht vermieden wird, Tod oder schwere Verletzungen **zur Folge haben kann.**

## **! VORSICHT**

**VORSICHT** macht auf eine gefährliche Situation aufmerksam, die, wenn sie nicht vermieden wird, leichte Verletzungen **zur Folge haben kann.**

### *HINWEIS*

*HINWEIS* gibt Auskunft über Vorgehensweisen, bei denen keine Verletzungen drohen.

### **Bitte beachten**

Elektrische Geräte dürfen nur von Fachpersonal installiert, betrieben, bedient und gewartet werden. Schneider Electric haftet nicht für Schäden, die durch die Verwendung dieses Materials entstehen.

Als qualifiziertes Fachpersonal gelten Mitarbeiter, die über Fähigkeiten und Kenntnisse hinsichtlich der Konstruktion und des Betriebs elektrischer Geräte und deren Installation verfügen und eine Schulung zur Erkennung und Vermeidung möglicher Gefahren absolviert haben.

## <span id="page-234-1"></span>**Bevor Sie beginnen**

Dieses Produkt nicht mit Maschinen ohne effektive Sicherheitseinrichtungen im Arbeitsraum verwenden. Das Fehlen effektiver Sicherheitseinrichtungen im Arbeitsraum einer Maschine kann schwere Verletzungen des Bedienpersonals zur Folge haben.

## **WARNUNG**

#### **UNBEAUFSICHTIGTE GERÄTE**

- Diese Software und zugehörige Automatisierungsgeräte nicht an Maschinen verwenden, die nicht über Sicherheitseinrichtungen im Arbeitsraum verfügen.
- Greifen Sie bei laufendem Betrieb nicht in das Gerät.

**Die Nichtbeachtung dieser Anweisungen kann Tod, schwere Verletzungen oder Sachschäden zur Folge haben.**

Dieses Automatisierungsgerät und die zugehörige Software dienen zur Steuerung verschiedener industrieller Prozesse. Der Typ bzw. das Modell des für die jeweilige Anwendung geeigneten Automatisierungsgeräts ist von mehreren Faktoren abhängig, z. B. von der benötigten Steuerungsfunktion, der erforderlichen Schutzklasse, den Produktionsverfahren, außergewöhnlichen Bedingungen, behördlichen Vorschriften usw. Für einige Anwendungen werden möglicherweise mehrere Prozessoren benötigt, z. B. für ein Backup-/ Redundanzsystem.

Nur Sie als Benutzer, Maschinenbauer oder -integrator sind mit allen Bedingungen und Faktoren vertraut, die bei der Installation, der Einrichtung, dem Betrieb und der Wartung der Maschine bzw. des Prozesses zum Tragen kommen. Demzufolge sind allein Sie in der Lage, die Automatisierungskomponenten und zugehörigen Sicherheitsvorkehrungen und Verriegelungen zu identifizieren, die einen ordnungsgemäßen Betrieb gewährleisten. Bei der Auswahl der Automatisierungs- und Steuerungsgeräte sowie der zugehörigen Software für eine bestimmte Anwendung sind die einschlägigen örtlichen und landesspezifischen Richtlinien und Vorschriften zu beachten. Das National Safety Council's Accident Prevention Manual (Handbuch zur Unfallverhütung; in den USA landesweit anerkannt) enthält ebenfalls zahlreiche nützliche Hinweise.

Für einige Anwendungen, z. B. Verpackungsmaschinen, sind zusätzliche Vorrichtungen zum Schutz des Bedienpersonals wie beispielsweise Sicherheitseinrichtungen im Arbeitsraum erforderlich. Diese Vorrichtungen werden benötigt, wenn das Bedienpersonal mit den Händen oder anderen Körperteilen in den Quetschbereich oder andere Gefahrenbereiche gelangen kann und somit einer potenziellen schweren Verletzungsgefahr ausgesetzt ist. Software-Produkte allein können das Bedienpersonal nicht vor Verletzungen schützen. Die Software kann daher nicht als Ersatz für Sicherheitseinrichtungen im Arbeitsraum verwendet werden.

Vor Inbetriebnahme der Anlage sicherstellen, dass alle zum Schutz des Arbeitsraums vorgesehenen mechanischen/elektronischen Sicherheitseinrichtungen und Verriegelungen installiert und funktionsfähig sind. Alle zum Schutz des Arbeitsraums vorgesehenen Sicherheitseinrichtungen und Verriegelungen müssen mit dem zugehörigen Automatisierungsgerät und der Softwareprogrammierung koordiniert werden.

**HINWEIS:** Die Koordinierung der zum Schutz des Arbeitsraums vorgesehenen mechanischen/elektronischen Sicherheitseinrichtungen und Verriegelungen geht über den Umfang der Funktionsbaustein-Bibliothek, des System-Benutzerhandbuchs oder andere in dieser Dokumentation genannten Implementierungen hinaus.

## <span id="page-235-0"></span>**Start und Test**

Vor der Verwendung elektrischer Steuerungs- und Automatisierungsgeräte ist das System zur Überprüfung der einwandfreien Funktionsbereitschaft einem Anlauftest zu unterziehen. Dieser Test muss von qualifiziertem Personal durchgeführt werden. Um einen vollständigen und erfolgreichen Test zu gewährleisten, müssen die entsprechenden Vorkehrungen getroffen und genügend Zeit eingeplant werden.

# **WARNUNG**

#### **GEFAHR BEIM GERÄTEBETRIEB**

- Überprüfen Sie, ob alle Installations- und Einrichtungsverfahren vollständig durchgeführt wurden.
- Vor der Durchführung von Funktionstests sämtliche Blöcke oder andere vorübergehende Transportsicherungen von den Anlagekomponenten entfernen.
- Entfernen Sie Werkzeuge, Messgeräte und Verschmutzungen vom Gerät.

**Die Nichtbeachtung dieser Anweisungen kann Tod, schwere Verletzungen oder Sachschäden zur Folge haben.**

Führen Sie alle in der Dokumentation des Geräts empfohlenen Anlauftests durch. Die gesamte Dokumentation zur späteren Verwendung aufbewahren.

#### **Softwaretests müssen sowohl in simulierten als auch in realen Umgebungen stattfinden.**

Sicherstellen, dass in dem komplett installierten System keine Kurzschlüsse anliegen und nur solche Erdungen installiert sind, die den örtlichen Vorschriften entsprechen (z. B. gemäß dem National Electrical Code in den USA). Wenn Hochspannungsprüfungen erforderlich sind, beachten Sie die Empfehlungen in der Gerätedokumentation, um eine versehentliche Beschädigung zu verhindern.

Vor dem Einschalten der Anlage:

- Entfernen Sie Werkzeuge, Messgeräte und Verschmutzungen vom Gerät.
- Schließen Sie die Gehäusetür des Geräts.
- Alle temporären Erdungen der eingehenden Stromleitungen entfernen.
- Führen Sie alle vom Hersteller empfohlenen Anlauftests durch.

## <span id="page-236-0"></span>**Betrieb und Einstellungen**

Die folgenden Vorsichtsmaßnahmen stammen aus der NEMA Standards Publication ICS 7.1-1995:

(Im Falle einer Abweichung oder eines Widerspruchs zwischen einer Übersetzung und dem englischen Original hat der Originaltext in der englischen Sprache Vorrang.)

- Ungeachtet der bei der Entwicklung und Fabrikation von Anlagen oder bei der Auswahl und Bemessung von Komponenten angewandten Sorgfalt, kann der unsachgemäße Betrieb solcher Anlagen Gefahren mit sich bringen.
- Gelegentlich kann es zu fehlerhaften Einstellungen kommen, die zu einem unbefriedigenden oder unsicheren Betrieb führen. Für Funktionseinstellungen stets die Herstelleranweisungen zu Rate ziehen. Das Personal, das Zugang zu diesen Einstellungen hat, muss mit den Anweisungen des Anlagenherstellers und den mit der elektrischen Anlage verwendeten Maschinen vertraut sein.
- Nur die vom Bediener unbedingt vorzunehmenden betriebsspezifischen Einstellungen sollten für den Bediener zugänglich sein. Der Zugriff auf andere Steuerungsfunktionen sollte eingeschränkt sein, um unbefugte Änderungen der Betriebskenngrößen zu vermeiden.

# <span id="page-237-0"></span>**Über das Handbuch**

### **Inhalt des Dokuments**

In diesem Dokument finden Sie Beschreibungen der erweiterten EcoStruxure Machine Expert - Basic Funktionen und ihrer Beziehung zum M221 Logic Controller Experten-E/A- und PID-Support. Hier finden Sie Beschreibungen der Funktionen, Eigenschaften und Leistungsmerkmale der erweiterten M221 Logic Controller Funktionen.

### **Gültigkeitshinweis**

Die Informationen in diesem Handbuch beziehen sich **ausschließlich** auf EcoStruxure Machine Expert - Basic-Produkte.

Dieses Dokument wurde für EcoStruxureTM Machine Expert - Basic V1.2 SP1 Patch 1 aktualisiert.

Die technischen Merkmale der hier beschriebenen Geräte sind auch online abrufbar. Um auf die Online-Informationen zuzugreifen, gehen Sie zur Homepage von Schneider Electric [www.se.com/ww/en/download/.](https://www.se.com/ww/en/download/)

Die in diesem Handbuch vorgestellten Merkmale sollten denen entsprechen, die online angezeigt werden. Im Rahmen unserer Bemühungen um eine ständige Verbesserung werden Inhalte im Laufe der Zeit möglicherweise überarbeitet, um deren Verständlichkeit und Genauigkeit zu verbessern. Sollten Sie einen Unterschied zwischen den Informationen im Handbuch und denen online feststellen, nutzen Sie die Online-Informationen als Referenz.

### **Weiterführende Dokumente**

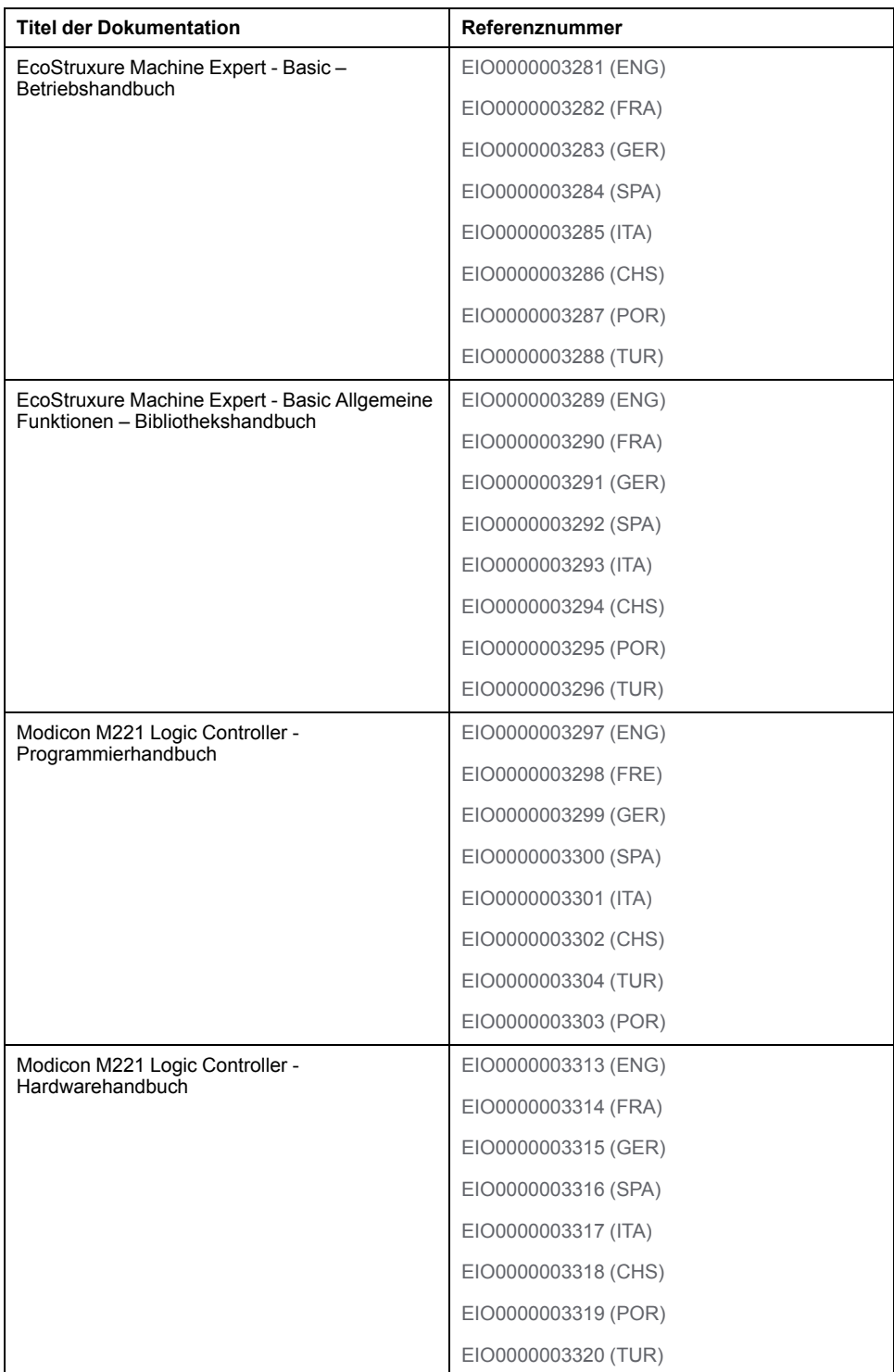

### **Produktinformationen**

## **WARNUNG**

#### **STEUERUNGSAUSFALL**

- Bei der Konzeption von Steuerungsstrategien müssen mögliche Störungen auf den Steuerpfaden berücksichtigt werden, und bei bestimmten kritischen Steuerungsfunktionen ist dafür zu sorgen, dass während und nach einem Pfadfehler ein sicherer Zustand erreicht wird. Beispiele kritischer Steuerfunktionen sind die Notabschaltung (Not-Aus) und der Nachlauf-Stopp, Stromausfall und Neustart.
- Für kritische Steuerfunktionen müssen separate oder redundante Steuerpfade bereitgestellt werden.
- Systemsteuerungspfade können Kommunikationsverbindungen umfassen. Dabei müssen die Auswirkungen unerwarteter Sendeverzögerungen und Verbindungsstörungen berücksichtigt werden.
- Sämtliche Unfallverhütungsvorschriften und lokale Sicherheitsrichtlinien sind zu beachten.<sup>1</sup>
- Jede Implementierung des Geräts muss individuell und sorgfältig auf einen einwandfreien Betrieb geprüft werden, bevor das Gerät an Ort und Stelle in Betrieb gesetzt wird.

**Die Nichtbeachtung dieser Anweisungen kann Tod, schwere Verletzungen oder Sachschäden zur Folge haben.**

<sup>1</sup> Weitere Informationen finden Sie in den aktuellen Versionen von NEMA ICS 1.1 "Safety Guidelines for the Application, Installation, and Maintenance of Solid State Control" sowie von NEMA ICS 7.1, "Safety Standards for Construction and Guide for Selection, Installation, and Operation of Adjustable-Speed Drive Systems" oder den entsprechenden, vor Ort geltenden Vorschriften.

## **WARNUNG**

#### **UNBEABSICHTIGTER GERÄTEBETRIEB**

- Verwenden Sie mit diesem Gerät nur von Schneider Electric genehmigte Software.
- Aktualisieren Sie Ihr Anwendungsprogramm jedes Mal, wenn Sie die physische Hardwarekonfiguration ändern.

**Die Nichtbeachtung dieser Anweisungen kann Tod, schwere Verletzungen oder Sachschäden zur Folge haben.**

### **Terminologie gemäß den geltenden Standards**

Die technischen Begriffe, Terminologien, Symbole und zugehörigen Beschreibungen, die in diesem Handbuch oder auf dem Produkt selbst verwendet werden, werden im Allgemeinen von den Begriffen oder Definitionen internationaler Standards abgeleitet.

Im Bereich der funktionalen Sicherheitssysteme, Antriebe und allgemeinen Automatisierungssysteme betrifft das unter anderem Begriffe wie *Sicherheit*, *Sicherheitsfunktion*, *Sicherer Zustand*, *Fehler*, *Fehlerreset/Zurücksetzen bei Fehler*, *Ausfall*, *Störung*, *Warnung/Warnmeldung*, *Fehlermeldung*, *gefährlich/ gefahrbringend* usw.

Nachstehend einige der geltenden Standards:

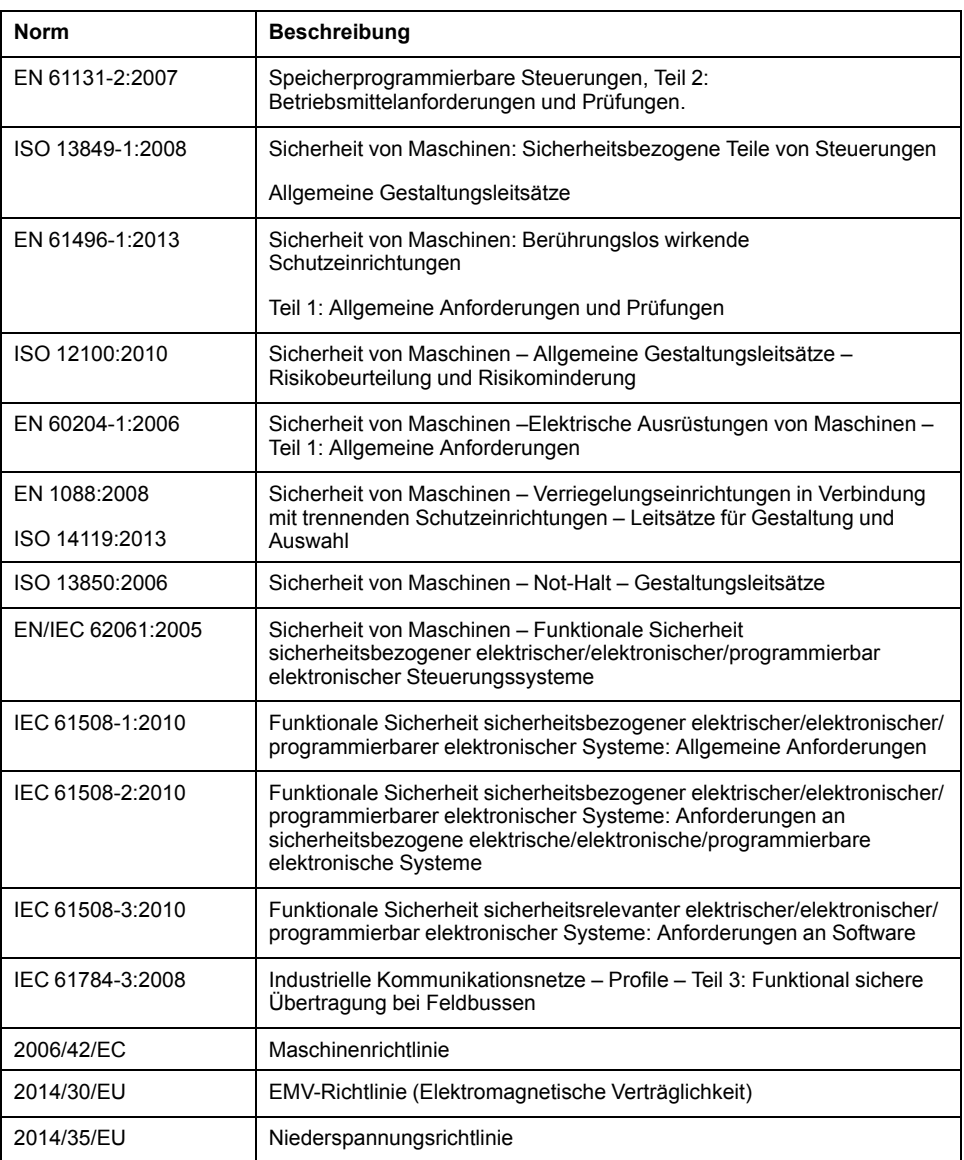

Darüber hinaus wurden einige der in diesem Dokument verwendeten Begriffe unter Umständen auch anderen Normen entnommen, u. a.:

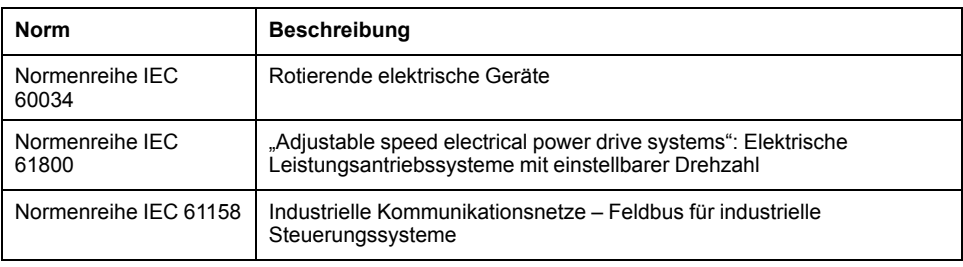

Bei einer Verwendung des Begriffs *Betriebsumgebung/Betriebsbereich* in Verbindung mit der Beschreibung bestimmter Gefahren und Risiken entspricht der Begriff der Definition von *Gefahrenbereich* oder *Gefahrenzone* in der *Maschinenrichtlinie* (*2006/42/EC*) der Norm *ISO 12100:2010*.

**HINWEIS:** Die vorherig erwähnten Standards können auf die spezifischen Produkte in der vorliegenden Dokumentation zutreffen oder nicht. Für weitere Informationen hinsichtlich individueller Standards, die auf hier beschriebene Produkte zutreffen, siehe die Eigenschaftstabellen der hier erwähnten Produkte.

# <span id="page-242-0"></span>**Einführung: Erweiterte Funktionen**

### **Inhalt dieses Abschnitts**

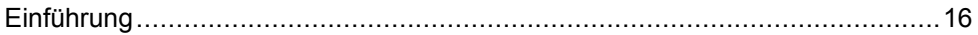

### **Überblick**

Dieser Teil der Dokumentation enthält eine Beschreibung der verfügbaren Modi und Funktionalitäten sowie der Leistung der verschiedenen erweiterten Funktionen.

# <span id="page-243-0"></span>**Einführung**

### **Inhalt dieses Kapitels**

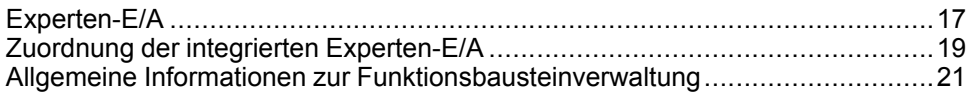

### **Überblick**

In diesem Dokument finden Sie Beschreibungen der erweiterten EcoStruxure Machine Expert - Basic Funktionen und ihrer Beziehung zum M221 Experten-E/Aund PID-Support. Hier finden Sie Beschreibungen der Funktionen, Eigenschaften und Leistungsmerkmale der Eingänge und Ausgänge Fast Counter (%FC), High Speed Counter (%HSC), Pulse (%PLS), Pulse Width Modulation (%PWM) und Pulse Train Output (%PTO). Zudem finden Sie eine vollständige Beschreibung der erweiterten PID-Softwarefunktionalität. Informationen zu den benutzerdefinierten Funktionen und den benutzerdefinierten Funktionsbausteinen finden Sie unter Benutzerdefinierte Funktionen (siehe EcoStruxure Machine Expert - Basic, Betriebshandbuch) und Benutzerdefinierte Funktionsbausteine (siehe EcoStruxure Machine Expert - Basic, Betriebshandbuch).

Diese Funktionen stellen einfache und dabei leistungsstarke Lösungen für Ihre Anwendung bereit. Die Nutzung und Anwendung der enthaltenen Informationen setzt allerdings Fachkenntnisse in Bezug auf die Konzeption und Programmierung automatisierter Steuerungssysteme voraus.

Nur Sie als Benutzer, Maschinenbauer oder -integrator sind mit allen Bedingungen und Faktoren vertraut, die bei der Installation, der Einrichtung, dem Betrieb und der Wartung der Maschine bzw. der entsprechenden Prozesse zum Tragen kommen. Demzufolge sind allein Sie in der Lage, die Automatisierungskomponenten und zugehörigen Betriebsmittel sowie die angemessenen Sicherheitsvorkehrungen und Sperrvorrichtungen zu identifizieren, die einen effektiven und störungsfreien Betrieb gewährleisten. Beachten Sie bei der Auswahl der Automatisierungs- und Steuerungskomponenten sowie aller zugehörigen Betriebsmittel oder Software die geltenden örtlichen, regionalen oder landesspezifischen Normen und/oder Vorschriften.

## **WARNUNG**

### **INKOMPATIBILITÄT MIT REGULATORISCHEN VORSCHRIFTEN**

Stellen Sie sicher, dass alle eingesetzten Betriebsmittel und entworfenen Systeme die anwendbaren lokalen, regionalen und nationalen Vorschriften und Normen erfüllen.

**Die Nichtbeachtung dieser Anweisungen kann Tod, schwere Verletzungen oder Sachschäden zur Folge haben.**

Die mit den erweiterten EcoStruxure Machine Expert - Basic Funktionen bereitstehende Funktionalität für die M221 Steuerungen wurden unter der Annahme entwickelt und entworfen, dass Sie die erforderliche Sicherheitshardware in die Anwendungsarchitektur einbauen, einschließlich, jedoch nicht beschränkt auf angemessene Hardware-Grenzwertschalter und -Notausschalter sowie Regelkreise. Es wird implizit davon ausgegangen, dass Sie bei der Konzeption Ihrer Maschine funktionale Sicherheitsvorkehrungen getroffen haben, um ein unerwünschtes Verhalten der Maschine zu verhindern, beispielsweise Überfahren oder andere Arten unkontrollierter Bewegungen. Darüber hinaus wird davon ausgegangen, dass Sie eine für Ihre Maschine bzw. Ihren Prozess geeignete funktionale Sicherheits- und Risikoanalyse durchgeführt haben.

# **WARNUNG**

### **UNBEABSICHTIGTER GERÄTEBETRIEB**

Stellen Sie sicher, dass bei der Konzeption Ihrer Maschine eine Risikoanalyse nach EN/ISO 12100 durchgeführt und respektiert wird.

### **Die Nichtbeachtung dieser Anweisungen kann Tod, schwere Verletzungen oder Sachschäden zur Folge haben.**

# <span id="page-244-0"></span>**Experten-E/A**

## **Einführung**

Der M221 Logic Controller stellt Folgendes bereit:

- Vier Schnelleingänge (%I0.0, %I0.1, %I0.6 und %I0.7)
- Zwei Schnellausgänge in Steuerungsreferenzen, die Transistorausgänge enthalten (%Q0.0 und %Q0.1)
- Vier Schnellausgänge auf Steuerungsreferenzen TM221C40U und TM221CE40U (%Q0.0, %Q0.1, %Q0.2 und %Q0.3).

**HINWEIS:** Schnellausgangsfunktionen sind nicht auf Steuerungsreferenzen verfügbar, die Relaisausgänge haben.

Die logische Steuerung M221 unterstützt die folgenden E/A-Expertenfunktionen (abhängig von der Referenz):

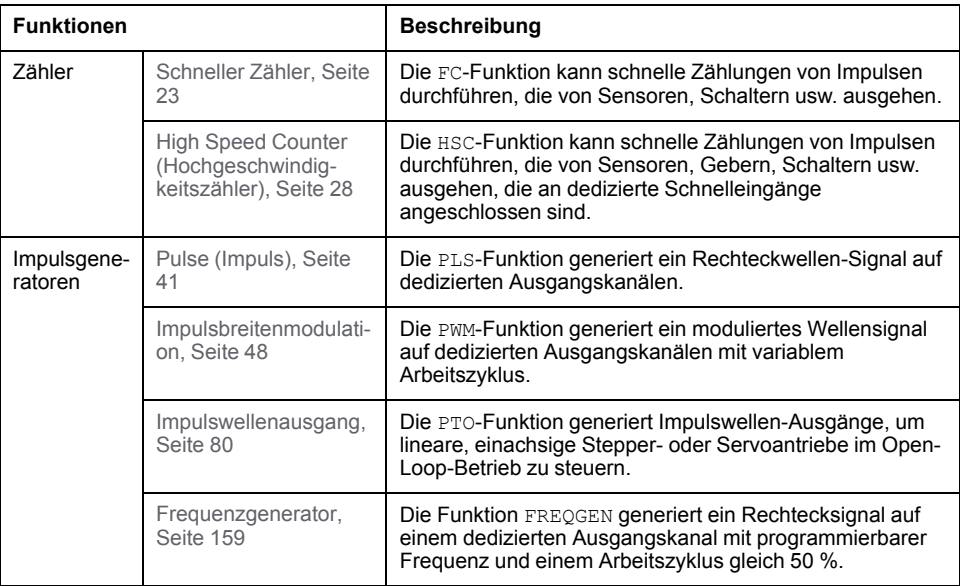

### **HINWEIS:**

- Wenn ein Eingang für Ausführung/Stopp eingesetzt wird, kann er nicht von einer Expertenfunktion verwenden werden.
- Wenn ein Eingang zum Alarm eingesetzt wird, kann er nicht von einer Expertenfunktion verwenden werden.

Weitere Informationen finden Sie unter Konfiguration der integrierten Ein-/ Ausgänge (siehe Modicon M221, Logic Controller, Programmierhandbuch).

## **Konfigurieren einer Experteneingangsfunktion**

Gehen Sie wie folgt vor, um eine Experteneingangsfunktion zu konfigurieren:

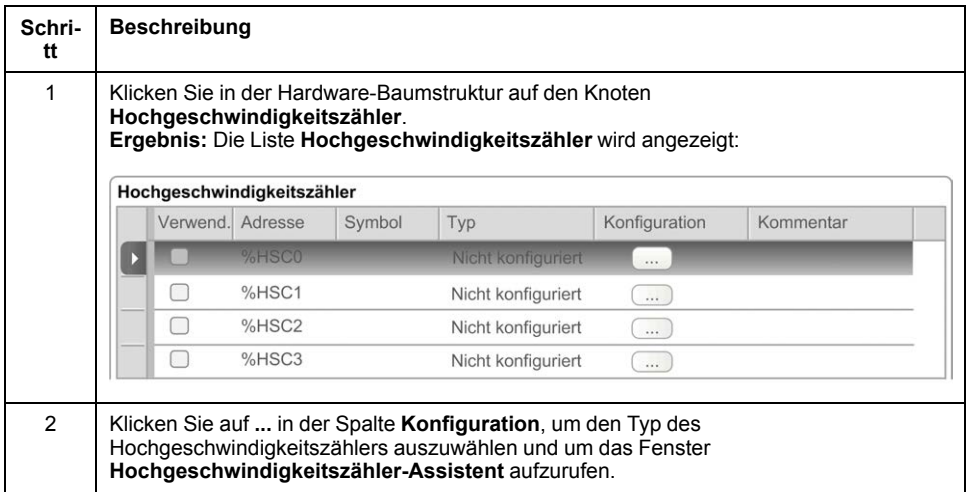

## **Konfigurieren einer Expertenausgangsfunktion**

Gehen Sie wie folgt vor, um eine Expertenausgangsfunktion zu konfigurieren:

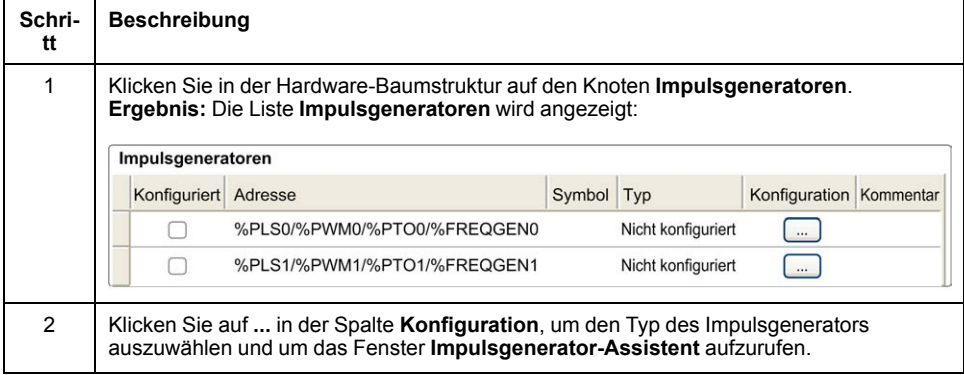

## **Konfigurationseigenschaften der Experten-E/A-Funktion**

- Eingänge können über Standard-Speichervariablen gelesen werden, auch wenn sie gemeinsam mit E/A-Expertenfunktionen konfiguriert sind.
- Die Kurzschlussverwaltung gilt dennoch für alle Expertenausgänge.
- Alle E/A, die nicht von E/A-Expertenfunktionen verwendet werden, können als Standard-E/A verwendet werden.
- Auf Ausgänge, die von *Pulse*, *Pulse Train Output*, *Pulse Width Modulation* und *High Speed Counters* verwendet werden, kann nur über den E/A-Experten-Funktionsbaustein zugegriffen werden. Sie können nicht direkt von der Anwendung gelesen oder geschrieben werden.

# <span id="page-246-0"></span>**Zuordnung der integrierten Experten-E/A**

## **Eingangszuordnung für Expertenfunktionen für M221 Logic Controller**

Die integrierten Digitaleingänge können Funktionen zugewiesen werden (Run/ Stop, Speicherung, Ereignis, Schnellzähler, HSC, PTO). Die keinen Funktionen zugewiesenen Eingänge werden als normale Eingänge verwendet. In der folgenden Tabelle werden die möglichen Zuweisungen der integrierten Digitaleingänge des M221 Logic Controller beschrieben:

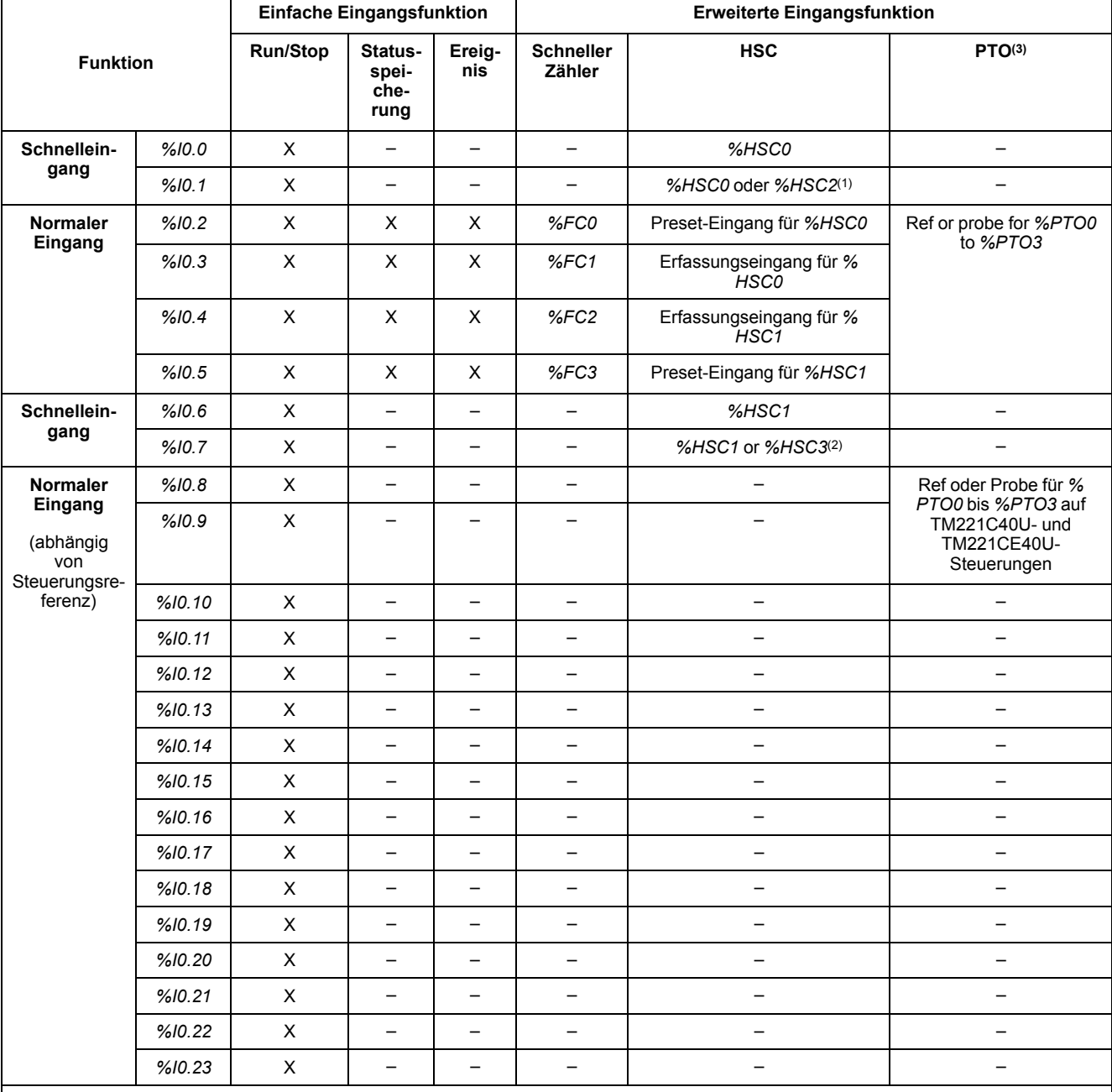

**X** Ja

**–** Nein

**(1)** *%HSC2* ist verfügbar, wenn *%HSC0* als Einphasig oder *Not Configured* konfiguriert ist.

**(2)** *%HSC3* ist verfügbar, wenn *%HSC1* als Einphasig oder *Not Configured* konfiguriert ist.

**(3)** PTO-Funktion ist auf Steuerungsreferenzen verfügbar, die Transistorausgänge haben.

### **Ausgangszuordnung bei Expertenfunktionen für M221 Logic Controller**

Die nachstehenden Informationen gelten für die Standard- und die schnellen Transistorausgänge am M221 Logic Controller:

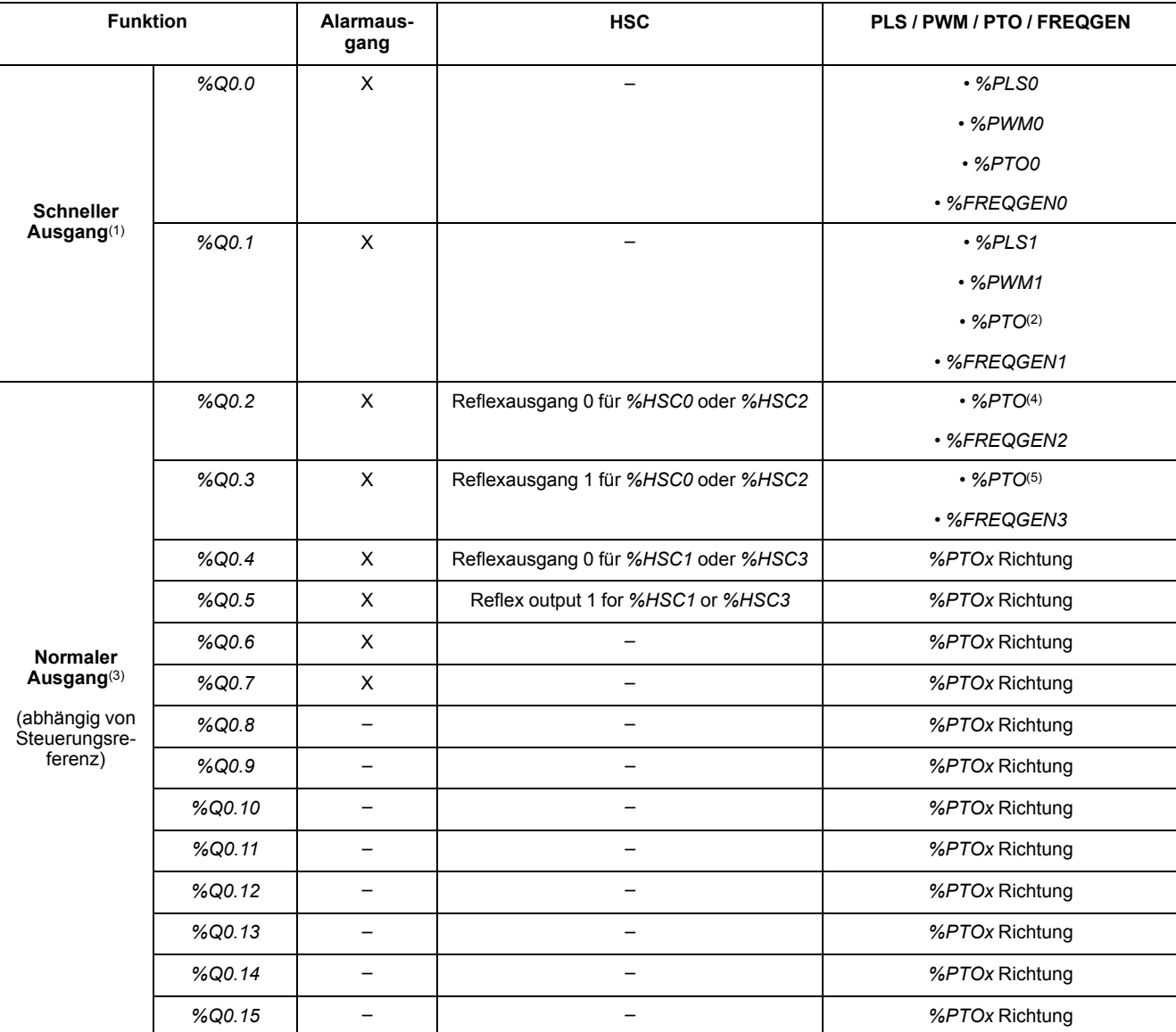

**X** Ja

**–** Nein

**(1)** Schnellausgangsfunktionen sind nur auf Steuerungsreferenzen verfügbar, die Transistorausgänge haben.

**(2)** *%PTO0*-Richtung in CW/CCW-Ausgangsmodus oder *%PTO1* (nicht verfügbar, wenn *%PTO0* in CW/CCW-Ausgangsmodus konfiguriert ist) oder *%PTOx*-Richtung in anderen Fällen.

**(3)** *%Q0.2* Und *%Q0.3* sind Schnellausgänge bei TM221C40U- und TM221CE40U-Steuerungen

**(4)** *%PTO2* an Steuerungen vom Typ TM221C40U und TM221CE40U oder *%PTOx*-Richtung in anderen Fällen.

**(5)** *%PTO2*-Richtung im CW/CCW-Ausgangsmodus an Steuerungen vom Typ TM221C40U und TM221CE40U oder *%PTO3* (nicht verfügbar, wenn *%PTO2* im CW/CCW-Ausgangsmodus konfiguriert ist) an Steuerungen vom Typ TM221C40U und TM221CE40U *% PTOx*-Richtung in anderen Fällen.

## <span id="page-248-0"></span>**Allgemeine Informationen zur Funktionsbausteinverwaltung**

### **Verwaltung der Funktionsbausteineingänge und Eingangsobjekte**

Die Variablen (Funktionsbausteineingänge und Eingangsobjekte) werden bei einer steigenden Flanke am Eingang *Execute* verwendet. Um eine Variable zu ändern, müssen Sie die Eingangsvariablen ändern und den Funktionsbaustein erneut auslösen. Es gibt jedoch einige Funktionsbausteine, die eine Funktion für kontinuierliche Aktualisierungen besitzen.

## **Verwaltung der Funktionsbausteinausgänge und Ausgangsobjekte**

Die Ausgänge *Done*, *Error*, *Busy* und *CmdAborted* schließen sich gegenseitig aus: Für einen Funktionsbaustein darf nur jeweils einer von ihnen TRUE sein. Wenn für den Eingang *Execute* der Wert TRUE gilt, entspricht einer dieser Ausgänge dem Wert TRUE.

Bei einer steigenden Flanke am Eingang *Execute* wird der Ausgang *Busy* auf TRUE gesetzt. Der Ausgang bleibt für die Dauer der Ausführung des Funktionsbausteins TRUE und wird bei einer steigenden Flanke an einem der anderen Ausgänge (*Done*, *Error* und *CmdAborted*) zurückgesetzt.

Der Ausgang *Done* ist TRUE, sobald die Ausführung des Funktionsbausteins erfolgreich abgeschlossen wurde.

Bei Feststellung eines Fehlers wird der Funktionsbaustein beendet, indem der Ausgang *Error* auf TRUE gesetzt wird und der Fehlercode im Ausgang *ErrId* enthalten ist.

Die Ausgänge *Done*, *Error* und *CmdAborted* werden auf TRUE oder FALSE gesetzt mit der fallenden Flanke des Eingangs *Execute* gemäß den folgenden Bedingungen:

- werden für einen Task-Zyklus gesetzt, wenn die Ausführung des Funktionsbausteins abgeschlossen ist und der Eingang *Execute* FALSE ist, und dann auf die Standardwerte zurückgesetzt.
- behalten ihren Wert bei, wenn die Ausführung des Funktionsbausteins abgeschlossen ist und der Eingang *Execute* TRUE ist.

Wenn eine Instanz eines Funktionsbausteins einen neuen *Execute*-Befehl erhält, bevor sie vollständig ausgeführt wurde (bei einer Reihe von Befehlen für die gleiche Instanz), gibt der Funktionsbaustein keine Rückmeldung zurück wie *Done* bei der vorherigen Aktion. Der neue Befehl wird jedoch am Funktionsbaustein gestartet (Status ist *Busy*).

## **Fehlerbehandlung**

Alle Funktionsbausteine haben zwei Ausgänge, die einen Fehler bei der Ausführung des Funktionsbausteins melden können:

- *Error*= Die steigende Flanke dieses Ausgangs zeigt an, dass ein Fehler erkannt wurde.
- *ErrID*= Der Fehlercode des erkannten Fehlers.

# <span id="page-249-0"></span>**Erweiterte Eingangsfunktionen für Experten**

### **Inhalt dieses Abschnitts**

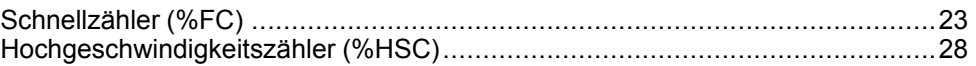

## **Überblick**

In diesem Abschnitt werden die erweiterten Eingangsfunktionen für Experten beschrieben.

# <span id="page-250-0"></span>**Schnellzähler (%FC)**

### **Inhalt dieses Kapitels**

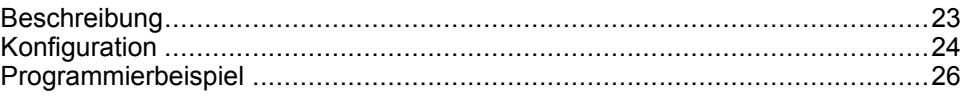

### **Verwendung der Schnellzähler-Funktionsbausteine**

Dieser Abschnitt enthält Beschreibungen und Programmierrichtlinien für die Verwendung von *Fast Counter*-Funktionsbausteinen.

## <span id="page-250-1"></span>**Beschreibung**

### **Einführung**

Der *Fast Counter*-Funktionsbaustein 1123 dient entweder als Aufwärts- oder Abwärtszähler. Er kann die steigenden Flanken an Digitaleingängen mit Frequenzen von bis zu 5 kHz im Einzelwort- oder Doppelwort-Verarbeitungsmodus zählen. Da die *Fast Counter*-Funktionsbausteine von bestimmten Hardware-Interrupts verwaltet werden, richtet sich die Beibehaltung von Abtastraten mit maximaler Frequenz nach der jeweiligen Anwendung und der Hardwarekonfiguration.

Die *Fast Counter*-Funktionsbausteine *%FC0*, *%FC1*, *%FC2*, und *%FC3* verwenden die dedizierte Eingänge *%I0.2*, *%I0.3*, *%I0.4* bzw. *%I0.5*. Diese Bits sind nicht für eine exklusive Nutzung reserviert. Bei der Zuordnung dieser zweckbestimmten Ressourcen muss die Verwendung durch andere Funktionsbausteine berücksichtigt werden.

## **Abbildung**

Die folgende Abbildung zeigt einen Funktionsbaustein *Fast Counter* im Einzelwortmodus:

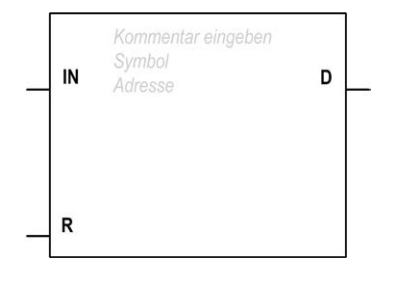

## **Eingänge**

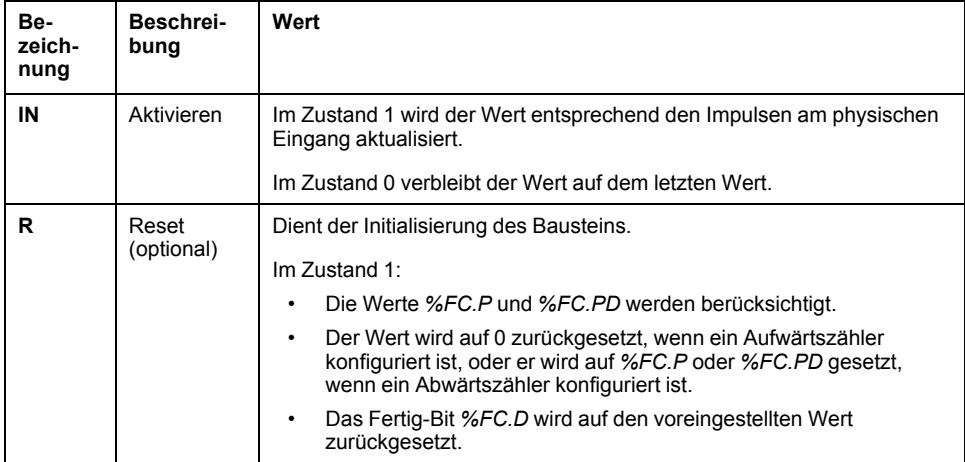

Der *Fast Counter*-Funktionsbaustein verfügt über folgende Eingänge:

### **Ausgänge**

Der*Fast Counter*-Funktionsbaustein verfügt über den folgenden Ausgang:

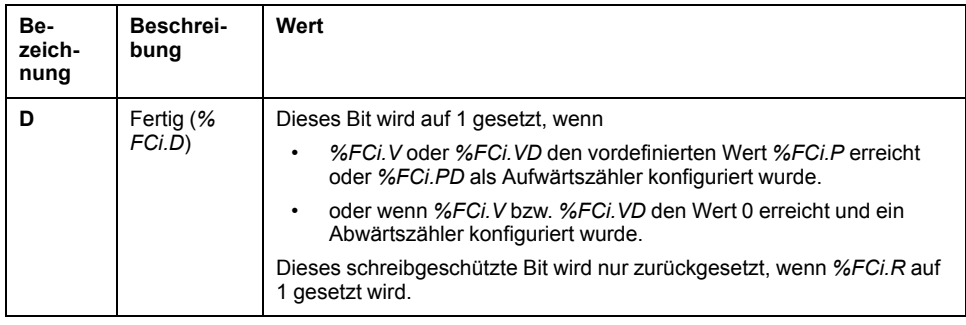

# <span id="page-251-0"></span>**Konfiguration**

### **Parameter**

Halten Sie sich für die Konfiguration der Parameter an die unter Konfiguration eines Funktionsbausteins (siehe EcoStruxure Machine Expert - Basic, – Bibliothekshandbuch zu Generischen Funktionen) beschriebene Vorgehensweise und lesen Sie sich die Beschreibung der Speicherzuweisungsmodi im EcoStruxure Machine Expert - Basic Betriebshandbuch (siehe EcoStruxure Machine Expert - Basic, Betriebshandbuch) durch.
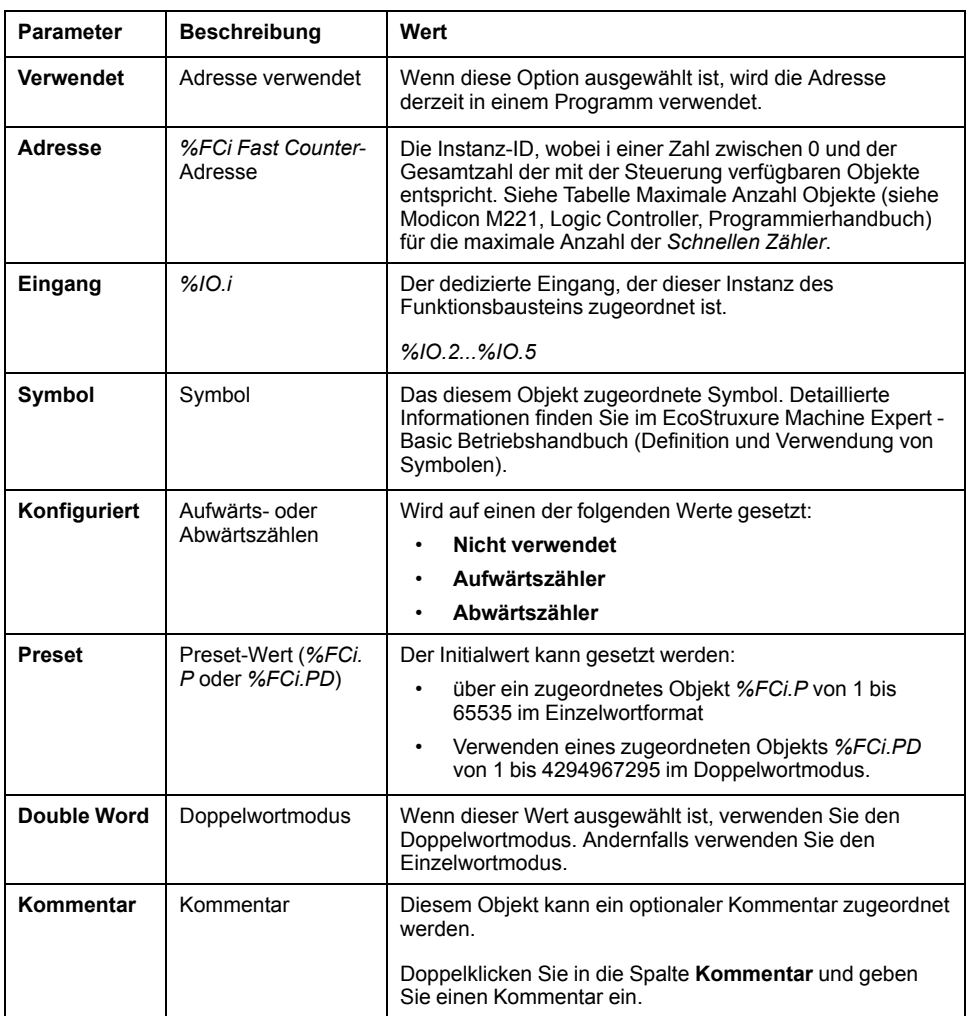

#### Der *Fast Counter*-Funktionsbaustein verfügt über folgende Parameter:

### **Objekte**

Der *Fast Counter*-Funktionsbaustein ist mit folgenden Objekten verknüpft:

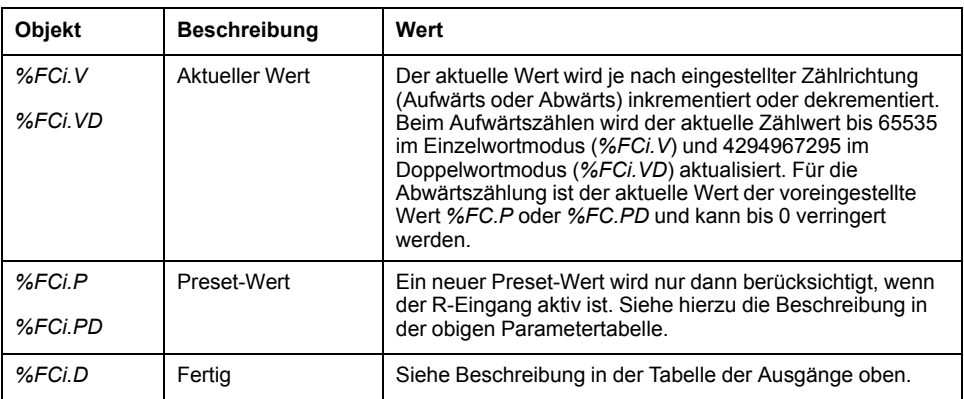

### **Operation**

In der nachstehenden Tabelle werden die Hauptphasen der Operationen des Funktionsbausteins *Fast Counter* beschrieben:

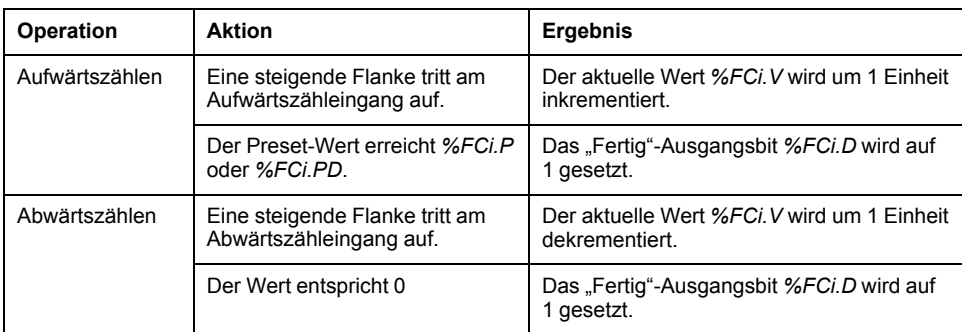

### **Sonderfälle**

Die folgende Tabelle enthält eine Liste von Sonderfällen bei Verwendung des Funktionsbausteins *Fast Counter*:

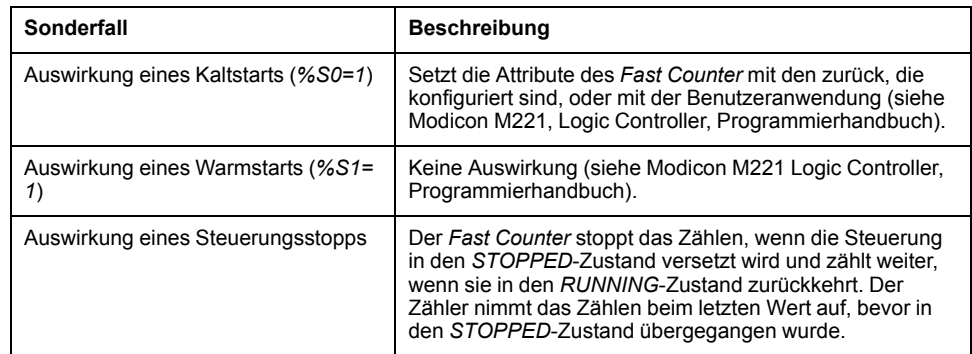

# **Programmierbeispiel**

### **Einführung**

In diesem Beispiel zählt die Anwendung eine Anzahl von Elementen bis 5000, wobei *%I0.1* auf 1 gesetzt ist. Der Eingang für *%FC1* ist der dedizierte Eingang *% I0.3*. Ist der voreingestellte Wert erreicht, wird *%FC1.D* auf 1 gesetzt und behält diesen Wert, bis *%FC1.R* durch das Ergebnis der *AND* auf *%I0.2* und *%M0* gesetzt wird.

## **Programmierung**

Dieses Beispiel entspricht einem *Fast Counter*-Funktionsbaustein:

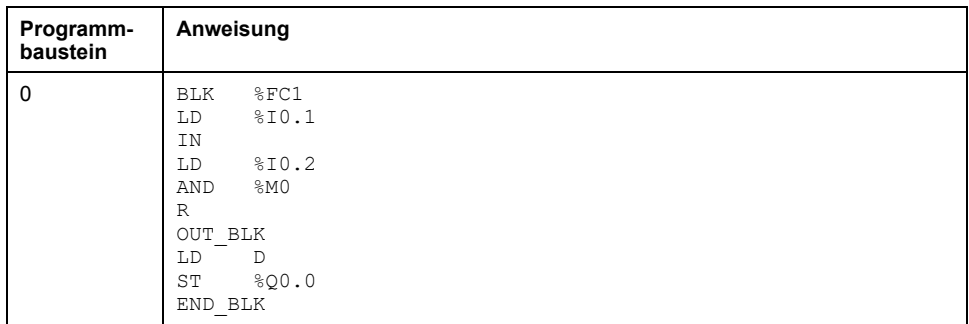

**HINWEIS:** Die Entsprechung in Kontaktplan finden Sie unter Umkehrbarkeit (siehe EcoStruxure Machine Expert - Basic, – Bibliothekshandbuch zu Generischen Funktionen).

# <span id="page-255-0"></span>**Hochgeschwindigkeitszähler (%HSC)**

#### **Inhalt dieses Kapitels**

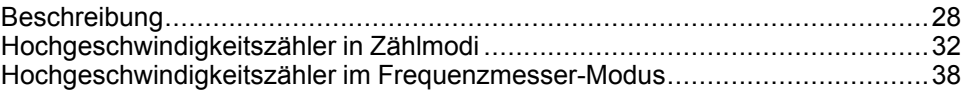

#### **Verwendung der Funktionsbausteine des Typs Hochgeschwindigkeitszähler**

Dieser Abschnitt enthält Beschreibungen und Programmierrichtlinien für die Verwendung von *High Speed Counter*-Funktionsbausteinen.

## <span id="page-255-1"></span>**Beschreibung**

### **Einführung**

Der Funktionsbaustein <sup>11123</sup> des Typs High Speed Counter kann in EcoStruxure Machine Expert - Basic für die folgenden Funktionen eingerichtet werden:

- Zweiphasig [Impuls / Richtung]
- Zweiphasig [Quadratur X1]
- Zweiphasig [Quadratur X2]
- Zweiphasig [Quadratur X4]
- Einphasig
- Frequenzmesser

Der Funktionsbaustein des Typs *High Speed Counter* funktioniert mit einer maximalen Frequenz von 100 kHz in allen Zählmodi und in einem Bereich von 0 bis 65535 im Einzelwortmodus bzw. von 0 bis 4294967295 im Doppelwortmodus.

Der Funktionsbaustein des Typs *High Speed Counter* verwendet dedizierte E/A-Eingänge sowie Hilfsein- und -ausgänge. Weitere Informationen zu Ein- und Ausgängen finden Sie im M221 Logic Controller - Hardwarehandbuch.

Bevor Sie eine Instanz des Funktionsbausteins verwenden, müssen Sie die Funktion *High Speed Counter* auf der Registerkarte **Konfiguration** mithilfe des **Hochgeschwindigkeitszähler-Assistenten** initialisieren. Siehe Konfigurieren von Hochgeschwindigkeitszählern (siehe Modicon M221 Logic Controller, Programmierhandbuch).

## **Grafische Darstellung**

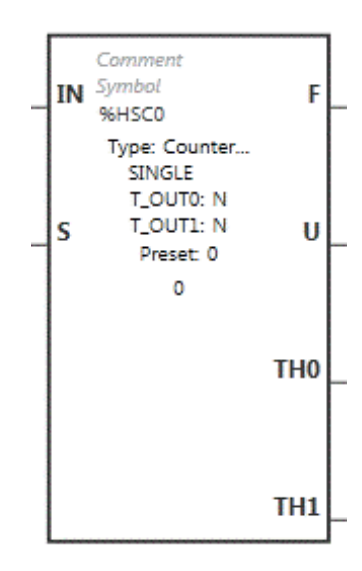

## **Eingänge**

#### Der *High Speed Counter*-Funktionsbaustein verfügt über folgende Eingänge:

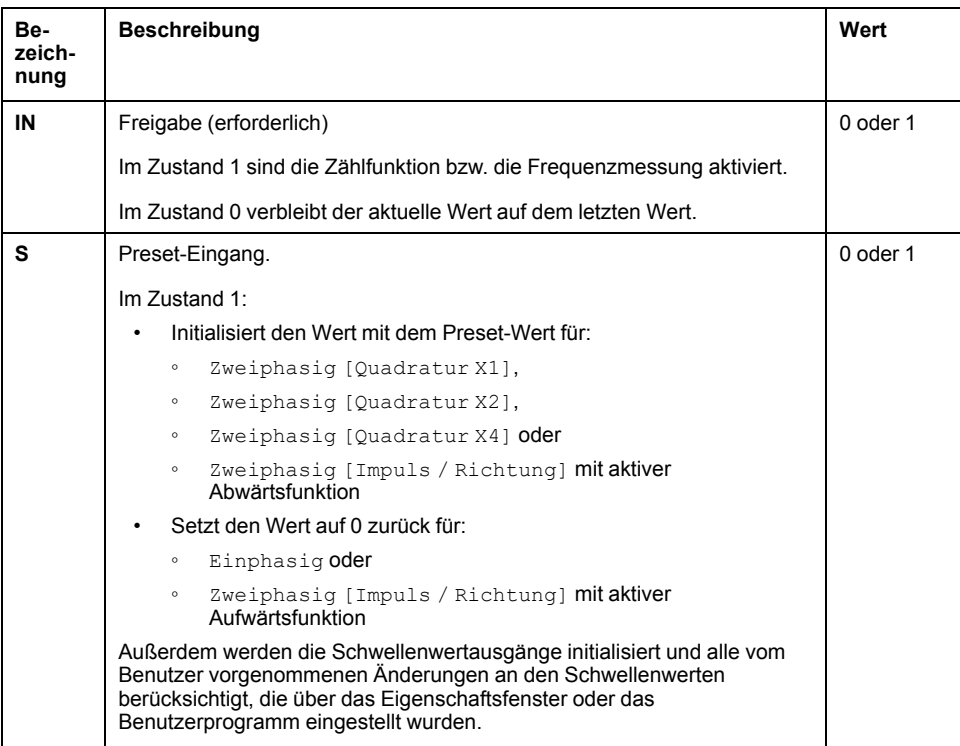

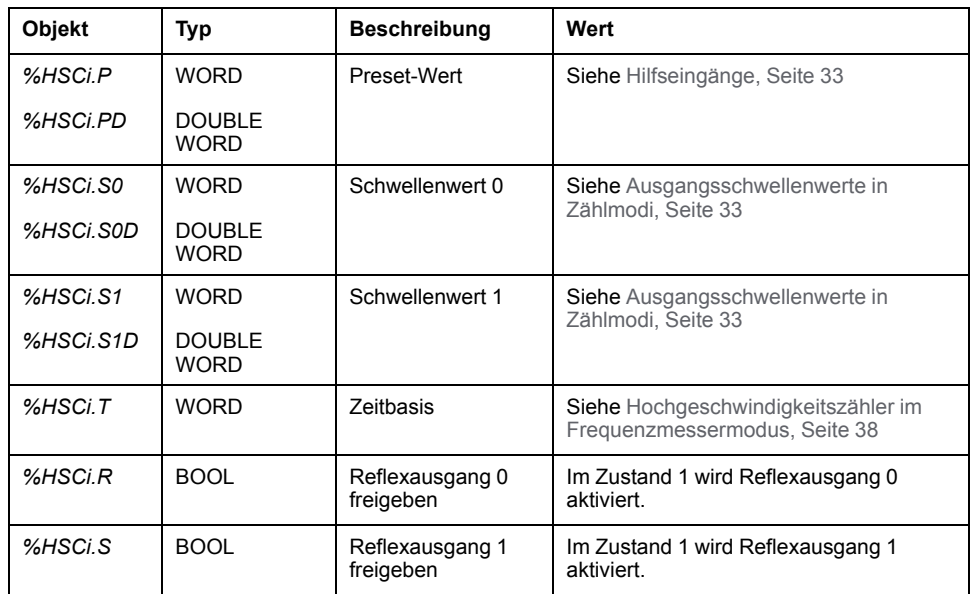

Der *High Speed Counter*-Funktionsbaustein ist mit folgenden Eingangsobjekten verknüpft:

**HINWEIS:** Die Bits *%HSCi.R* und *%HSCi.S* aktivieren bzw. deaktivieren die Reflexausgänge nur dann, wenn der HSC-Funktionsbaustein aktiviert ist, also wenn *%HSCi.IN* auf 1 gesetzt ist.

### **Ausgänge**

Der Funktionsbaustein *High Speed Counter* verfügt über folgende Ausgänge:

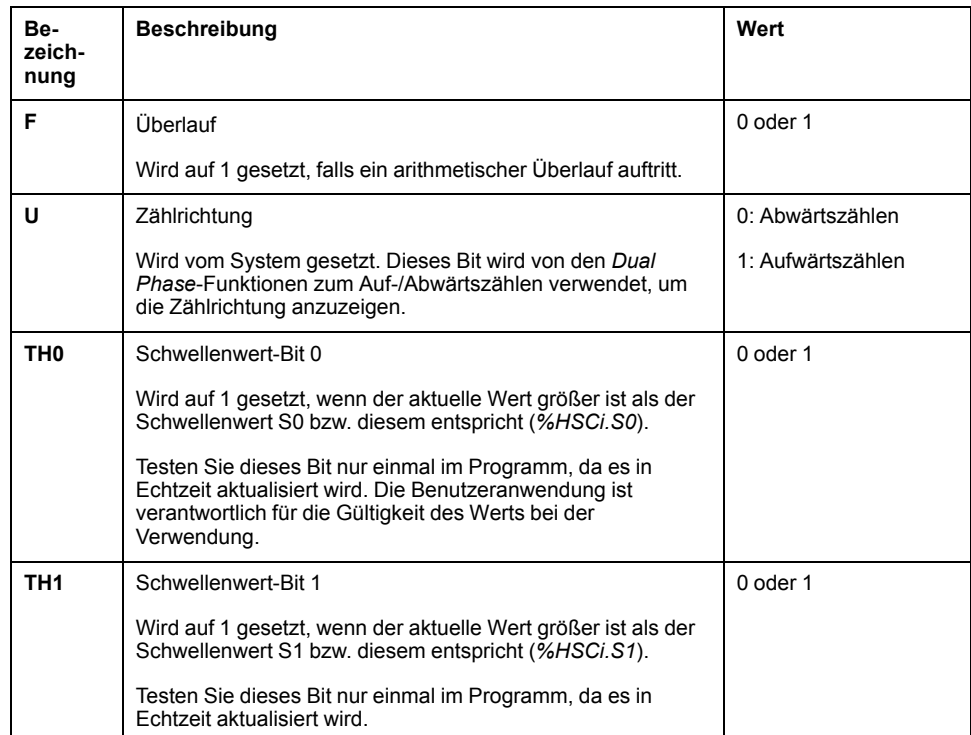

Der *High Speed Counter*-Funktionsbaustein ist mit folgenden Ausgangsobjekten verknüpft:

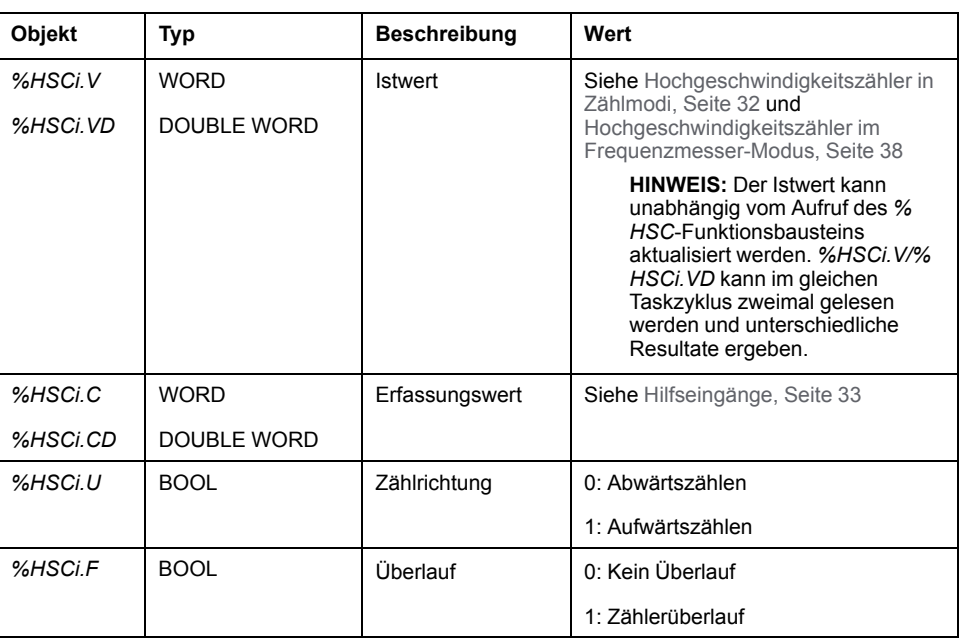

## **Eigenschaften**

Der *High Speed Counter*-Funktionsbaustein hat die folgenden Eigenschaften:

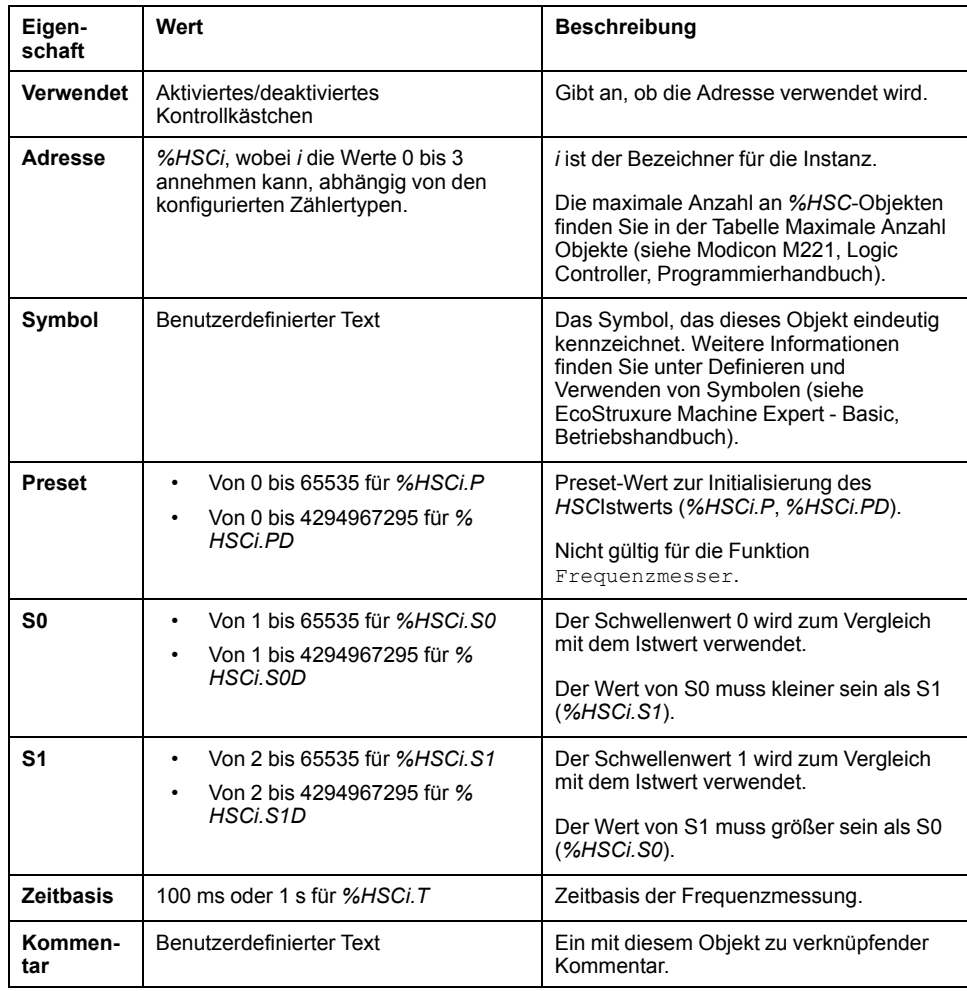

#### **Sonderfälle**

Die folgende Tabelle enthält eine Liste von Sonderfällen für den Betrieb des Funktionsbausteins *High Speed Counter*.

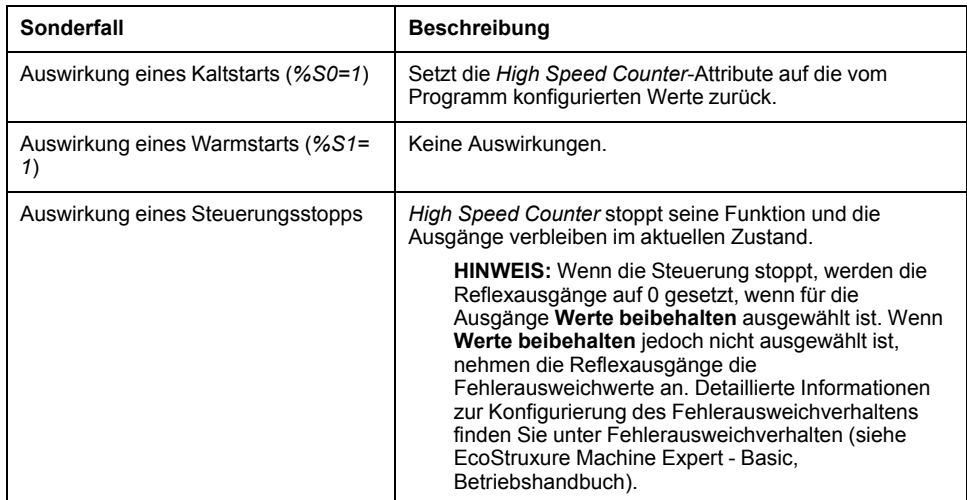

# <span id="page-259-0"></span>**Hochgeschwindigkeitszähler in Zählmodi**

### **Einführung**

Der Funktionsbaustein des Typs *High Speed Counter* funktioniert mit einer maximalen Frequenz von 100 kHz in allen Zählmodi und in einem Bereich von 0 bis 65535 im Einzelwortmodus bzw. von 0 bis 4294967295 im Doppelwortmodus.

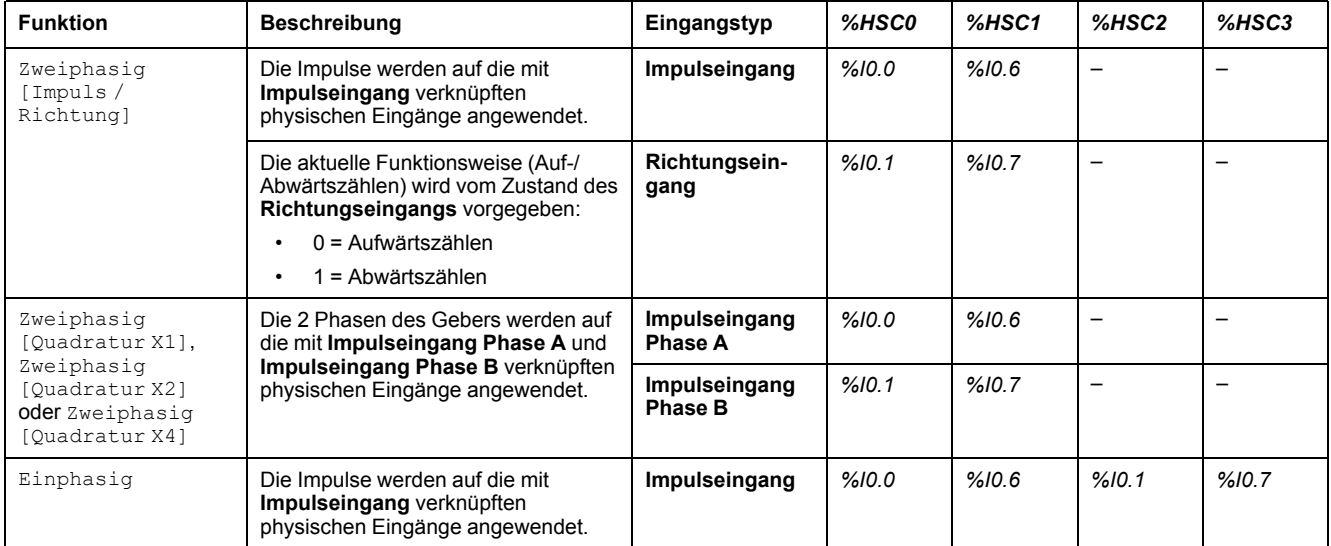

Die zu zählenden Impulse werden auf folgende Weise angelegt:

**HINWEIS:** Die E/A-Zuordnung ist zwischen der Twido-Plattform und dem Bereich des M221 Logic Controller unterschiedlich. Auf dem M221 Logic Controller ist der Hauptimpulseingang *%I0.0* für *%HSC0* und *%I0.6* für *% HSC1*. Auf der Twido-Plattform ist der Hauptimpulseingang *%I0.1* für *%HSC0* und *%I0.7* für *%HSC1*.

### <span id="page-260-1"></span>**Ausgangsschwellenwerte**

Während des Zählens wird der aktuelle Wert mit zwei Schwellenwerten verglichen: *%HSCi.S0* oder *%HSCi.S0D* und *%HSCi.S1* oder *%HSCi.S1D*.

Änderungen an diesen Schwellenwerten werden unabhängig vom Wert des **Preset**-Eingangs berücksichtigt.

Änderungen des Schwellenwerts werden in der Steuerung (Objekte *%HSCi.S0*, *% HSCi.S1*, *%HSCi.S0D* und *%HSCi.S1D*), jedoch nicht im Fenster **Konfiguration** von EcoStruxure Machine Expert - Basic gespeichert.

Je nach Ergebnis der Vergleiche werden die Bitobjekte *%HSCi.TH0* und *%HSCi. TH1*:

- auf 1 gesetzt, wenn der aktuelle Wert größer als oder gleich dem entsprechenden Schwellenwert ist,
- auf 0 zurückgesetzt, wenn der aktuelle Wert kleiner als der entsprechenden Schwellenwert ist.

Physische Reflexausgänge können so konfiguriert werden, dass sie im Kontext der Vergleichsergebnisse der Schwellenwerte und der aktuellen Werte der Zähler differentiell reagieren.

**HINWEIS:** Es können keine, 1 oder 2 Reflexausgänge konfiguriert werden.

Weitere Informationen zur Konfiguration von Reflexausgängen finden Sie unter Konfigurieren von Zweiphasen- und Einphasen-Zählern (siehe Modicon M221, Logic Controller, Programmierhandbuch).

*%HSCi.U* ist ein Ausgang des FB, der die Richtung des zugehörigen Zählers angibt (1 bei AUF, 0 bei AB).

#### <span id="page-260-0"></span>**Hilfseingänge**

Die Zählvorgänge werden bei steigenden Flanken von Impulsen durchgeführt, und zwar nur dann, wenn der Zähl-Funktionsbaustein aktiviert ist (**IN**-Eingang bei Zustand 1).

Es gibt zwei Eingänge, die für den Zählmodus verwendet werden: **Erfassungseingang** und **Preset-Eingang**:

- Eine steigende Flanke am **Erfassungseingang** wird verwendet, um den aktuellen Wert (*%HSCi.V* oder *%HSCi.VD*) zu erfassen und ihn in *%HSCi.C* oder *%HSCi.CD* zu speichern. Die Erfassungseingänge sind angegeben als *%I0.3* für *%HSC0* und *%I0.4* für *%HSC1*, falls verfügbar.
- Eine steigende Flanke am **Preset-Eingang** initialisiert den *%HSCi.V* oder *% HSCi.VD*-Wert mit dem aktuellen Wert für:
	- Zweiphasig [Quadratur X1]
	- Zweiphasig [Quadratur X2]
		- Zweiphasig [Quadratur X4]
	- Zweiphasig [Impuls / Richtung] mit aktiver Abwärtsfunktion

Der **Preset-Eingang** setzt den Wert auf 0 zurück für:

- Einphasig
- Zweiphasig [Impuls / Richtung] mit aktiver Aufwärtsfunktion

Wenn der Hilfs-**Preset-Eingang** auf 1 gesetzt ist und der Eingang *IN* auf 0 ist (die Funktion ist gehemmt), werden die Ausgänge nicht überwacht und behalten ihre Werte bei.

**HINWEIS:** *%HSCi.F* wird ebenfalls auf 0 gesetzt. Der **Preset-Eingang** wird als *%I0.2* für *%HSC0* und/oder *%I0.5* für *%HSC1* angegeben.

### **Operation**

Die folgende Abbildung zeigt das Ablaufdiagramm des Zählmodus im Einzelwortmodus (im Doppelwortmodus müssen die Variablen des Doppelwortmodus verwendet werden):

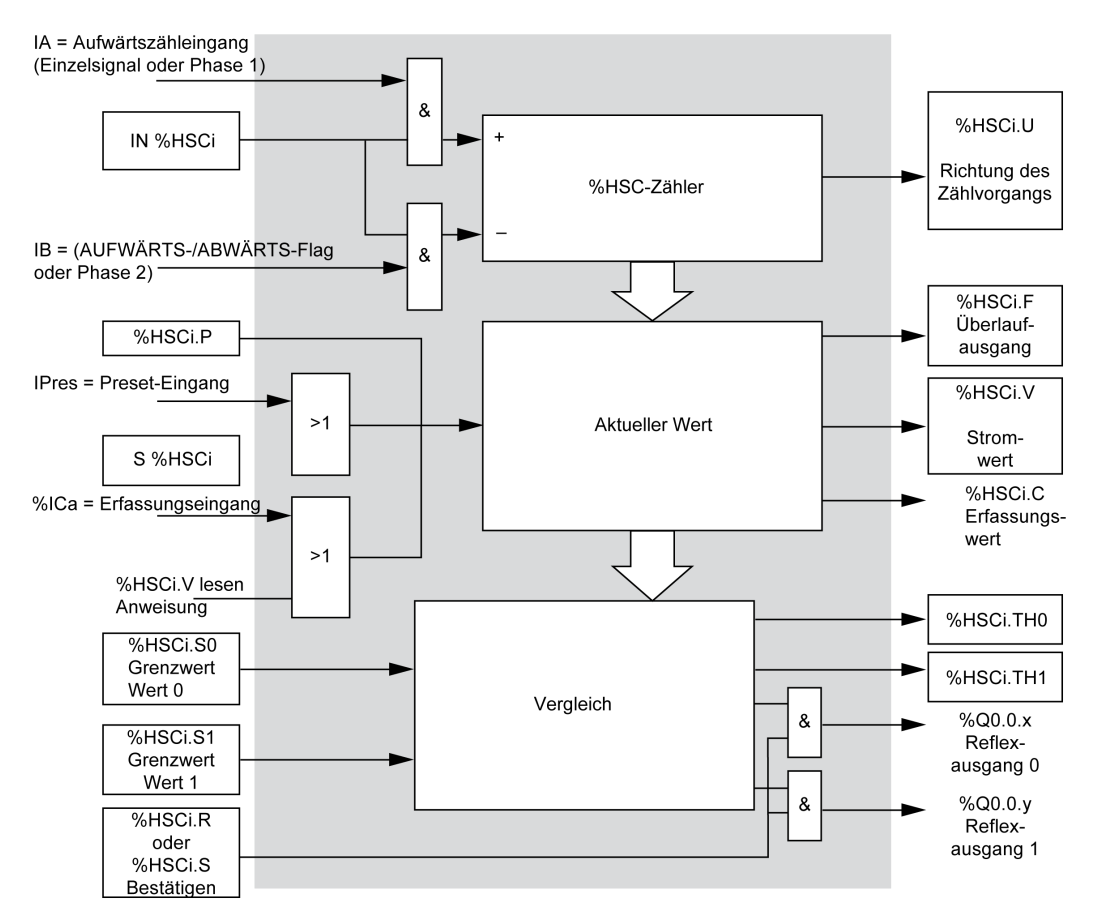

**HINWEIS:** Reflexausgänge werden unabhängig von der Zykluszeit der Steuerung verwaltet.

#### **Zeitdiagramm für Zweiphasig [Impuls / Richtung]**

Beispiel für Reflexausgangskonfiguration:

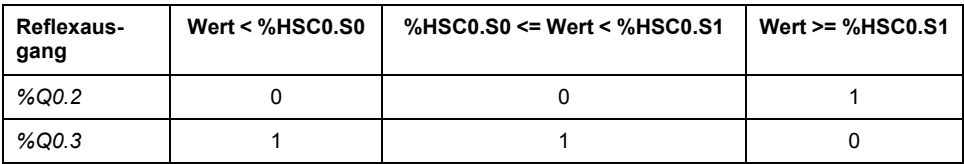

#### Zeitdiagramm:

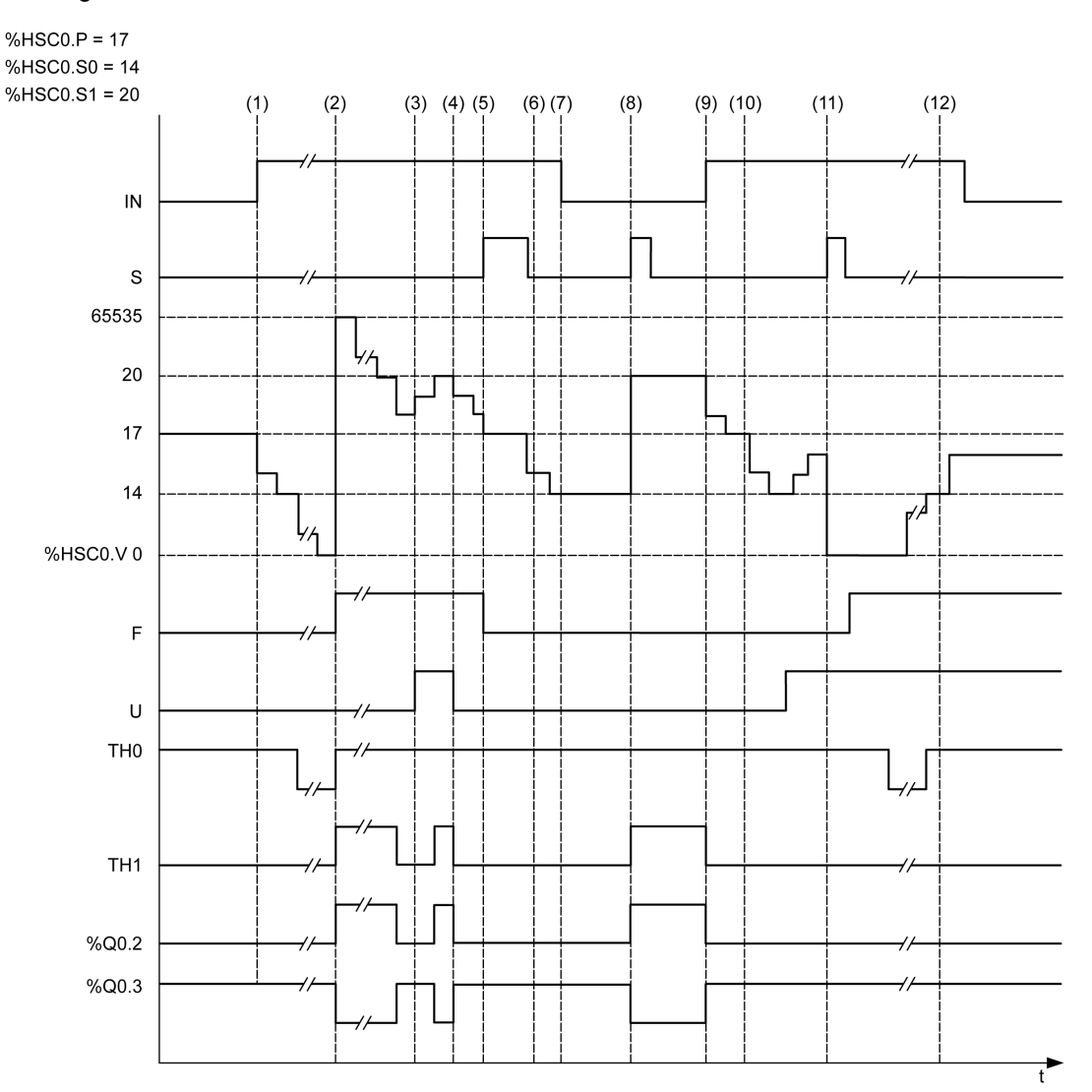

**(1)** Der Eingang IN wird auf 1 gesetzt. Daraufhin startet der Abwärtszählmodus (*%HSC0.U = 0*, das heißt *IB = 1*)

**(2)** Der aktuelle Wert erreicht 0, sodass der Flag des *F*-Ausgangs auf 1 gesetzt wird und *%HSC0.V* bei der nächsten Zählung auf 65535 gesetzt wird.

**(3)** Änderung am *IB*-Eingang, der Zähler ist nun im Aufwärtszählmodus und *%HSC0.U = 1*

**(4)** Der *IB*-Eingang wird auf 1 gesetzt, d. h. der Zähler befindet sich jetzt im Abwärtszählmodus und *%HSC0.U* wird auf 0 gesetzt.

**(5)** Der Eingang *S* wird auf 1 gesetzt, während der Abwärtszählvorgang läuft, d. h. *%HSC0.V* wird auf den Preset-Wert *%HSC0.P = 17* initialisiert

**(6)** *S* wird auf 0 zurückgesetzt und der Preset-Wert *%HSC0.P* wird in 20 geändert

**(7)** Der Eingang *IN* wird auf 0 gesetzt, sodass die Funktion gesperrt wird, *%HSC0.V* wird gehalten

**(8)** *S* wird auf 1 gesetzt, sodass der neue Preset-Wert (*%HSC0.P = 20*) berücksichtigt wird und die Reflex-Ausgänge aktualisiert werden. **Hinweis:** Wenn ein Hilfs-Preset-Eingang anstelle von S verwendet wird, werden die Reflexausgänge nicht in Übereinstimmung mit der Twido-Familie an Steuerungen aktualisiert.

**(9)** *IN*-Eingang wird auf 1 gesetzt und die Funktion startet erneut im Abwärtszählmodus

**(10)** Der Schwellenwert *%HSC0.S1* wird auf 17 eingestellt

**(11)** Wenn der Eingang *S* aktiv ist, wird der neue Schwellenwert *S1* beim nächsten Zählen zugelassen und *% HSC0.V* wird auf 0 zurückgesetzt

**(12)** Eine Erfassung des aktuellen Werts *%HSC0.V* wird hierdurch *%HSC0.C = 14*

**HINWEIS:** *%HSC0.R* und *%HSC0.S* müssen auf *TRUE* eingestellt werden, damit die konfigurierten Reflexausgänge aktiv sind.

#### **Zeitdiagramm für Zweiphasig [Quadratur X1], Zweiphasig [Quadratur X2], Zweiphasig [Quadratur X4]**

Ein physischer Geber stellt zwei um 90° verschobene Signale bereit, die dem Zähler das Zählen der Impulse und die Erkennung der Zählrichtung ermöglichen:

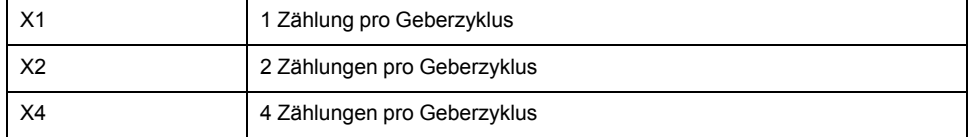

#### Zeitdiagramm:

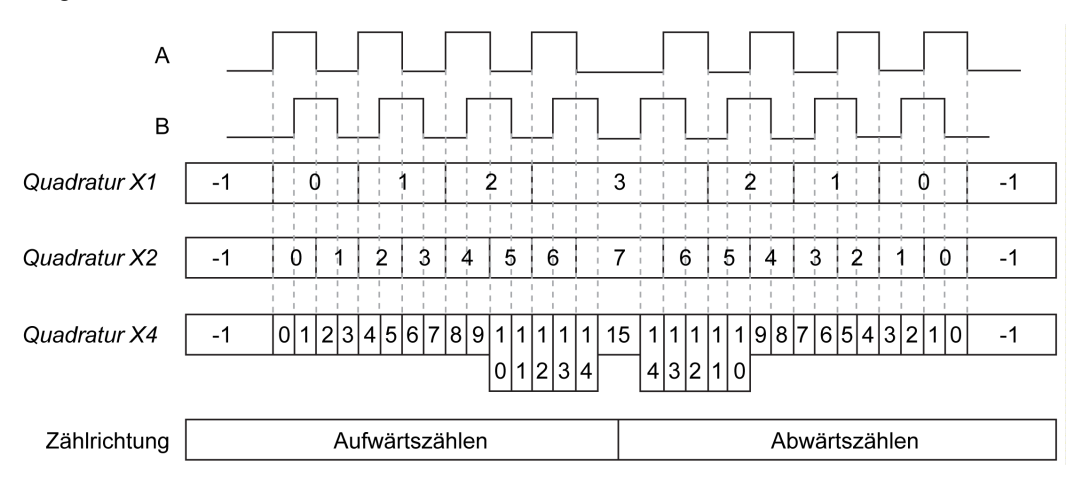

**Quadratur X1** Wenn Kanal A Kanal B anführt, dann wird der Zähler bei steigender Flanke an Kanal A inkrementiert. Wenn hingegen Kanal B Kanal A vorangeht, dann wird der Zähler bei fallender Flanke an Kanal A dekrementiert.

**Quadratur X2** Der Zähler wird bei jeder Flanke an Kanal A inkrementiert oder dekrementiert, je nachdem, welcher Kanal den anderen anführt. In jedem Zyklus werden zwei Inkrementierungen bzw. Dekrementierungen durchgeführt.

**Quadratur X4** Der Zähler wird bei jeder Flanke an den Kanälen A und B inkrementiert oder dekrementiert, je nachdem, welcher Kanal den anderen anführt. In jedem Zyklus werden vier Inkrementierungen bzw. Dekrementierungen durchgeführt.

#### **Zeitdiagramm für Einphasig**

Beispiel für Reflexausgangskonfiguration:

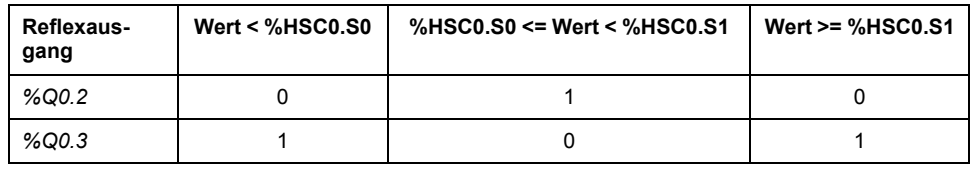

#### Zeitdiagramm:

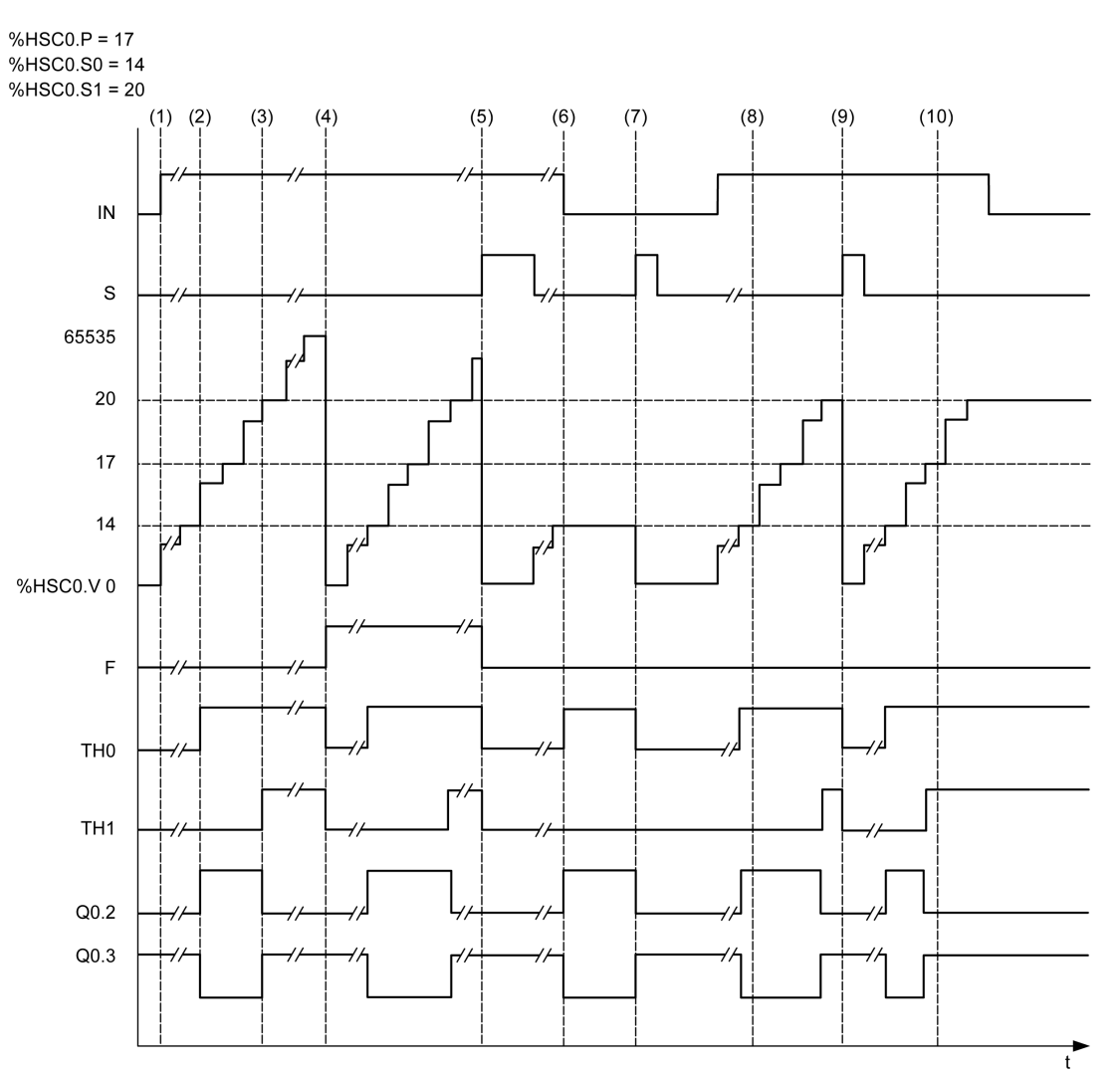

**(1)** *IN* wird auf 1 gesetzt: Die Zählfunktion wird aktiviert (*%HSC0.U = 1* da *%HSC0* ein Aufwärtszähler ist)

- **(2)** *%Q0.2* (Reflex-Ausgang) und *TH0* sind auf 1 gesetzt.
- **(3)** *TH1* wird auf 1 gesetzt

**(4)** Der Maximalwert wird erreicht, sodass bei der nächsten Zählung *%HSC0.V* auf 0 zurückgesetzt wird und F auf 1 gesetzt wird.

- **(5)** *S* wird auf 1 gesetzt, der aktuelle Wert, *%HSC0.V*, wird auf 0 gesetzt
- **(6)** Die aktuelle Funktion wird gesperrt, solange *IN* auf 0 gesetzt ist.
- **(7)** Während die Funktion gesperrt ist, wird *S* auf 1 gesetzt, sodass der aktuelle Wert auf 0 zurückgesetzt wird.
- **(8)** Änderung des Schwellenwerts *S1* auf 17
- **(9)** *S* wird auf 1 gesetzt, sodass der neue Wert von *S1* bei der nächsten Zählung vergeben wird
- **(10)** Der Erfassungseingang wird auf 1 gesetzt, somit gilt *%HSC0.C = 17*

## <span id="page-265-0"></span>**Hochgeschwindigkeitszähler im Frequenzmesser-Modus**

### **Einführung**

Der Frequenzmesser-Modus eines Hochgeschwindigkeitszählers (*High Speed Counter*) dient der Messung der Frequenz eines periodischen Signals in Hz am Eingang IA (Impulseingang Phase A).

Der messbare Frequenzbereich reicht von 1 Hz bis 100 kHz mit einem Bereich von 0 bis 4294967295 im Doppelwortmodus.

Es kann zwischen 2 Zeitbasen gewählt werden. Die Wahl erfolgt anhand des Objekts *%HSC.T* (Zeitbasis):

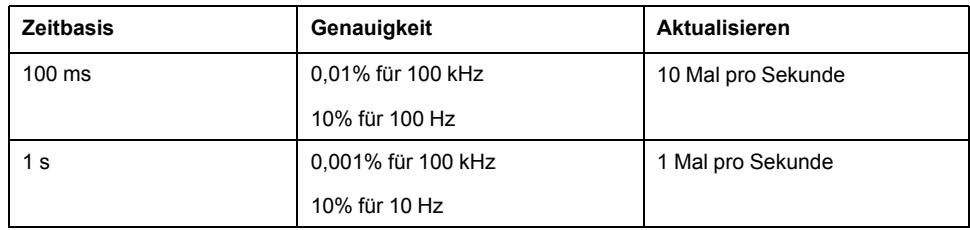

### **Genauigkeitsmessung**

$$
Genauigkeit (\%) = \frac{1}{f[Hz]} \times \frac{1}{TB[s]} \times 100
$$

### **Operation**

Diese Abbildung zeigt das Betriebsdiagramm des Frequenzmesser-Modus:

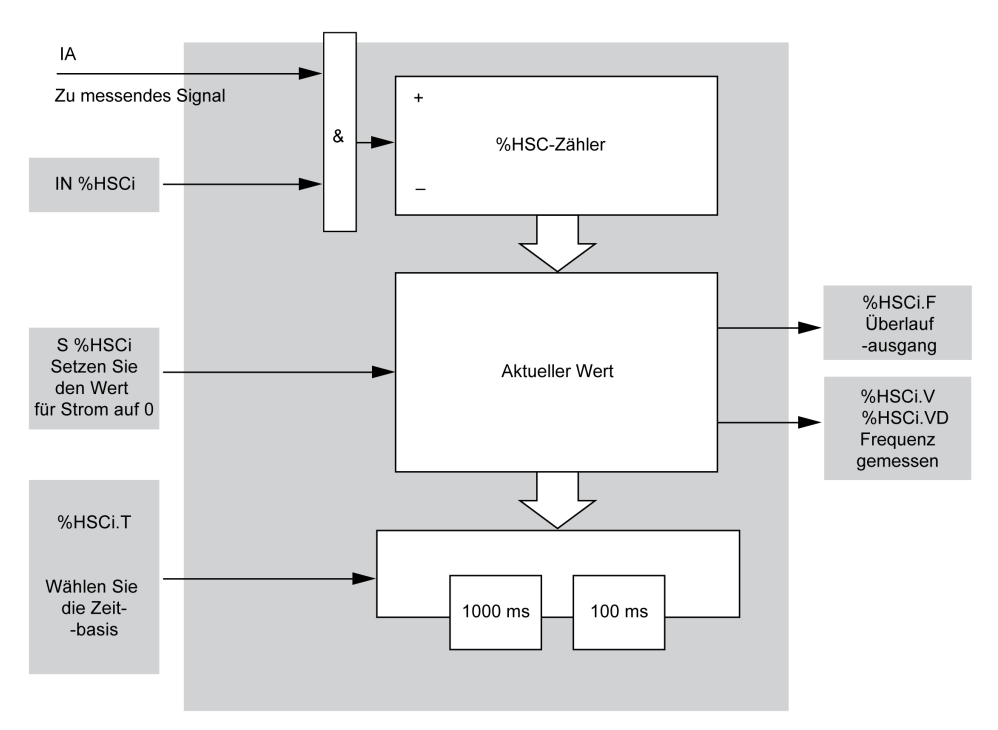

### **Zeitdiagramm**

Dieses Zeitdiagramm ist ein Beispiel für die Verwendung einer *High Speed Counter*-Funktion im Frequenzmesser-Modus:

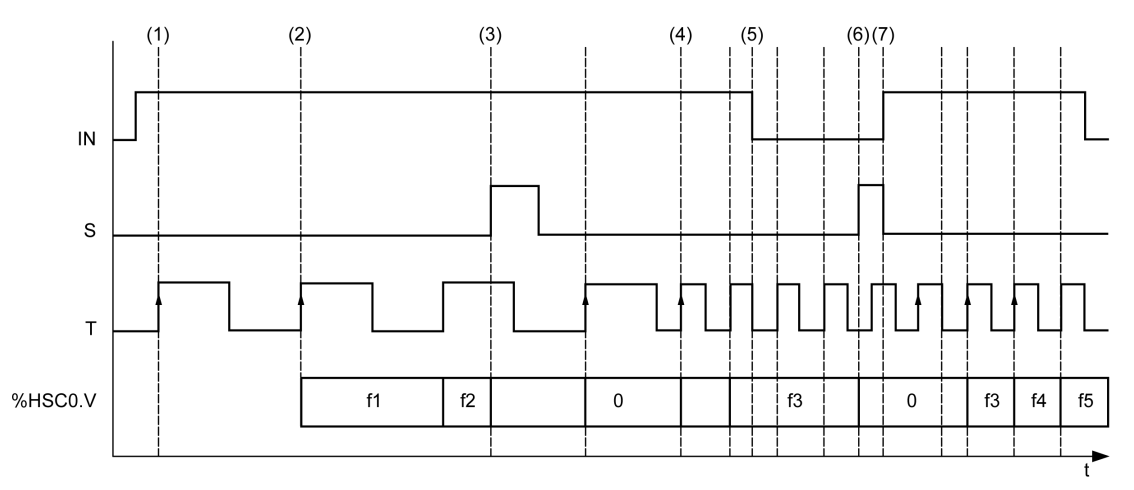

**(1)** Die erste Frequenzmessung startet mit einer steigenden Flanke des *TB*-Signals

**(2)** *%HSC0.V* (oder *%HSC0.VD*) wird nach einer Periode des *TB* aktualisiert

**(3)** Eingang *IN* und Eingang *S* werden auf 1 gesetzt, während *%HSC0.V* (oder *%HSC0.VD*) auf 0 gesetzt wird

**(4)** *%HSC0.T* wird auf 100 ms gesetzt, folglich wird die aktuelle Messung abgebrochen und eine neue Messung gestartet

**(5)** Eingang *IN* wird auf 0 gesetzt, sodass die Frequenzmessfunktion gesperrt und *%HSC0.V* (oder *%HSC0.VD*) gehalten wird

**(6)** *S* wird auf 1 gesetzt, folglich wird der Wert *%HSC0.V* (oder *%HSC0.VD*) auf 0 gesetzt

**(7)** *S* wird auf 0 und *IN* auf 1 gesetzt, sodass die Messung mit der nächsten steigenden Flanke des *TB*-Signals startet.

# **Erweiterte Ausgangsfunktionen für Experten**

#### **Inhalt dieses Abschnitts**

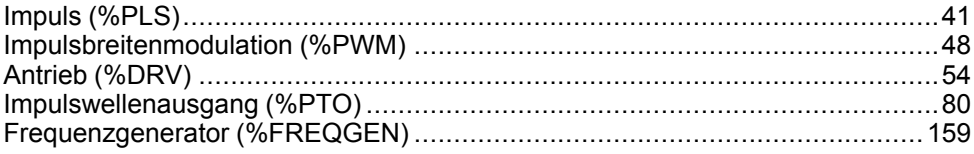

#### **Überblick**

In diesem Abschnitt werden die erweiterten Ausgangsfunktionen für Experten beschrieben.

# <span id="page-268-0"></span>**Impuls (%PLS)**

#### **Inhalt dieses Kapitels**

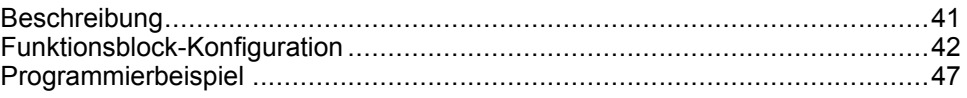

#### **Verwendung der Pulse-Funktionsbausteine**

Dieser Abschnitt enthält Beschreibungen und Programmierrichtlinien für die Verwendung von *Pulse*-Funktionsbausteinen.

### <span id="page-268-1"></span>**Beschreibung**

#### **Einführung**

Der *Pulse*-Funktionsbaustein **dient der Erzeugung von Rechtecksignalen.** 

Zwei *Pulse*-Funktionsbausteine sind am dedizierten Ausgangskanal *%Q0.0* oder *%Q0.1* verfügbar. Logische Steuerungen mit Relaisausgängen für diese beiden Kanäle werden vom *Pulse*-Funktionsbaustein nicht unterstützt. Weitere Informationen zu Ein- und Ausgängen finden Sie im M221 Logic Controller - Hardwarehandbuch.

Der *Pulse*-Funktionsbaustein erlaubt nur eine einzelne Signalbreite bzw. einen Arbeitszyklus von 50 %.

Sie können die Anzahl der Impulse oder den Zeitraum, während dem die Impulsfolge ausgeführt wird, begrenzen. Diese Einstellungen können bei der Konfiguration vorgenommen und/oder vom Programm aktualisiert werden.

Sie müssen den *Pulse*-Funktionsbaustein in der **Konfiguration > Impulsgeneratoren** konfigurieren, bevor Sie eine Instanz des Funktionsbausteins verwenden, siehe Konfigurieren von Impulsgeneratoren (siehe Modicon M221, Logic Controller, Programmierhandbuch).

Die PLS-Funktion hat die folgenden Leistungsmerkmale:

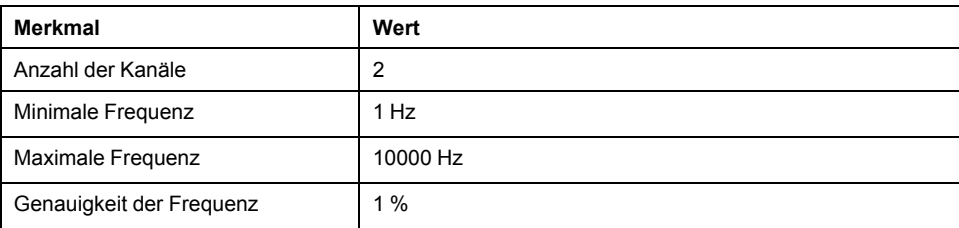

### **Abbildung**

Die folgende Abbildung zeigt einen Funktionsbaustein *Pulse*:

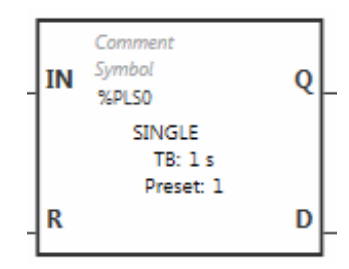

### **Eingänge**

Der *Pulse*-Funktionsbaustein verfügt über folgende Eingänge:

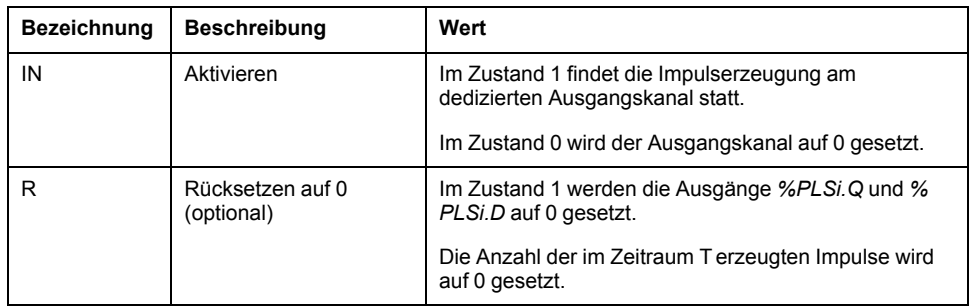

### **Ausgänge**

Der Funktionsbaustein *Pulse* verfügt über folgende Ausgänge:

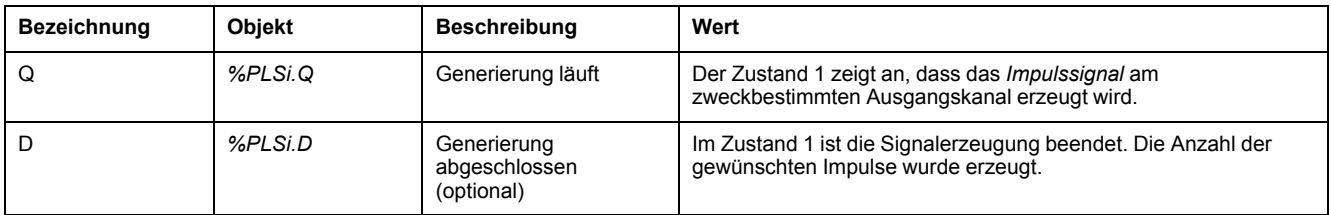

# <span id="page-269-0"></span>**Funktionsblock-Konfiguration**

## **Überblick**

Siehe Konfigurieren von Impulsgeneratoren (siehe Modicon M221, Logic Controller, Programmierhandbuch) zur Konfiguration der Ressource des *Impulsgenerators*.

Siehe Konfigurieren des Impulses (siehe Modicon M221, Logic Controller, Programmierhandbuch) zur Konfiguration der Ressource des *Impulsgenerators* als eine PLS.

### **Parameter**

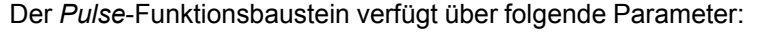

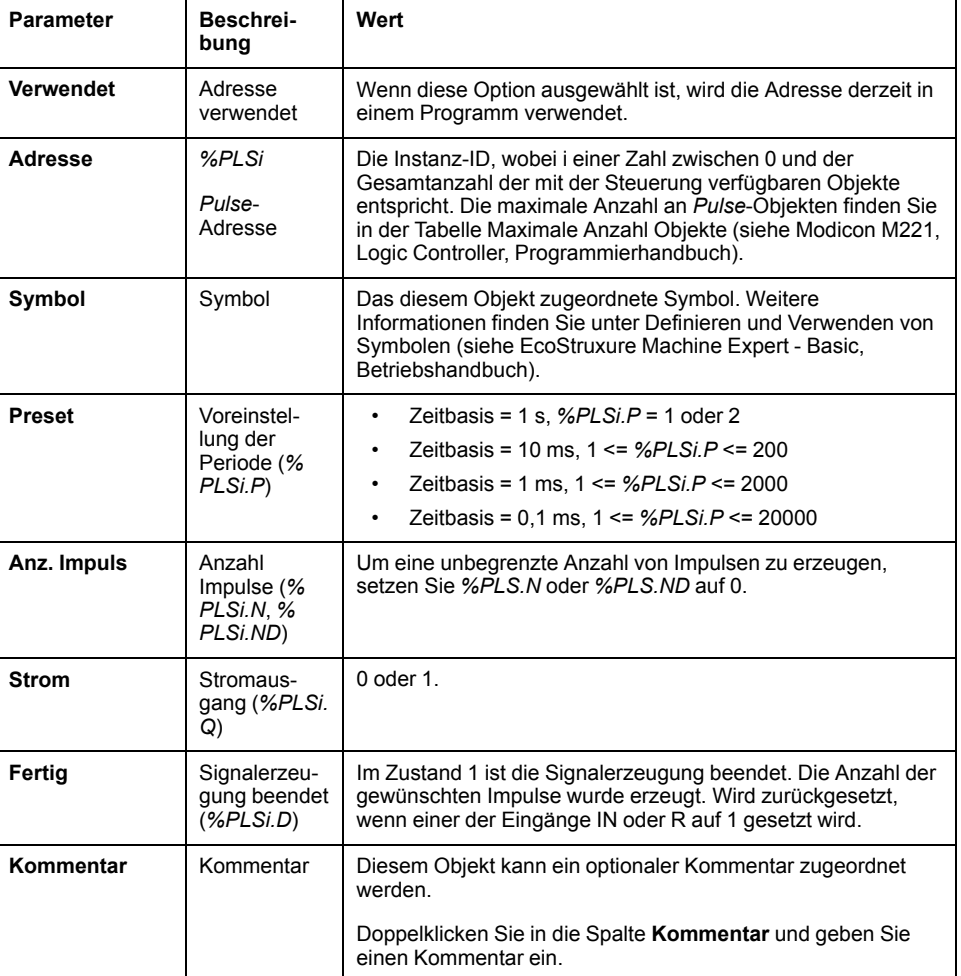

### **Objekte**

Der *Pulse*-Funktionsbaustein ist mit folgenden Objekten verknüpft:

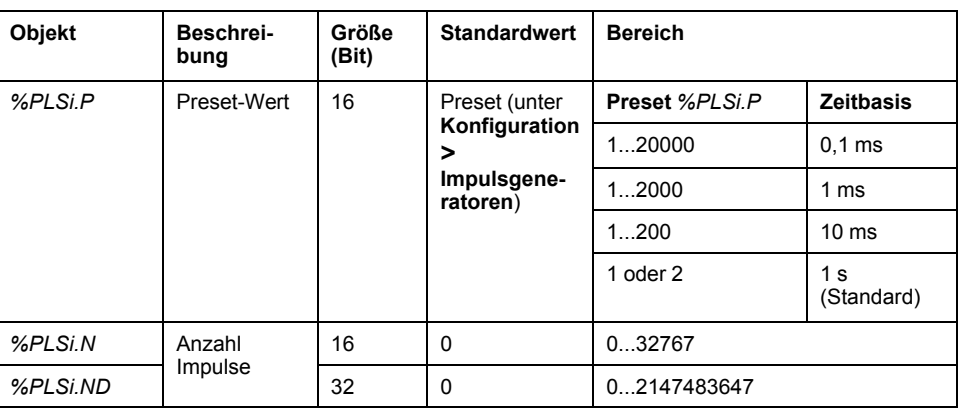

### **Verwendungsregeln**

Die Ausgangssignalperiode *T* wird mit **Preset** und den **Zeitbasis**-Parametern wie beispielsweise *T = %PLSi.P* x **Zeitbasis** eingestellt.

Die nachstehende Tabelle enthält den Bereich verfügbarer Perioden:

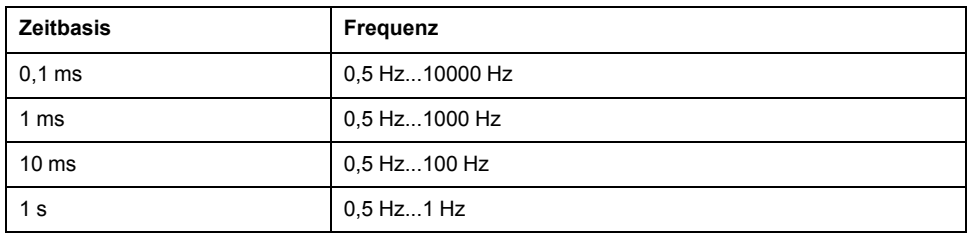

Die **Zeitbasis** wird in **Konfiguration > Impulsgeneratoren** eingestellt und kann nicht geändert werden. Detaillierte Informationen hierzu finden Sie in Konfigurieren von Impulsgeneratoren (siehe Modicon M221, Logic Controller, Programmierhandbuch).

Wenn *%PLSi.P*:

- geändert wird, wird die Ausgangssignalperiode am Ende der aktuellen Periode geändert.
- auf 0 gesetzt wird, wird die Funktion zur Impulsgenerierung gestoppt.
- außerhalb des Bereichs liegt, wird der Parameter auf 0 forciert und die Funktion zur Impulsgenerierung wird gestoppt.

Wenn *%PLSi.N* (bzw. *%PLSi.ND* im **Doppelwort**-Modus):

- geändert wird, wird die Anzahl zu generierender Impulse bei der nächsten Ausführung der Funktion zur Impulsgenerierung verwendet (*%PLSi.D* = 1 oder nach *%PLSi.R* = 1).
- auf 0 gesetzt wird, wird eine unbegrenzte Anzahl Impulse generiert.
- außerhalb des Bereichs liegt, wird der Parameter auf 0 forciert.

#### **Zeitdiagramm**

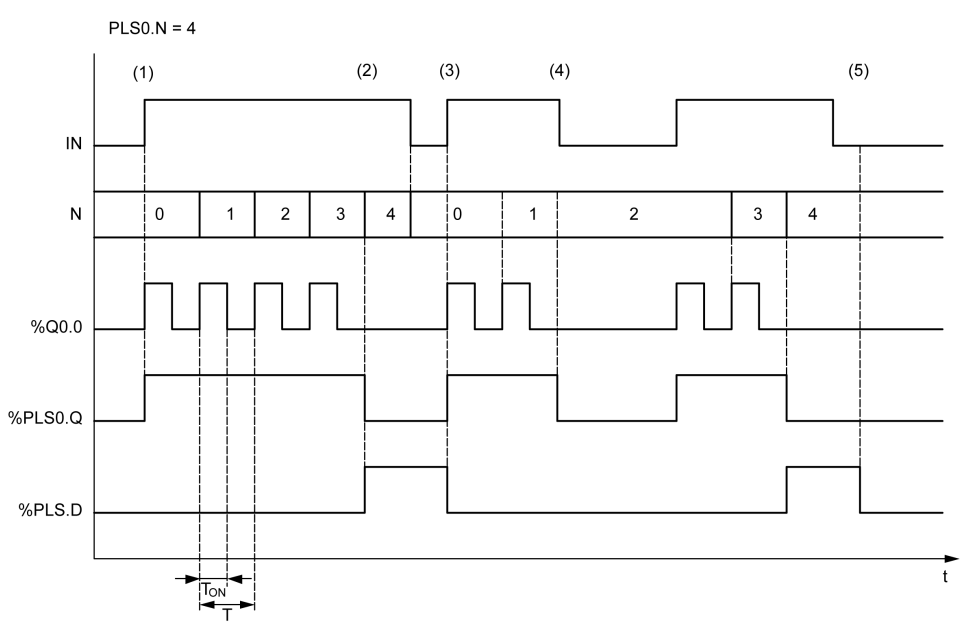

Dieses Diagramm veranschaulicht den Zeitablauf für den Funktionsbaustein *Pulse*:

**(1)** Der *IN*-Eingang wird auf 1 gesetzt, das Impulssignal wird am zweckbestimmten Ausgang (*%Q0.0*) erzeugt, sodass *%PLSi.Q* auf 1 gesetzt wird.

**(2)** Die Anzahl der Impulse erreicht *%PLS0.N* (=4), der Ausgang (*%PLS0.D*) mit dem Flag "Done" (Fertig) wird auf 1 gesetzt und die Impulsgenerierung wird angehalten (*%PLS0.Q = 0*).

**(3)** Der Eingang *IN* wird auf 1 gesetzt und *%PLS0.D* auf 0 zurückgesetzt.

**(4)** Der Eingang *IN* wird auf 0 gesetzt, der Ausgangskanal wird auf 0 gesetzt und *%PLS0.Q* = 0 gibt an, dass die Signalerzeugung nicht aktiv ist.

**(5)** *%PLS0.D* wird auf 0 gesetzt, indem der Eingang *R* auf 1 gesetzt wird.

#### **Sonderfälle**

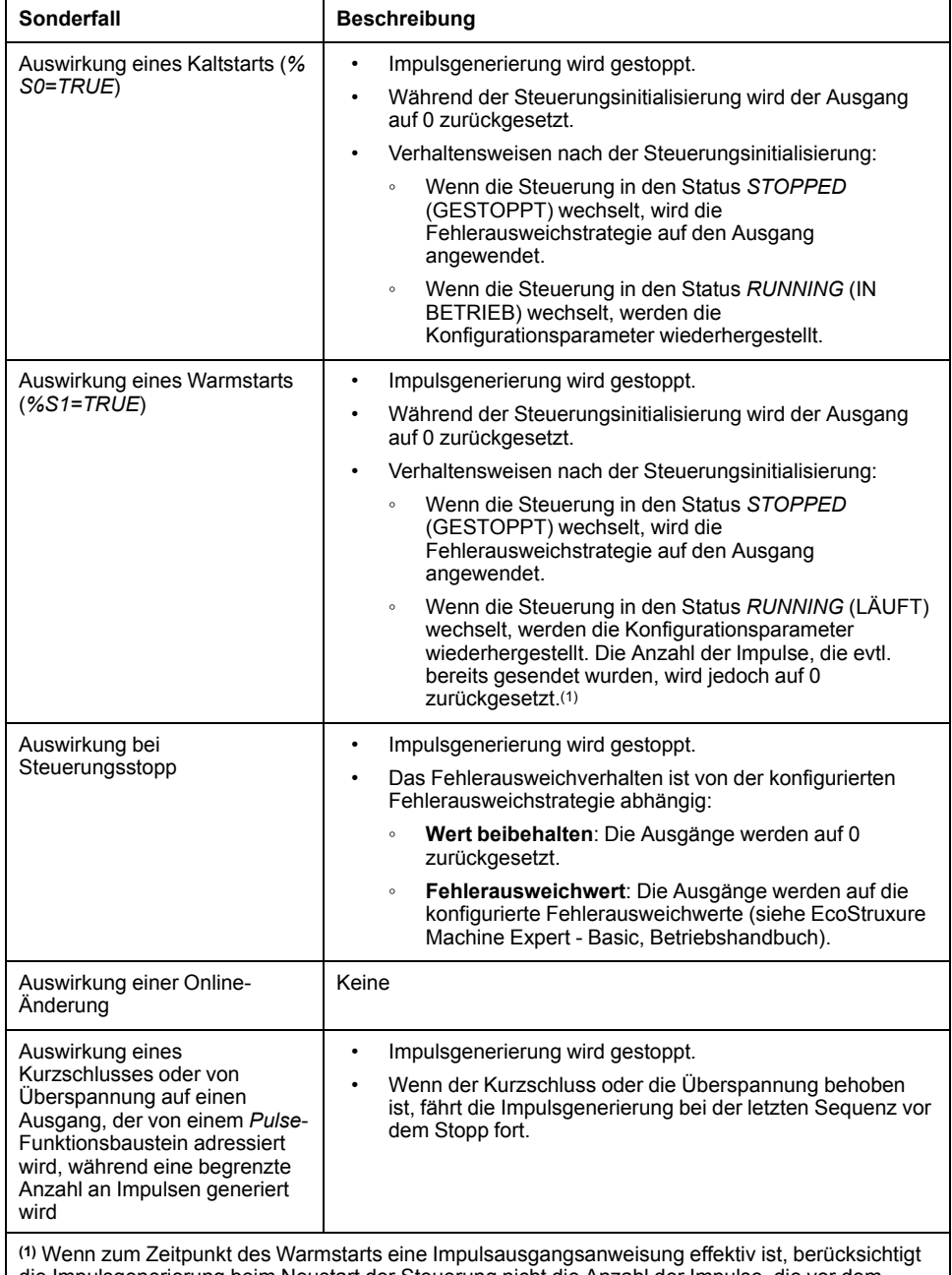

die Impulsgenerierung beim Neustart der Steuerung nicht die Anzahl der Impulse, die vor dem Warmstart gesendet wurden.

## **WARNUNG**

#### **UNBEABSICHTIGTER GERÄTEBETRIEB**

- Verwenden Sie keinen Warmstartbefehl (*%S1=TRUE*), während ein PLS-Befehl aktiv ist.
- Wenn ein Warmstart nicht zu vermeiden ist, müssen Sie alle Impulse berücksichtigen, die vor diesem Warmstart gesendet wurden.

**Die Nichtbeachtung dieser Anweisungen kann Tod, schwere Verletzungen oder Sachschäden zur Folge haben.**

### <span id="page-274-0"></span>**Programmierbeispiel**

### **Einführung**

Der *Pulse*-Funktionsbaustein kann wie in diesem Programmierbeispiel gezeigt konfiguriert werden.

### **Programmierung**

Dieses Beispiel ist ein *Pulse*-Funktionsbaustein:

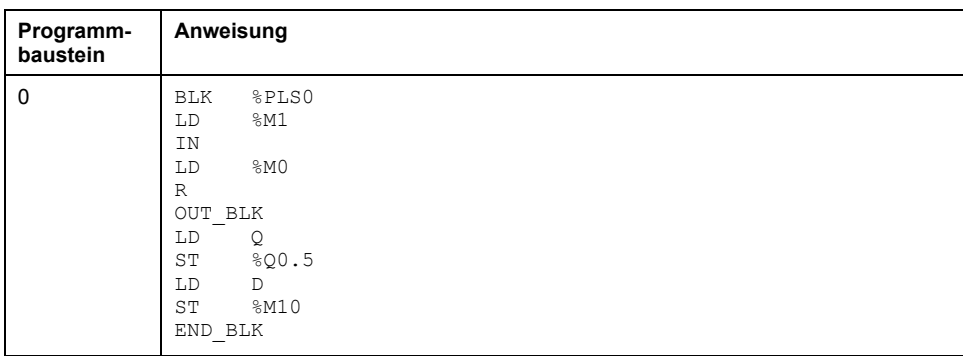

**HINWEIS:** Die Entsprechung in Kontaktplan finden Sie unter Umkehrbarkeit (siehe EcoStruxure Machine Expert - Basic, – Bibliothekshandbuch zu Generischen Funktionen).

# <span id="page-275-0"></span>**Impulsbreitenmodulation (%PWM)**

#### **Inhalt dieses Kapitels**

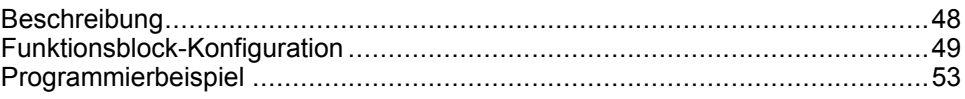

#### **Verwendung der Funktionsbausteine des Typs Impulsbreitenmodulation**

Dieser Abschnitt enthält Beschreibungen und Programmierrichtlinien für die Verwendung von *Pulse Width Modulation*-Funktionsbausteinen.

## <span id="page-275-1"></span>**Beschreibung**

#### **Einführung**

Der *Pulse Width Modulation*-Funktionsbaustein  $\frac{1}{\epsilon}$  erzeugt ein moduliertes Wellensignal am dedizierten Ausgangskanal, *%Q0.0* oder *%Q0.1*, mit variabler Breite und folglich variablem Arbeitszyklus.

Steuerungen mit Relaisausgängen für diese beiden Kanäle unterstützen diese Funktion nicht.

*%PWM0* verwendet den dedizierten Ausgang *%Q0.0*, und *%PMW1* verwendet den dedizierten Ausgang *%Q0.1*. Die Pulse-Funktionsbausteine *%PLS* können auch zur Verwendung derselben dedizierten Ausgänge konfiguriert werden. Für einen bestimmten dedizierten Ausgang kann jeweils eine dieser zwei Funktionen konfiguriert werden, jedoch nicht beide.

Sie müssen den *Pulse Width Modulation*-Funktionsbaustein unter **Konfiguration > Impulsgeneratoren** konfigurieren, bevor Sie eine Instanz des Funktionsbausteins verwenden. Siehe Konfigurieren von Impulsgeneratoren (siehe Modicon M221, Logic Controller, Programmierhandbuch).

Die PWM-Funktion hat die folgenden Leistungsmerkmale:

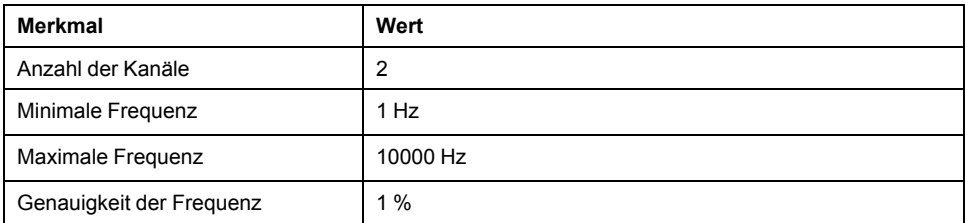

### **Abbildung**

Diese Abbildung zeigt den *Pulse Width Modulation*-Funktionsbaustein.

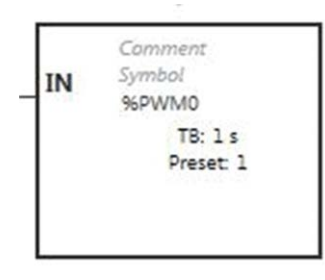

## **Eingänge**

Der *Pulse Width Modulation*-Funktionsbaustein verfügt über folgenden Eingang:

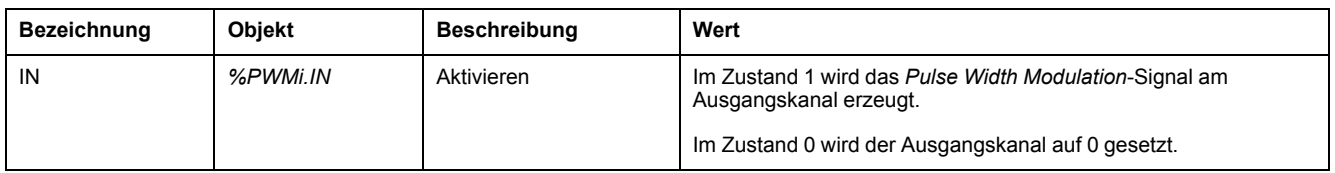

# <span id="page-276-0"></span>**Funktionsblock-Konfiguration**

# **Überblick**

Siehe Konfigurieren von Impulsgeneratoren (siehe Modicon M221, Logic Controller, Programmierhandbuch) zur Konfiguration der Ressource des *Impulsgenerators*.

Siehe Konfigurieren der Impulsbreitenmodulation (siehe Modicon M221, Logic Controller, Programmierhandbuch) zur Konfiguration der Ressource des *Impulsgenerators* als eine PWM.

### **Eigenschaften**

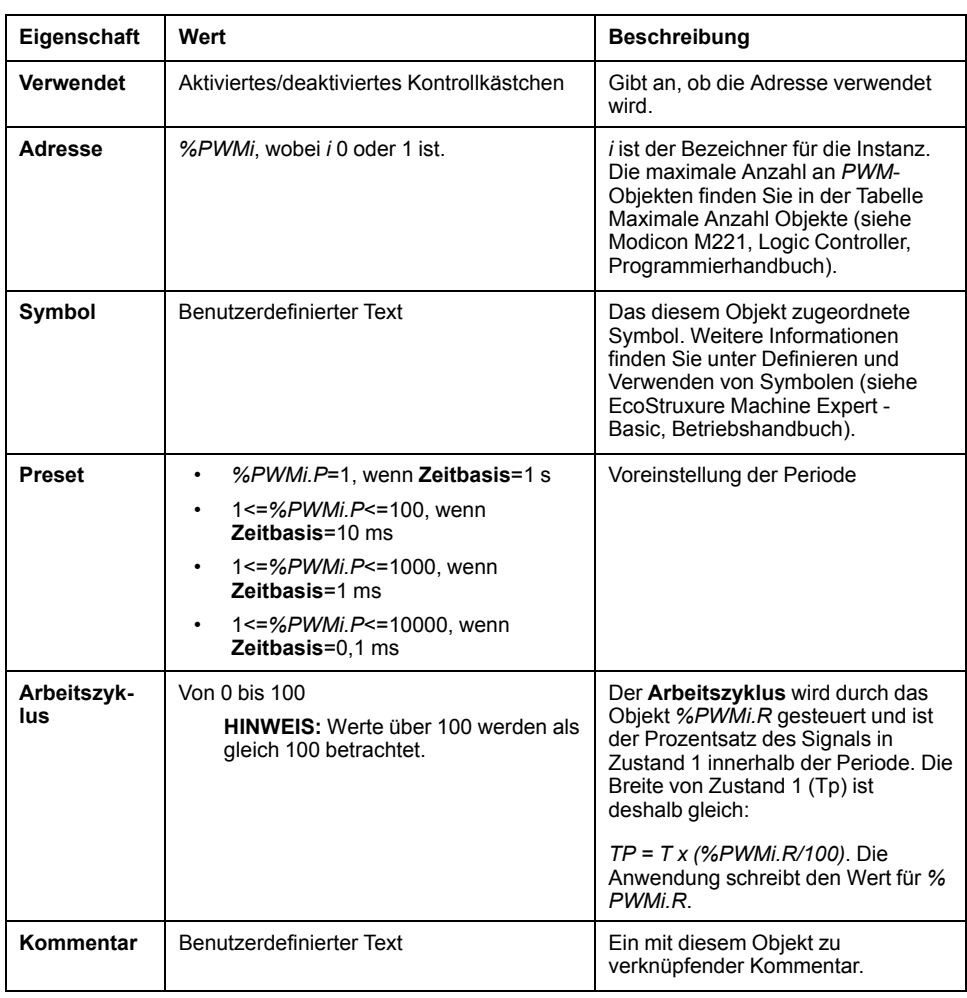

Der *Pulse Width Modulation*-Funktionsbaustein hat die folgenden Eigenschaften:

**HINWEIS:** Die Eigenschaften **Anz.Impuls**, **Aktuell** und **Fertig**, die in der Tabelle der **Eigenschaften von Impulsgeneratoren** auf der Registerkarte **Programmierung** aufgeführt werden, sind für die PWM-Funktion nicht relevant.

### **Objekte**

Der *Pulse Width Modulation*-Funktionsbaustein ist mit folgenden Objekten verknüpft:

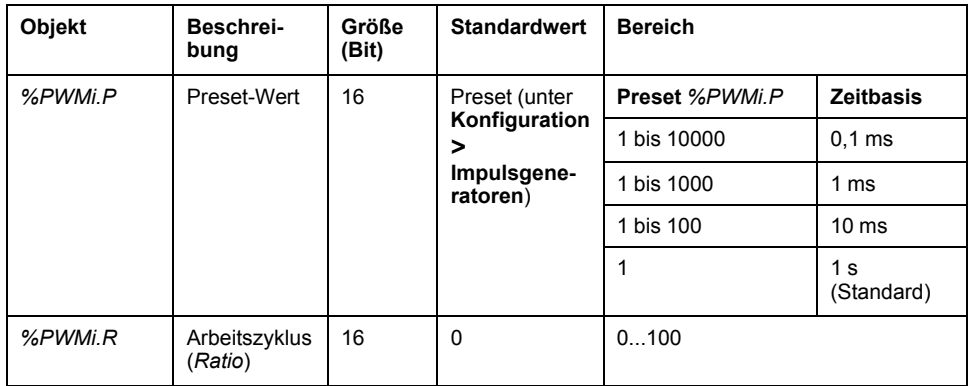

Wenn *%PWMi.P*:

- geändert wird, ist die Ausgangssignalperiode am Ende der aktuellen Periode betroffen.
- auf 0 gesetzt wird, wird die Funktion zur Impulsgenerierung gestoppt.
- außerhalb des Bereichs liegt, wird der Parameter auf 0 forciert und die Funktion zur Impulsgenerierung wird gestoppt.

Wenn *%PWMi.R*:

- auf 0 gesetzt wird, wird die Funktion zur Impulsgenerierung gestoppt (Ausgang wird auf 0 gesetzt).
- auf 100 gesetzt wird, wird das Ausgangssignal auf 1 gesetzt.
- geändert wird, wird die Ausgangssignalverhältnis am Ende der aktuellen Periode geändert.
- außerhalb des Bereichs liegt, wird der Parameter auf 0 forciert.

### **Zeitbasis**

Die **Zeitbasis** wird im Menü **Konfiguration > Impulsgeneratoren** festgelegt und kann nur auf der Registerkarte **Konfiguration** geändert werden. Detaillierte Informationen hierzu finden Sie in Konfigurieren von Impulsgeneratoren (siehe Modicon M221, Logic Controller, Programmierhandbuch).

Die Ausgangssignalperiode *T* wird mit **Preset** und den **Zeitbasis**-Parametern so eingestellt, dass gilt: *T = %PWMi.P* x **Zeitbasis**.

Die nachstehende Tabelle zeigt den Bereich verfügbarer Perioden:

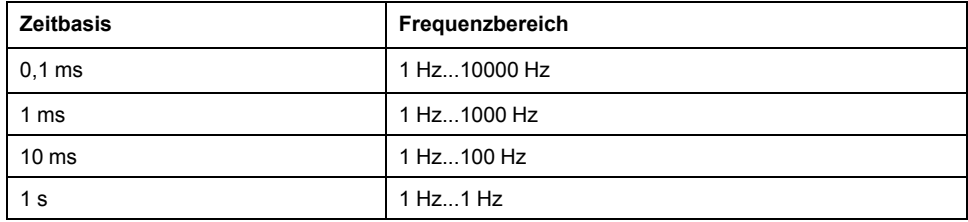

### **Zeitdiagramm**

Dieses Diagramm veranschaulicht den Zeitablauf für den Funktionsbaustein *Pulse Width Modulation*:

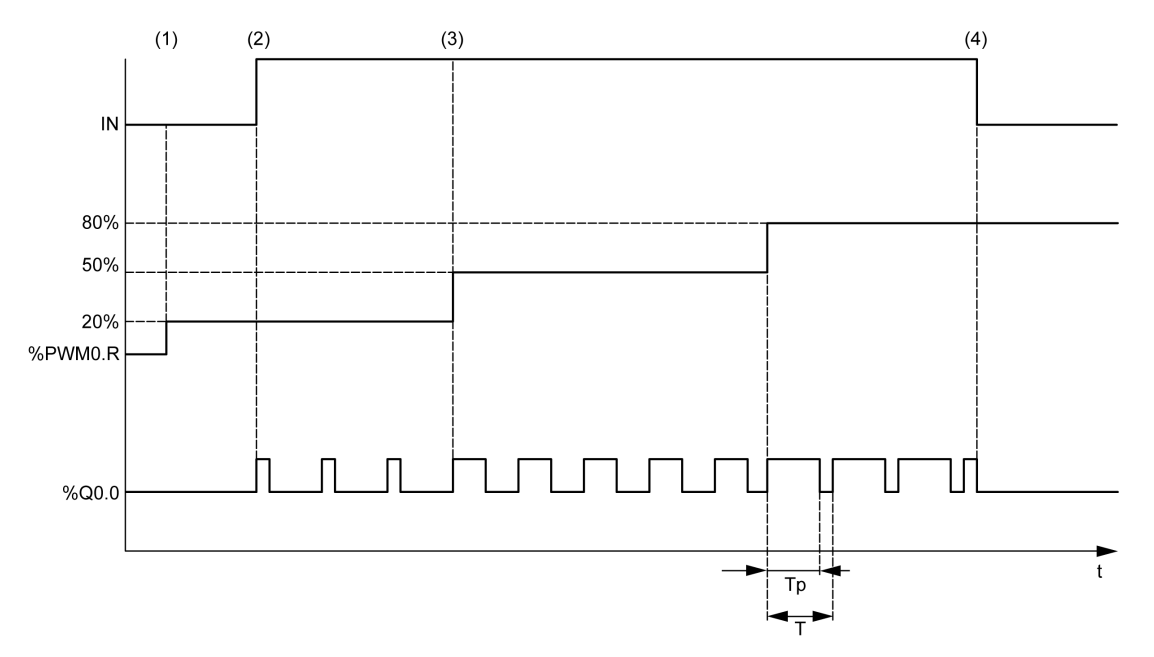

- **(1)** Das PWM-Verhältnis (*%PWMi.R*) wird auf 20 % gesetzt, *IN = 0*, d. h. die Impulsgenerierung ist nicht aktiv
- **(2)** *IN* wird auf 1 gesetzt, so dass der PWM-Ausgang aktiviert wird
- **(3)** Die programmierbare Breite (*Tp*) ändert sich mit *%PWM.R*
- **(4)** *IN* wird auf 0 gesetzt, so dass die *PWM*-Funktion gesperrt ist

#### **Sonderfälle**

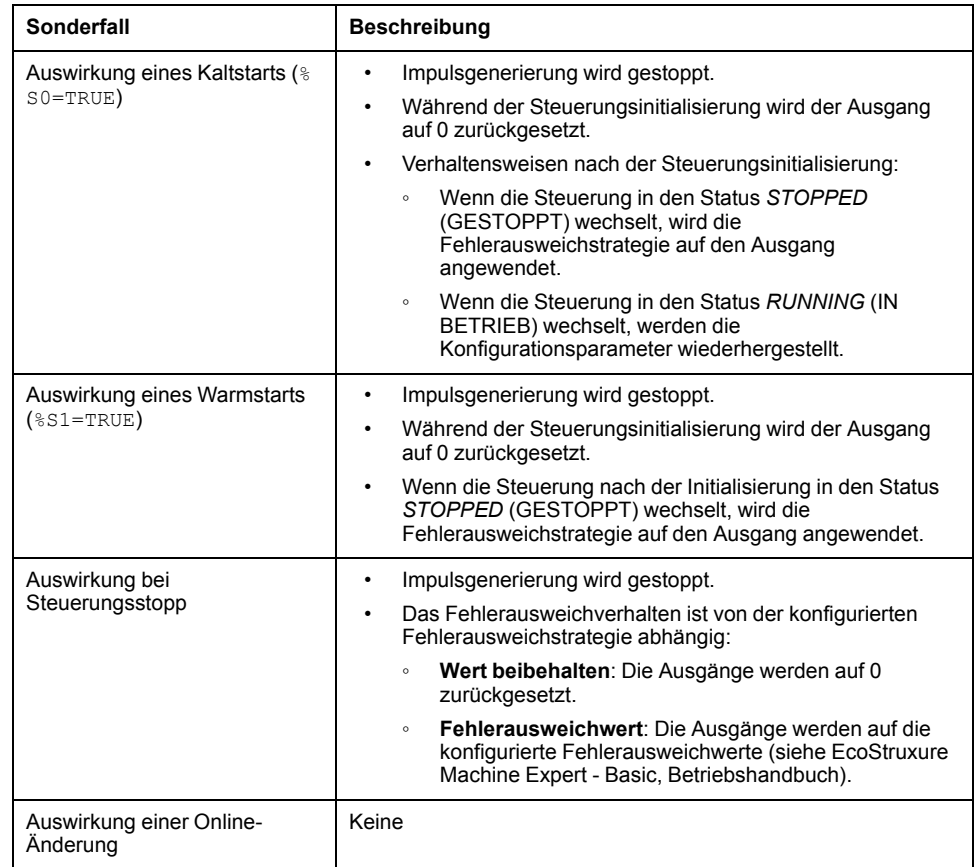

## <span id="page-280-0"></span>**Programmierbeispiel**

### **Einführung**

Der Funktionsbaustein des Typs *Pulse Width Modulation* kann wie in diesem Programmierbeispiel konfiguriert werden.

#### **Programmierbeispiel**

In diesem Beispiel:

- Die Signalbreite wird vom Programm in Übereinstimmung mit dem Status der Steuerungseingänge *%I0.0* und *%I0.1* konfiguriert.
- Die Zeitbasis wird auf 10 ms gesetzt.
- Der Preset-Wert *%PWM0.P* wird auf 50 gesetzt, sodass das Schrittverhältnis 2 % entspricht.
- Die konfigurierbare Periode T ist gleich 500 ms.

Das Ergebnis ist:

- Wenn *%I0.0* und *%I0.1* auf 0 gesetzt sind, wird das *%PWM0.R*-Verhältnis auf 20 % gesetzt und die Länge des Signals im Zustand 1 ist dann: 20 % x 500 ms = 100 ms.
- Werden *%I0.0* auf 1 und *%I0.1* auf 0 gesetzt, dann wird das *%PWM0.R*-Verhältnis auf 50 % gesetzt (Dauer 250 ms).
- Werden *%I0.0* und *%I0.1* auf 1 gesetzt, dann wird das *%PWM0.R*-Verhältnis auf 80 % gesetzt (Dauer 400 ms).

Beispiele für *Pulse Width Modulation*-Anweisungen:

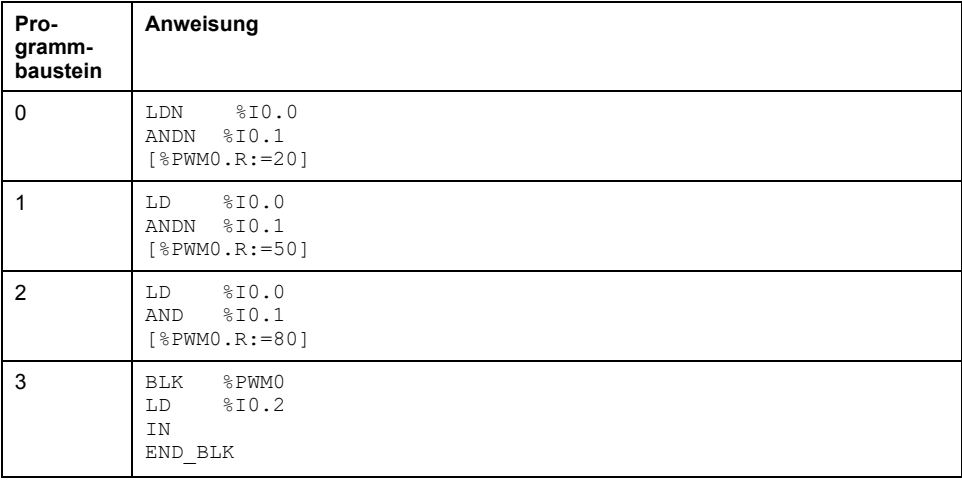

**HINWEIS:** Die Entsprechung in Kontaktplan finden Sie unter Umkehrbarkeit (siehe EcoStruxure Machine Expert - Basic, – Bibliothekshandbuch zu Generischen Funktionen).

# <span id="page-281-0"></span>**Antrieb (%DRV)**

#### **Inhalt dieses Kapitels**

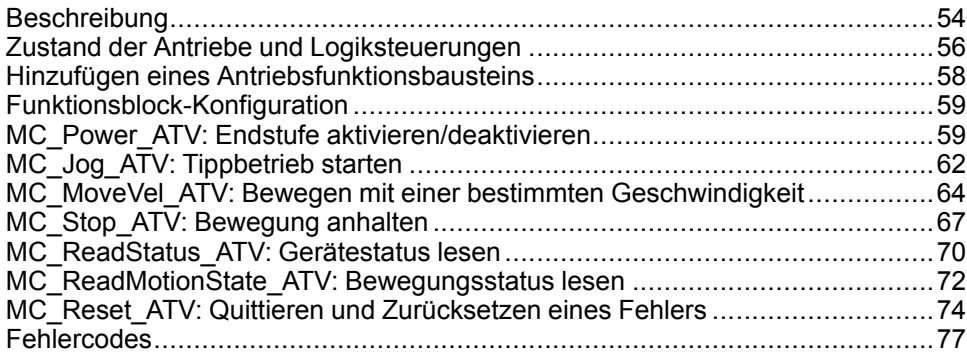

## <span id="page-281-1"></span>**Beschreibung**

### **Beschreibung**

Durch Antriebsfunktionsbausteine können Antriebsgeräte wie Altivar Frequenzumrichter durch einen M221 Logic Controller gesteuert werden. Beispiel:

- Steuern der Geschwindigkeit eines durch einen ATV-Antrieb verwalteten Motors und kontinuierliches Aktualisieren
- Überwachung des Zustands des ATV-Antriebs und Motors
- Verwalten von im ATV-Antrieb festgestellten Fehlern.

Kommunikationen finden über eine der folgenden Methoden statt.

- Konfiguration einer der seriellen Leitungen der Logiksteuerung als ein Modbus Serial-E/A-Scanner (siehe Modicon M221, Logic Controller, Programmierhandbuch) über das Modbus RTU-Protokoll.
- Konfiguration des Ethernet-Ports als ein Modbus TCP IOScanner.

Fügen Sie in EcoStruxure Machine Expert - Basic zunächst die erwünschten ATV-Antriebsarten zum Modbus Serial E/A-Scanner oder Modbus TCP IOScanner hinzu. Dadurch werden vordefinierte Kanäle und Initialisierungsanfragen eingerichtet, die das Lesen und Schreiben von Daten auf bestimmten Registern auf dem ATV-Antrieb ermöglichen, wie zum Beispiel:

- **ETA**-Statuswort
- Erweitertes **ETI**-Statuswort
- **RFRD** Aktuelle Geschwindigkeit (RPM)
- **DP0** Fehlercode des letzten Fehlers
- **CMD**-Steuerwort

Die Datenübertragung wird unter Verwendung des Modbus-Anfragetyps **FC23 - Lesen/Schreiben mehrerer Register** ausgeführt. Dadurch kann das Programm beispielsweise mit einer einzelnen Modbus-Anfrage von **ETA**-, **ETI**- und **DP0**- Registern lesen und ins **CMD**-Register schreiben.

Die folgenden Antriebsfunktionsbausteine für Einzelachsen sind in der Registerkarte **Programmierung** von EcoStruxure Machine Expert - Basic verfügbar:

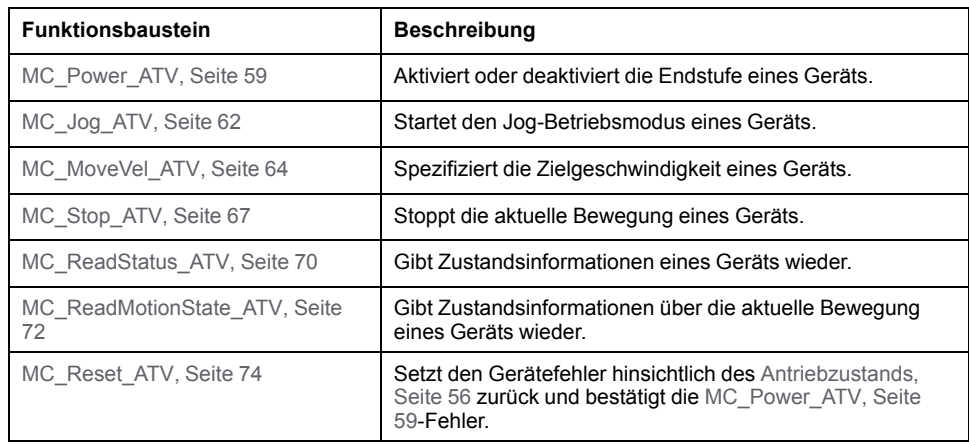

Es können maximal 16 Instanzen jedes Antriebsfunktionsbausteins gleichzeitig in einem Programm verwendet werden.

Wenn dem Modbus Serial E/A-Scanner oder dem Modbus TCP IOScanner ein Gerät hinzugefügt wird, dann weist EcoStruxure Machine Expert - Basic dem Gerät unter Verwendung eines *%DRVn*-Objekts eine Achse zu, wobei *n* der Nummer des ATV-Antriebs entspricht. Sie müssen jeden

Antriebsfunktionsbaustein, den Sie Ihrem Programm hinzufügen, mit einer Achse verknüpfen; Sie müssen also eine Verbindung zwischen dem Funktionsbaustein, der Achse und dem im Modbus Serial E/A-Scanner oder Modbus TCP IOScanner definierten Zielgerät herstellen.

## <span id="page-283-0"></span>**Zustand der Antriebe und Logiksteuerungen**

#### **Antriebszustandsdiagramm**

Der Antrieb befindet sich immer in einem der im Diagramm unten beschriebenen Zustände. Die Ausführung eines Antriebsfunktionsbausteins oder das Auftreten eines Fehlers können einen Zustandsübergang zur Folge haben:

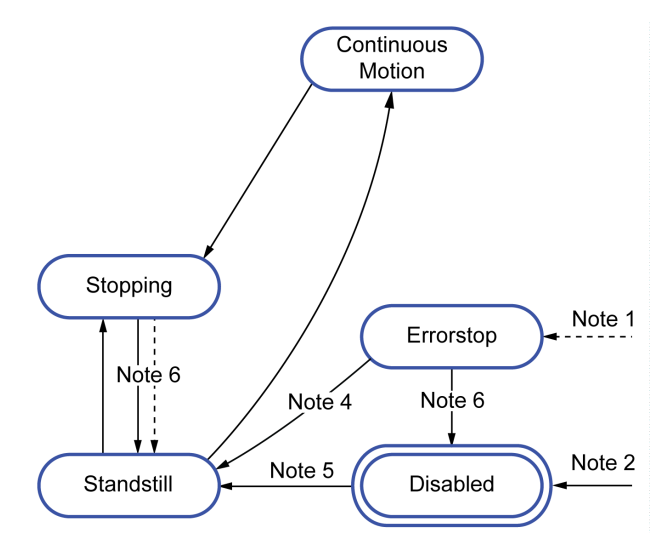

**Hinweis 1** Von allen Zuständen aus, wenn ein Fehler auftritt.

**Hinweis 2** Von jedem Zustand aus (wenn kein *ErrorAxis*), wenn *%MC\_Power\_ ATV.status* 0 ist.

**Hinweis 3** Übergang vom Zustand *ErrorStop* zu *Disabled*, nur wenn *%MC\_ Reset\_ATV.Done* = 1 und *%MC\_Power\_ATV.status* = 0.

**Hinweis 4** Übergang vom Zustand *ErrorStop* zu *Standstill*, nur wenn *%MC\_ Reset\_ATV.Done* = 1 und *%MC\_Power\_ATV.Enable* = 1 und *%MC\_Power\_ATV. Status* = 1.

**Hinweis 5** Übergang vom Zustand *DISABLED* zu *Standstill*, nur wenn *%MC\_ Power\_ATV.Enable* = 1 und *%MC\_Power\_ATV.Status* = 1.

**Hinweis 6** Übergang vom Zustand *Stopping* zu *Standstill*, nur wenn *%MC\_Stop\_ ATV.Done* = 1 und *%MC\_Stop.\_ATV.Execute* = 0.

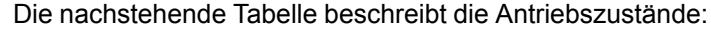

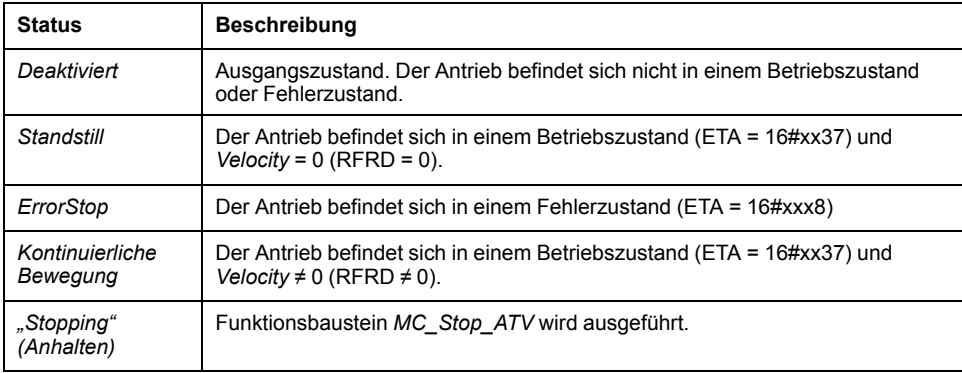

Der Funktionsbaustein [MC\\_ReadStatus\\_ATV, Seite 70](#page-297-0) kann zum Lesen des ATV-Antriebs verwendet werden.

#### **Zustandsübergänge der Logiksteuerungen**

Die folgende Tabelle beschreibt wie Antriebsfunktionsbausteine durch Änderungen der Logiksteuerungszustände beeinflusst werden:

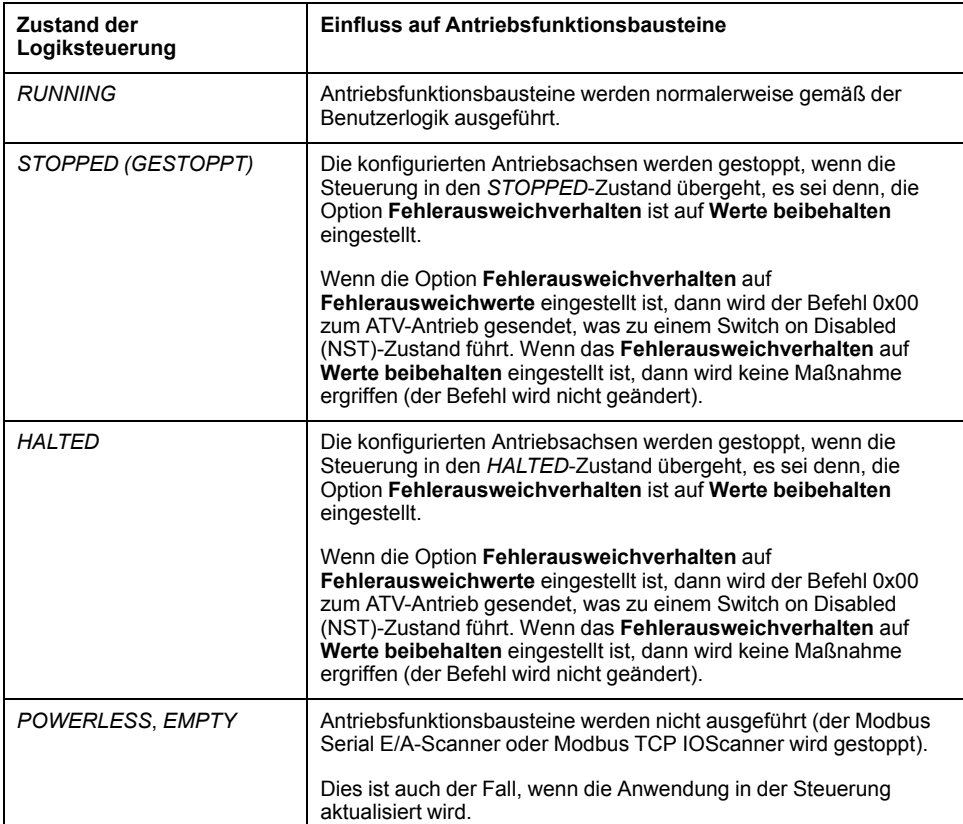

**HINWEIS:** Falls sich die Steuerung im Zustand *HALTED* oder *STOPPED* befindet und die Option **Werte beibehalten** ausgewählt ist, dann erhält der Antrieb keine weiteren Befehle von der Steuerung. Deswegen muss der Antrieb den geeigneten zu übernehmenden Zustand bestimmen. Wenn Sie für Ihren Antrieb **Werte beibehalten** auswählen, müssen Sie dies in Ihrer Gefahren- und Risikoanalyse bezüglich möglicher Folgeschäden oder Gefahren berücksichtigen

## **WARNUNG**

#### **UNBEABSICHTIGTER GERÄTEBETRIEB**

Stellen Sie sicher, dass bei der Konzeption Ihrer Maschine eine Risikoanalyse nach EN/ISO 12100 durchgeführt und respektiert wird.

**Die Nichtbeachtung dieser Anweisungen kann Tod, schwere Verletzungen oder Sachschäden zur Folge haben.**

# <span id="page-285-0"></span>**Hinzufügen eines Antriebsfunktionsbausteins**

#### **Voraussetzungen**

Voraussetzungen für das Hinzufügen eines Antriebsfunktionsbausteins:

- Ein Modbus Serial E/A-Scanner oder Modbus TCP IOScanner muss auf einer seriellen Leitung oder im Ethernet-Netzwerk konfiguriert werden
- Die zu steuernden ATV-Antriebe müssen auf dem Modbus Serial-E/A-Scanner oder Modbus TCP IOScanner hinzugefügt und konfiguriert werden (siehe Modicon M221, Logic Controller, Programmierhandbuch).

#### **Hinzufügen eines Antriebsfunktionsbausteins**

Gehen Sie wie folgt vor, um eine Instanz eines Antriebsfunktionsbausteins hinzuzufügen:

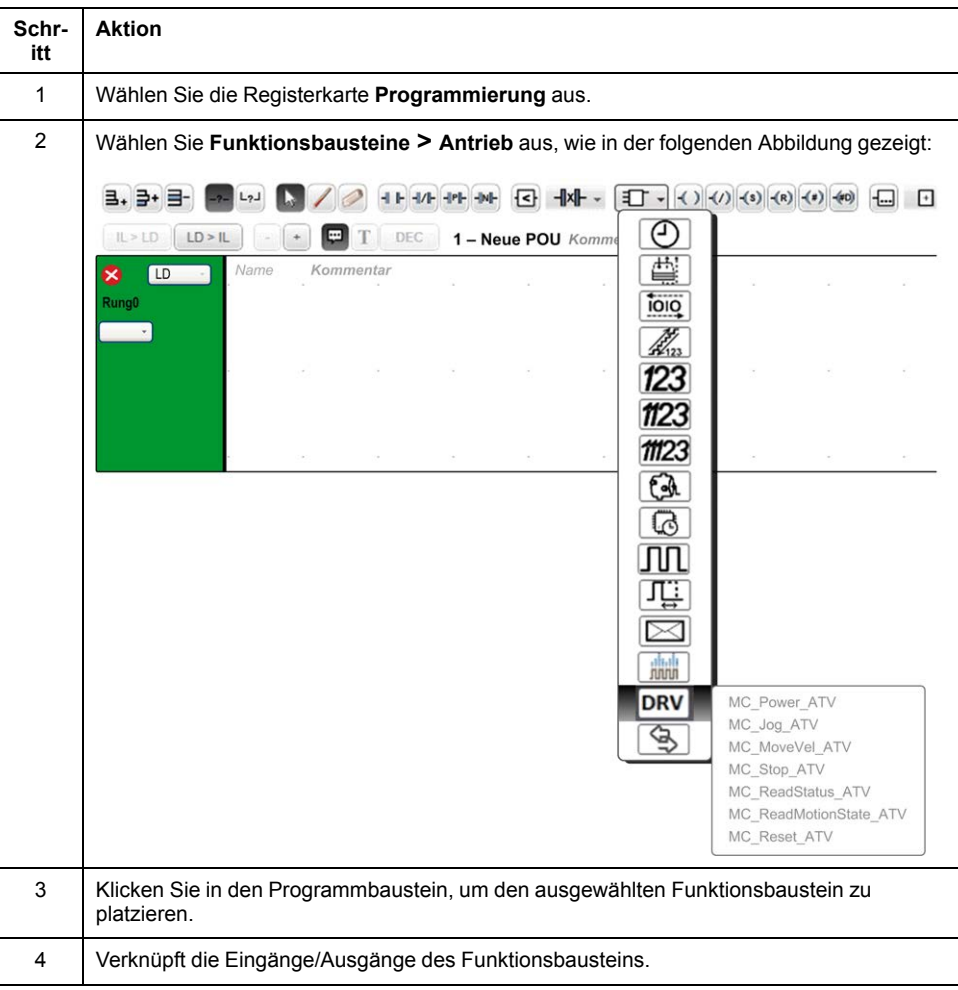

### **Entfernen eines Funktionsbausteins**

Gehen Sie wie folgt vor, um eine Instanz eines Antriebsfunktionsbausteins zu entfernen:

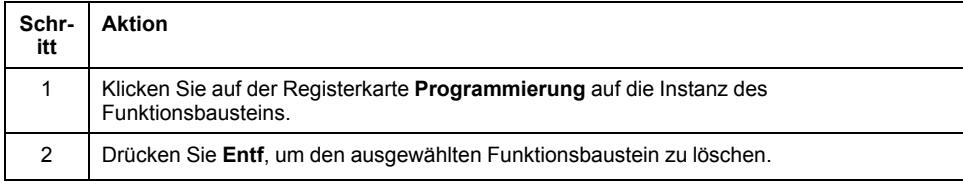

## <span id="page-286-0"></span>**Funktionsblock-Konfiguration**

### **Konfigurieren von Antriebsobjekten**

Jeder Antriebsfunktionsbaustein ist mit einem Antriebsobjekt (%DRV) verknüpft. Zur Anzeige einer Liste der konfigurierten Antriebsobjekte:

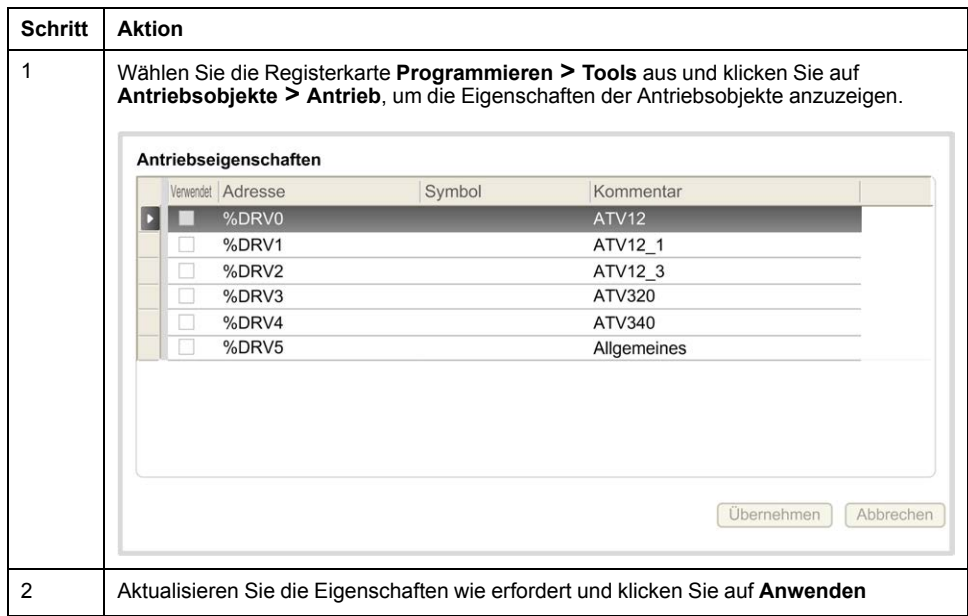

Antriebsfunktionsbausteine haben die folgenden Eigenschaften:

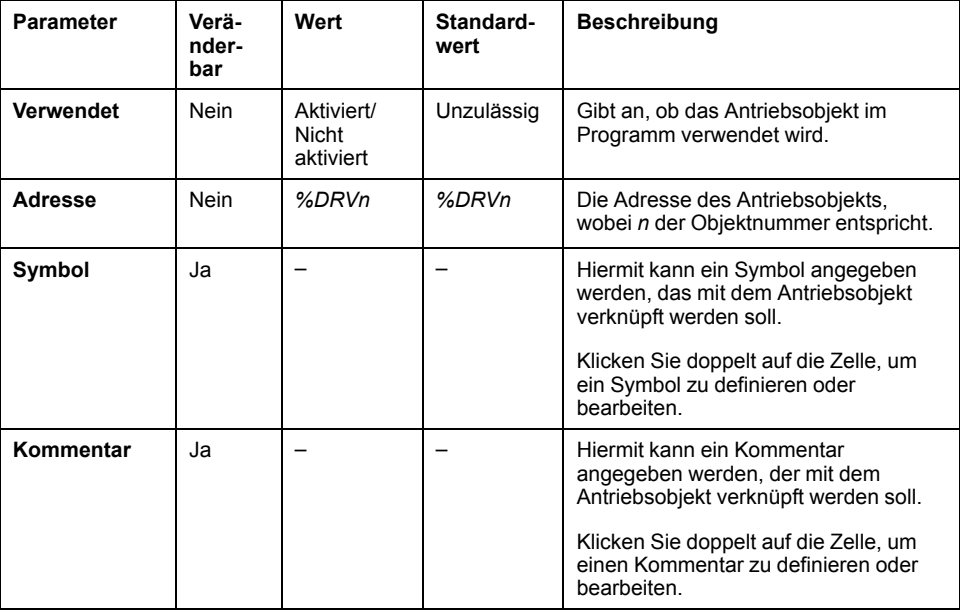

# <span id="page-286-1"></span>**MC\_Power\_ATV: Endstufe aktivieren/deaktivieren**

#### **Beschreibung**

Der Funktionsbaustein aktiviert oder deaktiviert die Endstufe des Antriebs.

Eine steigende Flanke des Eingangs *Enable* aktiviert die Endstufe. Sobald die Endstufe aktiviert ist, wird der Ausgang *Status* auf 1 gesetzt.

Eine fallende Flanke des Eingangs *Enable* deaktiviert die Endstufe (*Shutdown*-Befehl ohne *Error*). Sobald die Endstufe deaktiviert ist, wird der Ausgang *Status* zurück auf 0 gesetzt.

Wenn das interne Zustandsregister ETA des ATV-Antriebs vor dem Überschreiten des Timeout-Werts keinen Betriebszustand erreicht hat, wird ein *Timeout Error* generiert. Die Timeout-Zeit ist entweder das Vierfache der Kanalzykluszeit oder 10 Sekunden, je nachdem, welcher Wert größer ist. Es ist eine Dauer von minimal 10 Sekunden erforderlich, damit der Antrieb reagieren kann.

Wenn während der Ausführung des Funktionsbausteins Fehler erkannt werden, wird der Ausgang *Error* auf 1 gesetzt. Dies führt zu einem Shutdown-Befehl (CMD = 16#0006) zum Deaktivieren des ATV-Antriebs (Ready to switch on-Zustand, ETA = 16#xx21).

Wenn ein Fehler auftritt, kann die Endstufe nur durch eine erfolgreiche Ausführung des Funktionsbausteins [MC\\_Reset\\_ATV, Seite 74](#page-301-0) wiederhergestellt werden.

#### **Grafische Darstellung**

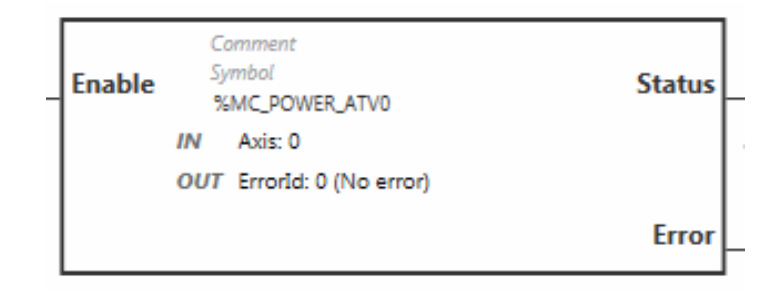

### **Eingänge**

In dieser Tabelle werden die Eingänge des Funktionsbausteins beschrieben:

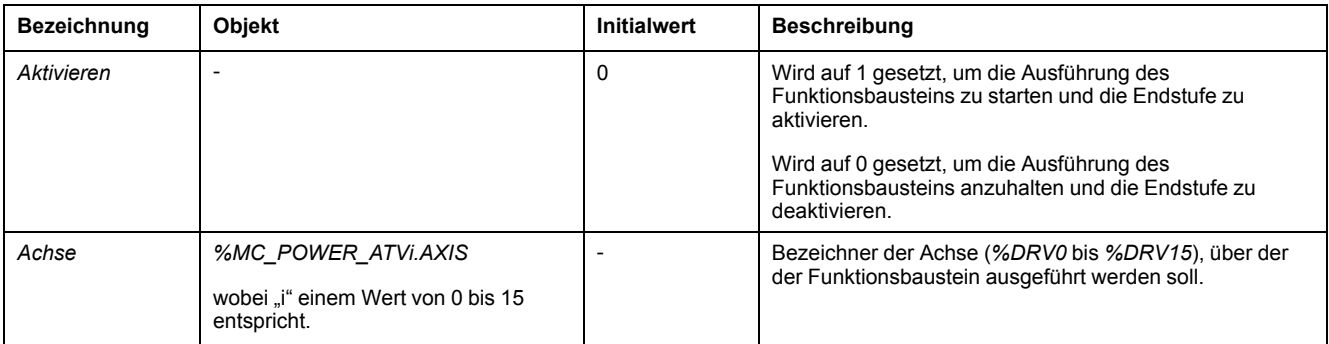
# **Ausgänge**

In dieser Tabelle werden die Ausgänge des Funktionsbausteins beschrieben:

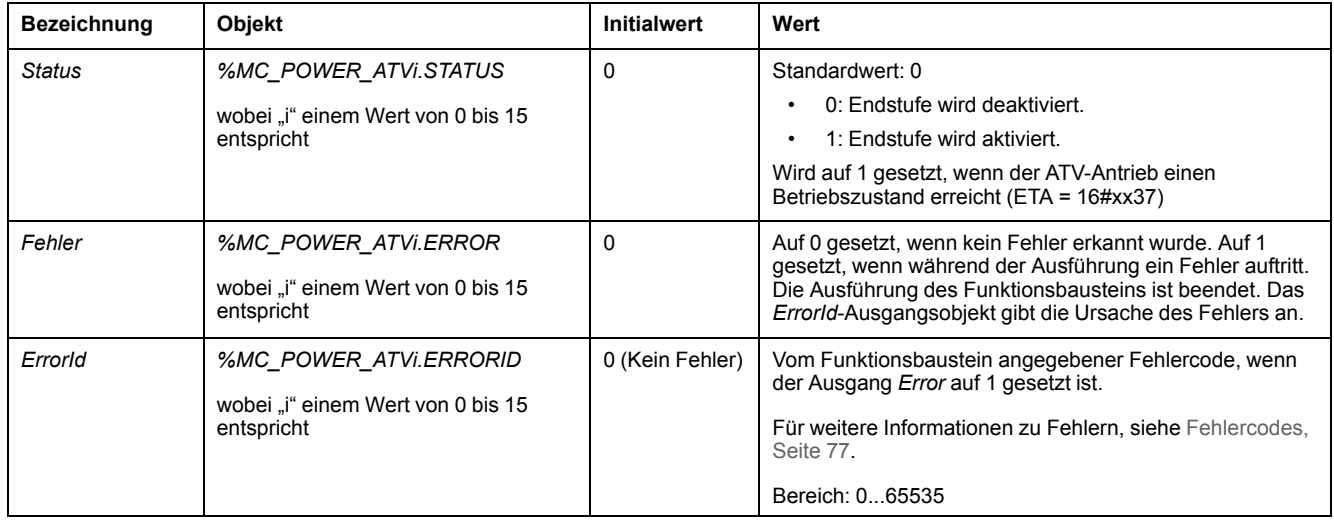

### **Parameter**

Klicken Sie doppelt auf den Funktionsbaustein, um die Funktionsbausteinparameter anzuzeigen.

Der *MC\_Power\_ATV*-Funktionsbaustein verfügt über folgende Parameter:

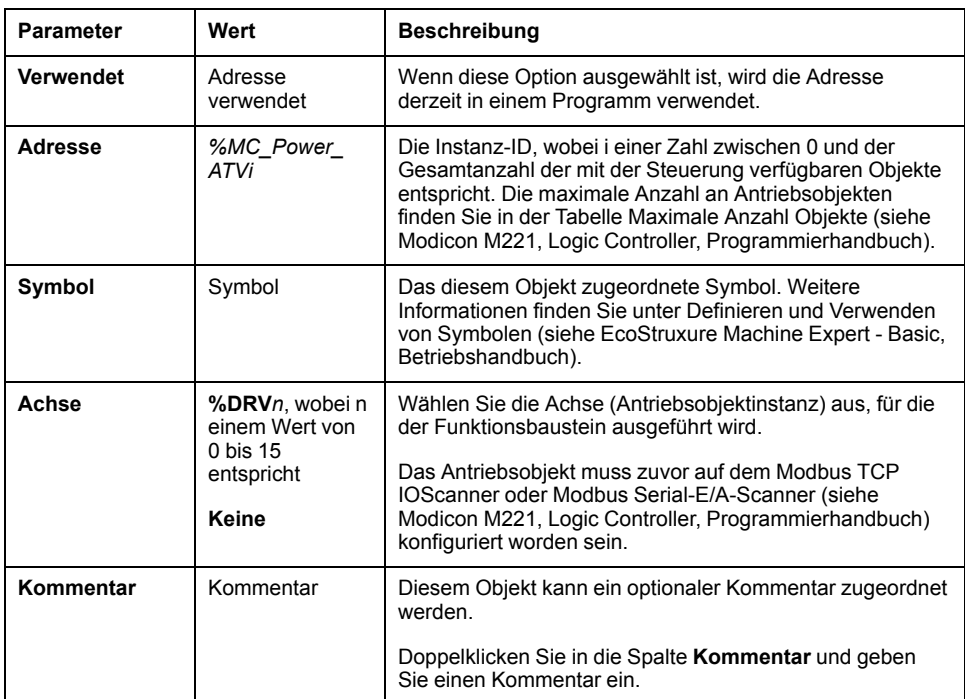

Aktualisieren Sie die Parameter wie erfordert und klicken Sie auf **Anwenden**

# <span id="page-289-0"></span>**MC\_Jog\_ATV: Tippbetrieb starten**

## **Beschreibung**

Der Funktionsbaustein Jog startet den Betriebsmodus. Eine Jog-Operation befiehlt dem Gerät sich mit einer spezifischen Geschwindigkeit vorwärts oder rückwärts zu bewegen.

Wenn der Funktionsbaustein [MC\\_MoveVel\\_ATV, Seite 64](#page-291-0) oder [MC\\_Stop\\_ATV,](#page-294-0) [Seite 67](#page-294-0) während der Ausführung des Funktionsbausteins aktiviert ist (*Busy*-Ausgang auf 1 gesetzt), dann befiehlt der Funktionsbaustein MC\_Jog\_ATV die Bewegung. Der Ausgang *Busy* wird auf 0 zurückgesetzt und der Ausgang *CmdAborted* wird auf 1 gesetzt.

Wenn eine Jog-Operation ausgeführt wird, dann wird eine Änderung des Geschwindigkeitswerts (*Vel*) nur beim Erkennen einer fallenden/steigenden Flanke am Eingang *Forward* oder *Backward* angewandt.

Wenn der Ausgang Error oder CmdAborted auf 1 gesetzt ist, dann müssen die Eingänge *Forward* und *Backward* erst auf 0 zurückgesetzt werden und eine neue steigende Flanke muss am Eingang *Forward* und/oder *Backward* angewandt werden, um die Bewegung erneut zu starten.

Das Starten einer Jog-Operation während der Funktionsbaustein MC Stop ATV, [Seite 67](#page-294-0) ausgeführt wird, führt zu einem Stop Active Error. Das Starten einer Jog-Operation, wenn der Antrieb nicht in einem Betriebszustand ist (ETA ≠ 16#xx37), führt zu einem Not Run Error.

# **Grafische Darstellung**

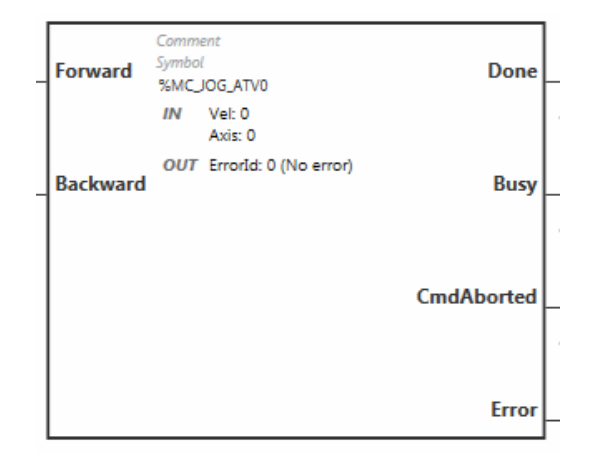

# **Eingänge**

In dieser Tabelle werden die Eingänge des Funktionsbausteins beschrieben:

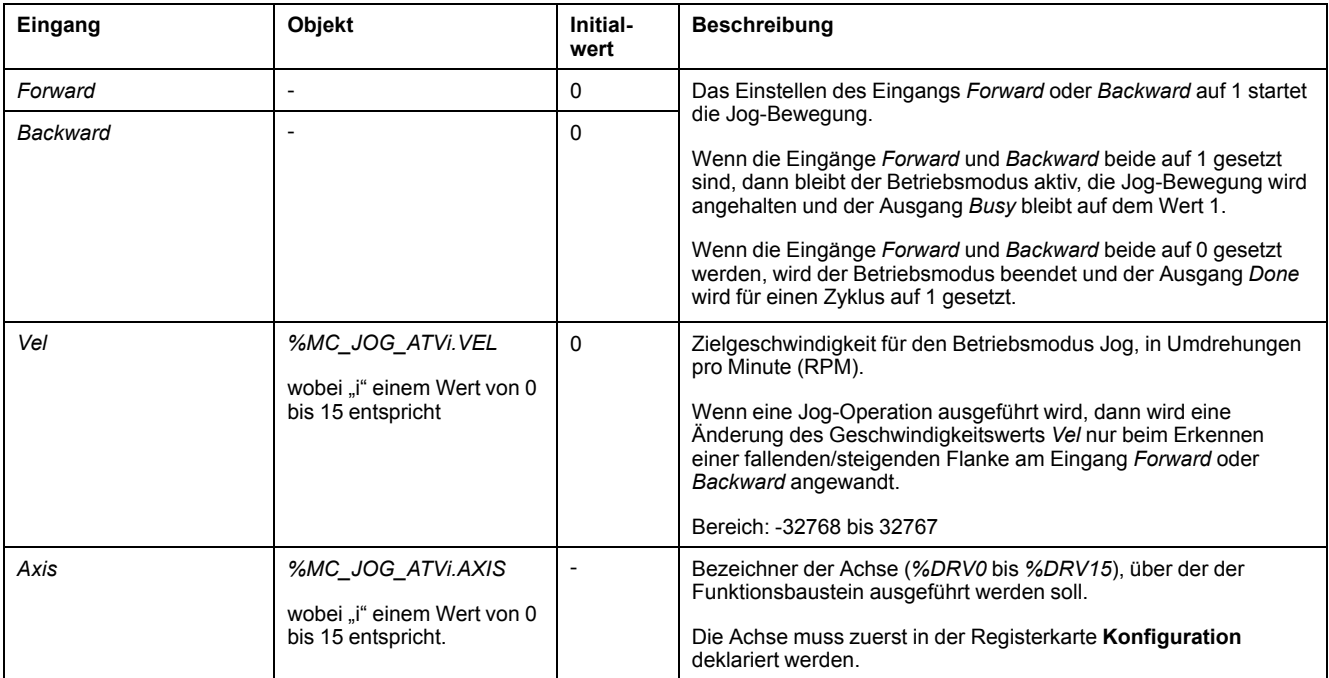

# **Ausgänge**

#### In dieser Tabelle werden die Ausgänge des Funktionsbausteins beschrieben:

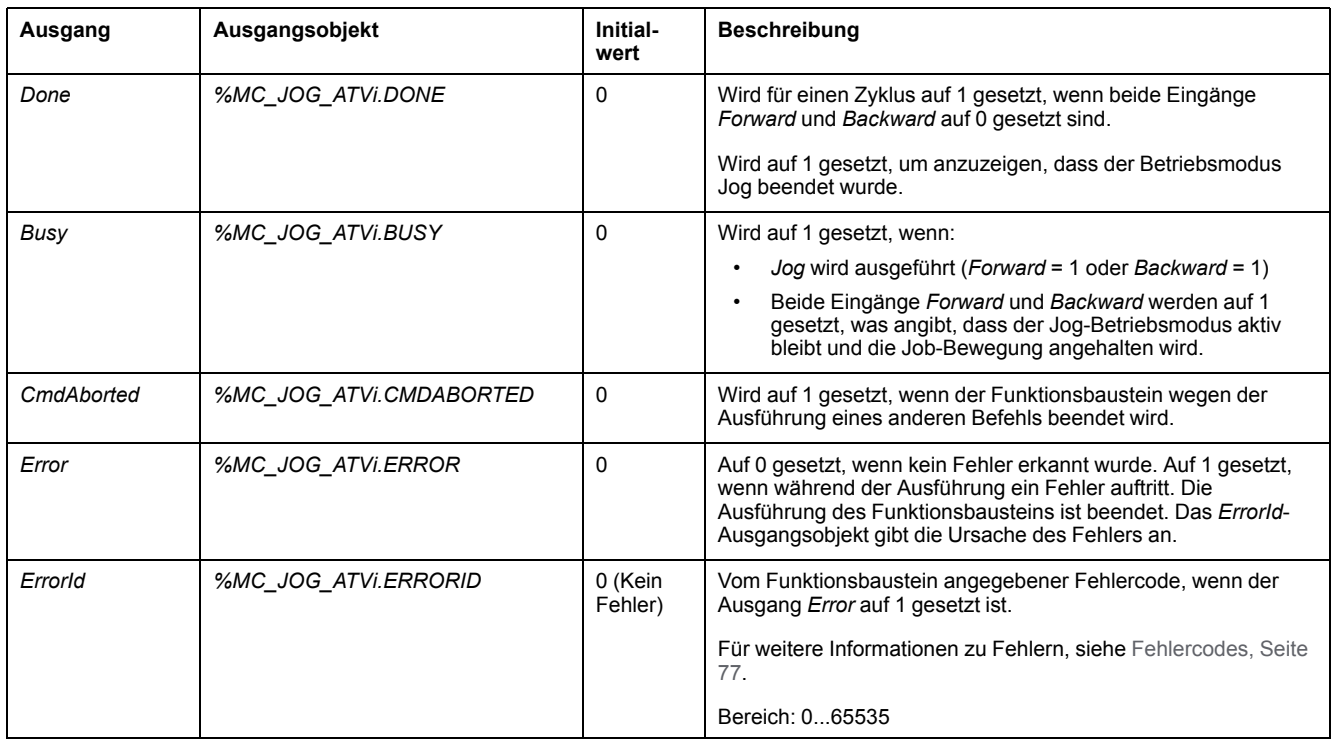

### **Parameter**

Klicken Sie doppelt auf den Funktionsbaustein, um die Funktionsbausteinparameter anzuzeigen.

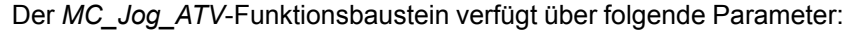

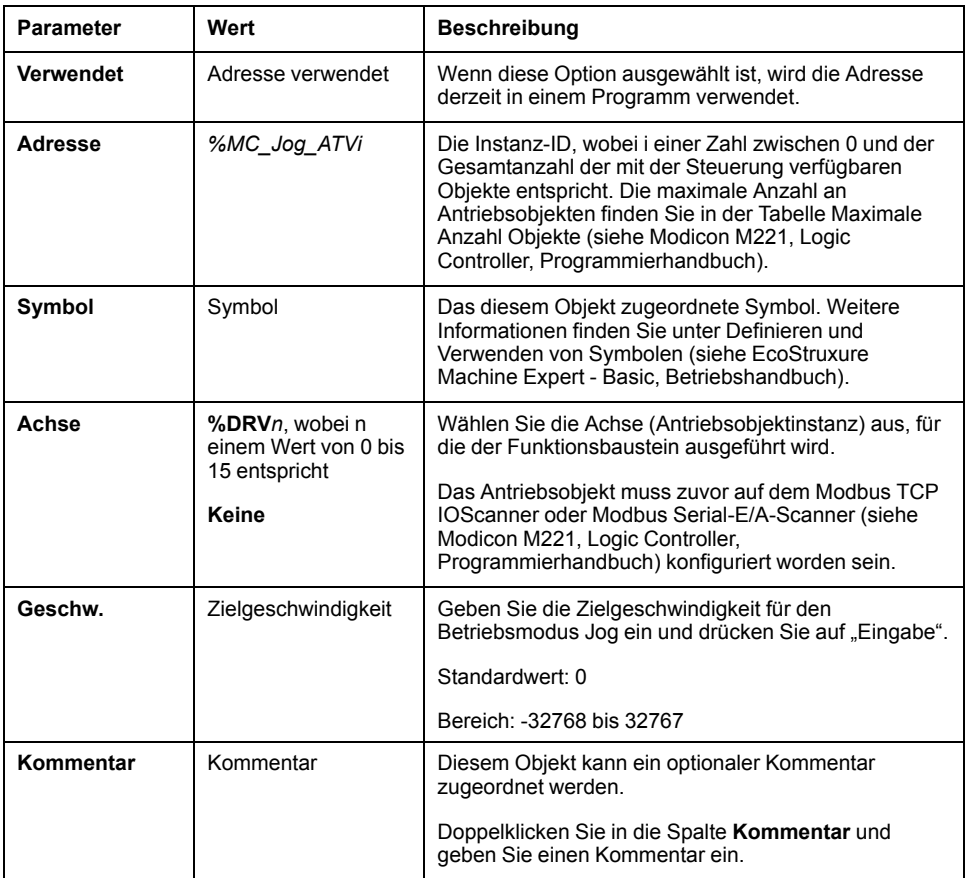

Aktualisieren Sie die Parameter wie erfordert und klicken Sie auf **Anwenden**

# <span id="page-291-0"></span>**MC\_MoveVel\_ATV: Bewegen mit einer bestimmten Geschwindigkeit**

### **Beschreibung**

Dieser Funktionsbaustein startet den Profile Velocity-Betriebsmodus mit einer spezifischen Geschwindigkeit. Sobald die Endgeschwindigkeit erreicht ist, wird der Ausgang *InVel* auf 1 gesetzt.

Wenn der Funktionsbaustein [MC\\_Jog\\_ATV, Seite 62](#page-289-0) oder [MC\\_Stop\\_ATV, Seite](#page-294-0) [67](#page-294-0) beim Ausführen dieses Funktionsbausteins aktiviert ist (*Busy*-Ausführung auf 1 gesetzt), dann befiehlt *MC\_MoveVel\_ATV* die Bewegung. In diesem Fall wird der Ausgang *Busy* auf 0 zurückgesetzt und der Ausgang *CmdAborted* wird auf 1 gesetzt.

Die Eingangswerte *ContUpdate* und *Vel* werden bei einer steigenden Flanke an Eingang *Execute* angewandt.

Wenn einer der beiden Ausgänge *Error* oder *CmdAborted* von *MC\_MoveVel\_ATV* auf 1 gesetzt ist, dann ist eine neue steigende Flanke an *Execute* notwendig, um die Bewegung wiederaufzunehmen.

Das Starten dieses Funktionsbausteins während der Funktionsbaustein [MC\\_](#page-294-0) [Stop\\_ATV, Seite 67](#page-294-0) ausgeführt wird, führt zu einem Stop Active Error.

Das Starten dieses Funktionsbausteins, wenn der Antrieb nicht in einem Betriebszustand ist (ETA ≠ 16#xx37), führt zu einem Not Run Error.

# **Grafische Darstellung**

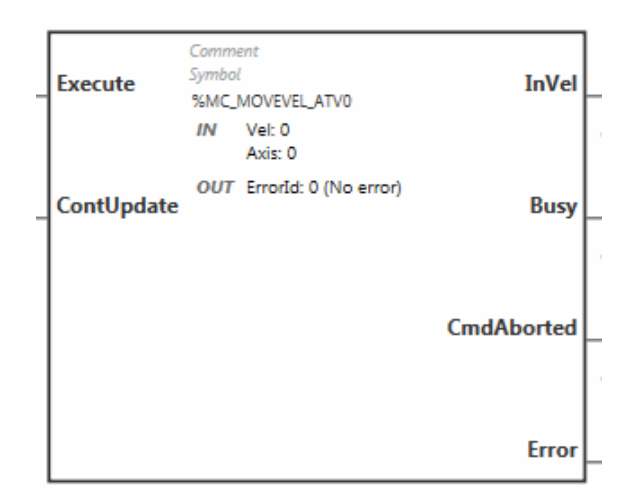

# **Eingänge**

In dieser Tabelle werden die Eingänge des Funktionsbausteins beschrieben:

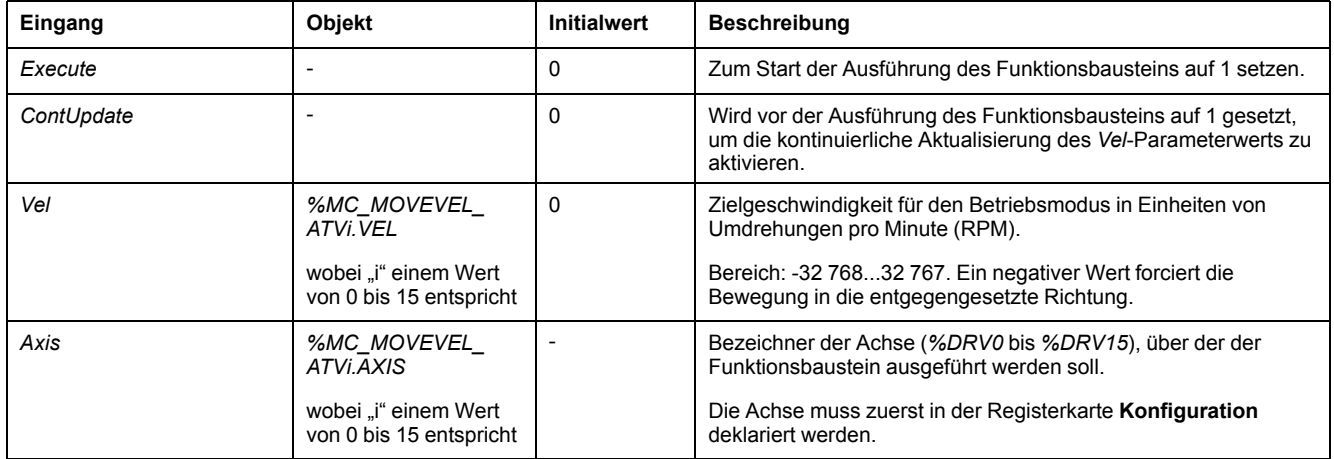

# **Ausgänge**

In dieser Tabelle werden die Ausgänge des Funktionsbausteins beschrieben:

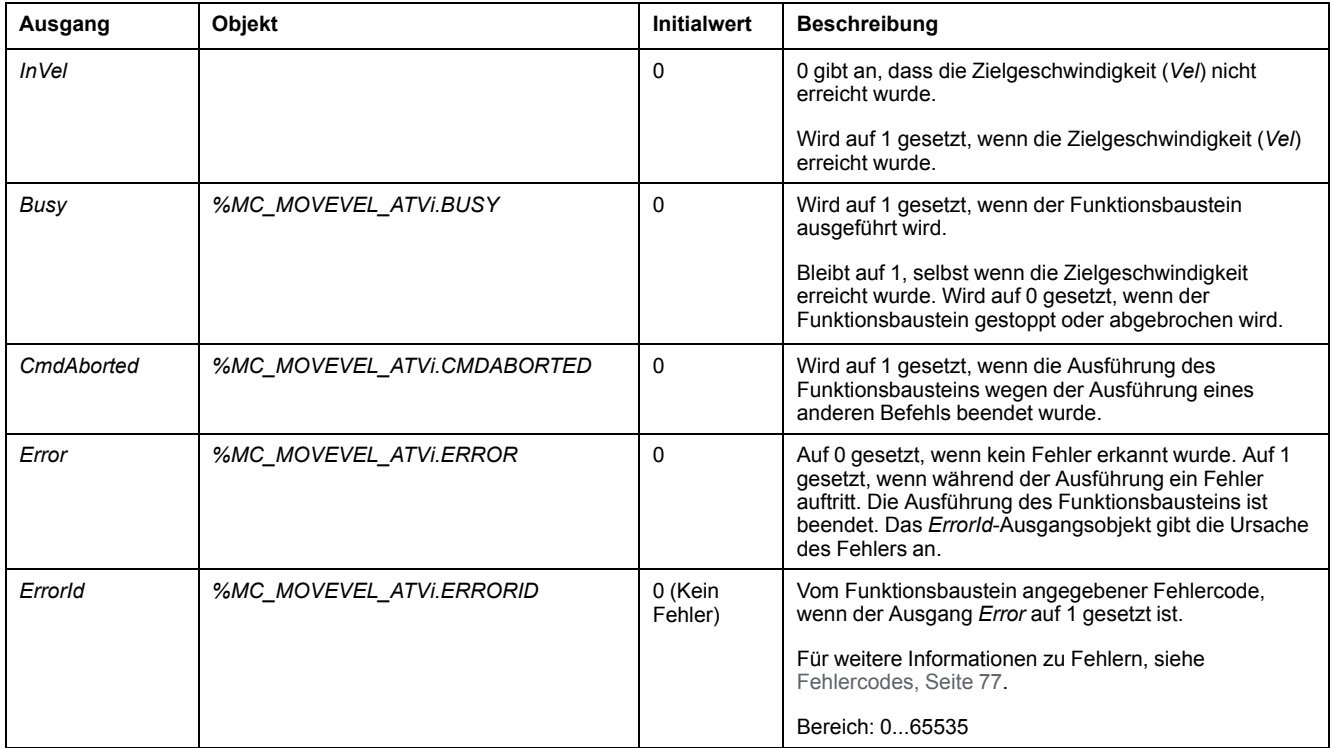

**HINWEIS:** Wenn der Geschwindigkeitsbefehl des ATV-Antriebs niedrig (< 10) ist, dann sind die Parameter *InVel* und *ConstantVel* möglicherweise ungültig, da der Geschwindigkeitsbereich des ATV-Antriebs selbst ungenau sein könnte.

### **Parameter**

Klicken Sie doppelt auf den Funktionsbaustein, um die Funktionsbausteinparameter anzuzeigen.

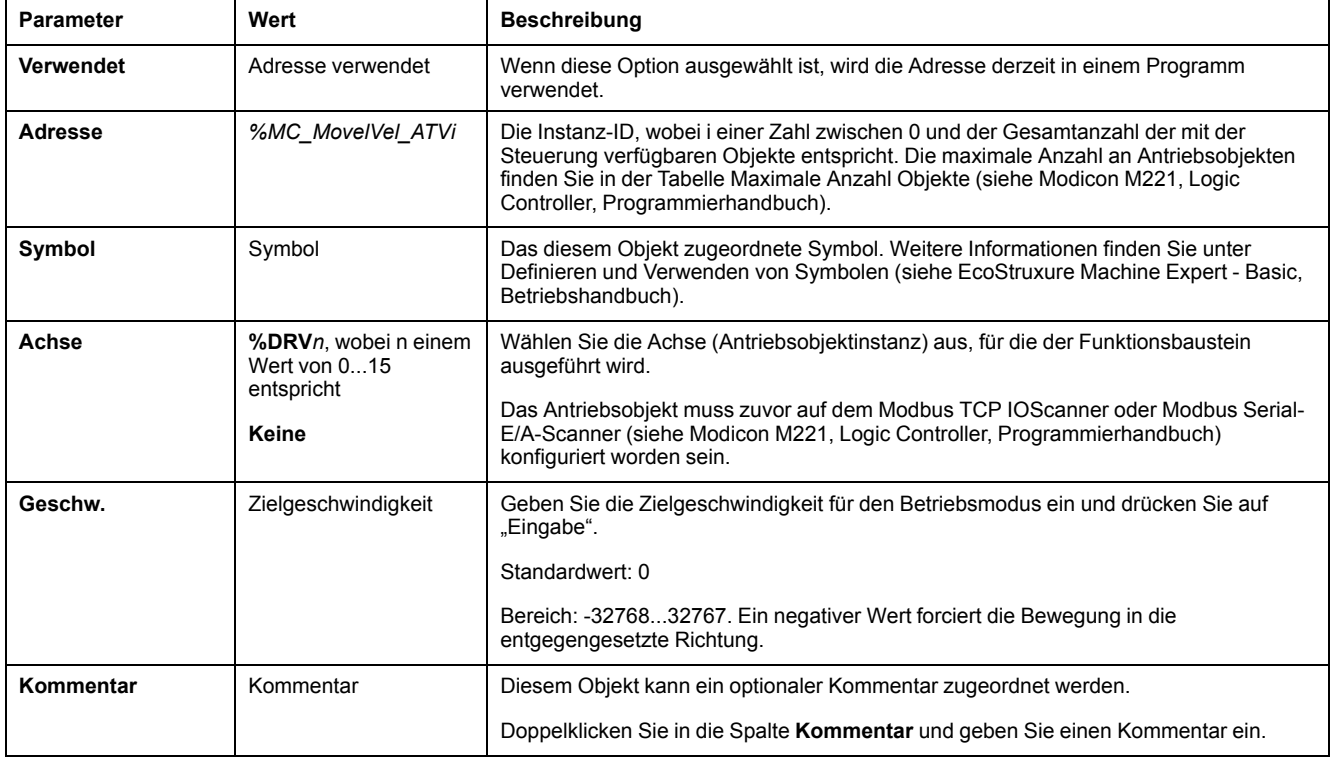

#### Der *MC\_MovelVel\_ATV*-Funktionsbaustein verfügt über folgende Parameter:

Aktualisieren Sie die Parameter wie erfordert und klicken Sie auf **Anwenden**

# <span id="page-294-0"></span>**MC\_Stop\_ATV: Bewegung anhalten**

## **Beschreibung**

Dieser Funktionsbaustein stoppt die aktuelle Bewegung des spezifizierten Antriebs.

Antriebsspezifische Stop-Parameter, beispielsweise Verzögerung, werden in der Konfiguration des Antriebs zur Verfügung gestellt.

Wenn dies durch eine steigende Flanke am Eingang *Execute* ausgelöst wird, dann wird jede weitere Aktivität am Eingang *Execute* ignoriert, bis *Done* auf TRUE gesetzt wird. Die Ausführung eines anderen Antriebsfunktionsbausteins während *MC\_Stop\_ATV* beschäftigt ist, wird das Stop-Verfahren nicht abbrechen—der Funktionsbaustein *MC\_Stop\_ATV* bleibt beschäftigt und der andere Funktionsbaustein endet mit einem Fehler.

Das Stop-Verfahren kann nur durch ein Deaktivieren der Endstufe unterbrochen werden oder wenn ein Fehler auftritt (beispielsweise ATV Not Run -Fehler oder Modbus TCP IOScanner-Fehler oder Modus Serial E/A-Scannerfehler).

## **Grafische Darstellung**

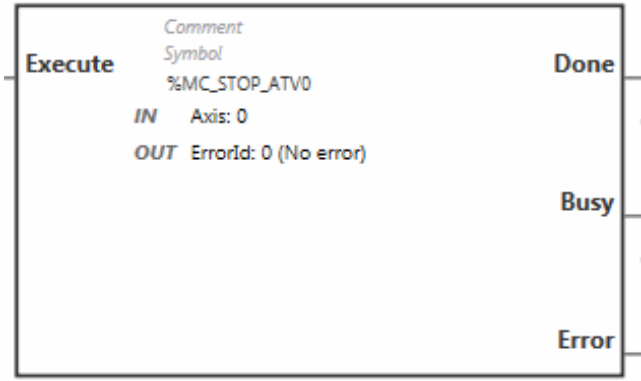

# **Eingänge**

In dieser Tabelle werden die Eingänge des Funktionsbausteins beschrieben:

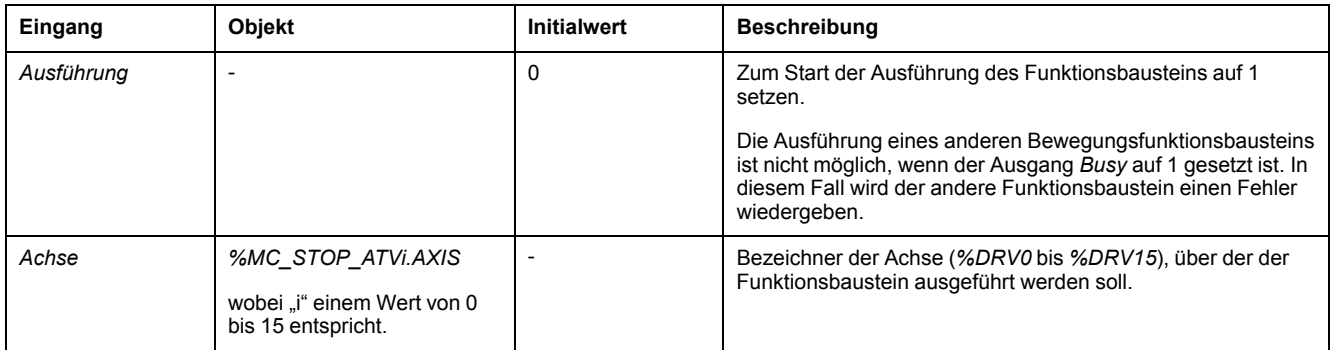

# **Ausgänge**

In dieser Tabelle werden die Ausgänge des Funktionsbausteins beschrieben:

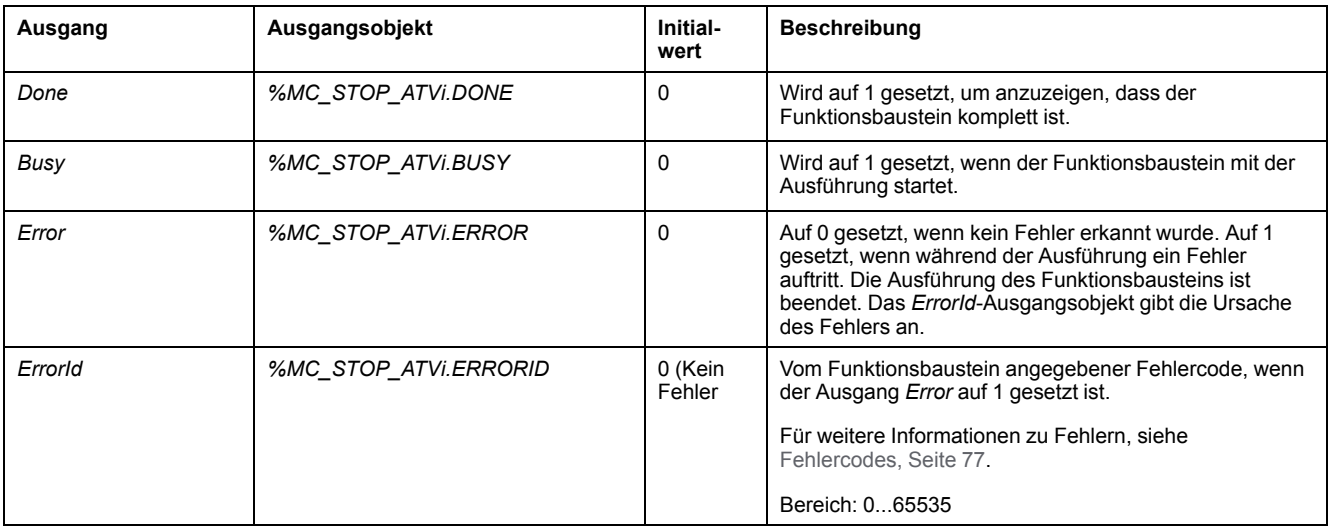

## **Parameter**

Klicken Sie doppelt auf den Funktionsbaustein, um die Funktionsbausteinparameter anzuzeigen.

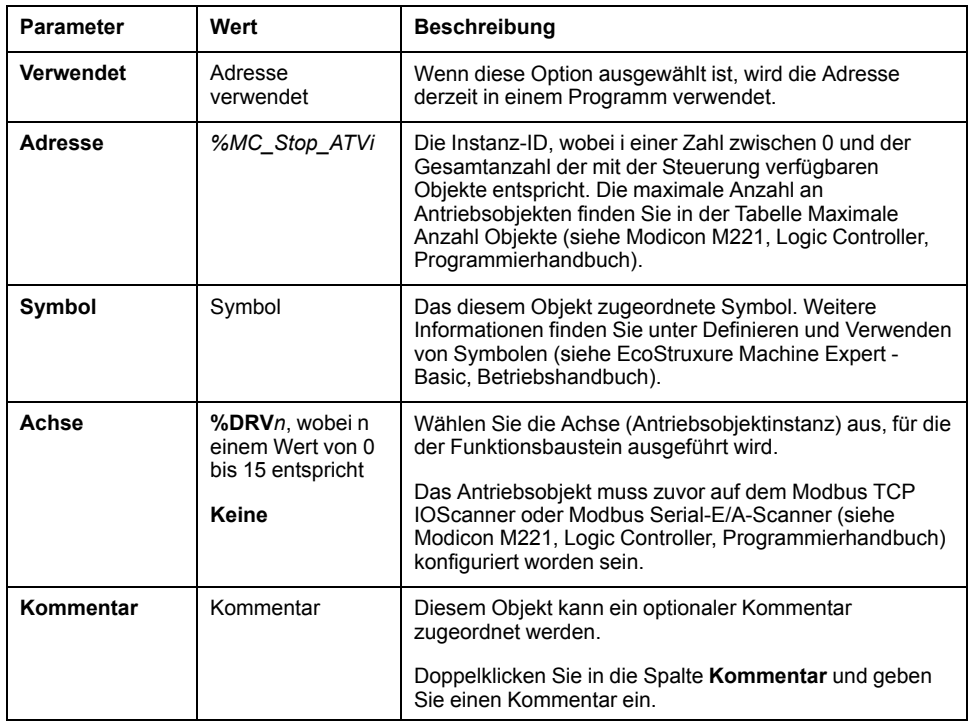

Der *MC\_Stop\_ATV*-Funktionsbaustein verfügt über folgende Parameter:

Aktualisieren Sie die Parameter wie erfordert und klicken Sie auf **Anwenden**

# **MC\_ReadStatus\_ATV: Gerätestatus lesen**

## **Beschreibung**

Der Funktionsbaustein liest des Zustand des ATV-Antriebs. Für Details zu den Zuständen, siehe das [Antriebszustandsdiagramm, Seite 56](#page-283-0).

# **Grafische Darstellung**

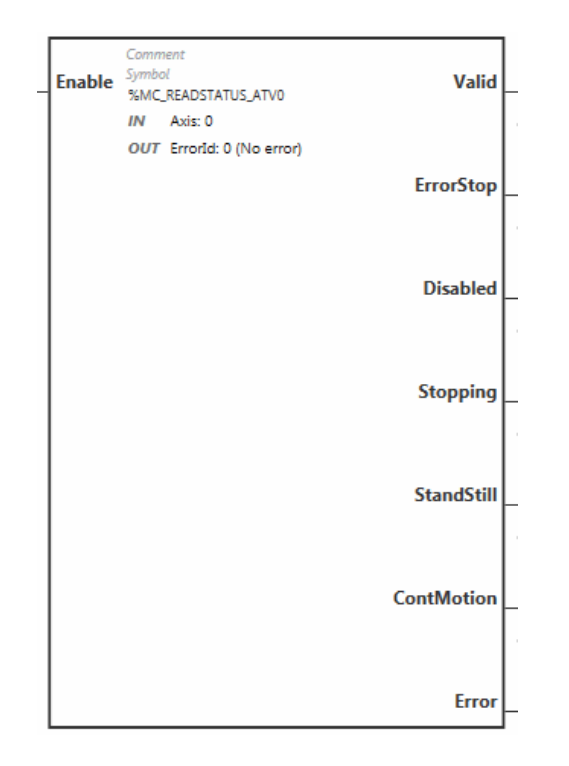

# **Eingänge**

In dieser Tabelle werden die Eingänge des Funktionsbausteins beschrieben:

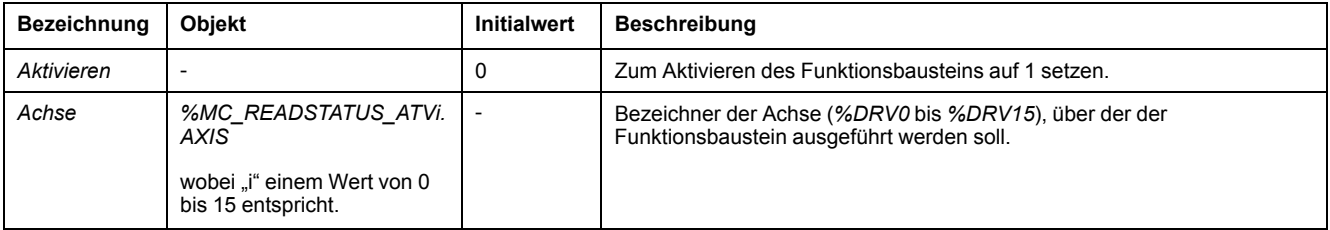

# **Ausgänge**

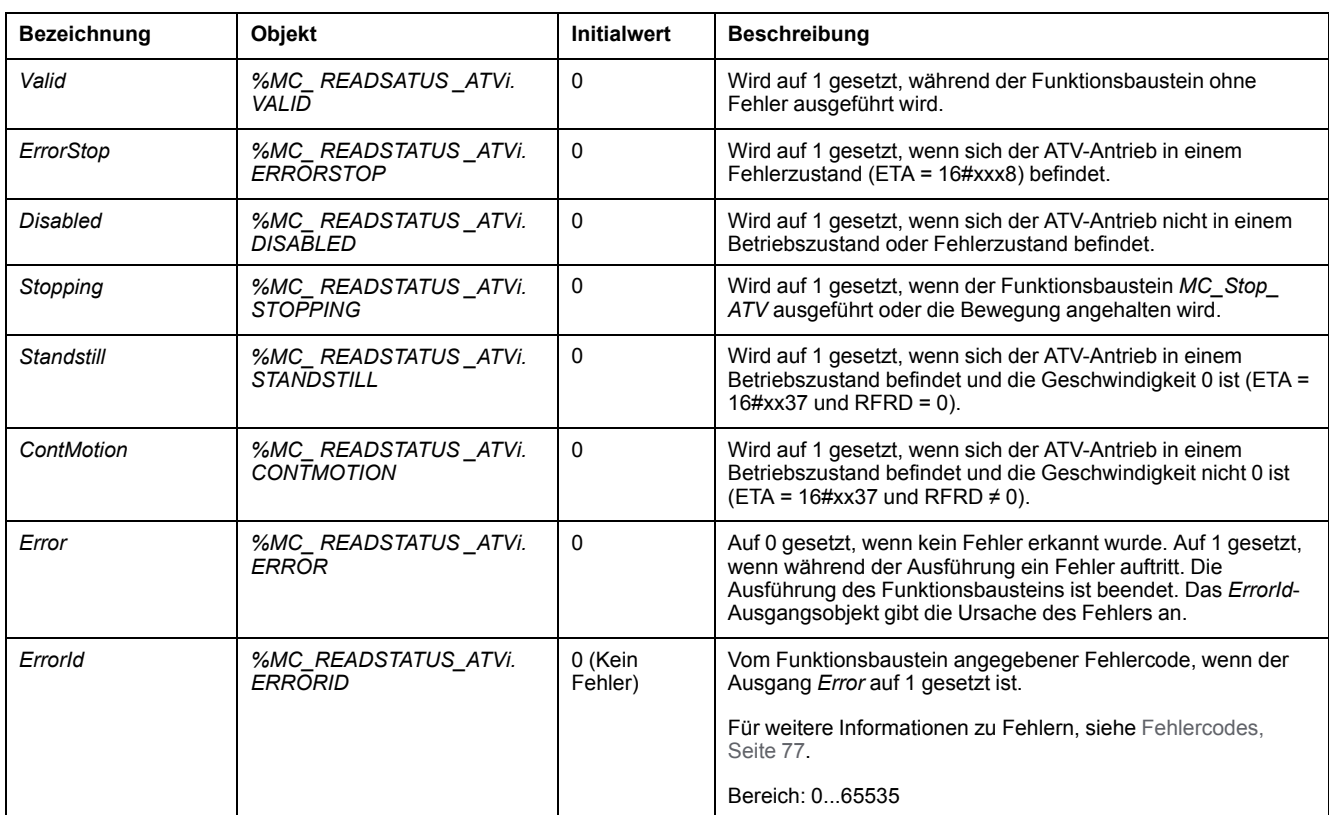

In dieser Tabelle werden die Ausgänge des Funktionsbausteins beschrieben:

### **Parameter**

Klicken Sie doppelt auf den Funktionsbaustein, um die Funktionsbausteinparameter anzuzeigen.

Der *MC\_ReadStatus\_ATV*-Funktionsbaustein verfügt über folgende Parameter:

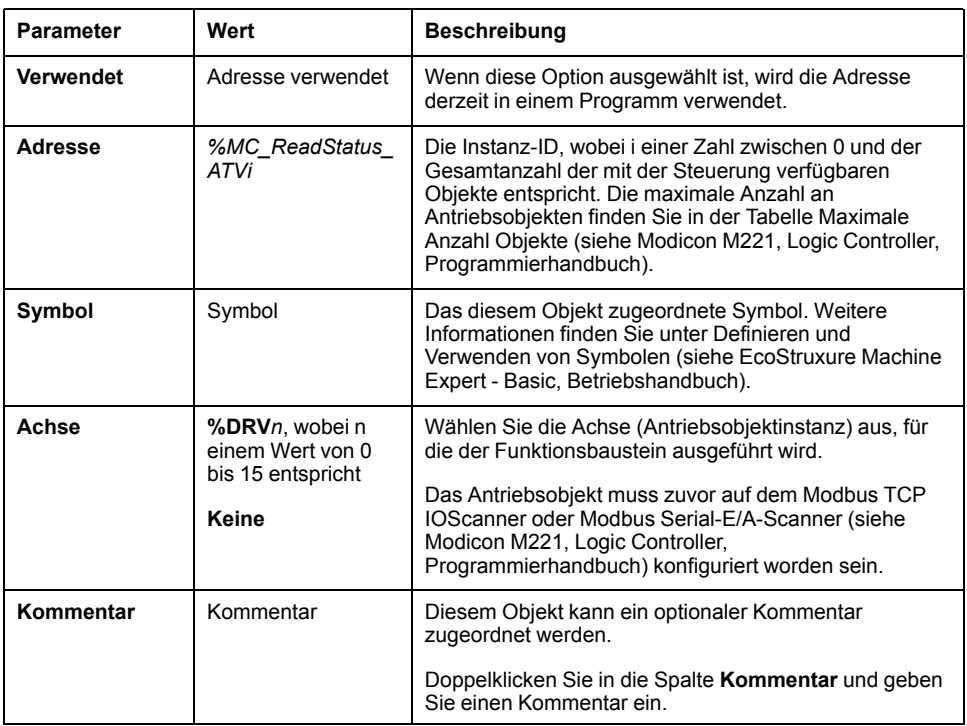

Aktualisieren Sie die Parameter wie erfordert und klicken Sie auf **Anwenden**

# **MC\_ReadMotionState\_ATV: Bewegungsstatus lesen**

## **Beschreibung**

Dieser Funktionsbaustein gibt Zustandsinformationen über die vom ATV-Antrieb gelesene Bewegung wieder.

### **Grafische Darstellung**

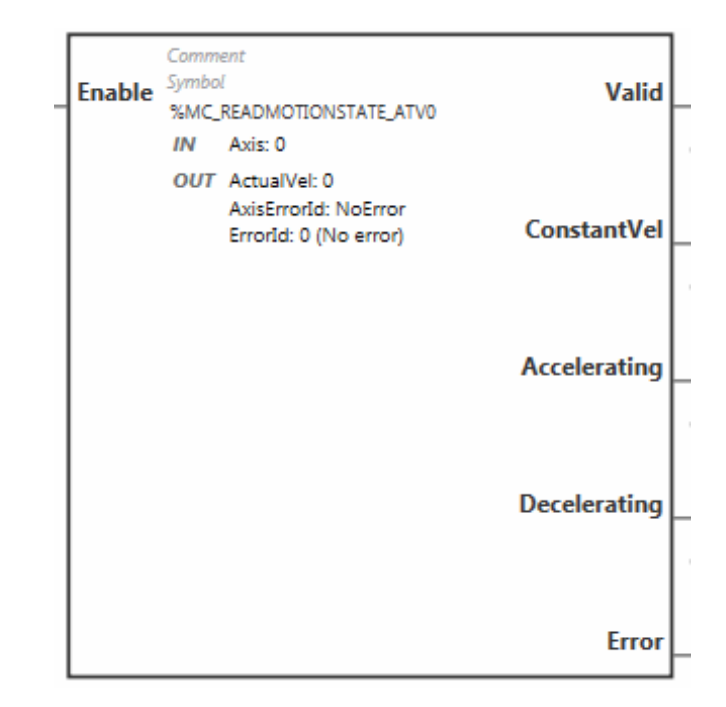

## **Eingänge**

In dieser Tabelle werden die Eingänge des Funktionsbausteins beschrieben:

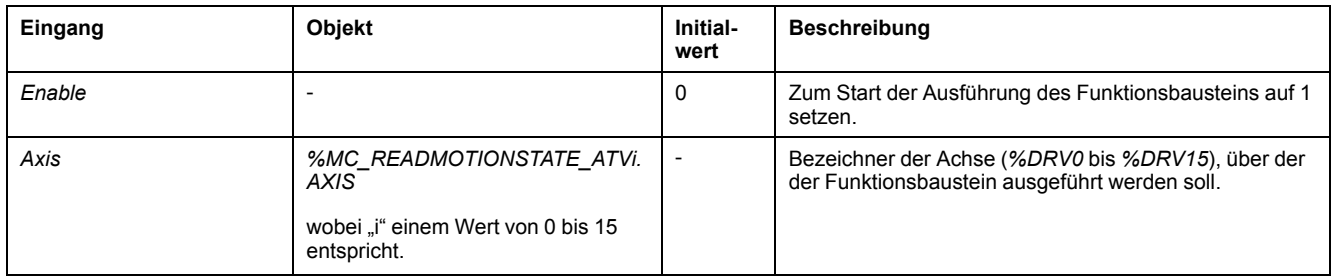

# **Ausgänge**

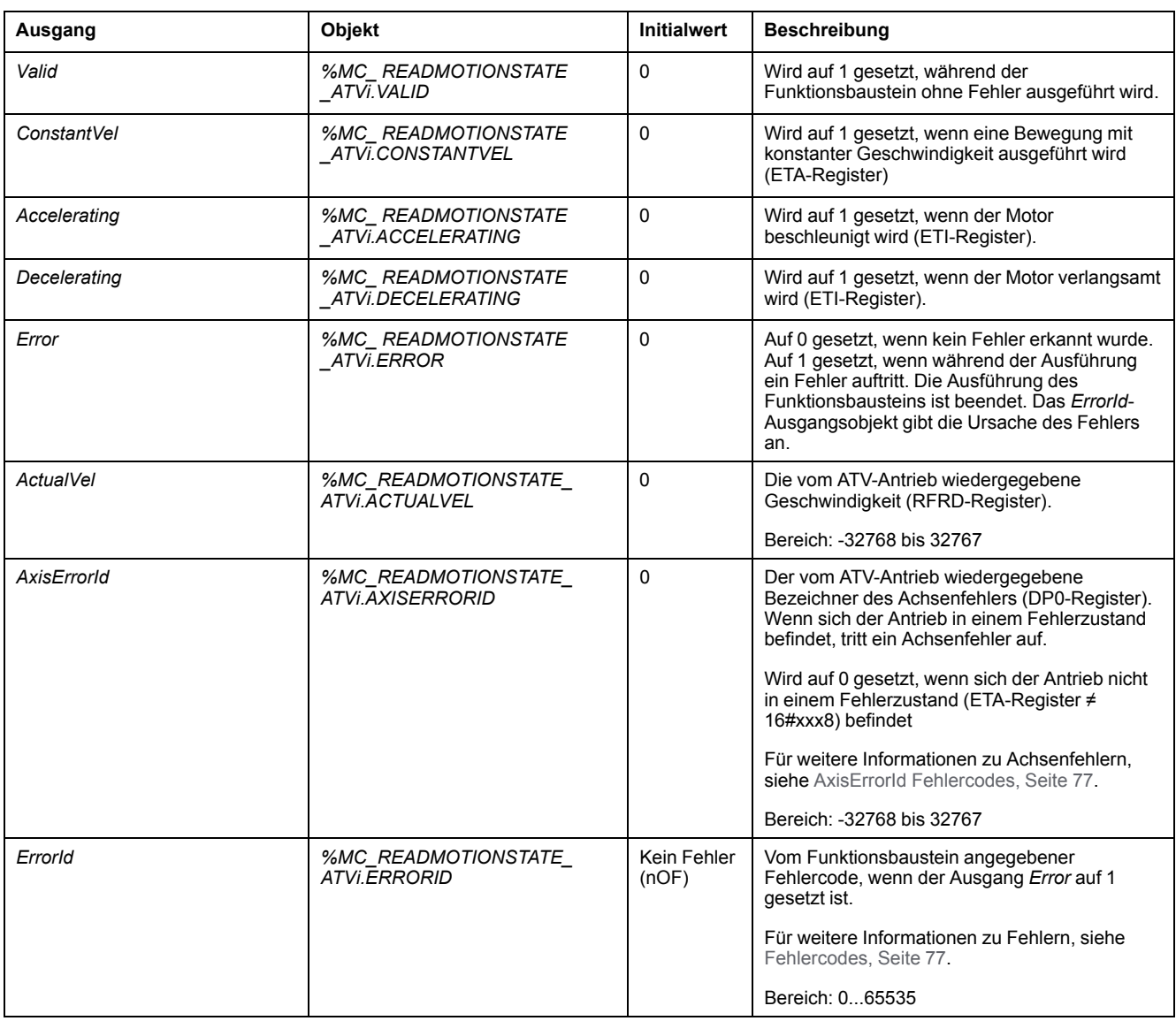

In dieser Tabelle werden die Ausgänge des Funktionsbausteins beschrieben:

**HINWEIS:** Wenn der Geschwindigkeitsbefehl des ATV-Antriebs niedrig (< 10) ist, dann sind die Parameter *InVel* und *ConstantVel* möglicherweise ungültig, da der Geschwindigkeitsbereich des ATV-Antriebs selbst ungenau sein könnte.

### **Parameter**

Klicken Sie doppelt auf den Funktionsbaustein, um die Funktionsbausteinparameter anzuzeigen.

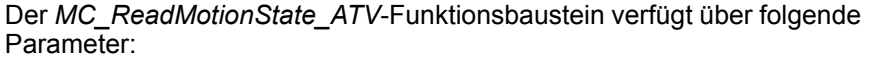

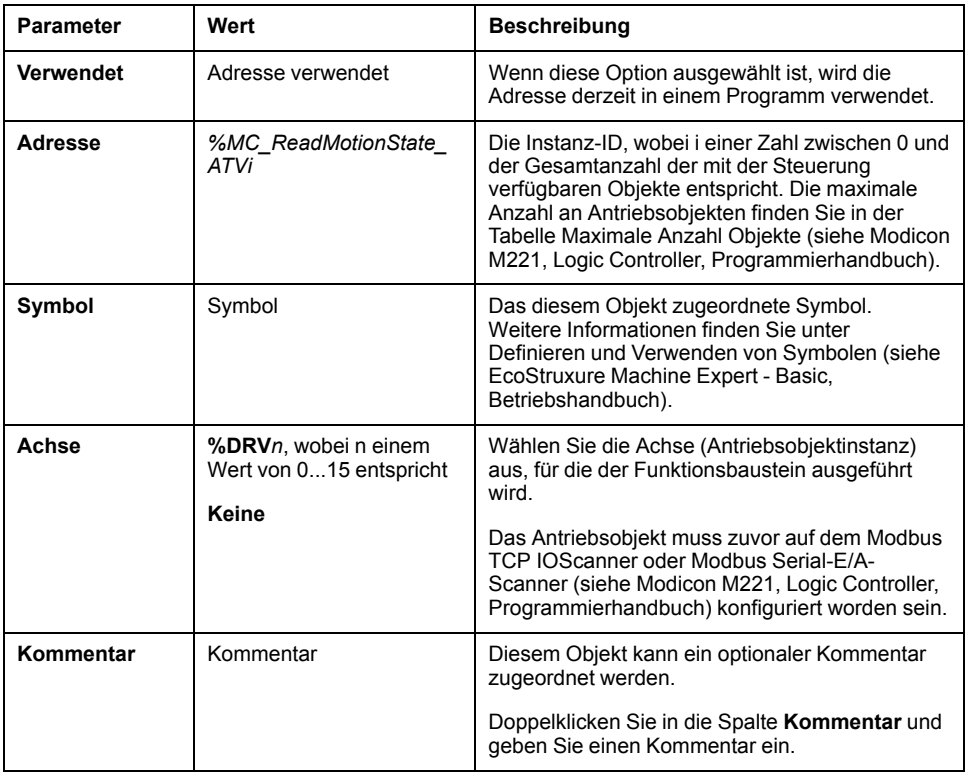

Aktualisieren Sie die Parameter wie erfordert und klicken Sie auf **Anwenden**

# **MC\_Reset\_ATV: Quittieren und Zurücksetzen eines Fehlers**

## **Beschreibung**

Dieser Funktionsbaustein wird verwendet, um einen Fehler zu bestätigen und die Fehlerbedingung auf dem Antrieb zu reinitialisieren. Weitere Informationen finden Sie im [Antriebszustandsdiagramm, Seite 56.](#page-283-1)

# **Grafische Darstellung**

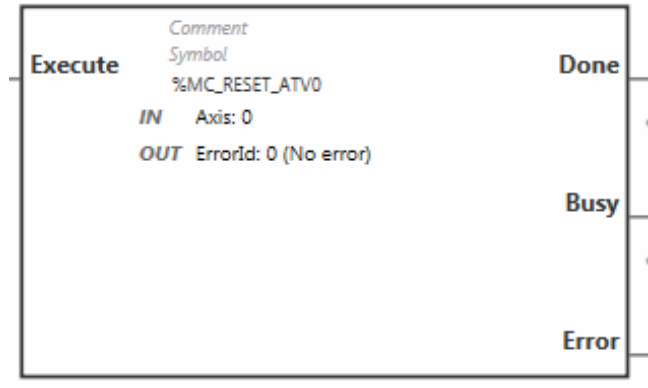

# **Eingänge**

#### In dieser Tabelle werden die Eingänge des Funktionsbausteins beschrieben:

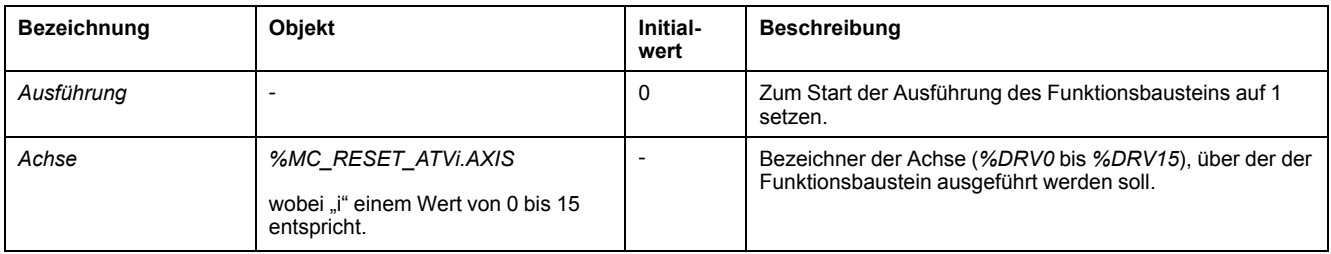

# **Ausgänge**

#### In dieser Tabelle werden die Ausgänge des Funktionsbausteins beschrieben:

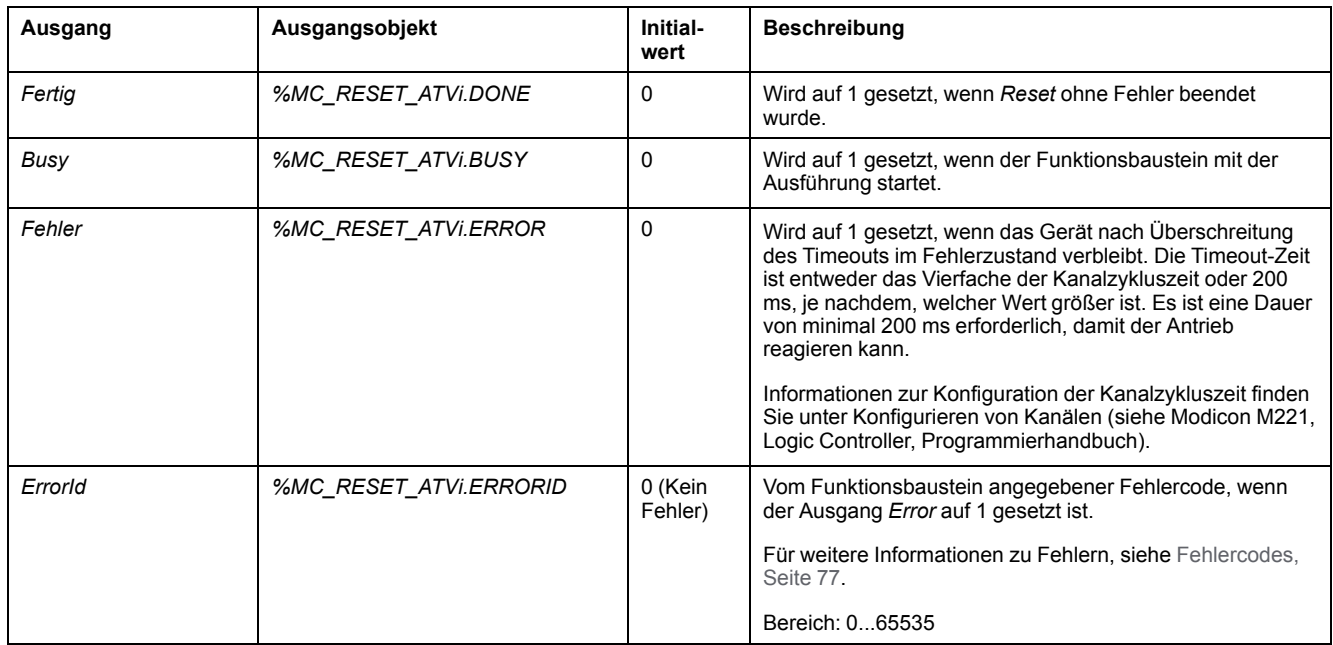

### **Parameter**

Klicken Sie doppelt auf den Funktionsbaustein, um die Funktionsbausteinparameter anzuzeigen.

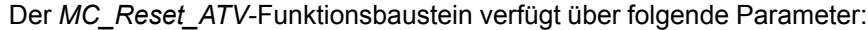

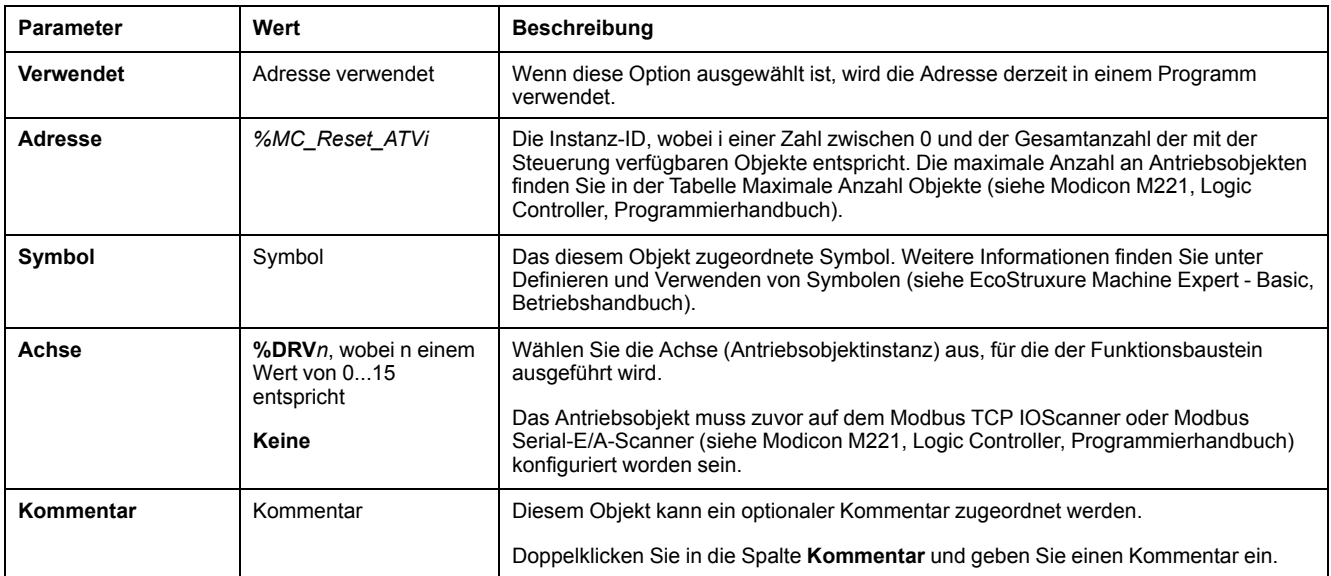

Aktualisieren Sie die Parameter wie erfordert und klicken Sie auf **Anwenden**

# <span id="page-304-0"></span>**Fehlercodes**

## **FehlerId Fehlercode**

In dieser Tabelle werden die möglichen Fehlercodes der Funktionsbausteine aufgelistet:

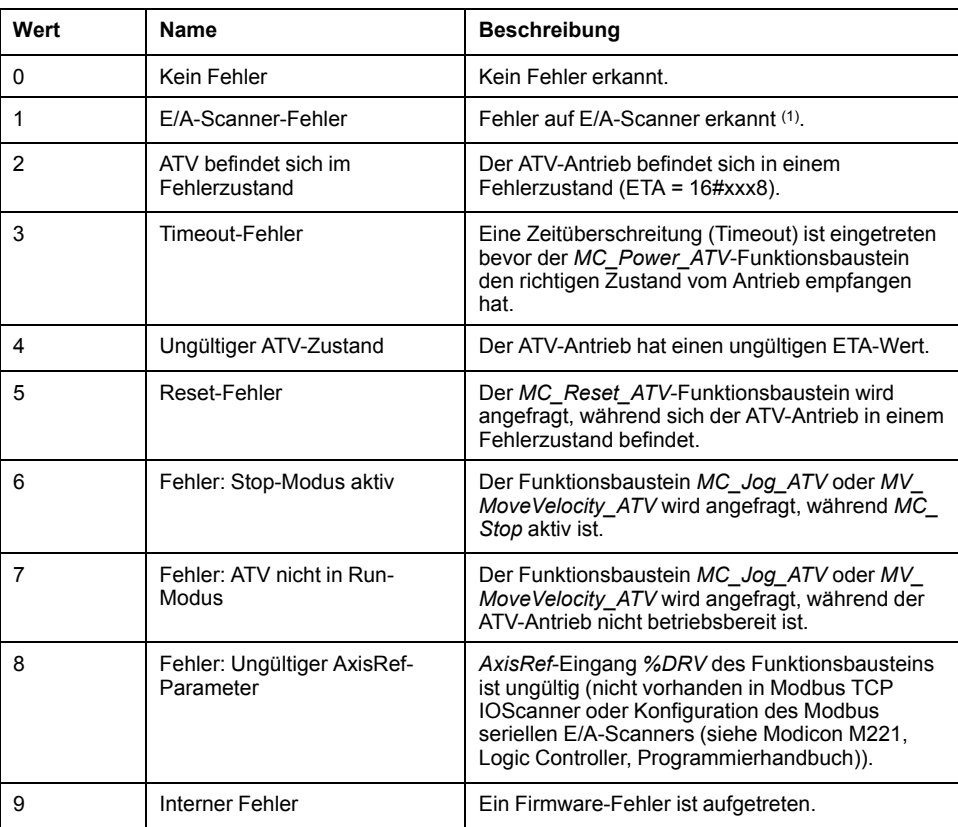

**(1)** Nur für Modbus TCP IOScanner.

Wenn der Funktionsbaustein *%MC\_Power\_ATV* einen E/A-Scannerfehler auslöst, während das Gerät abgefragt wird, kann das auf eine Überlastung des Ethernet-Netzwerkes zurückgeführt werden. Gehen Sie wie folgt vor, um die Fehlerursache zu identifizieren:

- Prüfen Sie den Status des E/A-Scanners: %SW212.
- Prüfen Sie den Antriebsstatus: %IWNS (300+x).
- Prüfen Sie den Kanalstatus: %IWNS (300+x).y.
- Erhöhen Sie das **Timeout für Antwort** des Antriebs.

### **AxisErrorId Fehlercodes**

In dieser Tabelle werden die möglichen Achsenfehlercodes des Funktionsbausteins aufgelistet, die vom *MC\_ReadMotionStatus*-Funktionsbaustein wiedergegeben werden:

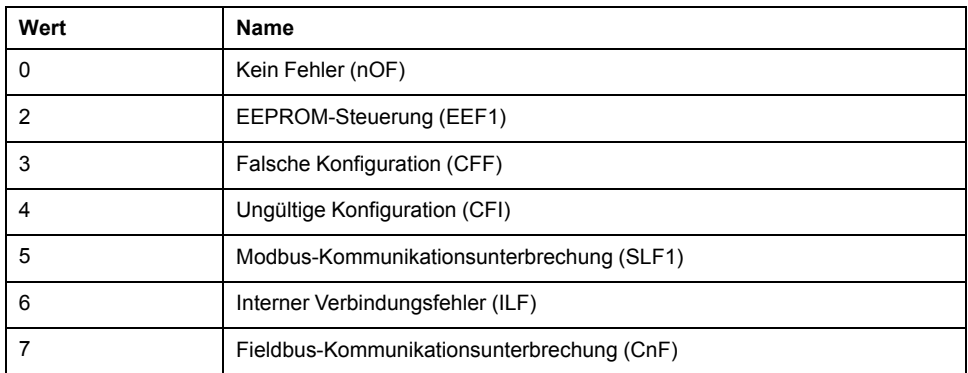

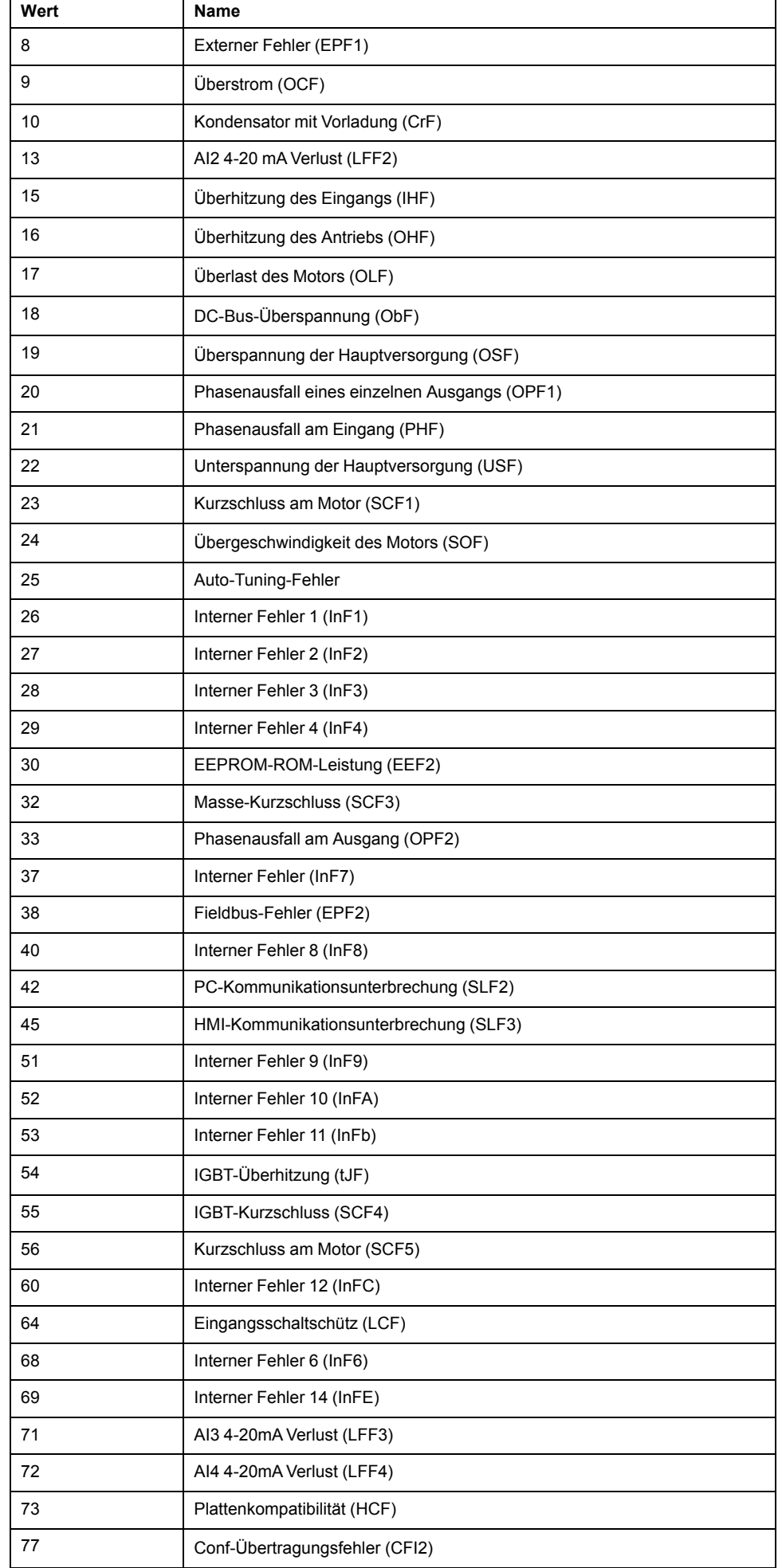

.

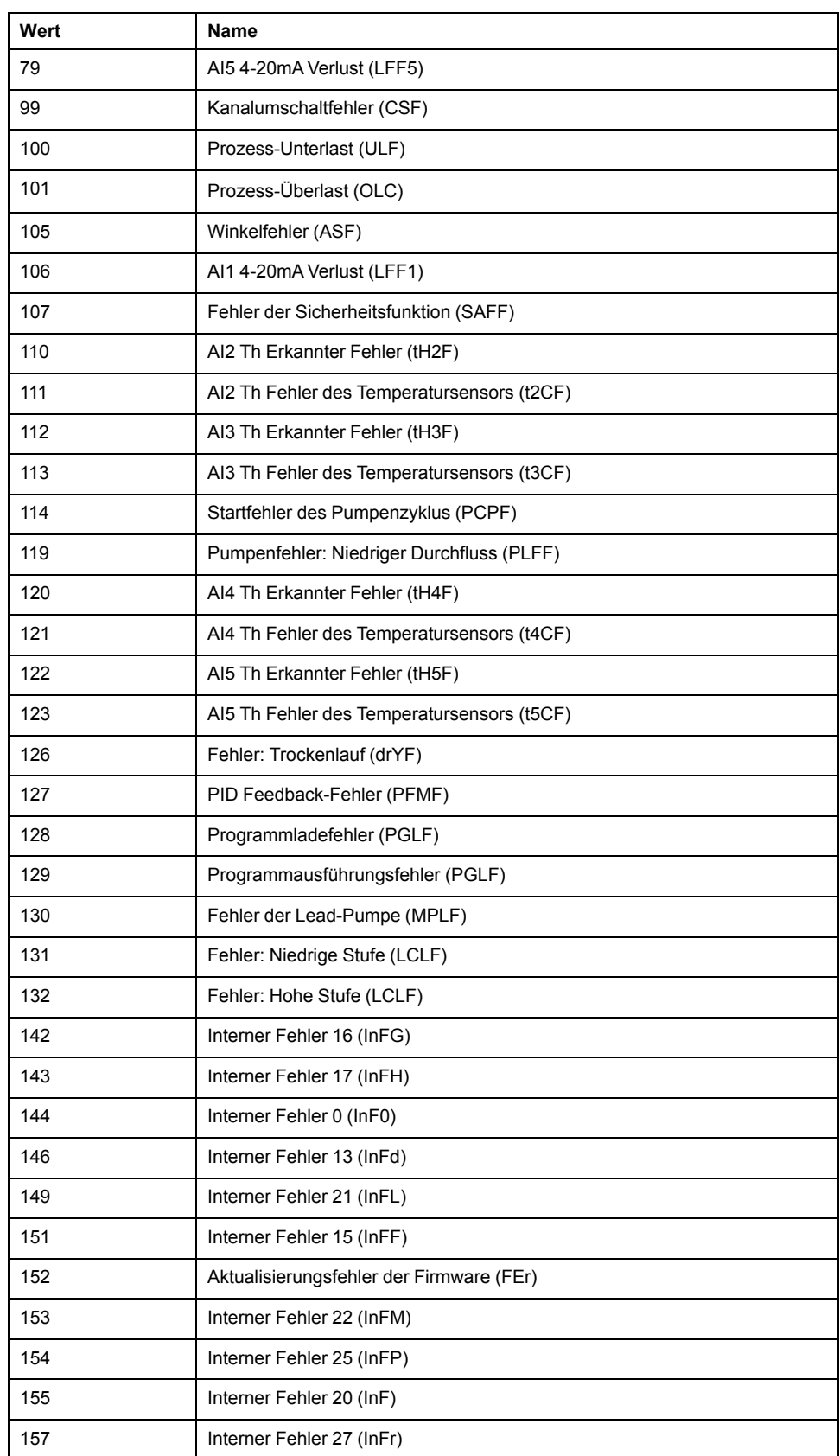

# <span id="page-307-0"></span>**Impulswellenausgang (%PTO)**

#### **Inhalt dieses Kapitels**

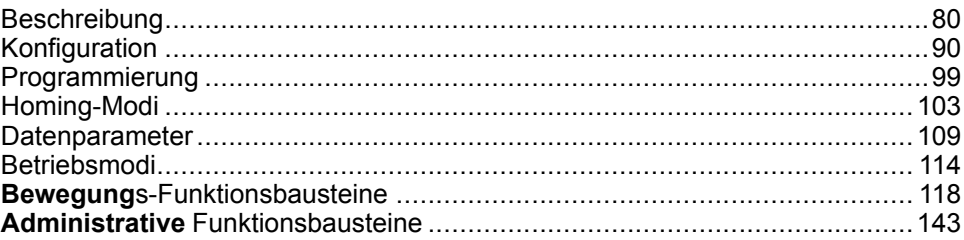

### **Verwenden von PTO-Funktionsbausteinen (Pulse Train Output)**

Dieser Abschnitt enthält Beschreibungen und Programmierrichtlinien für die Verwendung von Pulse Train Output-Funktionsbausteinen.

# <span id="page-307-1"></span>**Beschreibung**

# **Überblick**

Dieser Abschnitt beschreibt die Funktion *Pulse Train Output*.

## <span id="page-307-2"></span>**Impulswellenausgang (PTO)**

### **Einführung**

Die M221 *PTO*-Funktion stellt zwei Impulswellenausgänge für eine bestimmte Anzahl von Impulsen und eine bestimmte Geschwindigkeit (Frequenz) bereit. Die *PTO*-Funktion dient dazu, die Geschwindigkeit bzw. Positionierung von unabhängigen linearen, einachsigen Stepper- oder Servoantrieben im Open-Loop-Modus zu steuern. Die *PTO*-Funktion erhält keine Positionsrückmeldungen vom Prozess. Deshalb müssen die Positionsinformationen in den Antrieb integriert werden. Die Funktionen von *PLS* (Impuls), *PWM* (Puls-Weiten-Modulation), *PTO* (Impulsfolgenausgabe), *FREQGEN* (Frequenzgenerator) verwenden dieselben dedizierten Ausgänge. Doch jede dieser vier Funktionen muss einen eigenen Kanal nutzen.

Ein *PTO*-Kanal kann optionale Schnittstellensignale für Homing (*Ref* ), Ereignis (*Probe*), Grenzwerte (*LimP*, *LimN*) oder Antriebsschnittstelle (*DriveReady*, *DriveEnable*) verwenden.

Darüber hinaus wird der Ursprungs-Offset- und Spielausgleich automatisch verwaltet, was zu einer Verbesserung der Genauigkeit bei der Positionierung beiträgt. Diagnosefunktionen stehen zur Überwachung des Status zur Verfügung.

### **Unterstützte Funktionen**

Die *PTO*-Kanäle unterstützen die folgenden Funktionen:

- Zwei Ausgangsmodi (zwei Kanäle für Impuls und Richtung und ein Kanal für CW/CCW)
- Einachsenbewegungen (Geschwindigkeit und Position)
- Relative und absolute Positionierung mit automatischer Richtungsverwaltung
- Trapez- und S-Kurven-Beschleunigung und -Verzögerung
- Homing (vier Modi, mit Offset-Ausgleich)
- Dynamische Änderung von Beschleunigung, Verzögerung, Geschwindigkeit und Position
- Wechsel vom Geschwindigkeits- zum Positionsmodus
- Bewegungswarteschlange (Puffer für eine Bewegung)
- ereignisgesteuerte Positionserfassung und Bewegungsauslösung (über den Probe-Eingang)
- **Spielausgleich**
- Grenzwerte (Hardware- und Software-basiert)
- **Diagnose**

**HINWEIS:** [Motion-Funktionsbausteine, Seite 118](#page-345-0) und [administrative](#page-370-0) [Funktionsbausteine, Seite 143](#page-370-0) helfen bei der Programmierung dieser Funktionen.

### **Eigenschaften des PTO**

*PTO*-Kanäle verfügen über bis zu fünf physische Eingänge.

- Zwei werden der *PTO*-Funktion über die Konfiguration zugeordnet und werden bei einer steigenden Flanke auf dem Eingang berücksichtigt:
	- REF-Eingang
	- Sondeneingang
- Drei sind dem Funktionsbaustein *[MC\\_Power\\_PTO](#page-348-0)*, Seite 121 zugeordnet. Sie haben keine feste Zuordnung (sind nicht auf dem Konfigurationsbildschirm konfiguriert) und werden mit allen anderen Eingängen gelesen:
	- *DriveReady*-Eingang
	- "Grenzwert positiv"-Eingang
	- "Grenzwert negativ"-Eingang

**HINWEIS:** Diese Eingänge werden wie alle anderen Eingänge verwaltet, sie werden jedoch von der *PTO*-Funktion genutzt, wenn sie zusammen mit einem *[MC\\_Power\\_PTO](#page-348-0)*, Seite 121-Funktionsbaustein verwendet werden.

HINWEIS: Die "Grenzwert positiv"- und "Grenzwert negativ"-Eingänge sind erforderlich, um ein Überfahren zu vermeiden.

# **WARNUNG**

#### **UNBEABSICHTIGTER GERÄTEBETRIEB**

- Stellen Sie sicher, dass die Positionsschalter der Steuerungshardware in die Konzeption und Logik Ihrer Anwendung integriert sind.
- Montieren Sie die Positionsschalter der Steuerungshardware in einer Position, die einen angemessenen Bremsabstand ermöglicht.

**Die Nichtbeachtung dieser Anweisungen kann Tod, schwere Verletzungen oder Sachschäden zur Folge haben.**

Ein *PTO*-Kanal verfügt über bis zu drei physische Ausgänge.

- Zwei Ausgänge sind für die Verwaltung des Ausgangsmodus der *PTO*-Funktion vorgeschrieben. Sie haben eine feste Zuordnung und müssen in der Konfiguration aktiviert werden:
	- CW / CCW
	- Im/Gegen den Uhrzeigersinn
- Der andere Ausgang, *DriveEnable*, ist mit dem Funktionsbaustein *[MC\\_](#page-348-0)* [Power\\_PTO](#page-348-0), Seite 121 verbunden. Er hat keine feste Zuordnung und wird am Ende eines MAST-Zyklus als reguläre Ausgänge geschrieben.

Die PTO-Funktion hat die folgenden Leistungsmerkmale:

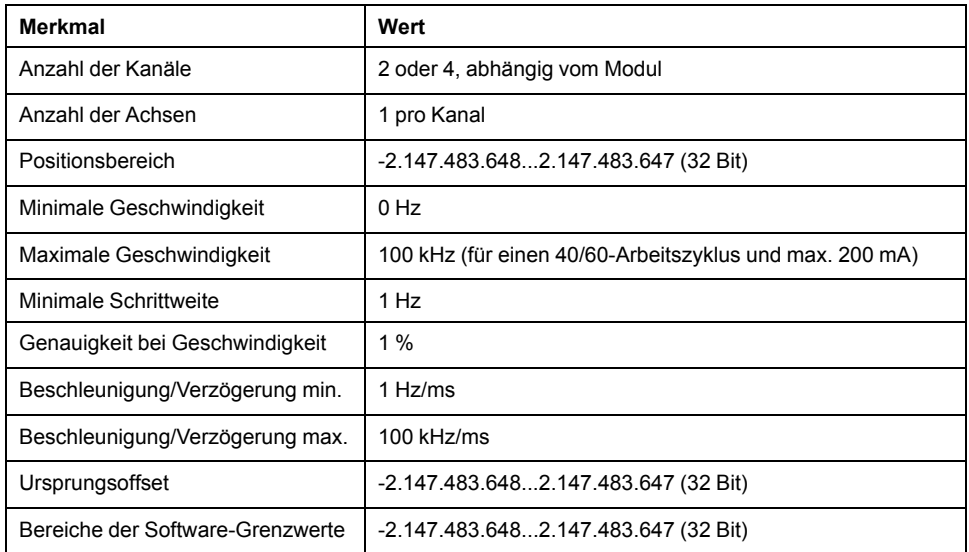

### **Impulsausgangsmodi**

**Überblick**

Es gibt zwei verschiedene Ausgangsmodi:

- Im Uhrzeigersinn (CW) / Gegen den Uhrzeigersinn (CCW)
- Impuls / Richtung

### **Modus im Uhrzeigersinn/ClockWise (CW) / Modus gegen den Uhrzeigersinn/CounterClockwise (CCW)**

Dieser Modus generiert ein Signal, das die Betriebsgeschwindigkeit und Richtung des Motors definiert. Dieses Signal wird nur auf dem ersten PTO-Kanal implementiert (nur *PTO0*).

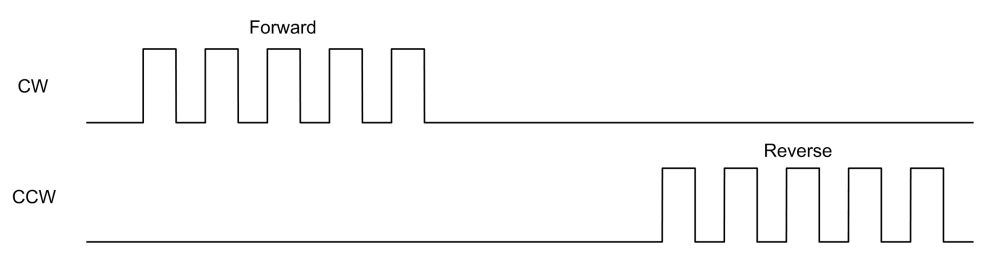

**HINWEIS:** *PTO1* ist bei Auswahl dieses Modus nicht verfügbar.

### **Modus Impuls / Richtung**

Dieser Modus generiert zwei Signale an den PTO-Kanälen:

- Der Impulsausgang gibt die Betriebsgeschwindigkeit des Motors an (*Pulses*).
- Der Richtungsausgang dient zur Definition der Drehrichtung des Motors (*Direction*).

**HINWEIS:** Der Bewegungsausgang kann deaktiviert werden, wenn er für die Anwendung nicht notwendig ist.

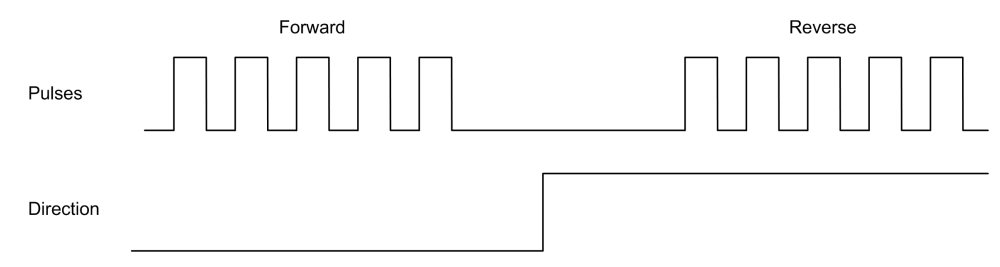

### **Sonderfälle**

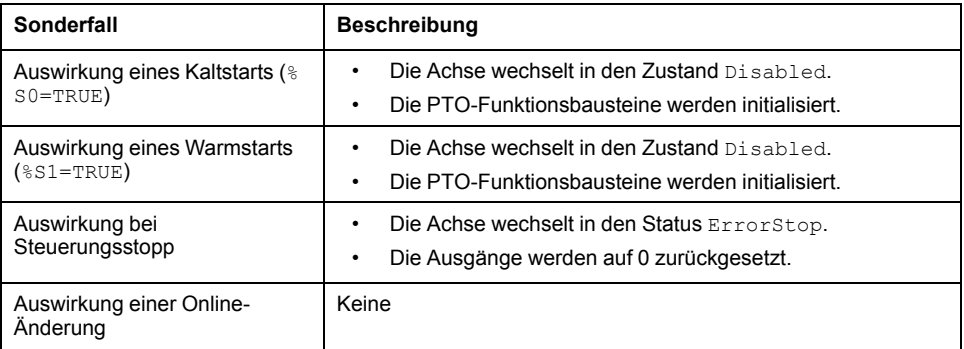

## **Rampen Hochlaufzeit/Verzögerungszeit**

### **Startgeschwindigkeit**

Die **Startgeschwindigkeit** ist die minimale Frequenz, bei der ein belasteter Schrittmotor anfahren kann, ohne Arbeitsschritte zu verlieren.

Der Parameter **Startgeschwindigkeit** wird verwendet, wenn eine Bewegung von der Geschwindigkeit 0 startet.

Die **Startgeschwindigkeit** muss im Bereich 0...*MaxVelocityAppl* liegen.

Der Wert 0 bedeutet, dass der Parameter **Startgeschwindigkeit** nicht verwendet wird. In diesem Fall startet die Bewegung mit einer Geschwindigkeit = Beschleunigungsrate x 1 ms.

### **Stoppgeschwindigkeit**

Die **Stoppgeschwindigkeit** ist die maximale Frequenz, bei der ein belasteter Schrittmotor stoppen kann, ohne Arbeitsschritte zu verlieren.

Die **Stoppgeschwindigkeit** wird nur verwendet, wenn von einer höheren Geschwindigkeit als der **Stoppgeschwindigkeit** auf die Geschwindigkeit 0 heruntergebremst wird.

Die **Stoppgeschwindigkeit** muss im Bereich 0...MaxVelocityAppl liegen.

Der Wert 0 bedeutet, dass der Parameter **Stoppgeschwindigkeit** nicht verwendet wird. In diesem Fall stoppt die Bewegung mit einer Geschwindigkeit = Verzögerungsrate x 1 ms.

#### **Beschleunigung/Verzögerung**

Beschleunigung ist die Rate der Geschwindigkeitsänderung, von der **Startgeschwindigkeit** bis zur Zielgeschwindigkeit. Verzögerung ist die Rate der Geschwindigkeitsänderung, von der **Zielgeschwindigkeit** bis zur Stoppgeschwindigkeit. Diese Geschwindigkeitsänderungen werden implizit von der *PTO*-Funktion in Übereinstimmung mit den Parametern *Acceleration*, *Deceleration* und *JerkRatio* gemäß eines **trapezförmigen** oder **S-Kurvenprofils** verwaltet.

#### **Beschleunigungs-/Verzögerungsrampe mit trapezförmigem Profil**

Wenn der Parameter *JerkRatio* auf 0 gesetzt ist, hat die Beschleunigungs-/ Verzögerungsrampe ein trapezförmiges Profil.

Die Parameter *Acceleration* und *Deceleration* verkörpern die Rate der Geschwindigkeitsänderung, ausgedrückt in Hz/ms.

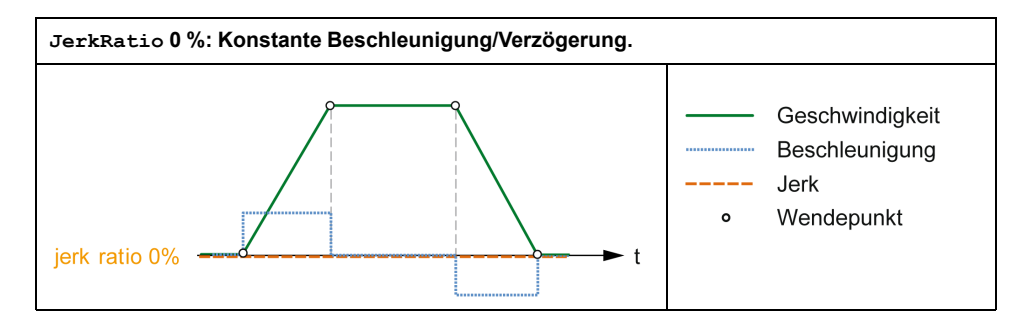

### **Beschleunigungs-/Verzögerungsrampe mit S-kurvenförmigem Profil**

Wenn der Parameter *JerkRatio* größer als 0 ist, hat die Beschleunigungs-/ Verzögerungsrampe ein S-kurvenförmiges Profil.

Die S-kurvenförmige Rampe wird in Anwendungen verwendet, die hohe Trägheit steuern oder in denen fragile Objekte oder Flüssigkeiten gehandhabt werden. Die S-kurvenförmige Rampe ermöglicht eine gleichmäßigere und progressive Beschleunigung/Verzögerung, wie in den folgenden Abbildungen veranschaulicht wird:

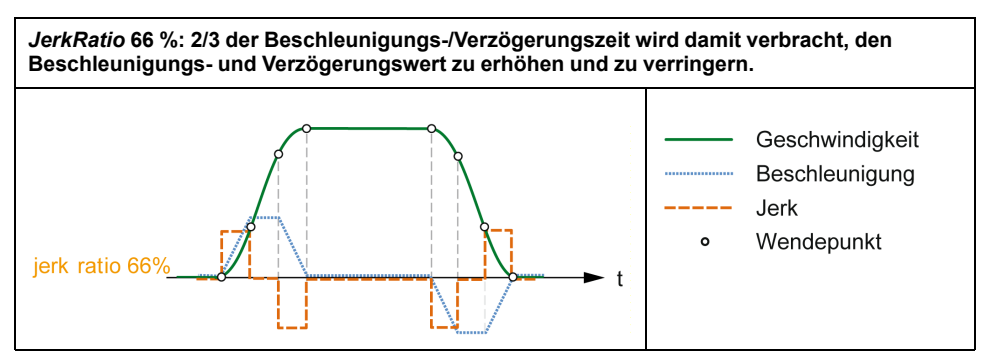

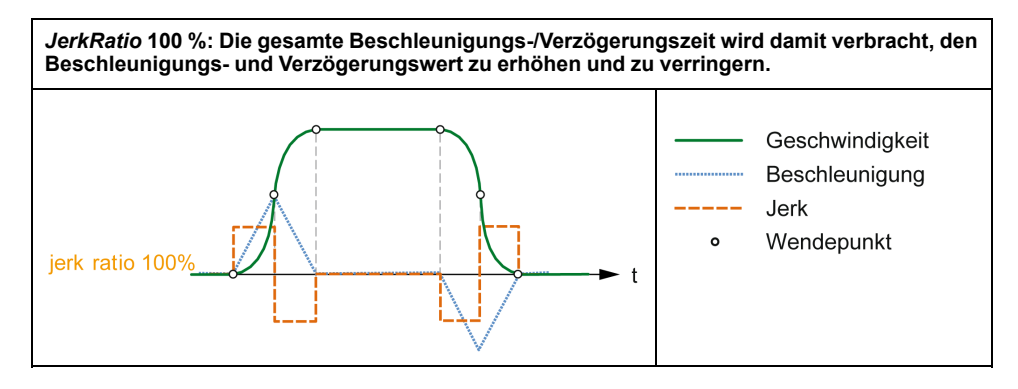

**HINWEIS:** Der Wert des *JerkRatio*-Parameters gilt sowohl für Beschleunigung als auch Verzögerung, sodass die konkave und konvexe Zeit gleich sind.

#### **Auswirkung der S-kurvenförmigen Rampe auf Beschleunigung/ Verzögerung**

Die Dauer für die Beschleunigung/Verzögerung wird beibehalten, unabhängig vom jeweiligen *JerkRatio*-Parameter. Um diese Dauer aufrechtzuerhalten, unterscheiden sich Beschleunigung oder Verzögerung von den im Funktionsbaustein konfigurierten Werten (Parameter *Acceleration* oder *Deceleration*).

Bei Anwendung von *JerkRatio* ist die Beschleunigung/Verzögerung betroffen.

Wenn das *JerkRatio* mit 100 % angewendet wird, ist die Beschleunigung/ Verzögerung doppelt so groß wie in den konfigurierten *Acceleration*/*Deceleration*-Parametern.

**HINWEIS:** Wenn der *JerkRatio*-Parameterwert ungültig ist, wird der Wert unter Berücksichtigung der Parameter *MaxAccelerationAppl* und *MaxDecelerationAppl* neu berechnet.

*JerkRatio* ist ungültig, wenn:

- sein Wert 100 überschreitet. In diesem Fall wird eine *Jerkratio* von 100 angewandt.
- sein Wert 0 unterschreitet. In diesem Fall wird eine *Jerkratio* von 0 angewandt.

### **Sondenereignis**

#### **Beschreibung**

Der *Probe*-Eingang wird über die Konfiguration aktiviert und über den Funktionsbaustein *MC\_TouchProbe\_PTO* aktiviert.

Der *Probe*-Eingang wird als Ereignis verwendet, um folgende Aufgaben auszuführen:

- Erfassen der Position
- Starten einer Bewegung unabhängig von der Task

Beide Funktionen können gleichzeitig aktiv sein, d. h. dasselbe Ereignis erfasst die Position und startet einen [Bewegungsfunktionsbaustein, Seite 80.](#page-307-2)

**HINWEIS:** Nur das erste Ereignis nach einer steigenden Flanke am *Busy*-Ausgang des Funktionsbausteins *MC\_TouchProbe\_PTO* ist gültig. Wenn der *Done*-Ausgang auf TRUE gesetzt ist, werden die nachfolgenden Ereignisse ignoriert. Der Funktionsbaustein muss neu aktiviert werden, um auf andere Ereignisse reagieren zu können.

### **Positionserfassung**

Die erfasste Position ist in *%MC\_TouchProbe\_PTO.RecordedPos* verfügbar.

#### **Bewegungsauslöser**

Der BufferMode-Eingang von Bewegungs-Funktionsblöcken muss auf *seTrigger* gesetzt sein.

Dieses Beispiel veranschaulicht eine Änderung der Zielgeschwindigkeit unter Verwendung eines Aktivierungsfensters:

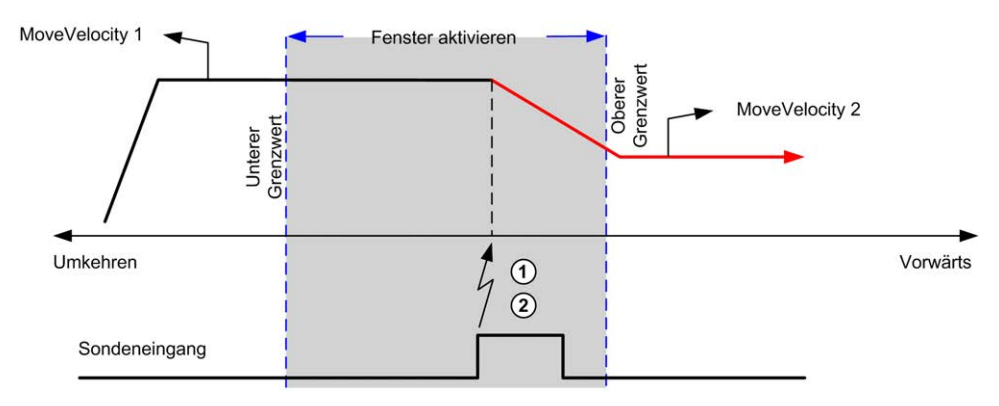

**1** Wert des Positionszählers erfassen

**2** Auslösen des Funktionsbausteins *Move Velocity*

Dieses Beispiel illustriert eine Bewegung zu einer vorprogrammierten Entfernung, mit einem einfachen Profil und ohne ein Aktivierungsfenster zu verwenden:

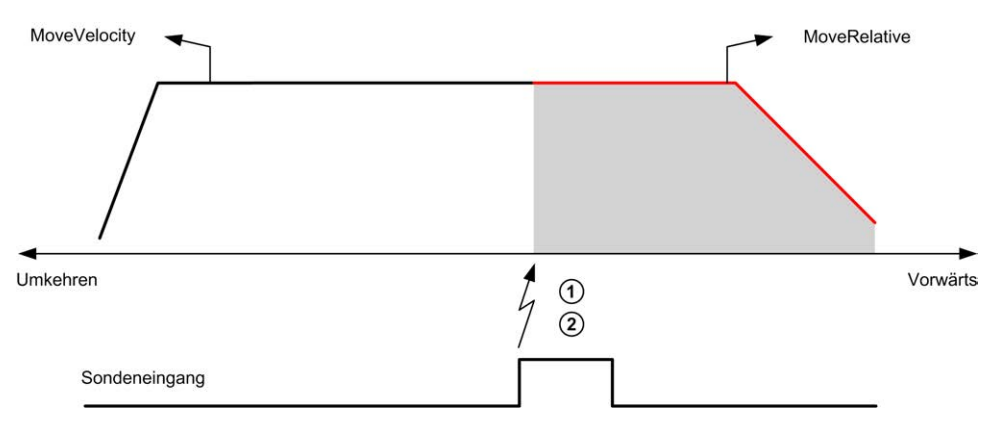

**1** Wert des Positionszählers erfassen

**2** Auslösen des Funktionsbausteins *Move Relative*

Dieses Beispiel illustriert eine Bewegung zu einer vorprogrammierten Entfernung, mit einem komplexen Profil und unter Verwendung eines Aktivierungsfensters:

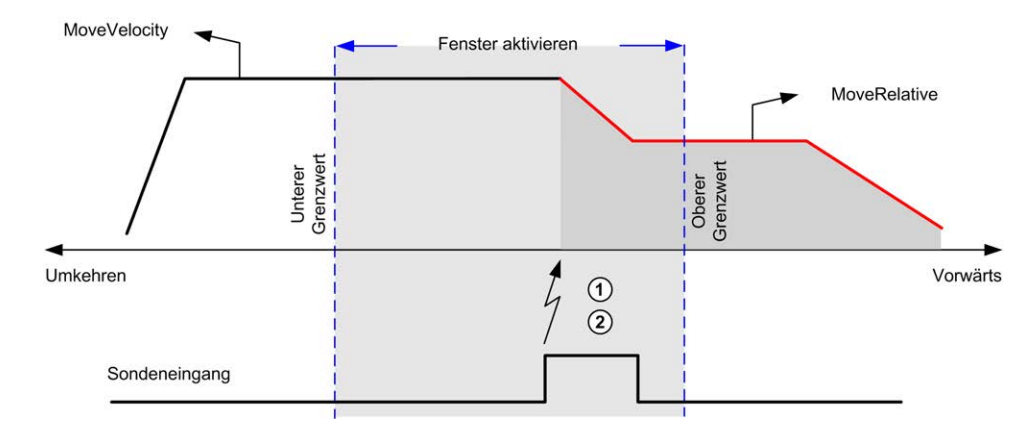

**1** Wert des Positionszählers erfassen

**2** Auslösen des Funktionsbausteins *Move Relative*

Dieses Beispiel illustriert ein auslösendes Ereignis, das innerhalb eines Aktivierungsfensters eintritt:

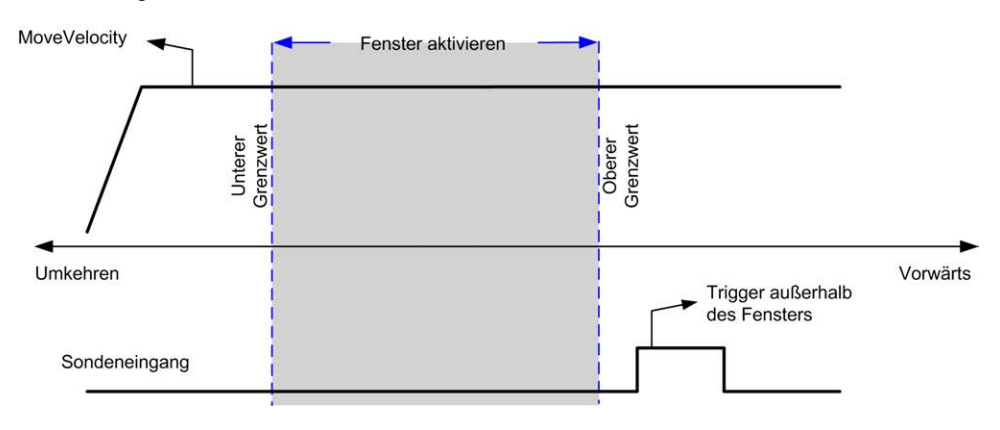

## **Spielausgleich**

### **Beschreibung**

Der Parameter *Backlash Compensation* ist als der Bewegungsbetrag definiert, um den mechanischen Abstand der Geräte (Spielausgleich) zu kompensieren, wenn die Bewegung umgekehrt wird:

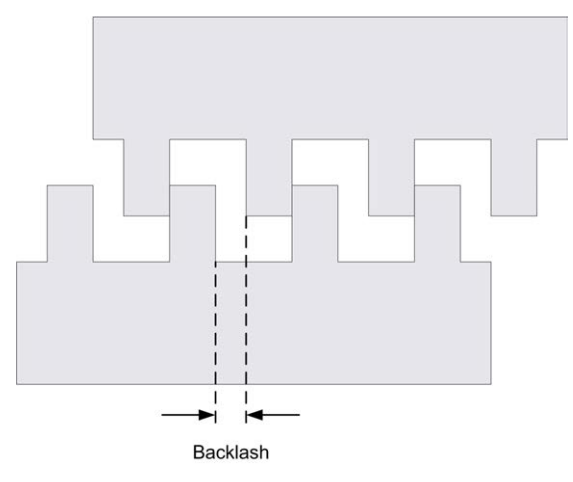

**HINWEIS:** Die Funktion berücksichtigt keine externen Bewegungsauslöser, wie z. B. Trägheitsbewegungen oder andere Formen der induzierten Bewegung.

Der Spielausgleich wird als Impulsanzahl angegeben (0...65535, Standardwert ist 0). Wenn dieser Parameter gesetzt ist, wird bei jeder Richtungsumkehrung zunächst die angegebene Anzahl an Impulsen bei Startgeschwindigkeit ausgegeben und anschließend wird die programmierte Bewegung ausgeführt. Die Impulse für den Spielausgleich werden dem Positionszähler nicht hinzugefügt.

Die folgende Abbildung stellt den Spielausgleich dar:

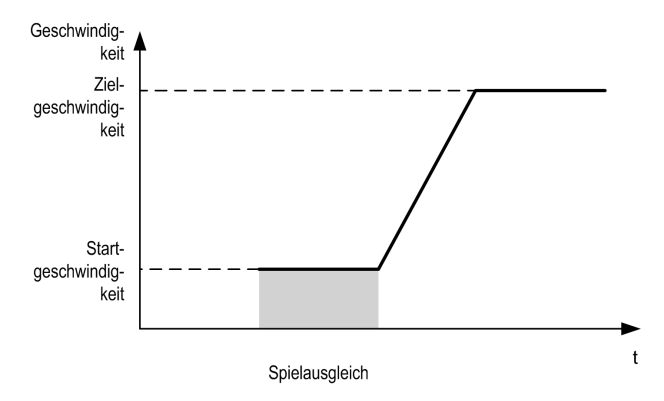

#### **HINWEIS:**

- Vor dem Start der ersten Bewegung ist der Funktion nicht bekannt, wie groß das auszugleichende Spiel ist. Deswegen ist ein Spielausgleich nur dann aktiv, wenn bereits eine erste Bewegung ausgeführt wurde, und der Ausgleich wird bei der ersten Richtungsumkehrung angewendet.
- Wenn vor dem Abschluss des Nachschwingens ein Abbruchbefehl empfangen oder ein Fehler erkannt wurde, bleibt die absolute Position unverändert.
- Nach einem Abbruchbefehl fährt das Nachschwingen von der aktuellen Nachschwingposition fort, wenn eine neue Bewegung gestartet wird.

Detaillierte Informationen hierzu finden Sie in Konfigurieren von Impulsfolgenausgabe (siehe Modicon M221, Logic Controller, Programmierhandbuch).

### **Positionierungsgrenzen**

### **Einführung**

Es können positive und negative Grenzwerte gesetzt werden, um die Bewegungsgrenzen in beiden Richtungen zu kontrollieren. Sowohl Hardware- als auch Softwaregrenzen werden von der Steuerung verwaltet.

Hardware- und Software-Grenzwertschalter werden ausschließlich eingesetzt, um Grenzwerte in der Steuerungsanwendung zu verwalten. Sie ersetzen keinesfalls mit dem Antrieb verdrahtete funktionale Sicherheitsendschalter. Die Grenzwertschalter der Steuerungsanwendung müssen zwangsläufig vor der Verdrahtung der funktionalen Sicherheitsendschalter mit dem Antrieb aktiviert werden. Der Typ der von Ihnen implementierten funktionalen Sicherheitsarchitektur sprengt die Grenzen des vorliegenden Dokuments. Er ist von Ihrer Sicherheitsanalyse abhängig, einschließlich, jedoch nicht beschränkt auf:

- Risikoanalyse nach EN/ISO 12100
- FMEA nach EN 60812

# **WARNUNG**

#### **UNBEABSICHTIGTER GERÄTEBETRIEB**

Stellen Sie sicher, dass bei der Konzeption Ihrer Maschine eine Risikoanalyse nach EN/ISO 12100 durchgeführt und respektiert wird.

#### **Die Nichtbeachtung dieser Anweisungen kann Tod, schwere Verletzungen oder Sachschäden zur Folge haben.**

#### Die folgende Abbildung stellt Hardware- und Software-Grenzwertschalter dar:

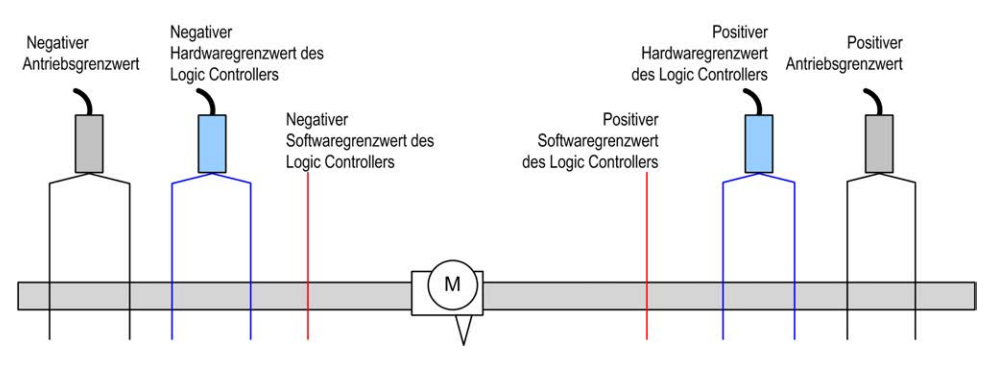

Sobald die negativen oder positiven Software-Grenzwerte der Steuerung überschritten werden, wird ein Fehler erkannt und eine Schnellstopp-Verzögerung durchgeführt.

- Die Achse wechselt in den Zustand *ErrorStop*, mit *AxisErrorId* 1002 bis 1005. Weitere Informationen finden Sie unter *[MC\\_ReadAxisError\\_PTO](#page-376-0)*, Seite 149 und [PTO-Achsenfehlercodes, Seite 111.](#page-338-0)
- Die aktuelle Richtung wird ungültig und der entsprechende PTO-Parameter *EnableDirPos* (1004) oder *EnableDirNeg* (1005) wird vom System auf 0 zurückgesetzt.
- Der gerade ausgeführte Funktionsbaustein erkennt den Fehlerzustand.
- Auf anderen betroffenen Funktionsbausteinen werden die *CmdAborted*-Ausgänge auf TRUE gesetzt.

Um den Achsenfehlerzustand zu löschen und in den Zustand *Standstill* zurückzukehren, ist die Ausführung von *MC\_Reset\_PTO* erforderlich, da jeder Bewegungsbefehl zurückgewiesen wird ([siehe PTO-Parameter, Seite 110](#page-337-0) *EnableDirPos* oder *EnableDirNeg*), während die Achse außerhalb der Grenzwerte bleibt (der Funktionsbaustein wird mit *ErrorId* = *InvalidDirectionValue* beendet). Unter diesen Umständen kann ein Bewegungsbefehl nur in der umgekehrten Richtung ausgeführt werden.

Sobald sich die Achse innerhalb der Grenzwerte befindet werden die Parameter *EnableDirPos* oder *EnableDirNeg* vom System wieder auf 1 (gültig) zurückgesetzt.

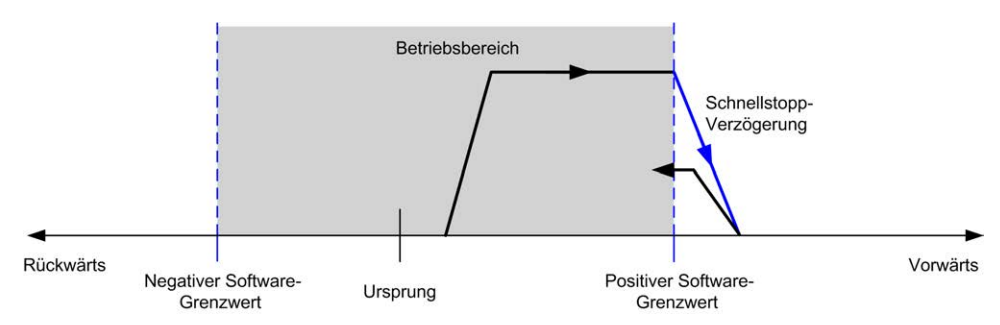

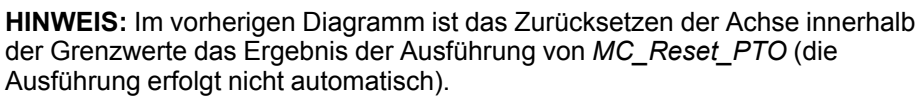

#### **Software-Grenzwerte**

Es können Software-Grenzwerte (Software-Endschalter) gesetzt werden, um die Grenzen der Bewegung in beiden Richtungen zu steuern.

Grenzwerte werden über den Konfigurationsbildschirm aktiviert und unter Beachtung der folgenden Bedingungen festgelegt:

- Positiver Grenzwert > negativer Grenzwert
- Wert im Bereich -2.147.483.648...2.147.483.647

Sie können auch im Anwendungsprogramm aktiviert, deaktiviert und geändert werden (*MC\_WritePar\_PTO* und [PTO-Parameter, Seite 110\)](#page-337-0).

**HINWEIS:** Wenn die Software-Grenzwerte aktiviert sind, werden sie nach einem erfolgreichen ersten Homing-Prozess gültig (d. h. die Achse wird mit *MC\_Home\_PTO* an den Ursprung zurückgesetzt).

### **Hardware-Grenzwerte**

Hardware-Grenzwerte sind für den Homing-Prozess erforderlich sowie um eine Beschädigung der Maschine zu vermeiden. Es müssen die geeigneten Eingänge an den Eingängen *%MC\_Power\_PTO.LimP* und *%MC\_Power\_PTO.LimN* verwendet werden. Die Hardware-Begrenzungsvorrichtungen müssen vom Typ Öffner sein, sodass der Eingang am Funktionsbaustein den Wert FALSE annimmt, sobald die entsprechende Grenze erreicht wird.

**HINWEIS:** Die Bewegungsbeschränkungen gelten, während die Grenzeingänge FALSE sind. Dies gilt unabhängig von der Richtung. Wenn sie wieder TRUE sind, werden die Bewegungsbeschränkungen entfernt, und die Hardware-Grenzwerte werden wiederhergestellt. Deshalb müssen Sie vor dem Funktionsbaustein fallende Flanken als Kontakte verwenden, die zu RESET-Ausgangsanweisungen führen. Anschließend können Sie mit diesen Bits die Funktionsbausteineingänge steuern. Wenn alle Vorgänge abgeschlossen sind, setzen Sie die Bits so, dass der normale Betrieb wiederhergestellt wird.

## **WARNUNG**

#### **UNBEABSICHTIGTER GERÄTEBETRIEB**

- Stellen Sie sicher, dass die Positionsschalter der Steuerungshardware in die Konzeption und Logik Ihrer Anwendung integriert sind.
- Montieren Sie die Positionsschalter der Steuerungshardware in einer Position, die einen angemessenen Bremsabstand ermöglicht.

**Die Nichtbeachtung dieser Anweisungen kann Tod, schwere Verletzungen oder Sachschäden zur Folge haben.**

**HINWEIS:** Ein angemessener Bremsabstand ist von der Höchstgeschwindigkeit, der Höchstbelastung (Masse) der zu bewegenden Geräte und dem Schnellhalt-Parameter abhängig.

## <span id="page-317-0"></span>**Konfiguration**

## **Überblick**

In diesem Abschnitt wird die Vorgehensweise beim Konfigurieren eines PTO-Kanals und der zugehörigen Parameter beschrieben.

## **PTO-Konfiguration**

### **Überblick**

Informationen zur Konfiguration der *Pulse Generator*-Ressource finden Sie im Modicon M221 Logic Controller Programmierhandbuch unter Konfigurieren des Impulsgenerators (siehe Modicon M221, Logic Controller, Programmierhandbuch).

Informationen zur Konfiguration der *Pulse Generator*-Ressource als PTO finden Sie im Modicon M221 Logic Controller Programmierhandbuch unter PTO-Konfiguration (siehe Modicon M221, Logic Controller, Programmierhandbuch).

### **Motion Task Table**

### **Überblick**

Die Motion Task Table ist eine Programmiermöglichkeit für Bewegungsfunktionsbausteine, die für repetitive Bewegungsabfolgen gedacht ist. Eine Bewegungsabfolge wird für eine Achse bei der Konfigurationszeit definiert (eine Abfolge kann mit einem Rezept verglichen werden, das verschiedene Bewegungen mischt.)

Die Motion Task Table kann verschiedenen Achsen zugewiesen sein und bietet eine grafische Übersicht der konfigurierten Bewegungsabfolge.

Verwendung des *MC\_MotionTask\_PTO*-Funktionsbausteins, um Motion Task Table auszuführen. Wenn die Tabelle durch den *MC\_MotionTask\_PTO*-Funktionsbaustein angerufen wird, muss sie einer bestimmten Achse zugewiesen sein. Die Motion Task Table wird der Achse zugewiesen, die vom *MC\_ MotionTask\_PTO*-Funktionsbaustein verwendet wird. Verschiedene *MC\_ MotionTask\_PTO*-Funktionsbausteine können dieselben %MTMotion Task Table-Instanzen gleichzeitig ausführen.

### **Funktionen**

Die maximale Anzahl von Motion Task Table (%MT)-Instanzen beträgt 4.

Eine Motion Task Table enthält eine Sequenz einfacher Achsenbewegungen:

- Eine Sequenz ist eine Abfolge an Schritten.
- Jeder Schritt definiert die Parameter einer Bewegung.
- Jeder Schritt verwendet eine dedizierte Bewegungsfunktionsblockinstanz.

Bewegungen, die in der Motion Task Table verwendet werden können:

- Absolute Bewegung
- Relative Bewegung
- Halt
- Position einstellen
- Bewegungsgeschwindigkeit

### **Konfigurieren einer Motion Task Table**

Der **Motion Task Table Assistant** (Hilfe für die Bewegungstask-Tabelle) ermöglicht Ihnen die Konfigurierung jeder Bewegung in einer geordneten Sequenz und visualisiert ein geschätztes globales Bewegungsprofil.

#### **Schritt Aktion** 1 Wählen Sie die Modulregisterkarte **Programmieren > Tools** und klicken Sie im Hardware-Baum auf **PTO-Objekte > Bewegungstask-Tabellen**, um die Motion Task Table-Eigenschaften anzuzeigen. tooltipMotionTaskTabelleneigenschaften Symbol Konfiguriert Adresse Konfiguration Kommentar %MT0  $\Box$  $\vert \cdot \vert$ %MT1  $\Box$  $\begin{pmatrix} \ldots \end{pmatrix}$  $%MT2$  $\Box$  $\left(\begin{array}{c}\n\ldots\n\end{array}\right)$  $\Box$  $%MT3$  $\overline{(\cdots)}$ 2 Klicken Sie auf **[...]**, um Motion Task Table zu konfigurieren.

#### Zur Anzeige des **Motion Task Table Assistant** gehen Sie wie folgt vor:

#### Beschreibung des Fensters Motion Task Table-Eigenschaften:

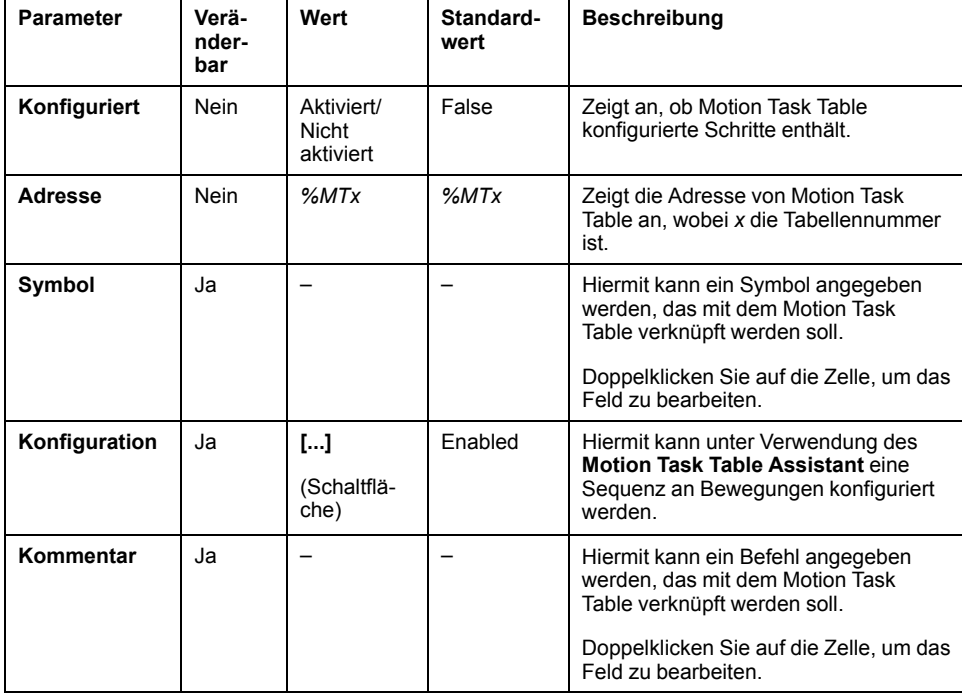

#### **Motion Task Table Assistant**:

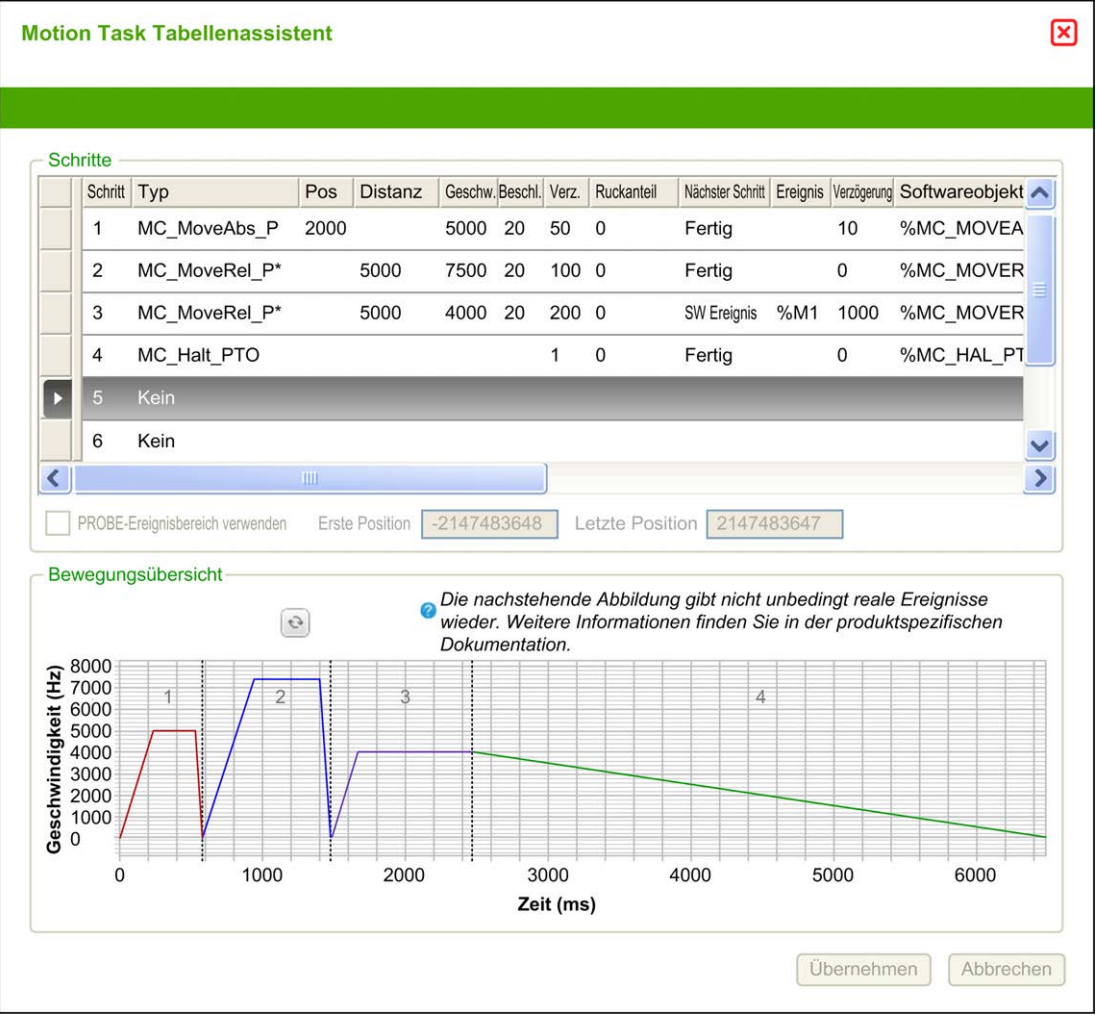

Hauptbereiche des **Motion Task Table Assistant**:

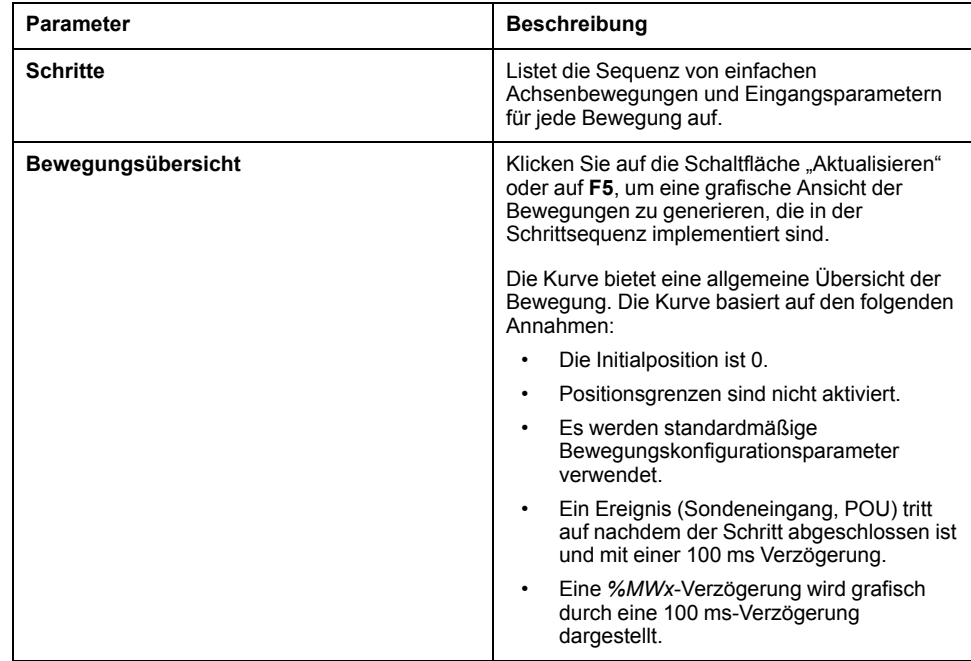

#### Beschreibung des Fensters **Schritte**:

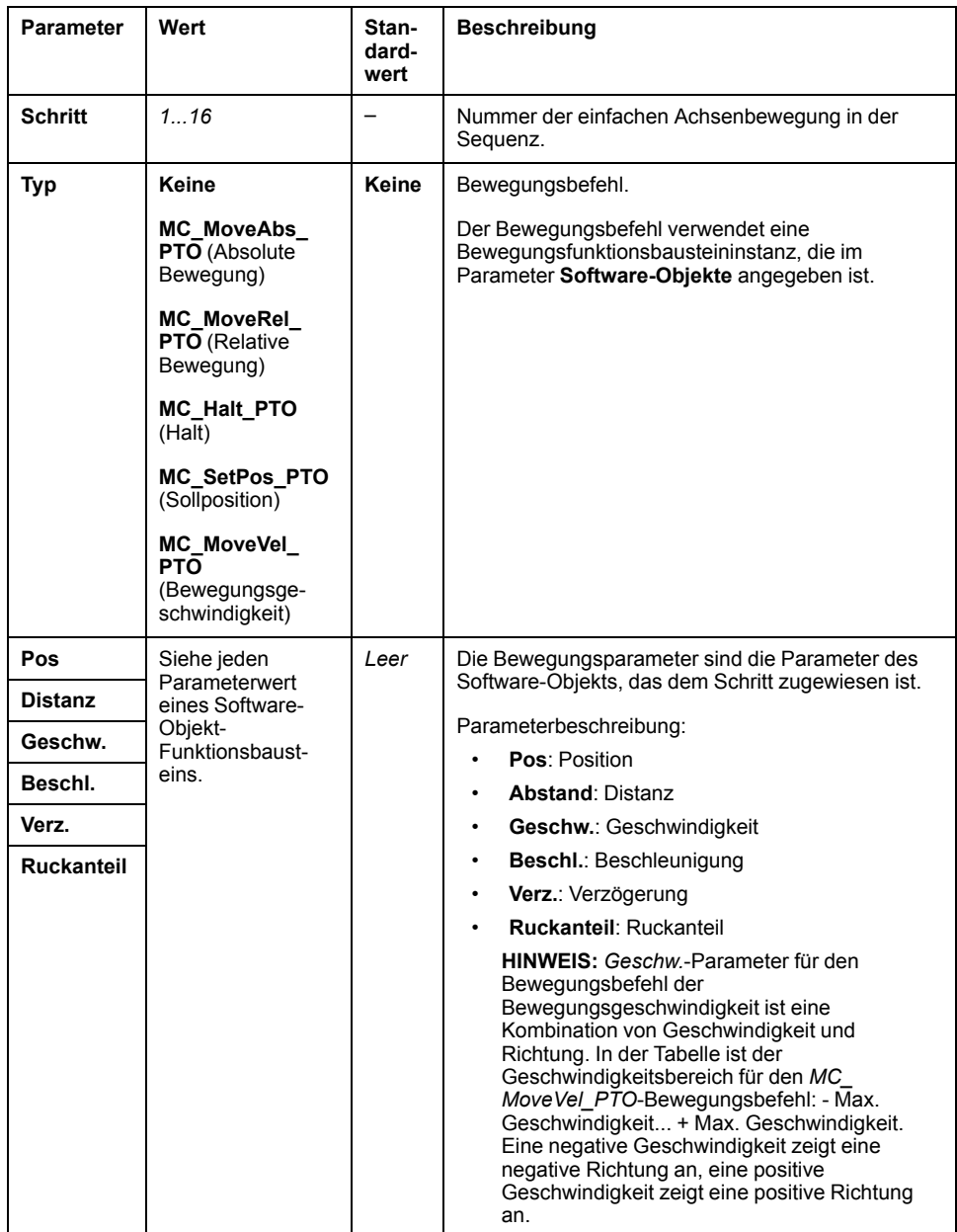

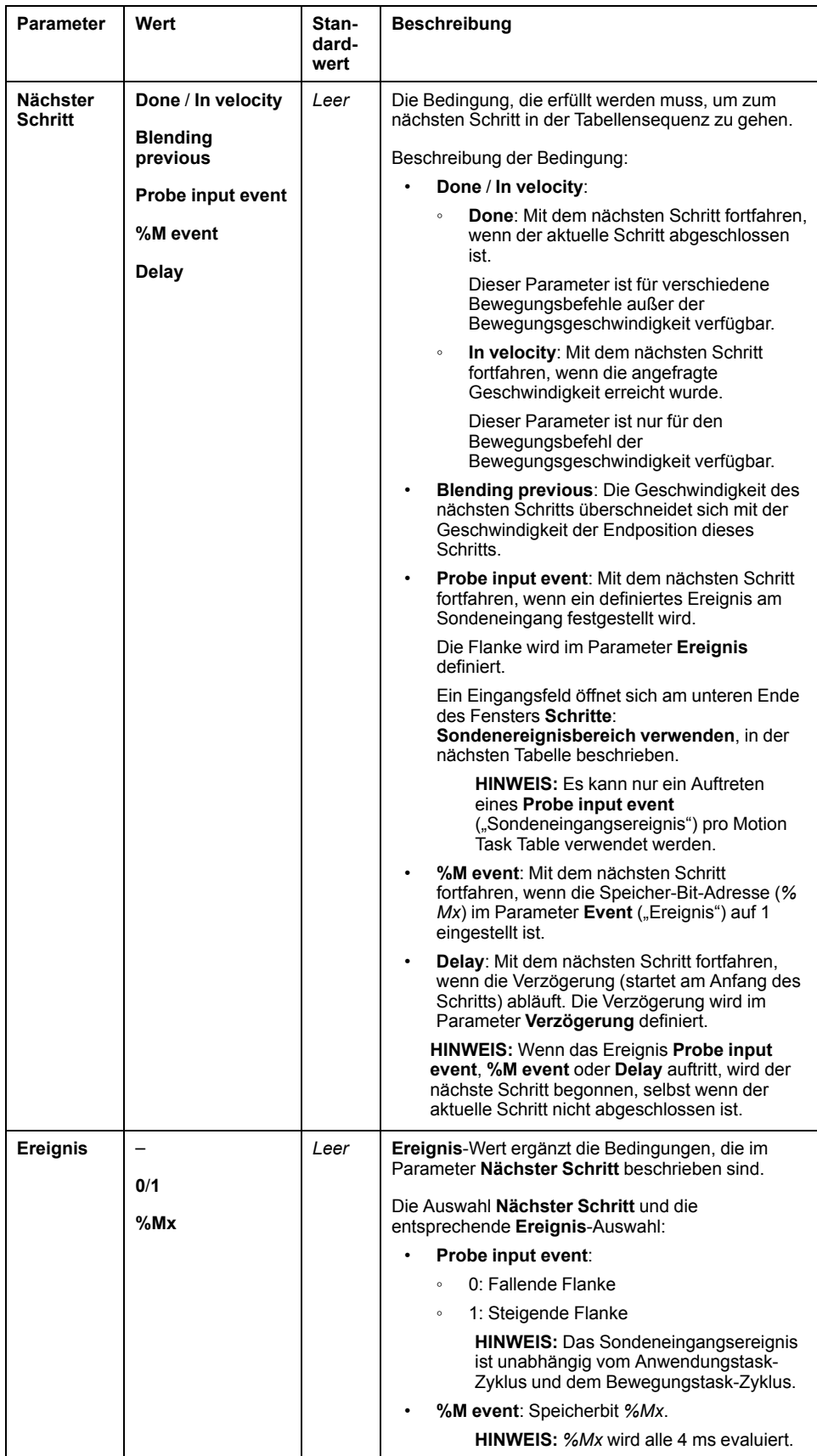

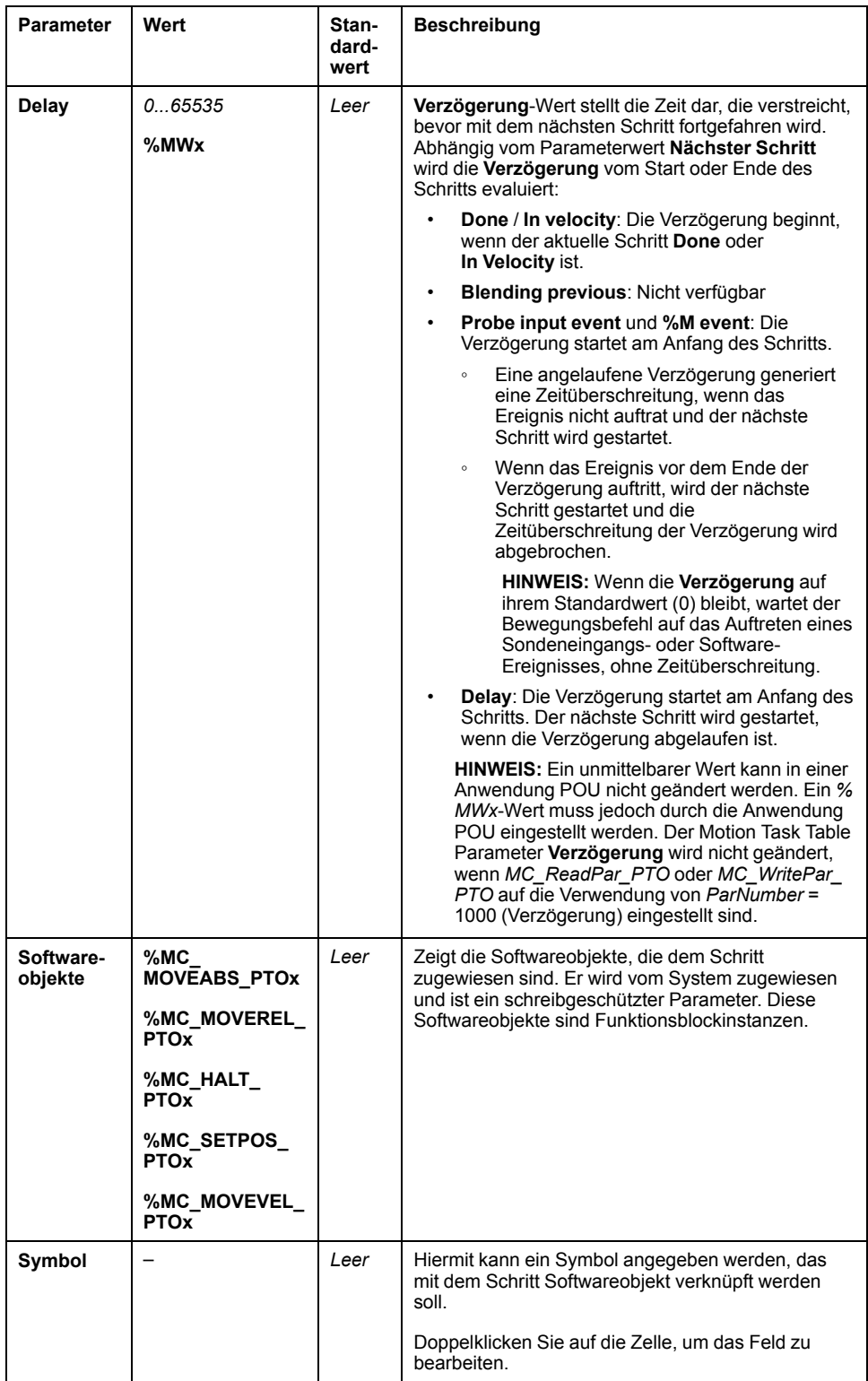
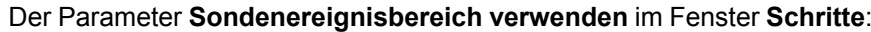

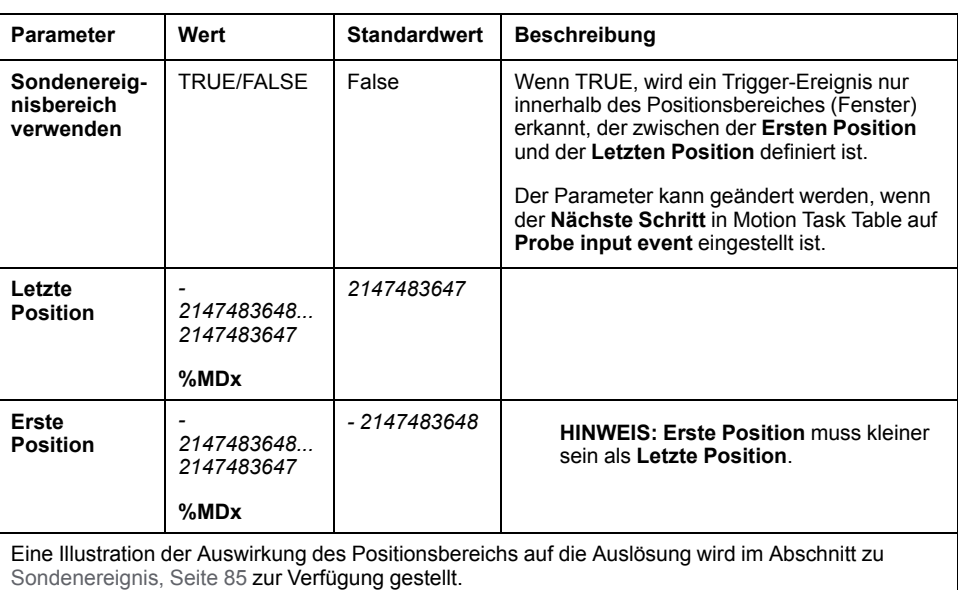

**HINWEIS:** Die Position, an der die Auslösung des Ereignisses festgestellt wurde, wird nicht

aufgezeichnet.

### **Verwalten von Schritt-Parametern und Ereignissen**

Die Parameter und Ereignisse, die in einem Schritt definiert sind, sind nur am Anfang der Ausführung des Schritts gültig. Deswegen:

- Wenn der Parameterwert eines Schritts durch die Anwendung geändert wurde, ist dies nur gültig, wenn die Änderung vor der Aktivierung des Schritts vorgenommen wurde. Der Parameter kann geändert werden, indem man vom System zugewiesene Softwareobjektparameter in einem POU verwendet.
- Der Wert eines Speicherobjekts (*%MW* oder *%MWx*) ist nur gültig, wenn er vor der Aktivierung des Schritts aktualisiert wird.
- Ein Ereignis wird nur evaluiert, wenn der Schritt aktiv ist. Im Falle eines *Probe input event*, kann ein Ereignis, das vor der Aktivierung des Schritts auftrat, nicht erkannt werden.

### **Verwalten von in Motion Task Table verwendeten Funktionsblockinstanzen**

Dem System zugewiesene Softwareobjektinstanzen:

- können nicht in einer Anwendung POU verwendet werden, um die Achsenbewegung zu kontrollieren.
- Ausgangsparameter werden während der Ausführung von Motion Task Table nicht vom System aktualisiert. Anders gesagt, die Ausgangs-Bits und Ausgangsparameter sind nicht gültig.
- Eingangsparameter:
	- können nicht im Editor für Softwareobjektinstanzen oder in der Registerkarte **Programmieren** geändert werden.
	- können verwendet werden, um Motion Task Table in einer Anwendung POU dynamisch zu ändern. Um die Eingangsparameter der vom System zugewiesene Softwareobjektinstanzen dynamisch zu ändern, verwenden Sie die Parameteradresse oder das entsprechende Symbol.

**HINWEIS:** Der Ausführungsschritt kann geändert werden, aber diese Änderungen werden erst bei der nächsten Ausführung des Schritts berücksichtigt.

Beispiel einer Bewegung beschrieben in einer Motion Task Table:

- Schritt: 2
- Bewegungstyp: Relative Bewegung
- Softwareobjekt: *%MC\_MOVEREL\_PTO1*
- Symbol: Move\_Relative\_Label2

Im vorigen Beispiel kann der Eingangsparameter der Geschwindigkeit durch das Programm geändert werden, indem eine der folgenden Syntaxen verwendet wird:

- *%MC\_MOVEREL\_PTO1.Vel*
- *Move\_Relative\_Label2.Vel*

Verwalten der Funktionsbausteininstanzen, die in einer Motion Task Table verwendet werden:

- Wenn eine Motion Task Table konfiguriert wird, werden die reservierten Funktionsblockinstanzen als **Verwendet** eingestellt.
- Wenn alle Instanzen eines bestimmten Funktionsbausteins reserviert sind, kann der zugehörige Bewegungstyp nicht mehr verwendet werden.

# **Programmierung**

# **Überblick**

Dieser Abschnitt listet die Funktionsbausteine auf, die zur Programmierung der *PTO*-Funktion verwendet werden und beschreibt das Hinzufügen und Entfernen dieser Funktionsbausteine.

# **Hinzufügen oder Entfernen eines Funktionsbausteins**

### **Hinzufügen eines Funktionsbausteins**

Gehen Sie wie folgt vor, um eine Instanz des *PTO*-Funktionsbausteins hinzuzufügen:

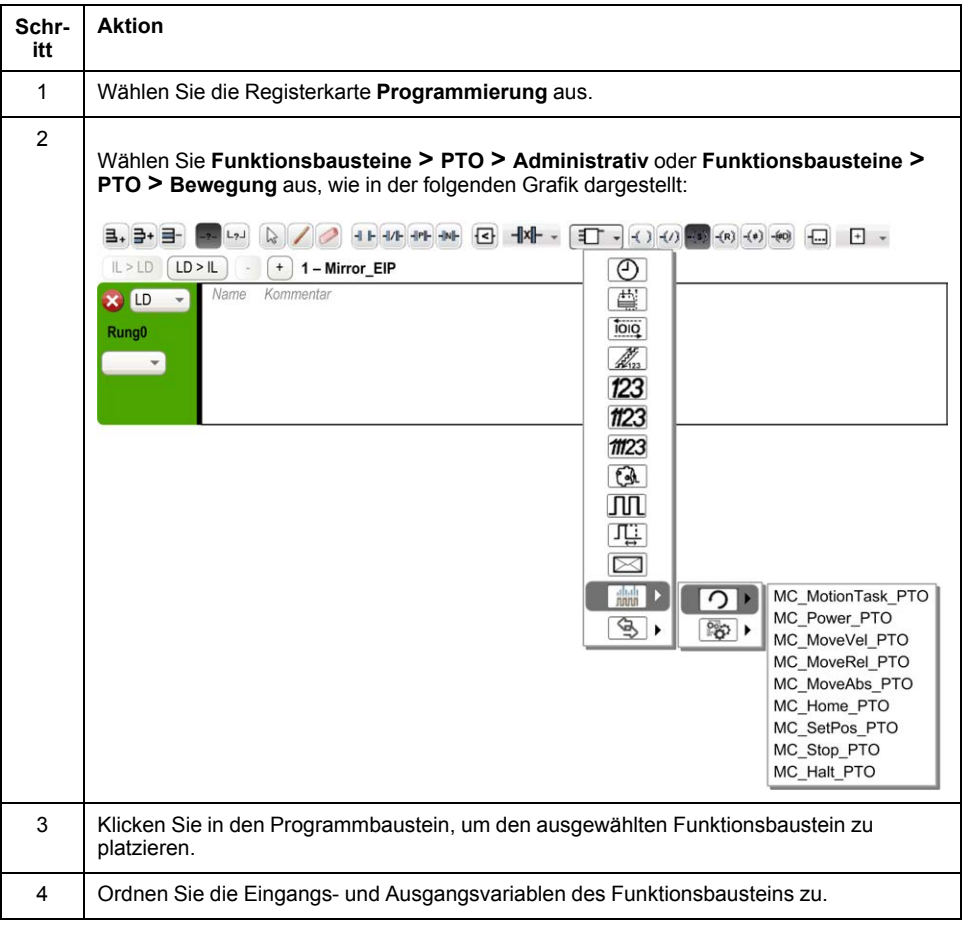

**HINWEIS:** Legen Sie auf der Registerkarte **Konfiguration** die Parameter fest.

Weitere Details finden Sie im Modicon M221 Logic Controller - Programmierhandbuch im Kapitel PTO-Konfiguration.

# **Entfernen eines Funktionsbausteins**

Gehen Sie wie folgt vor, um eine Instanz des *PTO*-Funktionsbausteins zu entfernen:

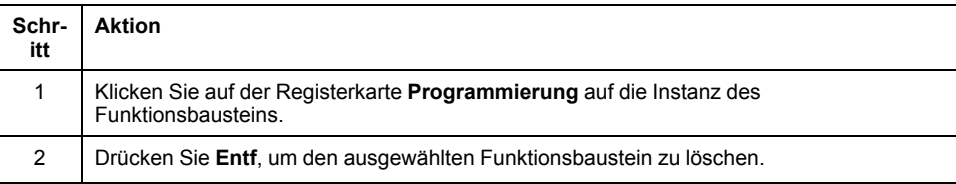

# **PTO-Funktionsbausteine**

## **Funktionsbausteine**

Die PTO-Funktion ist in EcoStruxure Machine Expert - Basic mit den folgenden Funktionsbausteinen programmiert:

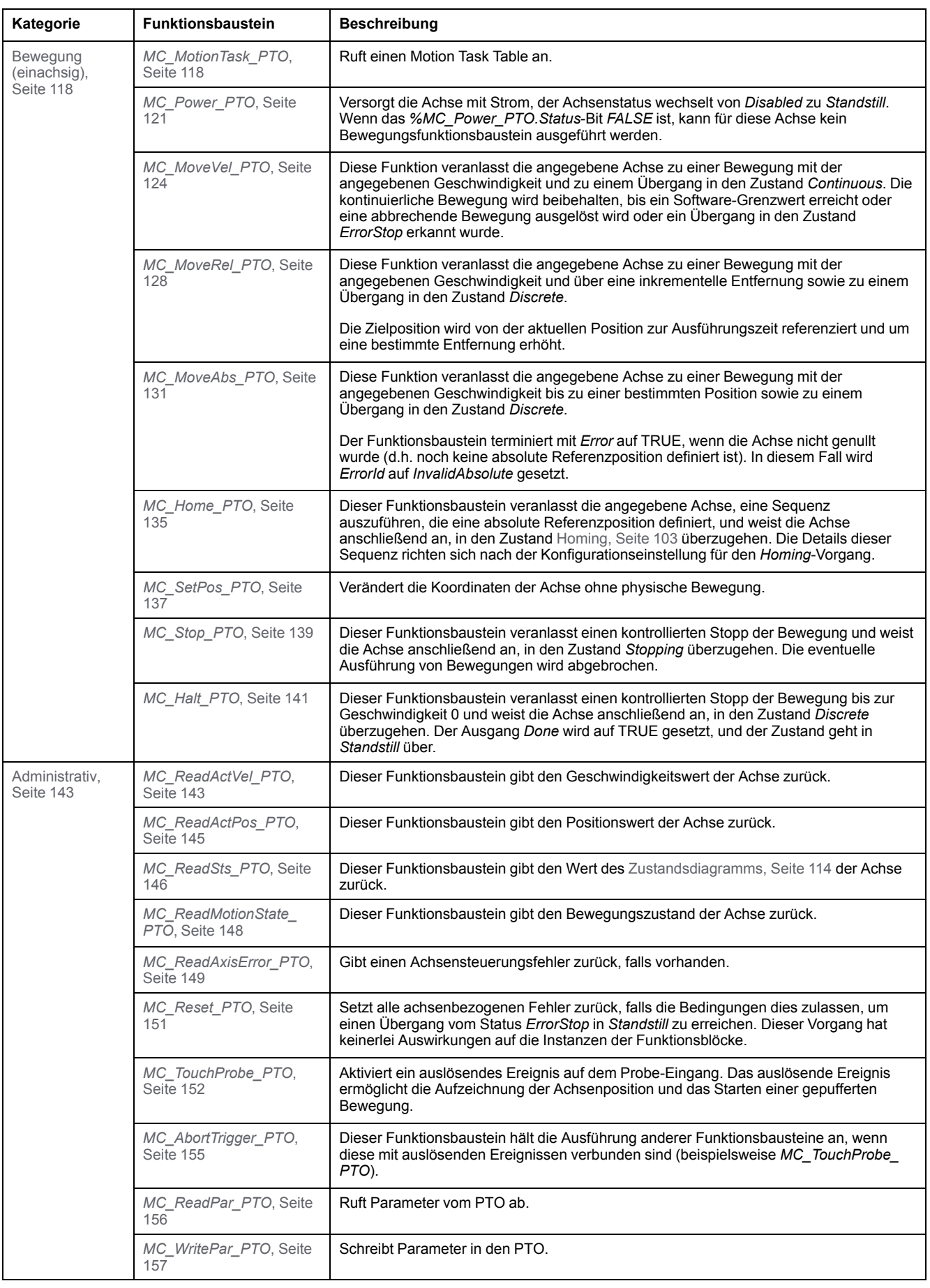

**HINWEIS:** Die Bewegungsfunktionsbausteine handeln auf der Position der Achse entsprechend dem Bewegungszustandsdiagramm. Administrative Funktionsbausteine haben keine Auswirkungen auf den Bewegungszustand. **HINWEIS:** Der Funktionsbaustein *[MC\\_Power\\_PTO](#page-348-0)*, Seite 121 muss aufgerufen werden, damit ein anschließender Bewegungsbefehl ausgegeben werden kann.

# **WARNUNG**

#### **UNBEABSICHTIGTER GERÄTEBETRIEB**

- Eine Funktionsbausteininstanz darf nicht in verschiedenen Programm-Tasks verwendet werden.
- Ändern Sie die Referenz des Funktionsbausteins (AXIS) nicht, während der Funktionsbaustein ausgeführt wird.

**Die Nichtbeachtung dieser Anweisungen kann Tod, schwere Verletzungen oder Sachschäden zur Folge haben.**

# <span id="page-330-0"></span>**Homing-Modi**

# **Überblick**

In diesem Abschnitt werden die PTO-Homingmodi beschrieben.

# **Homing-Modi**

### **Beschreibung**

Homing ist die Methode zum Festlegen des Referenzpunkts oder Ursprungs für eine absolute Bewegung.

Homing-Bewegungen können unter Verwendung verschiedener Methoden durchgeführt werden. Die M221 PTO-Kanäle bieten verschiedene standardmäßige Homing-Bewegungstypen:

- [Positionseinstellung, Seite 105](#page-332-0)
- [Ausführliche Referenz, Seite 105](#page-332-1)
- [Kurze Referenz mit Umkehr, Seite 107](#page-334-0)
- [Kurze Referenz ohne Umkehr, Seite 106](#page-333-0)

Eine Homing-Bewegung muss ohne Unterbrechung beendet werden, damit der neue Referenzpunkt als gültig anerkannt wird.

- *%MC\_ReadSts\_PTO.IsHomed* wird auf TRUE gesetzt, wenn eine Homing-Bewegung erfolgreich beendet wurde. Wenn die Homing-Bewegung unterbrochen wird, muss sie erneut durchgeführt werden.
- *%MC\_ReadSts\_PTO.IsHomed* wird auf FALSE gesetzt, wenn der Achsenzustand DISABLED ist oder wenn keine Homing-Bewegung erfolgreich beendet wurde.

Siehe die *[MC\\_Home\\_PTO](#page-362-0)*, Seite 135 und [Objektcodes des Funktionsbausteins](#page-337-0) [Homing-Modi, Seite 110.](#page-337-0)

### **Nullposition**

Wenn das Homing (Nullen) anhand eines externen Schalters erfolgt, ist die Homing-Position über die Kante des Schalters definiert. Anschließend wird die Bewegung bis zum Anhalt verzögert.

Ist die tatsächliche Position zum Abschluss der Bewegungssequenz weicht daher möglicherweise von dem in dem Funktionsbaustein eingestellten Positionsparameter ab.

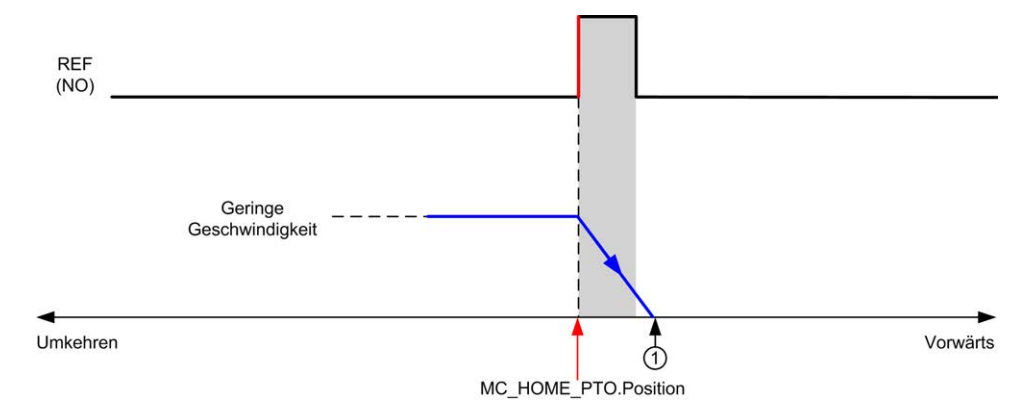

#### **REF (NO)** Referenzpunkt (Normal Offen)

**<sup>1</sup>** Position zum Ende der Bewegung = *%MC\_HOME\_PTO.Position* + Entfernung "Verzögerung-bis-Stopp".

Um die Darstellung eines Halts in Homing-Modi-Diagrammen zu vereinfachen, wird die tatsächliche Position der Achse folgendermaßen angegeben:

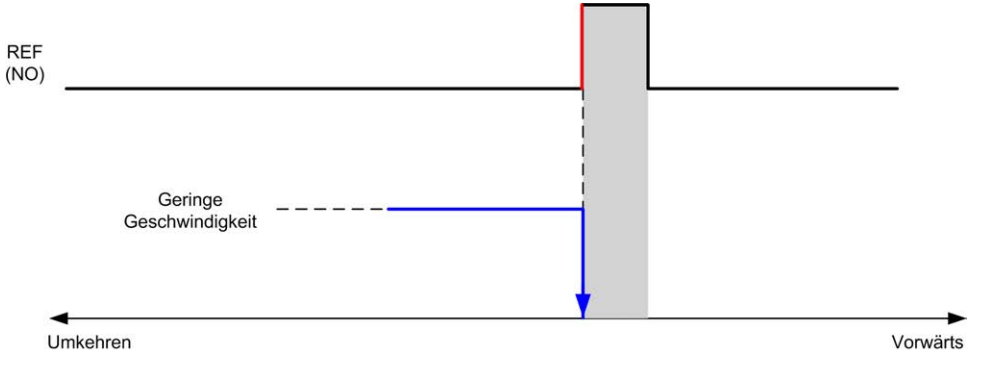

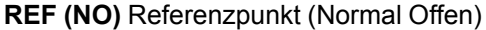

### **Grenzwerte**

Hardwaregrenzen sind für den ordnungsgemäßen Betrieb des Funktionsbausteins *MC\_Home\_PTO* erforderlich [\(Positioning Limits, Seite 88](#page-315-0) und *MC\_Power\_PTO*). Je nach Art der im Homing-Modus angeforderten Bewegung stellen die Hardwaregrenzen sicher, dass das Ende der Verfahrbewegung vom Funktionsbaustein eingehalten wird.

Wenn eine Homing-Bewegung in eine Richtung ausgelöst wird, die vom Referenzschalter wegführt, ermöglichen die Hardwaregrenzen Folgendes:

- Sie signalisieren, dass eine Richtungsumkehr erforderlich ist (Bewegung der Achse in Richtung des Referenzschalters), oder:
- Sie signalisieren die Erkennung eines Fehlers, da der Referenzschalter vor Erreichen des Endes der Verfahrstrecke nicht gefunden wurde.

Bei Homing-Bewegungen, die eine Richtungsumkehr zulassen, sobald die Hardwaregrenze erreicht ist, wird die Achse über die konfigurierte Verzögerung gestoppt und in der umgekehrten Richtung wieder in Bewegung gesetzt.

Bei Homing-Bewegungen, die keine Richtungsumkehr zulassen, sobald der Hardware-Grenzwert erreicht ist, wird der Homing-Prozess mit Fehler abgebrochen und die Achse über die Schnellstopp-Verzögerung angehalten.

# **WARNUNG**

#### **UNBEABSICHTIGTER GERÄTEBETRIEB**

- Stellen Sie sicher, dass die Positionsschalter der Steuerungshardware in die Konzeption und Logik Ihrer Anwendung integriert sind.
- Montieren Sie die Positionsschalter der Steuerungshardware in einer Position, die einen angemessenen Bremsabstand ermöglicht.

**Die Nichtbeachtung dieser Anweisungen kann Tod, schwere Verletzungen oder Sachschäden zur Folge haben.**

**HINWEIS:** Ein angemessener Bremsabstand ist von der Höchstgeschwindigkeit, der Höchstbelastung (Masse) der zu bewegenden Geräte und dem Schnellhalt-Parameter abhängig.

# <span id="page-332-0"></span>**Positionseinstellung**

### **Beschreibung**

In der aktuellen Positionseinstellung wird die aktuelle Position auf die festgelegte Positionswerte eingestellt. Es wird keine Bewegung ausgeführt.

# <span id="page-332-1"></span>**Ausführliche Referenz**

### **Ausführliche Referenz: positive Richtung**

Homing erfolgt anhand der fallenden Flanke des Referenzschalters in umgekehrter Richtung.

Die initiale Bewegungsrichtung ist von dem Zustand des Referenzschalters abhängig:

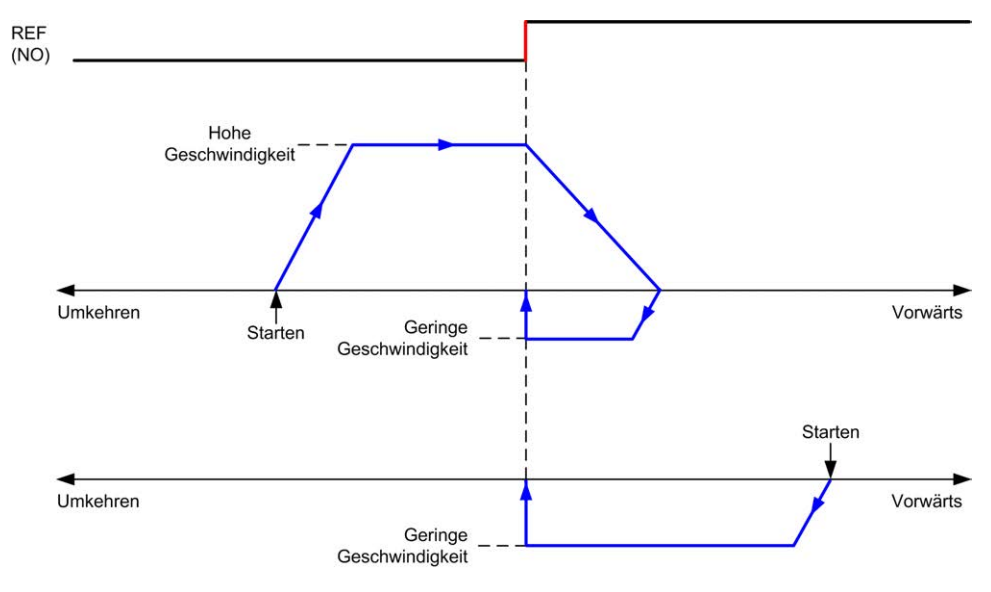

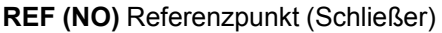

### **Ausführliche Referenz: negative Richtung**

Homing erfolgt anhand der fallenden Flanke des Referenzschalters in Vorwärts-Richtung.

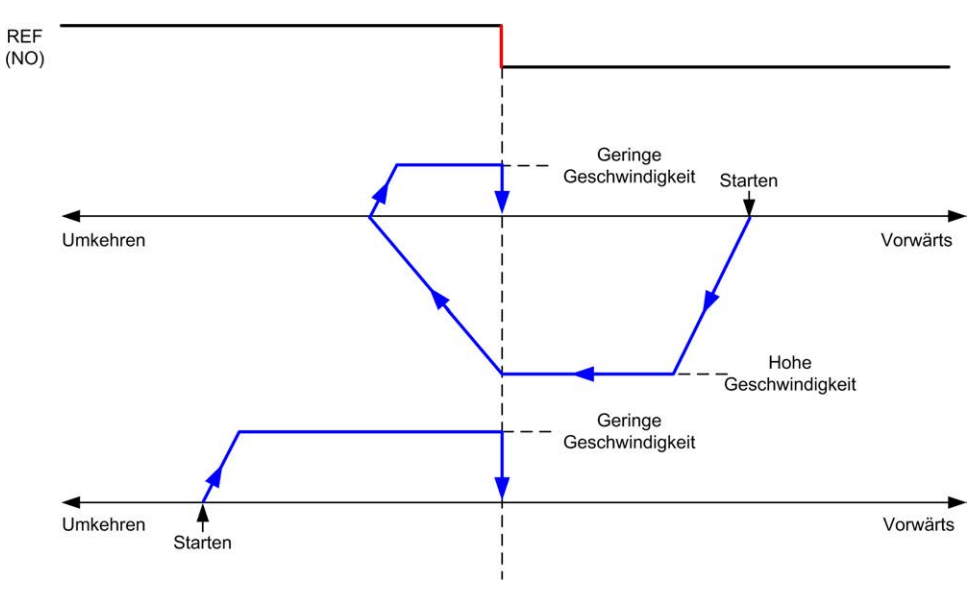

Die initiale Bewegungsrichtung ist von dem Zustand des Referenzschalters abhängig:

**REF (NO)** Referenzpunkt (Schließer)

# <span id="page-333-0"></span>**Kurze Referenz ohne Umkehr**

### **Kurze Referenz ohne Umkehr: positive Richtung**

Homing erfolgt mit geringer Geschwindigkeit anhand der steigenden Flanke des Referenzschalters in Vorwärts-Richtung.

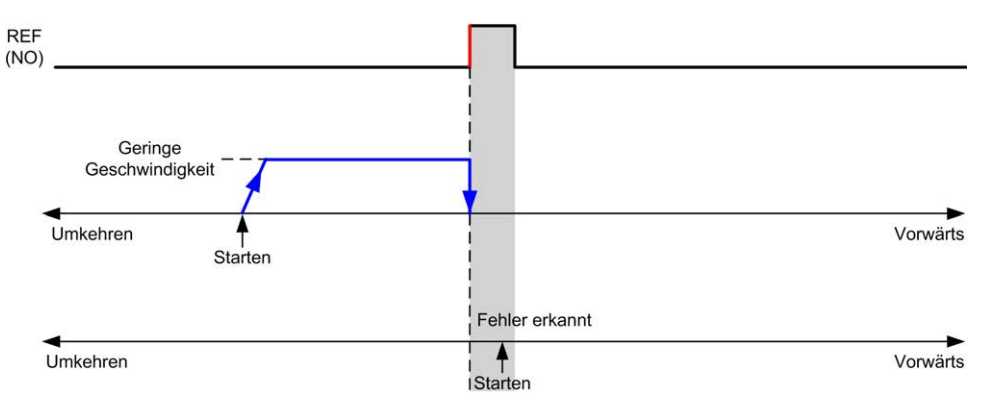

#### **REF (NO)** Referenzpunkt (Schließer)

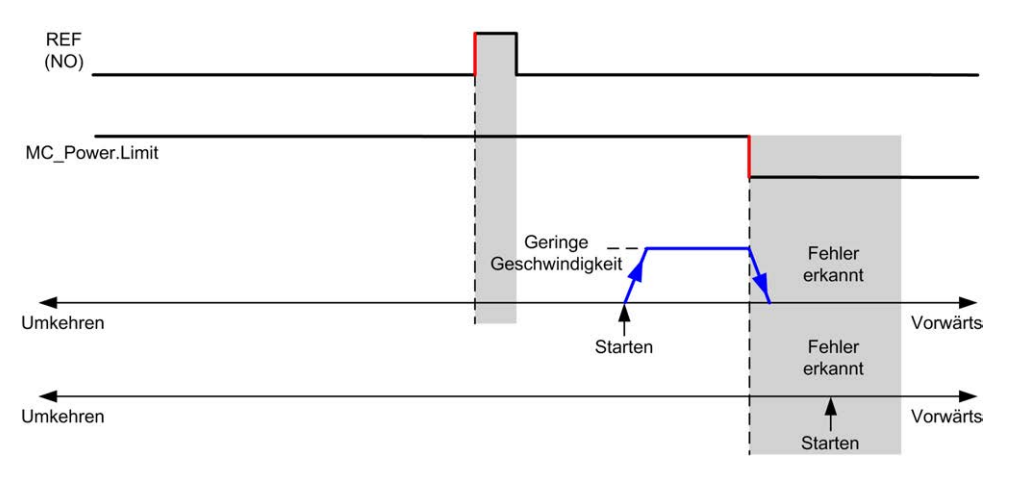

#### **REF (NO)** Referenzpunkt (Schließer)

## **Kurze Referenz ohne Umkehr: negative Richtung**

Homing erfolgt mit geringer Geschwindigkeit anhand der steigenden Flanke des Referenzschalters in Vorwärts-Richtung, ohne Umkehrung.

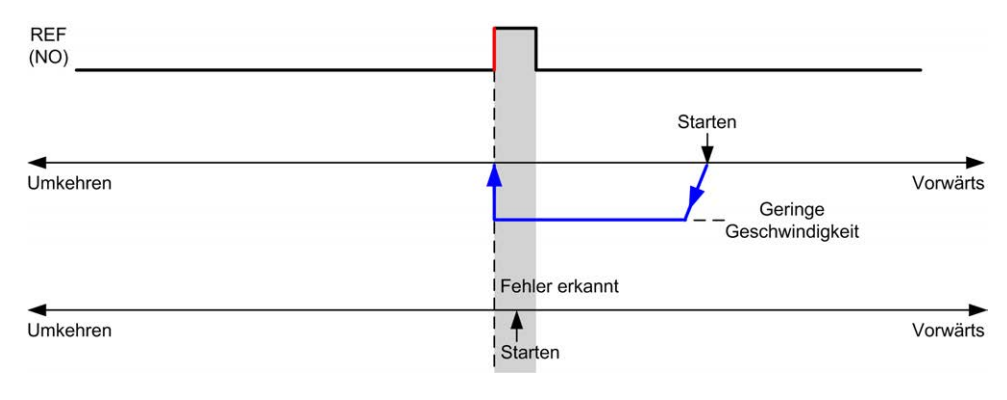

#### **REF (NO)** Referenzpunkt (Schließer)

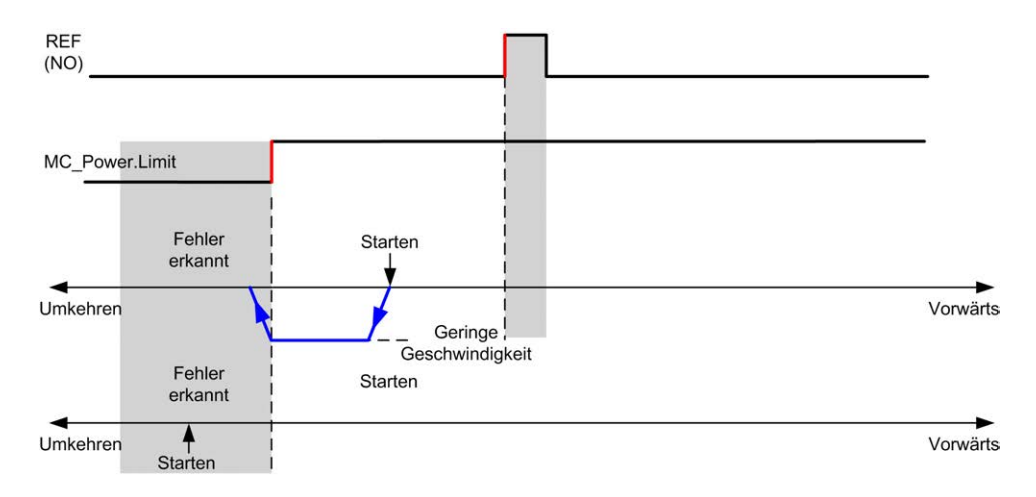

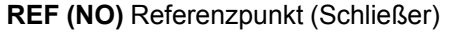

## <span id="page-334-0"></span>**Kurze Referenz mit Umkehr**

### **Kurze Referenz mit Umkehr: positive Richtung**

Homing erfolgt anhand der steigenden Flanke des Referenzschalters in Vorwärts-Richtung.

Die initiale Bewegungsrichtung ist von dem Zustand des Referenzschalters abhängig:

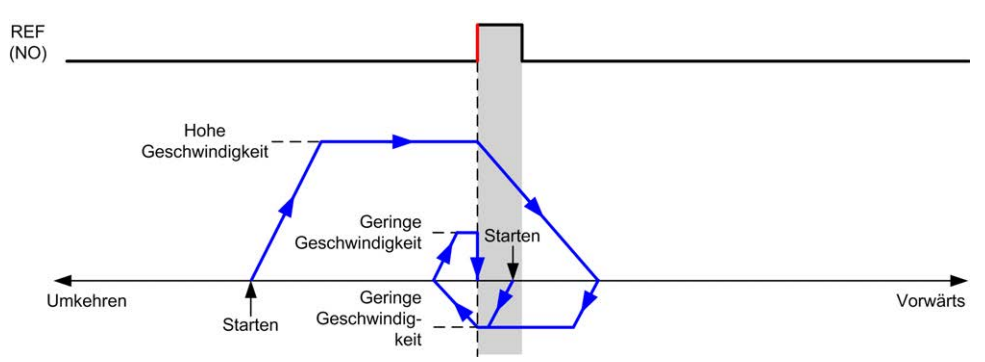

**REF (NO)** Referenzpunkt (Schließer)

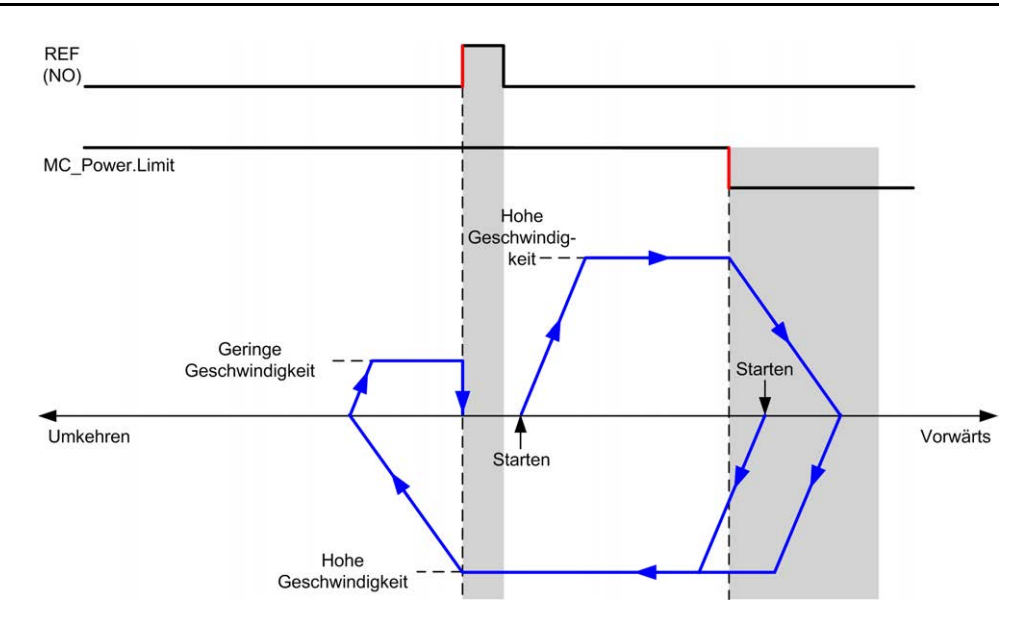

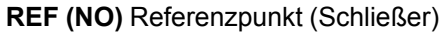

### **Kurze Referenz mit Umkehr: negative Richtung**

Homing erfolgt anhand der steigenden Flanke des Referenzschalters in Vorwärts-Richtung.

Die initiale Bewegungsrichtung ist von dem Zustand des Referenzschalters abhängig:

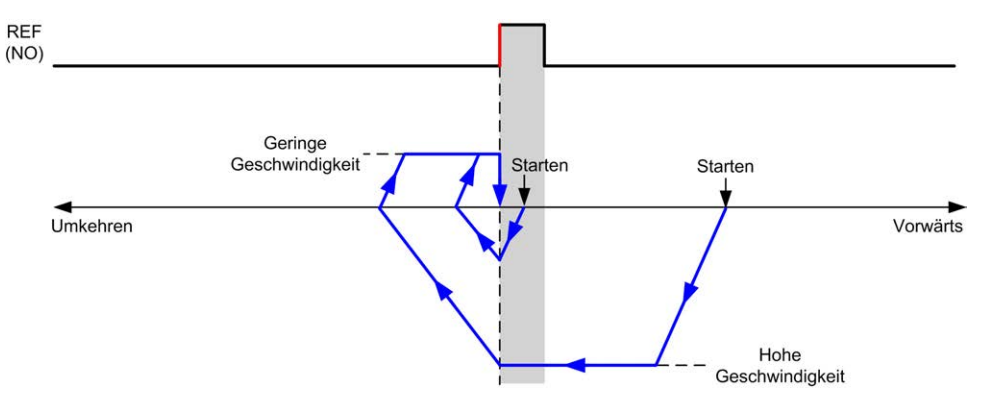

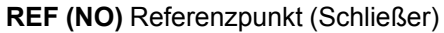

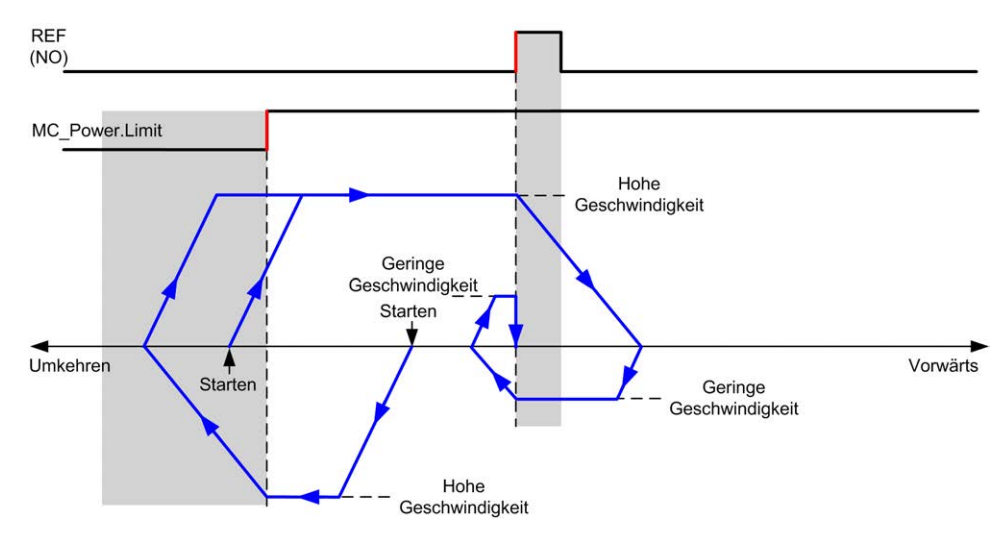

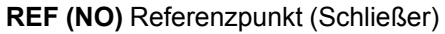

# **Homing-Offset**

## **Beschreibung**

Wenn der Ursprung nicht anhand der Schalter mit hinreichender Genauigkeit festgelegt werden kann, kann die Achse an eine bestimmte Position von dem Ursprungsschalter weg bewegt werden. Mit dem Homing-Offset können der mechanische und der elektrische Ursprung voneinander abweichend definiert werden.

Der Wert für das Homing-Offset wird als Impulsanzahl angegeben (-2.147.483.648...2.147.483.647, Standardwert 0). Wenn per Konfiguration festgelegt, wird zunächst der Befehl *MC\_Home\_PTO* ausgeführt und anschließend wird die angegebene Anzahl an Impulsen bei unterer Homing-Geschwindigkeit in der angegebenen Richtung ausgegeben.

**HINWEIS:** Die Wartezeit zwischen der Ausführung des *MC\_Home\_PTO*-Stoppbefehls über dem Ursprungsschalter und dem Start der Offsetbewegung ist unveränderlich auf 500 ms festgelegt. Die "In Ausführung"-Flag des *MC\_ Home\_PTO*-Befehls wird erst dann freigegeben, wenn der Ursprungs-Offset ausgeführt ist.

# **Datenparameter**

# **Überblick**

In diesem Abschnitt werden die Datenparameter der *PTO*-Funktion beschrieben.

# **Objektcodes für Funktionsbausteine**

### **Direction**

In dieser Tabelle werden die Werte für die Objektcodes des Richtungsfunktionsbausteins aufgeführt.

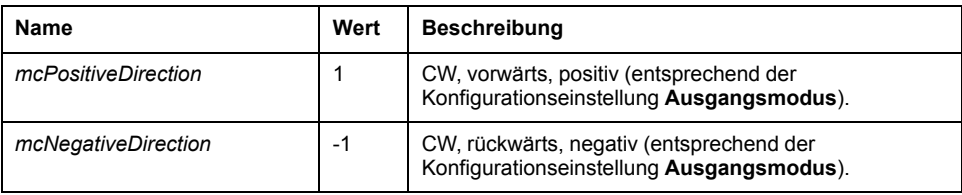

### <span id="page-337-1"></span>**Buffer Modes**

In dieser Tabelle werden die Werte für die Objektcodes des Puffermodus-Funktionsbausteins aufgeführt.

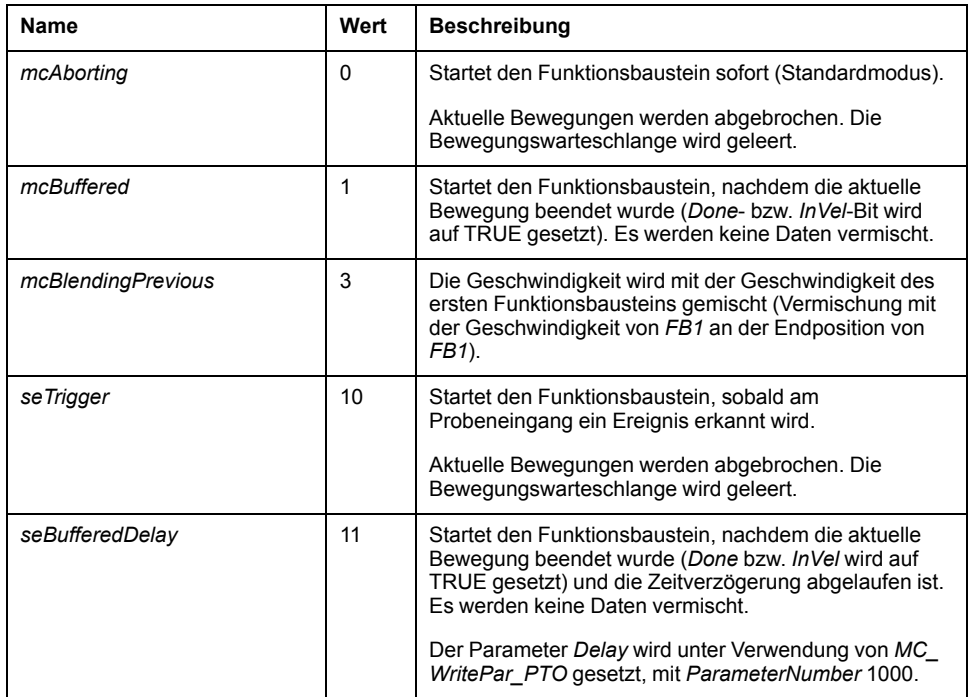

## <span id="page-337-0"></span>**Homing-Modi**

In dieser Tabelle werden die Werte für die Objektcodes des Homing-Modi-Funktionsbausteins aufgeführt.

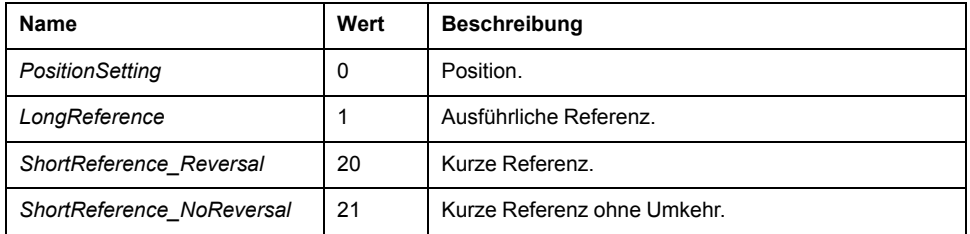

### <span id="page-337-2"></span>**PTO-Parameter**

In dieser Tabelle werden die Werte für die Objektcodes des PTO-Parameter-Funktionsbausteins aufgeführt.

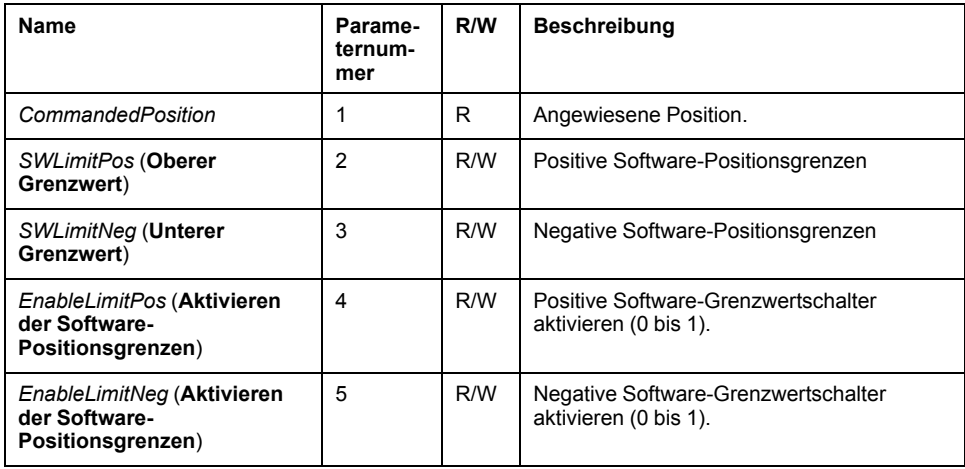

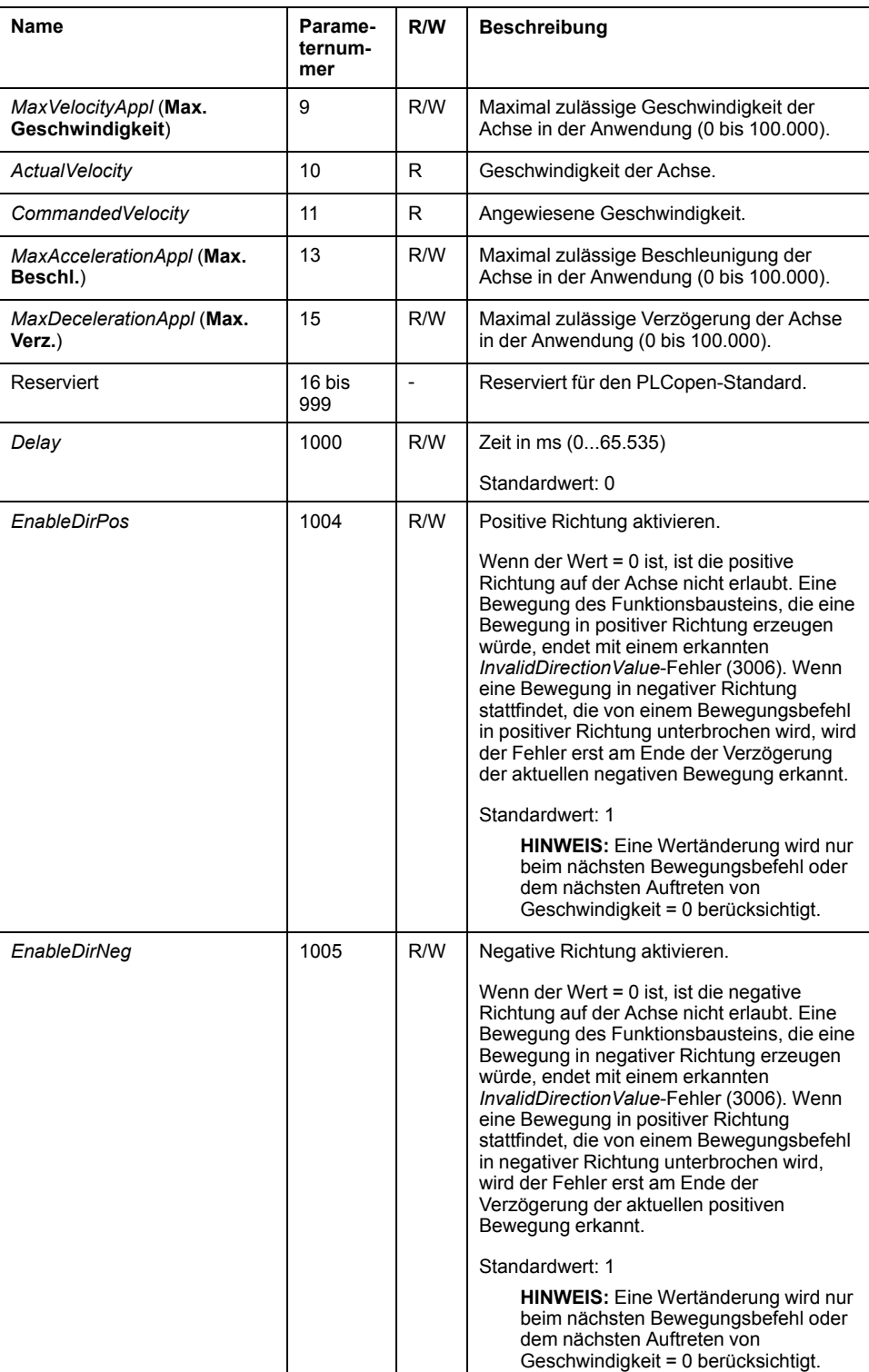

## **Fehlercodes der PTO-Achse**

In dieser Tabelle werden die Werte für die PTO-Achsen-Fehlercodes aufgeführt.

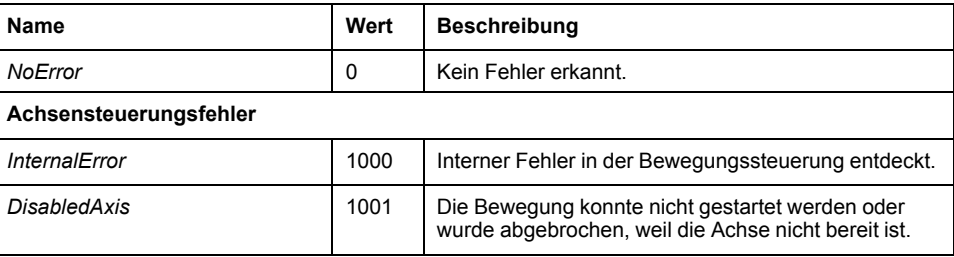

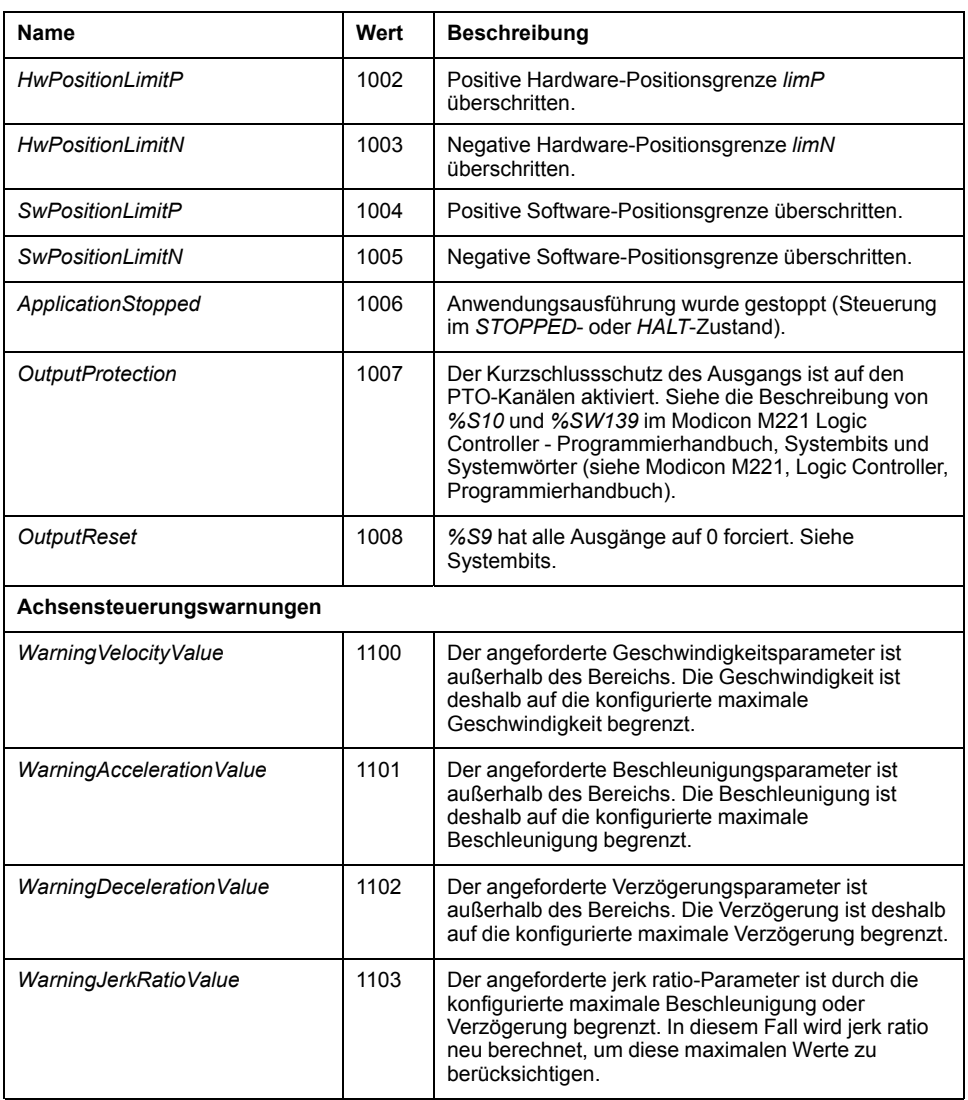

Ein **Achsensteuerungsalarm** schaltet die Achse in den Zustand **ErrorStop** (*MC\_ Reset\_PTO* ist obligatorisch, um den Zustand **ErrorStop** zu quittieren). Der resultierende Achsenzustand kann an *MC\_ReadSts\_PTO* und *MC\_ ReadAxisError\_PTO* abgelesen werden.

## <span id="page-339-0"></span>**PTO-Bewegungsbefehl-Fehlercodes**

In dieser Tabelle werden die Werte für die Fehlercodes der PTO-Bewegungsbefehle aufgeführt.

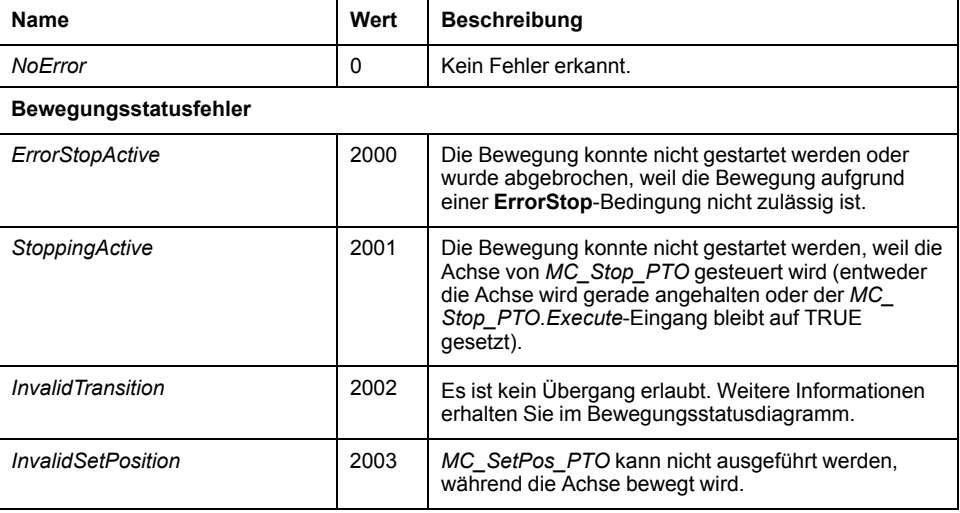

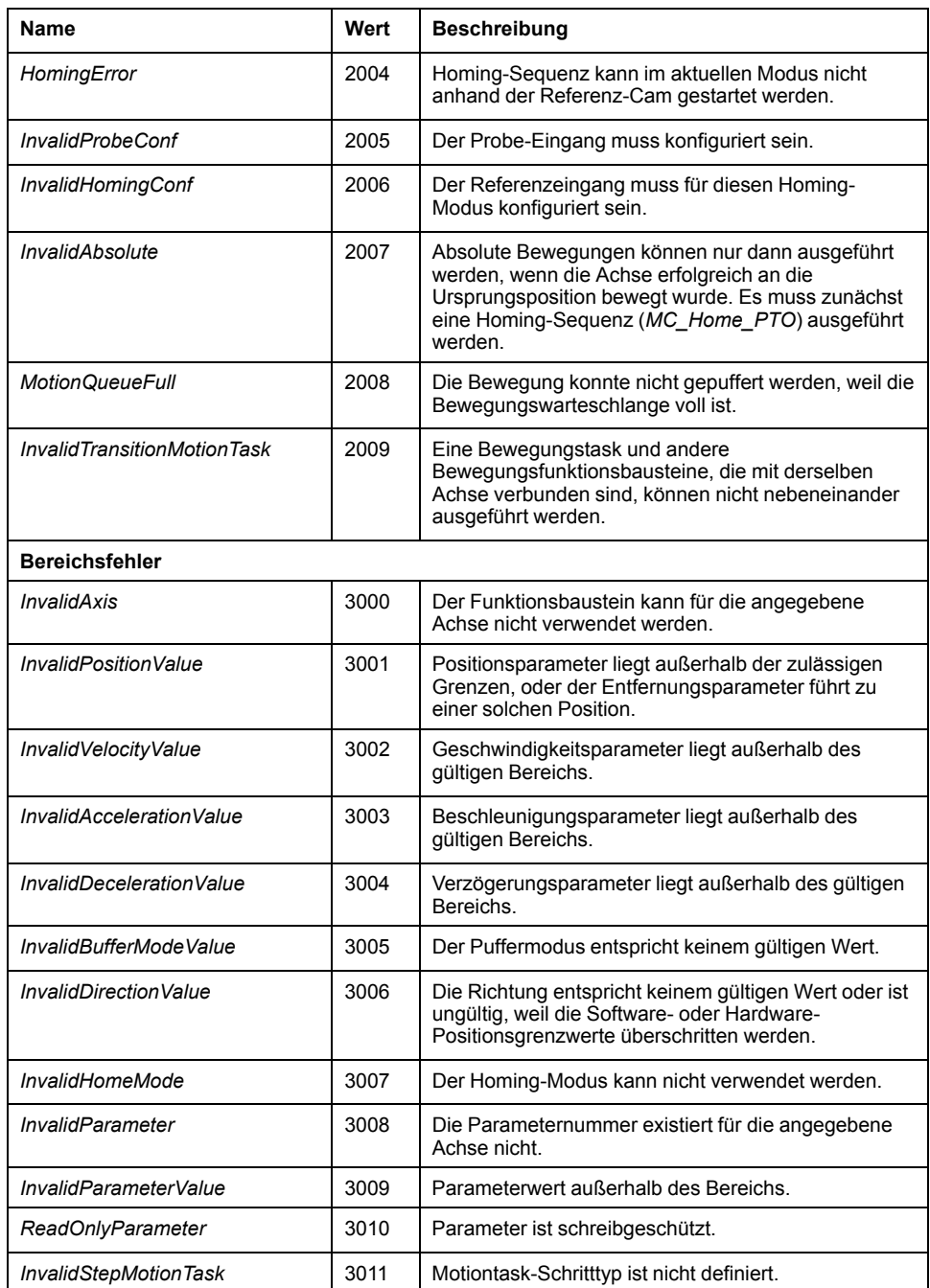

#### Ein **Bewegungszustandsfehler** oder ein **Bereichsfehler** hat auf den

Achsenzustand, aktuell ausgeführte Bewegungen und die Bewegungswarteschlange keinerlei Auswirkungen. In diesem Fall wirkt sich der erkannte Fehler nur lokal auf den betroffenen Funktionsbaustein aus: Der *Error*-Ausgang wird auf TRUE gesetzt, und der *ErrorId*-Pin wird auf den entsprechenden PTO-Bewegungsfehlercode gesetzt.

# **Betriebsmodi**

# **Überblick**

In diesem Abschnitt werden die Betriebsmodi beschrieben.

# <span id="page-341-0"></span>**Bewegungszustandsdiagramm**

### **Zustandsdiagramm**

Die Achse befindet sich stets in einem in dem Diagramm angezeigten festgelegten Zustand.

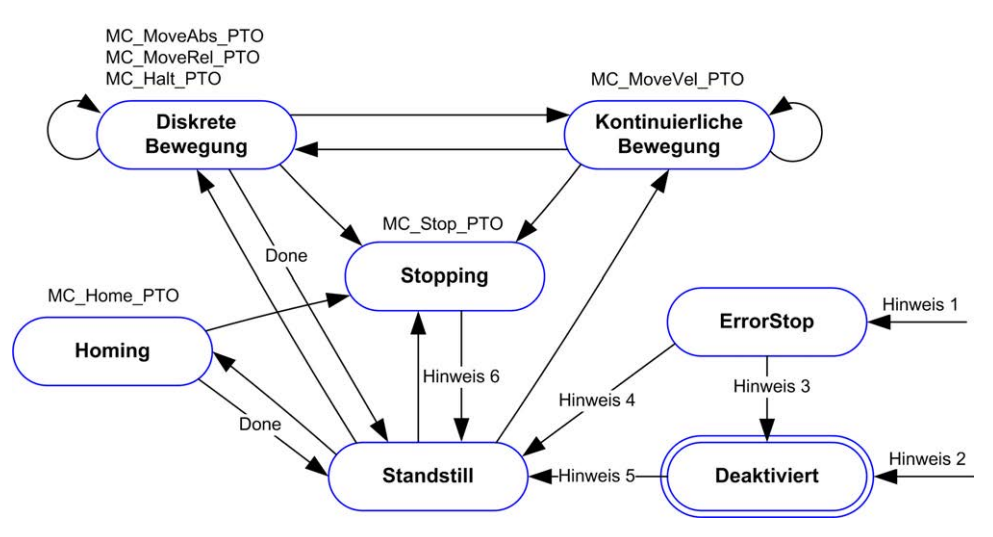

**Hinweis 1** Von allen Zuständen aus, falls ein Fehler erkannt wurde.

**Hinweis 2** Von jedem Zustand außer *ErrorStop*, wenn *%MC\_Power\_PTO.Status* = FALSE.

**Hinweis 3** *%MC\_Reset\_PTO.Done* = TRUE und *%MC\_Power\_PTO.Status* = FALSE.

**Hinweis 4** *%MC\_Reset\_PTO.Done* = TRUE und *%MC\_Power\_PTO.Status* = TRUE.

**Hinweis 5** *%MC\_Power\_PTO.Status* = TRUE.

**Hinweis 6** *%MC\_Stop\_PTO.Done* = TRUE und *%MC\_Stop\_PTO.Execute* = FALSE.

In der folgenden Tabelle werden die Zustände der Achsen beschrieben:

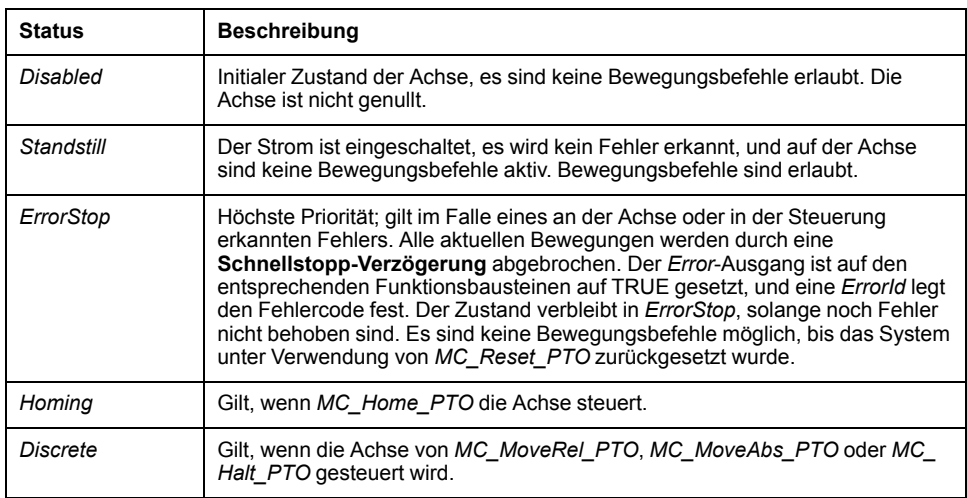

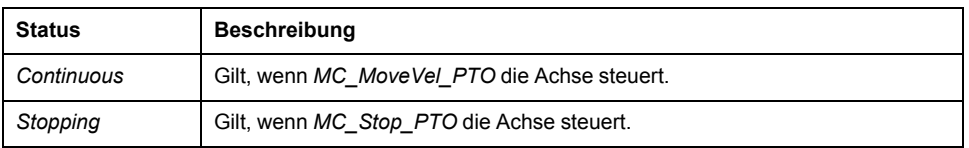

**HINWEIS:** Funktionsbausteine, die im Diagramm nicht aufgeführt werden, haben keine Auswirkungen auf eine Statusänderung der Achse.

Der gesamte Bewegungsbefehl, einschließlich der Beschleunigungs- und Verzögerungsrampen, kann 4.294.967.295 Impulse nicht überschreiten. Bei der maximalen Frequenz von 100 kHz sind die Beschleunigungs- und Verzögerungsrampen auf 80 Sek. begrenzt.

### **Bewegungsübergangstabelle**

Der PTO-Kanal ist entsprechend der folgenden Tabelle in der Lage, auf einen neuen Befehl zu reagieren, während er den aktuellen Befehl ausführt (und bevor er diesen abschließt).

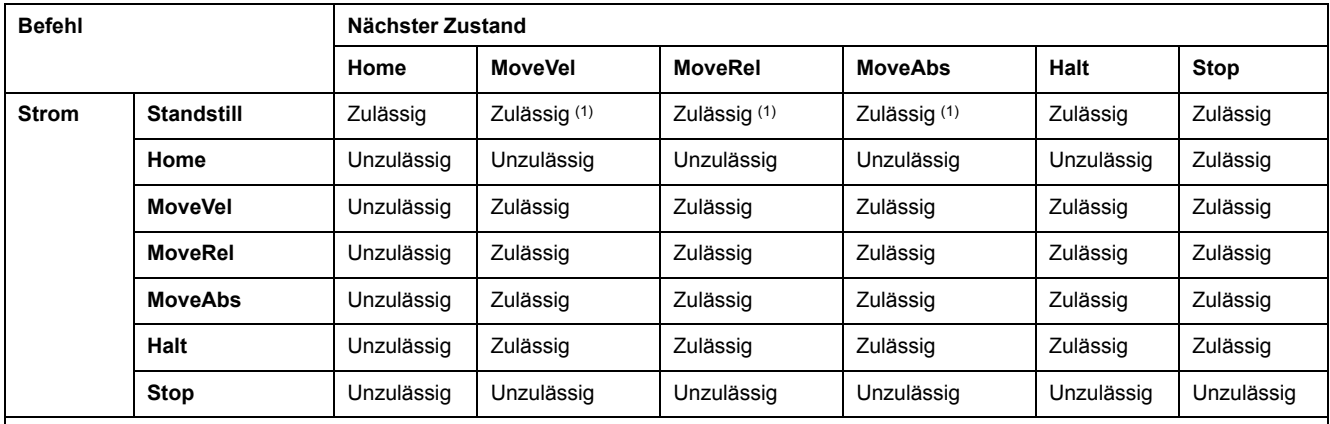

**(1)** Wenn sich die Achse im Standstill-Status befindet, beginnt für die Puffermodi *mcAborting/mcBuffered/mcBlendingPrevious* die Bewegung sofort.

**Erlaubt** Der neue Befehl wird ausgeführt, auch wenn der vorherige Befehl noch nicht vollständig abgeschlossen ist.

**Abgelehnt** Der neue Befehl wird ignoriert, und es wird ein Fehler ausgegeben.

**HINWEIS:** Wenn beim Bewegungsübergang ein Fehler erkannt wird, geht die Achse in den Zustand **ErrorStop** über. *ErrorId* wird auf *InvalidTransition* gesetzt.

# **Puffermodus**

### **Beschreibung**

Einige der Bewegungs-Funktionsbausteine verfügen über ein Eingangsobjekt mit dem Namen *BufferMode*. Über dieses Eingangsobjekt kann der Funktionsbaustein wahlweise sofort oder beim Eintreffen eines Sondenereignisses gestartet werden, oder das Eingangssignal kann gepuffert werden.

Die verfügbaren Optionen werden in den [Objektcodes der Puffermodi des](#page-337-1) [Funktionsbausteins, Seite 110](#page-337-1) definiert:

- Eventuelle Abbruchsbewegungen (*mcAborting*) werden sofort ausgeführt, die aktuelle Bewegung wird abgebrochen und die Bewegungswarteschlange wird gelöscht.
- Ereignisgesteuerte Bewegungen (*seTrigger*) sind Abbruchsbewegungen und werden über ein [Sondenereignis, Seite 85](#page-312-0) gestartet.
- Gepufferte Bewegungen (*mcBuffered*, *mcBlendingPrevious*, *seBufferedDelay*) werden in die Warteschlange eingestellt und an die Liste der aktuellen bzw. anstehenden Bewegungen angehängt und ausgeführt, nachdem die vorangehende Bewegung abgearbeitet ist.

#### **Bewegungswarteschlangendiagramm**

Die folgende Abbildung stellt ein Bewegungswarteschlangendiagramm dar:

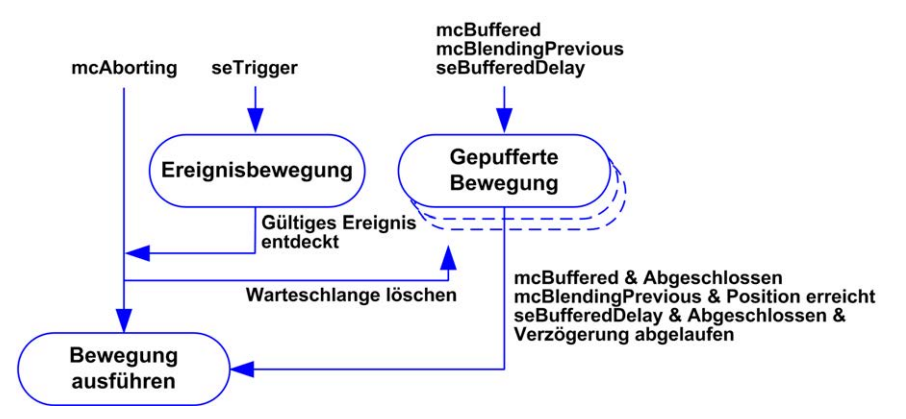

Der Puffer kann nur einen Bewegungs-Funktionsbaustein enthalten:

Die Ausführungsbedingung des Bewegungs-Funktionsbausteins in dem Puffer ist wie folgt gegeben:

- *mcBuffered*: wenn die aktuelle kontinuierliche Bewegung *InVel* ist oder wenn die aktuelle diskrete Bewegung angehalten wird.
- *seBufferedDelay*: wenn die angegebene Verzögerung abgelaufen ist, die aktuelle kontinuierliche Bewegung *InVel* ist oder die aktuelle diskrete Bewegung angehalten wird.
- *mcBlendingPrevious*: Wenn die Positions- und die Geschwindigkeitsvorgaben des aktuellen Funktionsbausteins erreicht sind.

Die Bewegungswarteschlange wird geleert (alle gepufferten Bewegungen werden gelöscht), wenn eine der folgenden Bedingungen zutrifft:

- Wenn eine Abbruchsbewegung ausgelöst wird (*mcAborting* oder *seTrigger*): *CmdAborted* wird bei gepufferten Funktionsbausteinen auf TRUE gesetzt.
- Wenn eine *MC\_Stop\_PTO*-Funktion ausgeführt wird: *Error*-Ausgang wird bei geleerten gepufferten Funktionsbausteinen auf TRUE gesetzt, wobei *ErrorId*= *StoppingActive*.
- Wenn ein Übergang in den Zustand **ErrorStop** erkannt wird: *Error*-Ausgang wird bei gepufferten Funktionsbausteinen auf TRUE gesetzt, wobei *ErrorId*= *ErrorStopActive*.

#### **HINWEIS:**

- Es können ausschließlich gültige Bewegungen in die Warteschlange eingestellt werden. Wenn die Ausführung des Funktionsbausteins mit gesetztem *Error*-Ausgang beendet wird, wird die Bewegung nicht in die Warteschlange eingestellt. Aktuell ausgeführte Bewegungen werden nicht beeinträchtigt, und die Warteschlange wird nicht geleert.
- Wenn die Warteschlange bereits voll ist, wird der *Error*-Ausgang in dem zuständigen Funktionsbaustein auf TRUE gesetzt, und der *ErrorId*-Ausgang gibt den Fehler *MotionQueueFull* zurück.

# <span id="page-345-0"></span>**Bewegungs-Funktionsbausteine**

# **Übersicht**

In diesem Kapitel werden die **Bewegung**s-Funktionsbausteine beschrieben.

# <span id="page-345-1"></span>*MC\_MotionTask\_PTO* **Funktionsbaustein**

.

### **Beschreibung der Funktion**

Sowohl die Funktionsbausteine mit einfacher Bewegung als auch der Motion Task Table-Funktionsbaustein (*MC\_MotionTask\_PTO*) kann für eine Achse verwendet werden.

Der *MC\_MotionTask\_PTO*-Funktionsbaustein kann jedoch nicht konkurrierend mit anderen Bewegungsfunktionsbausteinen ausgeführt werden. In diesem Fall wird ein Fehler erkannt und *ErrorId* wird auf *InvalidTransitionMotionTask* [\(2009\), Seite](#page-339-0) [112](#page-339-0) eingestellt.

### **Grafische Darstellung**

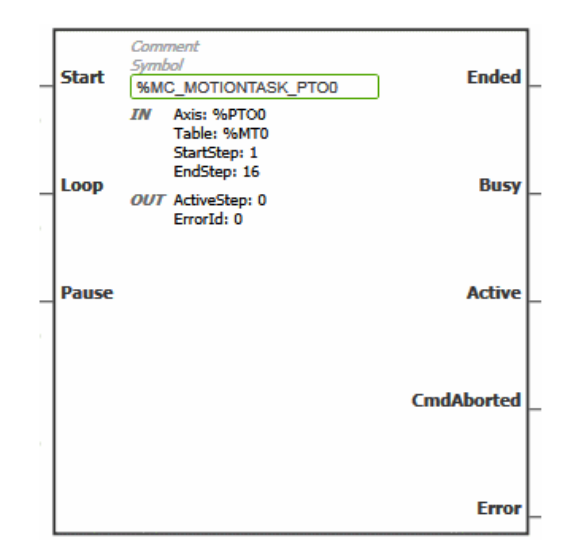

**HINWEIS:** Wenn Sie den Funktionsbaustein zum ersten Mal verwenden, müssen Sie ihn so konfigurieren, dass er die gewünschte Achse und motion task table nutzt. Doppelklicken Sie auf den Funktionsbaustein, um seine Eigenschaften anzuzeigen, wählen Sie die Achse aus, und klicken Sie auf **Übernehmen**.

# **Eingänge**

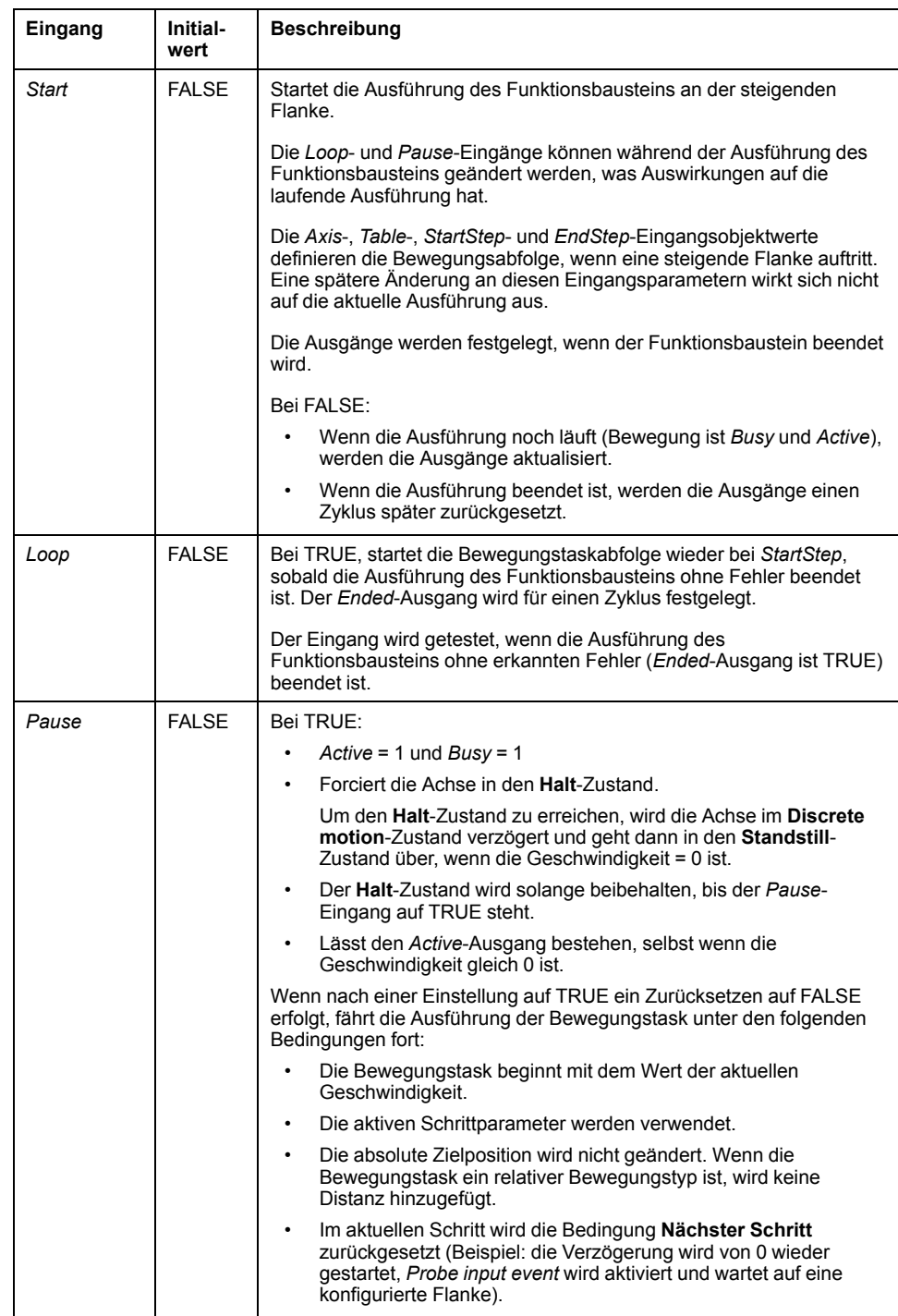

In dieser Tabelle werden die Eingänge des Funktionsbausteins beschrieben:

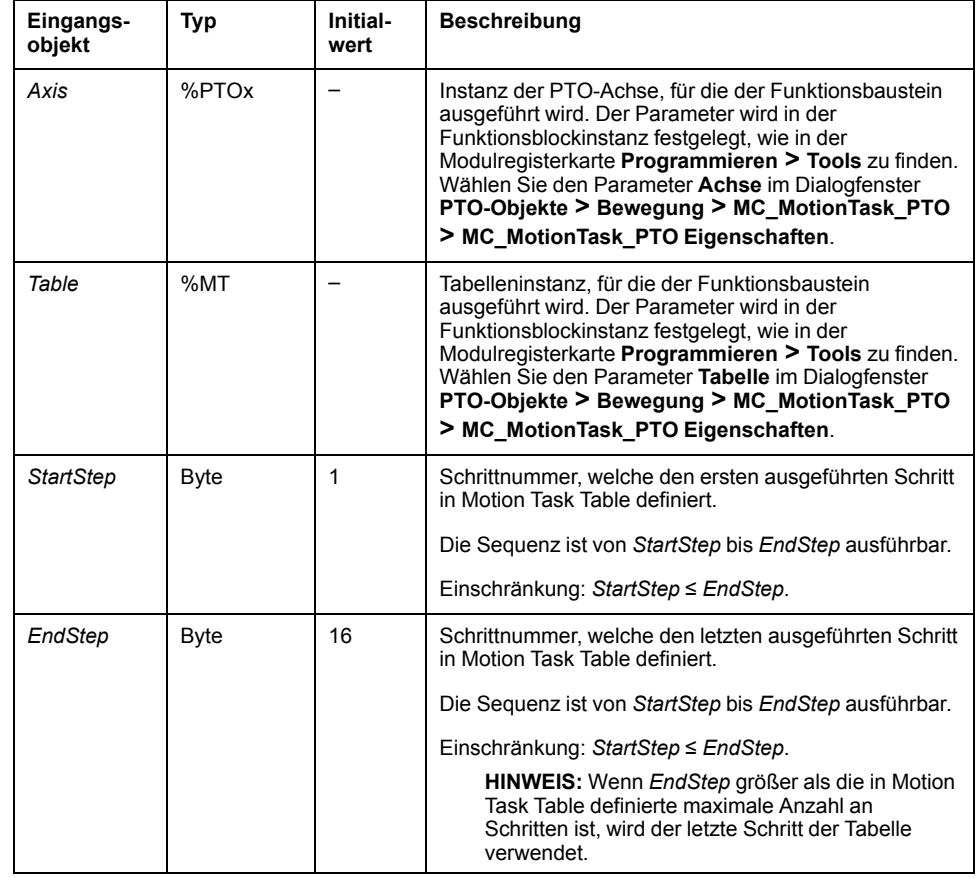

In dieser Tabelle werden die Eingangsobjekte des Funktionsbausteins beschrieben:

# **Ausgänge**

In dieser Tabelle werden die Ausgänge des Funktionsbausteins beschrieben:

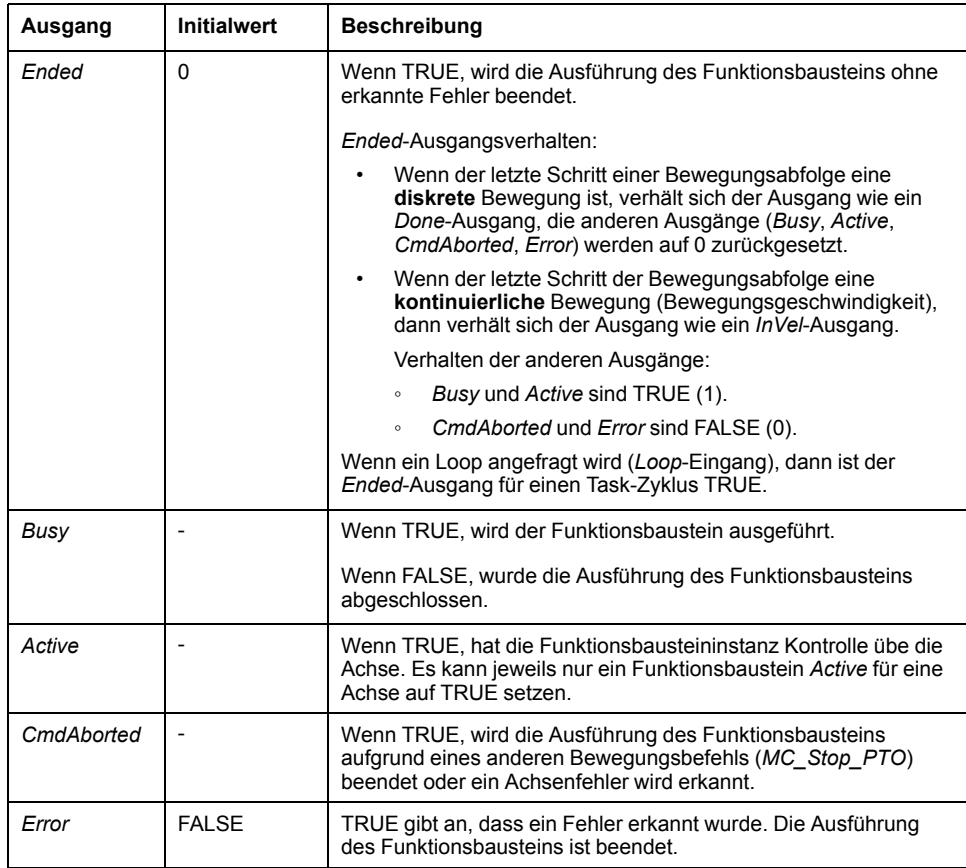

In dieser Tabelle werden die Ausgangsobjekte des Funktionsbausteins beschrieben:

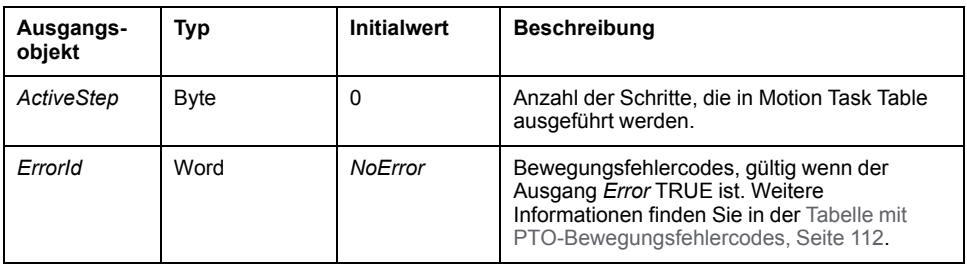

### **Betriebsarten**

Die Ausführung eines durch den *MC MotionTask PTO*-Funktionsbaustein angerufenen Motion Task Table stimmt mit dem [Bewegungszustandsdiagramm,](#page-341-0) [Seite 114](#page-341-0) überein.

*MC\_MotionTask\_PTO*-Start: Der Funktionsbaustein kann nur aus dem Zustand **Standstill** gestartet werden.

*MC\_MotionTask\_PTO*-Stopp: Der Funktionsbaustein kann mit einer der folgenden Aktionen gestoppt werden:

- Einstellen des *Pause*-Eingangs auf TRUE.
- Ausführen von *MC\_Stop\_PTO*

Verhalten von Funktionsbausteinen bei erkannten Fehlern:

- Wenn während der Ausführung des Funktionsbausteins ein Fehler des Bewegungszustands oder Bereichs erkannt wird:
	- Ein Bewegungsstopp-Befehl wird an der Bewegungstask angewendet. Dabei wird der Parameterwert der aktuellen Schrittverzögerung verwendet. Wenn der Parameter der Schrittverzögerung nicht gültig ist, wird eine Schnellstopp-Verzögerung angewendet.
	- Während des kontrollierten Bewegungsstopps bleiben die Funktionsbausteinausgänge *Active* und *Busy* TRUE, mit dem Ausgangsobjekt *ActiveStep* = 0.
	- Wenn die Bewegung gestoppt ist, ist die Ausführung des Funktionsbausteins beendet mit *Error* = 1 und der Wert des *ErrorId*-Ausgangsobjekts wird auf den Wert gesetzt, der dem erkannten Fehlerwert entspricht.
- Wenn ein Achsenkontrollfehler erkannt wird, wechselt die Achse in den **ErrorStop**-Zustand. Die Ausführung des Funktionsbausteins wird mit *Error* = 1 und *ErrorId* = 2000 beendet.

# <span id="page-348-0"></span>*MC\_Power\_PTO* **Funktionsbaustein**

### **Verhalten**

Die Achse ist deaktiviert, wenn ...

- *%MC\_Power\_PTO.Enable* = FALSE oder
- *%MC\_Power\_PTO.DriveReady* = FALSE oder
- ein Hardware-Grenzwertfehler entdeckt wird (*HwPositionLimitP* / *HwPositionLimitN*)

Wenn die Achse deaktiviert ist ...

• wechselt die Achse vom Status *Standstill* in den Status *Disabled* oder

aus einer beliebigen aktuellen Bewegung in den Status *ErrorStop* und anschließend in den Status *Disabled* (wenn der erkannte Fehler zurückgesetzt wird).

• *%MC\_ReadSts\_PTO.IsHomed* wird auf 0 zurückgesetzt (ein neues Homing-Verfahren ist erforderlich).

### **Grafische Darstellung**

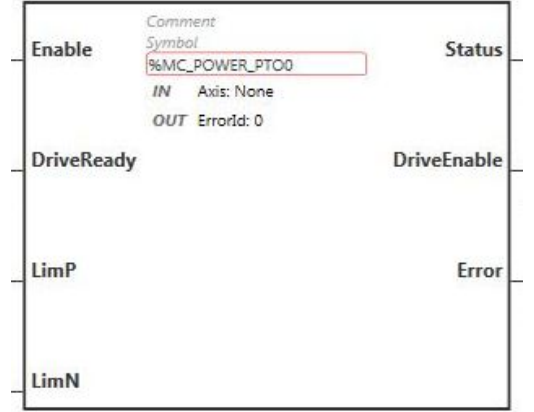

**HINWEIS:** Wenn Sie den Funktionsbaustein zum ersten Mal verwenden, müssen Sie ihn so konfigurieren, dass er die gewünschte Achse nutzt. Doppelklicken Sie auf den Funktionsbaustein, um seine Eigenschaften anzuzeigen, wählen Sie die Achse aus, und klicken Sie auf **Übernehmen**.

# **Eingänge**

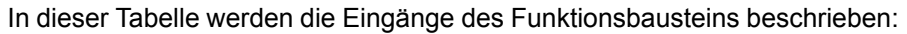

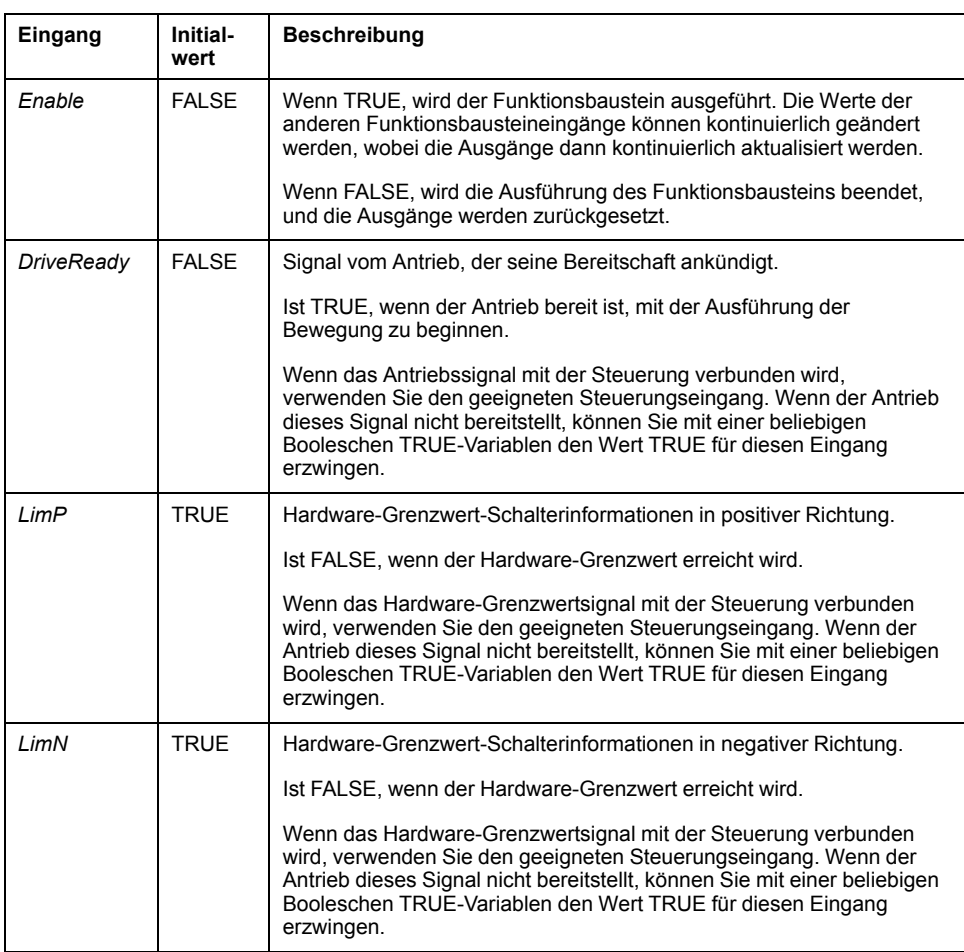

In dieser Tabelle wird das Eingangsobjekt des Funktionsbausteins beschrieben:

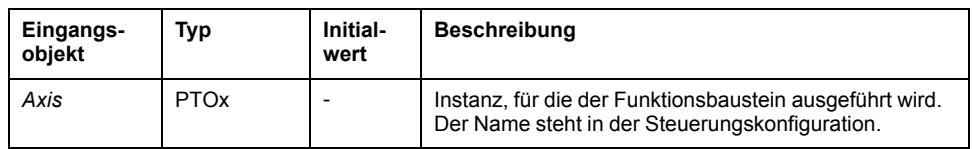

# **Ausgänge**

In dieser Tabelle werden die Ausgänge des Funktionsbausteins beschrieben:

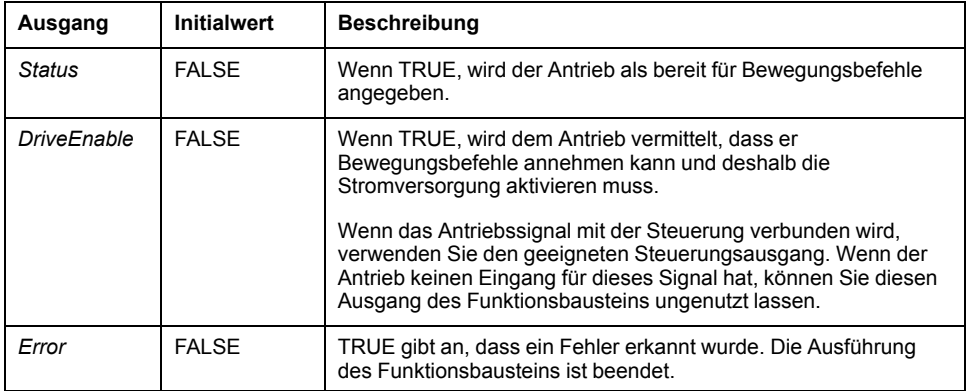

In dieser Tabelle wird das Ausgangsobjekt des Funktionsbausteins beschrieben:

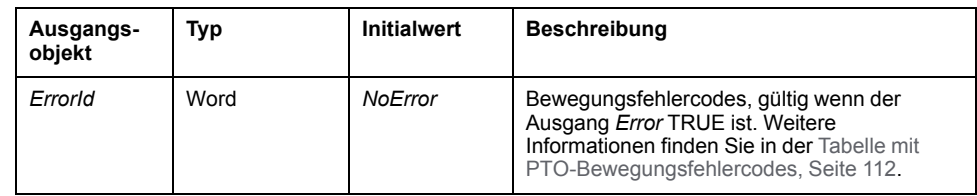

## **Beispiel-Zeitdiagramm**

Das nachstehende Diagramm illustriert die Funktionsweise des *MC\_Power\_PTO*-Funktionsbausteins:

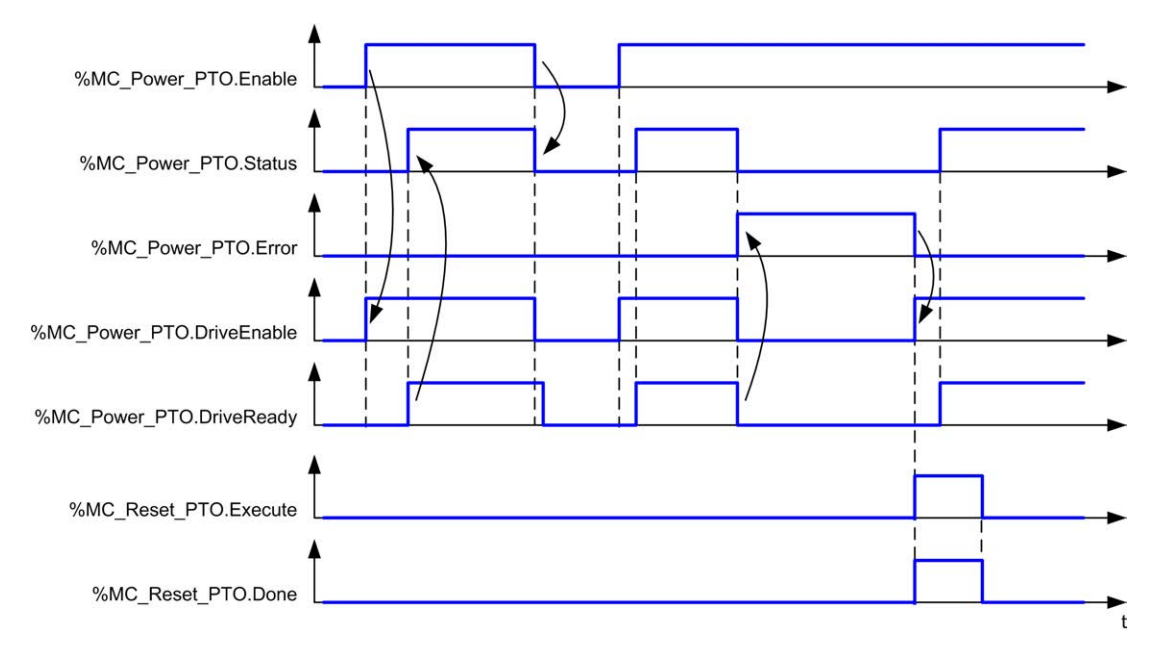

# <span id="page-351-0"></span>*MC\_MoveVel\_PTO* **Funktionsbaustein**

## **Grafische Darstellung**

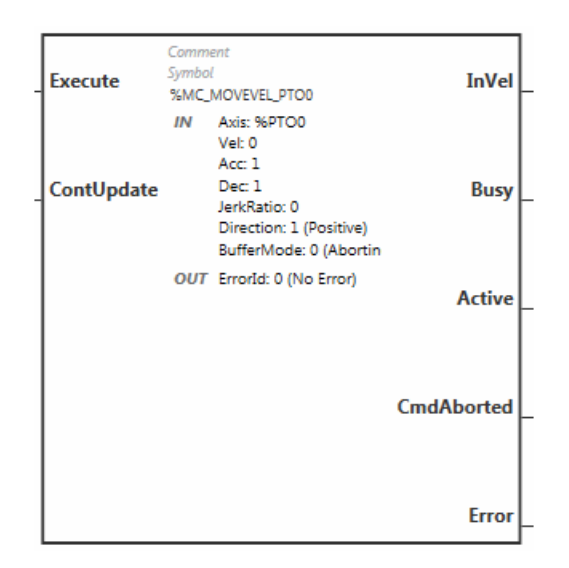

**HINWEIS:** Wenn Sie den Funktionsbaustein zum ersten Mal verwenden, müssen Sie ihn so konfigurieren, dass er die gewünschte Achse nutzt. Doppelklicken Sie auf den Funktionsbaustein, um seine Eigenschaften anzuzeigen, wählen Sie die Achse aus, und klicken Sie auf **Übernehmen**.

# **Eingänge**

In dieser Tabelle werden die Eingänge des Funktionsbausteins beschrieben:

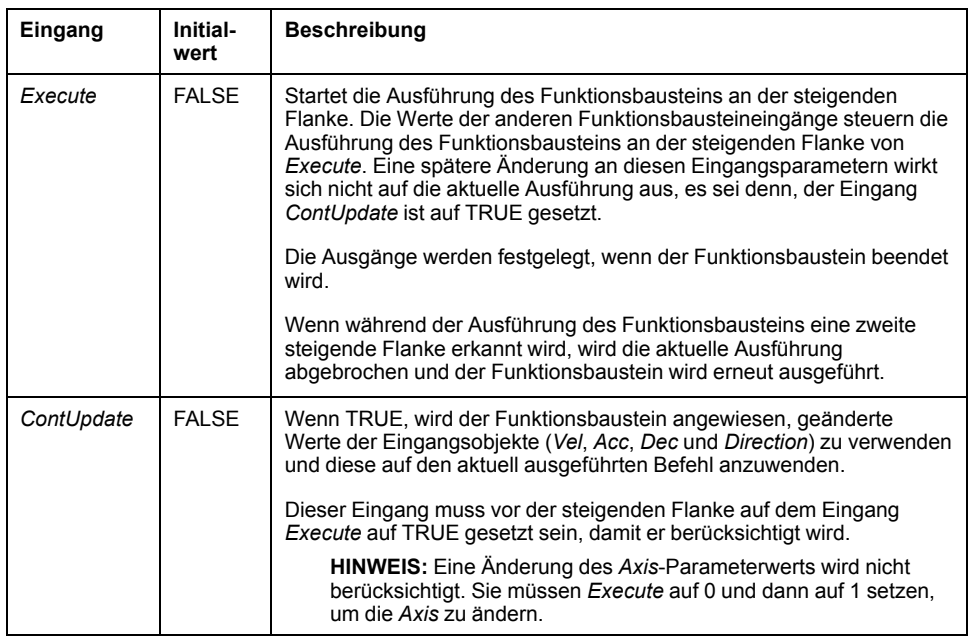

In dieser Tabelle werden die Eingangsobjekte des Funktionsbausteins beschrieben:

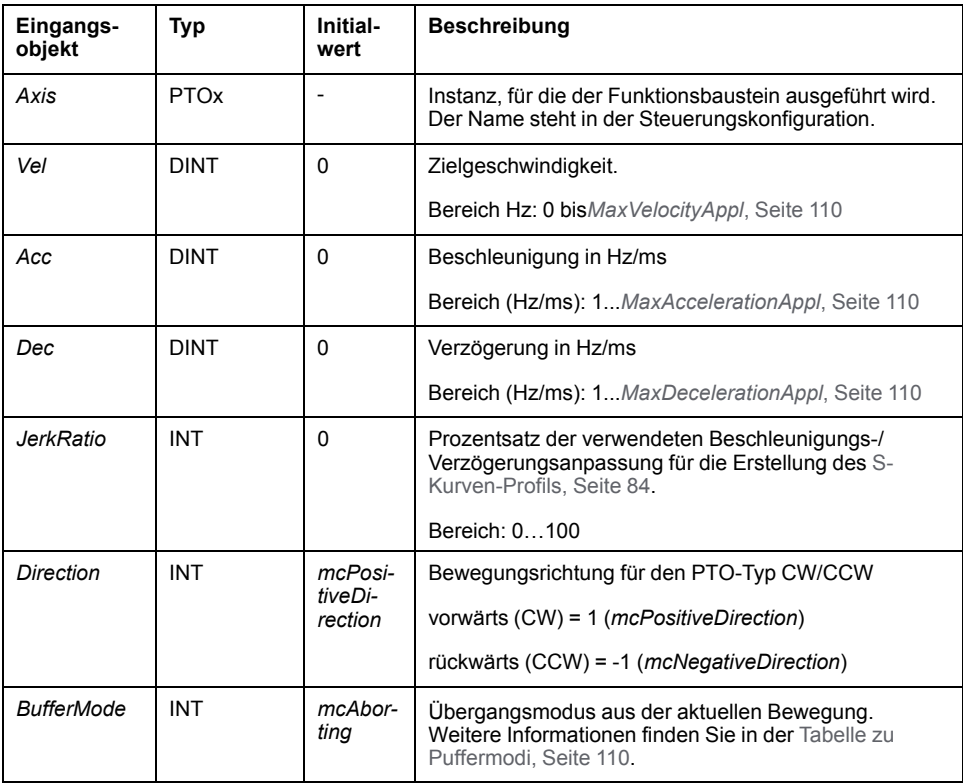

## **Ausgänge**

In dieser Tabelle werden die Ausgänge des Funktionsbausteins beschrieben:

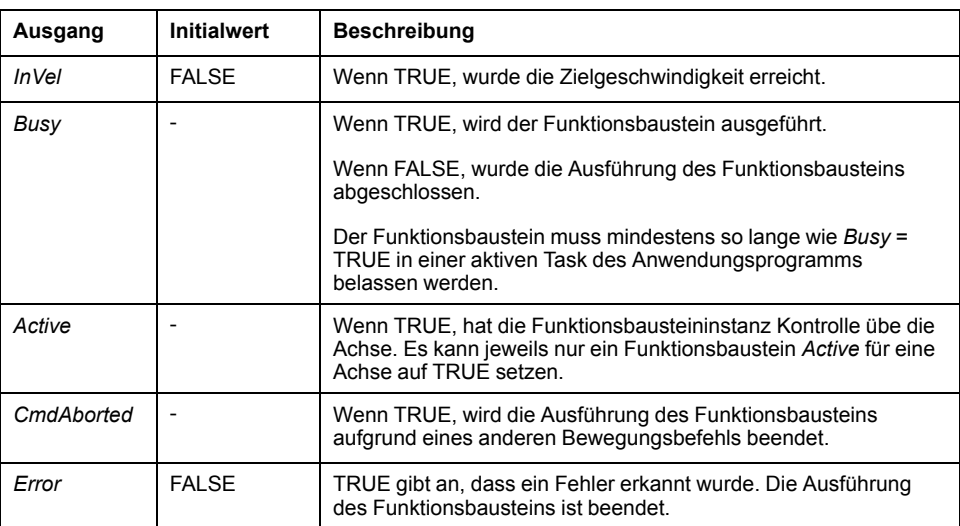

In dieser Tabelle wird das Ausgangsobjekt des Funktionsbausteins beschrieben:

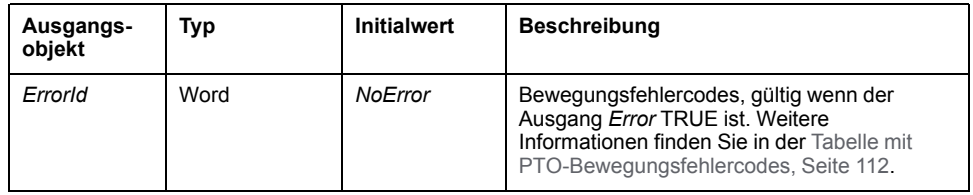

#### **HINWEIS:**

- Um die Bewegung anzuhalten, muss der Funktionsbaustein durch einen anderen Funktionsbaustein unterbrochen werden, der einen neuen Befehl ausgibt.
- Wenn aktuell eine Bewegung ausgeführt wird, und die Richtung wird umgekehrt, wird die Bewegung zunächst mit der Verzögerung des Funktionsbausteins *MC\_MoveVel\_PTO* angehalten und anschließend wird die Bewegung in umgekehrter Richtung wiederaufgenommen.
- Die Dauer der Beschleunigung bzw. Verzögerung des Segmentbausteins darf 80 Sekunden nicht überschreiten.

### **Beispiel-Zeitdiagramm**

Die folgende Abbildung zeigt ein einfaches Profil aus dem Zustand **Standstill**:

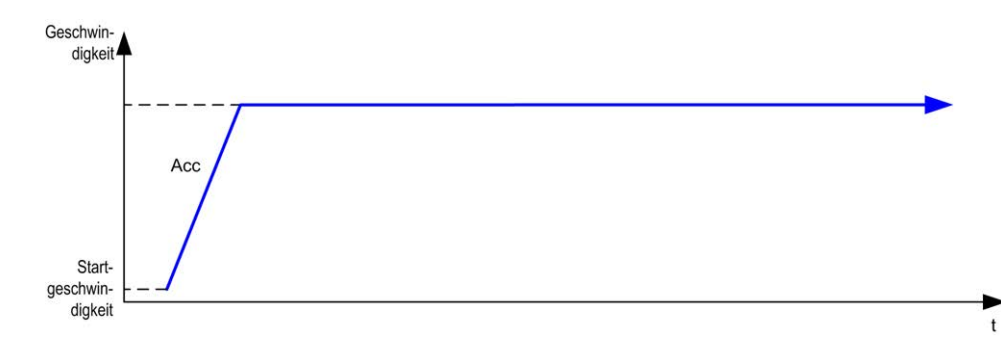

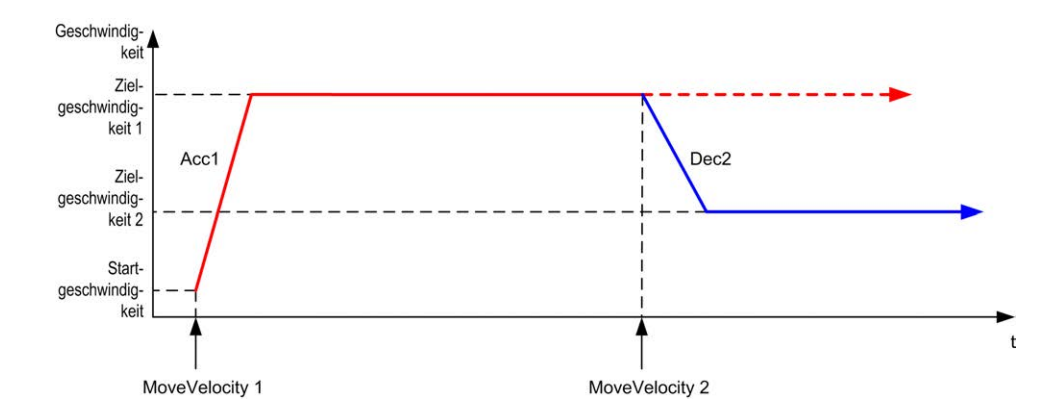

Die folgende Abbildung zeigt ein komplexes Profil aus dem Zustand **Continuous**:

Die folgende Abbildung zeigt ein komplexes Profil aus dem Zustand **Continuous** mit Richtungsänderung:

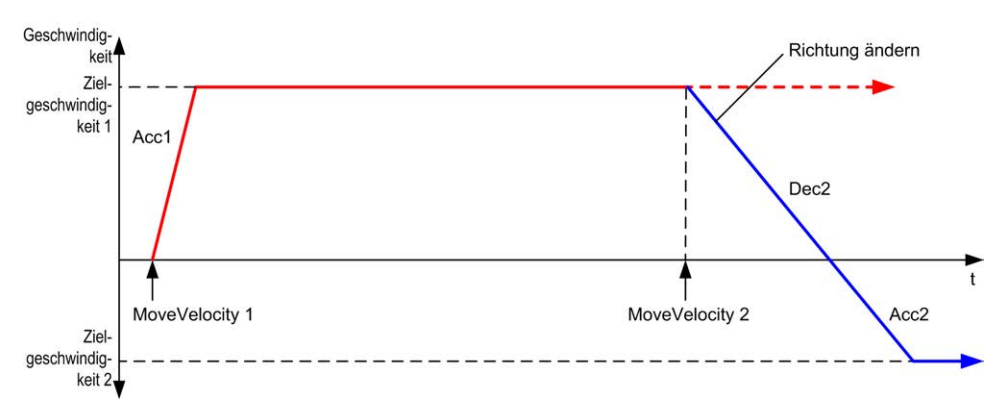

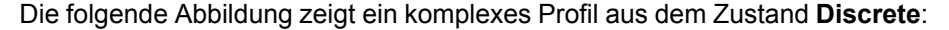

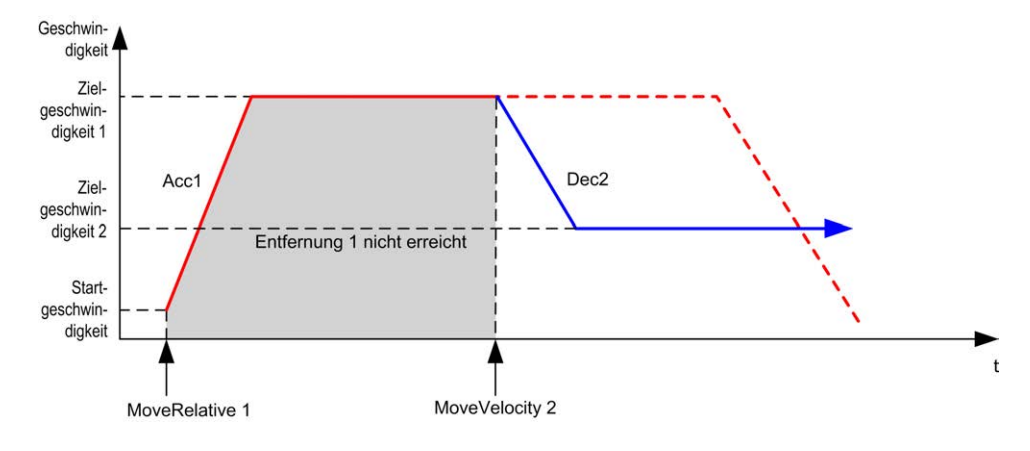

# <span id="page-355-0"></span>*MC\_MoveRel\_PTO* **Funktionsbaustein**

## **Grafische Darstellung**

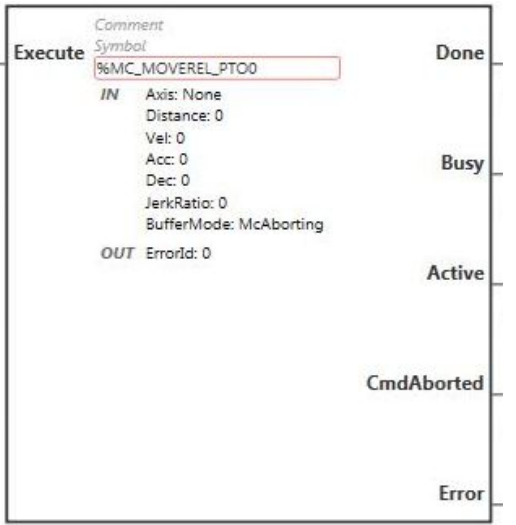

**HINWEIS:** Wenn Sie den Funktionsbaustein zum ersten Mal verwenden, müssen Sie ihn so konfigurieren, dass er die gewünschte Achse nutzt. Doppelklicken Sie auf den Funktionsbaustein, um seine Eigenschaften anzuzeigen, wählen Sie die Achse aus, und klicken Sie auf **Übernehmen**.

### **Eingänge**

In dieser Tabelle wird der Eingang des Funktionsbausteins beschrieben:

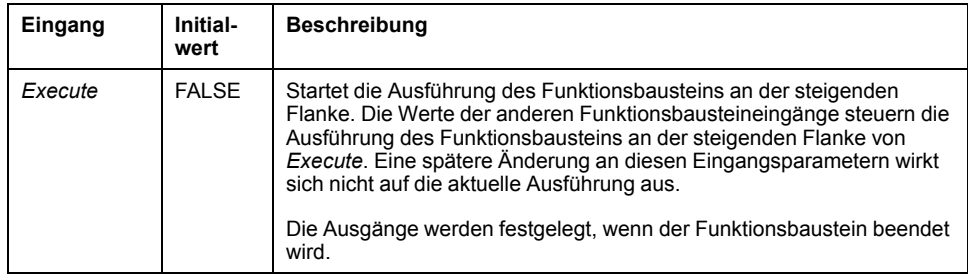

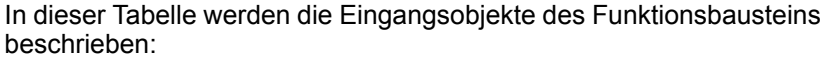

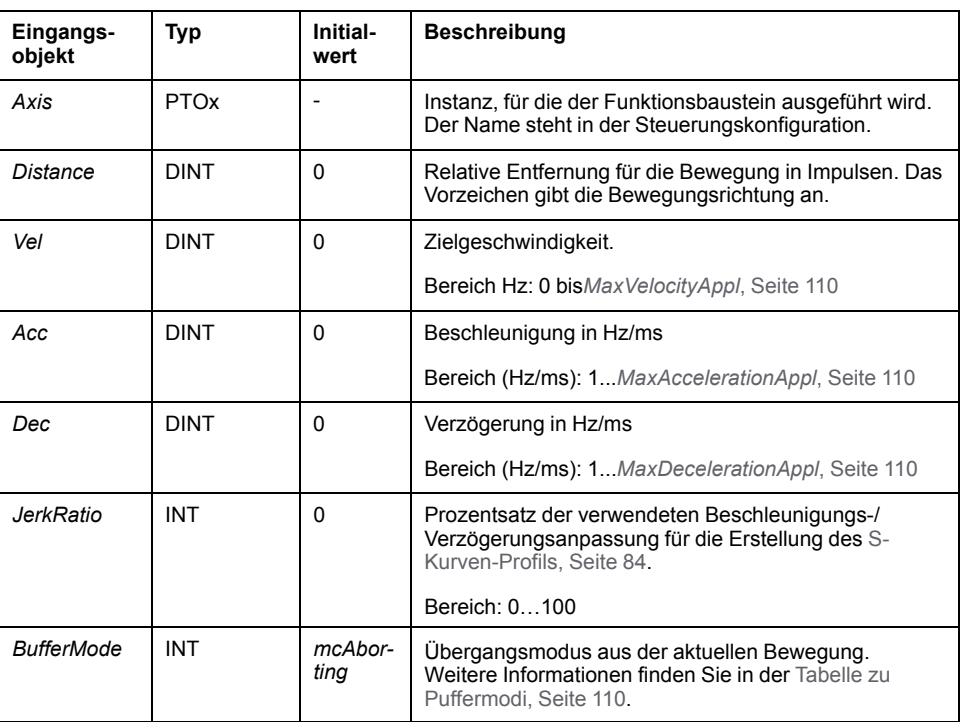

# **Ausgänge**

In dieser Tabelle werden die Ausgänge des Funktionsbausteins beschrieben:

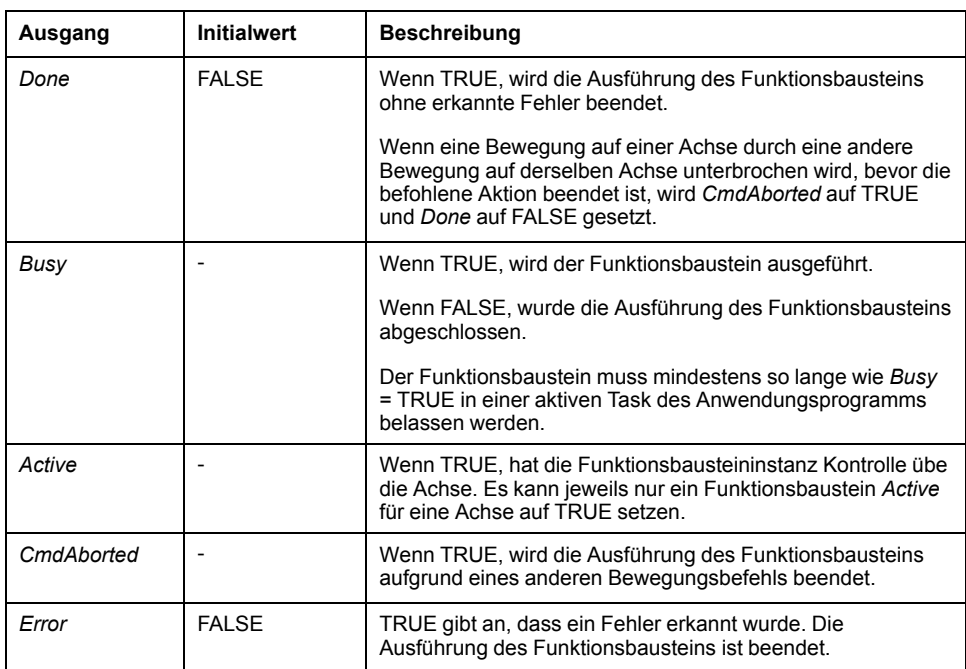

In dieser Tabelle wird das Ausgangsobjekt des Funktionsbausteins beschrieben:

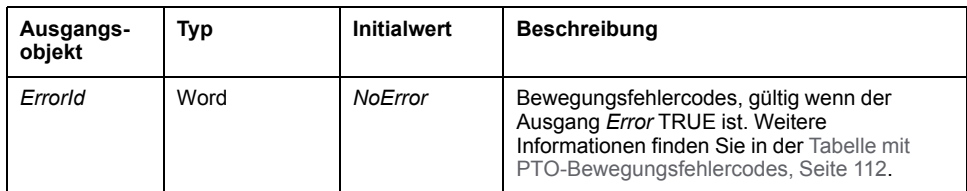

#### **HINWEIS:**

- Der Funktionsbaustein wird mit einer Geschwindigkeit von 0 beendet, wenn keine weiteren Funktionsbausteine zur Ausführung anstehen.
- Wenn die Entfernung für die Zielgeschwindigkeit zu gering ist, ist das Bewegungsprofil dreieckig statt trapezförmig.
- Wenn aktuell eine Bewegung ausgeführt wird und eine angewiesene Entfernung aufgrund der aktuellen Bewegungsparameter unerreichbar ist, erfolgt die Verwaltung der Richtungsumkehrung automatisch: Die Bewegung wird zunächst mit der Verzögerung des Funktionsbausteins *MC\_MoveRel\_PTO* angehalten, und anschließend wird die Bewegung in umgekehrter Richtung wiederaufgenommen.
- Die Dauer der Beschleunigung bzw. Verzögerung des Segmentbausteins darf 80 Sekunden nicht überschreiten.

#### **Beispiel-Zeitdiagramm**

Die folgende Abbildung zeigt ein einfaches Profil aus dem Zustand **Standstill**:

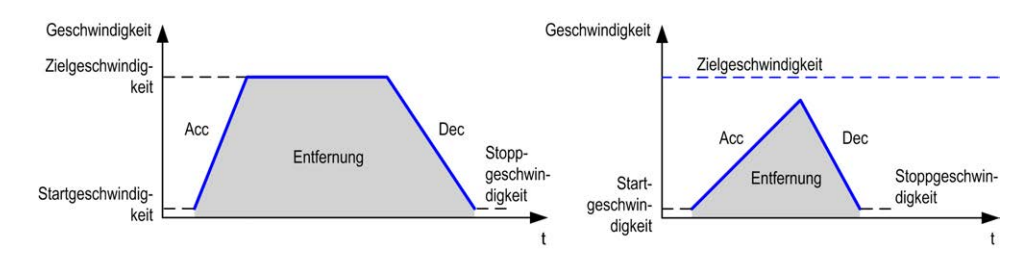

Die folgende Abbildung zeigt ein komplexes Profil aus dem Zustand **Continuous**:

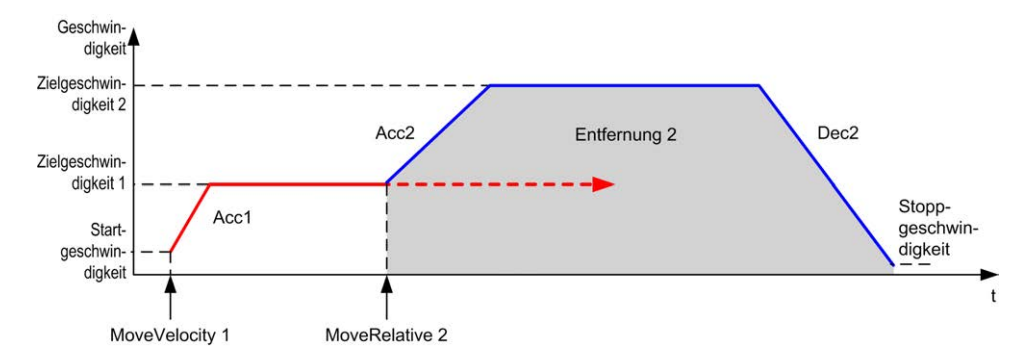

Die folgende Abbildung zeigt ein komplexes Profil aus dem Zustand **Continuous** mit Richtungsänderung:

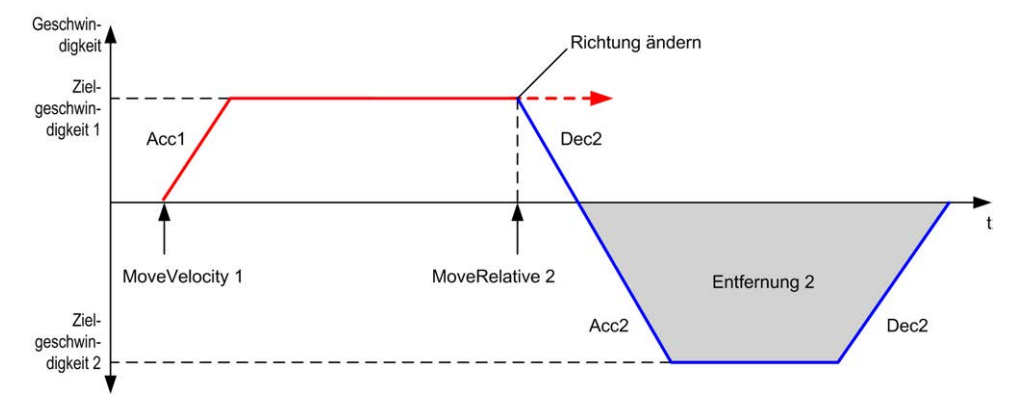

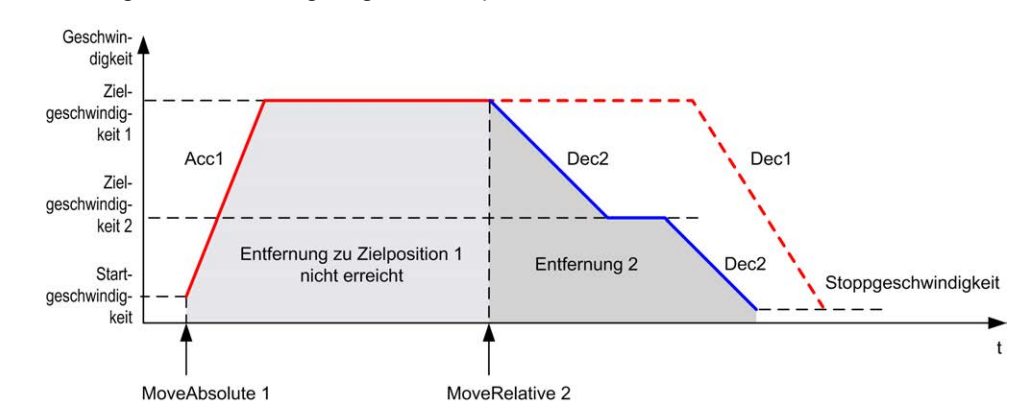

Die folgende Abbildung zeigt ein komplexes Profil aus dem Zustand **Discrete**:

Die folgende Abbildung zeigt ein komplexes Profil aus dem Zustand **Discrete** mit Richtungsänderung:

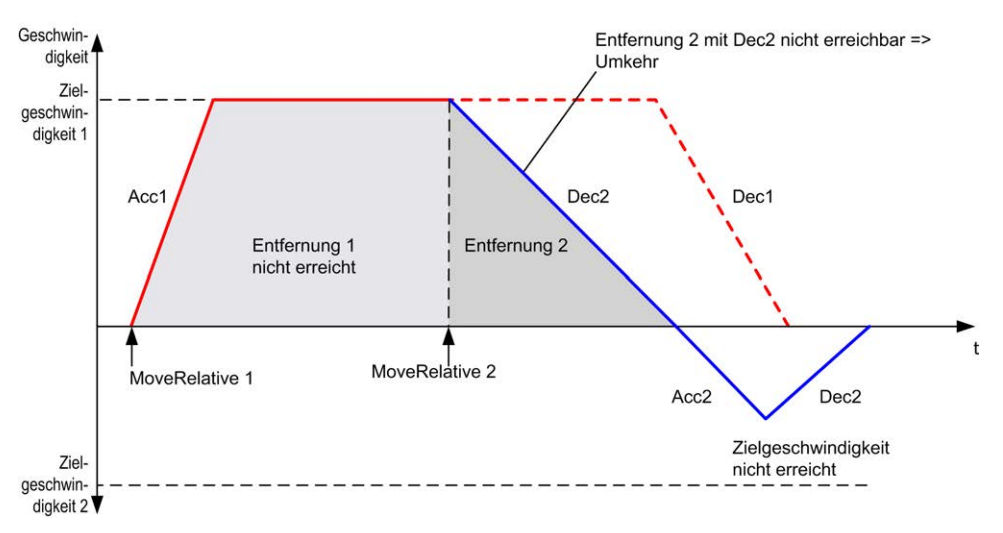

# <span id="page-358-0"></span>*MC\_MoveAbs\_PTO* **Funktionsbaustein**

### **Grafische Darstellung**

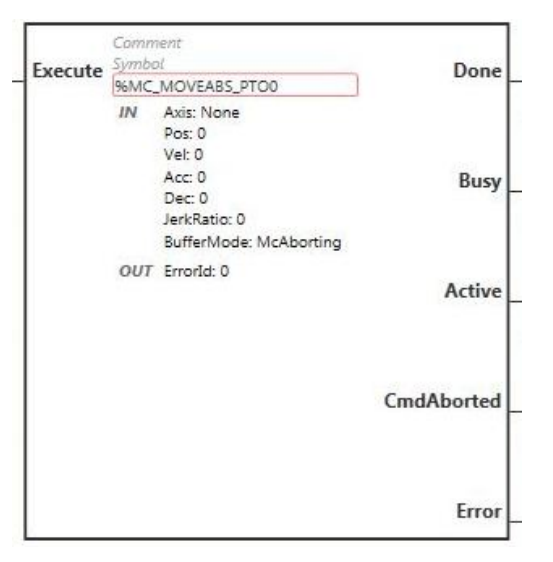

**HINWEIS:** Wenn Sie den Funktionsbaustein zum ersten Mal verwenden, müssen Sie ihn so konfigurieren, dass er die gewünschte Achse nutzt. Doppelklicken Sie auf den Funktionsbaustein, um seine Eigenschaften anzuzeigen, wählen Sie die Achse aus, und klicken Sie auf **Übernehmen**.

# **Eingänge**

In dieser Tabelle wird der Eingang des Funktionsbausteins beschrieben:

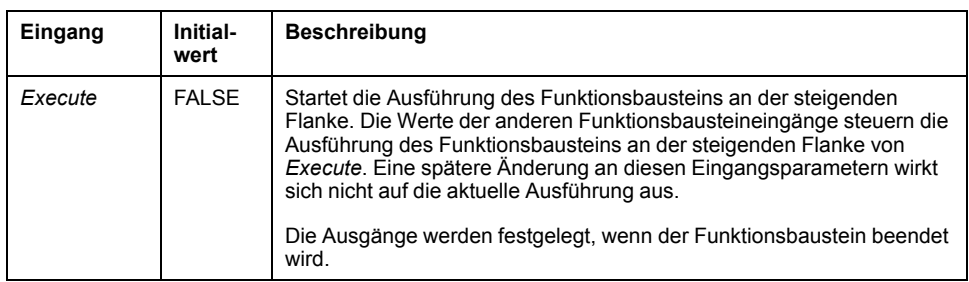

In dieser Tabelle werden die Eingangsobjekte des Funktionsbausteins beschrieben:

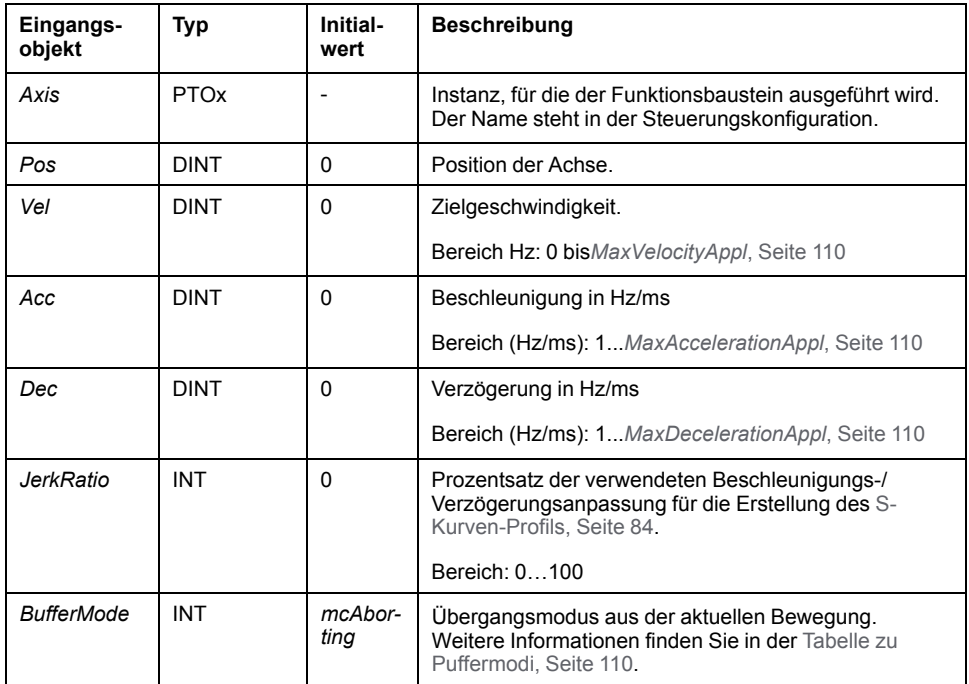
### **Ausgänge**

In dieser Tabelle werden die Ausgänge des Funktionsbausteins beschrieben:

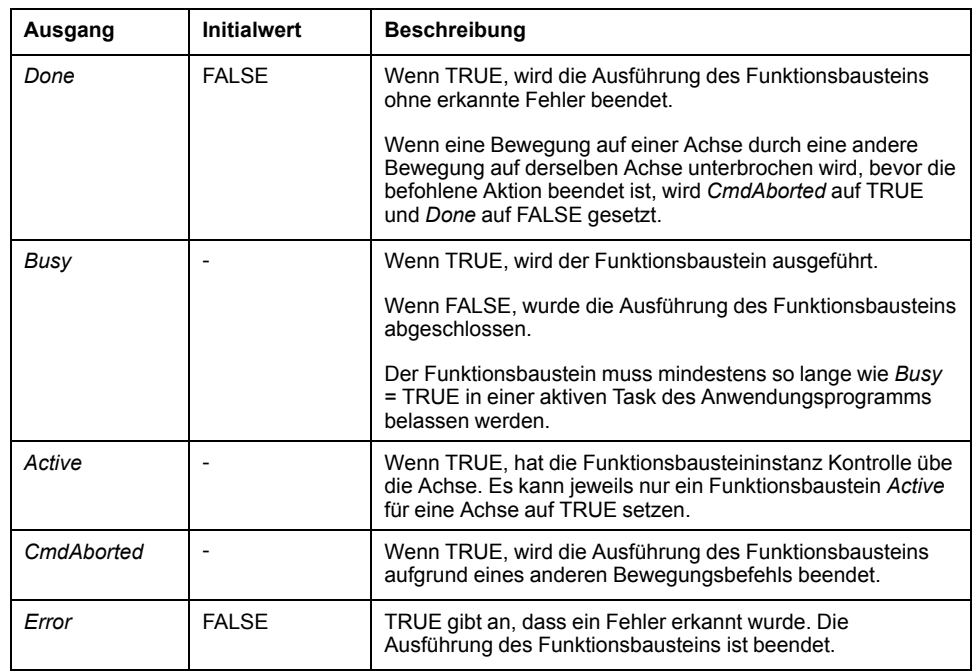

In dieser Tabelle wird das Ausgangsobjekt des Funktionsbausteins beschrieben:

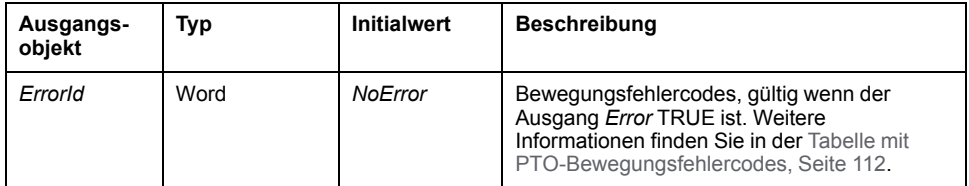

#### **HINWEIS:**

- Der Funktionsbaustein wird mit einer Geschwindigkeit von 0 beendet, wenn keine weiteren Funktionsbausteine zur Ausführung anstehen.
- Die Richtung der Bewegung wird entsprechend der aktuellen und der Zielposition automatisch eingestellt.
- Wenn die Entfernung für die Zielgeschwindigkeit zu gering ist, ist das Bewegungsprofil dreieckig statt trapezförmig.
- Wenn die Position in der aktuellen Bewegungsrichtung nicht erreicht werden kann, wird die Richtungsumkehrung automatisch verwaltet. Wenn aktuell eine Bewegung ausgeführt wird, und die Richtung wird umgekehrt, wird die Bewegung zunächst mit der Verzögerung des Funktionsbausteins *MC\_MoveAbsolute\_PTO* angehalten und anschließend wird die Bewegung in umgekehrter Richtung wiederaufgenommen.
- Die Dauer der Beschleunigung bzw. Verzögerung des Segmentbausteins darf 80 Sekunden nicht überschreiten.

#### **Beispiel-Zeitdiagramm**

Die folgende Abbildung zeigt ein einfaches Profil aus dem Zustand **Standstill**:

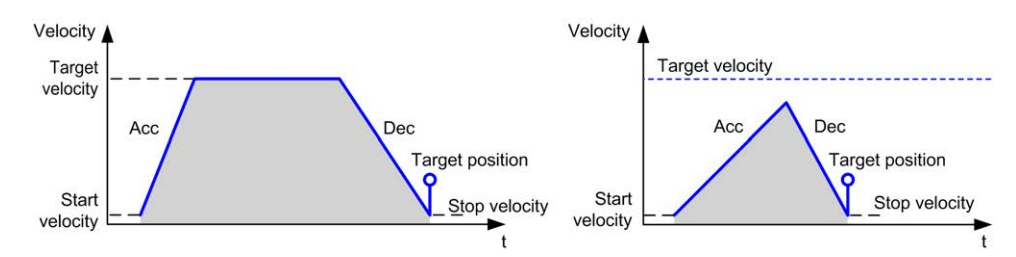

#### Die folgende Abbildung zeigt ein komplexes Profil aus dem Zustand **Continuous**:

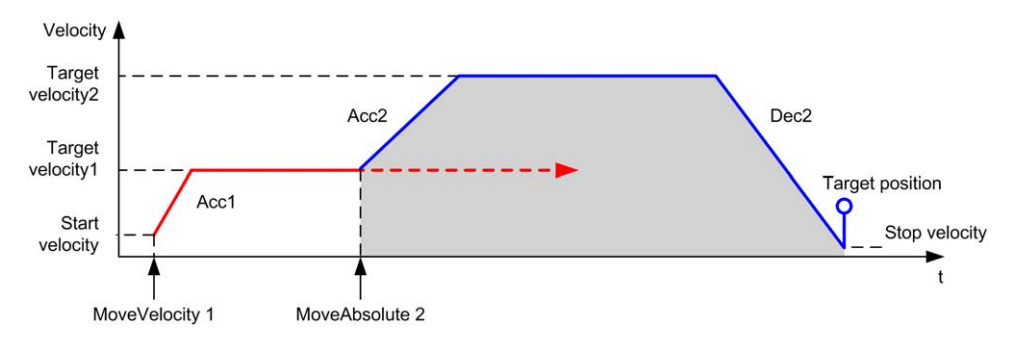

Die folgende Abbildung zeigt ein komplexes Profil aus dem Zustand **Discrete**:

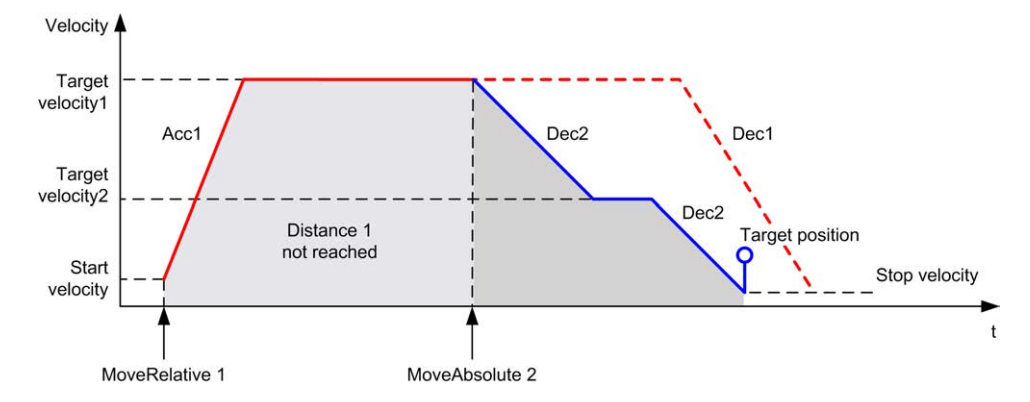

Die folgende Abbildung zeigt ein komplexes Profil aus dem Zustand **Discrete** mit Richtungsänderung:

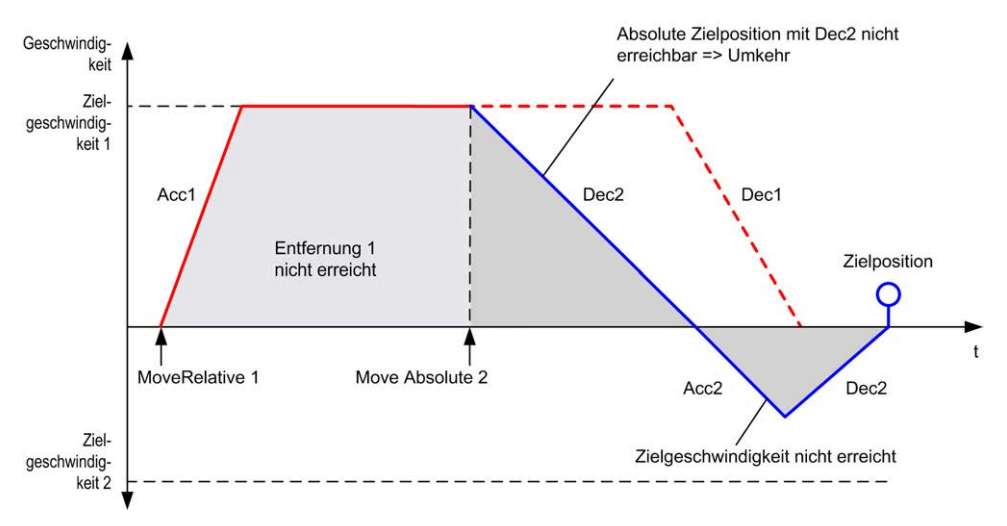

# *MC\_Home\_PTO* **Funktionsbaustein**

# **Grafische Darstellung**

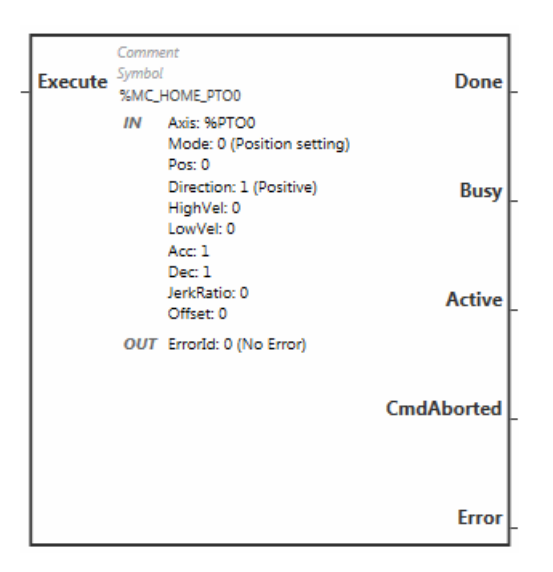

**HINWEIS:** Wenn Sie den Funktionsbaustein zum ersten Mal verwenden, müssen Sie ihn so konfigurieren, dass er die gewünschte Achse nutzt. Doppelklicken Sie auf den Funktionsbaustein, um seine Eigenschaften anzuzeigen, wählen Sie die Achse aus, und klicken Sie auf **Übernehmen**.

# **Eingänge**

In dieser Tabelle wird der Eingang des Funktionsbausteins beschrieben:

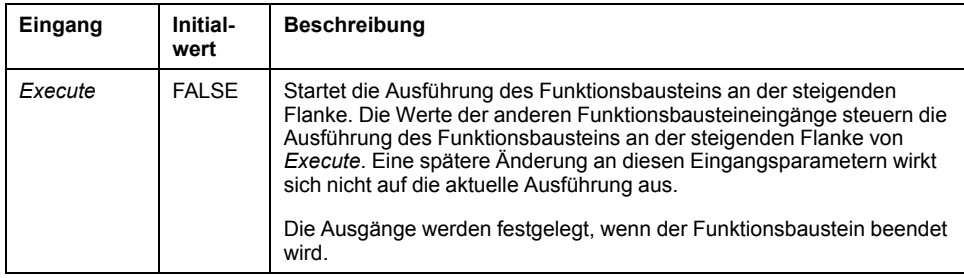

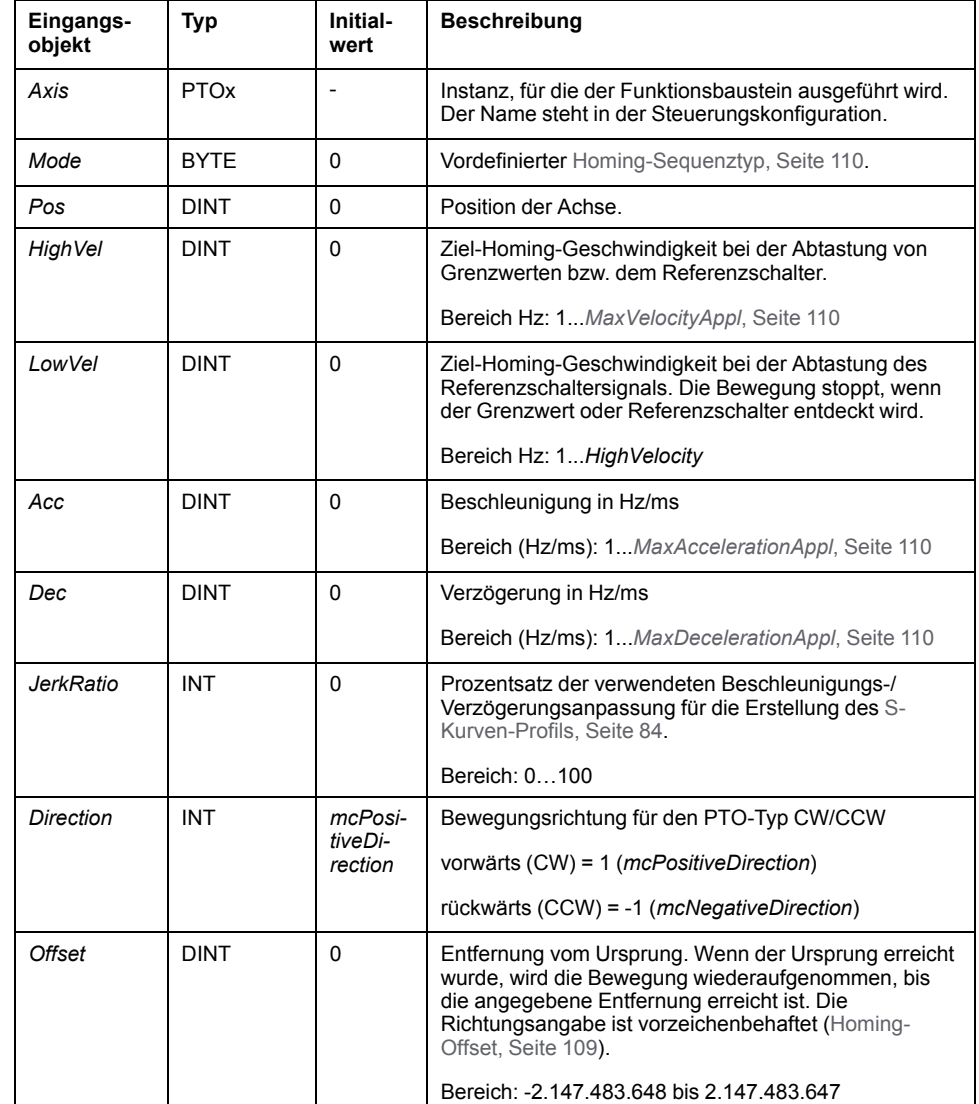

In dieser Tabelle werden die Eingangsobjekte des Funktionsbausteins beschrieben:

### **Ausgänge**

In dieser Tabelle werden die Ausgänge des Funktionsbausteins beschrieben:

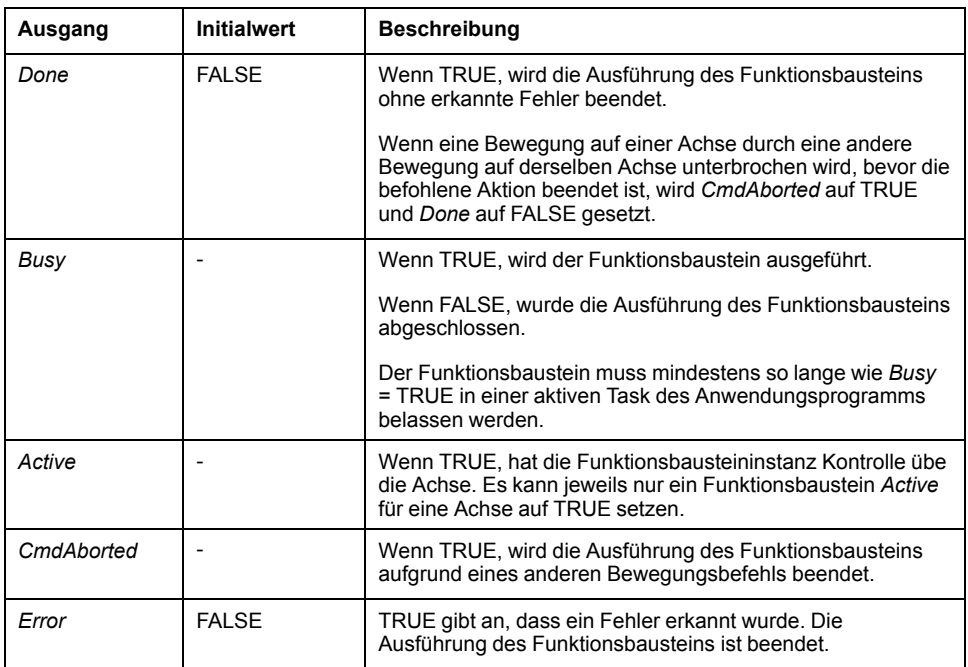

In dieser Tabelle wird das Ausgangsobjekt des Funktionsbausteins beschrieben:

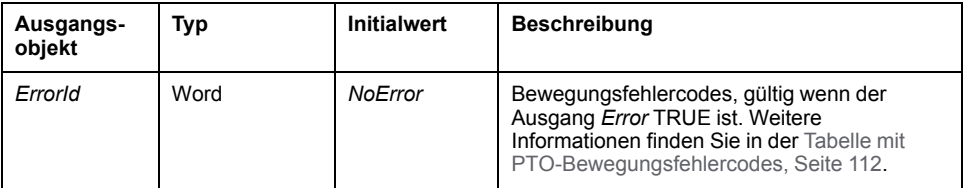

**HINWEIS:** Die Dauer der Beschleunigung bzw. Verzögerung des Segmentbausteins darf 80 Sekunden nicht überschreiten.

#### **Beispiel-Zeitdiagramm**

[Homing-Modi, Seite 103](#page-330-0)

# *MC\_SetPos\_PTO* **Funktionsbaustein**

#### **Verhalten**

Dieser Funktionsbaustein verändert den Wert der tatsächlichen Position der Achse ohne physische Bewegung. Er kann nur verwendet werden, wenn die Achse sich im Zustand *Standstill* befindet.

#### **Grafische Darstellung**

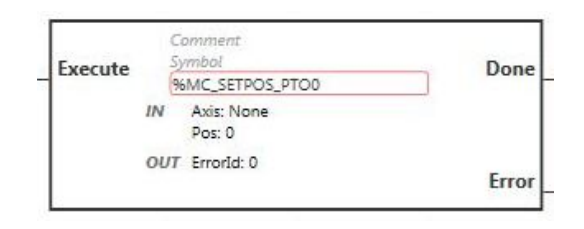

**HINWEIS:** Wenn Sie den Funktionsbaustein zum ersten Mal verwenden, müssen Sie ihn so konfigurieren, dass er die gewünschte Achse nutzt. Doppelklicken Sie auf den Funktionsbaustein, um seine Eigenschaften anzuzeigen, wählen Sie die Achse aus, und klicken Sie auf **Übernehmen**.

### **Eingänge**

In dieser Tabelle wird der Eingang des Funktionsbausteins beschrieben:

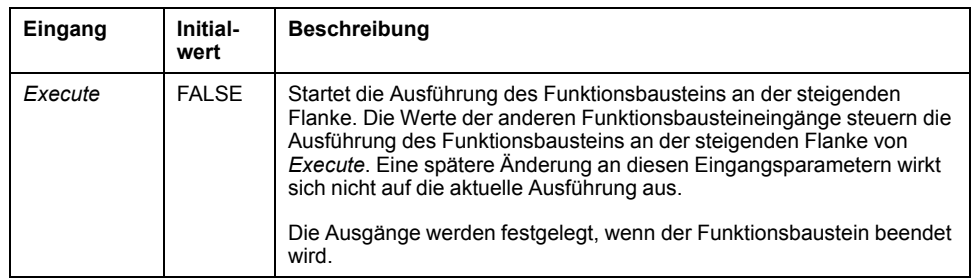

In dieser Tabelle werden die Eingangsobjekte des Funktionsbausteins beschrieben:

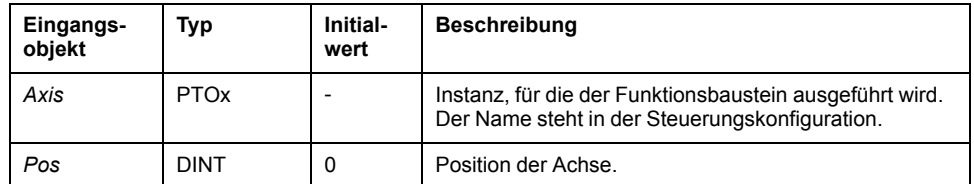

## **Ausgänge**

In dieser Tabelle werden die Ausgänge des Funktionsbausteins beschrieben:

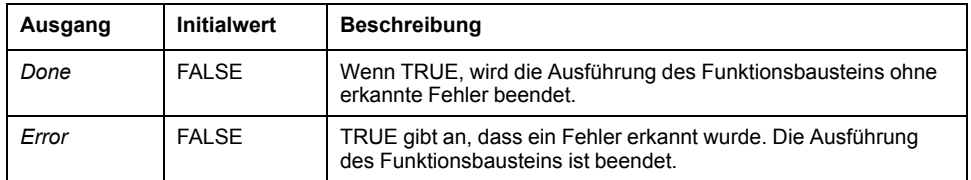

In dieser Tabelle wird das Ausgangsobjekt des Funktionsbausteins beschrieben:

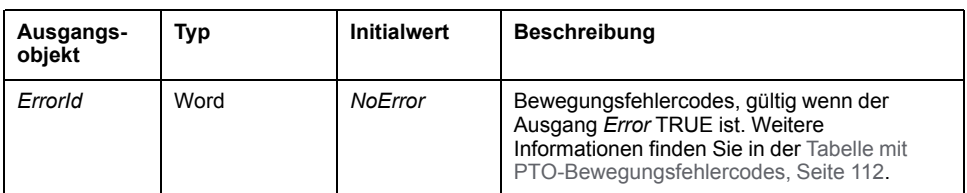

# *MC\_Stop\_PTO* **Funktionsbaustein**

# **Grafische Darstellung**

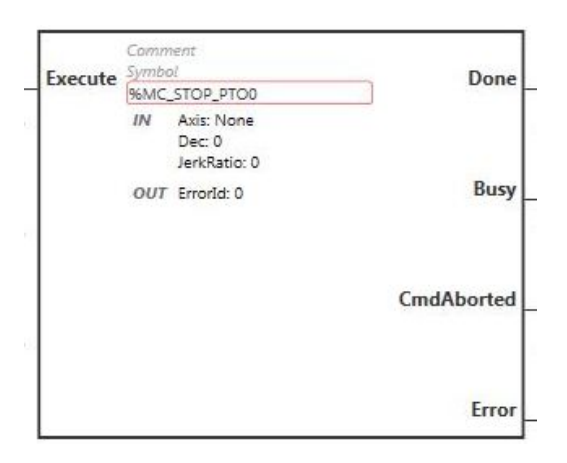

**HINWEIS:** Wenn Sie den Funktionsbaustein zum ersten Mal verwenden, müssen Sie ihn so konfigurieren, dass er die gewünschte Achse nutzt. Doppelklicken Sie auf den Funktionsbaustein, um seine Eigenschaften anzuzeigen, wählen Sie die Achse aus, und klicken Sie auf **Übernehmen**.

### **Eingänge**

In dieser Tabelle wird der Eingang des Funktionsbausteins beschrieben:

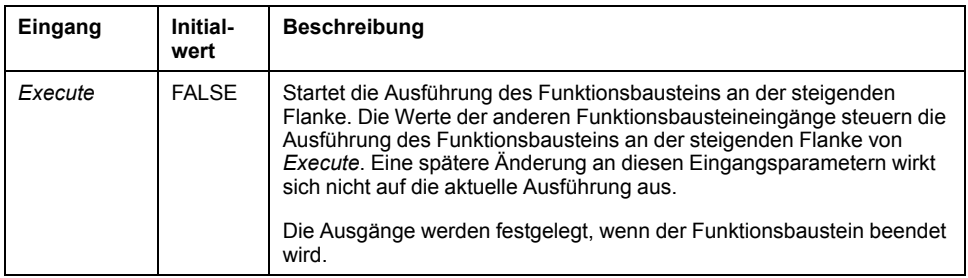

In dieser Tabelle werden die Eingangsobjekte des Funktionsbausteins beschrieben:

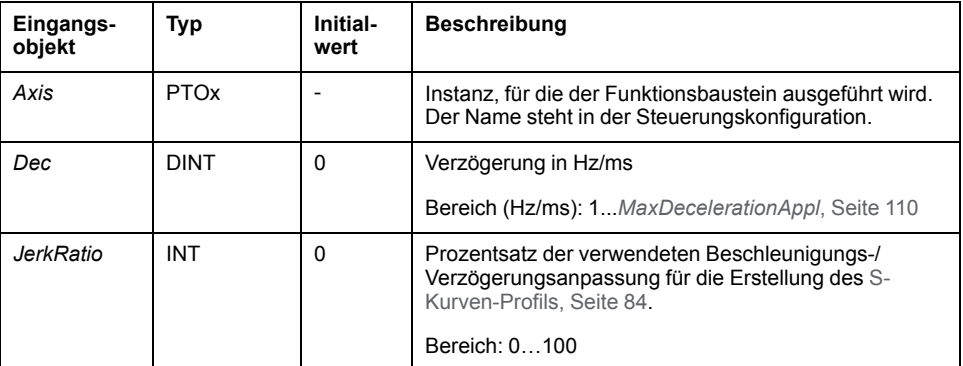

## **Ausgänge**

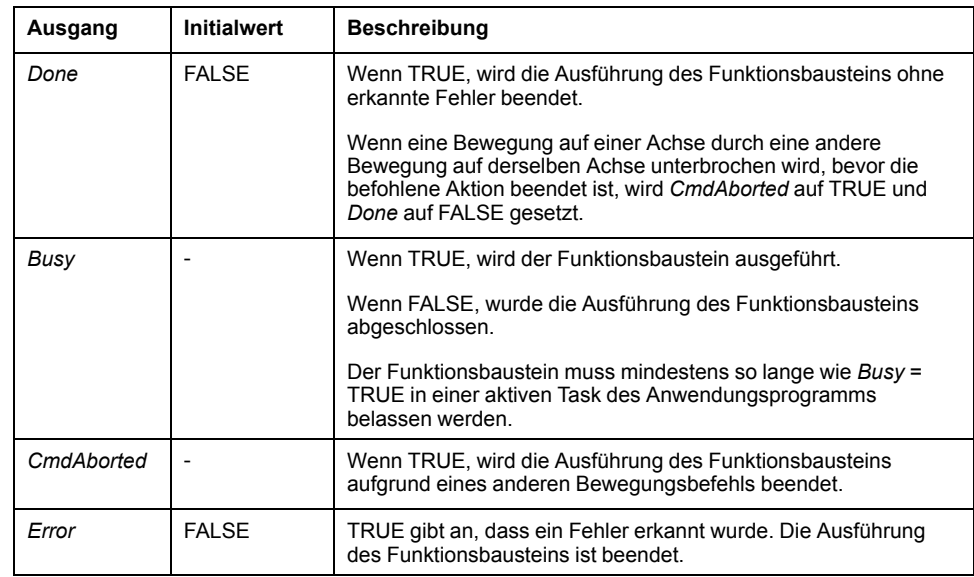

In dieser Tabelle werden die Ausgänge des Funktionsbausteins beschrieben:

In dieser Tabelle wird das Ausgangsobjekt des Funktionsbausteins beschrieben:

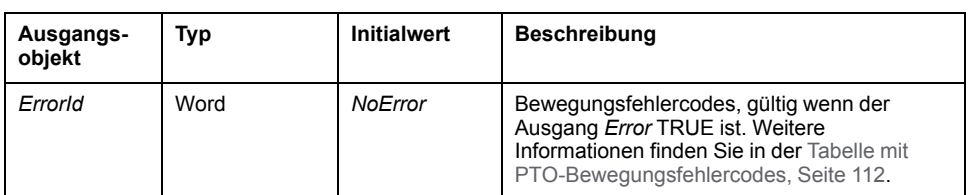

#### **HINWEIS:**

- Wenn der Funktionsbaustein im Zustand **Standstill** aufgerufen wird, ändert sich der Zustand zu **Stopping** und dann zurück zu **Standstill**, sobald *Execute* auf FALSE gesetzt ist.
- Der Status **Stopping** wird solange beibehalten, bis der Eingang *Execute* auf TRUE steht.
- Der Ausgang *Done* wird gesetzt, wenn die Halterampe abgeschlossen ist.
- Wenn der Wert für *Deceleration* 0 ist, wird die Schnellhalt-Verzögerung verwendet.
- Der Funktionsbaustein wird mit einer Geschwindigkeit von 0 beendet.
- Die Dauer der Verzögerung des Segmentbausteins darf 80 Sekunden nicht überschreiten.

#### **Beispiel-Zeitdiagramm**

Die folgende Abbildung zeigt ein einfaches Profil aus dem Zustand **Continuous**:

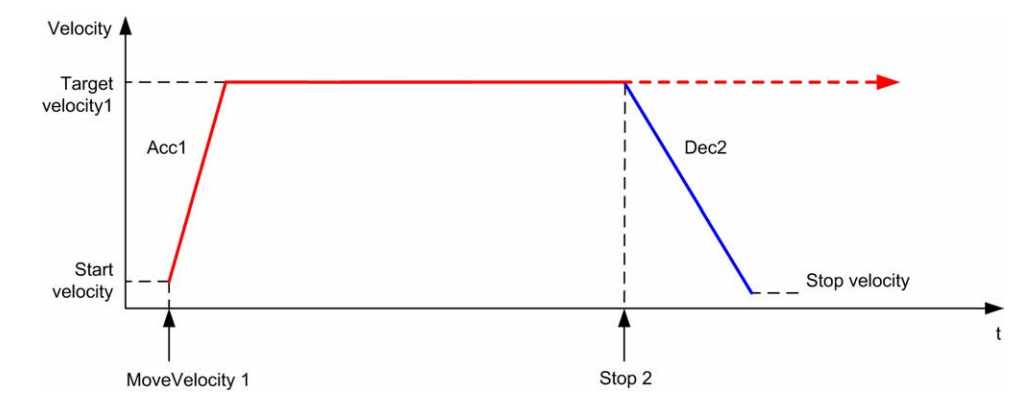

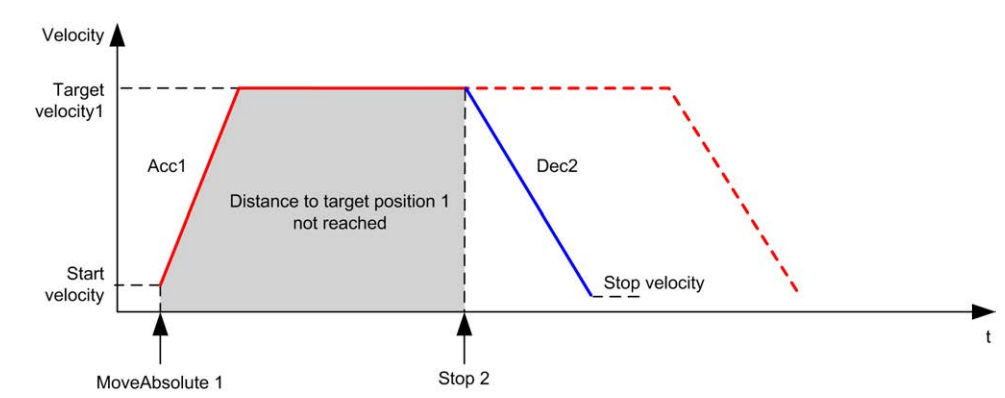

Die folgende Abbildung zeigt ein einfaches Profil aus dem Zustand **Discrete**:

# *MC\_Halt\_PTO* **Funktionsbaustein**

### **Grafische Darstellung**

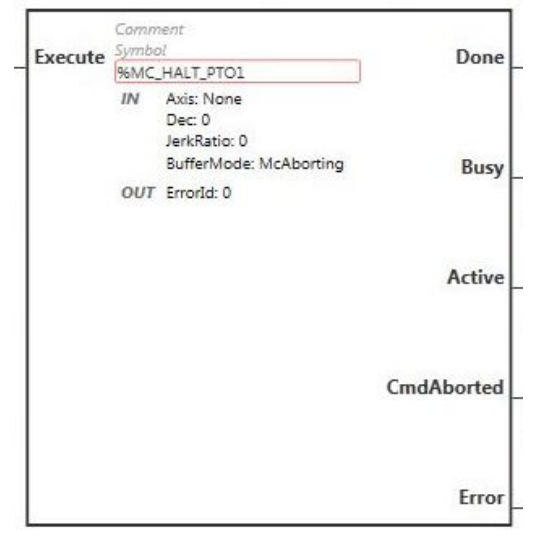

**HINWEIS:** Wenn Sie den Funktionsbaustein zum ersten Mal verwenden, müssen Sie ihn so konfigurieren, dass er die gewünschte Achse nutzt. Doppelklicken Sie auf den Funktionsbaustein, um seine Eigenschaften anzuzeigen, wählen Sie die Achse aus, und klicken Sie auf **Übernehmen**.

### **Eingänge**

In dieser Tabelle wird der Eingang des Funktionsbausteins beschrieben:

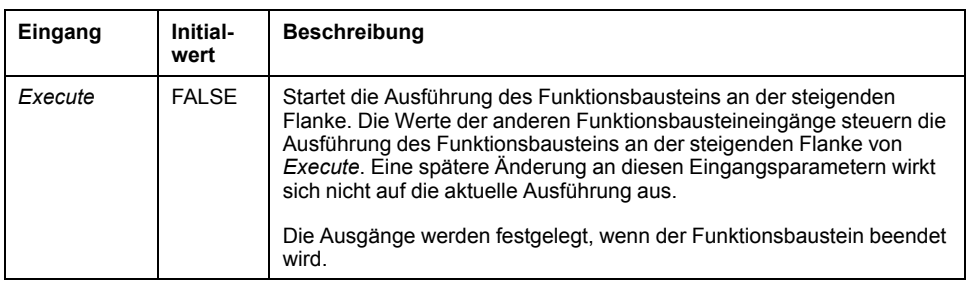

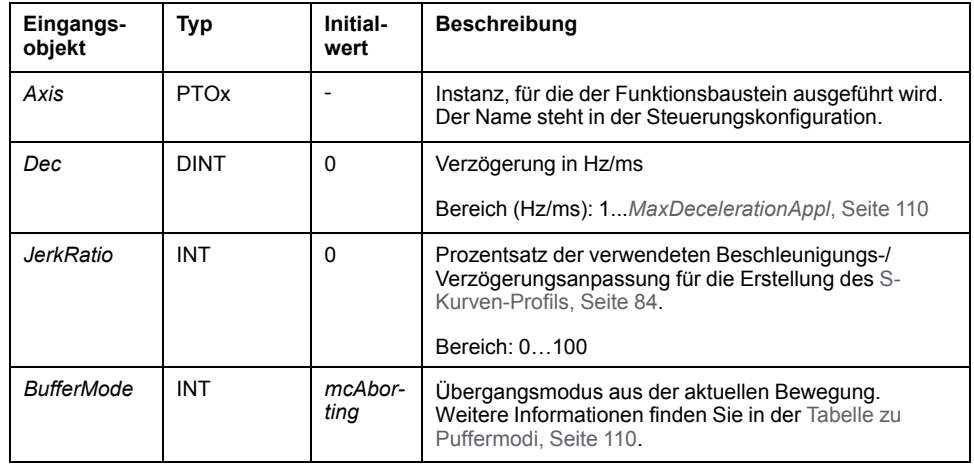

In dieser Tabelle werden die Eingangsobjekte des Funktionsbausteins beschrieben:

### **Ausgänge**

In dieser Tabelle werden die Ausgänge des Funktionsbausteins beschrieben:

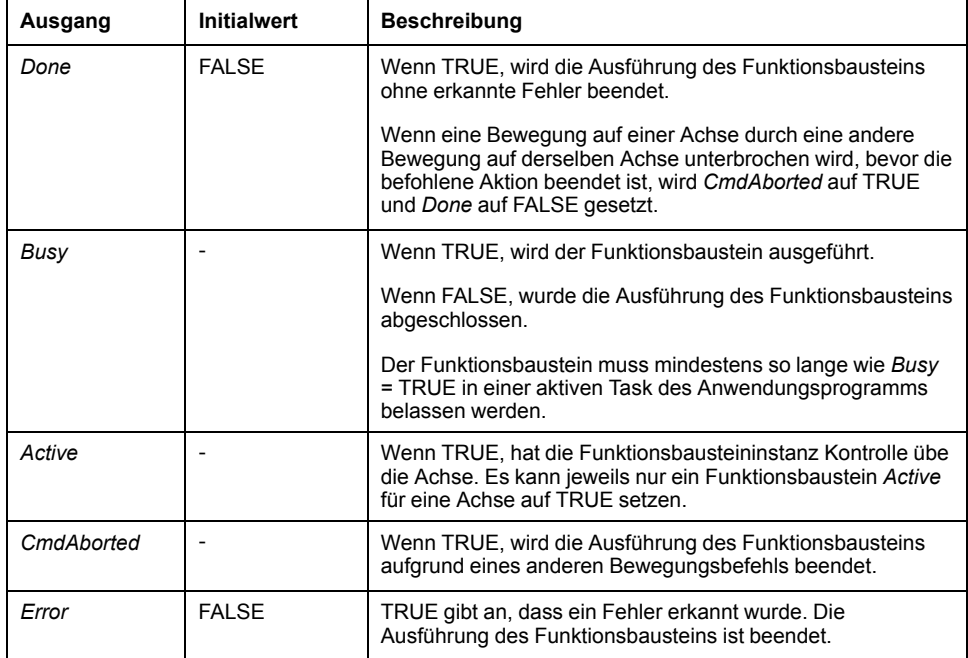

In dieser Tabelle wird das Ausgangsobjekt des Funktionsbausteins beschrieben:

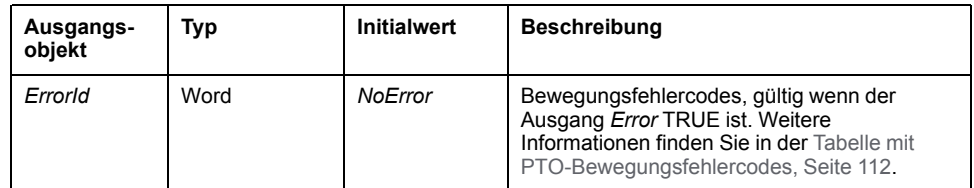

**HINWEIS:** Der Funktionsbaustein wird mit einer Geschwindigkeit von 0 beendet.

### **Beispiel-Zeitdiagramm**

Die folgende Abbildung zeigt ein einfaches Profil aus dem Zustand **Continuous**:

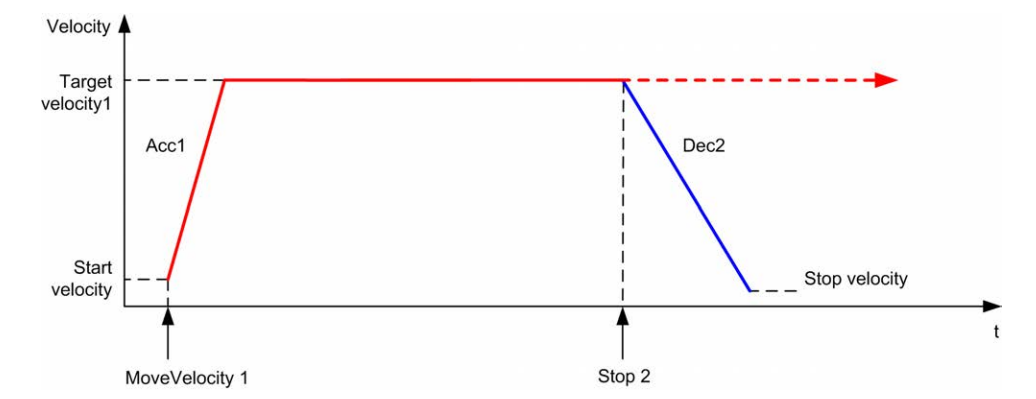

Die folgende Abbildung zeigt ein einfaches Profil aus dem Zustand **Discrete**:

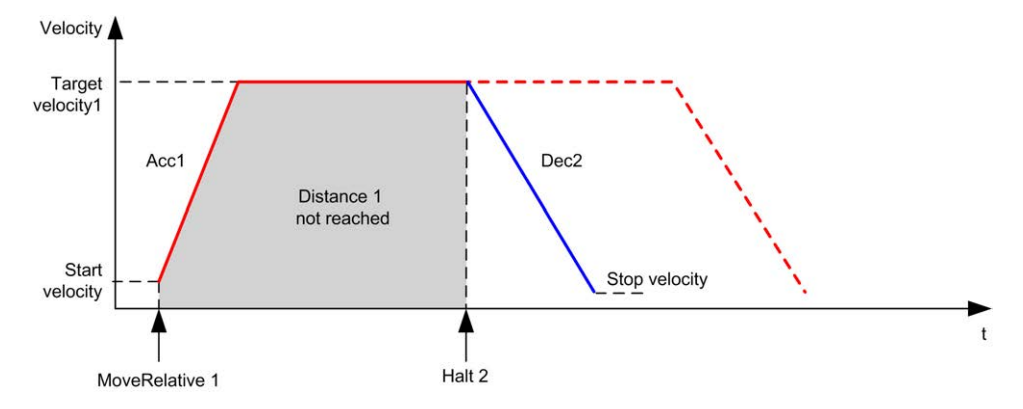

# **Administrative Funktionsbausteine**

# **Übersicht**

In diesem Kapitel werden die **Administrative**n Funktionsbausteine beschrieben.

# *MC\_ReadActVel\_PTO* **Funktionsbaustein**

#### **Beschreibung der Funktion**

Dieser Funktionsbaustein gibt den Wert der tatsächlichen Geschwindigkeit der Achse zurück.

### **Grafische Darstellung**

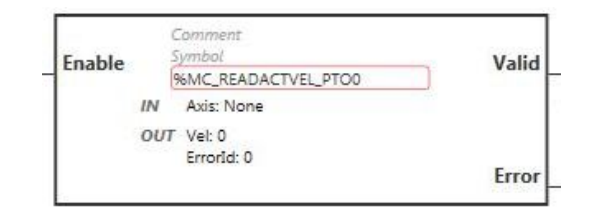

**HINWEIS:** Wenn Sie den Funktionsbaustein zum ersten Mal verwenden, müssen Sie ihn so konfigurieren, dass er die gewünschte Achse nutzt. Doppelklicken Sie auf den Funktionsbaustein, um seine Eigenschaften anzuzeigen, wählen Sie die Achse aus, und klicken Sie auf **Übernehmen**.

### **Eingänge**

In dieser Tabelle wird der Eingang des Funktionsbausteins beschrieben:

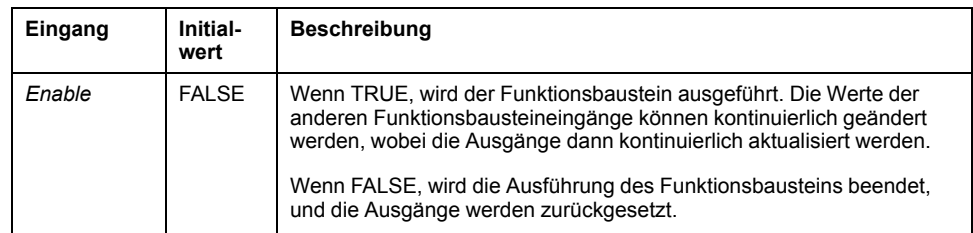

In dieser Tabelle wird das Eingangsobjekt des Funktionsbausteins beschrieben:

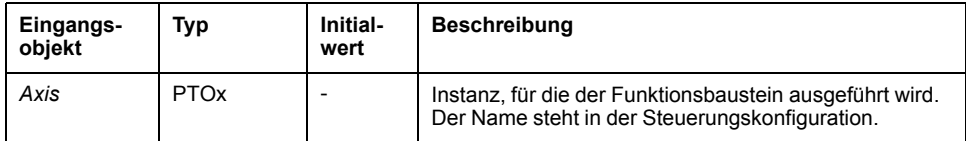

### **Ausgänge**

In dieser Tabelle werden die Ausgänge des Funktionsbausteins beschrieben:

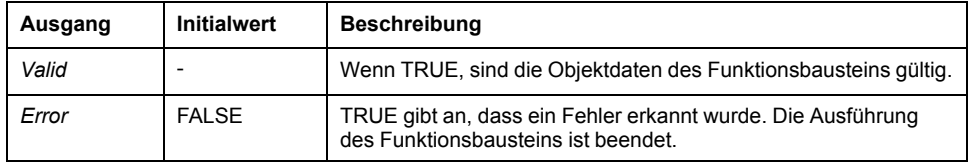

In dieser Tabelle werden die Ausgangsobjekte des Funktionsbausteins beschrieben:

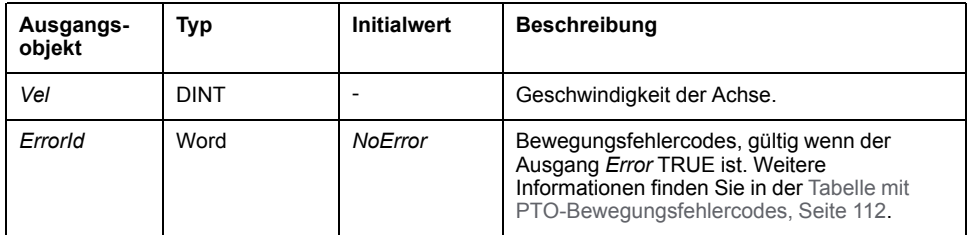

# *MC\_ReadActPos\_PTO* **Funktionsbaustein**

### **Beschreibung der Funktion**

Dieser Funktionsbaustein gibt den Wert der tatsächlichen Position der Achse zurück.

### **Grafische Darstellung**

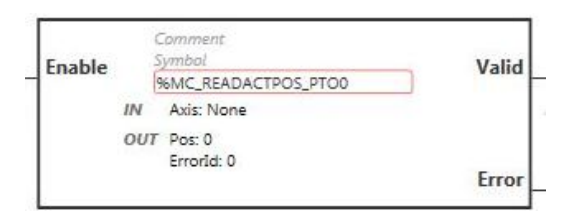

**HINWEIS:** Wenn Sie den Funktionsbaustein zum ersten Mal verwenden, müssen Sie ihn so konfigurieren, dass er die gewünschte Achse nutzt. Doppelklicken Sie auf den Funktionsbaustein, um seine Eigenschaften anzuzeigen, wählen Sie die Achse aus, und klicken Sie auf **Übernehmen**.

# **Eingänge**

In dieser Tabelle wird der Eingang des Funktionsbausteins beschrieben:

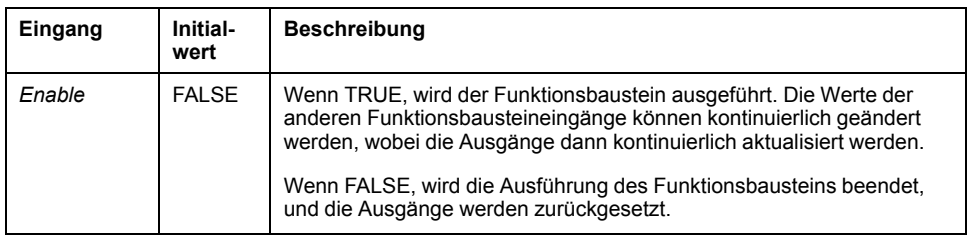

In dieser Tabelle wird das Eingangsobjekt des Funktionsbausteins beschrieben:

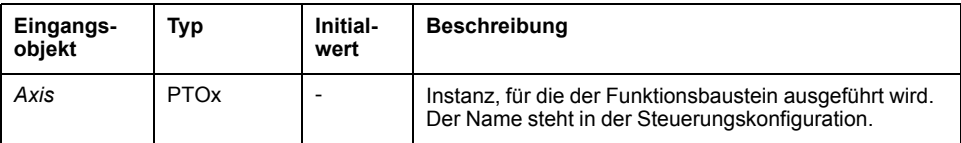

### **Ausgänge**

In dieser Tabelle werden die Ausgänge des Funktionsbausteins beschrieben:

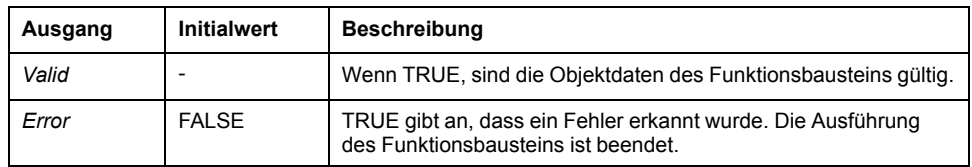

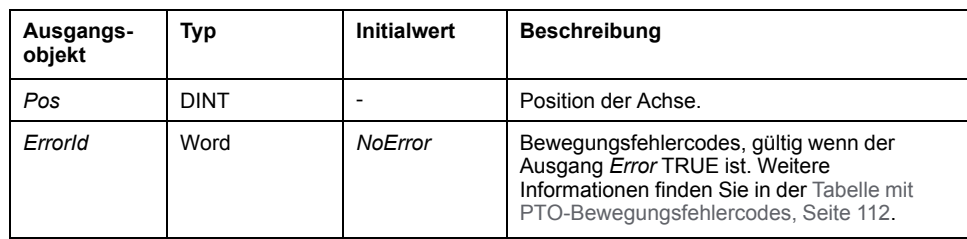

In dieser Tabelle werden die Ausgangsobjekte des Funktionsbausteins beschrieben:

# *MC\_ReadSts\_PTO* **Funktionsbaustein**

#### **Beschreibung der Funktion**

Dieser Funktionsbaustein gibt den Status des Zustandsdiagramms der Achse zurück.

### **Grafische Darstellung**

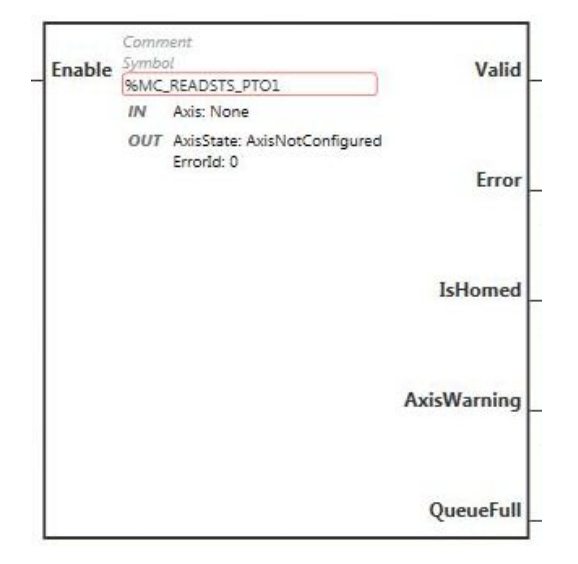

**HINWEIS:** Wenn Sie den Funktionsbaustein zum ersten Mal verwenden, müssen Sie ihn so konfigurieren, dass er die gewünschte Achse nutzt. Doppelklicken Sie auf den Funktionsbaustein, um seine Eigenschaften anzuzeigen, wählen Sie die Achse aus, und klicken Sie auf **Übernehmen**.

### **Eingänge**

In dieser Tabelle wird der Eingang des Funktionsbausteins beschrieben:

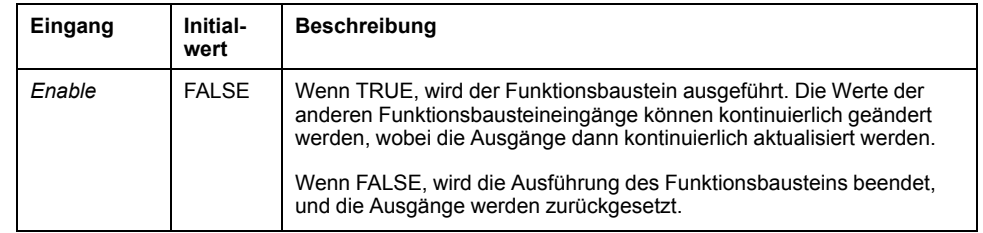

In dieser Tabelle wird das Eingangsobjekt des Funktionsbausteins beschrieben:

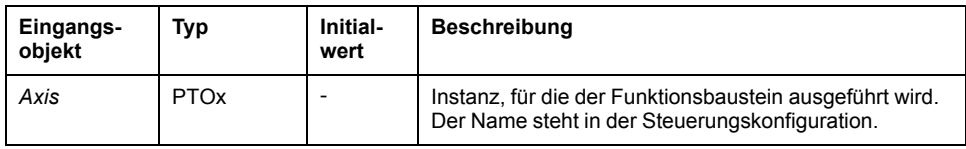

# **Ausgänge**

In dieser Tabelle werden die Ausgänge des Funktionsbausteins beschrieben:

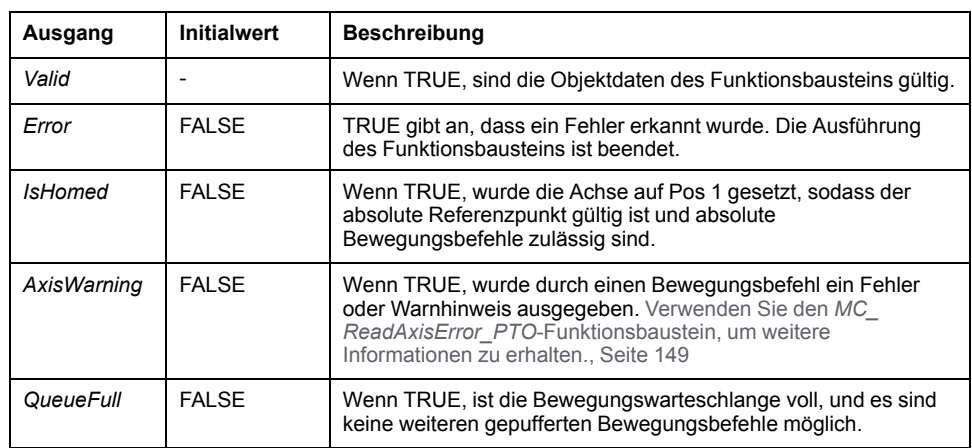

In dieser Tabelle werden die Ausgangsobjekte des Funktionsbausteins beschrieben:

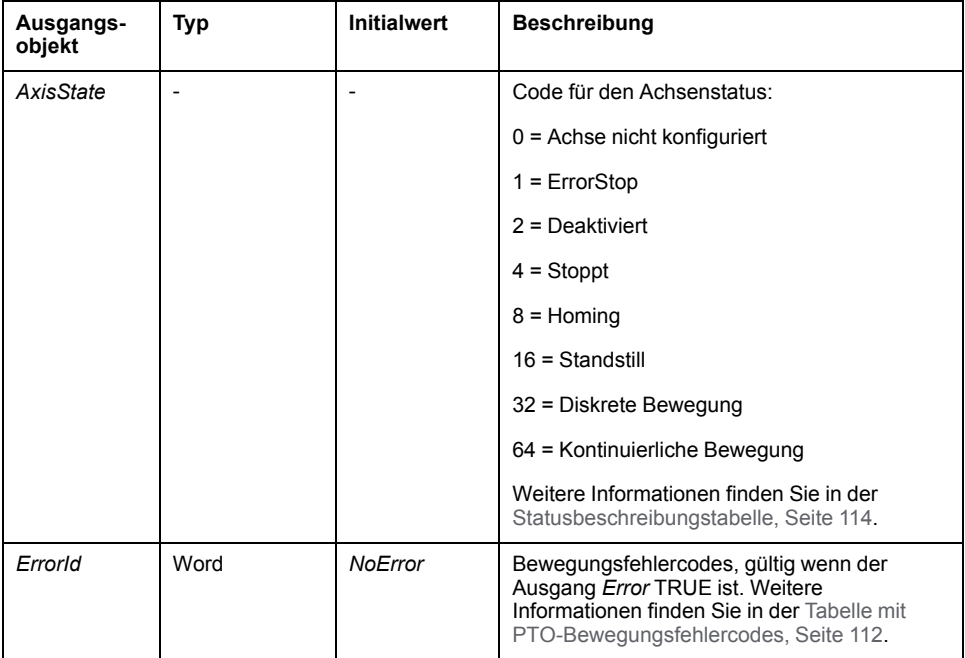

# *MC\_ReadMotionState\_PTO* **Funktionsbaustein**

### **Beschreibung der Funktion**

Dieser Funktionsbaustein gibt den Wert des aktuellen Bewegungsstatus der Achse zurück.

### **Grafische Darstellung**

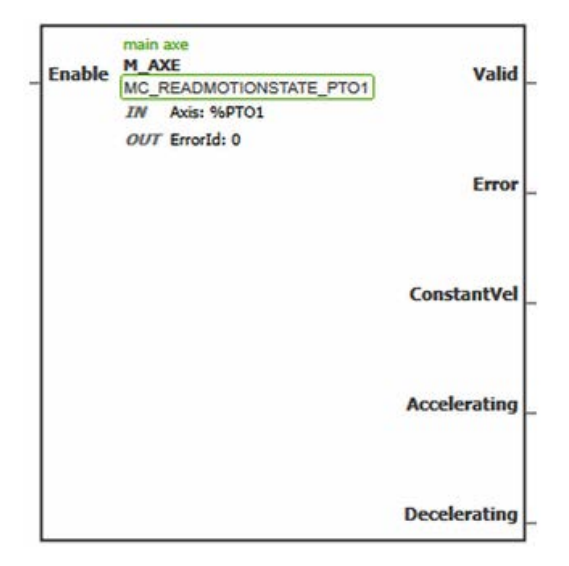

**HINWEIS:** Wenn Sie den Funktionsbaustein zum ersten Mal verwenden, müssen Sie ihn so konfigurieren, dass er die gewünschte Achse nutzt. Doppelklicken Sie auf den Funktionsbaustein, um seine Eigenschaften anzuzeigen, wählen Sie die Achse aus, und klicken Sie auf **Übernehmen**.

# **Eingänge**

In dieser Tabelle wird der Eingang des Funktionsbausteins beschrieben:

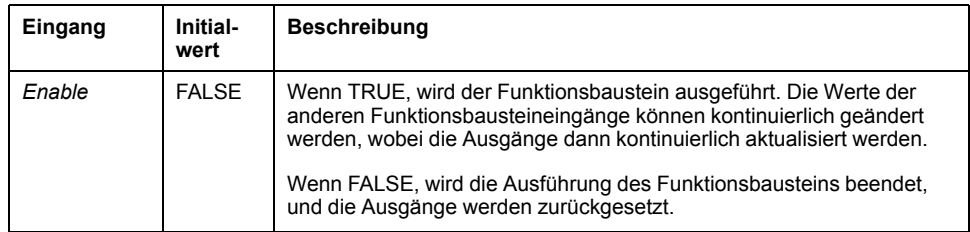

In dieser Tabelle wird das Eingangsobjekt des Funktionsbausteins beschrieben:

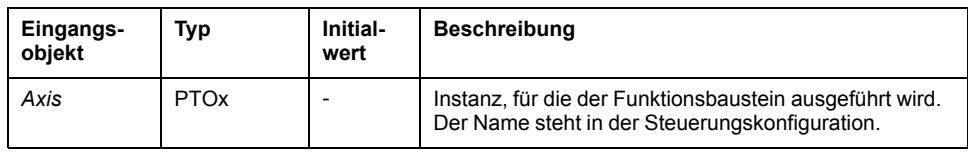

### **Ausgänge**

In dieser Tabelle werden die Ausgänge des Funktionsbausteins beschrieben:

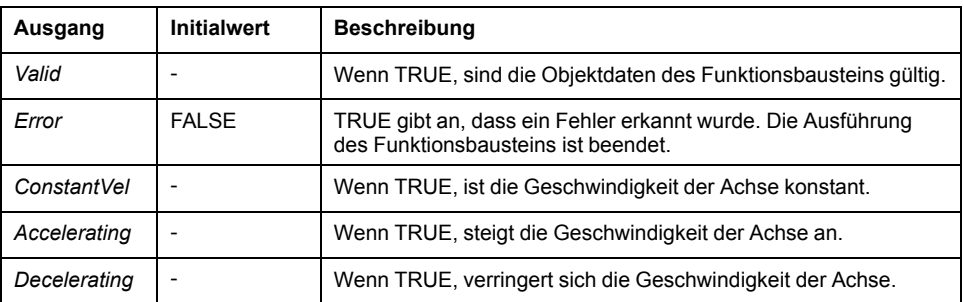

In dieser Tabelle wird das Ausgangsobjekt des Funktionsbausteins beschrieben:

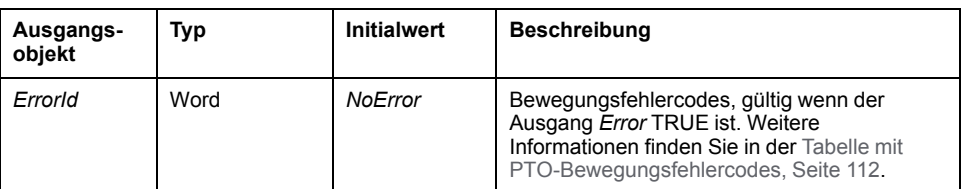

# <span id="page-376-0"></span>*MC\_ReadAxisError\_PTO* **Funktionsbaustein**

### **Beschreibung der Funktion**

Dieser Funktionsbaustein empfängt den Achsensteuerungsfehler. Wenn kein Achsensteuerungsfehler vorliegt, gibt der Funktionsbaustein *AxisErrorId* = 0 aus.

### **Grafische Darstellung**

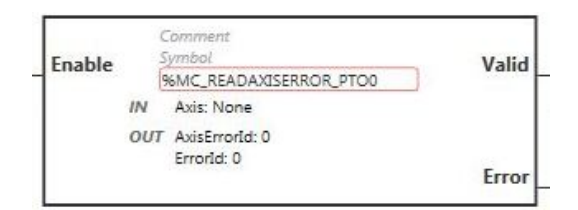

**HINWEIS:** Wenn Sie den Funktionsbaustein zum ersten Mal verwenden, müssen Sie ihn so konfigurieren, dass er die gewünschte Achse nutzt. Doppelklicken Sie auf den Funktionsbaustein, um seine Eigenschaften anzuzeigen, wählen Sie die Achse aus, und klicken Sie auf **Übernehmen**.

# **Eingänge**

In dieser Tabelle wird der Eingang des Funktionsbausteins beschrieben:

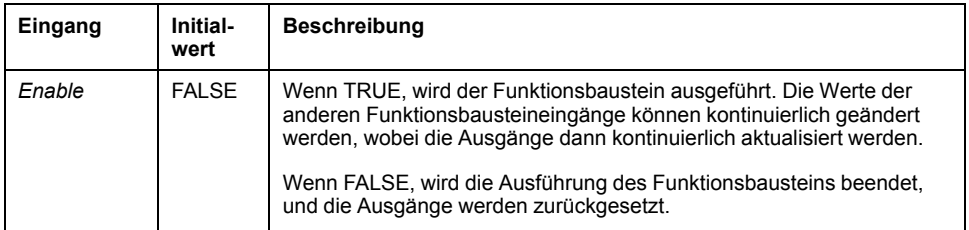

In dieser Tabelle wird das Eingangsobjekt des Funktionsbausteins beschrieben:

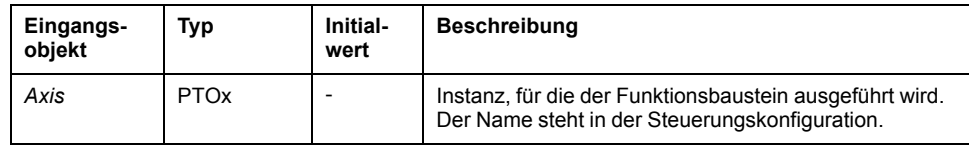

# **Ausgänge**

In dieser Tabelle werden die Ausgänge des Funktionsbausteins beschrieben:

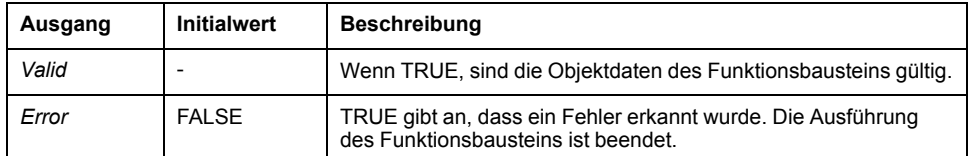

In dieser Tabelle werden die Ausgangsobjekte des Funktionsbausteins beschrieben:

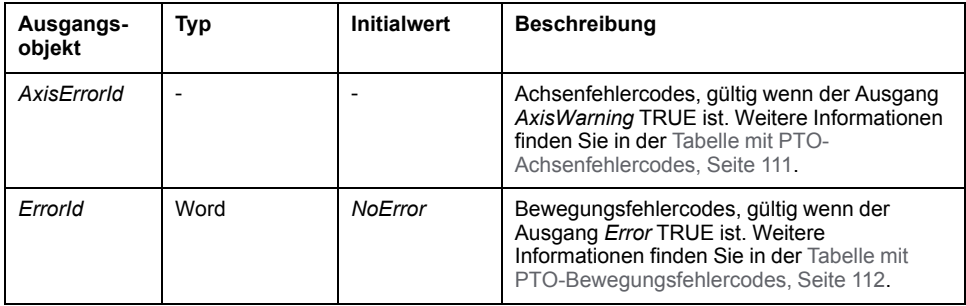

# *MC\_Reset\_PTO* **Funktionsbaustein**

# **Verhalten**

Dieser Funktionsbaustein setzt alle achsenbezogenen Fehler zurück, falls die Bedingungen dies zulassen, um einen Übergang vom Status **ErrorStop** in **Standstill** zu erreichen. Dieser Vorgang hat keinerlei Auswirkungen auf die Instanzen der Funktionsblöcke.

### **Grafische Darstellung**

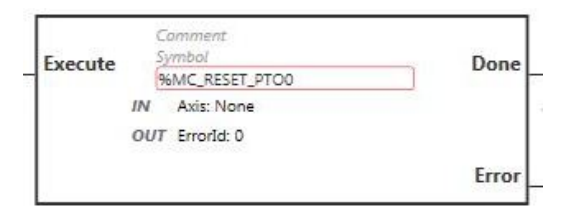

**HINWEIS:** Wenn Sie den Funktionsbaustein zum ersten Mal verwenden, müssen Sie ihn so konfigurieren, dass er die gewünschte Achse nutzt. Doppelklicken Sie auf den Funktionsbaustein, um seine Eigenschaften anzuzeigen, wählen Sie die Achse aus, und klicken Sie auf **Übernehmen**.

### **Eingänge**

In dieser Tabelle wird der Eingang des Funktionsbausteins beschrieben:

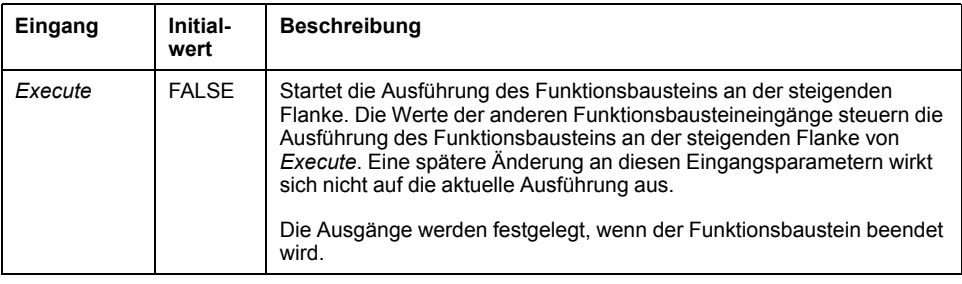

In dieser Tabelle wird das Eingangsobjekt des Funktionsbausteins beschrieben:

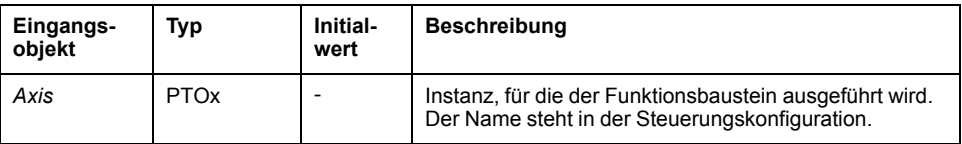

### **Ausgänge**

In dieser Tabelle werden die Ausgänge des Funktionsbausteins beschrieben:

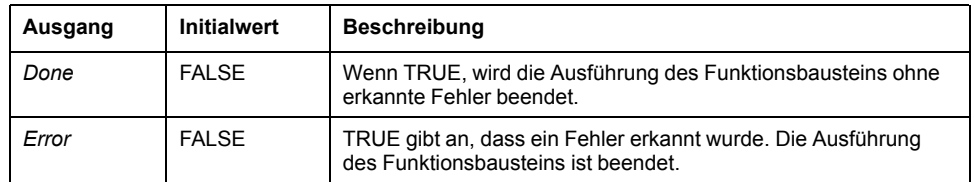

In dieser Tabelle wird das Ausgangsobjekt des Funktionsbausteins beschrieben:

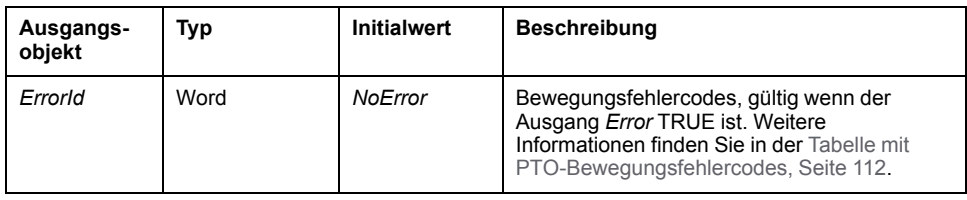

# *MC\_TouchProbe\_PTO* **Funktionsbaustein**

#### **Beschreibung der Funktion**

Dieser Funktionsbaustein ermöglicht das Aktivieren eines auslösenden Ereignisses am Probe-Eingang. Das auslösende Ereignis ermöglicht die Aufzeichnung der Achsenposition und das Starten einer gepufferten Bewegung.

### **Grafische Darstellung**

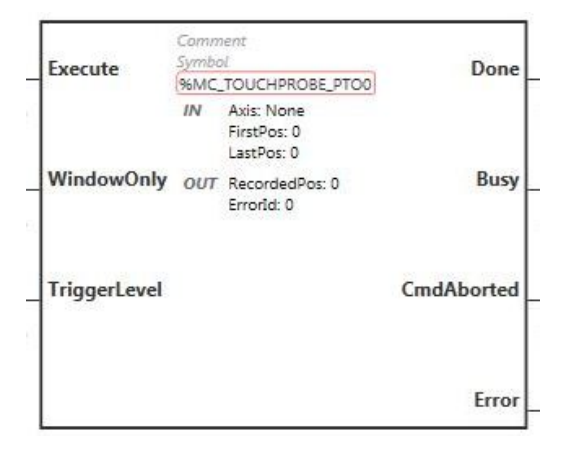

**HINWEIS:** Wenn Sie den Funktionsbaustein zum ersten Mal verwenden, müssen Sie ihn so konfigurieren, dass er die gewünschte Achse nutzt. Doppelklicken Sie auf den Funktionsbaustein, um seine Eigenschaften anzuzeigen, wählen Sie die Achse aus, und klicken Sie auf **Übernehmen**.

# **Eingänge**

In dieser Tabelle werden die Eingänge des Funktionsbausteins beschrieben:

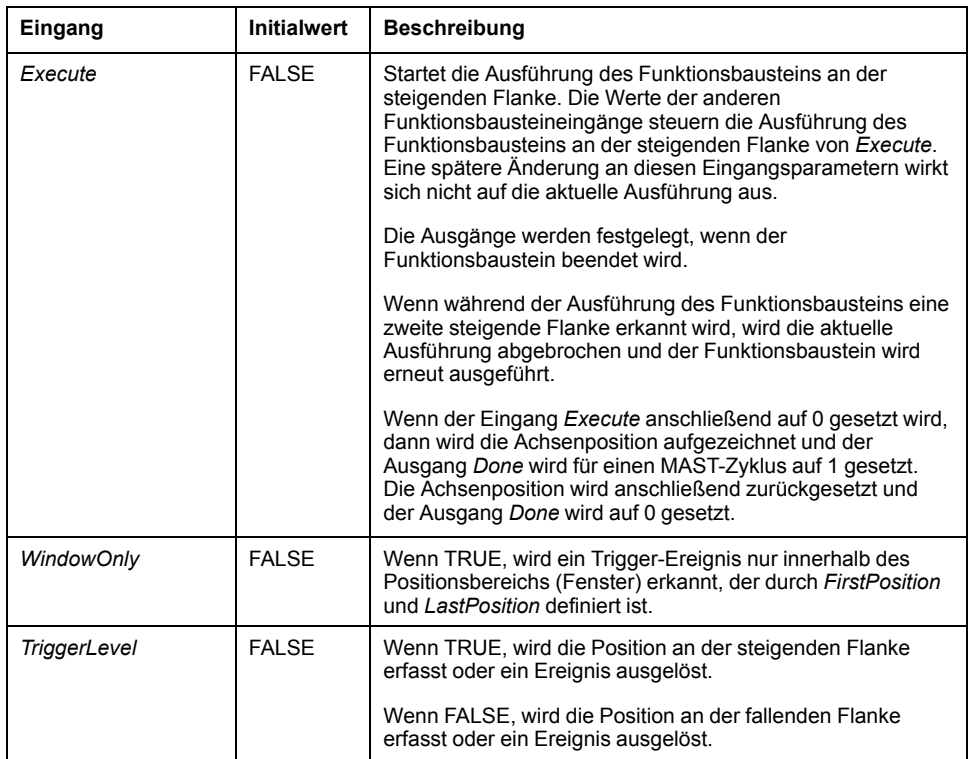

In dieser Tabelle werden die Eingangsobjekte des Funktionsbausteins beschrieben:

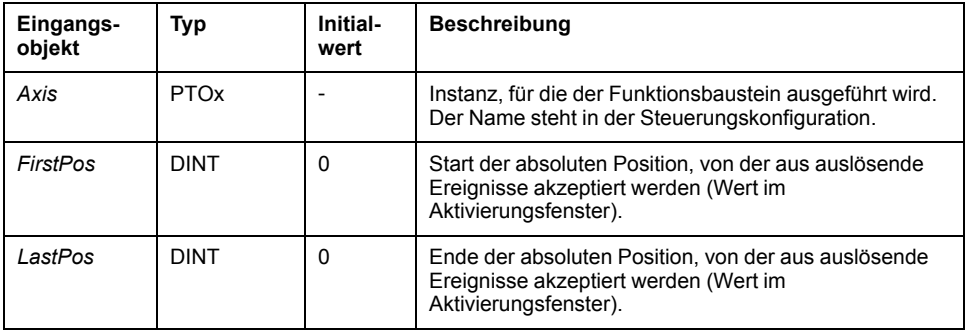

## **Ausgänge**

In dieser Tabelle werden die Ausgänge des Funktionsbausteins beschrieben:

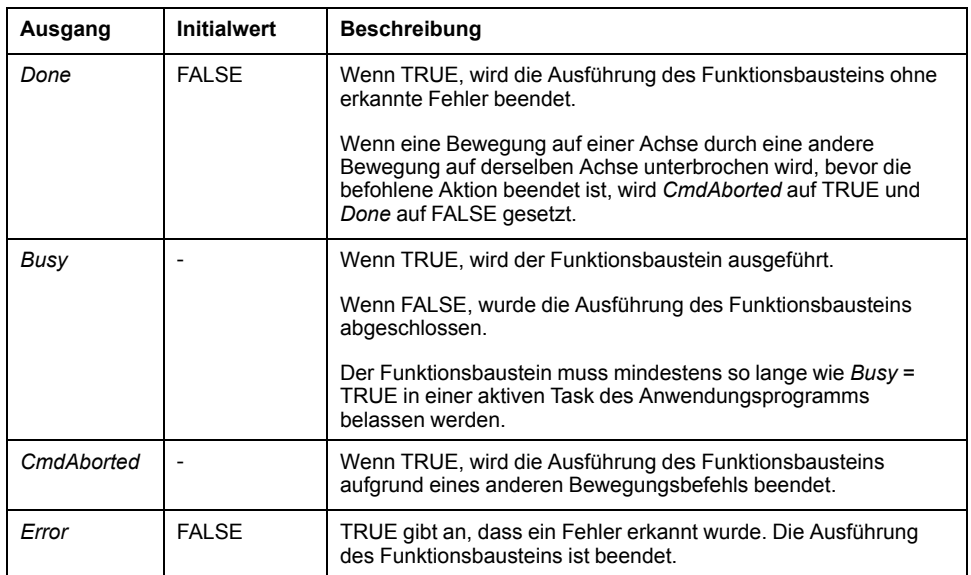

In dieser Tabelle werden die Ausgangsobjekte des Funktionsbausteins beschrieben:

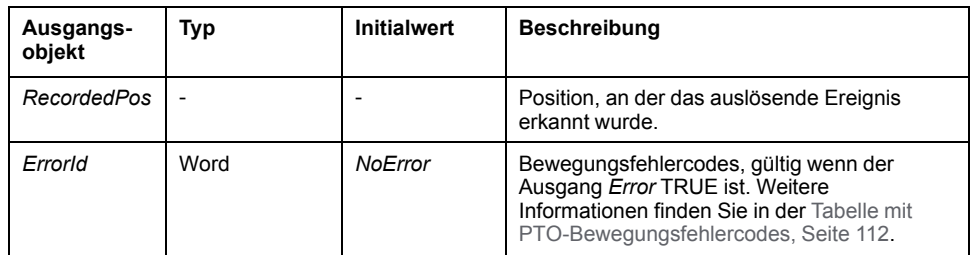

#### **HINWEIS:**

- Es ist nur eine Instanz dieses Funktionsbausteins auf derselben Achse zulässig.
- Nur das erste Ereignis nach einer steigenden Flanke am *Busy*-Ausgang des Funktionsbausteins *MC\_TouchProbe\_PTO* ist gültig. Wenn der *Done*-Ausgang auf TRUE gesetzt ist, werden die nachfolgenden Ereignisse ignoriert. Der Funktionsbaustein muss neu aktiviert werden, um auf andere Ereignisse reagieren zu können.

# *MC\_AbortTrigger\_PTO* **Funktionsbaustein**

### **Beschreibung der Funktion**

Dieser Funktionsbaustein ermöglicht, die Ausführung anderer Funktionsbausteine anzuhalten, wenn diese mit auslösenden Ereignissen verbunden sind (beispielsweise *MC\_TouchProbe\_PTO*).

### **Grafische Darstellung**

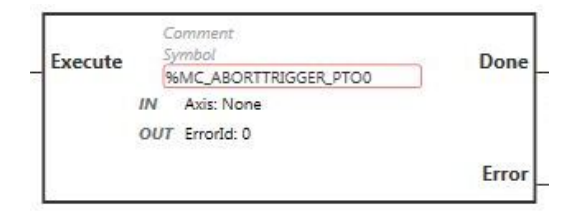

**HINWEIS:** Wenn Sie den Funktionsbaustein zum ersten Mal verwenden, müssen Sie ihn so konfigurieren, dass er die gewünschte Achse nutzt. Doppelklicken Sie auf den Funktionsbaustein, um seine Eigenschaften anzuzeigen, wählen Sie die Achse aus, und klicken Sie auf **Übernehmen**.

## **Eingänge**

In dieser Tabelle wird der Eingang des Funktionsbausteins beschrieben:

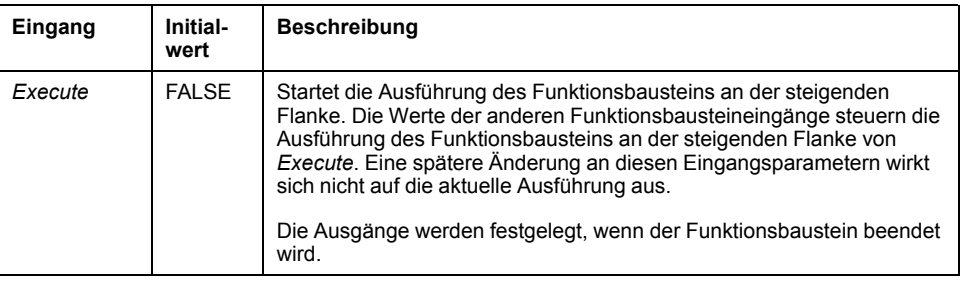

In dieser Tabelle wird das Eingangsobjekt des Funktionsbausteins beschrieben:

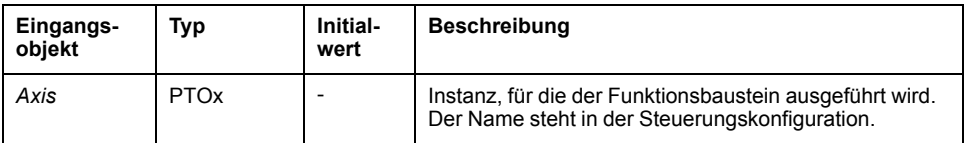

### **Ausgänge**

In dieser Tabelle werden die Ausgänge des Funktionsbausteins beschrieben:

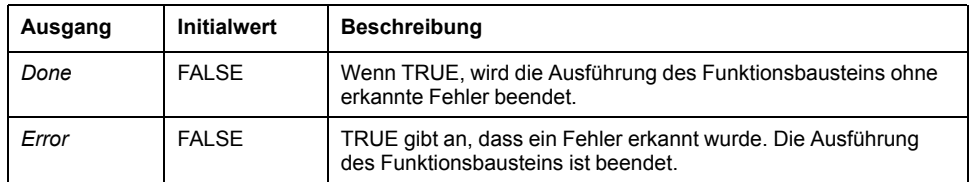

In dieser Tabelle wird das Ausgangsobjekt des Funktionsbausteins beschrieben:

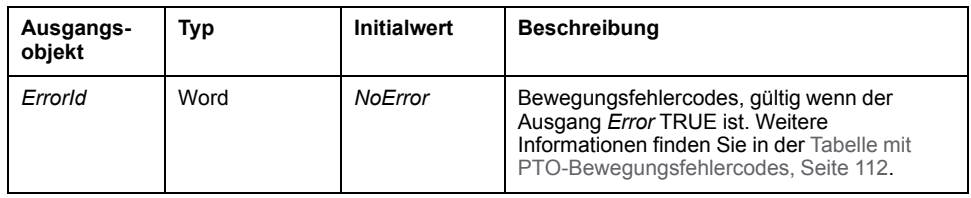

# *MC\_ReadPar\_PTO* **Funktionsbaustein**

#### **Beschreibung der Funktion**

Dieser Funktionsbaustein ermöglicht das Abrufen beliebiger Parameter aus der PTO.

### **Grafische Darstellung**

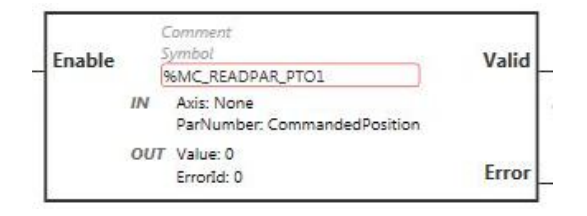

**HINWEIS:** Wenn Sie den Funktionsbaustein zum ersten Mal verwenden, müssen Sie ihn so konfigurieren, dass er die gewünschte Achse nutzt. Doppelklicken Sie auf den Funktionsbaustein, um seine Eigenschaften anzuzeigen, wählen Sie die Achse aus, und klicken Sie auf **Übernehmen**.

### **Eingänge**

In dieser Tabelle wird der Eingang des Funktionsbausteins beschrieben:

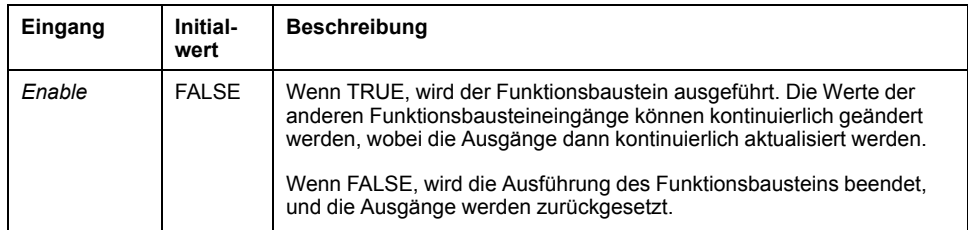

In dieser Tabelle werden die Eingangsobjekte des Funktionsbausteins beschrieben:

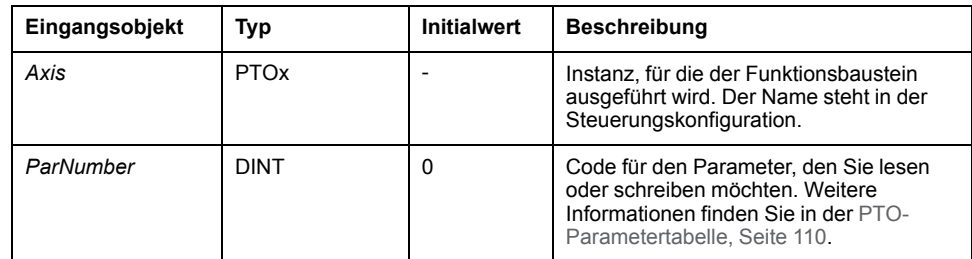

### **Ausgänge**

In dieser Tabelle werden die Ausgänge des Funktionsbausteins beschrieben:

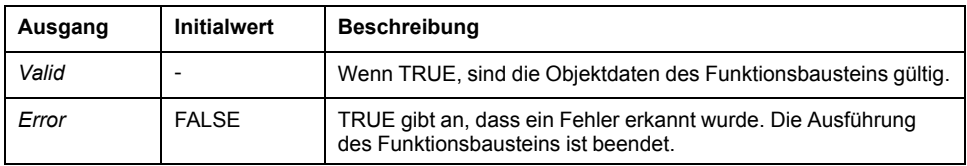

In dieser Tabelle werden die Ausgangsobjekte des Funktionsbausteins beschrieben:

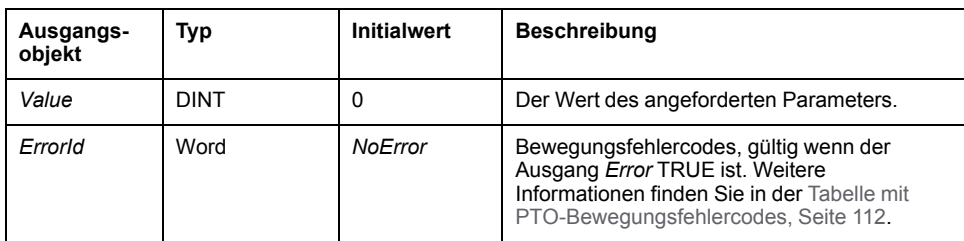

# *MC\_WritePar\_PTO* **Funktionsbaustein**

### **Beschreibung der Funktion**

Dieser Funktionsbaustein ermöglicht das Schreiben von Parameter aus der PTO.

### **Grafische Darstellung**

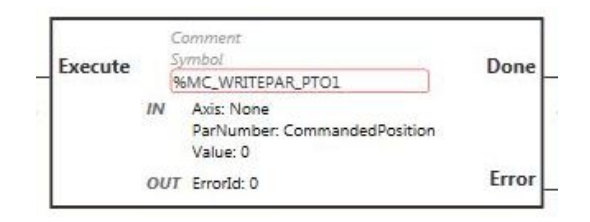

**HINWEIS:** Wenn Sie den Funktionsbaustein zum ersten Mal verwenden, müssen Sie ihn so konfigurieren, dass er die gewünschte Achse nutzt. Doppelklicken Sie auf den Funktionsbaustein, um seine Eigenschaften anzuzeigen, wählen Sie die Achse aus, und klicken Sie auf **Übernehmen**.

# **Eingänge**

In dieser Tabelle wird der Eingang des Funktionsbausteins beschrieben:

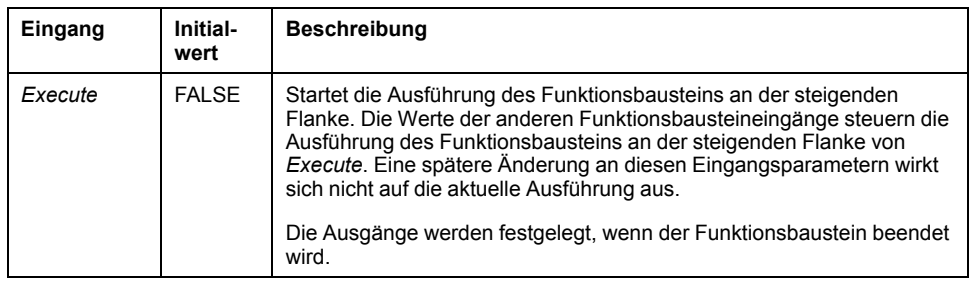

**Eingangsobjekt Typ Initialwert Beschreibung** Axis | PTOx | - | Instanz, für die der Funktionsbaustein ausgeführt wird. Der Name steht in der Steuerungskonfiguration. ParNumber DINT 0 Code für den Parameter, den Sie lesen oder schreiben möchten. Weitere Informationen finden Sie in der [PTO-](#page-337-1)[Parametertabelle, Seite 110.](#page-337-1) *Value* DINT 0 Wert, der in den Parameter geschrieben wird, der für das Eingangsobjekt *ParNumber* ausgewählt ist.

In dieser Tabelle werden die Eingangsobjekte des Funktionsbausteins beschrieben:

### **Ausgänge**

In dieser Tabelle werden die Ausgänge des Funktionsbausteins beschrieben:

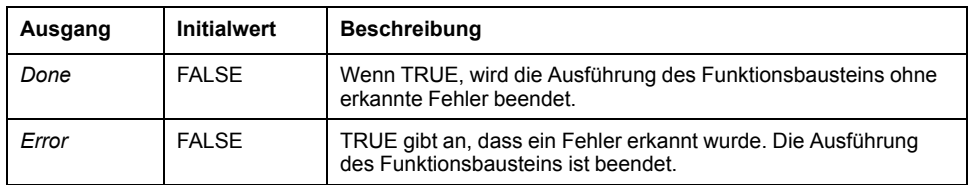

In dieser Tabelle wird das Ausgangsobjekt des Funktionsbausteins beschrieben:

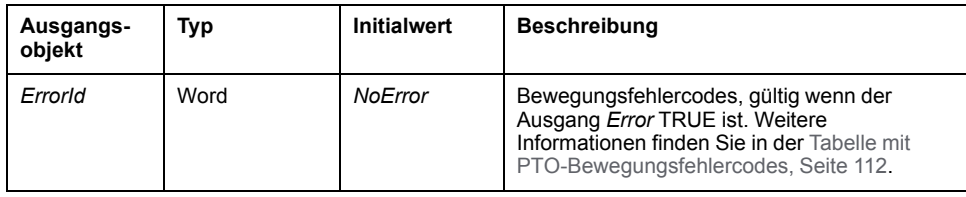

# <span id="page-386-0"></span>**Frequenzgenerator (%FREQGEN)**

#### **Inhalt dieses Kapitels**

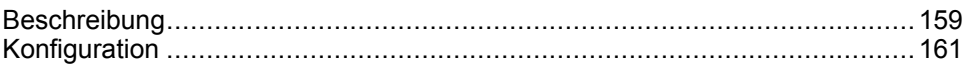

# <span id="page-386-1"></span>**Beschreibung**

# **Einführung**

Der Funktionsbaustein Frequenzgenerator *FREQGEN* steuert einen Rechteckwellen-Signalausgang mit der angegebenen Frequenz.

Frequenz, konfigurierbar von 0 Hz bis 100 kHz in Schritten von 1 Hz.

Die *FREQGEN*-Funktion hat die folgenden Leistungsmerkmale:

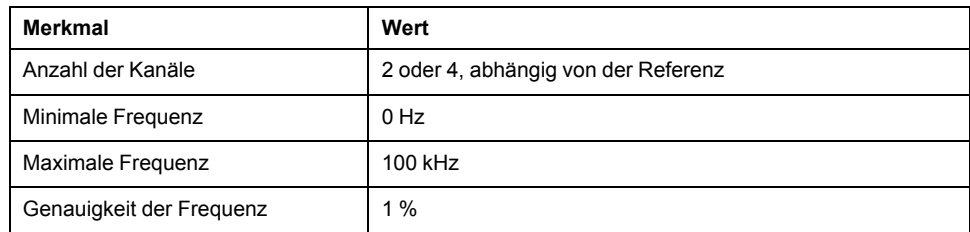

## **Abbildung**

Die folgende Abbildung zeigt einen Funktionsbaustein *FREQGEN*:

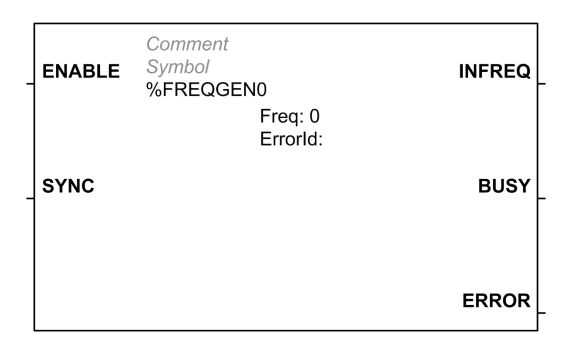

# **Eingänge**

In dieser Tabelle werden die Eingänge des Funktionsbausteins beschrieben:

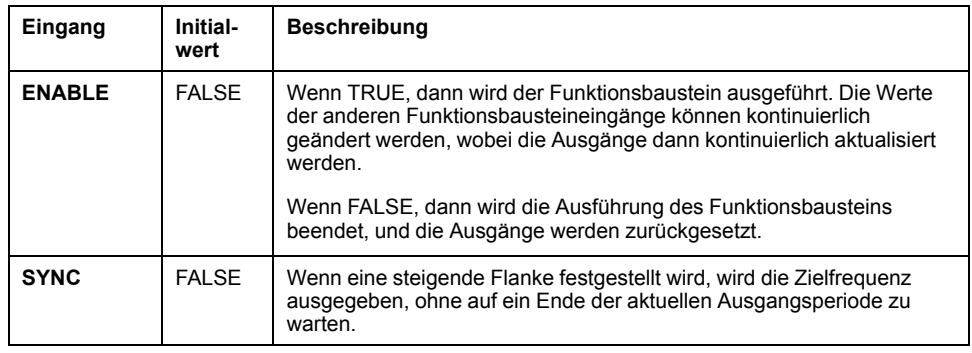

In dieser Tabelle wird das Eingangsobjekt des Funktionsbausteins beschrieben:

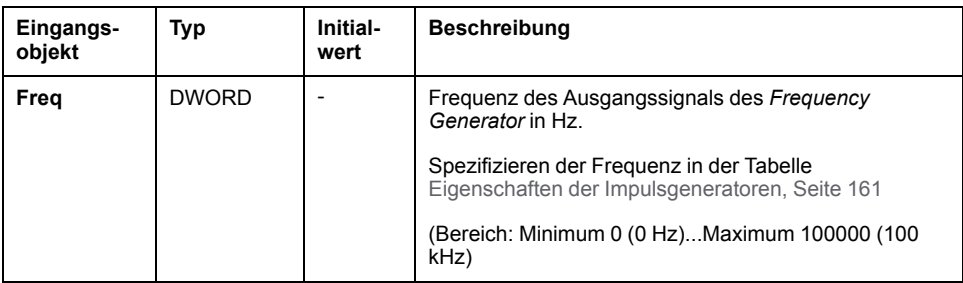

# **Ausgänge**

In dieser Tabelle werden die Ausgänge des Funktionsbausteins beschrieben:

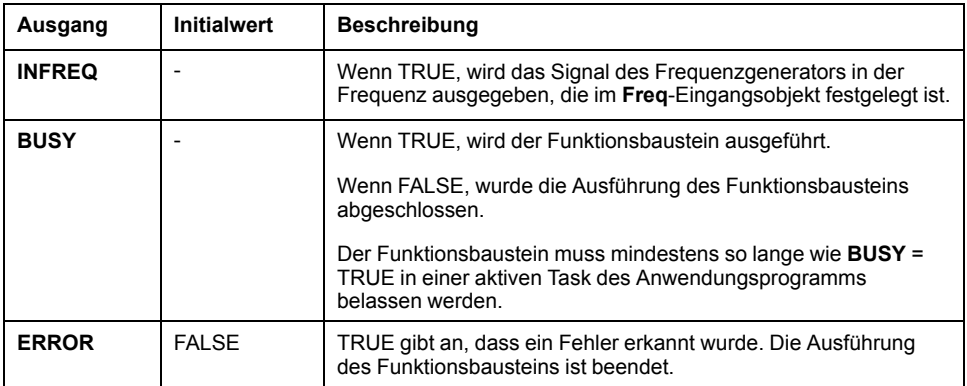

In dieser Tabelle wird das Ausgangsobjekt des Funktionsbausteins beschrieben:

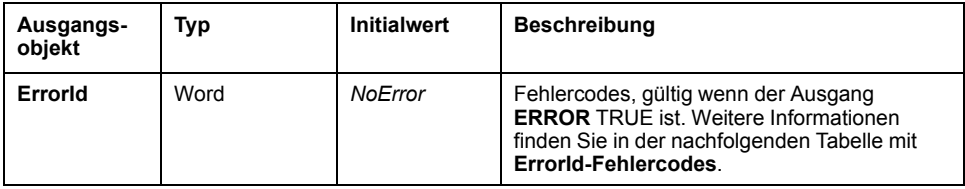

# **FehlerId Fehlercode**

In dieser Tabelle werden die Werte für die Fehlercodes der Funktionsbausteine aufgelistet.

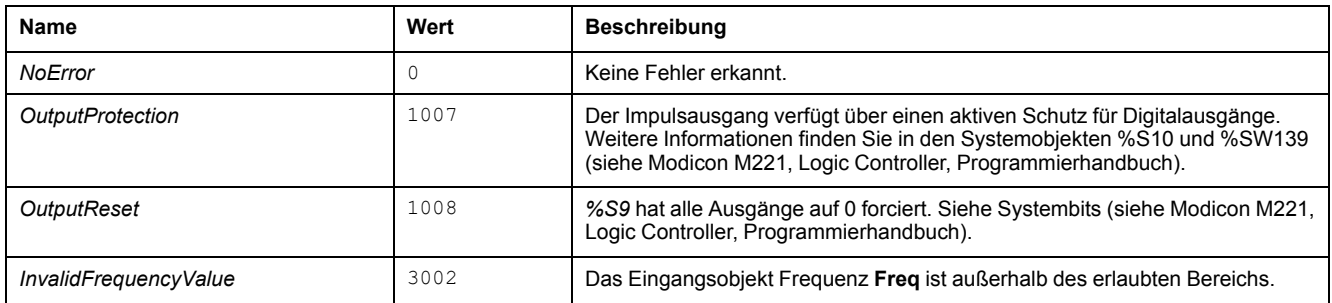

# <span id="page-388-0"></span>**Konfiguration**

# **Überblick**

Siehe Konfigurieren von Impulsgeneratoren (siehe Modicon M221, Logic Controller, Programmierhandbuch) zur Konfiguration der Ressource des *Pulse Generator*.

Siehe Konfigurieren des Impulses (siehe Modicon M221, Logic Controller, Programmierhandbuch) zur Konfiguration der Ressource des *Pulse Generator* als eine *FREQGEN*.

# <span id="page-388-1"></span>**Eigenschaften**

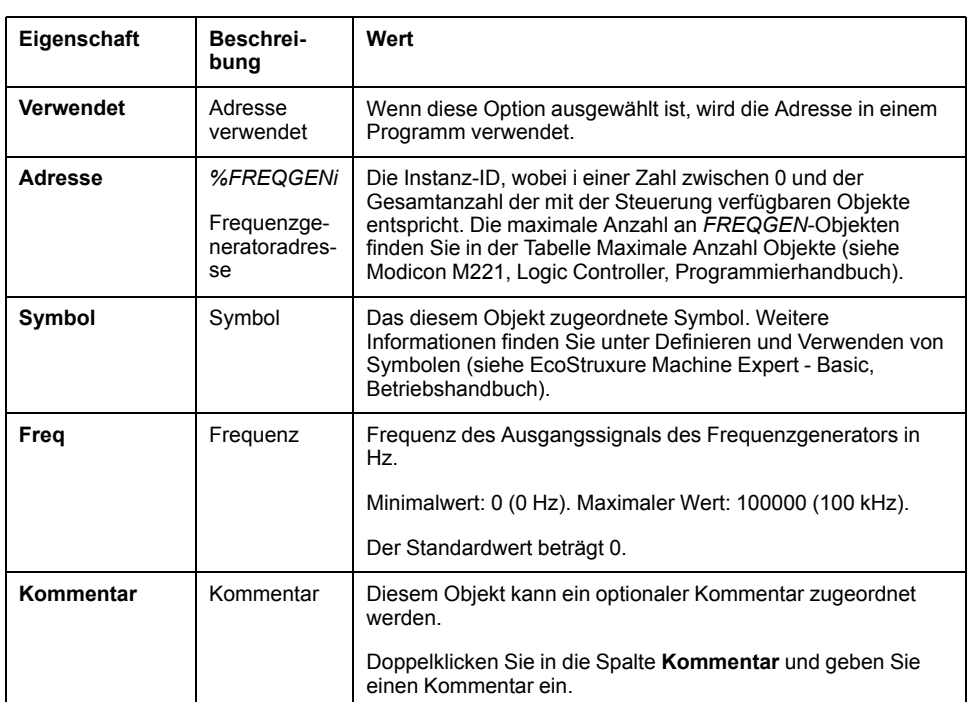

Der *FREQGEN*-Funktionsbaustein hat die folgenden Eigenschaften:

# **Zeitdiagramm**

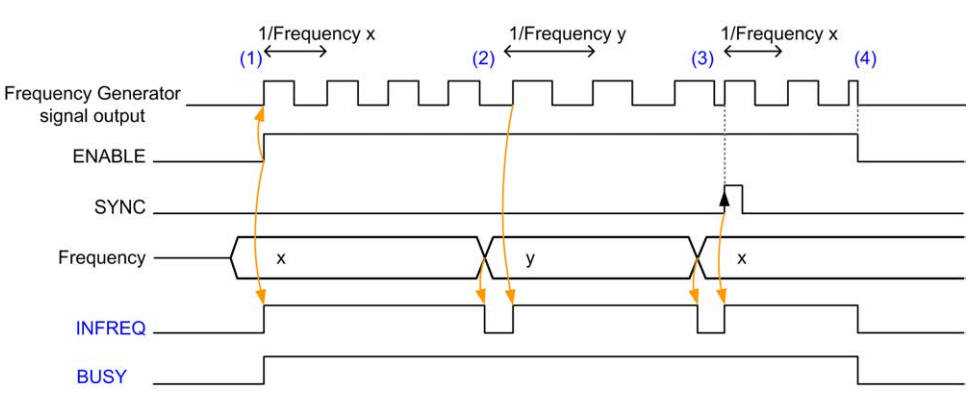

Dieses Diagramm veranschaulicht den Zeitablauf für den Funktionsbaustein *FREQGEN*:

**(1)** Der *ENABLE*-Eingang wird auf 1 gesetzt. Das Frequenzgeneratorsignal wird am dedizierten Ausgang generiert. Der *INFREQ*-Ausgang wird auf 1 gesetzt. Der *BUSY*-Ausgang wird auf 1 gesetzt.

**(2)** Der Frequenzwert wird geändert. Der *INFREQ*-Ausgang wird auf 0 gesetzt bis die neue Frequenz am dedizierten Ausgang generiert wird. Der *BUSY*-Ausgang bleibt auf 1 gesetzt.

**(3)** Der *SYNC*-Eingang wird auf 1 gesetzt. Der aktuelle Frequenzgeneratorzyklus stoppt und ein neuer Zyklus wird gestartet. Der *INFREQ*-Ausgang wird auf 1 gesetzt. Der *BUSY*-Ausgang bleibt auf 1 gesetzt.

**(4)** Der *ENABLE*-Eingang wird auf 0 gesetzt. Der Frequenzgenerator stoppt. Der *INFREQ*-Ausgang wird auf 0 gesetzt. Der *BUSY*-Ausgang wird auf 0 gesetzt.

Wenn die Anwendung gestoppt ist, stoppt der Frequenzgenerator ohne auf das Ende des Impulsgenerierungszyklus zu warten. Der *Error*-Ausgang bleibt *FALSE*.

Wenn ein Fehler festgestellt wird, wird er automatisch anerkannt, wenn die Fehlerbedingung verlassen wird.

# **Erweiterte Softwarefunktion**

#### **Inhalt dieses Abschnitts**

[PID-Funktion................................................................................................164](#page-391-0)

# **Überblick**

In diesem Abschnitt wird die PID-Funktion beschrieben.

# <span id="page-391-0"></span>**PID-Funktion**

#### **Inhalt dieses Kapitels**

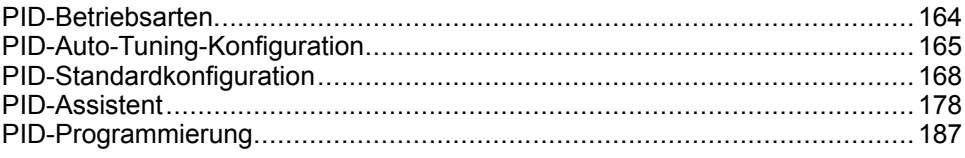

# <span id="page-391-1"></span>**PID-Betriebsarten**

### <span id="page-391-2"></span>**PID-Betriebsarten**

#### **Einführung**

Der EcoStruxure Machine Expert - Basic *PID*-Regler stellt 4 separate Betriebsarten zur Auswahl, die auf der [Registerkarte](#page-406-0) **Allgemein**, Seite 179 im **PID-Assistenten** von EcoStruxure Machine Expert - Basic konfiguriert werden können.

Folgende *PID*-Betriebsarten sind verfügbar:

- PID-Modus
- AT + PID-Modus
- AT-Modus
- Wortadresse

#### **PID-Modus**

Der einfache *PID*-Reglermodus ist standardmäßig aktiv, wenn der *PID*-Regler eingeschaltet wird. Die auf der [Registerkarte](#page-409-0) **PID**, Seite 182 einzustellenden Verstärkungswerte Kp, Ti und Td müssen im Vorfeld bekannt sein, damit der Prozess erfolgreich gesteuert werden kann. Sie können den Korrekturtyp des Reglers (PID oder PI) auf der Registerkarte **PID** im [Fenster, Seite 178](#page-405-0) des **PID-Assistenten** auswählen. Bei Auswahl des PI-Korrekturtyps wird das Feld **Td** mit der Differentialzeit deaktiviert.

Wenn der *PID*-Modus verwendet wird, wird die Auto-Tuning-Funktion deaktiviert, d. h. die [Registerkarte](#page-411-0) **AT**, Seite 184 im Konfigurationsfenster des **PID-Assistenten** ist nicht verfügbar.

### **AT + PID-Modus**

In diesem Modus ist die Auto-Tuning-Funktion aktiv, wenn der *PID*-Regler startet. Die Auto-Tuning-Funktion berechnet dann die Verstärkungswerte [Kp, Ti und Td,](#page-409-0) [Seite 182](#page-409-0) und den Typ der [PID-Aktion, Seite 185](#page-412-0). Am Ende der Auto-Tuning-Sequenz schaltet die Steuerung in den *PID*-Modus für den angepassten Sollwert unter Verwendung der von der Auto-Tuning-Funktion berechneten Parameter.

Wenn der Auto-Tuning-Algorithmus einen [Fehler, Seite 189](#page-416-0) erkennt:

- Es wird kein *PID*-Parameter berechnet.
- Der Auto-Tuning-Ausgang wird auf den Ausgang eingestellt, der vor Start des Auto-Tuning-Vorgangs auf den Prozess angewendet wurde.
- Im Dropdown-Listenfeld **Liste der PID-Zustände** wird eine Fehlermeldung angezeigt.
- Die *PID*-Regelung wird abgebrochen.

Im *AT + PID*-Modus erfolgt die Umschaltung von Auto-Tuning zu *PID* automatisch und übergangslos.

### **AT-Modus**

In diesem Modus ist die Auto-Tuning-Funktion aktiv, wenn der *PID*-Regler startet. Die Funktion berechnet dann automatisch sowohl die Verstärkungswerte [Kp, Ti](#page-409-0) [und Td, Seite 182](#page-409-0) als auch den Typ der [PID-Aktion, Seite 185.](#page-412-0) Nach der Konvergenz des Auto-Tuning-Prozesses und dem erfolgreichen Abschluss mit Bestimmung der Parameter *Kp*, *Ti* und *Td* und des Typs der [PID-Aktion, Seite 185](#page-412-0) (oder nach Erkennung eines Fehlers im Auto-Tuning-Algorithmus) wird der numerische Auto-Tuning-Ausgang auf 0 gesetzt und im Dropdown-Feld [Liste der](#page-416-0) [PID-Zustände, Seite 189](#page-416-0) die Meldung **Auto-Tuning abgeschlossen** angezeigt. Daraufhin stoppt der *PID*-Regler und wartet. Die berechneten *PID*-Koeffizienten *Kp*, *Ti* und *Td* sind in den entsprechenden Speicherwörtern (*%MWx*) verfügbar.

#### **Wortadresse**

Dieser *PID*-Modus wird durch Zuweisung des gewünschten Werts zu einer Wortadresse ausgewählt:

- *%MWxx* = 0: Der Regler wird deaktiviert.
- *%MWxx* = 1: Der Regler läuft im einfachen *PID*-Modus.
- *%MWxx* = 2: Der Regler läuft im *AT+ PID*-Modus.
- *%MWxx* = 3: Der Regler läuft im ausschließlichen *AT*-Modus.
- *%MWxx* = 4: Der Regler läuft im einfachen *PID*-Modus mit Korrektortyp PI.

Mit dem Modus *word address* können Sie die Betriebsart des *PID*-Reglers über die Anwendung verwalten und sie dadurch an Ihre spezifischen Anforderungen anpassen.

# <span id="page-392-0"></span>**PID-Auto-Tuning-Konfiguration**

# **Konfiguration der PID-Auto-Tuning-Funktion**

### **Einführung**

Dieser Abschnitt enthält detaillierte Anweisungen zur Konfiguration des EcoStruxure Machine Expert - Basic*PID*-Regler über Auto-Tuning (AT).

Im weiteren Verlauf werden folgende Konfigurationsschritte beschrieben:

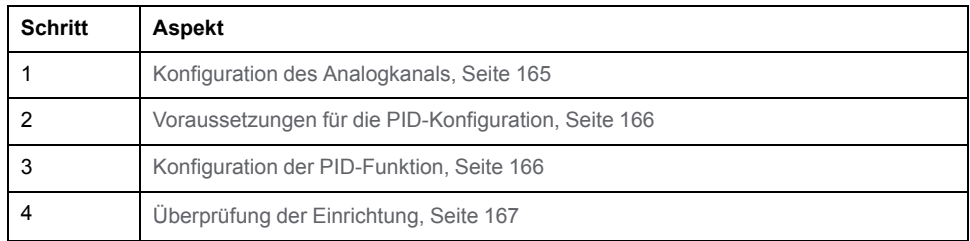

### <span id="page-392-1"></span>**Schritt 1: Konfiguration des Analogkanals**

Ein *PID*-Regler verwendet ein analoges Rückführungssignal (auch Prozessvariable genannt), um den zur Regelung des Prozesses benötigten Algorithmus zu berechnen. Die Steuerung verfügt über einen integrierten Analogeingang, der zur Erfassung der Prozessvariablen (Messwert) eingesetzt werden kann. Detaillierte Informationen zur Konfiguration von Analogeingängen finden Sie im M221 Logic Controller - Programmierhandbuch.

Wenn für den Antrieb des zu regelnden Systems ein Analogeingang verwendet wird, müssen Sie sicherstellen, dass dieser Eingang ordnungsgemäß konfiguriert ist. Siehe das analoge Ausgangserweiterungsmodul Ihrer Steuerung.

#### <span id="page-393-0"></span>**Schritt 2: Voraussetzungen für die PID-Konfiguration**

Bevor Sie den *PID*-Regler konfigurieren, müssen Sie sicherstellen, dass folgende Phasen abgeschlossen wurden:

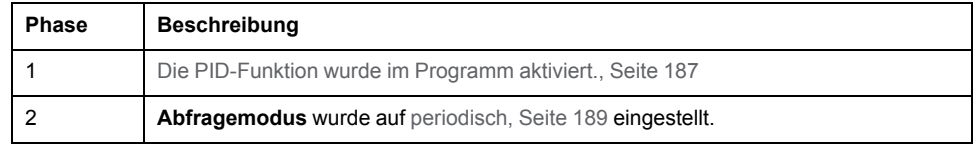

#### <span id="page-393-1"></span>**Schritt 3: Konfiguration der PID-Funktion**

Verwenden Sie einen Festkörperausgang in Verbindung mit der PID-Funktion. Bei Verwendung eines Relaisausgangs ist die Lebensdauer des Ausgangs unter Umständen in kürzester Zeit überschritten, sodass das Relais aufgrund von in offener oder geschlossener Stellung blockierten Kontakten (eingefroren/gelötet) nicht mehr betriebsfähig ist.

# **WARNUNG**

#### **UNBEABSICHTIGTER GERÄTEBETRIEB ODER FUNKTIONSUNFÄHIGE GERÄTE**

- Verwenden Sie keinesfalls Relaisausgänge in Verbindung mit der PID-Funktion.
- Verwenden Sie ausschließlich Festkörperausgänge, wenn ein Digitalausgang für den Antrieb des zu steuernden Systems benötigt wird.

**Die Nichtbeachtung dieser Anweisungen kann Tod, schwere Verletzungen oder Sachschäden zur Folge haben.**

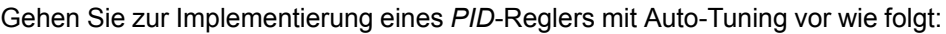

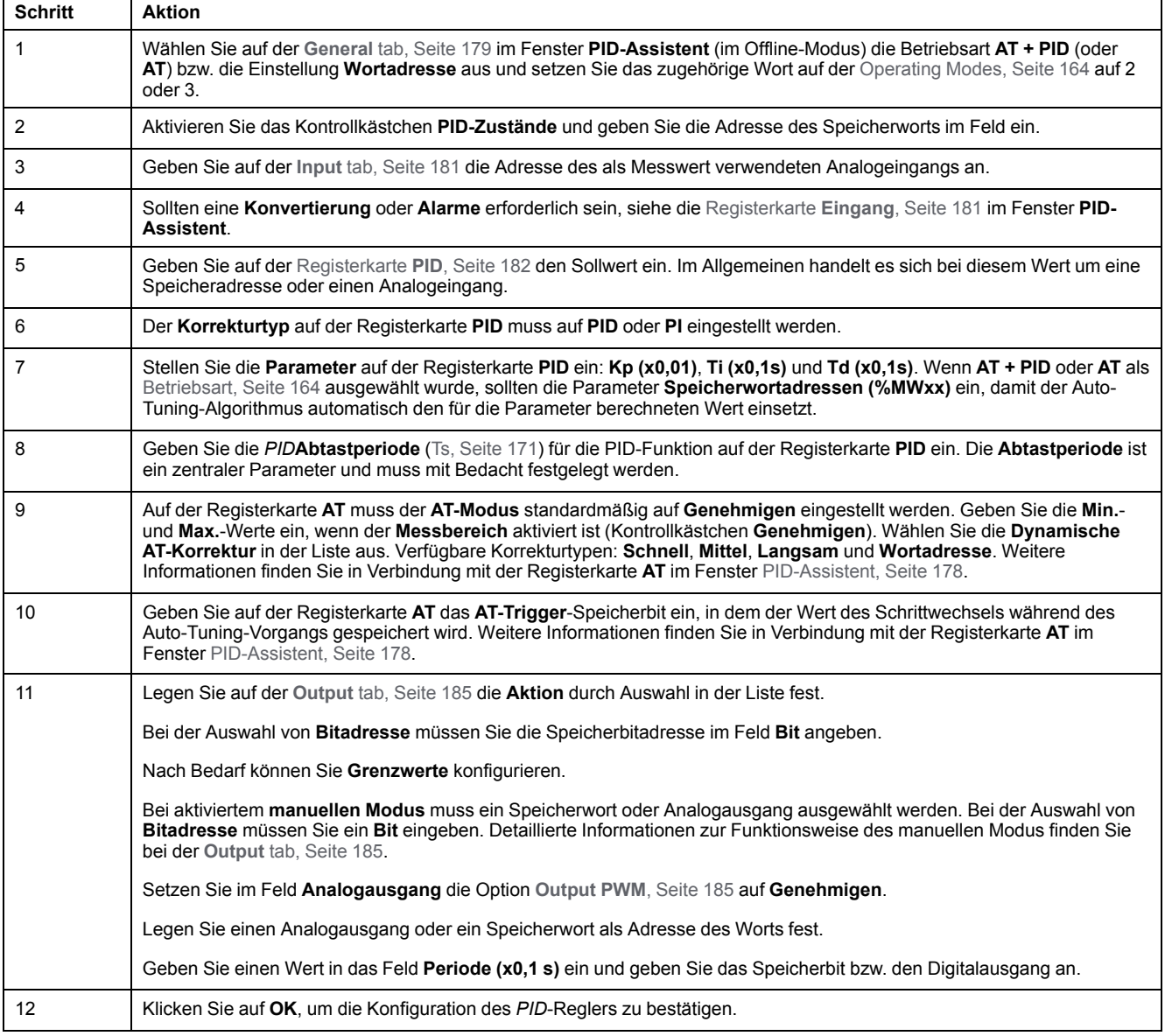

### <span id="page-394-0"></span>**Schritt 4: Einrichtung der Steuerung**

Verwenden Sie einen Festkörperausgang in Verbindung mit der PID-Funktion. Bei Verwendung eines Relaisausgangs ist die Lebensdauer des Ausgangs unter Umständen in kürzester Zeit überschritten, sodass das Relais aufgrund von in offener oder geschlossener Stellung blockierten Kontakten (eingefroren/gelötet) nicht mehr betriebsfähig ist.

# **WARNUNG**

#### **UNBEABSICHTIGTER GERÄTEBETRIEB ODER FUNKTIONSUNFÄHIGE GERÄTE**

- Verwenden Sie keinesfalls Relaisausgänge in Verbindung mit der PID-Funktion.
- Verwenden Sie ausschließlich Festkörperausgänge, wenn ein Digitalausgang für den Antrieb des zu steuernden Systems benötigt wird.

**Die Nichtbeachtung dieser Anweisungen kann Tod, schwere Verletzungen oder Sachschäden zur Folge haben.**

Gehen Sie zum Betriebsstart in de[rBetriebsart, Seite 164](#page-391-2) *AT+PID* vor wie folgt:

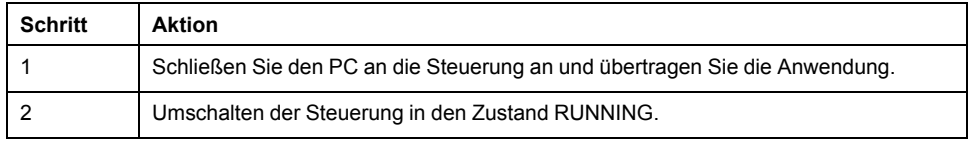

**HINWEIS:** Bevor Sie die Steuerung in den RUNNING-Zustand setzen, müssen Sie sicherstellen, dass die Betriebsbedingungen der Maschine einen RUNNING-Zustand für die restliche Anwendung zulassen.

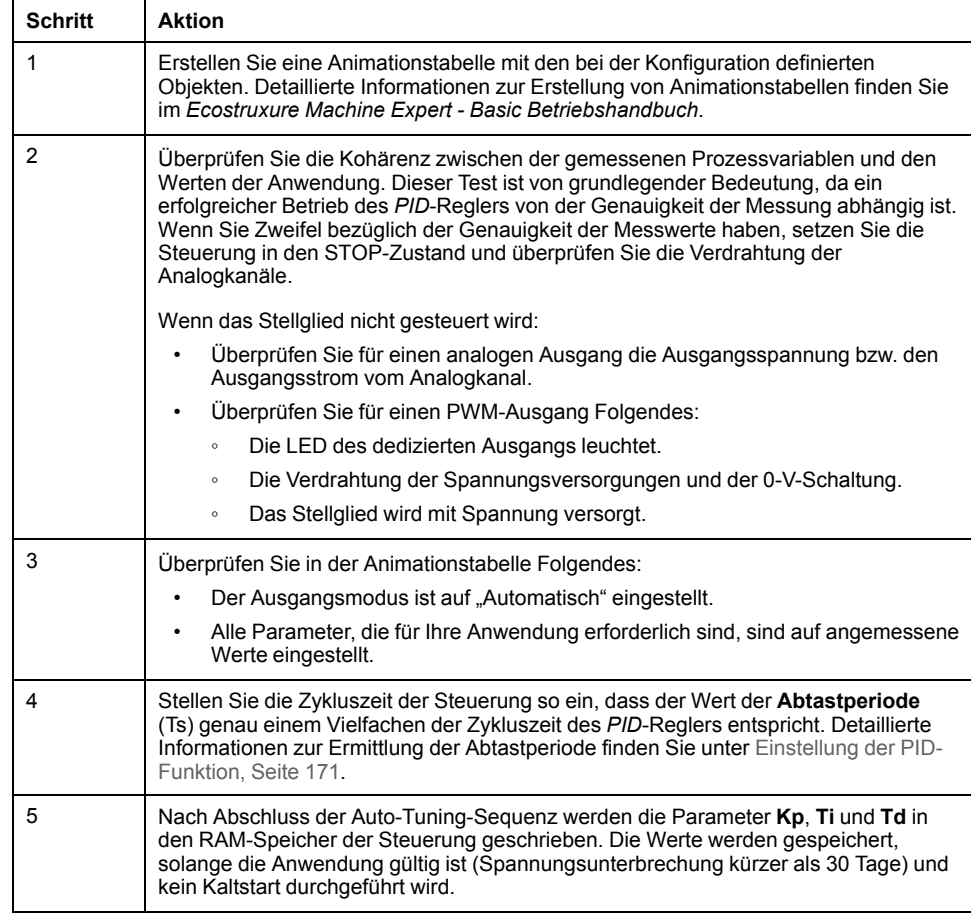

Der Auto-Tuning-Prozess wird immer erneut ausgeführt, wenn am Speicherbit **AT-Trigger** eine steigende Flanke erkannt wird.

**HINWEIS:** Wenn PID-Autotuning momentan eine Kalibrierung durchführt, um die neuen Parameter für **Kp**, **Ti** und **Td** zu finden, und die manuelle Ausgangskontrolle aktiviert wird, müssen Sie nach dem Ende der manuellen Ausgangskontrolle PID-Autotuning erneut starten, damit die Parameter aktualisiert werden.

# <span id="page-395-0"></span>**PID-Standardkonfiguration**

# **PID-Konfiguration über eine Wortadresse**

#### **Einführung**

In diesem Abschnitt werden Sie durch alle Schritte zur Konfiguration des *PID*-Reglers von EcoStruxure Machine Expert - Basic mithilfe der [Betriebsart, Seite](#page-391-2) [164](#page-391-2) **Wortadresse** geführt. Diese Betriebsart bietet größere Flexibilität bei der Verwendung als die anderen *PID*-Modi.
### Im weiteren Verlauf werden folgende Konfigurationsschritte beschrieben:

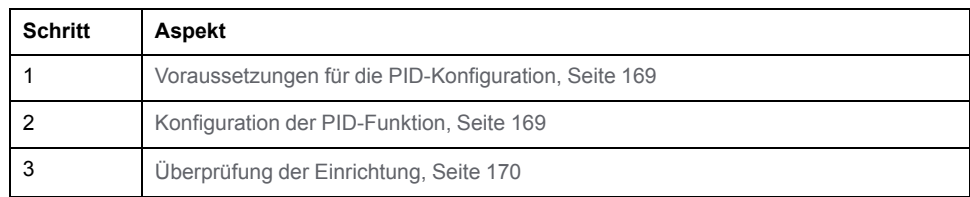

## <span id="page-396-0"></span>**Schritt 1: Voraussetzungen für die PID-Konfiguration**

Stellen Sie vor der Konfiguration des *PID* sicher, dass die folgenden Phasen ausgeführt worden sind:

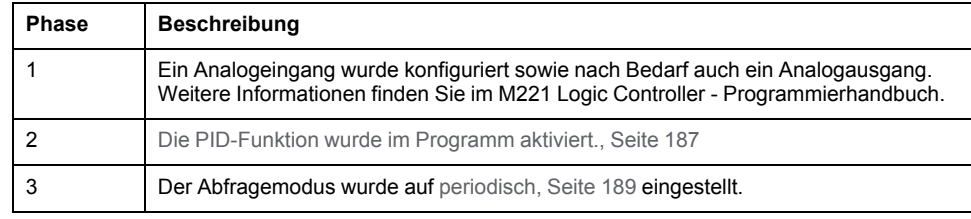

## <span id="page-396-1"></span>**Schritt 2: Konfiguration der PID-Funktion**

Verwenden Sie einen Festkörperausgang in Verbindung mit der PID-Funktion. Bei Verwendung eines Relaisausgangs ist die Lebensdauer des Ausgangs unter Umständen in kürzester Zeit überschritten, sodass das Relais aufgrund von in offener oder geschlossener Stellung blockierten Kontakten (eingefroren/gelötet) nicht mehr betriebsfähig ist.

# **WARNUNG**

### **UNBEABSICHTIGTER GERÄTEBETRIEB ODER FUNKTIONSUNFÄHIGE GERÄTE**

- Verwenden Sie keinesfalls Relaisausgänge in Verbindung mit der PID-Funktion.
- Verwenden Sie ausschließlich Festkörperausgänge, wenn ein Digitalausgang für den Antrieb des zu steuernden Systems benötigt wird.

**Die Nichtbeachtung dieser Anweisungen kann Tod, schwere Verletzungen oder Sachschäden zur Folge haben.**

Die folgenden Schritte erläutern die Implementierung einer *PID*-Steuerung im Modus **Wortadresse**. Detaillierte Informationen zur Konfiguration der *PID*-Funktion finden Sie im **Abschnitt zum PID-Assistenten**.

Geben Sie für die dynamische Änderung der *PID*-Parameter (im Offline- und Online-Modus) die Speicheradressen in die zugehörigen Felder ein. Dadurch muss für betriebsbegleitende Werteänderungen nicht in den Offline-Modus geschaltet werden.

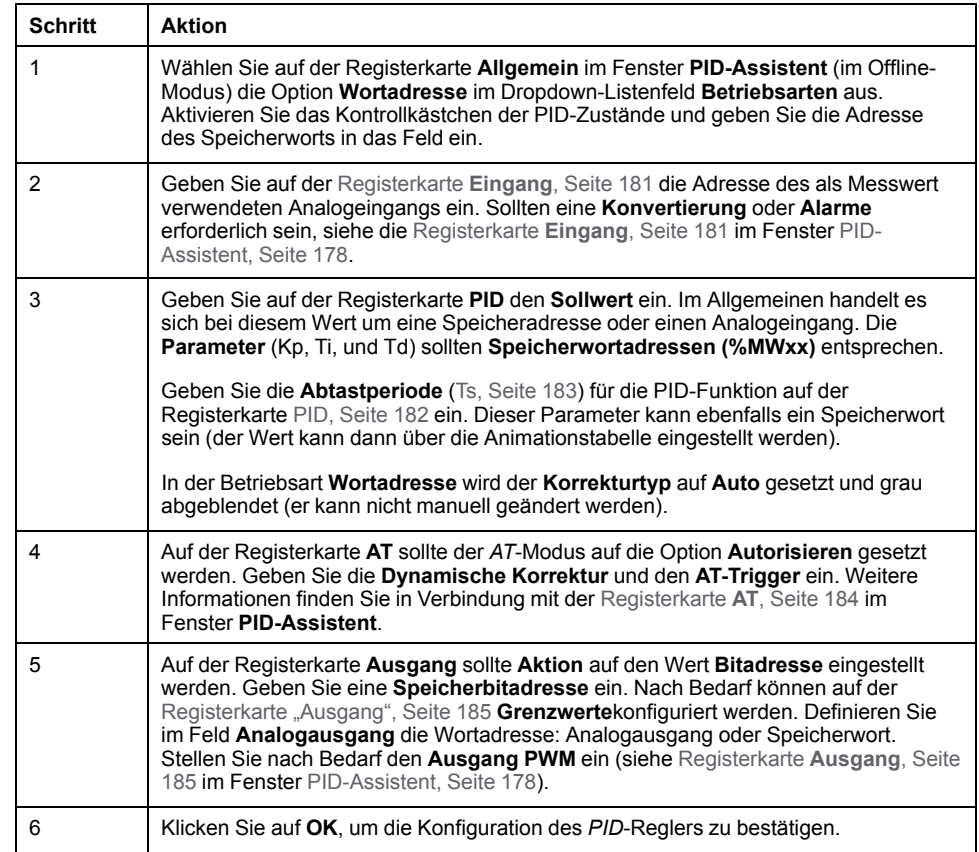

# <span id="page-397-0"></span>**Schritt 3: Überprüfen des Setup**

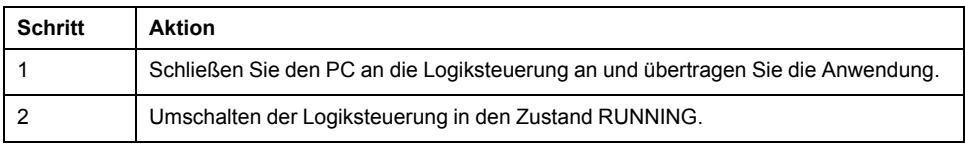

**HINWEIS:** Bevor Sie die Logiksteuerung in den RUNNING-Zustand setzen, müssen Sie sicherstellen, dass die Betriebsbedingungen der Maschine einen RUNNING-Zustand für die restliche Anwendung zulassen. Das Verfahren ist dasselbe wie in den Betriebsmodi *AT* und *AT+PID*. Die Konfiguration per Wortadresse ermöglicht Ihnen eine Änderung der PID-Betriebsarten über die Software. Im PID-Modus gestaltet sich das Verfahren grundlegend einfacher, sofern die Parameter (Kp, Ti, Td und Ts) bekannt sind und kein Auto-Tuning durchgeführt werden muss.

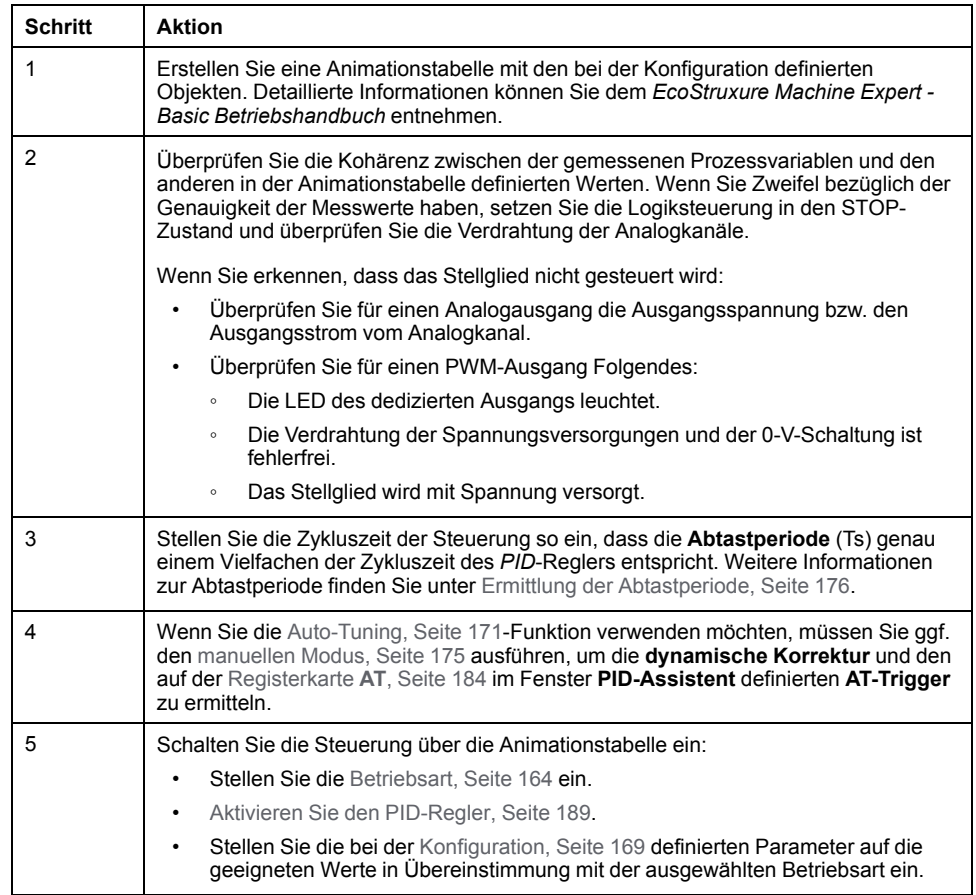

Die folgende Tabelle zeigt das allgemeine Verfahren zur Einrichtung des *PID*-Reglers:

# <span id="page-398-0"></span>**PID-Einstellung mittels Auto-Tuning (AT)**

## **Einführung**

Der Auto-Tuning-Modus ermöglicht die automatische Einstellung der Kp-, Ti- und Td-Werte sowie der Aktionsparameter, um eine präzisere Konvergenz der *PID*-Funktion zu erreichen. Die in EcoStruxure Machine Expert - Basic verfügbare Auto-Tuning-Funktion eignet sich insbesondere für die automatische Einstellung thermischer Prozesse.

In diesem Abschnitt werden folgende Themen behandelt:

- Auto-Tuning-Anforderungen
- Beschreibung des Auto-Tuning-Prozesses
- Speicherung der berechneten Koeffizienten
- Einstellung der *PID*-Parameter
- Auto-Tuning wird gestartet
- Einschränkungen bei der Verwendung der Auto-Tuning-Funktion und der *PID*-Regelung

## **Auto-Tuning-Anforderungen**

Bei Verwendung der Auto-Tuning-Funktion ist sicherzustellen, dass der Regelprozess und die Steuerung folgenden Anforderungen gerecht werden:

- Prozessanforderungen:
	- Der Prozess muss ein stabiles offenes System ohne Rückführung sein.
	- Der Prozess muss im gesamten Betriebsbereich größtenteils linear verlaufen.
	- Die Prozessreaktion auf eine Pegeländerung des Analogausgangs folgt einem vorübergehend asymptotischen Muster.
	- Der Prozess befindet sich in einem stabilen Zustand mit einem Null-Eingang am Anfang der Auto-Tuning-Sequenz.
	- Der Prozess muss während des gesamten Prozessverlaufs störungsfrei sein. Andernfalls sind die berechneten Parameter ungültig oder der Auto-Tuning-Prozess wird nicht ordnungsgemäß durchgeführt.
- Konfigurationsanforderungen:
	- Konfigurieren Sie die Steuerung im periodischen Abfragemodus, um sicherzustellen, dass die Auto-Tuning-Funktion fehlerfrei ausgeführt wird.
	- Verwenden Sie die Auto-Tuning-Funktion nur, wenn keine anderen *PID*-Steuerungen ausgeführt werden.
	- Konfigurieren Sie die Kp-, Ti- und Td-Koeffizienten als Speicherwortadressen (*%MWxx*).
	- Stellen Sie den Aktionstyp auf der Registerkarte **Ausgang** auf eine Speicherbitadresse (*%Mxx*) ein.

## **Beschreibung des Auto-Tuning-Prozesses**

Die folgende Abbildung beschreibt das Auto-Tuning in der Steuerung und in der Anwendung:

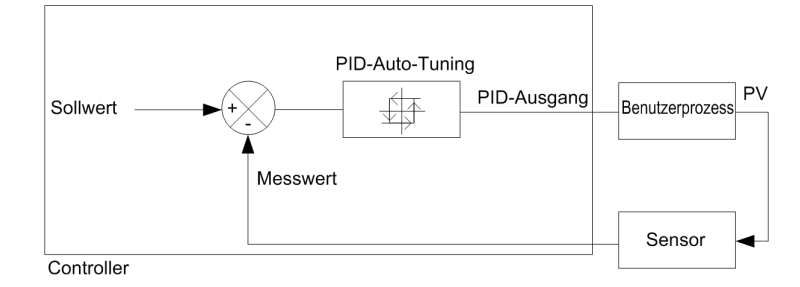

## <span id="page-400-0"></span>**Beschreibung des Kalibrierungsvorgangs des Auto-Tuning**

Der Kalibrierungsvorgang des Auto-Tuning ist in vier aufeinander folgende Phasen unterteilt. Jede Phase des Prozesses muss erfüllt sein, damit der Auto-Tuning-Prozess erfolgreich abgeschlossen werden kann. Die folgenden Prozessansprechkurven und die Tabelle beschreiben die vier Phasen der EcoStruxure Machine Expert - Basic PID Auto-Tuning-Funktion:

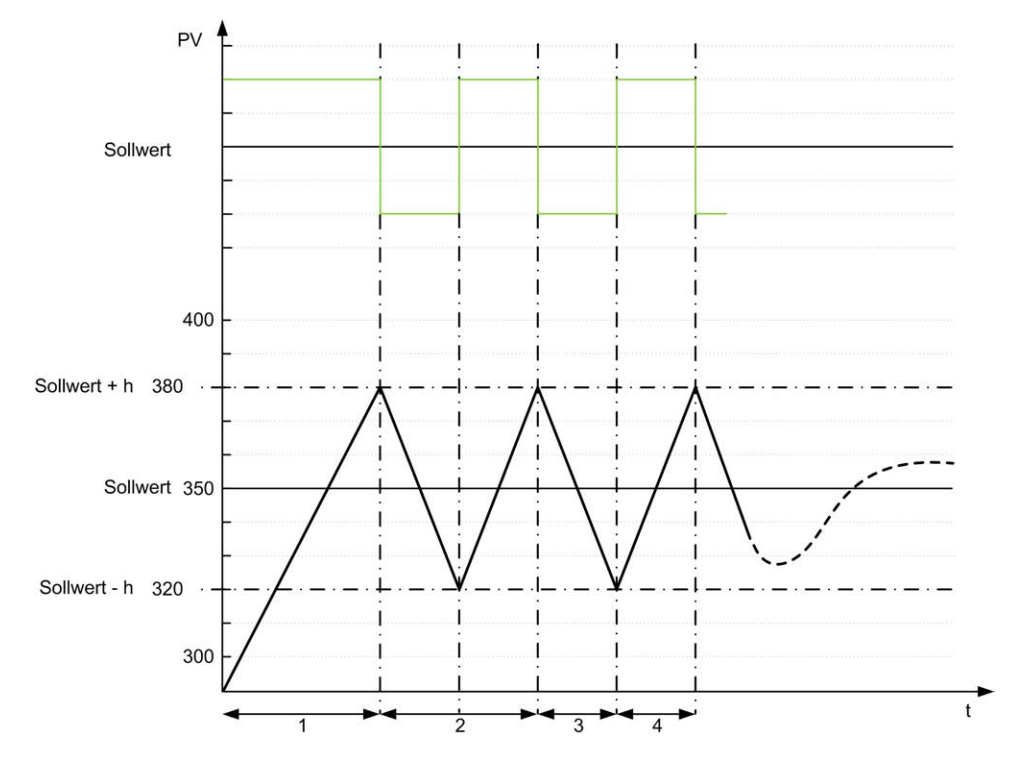

**PV** Prozesswert

**PID-Ausgang** 

**h** = 1 % (**Max.**-Wert - **Min.**-Wert) des Feldes **Messbereich** auf der Registerkarte **AT**

**----** PID aktiv

**1...4** Auto-Tuning-Phasen (siehe nachfolgende Tabelle)

Die folgende Tabelle beschreibt die Auto-Tuning-Phasen:

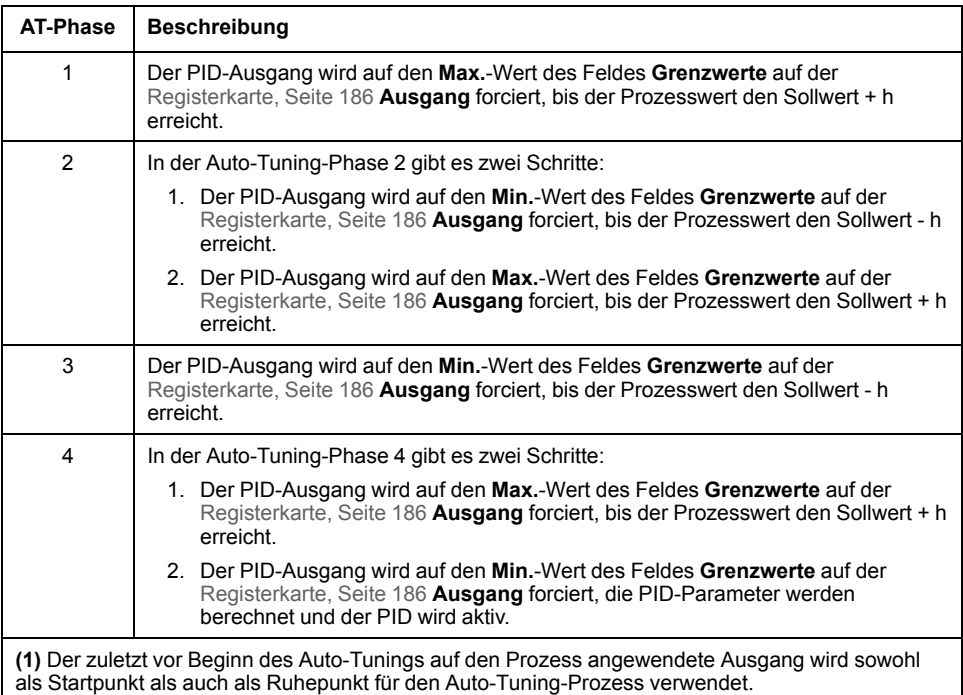

**HINWEIS:** Die Kp- Ti- und Td-Parameter können nicht berechnet werden, wenn die manuelle Ausgangssteuerung während des Kalibrierungsvorgangs des Auto-Tuning aktiviert ist. Starten Sie den Kalibrierungsvorgang des Auto-Tuning erneut, wenn die manuelle Ausgangssteuerung beendet ist.

## **Speicherung der berechneten Koeffizienten**

Nach Abschluss der Auto-Tuning-Sequenz werden die den Kp-, Ti- und Td-Koeffizienten zugeordneten Speicherwörter und der Aktionstyp mithilfe der berechneten Werte eingestellt. Diese Werte werden in den RAM-Speicher geschrieben und in der Logiksteuerung gespeichert, solange die Anwendung gültig ist und kein Kaltstart durchgeführt wird (*%S0*).

Wenn das System nicht durch äußere Störungen beeinflusst wird, können die berechneten Werte in die Einstellungen des *PID*-Reglers geschrieben werden (siehe die Registerkarte **PID** im **[PID-Assistent](#page-412-0)**, Seite 185). Auf diese Weise kann die *PID*-Betriebsart auf den *PID*-Modus eingestellt werden.

### **Anpassung der PID-Parameter**

Die Auto-Tuning-Methode kann sich als überaus dynamische Steuerung erweisen, die zu unerwünschtem Überschwingen beim Schrittwechsel der Sollwerte führen kann. Um die von den *PID*-Parametern (Kp, Ti, Td) per Auto-Tuning gelieferte Prozessregelung feiner anzupassen, haben Sie auch die Möglichkeit, diese Parameterwerte direkt ausgehend von der Registerkarte **PID** des **PID-Assistenten** oder über die entsprechenden Speicherwörter (*%MW*) manuell anzupassen. Detaillierte Informationen zur manuellen Parameteranpassung finden Sie im [Anhang, Seite 193](#page-420-0).

### **Auto-Tuning wird gestartet**

Auf der Registerkarte **AT** kann über den **AT-Trigger** eine Wiederholung der Auto-Tuning-Sequenz aktiviert werden. Der Auto-Tuning-Prozess wird bei jeder steigenden Flanke des mit dem **AT-Trigger** verknüpften Signals ausgelöst.

Informationen zur Konfiguration des Auto-Tuning finden Sie auf der [Registerkarte](#page-411-0) **AT**[, Seite 184](#page-411-0).

## **Einschränkungen bei der Verwendung der Auto-Tuning-Funktion**

Thermische Prozesse können in vielen Fällen mit reinen Verzögerungsmodellen der ersten Rangordnung gleichgesetzt werden. Diese Art von Modell lässt sich anhand von zwei Schlüsselparametern beschreiben:

- Zeitkonstante τ
- Verzögerung θ

Das **Auto-Tuning** ist am besten für Prozesse geeignet, in denen die Zeitkonstante (τ) und die Verzögerung (θ) folgenden Kriterien entsprechen:

- 10 s < (τ + θ) < 2700 s (d. h.: 45 min)
- $2 <$  τ / θ < 20

# <span id="page-402-0"></span>**Manueller Modus**

## **Einführung**

Der manuelle Modus ist im Fenster **PID-Assistent** zugänglich (**Output** [tab, Seite](#page-412-0) [185\)](#page-412-0). In diesem Modus können Sie die Befehle der *PID* umgehen. Mit der Verwendung des manuellen Modus werden 2 Hauptziele verfolgt:

- Initialisierung der Konfiguration
- Ermittlung der Abtastperiode

## **Beschreibung**

Im manuellen Modus können Sie den **Output** [value, Seite 185](#page-412-0) angeben. Dieses Verfahren kann sich besonders für den Test der Systemreaktion als überaus nützlich erweisen.

Durch Einstellung der **Bitadresse** auf der [Registerkarte](#page-412-0) **Ausgang**, Seite 185 auf den Wert 1 wird der manuelle Modus aktiviert. Wenn die Option **Aktivieren** ausgewählt ist, steht ausschließlich der manuelle Modus zur Auswahl.

## **Anwendung**

Wenn der manuelle Modus aktiv ist, wird dem Ausgang der von Ihnen definierte Festwert zugewiesen. Dieser Ausgangswert liegt zwischen 0 und 10.000 (0 und 100 % für einen PWM-Ausgang).

Sie können den manuellen Modus auch für die Durchführung von Tests zur Bestimmung der minimalen/maximalen Ausgangsbegrenzung verwenden.

Der manuelle Modus ist darüber hinaus erforderlich, wenn die [Methode der](#page-403-1) [Prozessansprechkurve, Seite 176](#page-403-1) verwendet wird, die der Ermittlung der korrekten Abtastzeit (*Ts*) dient.

### **Starten des manuellen Modus**

Bevor Sie den manuellen Modus starten, sollten Sie sicherstellen, dass sich der RUN/STOP-Schalter der Steuerung in der RUN-Position befindet.

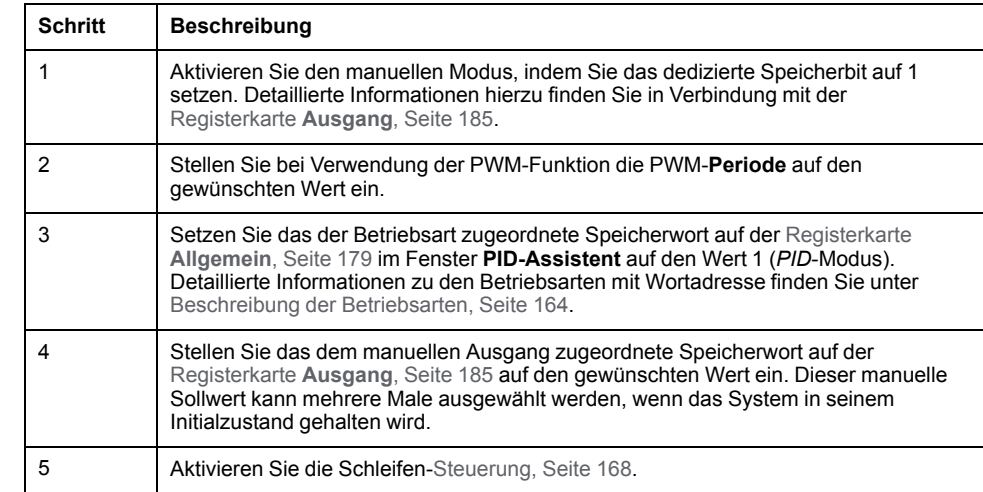

Gehen Sie zum Start des manuellen Modus mithilfe einer Animationstabelle vor wie folgt:

### **Anhalten des manuellen Modus**

Gehen Sie zum Stopp des manuellen Modus mithilfe einer Animationstabelle vor wie folgt:

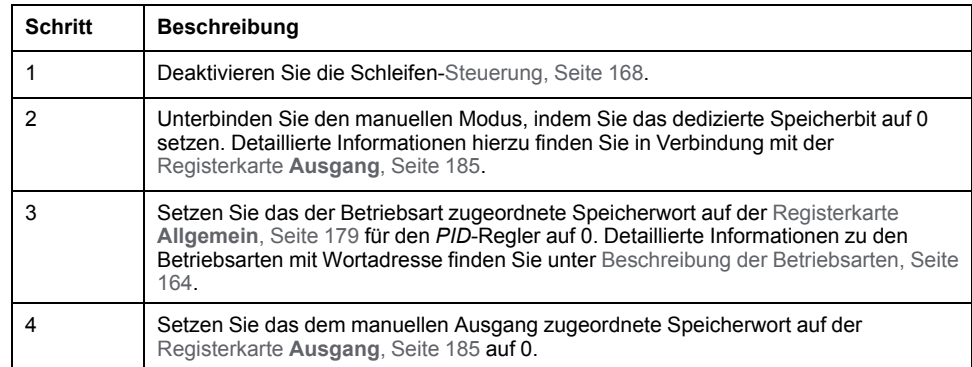

# <span id="page-403-0"></span>**Ermittlung der Abtastperiode (Ts)**

## **Einführung**

Die Abtastperiode (Ts) ist der wichtigste Parameter für die *PID*-Regelung. Sie sollte mit Bedacht auf der Registerkarte **PID**[, Seite 182](#page-409-0) im Fenster **PID-Assistent** eingestellt werden. Dieser Parameter ist eng mit der Zeitkonstante (τ) des zu steuernden Prozesses verknüpft.

In diesem Abschnitt wird die Verwendung des Online-Modus beschrieben, gleichzeitig werden zwei Methoden zur Bestimmung der Abtastperiode (Ts) vorgestellt:

- Methode der Prozessansprechkurve
- Trial-and-Error-Methode (Versuch und Irrtum)

## <span id="page-403-1"></span>**Methode der Prozessansprechkurve**

Diese Methode besteht aus einer offenen Regelschleife (ohne Rückführung), über die die Zeitkonstante des zu steuernden Prozesses ermittelt wird. Zunächst muss sichergestellt werden, dass der Prozess über ein Zeitverzögerungsmodell der ersten Rangordnung beschrieben werden kann. Das Prinzip ist äußerst einfach: Wenden Sie einen Schrittwechsel am Eingang des Prozesses an, während die

Ausgangskurve des Prozesses überwacht wird. Verwenden Sie dann eine grafische Methode zur Ermittlung der Zeitverzögerung des Prozesses.

Gehen Sie vor wie folgt, um die Abtastperiode (Ts) über die Methode der Prozessansprechkurve zu ermitteln:

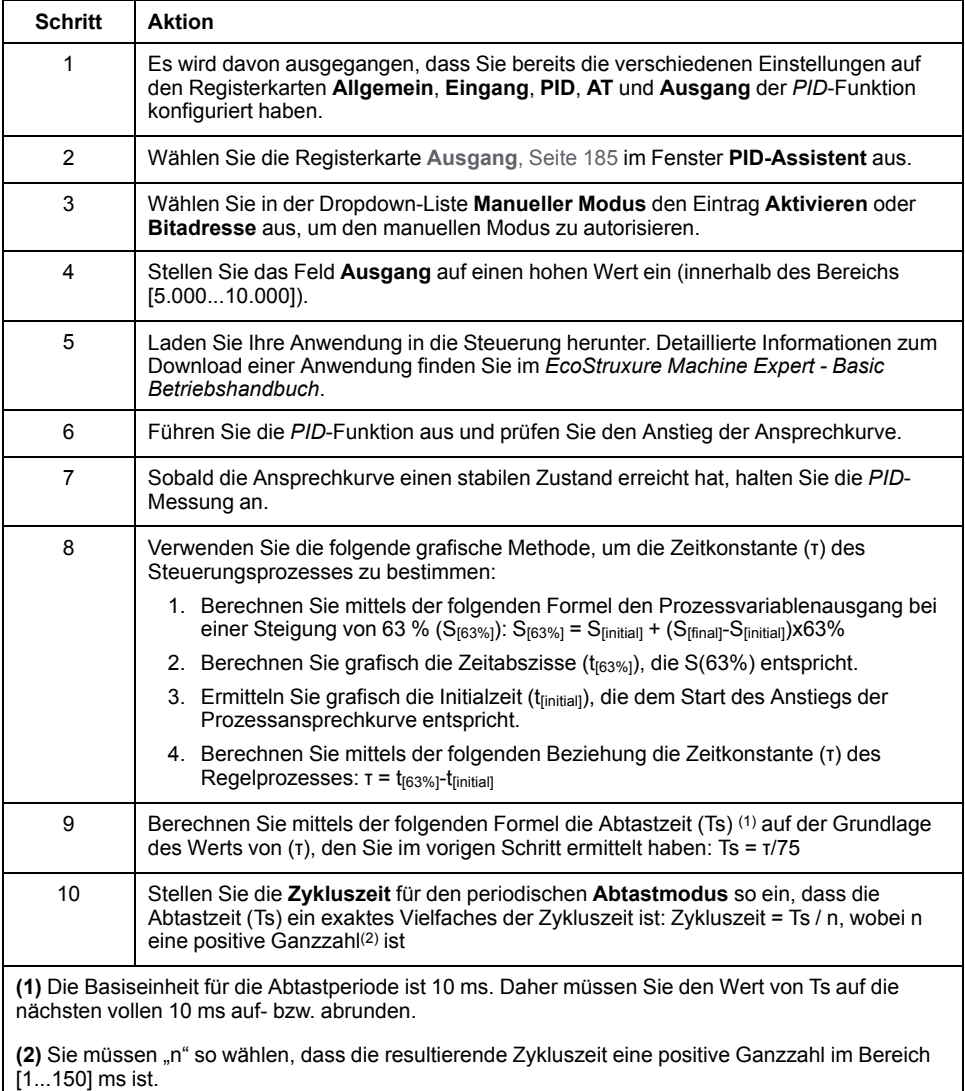

## **Trial-and-Error-Methode (Versuch und Irrtum)**

Bei der Trial-and-Error-Methode wird die Abtastperiode der Auto-Tuning-Funktion kontinuierlich geschätzt, bis der Algorithmus zu zufrieden stellenden Werten für Kp, Ti und Td konvergiert.

**HINWEIS:** Im Gegensatz zur Prozessansprechkurven-Methode basiert die Trial-and-Error-Methode nicht auf einer auf die Prozessreaktion angewandten Näherungsregel. Sie hat jedoch den Vorteil, dass der Wert zu einem Wert der Abtastzeit konvergiert, der sich in derselben Größenordnung wie der aktuelle Wert befindet.

#### Gehen Sie zur Durchführung einer auf Versuch und Irrtum basierenden Schätzung der Auto-Tuning-Funktion vor wie folgt:

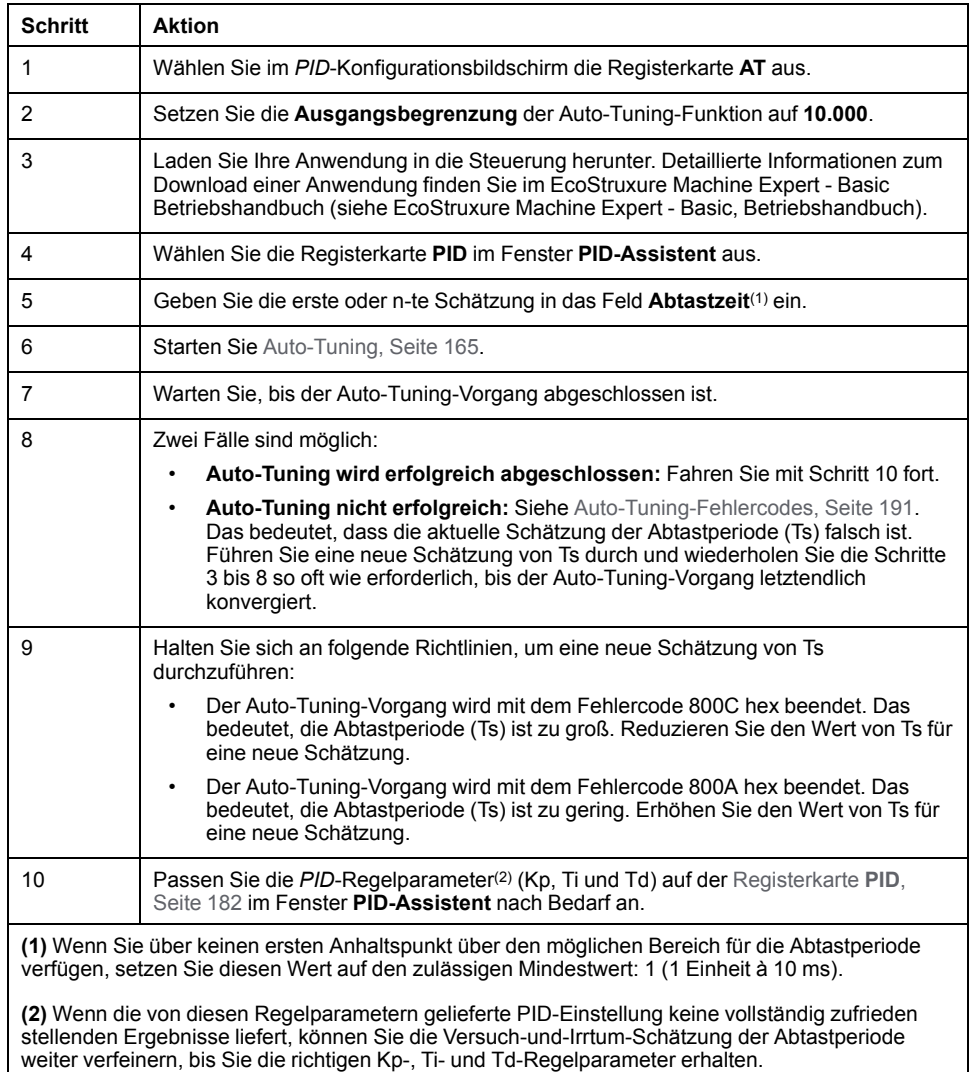

## **Online-Modus**

Wenn sich die Steuerung im Online-Modus befindet und die periodische Task ausgeführt wird, kann sich der im Ts-Feld angezeigte Wert (im [Fenster, Seite 178](#page-405-0) **PID-Assistent**) vom eingegebenen Parameter (*%MW*) unterscheiden. Der Ts-Wert ist ein Vielfaches der periodischen Task, während der *%MW*-Wert dem von der Logiksteuerung gelesenen Wert entspricht.

# <span id="page-405-0"></span>**PID-Assistent**

# **Zugriff auf den PID-Assistenten**

# <span id="page-405-1"></span>**Einführung**

Verwenden Sie das Fenster **PID-Assistent** von EcoStruxure Machine Expert - Basic zur Konfiguration des *PID*-Reglers.

## **Konfigurationsassistent**

Klicken Sie in der *PID*-Eigenschaftstabelle auf die Schaltfläche **Konfiguration [...]**. Dadurch wird das Fenster **PID-Assistent** aufgerufen.

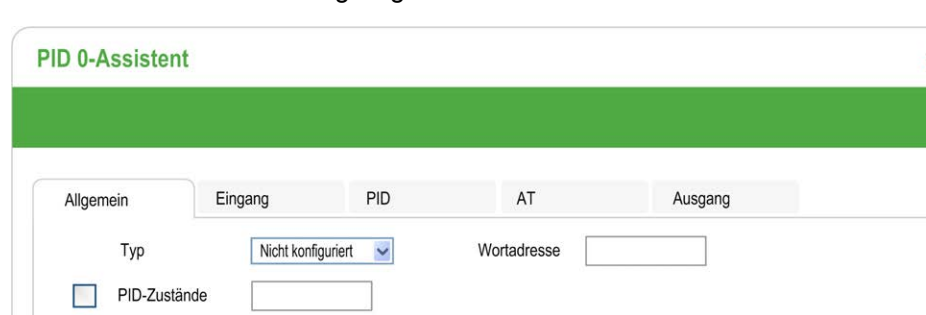

Die nachstehende Abbildung zeigt das Fenster **PID-Assistent**.

Das Fenster **PID-Assistent** umfasst verschiedene Registerkarten, je nachdem, ob Sie sich im Offline- oder Online-Modus befinden:

Übernehmen

Abbrechen

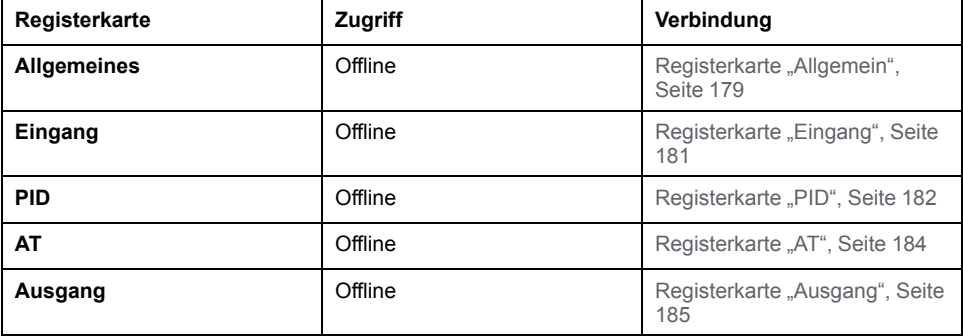

Nach der Auswahl der Betriebsart werden die Registerkarten mit leeren Feldern,

in die Werte eingegeben werden müssen, mit dem Symbol <sup>3</sup> gekennzeichnet und die betroffenen Felder rot unterlegt.

# <span id="page-406-1"></span><span id="page-406-0"></span>**Registerkarte "Allgemein"**

## **Einführung**

In diesem Kapitel wird die Registerkarte **Allgemein** des *PID* beschrieben. Die Registerkarte **Allgemein** wird standardmäßig angezeigt, wenn Sie den *PID*-Assistenten im Offline-Modus aufrufen.

×

## **Beschreibung**

In der nachstehenden Tabelle werden die verschiedenen Einstellungen auf der Registerkarte **Allgemein** beschrieben.

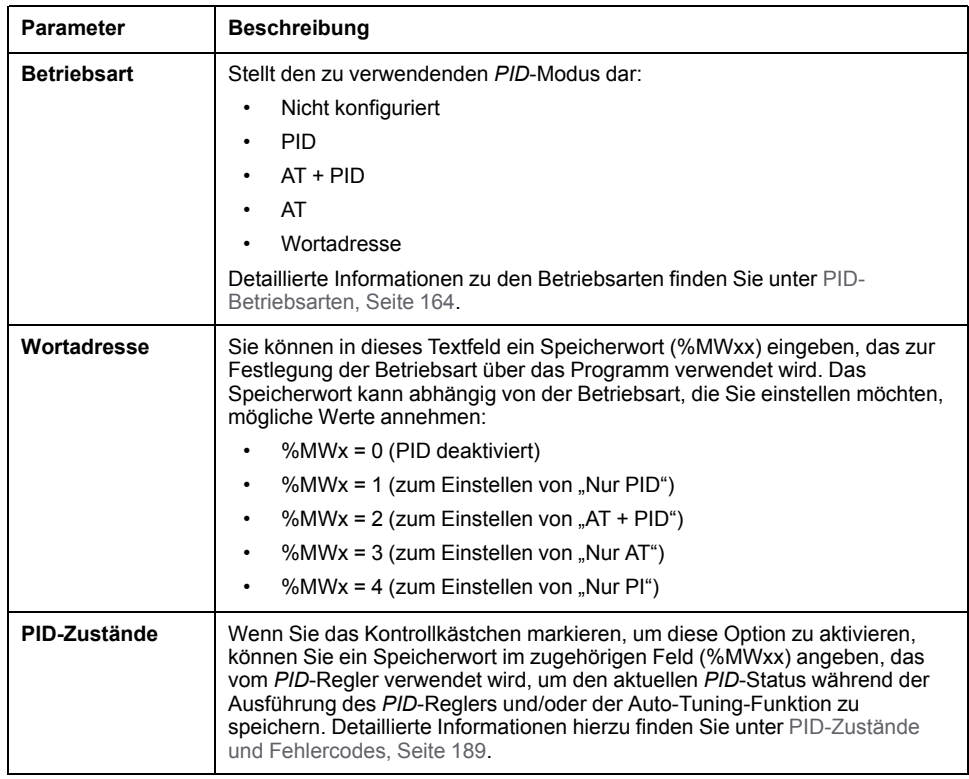

## **Grafischer Assistent**

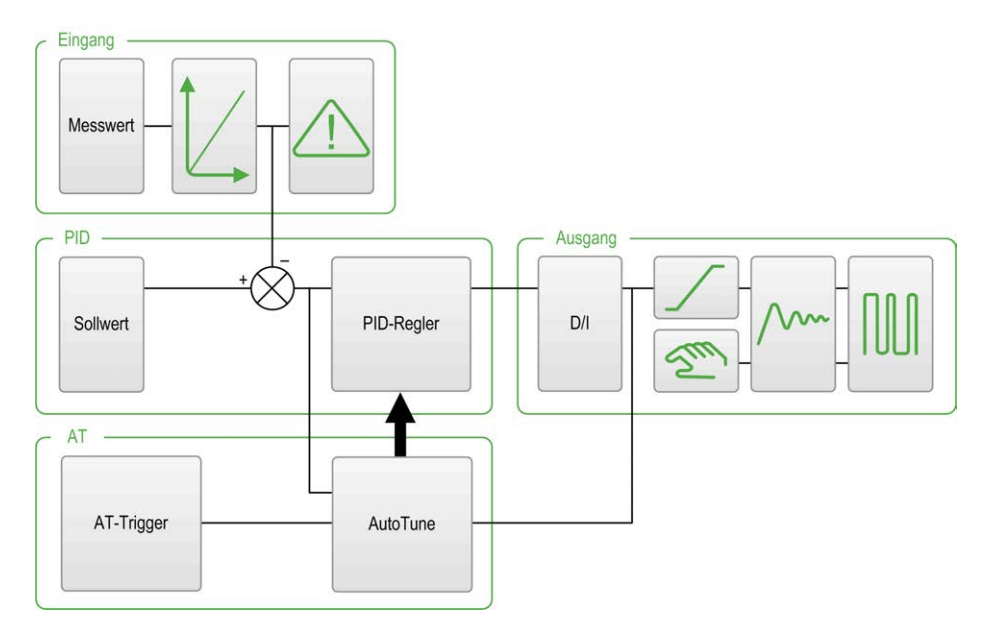

Der grafische Assistent unterstützt Sie bei der Visualisierung der Generierung der *PID*-Funktion. Es handelt sich um eine dynamische Grafik, die in Übereinstimmung mit der Konfiguration aktualisiert wird.

In der nachstehenden Tabelle werden die Verfügbarkeit der verschiedenen Symbole und die Aktionen beschrieben, die durch Klicken auf die Symbole ausgeführt werden:

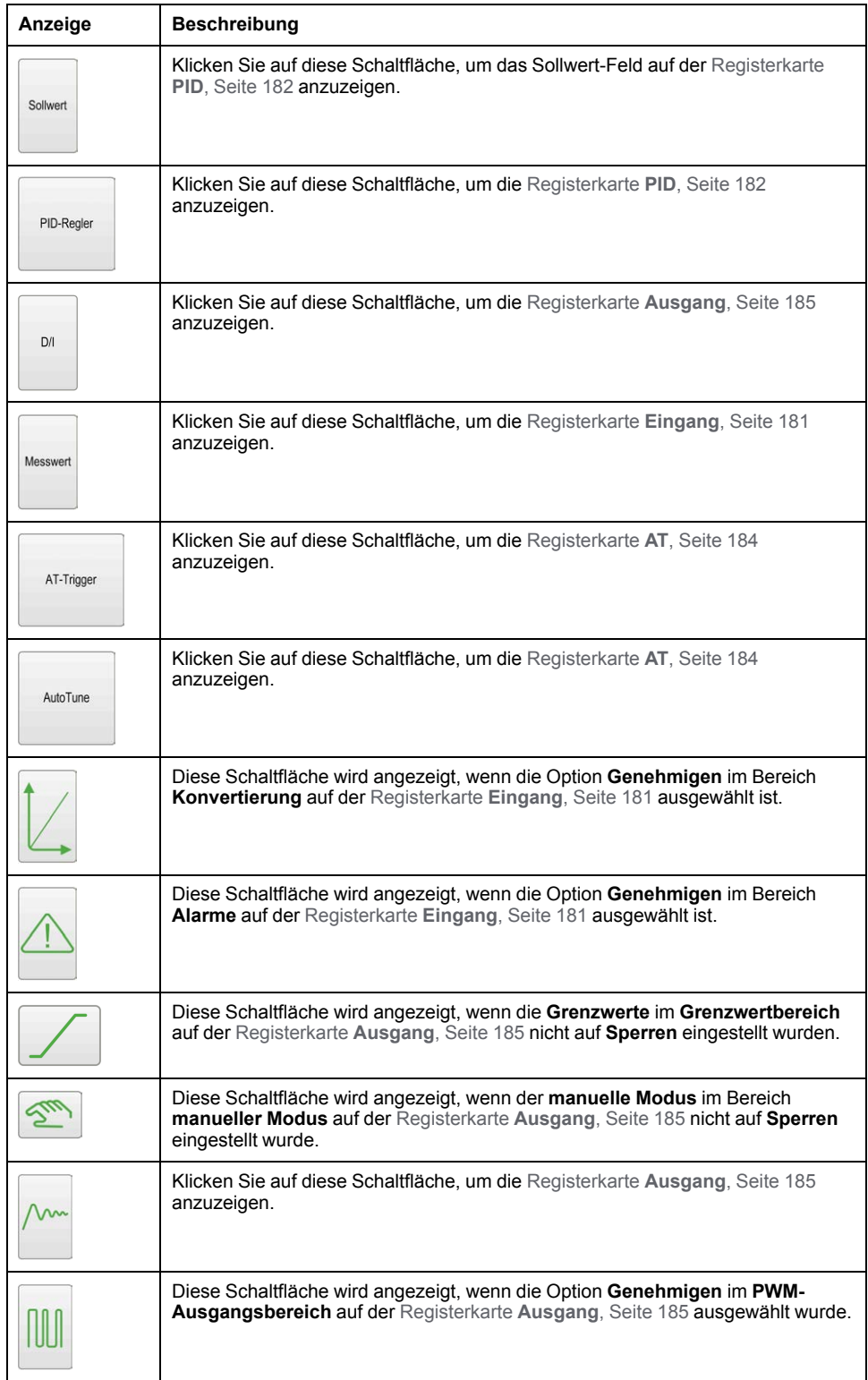

# <span id="page-408-0"></span>**Registerkarte "Eingang"**

# <span id="page-408-1"></span>**Einführung**

In diesem Abschnitt wird die Registerkarte **Eingang** von *PID* beschrieben. Die Registerkarte **Eingang** dient der Eingabe der *PID*-Eingangsparameter.

Diese Registerkarte ist nur im Offline-Modus und nur bei Auswahl einer Betriebsart auf der Registerkarte **Allgemein** verfügbar.

## <span id="page-409-1"></span>**Beschreibung**

In der folgenden Tabelle werden die Parameter beschrieben, die Sie definieren können:

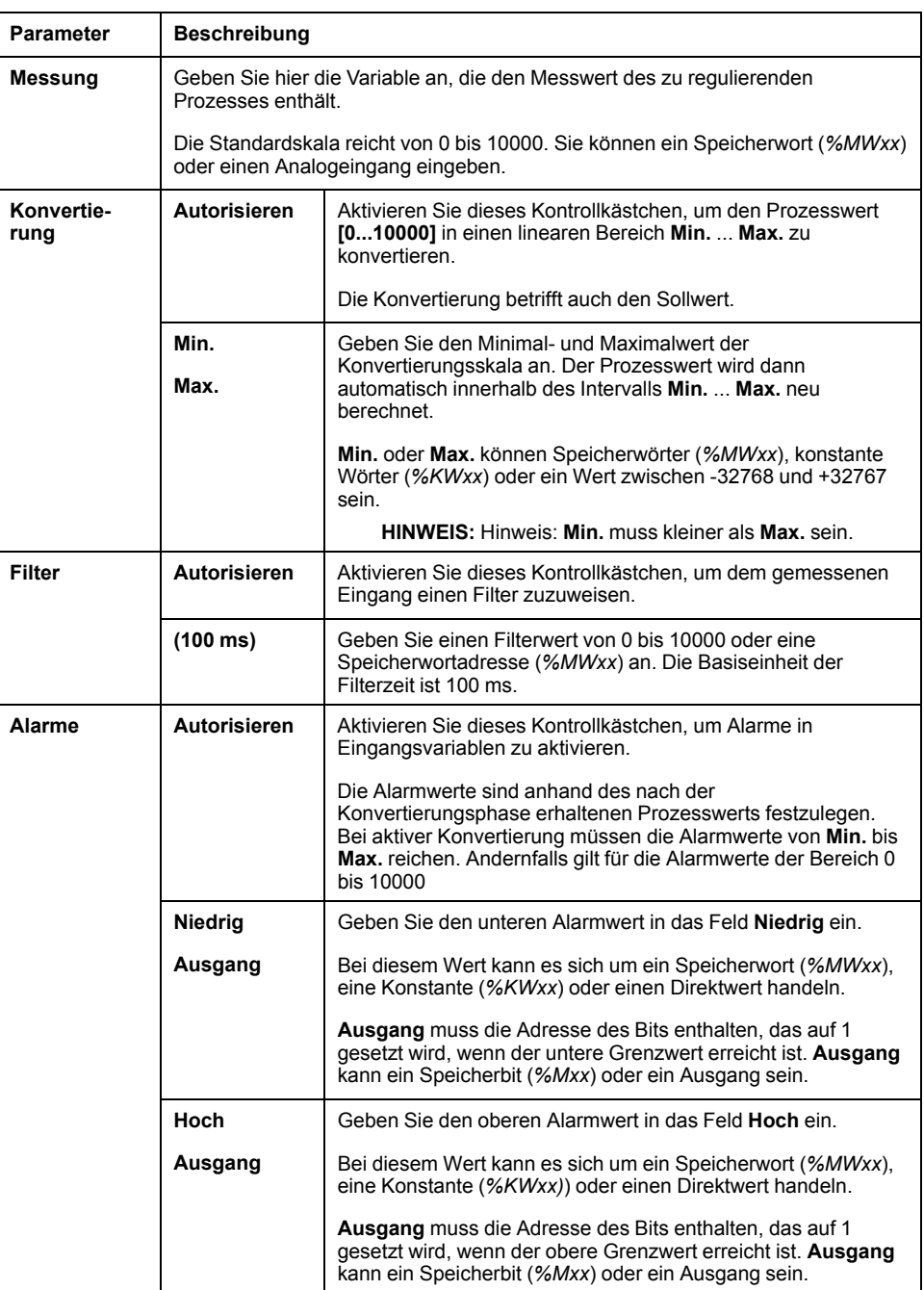

# <span id="page-409-2"></span><span id="page-409-0"></span>**Registerkarte "PID"**

## **Einführung**

Verwenden Sie die Registerkarte **PID** zur Eingabe der internen *PID*-Parameter.

Diese Registerkarte ist nur im Offline-Modus und nur bei Auswahl einer Betriebsart auf der Registerkarte **Allgemein** verfügbar.

# <span id="page-410-0"></span>**Beschreibung**

In der folgenden Tabelle werden die Einstellungen beschrieben, die Sie definieren können:

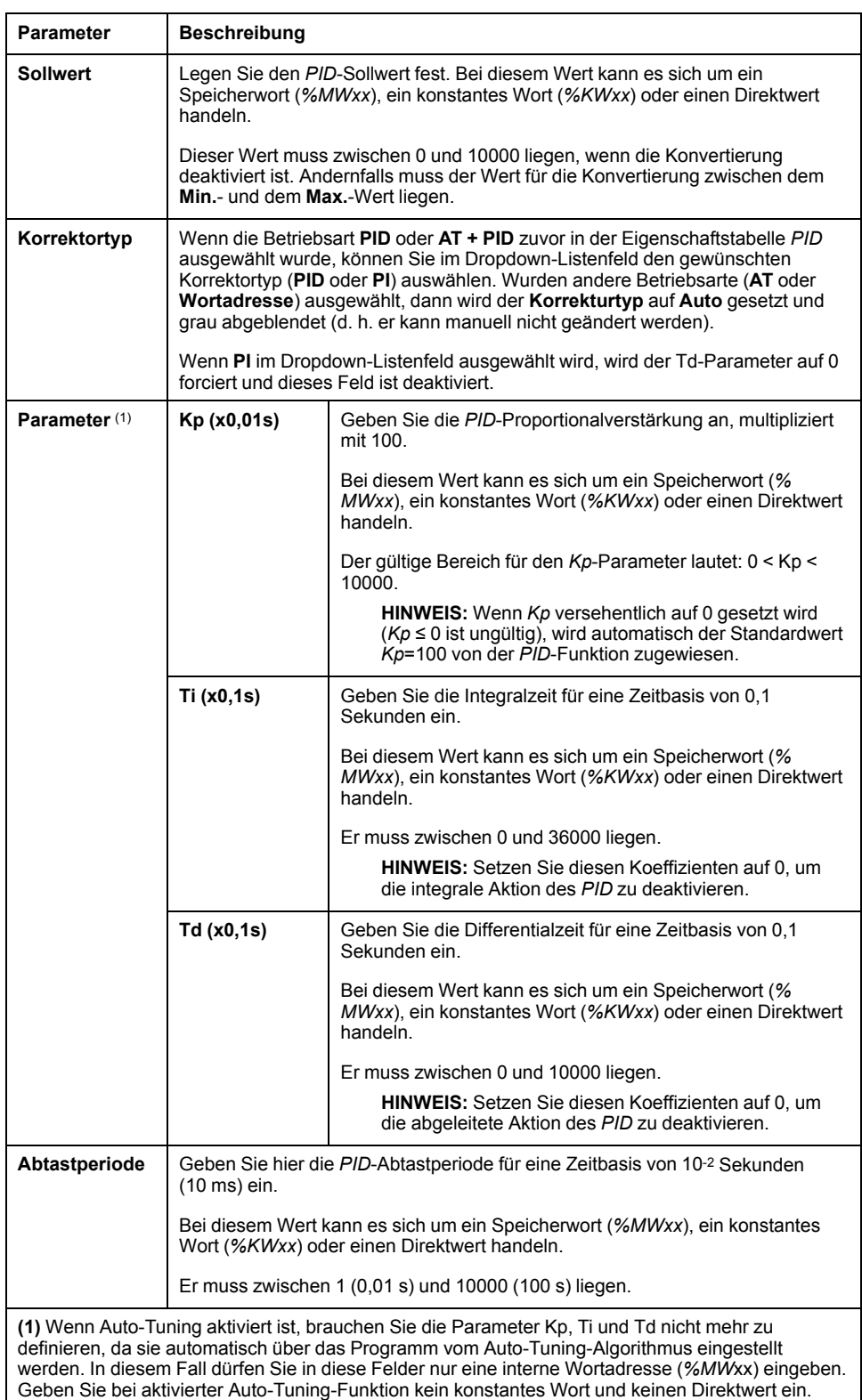

# <span id="page-411-0"></span>**Registerkarte "AT"**

# <span id="page-411-1"></span>**Einführung**

Die Registerkarte **AT** ist mit der Auto-Tuning-Funktion verbunden. Detaillierte Informationen finden Sie unter [PID-Einstellung per Auto-Tuning, Seite 171.](#page-398-0)

Diese Registerkarte ist nur im Offline-Modus und nur bei Auswahl einer Betriebsart auf der Registerkarte **Allgemein** verfügbar.

## **Beschreibung**

PID Auto-Tuning ist ein rückführungsfreier Prozess, der ohne Vorschriften oder andere als die durch den Prozessvariablen-Grenzwert (PV) oder den Ausgangs-Sollwert vorgegebenen Einschränkungen direkt auf den Regelprozess einwirkt. Daher müssen beide Werte sorgfältig innerhalb des zulässigen, durch den Prozess vorgegebenen Bereichs ausgewählt werden, um eine mögliche Überlastung des Prozesses zu vermeiden.

Wenn die PID-Regelung mit Auto-Tuning durchgeführt wird, wirkt sich der Parameter **Dynamische AT-Korrektur** auf den Wert der Proportionalverstärkung (Kp) aus. Die Berechnung der Proportionalverstärkung im Auto-Tuning-Prozess ist von der ausgewählten Geschwindigkeit der Dynamikkorrektur abhängig. Sie können eine der folgenden Optionen auswählen:

- **Schnell**
- **Mittel**
- **Langsam**
- **Wortadresse**

Weitere Informationen finden Sie in den Beschreibungen der Optionen in der nachfolgenden Tabelle:

# **WARNUNG**

### **INSTABILER PID-BETRIEB**

- Beim Setzen der Istwert-Grenze (PV: Prozesswert) und der Ausgangssollwert-Grenzen müssen die jeweils damit verbundenen Auswirkungen auf die Maschine bzw. den Prozess berücksichtigt werden.
- Überschreiten Sie in keinem Fall den zulässigen Wertebereich für den Istwert und die Ausgangssollwerte.

**Die Nichtbeachtung dieser Anweisungen kann Tod, schwere Verletzungen oder Sachschäden zur Folge haben.**

# **WARNUNG**

### **UNBEABSICHTIGTER GERÄTEBETRIEB**

Verwenden Sie keinen Relaisausgang mit der PID-Funktion.

**Die Nichtbeachtung dieser Anweisungen kann Tod, schwere Verletzungen oder Sachschäden zur Folge haben.**

In der folgenden Tabelle werden die Einstellungen beschrieben, die Sie definieren können:

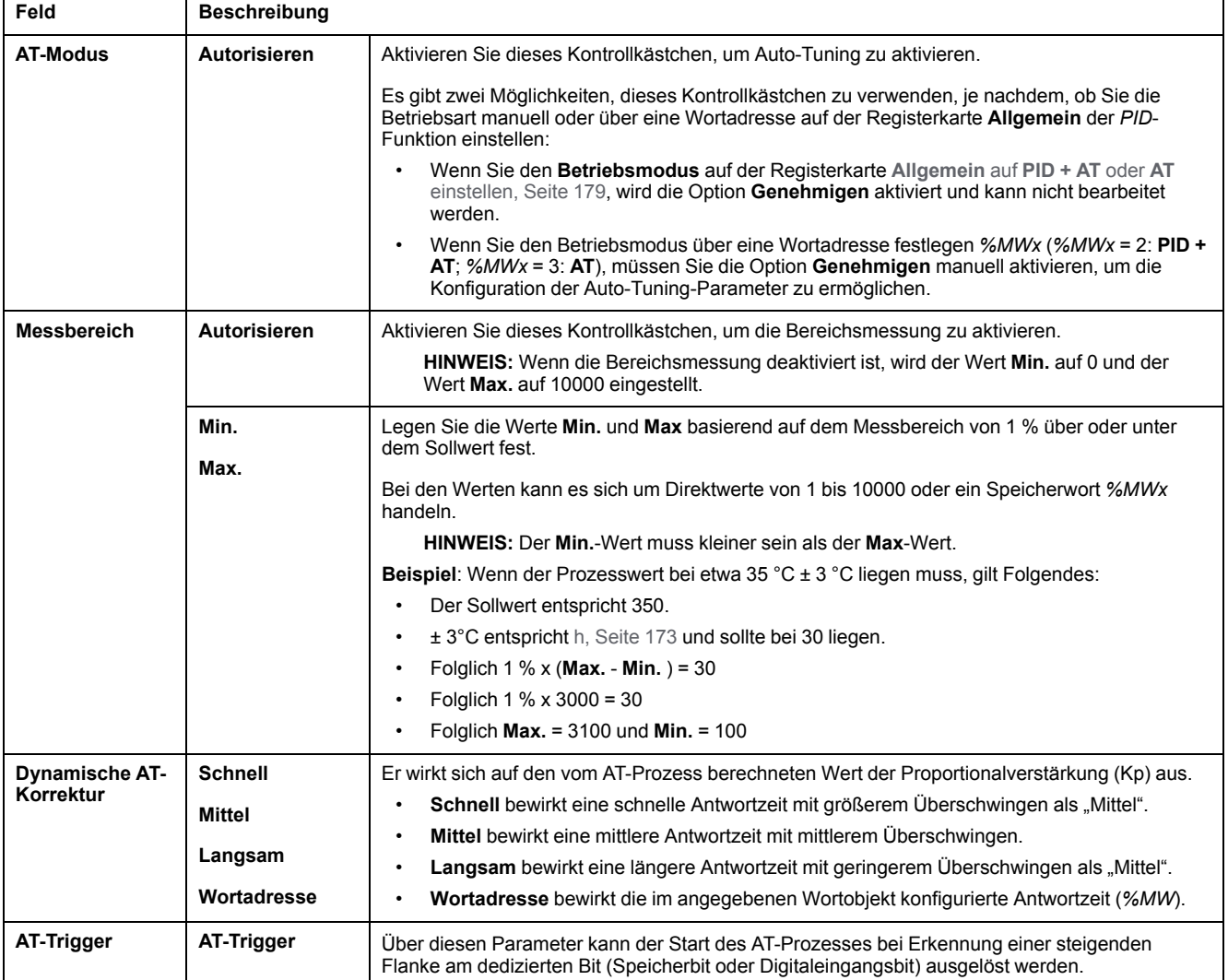

# **Berechnete Kp-, Ti- und Td-Koeffizienten**

Nach Abschluss des Auto-Tuning-Vorgangs werden die berechneten *PID*-Koeffizienten Kp, Ti und Td in den entsprechenden Speicherwörtern (*%MWx*) abgelegt.

# <span id="page-412-0"></span>**Registerkarte "Ausgang"**

# <span id="page-412-1"></span>**Einführung**

Diese Registerkarte ermöglicht die Eingabe der *PID*-Ausgangsparameter.

Diese Registerkarte ist nur im Offline-Modus und nur bei Auswahl einer Betriebsart auf der Registerkarte **Allgemein** verfügbar.

# <span id="page-413-0"></span>**Beschreibung**

In der folgenden Tabelle werden die Einstellungen beschrieben, die Sie definieren können:

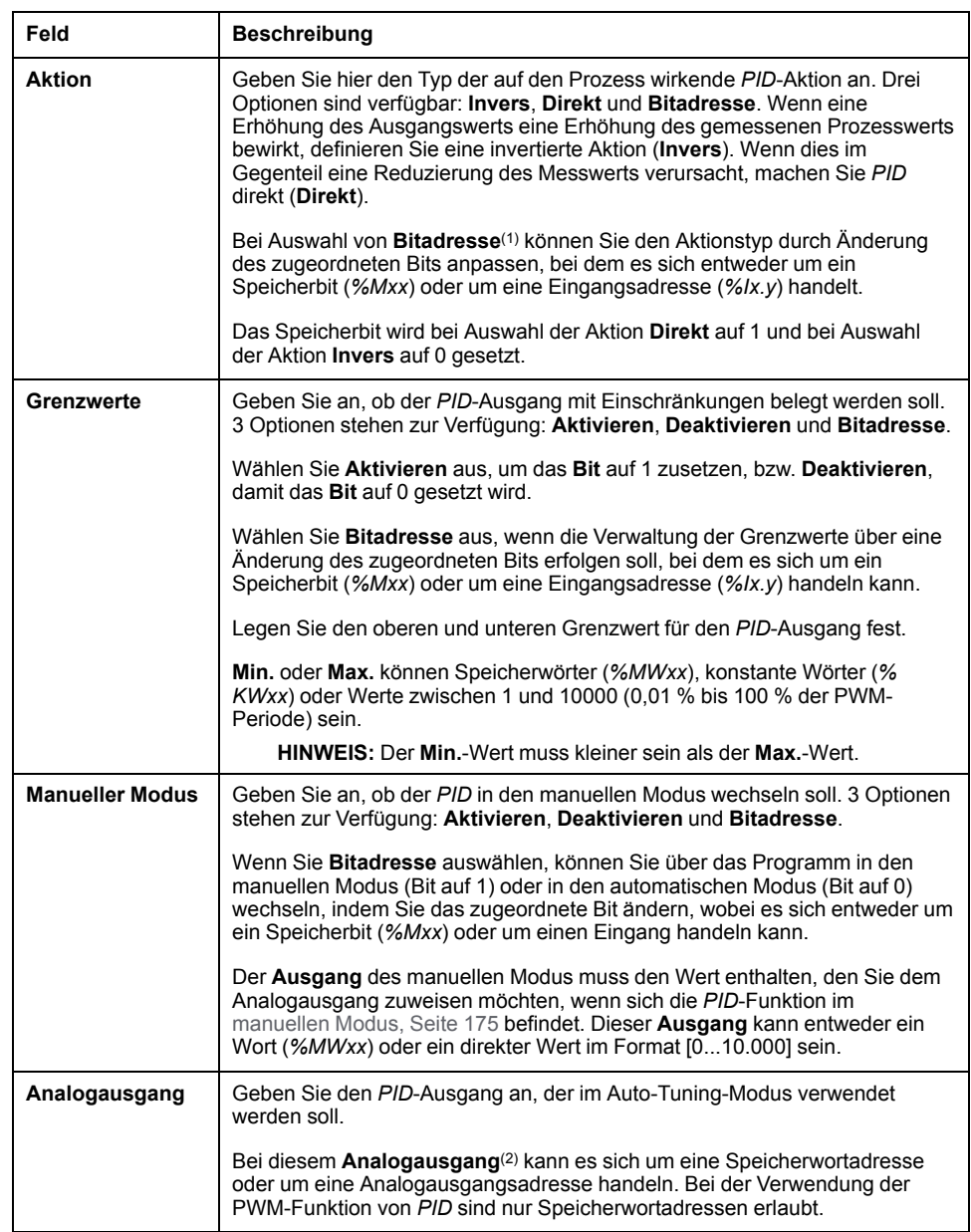

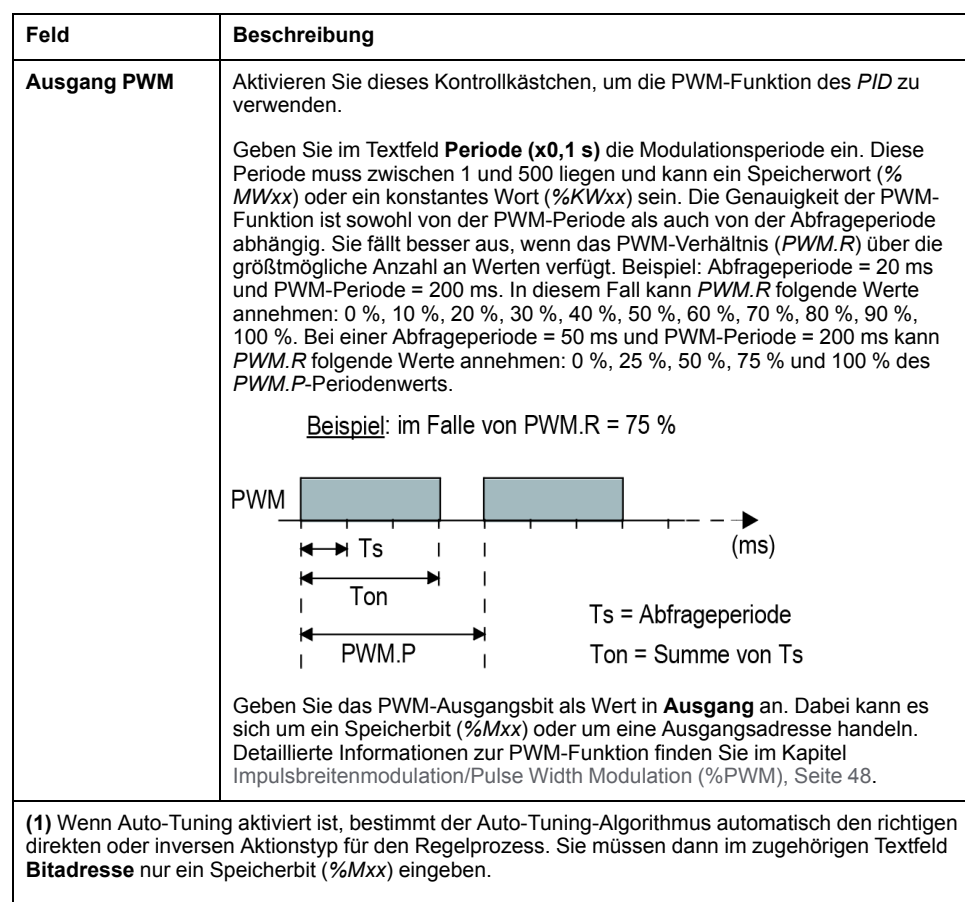

**(2)** Geben Sie eine Speicheradresse (*%MWxx*) oder eine Analogausgangsadresse (*%QWx.y*) ein.

# **PID-Programmierung**

# **Verwendung der PID-Funktion**

Dieser Abschnitt enthält der Beschreibungen und Programmierrichtlinien für die Verwendung der **PID**-Funktion.

# <span id="page-414-0"></span>**Beschreibung**

## <span id="page-414-1"></span>**Einführung**

Ein Proportional-Integral-Differential-Regler (*PID*) ist ein generischer Rückführungsmechanismus (Steuerung) für Regelkreise, der in industriellen Steuerungssystemen weitläufig zum Einsatz kommt. Der *PID*-Regler verwendet einen Algorithmus mit 3 separaten konstanten Parametern: den Proportional-, den Integral- und den Differentialwerten, die jeweils mit P, I und D gekennzeichnet werden.

## **Hauptmerkmale**

Die EcoStruxure Machine Expert - Basic-PID-Funktion stellt folgende Hauptmerkmale bereit:

- Analogeingang
- Lineare Konvertierung des konfigurierbaren Messwerts
- Überwachung des oberen und unteren Grenzwerts am konfigurierbaren Eingang
- Analog- oder PWM-Ausgang (Impulsbreitenmodulation)
- Abschaltung für den konfigurierbaren Ausgang
- Konfigurierbare direkte oder inverse Aktion
- Auto-Tuning-Funktion

## **Abbildung**

Nachstehend eine Abbildung der *PID*-Funktion im KOP-Editor von EcoStruxure Machine Expert - Basic:

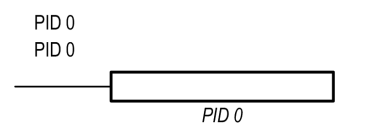

**HINWEIS:** Zwischen PID und der PID-Nummer muss ein Leerzeichen eingefügt werden (Beispiel: PID<Leerzeichen>0).

### **Parameter**

Im Gegensatz zu den *Timer*- oder *Counter*-Funktionsbausteinen ist in EcoStruxure Machine Expert - Basic kein *PID*-Funktionsbaustein vorhanden. Die Anweisung [PID x] aktiviert lediglich die *PID*-Rückführungsfunktion, wobei x der PID-Nummer entspricht.

Um die *PID*-Funktion zu konfigurieren, navigieren Sie zum Fenster **Programmierung**, klicken Sie auf **Tools > PID** und bearbeiten Sie dann die PID-Eigenschaften bedarfsgerecht (die verschiedenen Konfigurationsparameter werden in der nachstehenden Tabelle beschrieben).

Die *PID*-Funktion verfügt über folgende Parameter:

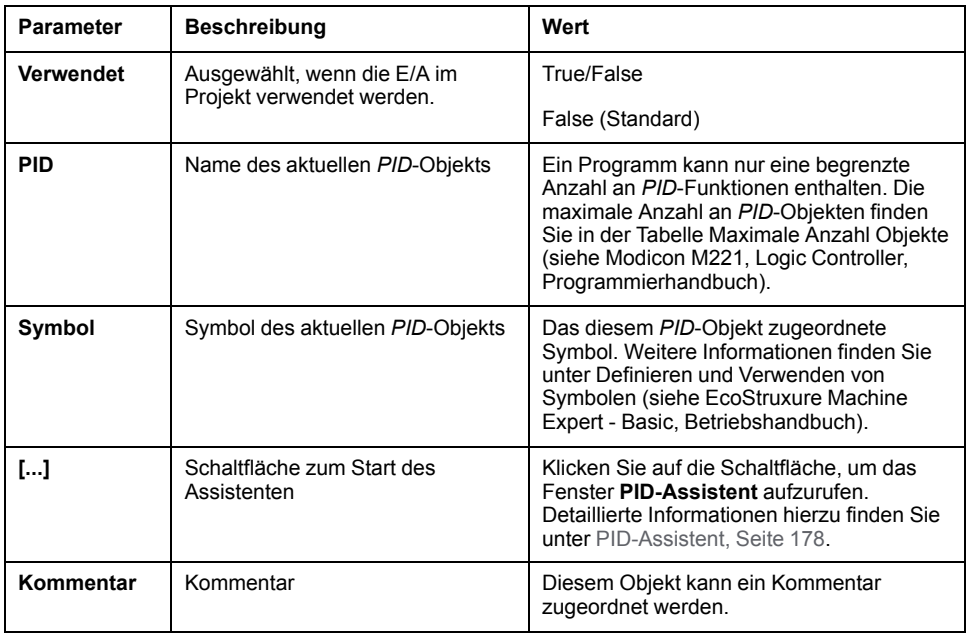

# <span id="page-416-3"></span>**Programmierung und Konfiguration**

## **Einführung**

In diesem Abschnitt werden die Programmierung und Konfiguration des EcoStruxure Machine Expert - Basic *PID*-Reglers beschrieben.

### <span id="page-416-1"></span>**Aktivieren des PID-Reglers**

Das folgende Beispiel aktiviert die *PID 0*-Reglerschleife, wenn Bit *%M0* auf 1 gesetzt ist:

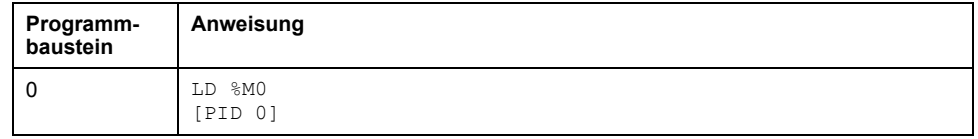

**HINWEIS:** Die Entsprechung in Kontaktplan finden Sie unter Umkehrbarkeit (siehe EcoStruxure Machine Expert - Basic, – Bibliothekshandbuch zu Generischen Funktionen).

### **Analoge PID-Messung**

Die *PID*-Funktion führt eine *PID*-Korrektur anhand einer Analogmessung und eines Sollwerts durch und gibt entweder einen analogen Befehl im gleichen Format oder eine PWM an einem Digitalausgang aus.

Um den *PID*- Regler mit voller Skala (höchste Auflösung) zu verwenden, konfigurieren Sie den der *PID*-Regelmessung zugeordneten Analogeingang im Format [0...10.000]. Wenn Sie die Standardkonfiguration [0...4095] verwenden, funktioniert die *PID*-Regelung dennoch ordnungsgemäß.

## <span id="page-416-0"></span>**Konfigurieren der Abfrageperiode**

Wenn Sie EcoStruxure Machine Expert - Basic *PID*-Regler verwenden, müssen Sie den Abfragemodus der Logiksteuerung in den Abfragemodus **Periodisch** (Registerkarte **Programm**, **Tasks > Master-Task**) konfigurieren. Im periodischen Abfragemodus werden die Abfragen durch die Steuerung in regelmäßigen Zeitintervallen gestartet, sodass die Abtastrate während der gesamten Messung konstant bleibt. Detaillierte Informationen zur Konfiguration des Abfragemodus finden Sie im *EcoStruxure Machine Expert - Basic Betriebshandbuch*.

Im periodischen Abfragemodus wird das Systembit *%S19* vom System auf 1 gesetzt, wenn die Abfragezeit der Logiksteuerung die über das Benutzerprogramm definierte Zeit überschreitet.

# <span id="page-416-4"></span><span id="page-416-2"></span>**PID-Zustände und erkannte Fehlercodes**

## **Einführung**

Der *PID*-Regler von EcoStruxure Machine Expert - Basic kann den aktuellen Zustand sowohl der *PID*-Regelung als auch des Auto-Tuning-Prozesses in ein benutzerdefiniertes Speicherwort schreiben. Detaillierte Informationen zur Aktivierung und Konfiguration des Speicherworts für die *PID*-Zustände finden Sie in Verbindung mit der [Registerkarte](#page-406-0) **Allgemein**, Seite 179 im Fenster [PID-](#page-405-0)[Assistent, Seite 178](#page-405-0).

Im Speicherwort für die *PID*-Zustände können folgende Typen von *PID*-Informationen aufgezeichnet werden:

- Aktueller Zustand des *PID*-Reglers
- Aktueller Zustand des Auto-Tuning-Prozesses
- *PID*-Fehlercodes
- Auto-Tuning-Fehlercodes

**HINWEIS:** Das Zustände-Speicherwort ist schreibgeschützt.

## **Zustände-Speicherwort**

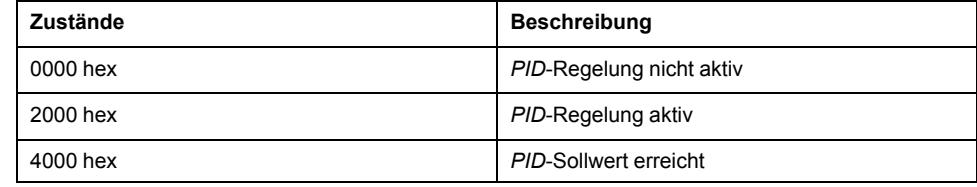

## **Speicherwort für die Auto-Tuning-Zustände**

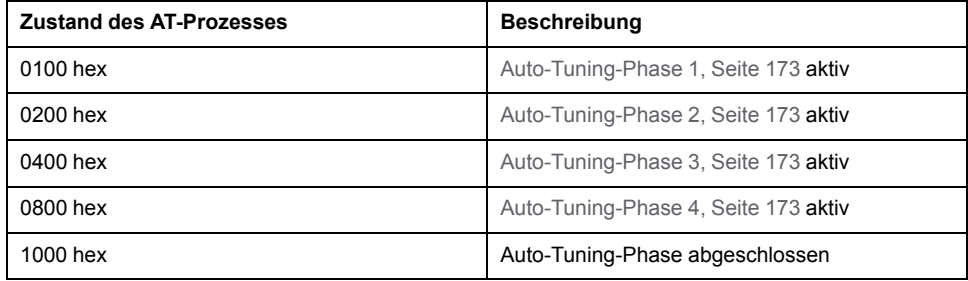

## **PID-Fehlercodes**

In der nachstehenden Tabelle werden die möglicherweise erkannten Fehler beschrieben, die im Verlauf der *PID*-Steuerung auftreten können:

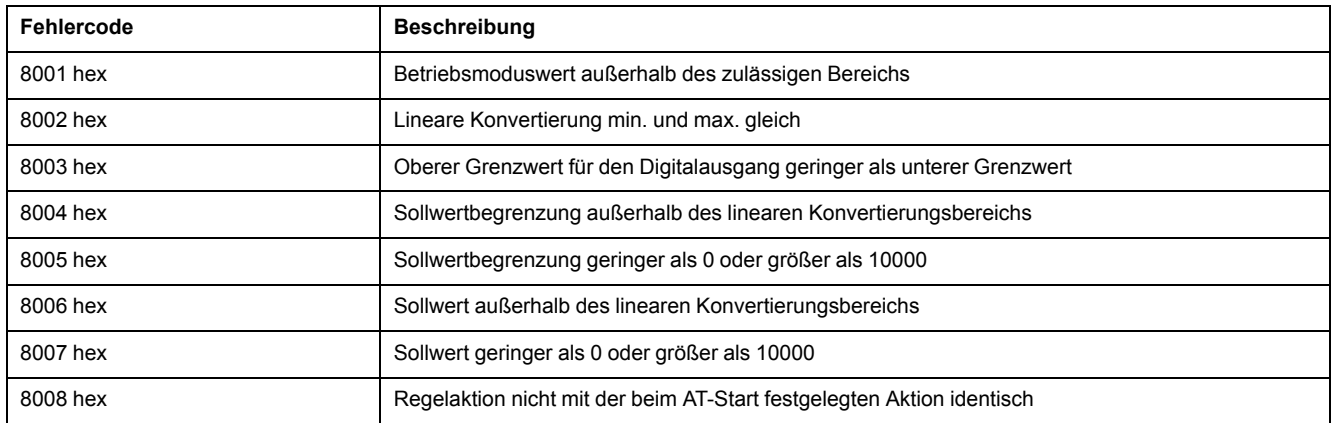

# <span id="page-418-0"></span>**Auto-Tuning-Fehlercodes**

Die folgende Tabelle enthält eine Liste der Auto-Tuning-Fehlermeldungen sowie deren mögliche Ursachen und Maßnahmen zur Behebung der Fehler:

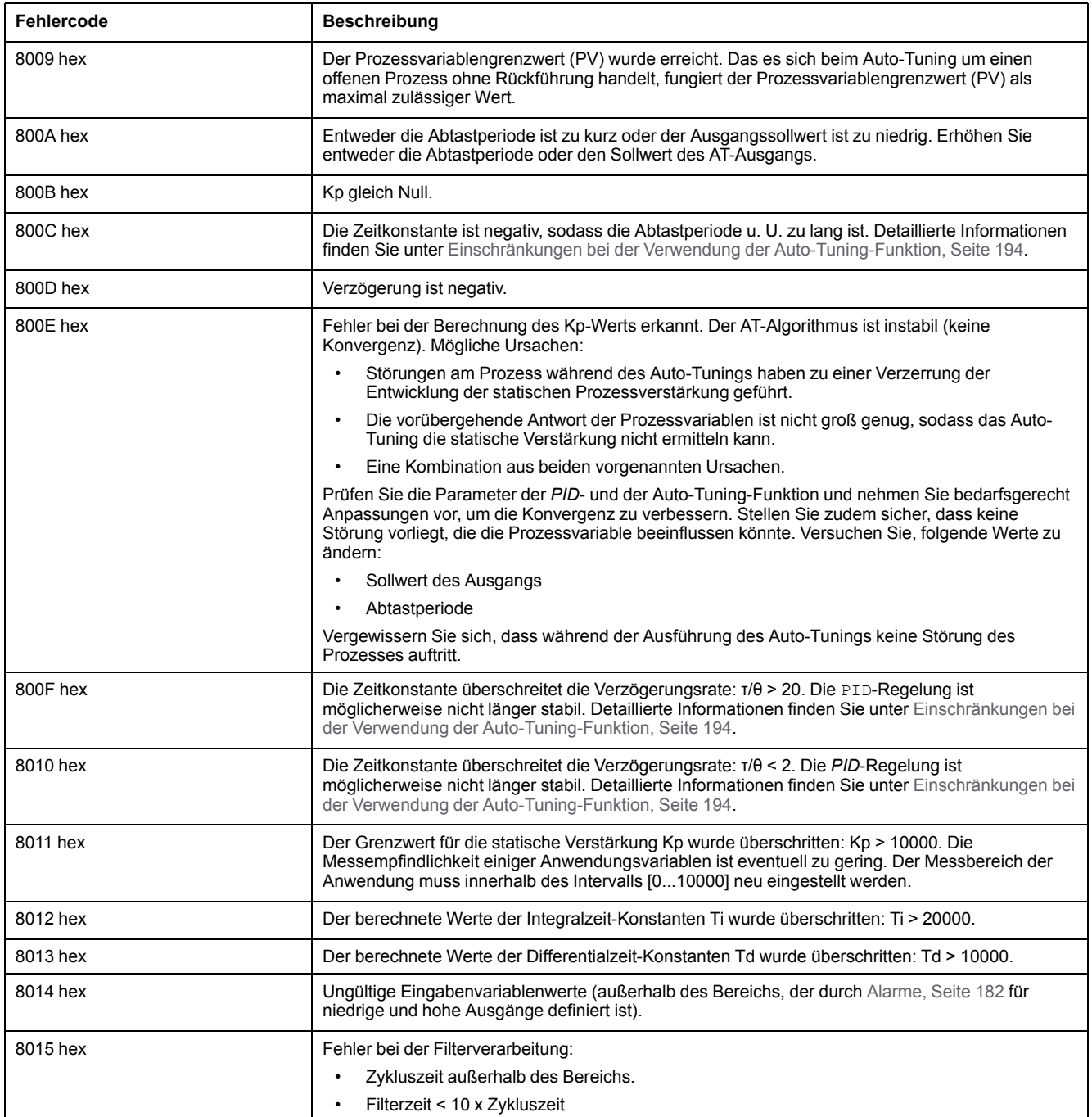

# **Anhang**

## **Inhalt dieses Abschnitts**

[PID-Parameter.............................................................................................193](#page-420-0)

# **Überblick**

Dieser Anhang enthält Auszüge aus dem Programmierhandbuch zum besseren technischen Verständnis der Bibliotheksdokumentation.

# <span id="page-420-0"></span>**PID-Parameter**

### **Inhalt dieses Kapitels**

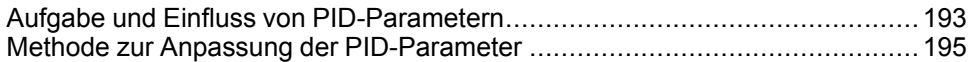

# <span id="page-420-2"></span><span id="page-420-1"></span>**Aufgabe und Einfluss von PID-Parametern**

# **Einführung**

In diesem Abschnitt werden die Aufgabe und der Einfluss der PID-Parameter beschrieben.

# **PID-Regelungsmodell**

Der EcoStruxure Machine Expert - Basic PID-Regler implementiert eine kombinierte (seriell-parallele) PID-Korrektur. Die Integral- und die Differentialaktionen agieren sowohl unabhängig voneinander als auch parallel zueinander. Die Proportionalaktion agiert in Bezug auf den kombinierten Ausgang der Integral- und der Differentialaktionen.

# **Rechenalgorithmen**

Es werden abhängig vom Wert der integralen Zeitkonstante (Ti) zwei verschiedene Rechenalgorithmen verwendet:

- Wenn Ti ≠ 0, dann wird ein Inkrementierungsalgorithmus verwendet.
- Wenn Ti = 0, dann wird ein Positionierungsalgorithmus in Verbindung mit einem Offset von +5000 verwendet, der auf den PID-Ausgang angewendet wird.

# **Einfluss der Aktionen**

Eine proportionale Aktion wird verwendet, um die Prozessansprechgeschwindigkeit zu beeinflussen. Eine Erhöhung der Proportionalaktion bewirkt Folgendes:

- Schnellere Antwort
- Weniger statische Fehler
- Reduzierung der Stabilität

Eine integrale Aktion wird verwendet, um statische Fehler auszugrenzen. Eine Erhöhung der Integralaktion (d. h. eine Reduzierung der Integralzeit Ti) bewirkt Folgendes:

- Schnellere Antwort
- Reduzierung der Stabilität

Eine differentiale Aktion ist vorausgreifend. In der Praxis fügt sie einen Begriff hinzu, der die Geschwindigkeit der Variation in der Abweichung berücksichtigt (was es ermöglicht, Änderungen durch die Beschleunigung der Prozessansprechzeiten vorwegzunehmen, wenn die Abweichung zunimmt, und die Ansprechzeit dann wieder zu erhöhen, wenn die Abweichung abnimmt). Eine Erhöhung der Differentialaktion (d. h. eine Steigerung der Differentialzeit) bewirkt Folgendes:

- Langsamere Antwort
- Reduziertes Überschwingen

**HINWEIS:** In Bezug auf die Differentialzeit wird Td zur Vorwegnahme der Variation in der Abweichung verwendet. Bei zu niedrigen oder zu hohen Td-Werten kann es zu unerwünschten Oszillationen kommen.

Für jede Aktion muss ein geeigneter Kompromiss zwischen Geschwindigkeit und Stabilität gefunden werden.

# <span id="page-421-0"></span>**Grenzen der PID-Regelschleife**

Wenn der Prozess an eine reine Verzögerung ersten Rangs mit einer Übertragungsfunktion angeglichen ist:

$$
H(p) = K \times \frac{e^{-\phi p}}{1 + \tau p}
$$

Hierbei gilt Folgendes:

- τ: Konstante der Modellzeit
- θ: Modellverzögerung

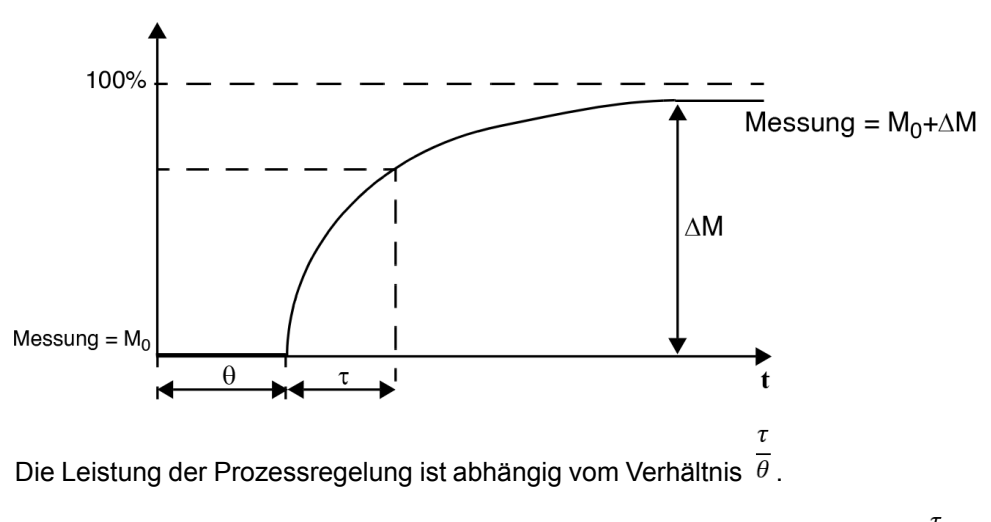

Eine geeignete PID-Prozesssteuerung wird in folgendem Bereich erreicht:  $2 < \theta$  $20.$ 

Der PID-Regler ist ideal für die Regelung von Prozessen, die folgende Bedingung erfüllen:

- Für  $θ$  <2, mit anderen Worten für schnelle Regelschleifen (niedriger θ) oder für Prozesse mit einer hohen Verzögerung (hoher τ) ist die PID-Prozessregelung nicht mehr geeignet. In solchen Fällen müssen komplexere Algorithmen verwendet werden.
- Für  $\overline{\theta}$  >20 ist eine Prozessregelung ausreichend, die einen Grenzwert plus Hysterese verwendet.

# <span id="page-422-0"></span>**Methode zur Anpassung der PID-Parameter**

# **Einführung**

Für die Anpassung der PID-Parameter sind zahlreiche Verfahren verfügbar. Bei der bevorzugten Methode handelt es sich um die Ziegler-Nichols-Methode, für die es 2 Varianten gibt:

- Adaptive Regelung mit Rückführung
- Adaptive Regelung ohne Rückführung

Vor der Durchführung eines dieser Verfahren müssen Sie die PID-[Aktion, Seite](#page-412-0) [185](#page-412-0) festlegen.

# **Adaptive Regelung mit Rückführung**

<span id="page-422-1"></span>Bei dieser Methode wird ein Proportionalbefehl (Ti = 0, Td = 0) zum Start des Prozesses durch Erhöhung eines Proportionalkoeffizienten verwendet, bis nach Anwendung eines Pegels auf den Sollwert der PID-Korrektur erneut eine Oszillation festzustellen ist. All das ist erforderlich, um die kritische Proportionalverstärkung (Kpc) zu erhöhen, die dazu geführt hat, dass die nicht gedämpfte Oszillation und die Oszillationsdauer (Tc) die Werte verringert haben, was zu einer optimalen Einstellung des Reglers führt.

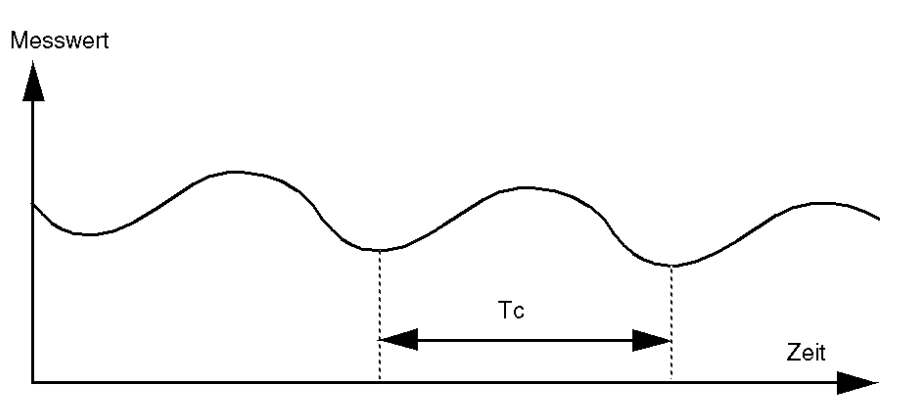

Je nach verwendetem Korrekturtyp (PID oder PI) erfolgt die Anpassung der Koeffizienten mit folgenden Werten:

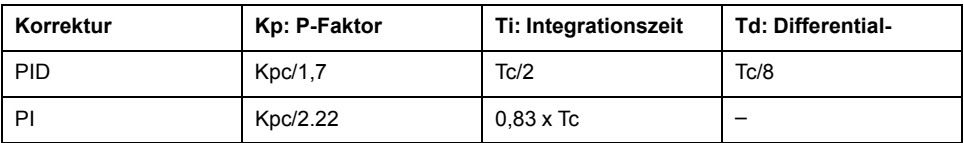

# **Adaptive Regelung ohne Rückführung**

<span id="page-422-2"></span>Da sich der Regler im [manuellen Modus, Seite 175](#page-402-0) befindet, legen Sie einen Pegel am Ausgang an und lassen die Prozessantwort genauso starten wie ein Integrator mit reiner Verzögerungszeit.

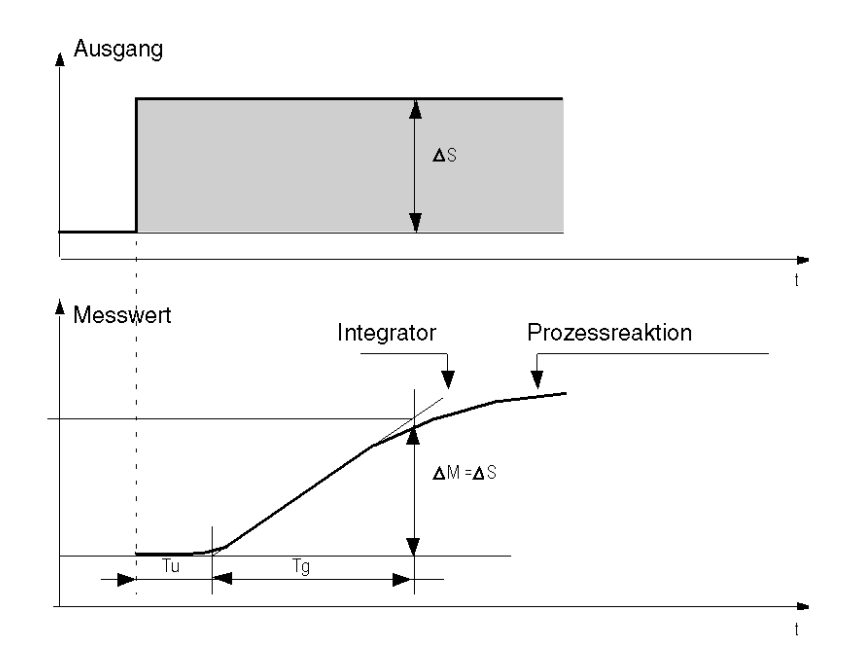

Der Kreuzungspunkt auf der rechten Seite, der repräsentativ für den Integrator mit der Zeitachse ist, bestimmt die Zeit Tu. Als nächstes wird die Zeit Tg als die für die gesteuerte Variable (Messwert) erforderliche Zeit bestimmt, um dieselbe Variationsgröße (% der Skala) wie der Reglerausgang zu erhalten.

Je nach verwendetem Korrekturtyp (PID oder PI) erfolgt die Anpassung der Koeffizienten mit folgenden Werten:

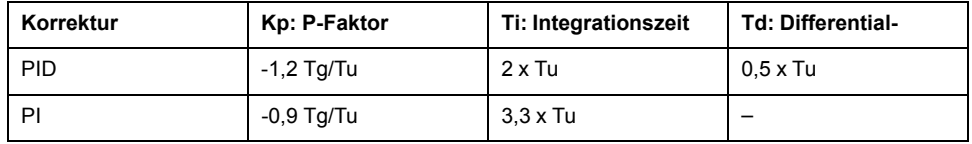

**HINWEIS:** Detaillierte Informationen zu Parametereinheiten finden Sie in Verbindung mit der [Registerkarte, Seite 182](#page-409-0) **PID**.

Dieses Anpassungsverfahren bietet außerdem eine äußerst dynamische Steuerung, was sich in einem unerwünschten Überschwingen während des Wechsels der Sollwertimpulse äußern kann. Verringern Sie in diesem Fall die Proportionalverstärkung, bis Sie das gewünschte Verhalten erreichen. Diese Methode erfordert keine Annahmen über die Art und Weise des Verfahrens. Sie können es sowohl auf das stabile Verfahren als auch auf reale integrierende Verfahren anwenden. Bei langsamen Verfahren (beispielsweise in der Glasindustrie) benötigt der Benutzer lediglich den Anfang der Antwort, um die Koeffizienten Kp, Ti und Td regeln zu können.

# **Glossar**

## **A**

### **Absolute Bewegung:**

Eine Bewegung zu einer Position, die von einem Referenzpunkt aus definiert wird.

### **B**

#### **Beschleunigung/Verzögerung:**

Beschleunigung ist die Rate der Geschwindigkeitsänderung, von der **Startgeschwindigkeit** bis zur Zielgeschwindigkeit. Verzögerung ist die Rate der Geschwindigkeitsänderung, von der **Zielgeschwindigkeit** bis zur Stoppgeschwindigkeit. Diese Geschwindigkeitsänderungen werden implizit von der PTO-Funktion gemäß den Parametern Beschleunigung, Verzögerung und Rückanteil verwaltet, entsprechend einem S-Kurven- oder trapezförmigen Profil.

### **C**

### **CW/CCW:**

ClockWise / Counter ClockWise

## **D**

### **DWORD:**

(*Double Word: Doppelwort*) Im 32-Bit-Format codierter Typ.

### **F**

#### **Funktion:**

Programmiereinheit, die über 1 Eingang verfügt und 1 unmittelbares Ergebnis zurückgibt. Im Gegensatz zu FBs jedoch wird eine Funktion direkt über ihren Namen (und nicht über eine Instanz) aufgerufen, weist zwischen zwei Aufrufen keinen persistenten Status auf und kann als Operand in anderen Programmierausdrücken verwendet werden.

Beispiele: Boolesche Operatoren (AND), Berechnungen, Konvertierungen (BYTE\_TO\_INT).

### **H**

### **Homing:**

Die Methode zum Festlegen des Referenzpunkts für eine absolute Bewegung.

### **J**

### **jerk ratio:**

Das Verhältnis der Änderung von Beschleunigung und Verzögerung als Zeitfunktion.

# **P**

### **POU:**

(*Program Organization Unit: Programmierorganisationseinheit*) Variablendeklaration im Quellcode und der entsprechende Anweisungssatz. POUs ermöglichen die modulare Wiederverwendung von Softwareprogrammen, Funktionen und Funktionsbausteinen. Sobald POUs deklariert sind, stehen sie sich gegenseitig zur Verfügung.

### **S**

### **S-Kurve Rampe:**

Eine Beschleunigungs-/Verzögerungsrampe, wenn der Parameter JerkRatio über 0 % liegt.

### **Startgeschwindigkeit:**

Die minimale Frequenz, bei der ein belasteter Schrittmotor anfahren kann, ohne Arbeitsschritte zu verlieren.

### **Stoppgeschwindigkeit:**

Die maximale Frequenz, bei der ein belasteter Schrittmotor stoppen kann, ohne Arbeitsschritte zu verlieren.

## **T**

### **Trapezrampe:**

Eine Beschleunigungs-/Verzögerungsrampe, wenn der Parameter JerkRatio bei 0 % liegt.

# **Index**

# **A**

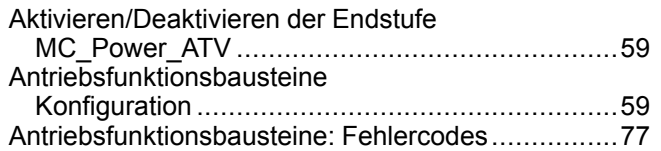

# **B**

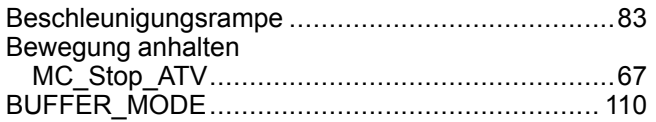

# **C**

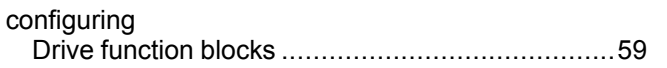

# **D**

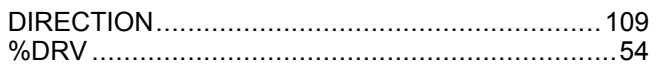

# **F**

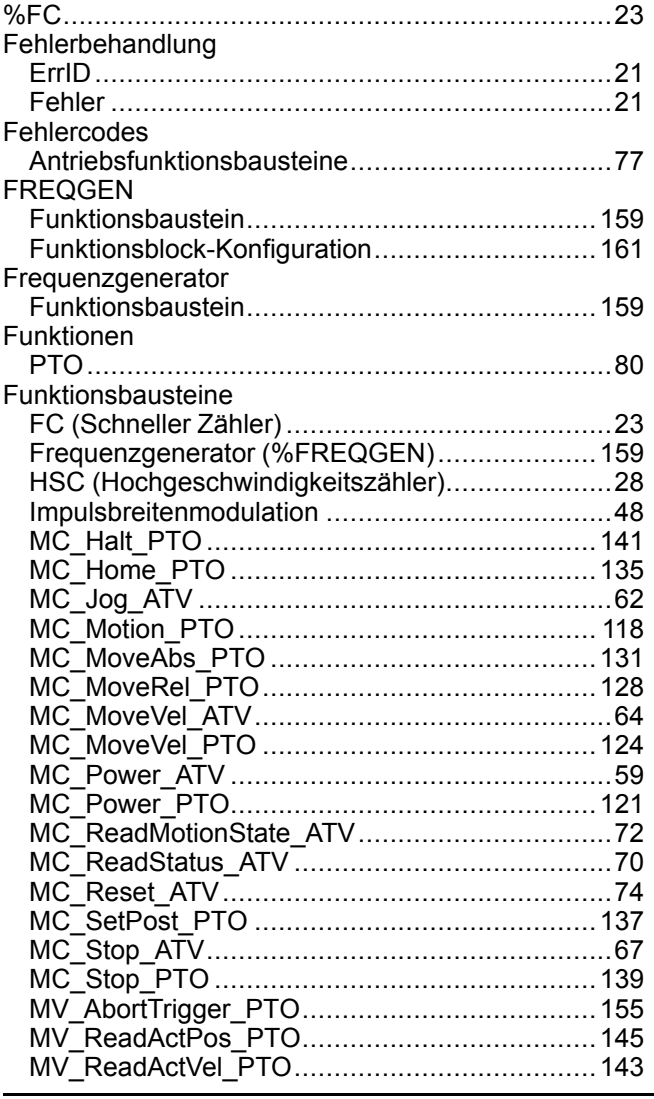

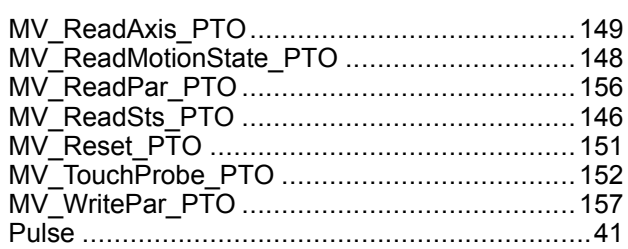

## **H**

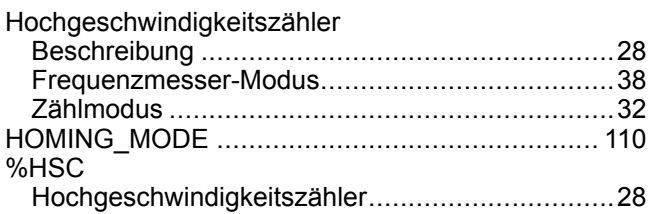

# **I**

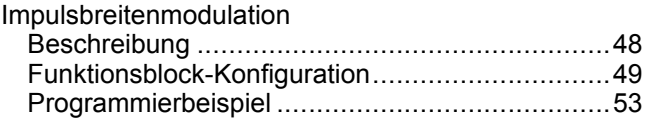

# **J**

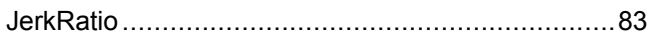

# **L**

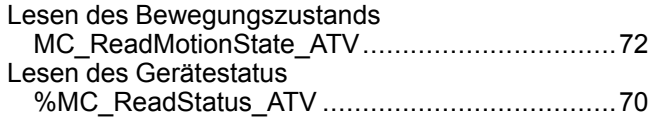

# **M**

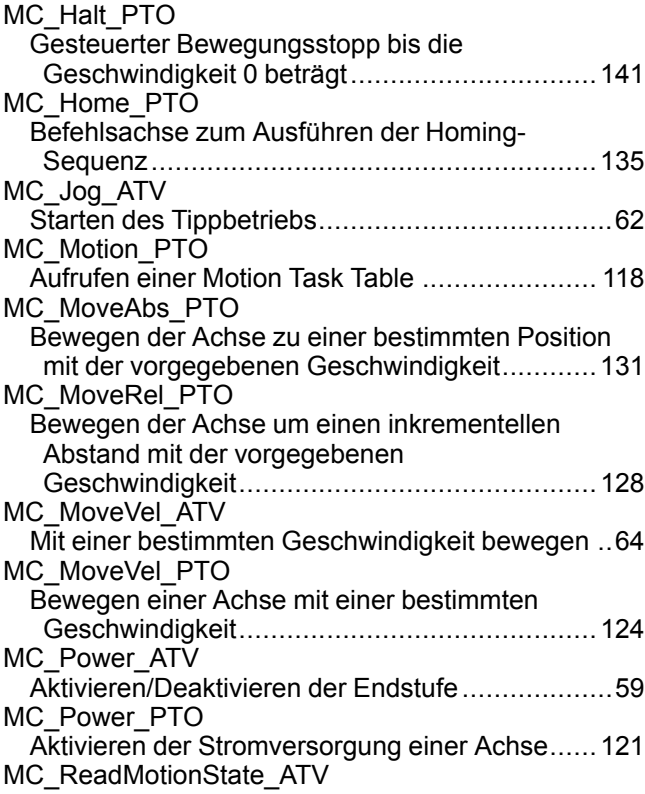

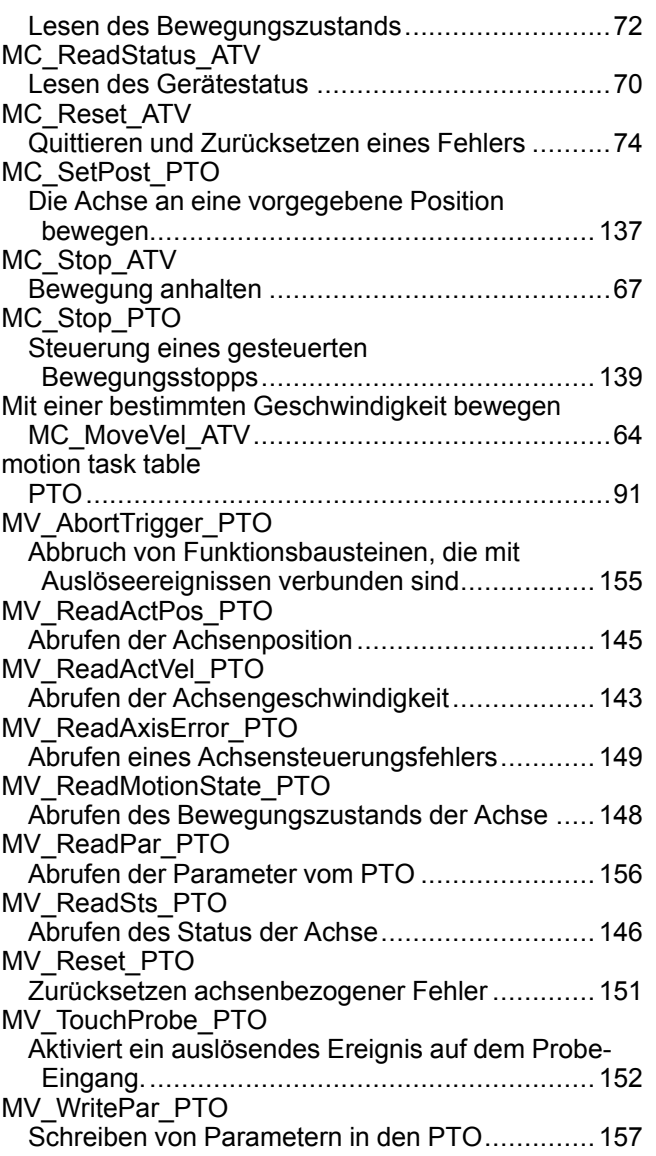

# **O**

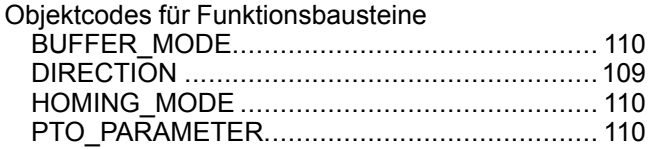

# **P**

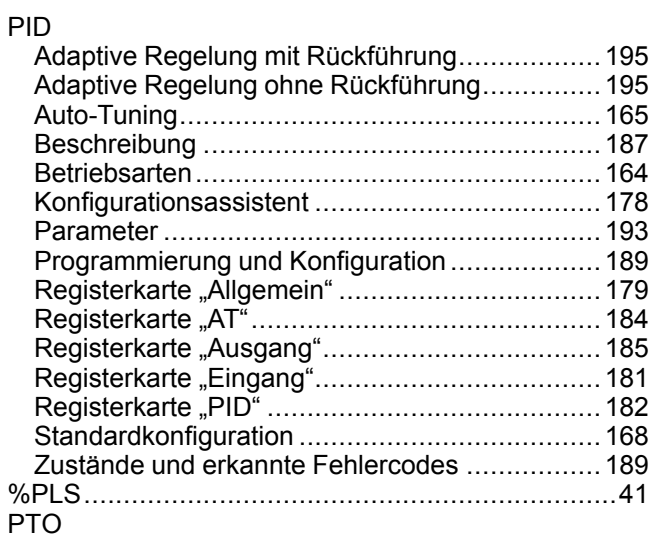

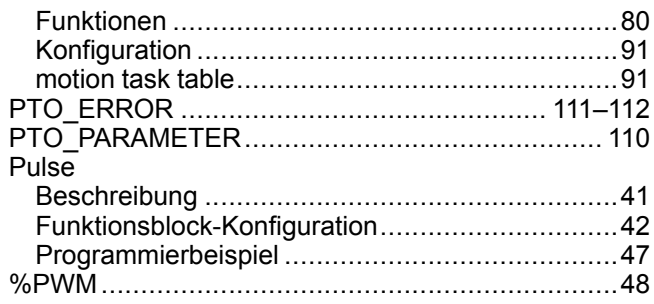

# **Q**

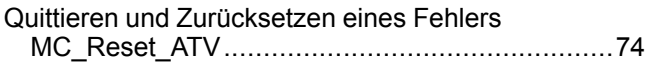

# **S**

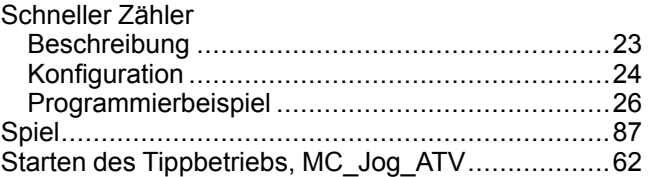

## **V**

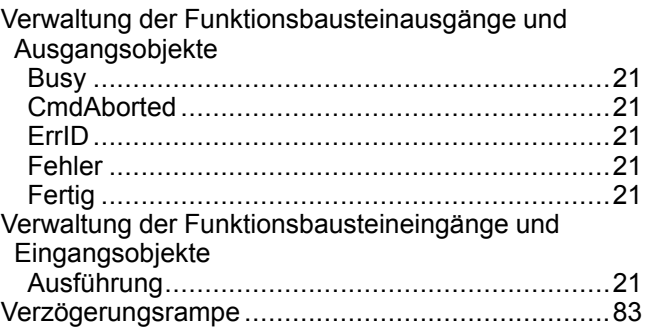

#### Schneider Electric

35 rue Joseph Monier 92500 Rueil Malmaison France

+ 33 (0) 1 41 29 70 00

www.se.com

Da Normen, Spezifikationen und Bauweisen sich von Zeit zu Zeit ändern, ist es unerlässlich, dass Sie die in dieser Veröffentlichung gegebenen Informationen von uns bestätigen.

© 2022 Schneider Electric. Alle Rechte vorbehalten.

EIO0000003307.02

# **Modicon M221**

# **Logic Controller**

# **Hardwarehandbuch**

**EIO0000003315.02 11/2022**

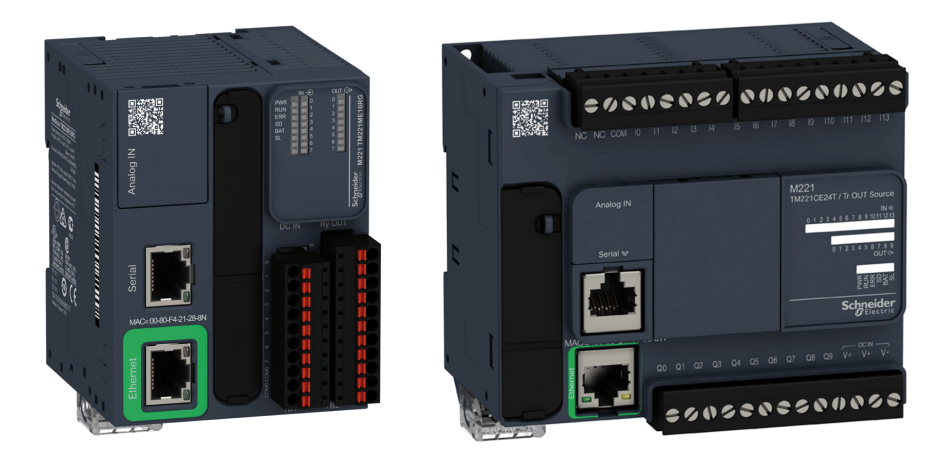

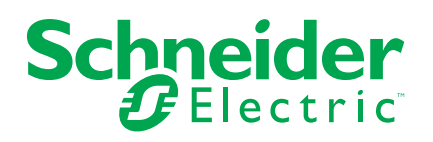

# **Rechtliche Hinweise**

Die Marke Schneider Electric sowie alle anderen in diesem Handbuch enthaltenen Markenzeichen von Schneider Electric SE und seinen Tochtergesellschaften sind das Eigentum von Schneider Electric SE oder seinen Tochtergesellschaften. Alle anderen Marken können Markenzeichen ihrer jeweiligen Eigentümer sein. Dieses Handbuch und seine Inhalte sind durch geltende Urheberrechtsgesetze geschützt und werden ausschließlich zu Informationszwecken bereitgestellt. Ohne die vorherige schriftliche Genehmigung von Schneider Electric darf kein Teil dieses Handbuchs in irgendeiner Form oder auf irgendeine Weise (elektronisch, mechanisch, durch Fotokopieren, Aufzeichnen oder anderweitig) zu irgendeinem Zweck vervielfältigt oder übertragen werden.

Schneider Electric gewährt keine Rechte oder Lizenzen für die kommerzielle Nutzung des Handbuchs oder seiner Inhalte, ausgenommen der nicht exklusiven und persönlichen Lizenz, die Website und ihre Inhalte in ihrer aktuellen Form zurate zu ziehen.

Produkte und Geräte von Schneider Electric dürfen nur von Fachpersonal installiert, betrieben, instand gesetzt und gewartet werden.

Da sich Standards, Spezifikationen und Konstruktionen von Zeit zu Zeit ändern, können die in diesem Handbuch enthaltenen Informationen ohne vorherige Ankündigung geändert werden.

Soweit nach geltendem Recht zulässig, übernehmen Schneider Electric und seine Tochtergesellschaften keine Verantwortung oder Haftung für Fehler oder Auslassungen im Informationsgehalt dieses Dokuments oder für Folgen, die aus oder infolge der Verwendung der hierin enthaltenen Informationen entstehen.

Als verantwortungsbewusstes und offenes Unternehmen aktualisieren wir unsere Inhalte, die nicht-inklusive Terminologie enthalten. Bis dieser Vorgang abgeschlossen ist, können unsere Inhalte allerdings nach wie vor standardisierte Branchenbegriffe enthalten, die von unseren Kunden als unangemessen betrachtet werden.

© 2022 – Schneider Electric. Alle Rechte vorbehalten.
# Inhaltsverzeichnis

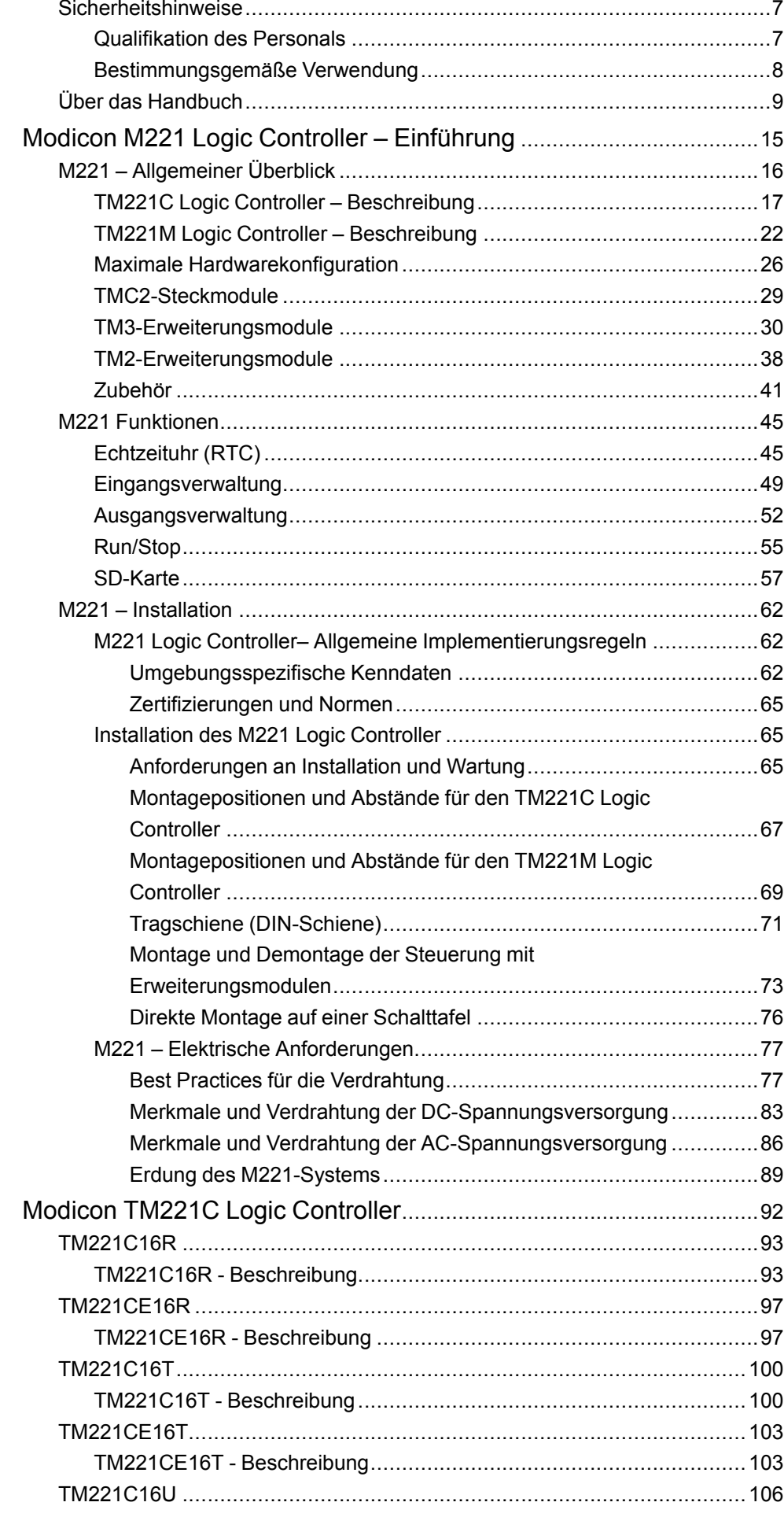

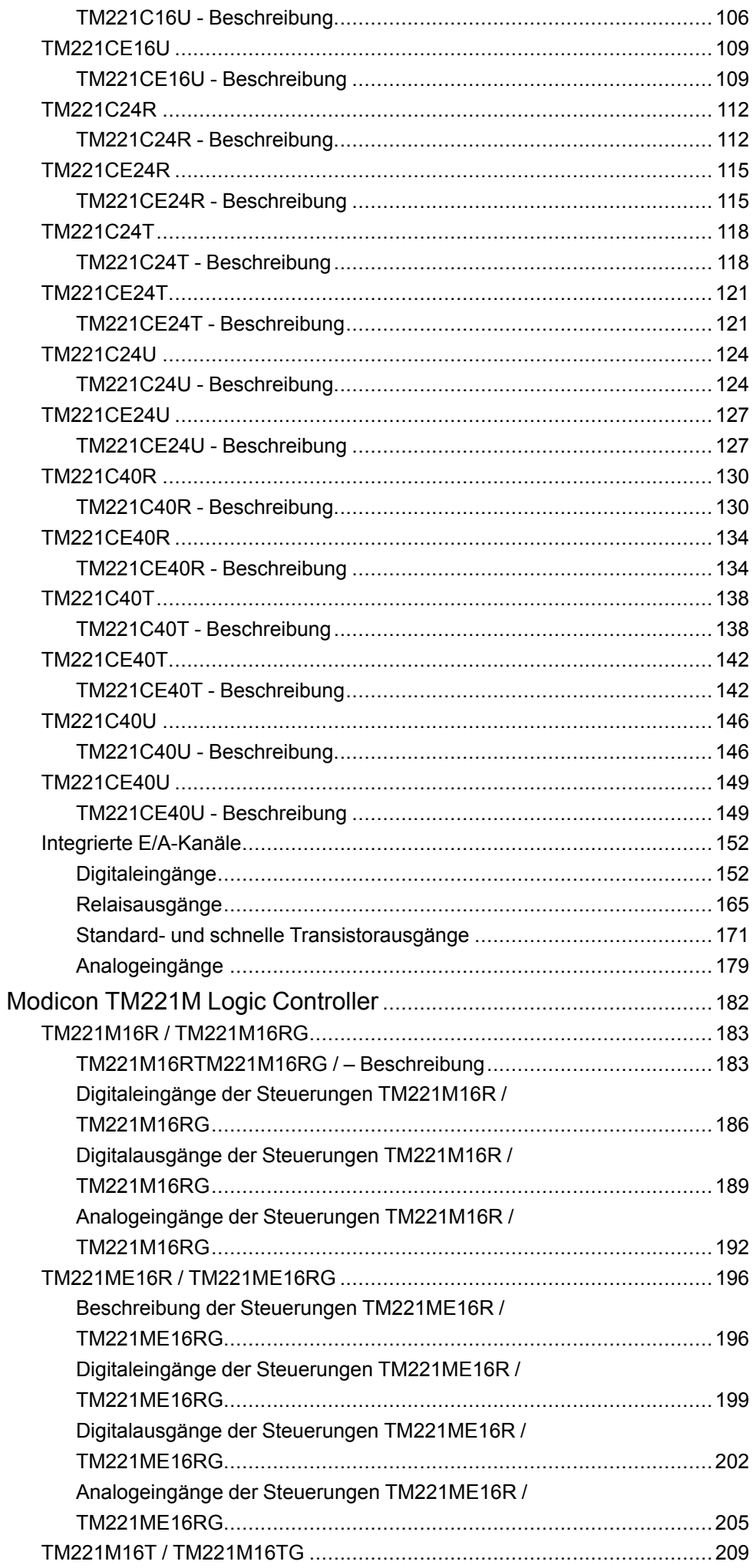

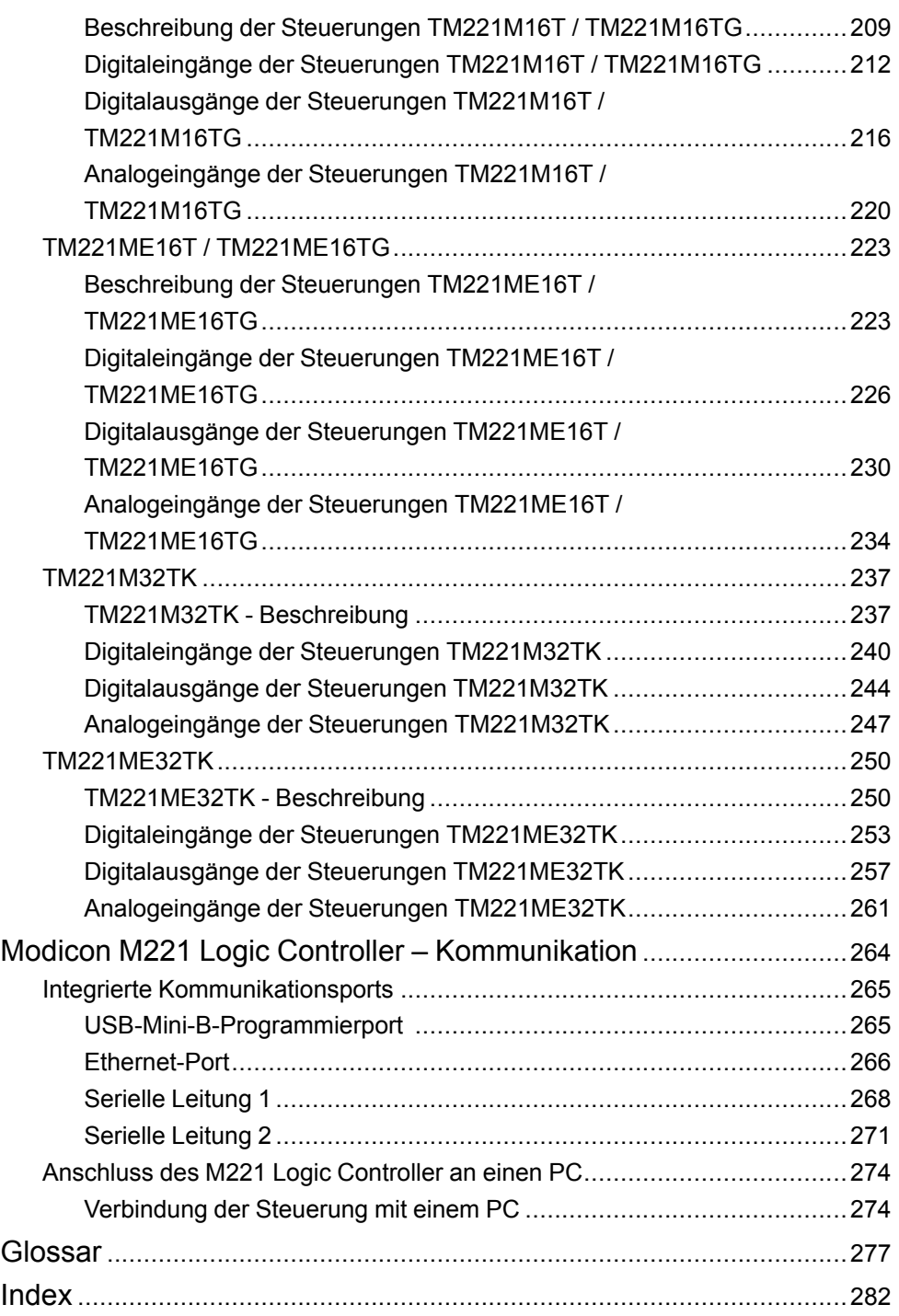

## <span id="page-436-0"></span>**Sicherheitshinweise**

#### **Wichtige Informationen**

Lesen Sie sich diese Anweisungen sorgfältig durch und machen Sie sich vor Installation, Betrieb, Bedienung und Wartung mit dem Gerät vertraut. Die nachstehend aufgeführten Warnhinweise sind in der gesamten Dokumentation sowie auf dem Gerät selbst zu finden und weisen auf potenzielle Risiken und Gefahren oder bestimmte Informationen hin, die eine Vorgehensweise verdeutlichen oder vereinfachen.

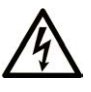

Wird dieses Symbol zusätzlich zu einem Sicherheitshinweis des Typs "Gefahr" oder "Warnung" angezeigt, bedeutet das, dass die Gefahr eines elektrischen Schlags besteht und die Nichtbeachtung der Anweisungen unweigerlich Verletzung zur Folge hat.

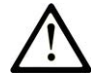

Dies ist ein allgemeines Warnsymbol. Es macht Sie auf mögliche Verletzungsgefahren aufmerksam. Beachten Sie alle unter diesem Symbol aufgeführten Hinweise, um Verletzungen oder Unfälle mit Todesfälle zu vermeiden.

#### **! GEFAHR**

**GEFAHR** macht auf eine gefährliche Situation aufmerksam, die, wenn sie nicht vermieden wird, Tod oder schwere Verletzungen **zur Folge hat.**

### **! WARNUNG**

**WARNUNG** macht auf eine gefährliche Situation aufmerksam, die, wenn sie nicht vermieden wird, Tod oder schwere Verletzungen **zur Folge haben kann.**

### **! VORSICHT**

**VORSICHT** macht auf eine gefährliche Situation aufmerksam, die, wenn sie nicht vermieden wird, leichte Verletzungen **zur Folge haben kann.**

#### *HINWEIS*

*HINWEIS* gibt Auskunft über Vorgehensweisen, bei denen keine Verletzungen drohen.

#### **Bitte beachten**

Elektrische Geräte dürfen nur von Fachpersonal installiert, betrieben, bedient und gewartet werden. Schneider Electric haftet nicht für Schäden, die durch die Verwendung dieses Materials entstehen.

Als qualifiziertes Fachpersonal gelten Mitarbeiter, die über Fähigkeiten und Kenntnisse hinsichtlich der Konstruktion und des Betriebs elektrischer Geräte und deren Installation verfügen und eine Schulung zur Erkennung und Vermeidung möglicher Gefahren absolviert haben.

### <span id="page-436-1"></span>**Qualifikation des Personals**

Arbeiten an diesem Produkt dürfen nur von Fachkräften vorgenommen werden, die den Inhalt dieses Handbuchs und alle zum Produkt gehörenden Unterlagen kennen und verstehen.

Das Fachpersonal muss in der Lage sein, potenzielle Gefahrenquellen in Verbindung mit der Parametrierung und Änderung von Parametern sowie allgemein in Verbindung mit mechanischen, elektrischen oder elektronischen Geräten zu erkennen. Alle relevanten Normen, Vorschriften und Regelungen zur industriellen Unfallverhütung müssen dem Fachpersonal bekannt sein und bei der Konzeption und Implementierung des Systems eingehalten werden.

### <span id="page-437-0"></span>**Bestimmungsgemäße Verwendung**

Bei den in diesem Dokument beschriebenen bzw. von diesem Dokument betroffenen Produkten, gemeinsam mit der zugehörigen Software, dem Zubehör und den Optionen, handelt es sich um speicherprogrammierbare Steuerungen (im Folgenden kurz als "Steuerungen" bezeichnet) für einen industriellen Einsatz gemäß den Anweisungen, Angaben, Beispielen und Sicherheitshinweisen im vorliegenden Dokument sowie in anderer zugrunde liegender Dokumentation.

Das Produkt darf nur in Übereinstimmung mit sämtlichen geltenden Sicherheitsvorschriften und -regelungen, den genannten Anforderungen und den technischen Daten verwendet werden.

Vor der Verwendung des Produkts ist eine Risikobeurteilung für die geplante Anwendung durchzuführen. Auf der Grundlage der Beurteilungsergebnisse sind angemessene sicherheitsbezogene Maßnahmen zu ergreifen.

Da das Produkt als Komponente in einer Maschine bzw. in einem Prozess zum Einsatz kommt, ist die Sicherheit des Personals durch entsprechende Gestaltung des globalen Systems zu gewährleisten.

Betreiben Sie das Produkt nur mit den angegebenen Kabeln und Zubehörteilen. Verwenden Sie ausschließlich Originalzubehör und -ersatzteile.

Jede Verwendung außer der ausdrücklich zugelassenen Verwendung ist untersagt und kann unvorhergesehene Gefahren und Risiken zur Folge haben.

# <span id="page-438-0"></span>**Über das Handbuch**

#### **Inhalt des Dokuments**

Dieses Dokument unterstützt Sie bei folgenden Aufgaben:

- Installation und Betrieb des M221 Logic Controller.
- Verbindung des M221 Logic Controller mit einem Programmiergerät, auf dem die EcoStruxure Machine Expert - Basic-Software installiert ist.
- Herstellung einer Schnittstelle zwischen dem M221 Logic Controller und E/A-Erweiterungsmodulen, HMIs und anderen Geräten.
- Kenntnis der Funktionen des M221 Logic Controller.

**HINWEIS:** Machen Sie sich mit diesem Dokument und allen [verwandten](#page-439-0) [Dokumenten, Seite 10](#page-439-0) vertraut, bevor Sie Ihre Steuerung installieren, betreiben oder warten.

#### **Gültigkeitshinweis**

Dieses Dokument wurde für EcoStruxureTM Machine Expert - Basic V1.2 SP1 Patch 1 aktualisiert.

Die im vorliegenden Dokument sowie in den Dokumenten im Abschnitt "Weiterführende Dokumentation" beschriebenen Merkmale sind ebenfalls online verfügbar. Um auf die Online-Informationen zuzugreifen, gehen Sie zur Homepage von Schneider Electric [www.se.com/ww/en/download/](https://www.se.com/ww/en/download/).

Die im vorliegenden Dokument beschriebenen Merkmale sollten denjenigen entsprechen, die online angezeigt werden. Im Rahmen unserer Bemühungen um eine ständige Verbesserung werden Inhalte im Laufe der Zeit möglicherweise überarbeitet, um deren Verständlichkeit und Genauigkeit zu verbessern. Sollten Sie einen Unterschied zwischen den Informationen in diesem Dokument und denjenigen online feststellen, verwenden Sie die Online-Informationen als Referenz.

Informationen zur Produktkonformität sowie Umwelthinweise (RoHS, REACH, PEP, EOLI usw.) finden Sie unter [www.se.com/ww/en/work/support/green](https://www.se.com/ww/en/work/support/green-premium/)[premium/](https://www.se.com/ww/en/work/support/green-premium/).

#### <span id="page-439-0"></span>**Weiterführende Dokumente**

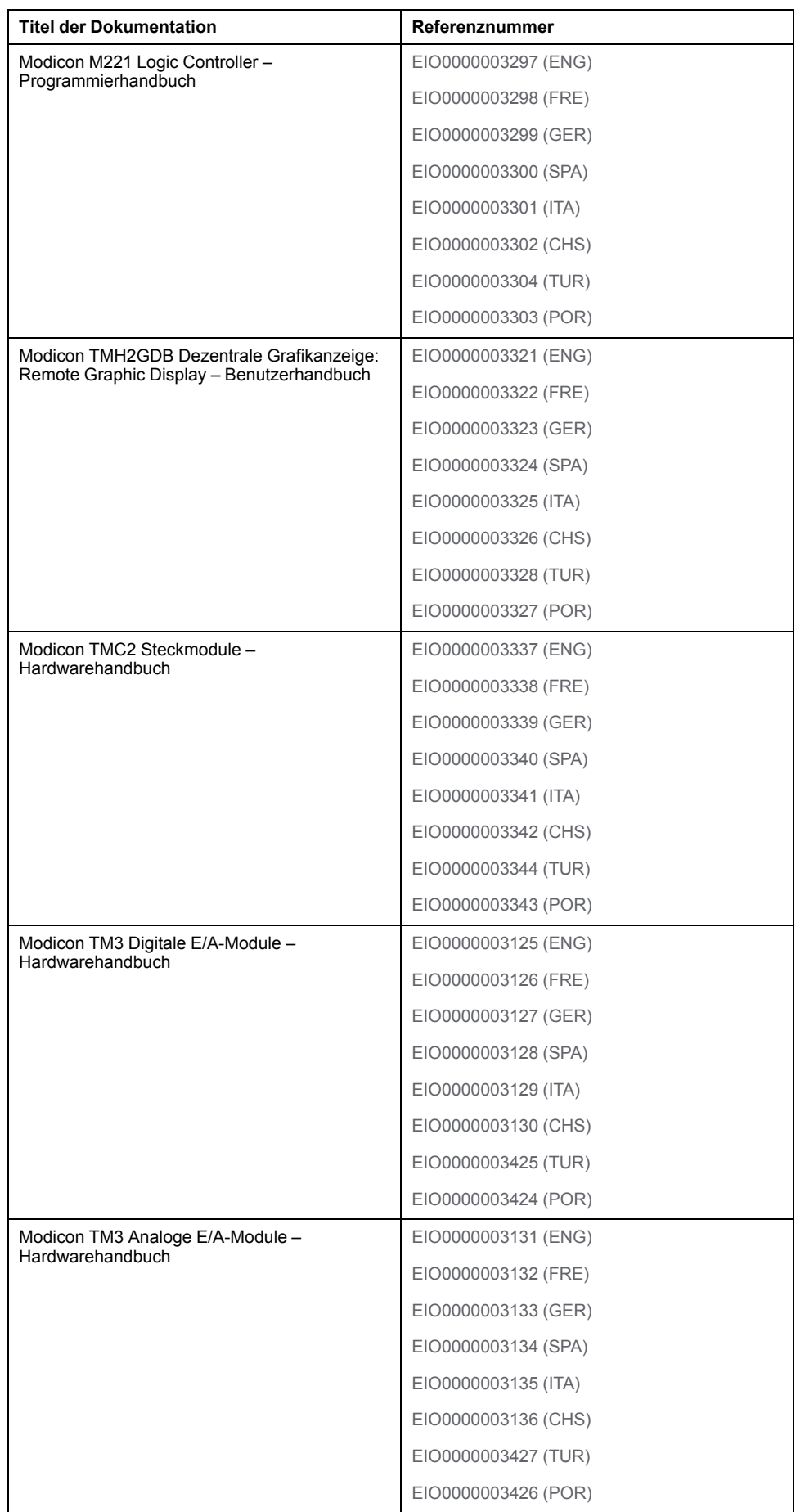

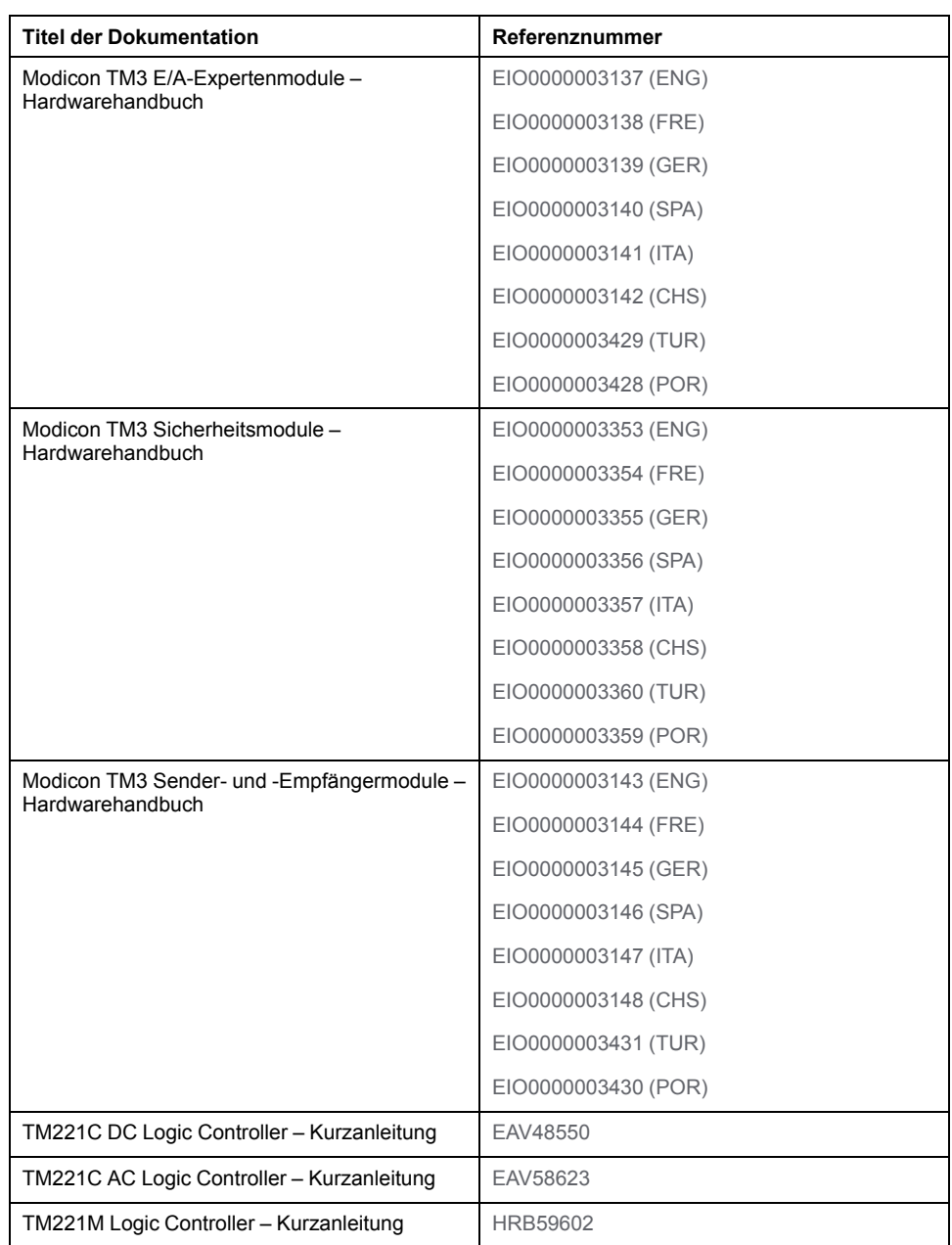

#### **Produktinformationen**

### **GEFAHR**

#### **GEFAHR EINES ELEKTRISCHEN SCHLAGS, EINER EXPLOSION ODER EINES LICHTBOGENS**

- Trennen Sie alle Geräte, einschließlich der angeschlossenen Komponenten, vor der Entfernung von Abdeckungen oder Türen sowie vor der Installation oder Entfernung von Zubehörteilen, Hardware, Kabeln oder Drähten von der Spannungsversorgung, ausgenommen unter den im zugehörigen Hardwarehandbuch dieser Geräte angegebenen Bedingungen.
- Verwenden Sie stets ein genormtes Spannungsprüfgerät, um sicherzustellen, dass die Spannungsversorgung wirklich abgeschaltet ist.
- Bringen Sie alle Abdeckungen, Zubehörteile, Hardware, Kabel und Drähte wieder an, sichern Sie sie und vergewissern Sie sich, dass eine ordnungsgemäße Erdung vorhanden ist, bevor Sie die Spannungszufuhr zum Gerät einschalten.
- Betreiben Sie diese Geräte und jegliche zugehörigen Produkte nur mit der angegebenen Spannung.

#### **Die Nichtbeachtung dieser Anweisungen führt zu Tod oder schweren Verletzungen.**

### **GEFAHR**

#### **EXPLOSIONSGEFAHR**

- Dieses Gerät ist ausschließlich in gefahrenfreien Bereichen oder in Gefahrenbereichen der Klasse I, Division 2, Gruppen A, B, C und D zu verwenden.
- Wechseln Sie keine Komponenten aus, die die Konformität mit Klasse I, Division 2, beeinträchtigen könnten.
- Schließen Sie das Gerät nur an bzw. trennen Sie Geräteanschlüsse nur, wenn Sie das Gerät zuvor von der Spannungsversorgung getrennt haben oder wenn bekannt ist, dass im betreffenden Bereich keine Gefahr besteht.
- Verwenden Sie USB-Ports, sofern vorhanden,·nur in nicht explosionsgefährdeten Bereichen.

**Die Nichtbeachtung dieser Anweisungen führt zu Tod oder schweren Verletzungen.**

### **WARNUNG**

#### **STEUERUNGSAUSFALL**

- Bei der Konzeption von Steuerungsstrategien müssen mögliche Störungen auf den Steuerpfaden berücksichtigt werden, und bei bestimmten kritischen Steuerungsfunktionen ist dafür zu sorgen, dass während und nach einem Pfadfehler ein sicherer Zustand erreicht wird. Beispiele kritischer Steuerfunktionen sind die Notabschaltung (Not-Aus) und der Nachlauf-Stopp, Stromausfall und Neustart.
- Für kritische Steuerfunktionen müssen separate oder redundante Steuerpfade bereitgestellt werden.
- Systemsteuerungspfade können Kommunikationsverbindungen umfassen. Dabei müssen die Auswirkungen unerwarteter Sendeverzögerungen und Verbindungsstörungen berücksichtigt werden.
- Sämtliche Unfallverhütungsvorschriften und lokale Sicherheitsrichtlinien sind zu beachten.<sup>1</sup>
- Jede Implementierung des Geräts muss individuell und sorgfältig auf einen einwandfreien Betrieb geprüft werden, bevor das Gerät an Ort und Stelle in Betrieb gesetzt wird.

**Die Nichtbeachtung dieser Anweisungen kann Tod, schwere Verletzungen oder Sachschäden zur Folge haben.**

<sup>1</sup> Weitere Informationen finden Sie in den aktuellen Versionen von NEMA ICS 1.1 "Safety Guidelines for the Application, Installation, and Maintenance of Solid State Control" sowie von NEMA ICS 7.1, "Safety Standards for Construction and Guide for Selection, Installation, and Operation of Adjustable-Speed Drive Systems" oder den entsprechenden, vor Ort geltenden Vorschriften.

### **WARNUNG**

#### **UNBEABSICHTIGTER GERÄTEBETRIEB**

- Verwenden Sie mit diesem Gerät nur von Schneider Electric genehmigte Software.
- Aktualisieren Sie Ihr Anwendungsprogramm jedes Mal, wenn Sie die physische Hardwarekonfiguration ändern.

**Die Nichtbeachtung dieser Anweisungen kann Tod, schwere Verletzungen oder Sachschäden zur Folge haben.**

#### **Terminologie gemäß den geltenden Standards**

Die technischen Begriffe, Terminologie, Symbole und die entsprechenden Beschreibungen in diesem Handbuch, oder die in beziehungsweise auf den Produkten selbst erscheinen, sind im Allgemeinen von den Begriffen und Definitionen der internationalen Normen hergeleitet.

Im Bereich der funktionalen Sicherheitssysteme, Antriebe und allgemeinen Automatisierungssysteme betrifft das unter anderem Begriffe wie *Sicherheit*, *Sicherheitsfunktion*, *Sicherer Zustand*, *Fehler*, *Fehlerreset/Zurücksetzen bei Fehler*, *Ausfall*, *Störung*, *Warnung/Warnmeldung*, *Fehlermeldung*, *gefährlich/ gefahrbringend* usw.

Unter anderem schließen diese Normen ein:

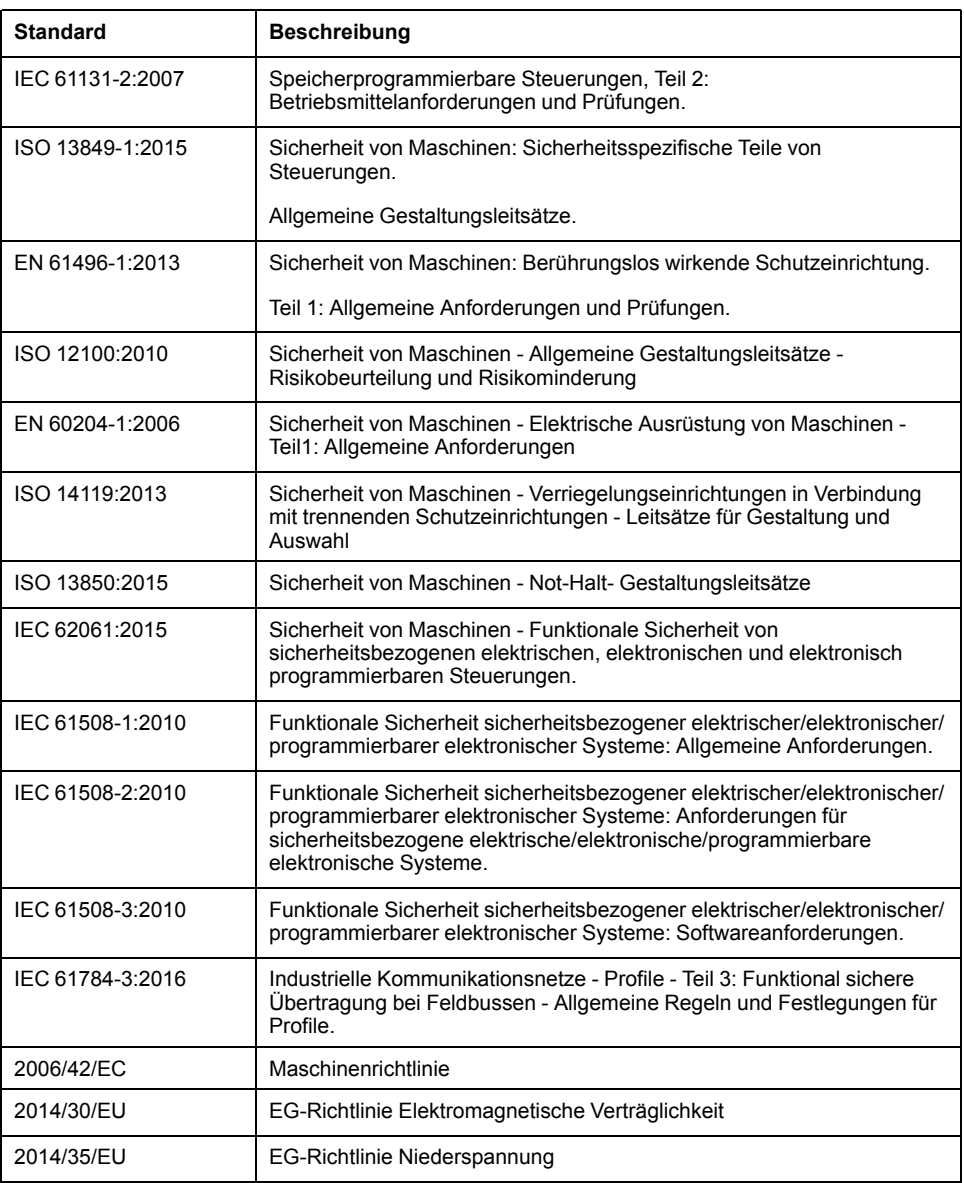

Zusätzlich kann die in vorliegendem Dokument verwendete Nomenklatur tangential verwendet werden, wenn sie aus anderen Normen abgeleitet ist, wie z.  $B:$ 

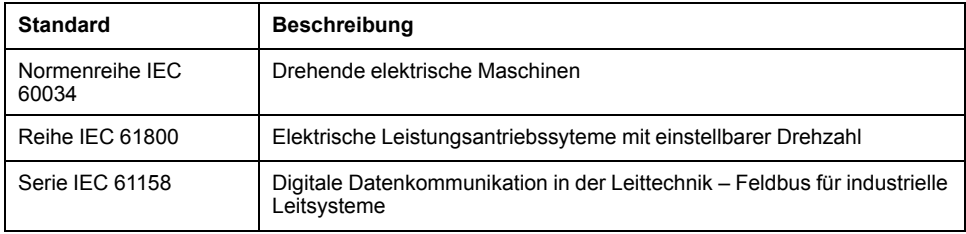

Bei einer Verwendung des Begriffs *Betriebsumgebung/Betriebsbereich* in Verbindung mit der Beschreibung bestimmter Gefahren und Risiken entspricht der Begriff der Definition von *Gefahrenbereich* oder *Gefahrenzone* in der *Maschinenrichtlinie* (*2006/42/EC*) der Norm *ISO 12100:2010*.

**HINWEIS:** Die vorherig erwähnten Standards können auf die spezifischen Produkte in der vorliegenden Dokumentation zutreffen oder nicht. Weitere Informationen über die einzelnen anwendbaren Normen die hier beschriebenen Produkte betreffend, entnehmen Sie den entsprechenden Tabellen dieser Produktbezeichnungen.

# <span id="page-444-0"></span>**Modicon M221 Logic Controller – Einführung**

#### **Inhalt dieses Abschnitts**

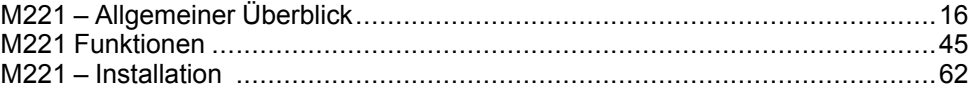

# <span id="page-445-0"></span>**M221 – Allgemeiner Überblick**

#### **Inhalt dieses Kapitels**

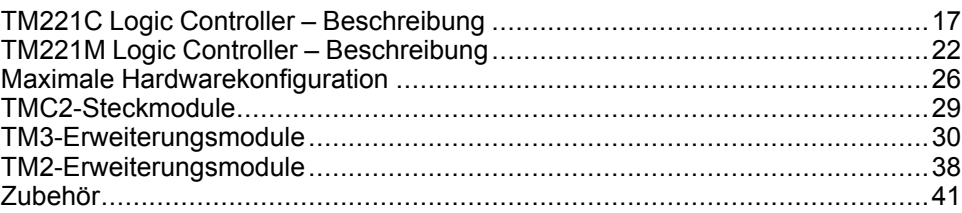

### **Überblick**

Dieses Kapitel enthält allgemeine Informationen zur Architektur des M221 Logic Controller-Systems und zu den zugehörigen Komponenten.

## <span id="page-446-0"></span>**TM221C Logic Controller – Beschreibung**

## **Überblick**

Der TM221C Logic Controller verfügt über verschiedene leistungsstarke Funktionen und kann für eine breite Palette an Anwendungen eingesetzt werden^.

Softwarekonfiguration, Programmierung und Inbetriebnahme erfolgen über die Software EcoStruxure Machine Expert - Basic. Eine detaillierte Beschreibung finden Sie im EcoStruxure Machine Expert - Basic Betriebshandbuch (siehe EcoStruxure Machine Expert - Basic, Betriebshandbuch) und im M221 Logic Controller - Programmierhandbuch (siehe Modicon M221, Logic Controller, Programmierhandbuch).

#### **Programmiersprachen**

Der M221 Logic Controller wird mithilfe der Software EcoStruxure Machine Expert - Basic konfiguriert und programmiert, die folgende Programmiersprachen nach IEC 61131-3 unterstützt:

- IL: Anweisungsliste (AWL)
- LD: Kontaktplan (KOP)
- Grafcet (Liste)
- Grafcet (SFC)

#### **Spannungsversorgung**

Der TM221C Logic Controller wird mit einer Spannung von [24 VDC, Seite 83](#page-512-0) oder [100 bis 240 VAC, Seite 86](#page-515-0) versorgt.

#### **Echtzeituhr**

Der M221 Logic Controller enthält eine [Echtzeituhr \(RTC\), Seite 45](#page-474-1).

### **Run/Stop**

Der M221 Logic Controller kann extern bedient werden:

- Über einen physischen [Run/Stop-Schalter, Seite 55](#page-484-0)
- Durch einen [Run/Stop, Seite 55-](#page-484-0)Vorgang über einen dedizierten Digitaleingang gemäß der Konfiguration in der Software. Weitere Informationen finden Sie unter Konfiguration digitaler Eingänge (siehe Modicon M221, Logic Controller, Programmierhandbuch).
- EcoStruxure Machine Expert Basic-Software. Weitere Informationen finden Sie unter Symbolleiste (siehe EcoStruxure Machine Expert - Basic, Betriebshandbuch).
- Ein TMH2GDBDezentrale Grafikanzeige: Remote Graphic Display. Weitere Informationen finden Sie unter Steuerungszustand-Menü (siehe Modicon TMH2GDB, Grafisches Bedienterminal (Remote Graphic Display), Benutzerhandbuch).

#### **Arbeitsspeicher**

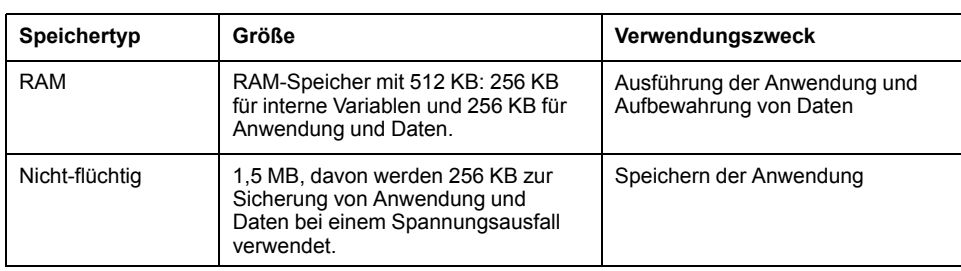

In dieser Tabelle werden die verschiedenen Speichertypen beschrieben:

#### **Integrierte Eingänge/Ausgänge**

Je nach Steuerungsreferenz sind die folgenden integrierten E/A-Typen verfügbar:

- Standardeingänge
- Zählern zugeordnete schnelle Eingänge
- Standard-Transistorausgänge (Sink/Source Strom ziehend/liefernd)
- Impulsgeneratoren zugeordnete schnelle Transistorausgänge (Sink/Source Strom ziehend/liefernd)
- Relaisausgänge
- Analogeingänge

#### **Wechselspeicher**

Die M221 Logic Controller verfügen über einen integrierten [SD-Kartensteckplatz,](#page-486-0) [Seite 57.](#page-486-0)

Der Modicon M221 Logic Controller ermöglicht folgende Arten der Dateiverwaltung mithilfe einer SD-Karte:

- Klonverwaltung (siehe Modicon M221, Logic Controller, Programmierhandbuch): Sicherung der Anwendung, Firmware und Post-Konfiguration (sofern vorhanden) des Logic Controllers
- Firmware-Verwaltung (siehe Modicon M221, Logic Controller, Programmierhandbuch): Herunterladen der Firmware auf den Logic Controller, auf einen TMH2GDB Dezentrale Grafikanzeige: Remote Graphic Display oder auf TM3-Erweiterungsmodule
- Anwendungsverwaltung (siehe Modicon M221, Logic Controller, Programmierhandbuch): Sicherung und Wiederherstellung der Anwendung des Logic Controllers oder deren Kopie in einen anderen Logic Controller derselben Referenz
- Post-Konfigurationsverwaltung (siehe Modicon M221, Logic Controller, Programmierhandbuch): Hinzufügen, Ändern oder Löschen der Post-Konfigurationsdatei des Logic Controllers
- Fehlerprotokollverwaltung (siehe Modicon M221, Logic Controller, Programmierhandbuch): Sicherung oder Löschen der Fehlerprotokolldatei des Logic Controllers
- Speicherverwaltung: Sicherung/Wiederherstellung von Speicherbits und -wörtern von einem Controller

#### **Interne Kommunikationsfunktionen**

Je nach Steuerungsreferenz sind die folgenden Typen von Kommunikationsports verfügbar:

- [Ethernet, Seite 266](#page-695-0)
- [USB Mini-B, Seite 265](#page-694-1)
- [Serielle Leitung 1, Seite 268](#page-697-0)

### **Dezentrale Grafikanzeige: Remote Graphic Display**

Weitere Informationen finden Sie im Modicon TMH2GDB Dezentrale Grafikanzeige: Remote Graphic Display – Benutzerhandbuch.

### **TM221C Logic Controller**

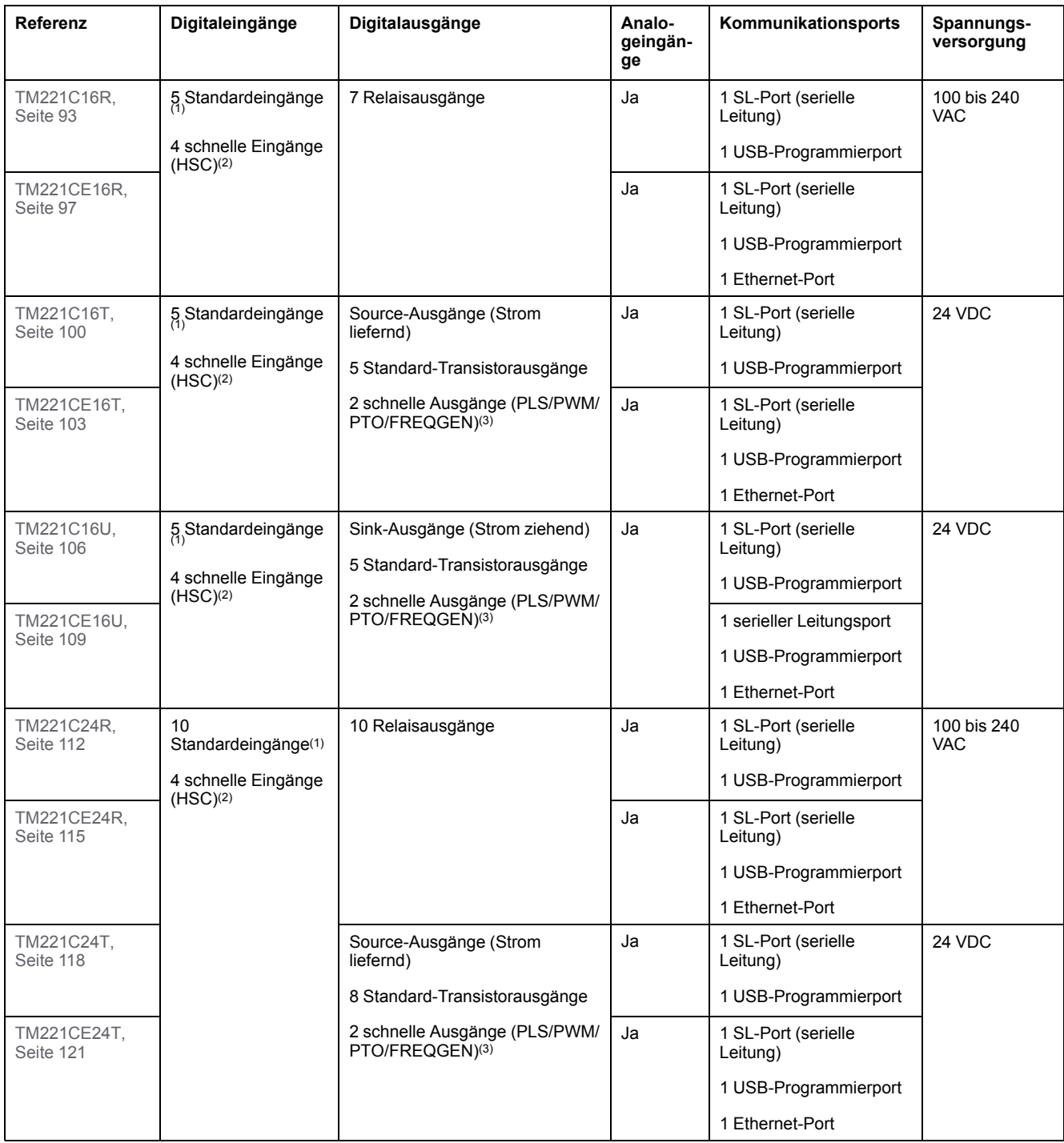

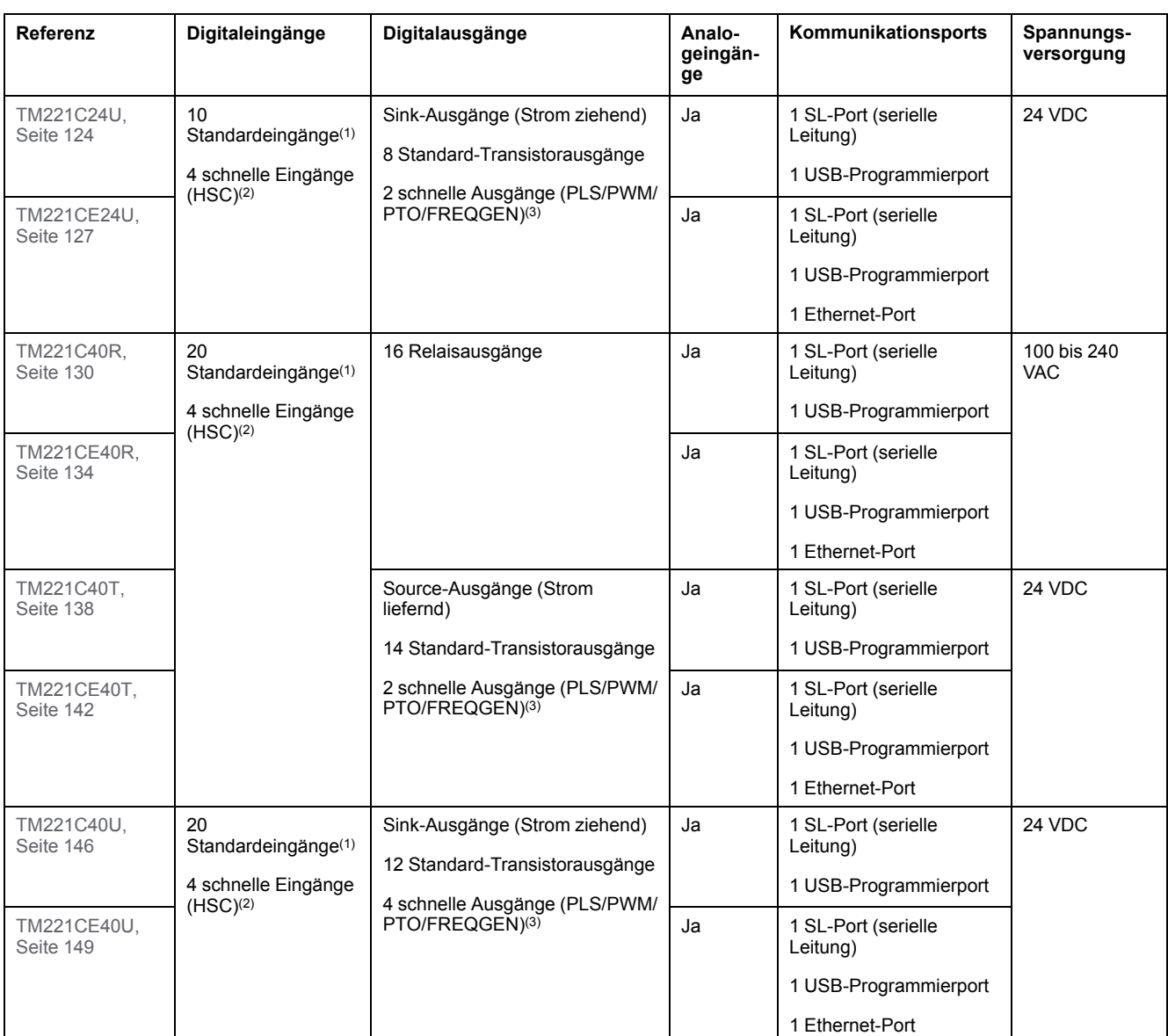

**HINWEIS:** Der TM221C Logic Controller verwendet abnehmbare Schraubklemmenleisten.

**(1)** Die Standardeingänge haben eine maximale Frequenz von 5 kHz.

**(2)** Die Schnelleingänge können als Standard- oder als schnelle Eingänge für Zähl- oder Ereignisfunktionen verwendet werden.

**(3)** Die schnellen Transistorausgänge können als Standard-Transistorausgänge, für PLS-, PWM-, PTO- oder FREQGEN-Funktionen oder als Reflexausgänge für HSC verwendet werden.

### **Lieferumfang**

Die nachstehende Abbildung zeigt den Inhalt des Lieferpakets für einen TM221C Logic Controller:

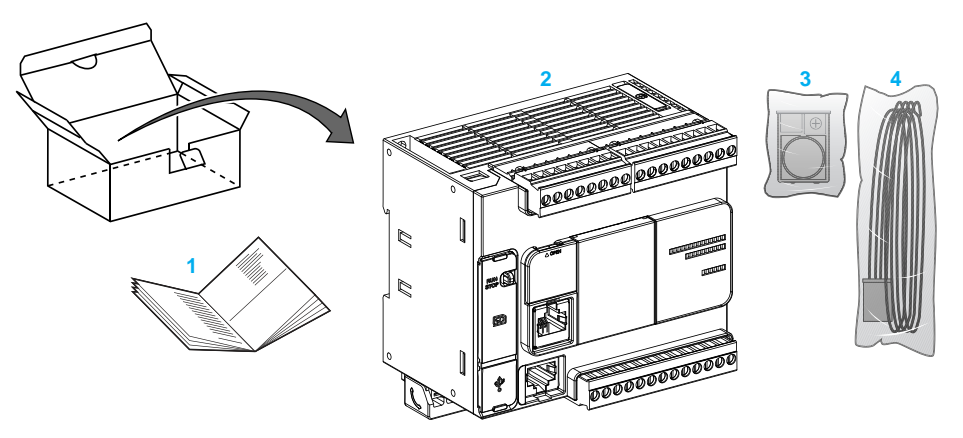

- **1** TM221C Logic Controller Kurzanleitung
- **2** TM221C Logic Controller

**3** Batteriehalterung mit Lithium-Knopfbatterie, Typ Panasonic BR2032 oder Murata CR2032X.

**4** Analogkabel

### <span id="page-451-0"></span>**TM221M Logic Controller – Beschreibung**

## **Überblick**

Der TM221M Logic Controller verfügt über verschiedene leistungsstarke Funktionen und kann für eine breite Palette an Anwendungen eingesetzt werden^.

Softwarekonfiguration, Programmierung und Inbetriebnahme erfolgen über die Software EcoStruxure Machine Expert - Basic. Eine detaillierte Beschreibung finden Sie im EcoStruxure Machine Expert - Basic Betriebshandbuch (siehe EcoStruxure Machine Expert - Basic, Betriebshandbuch) und im M221 Logic Controller - Programmierhandbuch (siehe Modicon M221, Logic Controller, Programmierhandbuch).

#### **Programmiersprachen**

Der M221 Logic Controller wird mithilfe der Software EcoStruxure Machine Expert - Basic konfiguriert und programmiert, die folgende Programmiersprachen nach IEC 61131-3 unterstützt:

- IL: Anweisungsliste (AWL)
- LD: Kontaktplan (KOP)
- Grafcet (Liste)
- Grafcet (SFC)

#### **Spannungsversorgung**

Der TM221M Logic Controller wird mit einer Spannung in Höhe von [24 VDC, Seite](#page-512-0) [83](#page-512-0) versorgt.

#### **Echtzeituhr**

Der M221 Logic Controller enthält eine [Echtzeituhr \(RTC\), Seite 45.](#page-474-1)

### **Run/Stop**

Der M221 Logic Controller kann extern bedient werden:

- Über einen physischen [Run/Stop-Schalter, Seite 55](#page-484-0)
- Durch einen [Run/Stop, Seite 55](#page-484-0)-Vorgang über einen dedizierten Digitaleingang gemäß der Konfiguration in der Software. Weitere Informationen finden Sie unter Konfiguration digitaler Eingänge (siehe Modicon M221, Logic Controller, Programmierhandbuch).
- EcoStruxure Machine Expert Basic-Software. Weitere Informationen finden Sie unter Symbolleiste (siehe EcoStruxure Machine Expert - Basic, Betriebshandbuch).
- Ein TMH2GDBDezentrale Grafikanzeige: Remote Graphic Display. Weitere Informationen finden Sie unter Steuerungszustand-Menü (siehe Modicon TMH2GDB, Grafisches Bedienterminal (Remote Graphic Display), Benutzerhandbuch).

#### **Arbeitsspeicher**

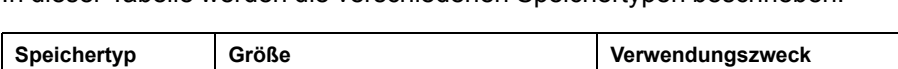

In dieser Tabelle werden die verschiedenen Speichertypen beschrieben:

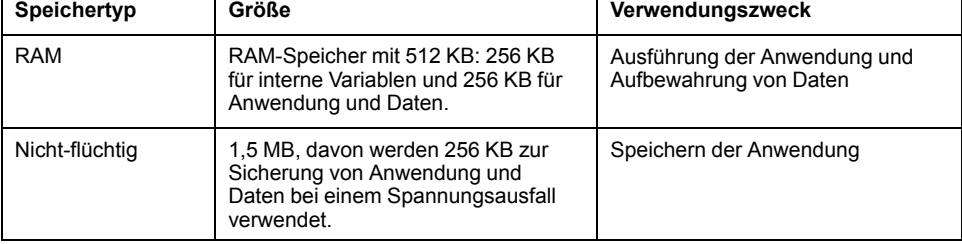

### **Integrierte Eingänge/Ausgänge**

Je nach Steuerungsreferenz sind die folgenden integrierten E/A-Typen verfügbar:

- Standardeingänge
- Schnelle Eingänge (HSC)
- Standard-Transistorausgänge
- Schnelle Transistorausgänge (PLS/PWM/PTO/FREQGEN)
- Relaisausgänge
- Analogeingänge

#### **Wechselspeicher**

Die M221 Logic Controller verfügen über einen integrierten [SD-Kartensteckplatz,](#page-486-0) [Seite 57](#page-486-0).

Der Modicon M221 Logic Controller ermöglicht folgende Arten der Dateiverwaltung mithilfe einer SD-Karte:

- Klonverwaltung (siehe Modicon M221, Logic Controller, Programmierhandbuch): Sicherung der Anwendung, Firmware und Post-Konfiguration (sofern vorhanden) des Logic Controllers
- Firmware-Verwaltung (siehe Modicon M221, Logic Controller, Programmierhandbuch): Herunterladen von Firmware-Updates direkt in den Logic Controller und Herunterladen von Firmware in ein TMH2GDB Dezentrale Grafikanzeige: Remote Graphic Display
- Anwendungsverwaltung (siehe Modicon M221, Logic Controller, Programmierhandbuch): Sicherung und Wiederherstellung der Anwendung des Logic Controllers oder deren Kopie in einen anderen Logic Controller derselben Referenz
- Post-Konfigurationsverwaltung (siehe Modicon M221, Logic Controller, Programmierhandbuch): Hinzufügen, Ändern oder Löschen der Post-Konfigurationsdatei des Logic Controllers
- Fehlerprotokollverwaltung (siehe Modicon M221, Logic Controller, Programmierhandbuch): Sicherung oder Löschen der Fehlerprotokolldatei des Logic Controllers
- Speicherverwaltung: Sicherung/Wiederherstellung von Speicherbits und -wörtern von einem Controller

#### **Interne Kommunikationsfunktionen**

Je nach Steuerungsreferenz sind auf der Vorderseite der Steuerung die folgenden Kommunikationsports verfügbar:

- [Ethernet, Seite 266](#page-695-0)
- [USB Mini-B, Seite 265](#page-694-1)
- [SD-Karte, Seite 57](#page-486-0)
- [Serielle Leitung 1, Seite 268](#page-697-0)
- [Serielle Leitung 2, Seite 271](#page-700-0)

#### **Dezentrale Grafikanzeige: Remote Graphic Display**

Weitere Informationen finden Sie im Modicon TMH2GDB Dezentrale Grafikanzeige: Remote Graphic Display – Benutzerhandbuch.

### **TM221M Logic Controller**

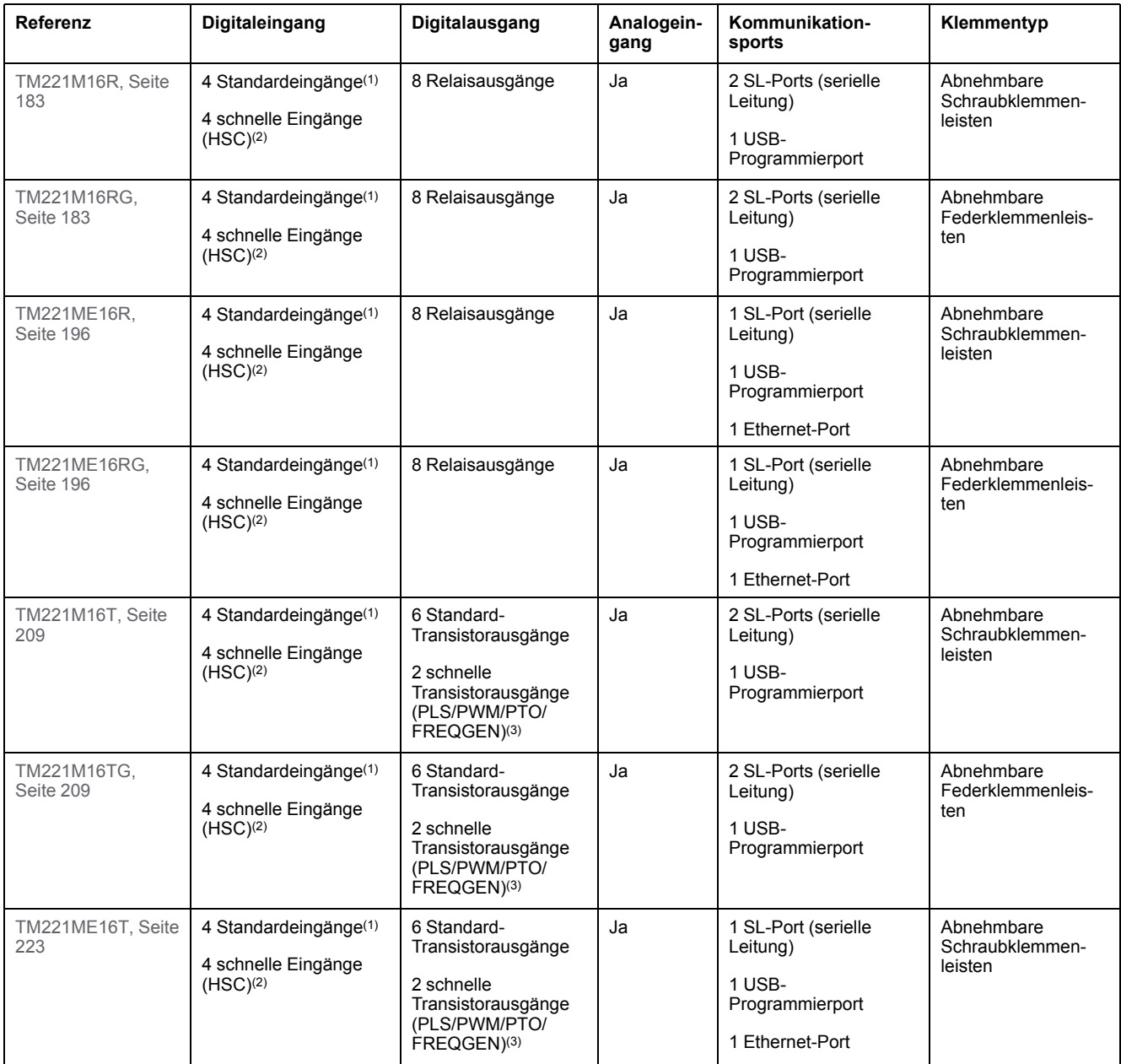

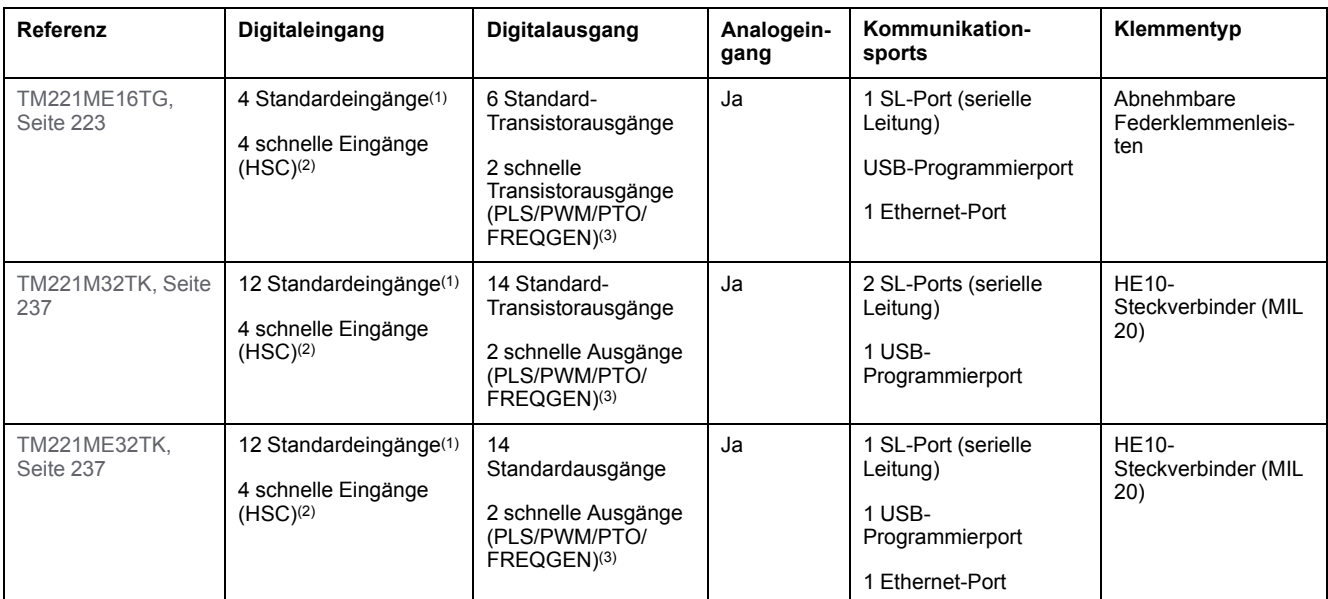

**HINWEIS:** Der TM221M Logic Controller nutzt eine [24-VDC-Spannungsversorgung, Seite 83](#page-512-0).

**(1)** Die Standardeingänge I2, I3, I4 und I5 haben eine maximale Frequenz von 5 kHz.

Die Höchstfrequenz der anderen Standardeingänge beträgt 100 Hz.

**(2)** Die Schnelleingänge können als Standard- oder als schnelle Eingänge für Zähl- oder Ereignisfunktionen verwendet werden.

**(3)** Die schnellen Transistorausgänge können als Standard-Transistorausgänge, für PLS-, PWM-, PTO- oder FREQGEN-Funktionen oder als Reflexausgänge für HSC verwendet werden.

### **Lieferumfang**

Die nachstehende Abbildung zeigt den Inhalt des Lieferpakets für einen TM221M Logic Controller:

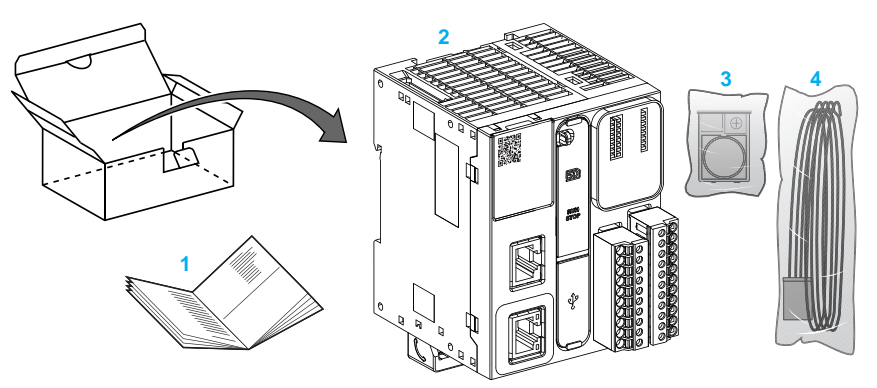

- **1** TM221M Logic Controller Kurzanleitung
- **2** TM221M Logic Controller
- **3** Batteriehalterung mit Lithium-Knopfbatterie, Typ Panasonic BR2032 oder Murata CR2032X.
- **4** Analogkabel

## <span id="page-455-0"></span>**Maximale Hardwarekonfiguration**

### **Einführung**

Der M221 Logic Controller ist ein Steuerungssystem, das eine Komplettlösung mit optimierten Konfigurationen und erweiterbarer Architektur bereitstellt.

### **Prinzip der lokalen und dezentralen Konfiguration**

Die folgende Abbildung definiert die lokale und dezentrale Konfiguration:

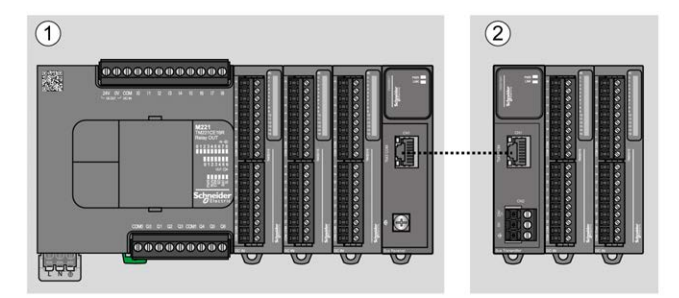

**(1)** Lokale Konfiguration

**(2)** Dezentrale Konfiguration

### **M221 Logic Controller-Architektur bei lokaler Konfiguration**

Eine optimierte lokale Konfiguration und Flexibilität werden durch den Verband folgender Komponenten erreicht:

- M221 Logic Controller
- TM3-Erweiterungsmodule
- TM2-Erweiterungsmodule

Die Architektur der M221 Logic Controller-Konfiguration ist von den Anforderungen der jeweiligen Anwendung abhängig.

Die folgende Abbildung zeigt die Komponenten einer lokalen Konfiguration:

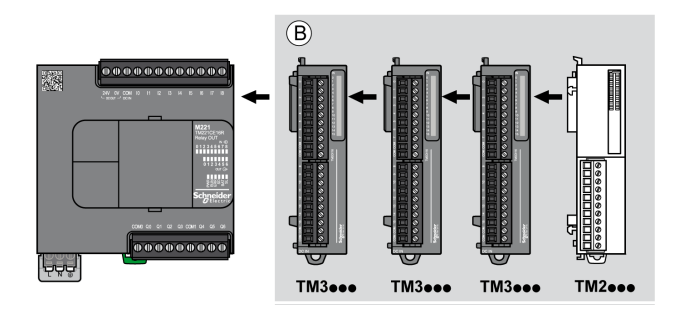

**(B)** Erweiterungsmodule (siehe "Maximale Anzahl von Modulen")

**HINWEIS:** Die im Folgenden gezeigte Installation eines TM2-Moduls hinter einem TM3-Modul ist unzulässig:

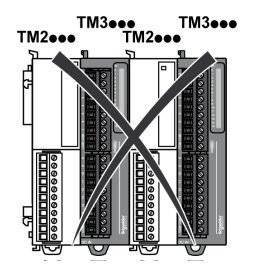

#### **M221 Logic Controller-Architektur bei dezentraler Konfiguration**

Eine optimierte dezentrale Konfiguration und Flexibilität werden durch den Verband folgender Komponenten erreicht:

- M221 Logic Controller
- TM3-Erweiterungsmodule
- TM3-Sender- und Empfängermodule

Die Architektur der M221 Logic Controller-Konfiguration ist von den Anforderungen der jeweiligen Anwendung abhängig.

**HINWEIS:** TM2-Module dürfen nicht in Konfigurationen eingesetzt werden, die TM3-Sender- und -Empfängermodule enthalten.

Die folgende Abbildung zeigt die Komponenten einer dezentralen Konfiguration:

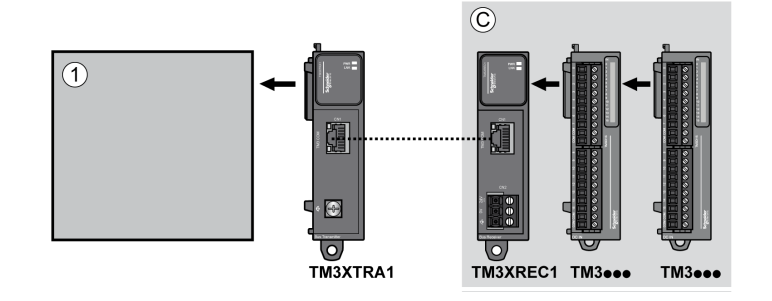

**(1)** Logic Controller und Module

**(C)** Erweiterungsmodule (maximal 7)

#### **Maximale Anzahl an Modulen**

Die folgende Tabelle zeigt die maximal unterstützte Konfiguration:

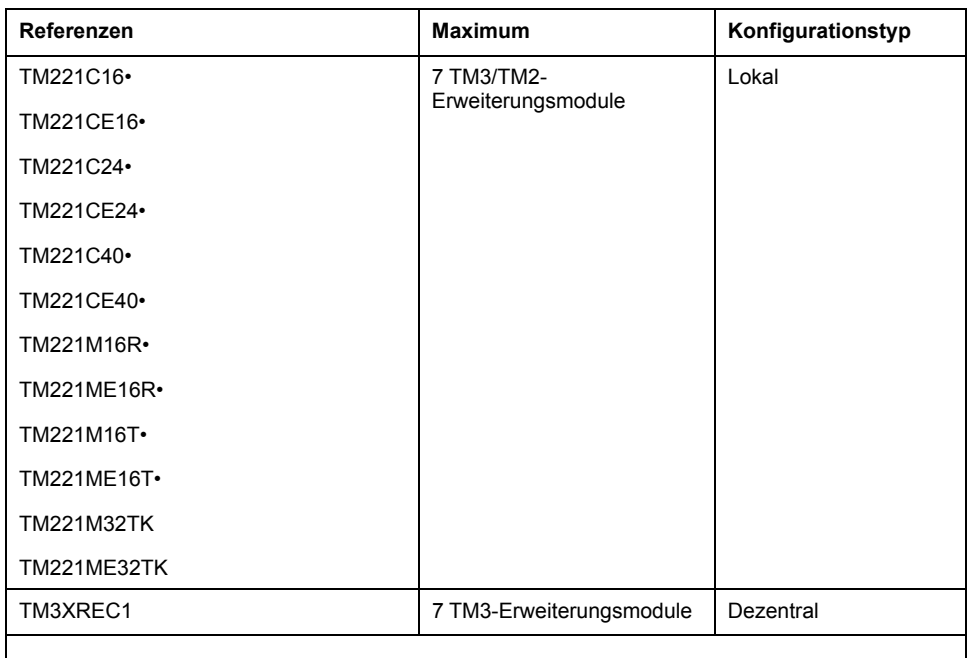

**HINWEIS:** TM3-Sender- und -Empfängermodule werden in der maximalen Anzahl der Erweiterungsmodule nicht berücksichtigt.

**HINWEIS:** Die Konfiguration mit den TM3- und TM2-Erweiterungsmodulen wird von der Software EcoStruxure Machine Expert - Basic im Fenster **Konfiguration** validiert, wobei der globale Stromverbrauch aller installierten Module zu berücksichigen ist.

**HINWEIS:** In einigen Umgebungen kann eine maximale Konfiguration, die aus Modulen mit hohem Stromverbrauch besteht, in Verbindung mit der maximal zulässigen Entfernung zwischen den TM3-Sender- und -Empfängermodulen zu Buskommunikationsproblemen führen, obwohl die Software EcoStruxure Machine Expert - Basic diese Konfiguration zulässt. In diesem Fall müssen Sie den Stromverbrauch der für die Konfiguration ausgewählten Module sowie den für Ihre Anwendung erforderlichen Kabel-Mindestabstand analysieren und versuchen, Ihre Auswahl weitmöglichst zu optimieren.

#### **Stromabgabe an den E/A-Bus**

Die folgende Tabelle zeigt die maximale Stromabgabe der Steuerungen an den E/ A-Bus (I/O Bus):

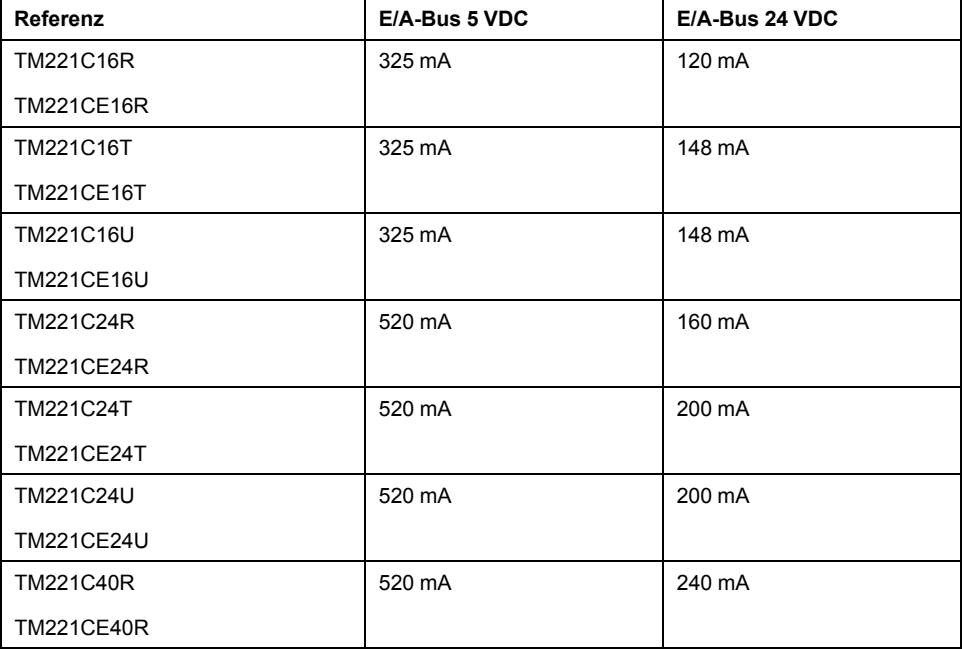

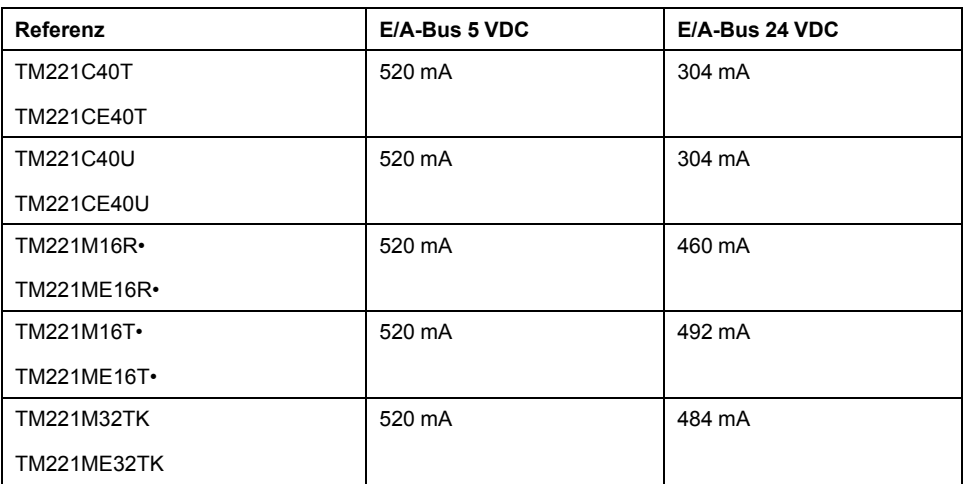

**HINWEIS:** Erweiterungsmodule werden über die 5-VDC- und 24-VDC-Versorgung des E/A-Busses (I/O Bus) gespeist. Somit bestimmt die Stromabgabe des Logic Controllers an den E/A-Bus (I/O Bus) die Anzahl der Erweiterungsmodule, die an den E/A-Bus (I/O Bus) angeschlossen werden können (wird von der Software EcoStruxure Machine Expert - Basic im Fenster **Konfiguration** validiert).

### <span id="page-458-0"></span>**TMC2-Steckmodule**

### **Überblick**

Sie können die Anzahl an E/A oder Kommunikationsoptionen für den Modicon TM221C Logic Controller erhöhen, indem Sie TMC2-Steckmodule hinzufügen.

Weitere Informationen finden Sie im TMC2-Steckmodule – Hardwarehandbuch.

### **TMC2-Standard-Steckmodule**

Die folgende Tabelle gibt die TMC2 -Basissteckmodule mit dem jeweiligen Kanaltyp, Spannungs-/Strombereich und Klemmentyp an:

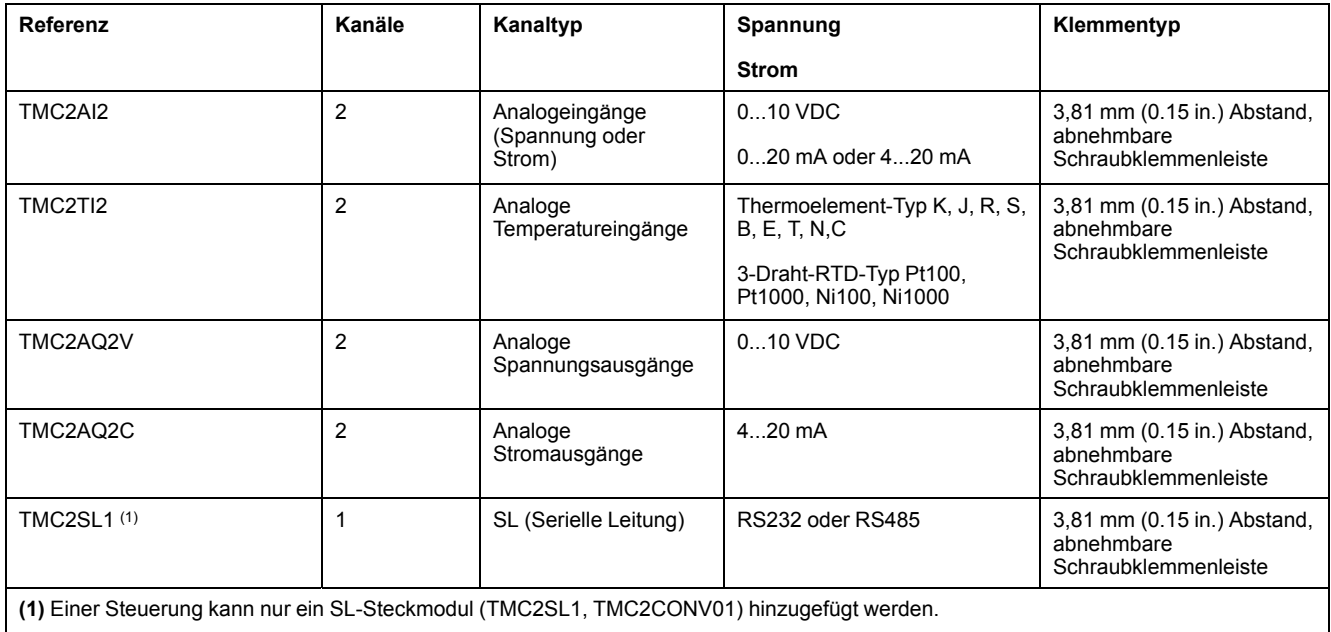

### **Anwendungsspezifische TMC2-Steckmodule**

Die folgende Tabelle gibt die TMC2 -Basissteckmodule mit dem jeweiligen Kanaltyp, Spannungs-/Strombereich und Klemmentyp an:

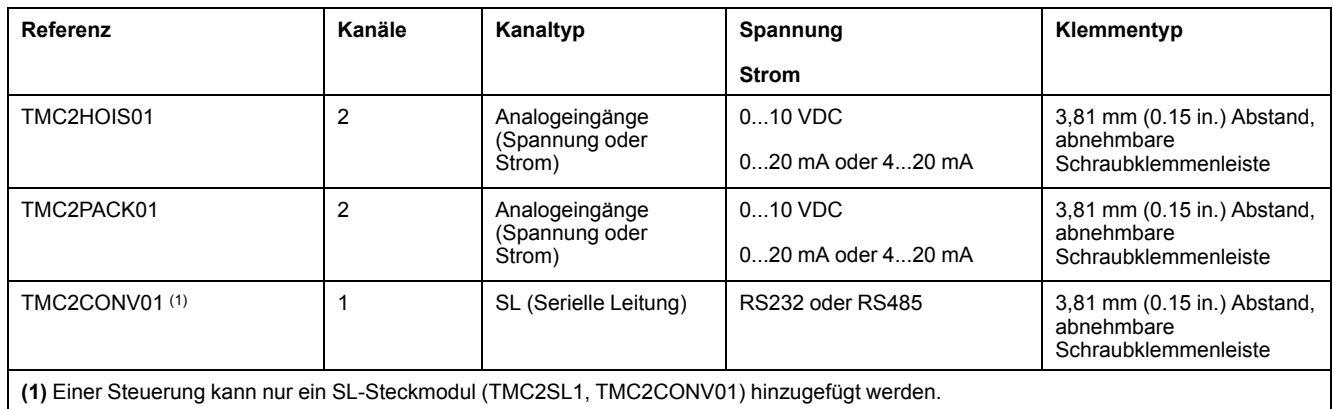

## <span id="page-459-0"></span>**TM3-Erweiterungsmodule**

### **Einführung**

Die Baureihe der TM3-Erweiterungsmodule umfasst:

- Digitalmodule, die folgendermaßen untergliedert werden:
	- [Eingangsmodule, Seite 30](#page-459-1)
	- [Ausgangsmodule, Seite 31](#page-460-0)
	- [E/A-Kombimodule, Seite 32](#page-461-0)
- Analogmodule, die folgendermaßen untergliedert werden:
	- [Eingangsmodule, Seite 33](#page-462-0)
	- [Ausgangsmodule, Seite 35](#page-464-0)
	- [E/A-Kombimodule, Seite 35](#page-464-1)
- [Expertenmodule, Seite 36](#page-465-0)
- [Sicherheitsmodule, Seite 36](#page-465-1)
- [Sender- und Empfängermodule, Seite 38](#page-467-1)

Weitere Informationen finden Sie in den folgenden Dokumenten:

- TM3 Digitale E/A-Module Hardwarehandbuch
- TM3 Analoge E/A-Module Hardwarehandbuch
- TM3 E/A-Expertenmodule Hardwarehandbuch
- TM3 Sicherheitsmodule Hardwarehandbuch
- TM3 Sender- und Empfängermodule Hardwarehandbuch

### <span id="page-459-1"></span>**Digitale TM3-Eingangsmodule**

Die nachstehende Tabelle enthält die digitalen TM3-Eingangserweiterungsmodule mit entsprechendem Kanaltyp, Nennspannung/-strom und Klemmentyp:

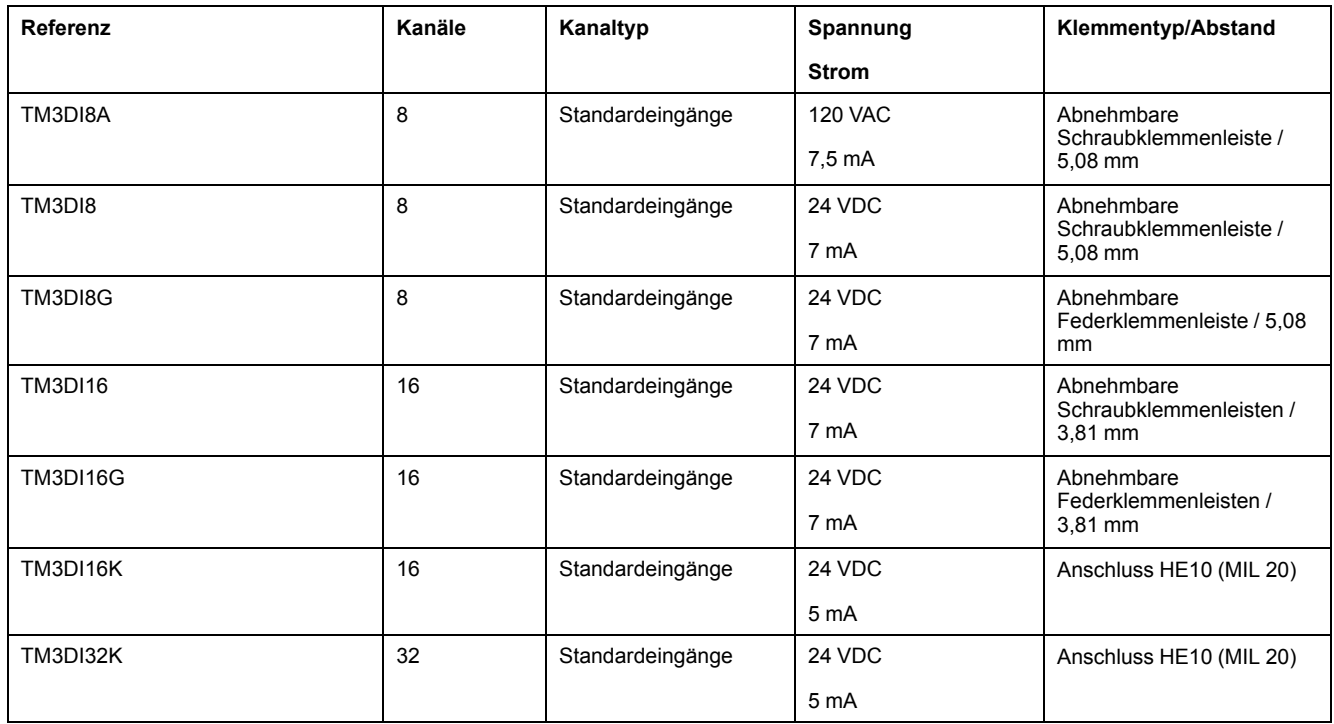

## <span id="page-460-0"></span>**Digitale TM3-Ausgangsmodule**

Die nachstehende Tabelle enthält die digitalen TM3-Ausgangsmodule mit entsprechendem Kanaltyp, Nennspannung/-strom und Klemmentyp:

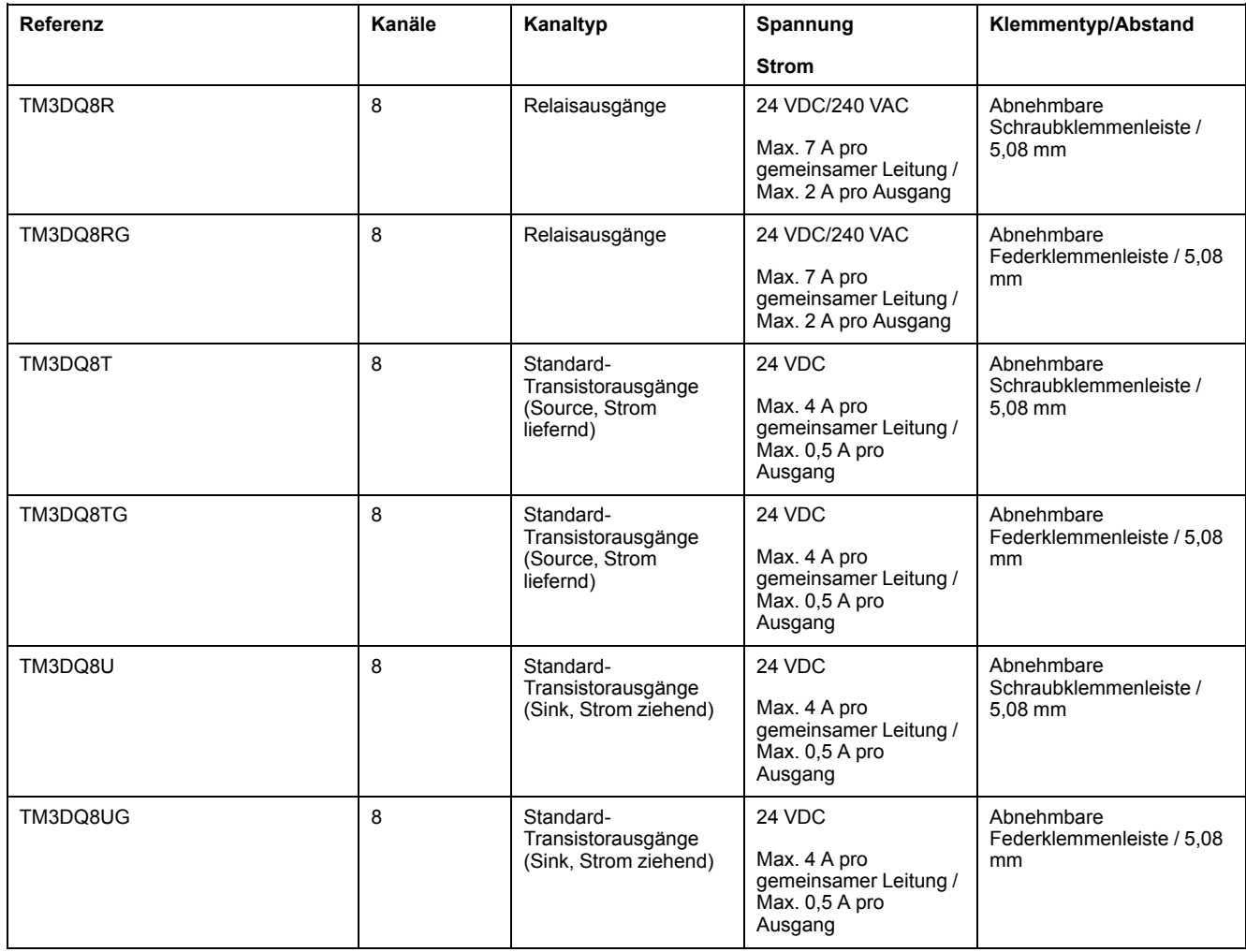

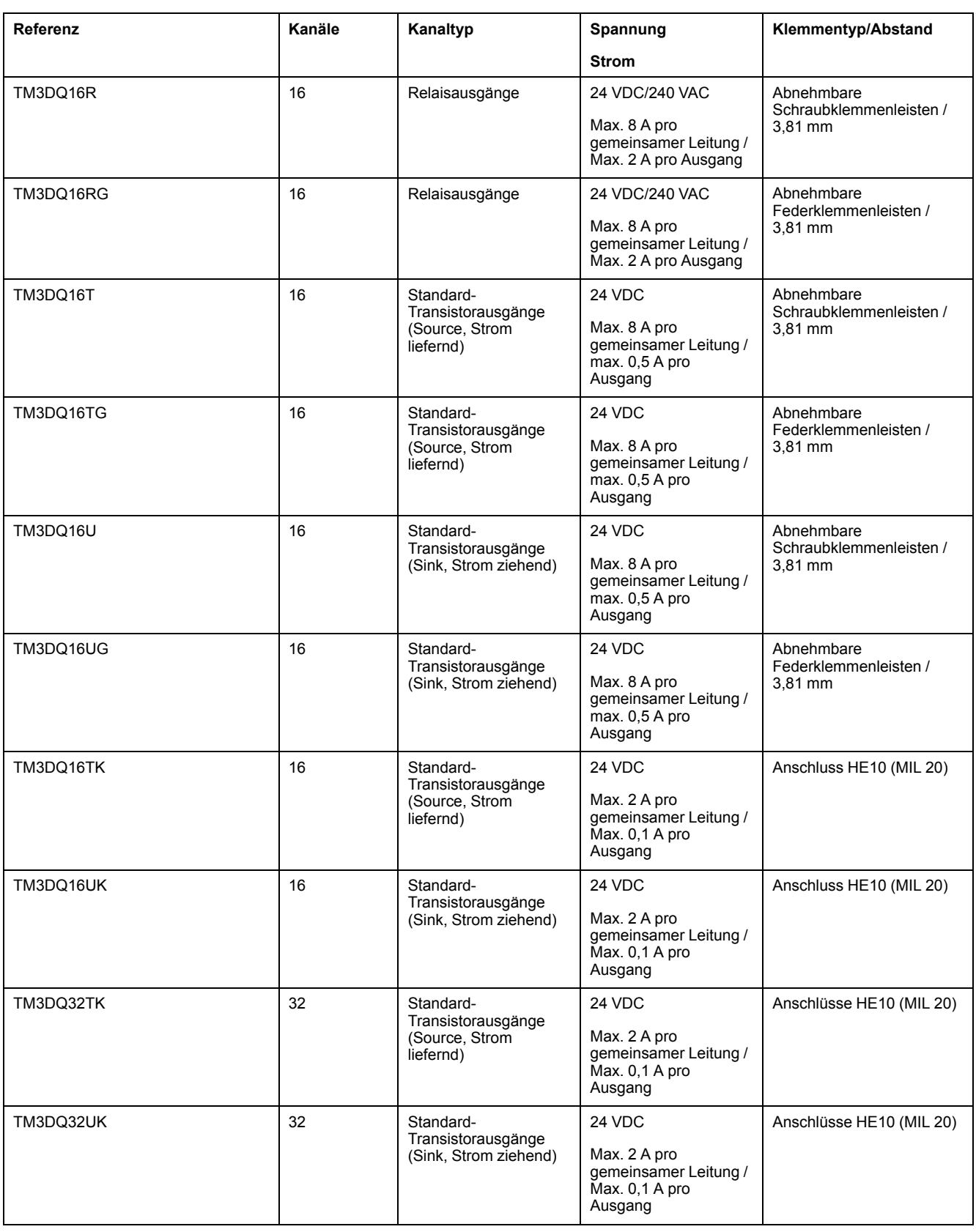

### <span id="page-461-0"></span>**Digitale TM3-E/A-Kombimodule**

Die nachstehende Tabelle enthält die TM3-E/A-Kombimodule, einschließlich Kanaltyp, Nennspannung/-strom und Klemmentyp:

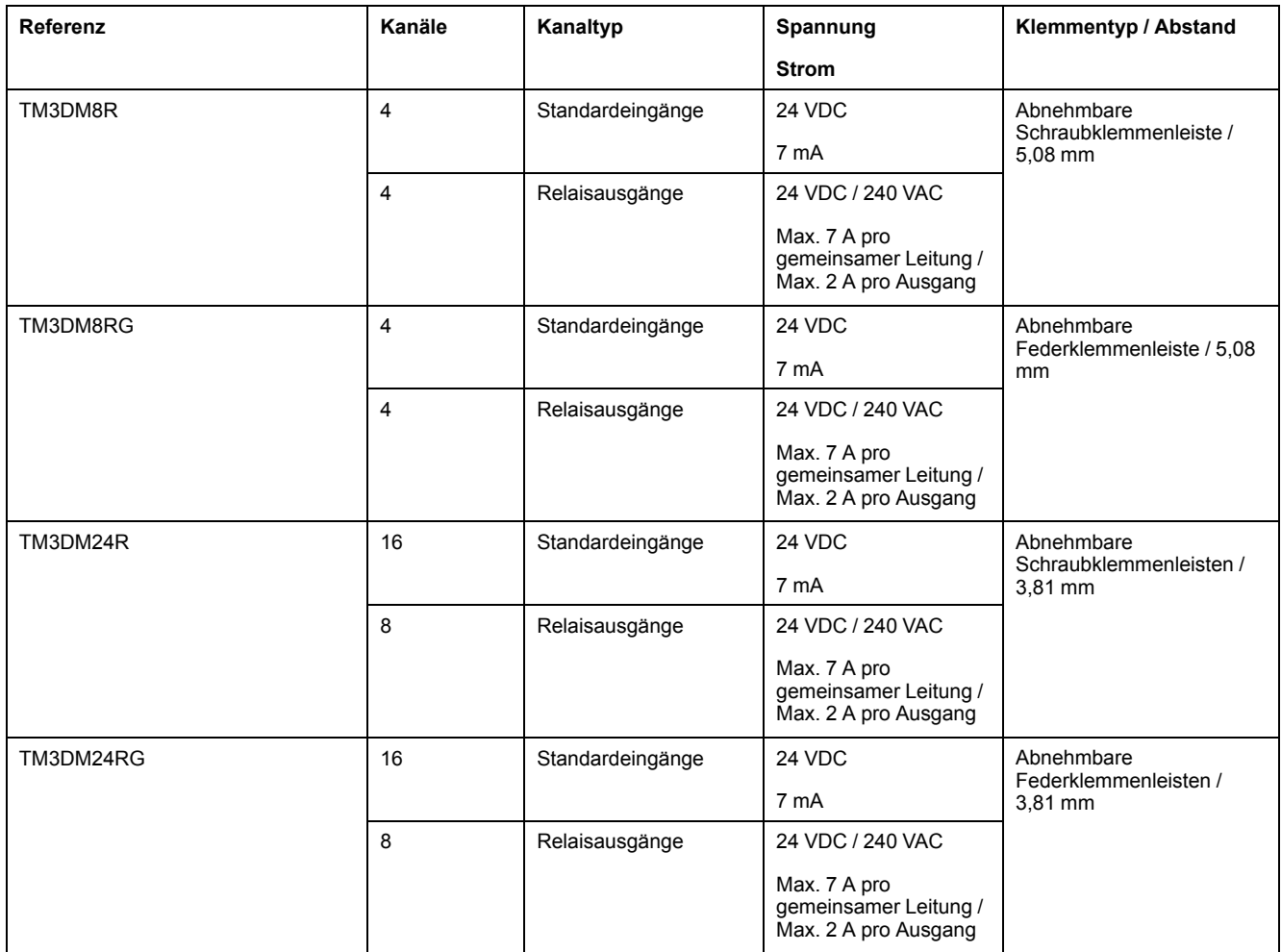

### <span id="page-462-0"></span>**Analoge TM3-Eingangsmodule**

Die nachstehende Tabelle enthält die analogen TM3- Eingangserweiterungsmodule mit entsprechenden Daten für Auflösung, Kanaltyp, Nennspannung/-strom und Klemmentyp:

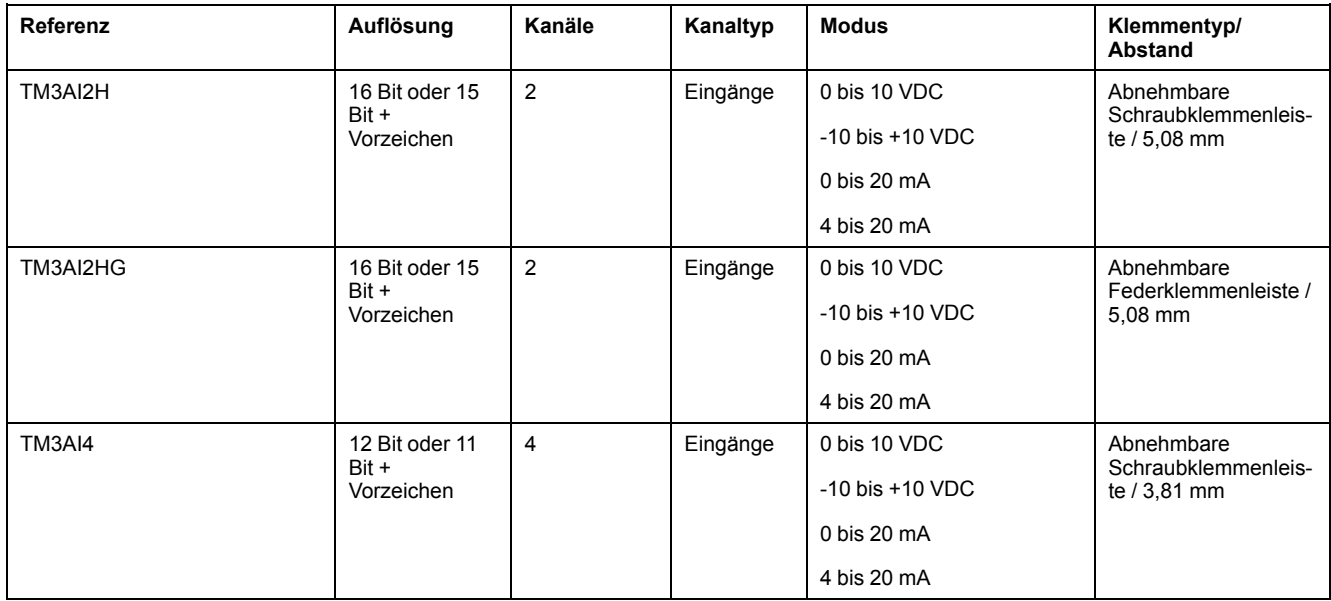

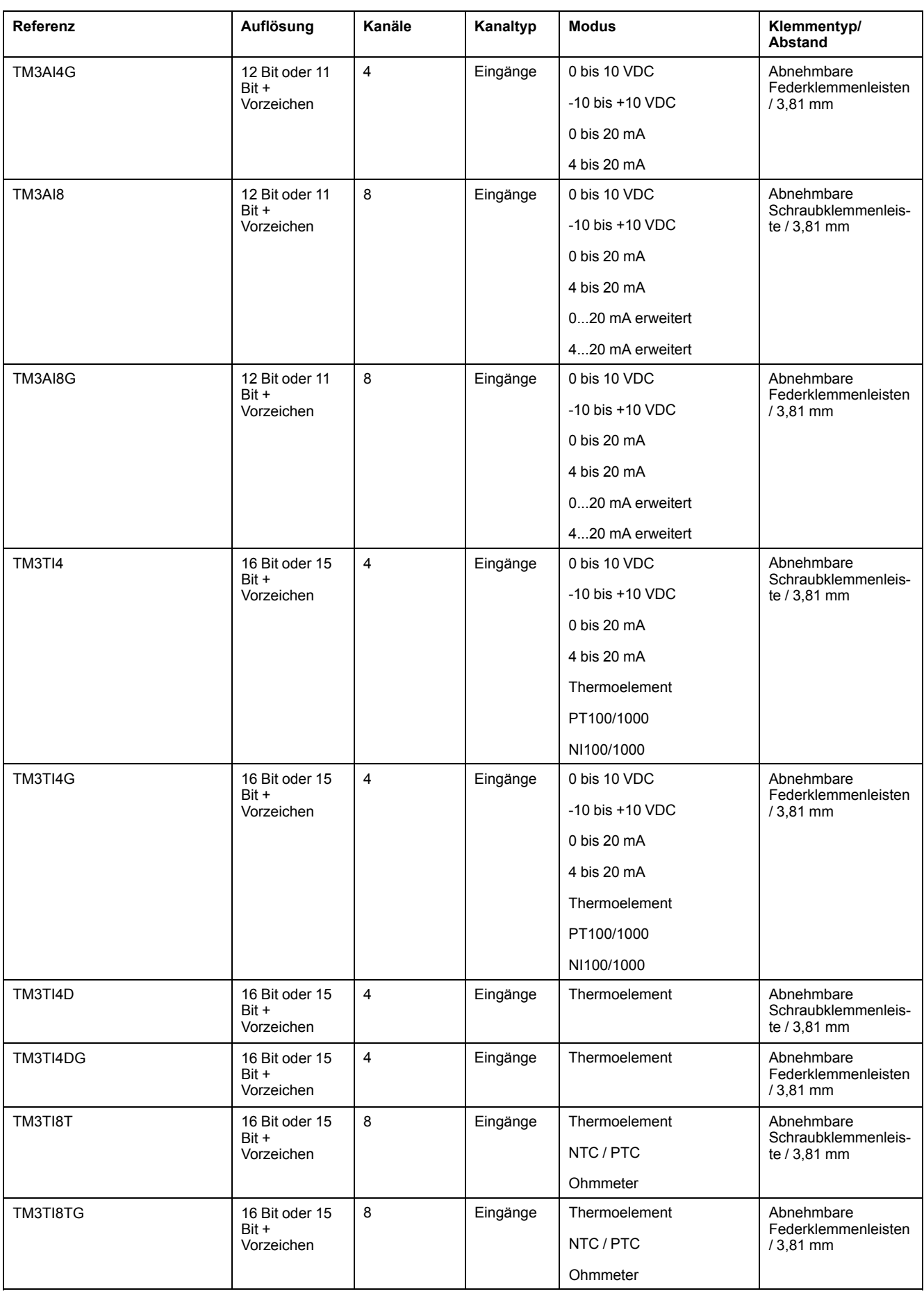

### <span id="page-464-0"></span>**Analoge TM3-Ausgangsmodule**

Die nachstehende Tabelle enthält die TM3analogen -Ausgangsmodule mit entsprechenden Daten für Auflösung, Kanaltyp, Nennspannung/-strom und Klemmentyp:

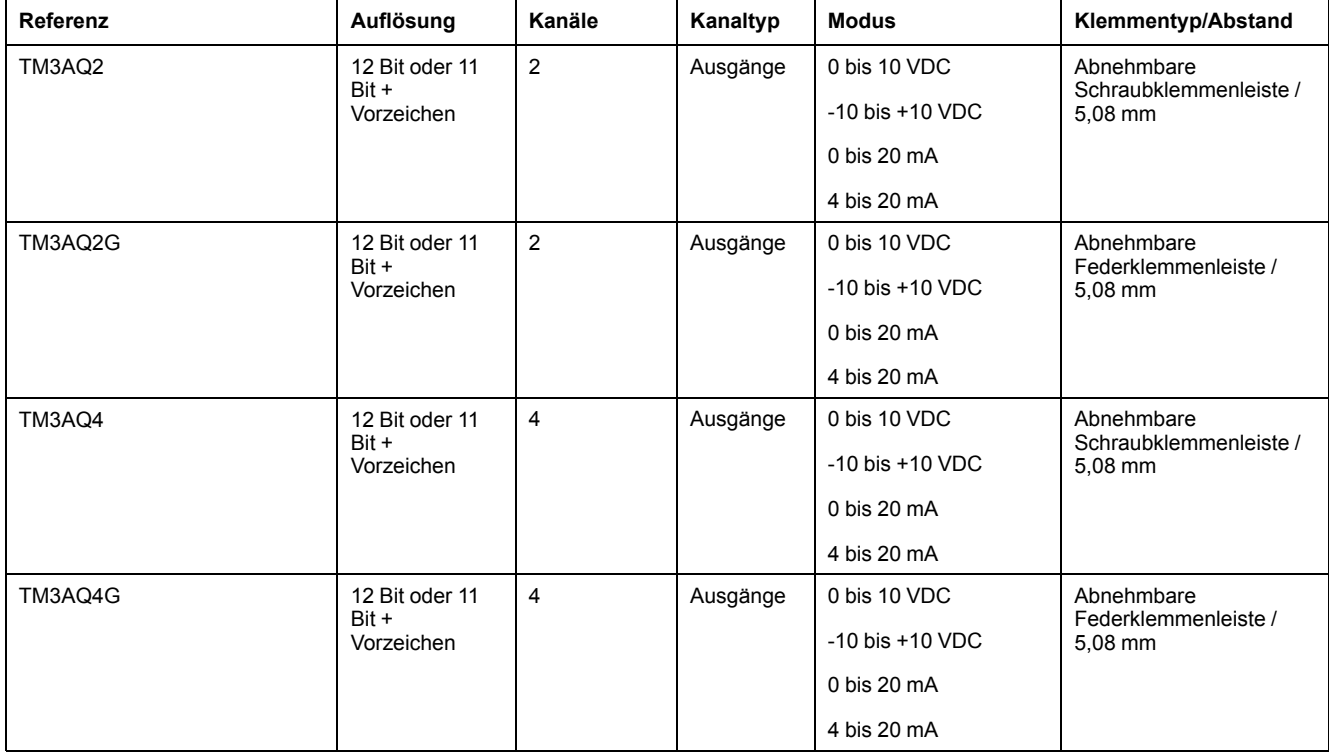

### <span id="page-464-1"></span>**Analoge TM3-E/A-Kombimodule**

Die nachstehende Tabelle enthält die analogen TM3-E/A-Kombimodule mit entsprechenden Daten für Auflösung, Kanaltyp, Nennspannung/-strom und Klemmentyp:

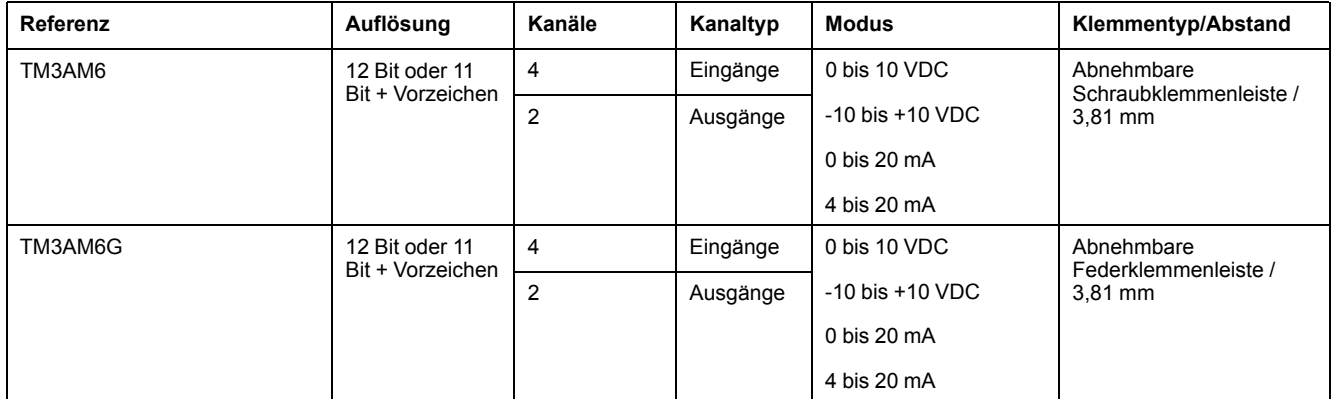

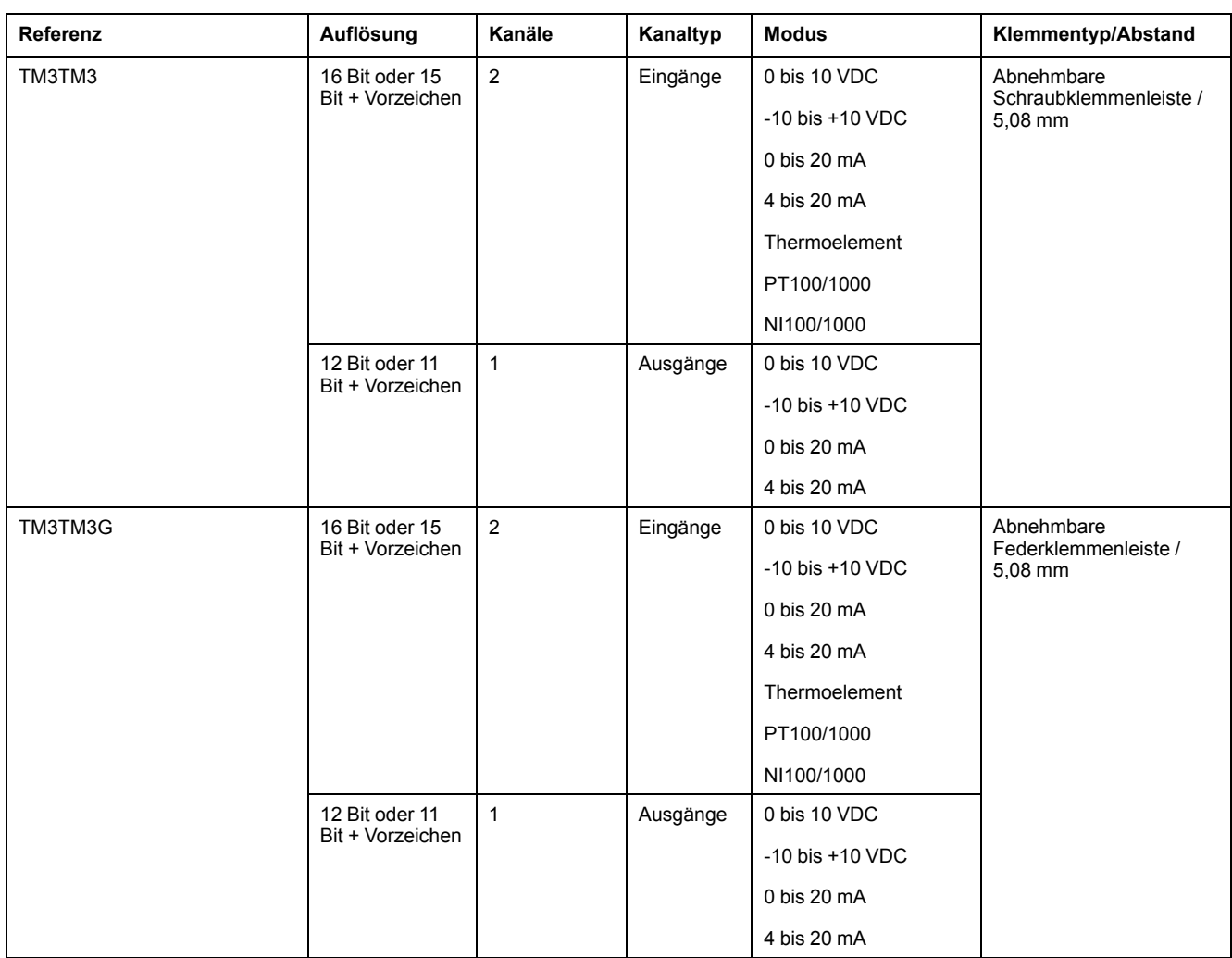

### <span id="page-465-0"></span>**TM3-Expertenmodul**

Die nachstehende Tabelle enthält das TM3-Expertenerweiterungsmodul mit den entsprechenden Klemmentypen:

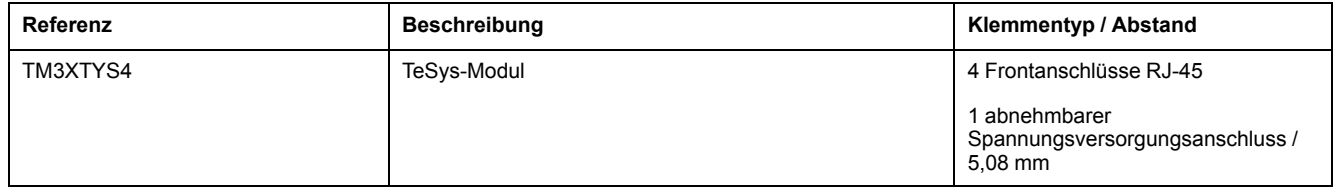

### <span id="page-465-1"></span>**TM3-Sicherheitsmodule**

Diese Tabelle enthält die This table contains the TM3-Sicherheit -Module (siehe Modicon TM3, Sicherheitsmodule, Hardwarehandbuch), mit entsprechendem Kanaltyp, Nennspannung/-strom und Klemmentyp:

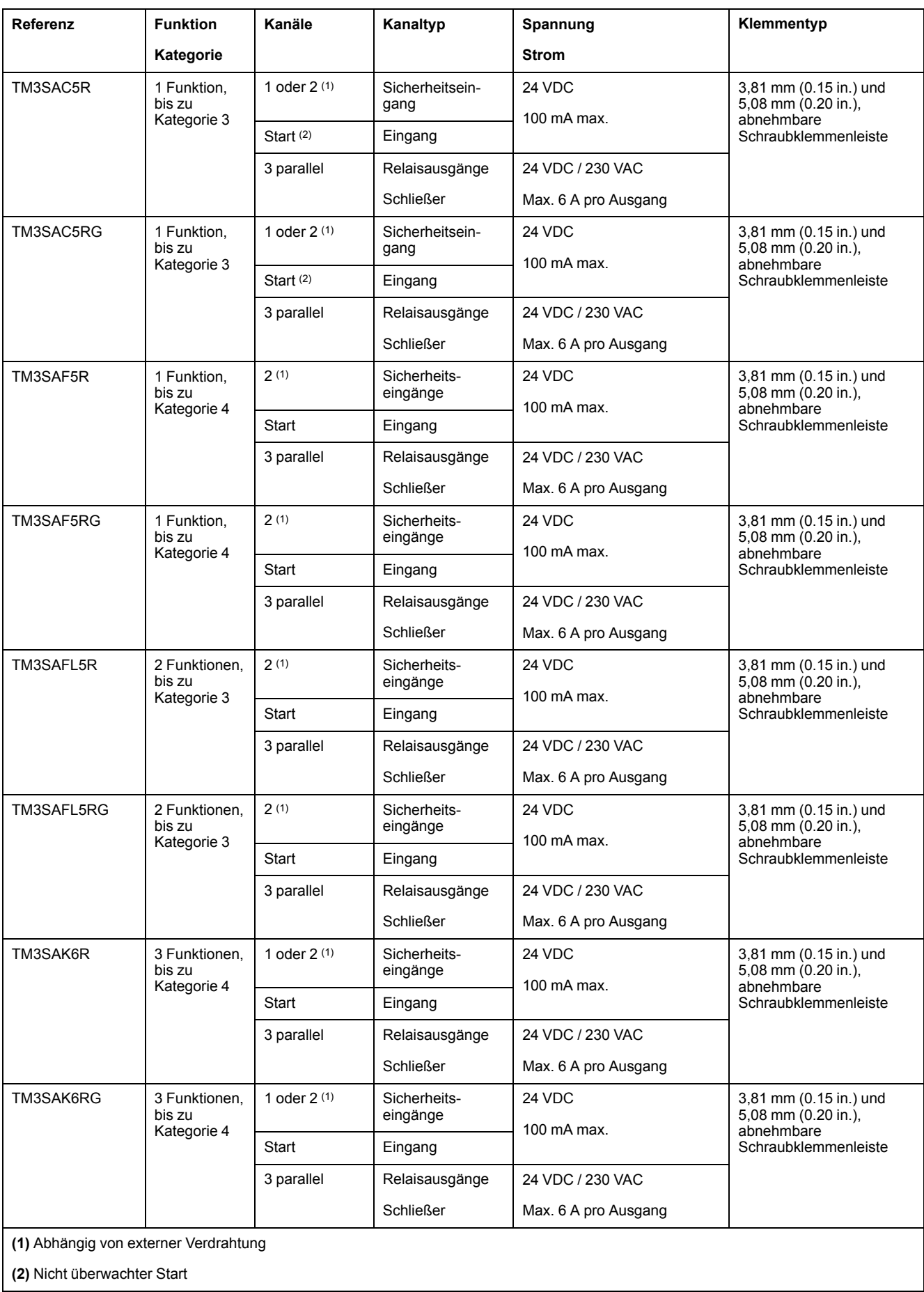

### <span id="page-467-1"></span>**TM3-Sender- und -Empfängermodule**

Die nachstehende Tabelle enthält die TM3-Sender-/Empfänger-Erweiterungsmodule:

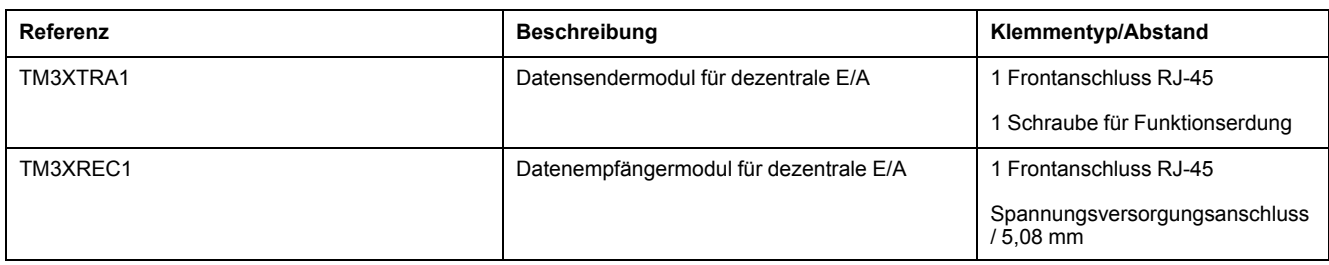

## <span id="page-467-0"></span>**TM2-Erweiterungsmodule**

## **Überblick**

Sie können die Anzahl der E/A für Ihren M221 Logic Controller erhöhen, indem Sie TM2-E/A-Erweiterungsmodule hinzufügen.

Folgende Typen von Elektronikmodulen werden unterstützt:

- Digitale TM2-E/A-Erweiterungsmodule
- Analoge TM2-E/A-Erweiterungsmodule

Weitere Informationen finden Sie in den folgenden Dokumenten:

- TM2 Digitale E/A-Erweiterungsmodule Hardwarehandbuch
- TM2 Analoge E/A-Erweiterungsmodule Hardwarehandbuch

**HINWEIS:** TM2-Module können nur in der lokalen Konfiguration verwendet werden und nur dann, wenn in der Konfiguration keine TM3-Sender- und -Empfängermodule vorhanden sind.

**HINWEIS:** Ein TM2-Modul darf nicht vor einem TM3-Modul montiert werden. Die TM2-Module müssen am Ende der lokalen Konfiguration montiert und konfiguriert werden.

### **Digitale TM2-Eingangserweiterungsmodule**

Die folgende Tabelle enthält die kompatiblen TM2 digitalen Eingangserweiterungsmodule, einschließlich Kanaltyp, Nennspannung/-strom und Klemmentyp:

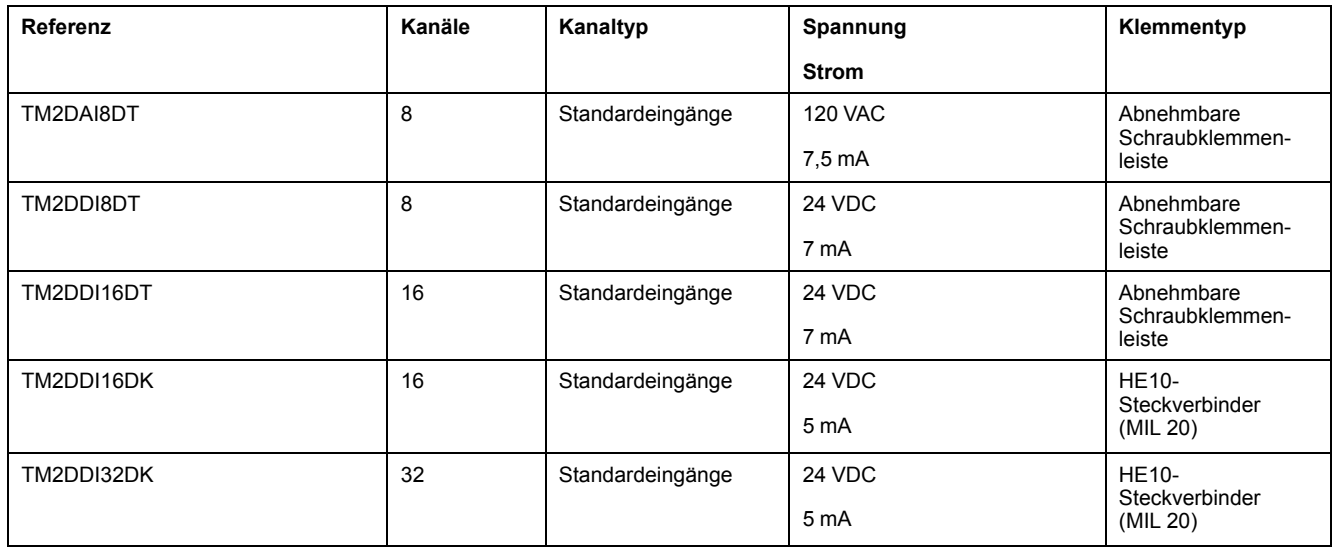
## **Digitale TM2-Ausgangserweiterungsmodule**

Die folgende Tabelle enthält die kompatiblen TM2 digitalen Ausgangserweiterungsmodule, einschließlich Kanaltyp, Nennspannung/-strom und Klemmentyp:

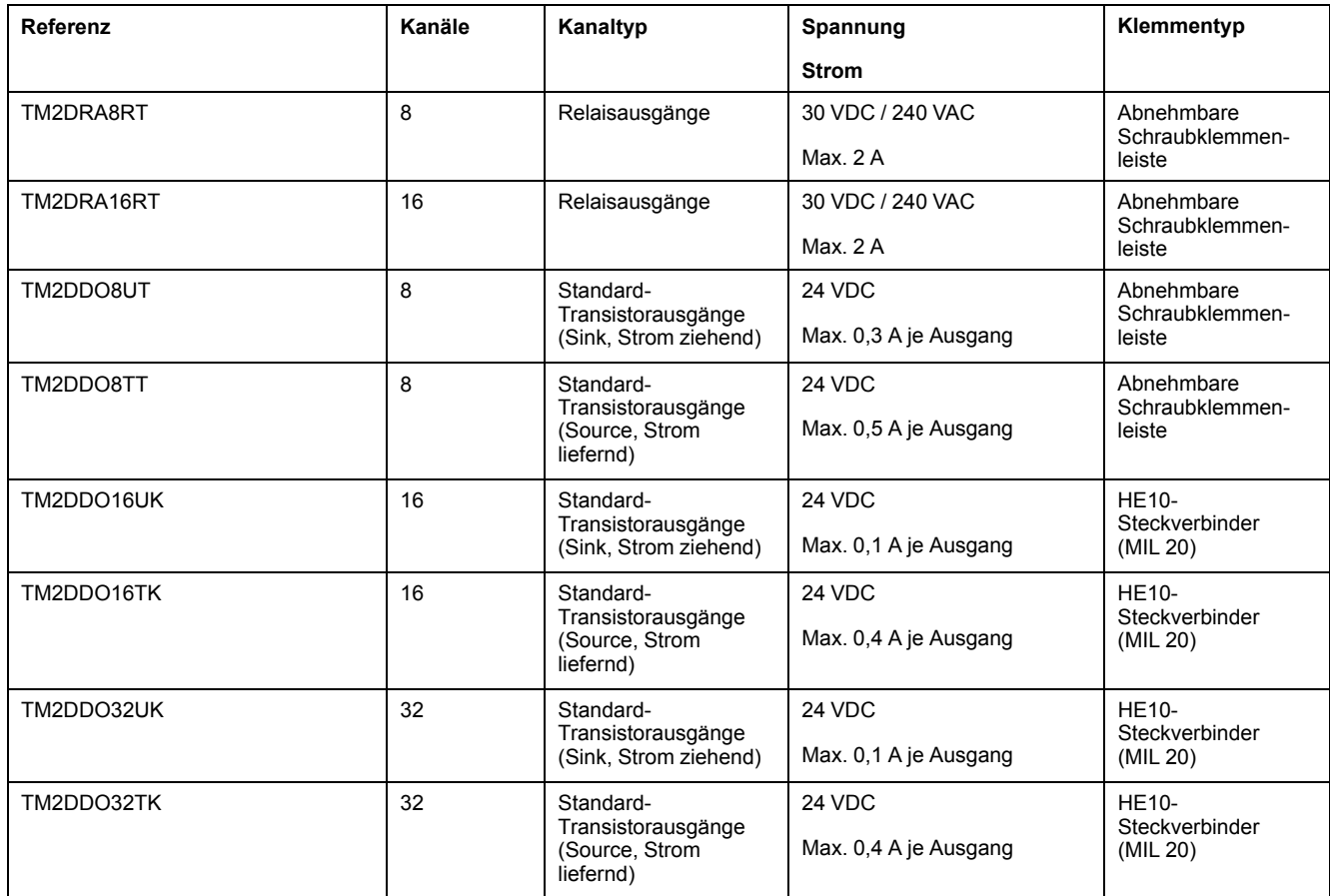

## **Digitale TM2-E/A-Kombi-Erweiterungsmodule**

Die folgende Tabelle enthält die kompatiblen TM2 digitalen E/A-Kombi-Erweiterungsmodule, einschließlich Kanaltyp, Nennspannung/-strom und Klemmentyp:

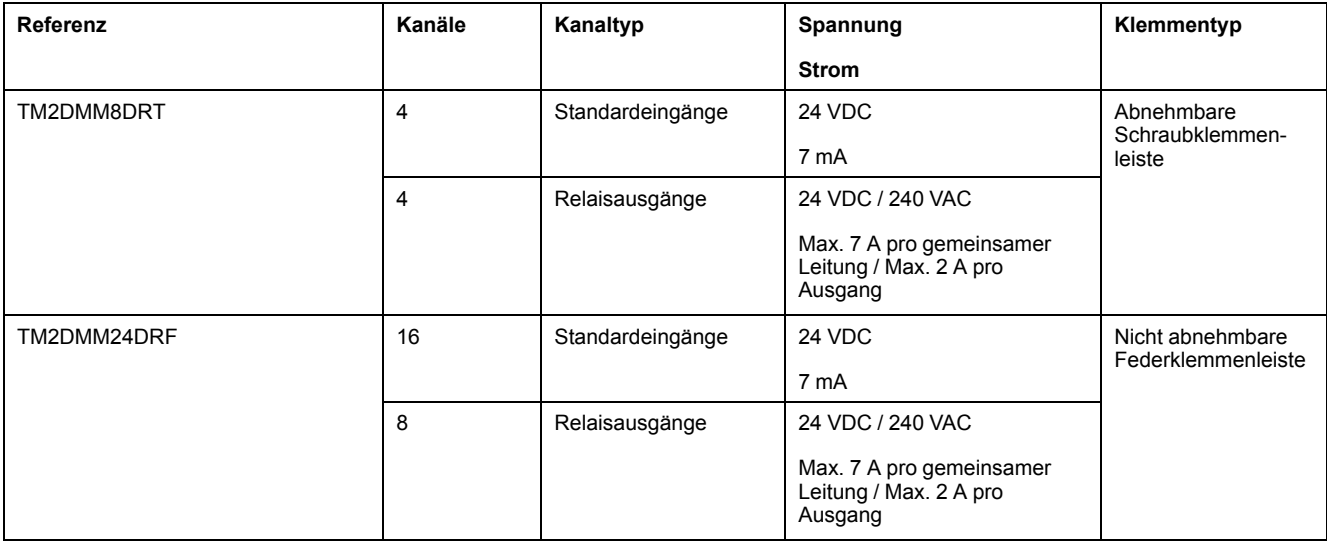

## **Analoge TM2-Eingangserweiterungsmodule**

Die folgende Tabelle enthält die kompatiblen TM2 analogen Eingangserweiterungsmodule, einschließlich Kanaltyp, Nennspannung/-strom und Klemmentyp:

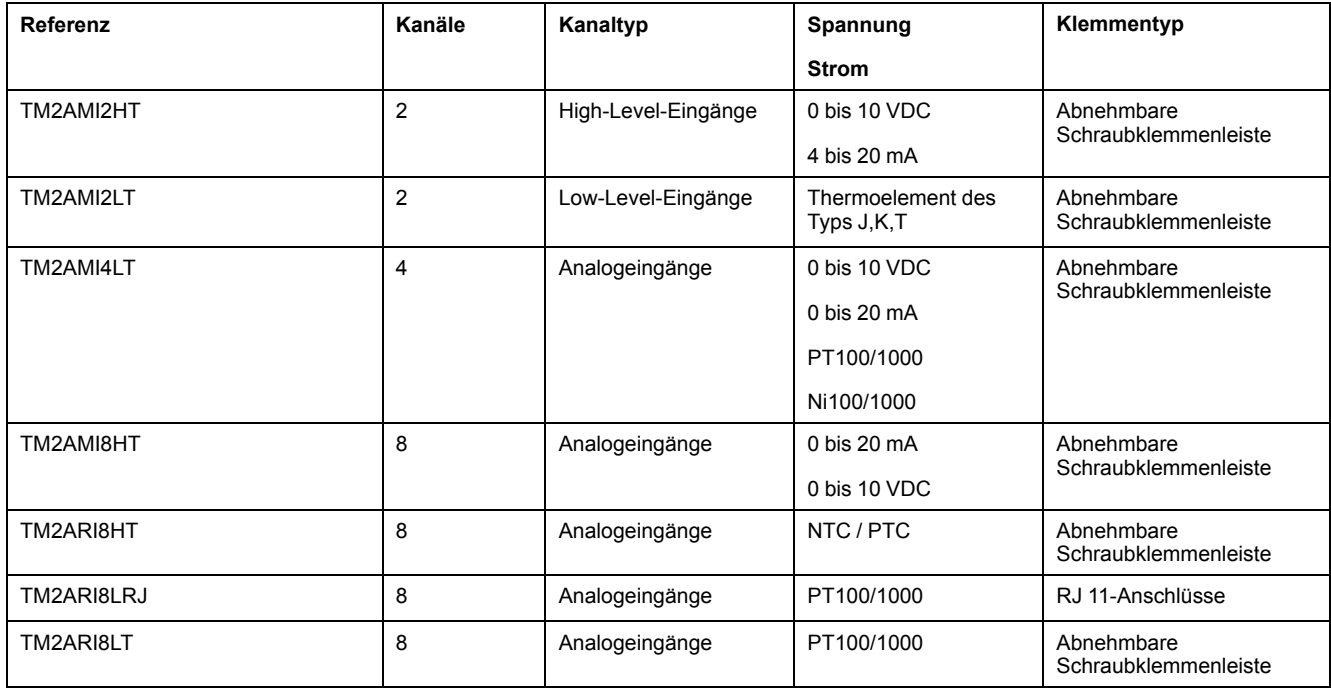

## **Analoge TM2-Ausgangserweiterungsmodule**

Die folgende Tabelle enthält die kompatiblen TM2 analogen Ausgangserweiterungsmodule, einschließlich Kanaltyp, Nennspannung/-strom und Klemmentyp:

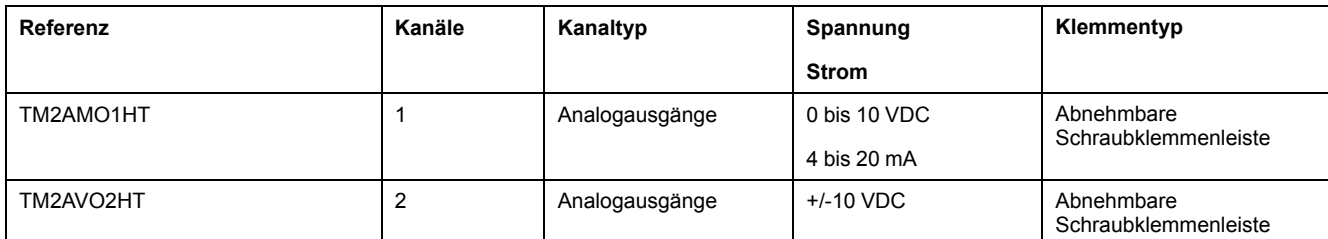

## **Analoge TM2-E/A-Kombi-Erweiterungsmodule**

Die folgende Tabelle enthält die kompatiblen TM2 analogen E/A-Kombi-Erweiterungsmodule, einschließlich Kanaltyp, Nennspannung/-strom und Klemmentyp:

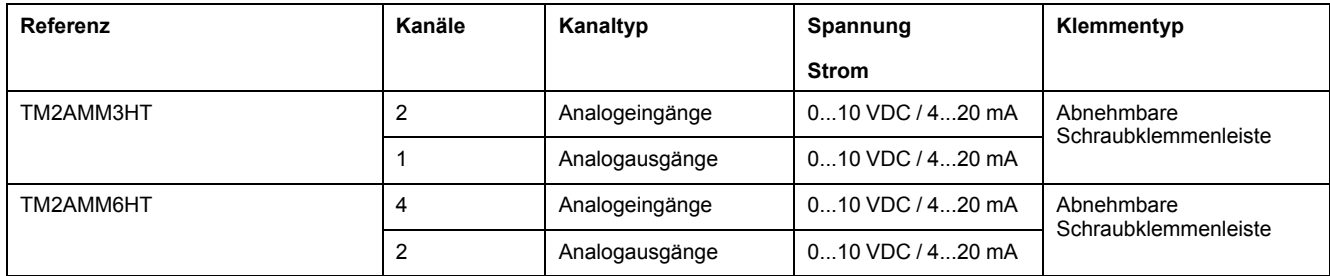

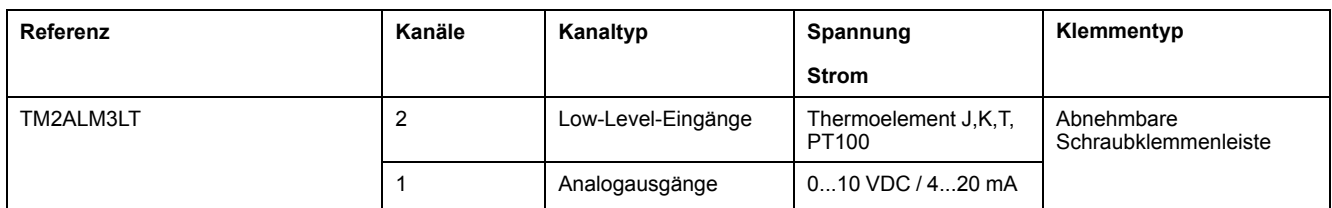

# **Zubehör**

# **Überblick**

In diesem Abschnitt werden Zubehör, Kabel und Telefast-Komponenten beschrieben.

# **Zubehör**

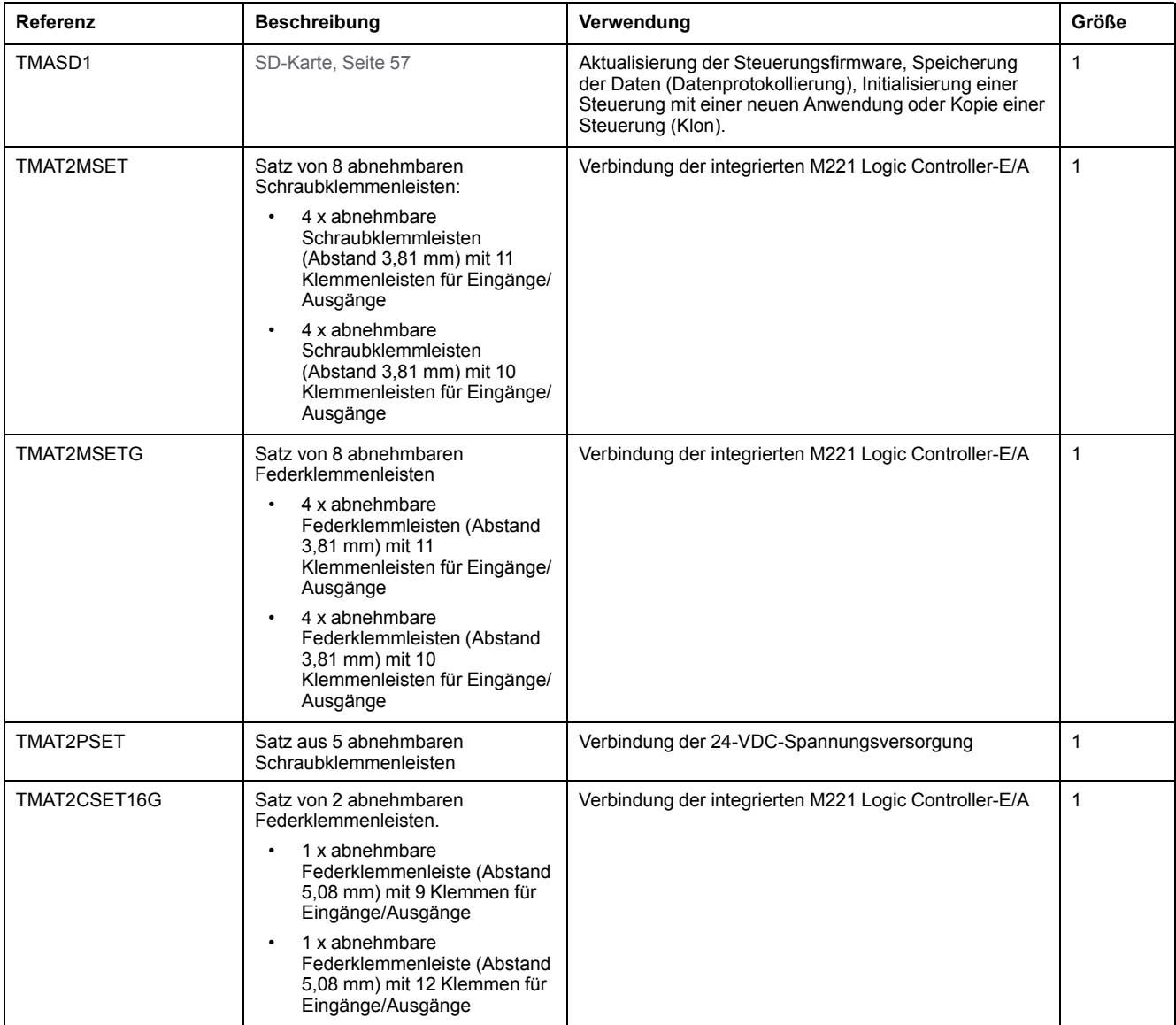

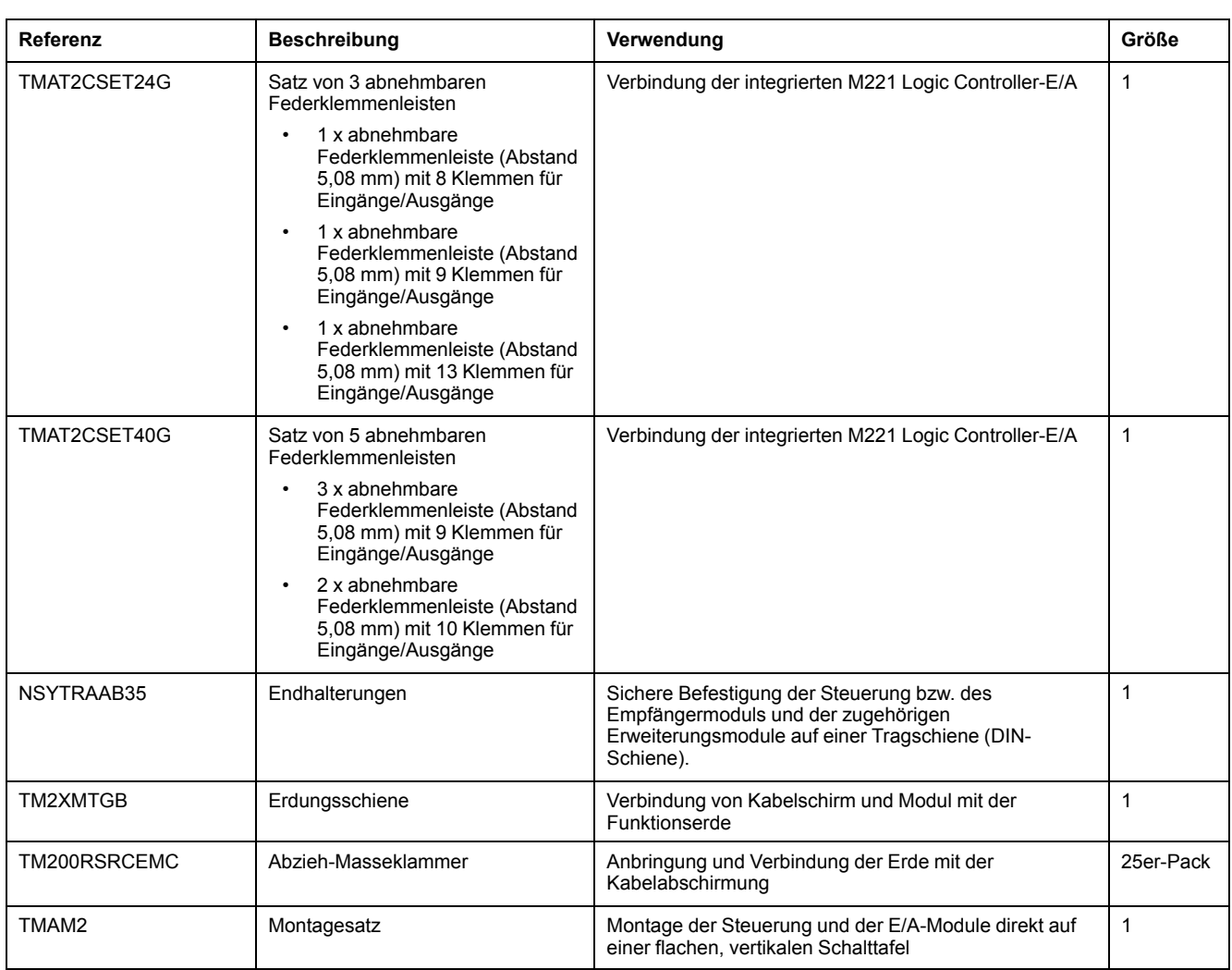

## **Kabel**

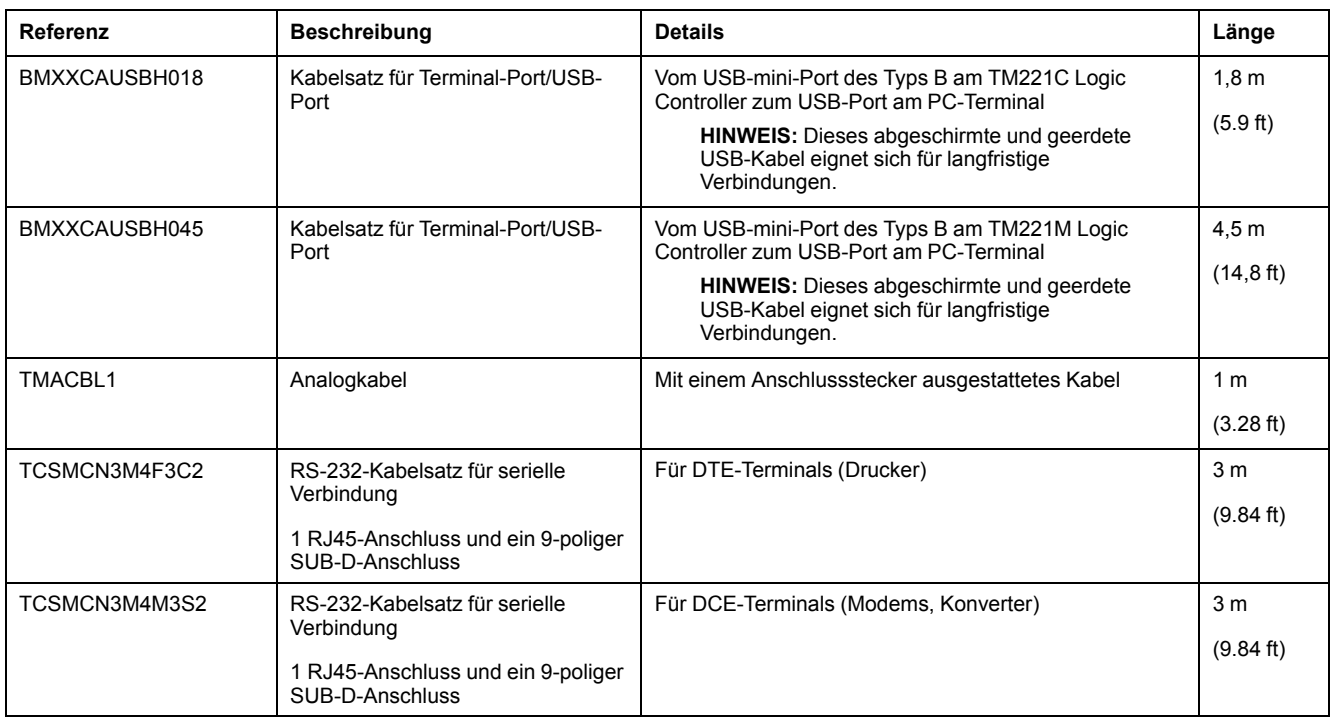

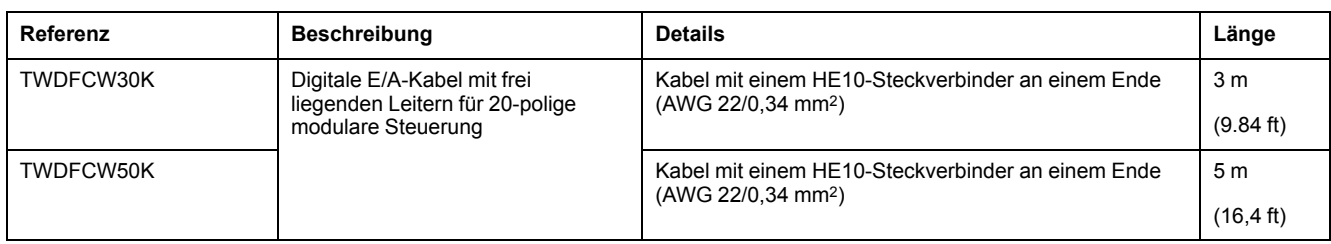

## **Beschreibung des Kabels TWDFCW••K**

Die folgende Tabelle enthält die Kenndaten der Kabel TWDFCW30K/50K mit freien Drähten für eine 20-polige Anschlüsse (HE10 oder MIL20):

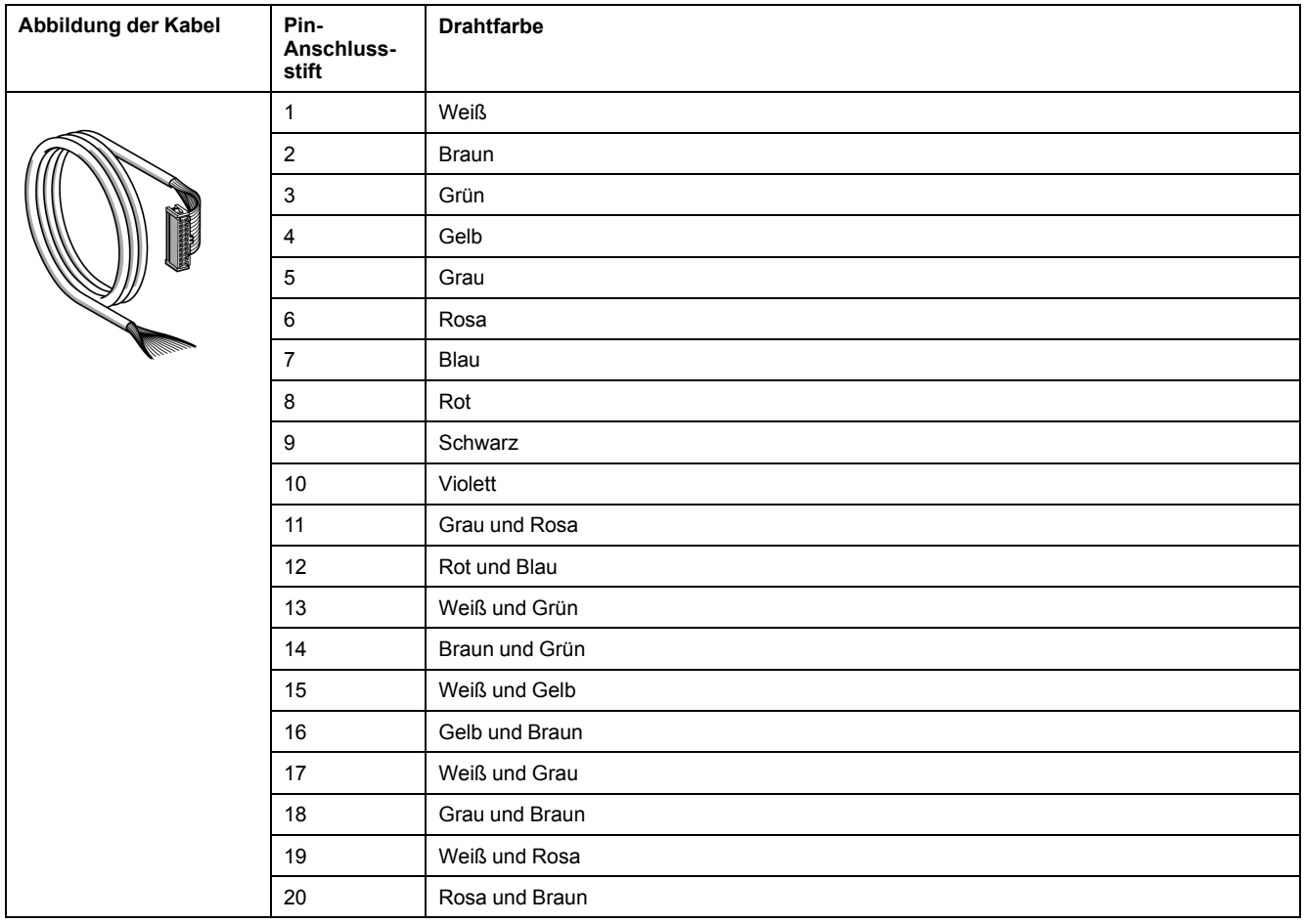

## **Vorverdrahteter Telefast-Anschlussblock**

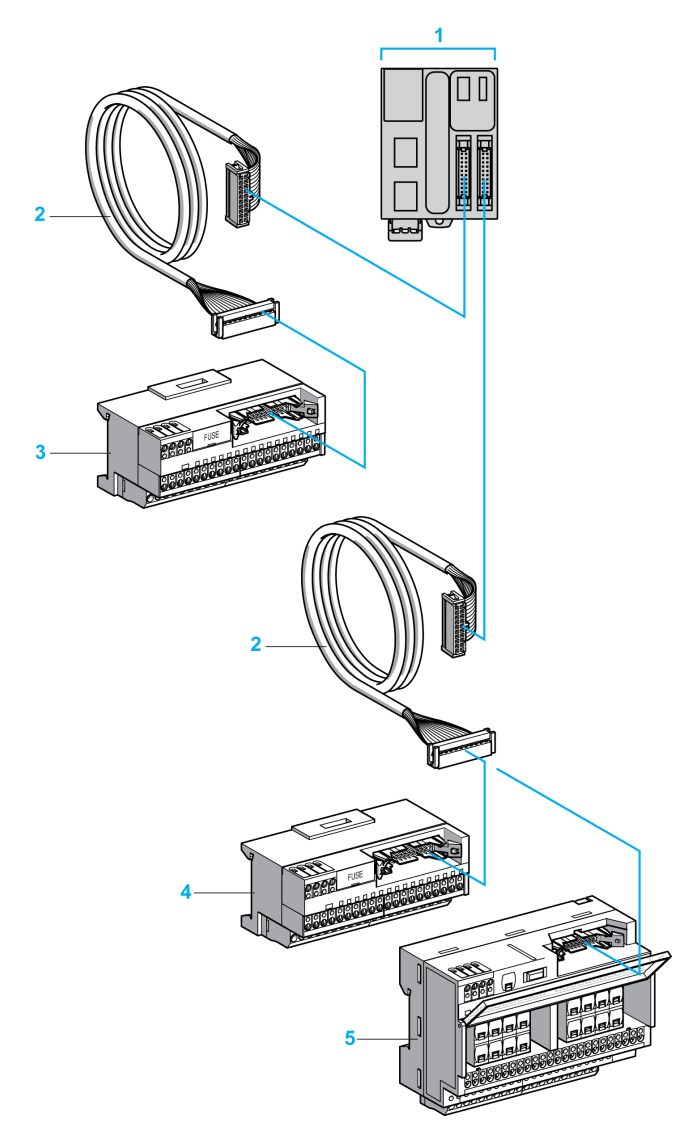

Die nachstehende Abbildung zeigt das Telefast-System:

#### **1** TM221M32TK/TM221ME32TK

**2** Mit einem 20-Wege-HE 10-Steckverbinder an jedem Ende ausgestattetes Kabel.

- **3** 16-Kanal-Grundgerät für Eingangserweiterungsmodule.
- **4** 16-Kanal-Grundgerät für Ausgangserweiterungsmodule.
- **5** 16-Kanal-Grundgerät für Ausgangserweiterungsmodule.

Siehe [TM221M Logic Controller Instruction Sheet.](http://download.schneider-electric.com/files?p_Doc_Ref=HRB59602)

# <span id="page-474-0"></span>**M221 Funktionen**

#### **Inhalt dieses Kapitels**

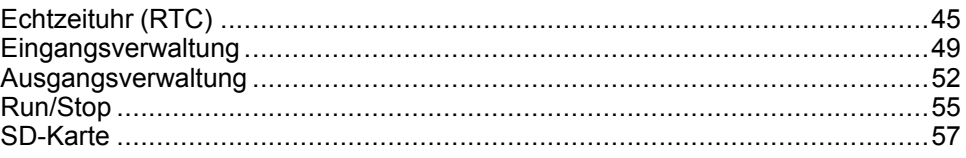

### **Überblick**

In diesem Kapitel werden die Funktionen des Modicon M221 Logic Controller beschrieben.

# <span id="page-474-1"></span>**Echtzeituhr (RTC)**

# **Überblick**

Der M221 Logic Controller ist mit einer RTC ausgestattet, die Systemdatum und -uhrzeit übermittelt und Funktionen mit Echtzeituhr-Bedarf unterstützt. Damit die Uhrzeit auch ohne Spannungsversorgung aufrechterhalten werden kann, ist eine nicht-wiederaufladbare Batterie erforderlich (siehe Referenz unten). Eine Batterie-LED an der Frontseite der Steuerung verweist darauf, ob die Batterie leer ist oder fehlt.

Die folgende Tabelle zeigt, wie eine RTC-Abweichung verwaltet wird:

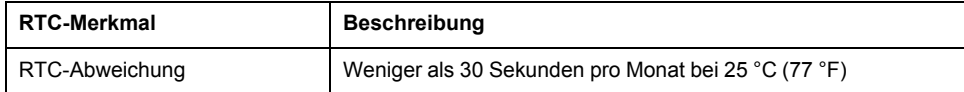

## **Batterie**

Die Steuerung verfügt über eine Backup-Batterie.

Bei Ausfall der Spannungsversorgung übernimmt die Backup-Batterie die Verwaltung der Benutzerdaten und der RTC für die Steuerung.

Die folgende Tabelle enthält die Kenndaten der Batterie:

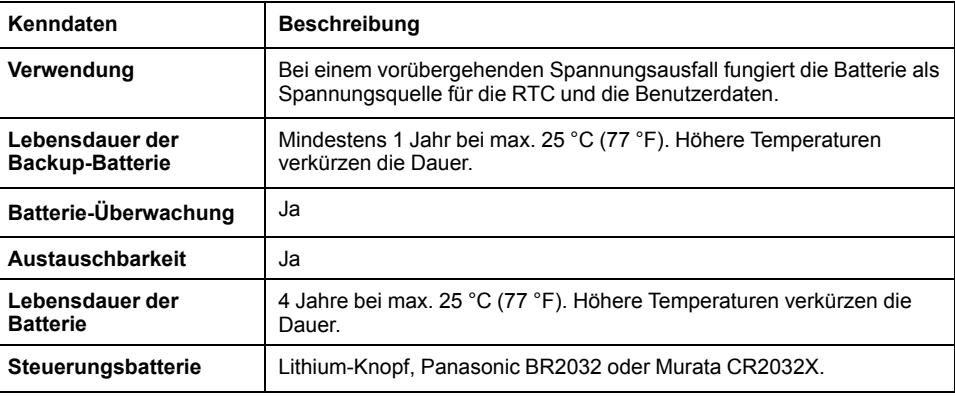

## **Einsetzen und Auswechseln der Batterie**

Lithium-Batterien sind zwar aufgrund ihres langsamen Entladens und ihrer langen Lebensdauer vorzuziehen, sie stellen jedoch eine Gefahr für Personal, Geräte und Umwelt dar und müssen ordnungsgemäß gehandhabt werden.

## **GEFAHR**

#### **EXPLOSIONS-, BRAND- ODER CHEMISCHE GEFAHR**

- Alle Batterien sind durch Batterien desselben Typs zu ersetzen.
- Halten Sie sich an alle Anweisungen des Batterieherstellers.
- Entfernen Sie alle herausnehmbaren Batterien, bevor Sie das Gerät entsorgen.
- Verbrauchte Batterien sind ordnungsgemäß zu recyceln bzw. zu entsorgen.
- Schützen Sie die Batterien vor potenziellen Kurzschlüssen.
- Die Batterien dürfen weder aufgeladen noch zerlegt, über 100 °C erhitzt oder verbrannt werden.
- Verwenden Sie ausschließlich Ihre Hände oder isolierte Werkzeuge, wenn Sie Batterien herausnehmen oder auswechseln.
- Achten Sie beim Einlegen und beim Anschluss neuer Batterien auf die richtige Polarität.

#### **Die Nichtbeachtung dieser Anweisungen führt zu Tod oder schweren Verletzungen.**

**HINWEIS:** Der Austausch der Batterie führt zum Verlust der Echtzeituhr (RTC) und der nicht im nichtflüchtigen Speicher abgelegten Daten.

Weitere Informationen finden Sie unter Persistente Variablen (siehe M221 Logic Controller Konfiguration – Programmierhandbuch).

Halten Sie sich an die nachfolgend aufgeführten Schritte zum Einsetzen oder Auswechseln der Batterie:

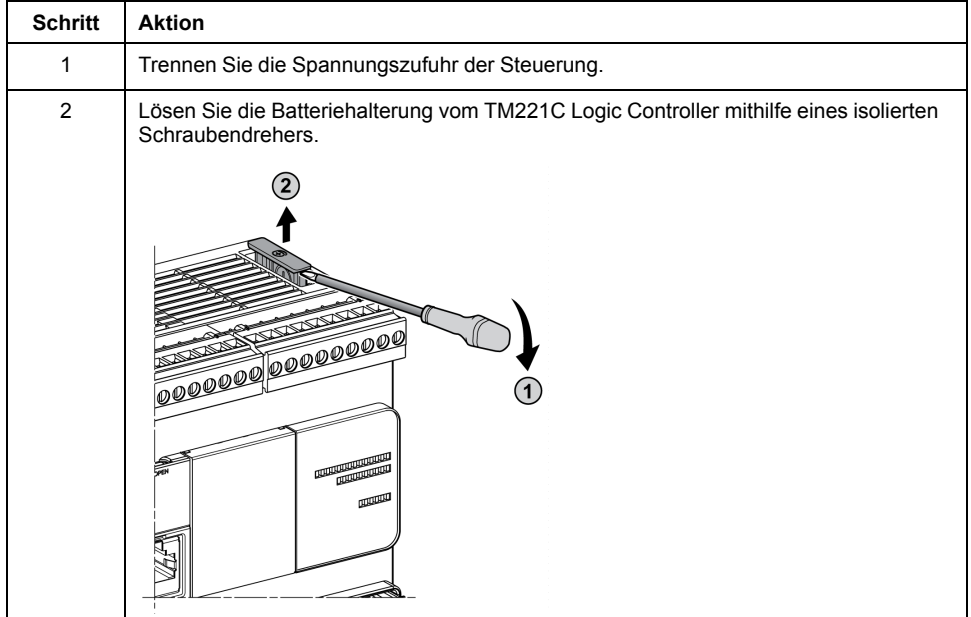

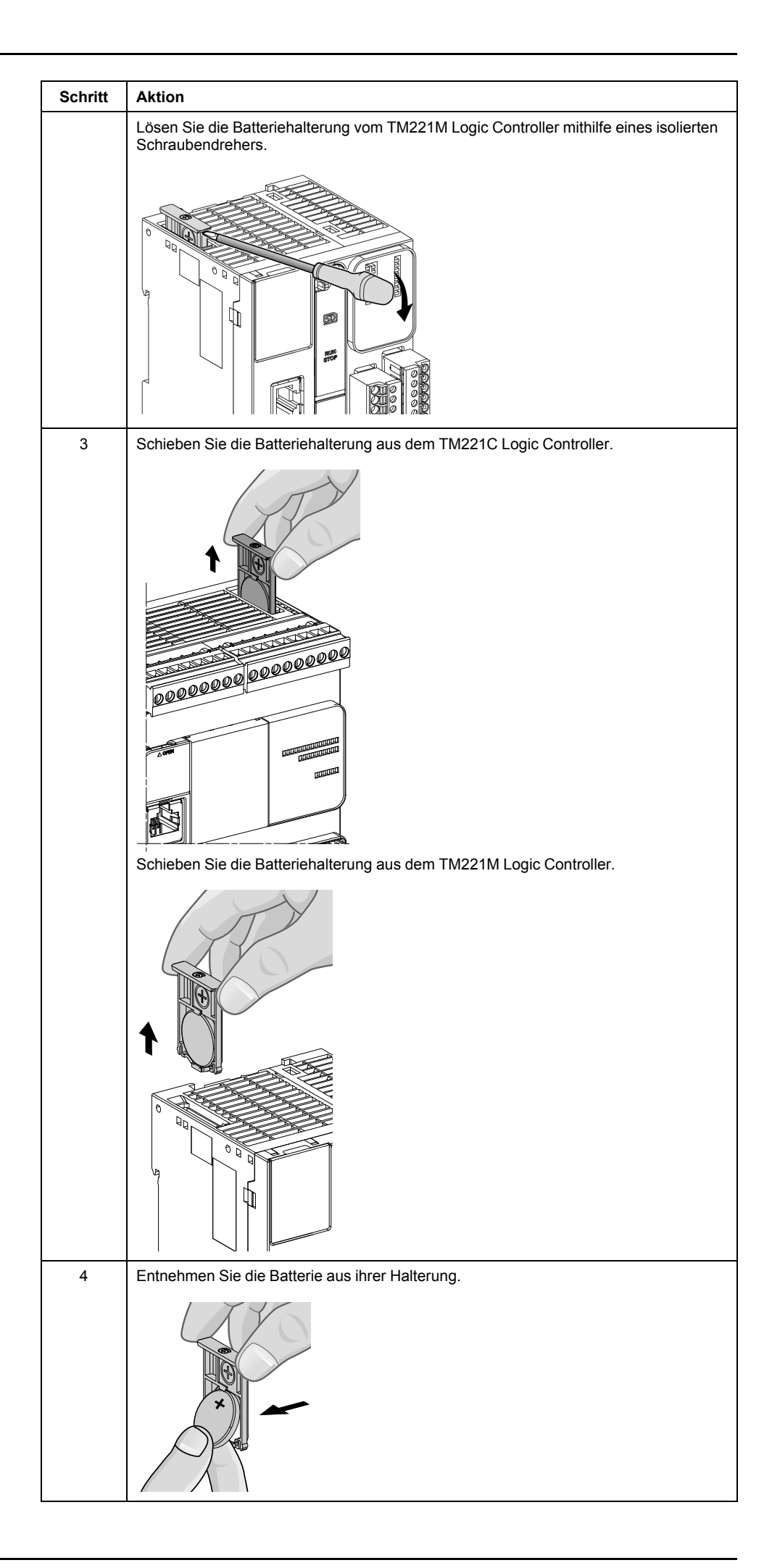

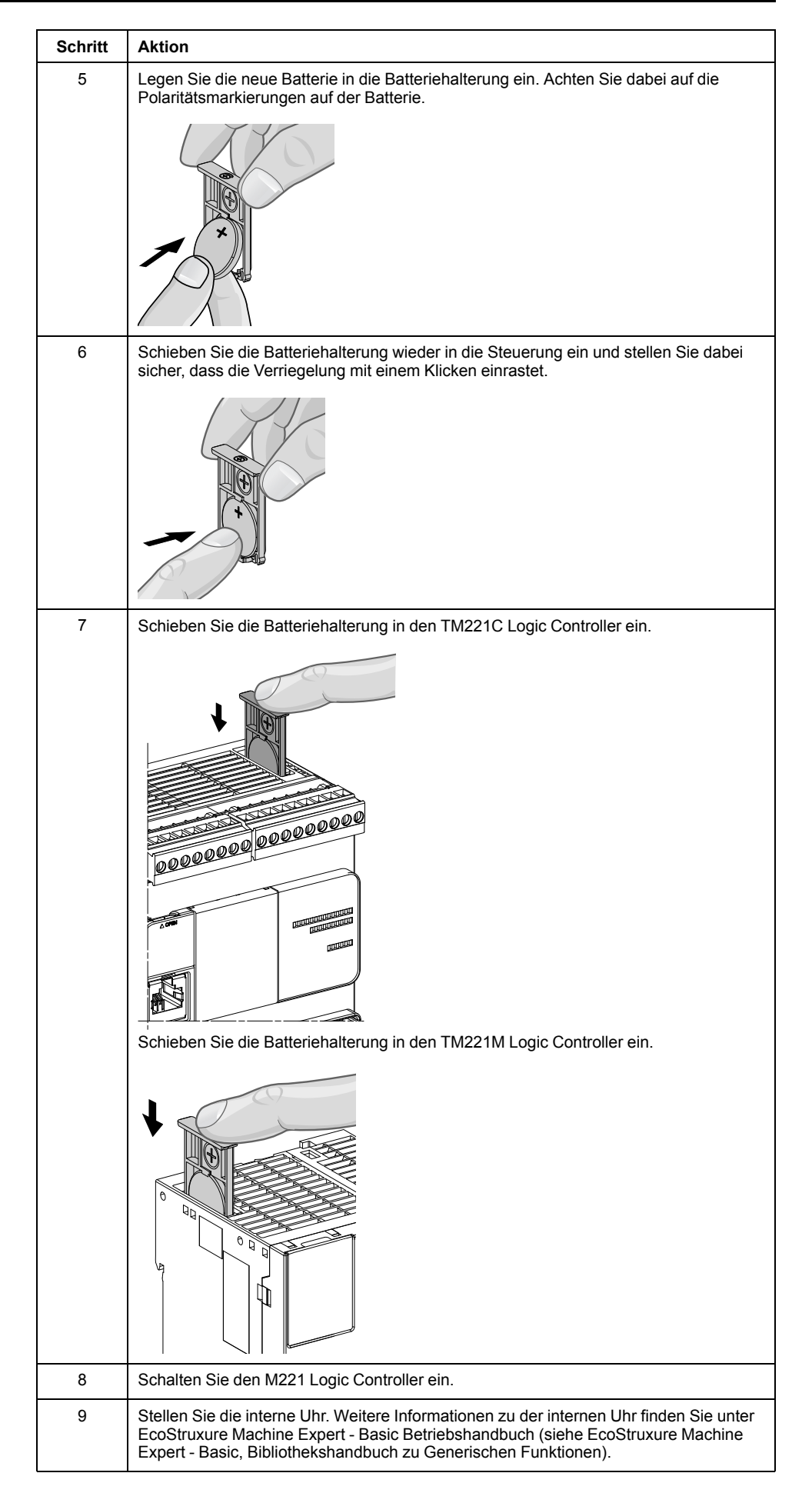

**HINWEIS:** Die Batterien in Steuerungen dürfen nur durch Batterien der in dieser Dokumentation angegebenen Typen ersetzt werden. Andernfalls besteht Brand- oder Explosionsgefahr gegeben.

# **WARNUNG**

#### **BRAND- ODER EXPLOSIONSGEFAHR DURCH UNGEEIGNETE BATTERIEN**

Ersetzen Sie Batterien durch Batterien eines identischen Typs: Panasonic Typ BR2032 oder Murata Typ CR2032X.

**Die Nichtbeachtung dieser Anweisungen kann Tod, schwere Verletzungen oder Sachschäden zur Folge haben.**

## <span id="page-478-0"></span>**Eingangsverwaltung**

## **Überblick**

Der M221 Logic Controller verfügt über Digitaleingänge, darunter 4 Schnelleingänge.

Folgende Funktionen können konfiguriert werden:

- Filter (je nach der dem Eingang zugeordneten Funktion).
- Die Eingänge **I0** bis **I15** können für die Run/Stop-Funktion verwendet werden.
- Vier Schnelleingänge können für eine Statusspeicherung oder für Ereignisse (steigende Flanke, fallende Flanke oder beides) verwendet und dazu mit einer externen Task verknüpft werden.

**HINWEIS:** Alle Eingänge können als Standardeingänge eingesetzt werden.

### **Prinzip des Integrator-Filters**

Der Filter dient der Reduzierung des Prelleffekts an den Eingängen. Durch die Einstellung eines Filterwerts kann die Steuerung plötzliche Änderungen der Eingangspegel leichter ignorieren, die durch Induktion elektromagnetischer Störungen hervorgerufen wurden.

Das folgende Zeitdiagramm illustriert die Wirkung des Filters:

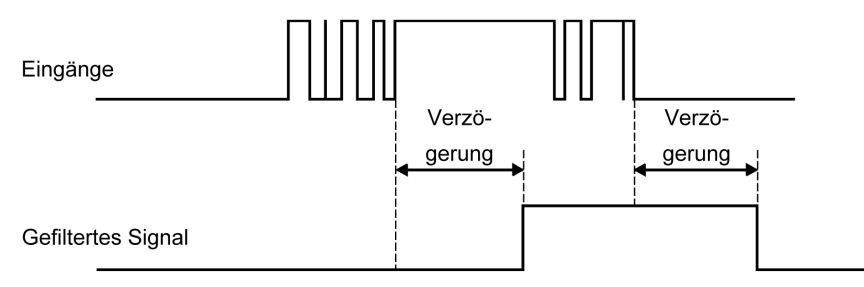

## **Verfügbarkeit des Prelleffekt-Filters**

Der Prelleffekt-Filter kann für einen Schnelleingang verwendet werden, wenn folgende Voraussetzungen erfüllt sind:

- Verwendung zur Statusspeicherung oder für Ereignisse
- Aktivierung der HSC-Funktion

### **Statusspeicherung**

Die Statusspeicherung (Latching) ist eine Funktion, die den schnellen Eingängen des M221 Logic Controller zugewiesen werden kann. Diese Funktion wird verwendet, um jeden Impuls mit einer geringeren Dauer als der Zykluszeit des M221 Logic Controller zu speichern (Latching). Ist ein Impuls kürzer als ein Zyklus, dann speichert die Steuerung den Impuls. Im nächsten Zyklus erfolgt dann eine Aktualisierung. Dieser Speichermechanismus erkennt nur steigende Flanken. Fallende Flanken können nicht gespeichert werden. Die Zuweisung von Eingängen zur Statusspeicherung erfolgt auf der Registerkarte **Konfiguration** in EcoStruxure Machine Expert - Basic.

Das folgende Zeitdiagramm illustriert die Wirkung der Statusspeicherung:

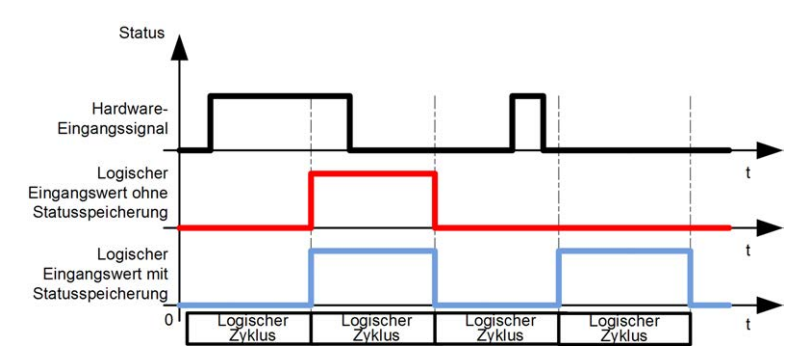

### **Ereignis**

Ein für Ereignisse konfigurierter Eingang kann einer externen Task zugewiesen werden.

## <span id="page-479-0"></span>**Run/Stop**

Die Run/Stop-Funktion ermöglicht den Start bzw. Stopp eines Anwendungsprogramms über einen Eingang. Neben dem integrierten Run/Stop-Schalter können Sie einen (und wirklich nur einen) Eingang als zusätzlichen Run/ Stop-Befehl konfigurieren.

Weitere Informationen finden Sie unter [Run/Stop, Seite 55](#page-484-0).

## **WARNUNG**

#### **UNBEABSICHTIGTER MASCHINEN- ODER PROZESSSTART**

- Überprüfen Sie den Sicherheitsstatus Ihrer Maschinen- bzw. Prozessumgebung, bevor Sie den Run/Stop-Eingang unter Spannung setzen.
- Verwenden Sie den Run/Stop-Eingang, um den unbeabsichtigten Start von einem entfernten Standort aus zu verhindern.

**Die Nichtbeachtung dieser Anweisungen kann Tod, schwere Verletzungen oder Sachschäden zur Folge haben.**

## **Verfügbarkeit von Funktionen bei der Eingangsverwaltung**

Die integrierten Digitaleingänge können Funktionen zugewiesen werden (Run/ Stop, Speicherung, Ereignis, Schnellzähler,HSC, PTO). Die keinen Funktionen zugewiesenen Eingänge werden als normale Eingänge verwendet. In der folgenden Tabelle werden die möglichen Zuweisungen der integrierten Digitaleingänge des M221 Logic Controller beschrieben:

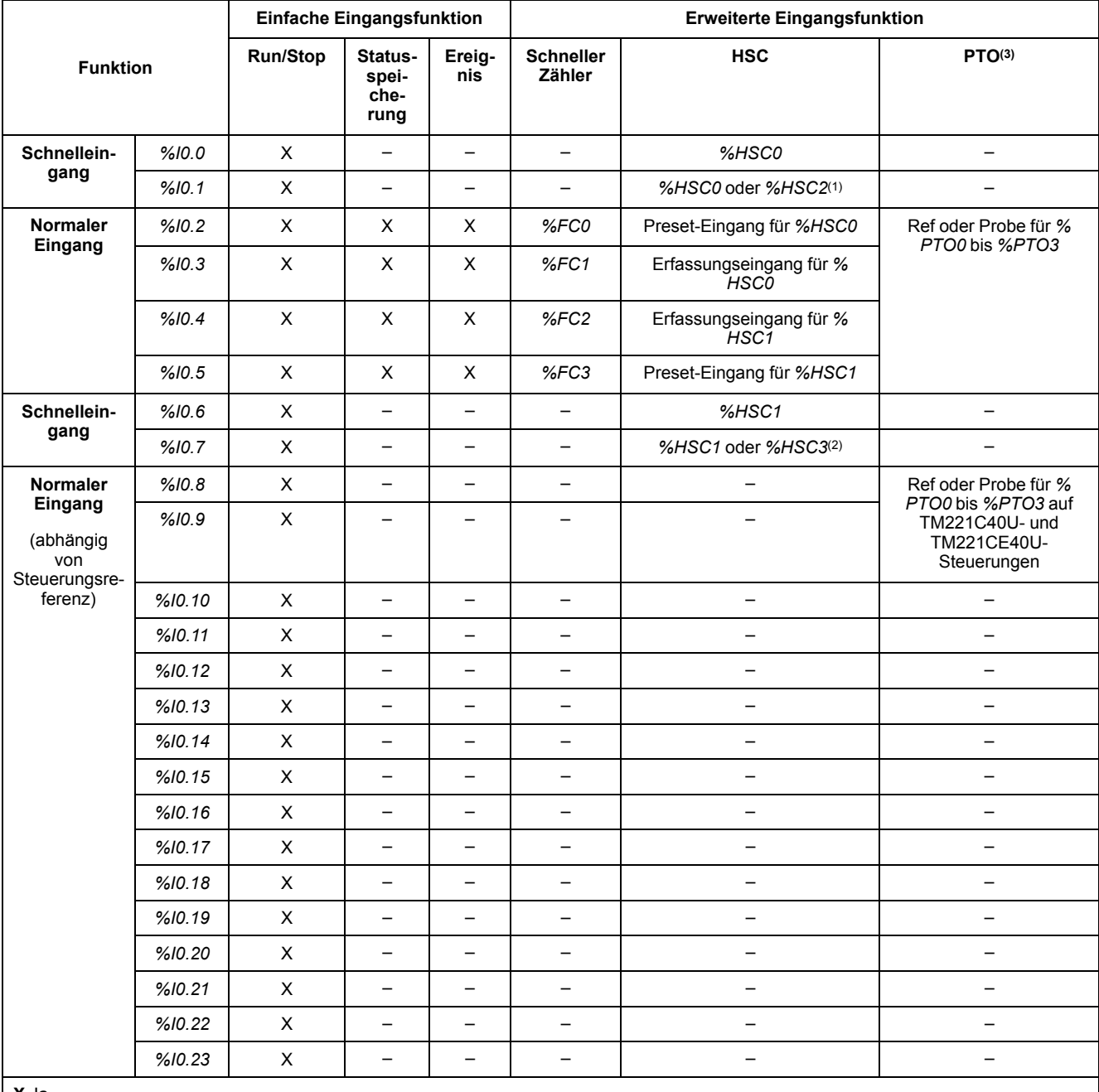

**X** Ja

**–** Nein

**(1)** *%HSC2* ist verfügbar, wenn *%HSC0* als Einphasig oder Not Configured konfiguriert ist.

**(2)** *%HSC3* ist verfügbar, wenn *%HSC1* als Einphasig oder Not Configured konfiguriert ist.

**(3)** PTO-Funktion ist auf Steuerungsreferenzen verfügbar, die Transistorausgänge enthalten.

# <span id="page-481-0"></span>**Ausgangsverwaltung**

## **Einführung**

Der M221 Logic Controller umfasst sowohl Standard- als auch schnelle Transistorausgänge (PLS/PWM/PTO/FREQGEN).

Für die Transistorausgänge können folgende Ausgangsfunktionen konfiguriert werden:

- Alarmausgang
- HSC (Reflexfunktionen am HSC-Schwellenwert)
- PLS
- PTO
- PWM
- FREQGEN

**HINWEIS:** Alle Ausgänge können als Standardausgänge verwendet werden.

## **Verfügbarkeit bei der Ausgangsverwaltung**

Die nachstehenden Informationen gelten für die Standard- und die schnellen Transistorausgänge am M221 Logic Controller:

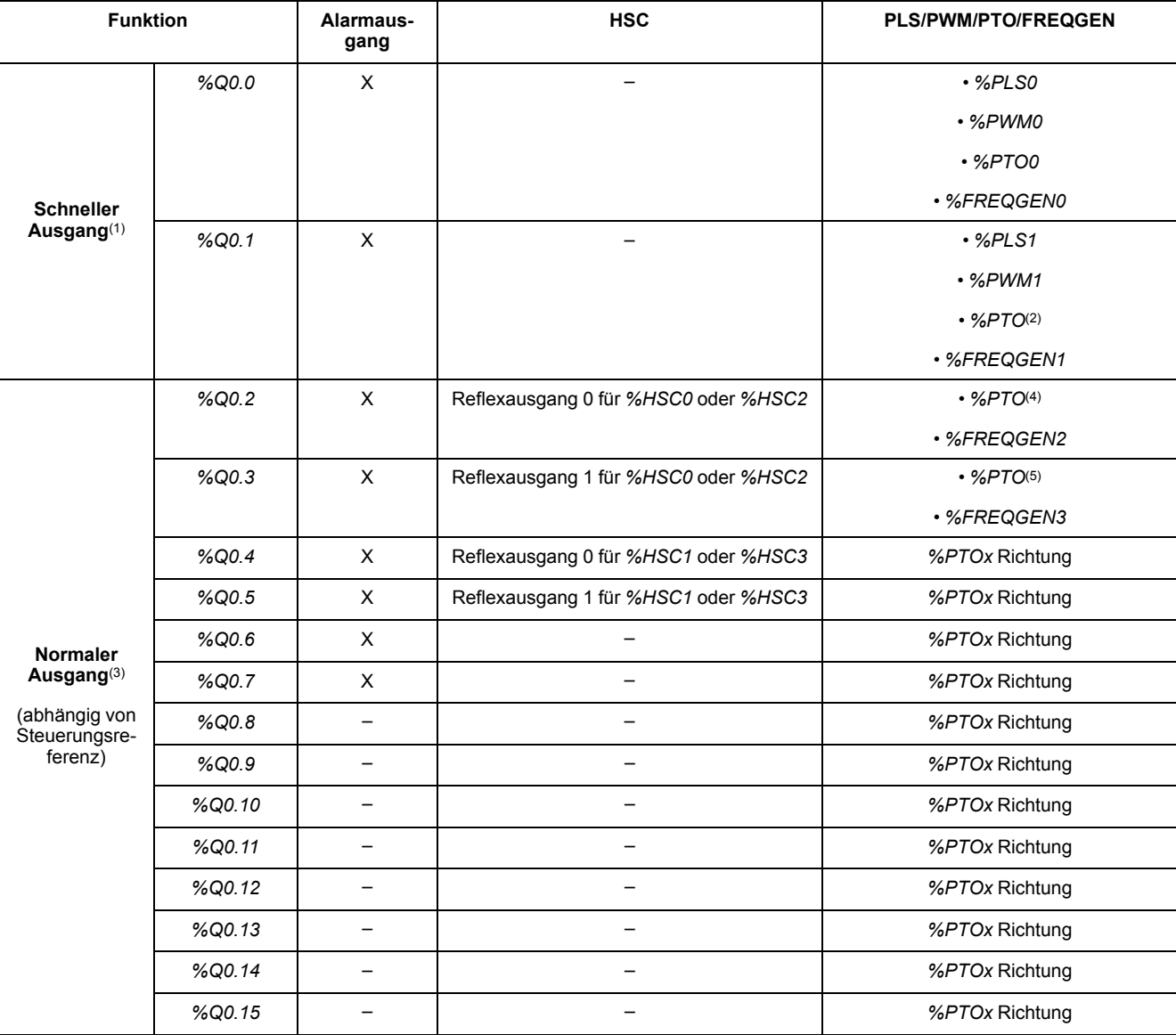

**(1)** Schnellausgangsfunktionen sind nur auf Steuerungsreferenzen verfügbar, die Transistorausgänge haben.

**(2)** *%PTO0*-Richtung in CW/CCW-Ausgangsmodus oder *%PTO1*- (nicht verfügbar, wenn *%PTO0* im CW/CCW-Ausgangsmodus konfiguriert ist) oder *%PTOx*-Richtung in anderen Fällen.

**(3)** *%Q0.2* und *%Q0.3* sind Schnellausgänge auf TM221C40U- und TM221CE40U-Steuerungen

**(4)** *%PTO2* auf TM221C40U- und TM221CE40U-Steuerungen oder *%PTOx*-Richtung in anderen Fällen.

**(5)** *%PTO2*-Richtung in CW/CCW-Ausgangsmodus auf TM221C40U- und TM221CE40U-Steuerungen oder *%PTO3* (nicht verfügbar, wenn *%PTO2* im CW/CCW-Ausgangsmodus konfiguriert ist) auf TM221C40U- und TM221CE40U-Steuerungen oder *%PTOx*-Richtung in anderen Fällen.

## **Fehlerausweichmodi (Verhalten für Ausgänge im Stop-Modus)**

Wenn die Steuerung aus einem beliebigen Grund in den Zustand STOPPED oder in einen der Ausnahmezustände wechselt, werden die lokalen (integrierten oder Erweiterungs-) Ausgänge auf den in der Anwendung definierten **Standardwert** gesetzt.

Im Falle von PTO-Ausgängen werden die Fehlerwerte auf 0 Logic (0 VDC) forciert, und diese Werte können nicht geändert werden.

# **Kurzschluss oder Überstrom an Source-Transistorausgängen**

Ausgänge werden in Gruppen zu je maximal 4 zusammengefasst (weniger, wenn die Gesamtanzahl der Ausgänge der Steuerung nicht einem Vielfachen von 4 entspricht):

- **Q0** bis **Q3**
- **Q4** bis **Q7**
- **Q8** bis **Q11**
- **Q12** bis **Q15**

Wenn ein Kurzschluss oder eine Überlast erkannt und das Systembit *%S49* auf 1 gesetzt wird, wird die Gruppe der 4 Ausgänge auf 0 gesetzt. Es findet regelmäßig eine erneute Aktivierung statt (etwa 1 s). Nur der Kurzschluss auf einem zwischen 1 und 0 V eingestellten Ausgang wird festgestellt. Der Kurzschluss auf einem zwischen 0 und 24 V eingestellten Ausgang wird nicht festgestellt.

**HINWEIS:** Standardmäßig ist *%S49* auf 0 gesetzt.

In der folgenden Tabelle werden die Aktionen beschrieben, die durch einen Kurzschluss oder eine Überlast an den Transistorausgängen Q0 bis Q3 ausgelöst werden:

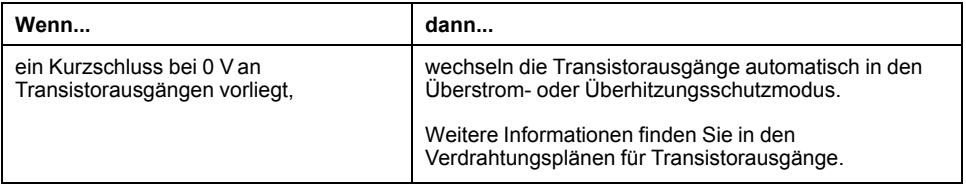

Im Falle einer Überlast oder eines Kurzschlusses wird die Gruppe von Ausgängen automatisch gemeinsam in den Temperaturschutzmodus gesetzt (alle Ausgänge in der Gruppe werden auf 0 gesetzt) und dann in regelmäßigen Abständen (jede Sekunde) erneut aktiviert, um den Verbindungsstatus zu testen. Dabei werden allerdings Kenntnisse über die Auswirkungen einer Reaktivierung auf die Maschine und die gesteuerten Prozesse vorausgesetzt.

## **WARNUNG**

#### **UNBEABSICHTIGTER MASCHINENSTART**

Unterbinden Sie das automatische Wiedereinschalten der Ausgänge, falls dieses Verhalten für die Maschine oder den Prozess nicht wünschenswert ist.

**Die Nichtbeachtung dieser Anweisungen kann Tod, schwere Verletzungen oder Sachschäden zur Folge haben.**

**HINWEIS:** Die Funktion zur automatischen Neuaktivierung kann über das Systembit *%S49* deaktiviert werden. Weitere Informationen finden Sie im Programmierhandbuch Ihrer Steuerung.

# **Kurzschluss oder Überstrom an Sink-Transistorausgängen**

Sink-Transistorausgänge (Strom ziehend) weisen keinen internen Schutz gegen Überlast oder Kurzschlüsse auf.

In der folgenden Tabelle werden die Aktionen beschrieben, die durch einen Kurzschluss oder eine Überlast an den Sink-Transistorausgängen ausgelöst werden:

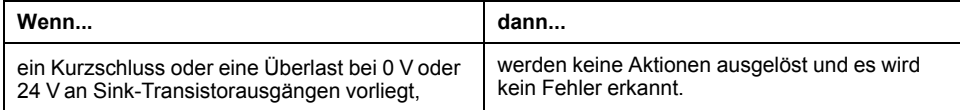

Weitere Informationen finden Sie in den [Verdrahtungsplänen für](#page-606-0) [Transistorausgänge, Seite 177.](#page-606-0)

# **Kurzschluss oder Überstrom an Relaisausgängen**

Relaisausgänge weisen keinen internen Schutz gegen Überlast oder Kurzschlüsse auf.

In der folgenden Tabelle werden die Aktionen beschrieben, die durch einen Kurzschluss oder eine Überlast an den Relaisausgängen ausgelöst werden:

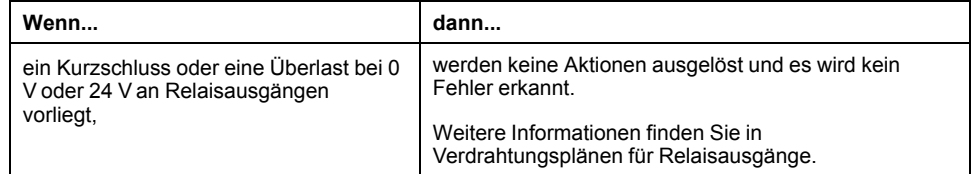

Bei Relaisausgängen handelt es sich um elektromechanische Schalter, die erhebliche Mengen von Strom und Spannung führen können. Alle elektromechanischen Geräte haben eine begrenzte Lebensdauer und müssen so installiert werden, dass die Möglichkeit unbeabsichtigter Folgen auf ein Minimum beschränkt wird.

## **WARNUNG**

#### **NICHT FUNKTIONSFÄHIGE AUSGÄNGE**

Bei Gefahr für Personal und/oder Geräte sind geeignete externe Sicherheitssperren an Ausgängen zu verwenden.

**Die Nichtbeachtung dieser Anweisungen kann Tod, schwere Verletzungen oder Sachschäden zur Folge haben.**

## <span id="page-484-0"></span>**Run/Stop**

## **Übersicht**

Der M221 Logic Controller kann extern bedient werden:

- Über einen physischen Run/Stop-Schalter
- Durch einen [Run/Stop, Seite 50-](#page-479-0)Vorgang über einen dedizierten Digitaleingang gemäß der Konfiguration in der Software. Weitere Informationen finden Sie unter Konfiguration digitaler Eingänge (siehe Modicon M221, Logic Controller, Programmierhandbuch).
- Über einen EcoStruxure Machine Expert Basic-Softwarebefehl
- ein Dezentrale Grafikanzeige: Remote Graphic Display (siehe Modicon TMH2GDB, Dezentrales Grafikdisplay, Benutzerhandbuch).

Der M221 Logic Controller ist mit einem physischen Run/Stop-Schalter ausgerüstet, über den die Steuerung in den RUN- oder STOP-Zustand geschaltet werden kann.

Die folgende Abbildung zeigt die Position des Run/Stop-Schalters am TM221C Logic Controller:

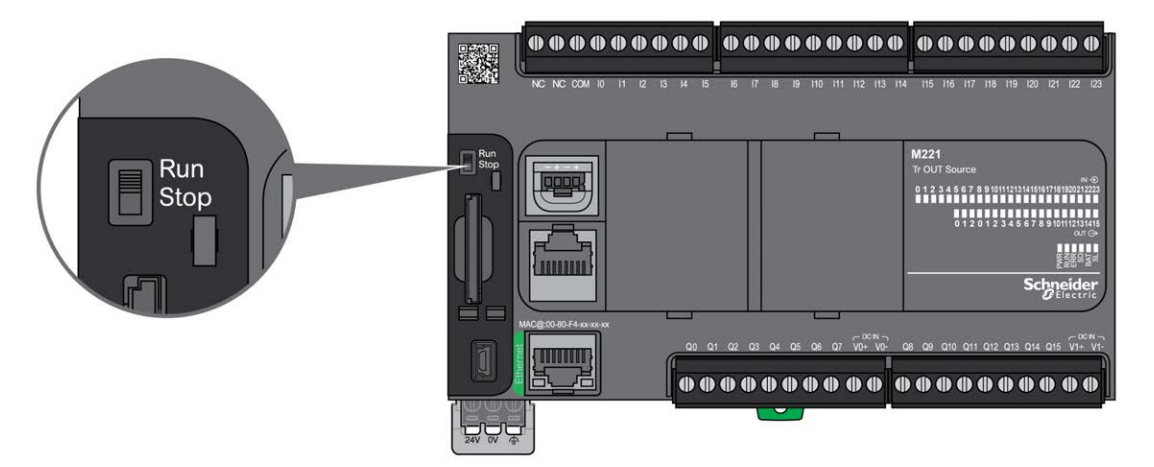

Die folgende Abbildung zeigt die Position des Run/Stop-Schalters am TM221M Logic Controller:

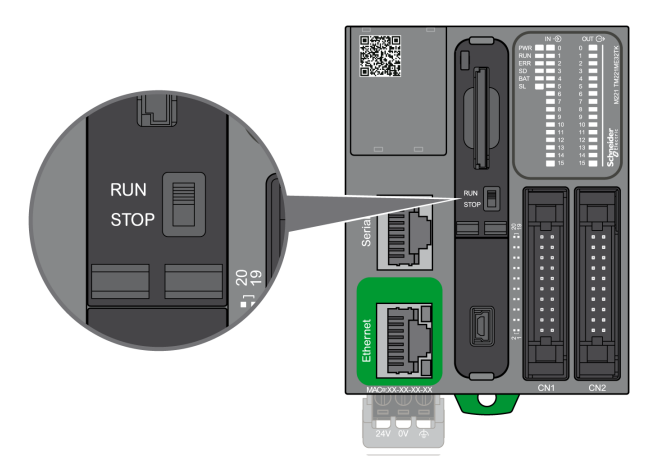

Die Interaktion der externen Bedienvorgänge mit dem Steuerungsstatus wird in der nachstehenden Tabelle im Überblick vorgestellt:

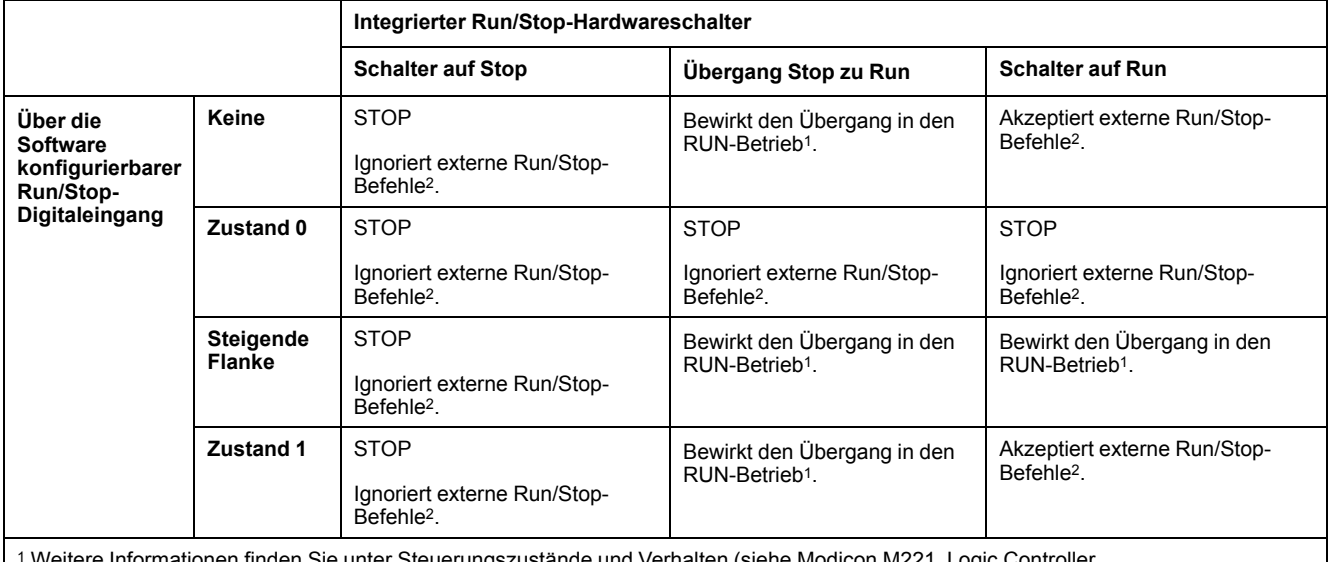

Informationen finden Sie unter Steuerungszustände und Verhalten (siehe Modicon M221, Logic Controller, Programmierhandbuch).

<sup>2</sup> Über die Online-Schaltfläche in EcoStruxure Machine Expert - Basic oder eine dezentrale Grafikanzeige (Dezentrale Grafikanzeige: Remote Graphic Display) gesendete externe Run/Stop-Befehle

# **WARNUNG**

#### **UNBEABSICHTIGTER MASCHINEN- ODER PROZESSSTART**

- Prüfen Sie den Sicherheitszustand der Maschinen- oder Prozessumgebung, bevor Sie den Run/Stop-Eingang unter Spannung setzen oder den Run/ Stop-Schalter betätigen.
- Verwenden Sie den Run/Stop-Eingang, um einen unbeabsichtigten Start ausgehend von einem dezentralen Standort oder eine versehentliche Betätigung des Run/Stop-Schalters zu vermeiden.

**Die Nichtbeachtung dieser Anweisungen kann Tod, schwere Verletzungen oder Sachschäden zur Folge haben.**

## <span id="page-486-0"></span>**SD-Karte**

## **Überblick**

Halten Sie sich bei der Handhabung von SD-Karten an die nachstehenden Anweisungen, um die Beschädigung der karteninternen Daten oder eine Funktionsstörung der SD-Karte zu vermeiden:

## *HINWEIS*

#### **VERLUST VON ANWENDUNGSDATEN**

- Lagern Sie die SD-Karte nicht an Orten mit statischer Elektrizität oder potenziellen elektromagnetischen Wellen.
- Setzen Sie die SD-Karte keiner direkten Sonneneinstrahlung aus und lagern Sie sie nicht in der Nähe von Heizungen oder anderen Orten, an denen hohe Temperaturen auftreten können.
- Biegen Sie die SD-Karte nicht.
- Lassen Sie die SD-Karte nicht fallen oder gegen einen anderen Gegenstand prallen.
- Schützen Sie die SD-Karte vor Feuchtigkeit.
- Berühren Sie die Anschlüsse der SD-Karte nicht.
- Zerlegen oder modifizieren Sie die SD-Karte nicht.
- Verwenden Sie ausschließlich FAT- oder FAT32-formatierte SD-Karten.

**Die Nichtbeachtung dieser Anweisungen kann Sachschäden zur Folge haben.**

Der M221 Logic Controller erkennt keine SD-Karten mit NTFS-Format. Formatieren Sie die SD-Karte auf Ihrem Computer mit FAT oder FAT32.

Bei Verwendung des M221 Logic Controllers mit einer SD-Karte ist Folgendes zu beachten, um den Verlust wertvoller Daten zu vermeiden:

- Es kann jederzeit zu einem unbeabsichtigten Datenverlust kommen. Verloren gegangene Daten können nicht wiederhergestellt werden.
- Wenn Sie die SD-Karte gewaltsam herausziehen, können die darauf gespeicherten Daten beschädigt werden.
- Die Entnahme einer SD-Karte, auf die gerade zugegriffen wird, kann die Beschädigung der SD-Karte oder der enthaltenen Daten zur Folge haben.
- Wenn die SD-Karte beim Einführen in die Steuerung nicht ordnungsgemäß positioniert wird, kann es zu einer Beschädigung der Daten auf der Karte und in der Steuerung kommen.

# *HINWEIS*

#### **VERLUST VON ANWENDUNGSDATEN**

- Sichern Sie die Daten auf der SD-Karte regelmäßig.
- Während des Zugriffs auf eine SD-Karte darf die Steuerung weder von der Spannungszufuhr getrennt noch zurückgesetzt werden, und die SD-Karte darf nicht eingeführt oder entfernt werden.

**Die Nichtbeachtung dieser Anweisungen kann Sachschäden zur Folge haben.**

Die nachstehende Abbildung zeigt den SD-Kartensteckplatz des TM221C Logic Controller:

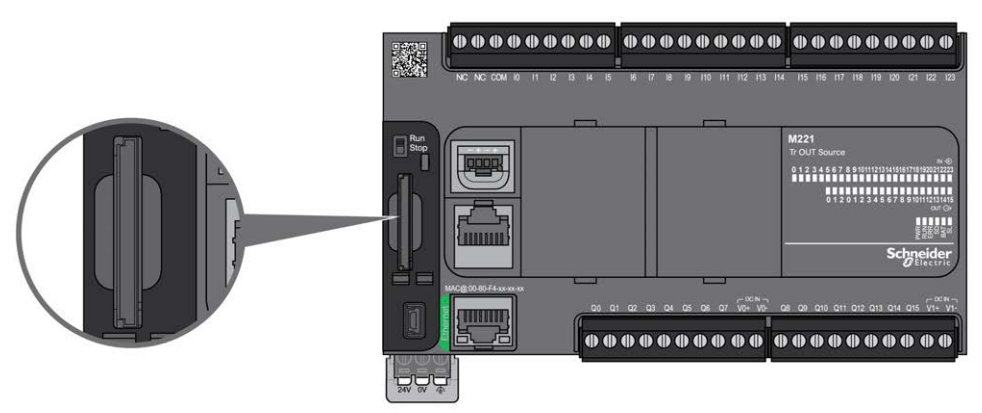

Die nachstehende Abbildung zeigt den SD-Kartensteckplatz des TM221M Logic Controller:

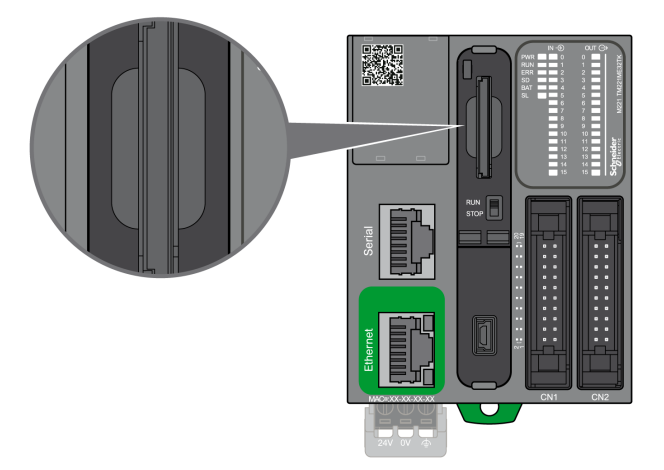

Mit dem Schreibschutzschieber können Sie Schreibvorgänge auf der SD-Karte unterbinden. Drücken Sie den Schieber wie in der Abbildung nach oben, um den Schreibschutz aufzuheben und Schreibvorgänge auf der SD-Karte zuzulassen. Vor der Verwendung einer SD-Karte sollten Sie sich die Anweisungen des Herstellers durchlesen.

Schreibschutzregler

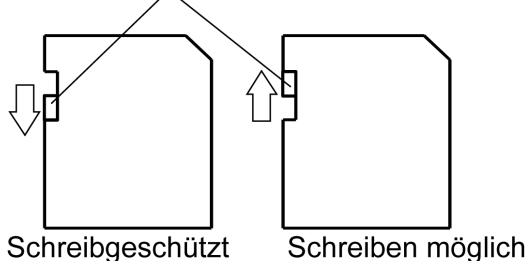

(Aktivieren zum Lesen)

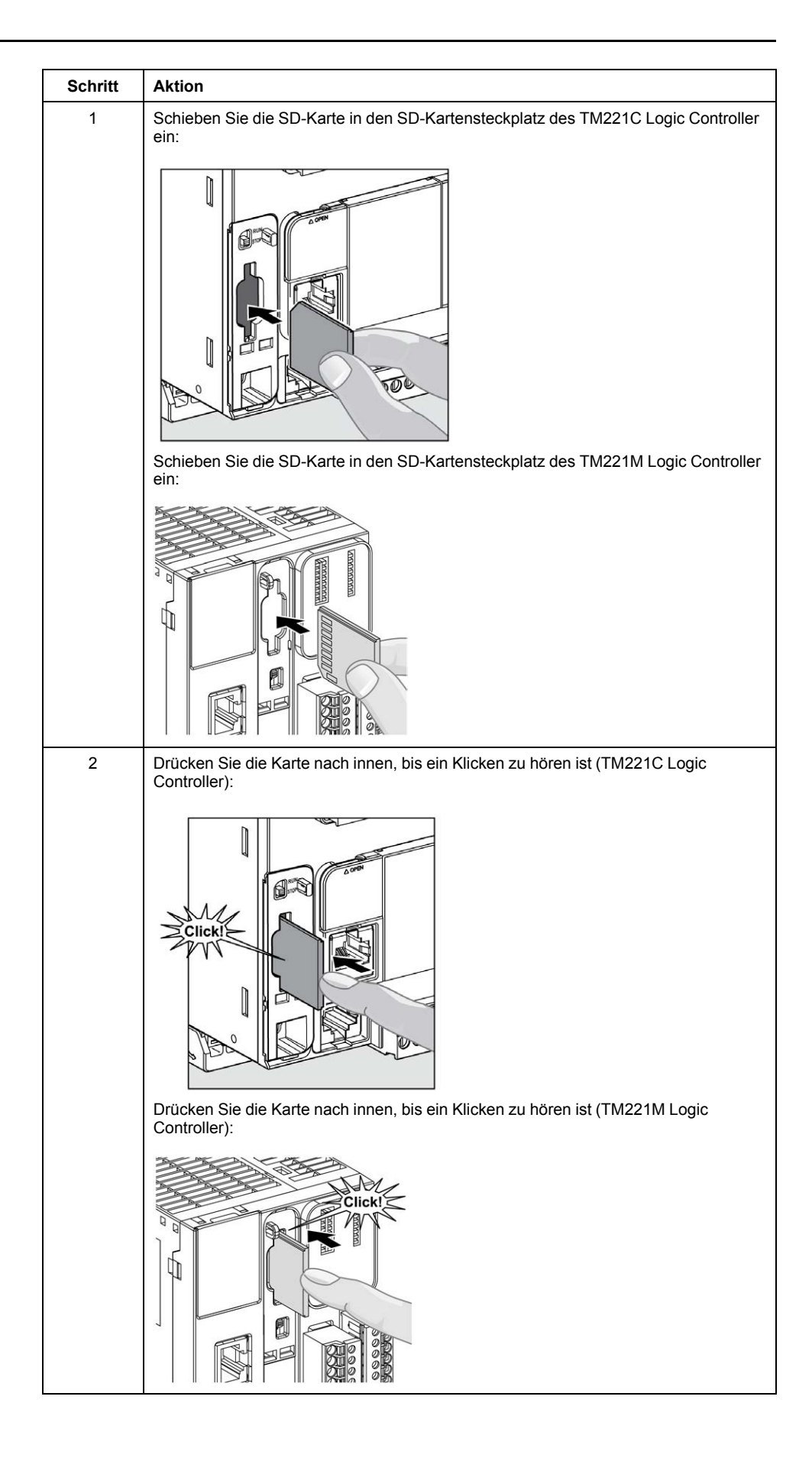

## **Merkmale des SD-Kartensteckplatzes**

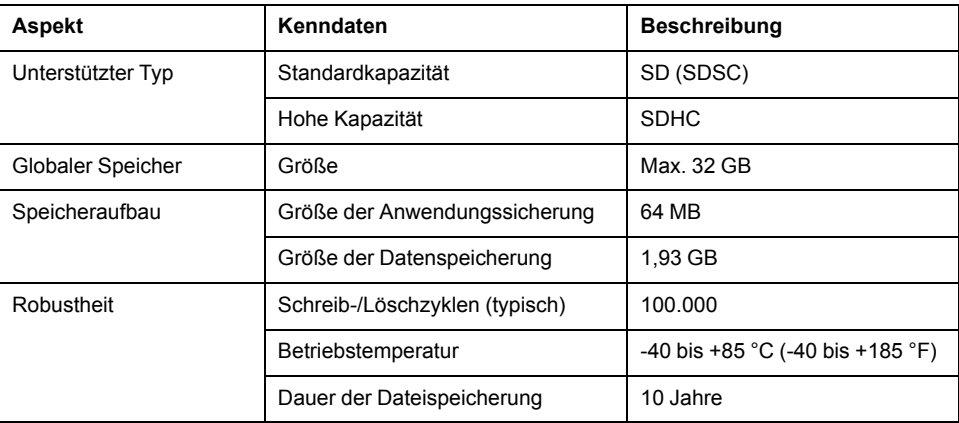

## **Merkmale der SD-Karte TMASD1**

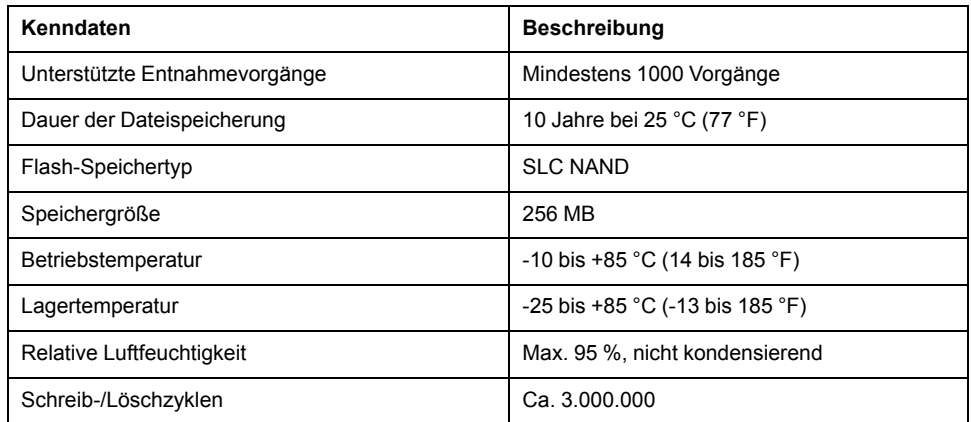

**HINWEIS:** TMASD1 wurde umfassenden Tests in Verbindung mit der Steuerung unterzogen. Für andere im Handel erhältliche Karten wenden Sie sich bitte an Ihren örtlichen Handelsvertreter.

**HINWEIS:** Die SD-Karte kann direkt mit Ihrem PC verwendet werden.

## **Status-LED**

Die folgende Abbildung zeigt die Status-LEDs am TM221C Logic Controller:

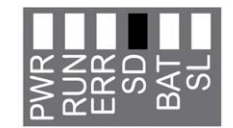

Die folgende Abbildung zeigt die Status-LEDs am TM221M Logic Controller:

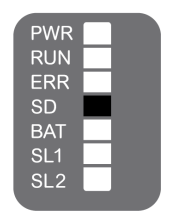

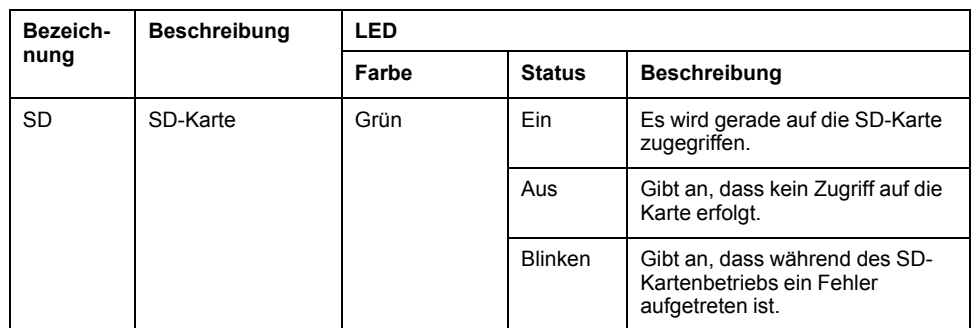

In der folgenden Tabelle wird die Status-LED der SD-Karte beschrieben:

# <span id="page-491-0"></span>**M221 – Installation**

#### **Inhalt dieses Kapitels**

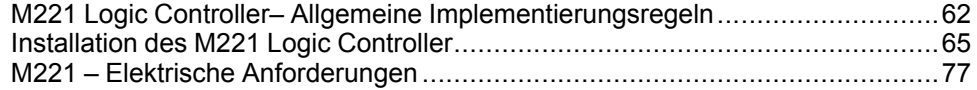

### **Überblick**

Dieses Kapitel enthält installationsspezifische Sicherheitsrichtlinien, Geräteabmessungen, Montageanweisungen und umgebungsbezogene Kenndaten.

## <span id="page-491-1"></span>**M221 Logic Controller– Allgemeine Implementierungsregeln**

### **Umgebungsspezifische Kenndaten**

#### **Gehäuseanforderungen**

Die Komponenten des M221 Logic Controller-Systems entsprechen Industriegeräten der Zone B, Klasse A gemäß dem Standard IEC/CISPR Veröffentlichung 11. Wenn sie in einer anderen als der in diesem Standard beschriebenen Umgebung bzw. in einer Umgebung eingesetzt werden, die nicht den Spezifikationen in diesem Handbuch entspricht, wird die elektromagnetische Verträglichkeit bei leitungsgeführten Störungen und/oder Störstrahlungen ggf. gemindert.

Alle Komponenten des M221 Logic Controller-Systems entsprechen den Anforderungen der Europäischen Gemeinschaft (EG) für offene Geräte gemäß IEC/EN 61131-2. Sie müssen in einem Gehäuse installiert werden, das für die spezifischen Umgebungsbedingungen konzipiert wurde. Nur so kann ein unbeabsichtigter Kontakt mit gefährlichen Spannungen vermieden werden. Verwenden Sie ein Metallgehäuse, um die elektromagnetische Störfestigkeit Ihres M221 Logic Controller-Systems zu verbessern. Die Gehäuse sollten über einen Verriegelungsmechanismus mit Schlüssel verfügen, um unberechtigten Zugriff zu begrenzen.

### <span id="page-491-2"></span>**Umgebungsspezifische Kenndaten**

Alle Komponenten desM221 Logic Controller-Systems sind zwischen der internen elektronischen Schaltung und den Ein-/Ausgangskanälen innerhalb der angegebenen und in diesen Umgebungskenndaten beschriebenen Grenzen elektrisch isoliert. Weitere Informationen zur elektrischen Isolierung können Sie den technischen Daten Ihrer Steuerung weiter hinten im vorliegenden Dokument entnehmen. Die Geräte entsprechen den in nachstehender Tabelle angegebenen CE-Anforderungen. Die Geräte sind für eine Verwendung in industriellen Umgebungen mit dem Verschmutzungsgrad 2 vorgesehen.

## **WARNUNG**

#### **UNBEABSICHTIGTER GERÄTEBETRIEB**

Überschreiten Sie keinen der in den umgebungsspezifischen und elektrischen Kenndatentabellen angegebenen Nennwerte.

**Die Nichtbeachtung dieser Anweisungen kann Tod, schwere Verletzungen oder Sachschäden zur Folge haben.**

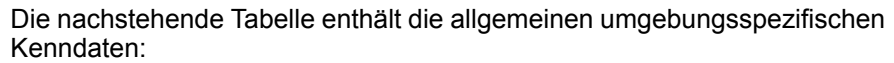

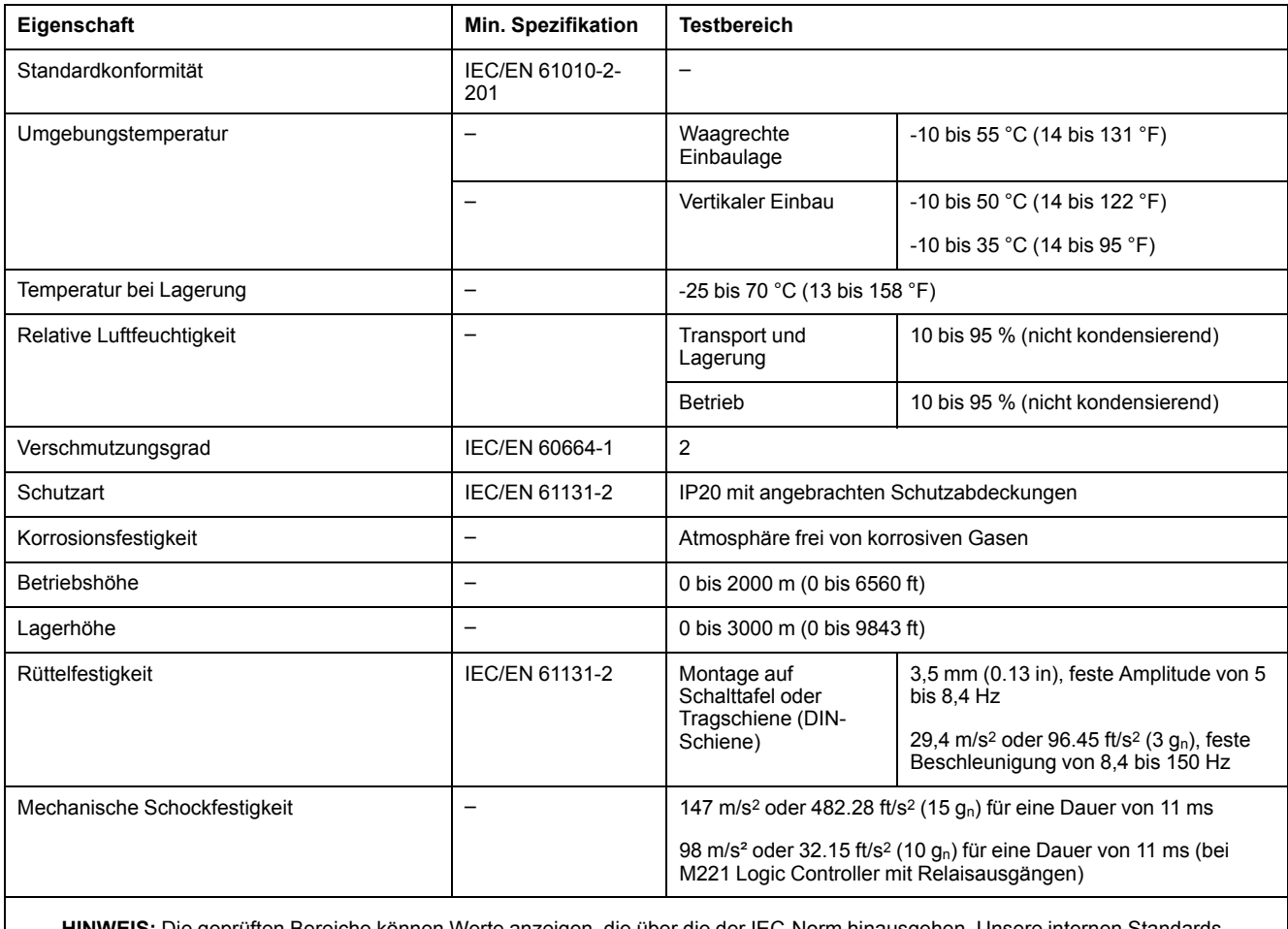

**HINWEIS:** Die geprüften Bereiche können Werte anzeigen, die über die der IEC-Norm hinausgehen. Unsere internen Standards bestimmen jedoch, was für die industrielle Umgebung notwendig ist. Wir halten uns jedoch in allen Fällen an die Mindestspezifikation (falls angegeben).

### **Elektromagnetische Störempfindlichkeit**

Das M221 Logic Controller-System entspricht den in nachstehender Tabelle angegebenen Kenndaten zur elektromagnetischen Störempfindlichkeit:

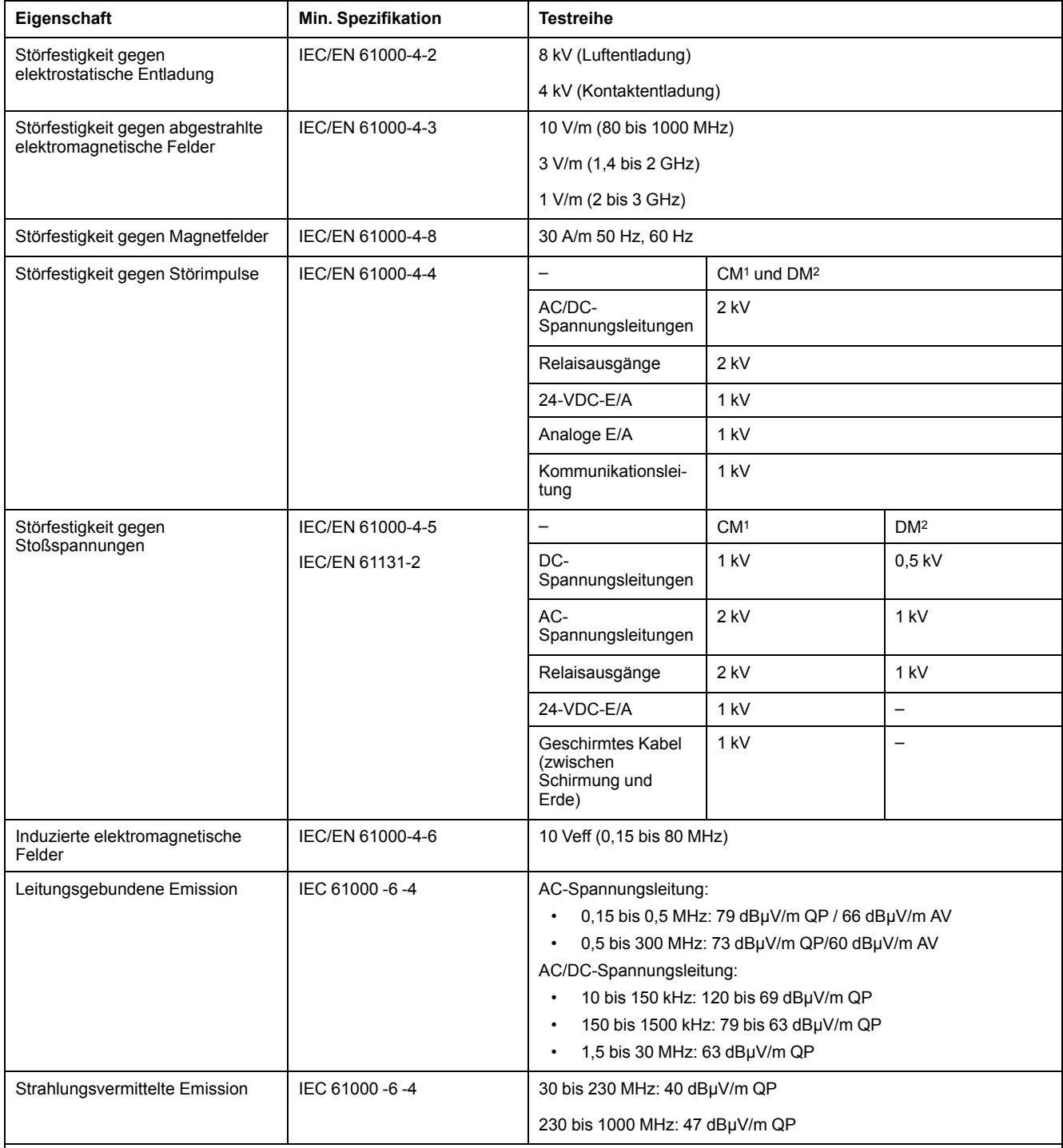

**1** Gleichtakt

**2** Gegentakt

**HINWEIS:** Die geprüften Bereiche können Werte anzeigen, die über die der IEC-Norm hinausgehen. Unsere internen Standards bestimmen jedoch, was für die industrielle Umgebung notwendig ist. Wir halten uns jedoch in allen Fällen an die Mindestspezifikation (falls angegeben).

## **Zertifizierungen und Normen**

### **Einführung**

Die M221 Logic Controller entsprechen den einschlägigen nationalen und internationalen Normen für elektronische industrielle Steuerungsgeräte:

- IEC/EN 61131-2
- UL 508

Die M221-Logic Controllers verfügen über folgende Konformitätszeichen:

- CE
- CSA (außer für TM221C•••U)
- EAC
- RCM
- UL
- cCSAus Gefahrenzone (außer für TM221C•••U)

Informationen zur Produktkonformität sowie Umwelthinweise (RoHS, REACH, PEP, EOLI usw.) finden Sie unter [www.se.com/green-premium.](https://www.se.com/green-premium)

## <span id="page-494-0"></span>**Installation des M221 Logic Controller**

### **Anforderungen an Installation und Wartung**

#### **Vor dem Start**

Machen Sie sich mit diesem Kapitel vertraut, bevor Sie mit der Installation Ihres Systems beginnen.

Die Nutzung und Anwendung der enthaltenen Informationen setzt Fachkenntnisse in Bezug auf die Konzeption und Programmierung automatisierter Steuerungssysteme voraus. Nur Sie als Benutzer, Maschinenbauer oder -integrator sind mit allen Bedingungen und Faktoren vertraut, die bei der Installation, der Einrichtung, dem Betrieb und der Wartung der Maschine bzw. des Prozesses zum Tragen kommen. Demzufolge sind allein Sie in der Lage, die Automatisierungskomponenten und zugehörigen Betriebsmittel sowie die angemessenen Sicherheitsvorkehrungen und Verriegelungen zu identifizieren, die einen effektiven und störungsfreien Betrieb gewährleisten. Beachten Sie bei der Auswahl der Automatisierungs- und Steuerungskomponenten sowie aller zugehörigen Betriebsmittel und Software alle geltenden örtlichen, regionalen und landesspezifischen Normen und/oder Vorschriften.

Achten Sie dabei insbesondere auf die Konformität mit allen Sicherheitsvorgaben, elektrischen Anforderungen und normativen Standards, die bei der Verwendung dieser Komponenten auf Ihre Maschine oder Ihren Prozess zutreffen.

#### **Trennen der Spannungsversorgung**

Alle Optionen und Module sollten vor der Installation des Steuerungssystems auf einer Montageschiene, einer Montageplatte oder einer Schalttafel montiert und installiert werden. Entfernen Sie das Steuerungssystem vor der Demontage des Geräts von seiner Montageschiene, -platte oder -tafel.

# **GEFAHR**

**GEFAHR EINES ELEKTRISCHEN SCHLAGS, EINER EXPLOSION ODER EINES LICHTBOGENS**

- Trennen Sie alle Geräte, einschließlich der angeschlossenen Komponenten, vor der Entfernung von Abdeckungen oder Türen sowie vor der Installation oder Entfernung von Zubehörteilen, Hardware, Kabeln oder Drähten von der Spannungsversorgung, ausgenommen unter den im zugehörigen Hardwarehandbuch dieser Geräte angegebenen Bedingungen.
- Verwenden Sie stets ein genormtes Spannungsprüfgerät, um sicherzustellen, dass die Spannungsversorgung wirklich abgeschaltet ist.
- Bringen Sie alle Abdeckungen, Zubehörteile, Hardware, Kabel und Drähte wieder an, sichern Sie sie und vergewissern Sie sich, dass eine ordnungsgemäße Erdung vorhanden ist, bevor Sie die Spannungszufuhr zum Gerät einschalten.
- Betreiben Sie diese Geräte und jegliche zugehörigen Produkte nur mit der angegebenen Spannung.

**Die Nichtbeachtung dieser Anweisungen führt zu Tod oder schweren Verletzungen.**

### **Hinweise zur Programmierung**

# **WARNUNG**

#### **UNBEABSICHTIGTER GERÄTEBETRIEB**

- Verwenden Sie mit diesem Gerät nur von Schneider Electric genehmigte Software.
- Aktualisieren Sie Ihr Anwendungsprogramm jedes Mal, wenn Sie die physische Hardwarekonfiguration ändern.

**Die Nichtbeachtung dieser Anweisungen kann Tod, schwere Verletzungen oder Sachschäden zur Folge haben.**

### **Betriebsumgebung**

Neben den **umgebungsspezifischen Kenndaten** finden Sie in den **produktspezifischen Informationen** am Anfang dieses Dokuments wichtige Hinweise zur Installation des Geräts an explosionsgefährdeten Standorten.

## **WARNUNG**

#### **UNBEABSICHTIGTER GERÄTEBETRIEB**

Installieren und betreiben Sie dieses Gerät gemäß den Umgebungsbedingungen, die in den Umgebungskenndaten angegeben sind.

**Die Nichtbeachtung dieser Anweisungen kann Tod, schwere Verletzungen oder Sachschäden zur Folge haben.**

### **Wichtige Hinweise zur Installation**

# **WARNUNG**

#### **UNBEABSICHTIGTER GERÄTEBETRIEB**

- Bei Gefahr für Personal und/oder Geräte sind geeignete Sicherheitssperren zu verwenden.
- Installieren und betreiben Sie dieses Gerät in einem Schaltschrank mit einer für den Einsatzort geeigneten Schutzart, der mit einer kodierten Sperre oder einem Verriegelungsmechanismus abgeschlossen werden kann.
- Verwenden Sie die Sensoren- und Aktorennetzteile ausschließlich zur Stromversorgung der an das Modul angeschlossenen Sensoren oder Aktoren.
- Netzleitung und Ausgangsschaltungen müssen gemäß lokalen und nationalen Vorschriften für den Nennstrom und die Nennspannung des jeweiligen Geräts verdrahtet und mit einer Sicherung abgesichert sein.
- Verwenden Sie dieses Gerät nicht für sicherheitskritische Maschinenfunktionen, sofern das Gerät nicht anderweitig explizit für einen Einsatz zur Funktionssicherheit ausgewiesen ist und allen geltenden Vorschriften und Normen entspricht.
- Dieses Gerät darf weder zerlegt noch repariert oder verändert werden.
- Verbinden Sie keine Drähte mit reservierten, ungenutzten Anschlüssen oder mit Anschlüssen, die alss No Connection (N.C.) gekennzeichnet sind.

**Die Nichtbeachtung dieser Anweisungen kann Tod, schwere Verletzungen oder Sachschäden zur Folge haben.**

**HINWEIS:** Sicherungen des Typs JDYX2 oder JDYX8 sind UL-zertifiziert und CSA-zugelassen.

## **Montagepositionen und Abstände für den TM221C Logic Controller**

### **Einführung**

In diesem Abschnitt werden die Positionen für die Montage des TM221C Logic Controller beschrieben.

**HINWEIS:** Lassen Sie ausreichend Abstand, um eine angemessene Belüftung und die Einhaltung der Betriebstemperatur zu gewährleisten, wie in den [Umgebungskenndaten, Seite 62](#page-491-2) beschrieben.

### <span id="page-496-0"></span>**Korrekte Montageposition**

Wenn möglich, sollte der TM221C Logic Controller wie in der nachstehenden Abbildung gezeigt horizontal auf einer vertikalen Fläche montiert werden:

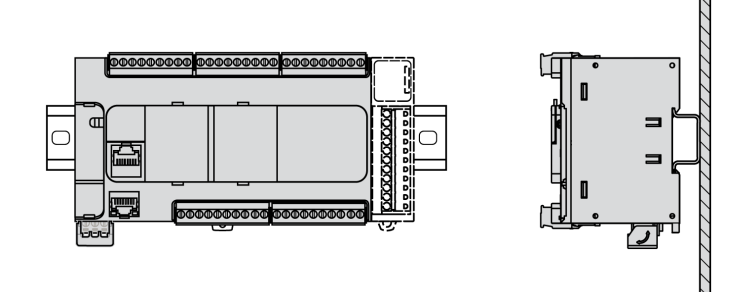

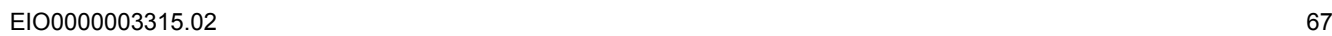

### **Akzeptable Montagepositionen**

Der TM221C Logic Controller kann aber auch wie unten gezeigt mit einer Herabsetzung der Temperatur vertikal auf einer vertikalen Fläche montiert werden.

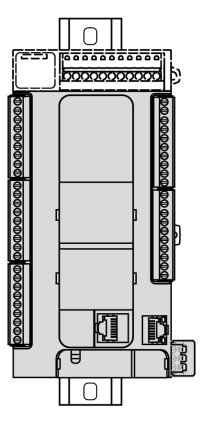

**HINWEIS:** Erweiterungsmodule müssen über der Logiksteuerung angebracht werden.

#### **Falsche Montageposition**

Der TM221C Logic Controller sollte ausschließlich wie in der Abbildung [Richtige](#page-496-0) [Montageposition, Seite 67](#page-496-0) angebracht werden. Die nachstehenden Abbildungen zeigen unsachgemäße Montagepositionen.

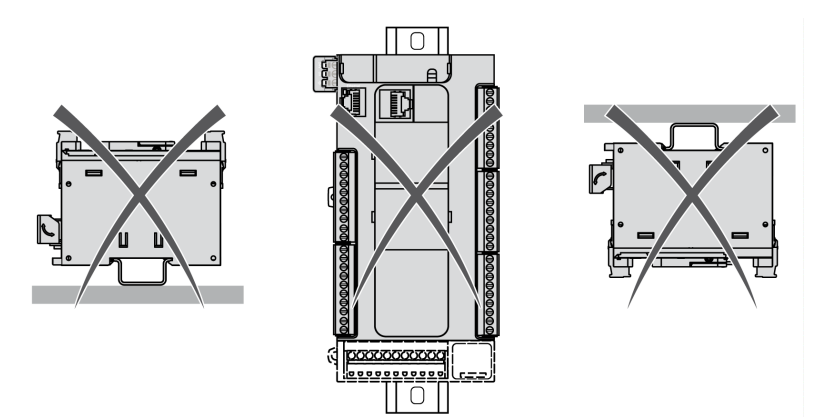

### **Mindestabstände**

## **WARNUNG**

#### **UNBEABSICHTIGTER GERÄTEBETRIEB**

- Platzieren Sie die Geräte, die am meisten Wärme abgeben, oben im Schrank, und sorgen Sie für ausreichende Belüftung.
- Montieren Sie dieses Gerät nicht neben oder über anderen Geräten, die Überhitzungen verursachen könnten.
- Installieren Sie das Gerät an einer Stelle, die den erforderlichen Mindestabstand zu allen umliegenden Aufbauten und Geräten gemäß den Angaben in diesem Dokument gewährleistet.
- Installieren Sie das Gerät in Übereinstimmung mit den technischen Kenndaten in der zugehörigen Dokumentation.

**Die Nichtbeachtung dieser Anweisungen kann Tod, schwere Verletzungen oder Sachschäden zur Folge haben.**

Der M221 Logic Controller wurde als Produkt gemäß IP20 entwickelt und muss in einem Gehäuse installiert werden. Bei der Installation des Produkts müssen die erforderlichen Abstände eingehalten werden.

Es gibt 3 Arten von Abständen:

- Zwischen dem M221 Logic Controller und allen Seitenwänden des Schranks (einschließlich der Schalttafeltür).
- Zwischen den Klemmenleisten des M221 Logic Controller und den Kabelführungen. Dieser Abstand verringert elektromagnetische Störungen zwischen der Steuerung und den Kabelkanälen.
- Zwischen dem M221 Logic Controller und anderen Wärme erzeugenden Geräte, die im selben Schrank untergebracht sind.

Die nachstehende Abbildung zeigt die für alle TM221C Logic Controller-Referenzen geltenden Mindestabstände:

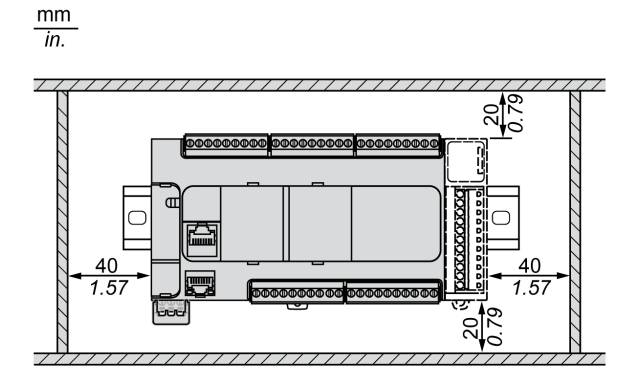

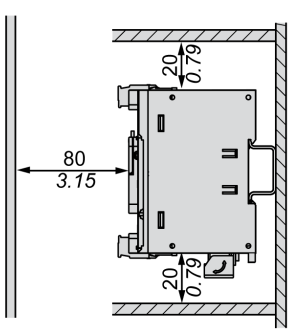

## **Montagepositionen und Abstände für den TM221M Logic Controller**

### **Einführung**

In diesem Abschnitt werden die Positionen für die Montage des M221 Logic Controller beschrieben.

**HINWEIS:** Lassen Sie ausreichend Abstand, um eine angemessene Belüftung und die Einhaltung der Betriebstemperatur zu gewährleisten, wie in den [Umgebungskenndaten, Seite 62](#page-491-2) beschrieben.

#### <span id="page-498-0"></span>**Korrekte Montageposition**

Um einen optimalen Betrieb zu gewährleisten, sollte der M221 Logic Controller wie in der nachstehenden Abbildung gezeigt horizontal auf einer vertikalen Fläche montiert werden:

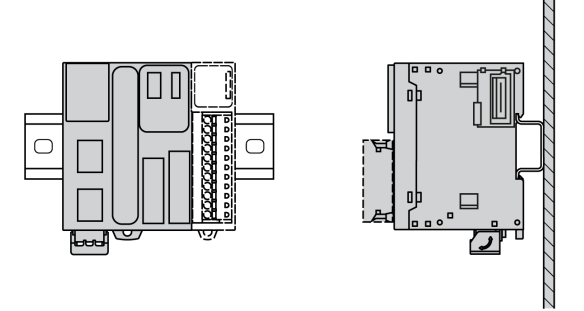

### **Akzeptable Montagepositionen**

Der M221 Logic Controller kann aber auch wie unten gezeigt vertikal auf einer vertikalen Fläche montiert werden.

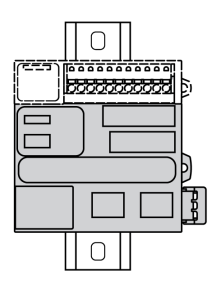

**HINWEIS:** Die Erweiterungsmodule müssen über der Steuerung angebracht werden.

#### **Falsche Montageposition**

Der M221 Logic Controller sollte ausschließlich wie in der Abbildung [Korrekte](#page-498-0) [Montageposition, Seite 69](#page-498-0) angebracht werden. Die nachstehenden Abbildungen zeigen unsachgemäße Montagepositionen.

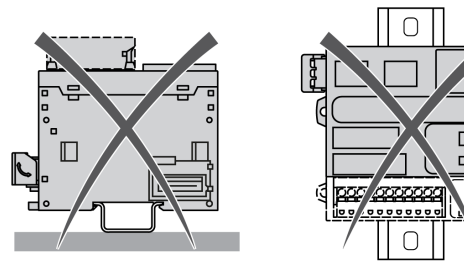

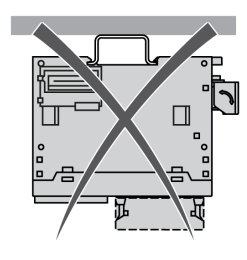

### **Mindestabstände**

## **WARNUNG**

#### **UNBEABSICHTIGTER GERÄTEBETRIEB**

- Platzieren Sie die Geräte, die am meisten Wärme abgeben, oben im Schrank, und sorgen Sie für ausreichende Belüftung.
- Montieren Sie dieses Gerät nicht neben oder über anderen Geräten, die Überhitzungen verursachen könnten.
- Installieren Sie das Gerät an einer Stelle, die den erforderlichen Mindestabstand zu allen umliegenden Aufbauten und Geräten gemäß den Angaben in diesem Dokument gewährleistet.
- Installieren Sie das Gerät in Übereinstimmung mit den technischen Kenndaten in der zugehörigen Dokumentation.

**Die Nichtbeachtung dieser Anweisungen kann Tod, schwere Verletzungen oder Sachschäden zur Folge haben.**

Der M221 Logic Controller wurde als Produkt gemäß IP20 entwickelt und muss in einem Gehäuse installiert werden. Bei der Installation des Produkts müssen die erforderlichen Abstände eingehalten werden.

Zu berücksichtigen sind 3 spezifische Abstände:

- Zwischen dem M221 Logic Controller und allen Seitenwänden des Schranks (einschließlich der Schalttafeltür).
- Zwischen den Klemmenleisten des M221 Logic Controllerund den Kabelführungen zur Reduzierung potenzieller elektromagnetischer Störungen.

• Zwischen dem M221 Logic Controller und anderen Wärme erzeugenden Geräte, die im selben Schrank untergebracht sind.

Die nachstehende Abbildung zeigt die für alle M221 Logic Controller-Referenzen geltenden Mindestabstände:

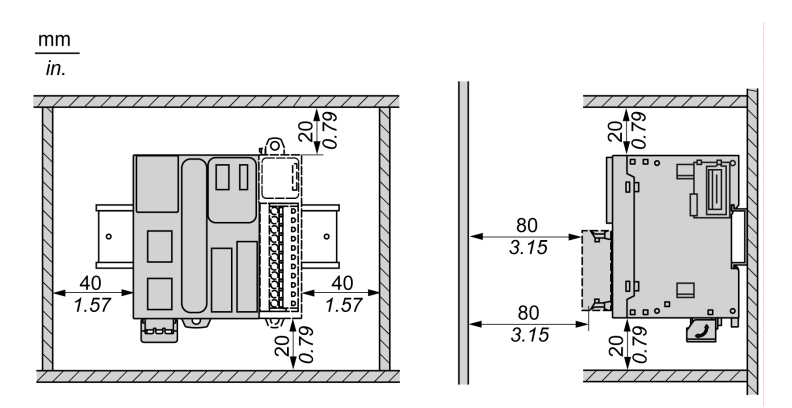

## **Tragschiene (DIN-Schiene)**

### **Abmessungen der Tragschiene (DIN-Schiene)**

Sie können die Steuerung oder den Empfänger und die zugehörigen Erweiterungen auf einer 35-mm-Tragschiene (1,38 Zoll) (DIN-Schiene) anbringen. Die Schiene kann auf einer glatten Montageoberfläche befestigt, in ein EIA-Rack eingehängt oder in einem NEMA-Schaltschrank installiert werden.

### **Symmetrische Tragschienen (DIN-Schiene)**

Folgende Abbildung und Tabelle enthalten die Referenzen der Tragschienen (DIN-Schiene) für die Baureihe zur Wandmontage:

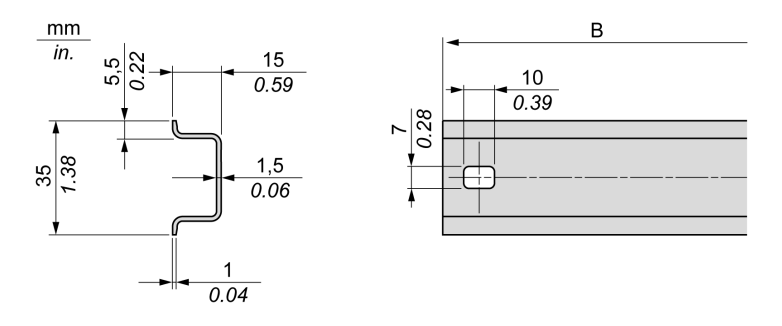

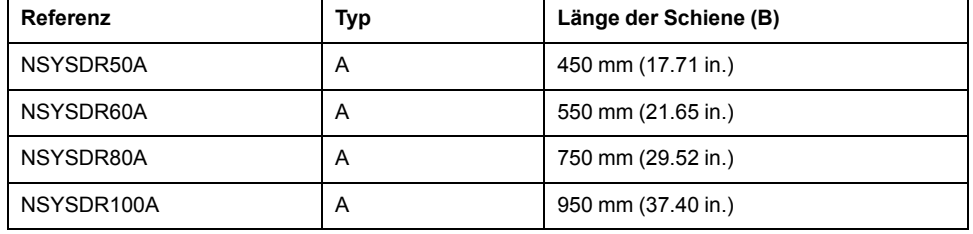

Folgende Abbildung und Tabelle enthalten die Referenzen der symmetrischen Tragschienen (DIN-Schiene) für die Baureihe zur Installation in einem Metallgehäuse:

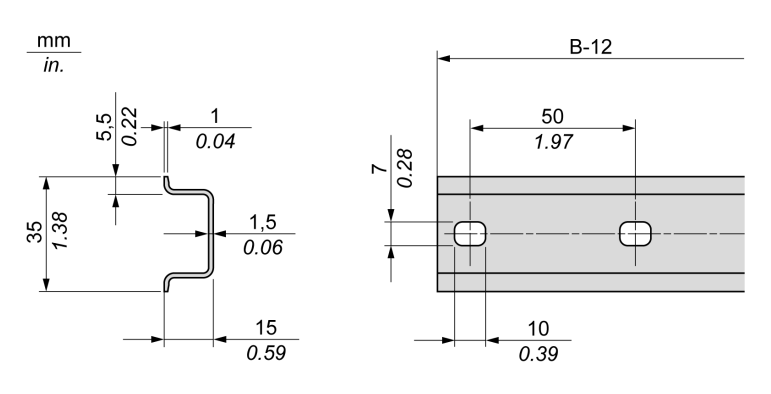

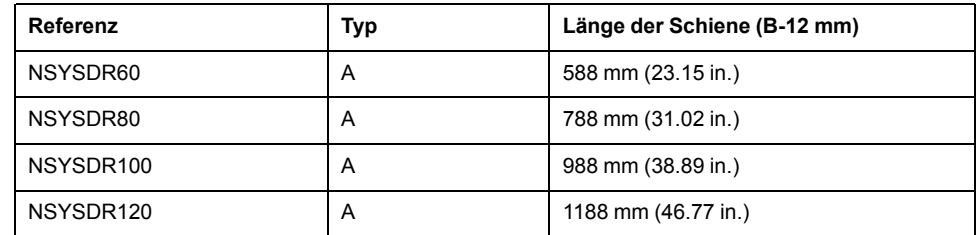

Folgende Abbildung und Tabelle enthalten die Referenzen der symmetrischen 2000-mm-Tragschienen (78,74 Zoll)(DIN-Schiene):

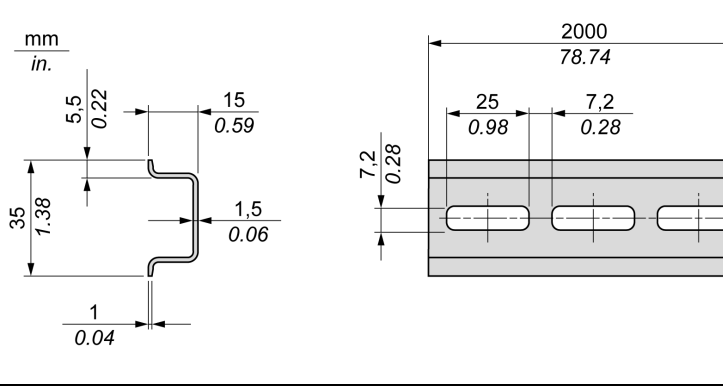

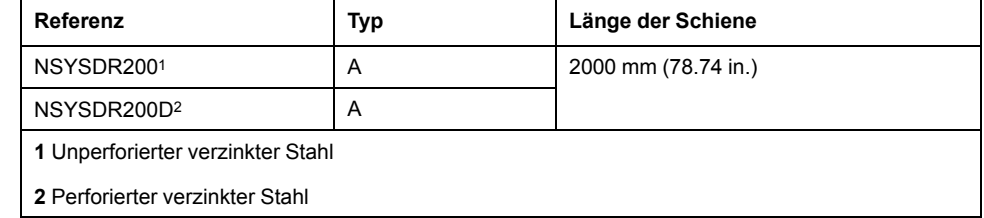

### **Tragschienen mit Doppelprofil (DIN-Schiene)**

Folgende Abbildung und Tabelle enthalten die Referenzen der Tragschienen mit Doppelprofil (DIN-Schiene) für die Baureihe zur Wandmontage:

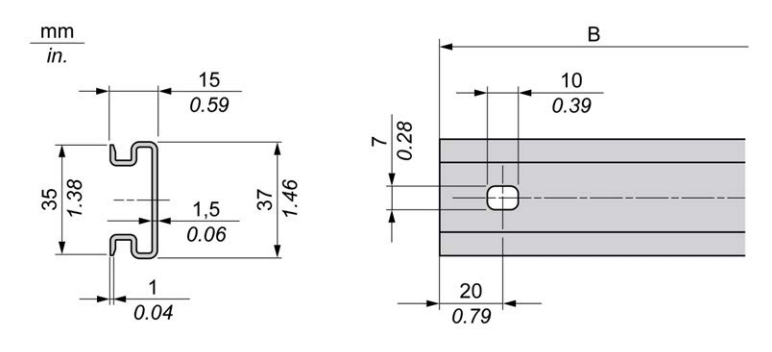

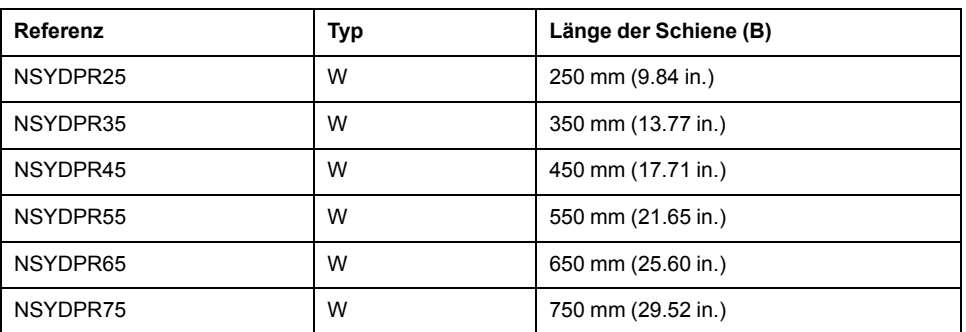

Folgende Abbildung und Tabelle enthalten die Referenzen der Tragschienen mit Doppelprofil (DIN-Schiene) für die Baureihe zur Standmontage:

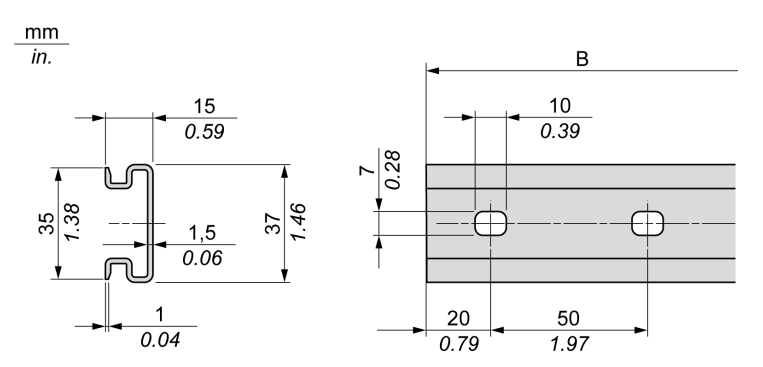

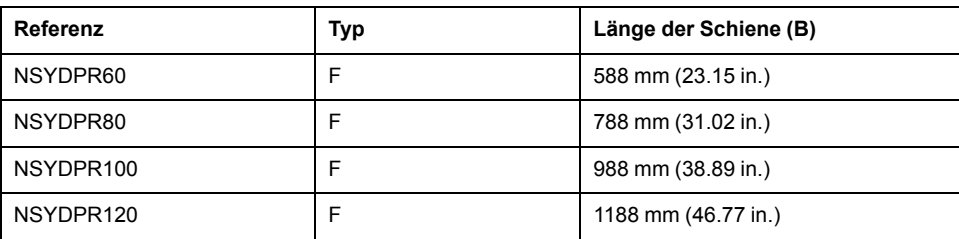

## **Montage und Demontage der Steuerung mit Erweiterungsmodulen**

## **Überblick**

In diesem Abschnitt werden die Montage und Demontage einer Steuerung mit Erweiterungsmodulen auf einer Tragschiene (DIN-Schiene) beschrieben.

Anweisungen zur Anbringung von Erweiterungsmodulen an einer Steuerung, einem Empfängermodul oder anderen Modulen finden Sie im Hardwarehandbuch des jeweiligen Erweiterungsmoduls.

### **Montage einer Steuerung mit Erweiterungsmodulen auf einer Tragschiene (DIN-Schiene)**

Gehen Sie zur Anbringung einer Steuerung mit zugehörigen Erweiterungsmodulen auf einer Tragschiene (DIN-Schiene) wie folgt vor:

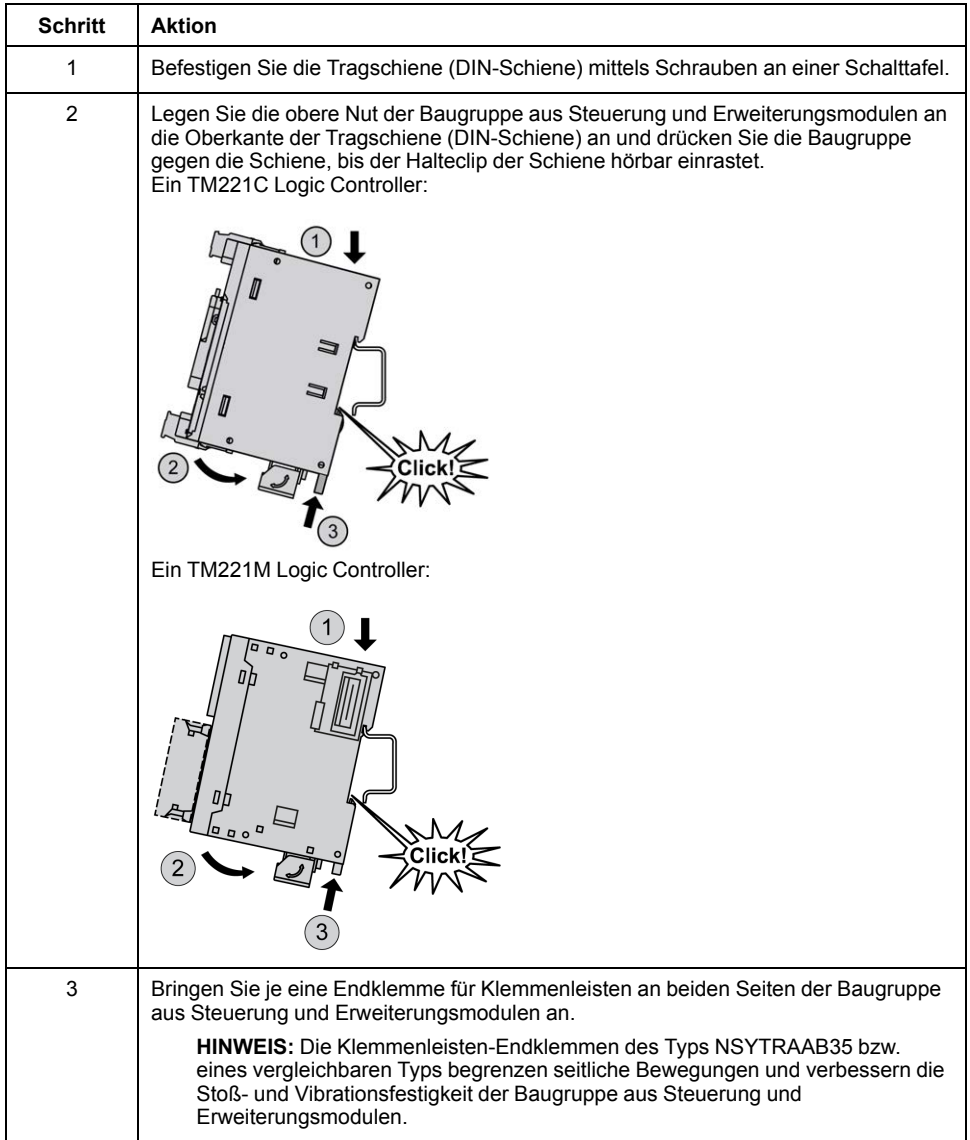
### **Demontage einer Steuerung mit Erweiterungsmodulen von einer Tragschiene (DIN-Schiene)**

Gehen Sie zur Abnahme einer Steuerung mit zugehörigen Erweiterungsmodulen von einer Tragschiene (DIN-Schiene) vor wie folgt:

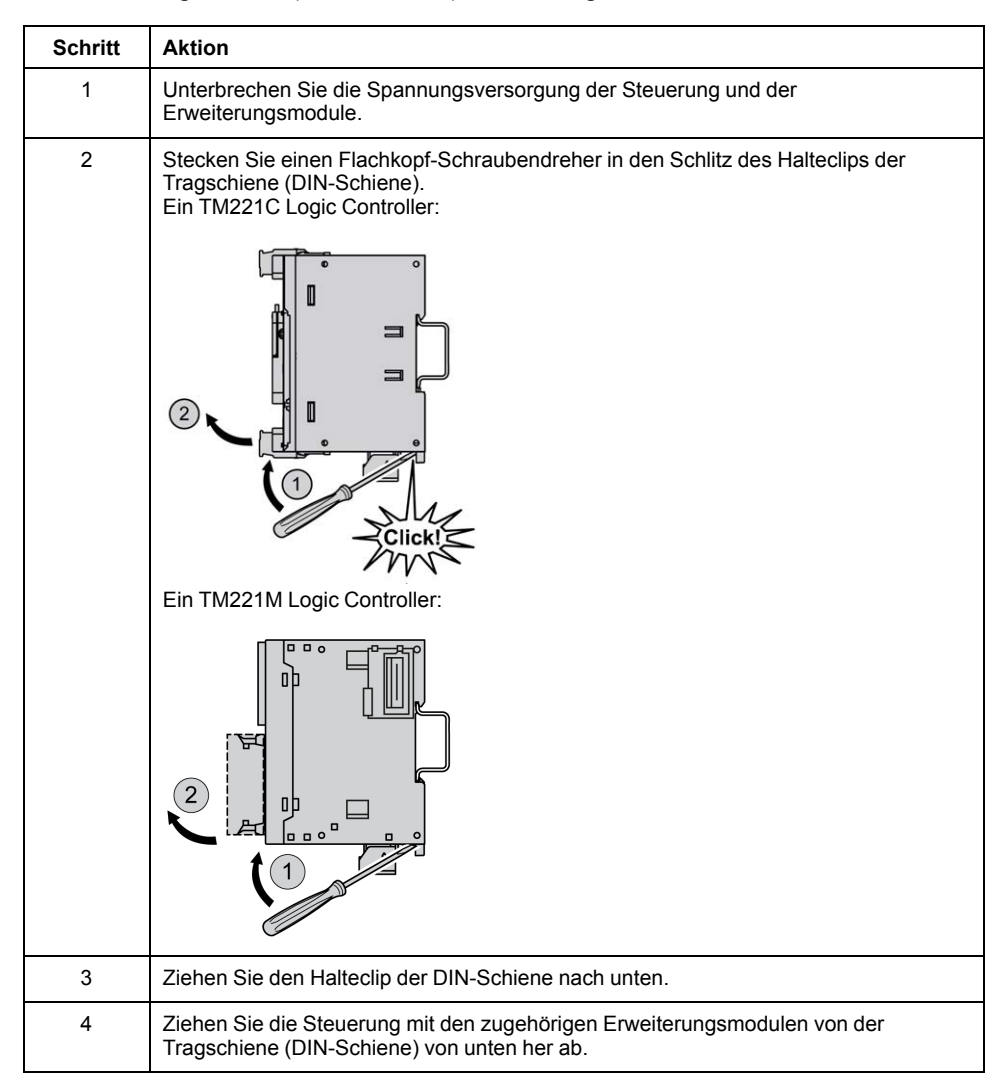

## **Direkte Montage auf einer Schalttafel**

### **Überblick**

In diesem Abschnitt wird die Installation des Moduls M221 Logic Controller mit dem Schalttafel-Montagesatz beschrieben. Dieser Abschnitt enthält außerdem die Anordnung der Montagelöcher für alle Module.

### **Installation des Schalttafel-Montagesatzes**

Anhand des folgenden Verfahrens wird ein Montageband montiert:

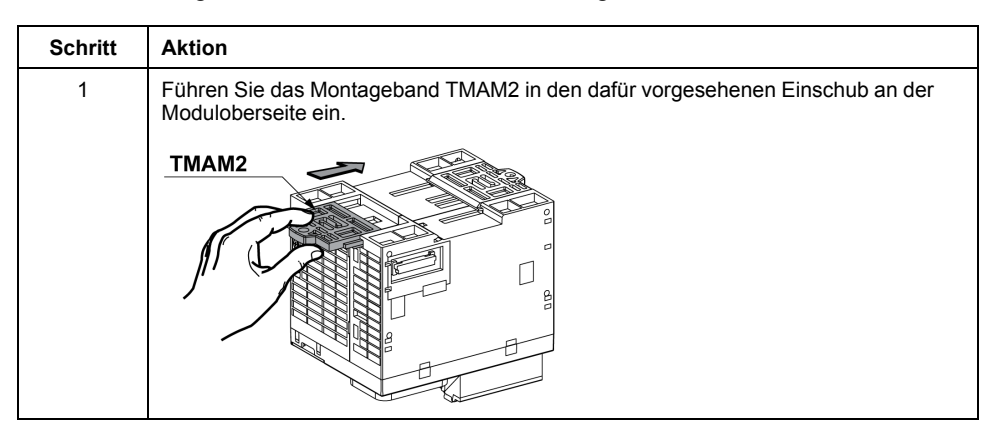

### **Montagelochanordnung**

Die nachstehende Abbildung zeigt das Layout der Montagelöcher für TM221C Logic Controller-Module mit 16 E/A-Kanälen:

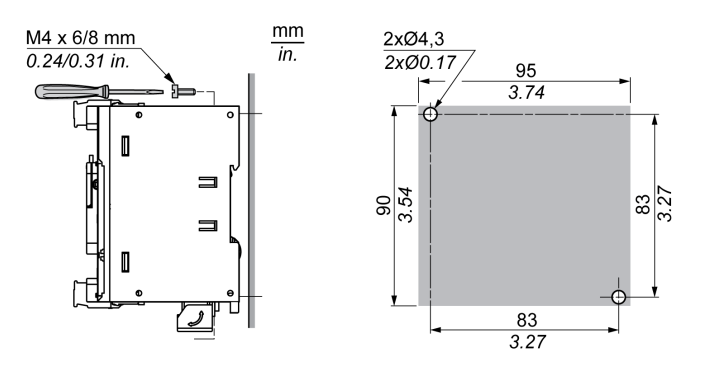

Die nachstehende Abbildung zeigt das Layout der Montagelöcher für TM221C Logic Controller-Module mit 24 E/A-Kanälen:

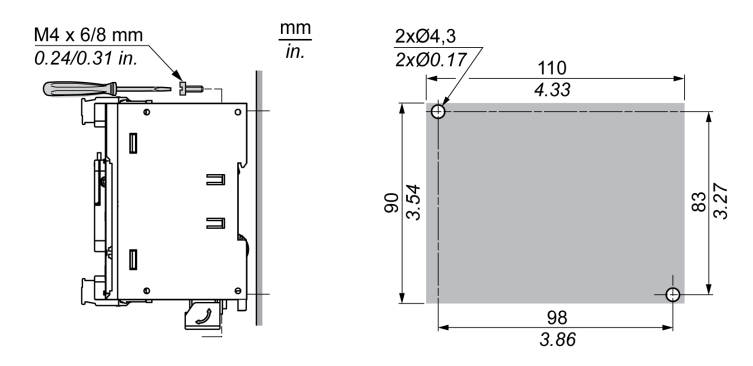

Die nachstehende Abbildung zeigt das Layout der Montagelöcher für TM221C Logic Controller mit 40 E/A-Kanälen:

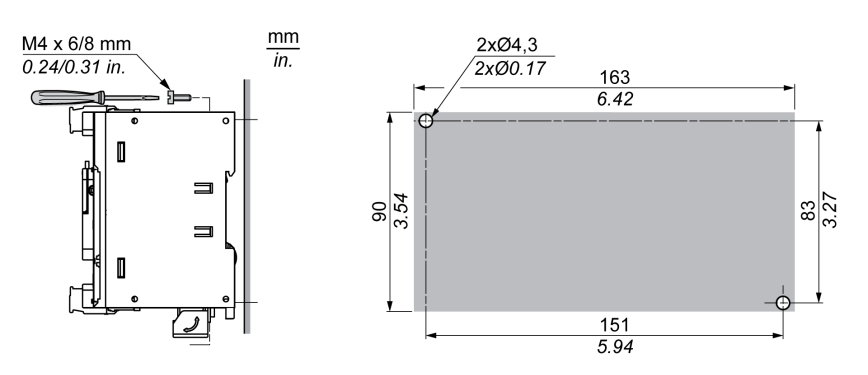

Die nachstehende Abbildung zeigt das Layout der Montagelöcher für TM221M Logic Controller:

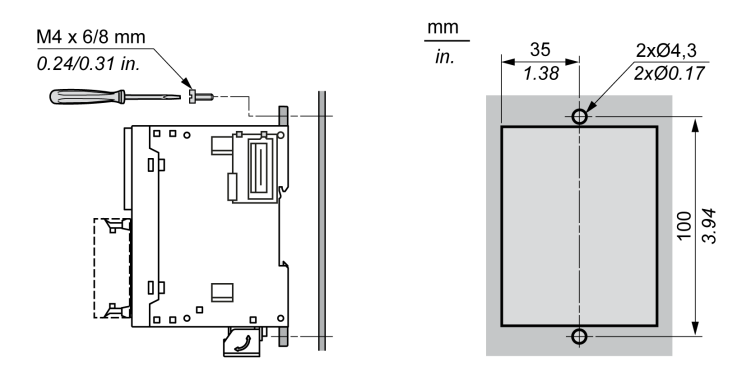

# **M221 – Elektrische Anforderungen**

## **Best Practices für die Verdrahtung**

### **Überblick**

In diesem Abschnitt werden die Verdrahtungsrichtlinien und entsprechenden Best Practices beschrieben, die bei Verwendung des M221 Logic Controller-Systems eingehalten werden sollten.

## **GEFAHR**

#### **GEFAHR EINES ELEKTRISCHEN SCHLAGS, EINER EXPLOSION ODER EINES LICHTBOGENS**

- Trennen Sie alle Geräte, einschließlich der angeschlossenen Komponenten, vor der Entfernung von Abdeckungen oder Türen sowie vor der Installation oder Entfernung von Zubehörteilen, Hardware, Kabeln oder Drähten von der Spannungsversorgung, ausgenommen unter den im zugehörigen Hardwarehandbuch dieser Geräte angegebenen Bedingungen.
- Verwenden Sie stets ein genormtes Spannungsprüfgerät, um sicherzustellen, dass die Spannungsversorgung wirklich abgeschaltet ist.
- Bringen Sie alle Abdeckungen, Zubehörteile, Hardware, Kabel und Drähte wieder an, sichern Sie sie und vergewissern Sie sich, dass eine ordnungsgemäße Erdung vorhanden ist, bevor Sie die Spannungszufuhr zum Gerät einschalten.
- Betreiben Sie diese Geräte und jegliche zugehörigen Produkte nur mit der angegebenen Spannung.

**Die Nichtbeachtung dieser Anweisungen führt zu Tod oder schweren Verletzungen.**

## **WARNUNG**

### **STEUERUNGSAUSFALL**

- Bei der Konzeption von Steuerungsstrategien müssen mögliche Störungen auf den Steuerpfaden berücksichtigt werden, und bei bestimmten kritischen Steuerungsfunktionen ist dafür zu sorgen, dass während und nach einem Pfadfehler ein sicherer Zustand erreicht wird. Beispiele kritischer Steuerfunktionen sind die Notabschaltung (Not-Aus) und der Nachlauf-Stopp, Stromausfall und Neustart.
- Für kritische Steuerfunktionen müssen separate oder redundante Steuerpfade bereitgestellt werden.
- Systemsteuerungspfade können Kommunikationsverbindungen umfassen. Dabei müssen die Auswirkungen unerwarteter Sendeverzögerungen und Verbindungsstörungen berücksichtigt werden.
- Sämtliche Unfallverhütungsvorschriften und lokale Sicherheitsrichtlinien sind zu beachten.1
- Jede Implementierung des Geräts muss individuell und sorgfältig auf einen einwandfreien Betrieb geprüft werden, bevor das Gerät an Ort und Stelle in Betrieb gesetzt wird.

#### **Die Nichtbeachtung dieser Anweisungen kann Tod, schwere Verletzungen oder Sachschäden zur Folge haben.**

<sup>1</sup> Weitere Informationen finden Sie in den aktuellen Versionen von NEMA ICS 1.1 "Safety Guidelines for the Application, Installation, and Maintenance of Solid State Control" sowie von NEMA ICS 7.1, "Safety Standards for Construction and Guide for Selection, Installation, and Operation of Adjustable-Speed Drive Systems" oder den entsprechenden, vor Ort geltenden Vorschriften.

### **Verdrahtungsrichtlinien**

Bei der Verdrahtung des M221 Logic Controller-Systems gelten folgende Regeln:

- Die E/A- und die Kommunikationskabel müssen getrennt von den Stromkabeln verlegt werden. Verlegen Sie diese 2 Kabeltypen in separaten Kabelführungen.
- Achten Sie darauf, dass die Betriebs- und Umgebungsbedingungen den Vorgaben entsprechen.
- Verwenden Sie die richtige Kabelstärke für die jeweilige Spannung bzw. Stromstärke.
- Verwenden Sie Kupferleiter (zwingend).
- Verwenden Sie paarig verdrillte, geschirmte Kabel für analoge und/oder schnelle E/A.
- Verwenden Sie paarig verdrillte, geschirmte Kabel für Netzwerke und Feldbusse.

Verwenden Sie für alle Analog- und Hochgeschwindigkeitsein-/-ausgänge und Kommunikationsverbindungen abgeschirmte und ordnungsgemäß geerdete Kabel. Wenn Sie für diese Verbindungen keine geschirmten Kabel verwenden, kann es zu elektromagnetischen Störungen und dadurch zu einer Beeinträchtigung der Signalqualität kommen. Gestörte Signale wiederum können ein unbeabsichtigtes Verhalten der Steuerung bzw. der verbundenen Module und Geräte zur Folge haben.

# **WARNUNG**

#### **UNBEABSICHTIGTER GERÄTEBETRIEB**

- Verwenden Sie geschirmte Kabel für schnelle E/A-, analoge E/A- und Kommunikationssignale.
- Erden Sie die geschirmten Kabel für die Übertragung von analogen E/A-, schnellen E/A- und Kommunikationssignalen an einem Punkt<sup>1</sup>.
- Verlegen Sie die Kommunikations- und E/A-Kabel separat von den Stromkabeln.

**Die Nichtbeachtung dieser Anweisungen kann Tod, schwere Verletzungen oder Sachschäden zur Folge haben.**

<sup>1</sup> Eine Erdung an mehreren Punkten ist zulässig, wenn Verbindungen zu einer äquipotenzialen Erdungsplatte hergestellt werden, die dazu ausgelegt ist, eine Beschädigung der Kabelschirme bei Kurzschlussströmen im Leistungssystem verhindern.

Ausführliche Informationen hierzu finden Sie unter [Erdung abgeschirmter Kabel,](#page-518-0) [Seite 89](#page-518-0).

**HINWEIS:**

### <span id="page-508-0"></span>**Regeln für abnehmbare Schraubklemmenleisten**

In den folgenden Tabellen sind die Kabeltypen und Leitergrößen für abnehmbare Schraubklemmenleisten (**Abstand 3,81 mm**) aufgeführt (E/A und Spannungsversorgung):

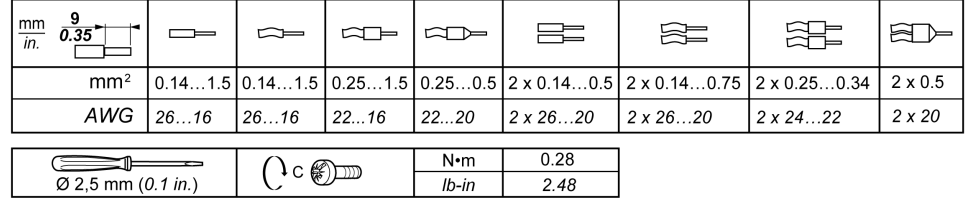

In den folgenden Tabellen sind die Kabeltypen und Leitergrößen für abnehmbare Schraubklemmenleisten (**Abstand 5,08 mm**) aufgeführt (E/A und Spannungsversorgung):

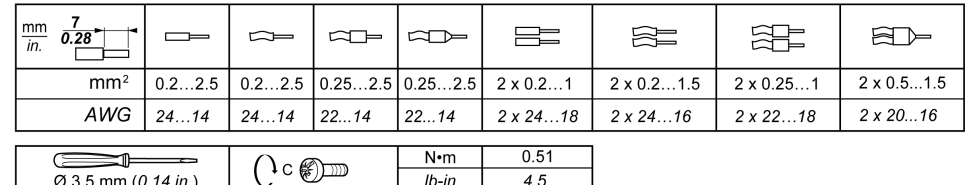

Die Verwendung von Kupferleitern ist zwingend.

## **GEFAHR**

### **ELEKTRISCHER SCHLAG AUFGRUND LOCKERER VERDRAHTUNG**

Ziehen Sie die Anschlüsse in Übereinstimmung mit den angegebenen Anzugsmomenten fest.

**Die Nichtbeachtung dieser Anweisungen führt zu Tod oder schweren Verletzungen.**

# **GEFAHR**

#### **BRANDGEFAHR**

- Verwenden Sie für die maximale Stromleistung der E/A-Kanäle und Spannungsversorgungen ausschließlich angemessene Drahtstärken.
- Für die Verdrahtung von Relaisausgängen (2 A) sind Leiter mit einer Drahtgröße von mindestens 0,5 mm2 (AWG 20) mit einem Temperaturnennwert von mindestens 80 °C (176 °F) zu verwenden.
- Für die gemeinsamen Leiter von Relaisausgängen (7 A) oder für die Verdrahtung von Relaisausgängen mit mehr als 2 A sind Leiter mit einer Drahtgröße von mindestens 1,0 mm2 (AWG 20) mit einem Temperaturnennwert von mindestens 80 °C (176 °F) zu verwenden.

**Die Nichtbeachtung dieser Anweisungen führt zu Tod oder schweren Verletzungen.**

### **Regeln für abnehmbare Federklemmenleisten**

In den folgenden Tabellen sind die Kabeltypen und Leitergrößen für abnehmbare Federklemmenleisten (**Abstand 3,81 mm**) aufgeführt (E/A und Spannungsversorgung):

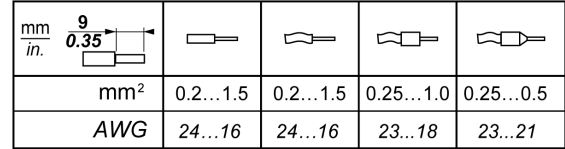

In den folgenden Tabellen sind die Kabeltypen und Leitergrößen für abnehmbare Federklemmenleisten (**Abstand 5,08 mm**) aufgeführt (E/A und Spannungsversorgung):

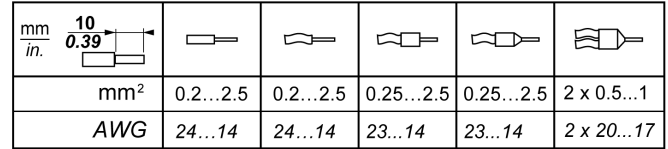

Die Verwendung von Kupferleitern ist zwingend.

## **GEFAHR**

#### **BRANDGEFAHR**

- Verwenden Sie für die maximale Stromleistung der E/A-Kanäle und Spannungsversorgungen ausschließlich angemessene Drahtstärken.
- Für die Verdrahtung von Relaisausgängen (2 A) sind Leiter mit einer Drahtgröße von mindestens 0,5 mm2 (AWG 20) mit einem Temperaturnennwert von mindestens 80 °C (176 °F) zu verwenden.
- Für die gemeinsamen Leiter von Relaisausgängen (7 A) oder für die Verdrahtung von Relaisausgängen mit mehr als 2 A sind Leiter mit einer Drahtgröße von mindestens 1,0 mm2 (AWG 20) mit einem Temperaturnennwert von mindestens 80 °C (176 °F) zu verwenden.

**Die Nichtbeachtung dieser Anweisungen führt zu Tod oder schweren Verletzungen.**

Die Federspannanschlüsse der Klemmenleiste sind nur für einen Draht bzw. ein Kabelende vorgesehen. Zwei Drähte im gleichen Anschluss müssen mit einem Zweileiter-Kabelende angebracht werden, damit sie sich nicht lösen können.

# **AAGEFAHR**

#### **ELEKTRISCHER SCHLAG AUFGRUND LOCKERER VERDRAHTUNG**

Sie dürfen jeweils nur einen Draht pro Verbinder an den Federklemmenleisten anschließen, es sei denn, Sie verwenden ein doppeltes Drahtkabelende (Aderendhülse).

**Die Nichtbeachtung dieser Anweisungen führt zu Tod oder schweren Verletzungen.**

### **Abbau der E/A-Klemmenleiste**

Die nachstehende Abbildung zeigt den Abbau der E/A-Klemmenleiste vom TM221C Logic Controller:

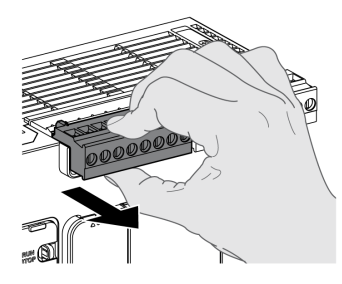

### **Schutz der Ausgänge vor Schäden durch induktive Lasten**

Abhängig von der Last ist für die Ausgänge an den Steuerungen und bestimmten Modulen eventuell eine Schutzschaltung erforderlich. Induktive Lasten mit Gleichspannung können Spannungsreflexionen verursachen, die zu Überschwingungen führen, die wiederum die Ausgangsgeräte beschädigen oder deren Lebensdauer verkürzen.

## **AVORSICHT**

**BESCHÄDIGUNG VON AUSGANGSSCHALTKREISEN DURCH INDUKTIVE LASTEN**

Verwenden Sie einen geeigneten externen Schutzkreis bzw. eine sachgemäße Schutzvorrichtung, um die Gefahr einer Beschädigung aufgrund induktiver Direktstromlasten zu begrenzen.

**Die Nichtbeachtung dieser Anweisungen kann Verletzungen oder Sachschäden zur Folge haben.**

Wenn Ihre Steuerung oder Ihr Modul Relaisausgänge umfasst, bieten diese Ausgänge Unterstützung für bis zu 240 VAC. Eine Beschädigung dieser Art Ausgänge durch induktive Lasten kann zu Schweißkontakten und Steuerungsverlust führen. Induktive Lasten müssen mit einer Schutzeinrichtung ausgestattet sein, wie z. B. einem RC-Spitzenwertbegrenzer, einem RC-Stromkreis oder einer Schutzdiode. Kapazitive Lasten werden von diesen Relais nicht unterstützt.

## **WARNUNG**

#### **VERSCHWEISSUNG DER RELAISAUSGÄNGE**

- Schützen Sie Relaisausgänge stets vor einer Beschädigung durch induktive Wechselstromlasten mithilfe einer geeigneten externen Schutzschaltung oder -vorrichtung.
- Schließen Sie Relaisausgänge niemals an kapazitive Lasten an.

**Die Nichtbeachtung dieser Anweisungen kann Tod, schwere Verletzungen oder Sachschäden zur Folge haben.**

Mit Wechselstrom betriebene Schützspulen verhalten sich unter bestimmten Bedingungen wie induktive Lasten, die starke Hochfrequenzstörungen und Spannungsspitzen erzeugen, wenn die Schützspule entregt wird. Diese Störsignale können bewirken, dass die Steuerung einen E/A-Busfehler erkennt.

## **WARNUNG**

#### **DARAUS FOLGENDER STEUERUNGSAUSFALL**

Statten Sie jeden Relaisausgang des TM3-Erweiterungsmoduls mit einem RC-Überspannungsschutz oder einer ähnlichen Schutzvorrichtung aus, z. B. einem Zwischenrelais, wenn Sie wechselstrombetriebene Schaltschütze oder andere Arten induktiver Lasten anschließen.

**Die Nichtbeachtung dieser Anweisungen kann Tod, schwere Verletzungen oder Sachschäden zur Folge haben.**

**Schutzschaltung A**: Diese Schutzschaltung kann sowohl für AC- als auch für DC-Lastleistungsschaltungen verwendet werden.

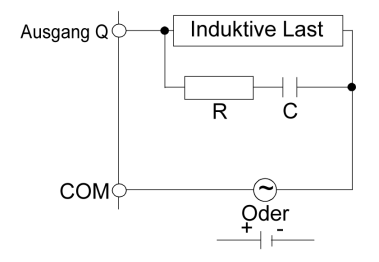

**C** Wert von 0,1 bis 1 μF

**R** Widerstand mit etwa demselben Widerstandswert wie die Last

**Schutzschaltung B**: Diese Schutzschaltung kann für DC-Lastleistungsschaltungen verwendet werden.

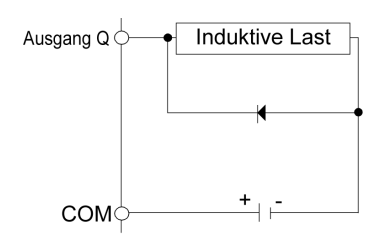

Verwenden Sie eine Diode mit den folgenden Kenndaten:

- Reverse Stehspannung: Leistungsspannung des Lastschaltkreises x 10
- Durchlassstrom: Höher als der Laststrom

**Schutzschaltung C**: Diese Schutzschaltung kann sowohl für AC- als auch für DC-Lastleistungsschaltungen verwendet werden.

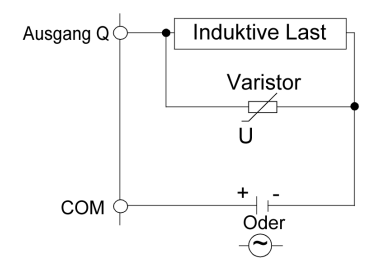

Bei Anwendungen, in denen die induktive Last häufig bzw. schnell ein- und ausgeschaltet wird, ist sicherzustellen, dass die Nennenergie bei Dauerbetrieb (J) des Varistors die Spitzenlastenergie um 20 % oder mehr übersteigt.

### <span id="page-512-0"></span>**Merkmale und Verdrahtung der DC-Spannungsversorgung**

### **Überblick**

In diesem Abschnitt werden die Merkmale und Verdrahtungspläne der DC-Spannungsversorgung vorgestellt.

### **Gültiger Spannungsbereich der DC-Spannungsversorgung**

Wenn der angegebene Spannungsbereich nicht eingehalten wird, erfolgt die Umschaltung der Ausgänge ggf. nicht wie erwartet. Verwenden Sie geeignete Sicherheitssperren und Spannungsüberwachungskreise.

# **GEFAHR**

#### **BRANDGEFAHR**

- Verwenden Sie für die maximale Stromleistung der E/A-Kanäle und Spannungsversorgungen ausschließlich angemessene Drahtstärken.
- Für die Verdrahtung von Relaisausgängen (2 A) sind Leiter mit einer Drahtgröße von mindestens 0,5 mm2 (AWG 20) mit einem Temperaturnennwert von mindestens 80 °C (176 °F) zu verwenden.
- Für die gemeinsamen Leiter von Relaisausgängen (7 A) oder für die Verdrahtung von Relaisausgängen mit mehr als 2 A sind Leiter mit einer Drahtgröße von mindestens 1,0 mm2 (AWG 20) mit einem Temperaturnennwert von mindestens 80 °C (176 °F) zu verwenden.

**Die Nichtbeachtung dieser Anweisungen führt zu Tod oder schweren Verletzungen.**

# **WARNUNG**

### **UNBEABSICHTIGTER GERÄTEBETRIEB**

Überschreiten Sie keinen der in den umgebungsspezifischen und elektrischen Kenndatentabellen angegebenen Nennwerte.

**Die Nichtbeachtung dieser Anweisungen kann Tod, schwere Verletzungen oder Sachschäden zur Folge haben.**

### **Empfehlungen zur DC-Spannungsversorgung**

Der M221 Logic Controller und die zugehörigen E/A (TM2, TM3, erfordern eine Spannungsversorgung mit einer Nennspannung von 24 VDC. Die 24-VDC-

Spannungsversorgungen müssen eine Sicherheitskleinspannung (Safety Extra Low Voltage, SELV) oder Schutzkleinspannung (Protective Extra Low Voltage, PELV) nach IEC 61140 sein. Für diese Spannungsversorgungen besteht eine Potenzialtrennung zwischen den elektrischen Ein- und Ausgangsschaltkreisen der Spannungsversorgung.

## **WARNUNG**

#### **ÜBERHITZUNGS- UND BRANDGEFAHR**

- Die Geräte dürfen nicht direkt an die Netzspannung angeschlossen werden.
- Verwenden Sie für die Spannungszufuhr für die Geräte nur isolierte PELV-Spannungsversorgungen und -Schaltkreise 1.

**Die Nichtbeachtung dieser Anweisungen kann Tod, schwere Verletzungen oder Sachschäden zur Folge haben.**

<sup>1</sup> Zur Gewährleistung der Konformität mit den UL-Anforderungen (Underwriters Laboratories) muss die Spannungsversorgung darüber hinaus den verschiedenen Kriterien von NEC Class 2 entsprechen und über eine inhärente Strombegrenzung auf eine maximale Ausgangsleistungsverfügbarkeit von weniger als 100 VA verfügen (ca. 4 A bei Nennspannung) bzw. nicht inhärent begrenzt, aber mit einer zusätzlichen Schutzvorrichtung ausgestattet sein, z. B. mit einem Leistungsschalter oder einer Sicherung, die die Anforderungen von UL 61010-1, Abschnitt 9.4 für leistungsbegrenzte Stromkreise erfüllt. In jedem Fall darf die Stromgrenze nie den in den elektrischen Kenndaten und Verdrahtungsplänen in der vorliegenden Dokumentation für das Gerät angegebenen Grenzwert überschreiten. In jedem Fall muss die Spannungsversorgung geerdet und die Stromkreise der Klasse II (Class 2) müssen separat von anderen Stromkreisen verlegt werden. Wenn die in den elektrischen Kenndaten oder Verdrahtungsplänen angegebene Nennkapazität größer ist als als die vorgegebene Stromgrenze, können mehrere Class 2- Spannungsversorgungen verwendet werden.

### **DC-Kenndaten der Steuerung**

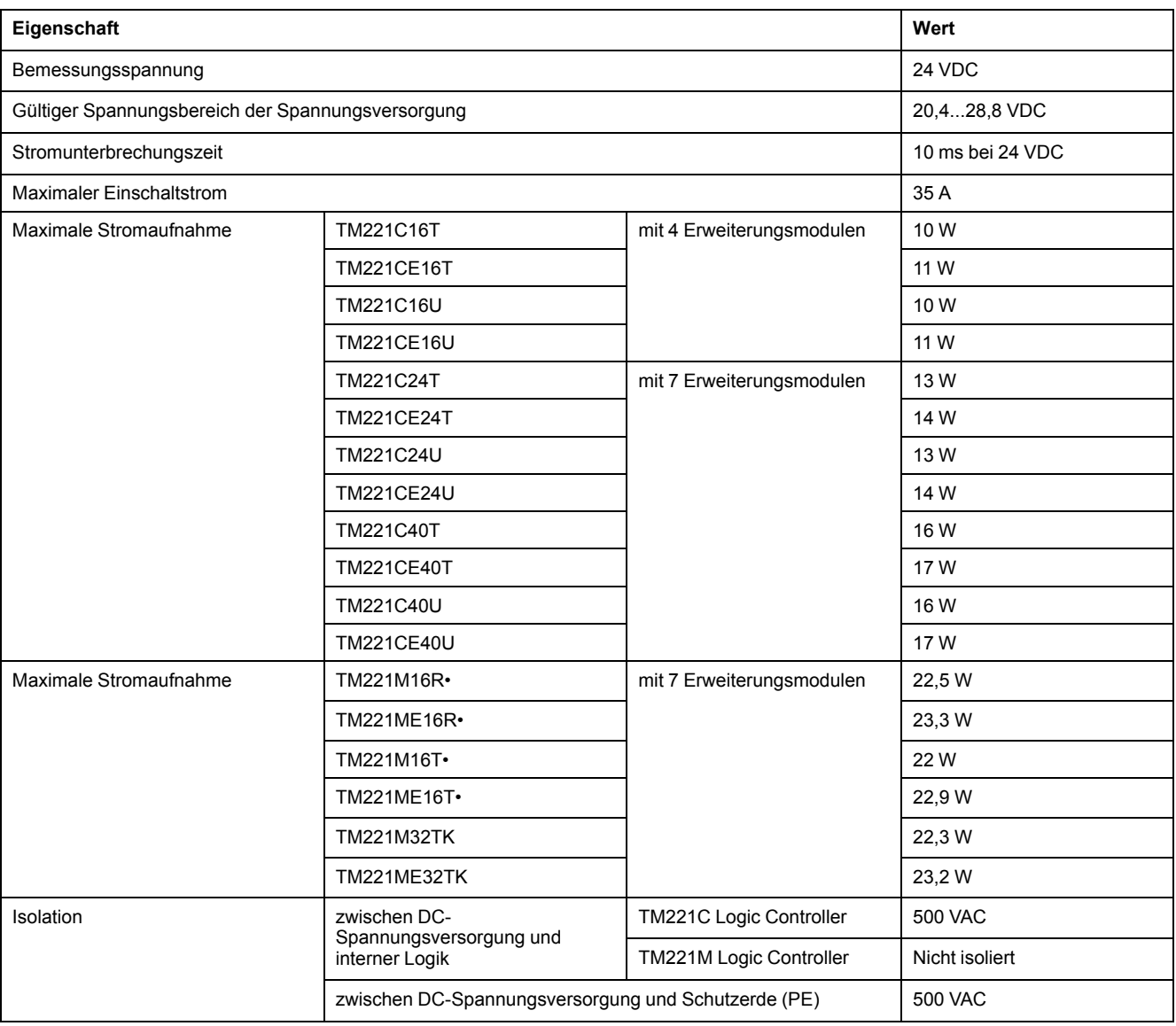

Die folgende Tabelle enthält die Kenndaten der DC-Spannungsversorgung:

### **Unterbrechung der Spannungsversorgung**

Der TM221M Logic Controller muss von einer externen 24-V-Spannungsquelle versorgt werden. Sofern der TM221M Logic Controller an eine geeignete Spannungsversorgung angeschlossen ist, arbeitet er bei einer Unterbrechung der Spannungsversorgung wie von den IEC-Normen verlangt mindestens 10 ms lang normal weiter.

Bei der Planung der Spannungsverwaltung für die Steuerung muss die Dauer von Spannungsunterbrechungen aufgrund der schnellen Zykluszeit der Steuerung berücksichtigt werden.

Während der Spannungsunterbrechung können potenziell zahlreiche Scanvorgänge der Logik und infolgedessen Aktualisierungen der E/A-Abbildtabelle erfolgen, wobei die Eingänge, die Ausgänge oder beide nicht mit externer Spannung versorgt werden, je nach der Architektur des Spannungssystems und der Umstände der Spannungsunterbrechung.

## **WARNUNG**

#### **UNBEABSICHTIGTER GERÄTEBETRIEB**

- Überwachen Sie jede im Steuerungssystem verwendete Spannungsquelle einzeln, einschließlich der Eingangs-/Ausgangsspannungsversorgungen und der Spannungsversorgung der Steuerung, um ein geeignetes Herunterfahren des Systems bei Störungen des Spannungssystems gewährleisten zu können.
- Die Eingänge, die die einzelnen Spannungsversorgungsquellen überwachen, dürfen nicht gefiltert werden.

**Die Nichtbeachtung dieser Anweisungen kann Tod, schwere Verletzungen oder Sachschäden zur Folge haben.**

### **Verdrahtungsplan der DC-Spannungsversorgung**

Die nachstehende Abbildung zeigt den Abbau der Klemmenleiste für die Spannungsversorgung:

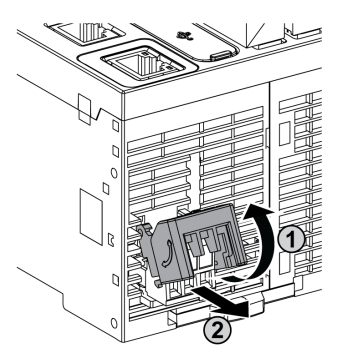

Die folgende Abbildung zeigt die Verdrahtung der DC-Spannungsversorgung:

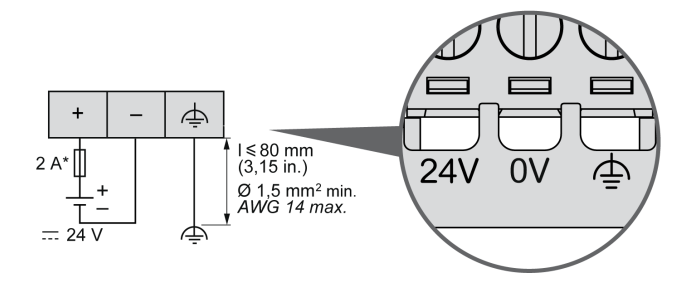

**\*** Sicherung Typ T

Weitere Informationen finden Sie unter [Regeln für abnehmbare](#page-508-0) [Schraubklemmenleisten, Seite 79](#page-508-0) (Abstand 5,08 mm).

### **Merkmale und Verdrahtung der AC-Spannungsversorgung**

### **Überblick**

Dieser Abschnitt enthält die Verdrahtungspläne und Kenndaten der AC-Spannungsversorgung.

### **Spannungsbereich der AC-Spannungsversorgung**

Wenn der angegebene Spannungsbereich nicht eingehalten wird, erfolgt die Umschaltung der Ausgänge ggf. nicht wie erwartet. Verwenden Sie geeignete Sicherheitssperren und Spannungsüberwachungskreise.

# **GEFAHR**

#### **BRANDGEFAHR**

- Verwenden Sie für die maximale Stromleistung der E/A-Kanäle und Spannungsversorgungen ausschließlich angemessene Drahtstärken.
- Für die Verdrahtung von Relaisausgängen (2 A) sind Leiter mit einer Drahtgröße von mindestens 0,5 mm2 (AWG 20) mit einem Temperaturnennwert von mindestens 80 °C (176 °F) zu verwenden.
- Für die gemeinsamen Leiter von Relaisausgängen (7 A) oder für die Verdrahtung von Relaisausgängen mit mehr als 2 A sind Leiter mit einer Drahtgröße von mindestens 1,0 mm2 (AWG 20) mit einem Temperaturnennwert von mindestens 80 °C (176 °F) zu verwenden.

**Die Nichtbeachtung dieser Anweisungen führt zu Tod oder schweren Verletzungen.**

# **WARNUNG**

### **UNBEABSICHTIGTER GERÄTEBETRIEB**

Überschreiten Sie keinen der in den umgebungsspezifischen und elektrischen Kenndatentabellen angegebenen Nennwerte.

**Die Nichtbeachtung dieser Anweisungen kann Tod, schwere Verletzungen oder Sachschäden zur Folge haben.**

### **AC-Kenndaten der Steuerung**

Die folgende Tabelle enthält die Kenndaten der AC-Spannungsversorgung:

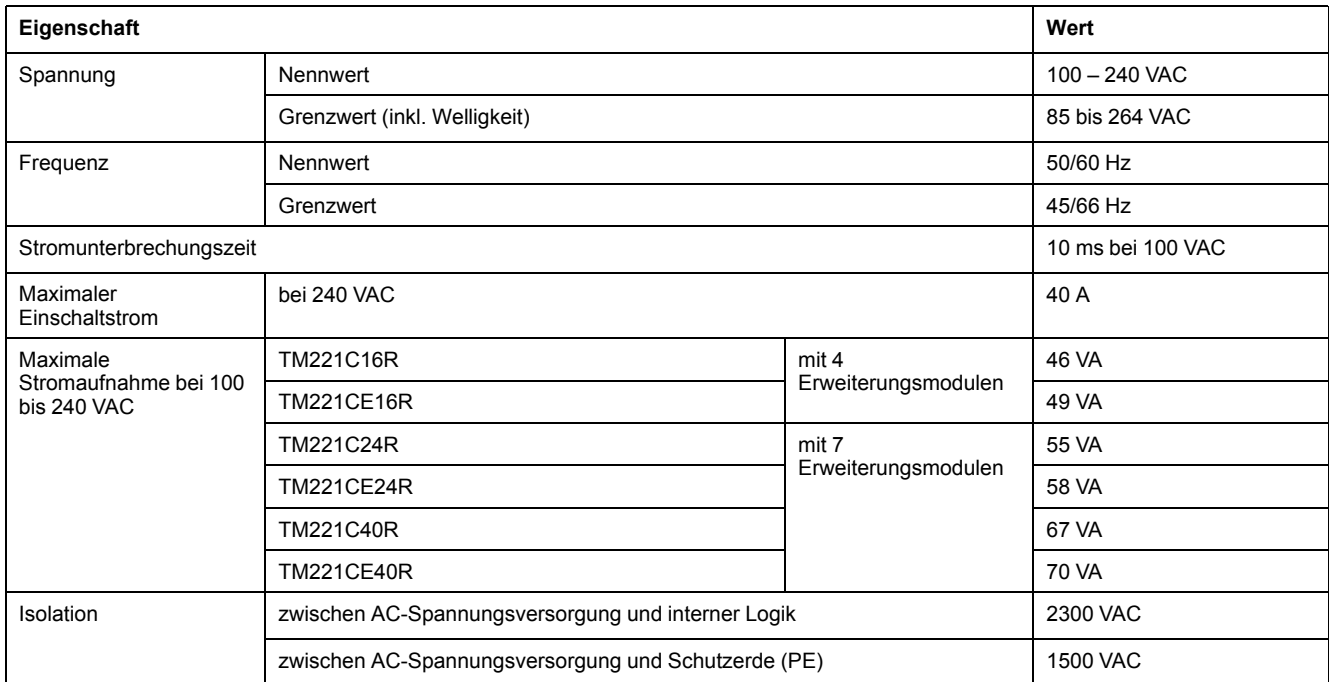

### **Unterbrechung der Spannungsversorgung**

Die Dauer der Unterbrechungen, für die ein fortlaufender Normalbetrieb des M221 Logic Controller gewährleistet wird, fällt unterschiedlich aus, je nach der Belastung der Spannungsversorgung der Steuerung. In der Regel wird jedoch gemäß IEC-Standards ein Betrieb von mindestens 10 ms sichergestellt.

Bei einer Mindestbelastung der Spannungsversorgung der Steuerung kann die Unterbrechungsdauer bis zu 400 ms betragen.

Bei der Planung der Spannungsverwaltung für die Steuerung muss die Dauer aufgrund der schnellen Zykluszeit berücksichtigt werden.

Während der Spannungsunterbrechung können potenziell zahlreiche Scanvorgänge der Logik und infolgedessen Aktualisierungen der E/A-Abbildtabelle erfolgen, wobei die Eingänge, die Ausgänge oder beide nicht mit externer Spannung versorgt werden, je nach der Architektur des Spannungssystems und der Umstände der Spannungsunterbrechung.

## **WARNUNG**

#### **UNBEABSICHTIGTER GERÄTEBETRIEB**

- Überwachen Sie jede im Modicon M221 Logic Controller-System verwendete Spannungsquelle einzeln, einschließlich der Eingangs-/ Ausgangsspannungsversorgungen und der Spannungsversorgung der Steuerung, um ein geeignetes Herunterfahren des Systems bei Störungen des Spannungssystems gewährleisten zu können.
- Die Eingänge, die die einzelnen Spannungsversorgungsquellen überwachen, dürfen nicht gefiltert werden.

**Die Nichtbeachtung dieser Anweisungen kann Tod, schwere Verletzungen oder Sachschäden zur Folge haben.**

### <span id="page-517-0"></span>**Verdrahtungsplan der AC-Spannungsversorgung**

Die nachstehende Abbildung zeigt den Abbau der Klemmenleiste für die Spannungsversorgung:

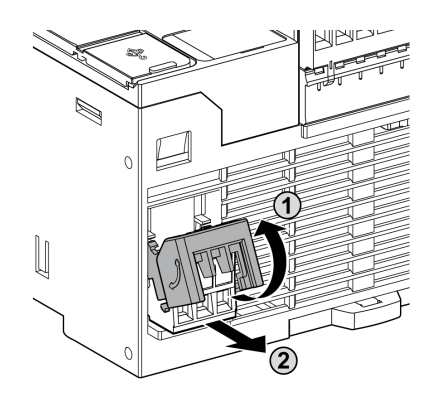

Die folgende Abbildung zeigt die Verdrahtung der AC-Spannungsversorgung:

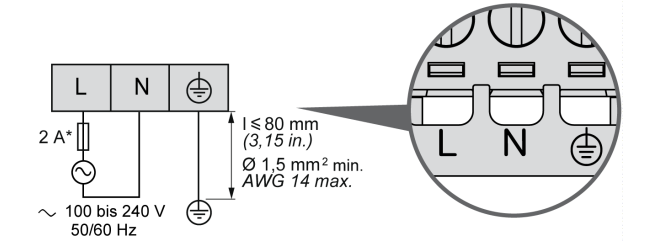

**\*** Verwenden Sie eine externe träge Sicherung des Typs T.

## <span id="page-518-0"></span>**Erdung des M221-Systems**

## **Überblick**

Zur Begrenzung der Folgen elektromagnetischer Störungen müssen die Signalübertragungskabel für die Kommunikation der schnellen E/A, der analogen E/A und des Feldbusses abgeschirmt werden.

# **WARNUNG**

### **UNBEABSICHTIGTER GERÄTEBETRIEB**

- Verwenden Sie geschirmte Kabel für schnelle E/A-, analoge E/A- und Kommunikationssignale.
- Erden Sie die geschirmten Kabel für die Übertragung von analogen E/A-, schnellen E/A- und Kommunikationssignalen an einem Punkt.1.
- Verlegen Sie Kommunikations- und E/A-Kabel getrennt von den Stromkabeln.

**Die Nichtbeachtung dieser Anweisungen kann Tod, schwere Verletzungen oder Sachschäden zur Folge haben.**

<sup>1</sup> Eine Erdung an mehreren Punkten ist zulässig, wenn Verbindungen zu einer äquipotenzialen Erdungsplatte hergestellt werden, die dazu ausgelegt ist, eine Beschädigung der Kabelschirme bei Kurzschlussströmen im Leistungssystem verhindern.

Die Verwendung geschirmter Kabel erfordert die Einhaltung der folgenden Verdrahtungsregeln:

- Für die Verbindungen mit der Schutzerde (PE) können Kabelkanäle oder Kabelrohre aus Metall für einen Teil der Schildlänge verwendet werden, sofern die Kontinuität der Masse nicht unterbrochen wird. Für die Funktionserde (FE) soll die Schirmung elektromagnetische Störungen abschwächen und muss deshalb über die gesamte Länge des Kabels ohne Unterbrechung fortlaufen. Wenn sowohl eine Funktions- als auch eine Schutzerde gewährleistet werden muss, was häufig bei Kommunikationskabeln der Fall ist, dann ist eine kontinuierliche, unterbrechungsfreie Kabelschirmung erforderlich.
- Sofern möglich, sind die Kabel zur Übertragung eines Signaltyps separat von den Übertragungskabeln anderer Signaltypen bzw. von den Spannungskabeln zu verlegen.

### **Schutzerde (PE) des Baugruppenträgers**

Die Schutzerde (PE) wird über einen hoch belastbaren Leiter an den leitfähigen Baugruppenträger angelegt, in der Regel über ein geflochtenes Kupferlitzenkabel mit der maximal zulässigen Kabelstärke.

### **Anschluss geschirmter Kabel**

Die Signalübertragungskabel für die Kommunikation der schnellen E/A, der analogen E/A und des Feldbusses müssen geschirmt werden. Für die Schirmung ist eine sichere Erdung zu gewährleisten. Die Schirmung der schnellen und analogen E/A kann entweder mit der Funktionserde (FE) oder mit der Schutzerde (PE) des M221 Logic Controller verbunden werden. Die Schirme der Feldbus-Kommunikationskabel müssen mithilfe einer Verbindungsklammer mit der Schutzerde (PE) verbunden werden. Die Klammer ist dazu sicher am leitfähigen Baugruppenträger der Installation anzubringen.

Die Schirmung der Modbus-Kabel muss mit der Schutzerde (PE) verbunden werden.

# **GEFAHR**

### **ELEKTRISCHER SCHLAG**

Stellen Sie sicher, dass die Modbus-Kabel sicher mit der Schutzerde (PE) verbunden sind.

**Die Nichtbeachtung dieser Anweisungen führt zu Tod oder schweren Verletzungen.**

### **Anschluss der Kabelschirmung an die Schutzerde (PE)**

Gehen Sie vor wie folgt, um die Schirmung eines Kabels über eine Erdungsklemme zu erden:

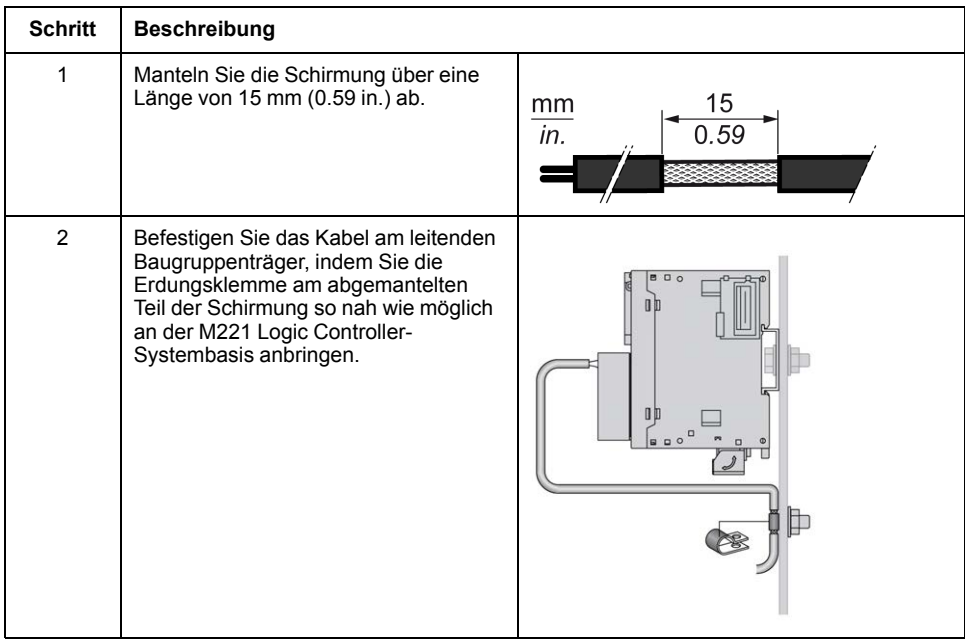

**HINWEIS:** Die Schirmung muss sicher mit dem leitenden Baugruppenträger verklammert werden, damit ein guter Kontakt hergestellt wird.

# **Anschluss der Kabelschirmung an die Funktionserde (FE)**

Gehen Sie vor wie folgt, um die Schirmung eines Kabels über eine Erdungsleiste anzuschließen:

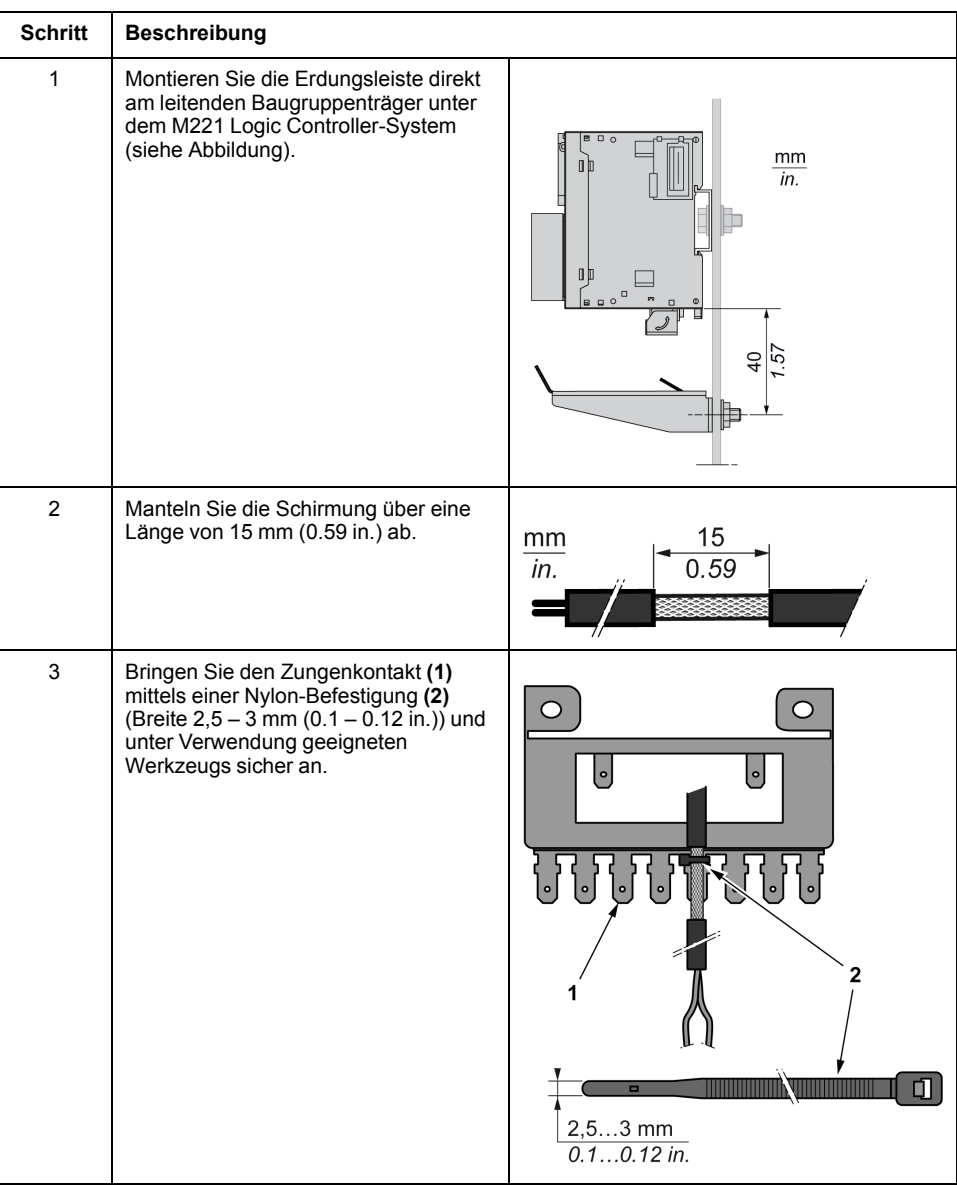

**HINWEIS:** Verwenden Sie die TM2XMTGB-Erdungsleiste ausschließlich für FE-Verbindungen (Funktionserde).

## **WARNUNG**

#### **VERSEHENTLICHE TRENNUNG VON DER SCHUTZERDE (PE)**

- Verwenden Sie die Erdungsplatte TM2XMTGB nicht zur Bereitstellung einer Schutzerde (PE).
- Verwenden Sie die TM2XMTGB-Erdungsplatte nur zur Bereitstellung einer Funktionserde (FE).

**Die Nichtbeachtung dieser Anweisungen kann Tod, schwere Verletzungen oder Sachschäden zur Folge haben.**

# **Modicon TM221C Logic Controller**

### **Inhalt dieses Abschnitts**

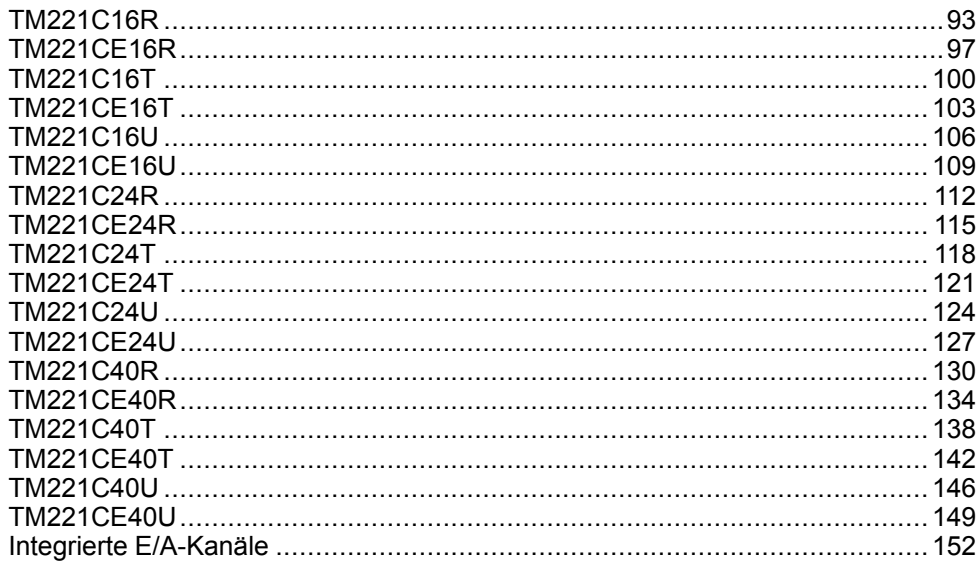

# <span id="page-522-0"></span>**TM221C16R**

### **Inhalt dieses Kapitels**

[TM221C16R - Beschreibung ..........................................................................93](#page-522-1)

### **Überblick**

Dieses Kapitel beschreibt die Logiksteuerung TM221C16R.

# <span id="page-522-1"></span>**TM221C16R - Beschreibung**

## **Übersicht**

Folgende Komponenten sind in die TM221C16R-Logiksteuerung integriert:

- 9 Digitaleingänge
	- 4 schnelle Eingänge (HSC)
	- 5 Standardeingänge
- 7 Digitalausgänge
	- 7 Relaisausgänge
- 2 Analogeingänge
- Kommunikationsports
	- 1 serieller Leitungsport
	- 1 USB-mini-B-Programmierport

Die folgende Abbildung zeigt die verschiedenen Komponenten der Logiksteuerungen:

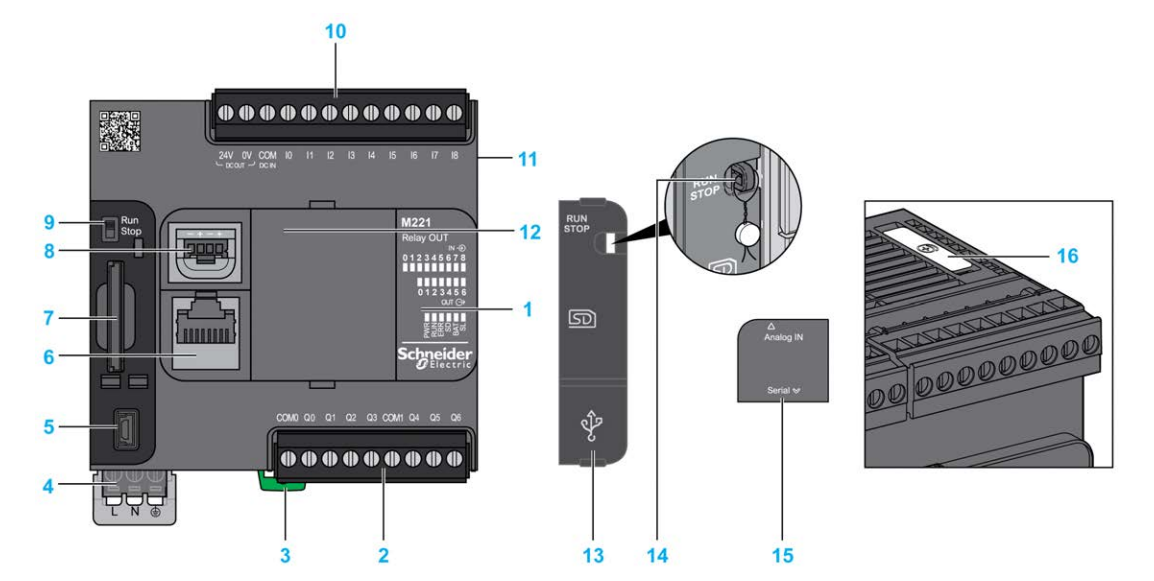

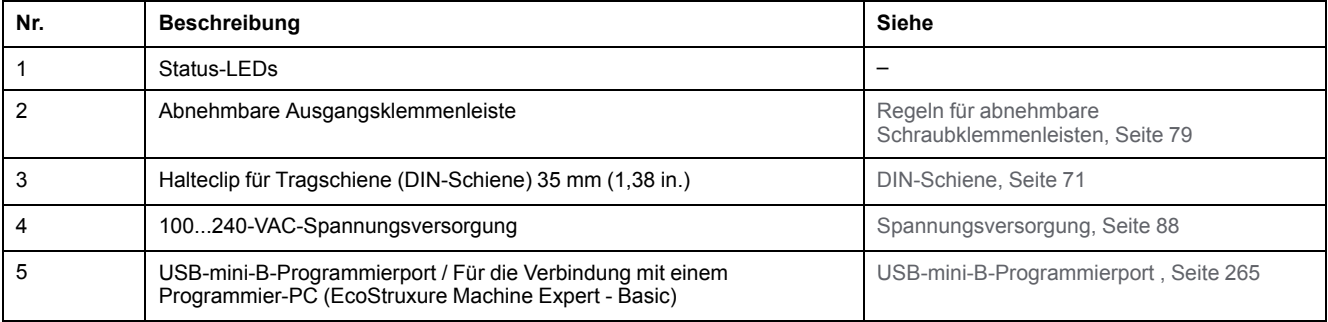

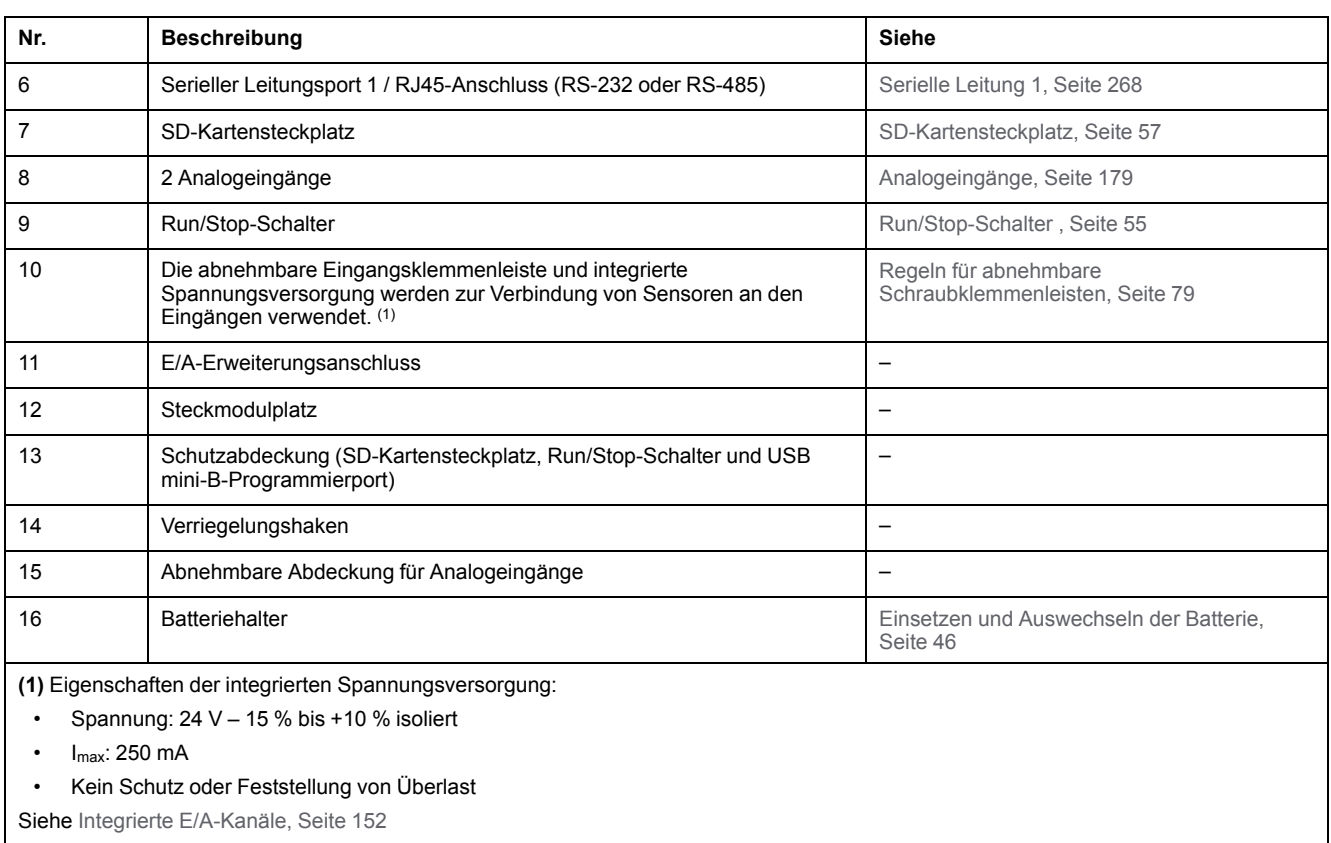

### **Status-LEDs**

Die folgende Abbildung zeigt die Status-LEDs:

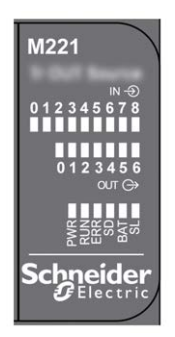

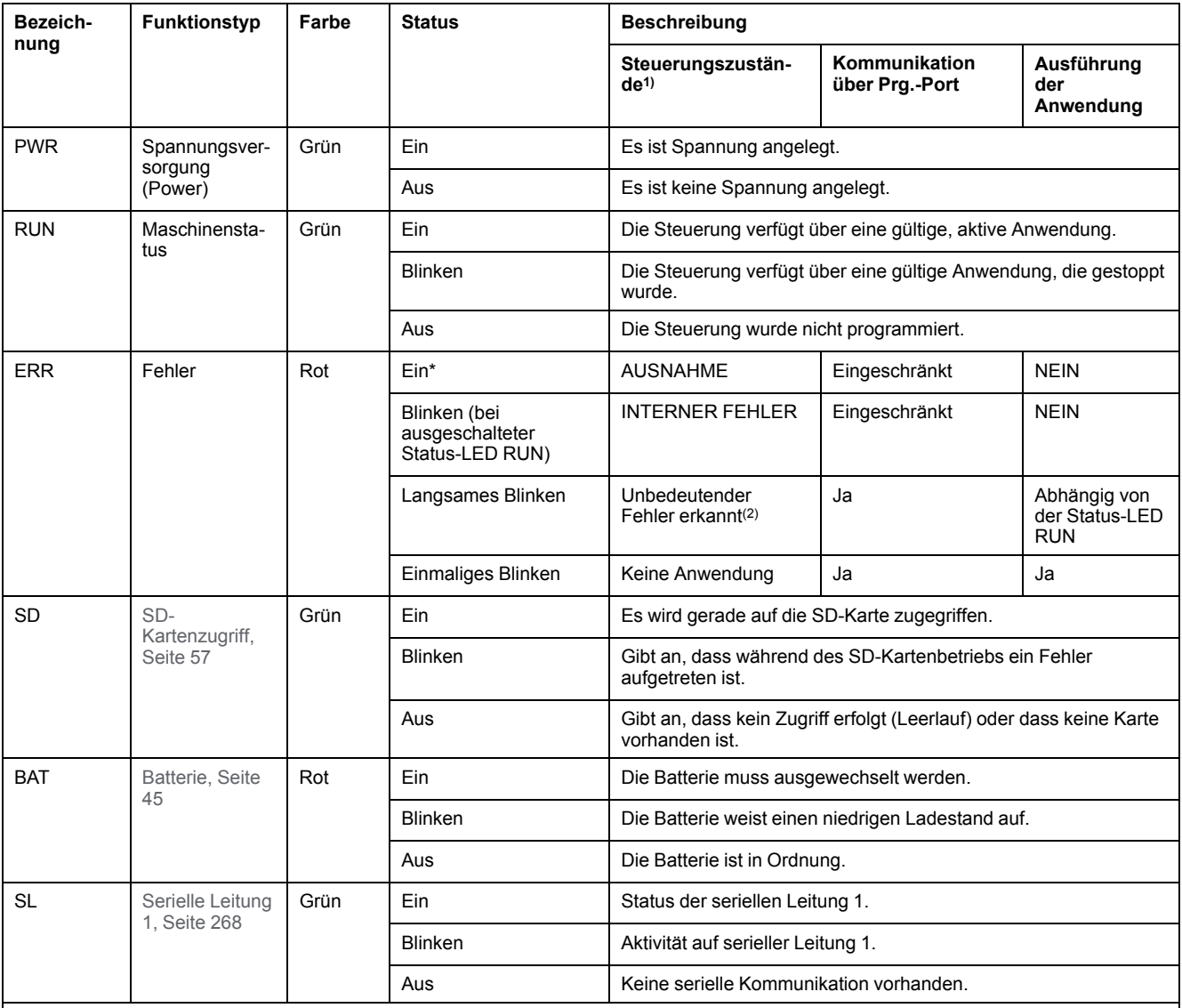

#### In der folgenden Tabelle werden die Status-LEDs beschrieben:

\* Die ERR-LED leuchtet ebenfalls während des Bootvorgangs.

**HINWEIS:** Informationen zu den im Ethernet-Anschluss integrierten LEDs finden Sie unter [Ethernet-Status-LEDs, Seite 268](#page-697-1)

**(1)** Weitere Informationen zu den Steuerungsstatus finden Sie im M221 Logic Controller – Programmierhandbuch (siehe Modicon M221, Logic Controller, Programmierhandbuch).

**(2)** Die Steuerung hat einen Fehler festgestellt, bleibt aber im Zustand RUNNING. Die ERR-LED an der Steuerung blinkt. Weitere Informationen finden Sie im M221 Logic Controller - Programmierhandbuch.

## **Abmessungen**

Die folgende Abbildung zeigt die externen Abmessungen der Logiksteuerung:

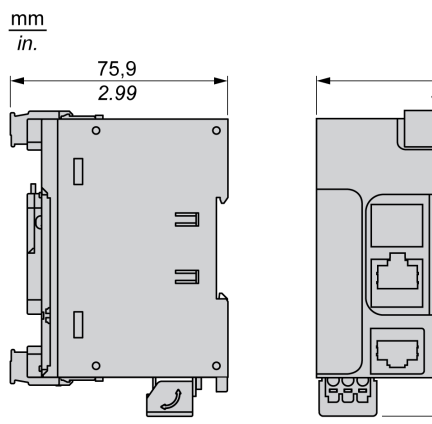

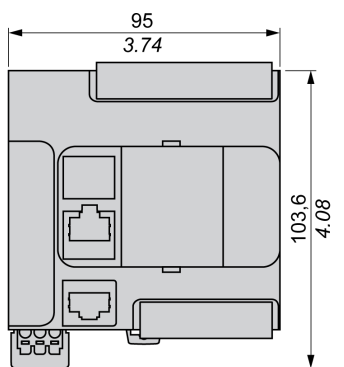

# <span id="page-526-0"></span>**TM221CE16R**

### **Inhalt dieses Kapitels**

[TM221CE16R - Beschreibung........................................................................97](#page-526-1)

### **Überblick**

Dieses Kapitel beschreibt die Logiksteuerung TM221CE16R.

# <span id="page-526-1"></span>**TM221CE16R - Beschreibung**

# **Überblick**

Folgende Komponenten sind in die TM221CE16R-Logiksteuerung integriert:

- 9 Digitaleingänge
	- 4 schnelle Eingänge (HSC)
	- 5 Standardeingänge
- 7 Digitalausgänge
	- 7 Relaisausgänge
- 2 Analogeingänge
- Kommunikationsports
	- 1 serieller Leitungsport
	- 1 USB-mini-B-Programmierport
	- 1 Ethernet-Port

### **Beschreibung**

Die folgende Abbildung zeigt die verschiedenen Komponenten der Logiksteuerung:

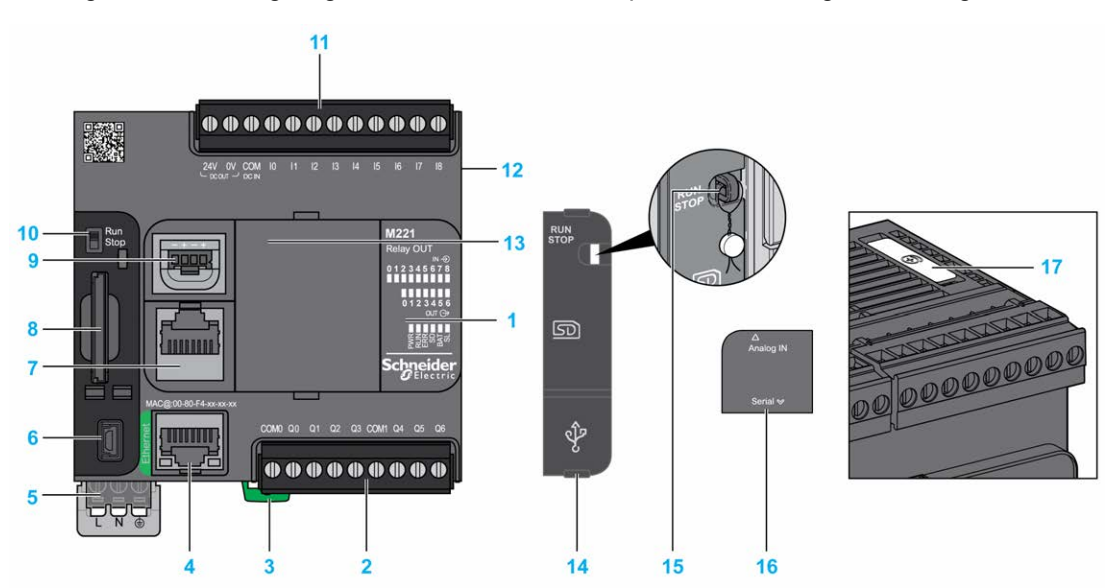

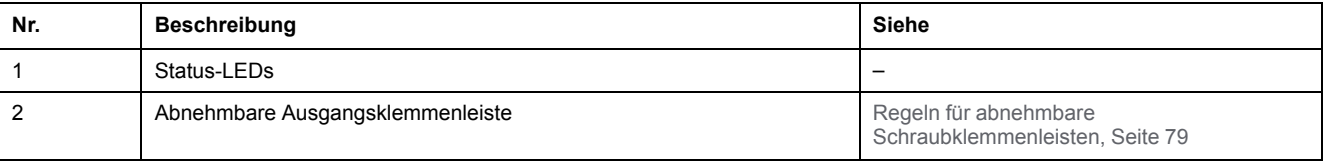

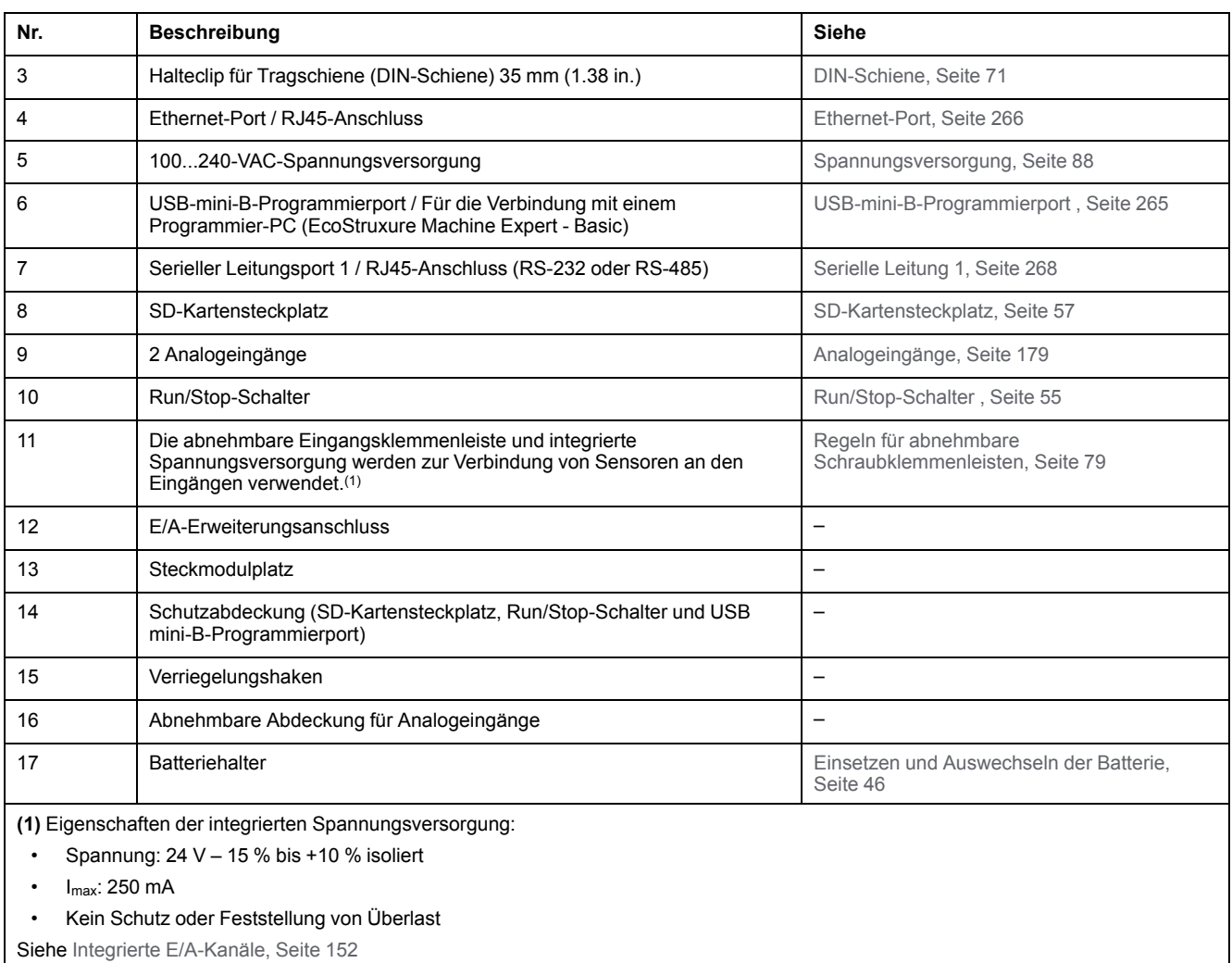

### **Status-LEDs**

Die folgende Abbildung zeigt die Status-LEDs:

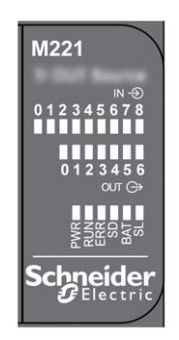

In der folgenden Tabelle werden die Status-LEDs beschrieben:

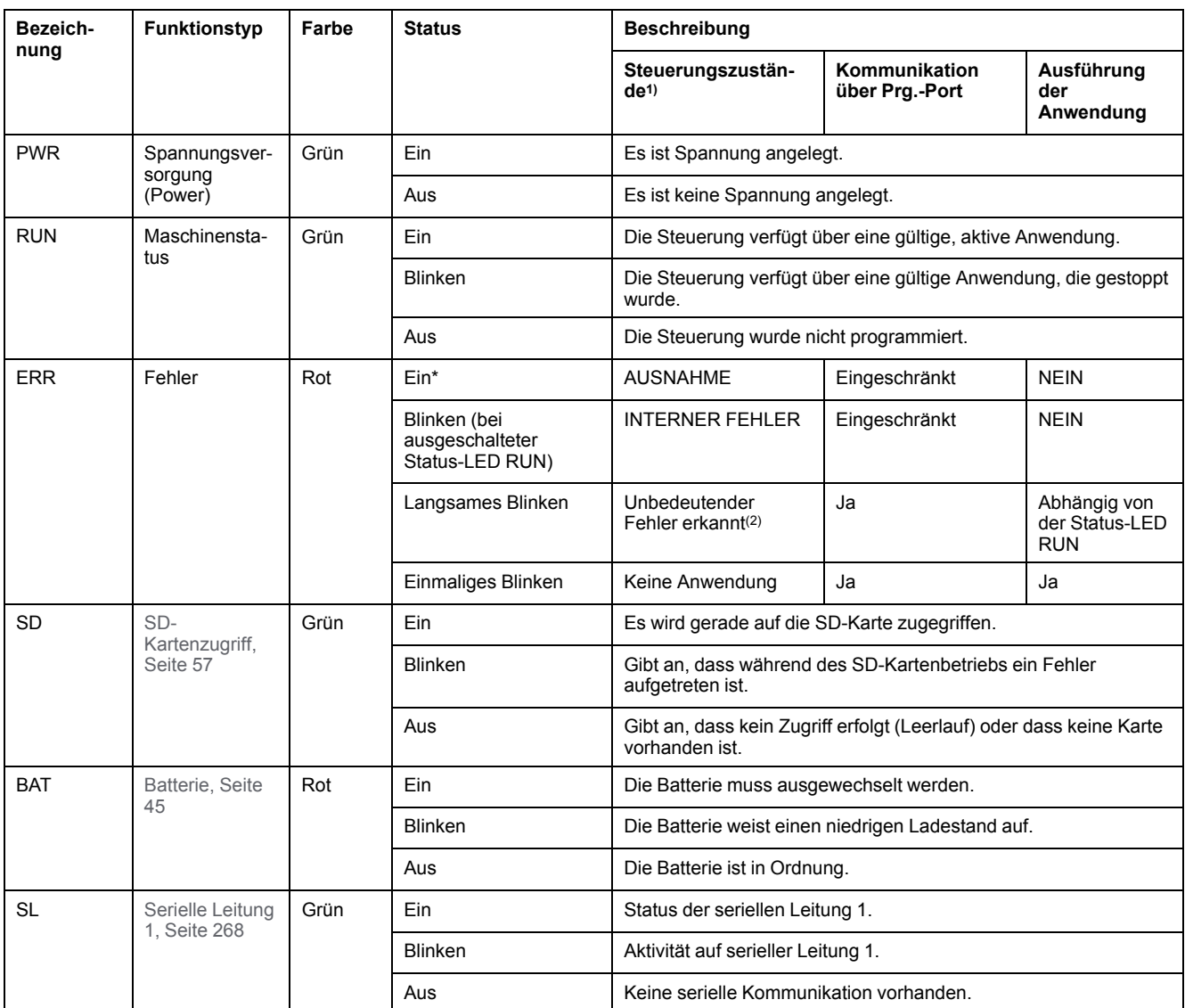

\* Die ERR-LED leuchtet ebenfalls während des Bootvorgangs.

**HINWEIS:** Informationen zu den im Ethernet-Anschluss integrierten LEDs finden Sie unter [Ethernet-Status-LEDs, Seite 268](#page-697-1)

**(1)** Weitere Informationen zu den Steuerungsstatus finden Sie im M221 Logic Controller – Programmierhandbuch (siehe Modicon M221, Logic Controller, Programmierhandbuch).

**(2)** Die Steuerung hat einen Fehler festgestellt, bleibt aber im Zustand RUNNING. Die ERR-LED an der Steuerung blinkt. Weitere Informationen finden Sie im M221 Logic Controller - Programmierhandbuch.

# **Abmessungen**

Die folgende Abbildung zeigt die externen Abmessungen der Logiksteuerungen:

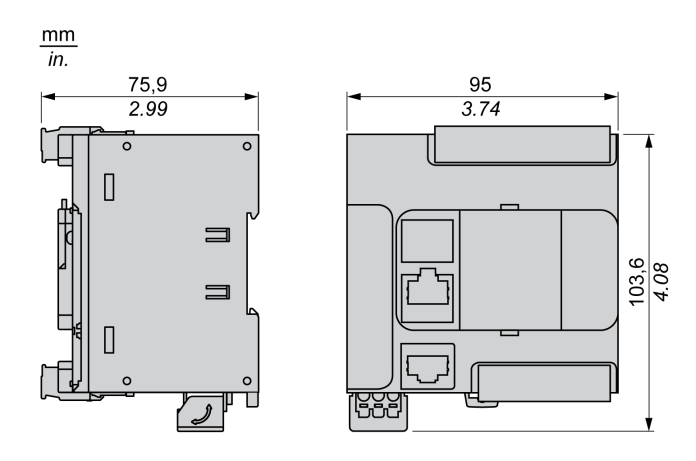

# <span id="page-529-0"></span>**TM221C16T**

### **Inhalt dieses Kapitels**

[TM221C16T - Beschreibung ........................................................................100](#page-529-1)

## **Überblick**

Dieses Kapitel beschreibt die Logiksteuerung TM221C16•.

# <span id="page-529-1"></span>**TM221C16T - Beschreibung**

# **Übersicht**

Folgende Komponenten sind in die TM221C16T-Logiksteuerung integriert:

- 9 Digitaleingänge
	- 4 schnelle Eingänge (HSC)
	- 5 Standardeingänge
- 7 Digitalausgänge
	- 2 schnelle Transistorquellenausgänge
	- 5 schnelle Transistorquellenausgänge
- 2 Analogeingänge
- Kommunikationsports
	- 1 serieller Leitungsport
	- 1 USB-mini-B-Programmierport

## **Beschreibung**

Die folgende Abbildung zeigt die verschiedenen Komponenten der Logiksteuerungen:

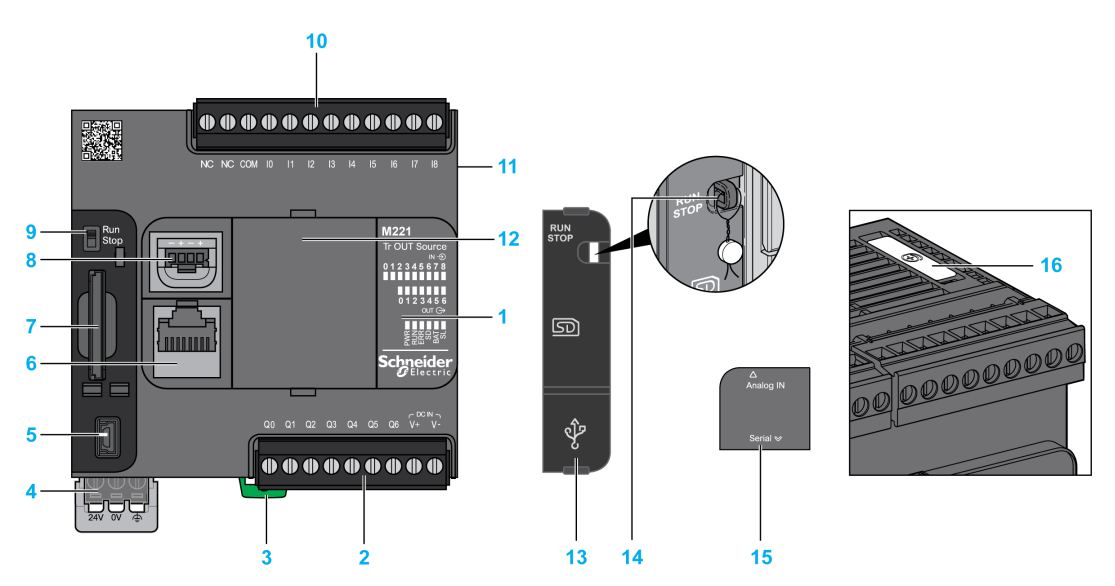

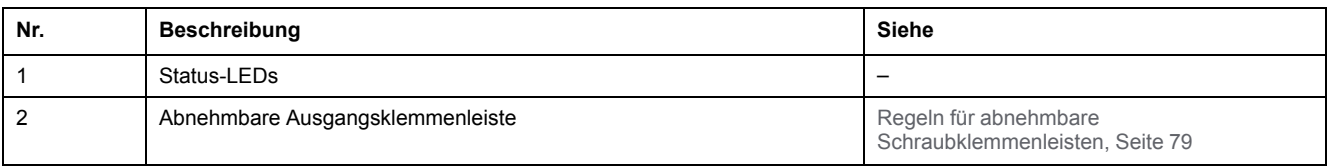

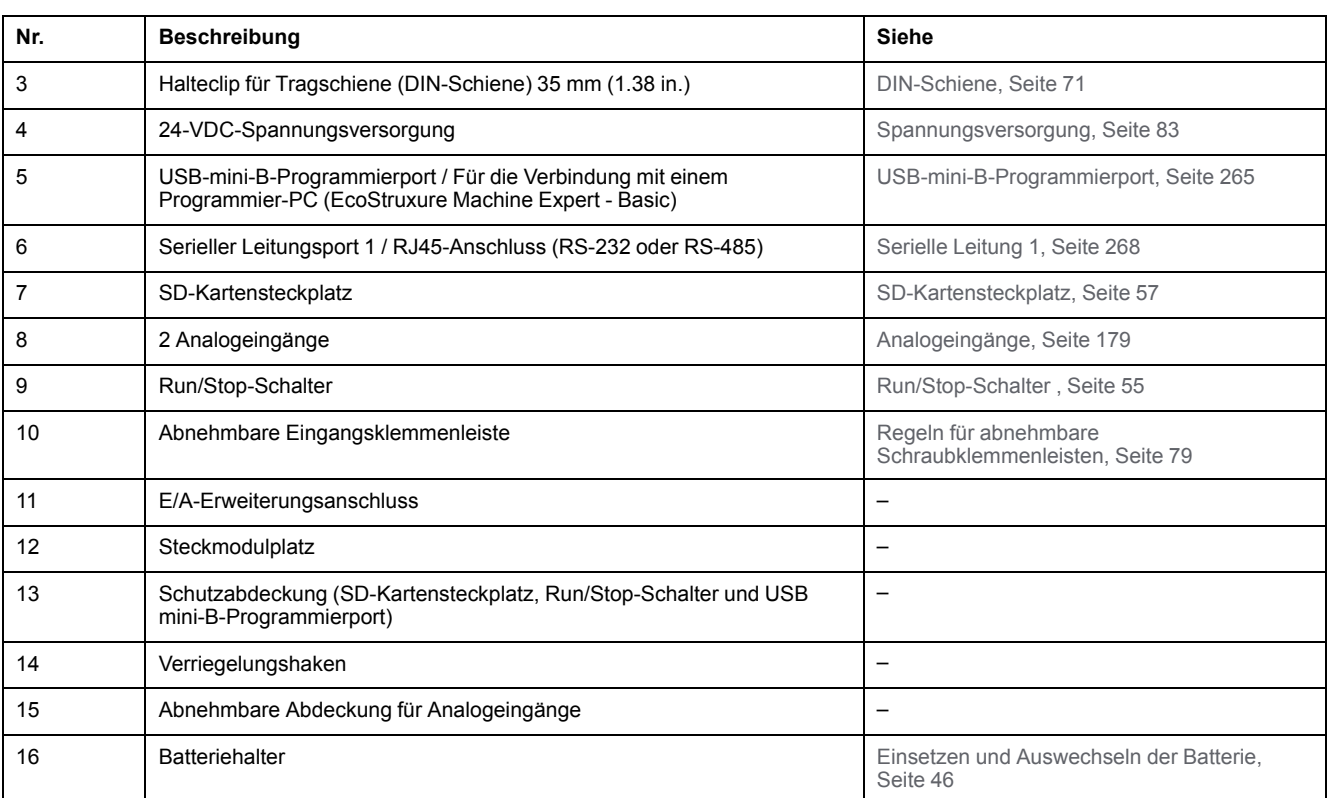

## **Status-LEDs**

Die folgende Abbildung zeigt die Status-LEDs:

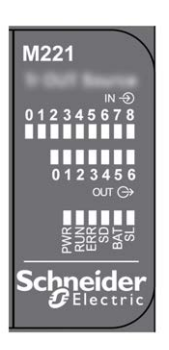

In der folgenden Tabelle werden die Status-LEDs beschrieben:

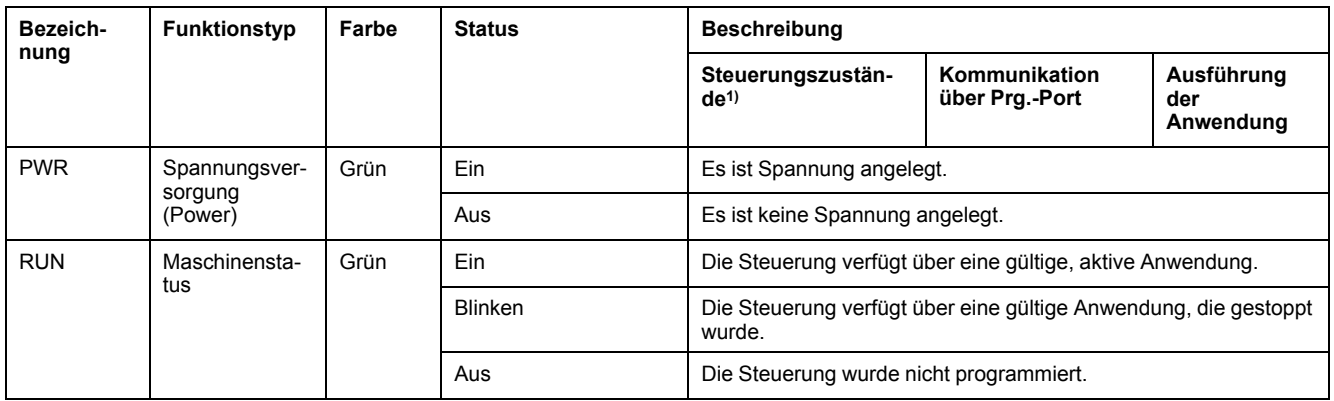

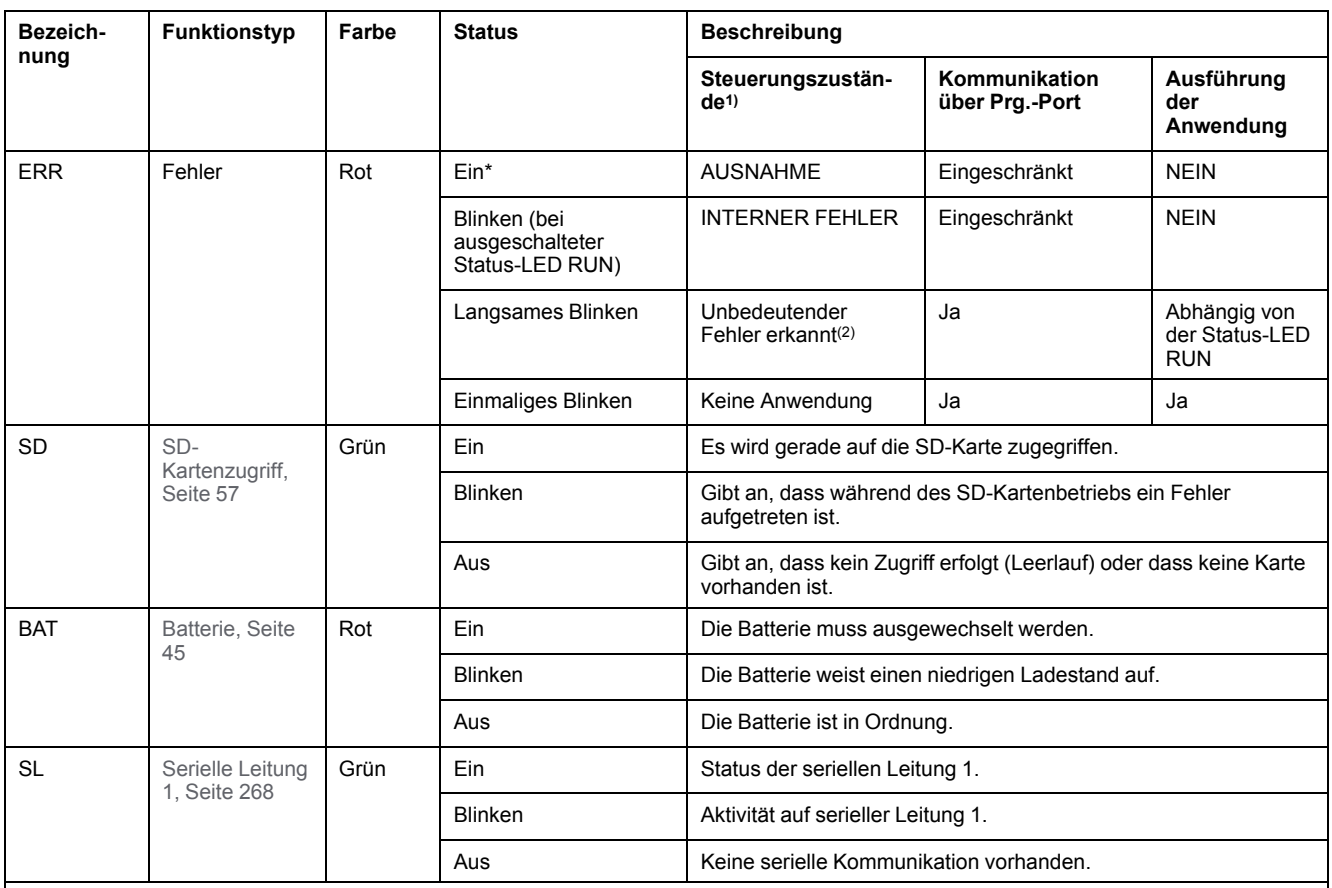

\* Die ERR-LED leuchtet ebenfalls während des Bootvorgangs.

**HINWEIS:** Informationen zu den im Ethernet-Anschluss integrierten LEDs finden Sie unter [Ethernet-Status-LEDs, Seite 268](#page-697-1)

**(1)** Weitere Informationen zu den Steuerungsstatus finden Sie im M221 Logic Controller – Programmierhandbuch (siehe Modicon M221, Logic Controller, Programmierhandbuch).

**(2)** Die Steuerung hat einen Fehler festgestellt, bleibt aber im Zustand RUNNING. Die ERR-LED an der Steuerung blinkt. Weitere Informationen finden Sie im M221 Logic Controller - Programmierhandbuch.

## **Abmessungen**

Die folgende Abbildung zeigt die externen Abmessungen der Logiksteuerungen:

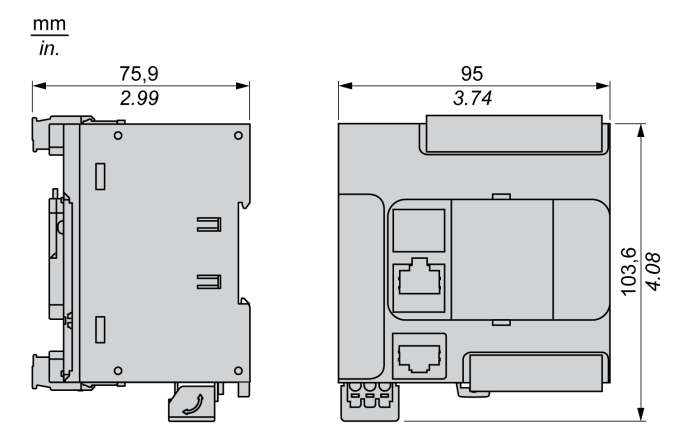

# <span id="page-532-0"></span>**TM221CE16T**

### **Inhalt dieses Kapitels**

[TM221CE16T - Beschreibung ......................................................................103](#page-532-1)

### **Überblick**

Dieses Kapitel beschreibt die Logiksteuerung TM221CE16T.

# <span id="page-532-1"></span>**TM221CE16T - Beschreibung**

# **Übersicht**

Folgende Komponenten sind in die TM221CE16T-Logiksteuerung integriert:

- 9 Digitaleingänge
	- 4 schnelle Eingänge (HSC)
	- 5 Standardeingänge
- 7 Digitalausgänge
	- 2 schnelle Transistorquellenausgänge
	- 5 schnelle Transistorquellenausgänge
- 2 Analogeingänge
- Kommunikationsports
	- 1 serieller Leitungsport
	- 1 USB-mini-B-Programmierport
	- 1 Ethernet-Port

### **Beschreibung**

Die folgende Abbildung zeigt die verschiedenen Komponenten der Logiksteuerungen:

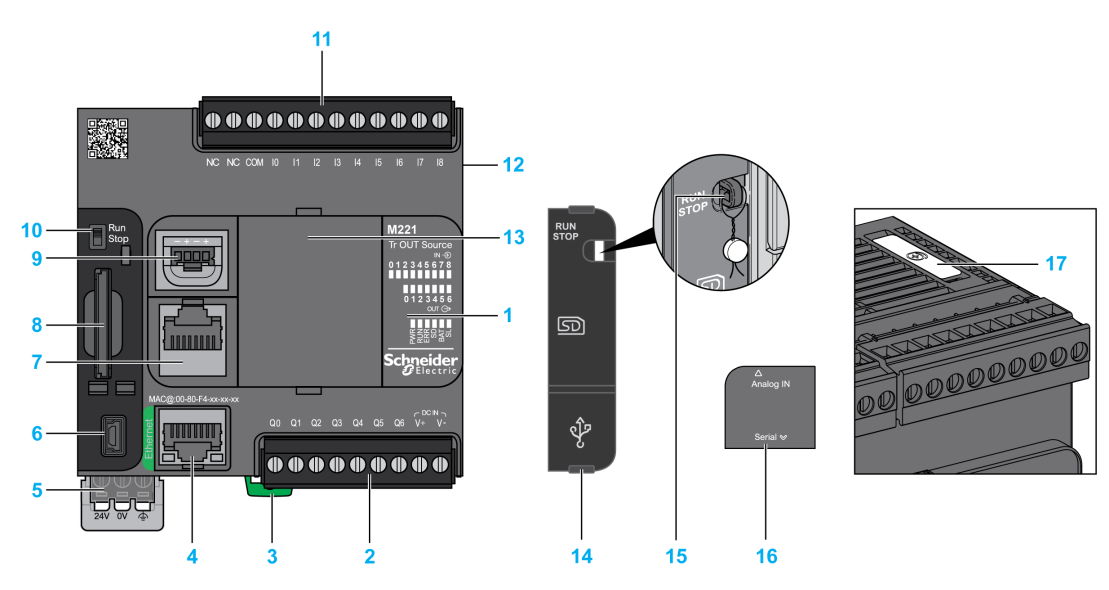

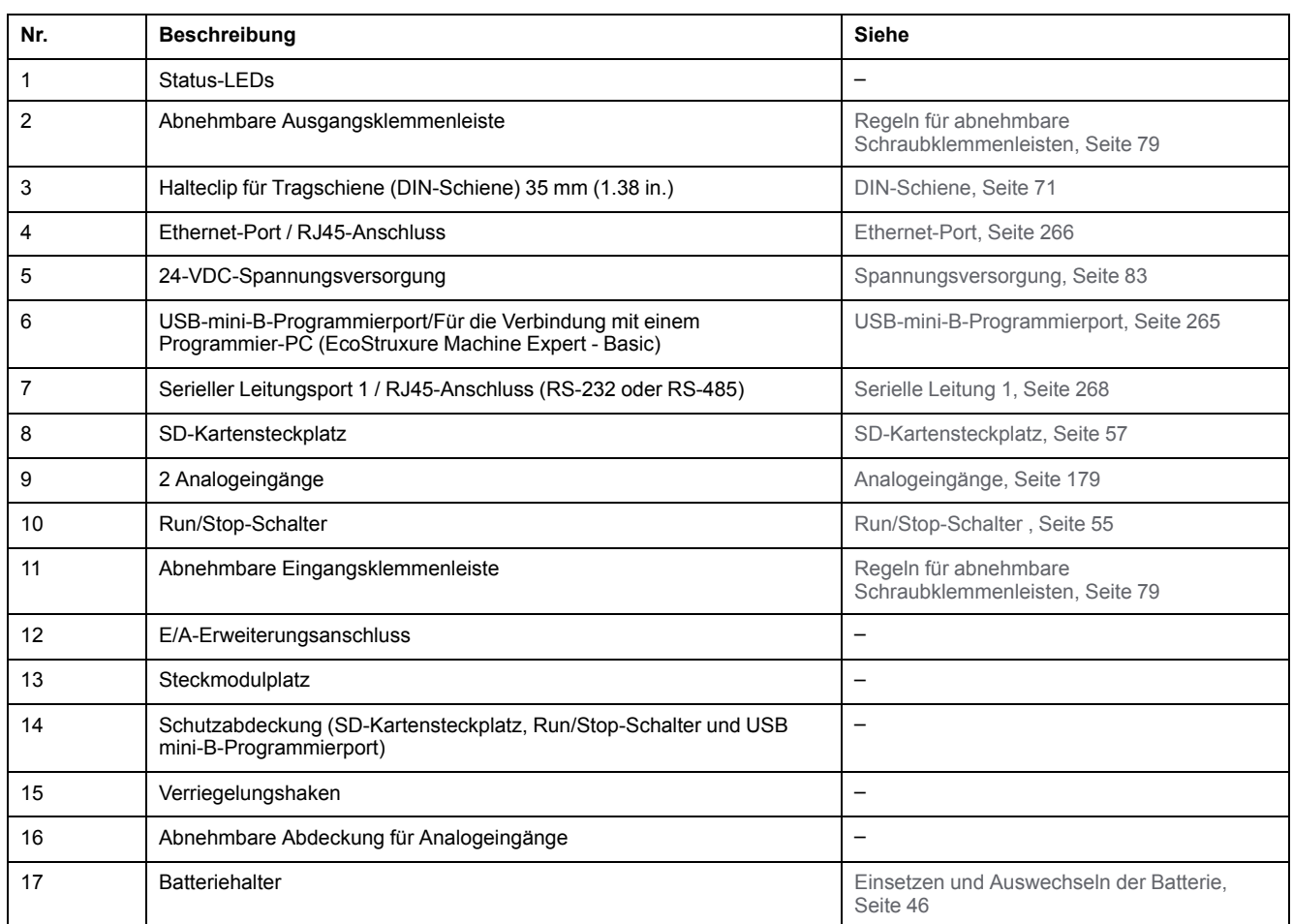

### **Status-LEDs**

Die folgende Abbildung zeigt die Status-LEDs:

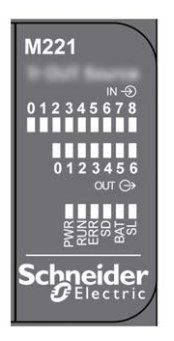

In der folgenden Tabelle werden die Status-LEDs beschrieben:

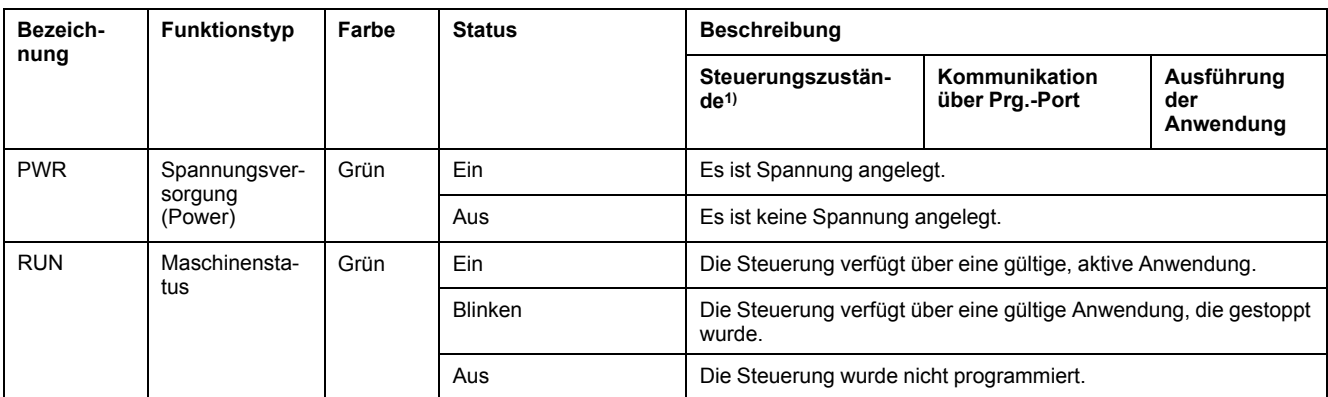

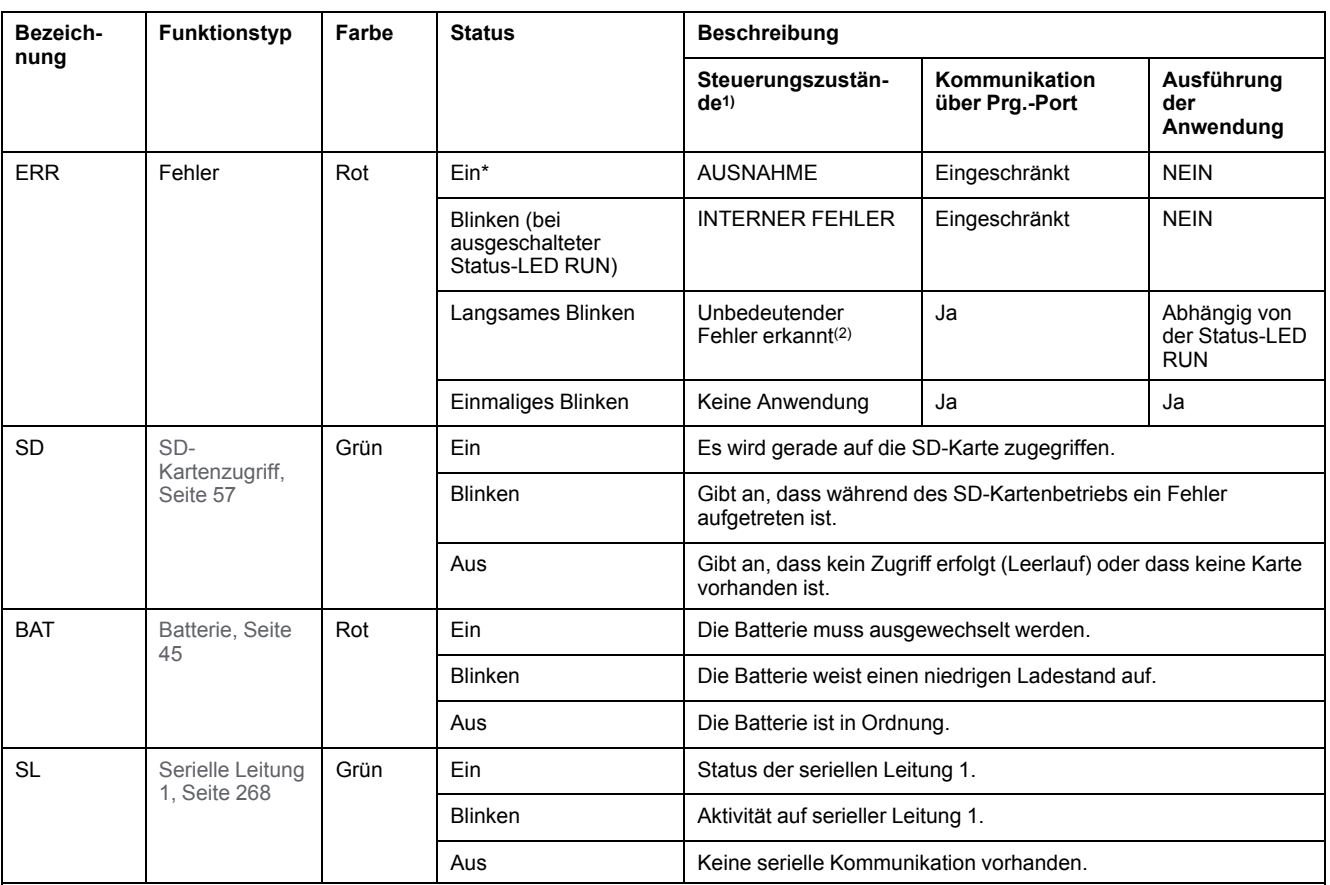

\* Die ERR-LED leuchtet ebenfalls während des Bootvorgangs.

**HINWEIS:** Informationen zu den im Ethernet-Anschluss integrierten LEDs finden Sie unter [Ethernet-Status-LEDs, Seite 268](#page-697-1)

**(1)** Weitere Informationen zu den Steuerungsstatus finden Sie im M221 Logic Controller – Programmierhandbuch (siehe Modicon M221, Logic Controller, Programmierhandbuch).

**(2)** Die Steuerung hat einen Fehler festgestellt, bleibt aber im Zustand RUNNING. Die ERR-LED an der Steuerung blinkt. Weitere Informationen finden Sie im M221 Logic Controller - Programmierhandbuch.

### **Abmessungen**

Die folgende Abbildung zeigt die externen Abmessungen der Logiksteuerungen:

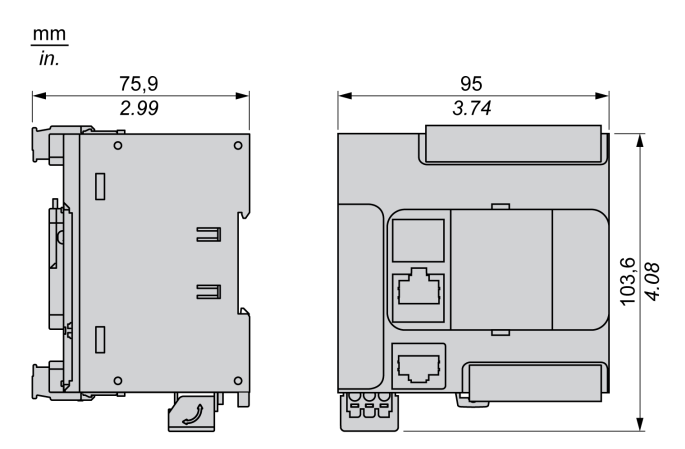

# <span id="page-535-0"></span>**TM221C16U**

### **Inhalt dieses Kapitels**

[TM221C16U - Beschreibung ........................................................................106](#page-535-1)

## **Überblick**

In diesem Kapitel wird der TM221C16• Logic Controller beschrieben.

# <span id="page-535-1"></span>**TM221C16U - Beschreibung**

# **Übersicht**

Folgende Komponenten sind in die TM221C16U-Logiksteuerung integriert:

- 9 Digitaleingänge
	- 4 schnelle Eingänge (HSC)
	- 5 Standardeingänge
- 7 Digitalausgänge
	- 2 schnelle Transistorquellenausgänge
	- 5 schnelle Transistorquellenausgänge
- 2 Analogeingänge
- Kommunikationsports
	- 1 serieller Leitungsport
	- 1 USB-mini-B-Programmierport

### **Beschreibung**

Die folgende Abbildung zeigt die verschiedenen Komponenten der Logiksteuerungen:

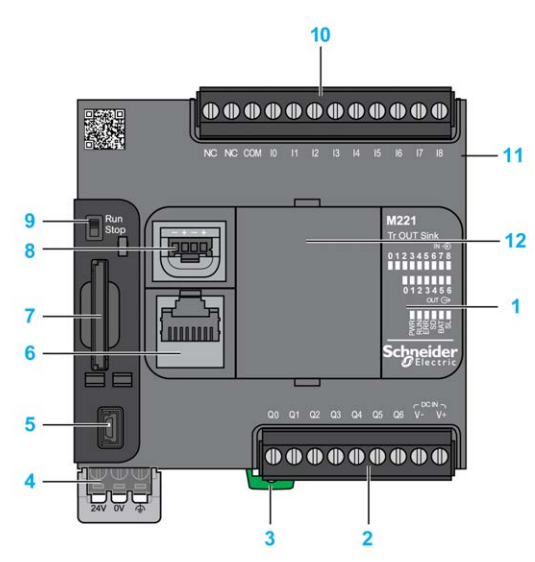

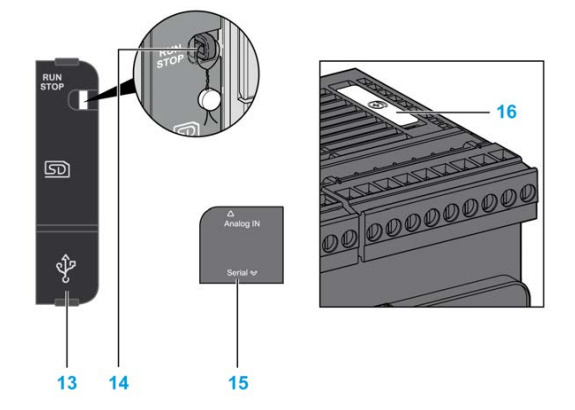

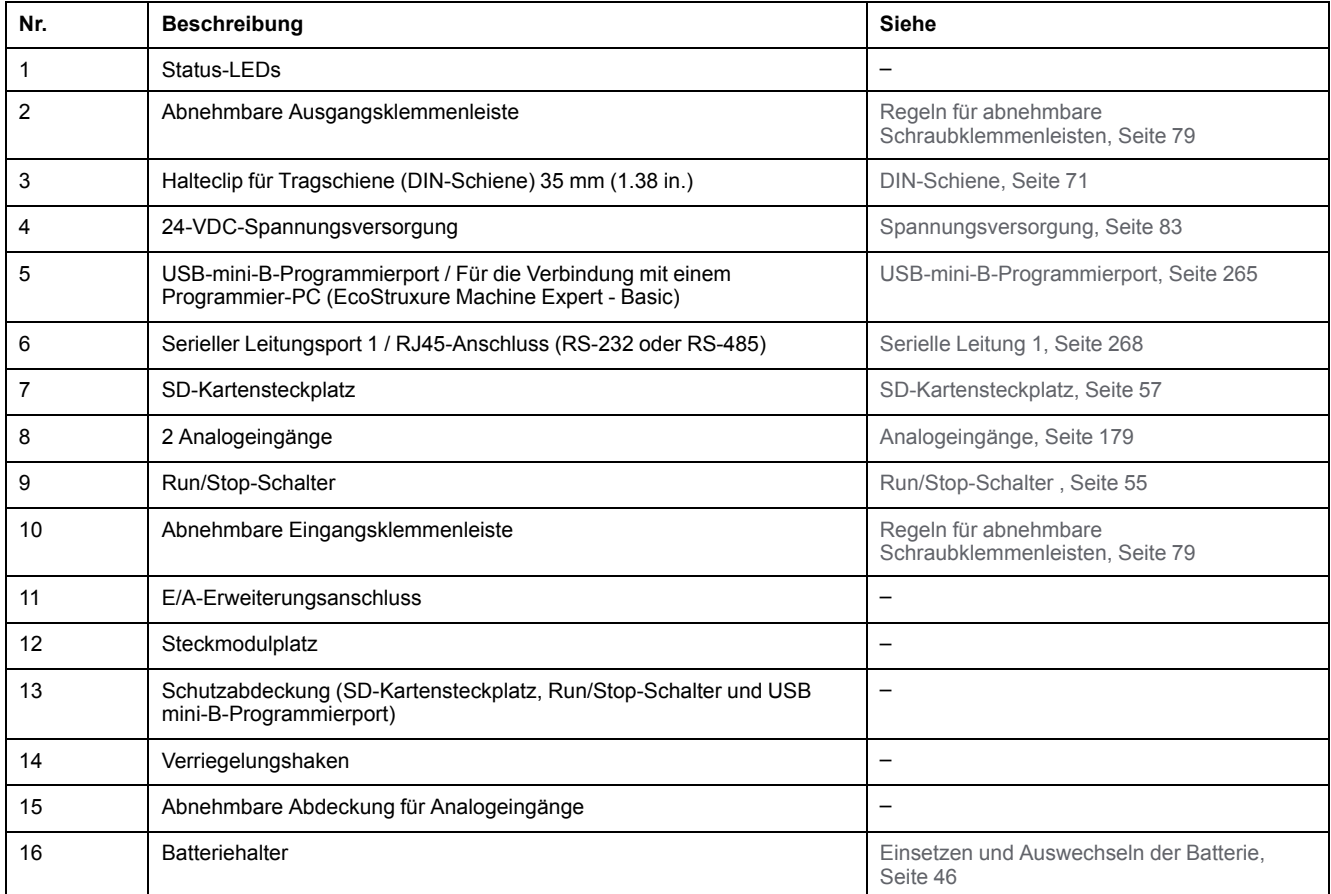

## **Status-LEDs**

Die folgende Abbildung zeigt die Status-LEDs:

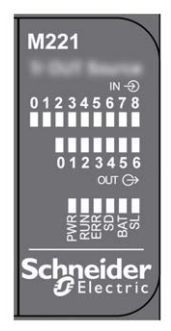

In der folgenden Tabelle werden die Status-LEDs beschrieben:

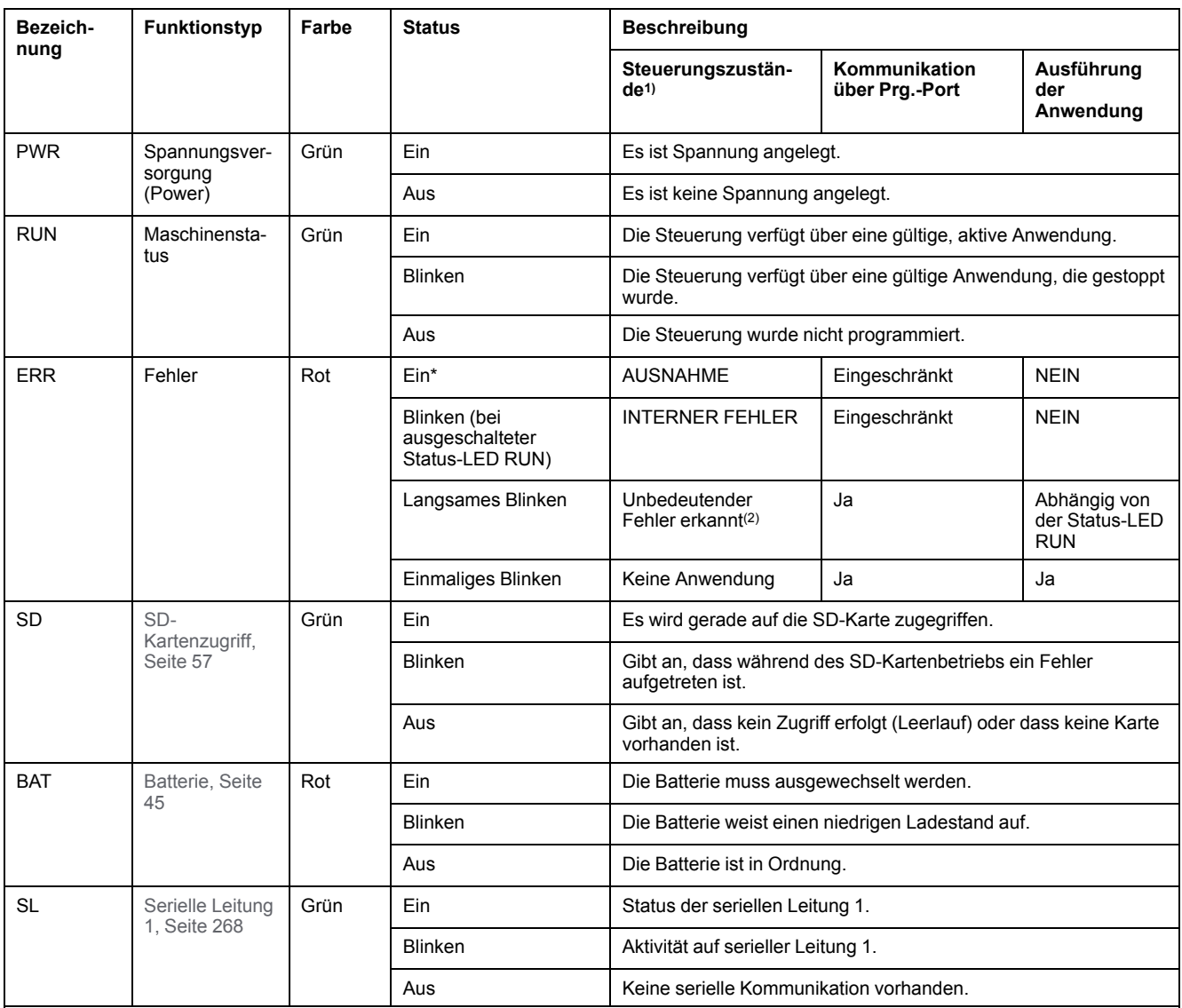

\* Die ERR-LED leuchtet ebenfalls während des Bootvorgangs.

**HINWEIS:** Informationen zu den im Ethernet-Anschluss integrierten LEDs finden Sie unter [Ethernet-Status-LEDs, Seite 268](#page-697-1)

**(1)** Weitere Informationen zu den Steuerungsstatus finden Sie im M221 Logic Controller – Programmierhandbuch (siehe Modicon M221, Logic Controller, Programmierhandbuch).

**(2)** Die Steuerung hat einen Fehler festgestellt, bleibt aber im Zustand RUNNING. Die ERR-LED an der Steuerung blinkt. Weitere Informationen finden Sie im M221 Logic Controller - Programmierhandbuch.

# **Abmessungen**

Die folgende Abbildung zeigt die externen Abmessungen der Logiksteuerungen:

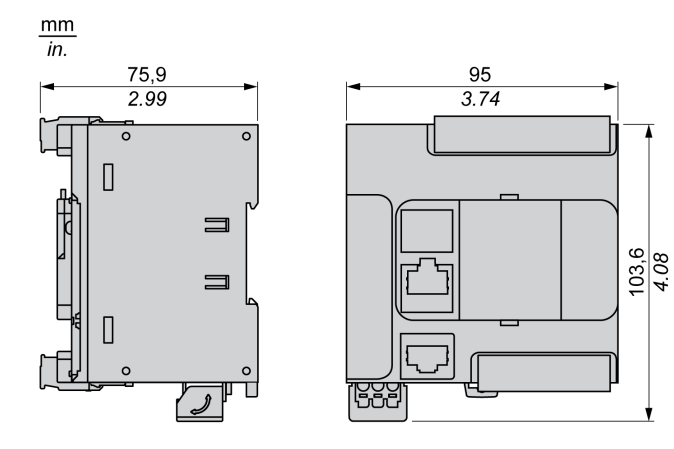

# <span id="page-538-0"></span>**TM221CE16U**

### **Inhalt dieses Kapitels**

[TM221CE16U - Beschreibung......................................................................109](#page-538-1)

### **Überblick**

In diesem Kapitel wird der TM221CE16U Logic Controller beschrieben.

# <span id="page-538-1"></span>**TM221CE16U - Beschreibung**

# **Übersicht**

Folgende Komponenten sind in die TM221CE16U-Logiksteuerung integriert:

- 9 Digitaleingänge
	- 4 schnelle Eingänge (HSC)
	- 5 Standardeingänge
- 7 Digitalausgänge
	- 2 schnelle Transistorquellenausgänge
	- 5 schnelle Transistorquellenausgänge
- 2 Analogeingänge
- Kommunikationsports
	- 1 serieller Leitungsport
	- 1 USB-mini-B-Programmierport
	- 1 Ethernet-Port

### **Beschreibung**

Die folgende Abbildung zeigt die verschiedenen Komponenten der Logiksteuerungen:

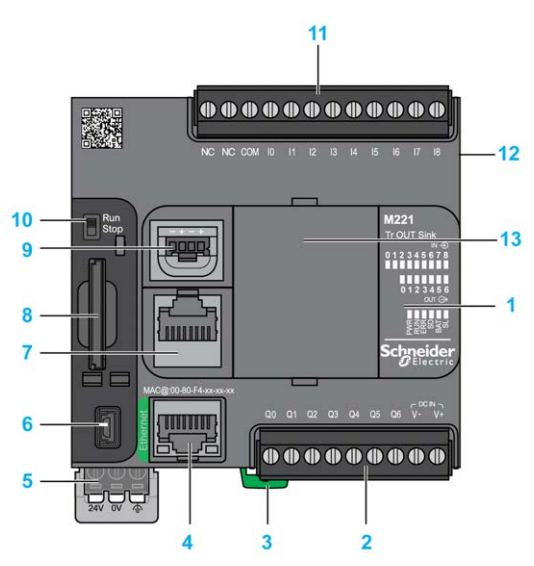

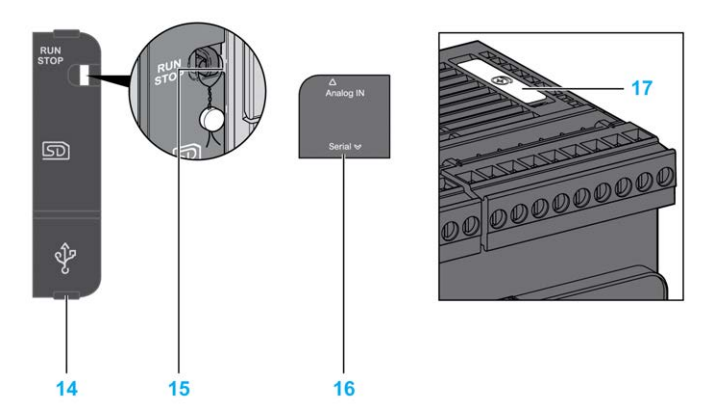

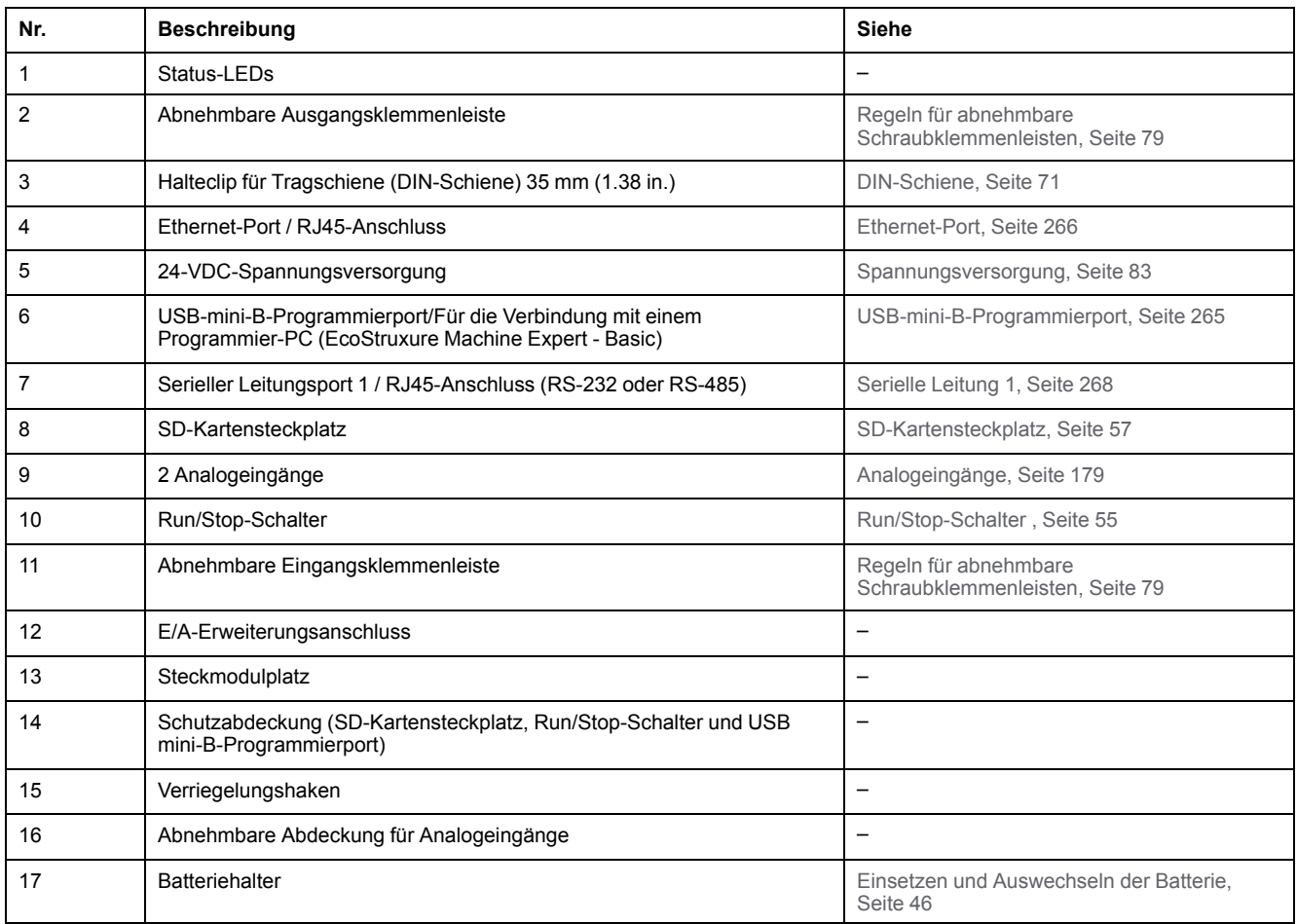

## **Status-LEDs**

Die folgende Abbildung zeigt die Status-LEDs:

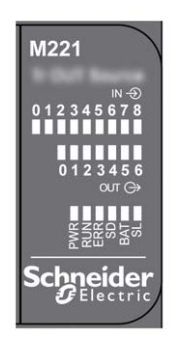

In der folgenden Tabelle werden die Status-LEDs beschrieben:
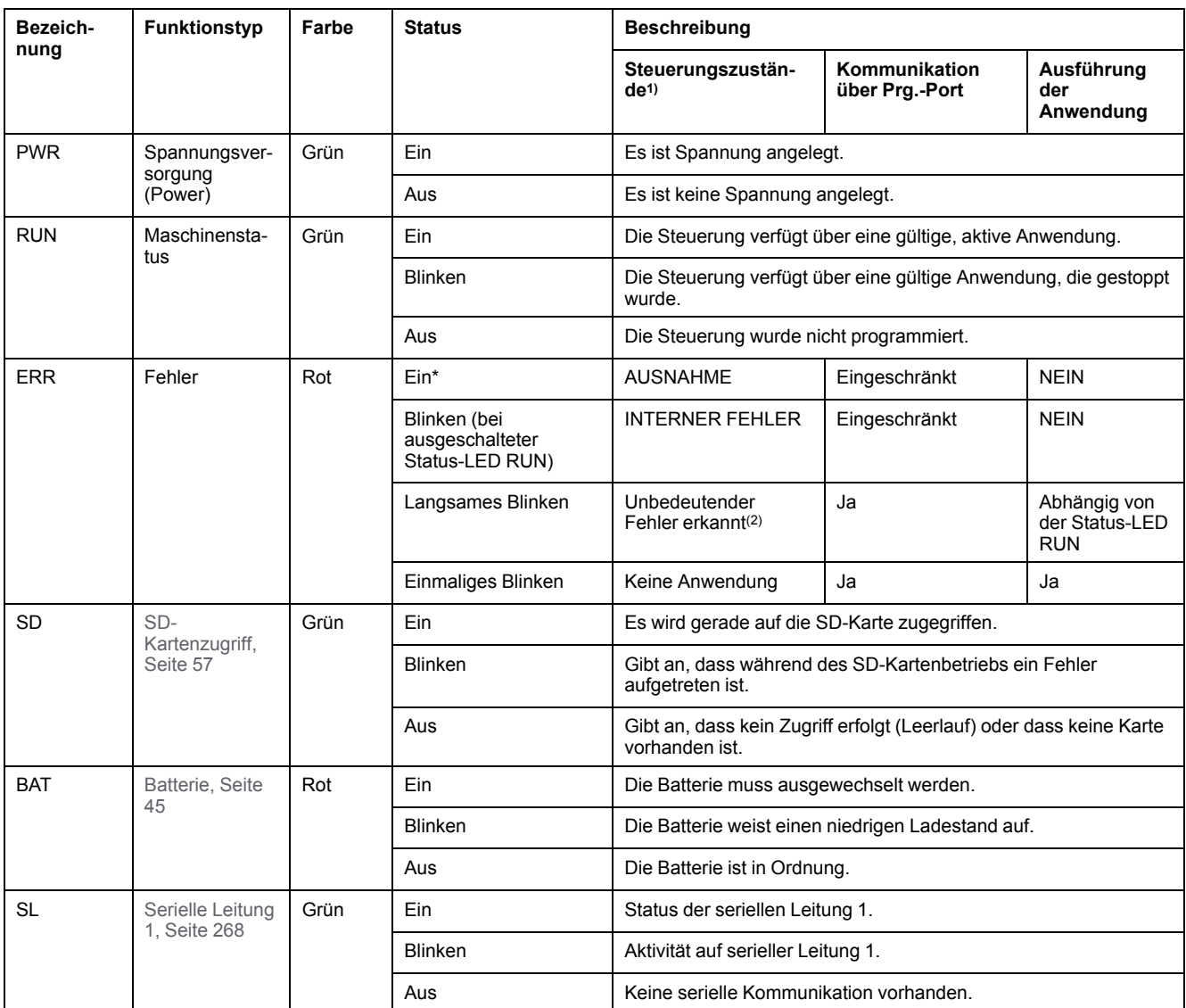

\* Die ERR-LED leuchtet ebenfalls während des Bootvorgangs.

**HINWEIS:** Informationen zu den im Ethernet-Anschluss integrierten LEDs finden Sie unter [Ethernet-Status-LEDs, Seite 268](#page-697-1)

**(1)** Weitere Informationen zu den Steuerungsstatus finden Sie im M221 Logic Controller – Programmierhandbuch (siehe Modicon M221, Logic Controller, Programmierhandbuch).

**(2)** Die Steuerung hat einen Fehler festgestellt, bleibt aber im Zustand RUNNING. Die ERR-LED an der Steuerung blinkt. Weitere Informationen finden Sie im M221 Logic Controller - Programmierhandbuch.

### **Abmessungen**

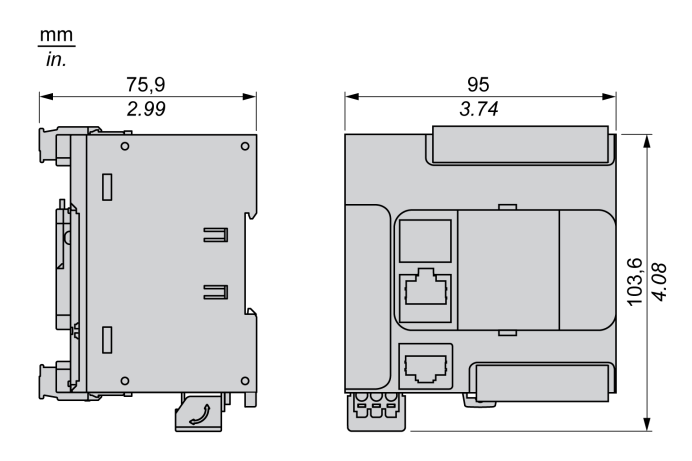

# <span id="page-541-0"></span>**TM221C24R**

#### **Inhalt dieses Kapitels**

[TM221C24R - Beschreibung ........................................................................ 112](#page-541-1)

### **Überblick**

Dieses Kapitel beschreibt die Logiksteuerung TM221C24R.

## <span id="page-541-1"></span>**TM221C24R - Beschreibung**

## **Übersicht**

Folgende Komponenten sind in die TM221C24R-Logiksteuerung integriert:

- 14 Digitaleingänge
	- 4 schnelle Eingänge (HSC)
	- 10 Standardeingänge
- 10 Digitalausgänge
	- 10 Relaisausgänge
- 2 Analogeingänge
- Kommunikationsports
	- 1 serieller Leitungsport
	- 1 USB-mini-B-Programmierport

### **Beschreibung**

Die folgende Abbildung zeigt die verschiedenen Komponenten der Logiksteuerung:

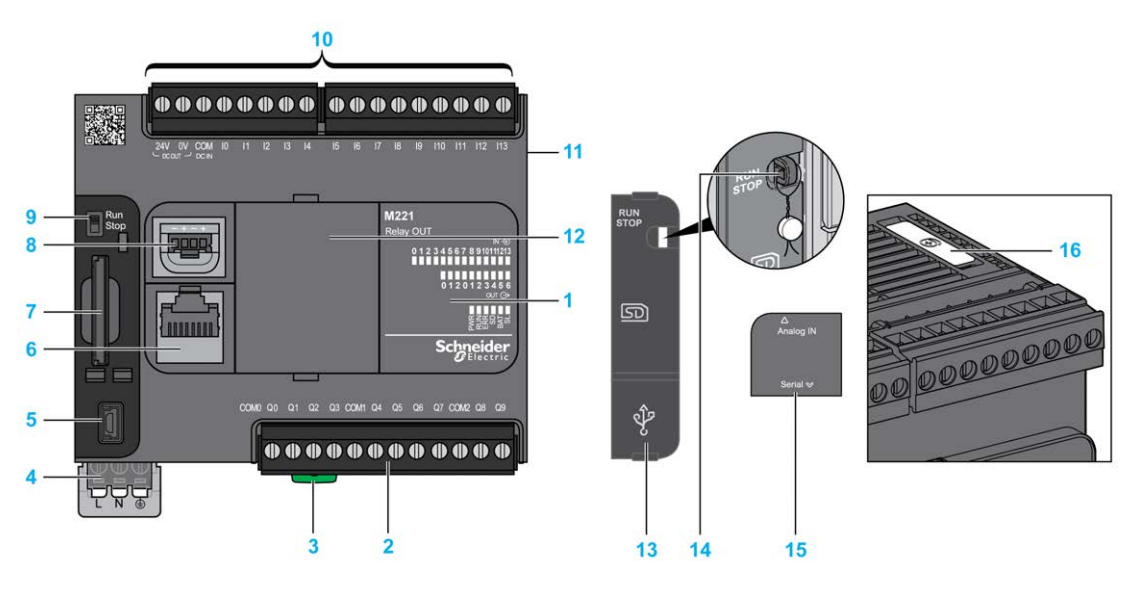

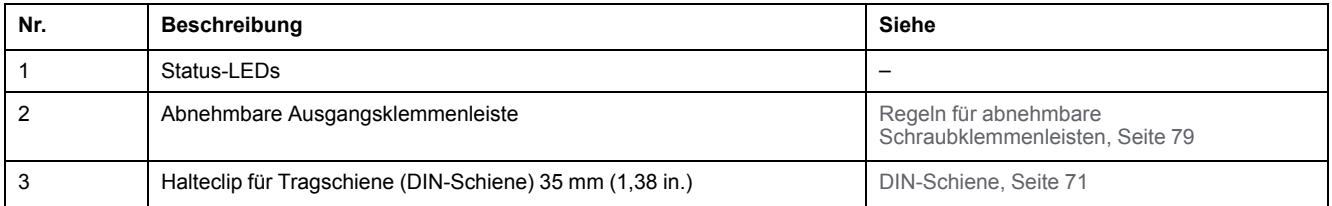

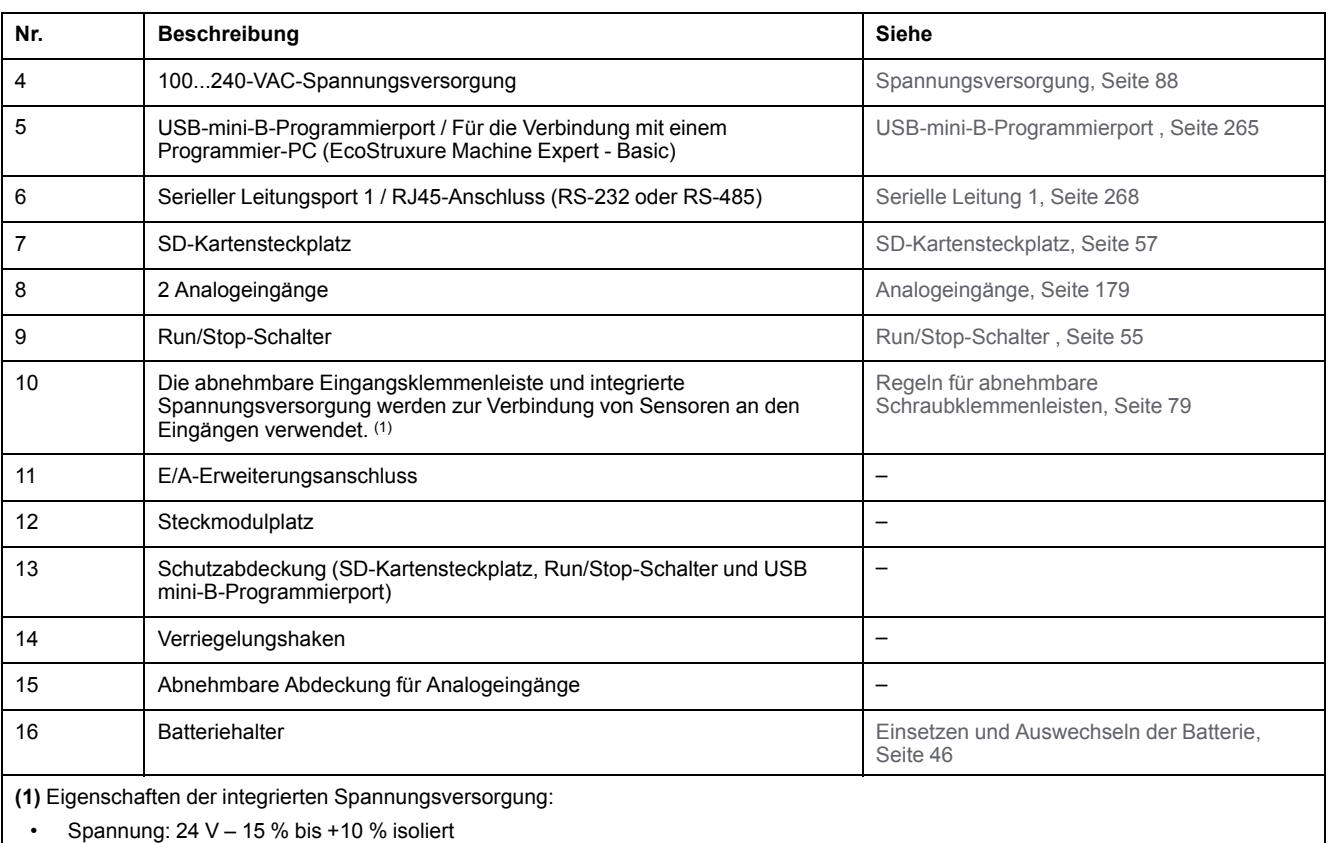

 $\cdot$  I<sub>max</sub>: 250 mA

• Kein Schutz oder Feststellung von Überlast

Siehe [Integrierte E/A-Kanäle, Seite 152](#page-581-0)

#### **Status-LEDs**

Die folgende Abbildung zeigt die Status-LEDs:

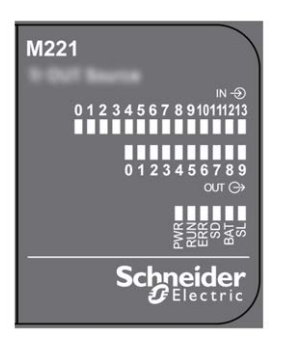

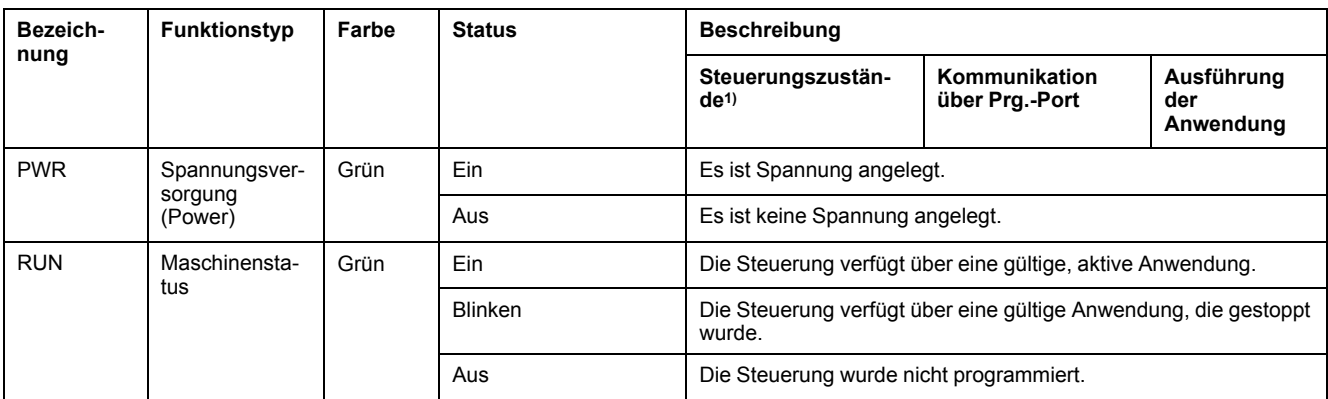

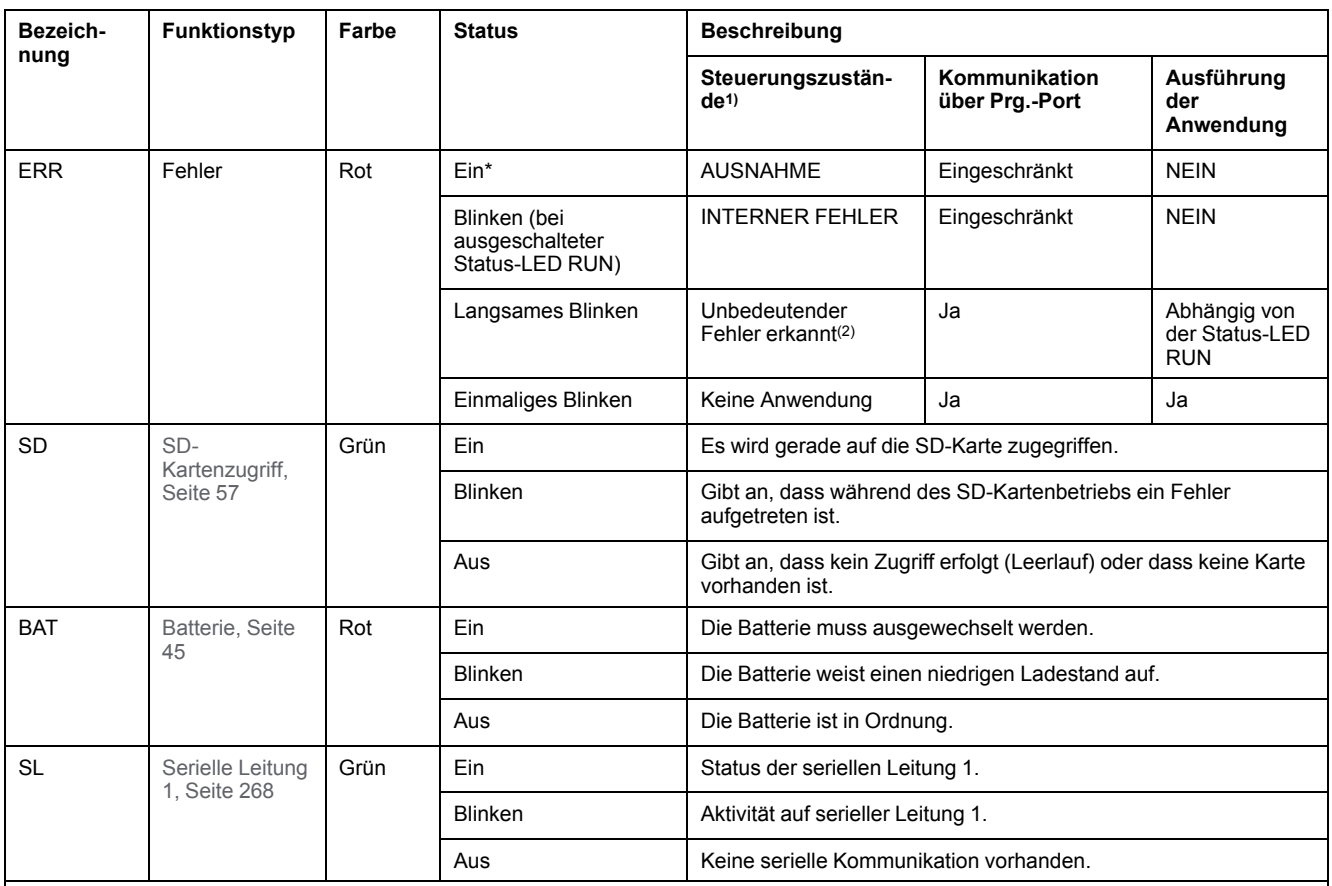

\* Die ERR-LED leuchtet ebenfalls während des Bootvorgangs.

**HINWEIS:** Informationen zu den im Ethernet-Anschluss integrierten LEDs finden Sie unter [Ethernet-Status-LEDs, Seite 268](#page-697-1)

**(1)** Weitere Informationen zu den Steuerungsstatus finden Sie im M221 Logic Controller – Programmierhandbuch (siehe Modicon M221, Logic Controller, Programmierhandbuch).

**(2)** Die Steuerung hat einen Fehler festgestellt, bleibt aber im Zustand RUNNING. Die ERR-LED an der Steuerung blinkt. Weitere Informationen finden Sie im M221 Logic Controller - Programmierhandbuch.

### **Abmessungen**

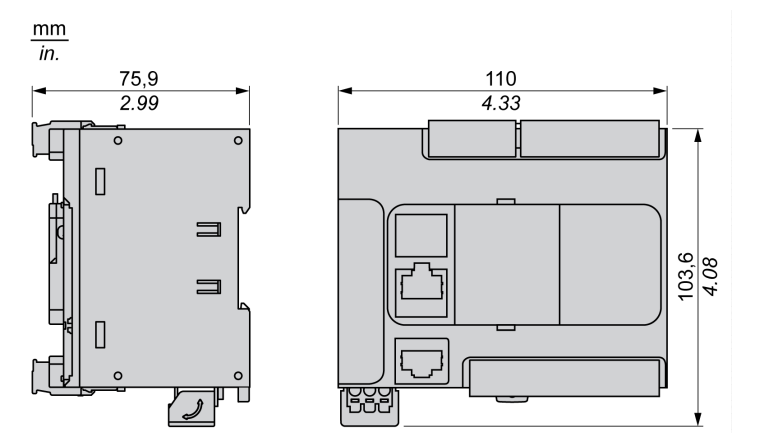

## <span id="page-544-0"></span>**TM221CE24R**

#### **Inhalt dieses Kapitels**

[TM221CE24R - Beschreibung...................................................................... 115](#page-544-1)

#### **Überblick**

Dieses Kapitel beschreibt die Logiksteuerung TM221CE24R.

### <span id="page-544-1"></span>**TM221CE24R - Beschreibung**

### **Übersicht**

Folgende Komponenten sind in die TM221CE24R-Logiksteuerung integriert:

- 14 Digitaleingänge
	- 4 schnelle Eingänge (HSC)
	- 10 Standardeingänge
- 10 Digitalausgänge
	- 10 Relaisausgänge
- 2 Analogeingänge
- Kommunikationsports
	- 1 serieller Leitungsport
	- 1 USB-mini-B-Programmierport
	- 1 Ethernet-Port

#### **Beschreibung**

Die folgende Abbildung zeigt die verschiedenen Komponenten der Logiksteuerungen:

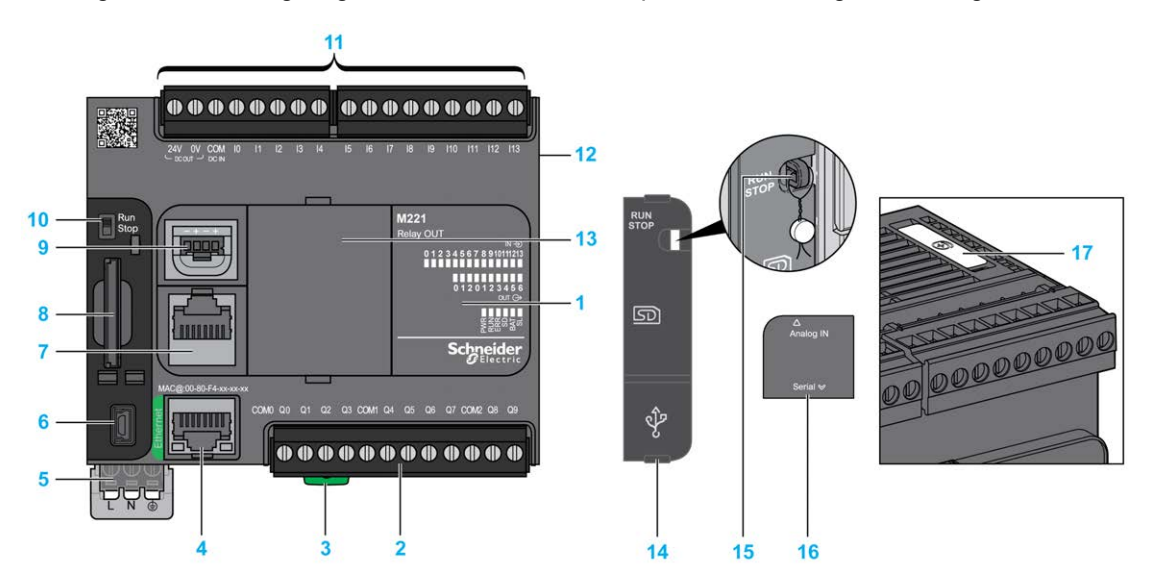

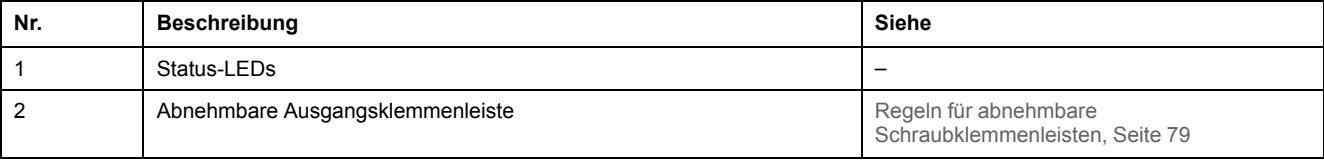

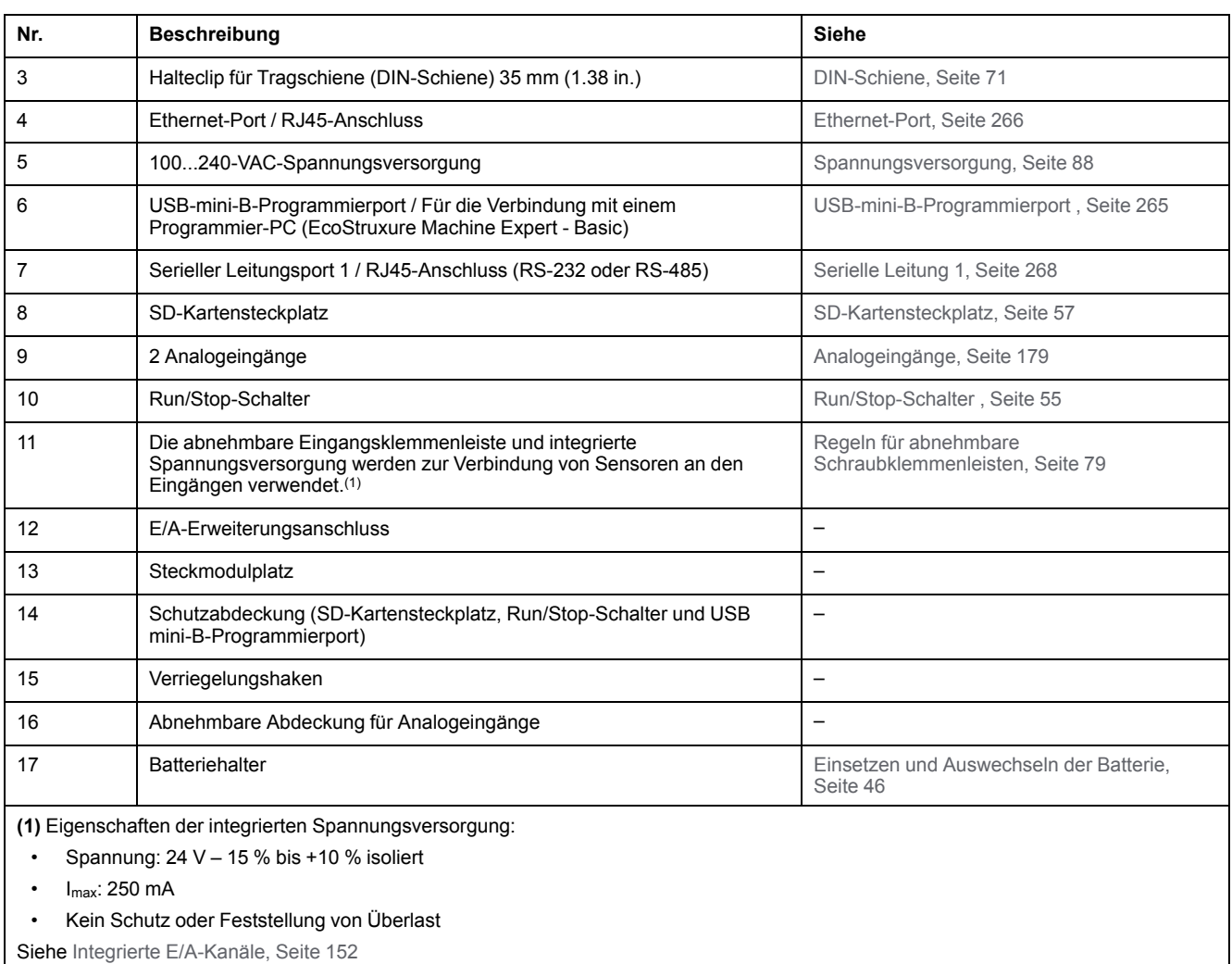

Die folgende Abbildung zeigt die Status-LEDs:

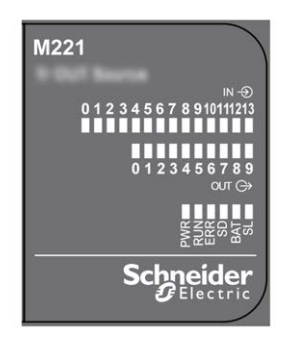

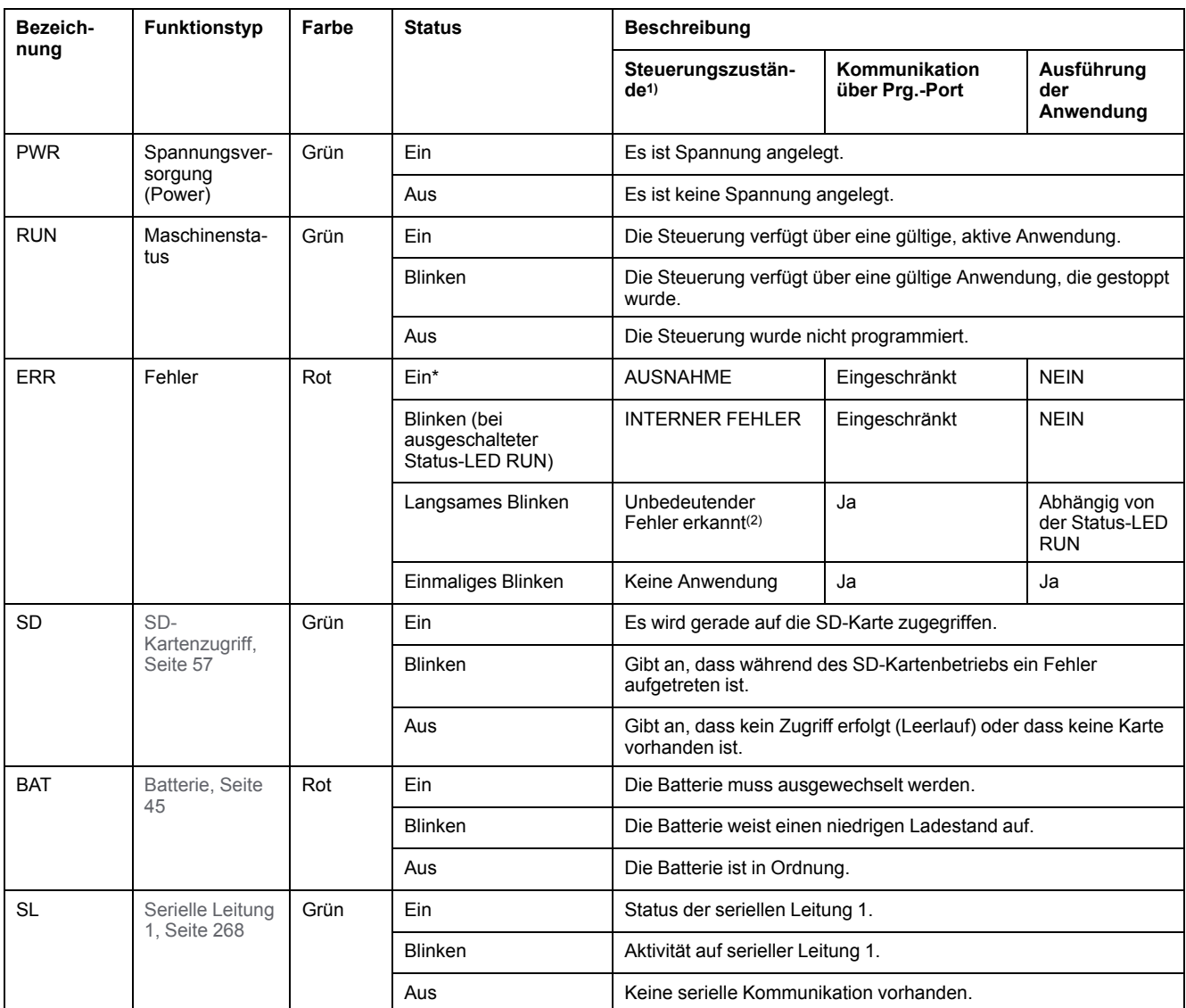

\* Die ERR-LED leuchtet ebenfalls während des Bootvorgangs.

**HINWEIS:** Informationen zu den im Ethernet-Anschluss integrierten LEDs finden Sie unter [Ethernet-Status-LEDs, Seite 268](#page-697-1)

**(1)** Weitere Informationen zu den Steuerungsstatus finden Sie im M221 Logic Controller – Programmierhandbuch (siehe Modicon M221, Logic Controller, Programmierhandbuch).

**(2)** Die Steuerung hat einen Fehler festgestellt, bleibt aber im Zustand RUNNING. Die ERR-LED an der Steuerung blinkt. Weitere Informationen finden Sie im M221 Logic Controller - Programmierhandbuch.

### **Abmessungen**

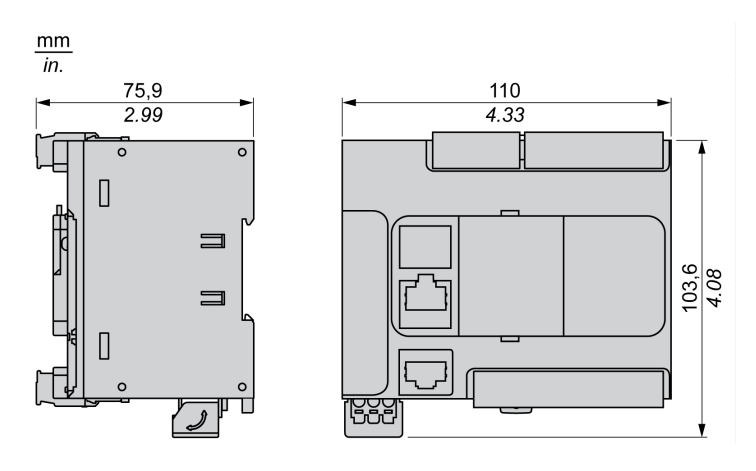

# <span id="page-547-0"></span>**TM221C24T**

#### **Inhalt dieses Kapitels**

[TM221C24T - Beschreibung ........................................................................ 118](#page-547-1)

### **Überblick**

Dieses Kapitel beschreibt die Logiksteuerung TM221C24T.

## <span id="page-547-1"></span>**TM221C24T - Beschreibung**

## **Übersicht**

Folgende Komponenten sind in die TM221C24T-Logiksteuerung integriert:

- 14 Digitaleingänge
	- 4 schnelle Eingänge (HSC)
	- 10 Standardeingänge
- 10 Digitalausgänge
	- 2 schnelle Transistorquellenausgänge
	- 8 schnelle Transistorquellenausgänge
- 2 Analogeingänge
- Kommunikationsports
	- 1 serieller Leitungsport
	- 1 USB-mini-B-Programmierport

### **Beschreibung**

Die folgende Abbildung zeigt die verschiedenen Komponenten der Logiksteuerungen:

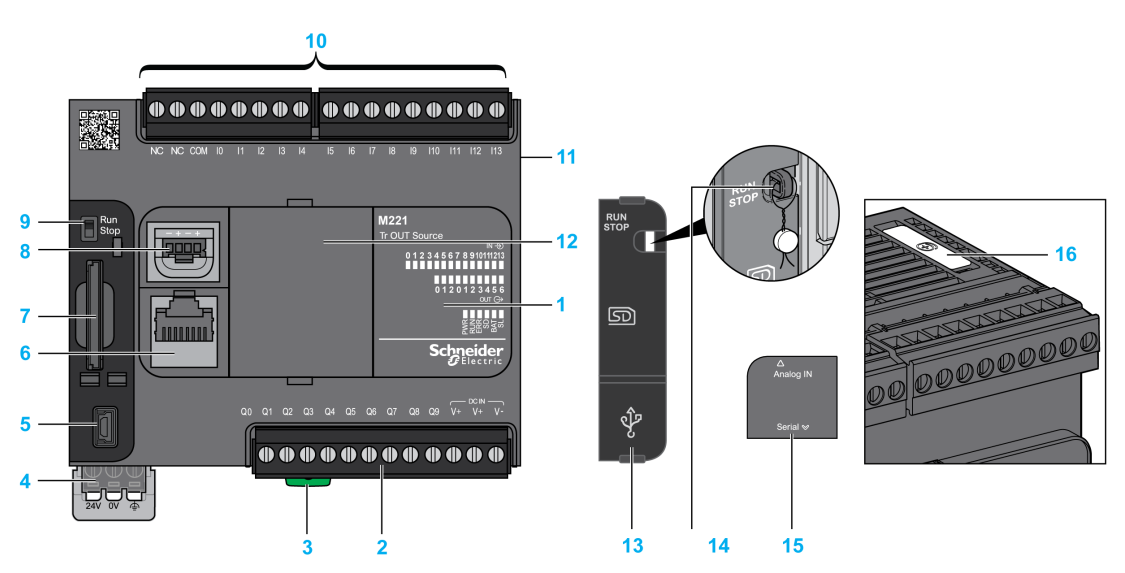

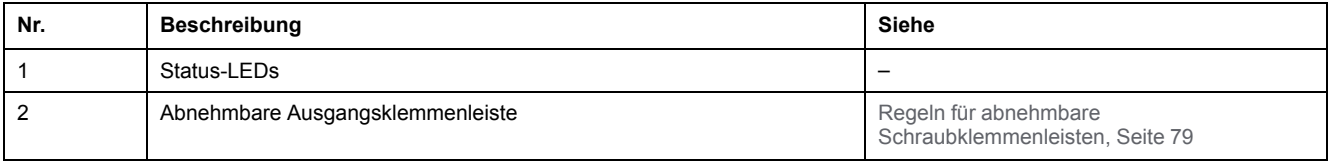

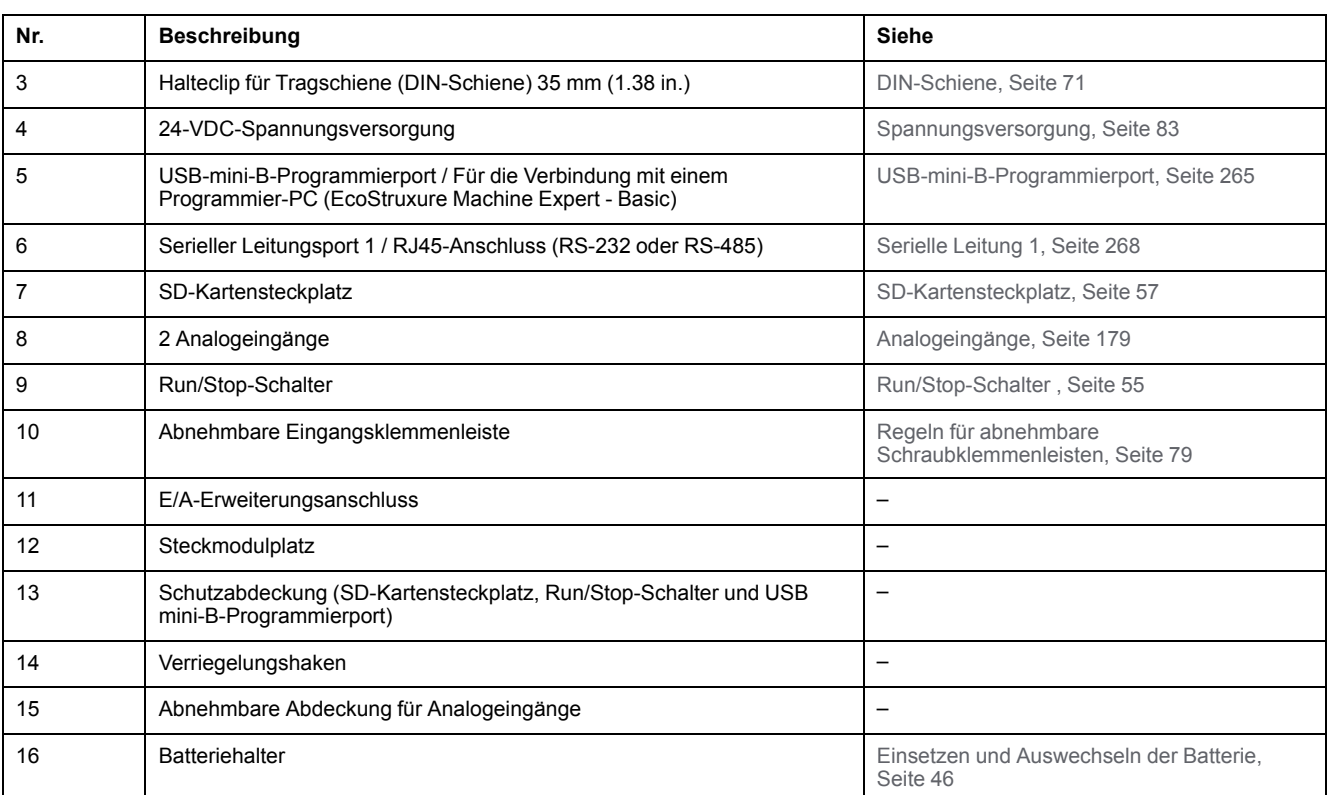

Die folgende Abbildung zeigt die Status-LEDs:

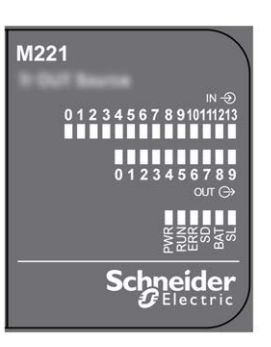

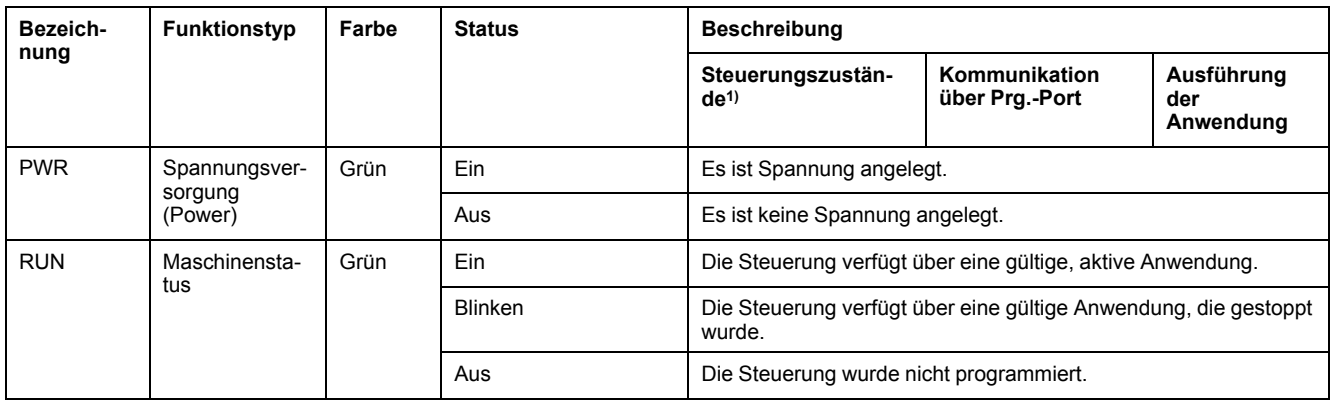

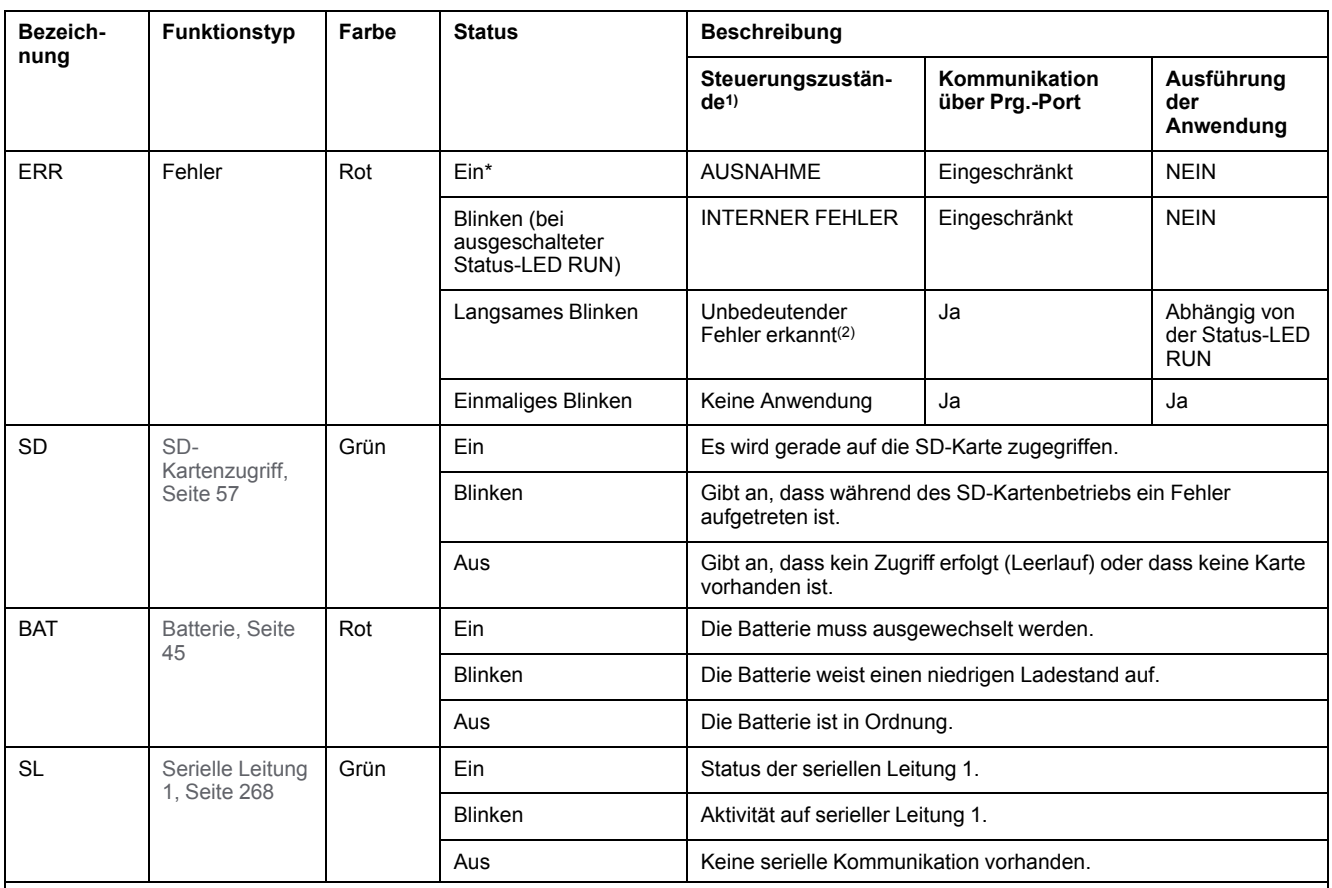

\* Die ERR-LED leuchtet ebenfalls während des Bootvorgangs.

**HINWEIS:** Informationen zu den im Ethernet-Anschluss integrierten LEDs finden Sie unter [Ethernet-Status-LEDs, Seite 268](#page-697-1)

**(1)** Weitere Informationen zu den Steuerungsstatus finden Sie im M221 Logic Controller – Programmierhandbuch (siehe Modicon M221, Logic Controller, Programmierhandbuch).

**(2)** Die Steuerung hat einen Fehler festgestellt, bleibt aber im Zustand RUNNING. Die ERR-LED an der Steuerung blinkt. Weitere Informationen finden Sie im M221 Logic Controller - Programmierhandbuch.

### **Abmessungen**

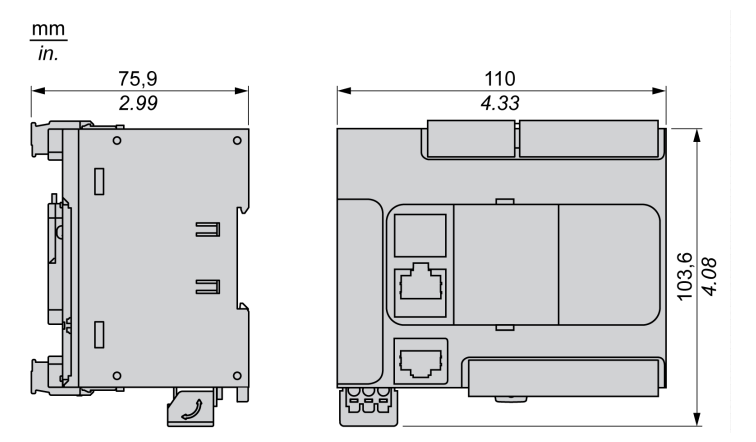

## <span id="page-550-0"></span>**TM221CE24T**

#### **Inhalt dieses Kapitels**

[TM221CE24T - Beschreibung ......................................................................121](#page-550-1)

#### **Überblick**

Dieses Kapitel beschreibt die Logiksteuerung TM221CE24T.

## <span id="page-550-1"></span>**TM221CE24T - Beschreibung**

### **Übersicht**

Folgende Komponenten sind in die TM221CE24T-Logiksteuerung integriert:

- 14 Digitaleingänge
	- 4 schnelle Eingänge (HSC)
	- 10 Standardeingänge
- 10 Digitalausgänge
	- 2 schnelle Transistorquellenausgänge
	- 8 schnelle Transistorquellenausgänge
- 2 Analogeingänge
- Kommunikationsports
	- 1 serieller Leitungsport
	- 1 USB-mini-B-Programmierport
	- 1 Ethernet-Port

#### **Beschreibung**

Die folgende Abbildung zeigt die verschiedenen Komponenten der Logiksteuerungen:

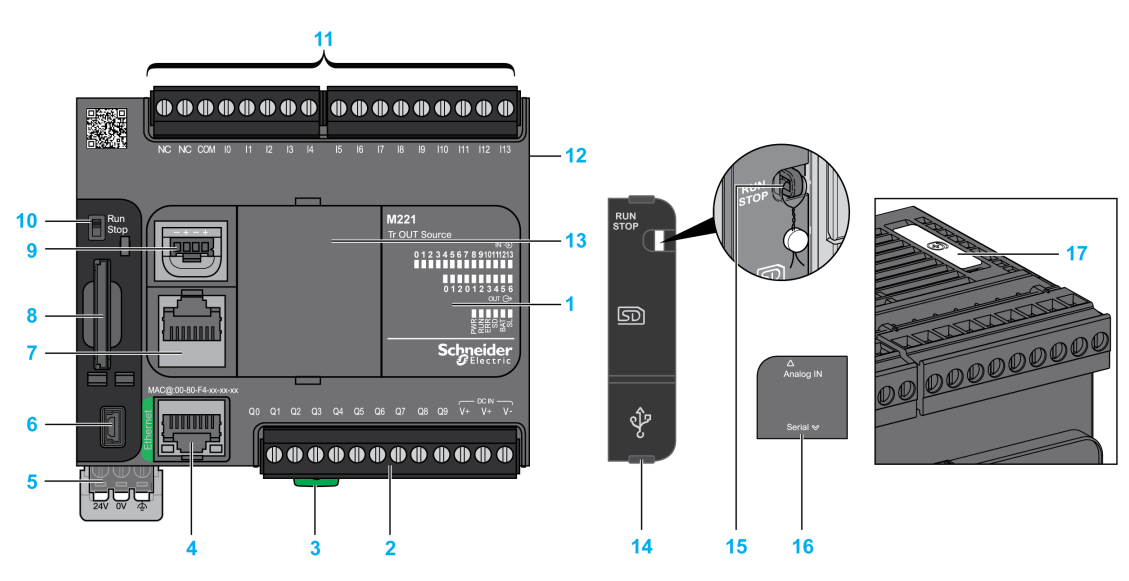

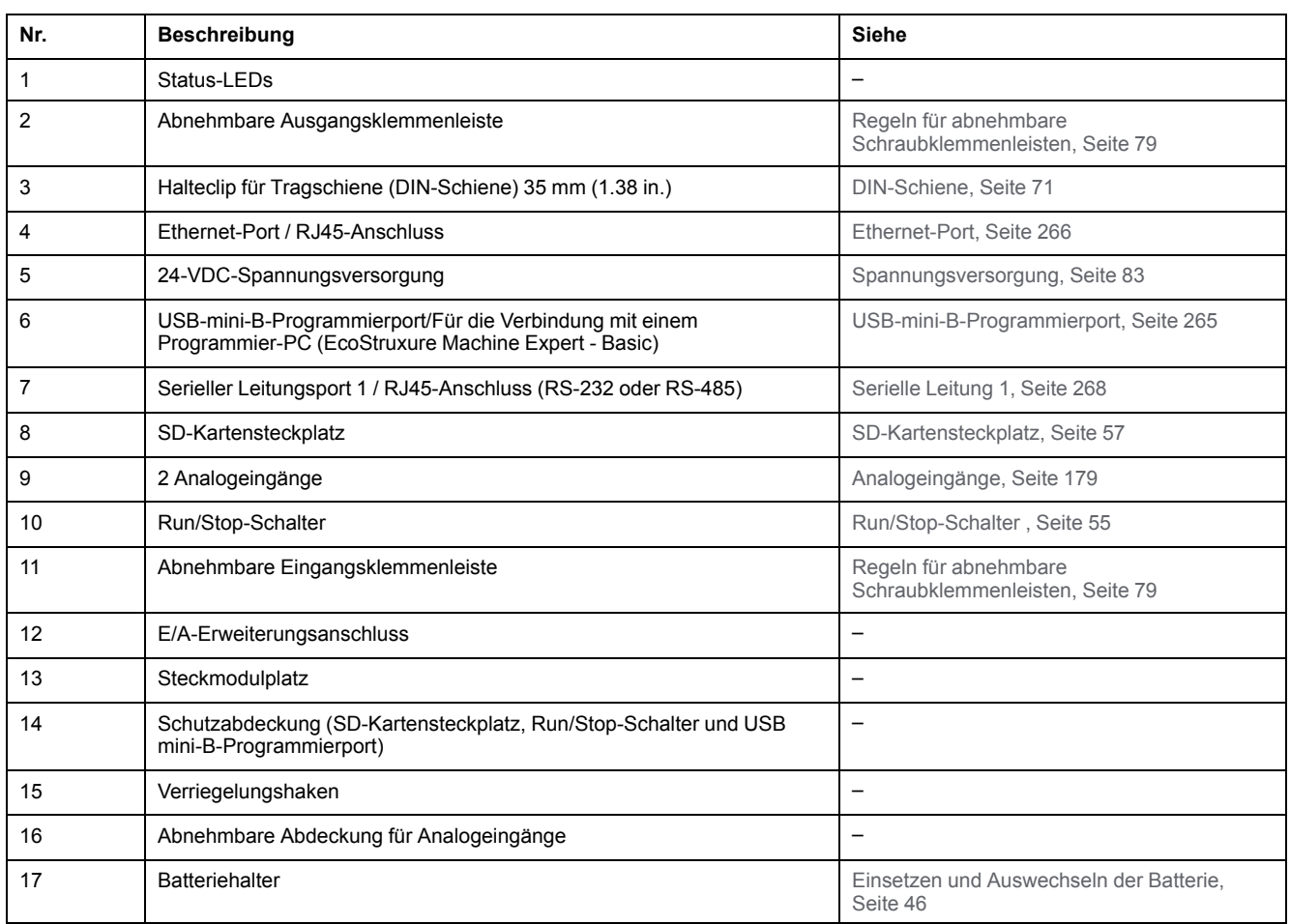

Die folgende Abbildung zeigt die Status-LEDs:

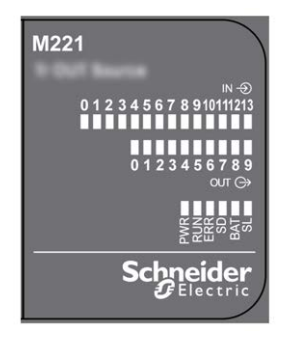

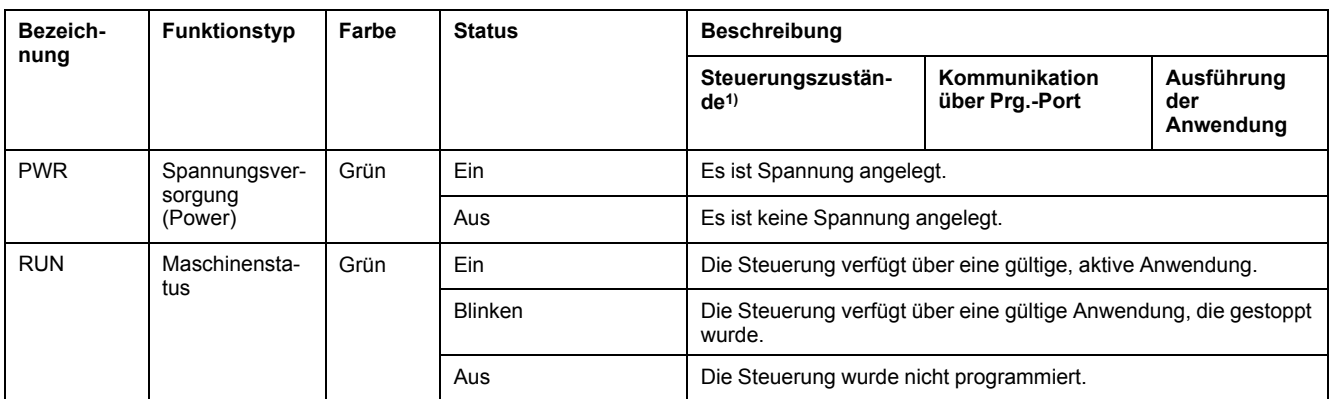

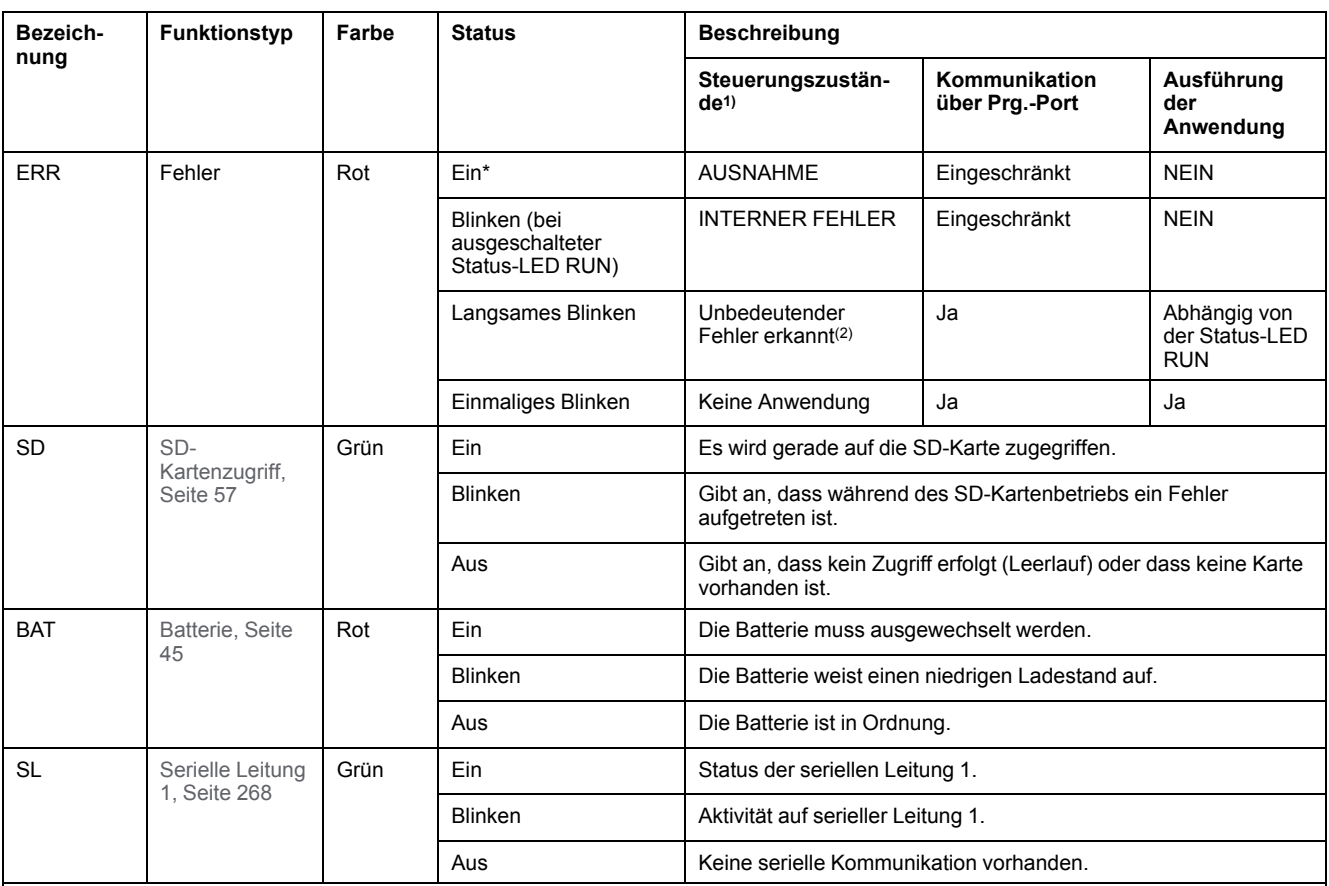

\* Die ERR-LED leuchtet ebenfalls während des Bootvorgangs.

**HINWEIS:** Informationen zu den im Ethernet-Anschluss integrierten LEDs finden Sie unter [Ethernet-Status-LEDs, Seite 268](#page-697-1)

**(1)** Weitere Informationen zu den Steuerungsstatus finden Sie im M221 Logic Controller – Programmierhandbuch (siehe Modicon M221, Logic Controller, Programmierhandbuch).

**(2)** Die Steuerung hat einen Fehler festgestellt, bleibt aber im Zustand RUNNING. Die ERR-LED an der Steuerung blinkt. Weitere Informationen finden Sie im M221 Logic Controller - Programmierhandbuch.

#### **Abmessungen**

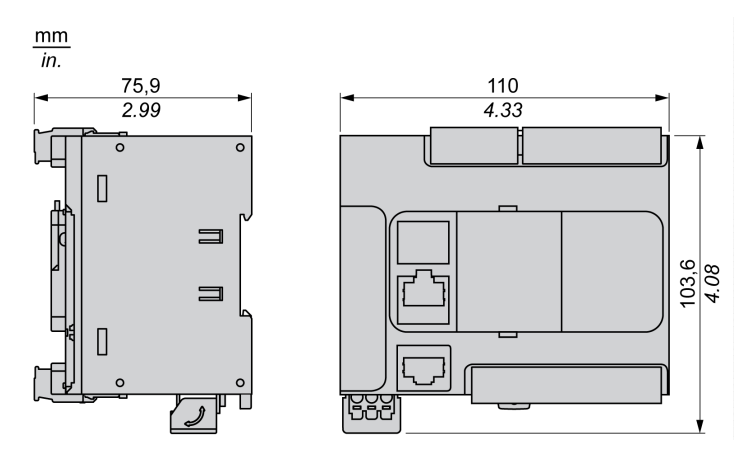

# <span id="page-553-0"></span>**TM221C24U**

#### **Inhalt dieses Kapitels**

[TM221C24U - Beschreibung ........................................................................124](#page-553-1)

### **Überblick**

In diesem Kapitel wird der TM221C24• Logic Controller beschrieben.

## <span id="page-553-1"></span>**TM221C24U - Beschreibung**

## **Übersicht**

Folgende Komponenten sind in die TM221C24U-Logiksteuerung integriert:

- 14 Digitaleingänge
	- 4 schnelle Eingänge (HSC)
	- 10 Standardeingänge
- 10 Digitalausgänge
	- 2 schnelle Transistorquellenausgänge
	- 8 schnelle Transistorquellenausgänge
- 2 Analogeingänge
- Kommunikationsports
	- 1 serieller Leitungsport
	- 1 USB-mini-B-Programmierport

#### **Beschreibung**

Die folgende Abbildung zeigt die verschiedenen Komponenten der Logiksteuerungen:

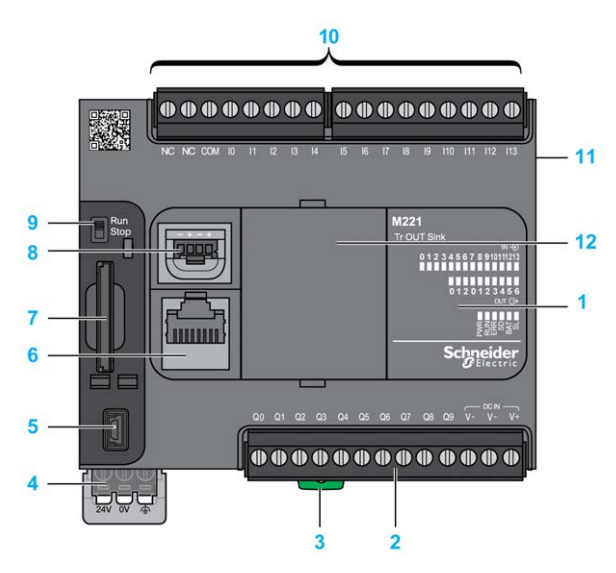

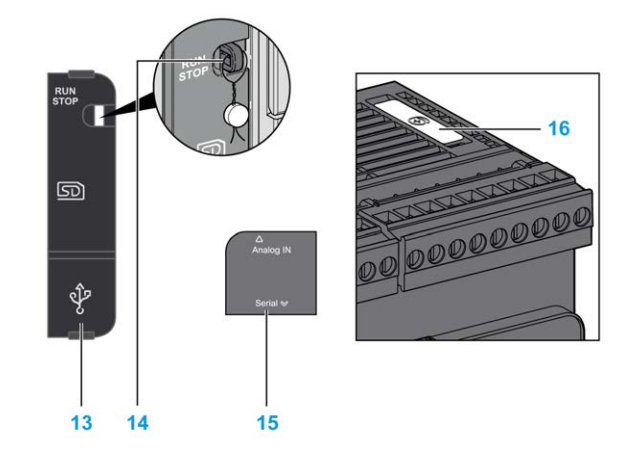

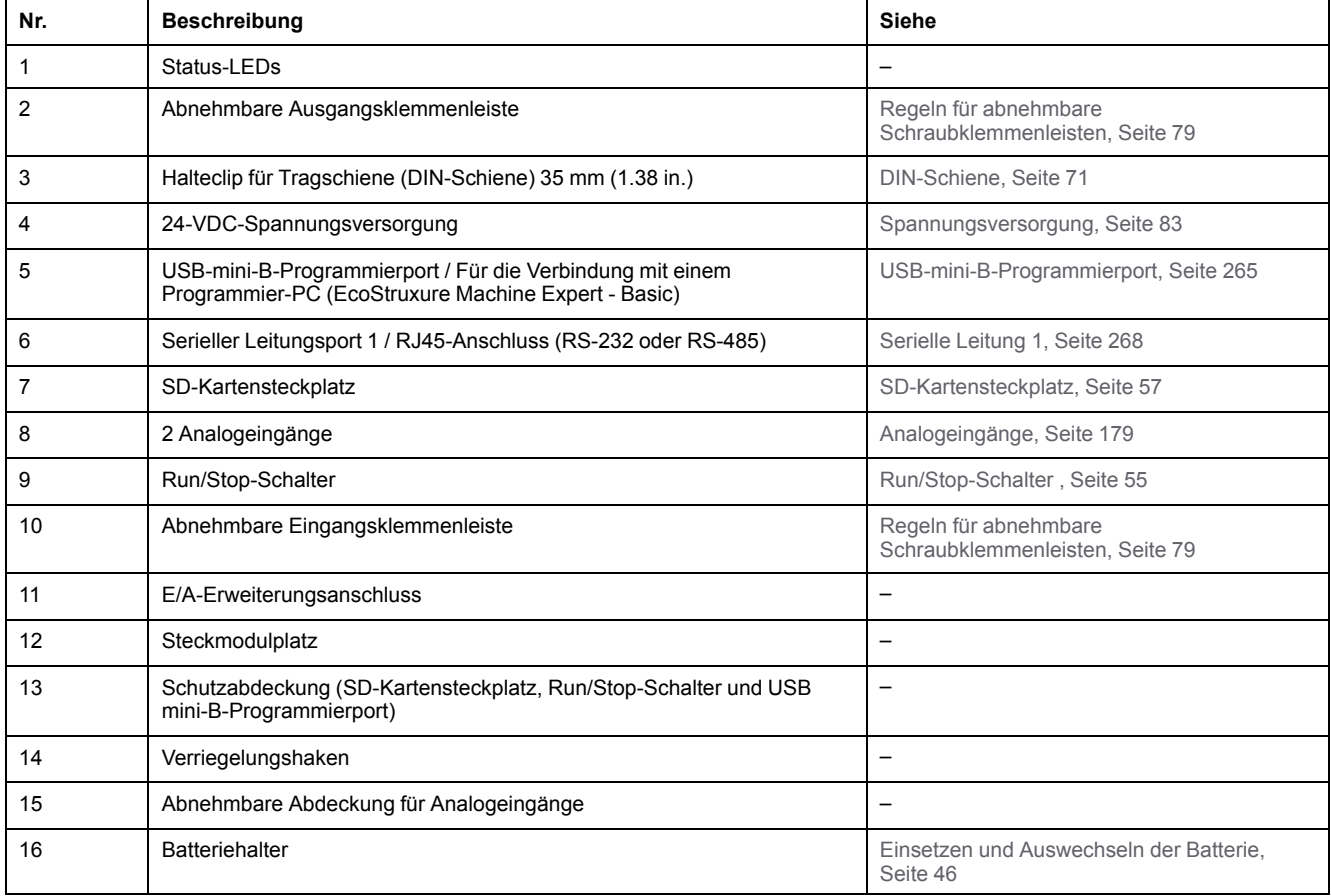

Die folgende Abbildung zeigt die Status-LEDs:

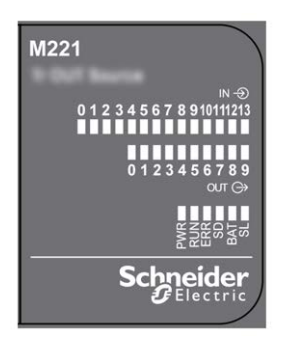

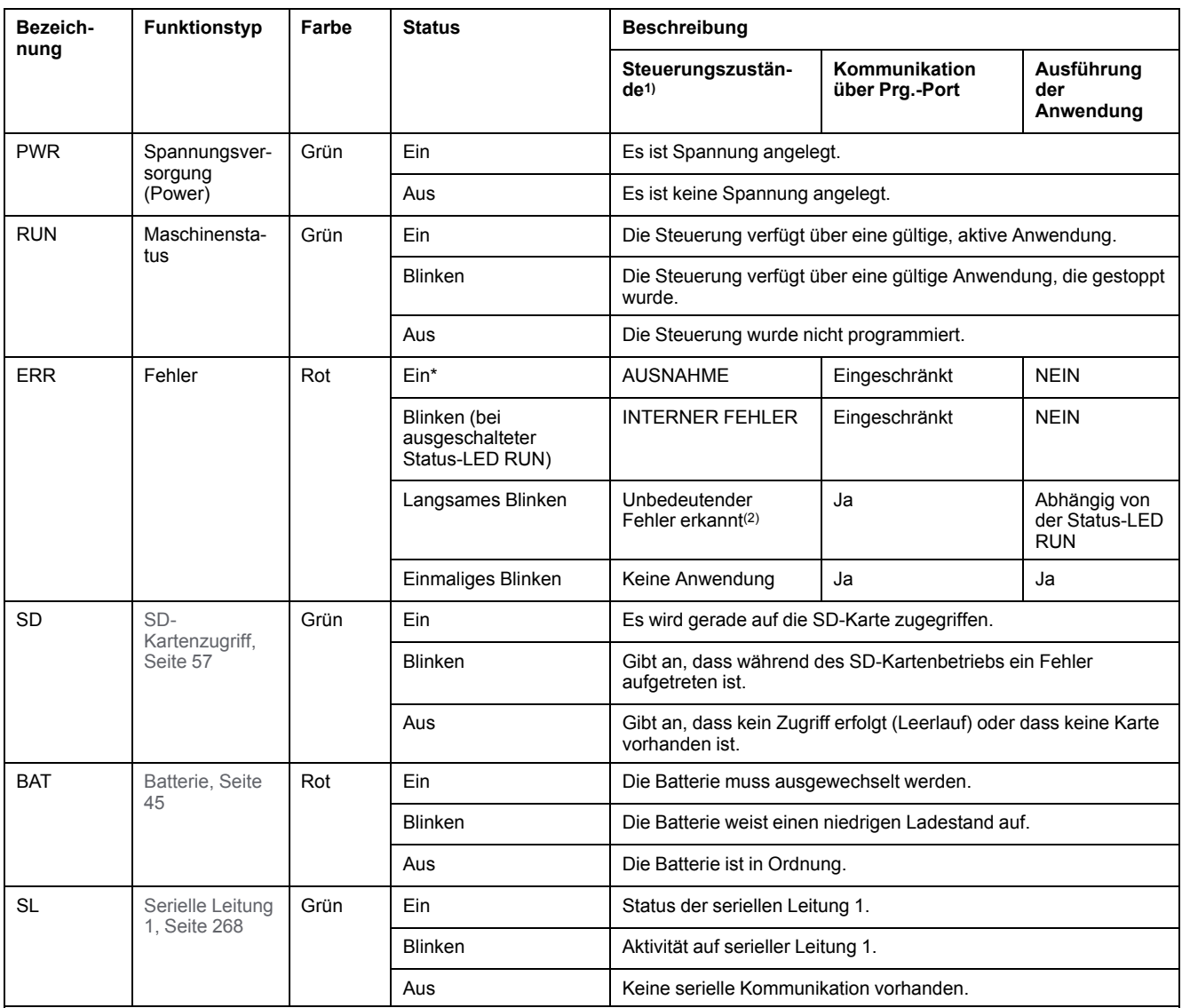

\* Die ERR-LED leuchtet ebenfalls während des Bootvorgangs.

**HINWEIS:** Informationen zu den im Ethernet-Anschluss integrierten LEDs finden Sie unter [Ethernet-Status-LEDs, Seite 268](#page-697-1)

**(1)** Weitere Informationen zu den Steuerungsstatus finden Sie im M221 Logic Controller – Programmierhandbuch (siehe Modicon M221, Logic Controller, Programmierhandbuch).

**(2)** Die Steuerung hat einen Fehler festgestellt, bleibt aber im Zustand RUNNING. Die ERR-LED an der Steuerung blinkt. Weitere Informationen finden Sie im M221 Logic Controller - Programmierhandbuch.

### **Abmessungen**

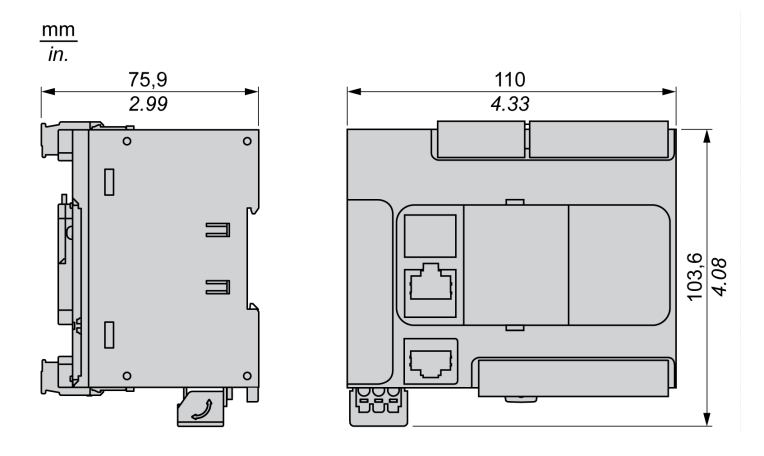

## <span id="page-556-0"></span>**TM221CE24U**

#### **Inhalt dieses Kapitels**

[TM221CE24U - Beschreibung......................................................................127](#page-556-1)

#### **Überblick**

In diesem Kapitel wird der TM221CE24U Logic Controller beschrieben.

### <span id="page-556-1"></span>**TM221CE24U - Beschreibung**

### **Übersicht**

Folgende Komponenten sind in die TM221CE24U-Logiksteuerung integriert:

- 14 Digitaleingänge
	- 4 schnelle Eingänge (HSC)
	- 10 Standardeingänge
- 10 Digitalausgänge
	- 2 schnelle Transistorquellenausgänge
	- 8 schnelle Transistorquellenausgänge
- 2 Analogeingänge
- Kommunikationsports
	- 1 serieller Leitungsport
	- 1 USB-mini-B-Programmierport
	- 1 Ethernet-Port

#### **Beschreibung**

Die folgende Abbildung zeigt die verschiedenen Komponenten der Logiksteuerungen:

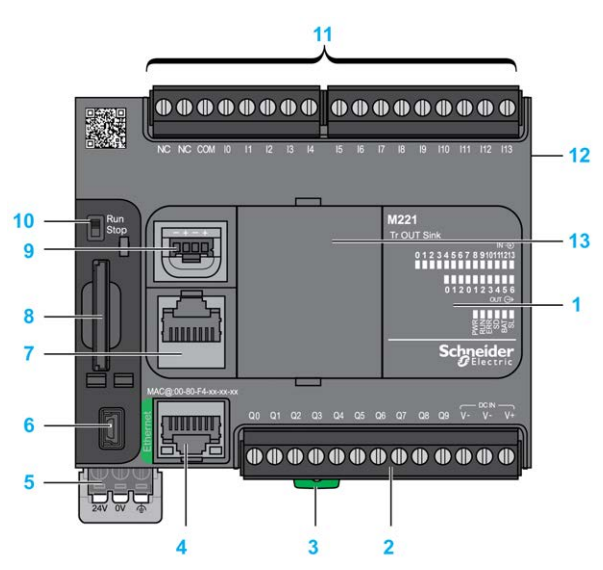

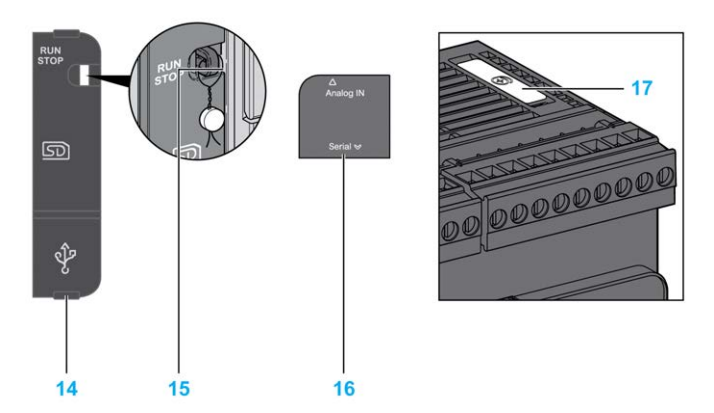

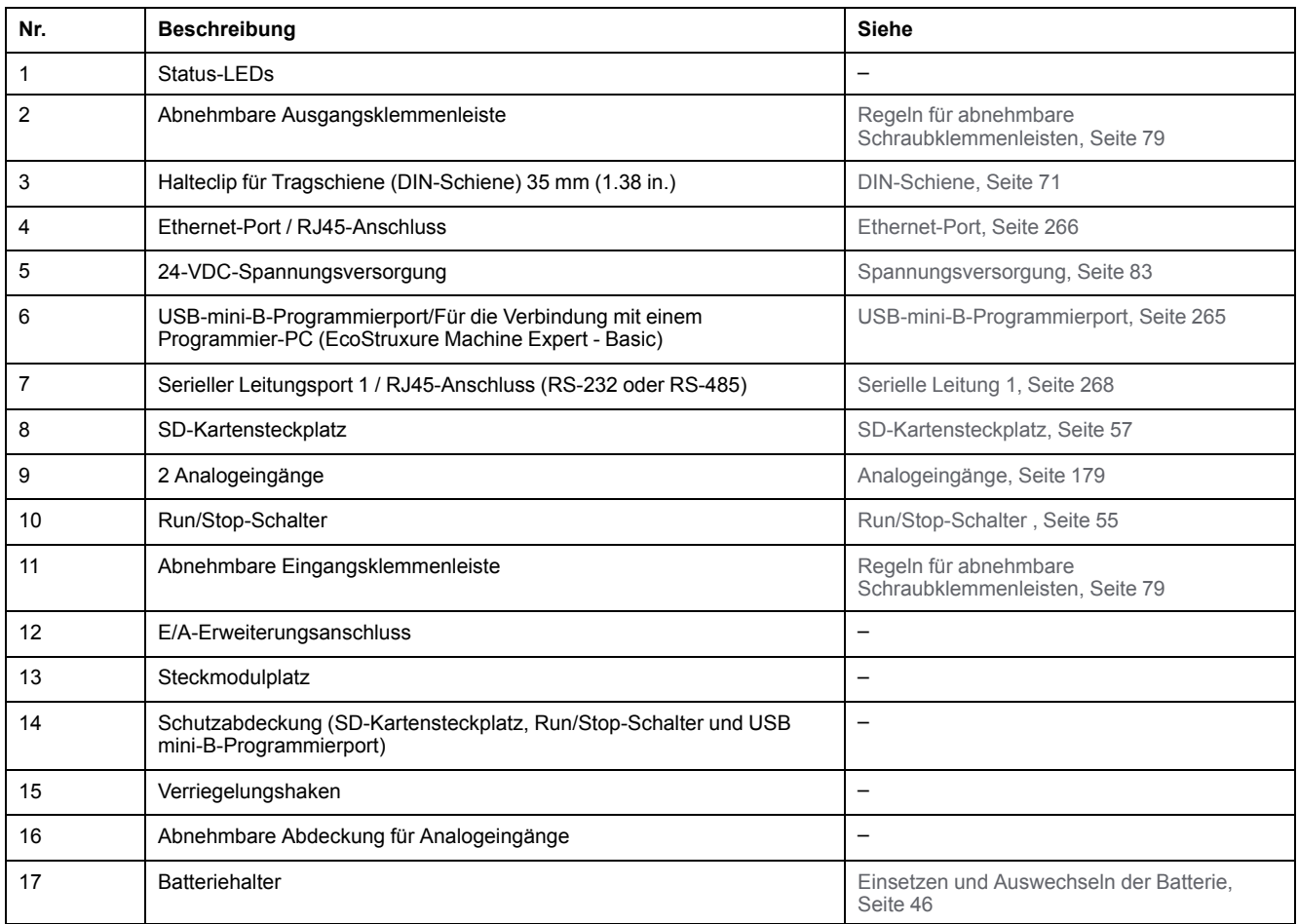

Die folgende Abbildung zeigt die Status-LEDs:

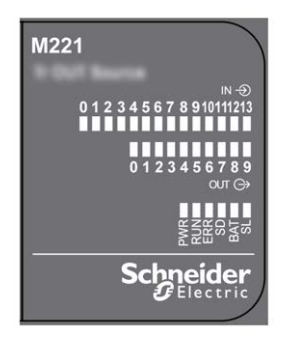

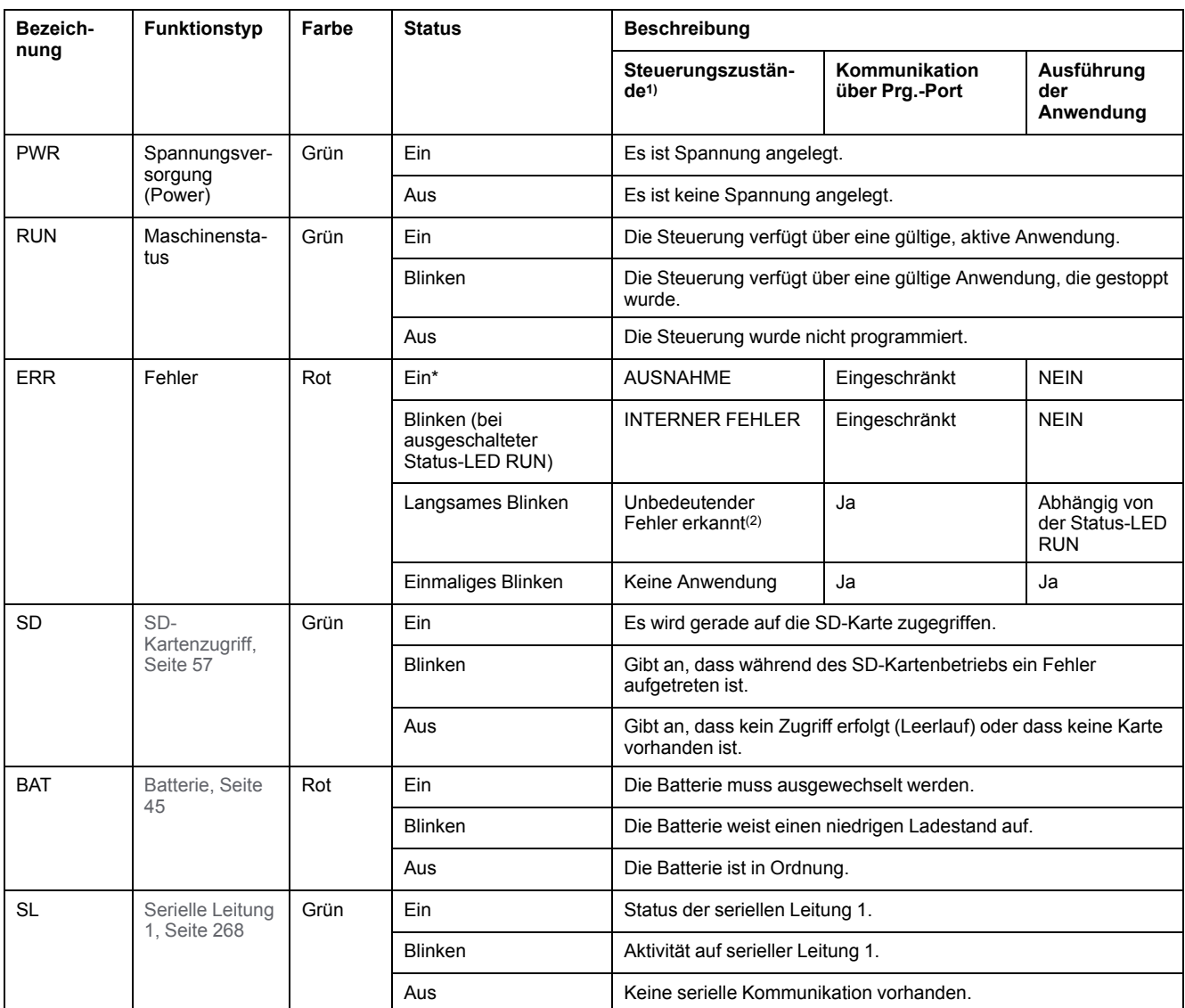

\* Die ERR-LED leuchtet ebenfalls während des Bootvorgangs.

**HINWEIS:** Informationen zu den im Ethernet-Anschluss integrierten LEDs finden Sie unter [Ethernet-Status-LEDs, Seite 268](#page-697-1)

**(1)** Weitere Informationen zu den Steuerungsstatus finden Sie im M221 Logic Controller – Programmierhandbuch (siehe Modicon M221, Logic Controller, Programmierhandbuch).

**(2)** Die Steuerung hat einen Fehler festgestellt, bleibt aber im Zustand RUNNING. Die ERR-LED an der Steuerung blinkt. Weitere Informationen finden Sie im M221 Logic Controller - Programmierhandbuch.

### **Abmessungen**

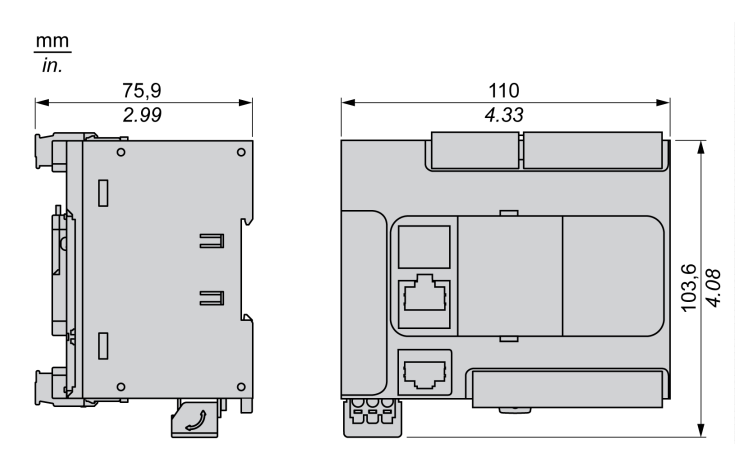

# <span id="page-559-0"></span>**TM221C40R**

#### **Inhalt dieses Kapitels**

[TM221C40R - Beschreibung ........................................................................130](#page-559-1)

### **Überblick**

Dieses Kapitel beschreibt die Logiksteuerung TM221C40R.

# <span id="page-559-1"></span>**TM221C40R - Beschreibung**

# **Übersicht**

Folgende Komponenten sind in TM221C40R-Logiksteuerungen integriert:

- 24 Digitaleingänge
	- 4 schnelle Eingänge (HSC)
	- 20 Standardeingänge
- 16 Digitalausgänge
	- 16 Relaisausgänge
- 2 Analogeingänge
- Kommunikationsports
	- 1 serieller Leitungsport
	- 1 USB-mini-B-Programmierport

### **Beschreibung**

Die folgende Abbildung zeigt die verschiedenen Komponenten der Logiksteuerungen:

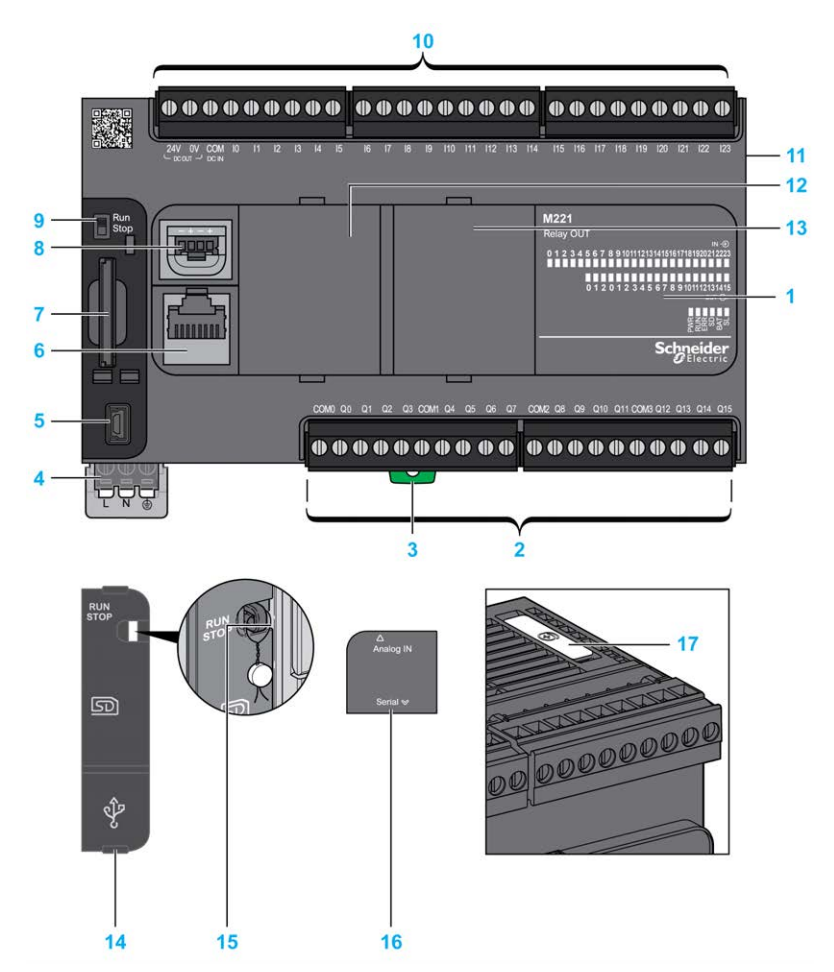

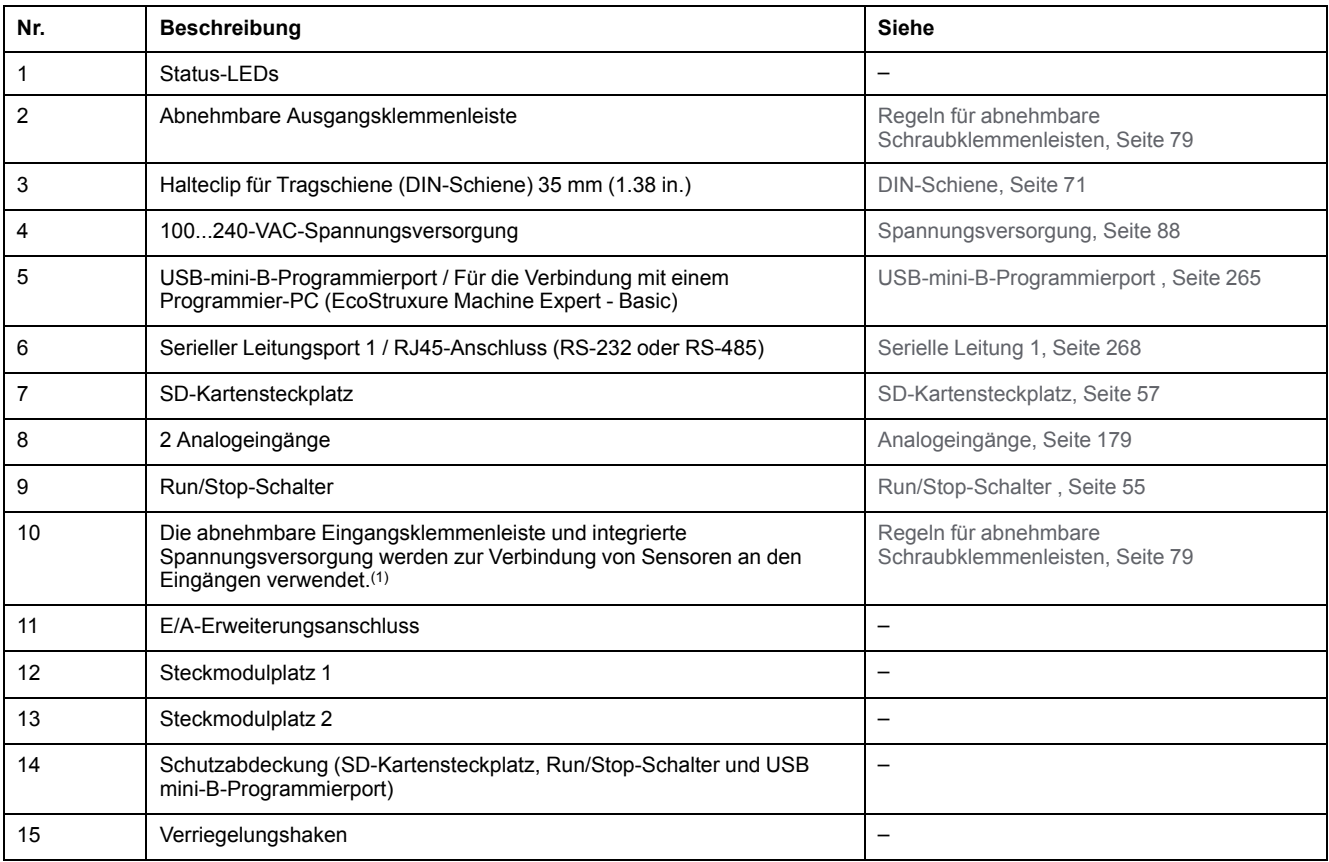

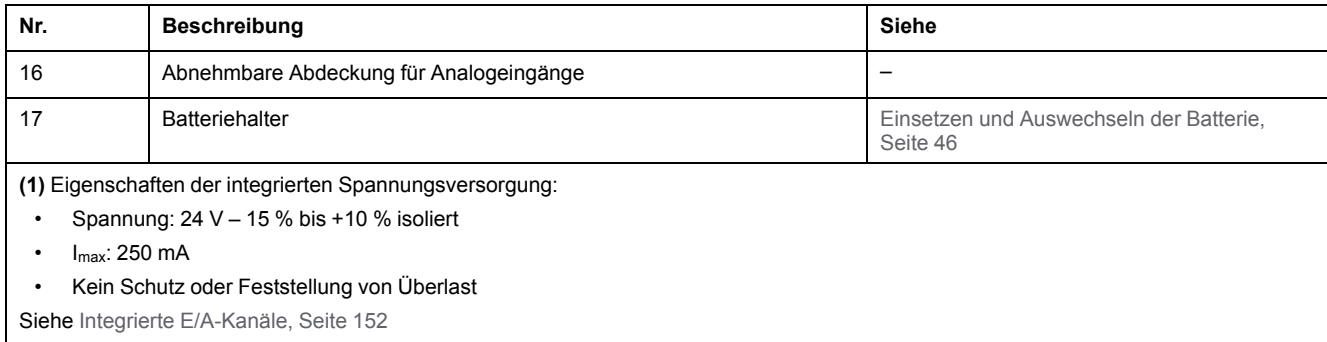

Die folgende Abbildung zeigt die Status-LEDs:

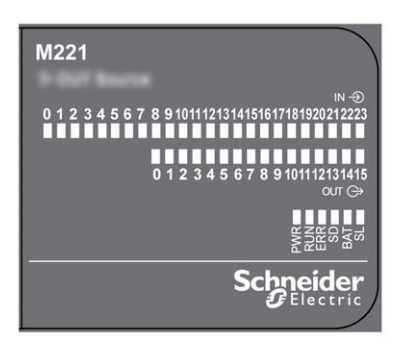

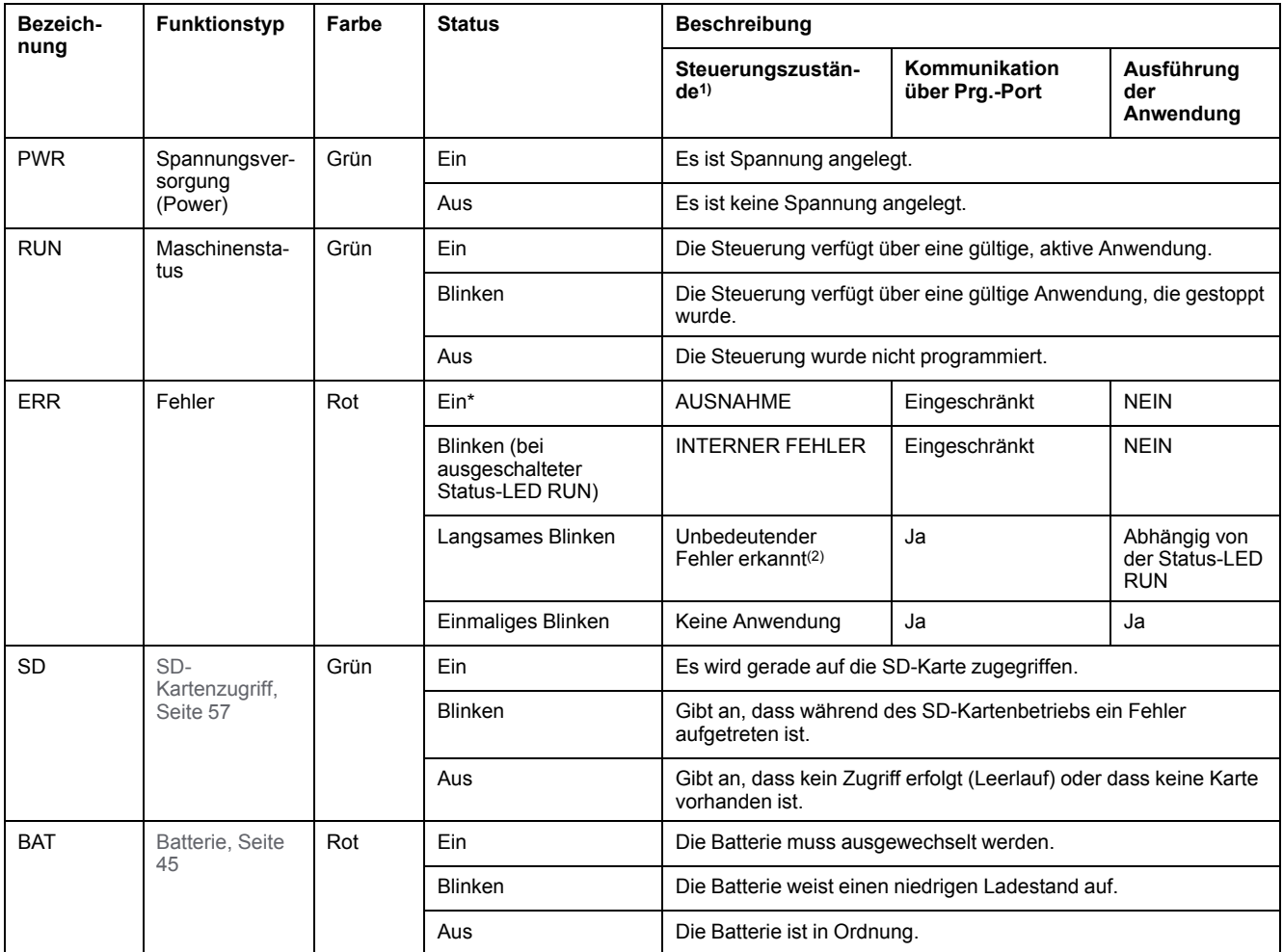

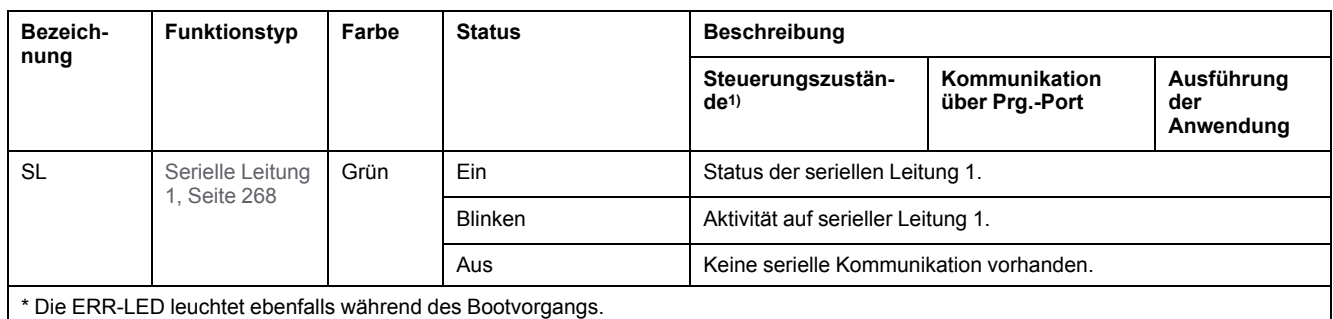

**HINWEIS:** Informationen zu den im Ethernet-Anschluss integrierten LEDs finden Sie unter [Ethernet-Status-LEDs, Seite 268](#page-697-1)

**(1)** Weitere Informationen zu den Steuerungsstatus finden Sie im M221 Logic Controller – Programmierhandbuch (siehe Modicon M221, Logic Controller, Programmierhandbuch).

**(2)** Die Steuerung hat einen Fehler festgestellt, bleibt aber im Zustand RUNNING. Die ERR-LED an der Steuerung blinkt. Weitere Informationen finden Sie im M221 Logic Controller - Programmierhandbuch.

### **Abmessungen**

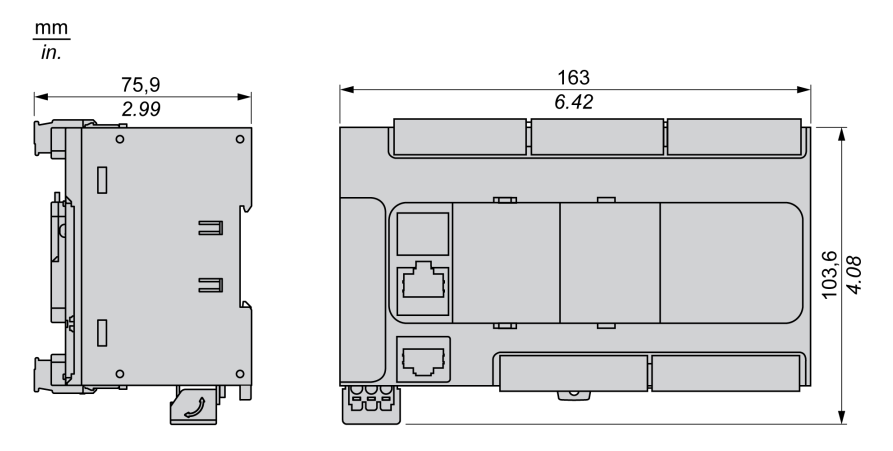

# <span id="page-563-0"></span>**TM221CE40R**

#### **Inhalt dieses Kapitels**

[TM221CE40R - Beschreibung......................................................................134](#page-563-1)

#### **Überblick**

Dieses Kapitel beschreibt die Logiksteuerung TM221CE40R.

## <span id="page-563-1"></span>**TM221CE40R - Beschreibung**

# **Übersicht**

Folgende Komponenten sind in TM221CE40R-Logiksteuerungen integriert:

- 24 Digitaleingänge
	- 4 schnelle Eingänge (HSC)
	- 20 Standardeingänge
- 16 Digitalausgänge
	- 16 Relaisausgänge
- 2 Analogeingänge
- Kommunikationsports
	- 1 serieller Leitungsport
	- 1 USB-mini-B-Programmierport
	- 1 Ethernet-Port

### **Beschreibung**

Die folgende Abbildung zeigt die verschiedenen Komponenten der Logiksteuerungen:

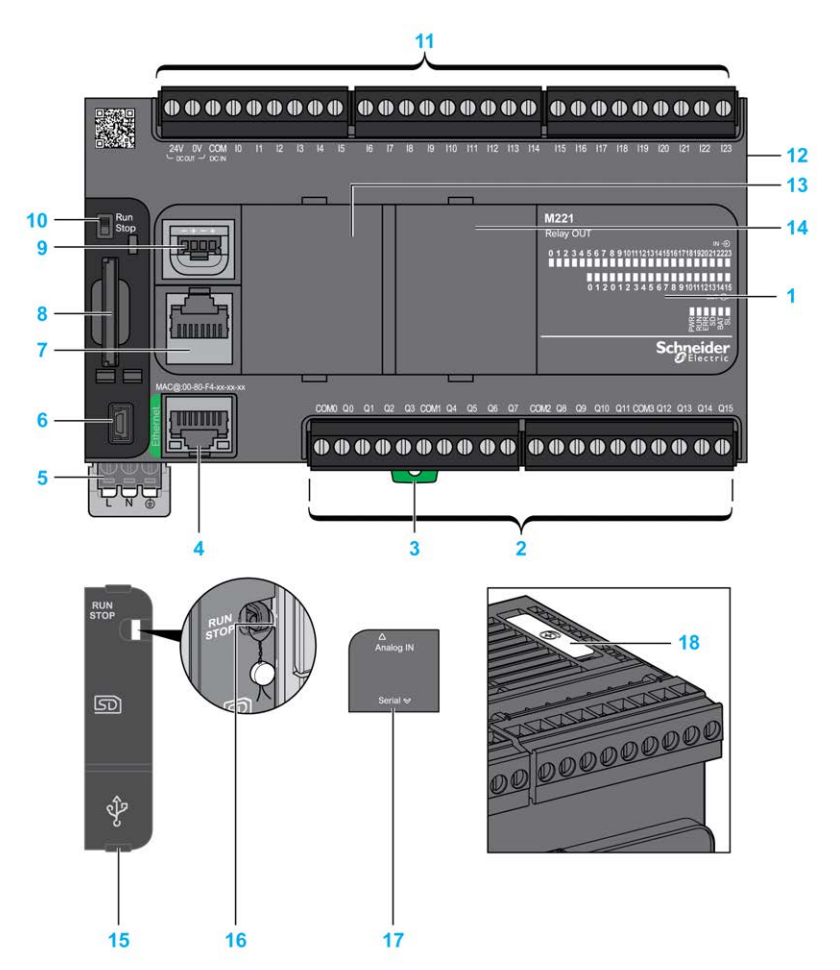

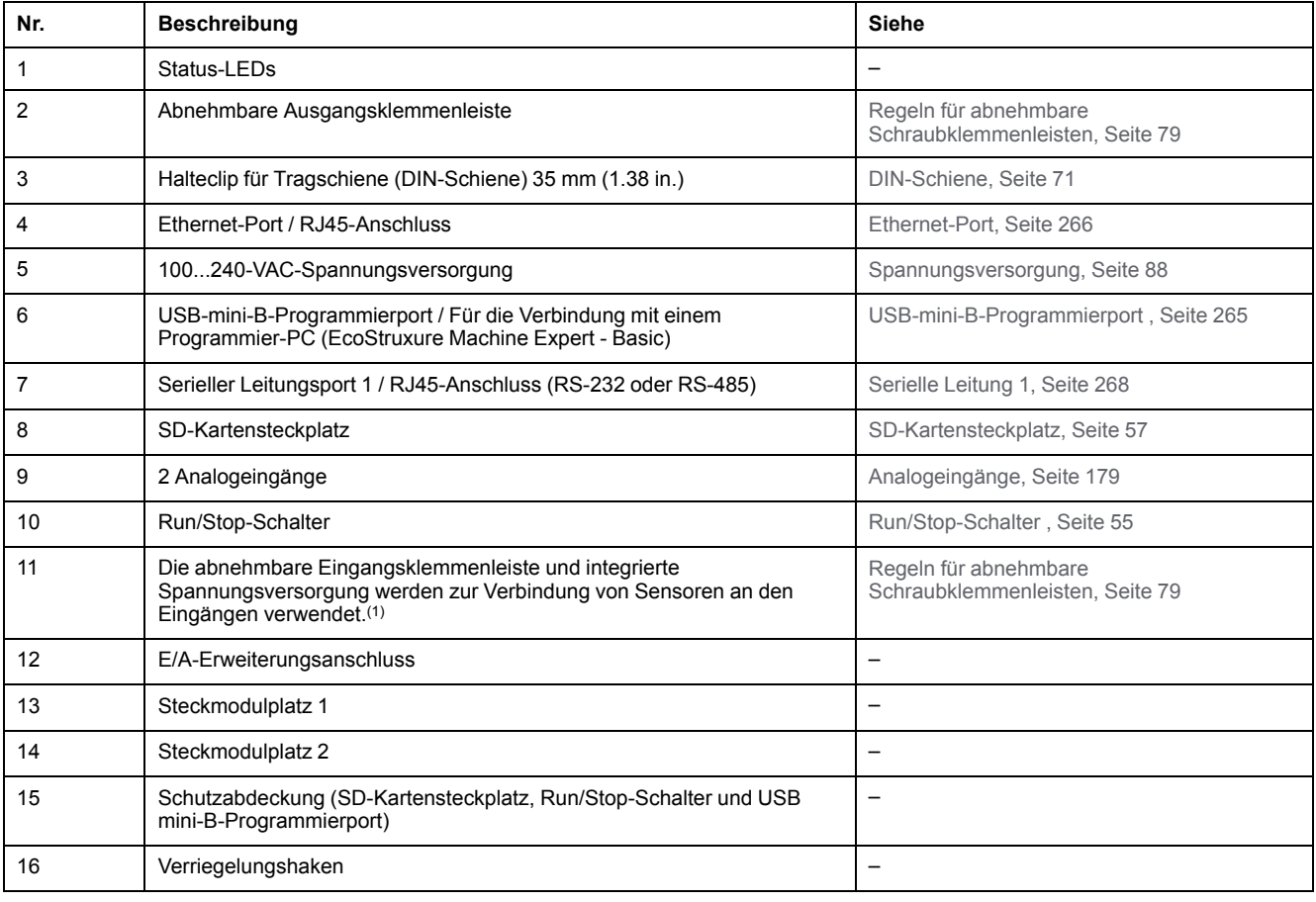

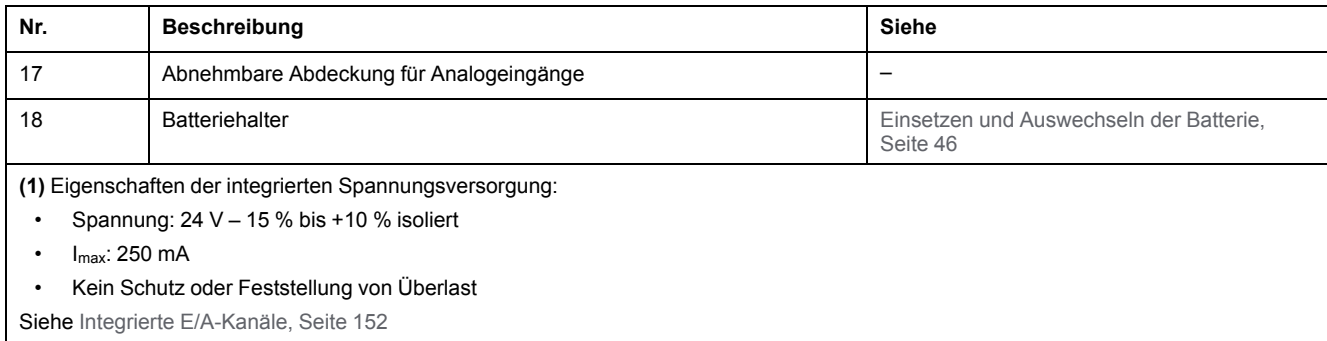

Die folgende Abbildung zeigt die Status-LEDs:

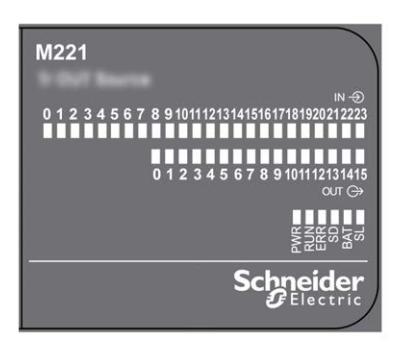

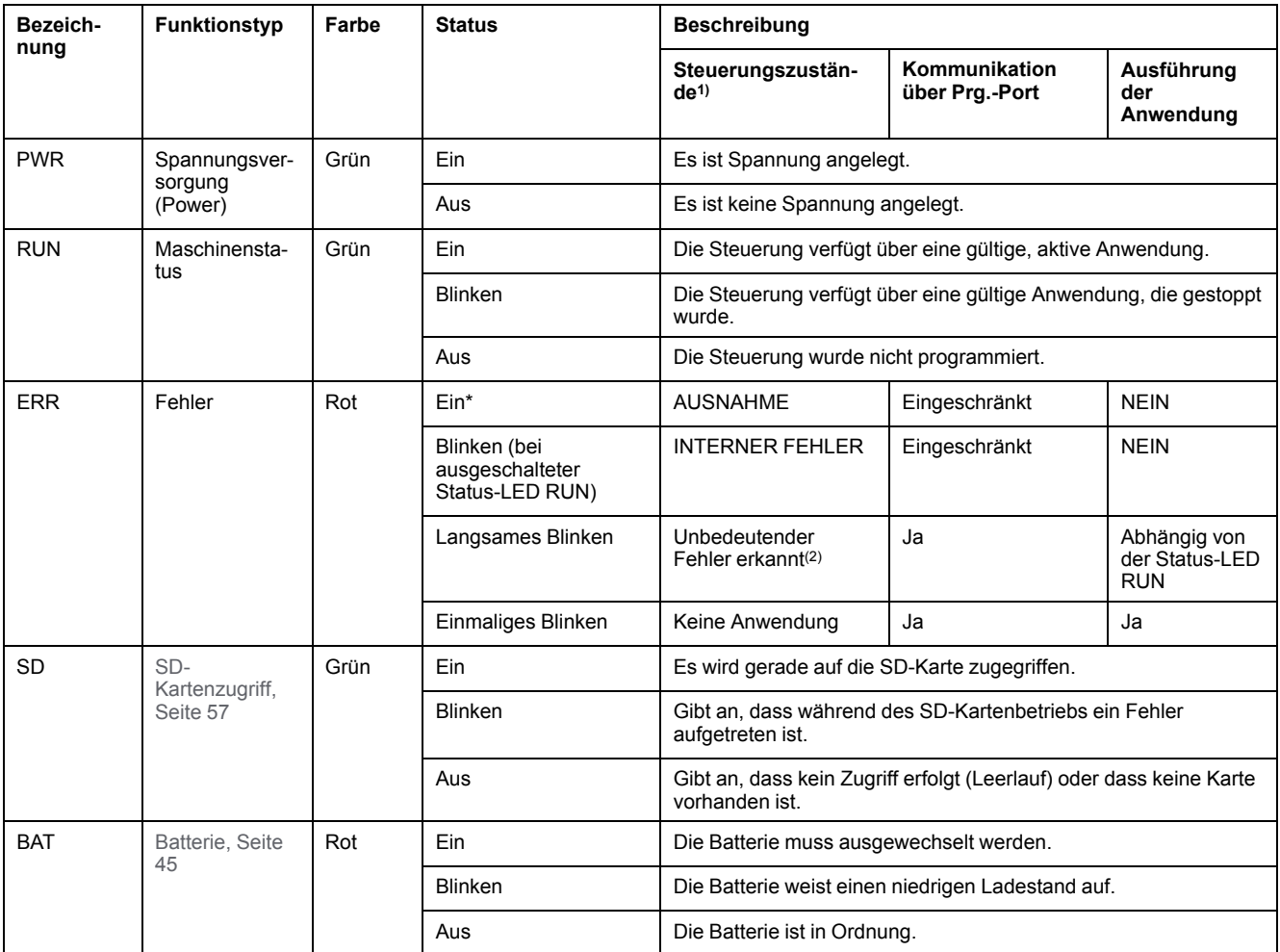

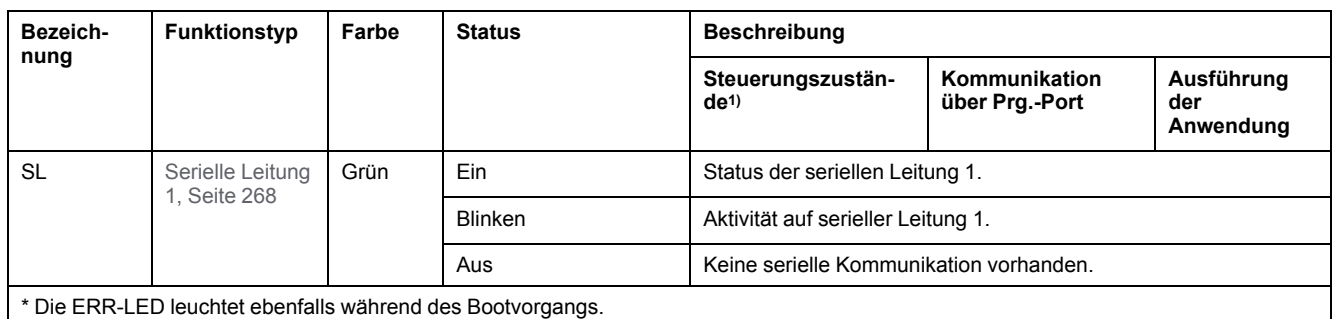

**HINWEIS:** Informationen zu den im Ethernet-Anschluss integrierten LEDs finden Sie unter [Ethernet-Status-LEDs, Seite 268](#page-697-1)

**(1)** Weitere Informationen zu den Steuerungsstatus finden Sie im M221 Logic Controller – Programmierhandbuch (siehe Modicon M221, Logic Controller, Programmierhandbuch).

**(2)** Die Steuerung hat einen Fehler festgestellt, bleibt aber im Zustand RUNNING. Die ERR-LED an der Steuerung blinkt. Weitere Informationen finden Sie im M221 Logic Controller - Programmierhandbuch.

### **Abmessungen**

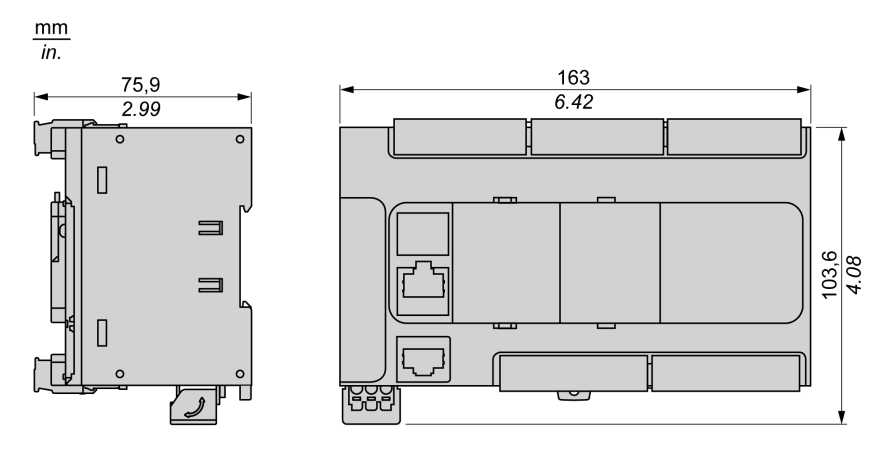

# <span id="page-567-0"></span>**TM221C40T**

#### **Inhalt dieses Kapitels**

[TM221C40T - Beschreibung ........................................................................138](#page-567-1)

### **Überblick**

Dieses Kapitel beschreibt die Logiksteuerung TM221C40T.

# <span id="page-567-1"></span>**TM221C40T - Beschreibung**

# **Übersicht**

Folgende Komponenten sind in die TM221C40T-Logiksteuerung integriert:

- 24 Digitaleingänge
	- 4 schnelle Eingänge (HSC)
	- 20 Standardeingänge
- 16 Digitalausgänge
	- 2 schnelle Transistorquellenausgänge
	- 14 schnelle Transistorquellenausgänge
- 2 Analogeingänge
- Kommunikationsports
	- 1 serieller Leitungsport
	- 1 USB-mini-B-Programmierport

### **Beschreibung**

Die folgende Abbildung zeigt die verschiedenen Komponenten der Logiksteuerungen:

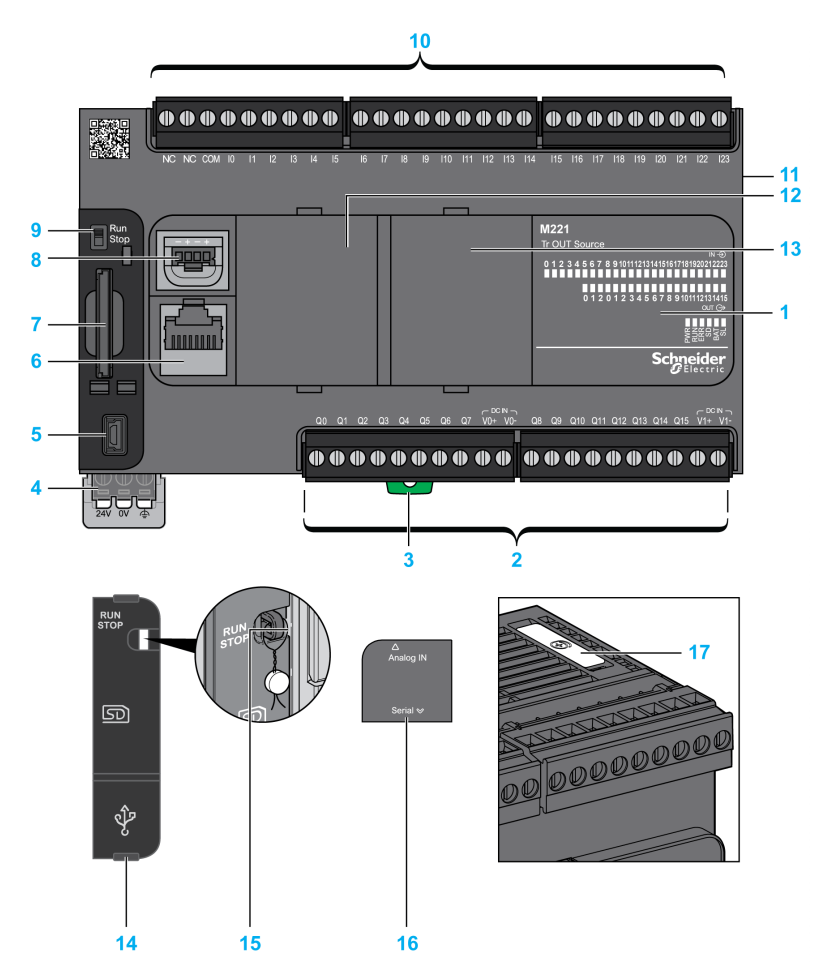

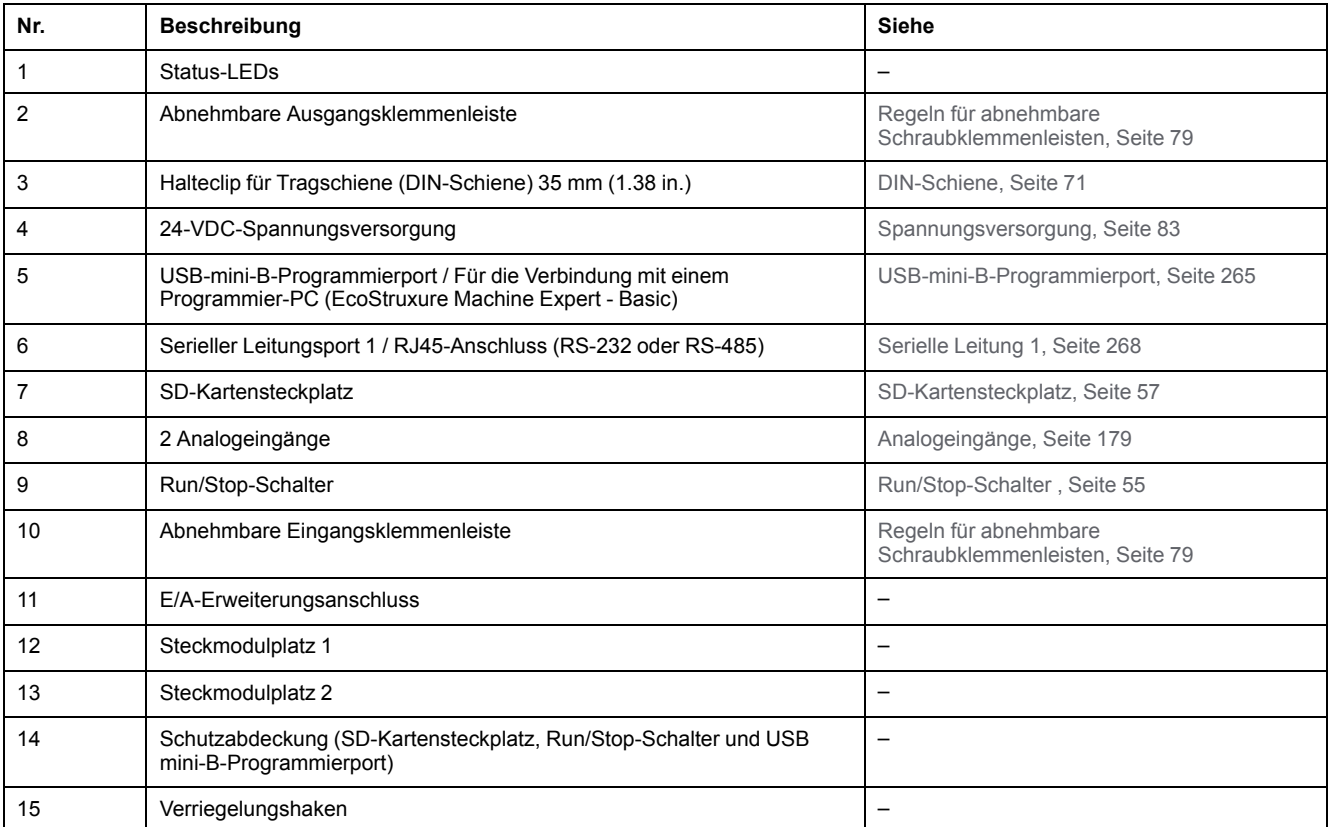

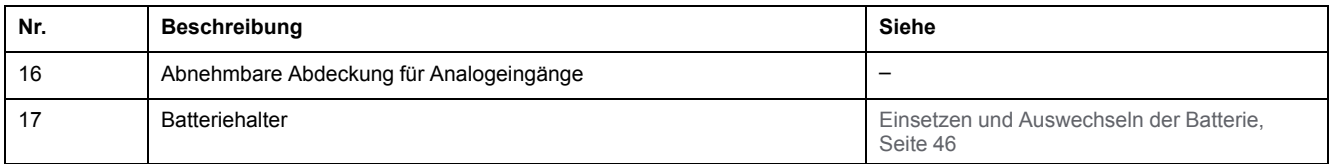

Die folgende Abbildung zeigt die Status-LEDs:

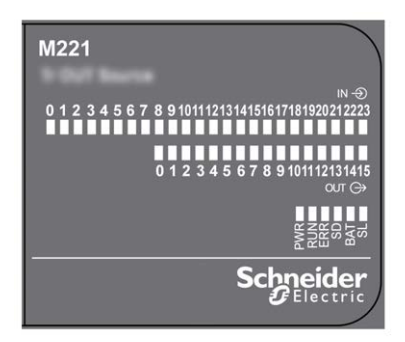

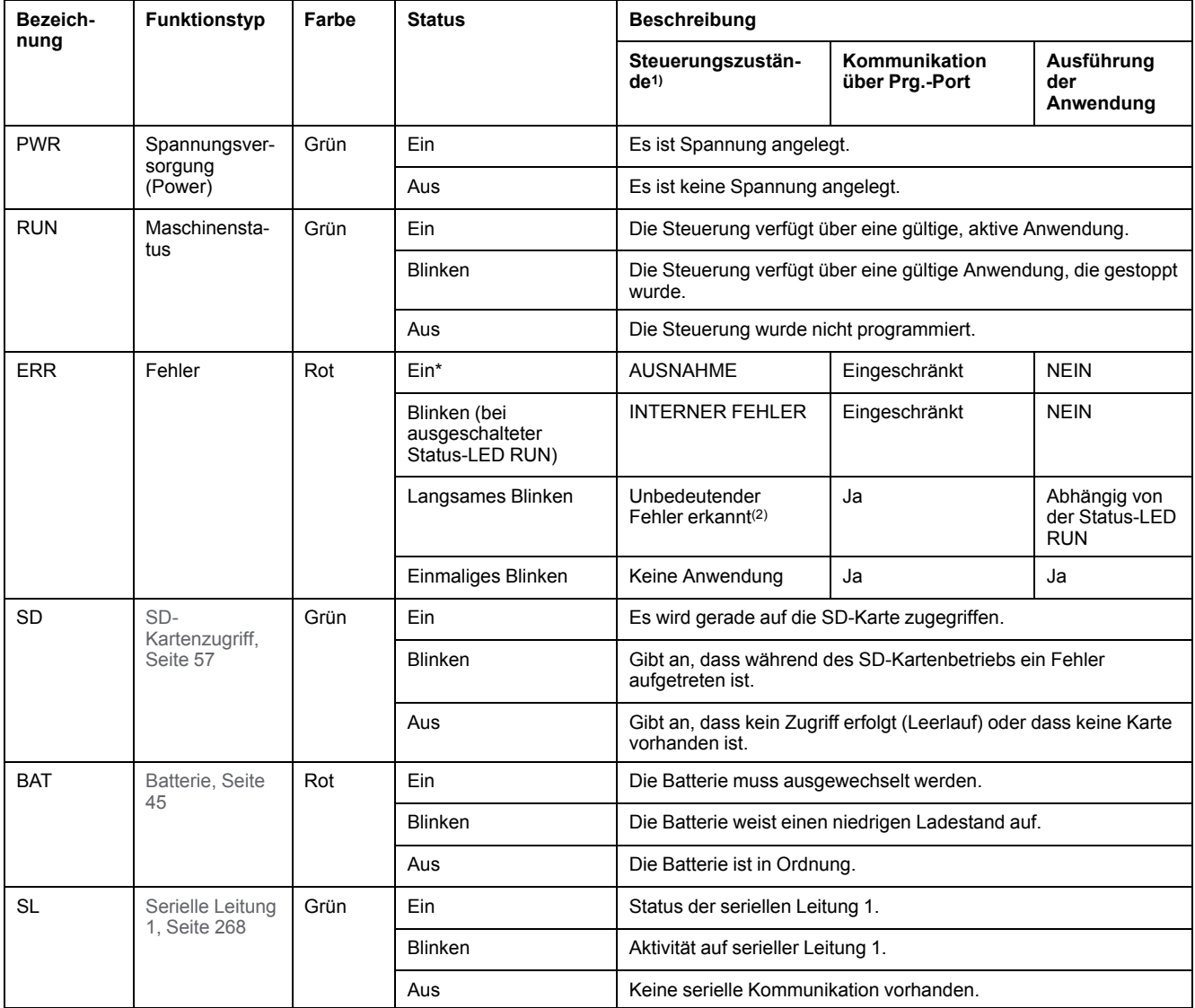

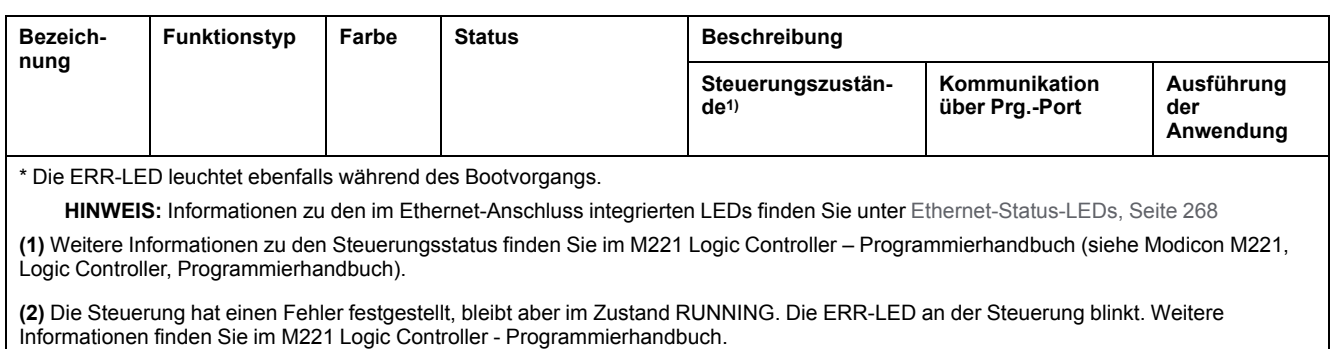

### **Abmessungen**

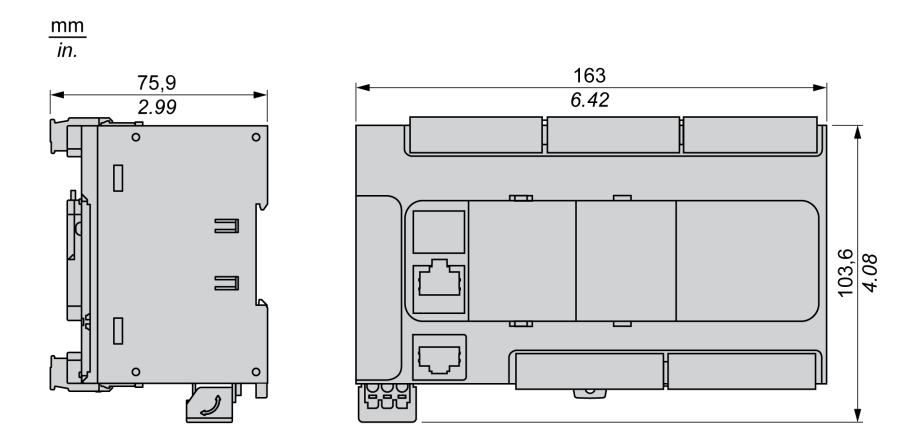

# <span id="page-571-0"></span>**TM221CE40T**

#### **Inhalt dieses Kapitels**

[TM221CE40T - Beschreibung ......................................................................142](#page-571-1)

#### **Überblick**

In diesem Kapitel wird die Steuerung TM221CE40T beschrieben.

## <span id="page-571-1"></span>**TM221CE40T - Beschreibung**

## **Übersicht**

Folgende Komponenten sind in TM221CE40T-Logiksteuerungen integriert:

- 24 Digitaleingänge
	- 4 schnelle Eingänge (HSC)
	- 20 Standardeingänge
- 16 Digitalausgänge
	- 2 schnelle Transistorquellenausgänge
	- 14 schnelle Transistorquellenausgänge
- 2 Analogeingänge
- Kommunikationsports
	- 1 serieller Leitungsport
	- 1 USB-mini-B-Programmierport
	- 1 Ethernet-Port

### **Beschreibung**

Die folgende Abbildung zeigt die verschiedenen Komponenten der Logiksteuerungen:

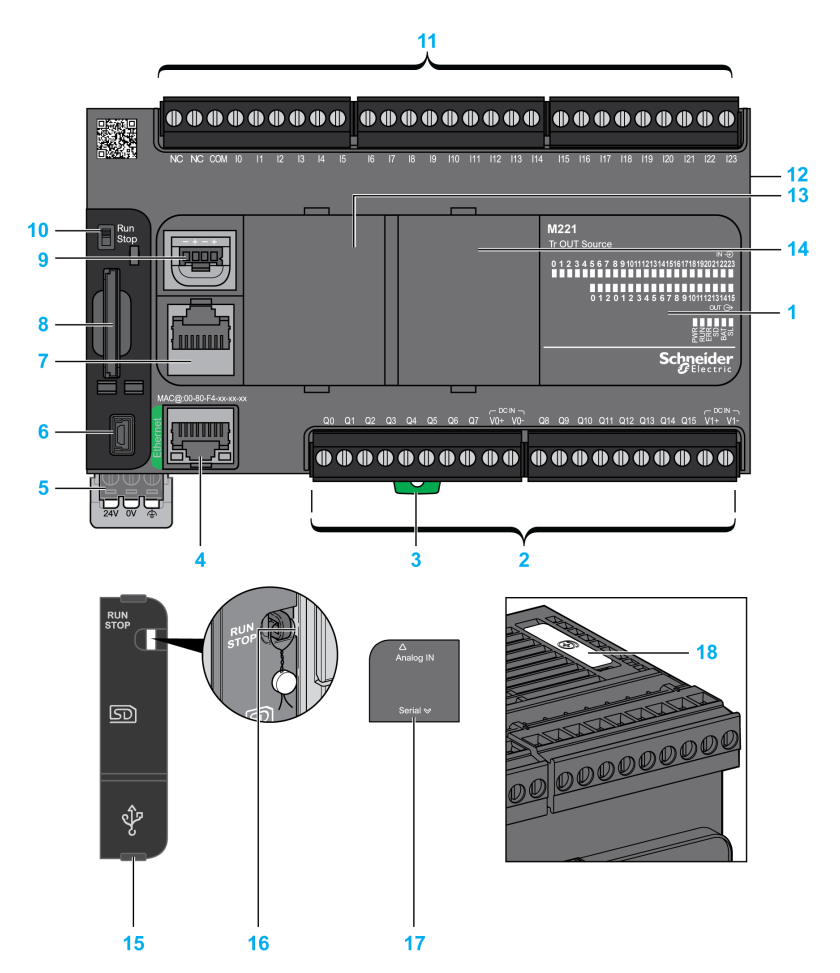

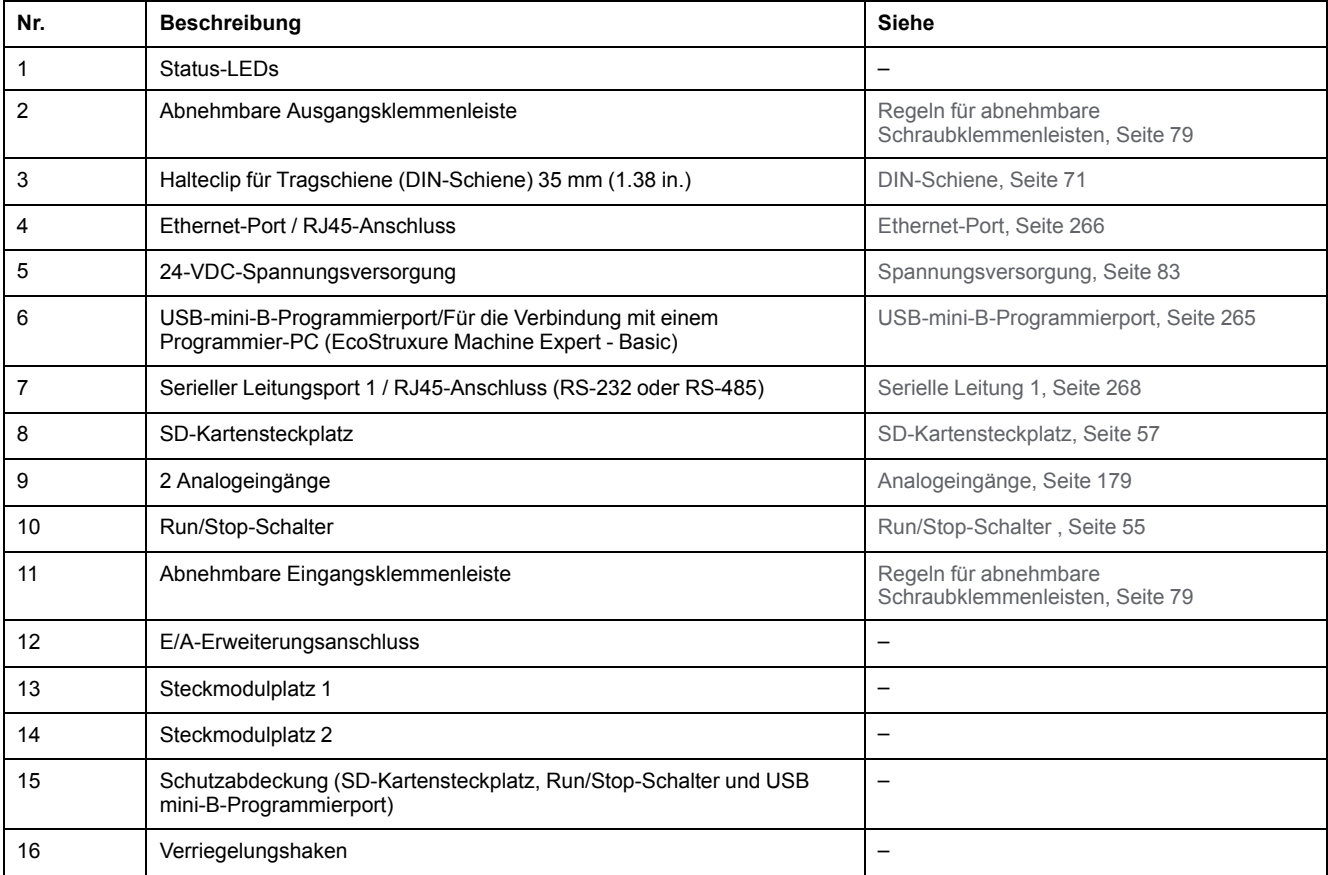

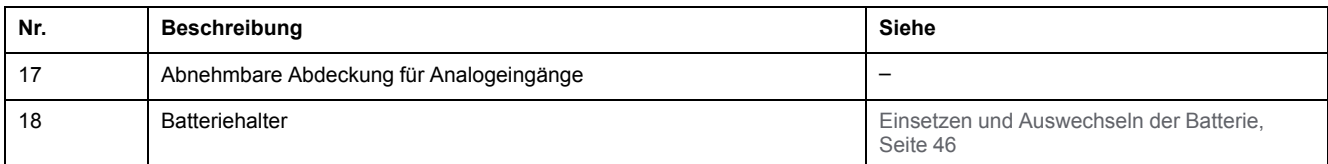

Die folgende Abbildung zeigt die Status-LEDs:

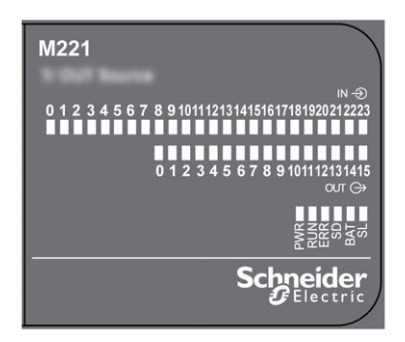

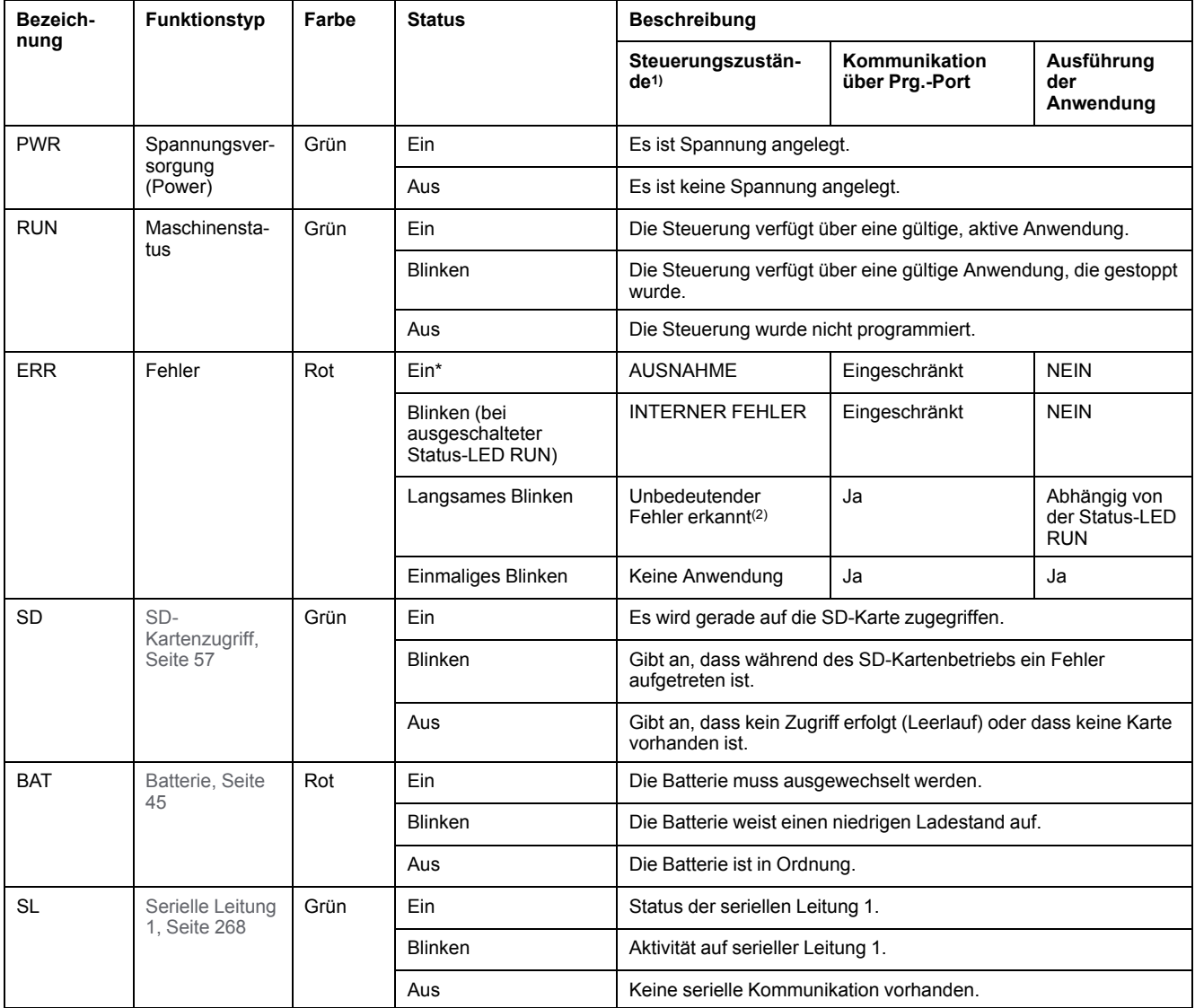

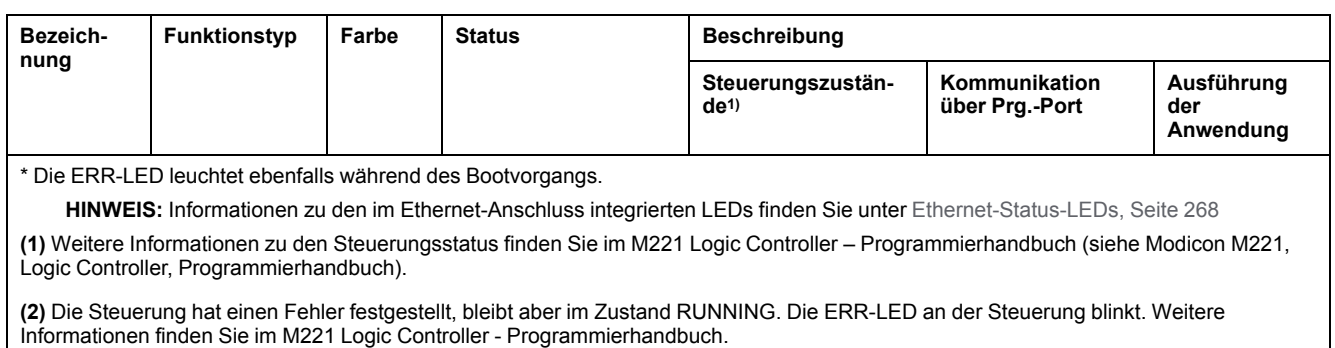

### **Abmessungen**

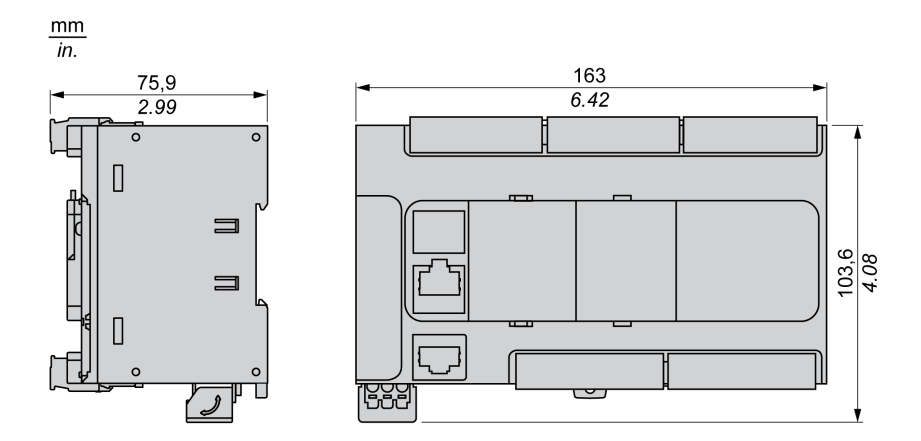

# <span id="page-575-0"></span>**TM221C40U**

#### **Inhalt dieses Kapitels**

[TM221C40U - Beschreibung ........................................................................146](#page-575-1)

### **Überblick**

In diesem Kapitel wird der TM221C40• Logic Controller beschrieben.

## <span id="page-575-1"></span>**TM221C40U - Beschreibung**

## **Übersicht**

Folgende Komponenten sind in die TM221C40U-Logiksteuerung integriert:

- 24 Digitaleingänge
	- 4 schnelle Eingänge (HSC)
	- 20 Standardeingänge
- 16 Digitalausgänge
	- 4 schnelle Transistorquellenausgänge
	- 12 schnelle Transistorquellenausgänge
- 2 Analogeingänge
- Kommunikationsports
	- 1 serieller Leitungsport
	- 1 USB-mini-B-Programmierport

#### **Beschreibung**

Die folgende Abbildung zeigt die verschiedenen Komponenten der Logiksteuerungen:

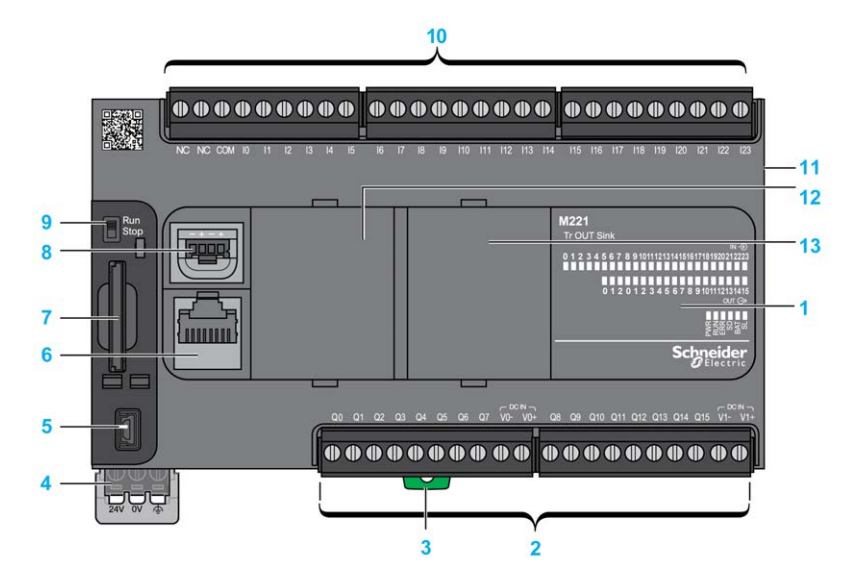
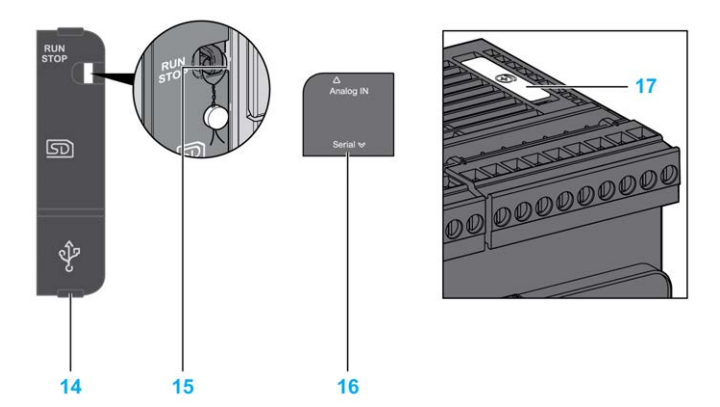

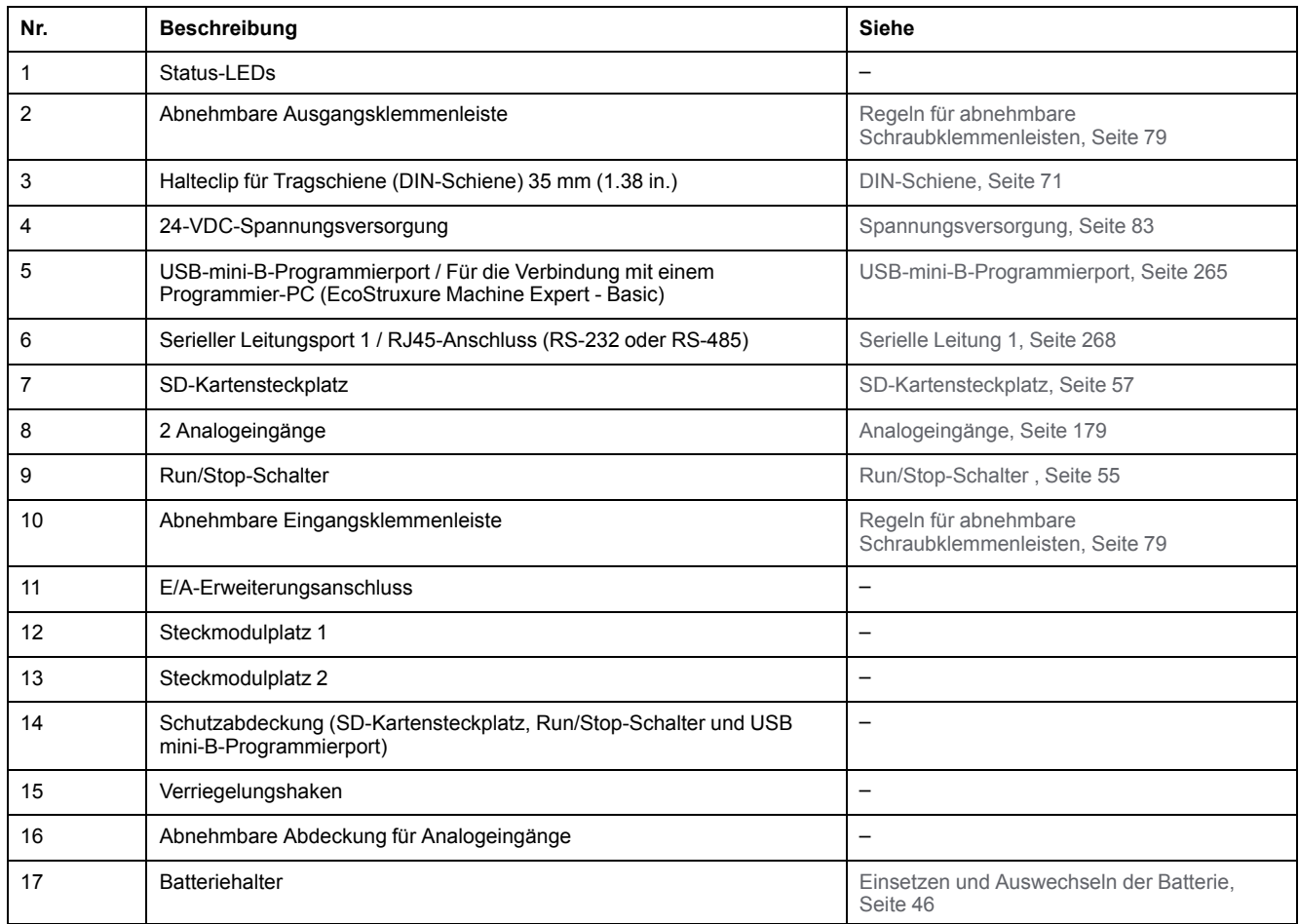

#### **Status-LEDs**

Die folgende Abbildung zeigt die Status-LEDs:

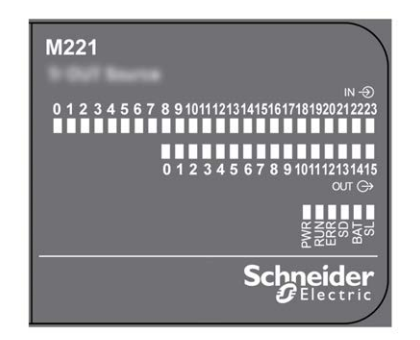

In der folgenden Tabelle werden die Status-LEDs beschrieben:

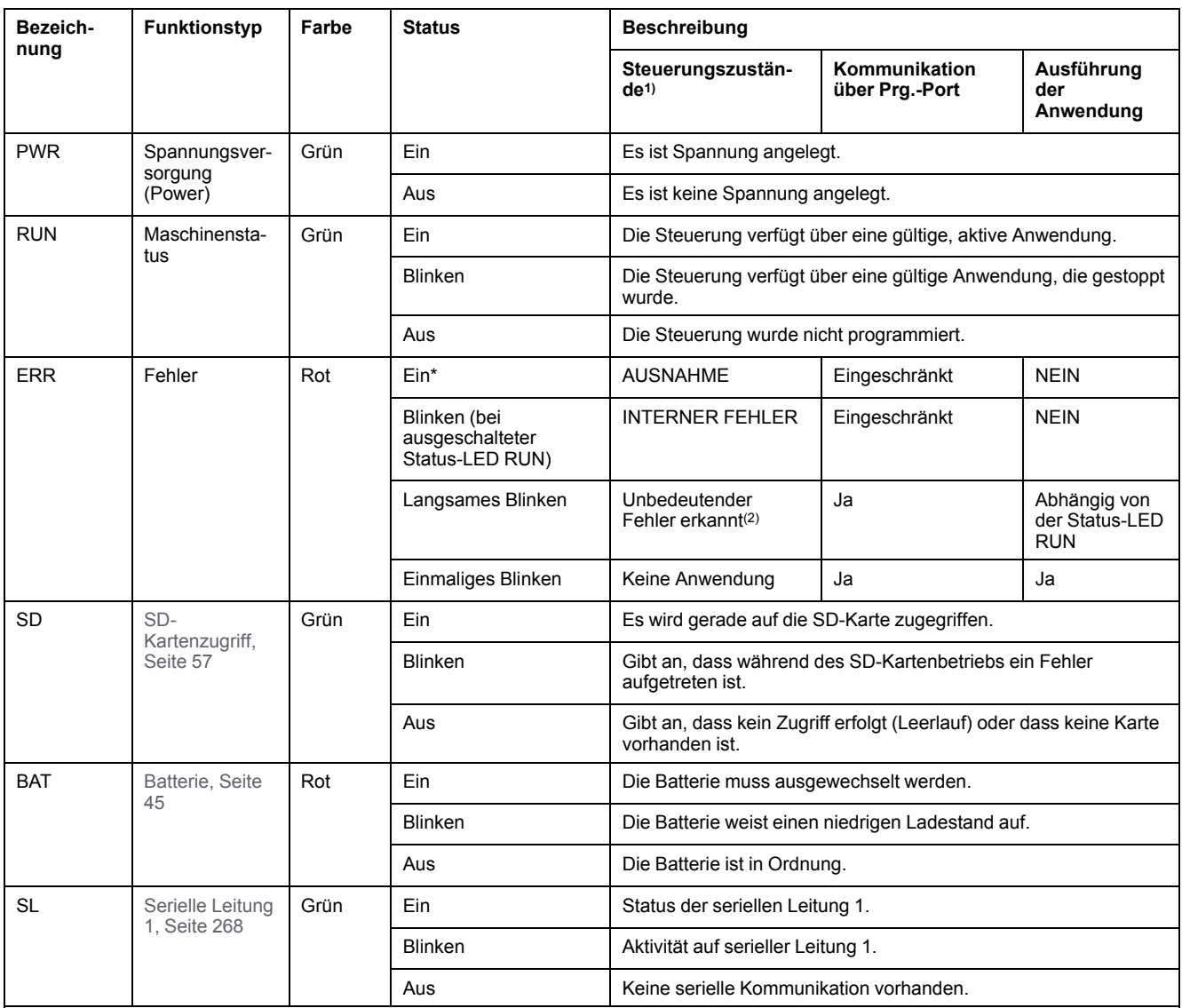

\* Die ERR-LED leuchtet ebenfalls während des Bootvorgangs.

**HINWEIS:** Informationen zu den im Ethernet-Anschluss integrierten LEDs finden Sie unter [Ethernet-Status-LEDs, Seite 268](#page-697-1)

**(1)** Weitere Informationen zu den Steuerungsstatus finden Sie im M221 Logic Controller – Programmierhandbuch (siehe Modicon M221, Logic Controller, Programmierhandbuch).

**(2)** Die Steuerung hat einen Fehler festgestellt, bleibt aber im Zustand RUNNING. Die ERR-LED an der Steuerung blinkt. Weitere Informationen finden Sie im M221 Logic Controller - Programmierhandbuch.

## **Abmessungen**

Die folgende Abbildung zeigt die externen Abmessungen der Logiksteuerungen:

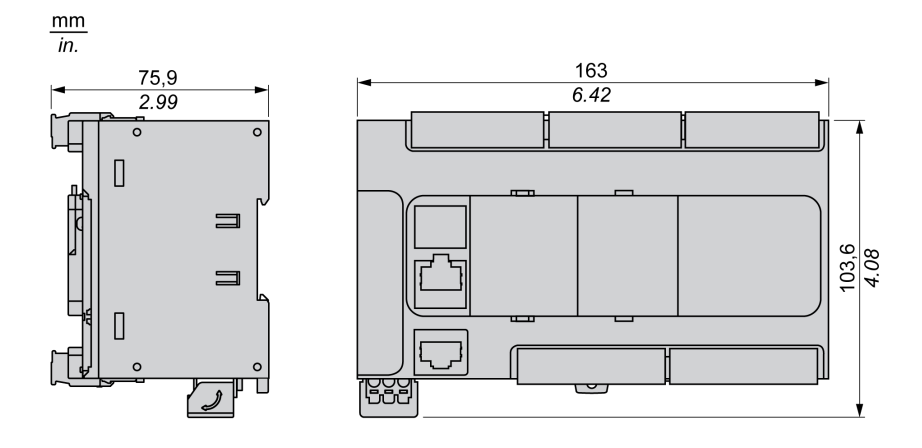

# <span id="page-578-0"></span>**TM221CE40U**

#### **Inhalt dieses Kapitels**

[TM221CE40U - Beschreibung......................................................................149](#page-578-1)

#### **Überblick**

In diesem Kapitel wird der TM221CE40U Logic Controller beschrieben.

# <span id="page-578-1"></span>**TM221CE40U - Beschreibung**

## **Übersicht**

Folgende Komponenten sind in die TM221CE40U-Logiksteuerung integriert:

- 24 Digitaleingänge
	- 4 schnelle Eingänge (HSC)
	- 20 Standardeingänge
- 16 Digitalausgänge
	- 4 schnelle Transistorquellenausgänge
	- 12 schnelle Transistorquellenausgänge
- 2 Analogeingänge
- Kommunikationsports
	- 1 serieller Leitungsport
	- 1 USB-mini-B-Programmierport
	- 1 Ethernet-Port

#### **Beschreibung**

Die folgende Abbildung zeigt die verschiedenen Komponenten der Logiksteuerungen:

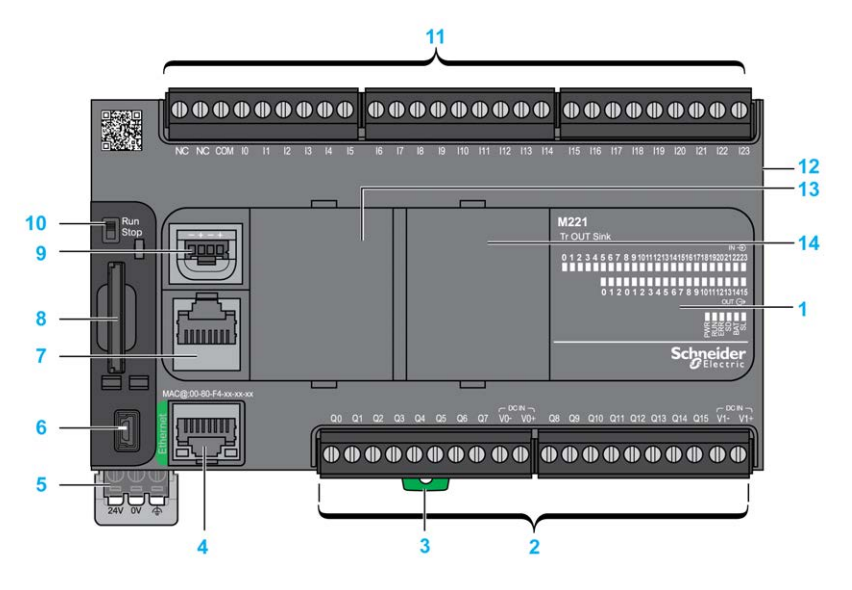

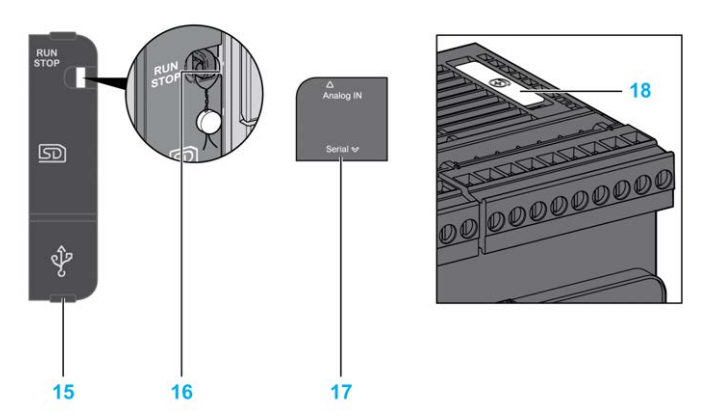

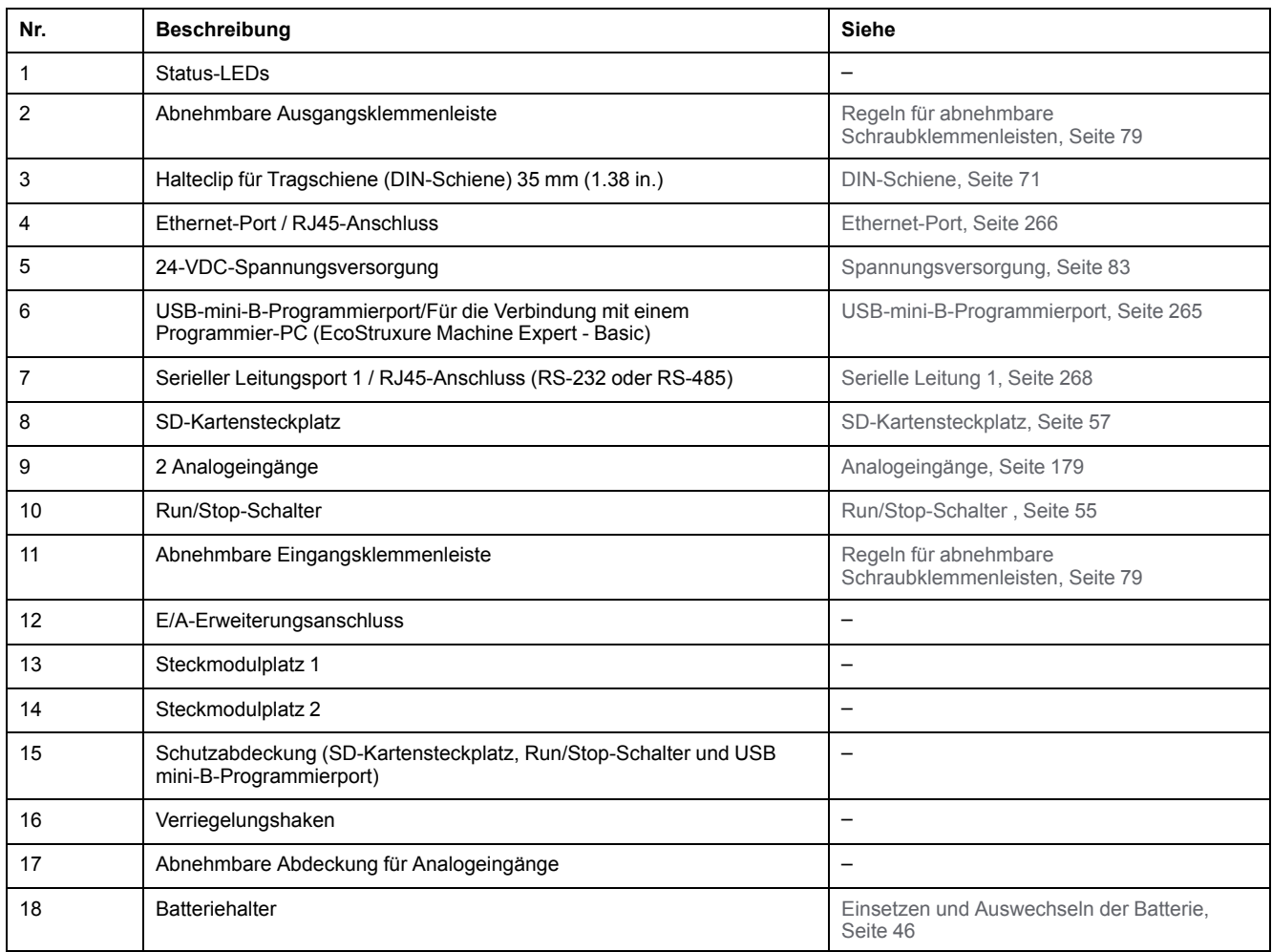

#### **Status-LEDs**

Die folgende Abbildung zeigt die Status-LEDs:

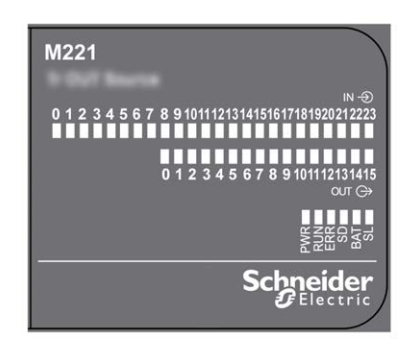

In der folgenden Tabelle werden die Status-LEDs beschrieben:

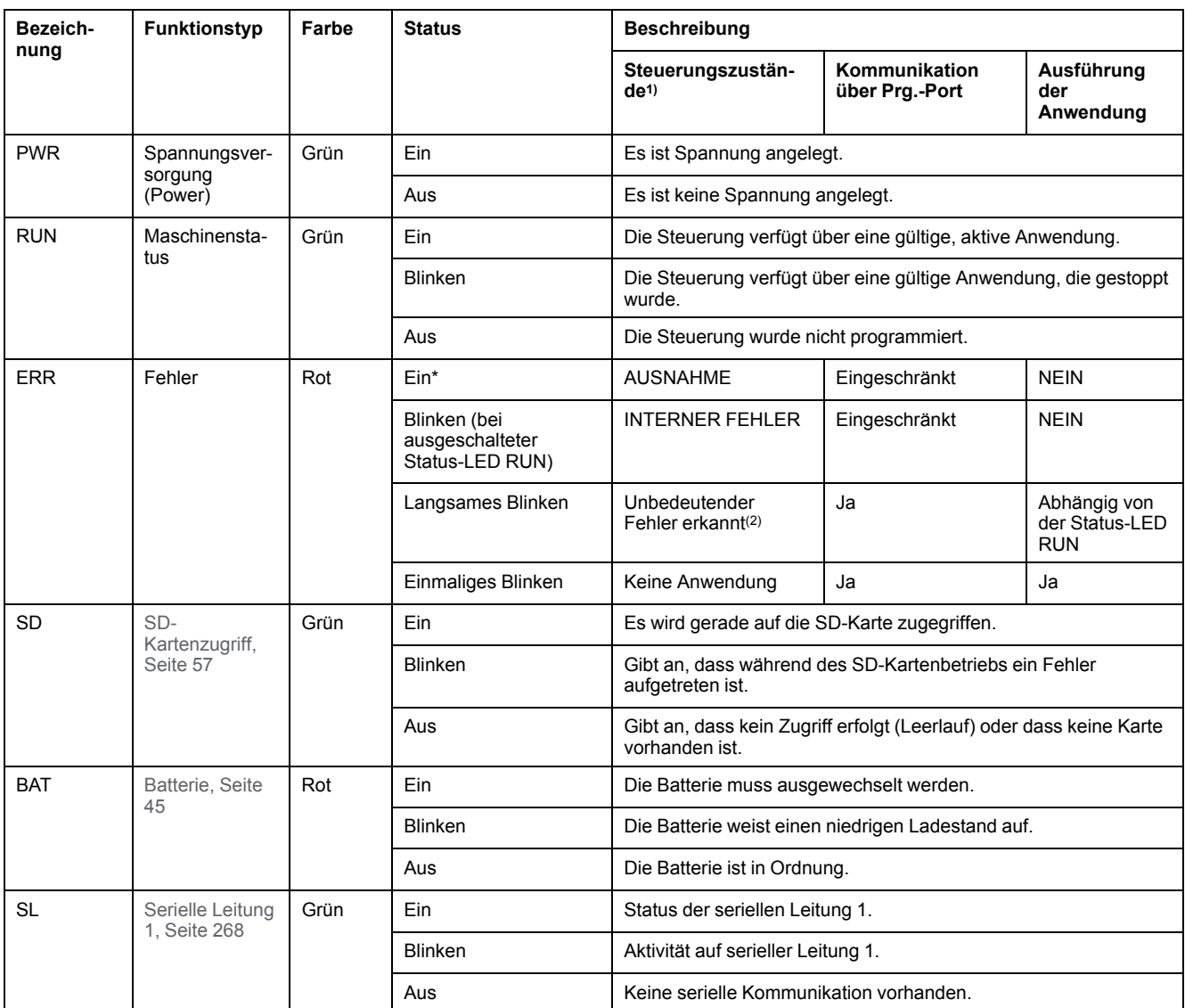

\* Die ERR-LED leuchtet ebenfalls während des Bootvorgangs.

**HINWEIS:** Informationen zu den im Ethernet-Anschluss integrierten LEDs finden Sie unter [Ethernet-Status-LEDs, Seite 268](#page-697-1)

**(1)** Weitere Informationen zu den Steuerungsstatus finden Sie im M221 Logic Controller – Programmierhandbuch (siehe Modicon M221, Logic Controller, Programmierhandbuch).

**(2)** Die Steuerung hat einen Fehler festgestellt, bleibt aber im Zustand RUNNING. Die ERR-LED an der Steuerung blinkt. Weitere Informationen finden Sie im M221 Logic Controller - Programmierhandbuch.

## **Abmessungen**

Die folgende Abbildung zeigt die externen Abmessungen der Logiksteuerungen:

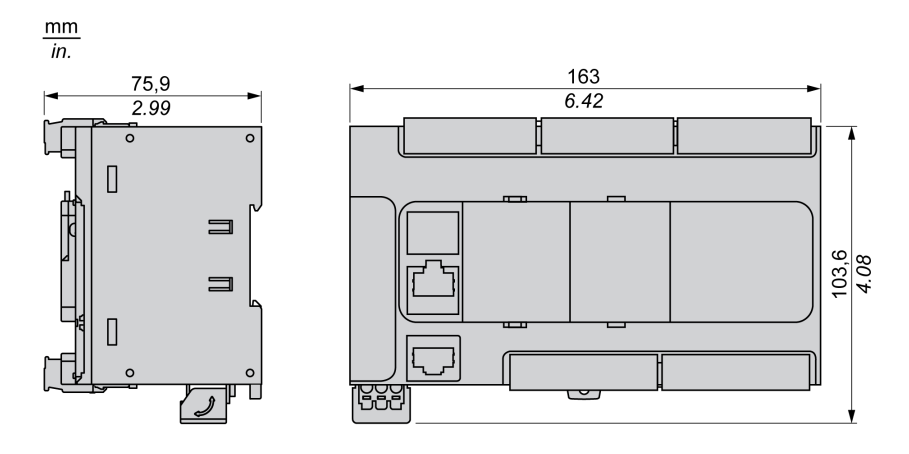

# <span id="page-581-0"></span>**Integrierte E/A-Kanäle**

#### **Inhalt dieses Kapitels**

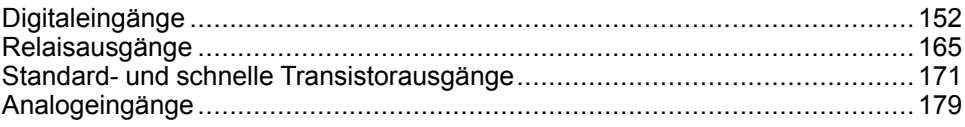

#### **Überblick**

In diesem Kapitel werden die integrierten E/A-Kanäle beschrieben.

# <span id="page-581-1"></span>**Digitaleingänge**

## **Überblick**

Das Modul Modicon TM221C Logic Controller verfügt über integrierte Digitaleingänge:

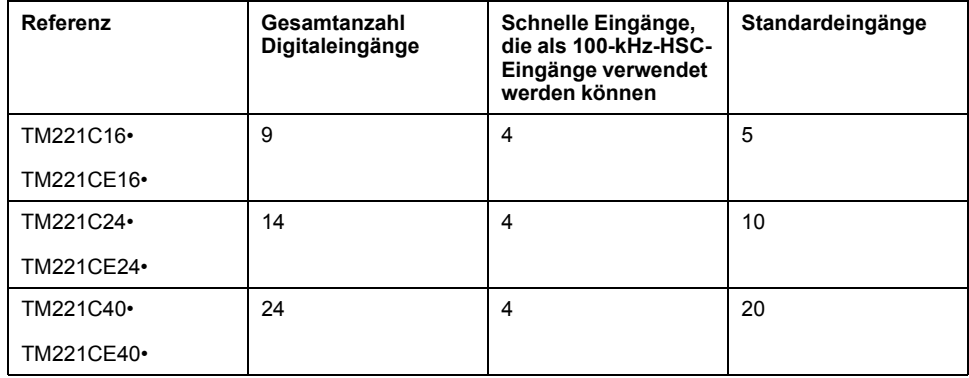

Weitere Informationen finden Sie unter [Verwaltung der Eingänge, Seite 49.](#page-478-0)

#### **GEFAHR**

#### **BRANDGEFAHR**

- Verwenden Sie für die maximale Stromleistung der E/A-Kanäle und Spannungsversorgungen ausschließlich angemessene Drahtstärken.
- Für die Verdrahtung von Relaisausgängen (2 A) sind Leiter mit einer Drahtgröße von mindestens 0,5 mm2 (AWG 20) mit einem Temperaturnennwert von mindestens 80 °C (176 °F) zu verwenden.
- Für die gemeinsamen Leiter von Relaisausgängen (7 A) oder für die Verdrahtung von Relaisausgängen mit mehr als 2 A sind Leiter mit einer Drahtgröße von mindestens 1,0 mm2 (AWG 20) mit einem Temperaturnennwert von mindestens 80 °C (176 °F) zu verwenden.

**Die Nichtbeachtung dieser Anweisungen führt zu Tod oder schweren Verletzungen.**

# **WARNUNG**

#### **UNBEABSICHTIGTER GERÄTEBETRIEB**

Überschreiten Sie keinen der in den umgebungsspezifischen und elektrischen Kenndatentabellen angegebenen Nennwerte.

**Die Nichtbeachtung dieser Anweisungen kann Tod, schwere Verletzungen oder Sachschäden zur Folge haben.**

#### **Merkmale der Standardeingänge**

In der folgenden Tabelle werden die Kenndaten der Standardeingänge des TM221C Logic Controller beschrieben:

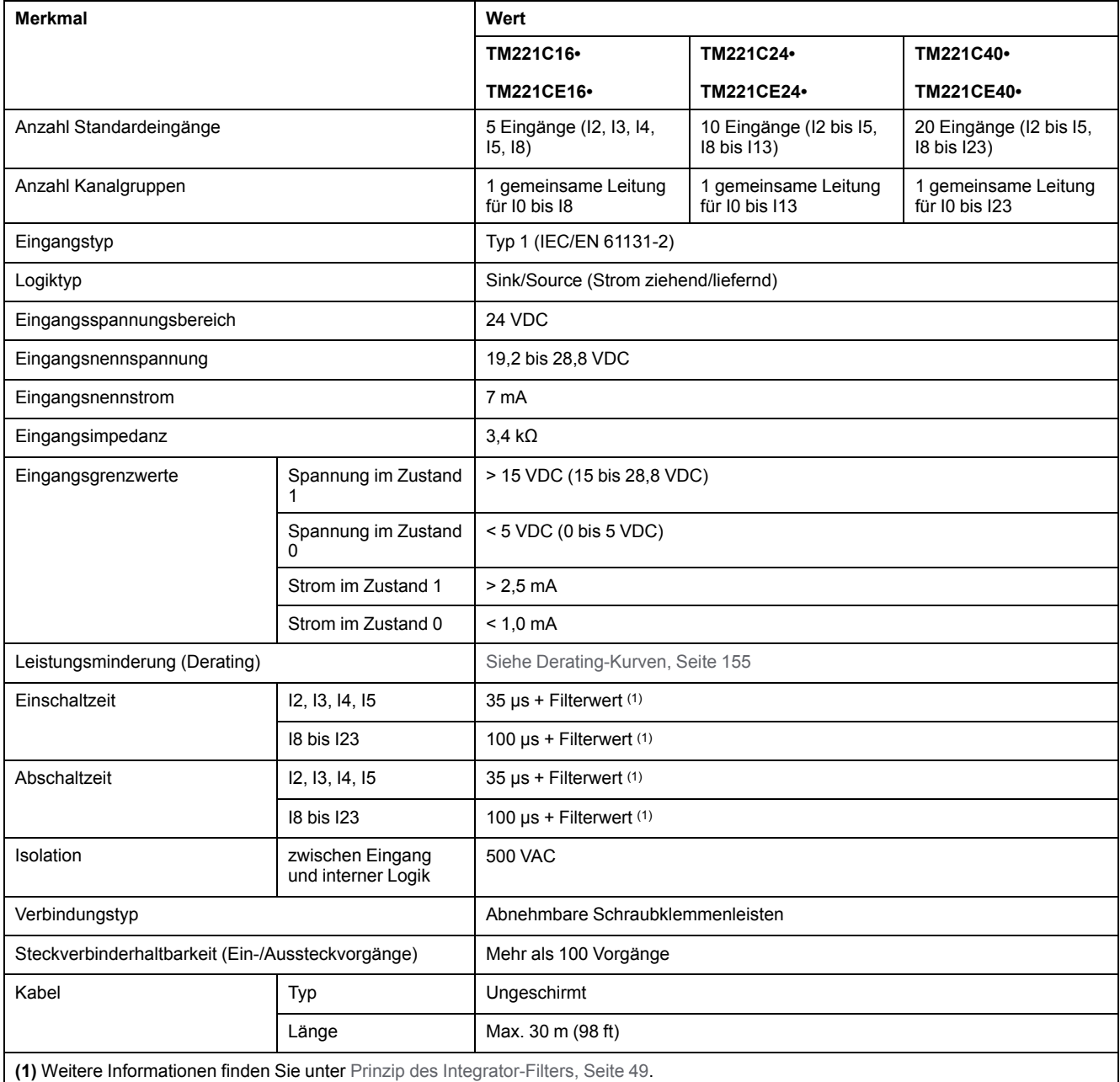

### **Merkmale der Schnelleingänge**

In der folgenden Tabelle werden die Kenndaten der schnellen Eingänge des TM221C Logic Controller beschrieben:

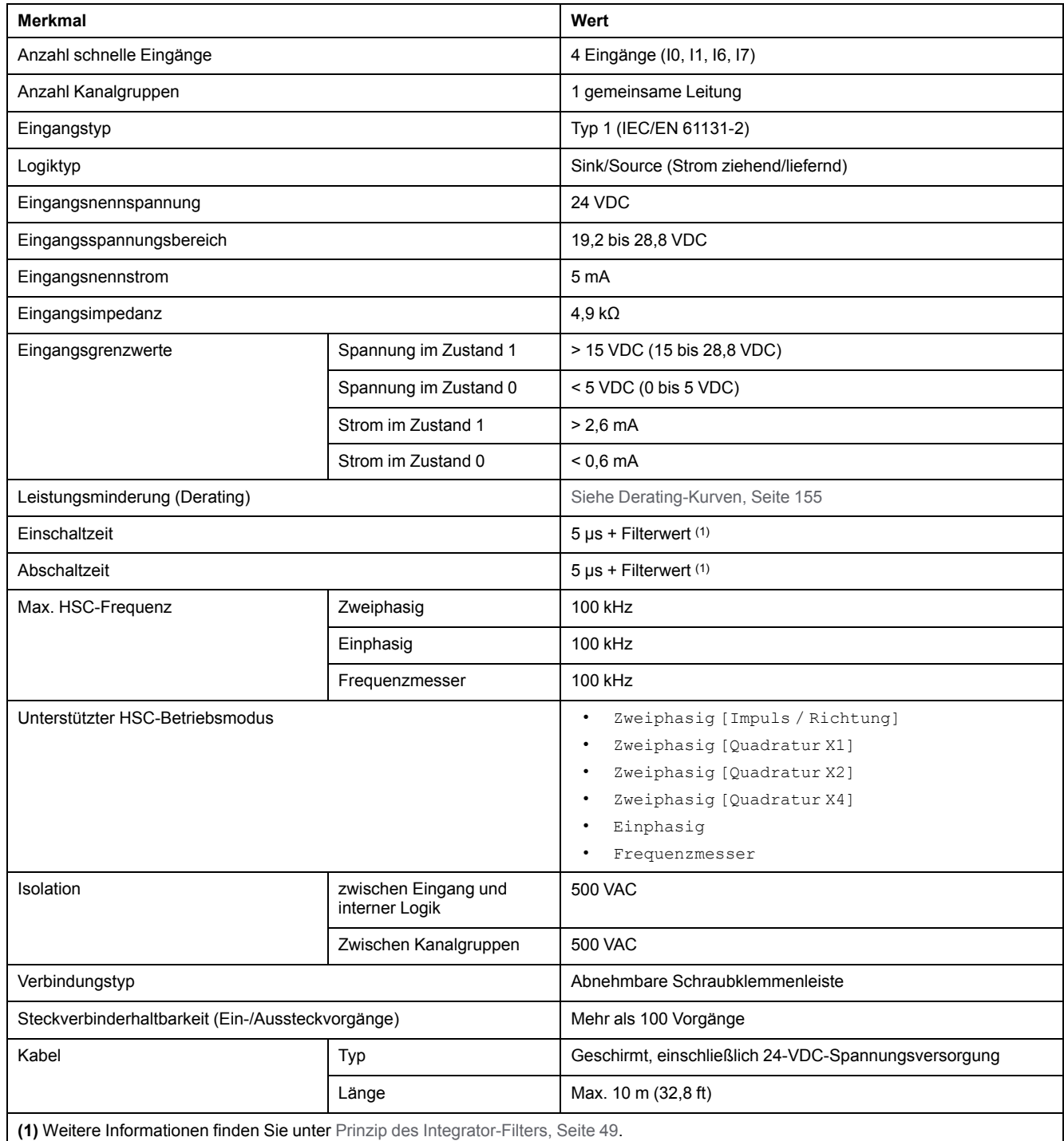

### <span id="page-584-0"></span>**Derating-Kurven (ohne Steckmodul)**

Die folgenden Abbildungen zeigen die Derating-Kurven (Leistungsminderung) der integrierten Digitaleingänge für eine Konfiguration ohne Steckmodul:

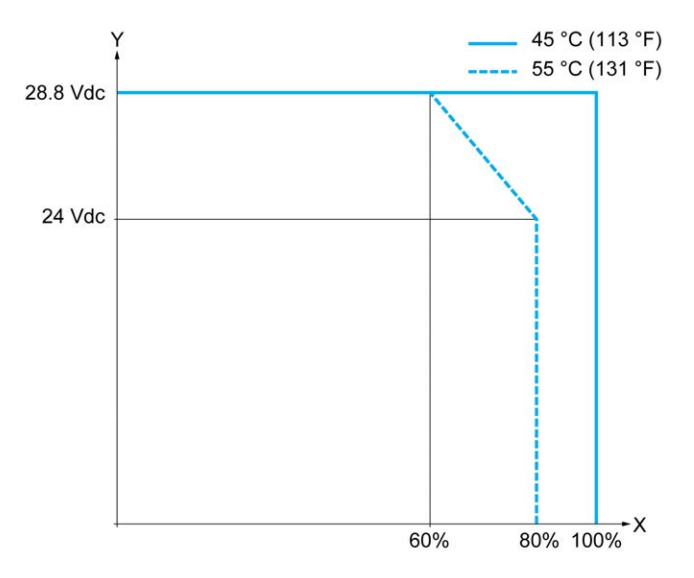

**X** Prozentsatz der gleichzeitig eingeschalteten Eingänge

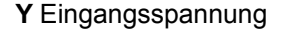

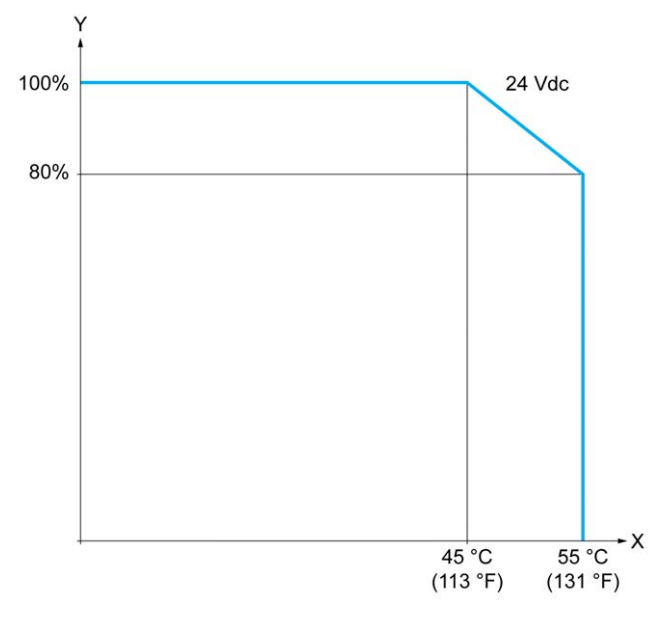

**X** Umgebungstemperatur

**Y** Prozentsatz der gleichzeitig eingeschalteten Eingänge

### **Derating-Kurven (mit Steckmodul)**

Die folgenden Abbildungen zeigen die Derating-Kurven (Leistungsminderung) der integrierten Digitaleingänge für eine Konfiguration mit Steckmodul:

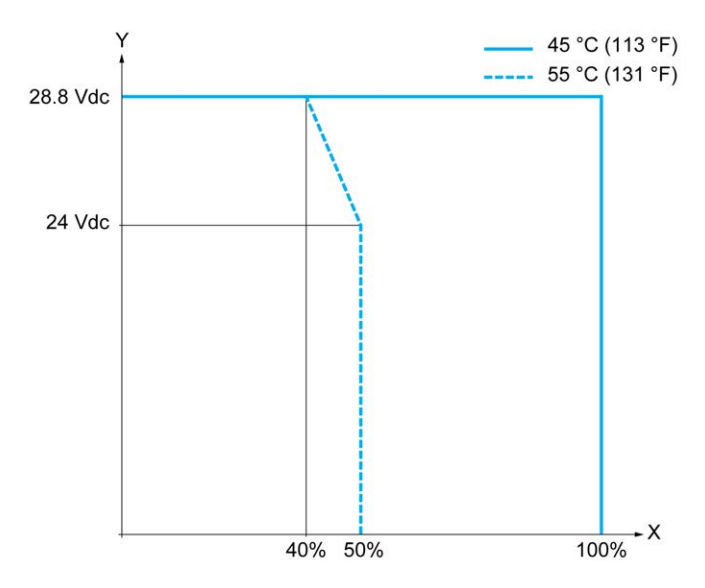

**X** Prozentsatz der gleichzeitig eingeschalteten Eingänge

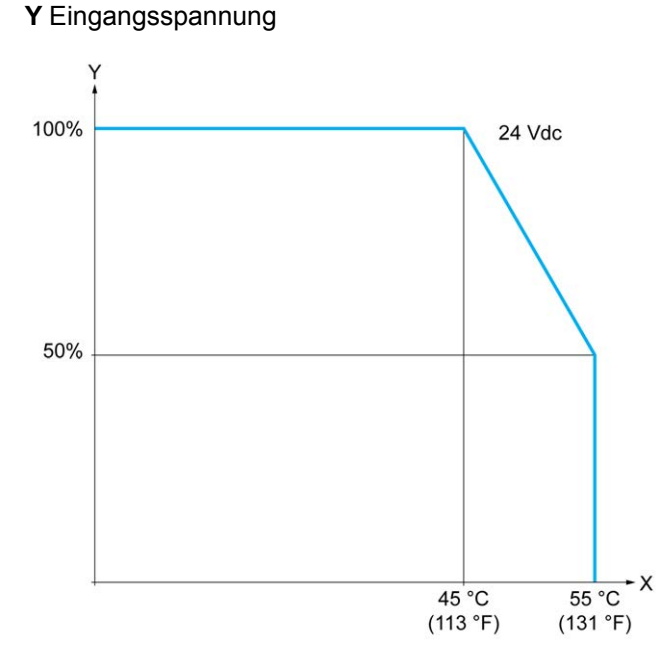

**X** Umgebungstemperatur

**Y** Prozentsatz der gleichzeitig eingeschalteten Eingänge

### **Verdrahtungspläne für TM221C16R/TM221CE16R**

Die nachstehende Abbildung zeigt die Sink-Verdrahtung (Strom ziehend – positive Logik) der Eingänge mit den Sensoren für TM221C16R und TM221CE16R:

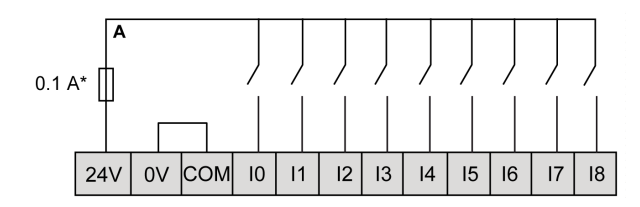

**\*** Sicherung Typ T

Die nachstehende Abbildung zeigt die Source-Verdrahtung (Strom lieferend – negative Logik) der Eingänge mit den Sensoren für TM221C16R und TM221CE16R:

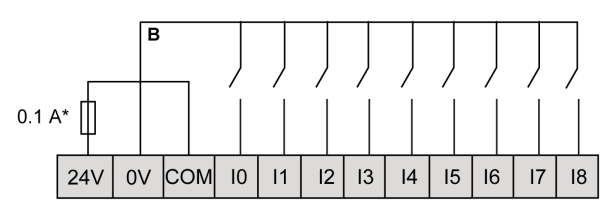

**\*** Sicherung Typ T

**HINWEIS:** Der TM221C Logic Controller stellt eine 24-VDC-Spannungsversorgung für die Eingänge bereit.

Die nachstehende Abbildung zeigt die Verbindung der schnellen Eingänge:

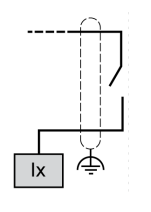

**Ix** 10, 11, 16, 17

## **Verdrahtungspläne für TM221C24R/TM221CE24R**

Die nachstehende Abbildung zeigt die Sink-Verdrahtung (Strom ziehend – positive Logik) der Eingänge mit den Sensoren für TM221C24R und TM221CE24R:

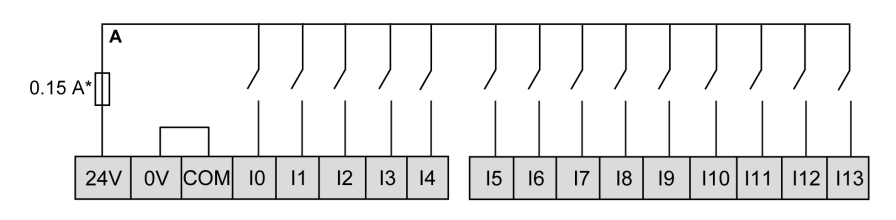

**\*** Sicherung Typ T

Die nachstehende Abbildung zeigt die Source-Verdrahtung (Strom lieferend – negative Logik) der Eingänge mit den Sensoren für TM221C24R und TM221CE24R:

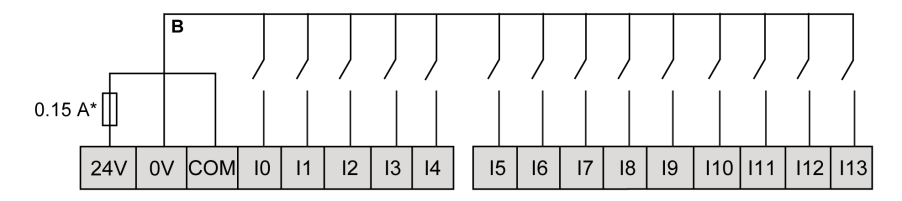

**\*** Sicherung Typ T

**HINWEIS:** Der TM221C Logic Controller stellt eine 24-VDC-Spannungsversorgung für die Eingänge bereit.

Die nachstehende Abbildung zeigt die Verbindung der schnellen Eingänge:

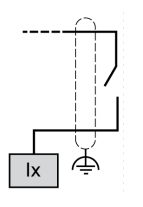

**Ix** I0, I1, I6, I7

#### **Verdrahtungspläne für TM221C40R/TM221CE40R**

Die nachstehende Abbildung zeigt die Sink-Verdrahtung (Strom ziehend – positive Logik) der Eingänge mit den Sensoren für TM221C40R und TM221CE40R:

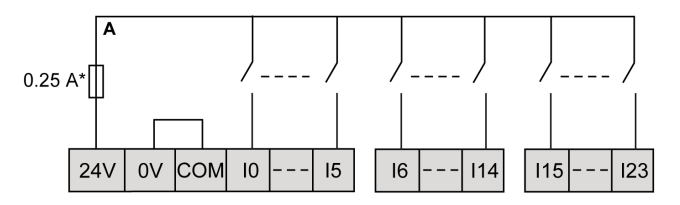

**\*** Sicherung Typ T

Die nachstehende Abbildung zeigt die Source-Verdrahtung (Strom lieferend – negative Logik) der Eingänge mit den Sensoren für TM221C40R und TM221CE40R:

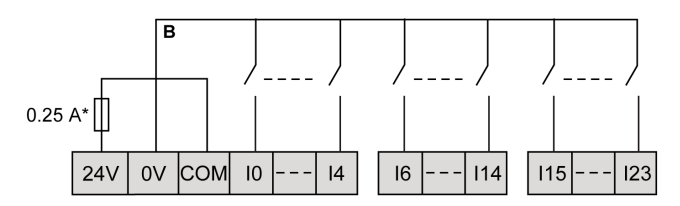

**\*** Sicherung Typ T

**HINWEIS:** Der TM221C Logic Controller stellt eine 24-VDC-Spannungsversorgung für die Eingänge bereit.

Die nachstehende Abbildung zeigt die Verbindung der schnellen Eingänge:

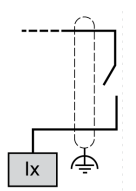

**Ix** I0, I1, I6, I7

### **Beispiele für Verdrahtungspläne für Geber TM221C••R / TM221CE••R**

Die folgende Abbildung enthält vier Verdrahtungsbeispiele für TM221C••R und TM221CE••R:

- Zweiphasengeber ohne Index
- Zweiphasengeber mit Positionsschalter und ohne Index
- Zweiphasengeber mit Index
- Zweiphasengeber mit Index und PNP-Sensor:

TM221C••R / TM221CE••R mit einem Zweiphasengeber ohne Index:

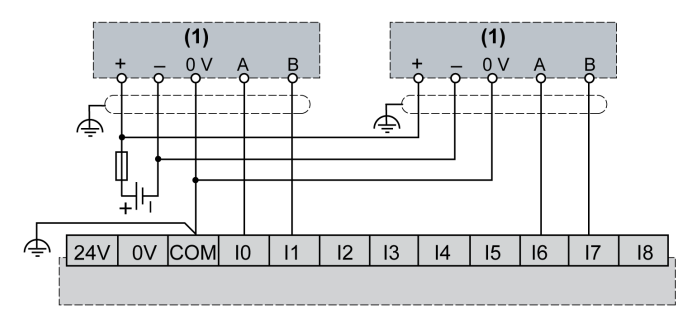

**(1)** Zweiphasengeber ohne Index

TM221C••R / TM221CE••R mit einem Zweiphasengeber mit Positionsschalter und ohne Index:

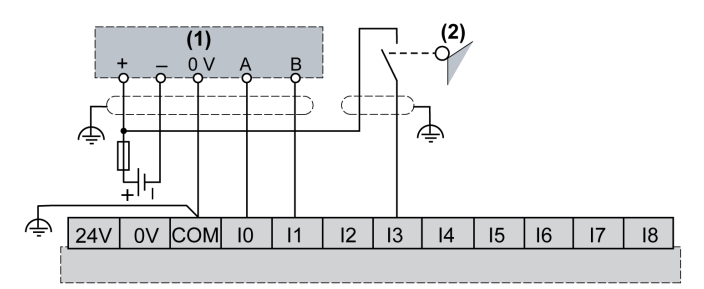

**(1)** Zweiphasengeber ohne Index

**(2)** Positionsschalter

TM221C••R / TM221CE••R mit einem Zweiphasengeber mit Index:

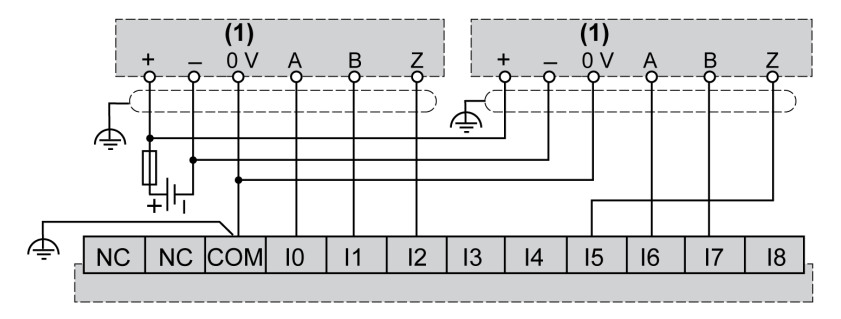

**(1)** Zweiphasengeber mit Index

TM221C••R / TM221CE••R mit einem Zweiphasengeber mit Index und PNP-Sensor:

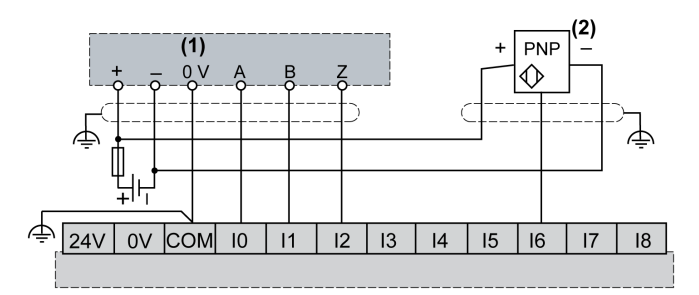

**(1)** Zweiphasengeber mit Index

**(2)** PNP-Sensor

#### **Verdrahtungspläne für TM221C16T / TM221CE16T**

Die nachstehende Abbildung zeigt die Verbindung der Eingänge mit den Sensoren für TM221C16T und TM221CE16T:

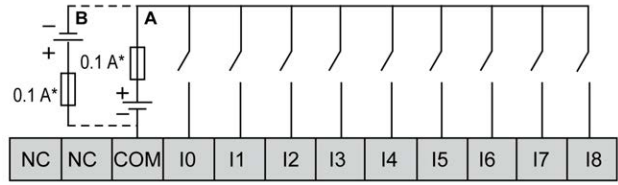

**\*** Sicherung Typ T

**A** Sink-Verdrahtung (Strom ziehend – positive Logik).

**B** Source-Verdrahtung (Strom liefernd – negative Logik).

Die nachstehende Abbildung zeigt die Verbindung der schnellen Eingänge:

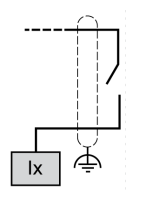

**Ix** I0, I1, I6, I7

## **WARNUNG**

#### **UNBEABSICHTIGTER GERÄTEBETRIEB**

Verbinden Sie keine Drähte mit ungenutzten Anschlüssen und/oder mit Anschlüssen, die als No Connection (N.C.) gekennzeichnet sind.

**Die Nichtbeachtung dieser Anweisungen kann Tod, schwere Verletzungen oder Sachschäden zur Folge haben.**

### **Verdrahtungspläne für TM221C24T / TM221CE24T**

Die nachstehende Abbildung zeigt die Verbindung der Eingänge mit den Sensoren für TM221C24T und TM221CE24T:

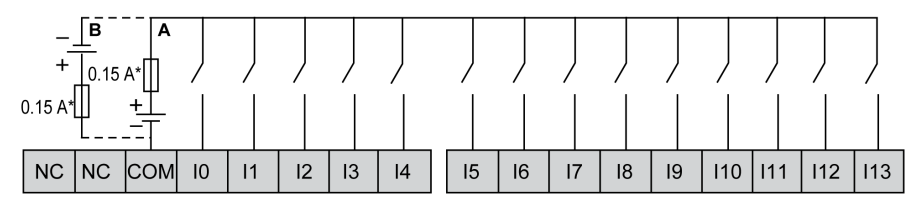

**\*** Sicherung Typ T

**A** Sink-Verdrahtung (Strom ziehend – positive Logik).

**B** Source-Verdrahtung (Strom liefernd – negative Logik).

Die nachstehende Abbildung zeigt die Verbindung der schnellen Eingänge:

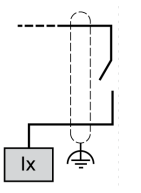

**Ix** I0, I1, I6, I7

### **WARNUNG**

#### **UNBEABSICHTIGTER GERÄTEBETRIEB**

Verbinden Sie keine Drähte mit ungenutzten Anschlüssen und/oder mit Anschlüssen, die als No Connection (N.C.) gekennzeichnet sind.

**Die Nichtbeachtung dieser Anweisungen kann Tod, schwere Verletzungen oder Sachschäden zur Folge haben.**

#### **Verdrahtungspläne für TM221C40T / TM221CE40T**

Die nachstehende Abbildung zeigt die Verbindung der Eingänge mit den Sensoren für TM221C40T und TM221CE40T:

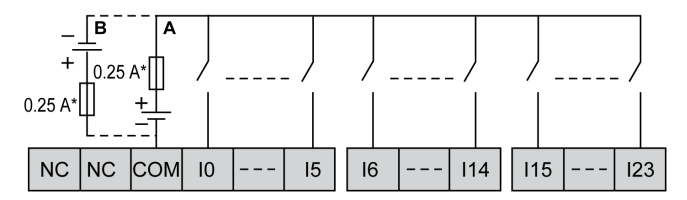

**\*** Sicherung Typ T

**A** Sink-Verdrahtung (Strom ziehend – positive Logik).

**B** Source-Verdrahtung (Strom liefernd – negative Logik).

Die nachstehende Abbildung zeigt die Verbindung der schnellen Eingänge:

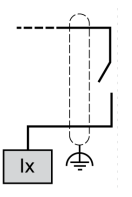

**Ix** I0, I1, I6, I7

## **WARNUNG**

#### **UNBEABSICHTIGTER GERÄTEBETRIEB**

Verbinden Sie keine Drähte mit ungenutzten Anschlüssen und/oder mit Anschlüssen, die als No Connection (N.C.) gekennzeichnet sind.

**Die Nichtbeachtung dieser Anweisungen kann Tod, schwere Verletzungen oder Sachschäden zur Folge haben.**

### **Beispiele für Verdrahtungspläne für Geber TM221C••T / TM221CE••T**

Die folgende Abbildung enthält vier Verdrahtungsbeispiele für TM221C••T und TM221CE••T:

- Zweiphasengeber ohne Index
- Zweiphasengeber mit Positionsschalter und ohne Index
- Zweiphasengeber mit Index
- Zweiphasengeber mit Index und PNP-Sensor:

TM221C••T / TM221CE••T mit einem Zweiphasengeber ohne Index:

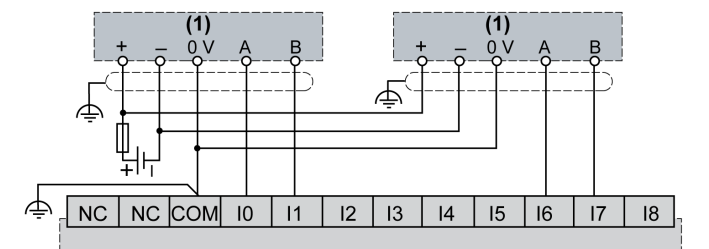

**(1)** Zweiphasengeber ohne Index

TM221C••T / TM221CE••T mit einem Zweiphasengeber mit Positionsschalter und ohne Index:

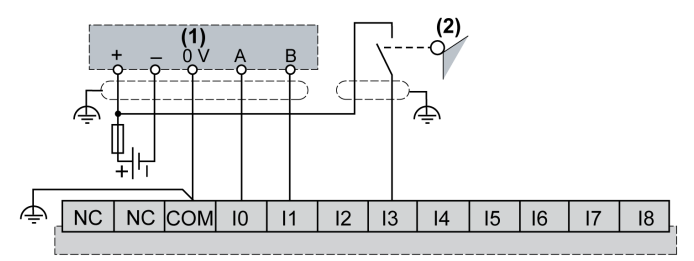

- **(1)** Zweiphasengeber ohne Index
- **(2)** Positionsschalter

TM221C••T / TM221CE••T mit einem Zweiphasengeber mit Index:

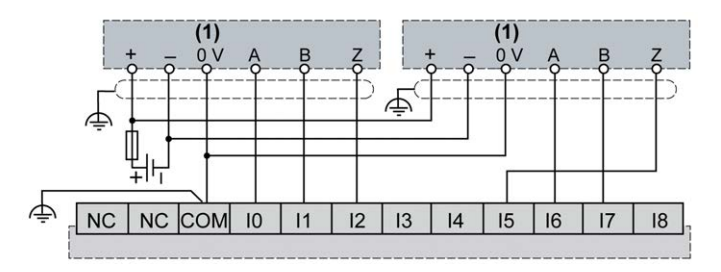

**(1)** Zweiphasengeber mit Index

TM221C••T / TM221CE••T mit einem Zweiphasengeber mit Index und PNP-Sensor:

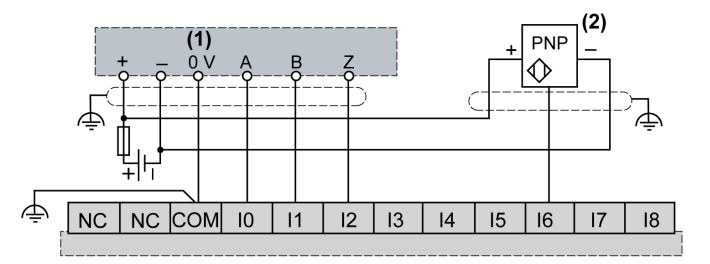

**(1)** Zweiphasengeber mit Index

**(2)** PNP-Sensor

### **WARNUNG**

#### **UNBEABSICHTIGTER GERÄTEBETRIEB**

Verbinden Sie keine Drähte mit ungenutzten Anschlüssen und/oder mit Anschlüssen, die als No Connection (N.C.) gekennzeichnet sind.

**Die Nichtbeachtung dieser Anweisungen kann Tod, schwere Verletzungen oder Sachschäden zur Folge haben.**

### **Verdrahtungspläne für TM221C16U / TM221CE16U**

Die nachstehende Abbildung zeigt die Verbindung der Eingänge mit den Sensoren für TM221C16U und TM221CE16U:

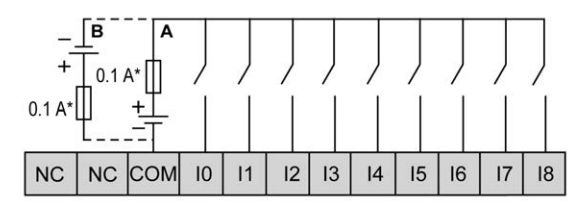

**\*** Sicherung Typ T

**A** Sink-Verdrahtung (Strom ziehend – positive Logik).

**B** Source-Verdrahtung (Strom liefernd – negative Logik).

Die nachstehende Abbildung zeigt die Verbindung der schnellen Eingänge:

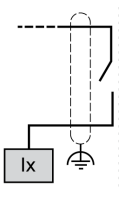

**Ix** I0, I1, I6, I7

## **WARNUNG**

#### **UNBEABSICHTIGTER GERÄTEBETRIEB**

Verbinden Sie keine Drähte mit ungenutzten Anschlüssen und/oder mit Anschlüssen, die als No Connection (N.C.) gekennzeichnet sind.

**Die Nichtbeachtung dieser Anweisungen kann Tod, schwere Verletzungen oder Sachschäden zur Folge haben.**

### **Verdrahtungspläne für TM221C24U / TM221CE24U**

Die nachstehende Abbildung zeigt die Verbindung der Eingänge mit den Sensoren für TM221C24U und TM221CE24U:

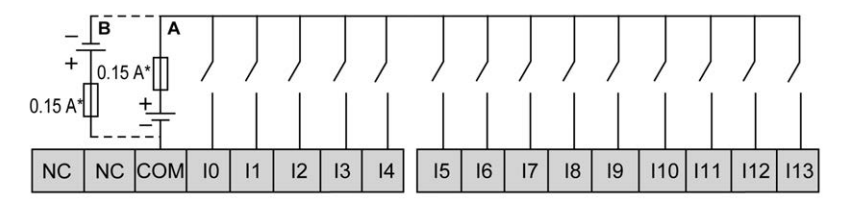

**\*** Sicherung Typ T

**A** Sink-Verdrahtung (Strom ziehend – positive Logik).

**B** Source-Verdrahtung (Strom liefernd – negative Logik).

Die nachstehende Abbildung zeigt die Verbindung der schnellen Eingänge:

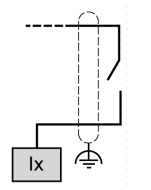

**Ix** I0, I1, I6, I7

### **WARNUNG**

#### **UNBEABSICHTIGTER GERÄTEBETRIEB**

Verbinden Sie keine Drähte mit ungenutzten Anschlüssen und/oder mit Anschlüssen, die als No Connection (N.C.) gekennzeichnet sind.

**Die Nichtbeachtung dieser Anweisungen kann Tod, schwere Verletzungen oder Sachschäden zur Folge haben.**

### **Verdrahtungspläne für TM221C40U / TM221CE40U**

Die nachstehende Abbildung zeigt die Verbindung der Eingänge mit den Sensoren für TM221C40U und TM221CE40U:

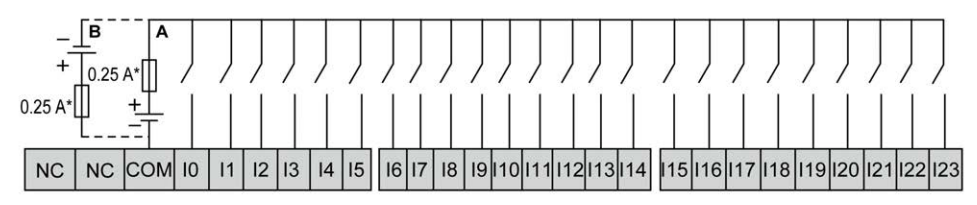

**\*** Sicherung Typ T

**A** Sink-Verdrahtung (Strom ziehend – positive Logik).

**B** Source-Verdrahtung (Strom liefernd – negative Logik).

Die nachstehende Abbildung zeigt die Verbindung der schnellen Eingänge:

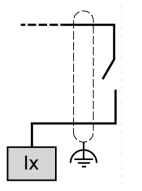

**Ix** I0, I1, I6, I7

## **WARNUNG**

#### **UNBEABSICHTIGTER GERÄTEBETRIEB**

Verbinden Sie keine Drähte mit ungenutzten Anschlüssen und/oder mit Anschlüssen, die als No Connection (N.C.) gekennzeichnet sind.

**Die Nichtbeachtung dieser Anweisungen kann Tod, schwere Verletzungen oder Sachschäden zur Folge haben.**

## <span id="page-594-0"></span>**Relaisausgänge**

## **Überblick**

Der Modicon TM221C Logic Controller verfügt 7, 10 oder 16 integrierte Relaisausgänge:

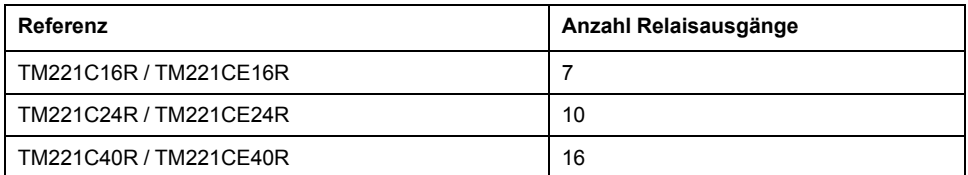

Weitere Informationen finden Sie unter [Ausgangsverwaltung, Seite 52.](#page-481-0)

## **GEFAHR**

#### **BRANDGEFAHR**

- Verwenden Sie für die maximale Stromleistung der E/A-Kanäle und Spannungsversorgungen ausschließlich angemessene Drahtstärken.
- Für die Verdrahtung von Relaisausgängen (2 A) sind Leiter mit einer Drahtgröße von mindestens 0,5 mm2 (AWG 20) mit einem Temperaturnennwert von mindestens 80 °C (176 °F) zu verwenden.
- Für die gemeinsamen Leiter von Relaisausgängen (7 A) oder für die Verdrahtung von Relaisausgängen mit mehr als 2 A sind Leiter mit einer Drahtgröße von mindestens 1,0 mm2 (AWG 20) mit einem Temperaturnennwert von mindestens 80 °C (176 °F) zu verwenden.

**Die Nichtbeachtung dieser Anweisungen führt zu Tod oder schweren Verletzungen.**

# **WARNUNG**

#### **UNBEABSICHTIGTER GERÄTEBETRIEB**

Überschreiten Sie keinen der in den umgebungsspezifischen und elektrischen Kenndatentabellen angegebenen Nennwerte.

**Die Nichtbeachtung dieser Anweisungen kann Tod, schwere Verletzungen oder Sachschäden zur Folge haben.**

#### **Merkmale der Relaisausgänge**

In der folgenden Tabelle werden die Merkmale des TM221C Logic Controller mit Relaisausgängen beschrieben:

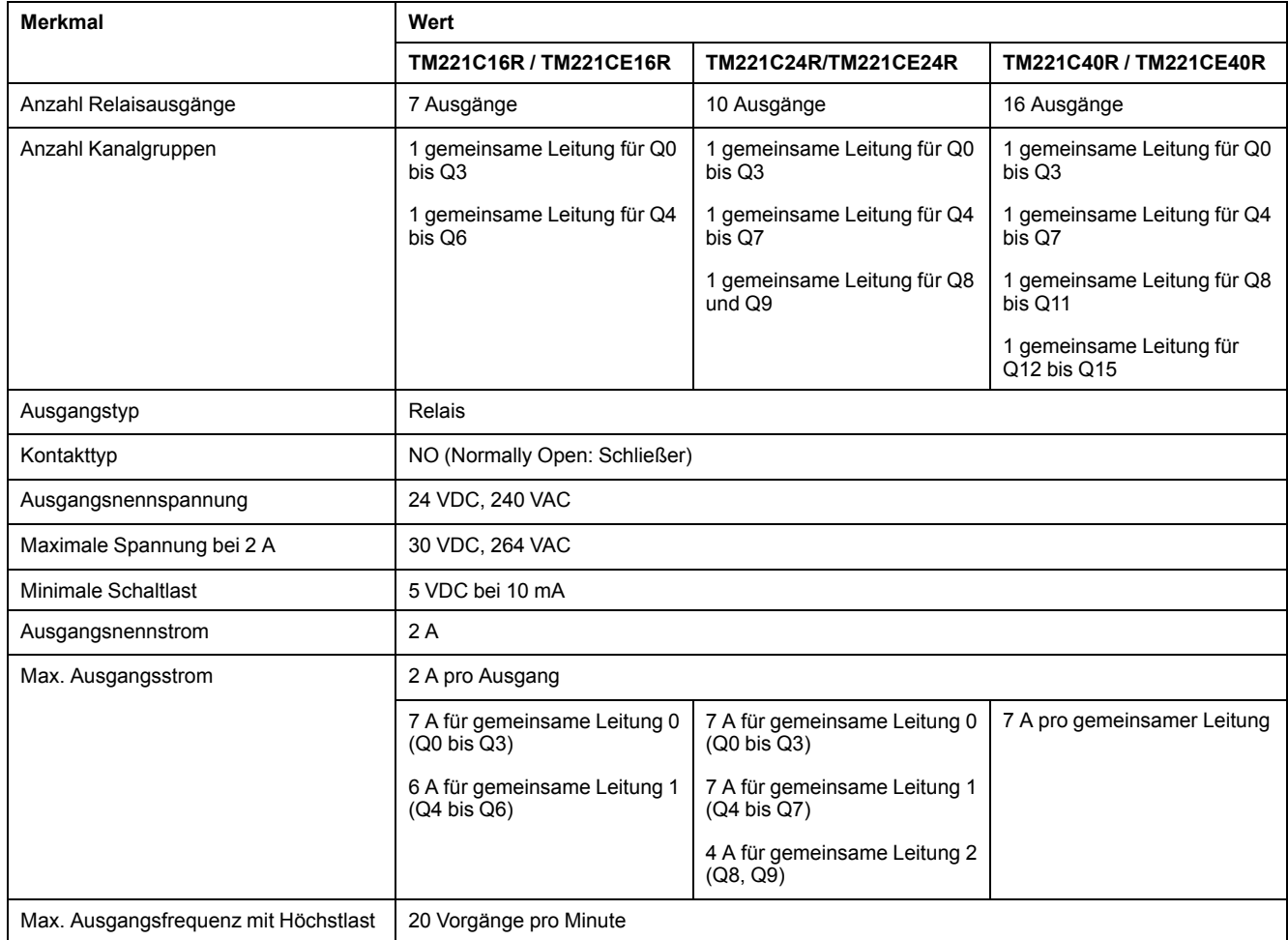

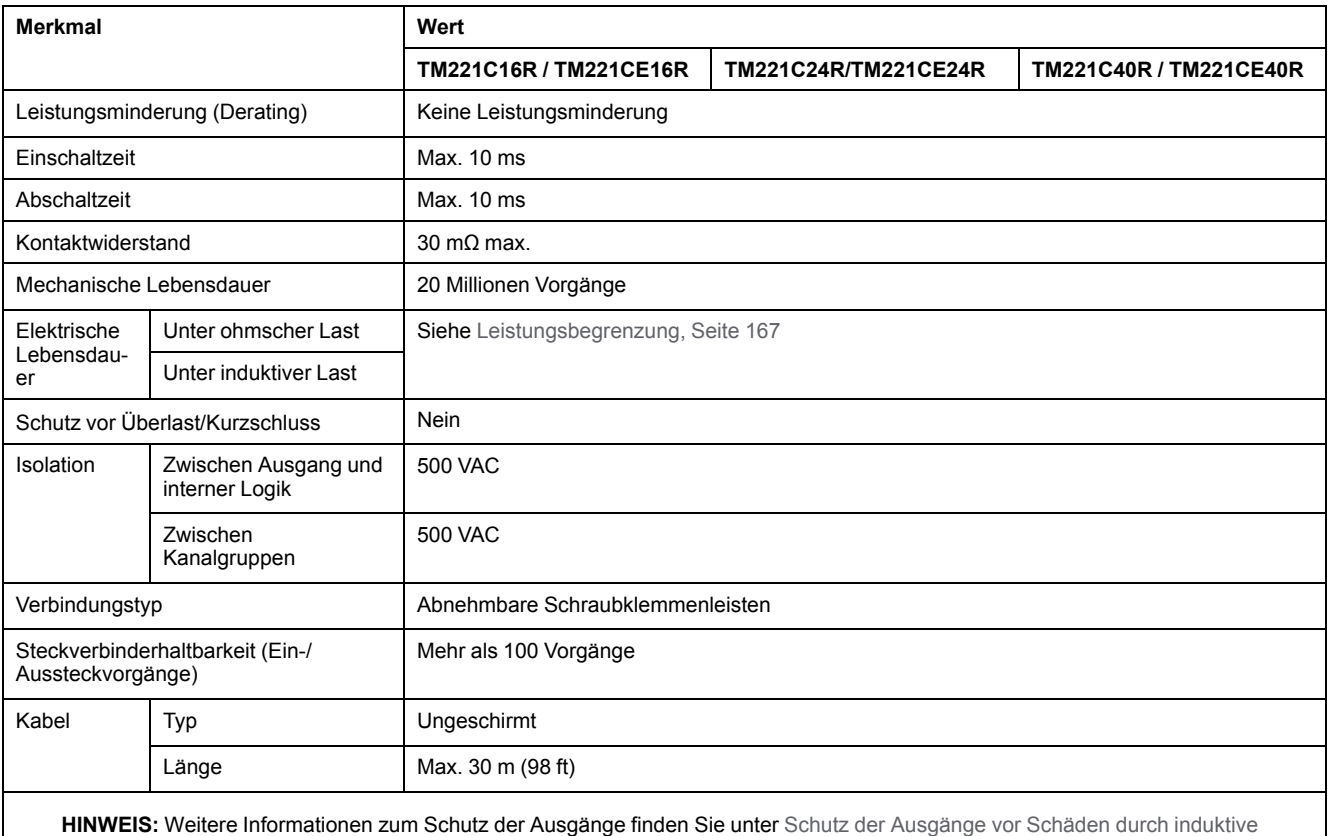

[Lasten, Seite 81](#page-510-0).

### <span id="page-596-0"></span>**Leistungsbegrenzung**

In dieser Tabelle wird die Leistungsbegrenzung der Relaisausgänge in Abhängigkeit von der Spannung, dem Lasttyp und der Anzahl erforderlicher Vorgänge beschrieben.

Diese Steuerungen bieten keine Unterstützung für kapazitive Lasten.

## **WARNUNG**

#### **VERSCHWEISSUNG DER RELAISAUSGÄNGE**

- Schützen Sie Relaisausgänge stets vor einer Beschädigung durch induktive Wechselstromlasten mithilfe einer geeigneten externen Schutzschaltung oder -vorrichtung.
- Schließen Sie Relaisausgänge niemals an kapazitive Lasten an.

**Die Nichtbeachtung dieser Anweisungen kann Tod, schwere Verletzungen oder Sachschäden zur Folge haben.**

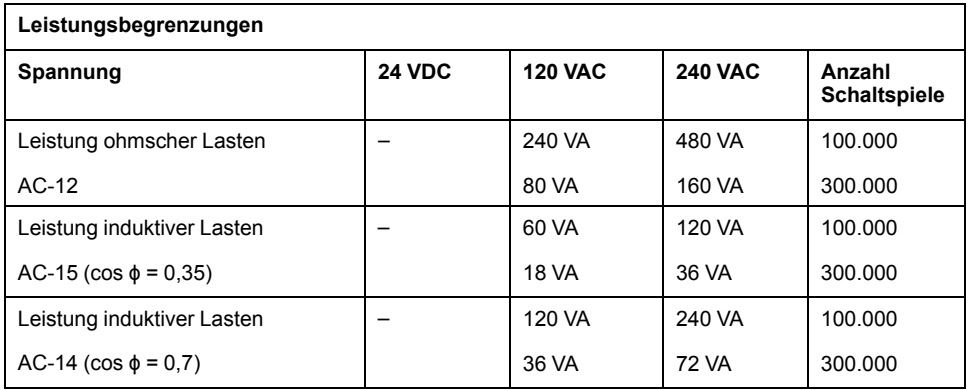

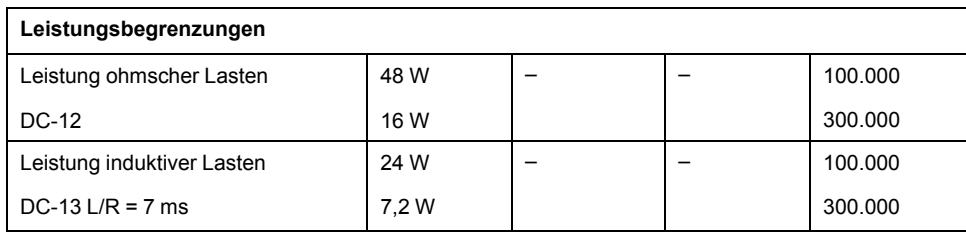

### **Verdrahtungspläne für Relaisausgänge - Negative Logik (Sink)**

Die nachstehende Abbildung zeigt die Sink-Verdrahtung (Strom ziehend – negative Logik) der Ausgänge mit der Last für TM221C16R/TM221CE16R:

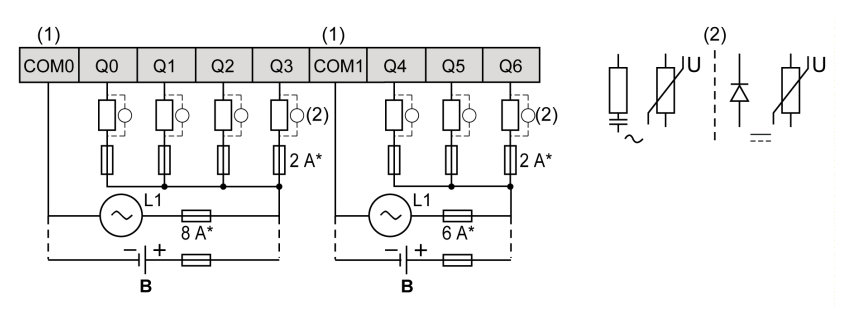

**\*** Sicherung Typ T

**(1)** Die COM1- und COM2-Klemmen sind **nicht** intern angeschlossen.

**(2)** Zur Erhöhung der Lebensdauer der Kontakte und zum Schutz vor Schäden durch induktive Lasten müssen Sie parallel zu jeder induktiven Gleichstromlast eine freilaufende Diode bzw. parallel zu jeder induktiven Wechselstromlast ein RC-Löschglied anschließen.

**B** Sink-Verdrahtung (Strom ziehend – negative Logik)

Die nachstehende Abbildung zeigt die Sink-Verdrahtung (Strom ziehend – negative Logik) der Ausgänge mit der Last für TM221C24R/TM221CE24R:

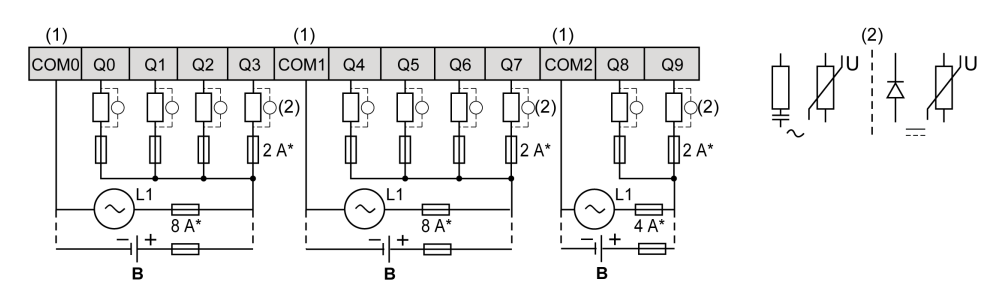

**\*** Sicherung Typ T

**(1)** Die Klemmen COM0, COM1 und COM2 sind intern **nicht** verbunden.

**(2)** Zur Erhöhung der Lebensdauer der Kontakte und zum Schutz vor Schäden durch induktive Lasten müssen Sie parallel zu jeder induktiven Gleichstromlast eine freilaufende Diode bzw. parallel zu jeder induktiven Wechselstromlast ein RC-Löschglied anschließen.

**B** Sink-Verdrahtung (Strom ziehend – negative Logik)

#### Die nachstehende Abbildung zeigt die Sink-Verdrahtung (Strom ziehend – negative Logik) der Ausgänge mit der Last für TM221C40R/TM221CE40R:

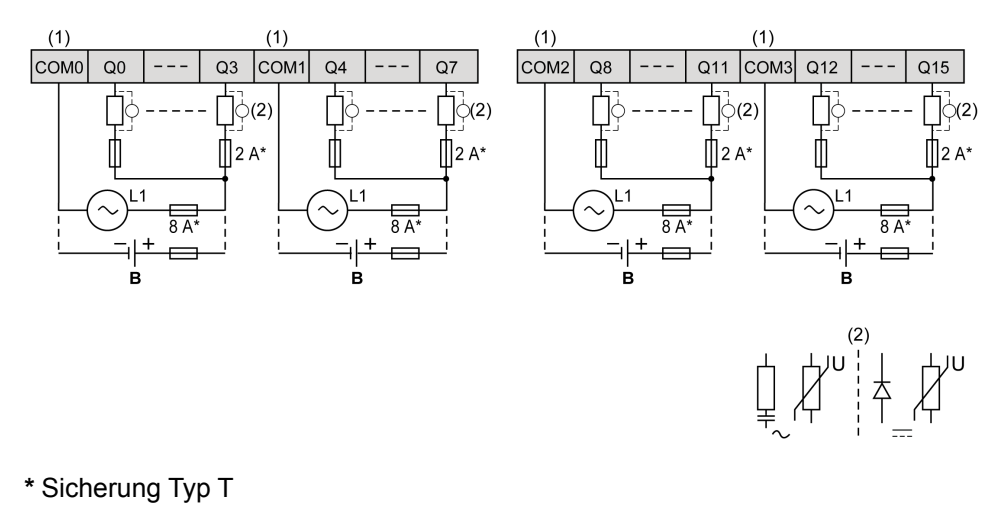

**(1)** Die Klemmen COM0, COM1, COM2 und COM3 sind **nicht** intern angeschlossen.

**(2)** Zur Erhöhung der Lebensdauer der Kontakte und zum Schutz vor Schäden durch induktive Lasten müssen Sie parallel zu jeder induktiven Gleichstromlast eine freilaufende Diode bzw. parallel zu jeder induktiven Wechselstromlast ein RC-Löschglied anschließen.

**B** Sink-Verdrahtung (Strom ziehend – negative Logik)

**HINWEIS:** Die zugewiesenen Sicherungswerte gelten für die maximalen Stromwerte der E/A der Steuerung und der zugehörigen gemeinsamen Leitungen. Je nach Typ der verbundenen Ein- und Ausgangsgeräte gelten für Sie unter Umständen andere Bezugswerte, und Sie sollten Ihre Sicherungen darauf abstimmen.

## **Verdrahtungspläne für Relaisausgänge - Positive Logik (Source)**

Die nachstehende Abbildung zeigt die Source-Verdrahtung (Strom liefernd – positive Logik) der Ausgänge mit der Last für TM221C16R/TM221CE16R:

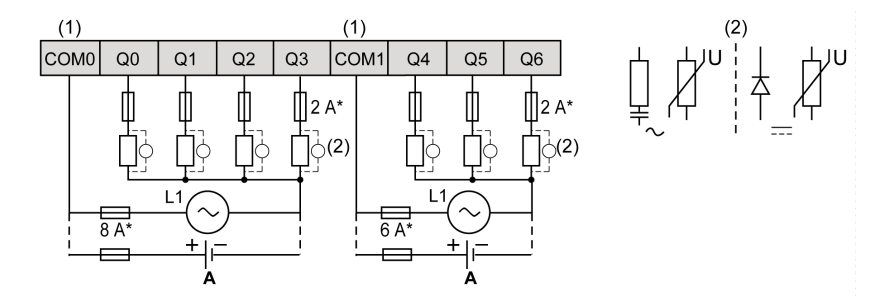

**\*** Sicherung Typ T

**(1)** Die COM1- und COM2-Klemmen sind **nicht** intern angeschlossen.

**(2)** Zur Erhöhung der Lebensdauer der Kontakte und zum Schutz vor Schäden durch induktive Lasten müssen Sie parallel zu jeder induktiven Gleichstromlast eine freilaufende Diode bzw. parallel zu jeder induktiven Wechselstromlast ein RC-Löschglied anschließen.

**A** Source-Verdrahtung (Strom liefernd – positive Logik)

Die nachstehende Abbildung zeigt die Source-Verdrahtung (Strom liefernd – positive Logik) der Ausgänge mit der Last für TM221C24R/TM221CE24R:

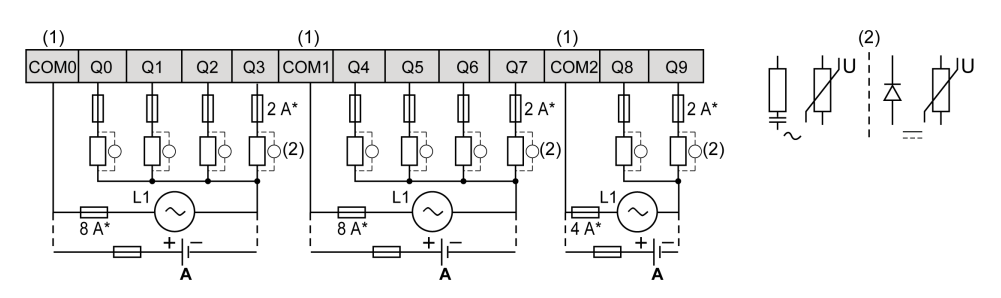

**\*** Sicherung Typ T

**(1)** Die Klemmen COM0, COM1 und COM2 sind intern **nicht** verbunden.

**(2)** Zur Erhöhung der Lebensdauer der Kontakte und zum Schutz vor Schäden durch induktive Lasten müssen Sie parallel zu jeder induktiven Gleichstromlast eine freilaufende Diode bzw. parallel zu jeder induktiven Wechselstromlast ein RC-Löschglied anschließen.

**A** Source-Verdrahtung (Strom liefernd – positive Logik)

Die nachstehende Abbildung zeigt die Source-Verdrahtung (Strom liefernd – positive Logik) der Ausgänge mit der Last für TM221C40R/TM221CE40R:

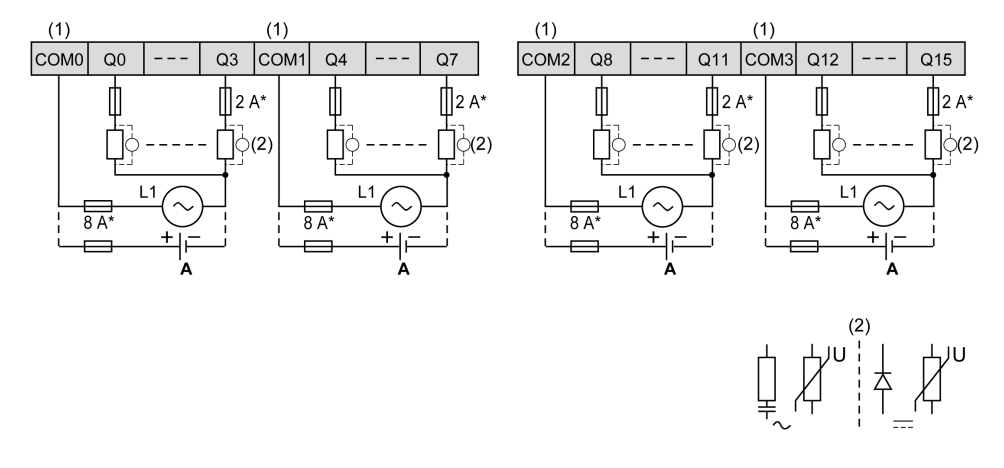

#### **\*** Sicherung Typ T

**(1)** Die Klemmen COM0, COM1, COM2 und COM3 sind **nicht** intern angeschlossen.

**(2)** Zur Erhöhung der Lebensdauer der Kontakte und zum Schutz vor Schäden durch induktive Lasten müssen Sie parallel zu jeder induktiven Gleichstromlast eine freilaufende Diode bzw. parallel zu jeder induktiven Wechselstromlast ein RC-Löschglied anschließen.

**A** Source-Verdrahtung (Strom liefernd – positive Logik)

**HINWEIS:** Die zugewiesenen Sicherungswerte gelten für die maximalen Stromwerte der E/A der Steuerung und der zugehörigen gemeinsamen Leitungen. Je nach Typ der verbundenen Ein- und Ausgangsgeräte gelten für Sie unter Umständen andere Bezugswerte, und Sie sollten Ihre Sicherungen darauf abstimmen.

# <span id="page-600-0"></span>**Standard- und schnelle Transistorausgänge**

# **Übersicht**

Der Modicon TM221C Logic Controller verfügt über integrierte Standard- und schnelle Transistorausgänge:

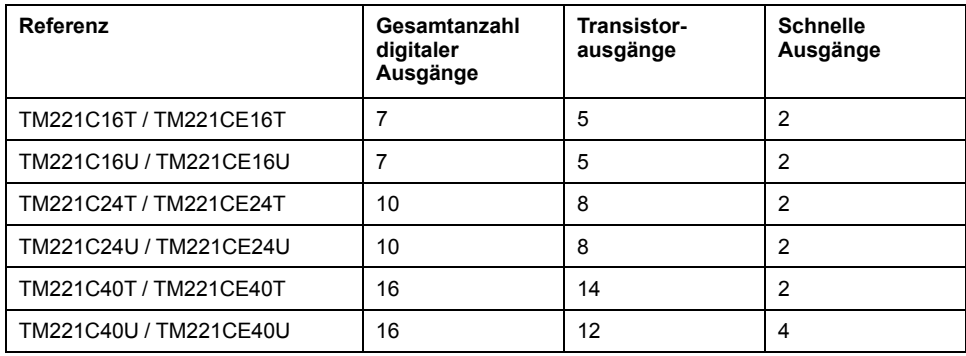

Weitere Informationen finden Sie unter [Verwaltung der Ausgänge, Seite 52.](#page-481-0)

## **GEFAHR**

#### **BRANDGEFAHR**

- Verwenden Sie für die maximale Stromleistung der E/A-Kanäle und Spannungsversorgungen ausschließlich angemessene Drahtstärken.
- Für die Verdrahtung von Relaisausgängen (2 A) sind Leiter mit einer Drahtgröße von mindestens 0,5 mm2 (AWG 20) mit einem Temperaturnennwert von mindestens 80 °C (176 °F) zu verwenden.
- Für die gemeinsamen Leiter von Relaisausgängen (7 A) oder für die Verdrahtung von Relaisausgängen mit mehr als 2 A sind Leiter mit einer Drahtgröße von mindestens 1,0 mm2 (AWG 20) mit einem Temperaturnennwert von mindestens 80 °C (176 °F) zu verwenden.

**Die Nichtbeachtung dieser Anweisungen führt zu Tod oder schweren Verletzungen.**

# **WARNUNG**

#### **UNBEABSICHTIGTER GERÄTEBETRIEB**

Überschreiten Sie keinen der in den umgebungsspezifischen und elektrischen Kenndatentabellen angegebenen Nennwerte.

**Die Nichtbeachtung dieser Anweisungen kann Tod, schwere Verletzungen oder Sachschäden zur Folge haben.**

### **Merkmale der Standard-Transistorausgänge**

In der folgenden Tabelle werden die Kenndaten der Standard-Transistorausgänge des TM221C Logic Controller beschrieben:

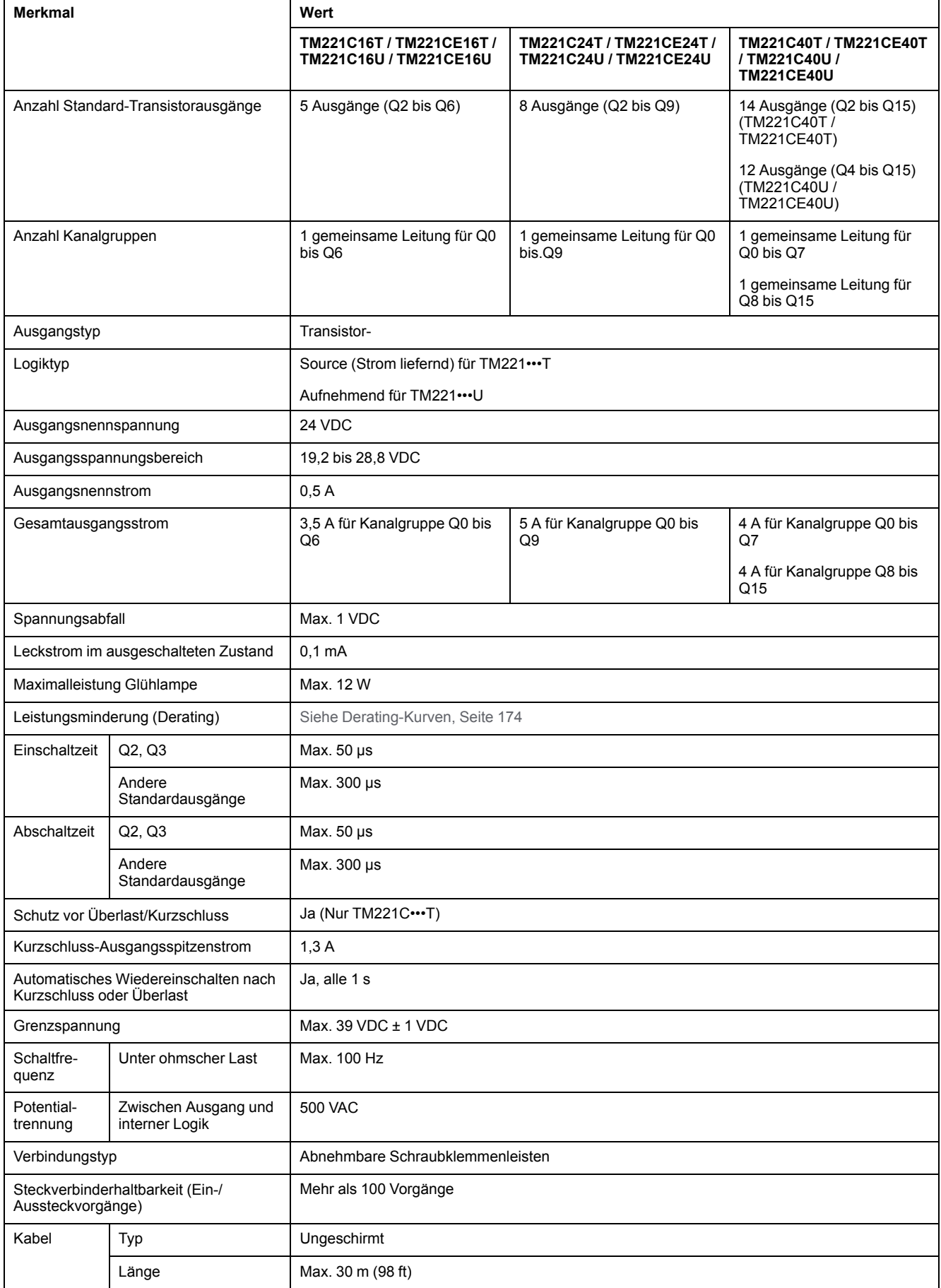

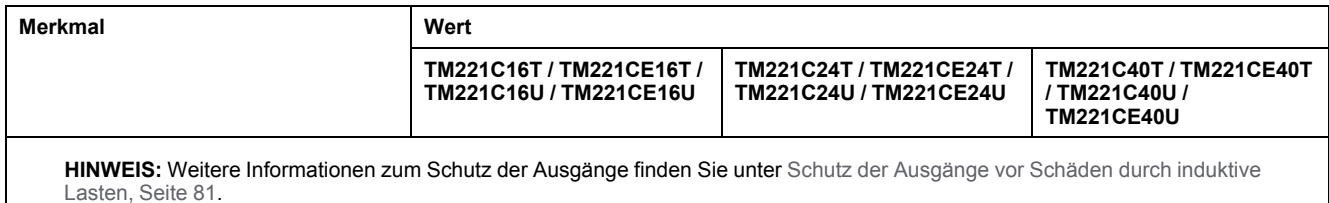

#### **Merkmale der schnellen Transistorausgänge**

In der folgenden Tabelle werden die Kenndaten der schnellen Transistorausgänge des TM221C Logic Controller beschrieben:

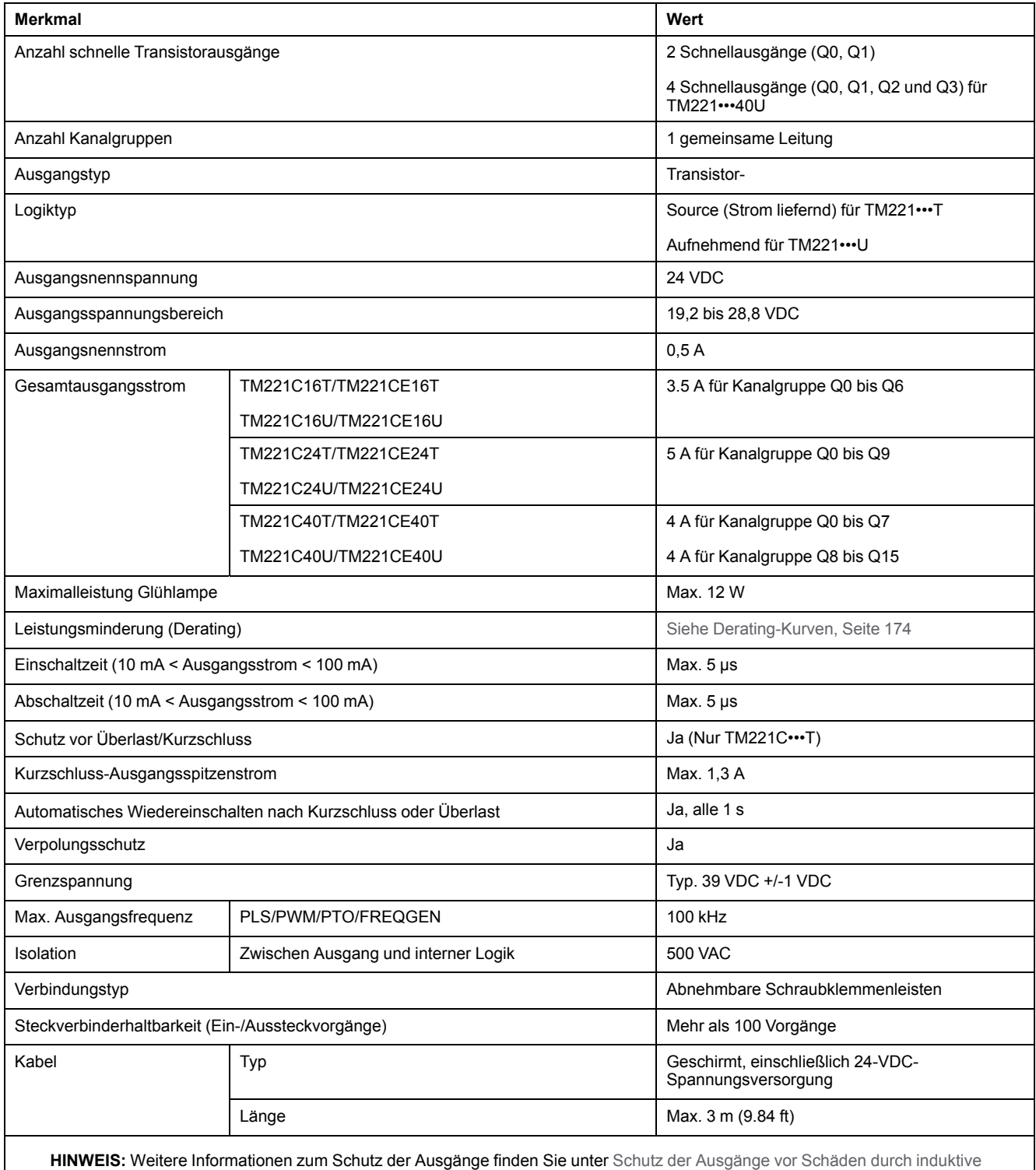

[Lasten, Seite 81](#page-510-0).

### <span id="page-603-0"></span>**Derating-Kurven (ohne Steckmodul)**

Die folgenden Abbildungen zeigen die Derating-Kurven (Leistungsminderung) der integrierten Digitalausgänge für eine Konfiguration ohne Steckmodul:

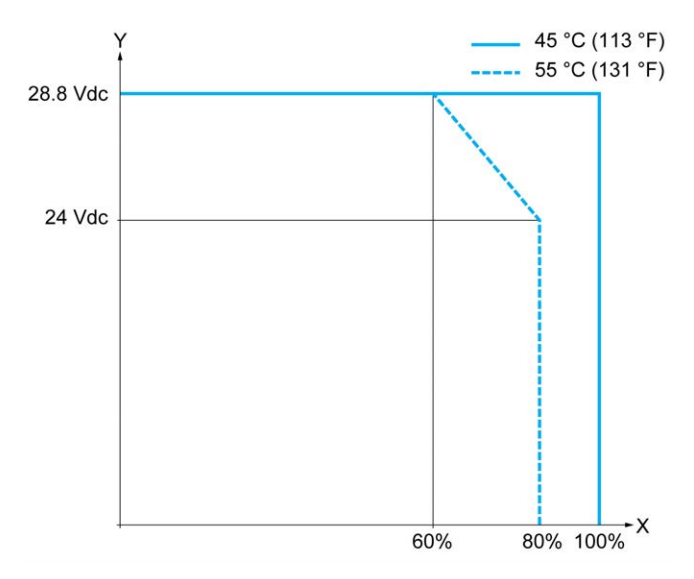

**X** Prozentsatz der gleichzeitig eingeschalteten Ausgänge

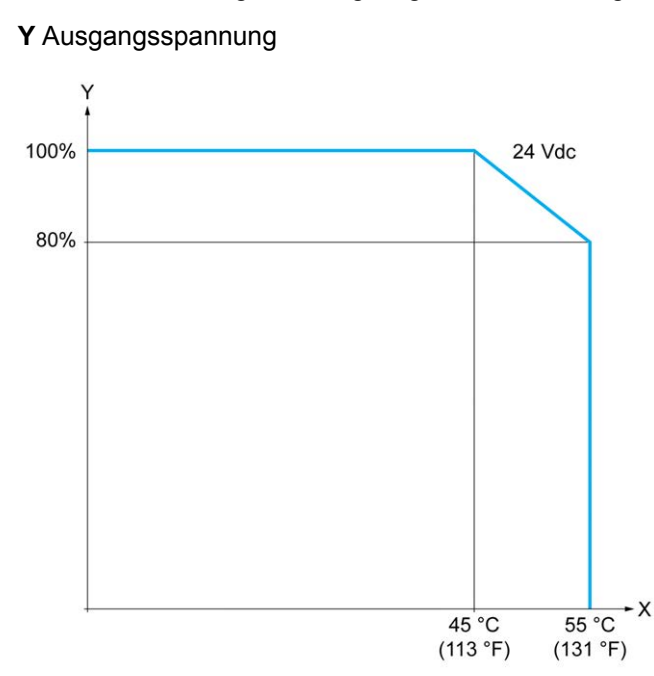

**X** Umgebungstemperatur

**Y** Prozentsatz der gleichzeitig eingeschalteten Ausgänge

### **Derating-Kurven (mit Steckmodul)**

Die folgenden Abbildungen zeigen die Derating-Kurven (Leistungsminderung) der integrierten Digitalausgänge für eine Konfiguration mit Steckmodul:

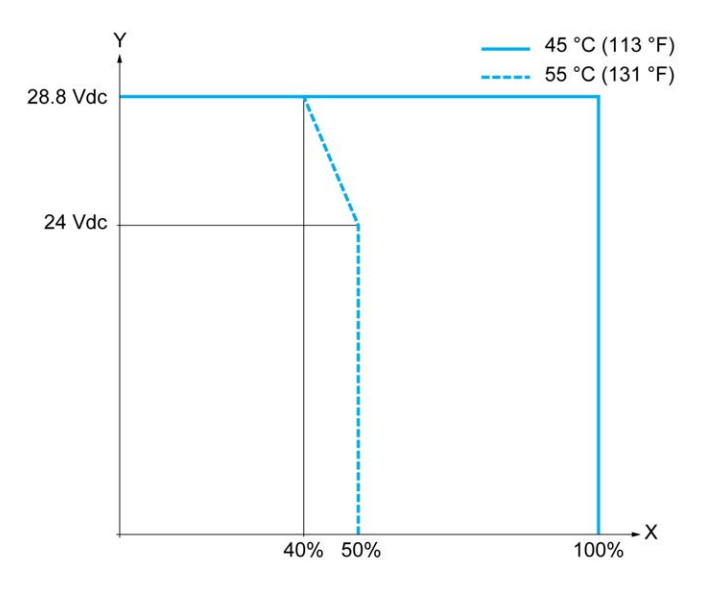

**X** Prozentsatz der gleichzeitig eingeschalteten Ausgänge

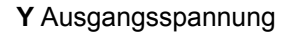

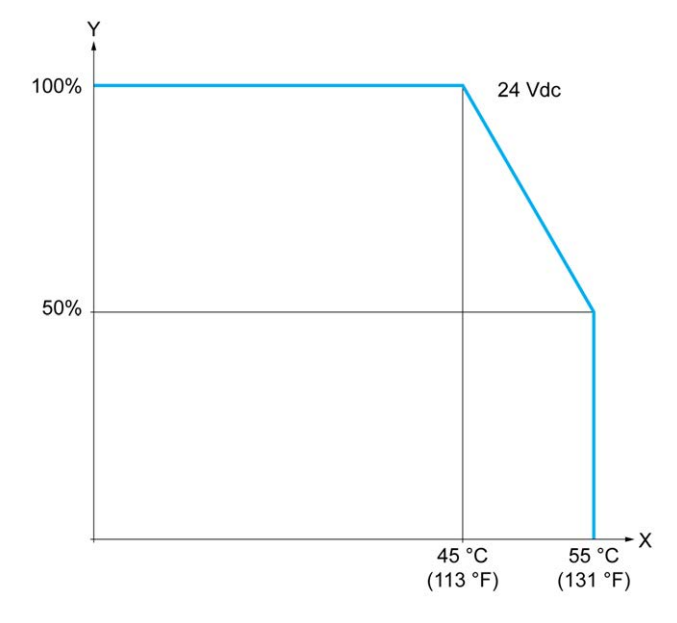

**X** Umgebungstemperatur

**Y** Prozentsatz der gleichzeitig eingeschalteten Ausgänge

### **Verdrahtungspläne für Transistorausgänge**

Die nachstehende Abbildung zeigt die Verbindung der Ausgänge mit der Last für TM221C16T/TM221CE16T:

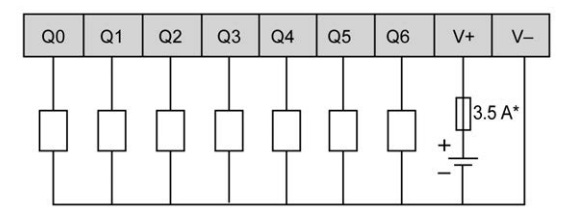

**\*** Sicherung Typ T

Die nachstehende Abbildung zeigt die Verbindung der schnellen Ausgänge:

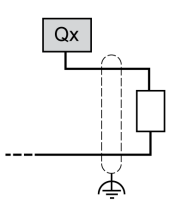

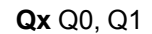

Die nachstehende Abbildung zeigt die Verbindung der Ausgänge mit der Last für TM221C24T/TM221CE24T:

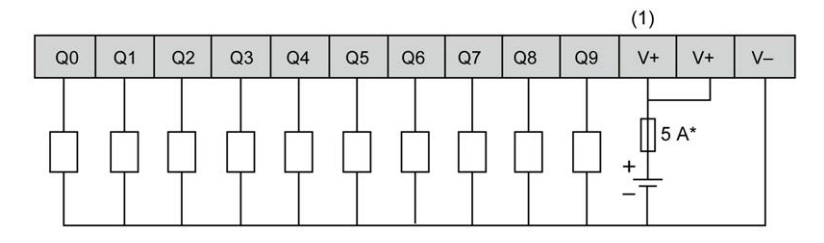

**\*** Sicherung Typ T

**(1)** Die V+-Klemmen sind intern angeschlossen.

Die nachstehende Abbildung zeigt die Verbindung der schnellen Ausgänge:

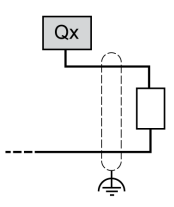

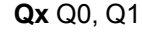

Die nachstehende Abbildung zeigt die Verbindung der Ausgänge mit der Last für TM221C40T/TM221CE40T:

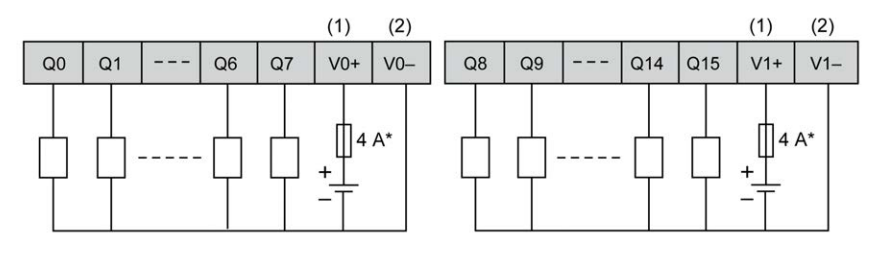

**\*** Sicherung Typ T

**(1)** Die Klemmen V0+ und V1+ werden **nicht** intern angeschlossen.

**(2)** Die Klemmen V0- und V1- werden **nicht** intern angeschlossen.

Die nachstehende Abbildung zeigt die Verbindung der schnellen Ausgänge:

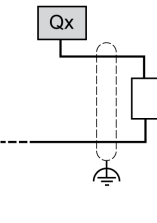

**Qx** Q0, Q1

## **Verdrahtungspläne für Transistorausgänge**

Die nachstehende Abbildung zeigt die Verbindung der Ausgänge mit der Last für TM221C16U/TM221CE16U:

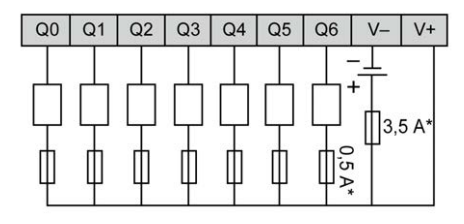

**\*** Sicherung Typ T

Die nachstehende Abbildung zeigt die Verbindung der schnellen Ausgänge:

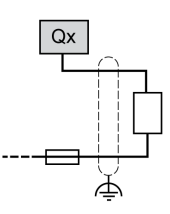

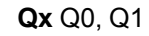

Die nachstehende Abbildung zeigt die Verbindung der Ausgänge mit der Last für TM221C24U/TM221CE24U:

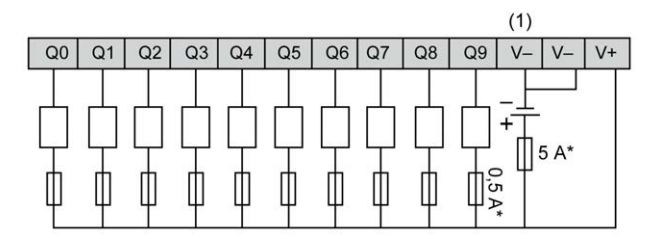

**\*** Sicherung Typ T

**(1)** Die V--Klemmen sind intern angeschlossen.

Die nachstehende Abbildung zeigt die Verbindung der schnellen Ausgänge:

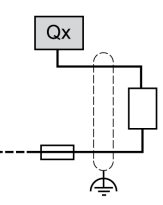

**Qx** Q0, Q1

Die nachstehende Abbildung zeigt die Verbindung der Ausgänge mit der Last für TM221C40U/TM221CE40U:

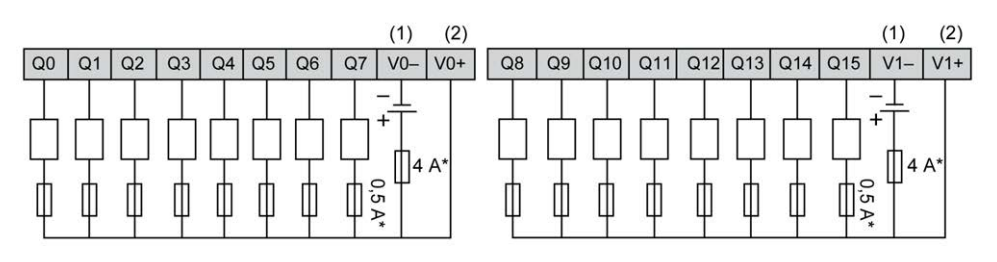

**\*** Sicherung Typ T

**(1)** Die Klemmen V0- und V1- werden **nicht** intern angeschlossen.

**(2)** Die Klemmen V0+ und V1+ werden **nicht** intern angeschlossen.

Die nachstehende Abbildung zeigt die Verbindung der schnellen Ausgänge:

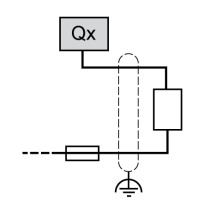

**Qx** Q0, Q1, Q2, Q3

# <span id="page-608-0"></span>**Analogeingänge**

# **Überblick**

Der Modicon M221 Logic Controller verfügt über 2 integrierte Analogeingänge.

## **GEFAHR**

#### **BRANDGEFAHR**

- Verwenden Sie für die maximale Stromleistung der E/A-Kanäle und Spannungsversorgungen ausschließlich angemessene Drahtstärken.
- Für die Verdrahtung von Relaisausgängen (2 A) sind Leiter mit einer Drahtgröße von mindestens 0,5 mm2 (AWG 20) mit einem Temperaturnennwert von mindestens 80 °C (176 °F) zu verwenden.
- Für die gemeinsamen Leiter von Relaisausgängen (7 A) oder für die Verdrahtung von Relaisausgängen mit mehr als 2 A sind Leiter mit einer Drahtgröße von mindestens 1,0 mm2 (AWG 20) mit einem Temperaturnennwert von mindestens 80 °C (176 °F) zu verwenden.

**Die Nichtbeachtung dieser Anweisungen führt zu Tod oder schweren Verletzungen.**

# **WARNUNG**

#### **UNBEABSICHTIGTER GERÄTEBETRIEB**

Überschreiten Sie keinen der in den umgebungsspezifischen und elektrischen Kenndatentabellen angegebenen Nennwerte.

**Die Nichtbeachtung dieser Anweisungen kann Tod, schwere Verletzungen oder Sachschäden zur Folge haben.**

# **Montage der Analogkabel**

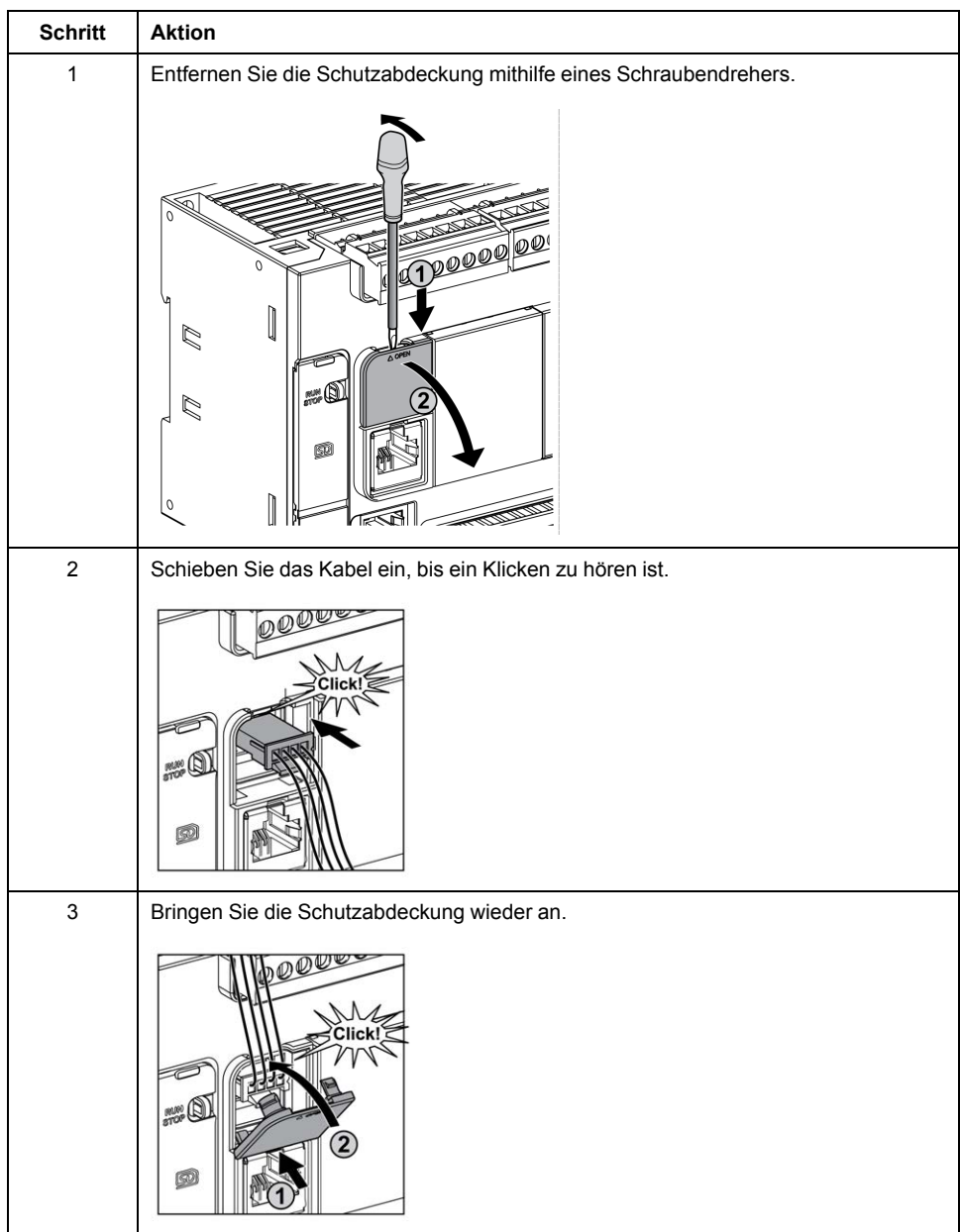

Nachfolgend wird das Verfahren zur Montage der Analogkabel beschrieben:

## **Merkmale der Analogeingänge**

In der folgenden Tabelle werden die Merkmale des M221 Logic Controller mit Analogeingängen beschrieben:

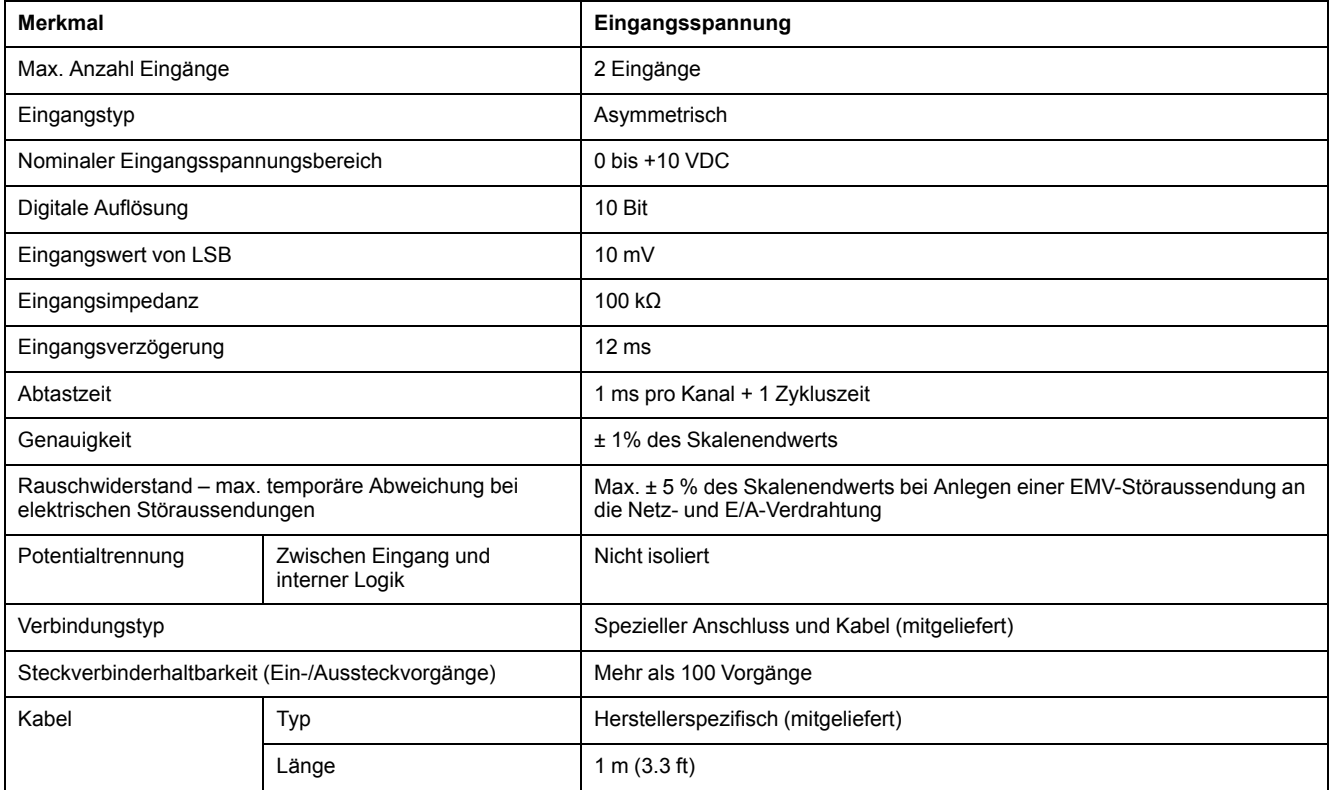

## **Verdrahtungsplan für Analogeingänge**

Die nachstehende Abbildung zeigt das Verdrahtungsschema für die Analogeingänge des M221 Logic Controller:

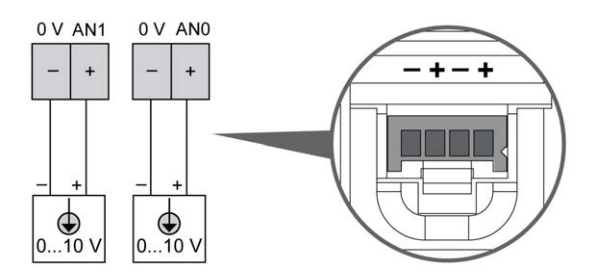

Die (-)-Pole sind intern angeschlossen.

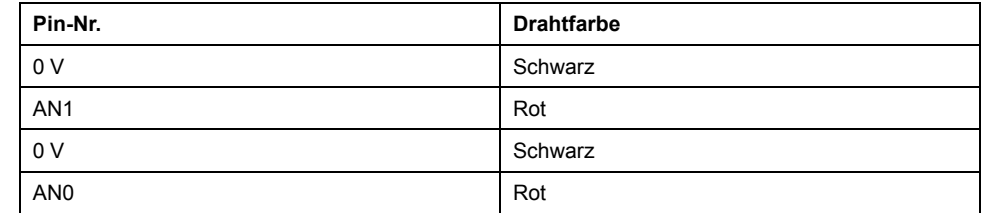

Weitere Informationen finden Sie unter [Best Practices für die Verdrahtung, Seite](#page-506-0) [77.](#page-506-0)

# **Modicon TM221M Logic Controller**

#### **Inhalt dieses Abschnitts**

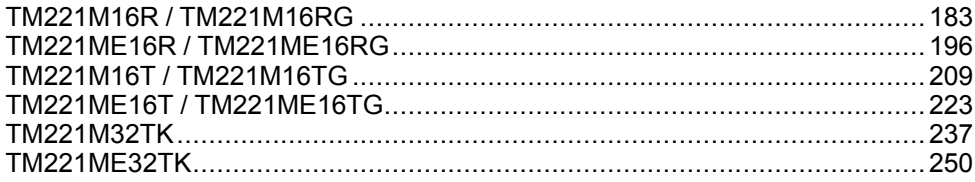
# <span id="page-612-0"></span>**TM221M16R / TM221M16RG**

#### **Inhalt dieses Kapitels**

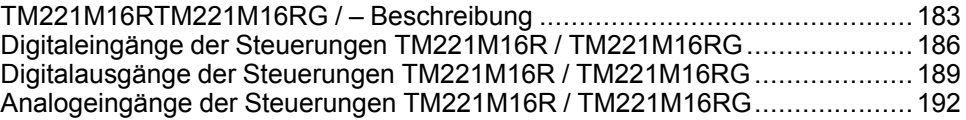

#### **Überblick**

In diesem Kapitel werden die Steuerungen TM221M16R / TM221M16RG beschrieben.

## <span id="page-612-1"></span>**TM221M16RTM221M16RG / – Beschreibung**

## **Übersicht**

Die nachstehend aufgeführten Komponenten sind in die Steuerungen TM221M16R (Schraubverbindung) und TM221M16RG (Federverbindung) integriert:

- 8 Digitaleingänge
	- 4 Standardeingänge
	- 4 Schnelleingänge (HSC)
- 8 Digitalausgänge
	- 8 Relaisausgänge
- 2 Analogeingänge
- Kommunikationsport
	- 2 serielle Ports
	- 1 USB-mini-B-Programmierport

### **Beschreibung**

Die folgende Abbildung zeigt die verschiedenen Komponenten der Steuerungen:

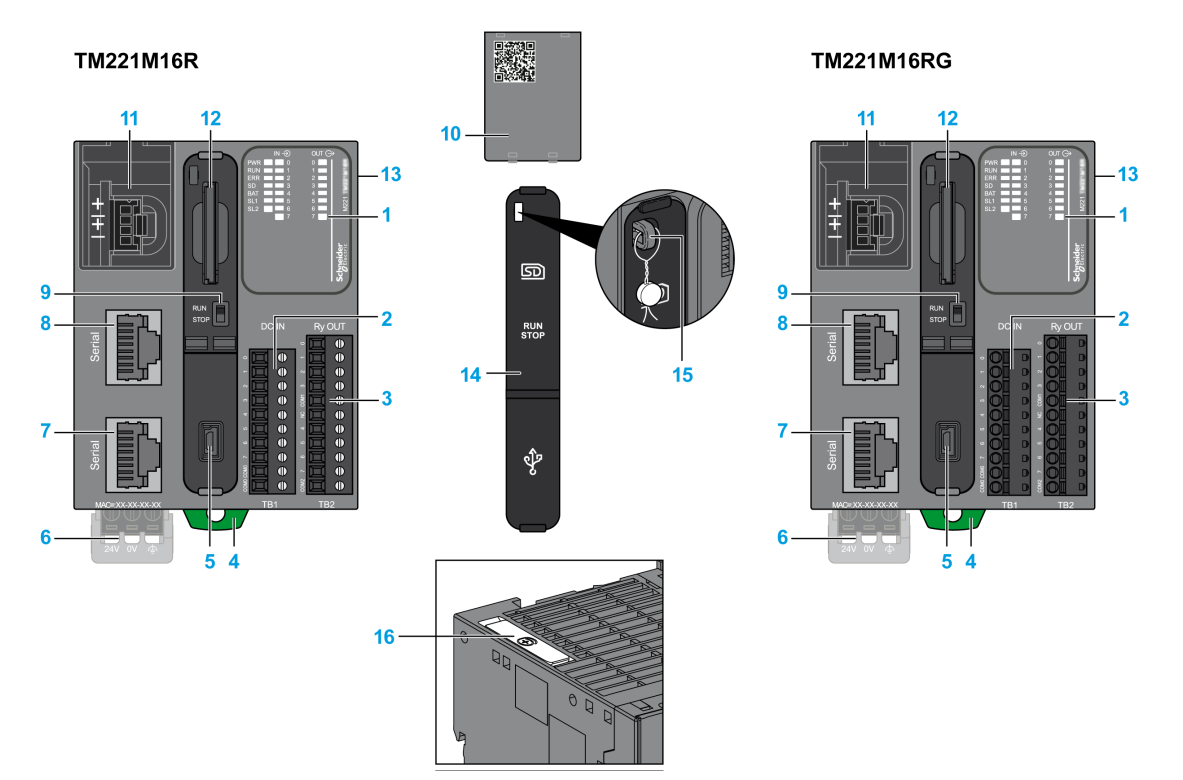

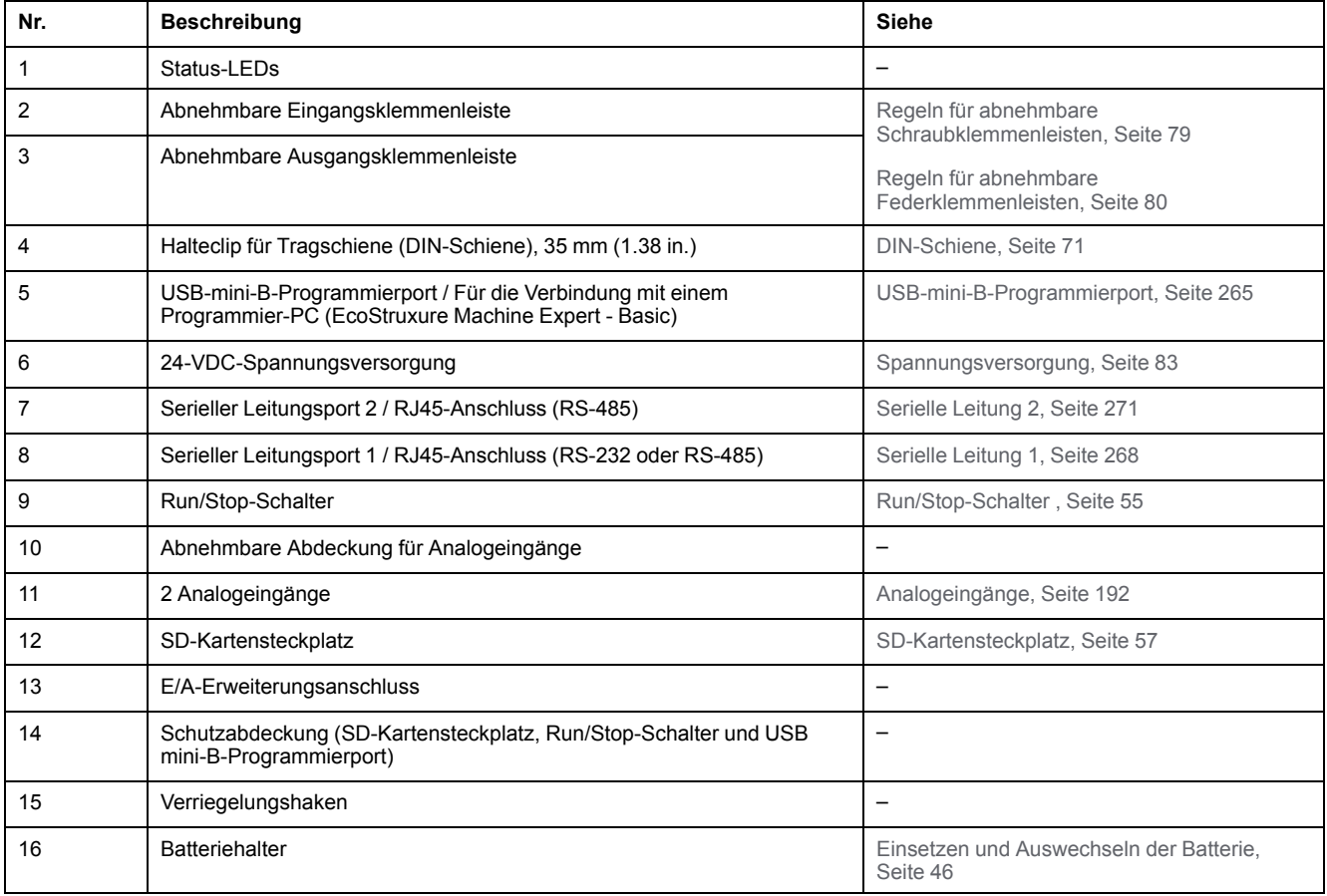

### **Status-LEDs**

Die folgende Abbildung zeigt die Status-LEDs:

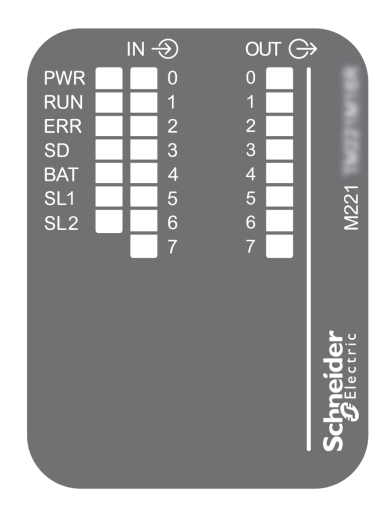

In der folgenden Tabelle werden die Status-LEDs beschrieben:

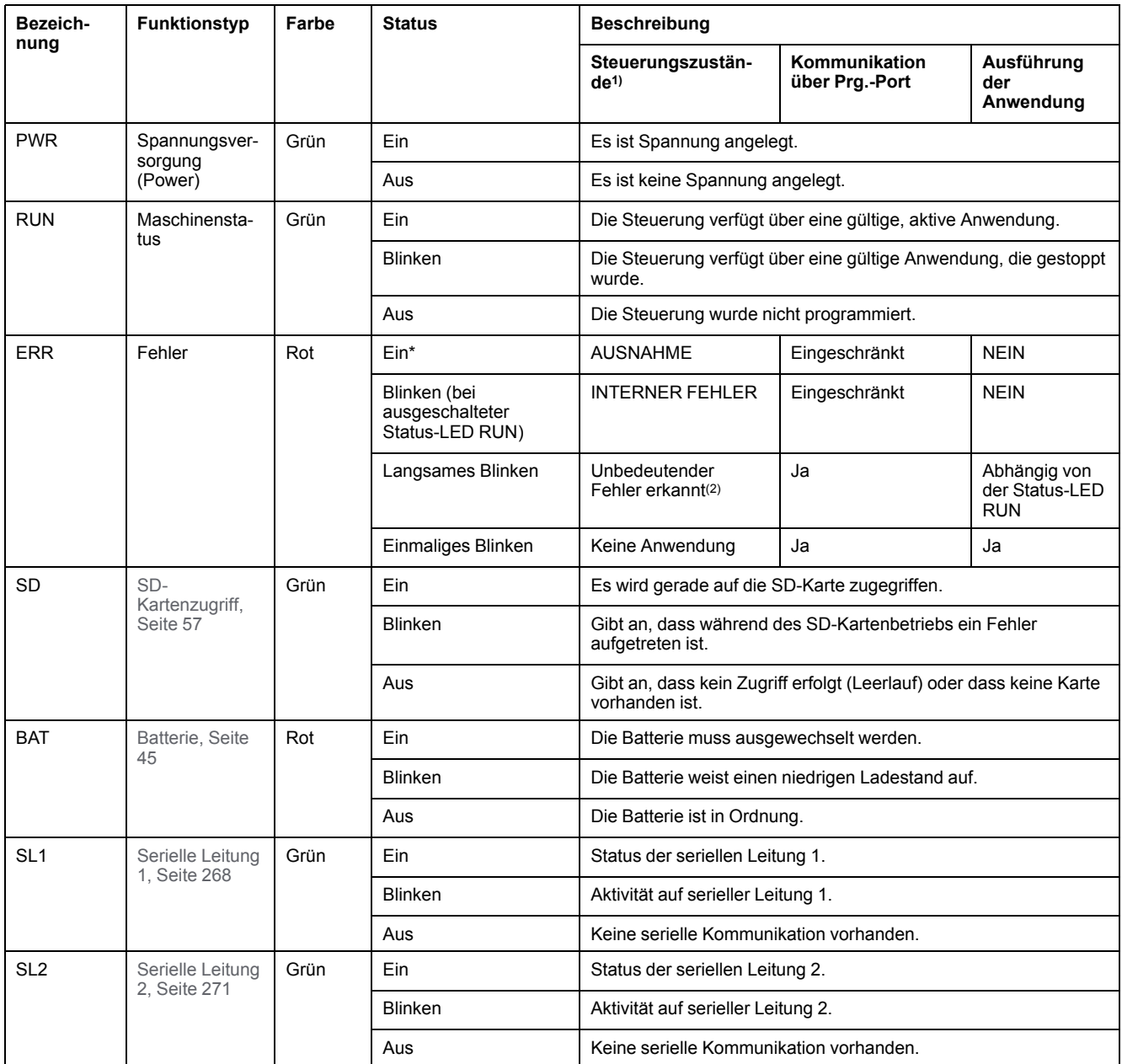

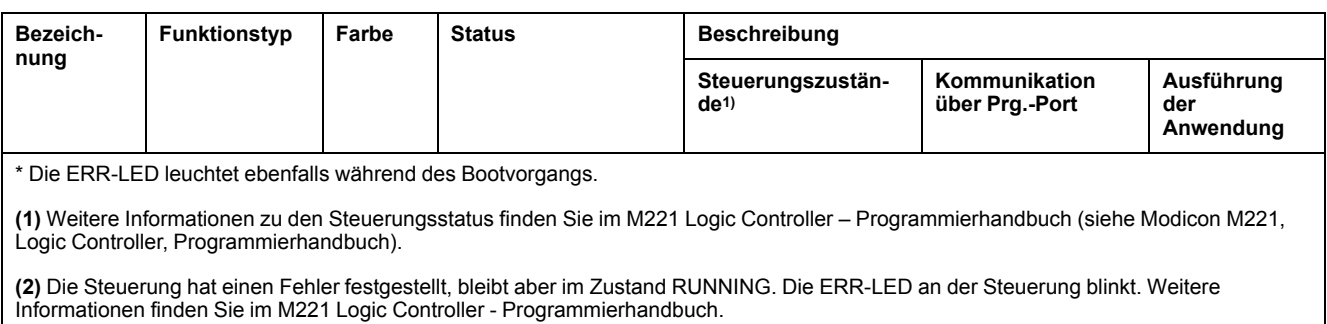

### **Abmessungen**

Die folgende Abbildung zeigt die externen Abmessungen der Steuerungen:

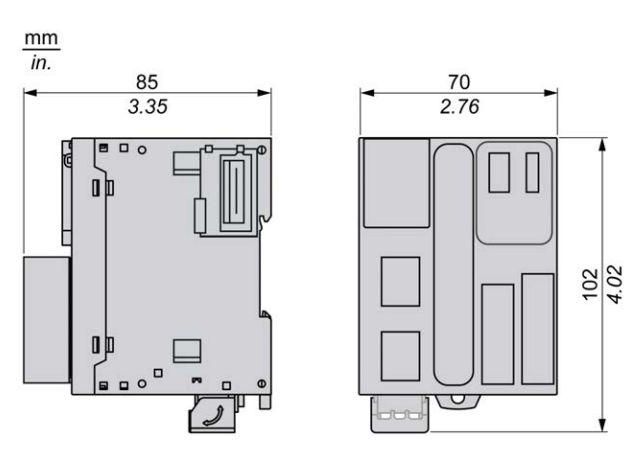

## <span id="page-615-0"></span>**Digitaleingänge der Steuerungen TM221M16R / TM221M16RG**

# **Übersicht**

Dieser M221 Logic Controller verfügt über integrierte Digitaleingänge:

- 4 Standardeingänge
- 4 Schnelleingänge, die als 100-kHz-HSC-Eingänge verwendet werden können.

Weitere Informationen finden Sie unter [Verwaltung der Eingänge, Seite 49.](#page-478-0)

### **GEFAHR**

#### **BRANDGEFAHR**

- Verwenden Sie für die maximale Stromleistung der E/A-Kanäle und Spannungsversorgungen ausschließlich angemessene Drahtstärken.
- Für die Verdrahtung von Relaisausgängen (2 A) sind Leiter mit einer Drahtgröße von mindestens 0,5 mm2 (AWG 20) mit einem Temperaturnennwert von mindestens 80 °C (176 °F) zu verwenden.
- Für die gemeinsamen Leiter von Relaisausgängen (7 A) oder für die Verdrahtung von Relaisausgängen mit mehr als 2 A sind Leiter mit einer Drahtgröße von mindestens 1,0 mm2 (AWG 20) mit einem Temperaturnennwert von mindestens 80 °C (176 °F) zu verwenden.

**Die Nichtbeachtung dieser Anweisungen führt zu Tod oder schweren Verletzungen.**

## **WARNUNG**

#### **UNBEABSICHTIGTER GERÄTEBETRIEB**

Überschreiten Sie keinen der in den umgebungsspezifischen und elektrischen Kenndatentabellen angegebenen Nennwerte.

**Die Nichtbeachtung dieser Anweisungen kann Tod, schwere Verletzungen oder Sachschäden zur Folge haben.**

#### **Merkmale der Standardeingänge**

In der folgenden Tabelle werden die Kenndaten der Standardeingänge des TM221M Logic Controller beschrieben:

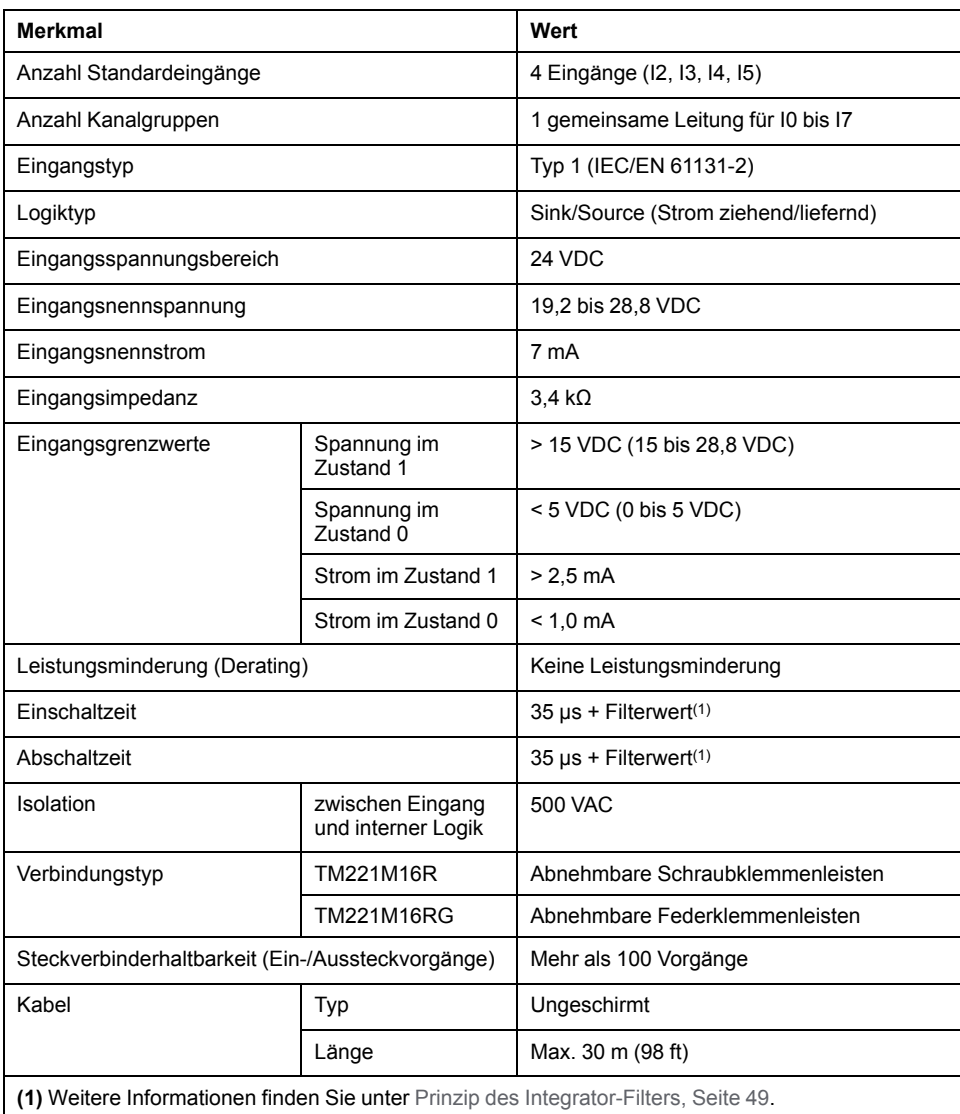

### **Merkmale der Schnelleingänge**

In der folgenden Tabelle werden die Kenndaten der schnellen Eingänge des TM221M Logic Controller beschrieben:

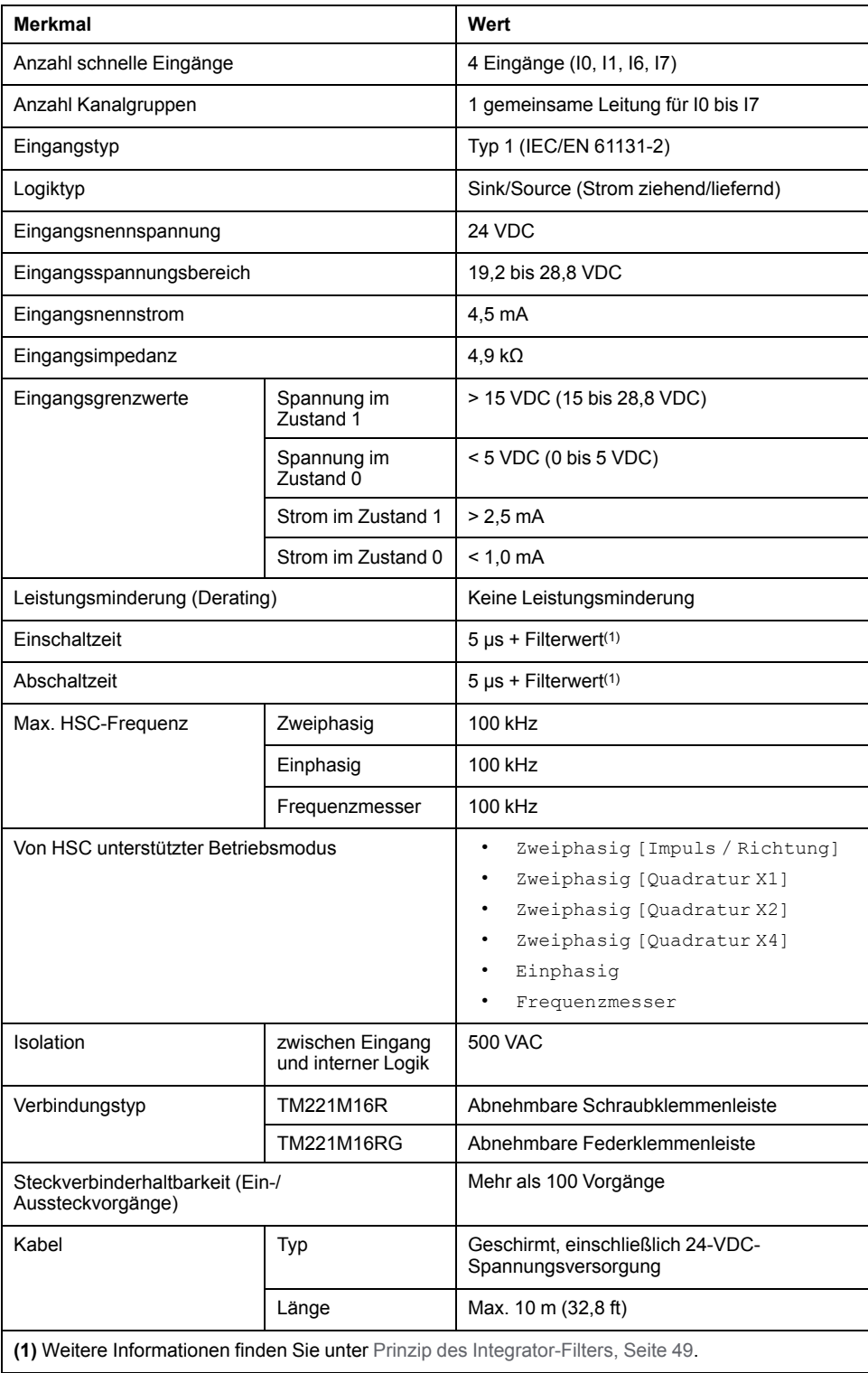

Die nachstehende Abbildung zeigt die Verbindung der Eingänge mit den Sensoren:

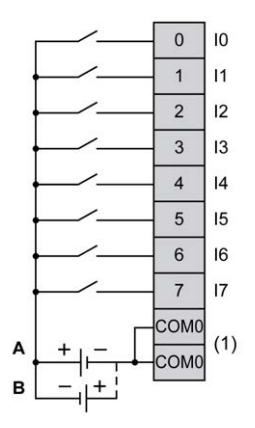

**(1)** Die COM0-Klemmen sind intern angeschlossen.

**A** Sink-Verdrahtung (Strom ziehend – positive Logik).

**B** Source-Verdrahtung (Strom liefernd – negative Logik).

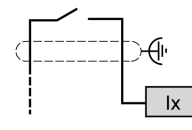

**Ix** I0, I1, I6, I7

## <span id="page-618-0"></span>**Digitalausgänge der Steuerungen TM221M16R / TM221M16RG**

## **Übersicht**

Der M221 Logic Controller verfügt über 8 integrierte Relaisausgänge.

Weitere Informationen finden Sie unter [Verwaltung der Ausgänge, Seite 52.](#page-481-0)

### **GEFAHR**

#### **BRANDGEFAHR**

- Verwenden Sie für die maximale Stromleistung der E/A-Kanäle und Spannungsversorgungen ausschließlich angemessene Drahtstärken.
- Für die Verdrahtung von Relaisausgängen (2 A) sind Leiter mit einer Drahtgröße von mindestens 0,5 mm2 (AWG 20) mit einem Temperaturnennwert von mindestens 80 °C (176 °F) zu verwenden.
- Für die gemeinsamen Leiter von Relaisausgängen (7 A) oder für die Verdrahtung von Relaisausgängen mit mehr als 2 A sind Leiter mit einer Drahtgröße von mindestens 1,0 mm2 (AWG 20) mit einem Temperaturnennwert von mindestens 80 °C (176 °F) zu verwenden.

**Die Nichtbeachtung dieser Anweisungen führt zu Tod oder schweren Verletzungen.**

## **WARNUNG**

#### **UNBEABSICHTIGTER GERÄTEBETRIEB**

Überschreiten Sie keinen der in den umgebungsspezifischen und elektrischen Kenndatentabellen angegebenen Nennwerte.

**Die Nichtbeachtung dieser Anweisungen kann Tod, schwere Verletzungen oder Sachschäden zur Folge haben.**

### **Merkmale der Relaisausgänge**

In der folgenden Tabelle werden die Merkmale des TM221M Logic Controller mit Relaisausgängen beschrieben:

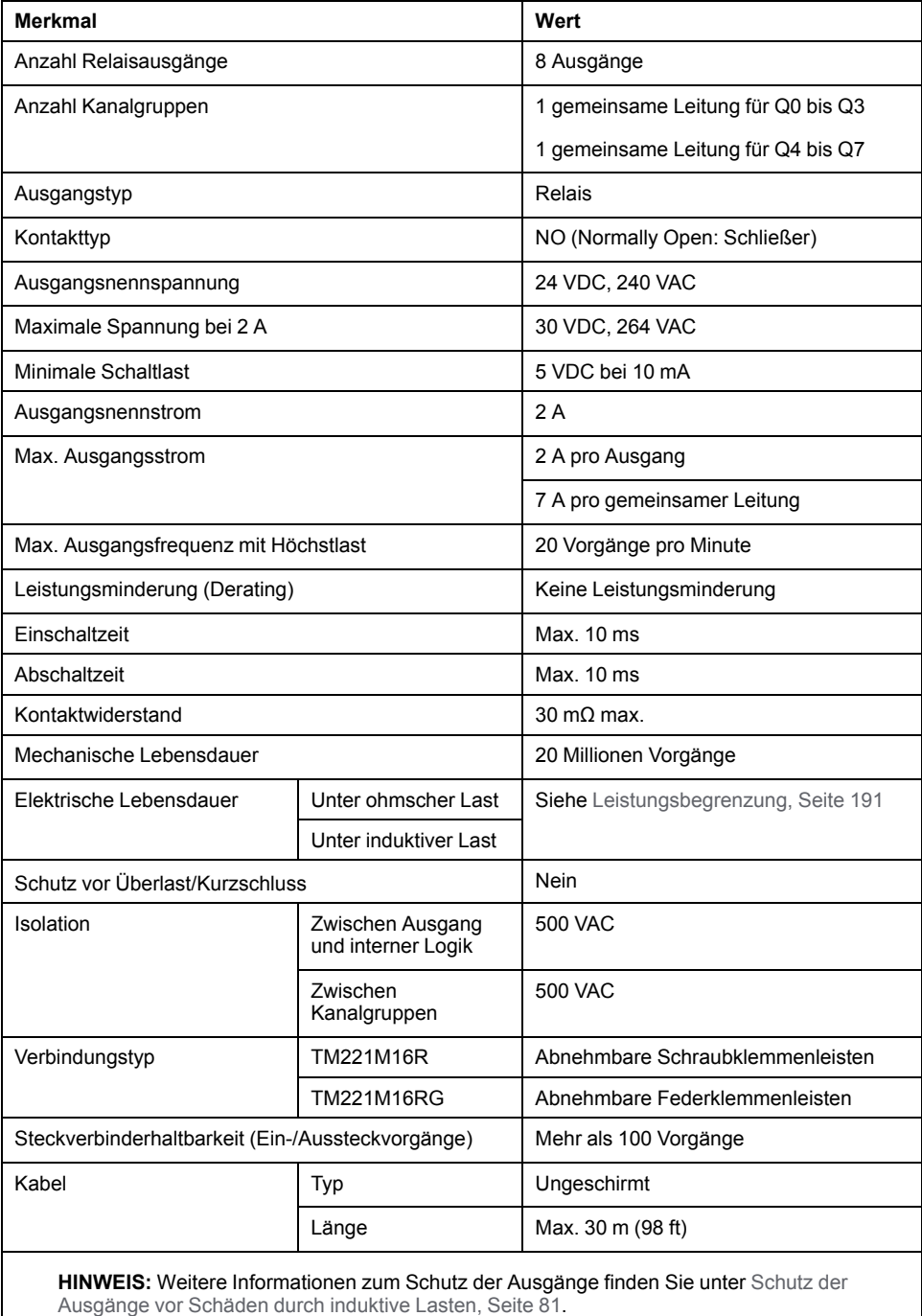

#### <span id="page-620-0"></span>**Leistungsbegrenzung**

In dieser Tabelle wird die Leistungsbegrenzung der Steuerungen TM221M16R/ TM221M16RG mit Relaisausgängen in Abhängigkeit von der Spannung, vom Lasttyp und von der Anzahl erforderlicher Vorgänge beschrieben.

Diese Steuerungen bieten keine Unterstützung für kapazitive Lasten.

### **WARNUNG**

#### **VERSCHWEISSUNG DER RELAISAUSGÄNGE**

- Schützen Sie Relaisausgänge stets vor einer Beschädigung durch induktive Wechselstromlasten mithilfe einer geeigneten externen Schutzschaltung oder -vorrichtung.
- Schließen Sie Relaisausgänge niemals an kapazitive Lasten an.

**Die Nichtbeachtung dieser Anweisungen kann Tod, schwere Verletzungen oder Sachschäden zur Folge haben.**

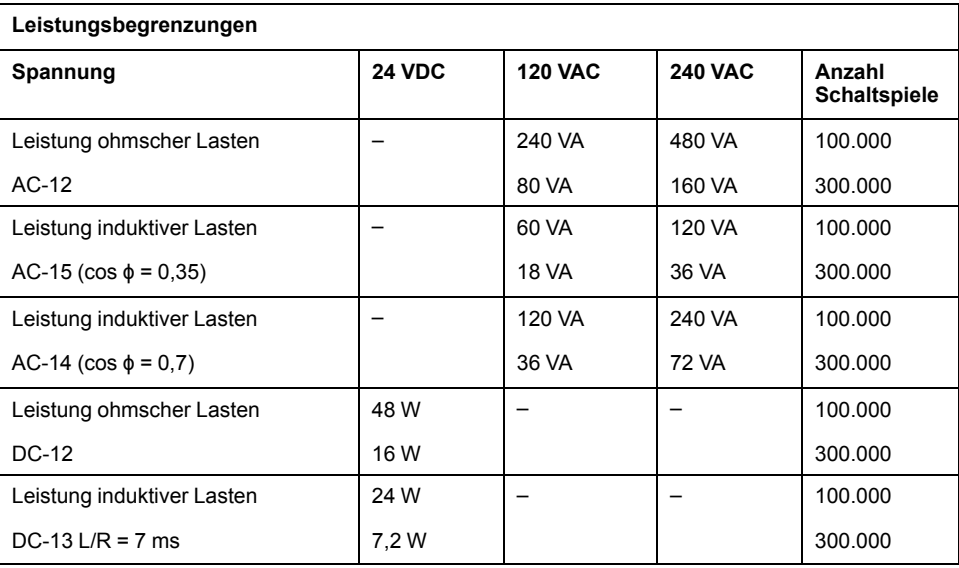

Die nachstehende Abbildung zeigt die Verbindung der Ausgänge mit den Sensoren:

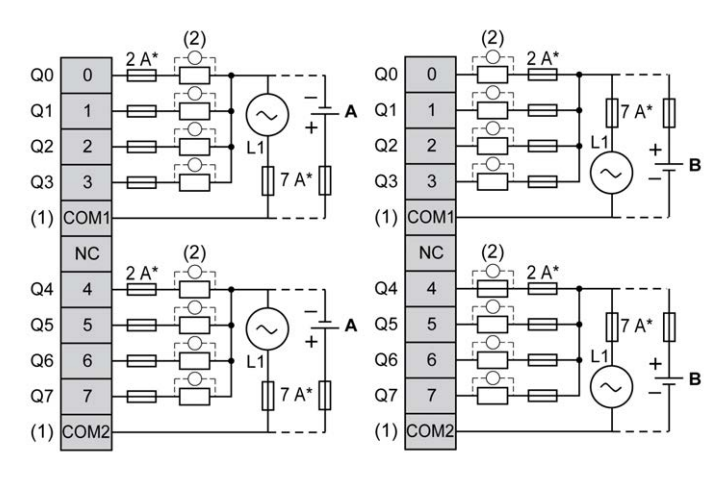

**\*** Sicherung Typ T

**(1)** Die COM1- und COM2-Klemmen sind **nicht** intern angeschlossen.

**(2)** Zur Erhöhung der Lebensdauer der Kontakte und zum Schutz vor Schäden durch induktive Lasten müssen Sie parallel zu jeder induktiven Gleichstromlast eine freilaufende Diode bzw. parallel zu jeder induktiven Wechselstromlast ein RC-Löschglied anschließen.

**A** Source-Verdrahtung (Strom liefernd – positive Logik)

**B** Sink-Verdrahtung (Strom ziehend – negative Logik)

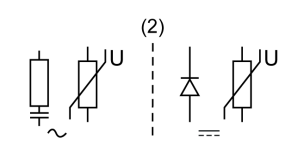

**HINWEIS:** Die zugewiesenen Sicherungswerte gelten für die maximalen Stromwerte der E/A der Steuerung und der zugehörigen gemeinsamen Leitungen. Je nach Typ der verbundenen Ein- und Ausgangsgeräte bzw. zur Gewährleistung der Konformität mit örtlichen, landesspezifischen oder sonstigen relevanten Zertifizierungsregelungen und Standards gelten für Sie unter Umständen andere Bezugswerte, und Sie sollten Ihre Sicherungen darauf abstimmen.

### **WARNUNG**

#### **UNBEABSICHTIGTER GERÄTEBETRIEB**

Verbinden Sie keine Drähte mit ungenutzten Anschlüssen und/oder mit Anschlüssen, die als No Connection (N.C.) gekennzeichnet sind.

**Die Nichtbeachtung dieser Anweisungen kann Tod, schwere Verletzungen oder Sachschäden zur Folge haben.**

## <span id="page-621-0"></span>**Analogeingänge der Steuerungen TM221M16R / TM221M16RG**

## **Übersicht**

Der M221 Logic Controller verfügt über 2 integrierte Analogeingänge.

## **GEFAHR**

#### **BRANDGEFAHR**

- Verwenden Sie für die maximale Stromleistung der E/A-Kanäle und Spannungsversorgungen ausschließlich angemessene Drahtstärken.
- Für die Verdrahtung von Relaisausgängen (2 A) sind Leiter mit einer Drahtgröße von mindestens 0,5 mm2 (AWG 20) mit einem Temperaturnennwert von mindestens 80 °C (176 °F) zu verwenden.
- Für die gemeinsamen Leiter von Relaisausgängen (7 A) oder für die Verdrahtung von Relaisausgängen mit mehr als 2 A sind Leiter mit einer Drahtgröße von mindestens 1,0 mm2 (AWG 20) mit einem Temperaturnennwert von mindestens 80 °C (176 °F) zu verwenden.

**Die Nichtbeachtung dieser Anweisungen führt zu Tod oder schweren Verletzungen.**

## **WARNUNG**

#### **UNBEABSICHTIGTER GERÄTEBETRIEB**

Überschreiten Sie keinen der in den umgebungsspezifischen und elektrischen Kenndatentabellen angegebenen Nennwerte.

**Die Nichtbeachtung dieser Anweisungen kann Tod, schwere Verletzungen oder Sachschäden zur Folge haben.**

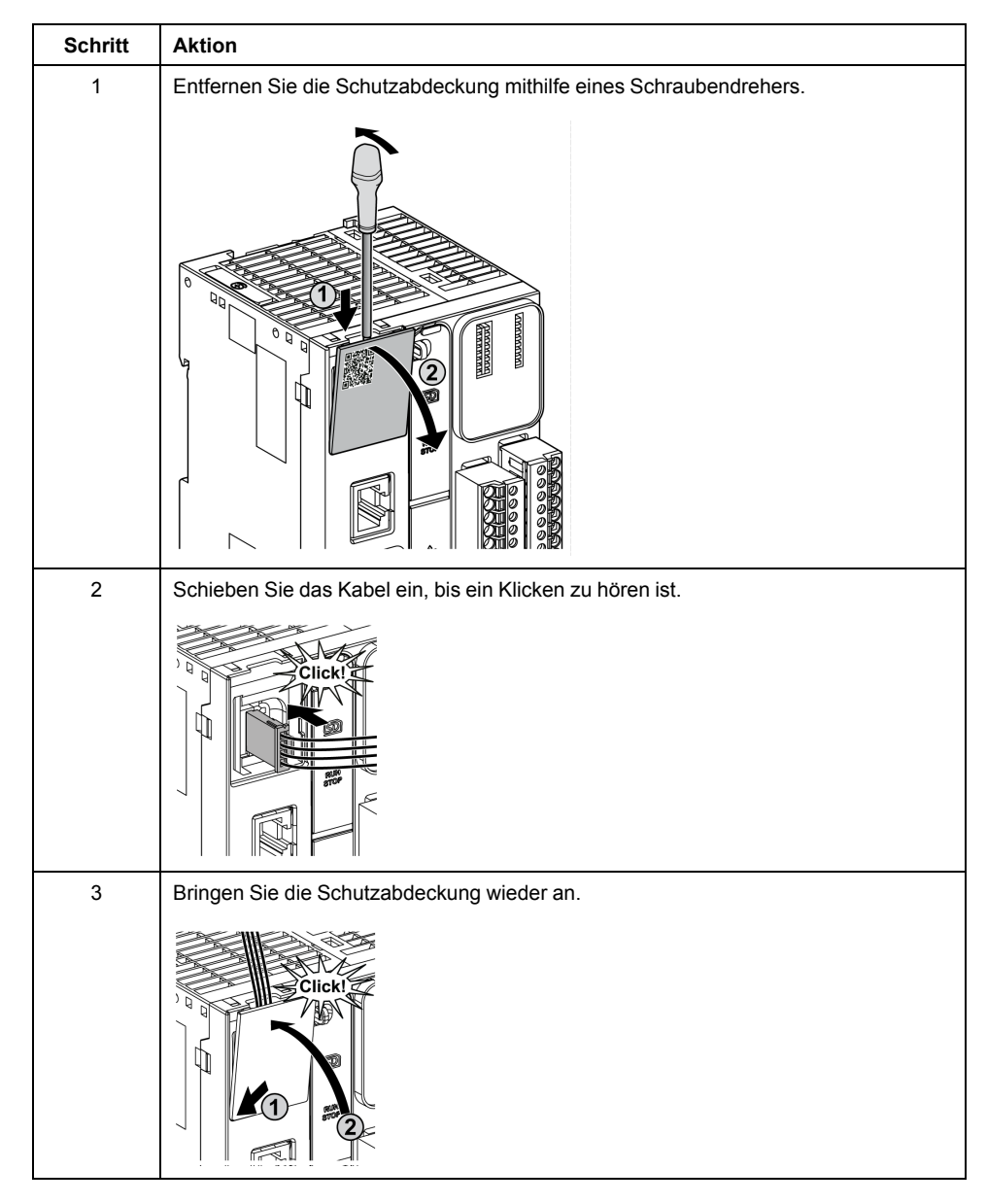

#### Nachfolgend wird das Verfahren zur Montage der Analogkabel beschrieben:

### **Merkmale der Analogeingänge**

In der folgenden Tabelle werden die Merkmale des M221 Logic Controller mit Analogeingängen beschrieben:

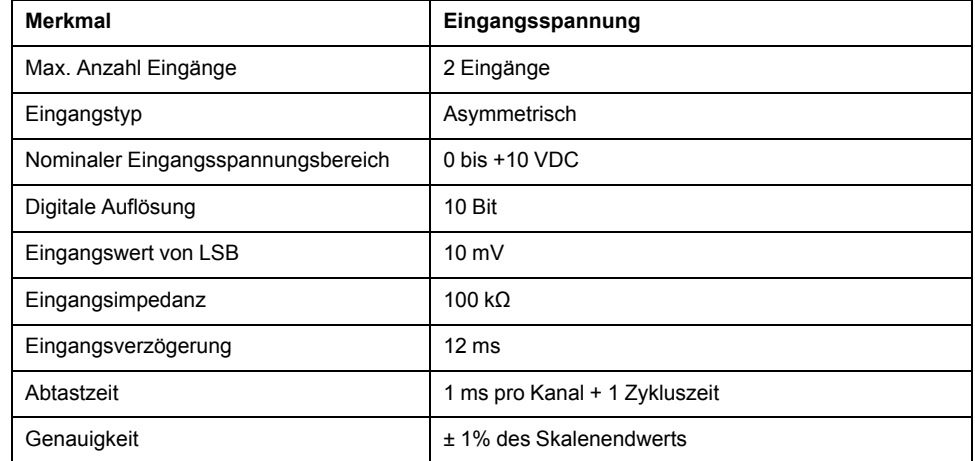

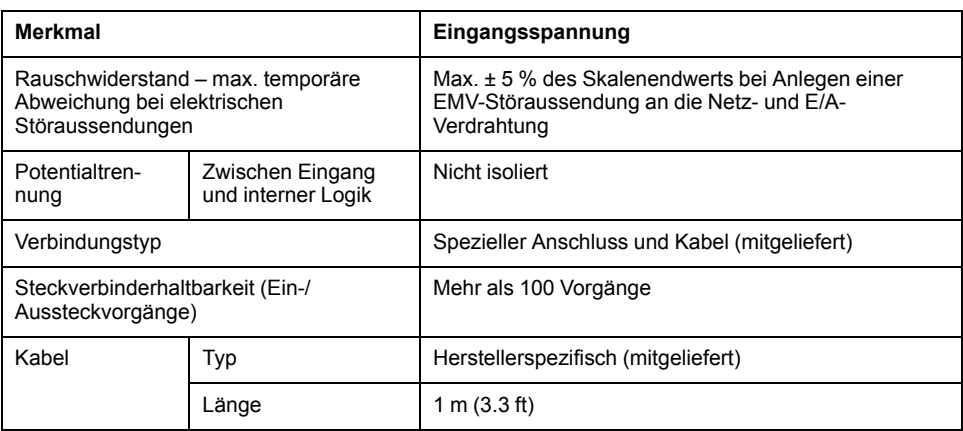

Die nachstehende Abbildung zeigt das Verdrahtungsschema für die Analogeingänge des M221 Logic Controller:

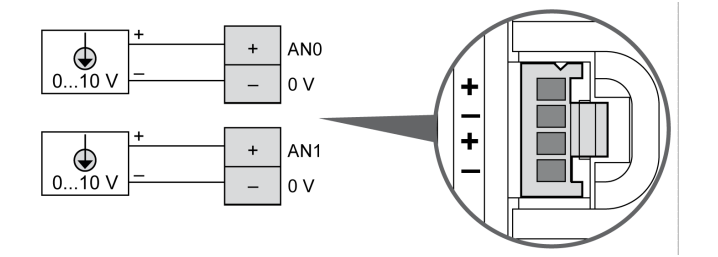

Die (-)-Pole sind intern angeschlossen.

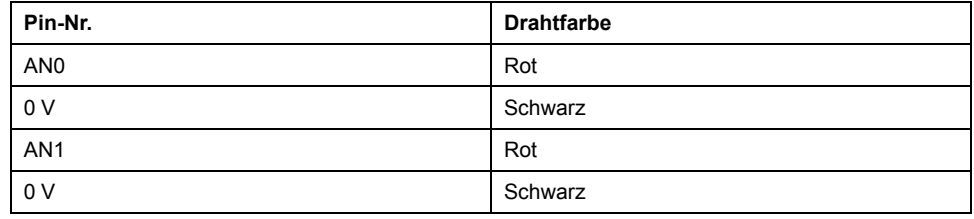

Weitere Informationen finden Sie unter [Best Practices für die Verdrahtung, Seite](#page-506-0) [77.](#page-506-0)

# <span id="page-625-0"></span>**TM221ME16R / TM221ME16RG**

#### **Inhalt dieses Kapitels**

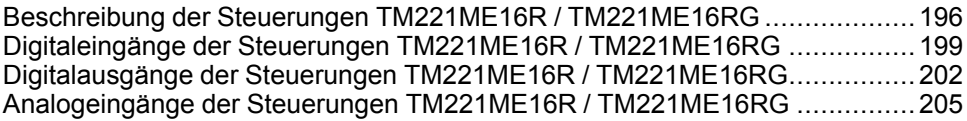

#### **Überblick**

In diesem Kapitel werden die Steuerungen TM221ME16R / TM221ME16RG beschrieben.

## <span id="page-625-1"></span>**Beschreibung der Steuerungen TM221ME16R / TM221ME16RG**

## **Übersicht**

Die nachstehend aufgeführten Komponenten sind in die Steuerungen TM221ME16R (Schraubverbindung) und TM221ME16RG (Federverbindung) integriert:

- 8 Digitaleingänge
	- 4 Standardeingänge
	- 4 Schnelleingänge (HSC)
- 8 Digitalausgänge
	- 8 Relaisausgänge
- 2 Analogeingänge
- Kommunikationsport
	- 1 serieller Leitungsport
	- 1 USB-mini-B-Programmierport
	- 1 Ethernet-Port

### **Beschreibung**

Die folgende Abbildung zeigt die verschiedenen Komponenten der Steuerungen:

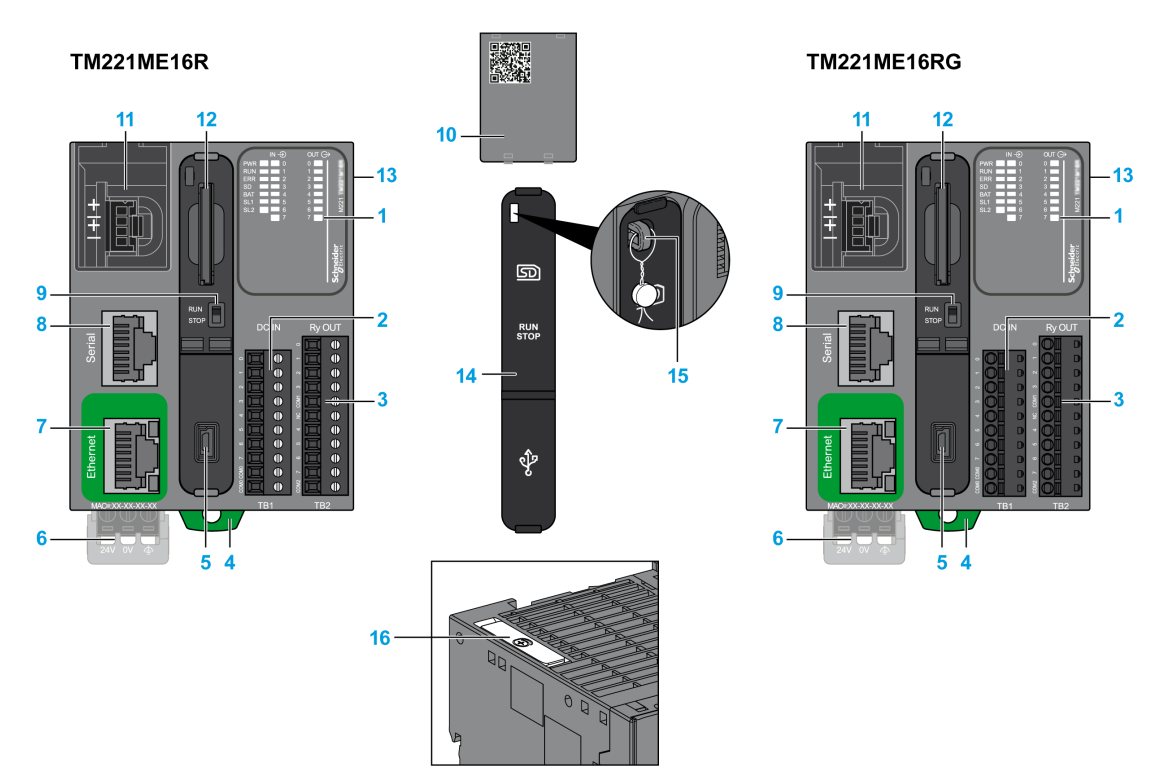

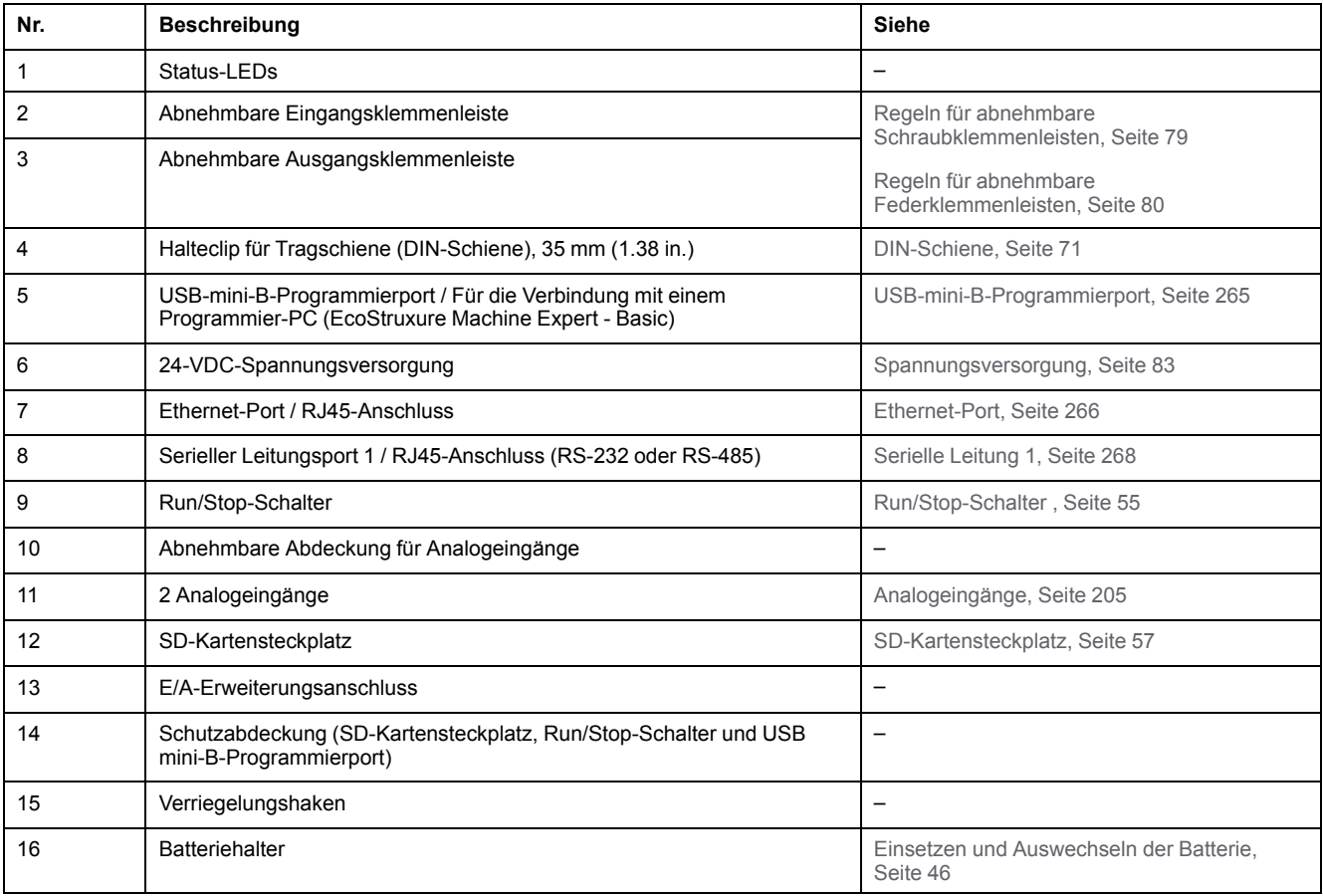

#### **Status-LEDs**

Die folgende Abbildung zeigt die Status-LEDs:

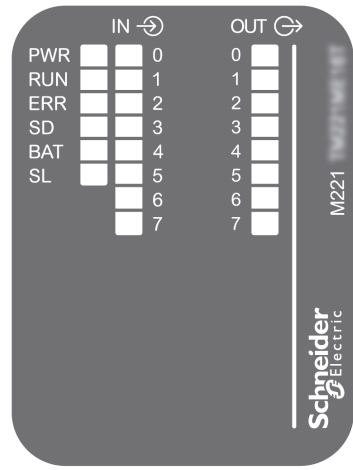

In der folgenden Tabelle werden die Status-LEDs beschrieben:

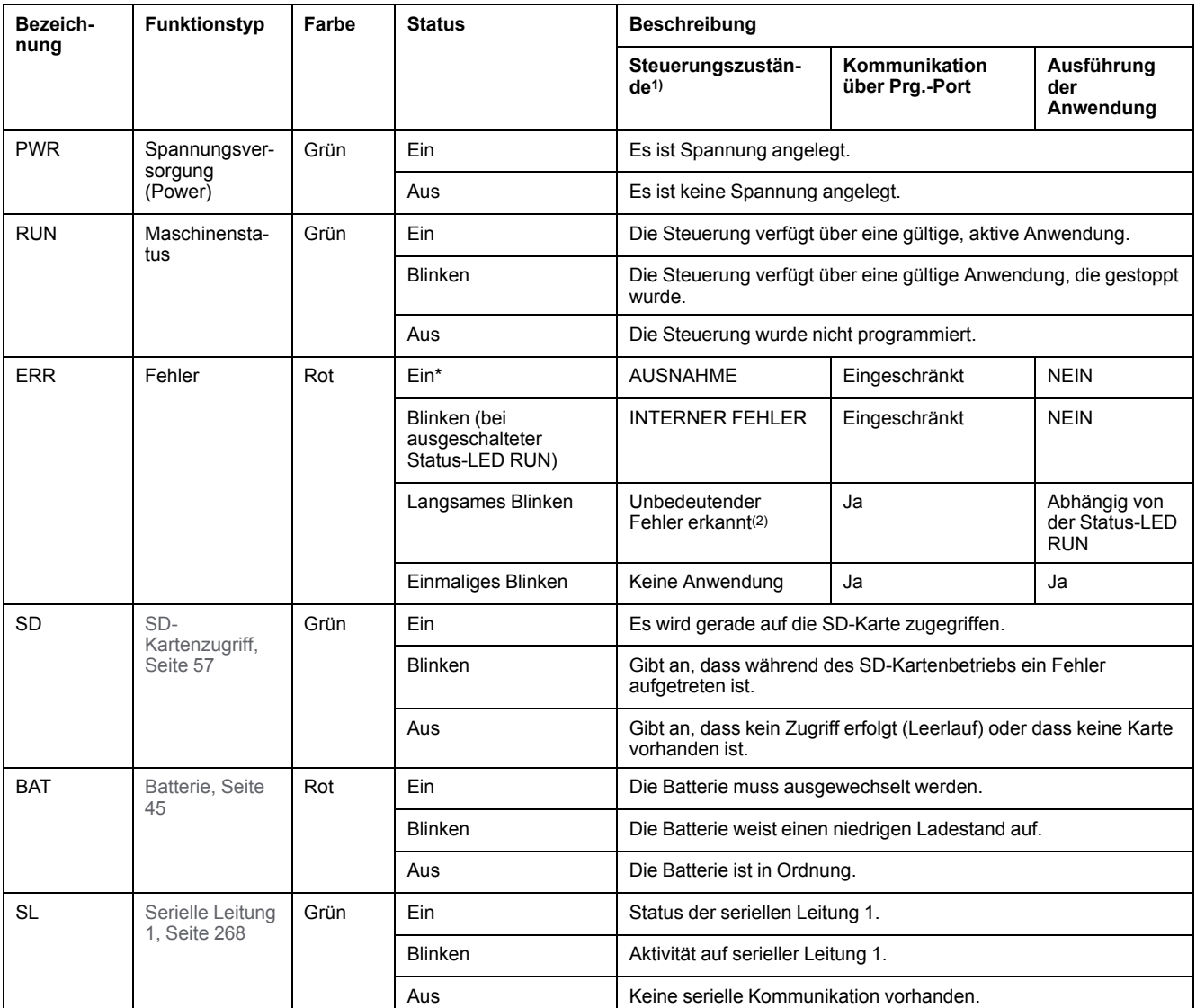

\* Die ERR-LED leuchtet ebenfalls während des Bootvorgangs.

**HINWEIS:** Informationen zu den im Ethernet-Anschluss integrierten LEDs finden Sie unter [Ethernet-Status-LEDs, Seite 268](#page-697-1)

**(1)** Weitere Informationen zu den Steuerungsstatus finden Sie im M221 Logic Controller – Programmierhandbuch (siehe Modicon M221, Logic Controller, Programmierhandbuch).

**(2)** Die Steuerung hat einen Fehler festgestellt, bleibt aber im Zustand RUNNING. Die ERR-LED an der Steuerung blinkt. Weitere Informationen finden Sie im M221 Logic Controller - Programmierhandbuch.

#### **Abmessungen**

Die folgende Abbildung zeigt die externen Abmessungen der Steuerungen:

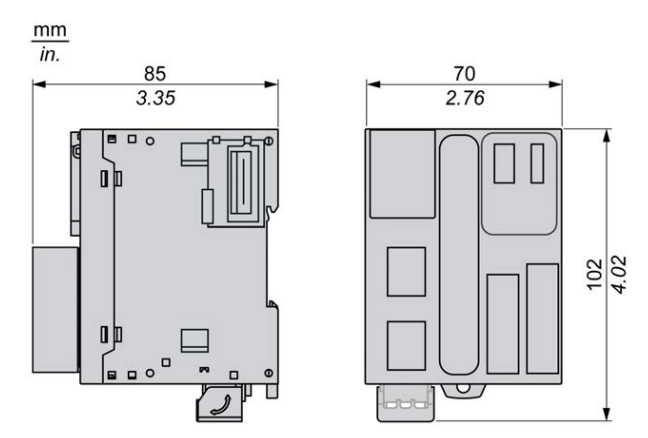

## <span id="page-628-0"></span>**Digitaleingänge der Steuerungen TM221ME16R / TM221ME16RG**

## **Übersicht**

Dieser M221 Logic Controller verfügt über integrierte Digitaleingänge:

- 4 Standardeingänge
- 4 Schnelleingänge, die als 100-kHz-HSC-Eingänge verwendet werden können.

Weitere Informationen finden Sie unter [Verwaltung der Eingänge, Seite 49](#page-478-0).

### **GEFAHR**

#### **BRANDGEFAHR**

- Verwenden Sie für die maximale Stromleistung der E/A-Kanäle und Spannungsversorgungen ausschließlich angemessene Drahtstärken.
- Für die Verdrahtung von Relaisausgängen (2 A) sind Leiter mit einer Drahtgröße von mindestens 0,5 mm2 (AWG 20) mit einem Temperaturnennwert von mindestens 80 °C (176 °F) zu verwenden.
- Für die gemeinsamen Leiter von Relaisausgängen (7 A) oder für die Verdrahtung von Relaisausgängen mit mehr als 2 A sind Leiter mit einer Drahtgröße von mindestens 1,0 mm2 (AWG 20) mit einem Temperaturnennwert von mindestens 80 °C (176 °F) zu verwenden.

**Die Nichtbeachtung dieser Anweisungen führt zu Tod oder schweren Verletzungen.**

## **WARNUNG**

#### **UNBEABSICHTIGTER GERÄTEBETRIEB**

Überschreiten Sie keinen der in den umgebungsspezifischen und elektrischen Kenndatentabellen angegebenen Nennwerte.

**Die Nichtbeachtung dieser Anweisungen kann Tod, schwere Verletzungen oder Sachschäden zur Folge haben.**

#### **Merkmale der Standardeingänge**

In der folgenden Tabelle werden die Kenndaten der Standardeingänge des TM221M Logic Controller beschrieben:

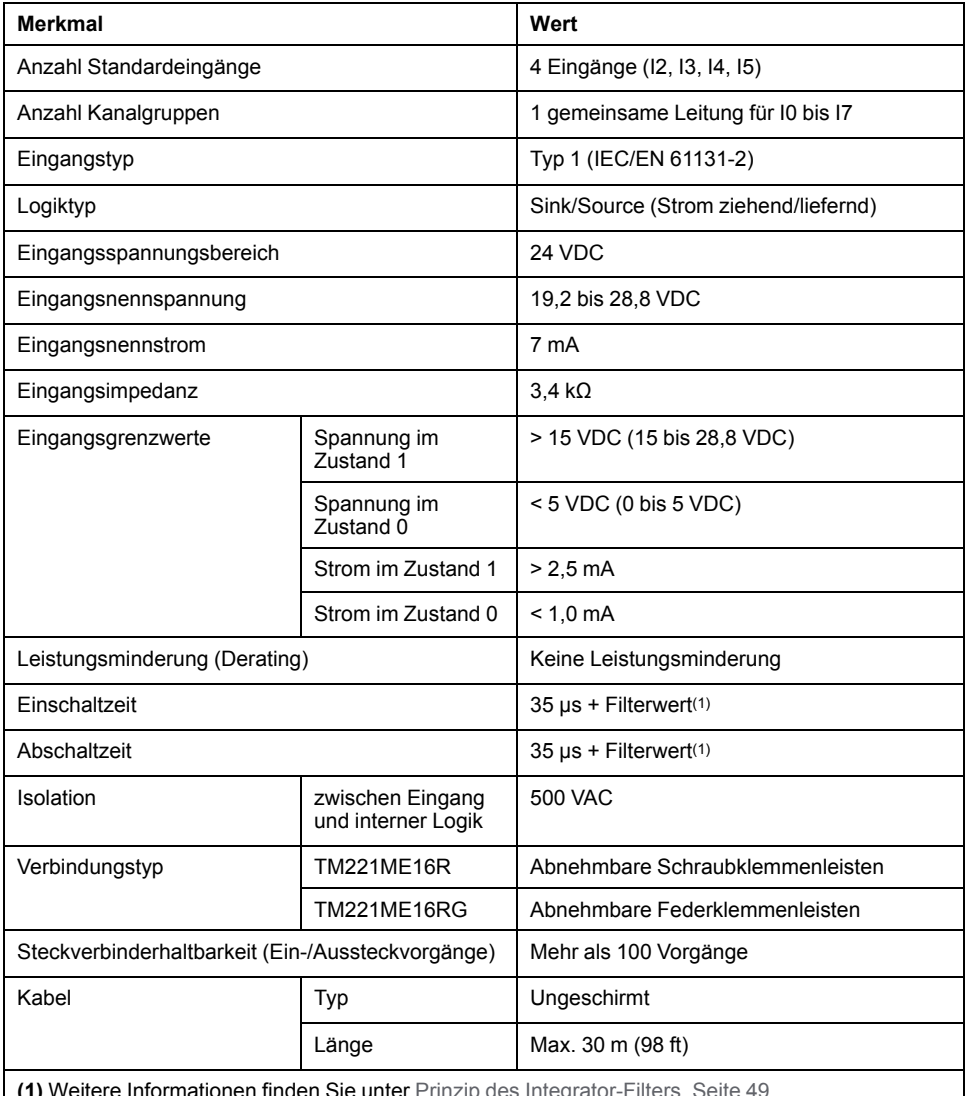

**(1)** Weitere Informationen finden Sie unter [Prinzip des Integrator-Filters, Seite 49.](#page-478-1)

#### **Merkmale der Schnelleingänge**

In der folgenden Tabelle werden die Kenndaten der schnellen Eingänge des TM221M Logic Controller beschrieben:

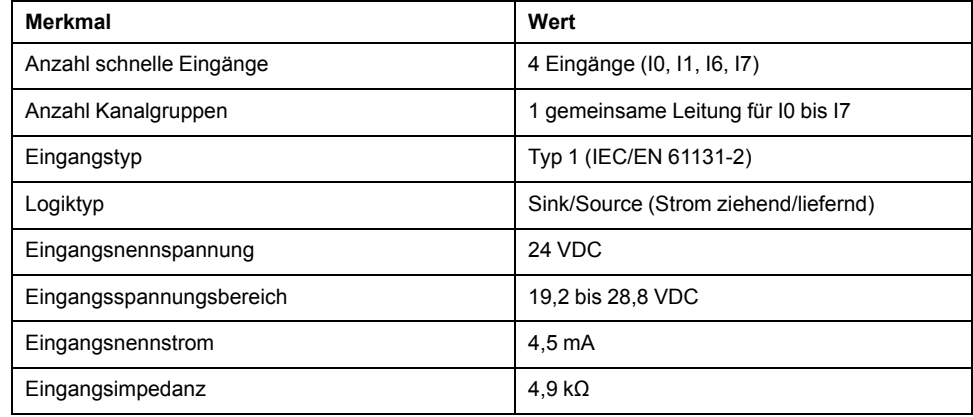

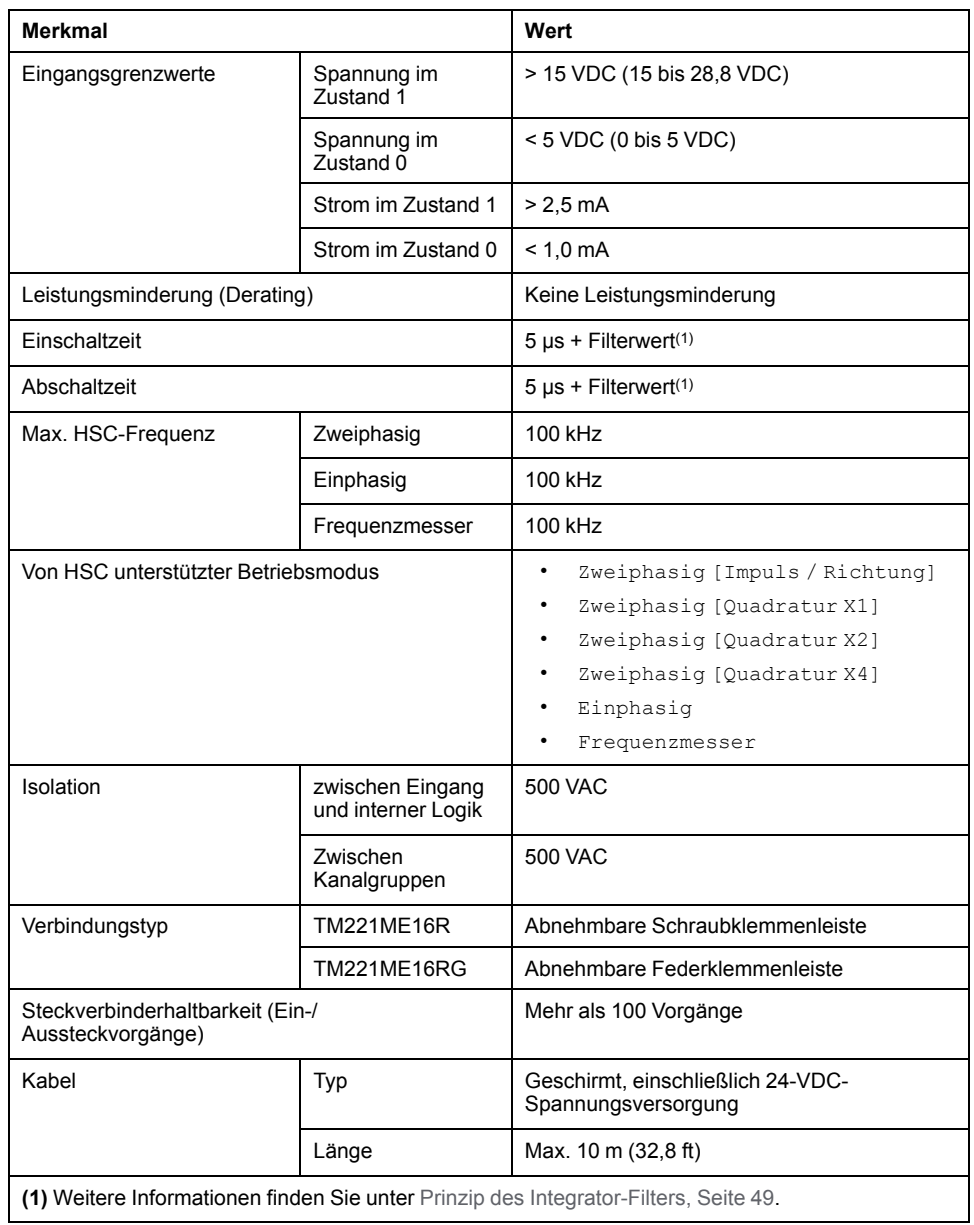

Die nachstehende Abbildung zeigt die Verbindung der Eingänge mit den Sensoren:

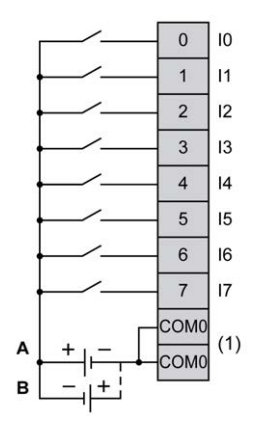

**(1)** Die COM0-Klemmen sind intern angeschlossen.

**A** Sink-Verdrahtung (Strom ziehend – positive Logik).

**B** Source-Verdrahtung (Strom liefernd – negative Logik).

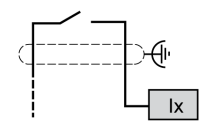

**Ix** I0, I1, I6, I7

## <span id="page-631-0"></span>**Digitalausgänge der Steuerungen TM221ME16R / TM221ME16RG**

## **Überblick**

Der M221 Logic Controller verfügt über 8 integrierte Relaisausgänge.

Weitere Informationen finden Sie unter [Verwaltung der Ausgänge, Seite 52](#page-481-0).

#### **GEFAHR**

#### **BRANDGEFAHR**

- Verwenden Sie für die maximale Stromleistung der E/A-Kanäle und Spannungsversorgungen ausschließlich angemessene Drahtstärken.
- Für die Verdrahtung von Relaisausgängen (2 A) sind Leiter mit einer Drahtgröße von mindestens 0,5 mm2 (AWG 20) mit einem Temperaturnennwert von mindestens 80 °C (176 °F) zu verwenden.
- Für die gemeinsamen Leiter von Relaisausgängen (7 A) oder für die Verdrahtung von Relaisausgängen mit mehr als 2 A sind Leiter mit einer Drahtgröße von mindestens 1,0 mm2 (AWG 20) mit einem Temperaturnennwert von mindestens 80 °C (176 °F) zu verwenden.

**Die Nichtbeachtung dieser Anweisungen führt zu Tod oder schweren Verletzungen.**

## **WARNUNG**

#### **UNBEABSICHTIGTER GERÄTEBETRIEB**

Überschreiten Sie keinen der in den umgebungsspezifischen und elektrischen Kenndatentabellen angegebenen Nennwerte.

**Die Nichtbeachtung dieser Anweisungen kann Tod, schwere Verletzungen oder Sachschäden zur Folge haben.**

### **Merkmale der Relaisausgänge**

In der folgenden Tabelle werden die Merkmale des TM221M Logic Controller mit Relaisausgängen beschrieben:

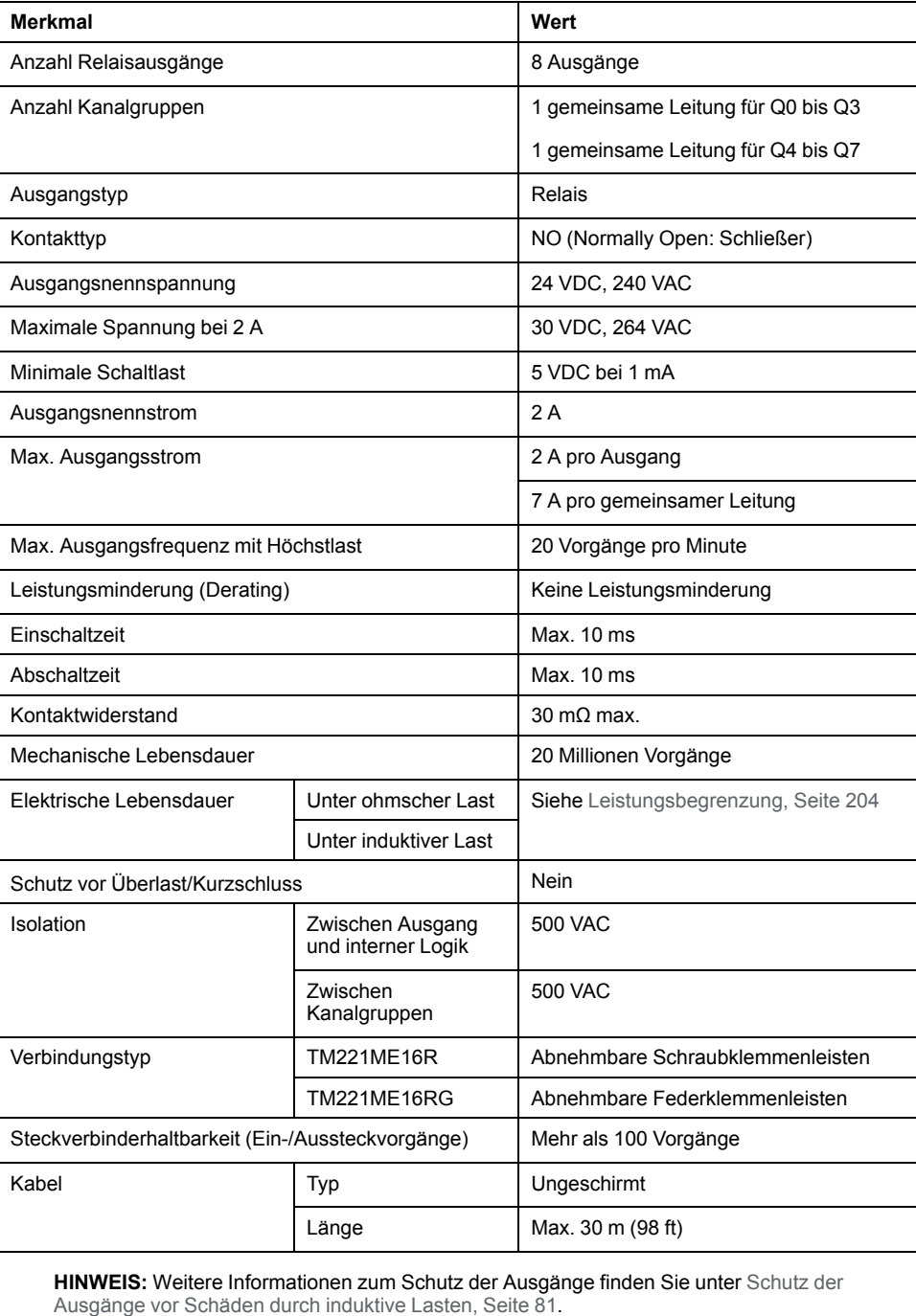

#### <span id="page-633-0"></span>**Leistungsbegrenzung**

In dieser Tabelle wird die Leistungsbegrenzung der Steuerungen TM221ME16R / TM221ME16RG mit Relaisausgängen in Abhängigkeit von der Spannung, vom Lasttyp und von der Anzahl erforderlicher Vorgänge beschrieben.

Diese Steuerungen bieten keine Unterstützung für kapazitive Lasten.

### **WARNUNG**

#### **VERSCHWEISSUNG DER RELAISAUSGÄNGE**

- Schützen Sie Relaisausgänge stets vor einer Beschädigung durch induktive Wechselstromlasten mithilfe einer geeigneten externen Schutzschaltung oder -vorrichtung.
- Schließen Sie Relaisausgänge niemals an kapazitive Lasten an.

**Die Nichtbeachtung dieser Anweisungen kann Tod, schwere Verletzungen oder Sachschäden zur Folge haben.**

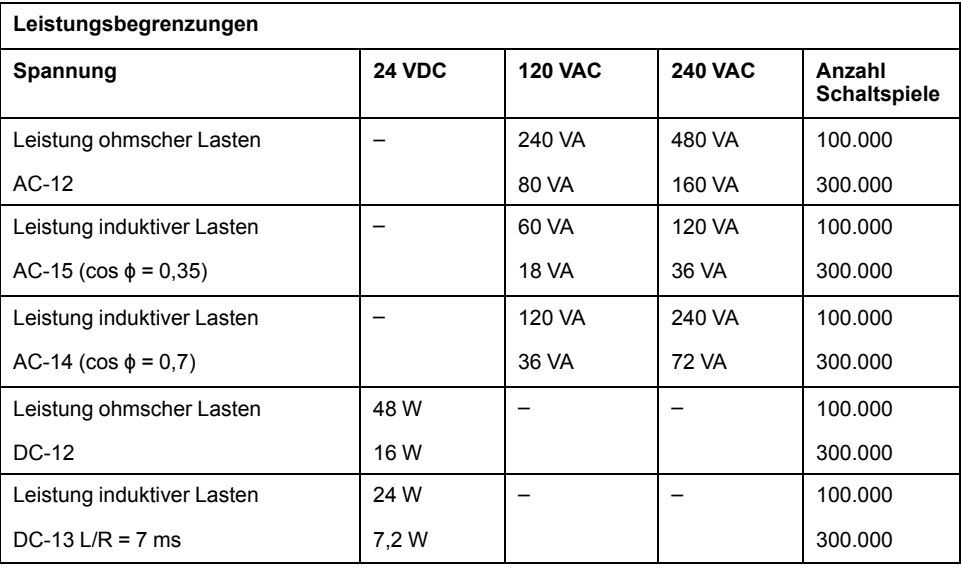

Die nachstehende Abbildung zeigt die Verbindung der Ausgänge mit den Sensoren:

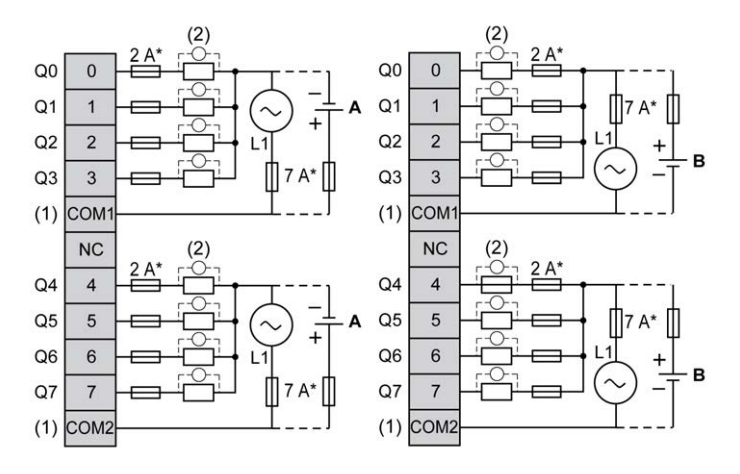

**\*** Sicherung Typ T

**(1)** Die COM1- und COM2-Klemmen sind **nicht** intern angeschlossen.

**(2)** Zur Erhöhung der Lebensdauer der Kontakte und zum Schutz vor Schäden durch induktive Lasten müssen Sie parallel zu jeder induktiven Gleichstromlast eine freilaufende Diode bzw. parallel zu jeder induktiven Wechselstromlast ein RC-Löschglied anschließen.

**A** Source-Verdrahtung (Strom liefernd – positive Logik)

**B** Sink-Verdrahtung (Strom ziehend – negative Logik)

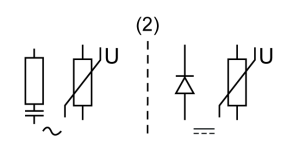

**HINWEIS:** Die zugewiesenen Sicherungswerte gelten für die maximalen Stromwerte der E/A der Steuerung und der zugehörigen gemeinsamen Leitungen. Je nach Typ der verbundenen Ein- und Ausgangsgeräte bzw. zur Gewährleistung der Konformität mit örtlichen, landesspezifischen oder sonstigen relevanten Zertifizierungsregelungen und Standards gelten für Sie unter Umständen andere Bezugswerte, und Sie sollten Ihre Sicherungen darauf abstimmen.

### **WARNUNG**

#### **UNBEABSICHTIGTER GERÄTEBETRIEB**

Verbinden Sie keine Drähte mit ungenutzten Anschlüssen und/oder mit Anschlüssen, die als No Connection (N.C.) gekennzeichnet sind.

**Die Nichtbeachtung dieser Anweisungen kann Tod, schwere Verletzungen oder Sachschäden zur Folge haben.**

## <span id="page-634-0"></span>**Analogeingänge der Steuerungen TM221ME16R / TM221ME16RG**

### **Übersicht**

Der M221 Logic Controller verfügt über 2 integrierte Analogeingänge.

## **GEFAHR**

#### **BRANDGEFAHR**

- Verwenden Sie für die maximale Stromleistung der E/A-Kanäle und Spannungsversorgungen ausschließlich angemessene Drahtstärken.
- Für die Verdrahtung von Relaisausgängen (2 A) sind Leiter mit einer Drahtgröße von mindestens 0,5 mm2 (AWG 20) mit einem Temperaturnennwert von mindestens 80 °C (176 °F) zu verwenden.
- Für die gemeinsamen Leiter von Relaisausgängen (7 A) oder für die Verdrahtung von Relaisausgängen mit mehr als 2 A sind Leiter mit einer Drahtgröße von mindestens 1,0 mm2 (AWG 20) mit einem Temperaturnennwert von mindestens 80 °C (176 °F) zu verwenden.

**Die Nichtbeachtung dieser Anweisungen führt zu Tod oder schweren Verletzungen.**

## **WARNUNG**

#### **UNBEABSICHTIGTER GERÄTEBETRIEB**

Überschreiten Sie keinen der in den umgebungsspezifischen und elektrischen Kenndatentabellen angegebenen Nennwerte.

**Die Nichtbeachtung dieser Anweisungen kann Tod, schwere Verletzungen oder Sachschäden zur Folge haben.**

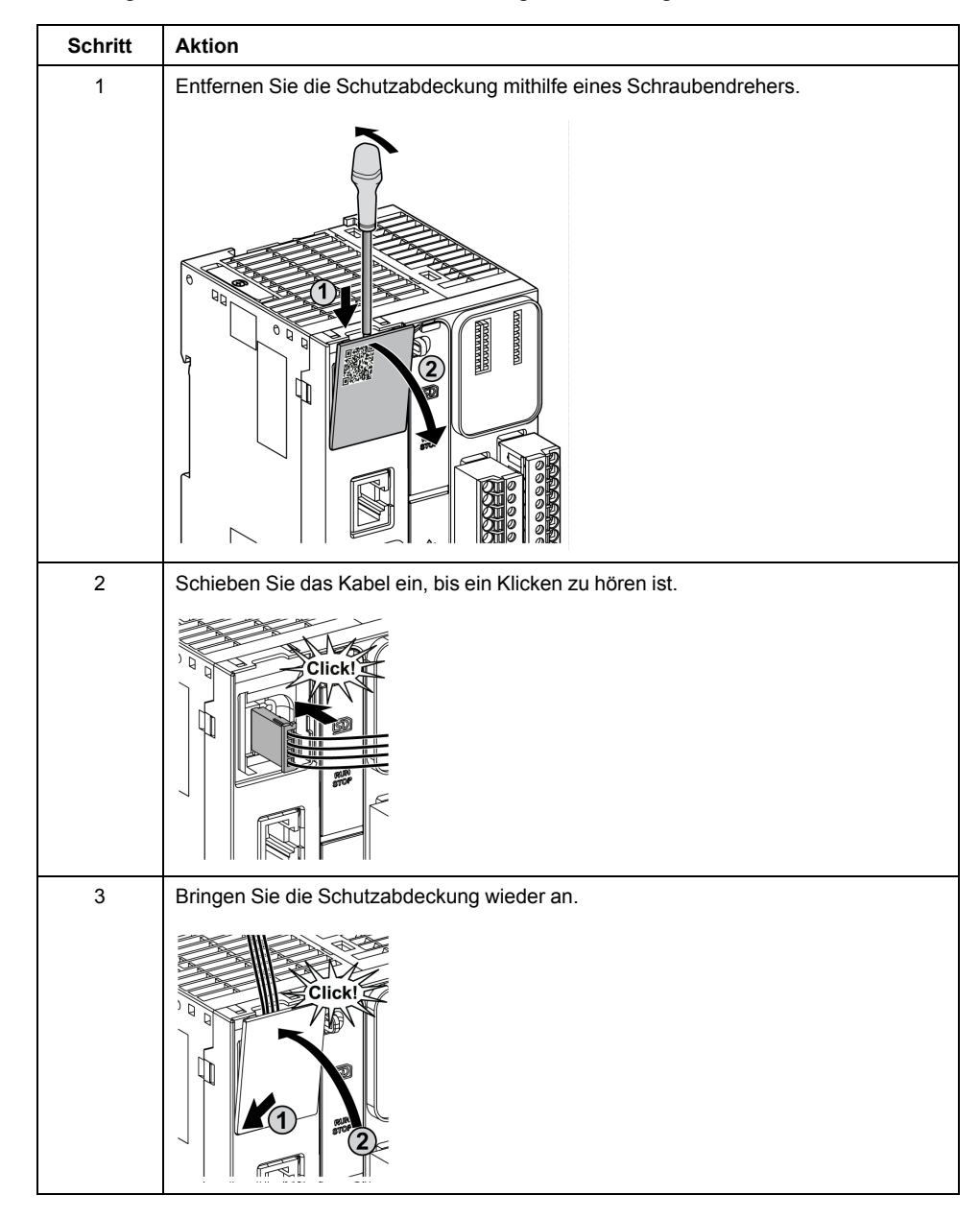

#### Nachfolgend wird das Verfahren zur Montage der Analogkabel beschrieben:

## **Merkmale der Analogeingänge**

In der folgenden Tabelle werden die Merkmale des M221 Logic Controller mit Analogeingängen beschrieben:

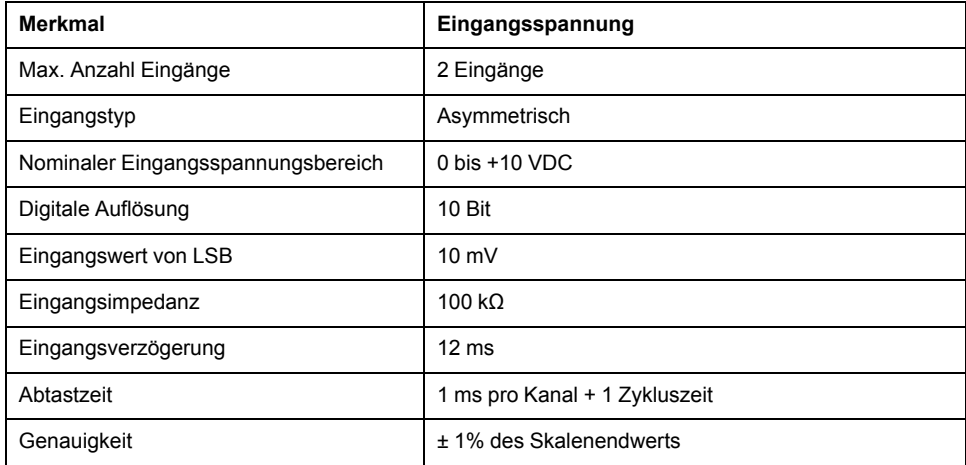

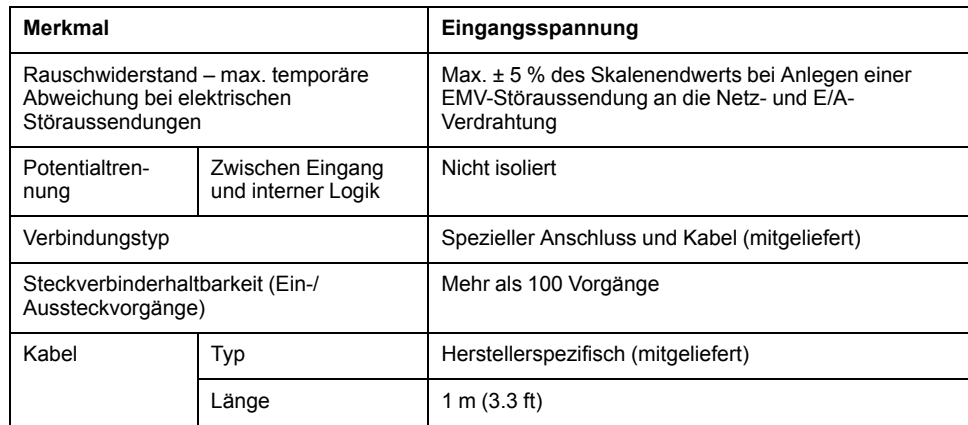

Die nachstehende Abbildung zeigt das Verdrahtungsschema für die Analogeingänge des Modicon M221 Logic Controller:

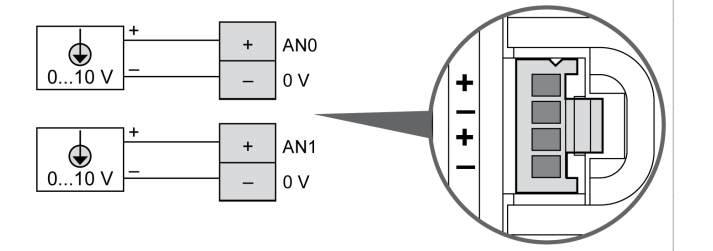

Die (-)-Pole sind intern angeschlossen.

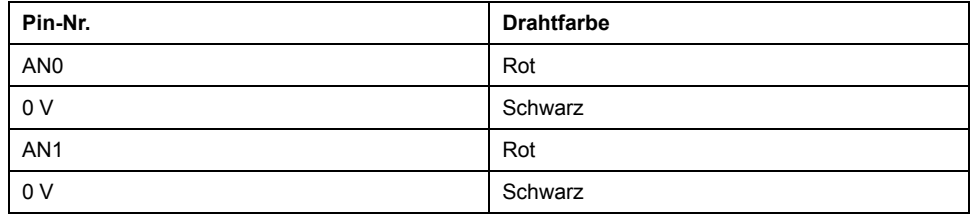

Weitere Informationen finden Sie unter [Best Practices für die Verdrahtung, Seite](#page-506-0) [77](#page-506-0).

# <span id="page-638-0"></span>**TM221M16T / TM221M16TG**

#### **Inhalt dieses Kapitels**

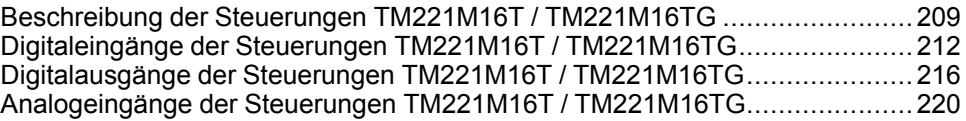

#### **Überblick**

In diesem Kapitel werden die Steuerungen TM221M16T / TM221M16TG beschrieben.

### <span id="page-638-1"></span>**Beschreibung der Steuerungen TM221M16T / TM221M16TG**

### **Übersicht**

Die nachstehend aufgeführten Komponenten sind in die Steuerungen TM221M16T (Schraubverbindung) und TM221M16TG (Federverbindung) integriert:

- 8 Digitaleingänge
	- 4 Standardeingänge
	- 4 Schnelleingänge (HSC)
- 8 Digitalausgänge
	- 6 Standard-Transistorausgänge
	- 2 schnelle Transistorausgänge
- 2 Analogeingänge
- Kommunikationsport
	- 2 serielle Ports
	- 1 USB-mini-B-Programmierport

## **Beschreibung**

Die folgende Abbildung zeigt die verschiedenen Komponenten der Steuerungen:

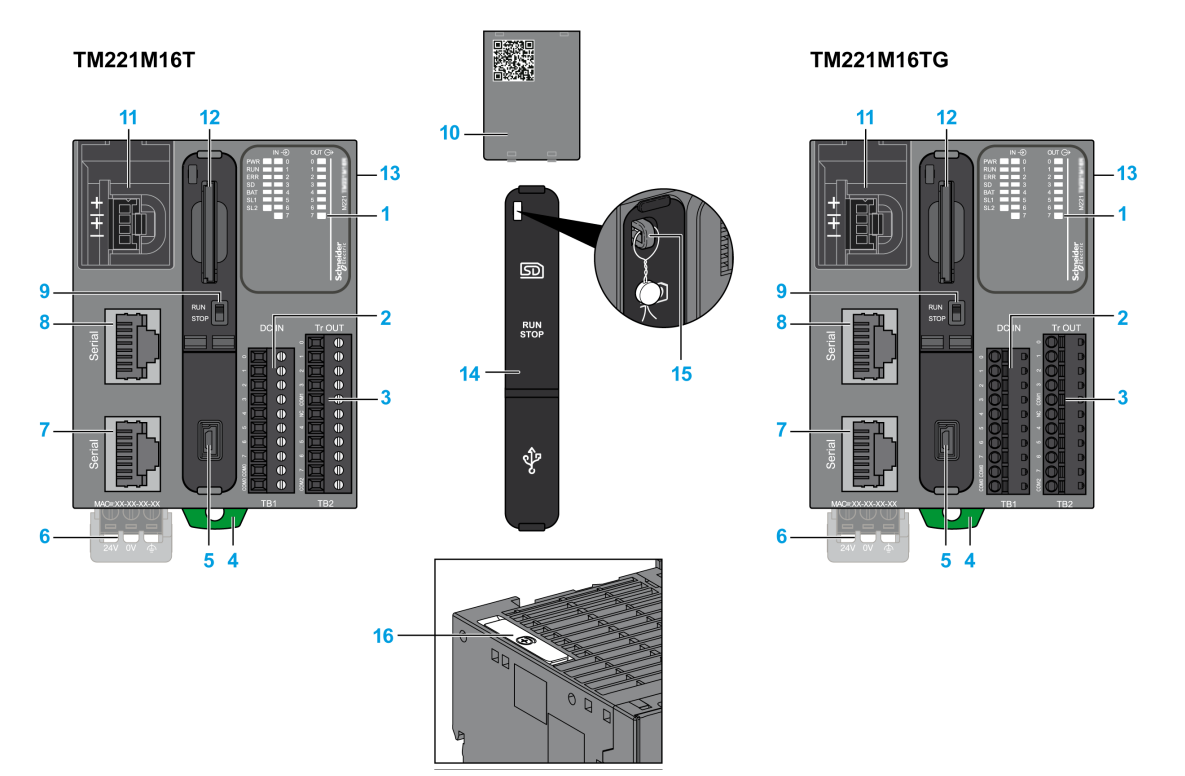

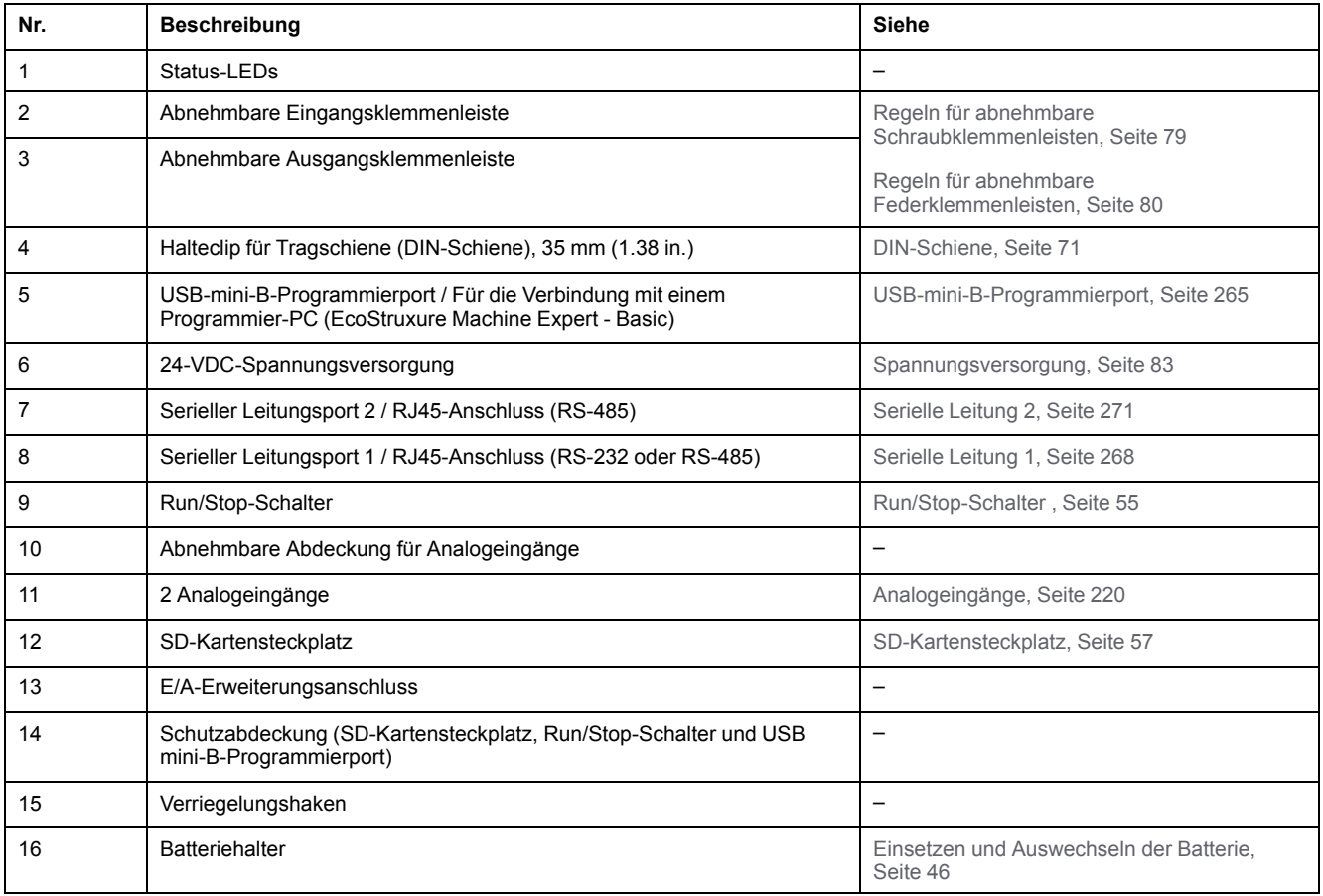

### **Status-LEDs**

Die folgende Abbildung zeigt die Status-LEDs:

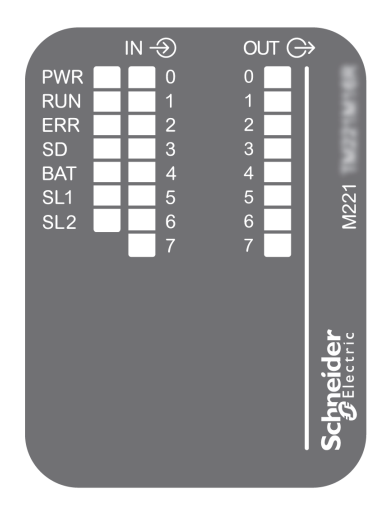

In der folgenden Tabelle werden die Status-LEDs beschrieben:

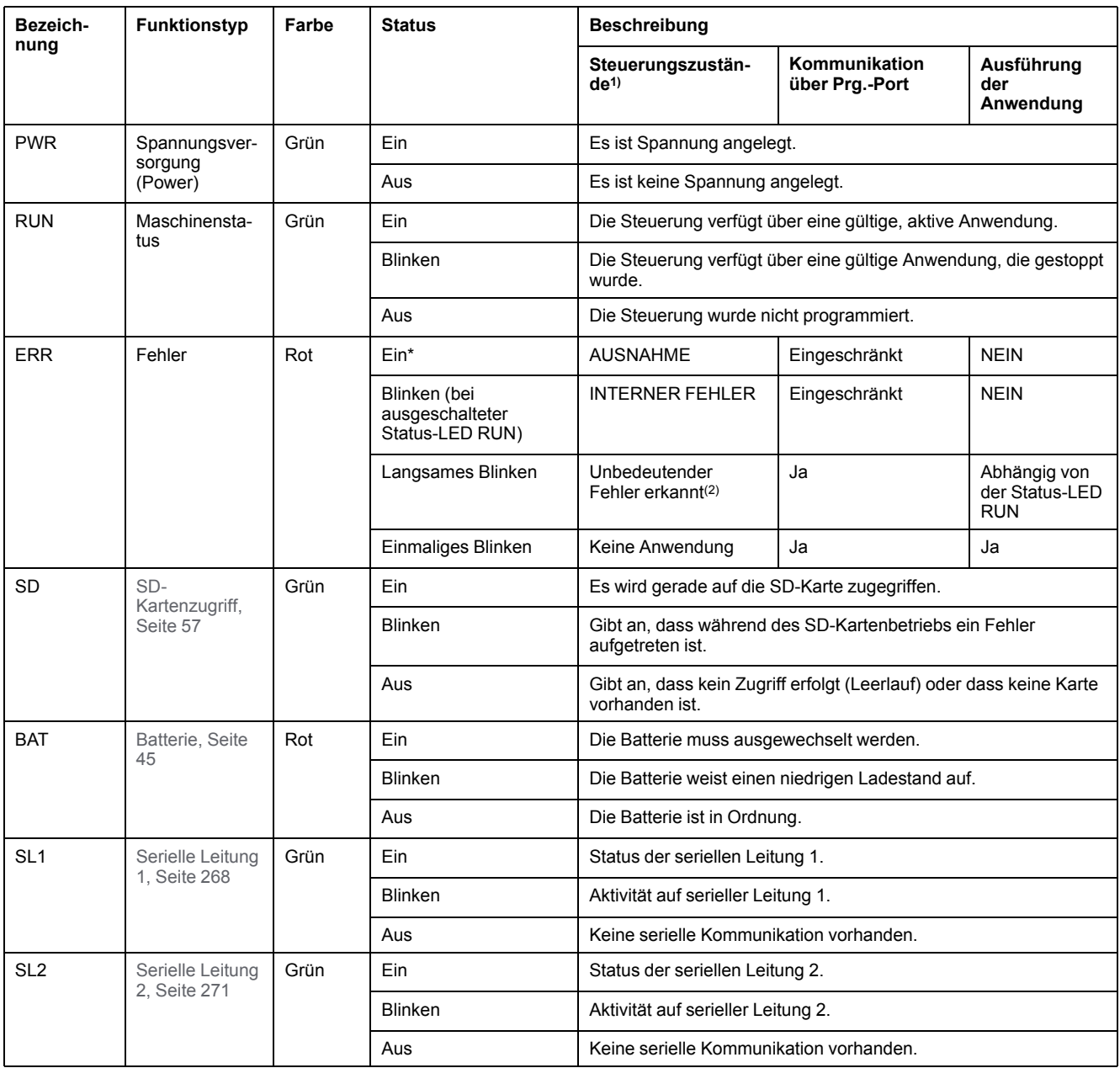

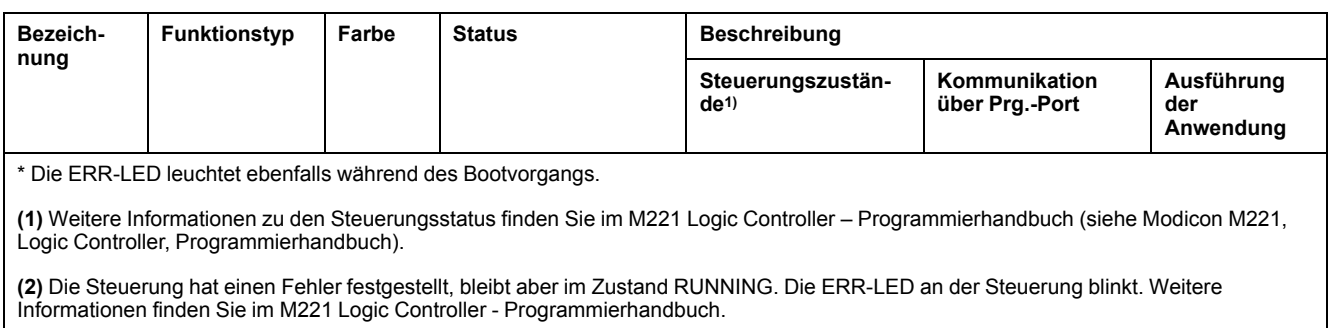

### **Abmessungen**

Die folgende Abbildung zeigt die externen Abmessungen der Steuerungen:

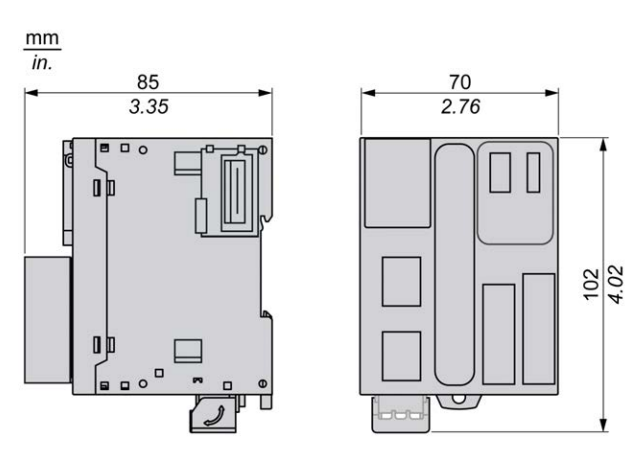

## <span id="page-641-0"></span>**Digitaleingänge der Steuerungen TM221M16T / TM221M16TG**

## **Übersicht**

Dieser M221 Logic Controller verfügt über integrierte Digitaleingänge:

- 4 Standardeingänge
- 4 Schnelleingänge, die als 100-kHz-HSC-Eingänge verwendet werden können.

Weitere Informationen finden Sie unter [Verwaltung der Eingänge, Seite 49.](#page-478-0)

### **GEFAHR**

#### **BRANDGEFAHR**

- Verwenden Sie für die maximale Stromleistung der E/A-Kanäle und Spannungsversorgungen ausschließlich angemessene Drahtstärken.
- Für die Verdrahtung von Relaisausgängen (2 A) sind Leiter mit einer Drahtgröße von mindestens 0,5 mm2 (AWG 20) mit einem Temperaturnennwert von mindestens 80 °C (176 °F) zu verwenden.
- Für die gemeinsamen Leiter von Relaisausgängen (7 A) oder für die Verdrahtung von Relaisausgängen mit mehr als 2 A sind Leiter mit einer Drahtgröße von mindestens 1,0 mm2 (AWG 20) mit einem Temperaturnennwert von mindestens 80 °C (176 °F) zu verwenden.

**Die Nichtbeachtung dieser Anweisungen führt zu Tod oder schweren Verletzungen.**

## **WARNUNG**

#### **UNBEABSICHTIGTER GERÄTEBETRIEB**

Überschreiten Sie keinen der in den umgebungsspezifischen und elektrischen Kenndatentabellen angegebenen Nennwerte.

**Die Nichtbeachtung dieser Anweisungen kann Tod, schwere Verletzungen oder Sachschäden zur Folge haben.**

### **Merkmale der Standardeingänge**

In der folgenden Tabelle werden die Kenndaten der Standardeingänge des TM221M Logic Controller beschrieben:

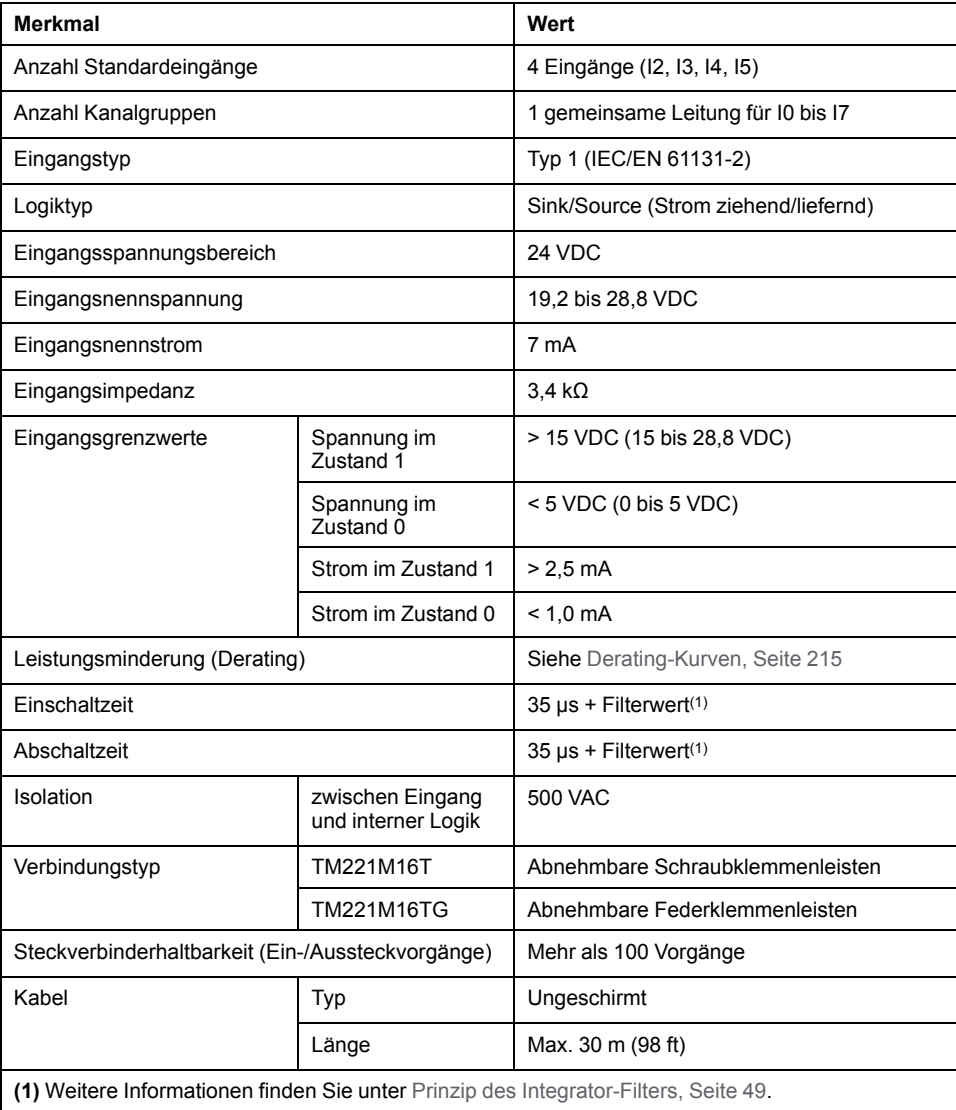

## **Merkmale der Schnelleingänge**

In der folgenden Tabelle werden die Kenndaten der schnellen Eingänge des TM221M Logic Controller beschrieben:

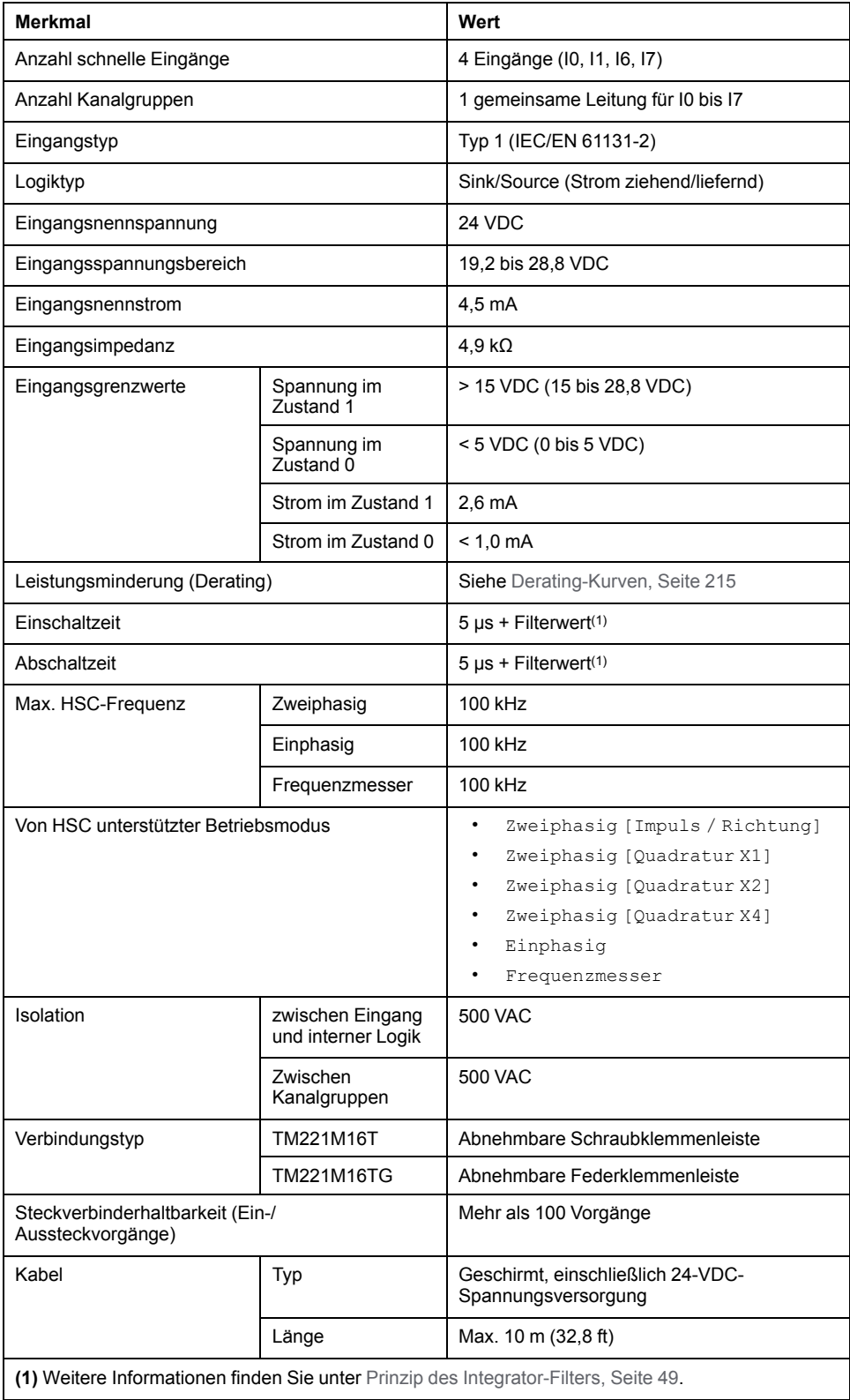

### <span id="page-644-0"></span>**Derating-Kurven**

Die folgenden Abbildungen zeigen die Derating-Kurven (Leistungsminderung) für die integrierten Digitaleingänge:

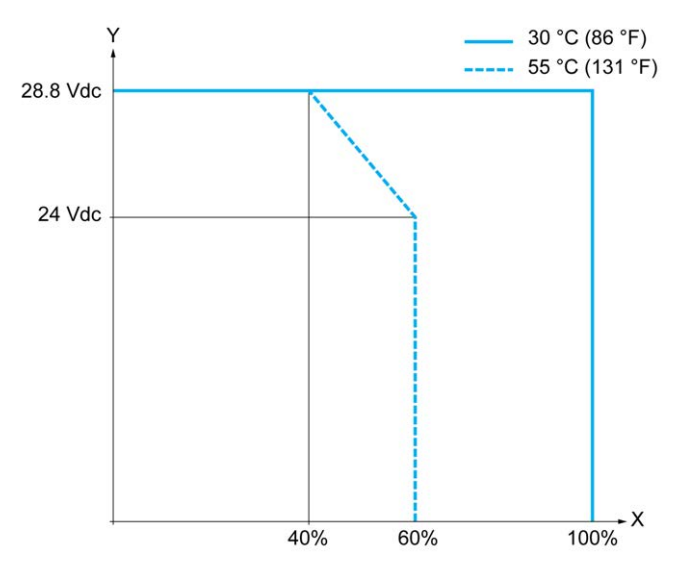

**X** Prozentsatz der gleichzeitig eingeschalteten Eingänge

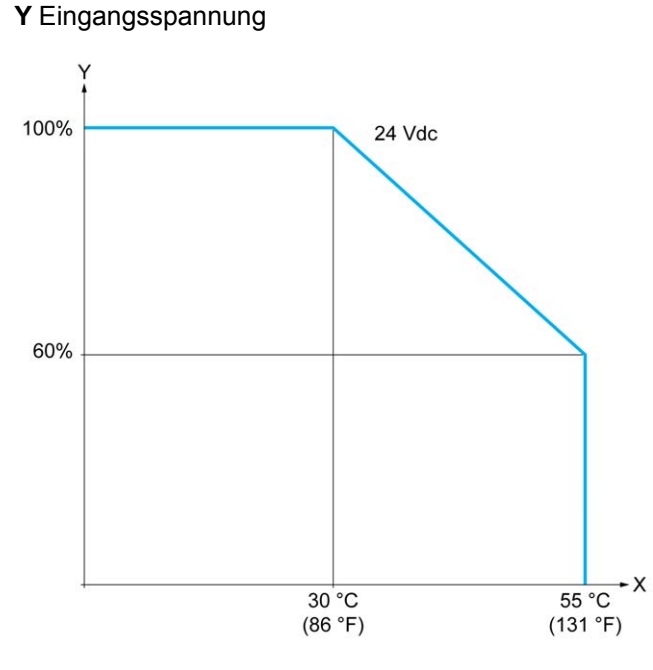

**X** Umgebungstemperatur

**Y** Prozentsatz der gleichzeitig eingeschalteten Eingänge

Die nachstehende Abbildung zeigt die Verbindung der Eingänge mit den Sensoren:

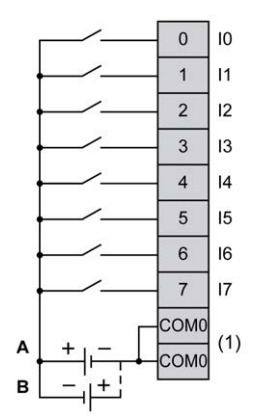

**(1)** Die COM0-Klemmen sind intern angeschlossen.

**A** Sink-Verdrahtung (Strom ziehend – positive Logik).

**B** Source-Verdrahtung (Strom liefernd – negative Logik).

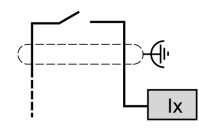

**Ix** I0, I1, I6, I7

## <span id="page-645-0"></span>**Digitalausgänge der Steuerungen TM221M16T / TM221M16TG**

## **Übersicht**

TM221M16T und TM221M16TG verfügen über integrierte Digitalausgänge:

- 6 Standard-Transistorausgänge
- 2 schnelle Transistorausgänge

Weitere Informationen finden Sie unter [Verwaltung der Ausgänge, Seite 52](#page-481-0).

#### **GEFAHR** 4

#### **BRANDGEFAHR**

- Verwenden Sie für die maximale Stromleistung der E/A-Kanäle und Spannungsversorgungen ausschließlich angemessene Drahtstärken.
- Für die Verdrahtung von Relaisausgängen (2 A) sind Leiter mit einer Drahtgröße von mindestens 0,5 mm2 (AWG 20) mit einem Temperaturnennwert von mindestens 80 °C (176 °F) zu verwenden.
- Für die gemeinsamen Leiter von Relaisausgängen (7 A) oder für die Verdrahtung von Relaisausgängen mit mehr als 2 A sind Leiter mit einer Drahtgröße von mindestens 1,0 mm2 (AWG 20) mit einem Temperaturnennwert von mindestens 80 °C (176 °F) zu verwenden.

**Die Nichtbeachtung dieser Anweisungen führt zu Tod oder schweren Verletzungen.**

## **WARNUNG**

#### **UNBEABSICHTIGTER GERÄTEBETRIEB**

Überschreiten Sie keinen der in den umgebungsspezifischen und elektrischen Kenndatentabellen angegebenen Nennwerte.

**Die Nichtbeachtung dieser Anweisungen kann Tod, schwere Verletzungen oder Sachschäden zur Folge haben.**

### **Merkmale der Standard-Transistorausgänge**

In der folgenden Tabelle werden die Kenndaten der Standard-Transistorausgänge des TM221M Logic Controller beschrieben:

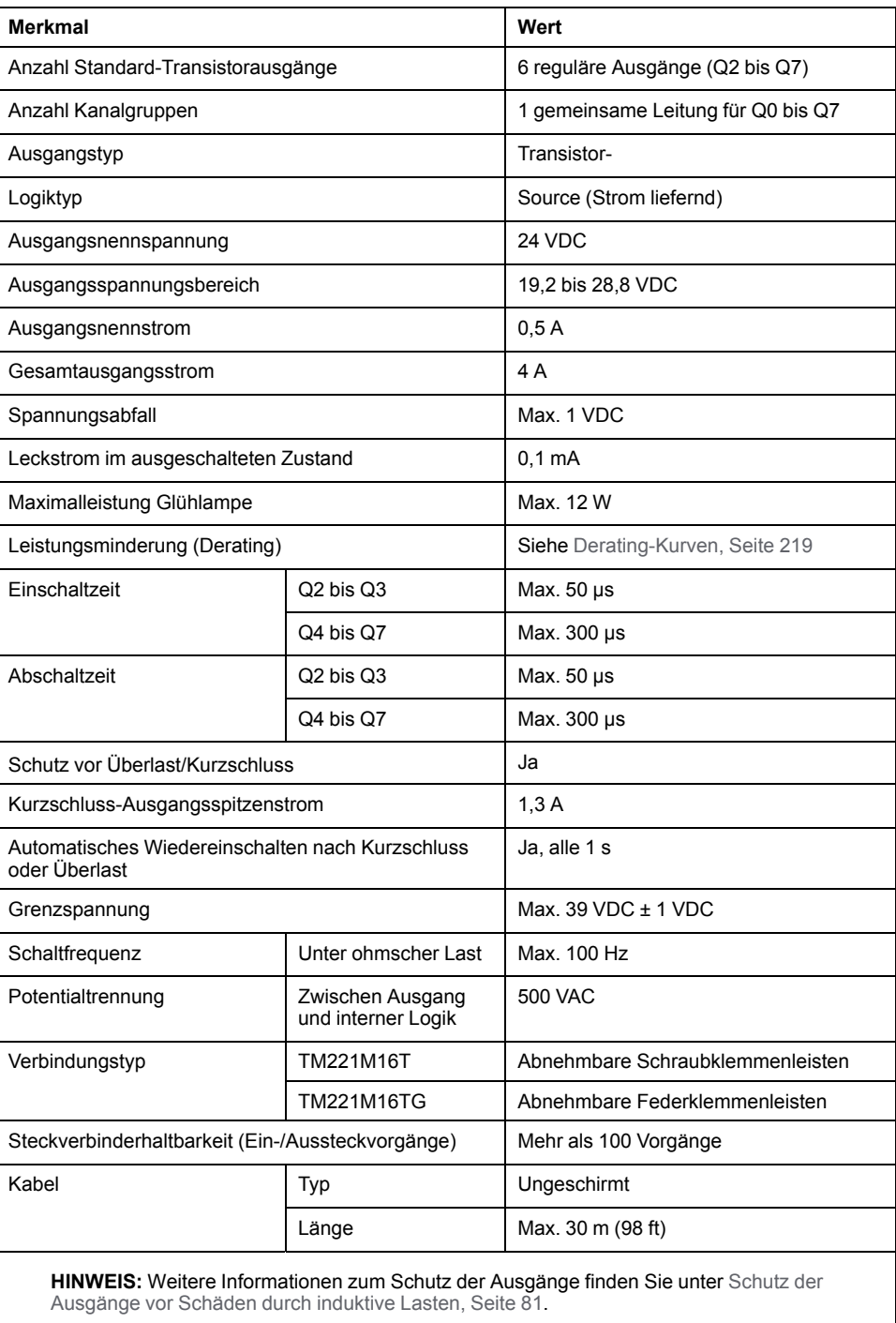

## **Merkmale der schnellen Transistorausgänge**

In der folgenden Tabelle werden die Kenndaten der schnellen Transistorausgänge des TM221M Logic Controller beschrieben:

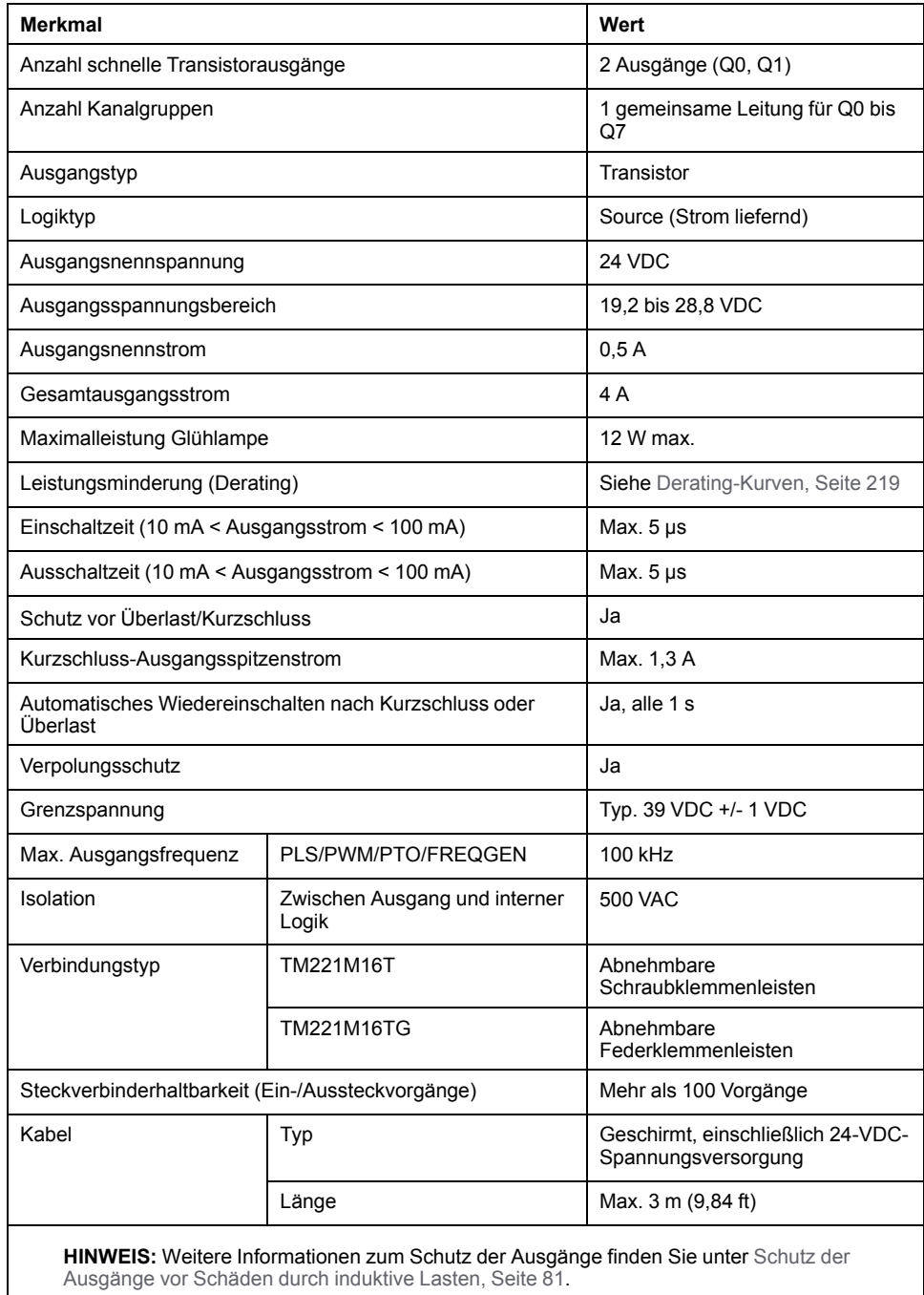
### **Derating-Kurven**

Die folgenden Abbildungen zeigen die Derating-Kurven (Leistungsminderung) für die integrierten Digitalausgänge:

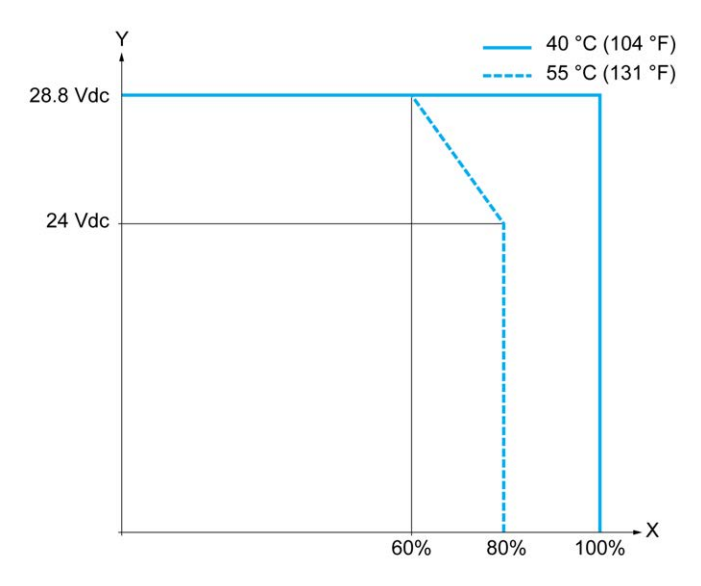

**X** Prozentsatz der gleichzeitig eingeschalteten Ausgänge

#### **Y** Ausgangsspannung

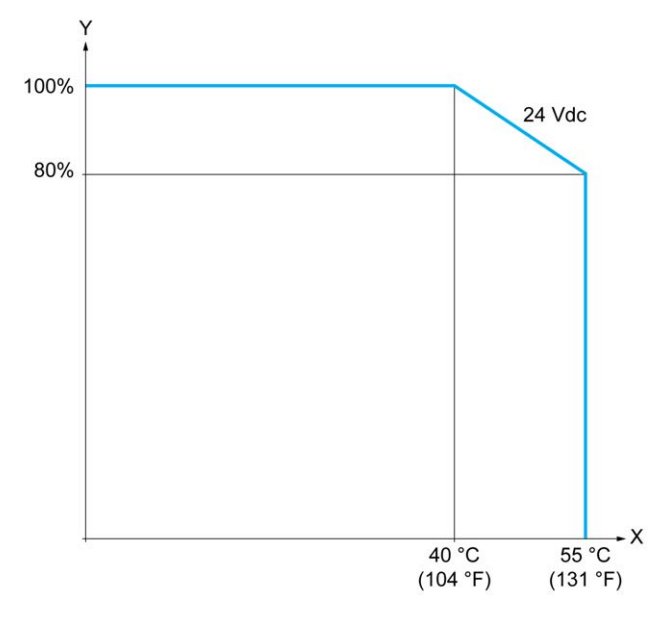

**X** Umgebungstemperatur

**Y** Prozentsatz der gleichzeitig eingeschalteten Ausgänge

### **Verdrahtungsplan**

Die nachstehende Abbildung zeigt die Verbindung der Ausgänge mit den Sensoren:

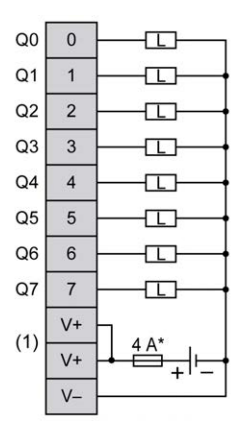

**\*** Sicherung Typ T

**(1)** Die V+-Klemmen sind intern angeschlossen.

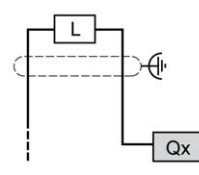

**Qx** Q0, Q1

## **Analogeingänge der Steuerungen TM221M16T / TM221M16TG**

## **Übersicht**

Der M221 Logic Controller verfügt über 2 integrierte Analogeingänge.

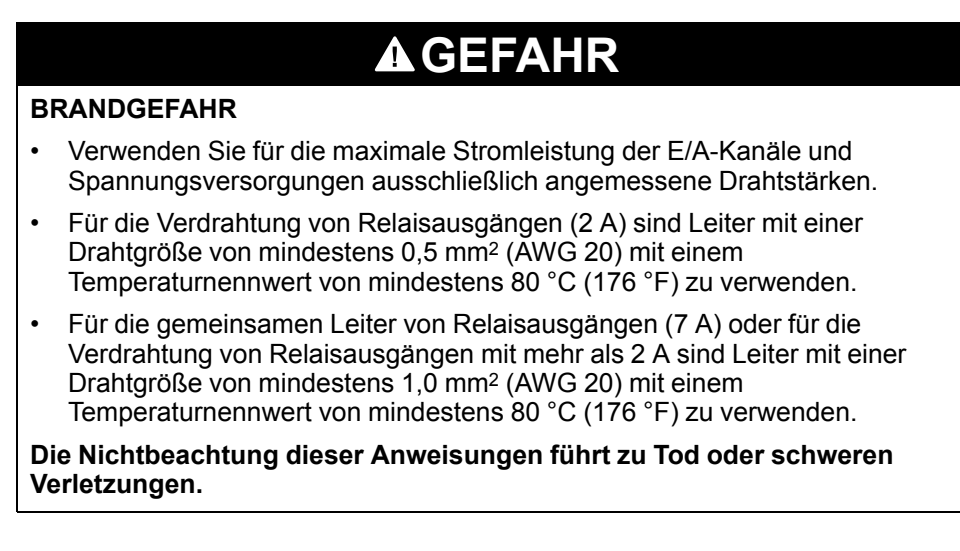

## **WARNUNG**

#### **UNBEABSICHTIGTER GERÄTEBETRIEB**

Überschreiten Sie keinen der in den umgebungsspezifischen und elektrischen Kenndatentabellen angegebenen Nennwerte.

#### **Die Nichtbeachtung dieser Anweisungen kann Tod, schwere Verletzungen oder Sachschäden zur Folge haben.**

Nachfolgend wird das Verfahren zur Montage der Analogkabel beschrieben:

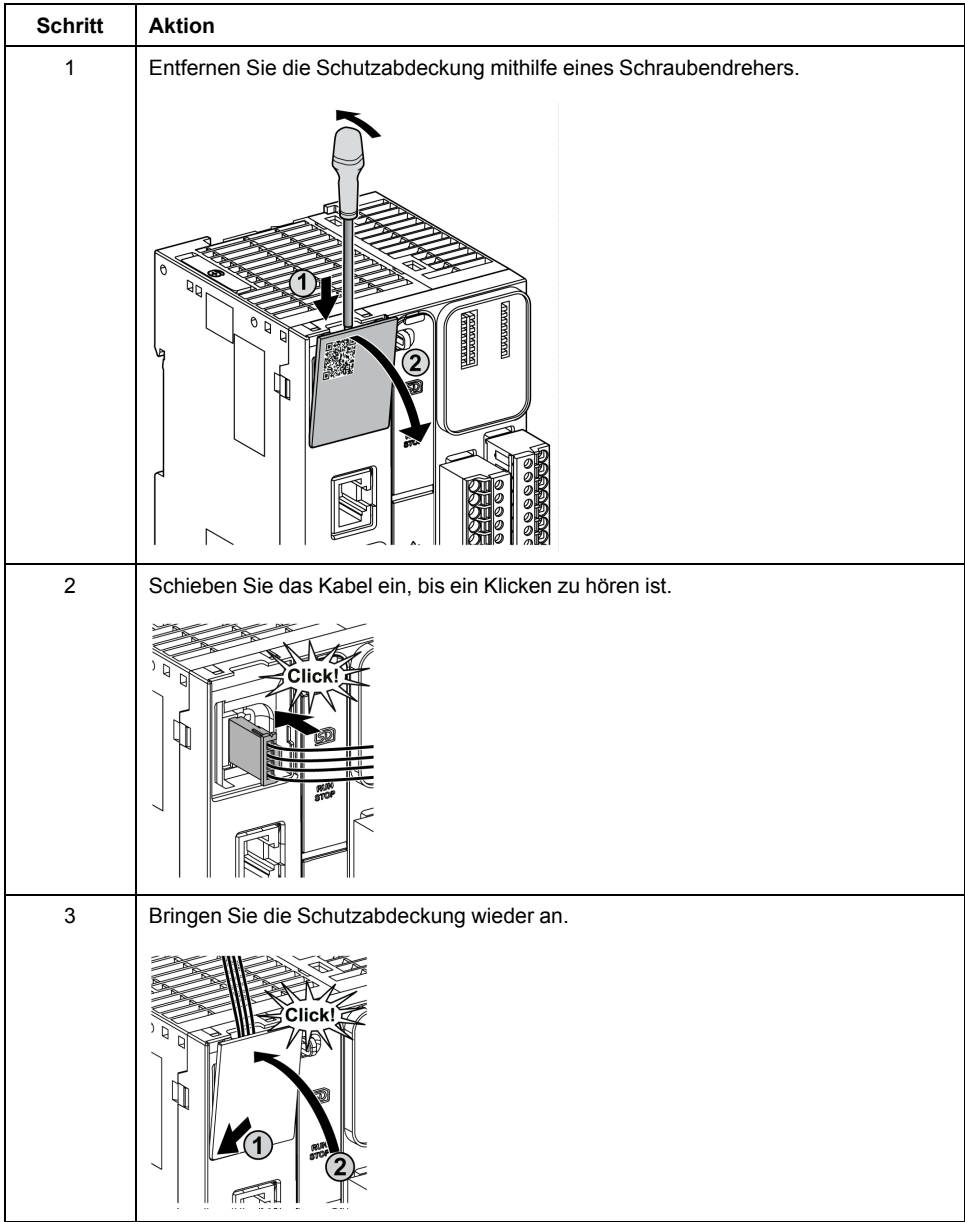

#### **Merkmale der Analogeingänge**

In der folgenden Tabelle werden die Merkmale des M221 Logic Controller mit Analogeingängen beschrieben:

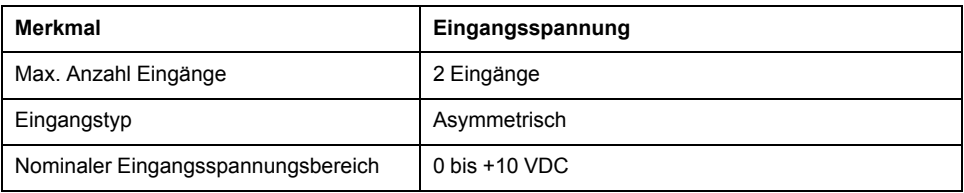

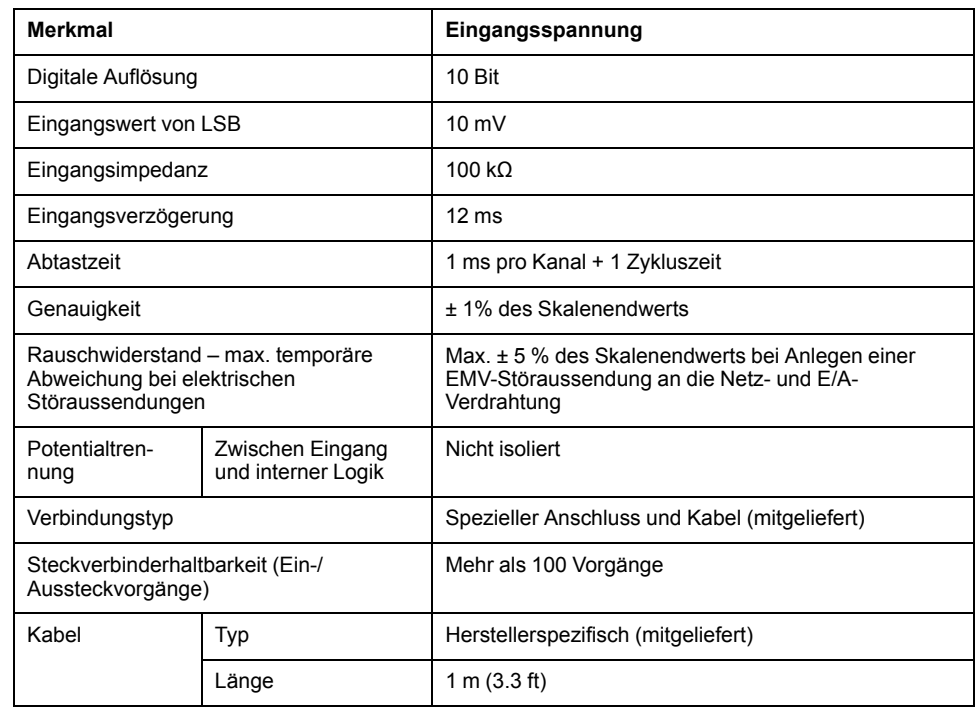

### **Verdrahtungsplan**

Die nachstehende Abbildung zeigt das Verdrahtungsschema für die Analogeingänge des Modicon M221 Logic Controller:

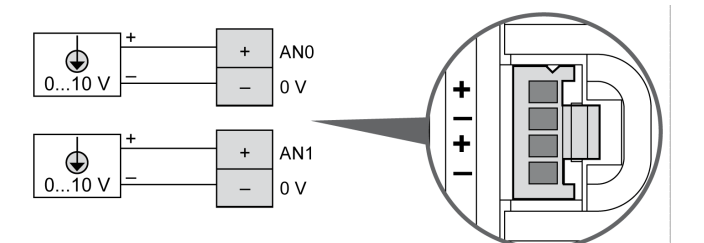

Die (-)-Pole sind intern angeschlossen.

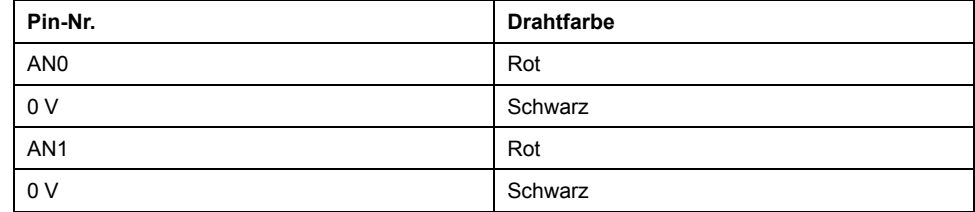

Weitere Informationen finden Sie unter [Best Practices für die Verdrahtung, Seite](#page-506-0) [77](#page-506-0).

# <span id="page-652-0"></span>**TM221ME16T / TM221ME16TG**

#### **Inhalt dieses Kapitels**

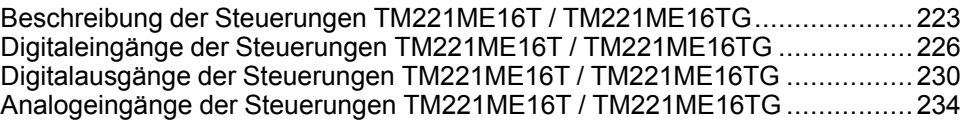

#### **Überblick**

In diesem Kapitel werden die Steuerungen TM221ME16T / TM221ME16TG beschrieben.

### <span id="page-652-1"></span>**Beschreibung der Steuerungen TM221ME16T / TM221ME16TG**

## **Übersicht**

Die nachstehend aufgeführten Komponenten sind in die Steuerungen TM221ME16T (Schraubverbindung) und TM221ME16TG (Federverbindung) integriert:

- 8 Digitaleingänge
	- 4 Standardeingänge
	- 4 Schnelleingänge (HSC)
- 8 Digitalausgänge
	- 6 Standard-Transistorausgänge
	- 2 schnelle Transistorausgänge
- 2 Analogeingänge
- Kommunikationsport
	- 1 serieller Leitungsport
	- 1 USB-mini-B-Programmierport
	- 1 Ethernet-Port

## **Beschreibung**

Die folgende Abbildung zeigt die verschiedenen Komponenten der Steuerungen:

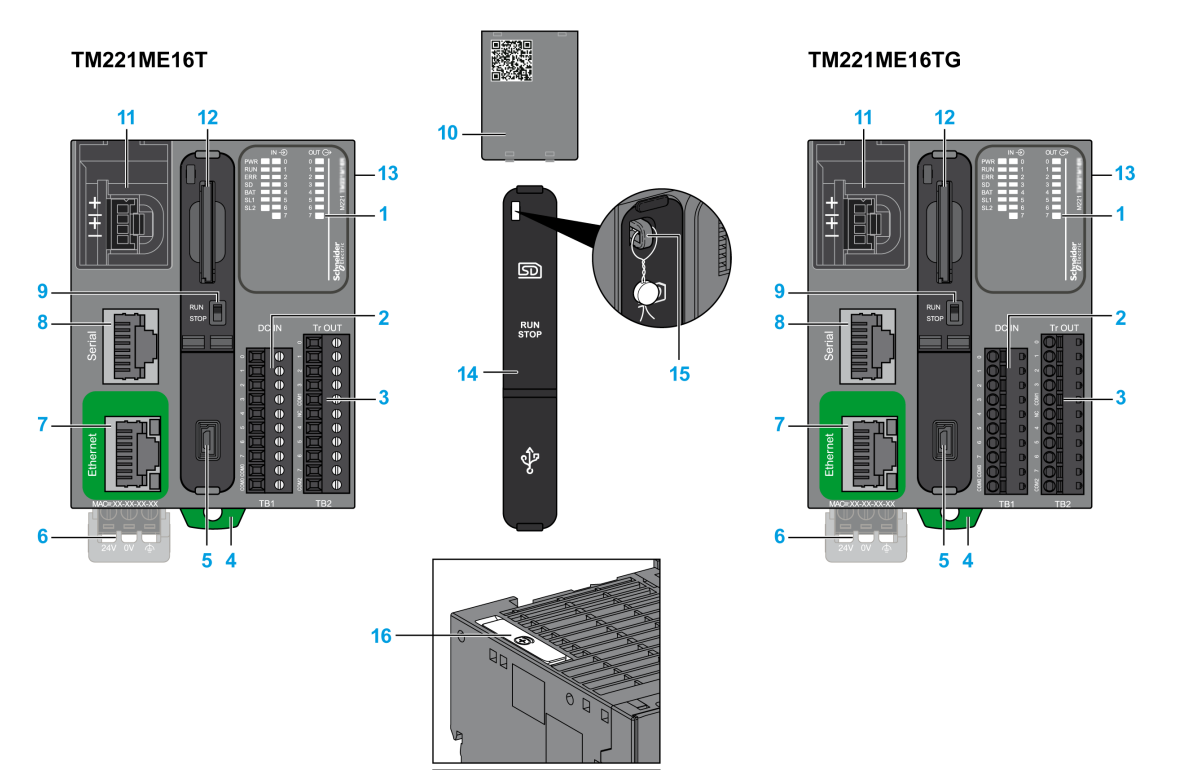

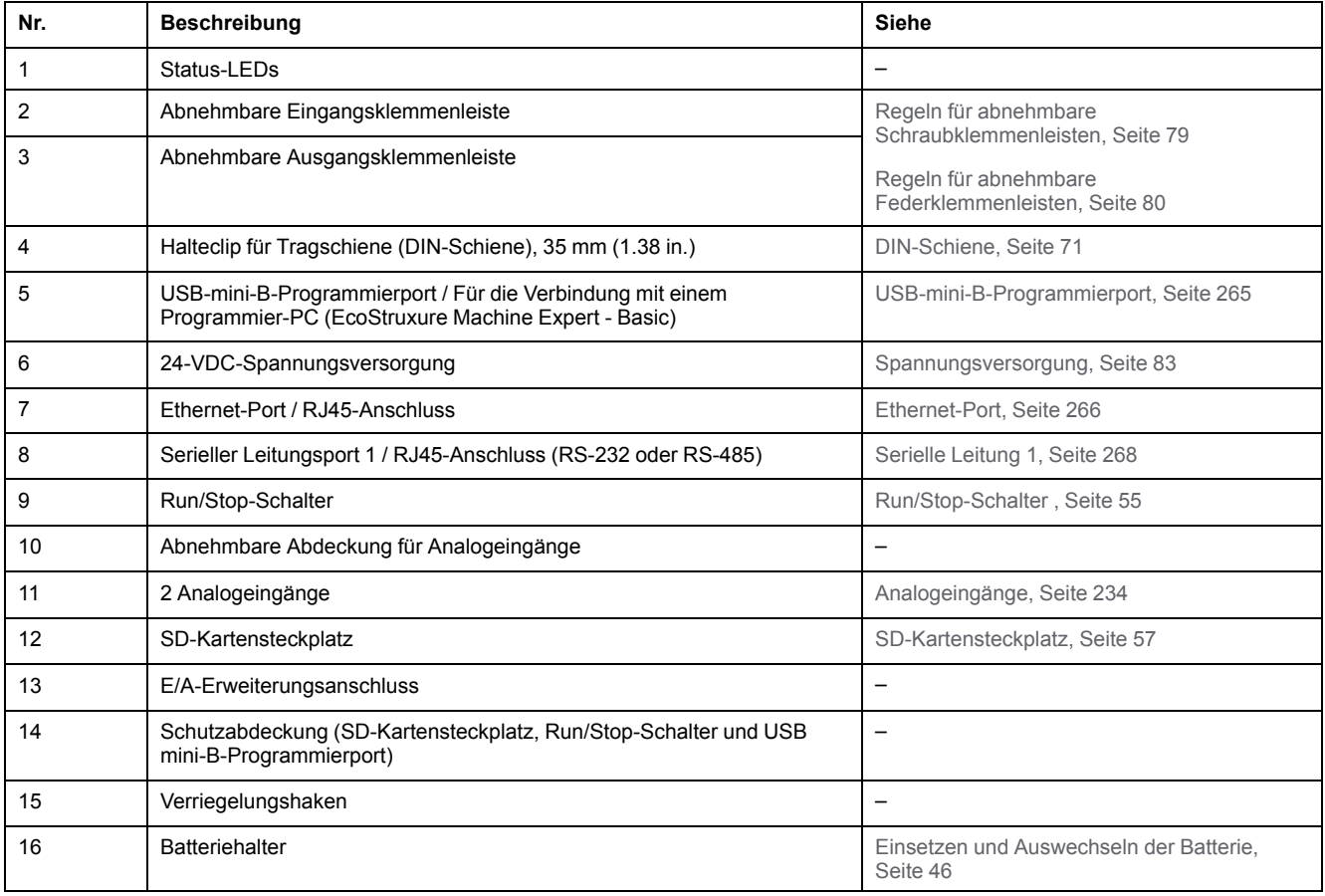

#### **Status-LEDs**

Die folgende Abbildung zeigt die Status-LEDs:

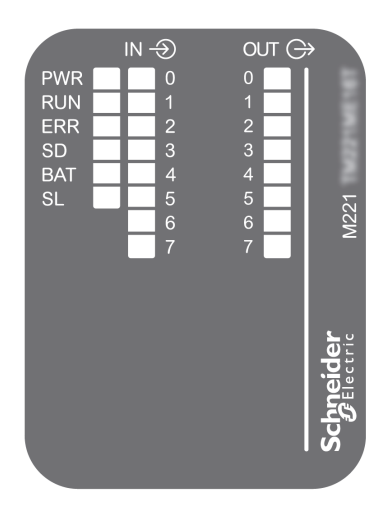

In der folgenden Tabelle werden die Status-LEDs beschrieben:

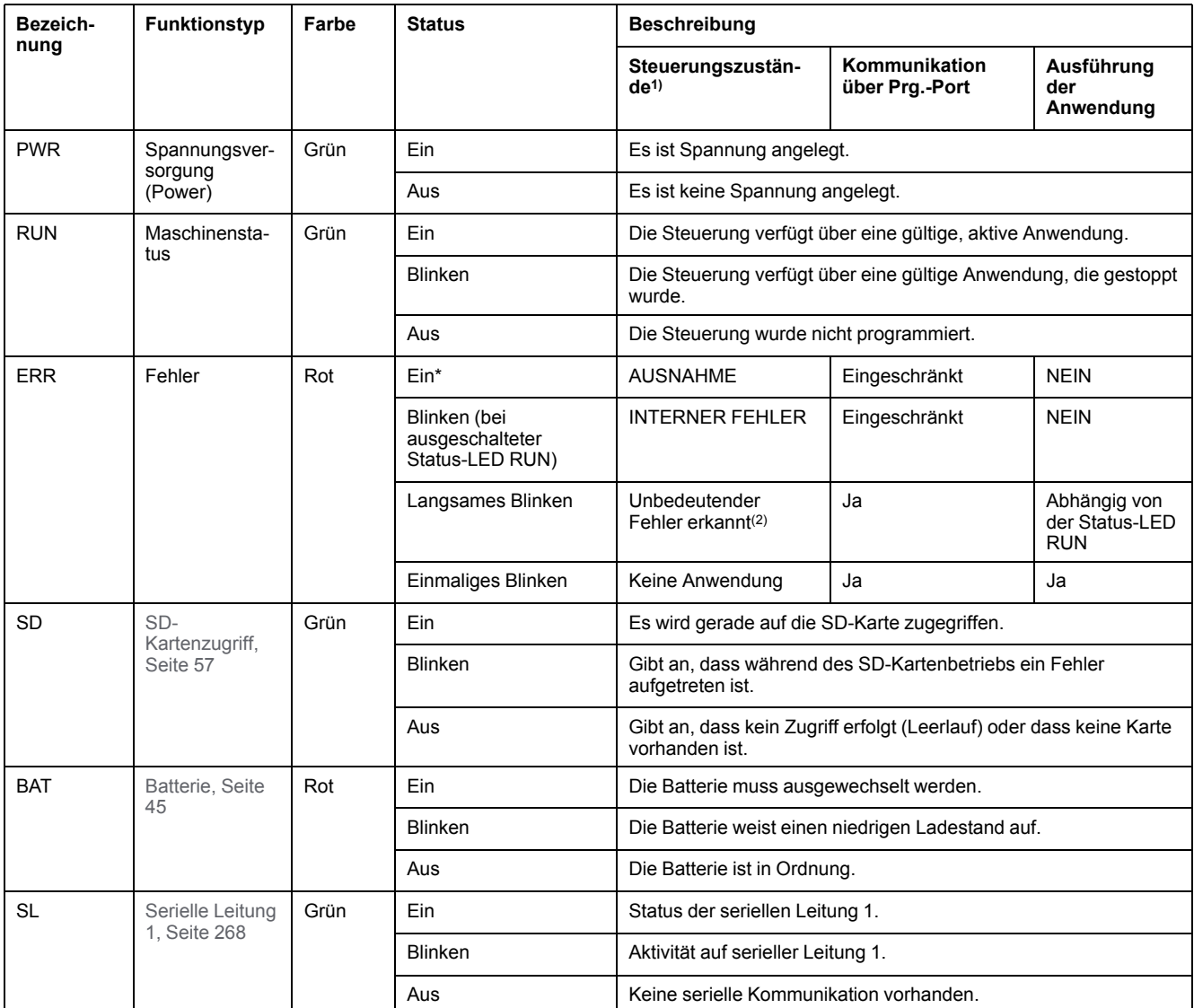

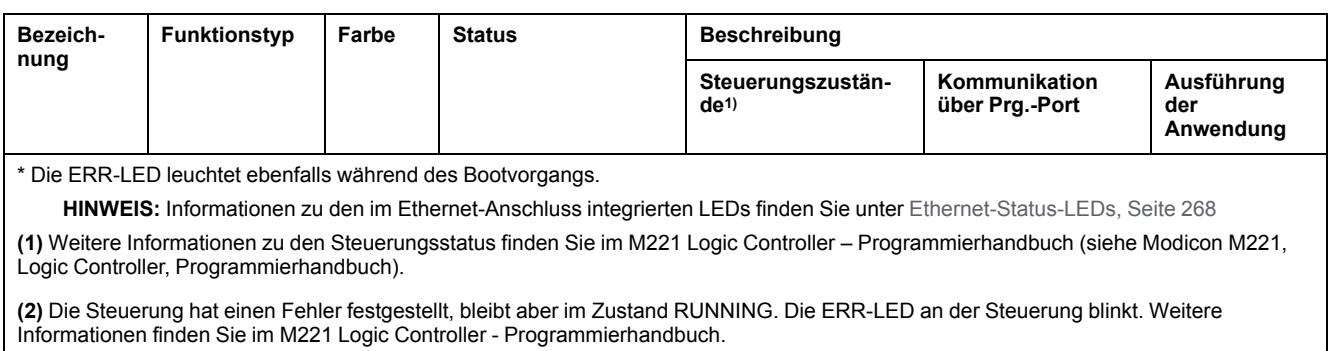

## **Abmessungen**

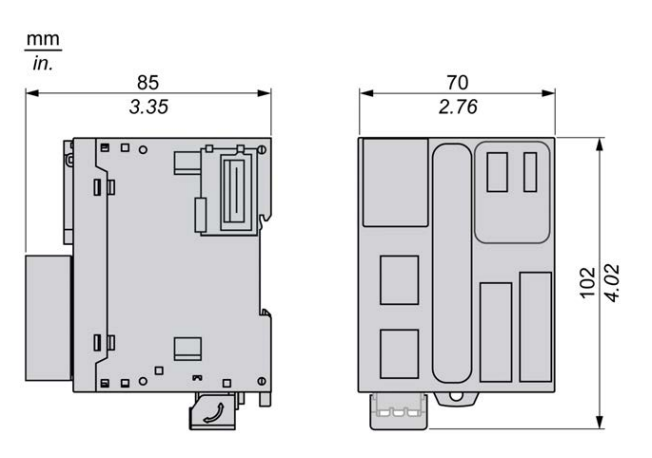

Die folgende Abbildung zeigt die externen Abmessungen der Steuerungen:

## <span id="page-655-0"></span>**Digitaleingänge der Steuerungen TM221ME16T / TM221ME16TG**

# **Übersicht**

Dieser M221 Logic Controller verfügt über integrierte Digitaleingänge:

- 4 Standardeingänge
- 4 Schnelleingänge, die als 100-kHz-HSC-Eingänge verwendet werden können.

Weitere Informationen finden Sie unter [Verwaltung der Eingänge, Seite 49.](#page-478-0)

#### **GEFAHR** Δ

#### **BRANDGEFAHR**

- Verwenden Sie für die maximale Stromleistung der E/A-Kanäle und Spannungsversorgungen ausschließlich angemessene Drahtstärken.
- Für die Verdrahtung von Relaisausgängen (2 A) sind Leiter mit einer Drahtgröße von mindestens 0,5 mm2 (AWG 20) mit einem Temperaturnennwert von mindestens 80 °C (176 °F) zu verwenden.
- Für die gemeinsamen Leiter von Relaisausgängen (7 A) oder für die Verdrahtung von Relaisausgängen mit mehr als 2 A sind Leiter mit einer Drahtgröße von mindestens 1,0 mm2 (AWG 20) mit einem Temperaturnennwert von mindestens 80 °C (176 °F) zu verwenden.

**Die Nichtbeachtung dieser Anweisungen führt zu Tod oder schweren Verletzungen.**

## **WARNUNG**

#### **UNBEABSICHTIGTER GERÄTEBETRIEB**

Überschreiten Sie keinen der in den umgebungsspezifischen und elektrischen Kenndatentabellen angegebenen Nennwerte.

**Die Nichtbeachtung dieser Anweisungen kann Tod, schwere Verletzungen oder Sachschäden zur Folge haben.**

## **Merkmale der Standardeingänge**

In der folgenden Tabelle werden die Merkmale des TM221M Logic Controllermit Standard-Transistoreingängen beschrieben:

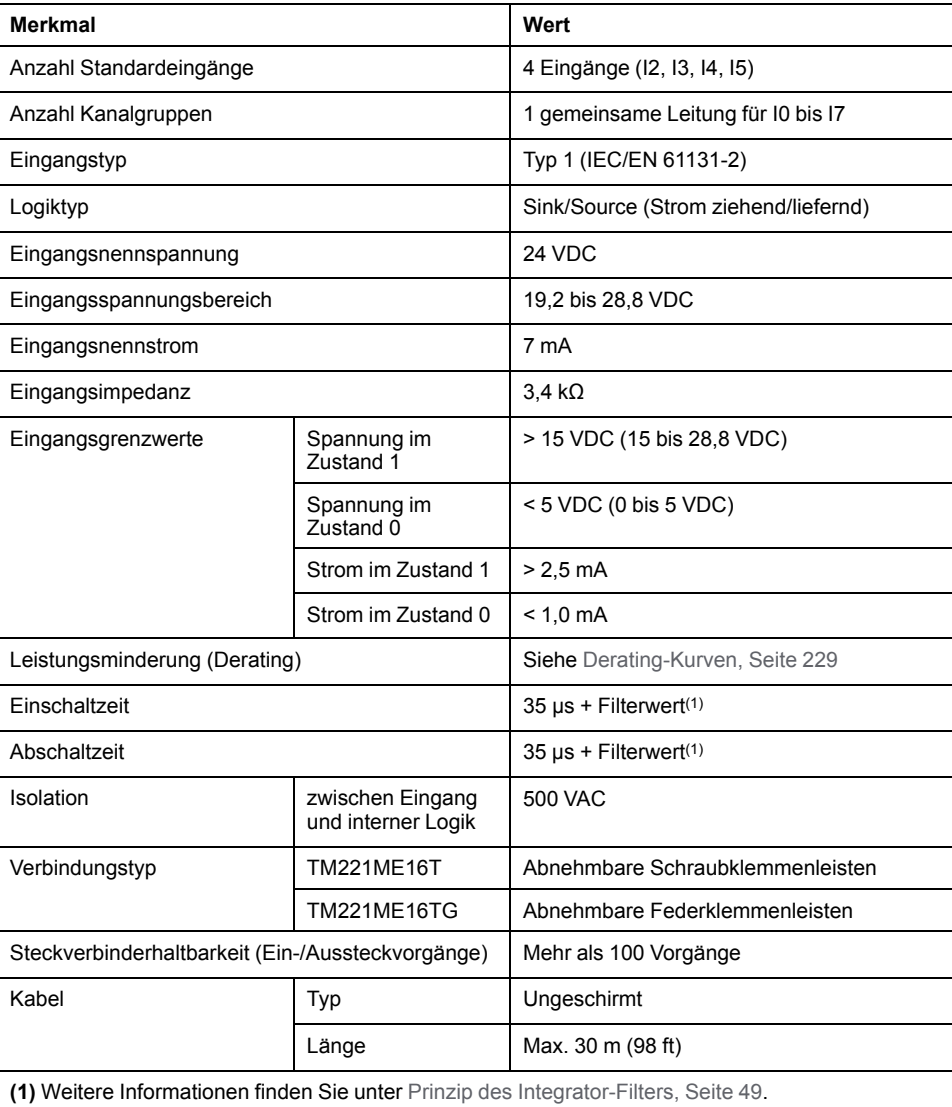

### **Merkmale der Schnelleingänge**

In der folgenden Tabelle werden die Kenndaten der schnellen Eingänge des TM221M Logic Controller beschrieben:

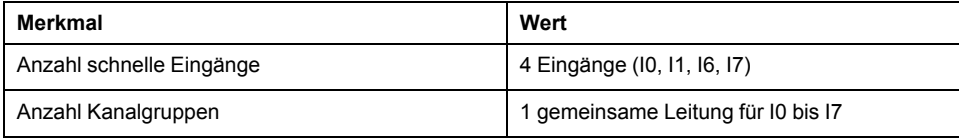

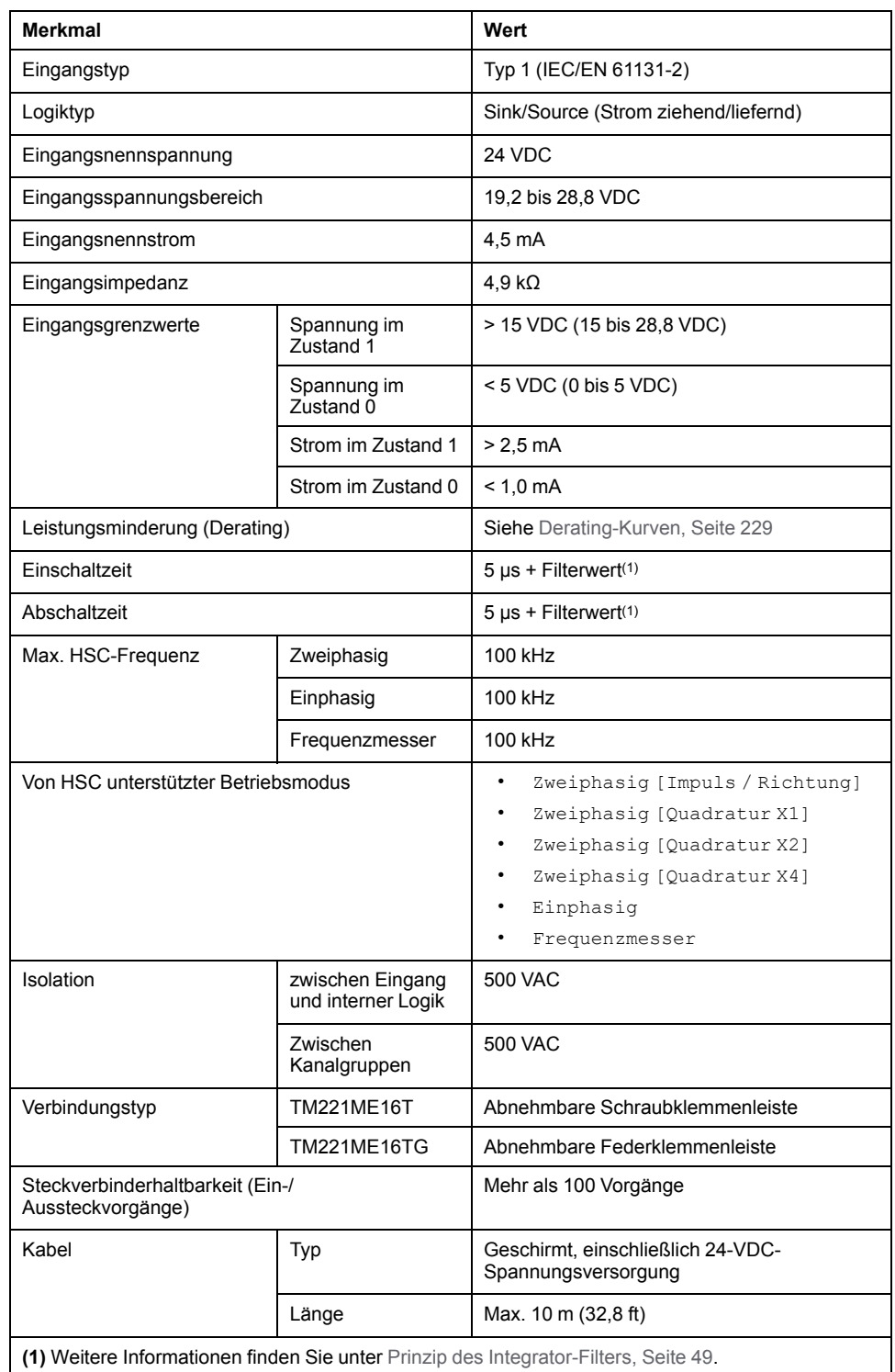

### <span id="page-658-0"></span>**Derating-Kurven**

Die folgenden Abbildungen zeigen die Derating-Kurven (Leistungsminderung) für die integrierten Digitaleingänge:

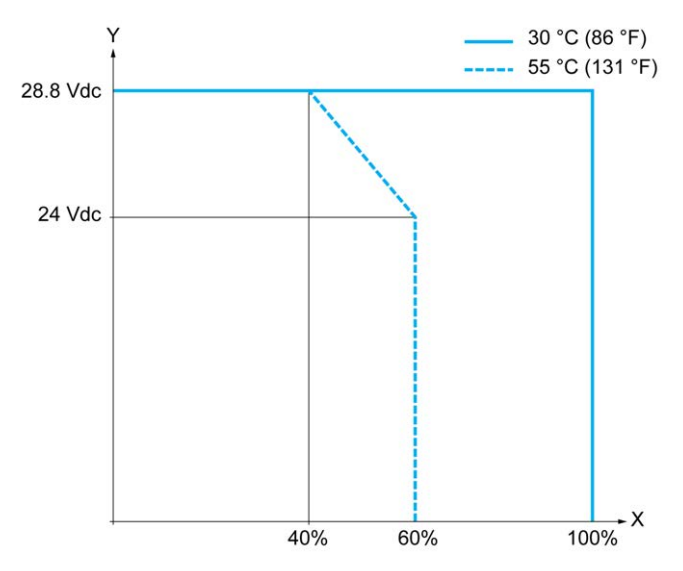

**X** Prozentsatz der gleichzeitig eingeschalteten Eingänge

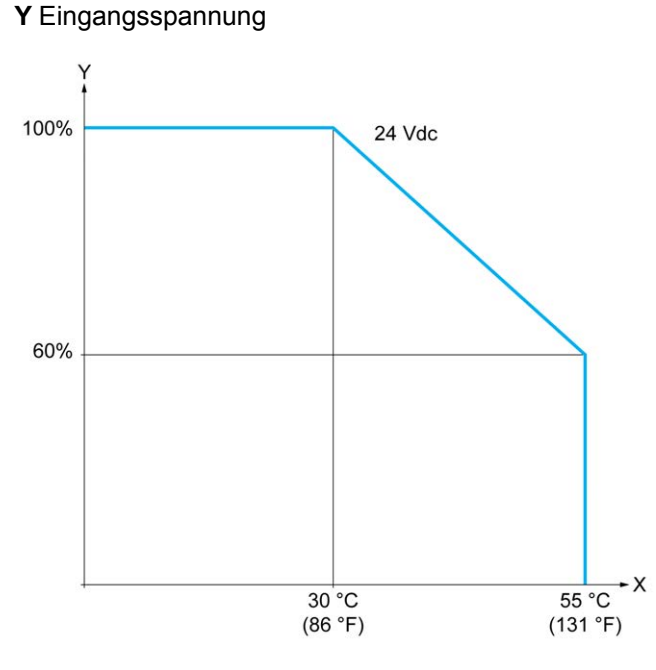

**X** Umgebungstemperatur

**Y** Prozentsatz der gleichzeitig eingeschalteten Eingänge

### **Verdrahtungsplan**

Die nachstehende Abbildung zeigt die Verbindung der Eingänge mit den Sensoren:

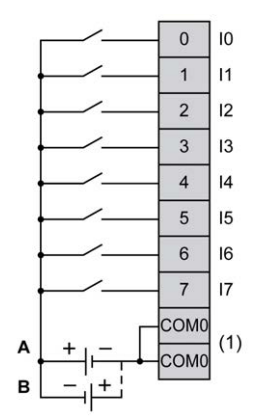

**(1)** Die COM0-Klemmen sind intern angeschlossen.

**A** Sink-Verdrahtung (Strom ziehend – positive Logik).

**B** Source-Verdrahtung (Strom liefernd – negative Logik).

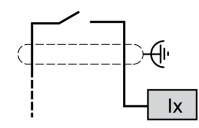

**Ix** I0, I1, I6, I7

## <span id="page-659-0"></span>**Digitalausgänge der Steuerungen TM221ME16T / TM221ME16TG**

## **Übersicht**

TM221ME16T und TM221ME16TG verfügen über 8 integrierte Digitalausgänge:

- 6 Standard-Transistorausgänge
- 2 schnelle Transistorausgänge

Weitere Informationen finden Sie unter [Verwaltung der Ausgänge, Seite 52](#page-481-0).

### **GEFAHR**

#### **BRANDGEFAHR**

- Verwenden Sie für die maximale Stromleistung der E/A-Kanäle und Spannungsversorgungen ausschließlich angemessene Drahtstärken.
- Für die Verdrahtung von Relaisausgängen (2 A) sind Leiter mit einer Drahtgröße von mindestens 0,5 mm2 (AWG 20) mit einem Temperaturnennwert von mindestens 80 °C (176 °F) zu verwenden.
- Für die gemeinsamen Leiter von Relaisausgängen (7 A) oder für die Verdrahtung von Relaisausgängen mit mehr als 2 A sind Leiter mit einer Drahtgröße von mindestens 1,0 mm2 (AWG 20) mit einem Temperaturnennwert von mindestens 80 °C (176 °F) zu verwenden.

**Die Nichtbeachtung dieser Anweisungen führt zu Tod oder schweren Verletzungen.**

## **WARNUNG**

#### **UNBEABSICHTIGTER GERÄTEBETRIEB**

Überschreiten Sie keinen der in den umgebungsspezifischen und elektrischen Kenndatentabellen angegebenen Nennwerte.

**Die Nichtbeachtung dieser Anweisungen kann Tod, schwere Verletzungen oder Sachschäden zur Folge haben.**

### **Merkmale der Standard-Transistorausgänge**

In der folgenden Tabelle werden die Kenndaten der Standard-Transistorausgänge des TM221M Logic Controller beschrieben:

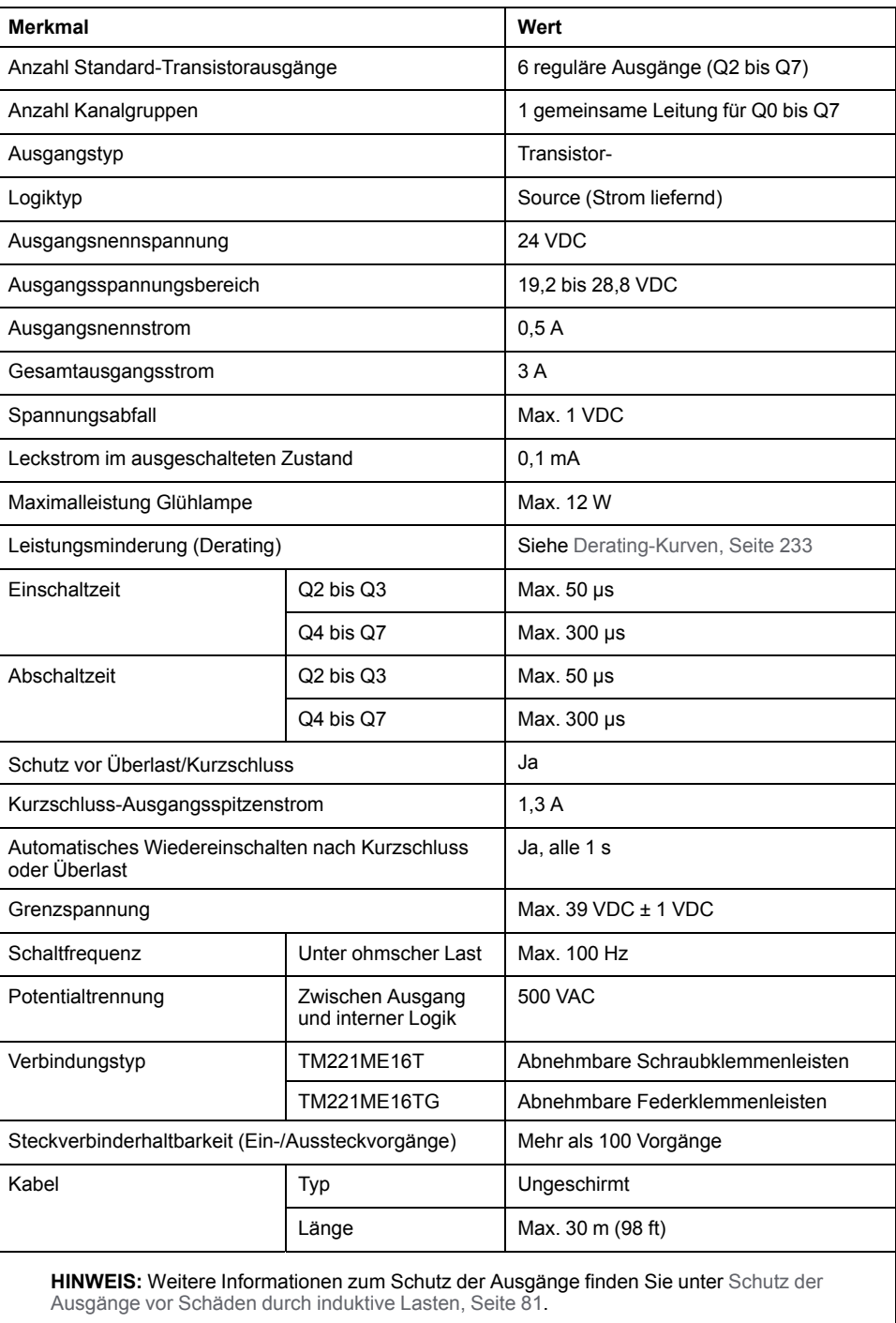

## **Merkmale der schnellen Transistorausgänge**

In der folgenden Tabelle werden die Kenndaten der schnellen Transistorausgänge des TM221M Logic Controller beschrieben:

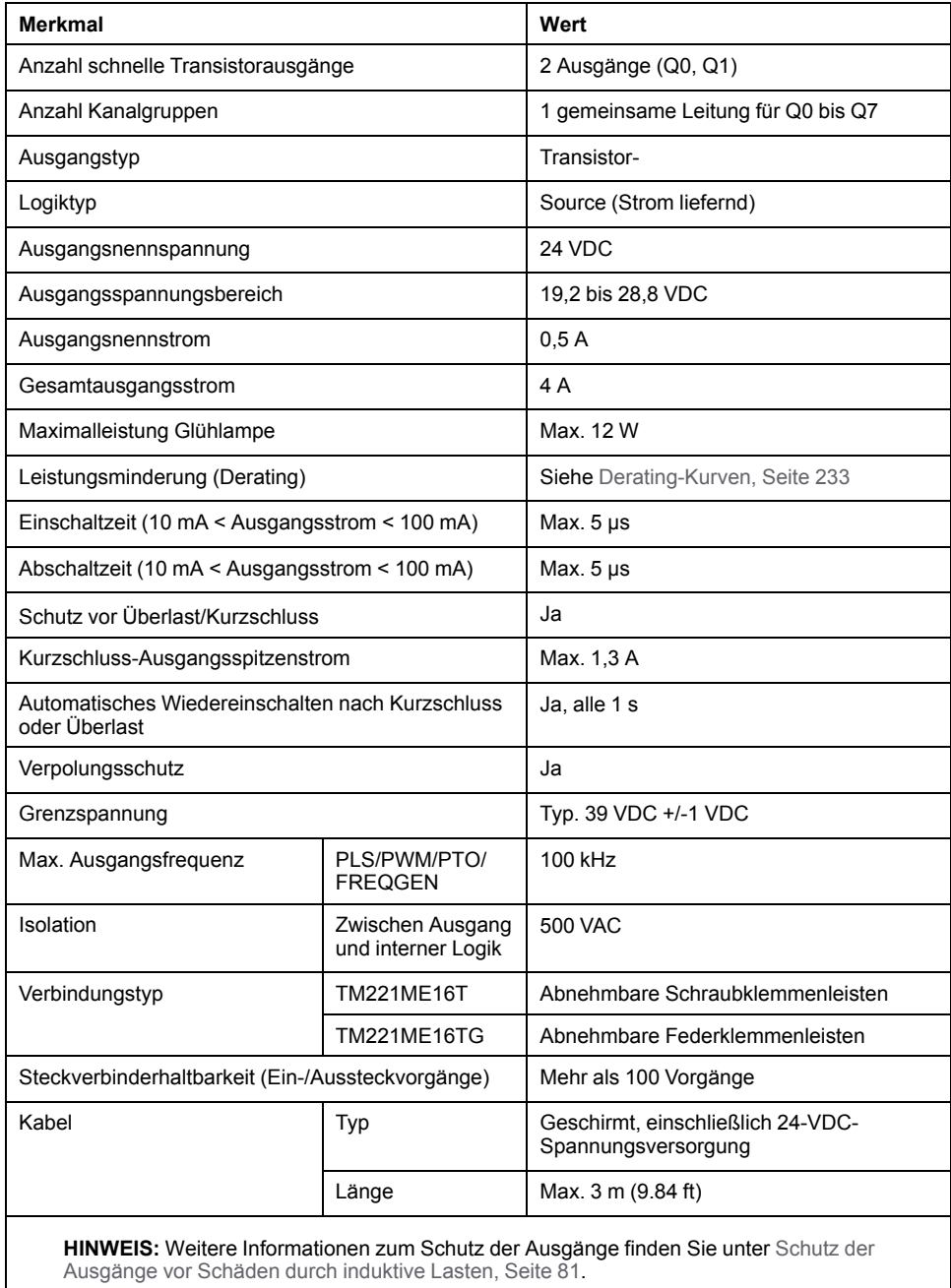

### <span id="page-662-0"></span>**Derating-Kurven**

Die folgenden Abbildungen zeigen die Derating-Kurven (Leistungsminderung) für die integrierten Digitalausgänge:

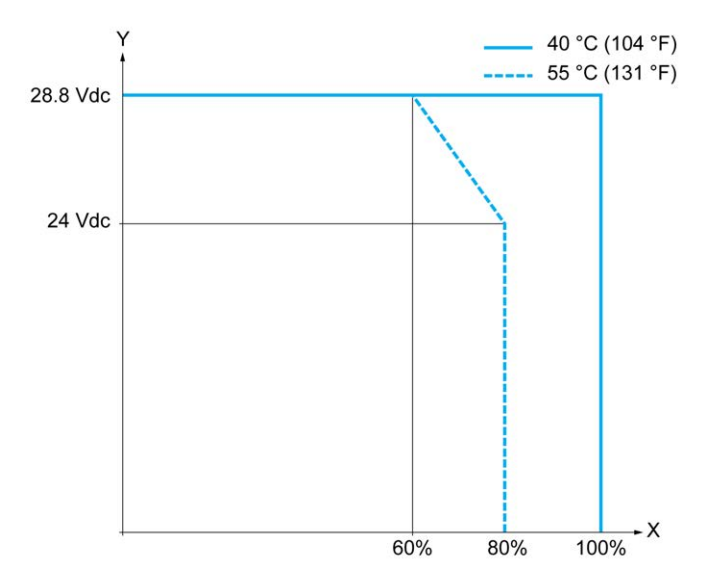

**X** Prozentsatz der gleichzeitig eingeschalteten Ausgänge

#### **Y** Ausgangsspannung

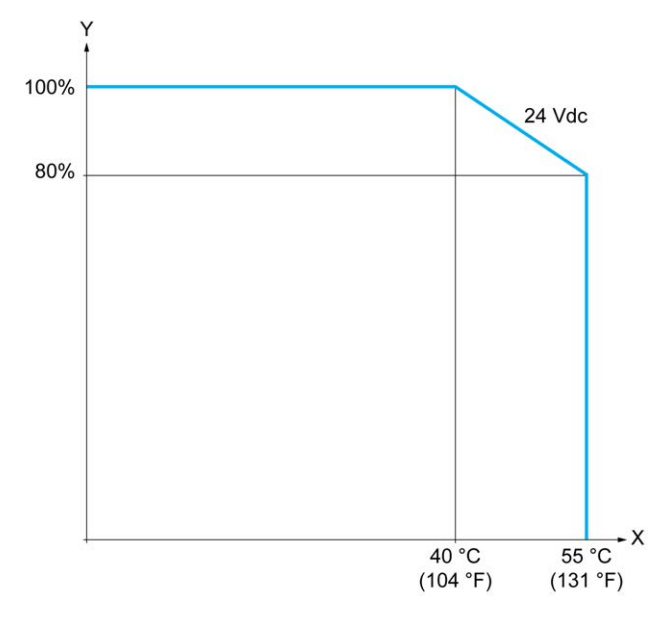

**X** Umgebungstemperatur

**Y** Prozentsatz der gleichzeitig eingeschalteten Ausgänge

### **Verdrahtungsplan**

Die nachstehende Abbildung zeigt die Verbindung der Ausgänge mit den Sensoren:

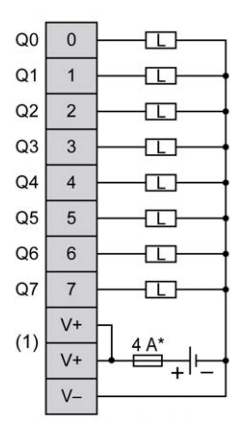

**\*** Sicherung Typ T

**(1)** Die V+-Klemmen sind intern angeschlossen.

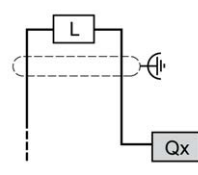

**Qx** Q0, Q1

## <span id="page-663-0"></span>**Analogeingänge der Steuerungen TM221ME16T / TM221ME16TG**

## **Übersicht**

Der M221 Logic Controller verfügt über 2 integrierte Analogeingänge.

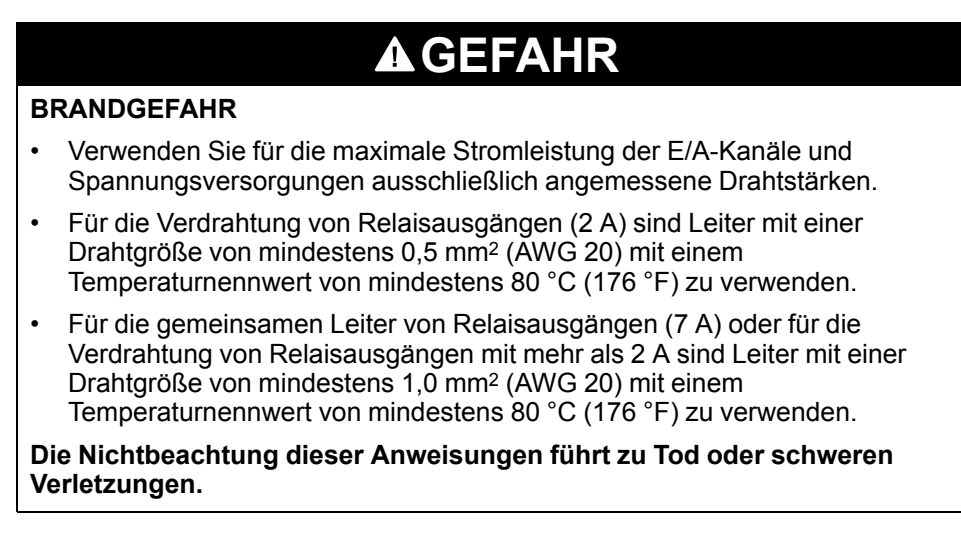

# **WARNUNG**

#### **UNBEABSICHTIGTER GERÄTEBETRIEB**

Überschreiten Sie keinen der in den umgebungsspezifischen und elektrischen Kenndatentabellen angegebenen Nennwerte.

#### **Die Nichtbeachtung dieser Anweisungen kann Tod, schwere Verletzungen oder Sachschäden zur Folge haben.**

Nachfolgend wird das Verfahren zur Montage der Analogkabel beschrieben:

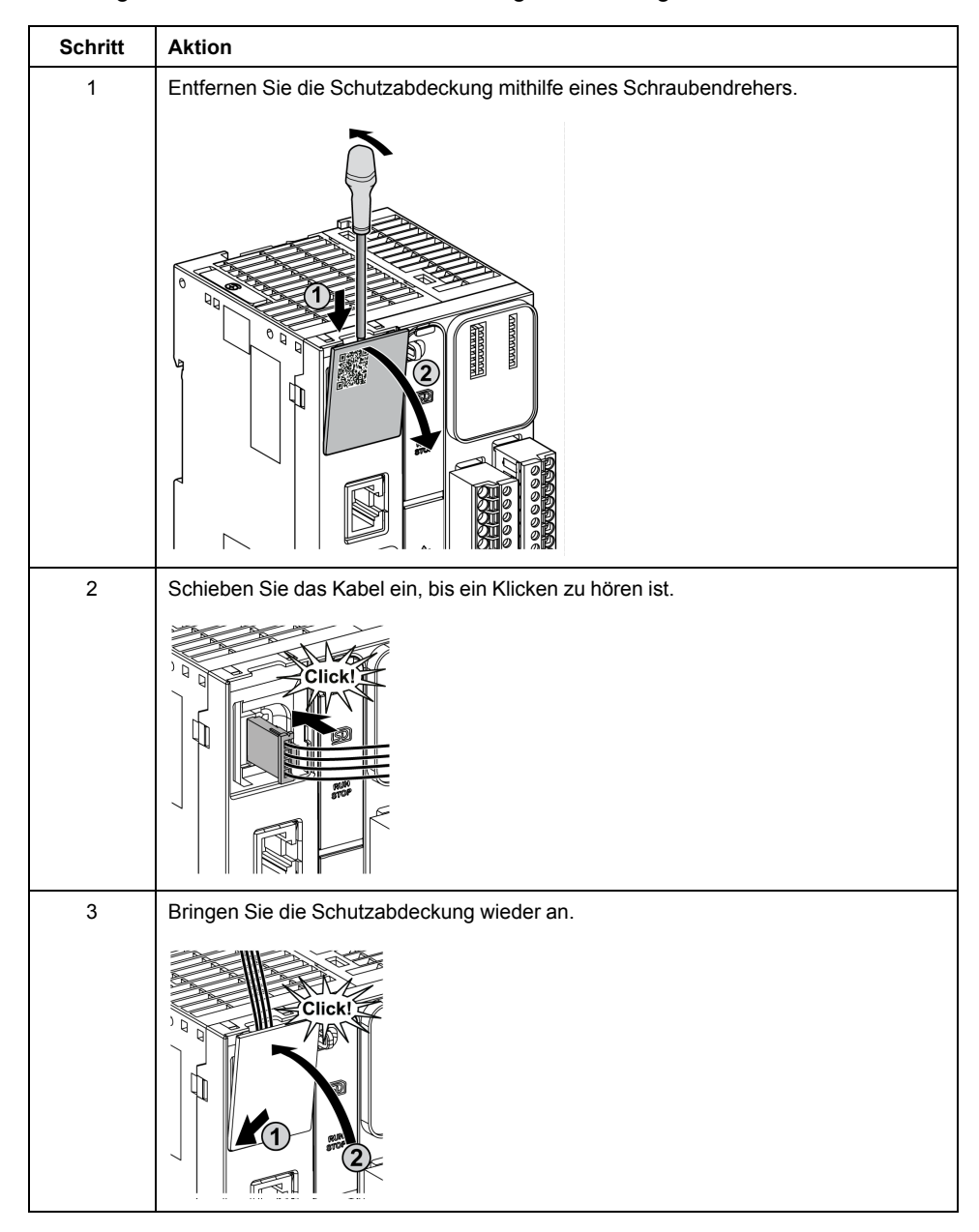

### **Merkmale der Analogeingänge**

In der folgenden Tabelle werden die Merkmale des M221 Logic Controller mit Analogeingängen beschrieben:

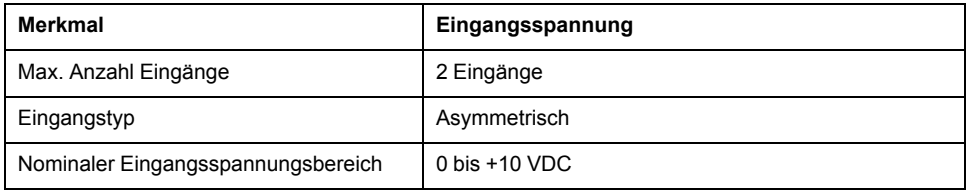

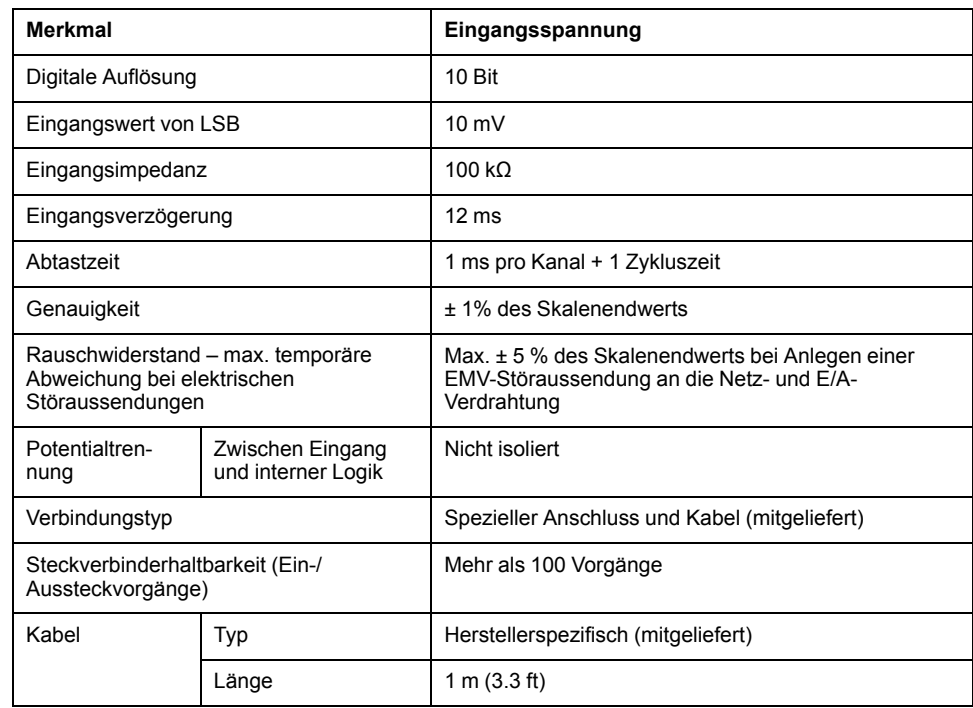

### **Verdrahtungsplan**

Die nachstehende Abbildung zeigt das Verdrahtungsschema für die Analogeingänge des Modicon M221 Logic Controller:

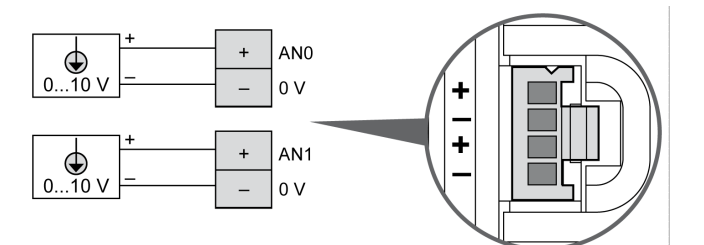

Die (-)-Pole sind intern angeschlossen.

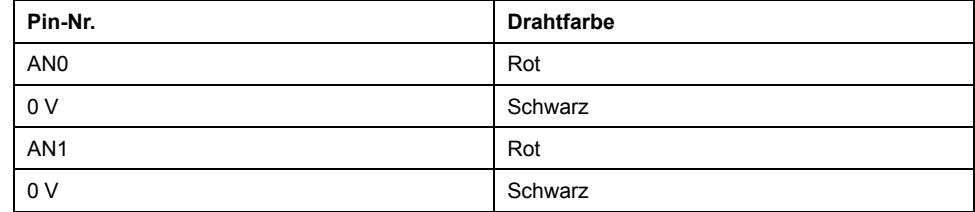

Weitere Informationen finden Sie unter [Best Practices für die Verdrahtung, Seite](#page-506-0) [77](#page-506-0).

## <span id="page-666-0"></span>**TM221M32TK**

#### **Inhalt dieses Kapitels**

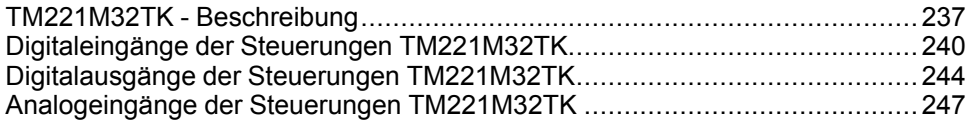

#### **Überblick**

In diesem Kapitel werden die Steuerungen TM221M32TK beschrieben.

## <span id="page-666-1"></span>**TM221M32TK - Beschreibung**

## **Übersicht**

Folgende Komponenten sind in die Steuerungen der Baureihe TM221M32TK (HE10) integriert:

- 16 Digitaleingänge
	- 12 Standardeingänge
	- 4 Schnelleingänge (HSC)
- 16 Digitalausgänge
	- 14 Standard-Transistorausgänge
	- 2 schnelle Transistorausgänge
- 2 Analogeingänge
- Kommunikationsport
	- 2 serielle Ports
	- 1 USB-mini-B-Programmierport

#### **Beschreibung**

Die folgende Abbildung zeigt die verschiedenen Komponenten der Steuerung:

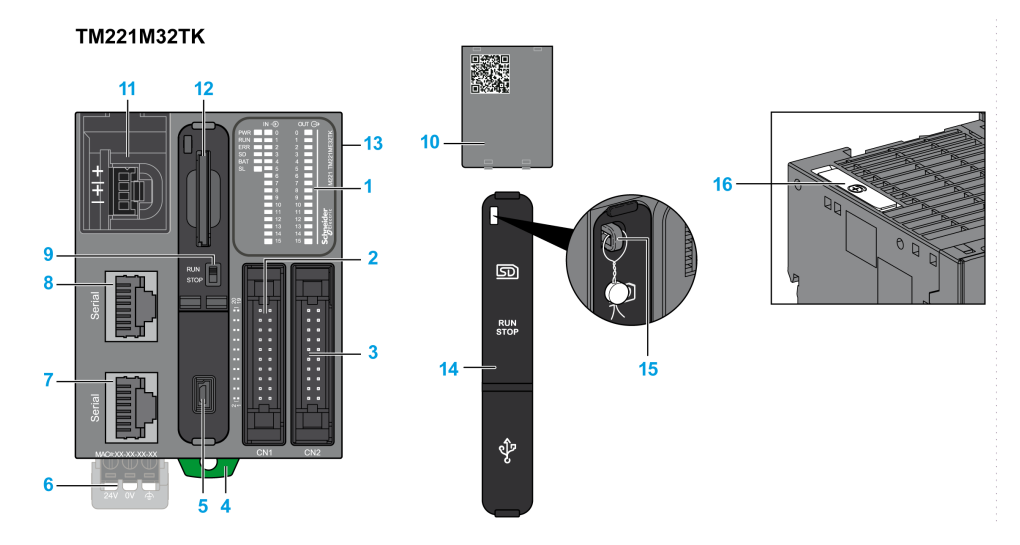

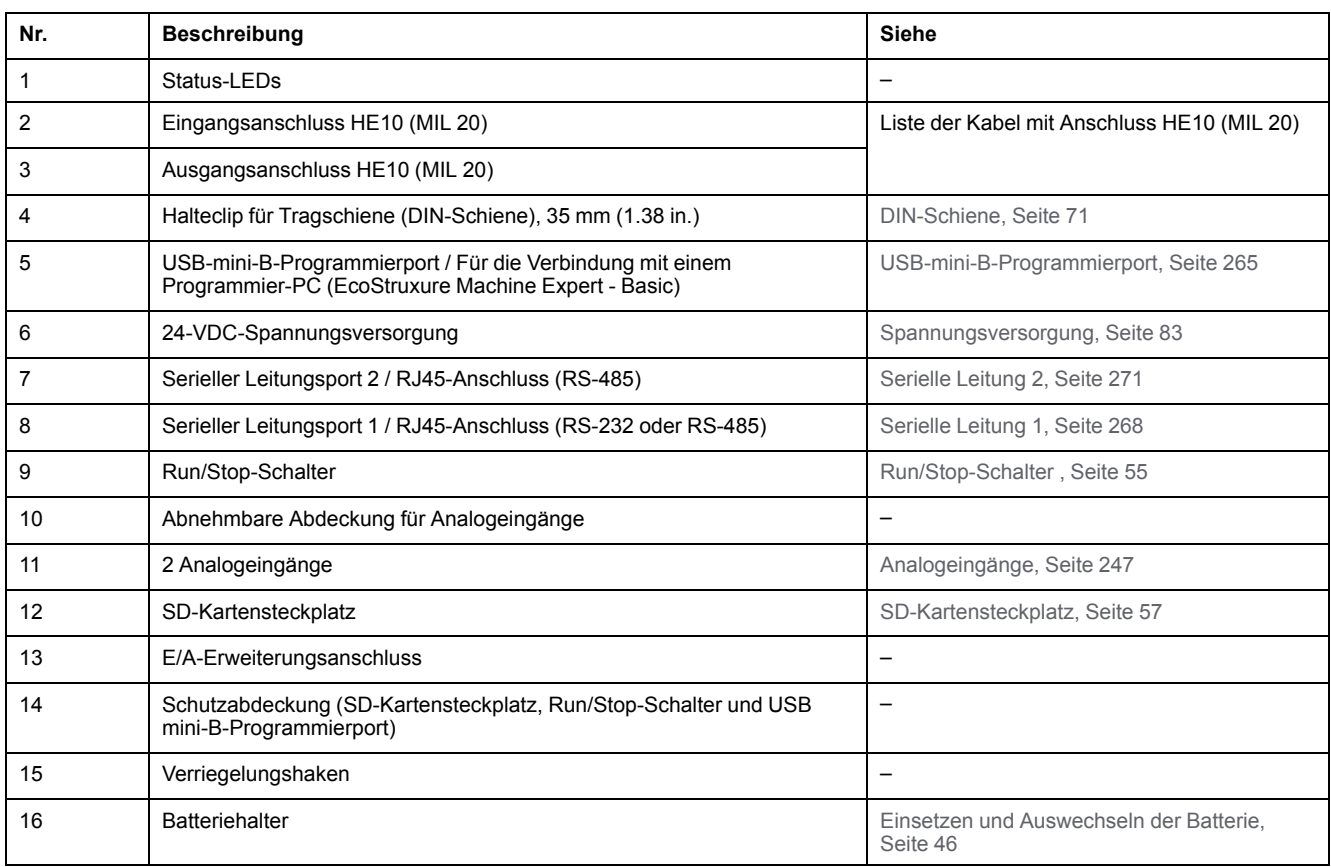

## **Status-LEDs**

Die folgende Abbildung zeigt die Status-LEDs:

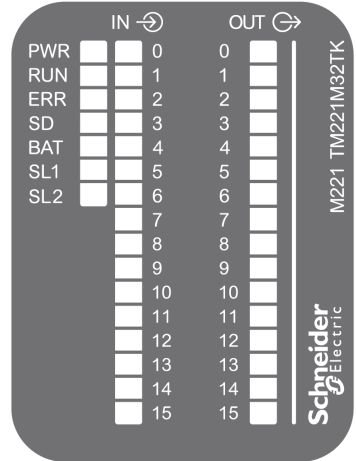

In der folgenden Tabelle werden die Status-LEDs beschrieben:

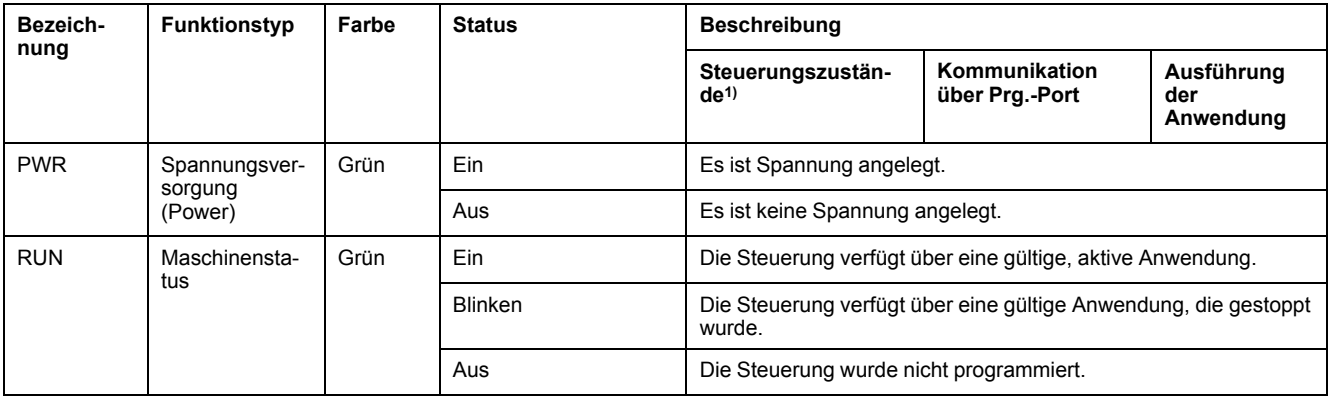

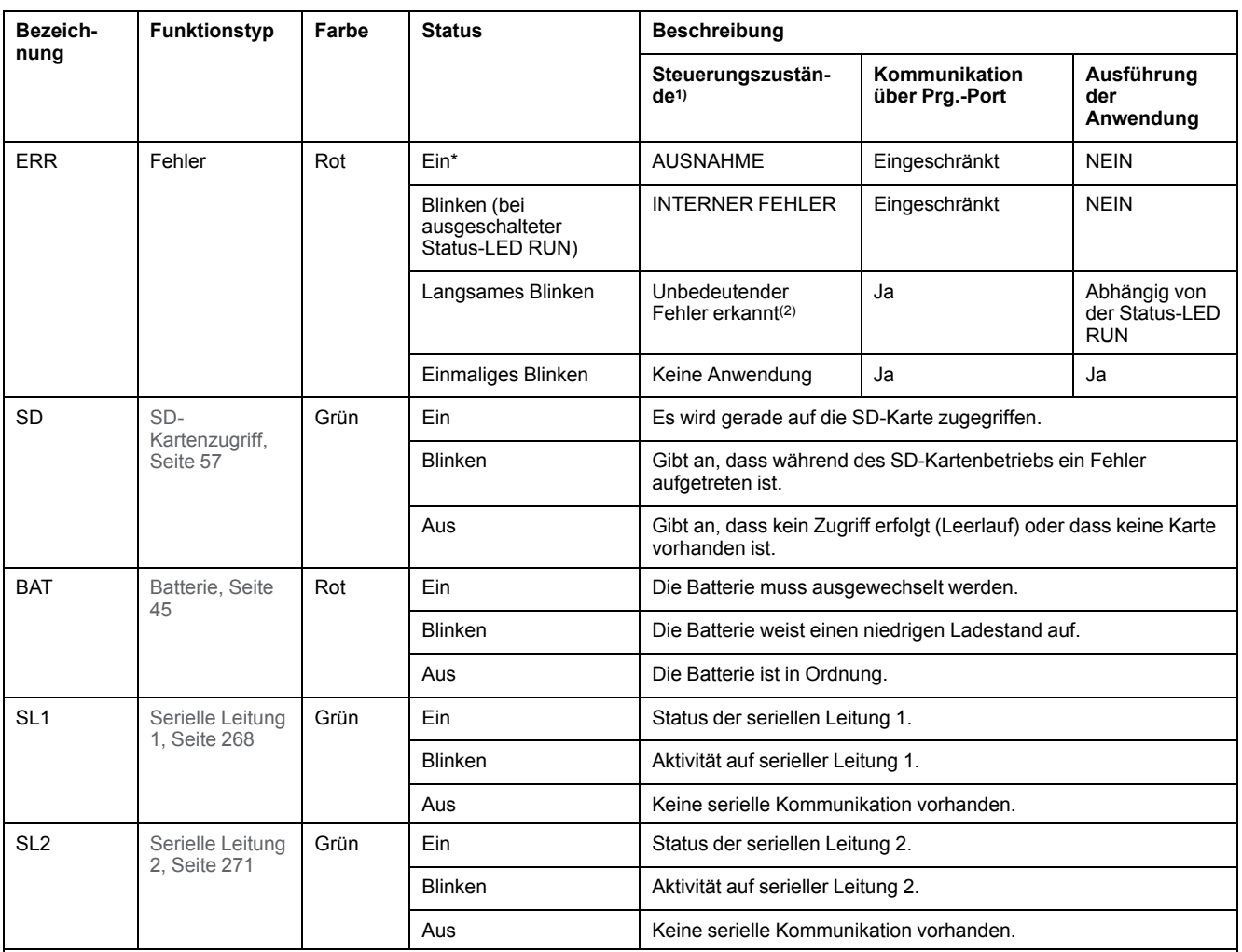

\* Die ERR-LED leuchtet ebenfalls während des Bootvorgangs.

**(1)** Weitere Informationen zu den Steuerungsstatus finden Sie im M221 Logic Controller – Programmierhandbuch (siehe Modicon M221, Logic Controller, Programmierhandbuch).

**(2)** Die Steuerung hat einen Fehler festgestellt, bleibt aber im Zustand RUNNING. Die ERR-LED an der Steuerung blinkt. Weitere Informationen finden Sie im M221 Logic Controller - Programmierhandbuch.

### **Abmessungen**

Die folgende Abbildung zeigt die externen Abmessungen der Steuerung:

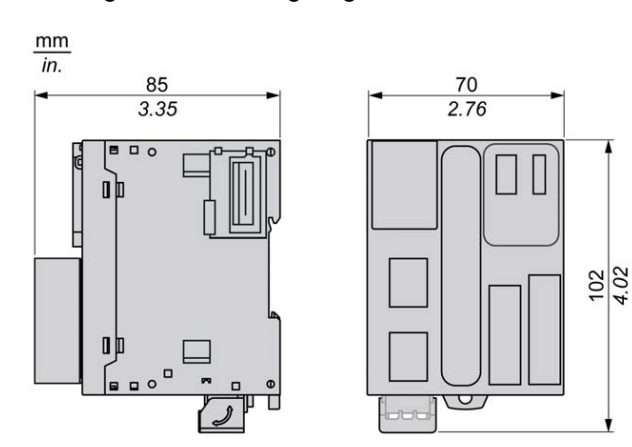

# <span id="page-669-0"></span>**Digitaleingänge der Steuerungen TM221M32TK**

# **Übersicht**

Dieser M221 Logic Controller verfügt über integrierte Digitaleingänge:

- 12 Standardeingänge
- 4 Schnelleingänge, die als 100-kHz-HSC-Eingänge verwendet werden können.

Weitere Informationen finden Sie unter [Verwaltung der Eingänge, Seite 49.](#page-478-0)

## **GEFAHR**

#### **BRANDGEFAHR**

- Verwenden Sie für die maximale Stromleistung der E/A-Kanäle und Spannungsversorgungen ausschließlich angemessene Drahtstärken.
- Für die Verdrahtung von Relaisausgängen (2 A) sind Leiter mit einer Drahtgröße von mindestens 0,5 mm2 (AWG 20) mit einem Temperaturnennwert von mindestens 80 °C (176 °F) zu verwenden.
- Für die gemeinsamen Leiter von Relaisausgängen (7 A) oder für die Verdrahtung von Relaisausgängen mit mehr als 2 A sind Leiter mit einer Drahtgröße von mindestens 1,0 mm2 (AWG 20) mit einem Temperaturnennwert von mindestens 80 °C (176 °F) zu verwenden.

**Die Nichtbeachtung dieser Anweisungen führt zu Tod oder schweren Verletzungen.**

## **WARNUNG**

**UNBEABSICHTIGTER GERÄTEBETRIEB**

Überschreiten Sie keinen der in den umgebungsspezifischen und elektrischen Kenndatentabellen angegebenen Nennwerte.

**Die Nichtbeachtung dieser Anweisungen kann Tod, schwere Verletzungen oder Sachschäden zur Folge haben.**

## **Merkmale der Standardeingänge**

In der folgenden Tabelle werden die Kenndaten der Standardeingänge des TM221M Logic Controller beschrieben:

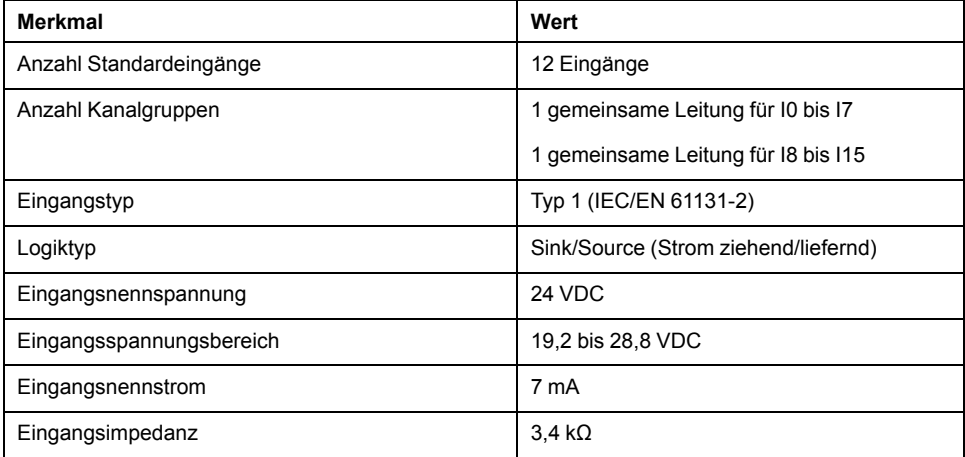

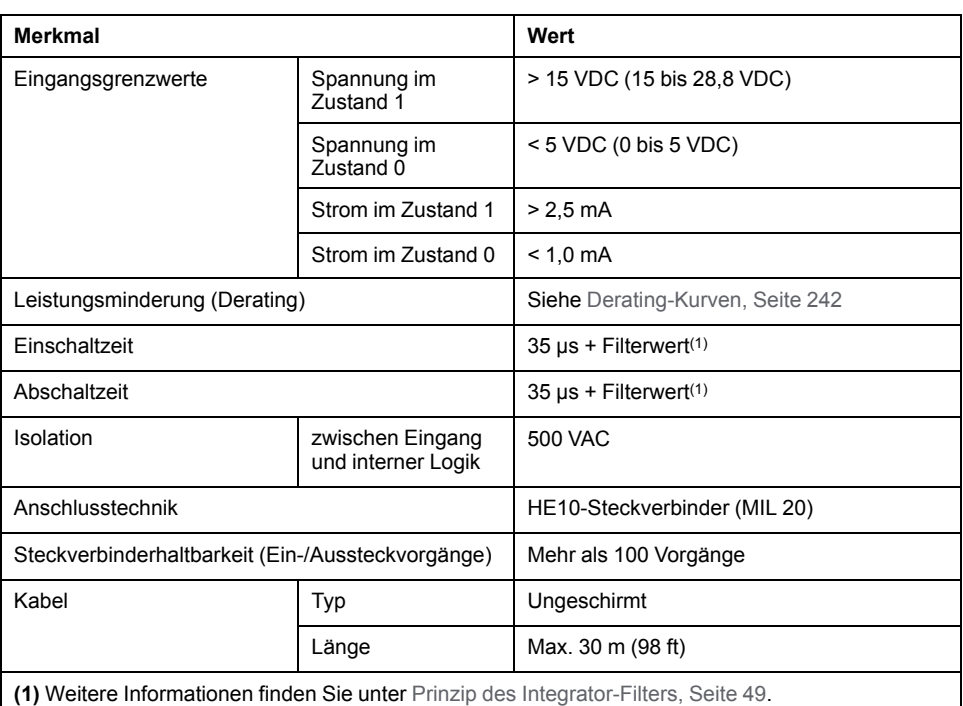

## **Merkmale der Schnelleingänge**

In der folgenden Tabelle werden die Kenndaten der schnellen Eingänge des TM221M Logic Controller beschrieben:

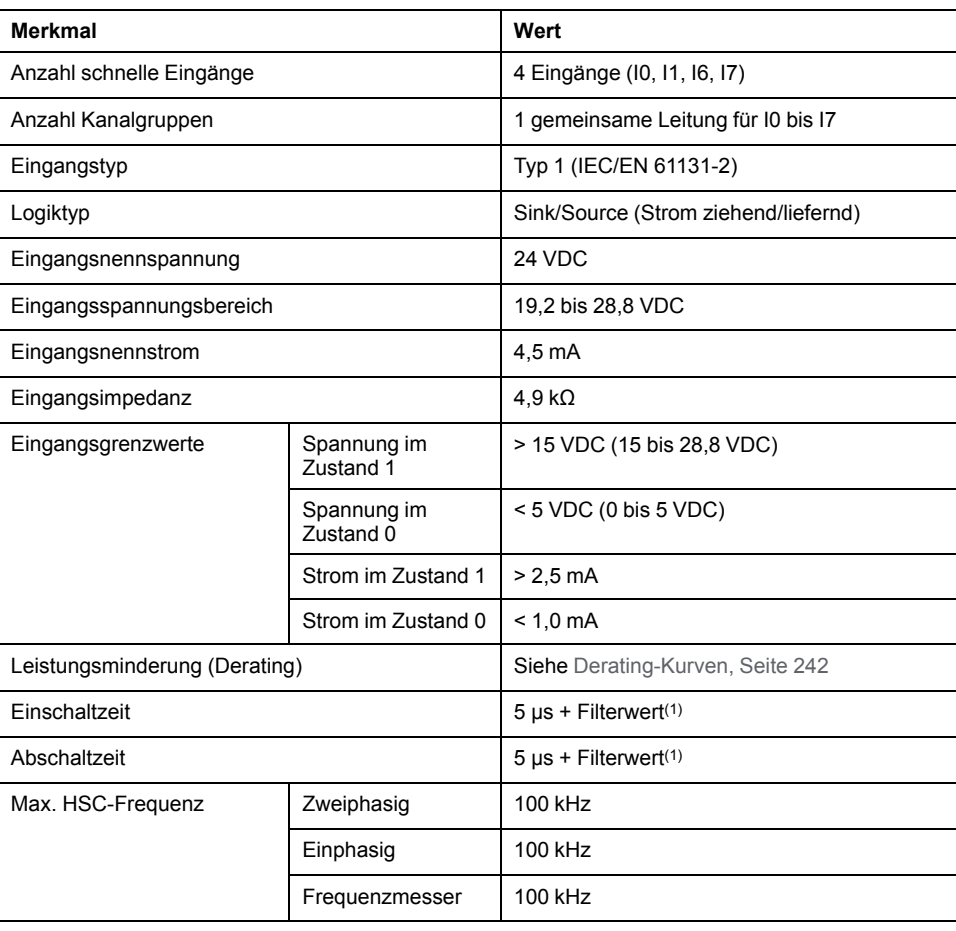

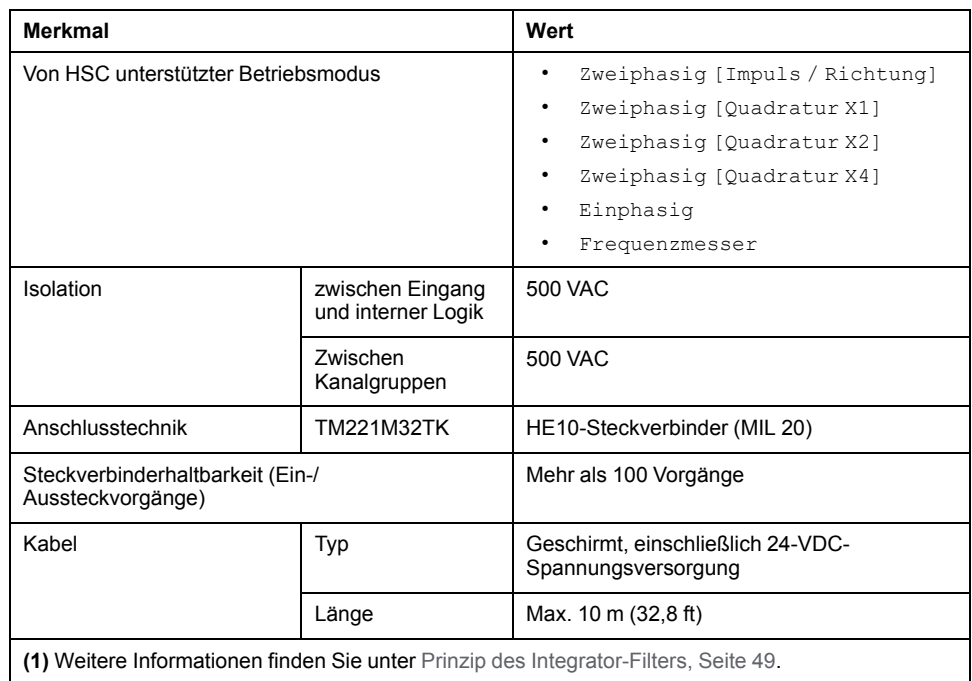

# <span id="page-671-0"></span>**Derating-Kurven**

Die folgenden Abbildungen zeigen die Derating-Kurven (Leistungsminderung) für die integrierten Digitaleingänge:

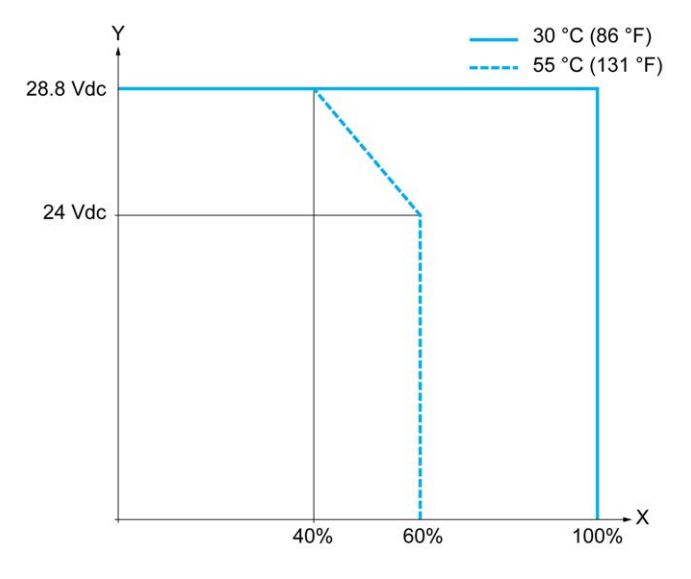

- **X** Prozentsatz der gleichzeitig eingeschalteten Eingänge
- **Y** Eingangsspannung

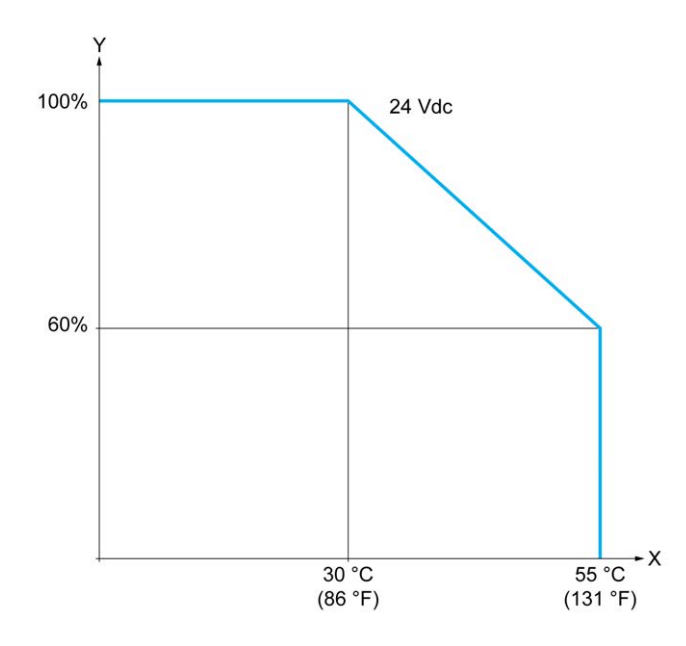

**X** Umgebungstemperatur

**Y** Prozentsatz der gleichzeitig eingeschalteten Eingänge

#### **Verdrahtungsplan mit Litzenkabel mit frei liegenden Leitern**

Die nachstehende Abbildung zeigt die Verbindung der Eingänge mit den Sensoren:

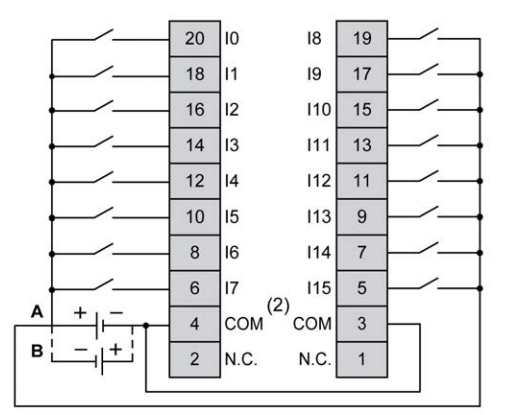

**(1)** Die COM-Klemmen sind **nicht** intern angeschlossen.

**A** Sink-Verdrahtung (Strom ziehend – positive Logik).

**B** Source-Verdrahtung (Strom liefernd – negative Logik).

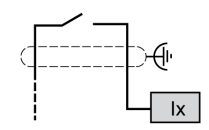

**Ix** I0, I1, I6, I7

Weitere Informationen zur Kabelfarbe für die Steuerungen TWDFCW30K / TWDFCW50K finden Sie in der [Beschreibung des Kabels TWDFCW••K, Seite 43.](#page-472-0)

# <span id="page-673-0"></span>**Digitalausgänge der Steuerungen TM221M32TK**

# **Übersicht**

Der TM221M32TK verfügt über 16 integrierte Digitalausgänge:

- 14 Standard-Transistorausgänge
- 2 schnelle Transistorausgänge

Weitere Informationen finden Sie unter [Verwaltung der Ausgänge, Seite 52](#page-481-0).

### **GEFAHR**

#### **BRANDGEFAHR**

- Verwenden Sie für die maximale Stromleistung der E/A-Kanäle und Spannungsversorgungen ausschließlich angemessene Drahtstärken.
- Für die Verdrahtung von Relaisausgängen (2 A) sind Leiter mit einer Drahtgröße von mindestens 0,5 mm2 (AWG 20) mit einem Temperaturnennwert von mindestens 80 °C (176 °F) zu verwenden.
- Für die gemeinsamen Leiter von Relaisausgängen (7 A) oder für die Verdrahtung von Relaisausgängen mit mehr als 2 A sind Leiter mit einer Drahtgröße von mindestens 1,0 mm2 (AWG 20) mit einem Temperaturnennwert von mindestens 80 °C (176 °F) zu verwenden.

**Die Nichtbeachtung dieser Anweisungen führt zu Tod oder schweren Verletzungen.**

# **WARNUNG**

#### **UNBEABSICHTIGTER GERÄTEBETRIEB**

Überschreiten Sie keinen der in den umgebungsspezifischen und elektrischen Kenndatentabellen angegebenen Nennwerte.

**Die Nichtbeachtung dieser Anweisungen kann Tod, schwere Verletzungen oder Sachschäden zur Folge haben.**

## **Merkmale der Standard-Transistorausgänge**

In der folgenden Tabelle werden die Kenndaten der Standard-Transistorausgänge des TM221M Logic Controller beschrieben:

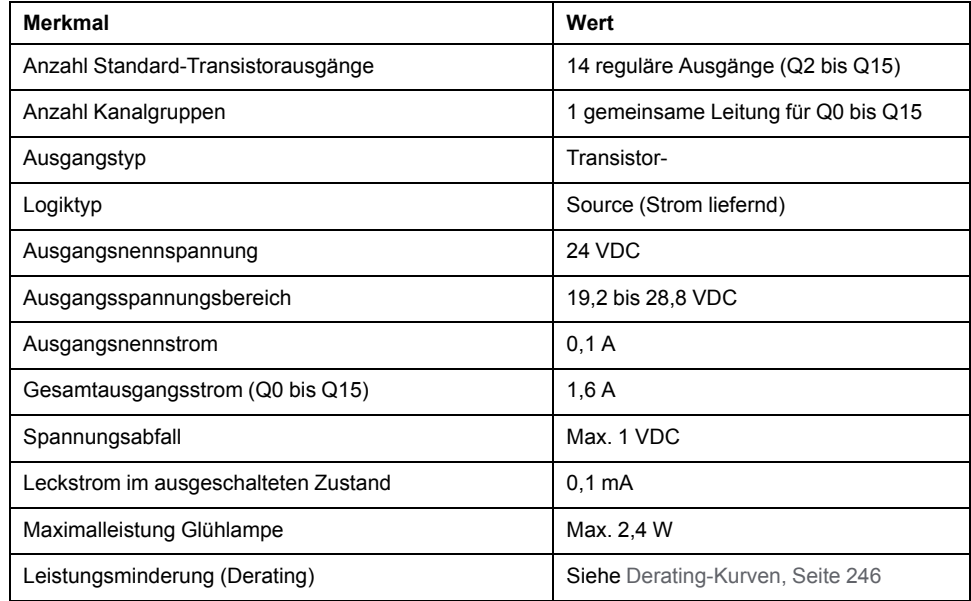

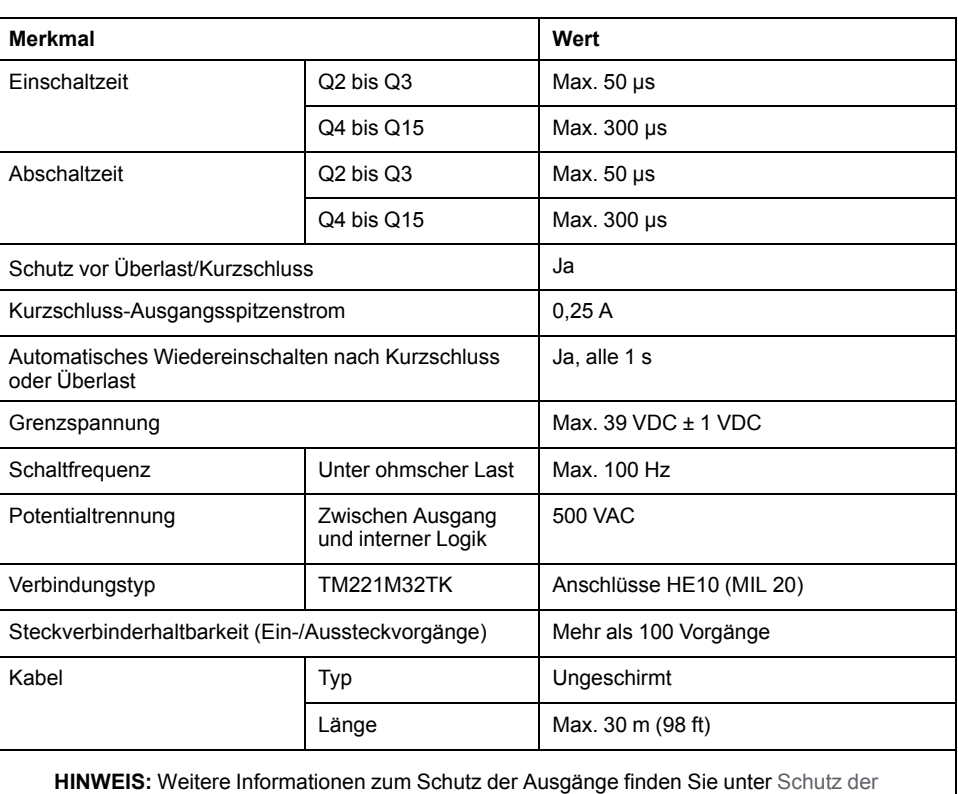

# **Merkmale der schnellen Transistorausgänge**

In der folgenden Tabelle werden die Kenndaten der schnellen Transistorausgänge des TM221M Logic Controller beschrieben:

[Ausgänge vor Schäden durch induktive Lasten, Seite 81.](#page-510-0)

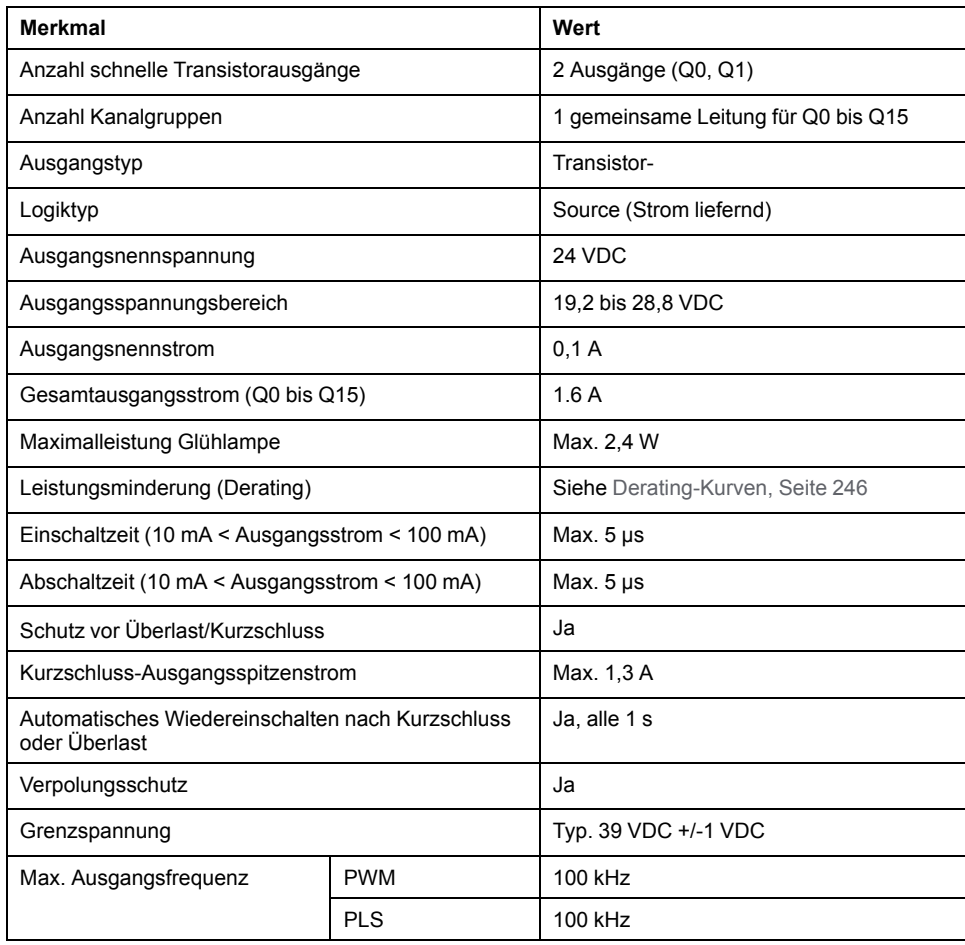

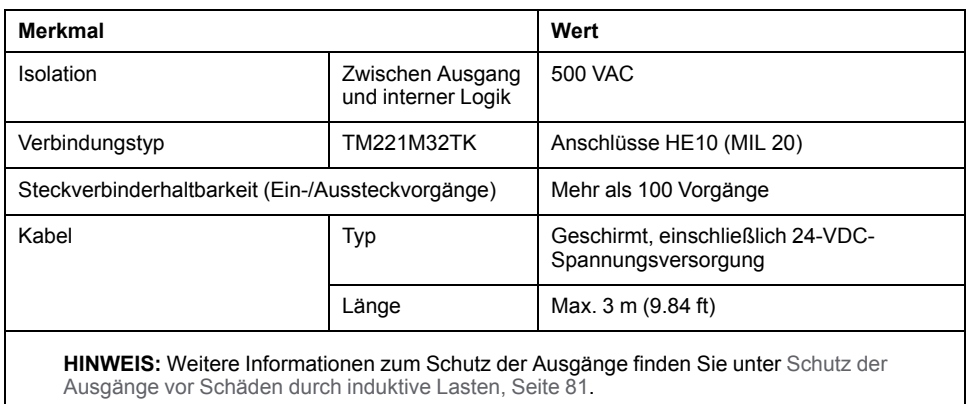

### <span id="page-675-0"></span>**Derating-Kurven**

Die folgenden Abbildungen zeigen die Derating-Kurven (Leistungsminderung) für die integrierten Digitalausgänge:

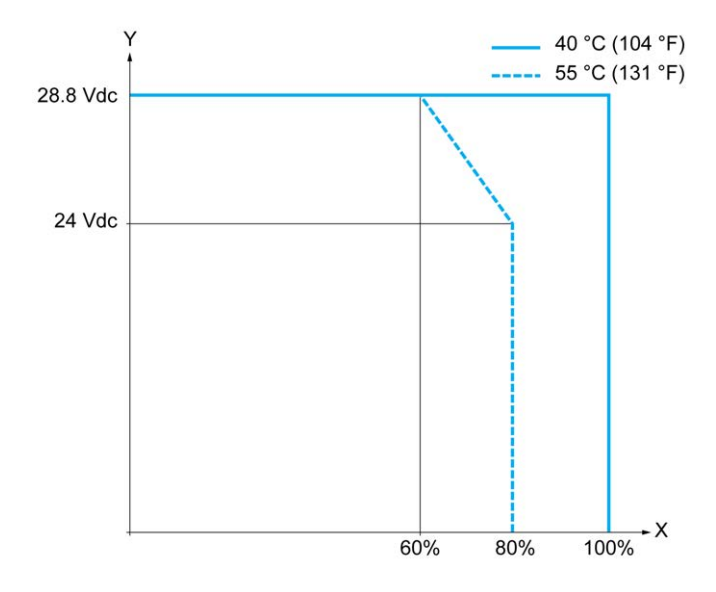

**X** Prozentsatz der gleichzeitig eingeschalteten Ausgänge

**Y** Ausgangsspannung

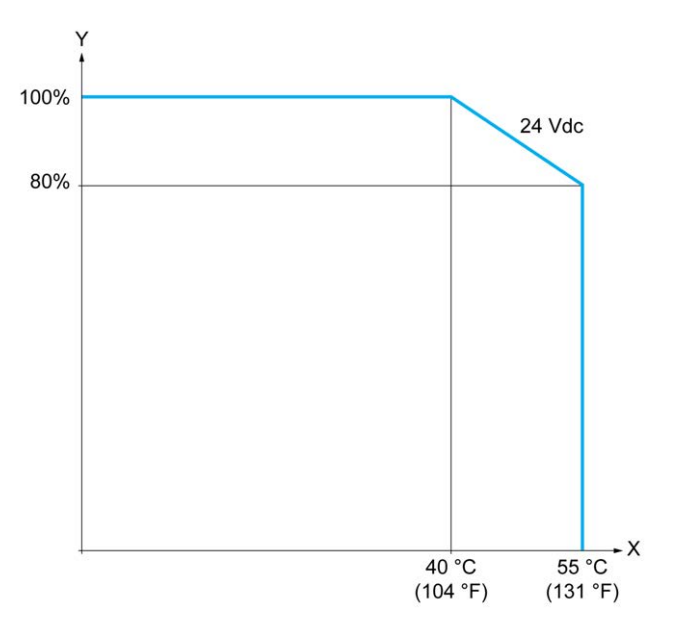

- **X** Umgebungstemperatur
- **Y** Prozentsatz der gleichzeitig eingeschalteten Ausgänge

#### **Verdrahtungsplan mit Litzenkabel mit frei liegenden Leitern**

Die nachstehende Abbildung zeigt die Verbindung der Ausgänge mit den Sensoren:

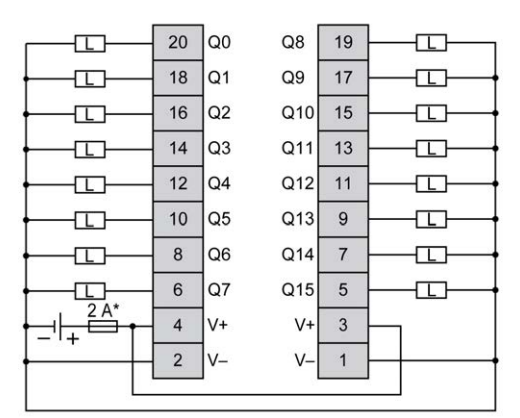

**\*** Sicherung Typ T

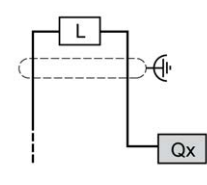

**Qx** Q0, Q1

Weitere Informationen zur Kabelfarbe für die Steuerungen TWDFCW30K / TWDFCW50K finden Sie in der [Beschreibung des Kabels TWDFCW••K, Seite 43.](#page-472-0)

### <span id="page-676-0"></span>**Analogeingänge der Steuerungen TM221M32TK**

## **Übersicht**

Der M221 Logic Controller verfügt über 2 integrierte Analogeingänge.

## **GEFAHR**

#### **BRANDGEFAHR**

- Verwenden Sie für die maximale Stromleistung der E/A-Kanäle und Spannungsversorgungen ausschließlich angemessene Drahtstärken.
- Für die Verdrahtung von Relaisausgängen (2 A) sind Leiter mit einer Drahtgröße von mindestens 0,5 mm2 (AWG 20) mit einem Temperaturnennwert von mindestens 80 °C (176 °F) zu verwenden.
- Für die gemeinsamen Leiter von Relaisausgängen (7 A) oder für die Verdrahtung von Relaisausgängen mit mehr als 2 A sind Leiter mit einer Drahtgröße von mindestens 1,0 mm2 (AWG 20) mit einem Temperaturnennwert von mindestens 80 °C (176 °F) zu verwenden.

**Die Nichtbeachtung dieser Anweisungen führt zu Tod oder schweren Verletzungen.**

## **WARNUNG**

#### **UNBEABSICHTIGTER GERÄTEBETRIEB**

Überschreiten Sie keinen der in den umgebungsspezifischen und elektrischen Kenndatentabellen angegebenen Nennwerte.

**Die Nichtbeachtung dieser Anweisungen kann Tod, schwere Verletzungen oder Sachschäden zur Folge haben.**

Nachfolgend wird das Verfahren zur Montage der Analogkabel beschrieben:

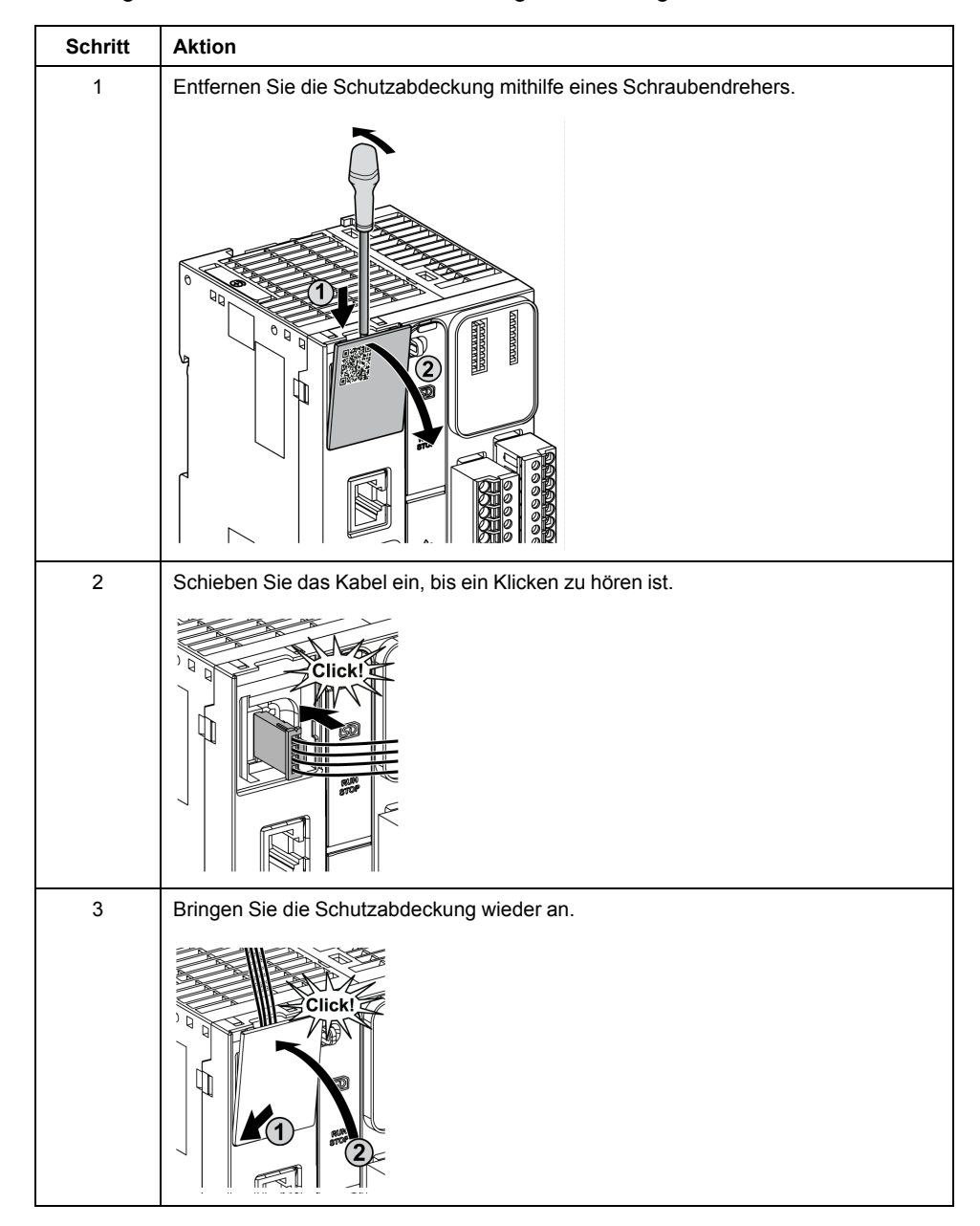

### **Merkmale der Analogeingänge**

In der folgenden Tabelle werden die Merkmale des M221 Logic Controller mit Analogeingängen beschrieben:

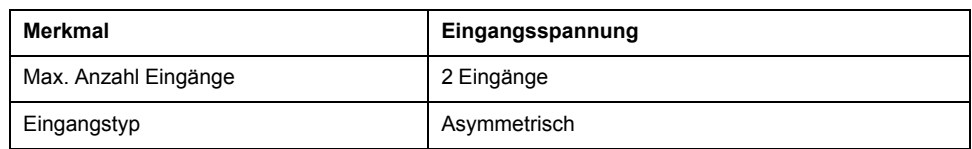

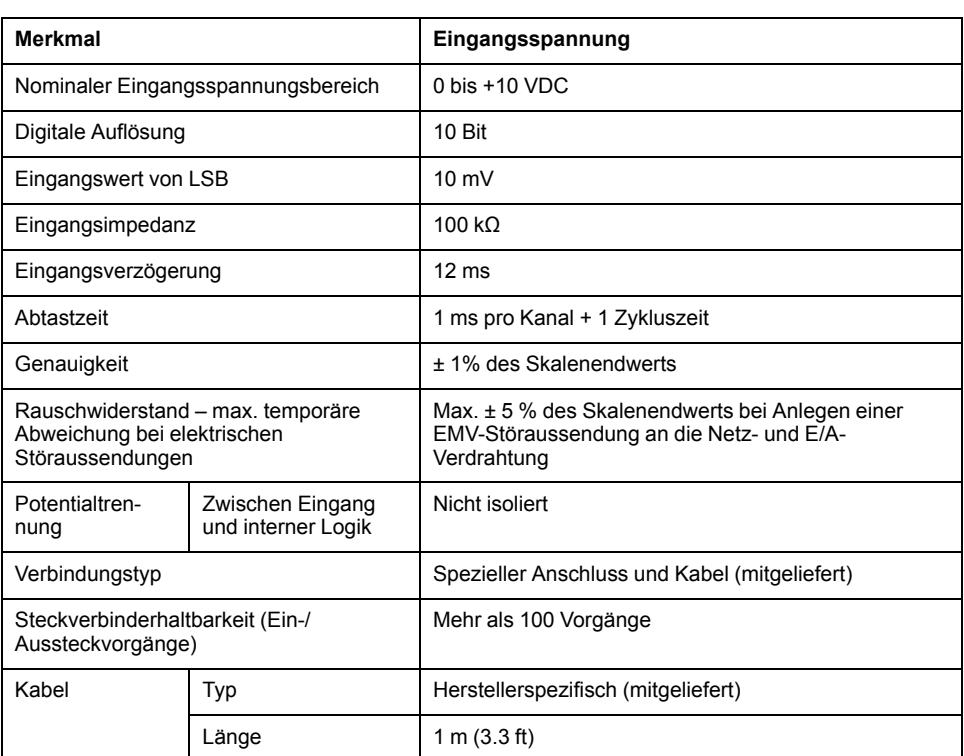

## **Verdrahtungsplan**

Die nachstehende Abbildung zeigt das Verdrahtungsschema für die Analogeingänge des Modicon M221 Logic Controller:

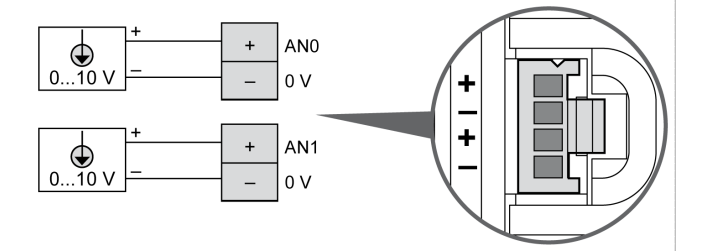

Die (-)-Pole sind intern angeschlossen.

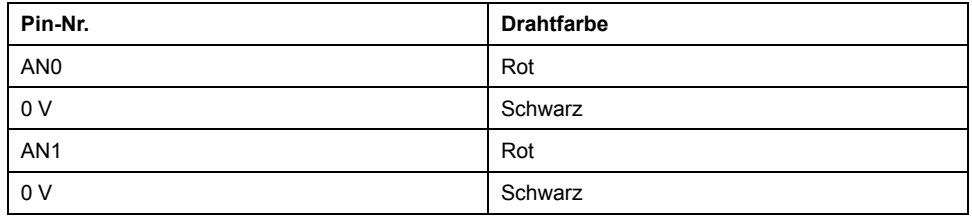

Weitere Informationen finden Sie unter [Best Practices für die Verdrahtung, Seite](#page-506-0) [77.](#page-506-0)

# <span id="page-679-0"></span>**TM221ME32TK**

#### **Inhalt dieses Kapitels**

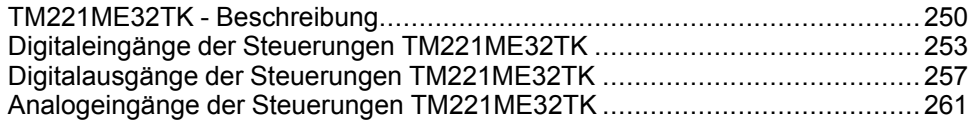

#### **Überblick**

In diesem Kapitel wird die Steuerung TM221ME32TK beschrieben.

## <span id="page-679-1"></span>**TM221ME32TK - Beschreibung**

# **Übersicht**

Folgende Komponenten sind in die Steuerungen der Baureihe TM221ME32TK (HE10) integriert:

- 16 Digitaleingänge
	- 12 Standardeingänge
	- 4 Schnelleingänge (HSC)
- 16 Digitalausgänge
	- 14 Standard-Transistorausgänge
	- 2 schnelle Transistorausgänge
- 2 Analogeingänge
- Kommunikationsport
	- 1 serieller Leitungsport
	- 1 USB-mini-B-Programmierport
	- 1 Ethernet-Port

### **Beschreibung**

Die folgende Abbildung zeigt die verschiedenen Komponenten der Steuerung:

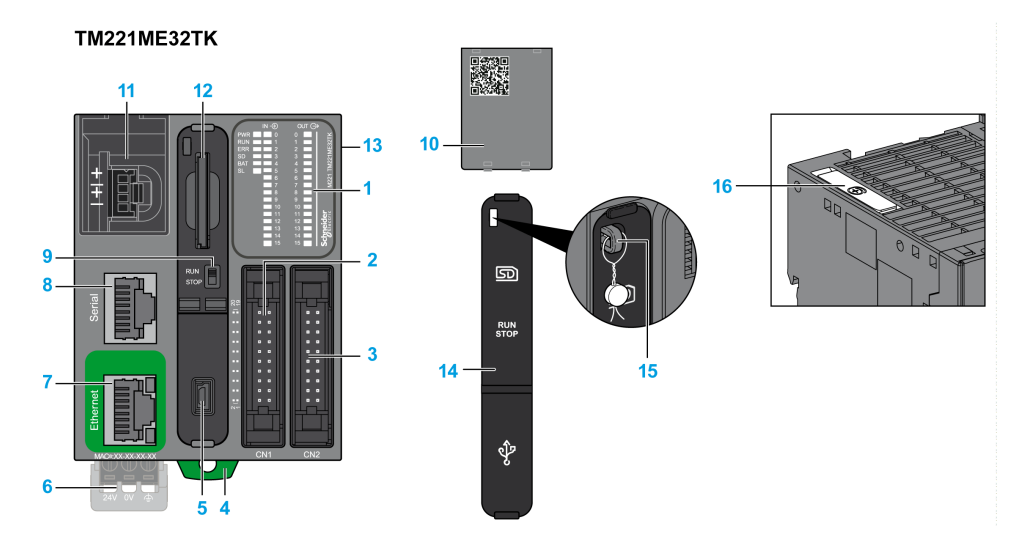

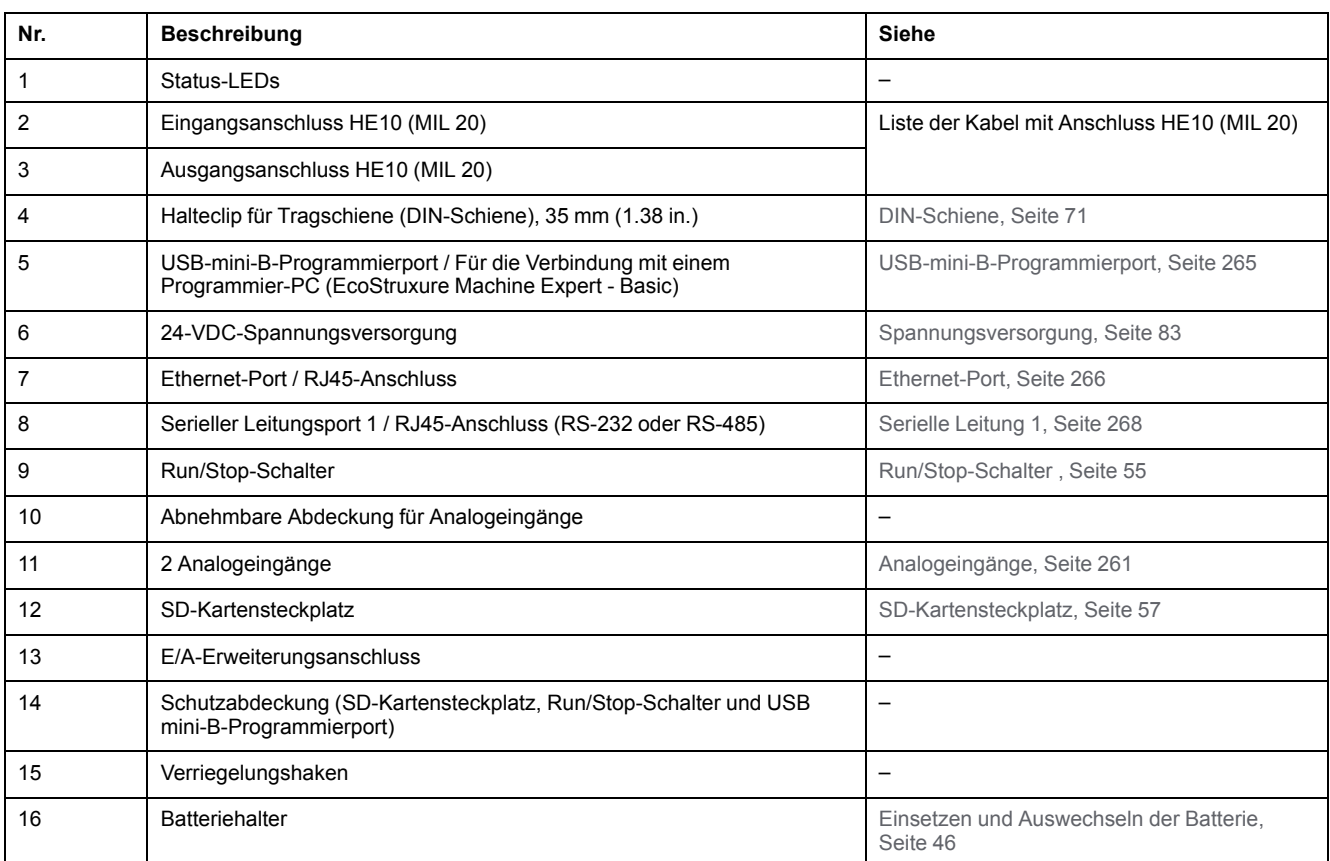

## **Status-LEDs**

Die folgende Abbildung zeigt die Status-LEDs:

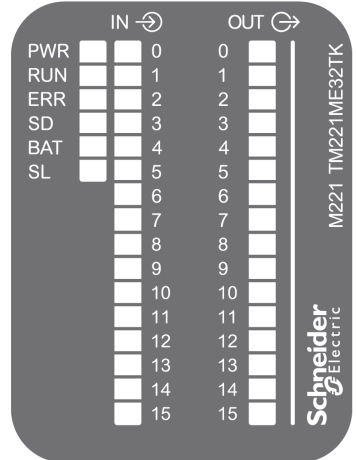

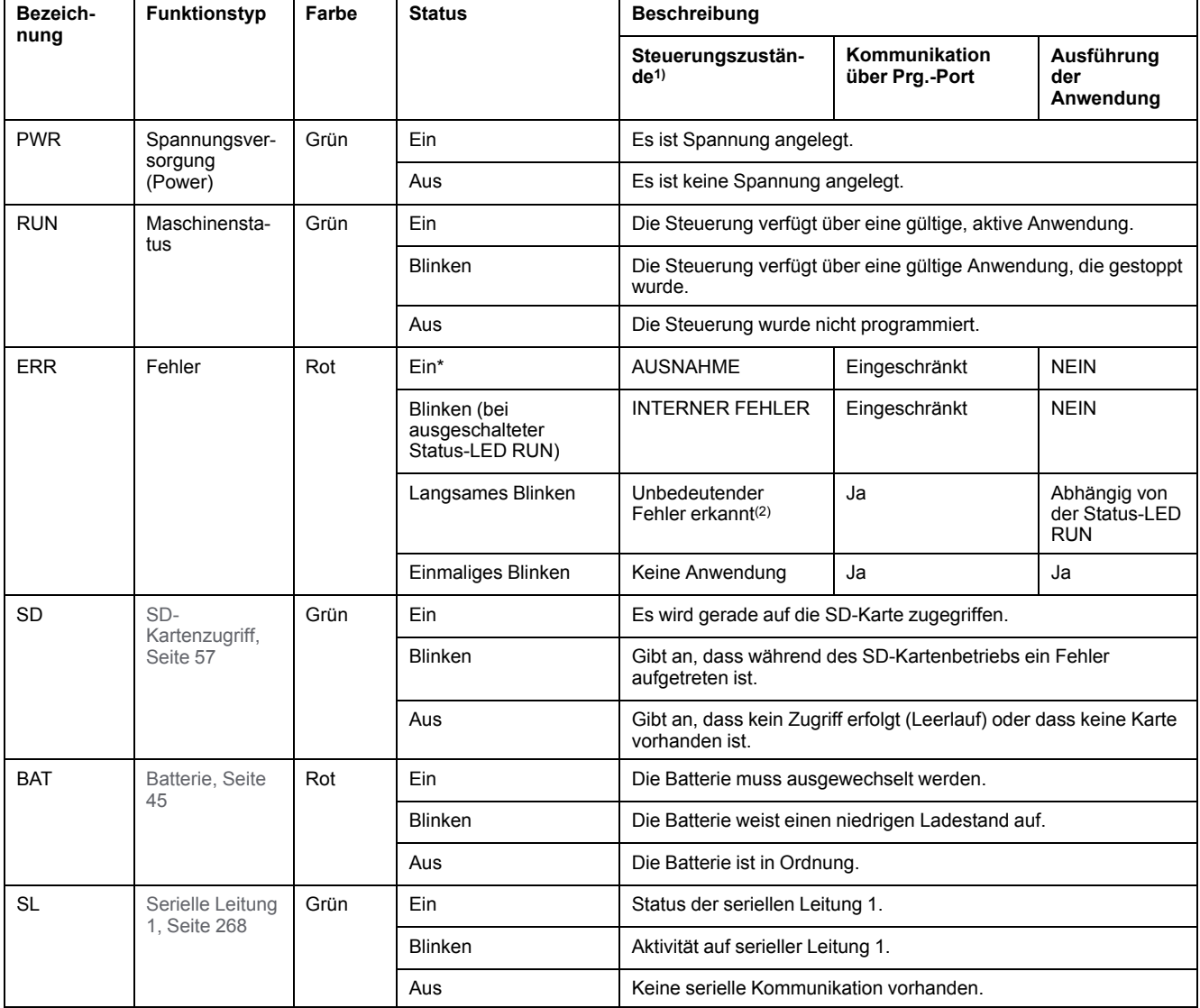

#### In der folgenden Tabelle werden die Status-LEDs beschrieben:

\* Die ERR-LED leuchtet ebenfalls während des Bootvorgangs.

**HINWEIS:** Informationen zu den im Ethernet-Anschluss integrierten LEDs finden Sie unter [Ethernet-Status-LEDs, Seite 268](#page-697-1)

**(1)** Weitere Informationen zu den Steuerungsstatus finden Sie im M221 Logic Controller – Programmierhandbuch (siehe Modicon M221, Logic Controller, Programmierhandbuch).

**(2)** Die Steuerung hat einen Fehler festgestellt, bleibt aber im Zustand RUNNING. Die ERR-LED an der Steuerung blinkt. Weitere Informationen finden Sie im M221 Logic Controller - Programmierhandbuch.

#### **Abmessungen**

Die nachstehende Abbildung zeigt die externen Abmessungen der Steuerung:

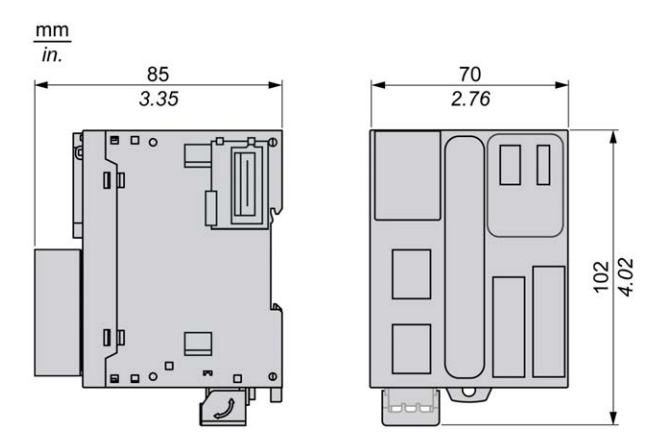

## <span id="page-682-0"></span>**Digitaleingänge der Steuerungen TM221ME32TK**

## **Übersicht**

Dieser M221 Logic Controller verfügt über integrierte Digitaleingänge:

- 12 Standardeingänge
- 4 Schnelleingänge, die als 100-kHz-HSC-Eingänge verwendet werden können.

Weitere Informationen finden Sie unter [Verwaltung der Eingänge, Seite 49](#page-478-0).

### **GEFAHR**

#### **BRANDGEFAHR**

- Verwenden Sie für die maximale Stromleistung der E/A-Kanäle und Spannungsversorgungen ausschließlich angemessene Drahtstärken.
- Für die Verdrahtung von Relaisausgängen (2 A) sind Leiter mit einer Drahtgröße von mindestens 0,5 mm2 (AWG 20) mit einem Temperaturnennwert von mindestens 80 °C (176 °F) zu verwenden.
- Für die gemeinsamen Leiter von Relaisausgängen (7 A) oder für die Verdrahtung von Relaisausgängen mit mehr als 2 A sind Leiter mit einer Drahtgröße von mindestens 1,0 mm2 (AWG 20) mit einem Temperaturnennwert von mindestens 80 °C (176 °F) zu verwenden.

**Die Nichtbeachtung dieser Anweisungen führt zu Tod oder schweren Verletzungen.**

## **WARNUNG**

#### **UNBEABSICHTIGTER GERÄTEBETRIEB**

Überschreiten Sie keinen der in den umgebungsspezifischen und elektrischen Kenndatentabellen angegebenen Nennwerte.

**Die Nichtbeachtung dieser Anweisungen kann Tod, schwere Verletzungen oder Sachschäden zur Folge haben.**

## **Merkmale der Standardeingänge**

In der folgenden Tabelle werden die Kenndaten der Standardeingänge des TM221M Logic Controller beschrieben:

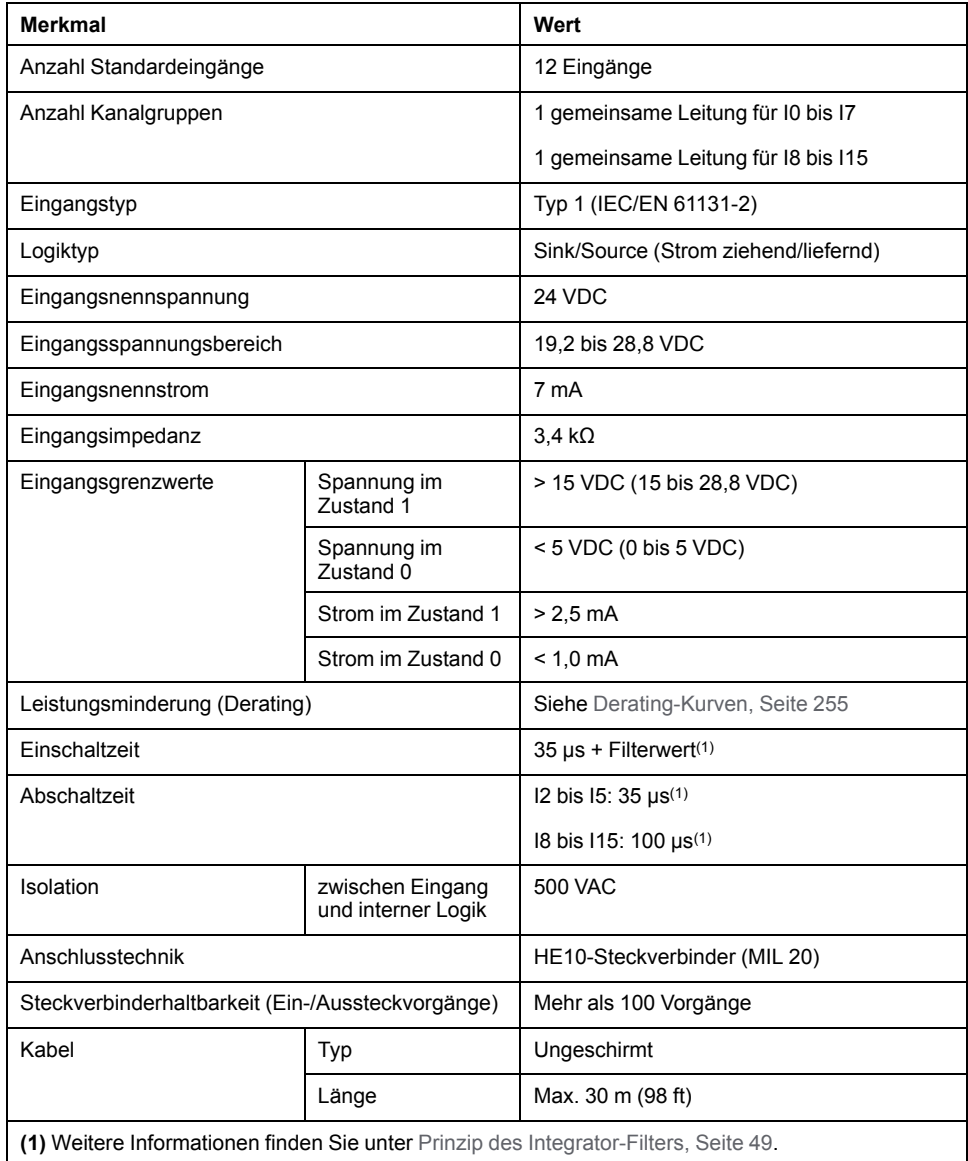
# **Merkmale der Schnelleingänge**

In der folgenden Tabelle werden die Kenndaten der schnellen Eingänge des TM221M Logic Controller beschrieben:

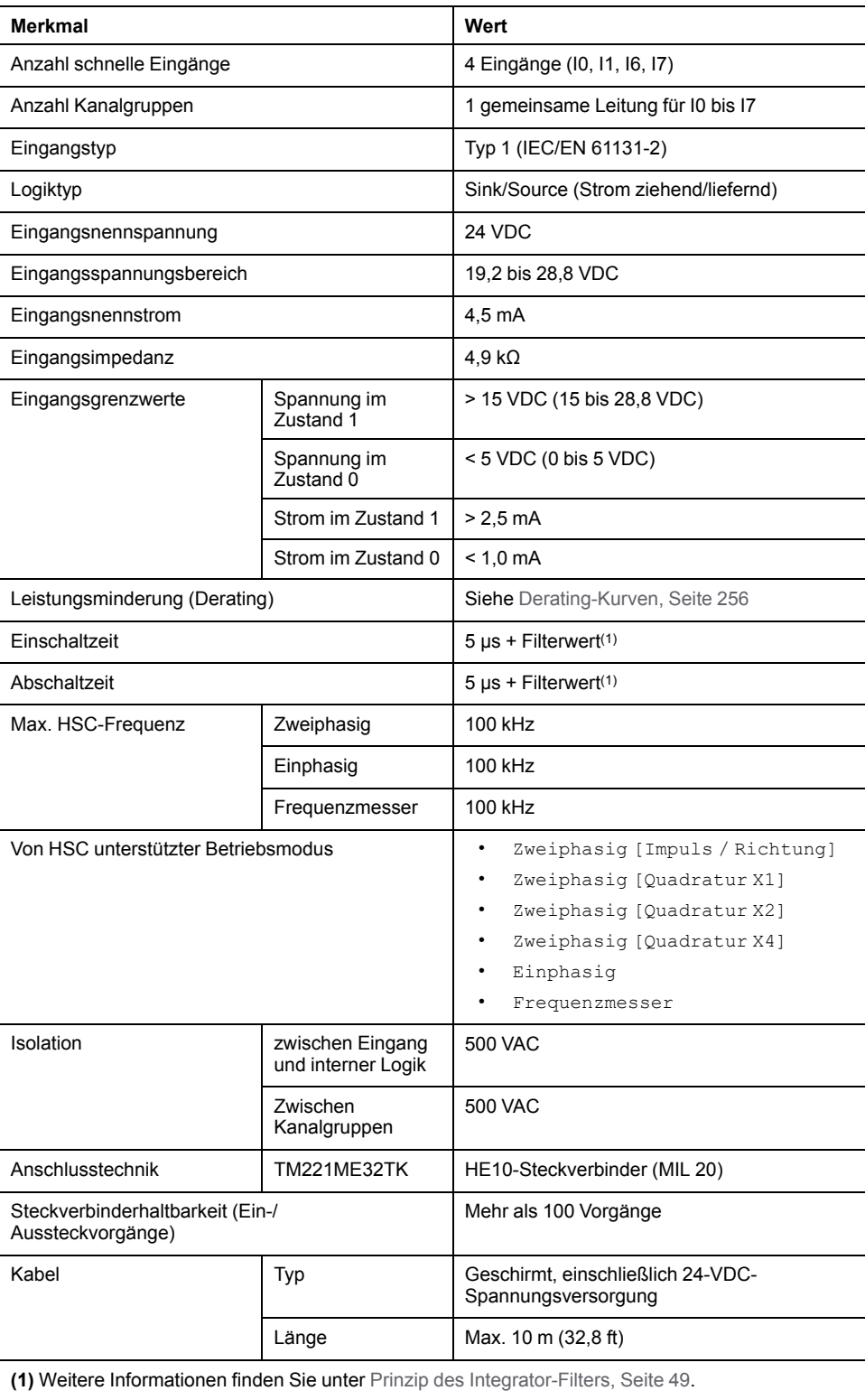

### <span id="page-685-0"></span>**Derating-Kurven**

Die folgenden Abbildungen zeigen die Derating-Kurven (Leistungsminderung) für die integrierten Digitaleingänge:

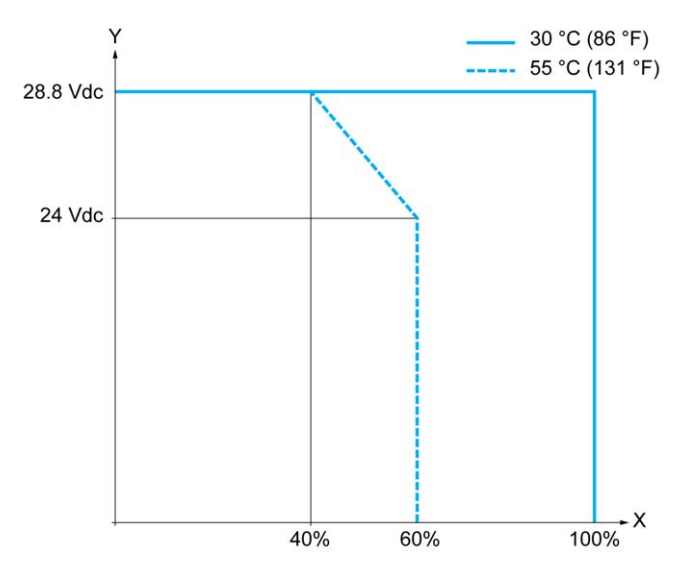

**X** Prozentsatz der gleichzeitig eingeschalteten Eingänge

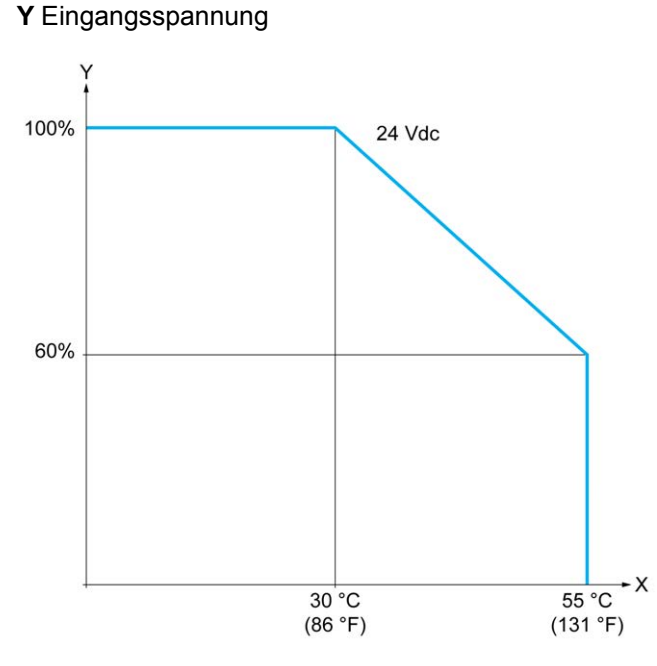

**X** Umgebungstemperatur

**Y** Prozentsatz der gleichzeitig eingeschalteten Eingänge

### **Verdrahtungsplan mit Litzenkabel mit frei liegenden Leitern**

Die nachstehende Abbildung zeigt die Verbindung der Eingänge mit den Sensoren:

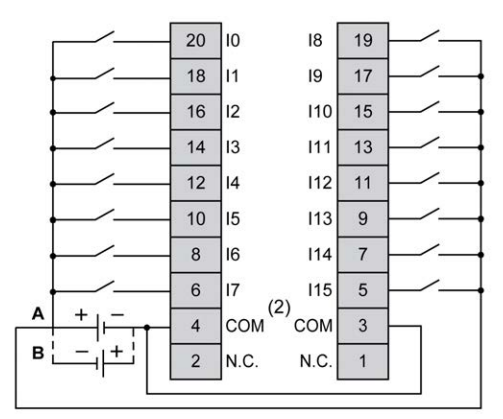

**(1)** Die COM-Klemmen sind **nicht** intern angeschlossen.

**A** Sink-Verdrahtung (Strom ziehend – positive Logik).

**B** Source-Verdrahtung (Strom liefernd – negative Logik).

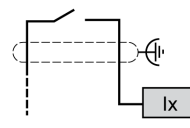

**Ix** I0, I1, I6, I7

Weitere Informationen zur Kabelfarbe für die Steuerungen TWDFCW30K / TWDFCW50K finden Sie in der [Beschreibung des Kabels TWDFCW••K, Seite 44.](#page-473-0)

# **Digitalausgänge der Steuerungen TM221ME32TK**

### **Übersicht**

Der TM221ME32TK verfügt über 16 integrierte Digitalausgänge:

- 14 Standard-Transistorausgänge
- 2 schnelle Transistorausgänge

Weitere Informationen finden Sie unter [Verwaltung der Ausgänge, Seite 52.](#page-481-0)

# **GEFAHR**

#### **BRANDGEFAHR**

- Verwenden Sie für die maximale Stromleistung der E/A-Kanäle und Spannungsversorgungen ausschließlich angemessene Drahtstärken.
- Für die Verdrahtung von Relaisausgängen (2 A) sind Leiter mit einer Drahtgröße von mindestens 0,5 mm2 (AWG 20) mit einem Temperaturnennwert von mindestens 80 °C (176 °F) zu verwenden.
- Für die gemeinsamen Leiter von Relaisausgängen (7 A) oder für die Verdrahtung von Relaisausgängen mit mehr als 2 A sind Leiter mit einer Drahtgröße von mindestens 1,0 mm2 (AWG 20) mit einem Temperaturnennwert von mindestens 80 °C (176 °F) zu verwenden.

**Die Nichtbeachtung dieser Anweisungen führt zu Tod oder schweren Verletzungen.**

# **WARNUNG**

#### **UNBEABSICHTIGTER GERÄTEBETRIEB**

Überschreiten Sie keinen der in den umgebungsspezifischen und elektrischen Kenndatentabellen angegebenen Nennwerte.

**Die Nichtbeachtung dieser Anweisungen kann Tod, schwere Verletzungen oder Sachschäden zur Folge haben.**

### **Merkmale der Standard-Transistorausgänge**

In der folgenden Tabelle werden die Kenndaten der Standard-Transistorausgänge des TM221M Logic Controller beschrieben:

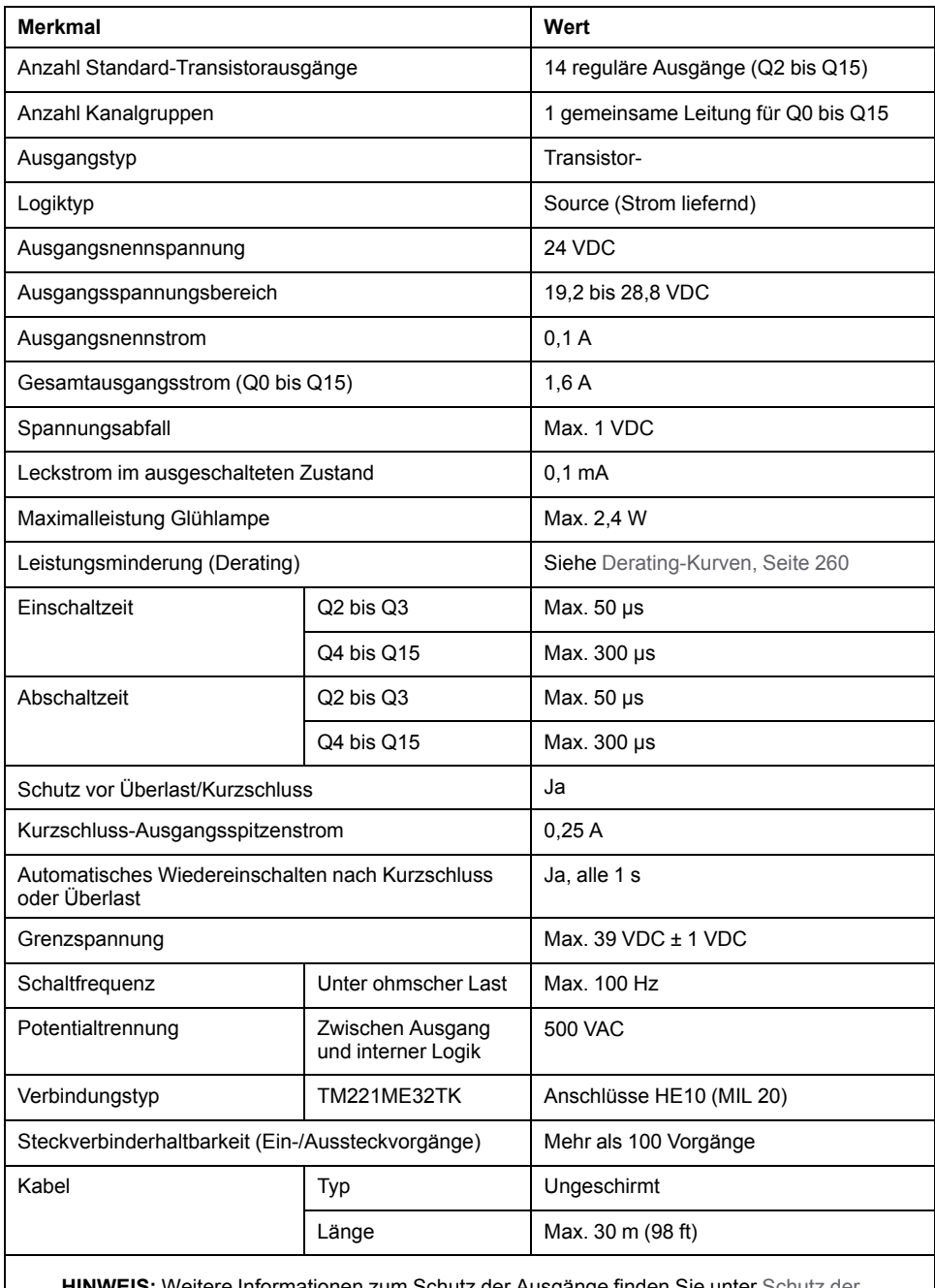

**EIS:** Weitere Informationen zum [Schutz der](#page-510-0) Ausgänge finden [Ausgänge vor Schäden durch induktive Lasten, Seite 81](#page-510-0).

### **Merkmale der schnellen Transistorausgänge**

In der folgenden Tabelle werden die Kenndaten der schnellen Transistorausgänge des TM221M Logic Controller beschrieben:

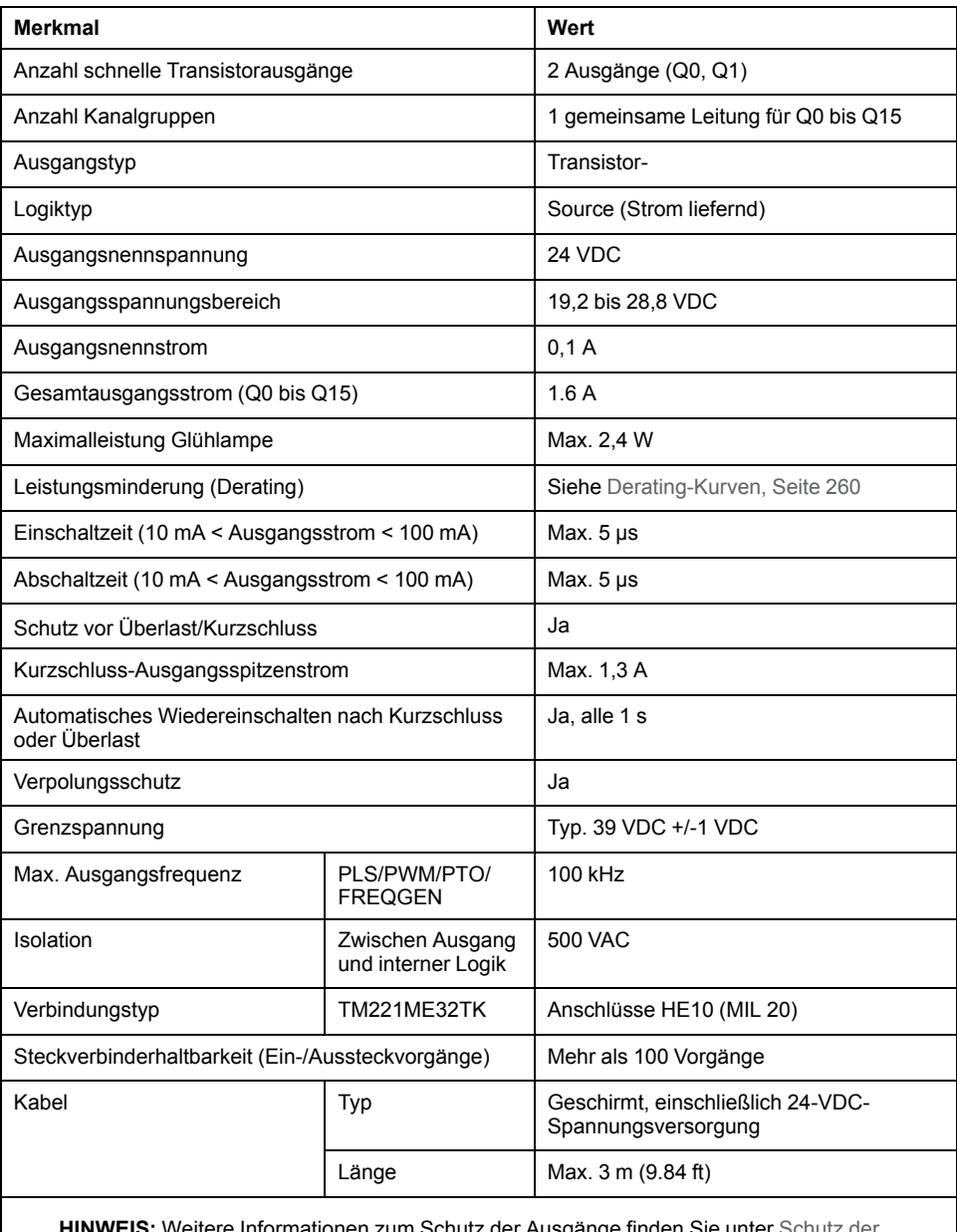

**HINWEIS:** Weitere Informationen zum [Schutz der](#page-510-0) Ausgänge find [Ausgänge vor Schäden durch induktive Lasten, Seite 81.](#page-510-0)

### <span id="page-689-0"></span>**Derating-Kurven**

Die folgenden Abbildungen zeigen die Derating-Kurven (Leistungsminderung) für die integrierten Digitalausgänge:

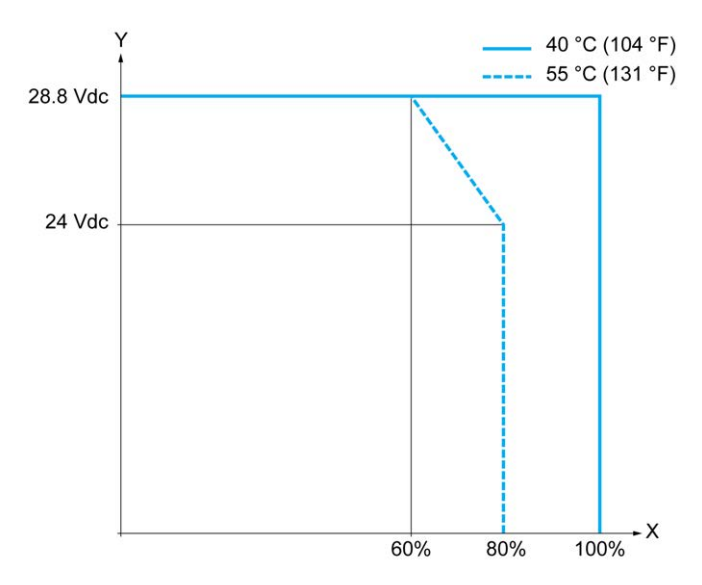

**X** Prozentsatz der gleichzeitig eingeschalteten Ausgänge

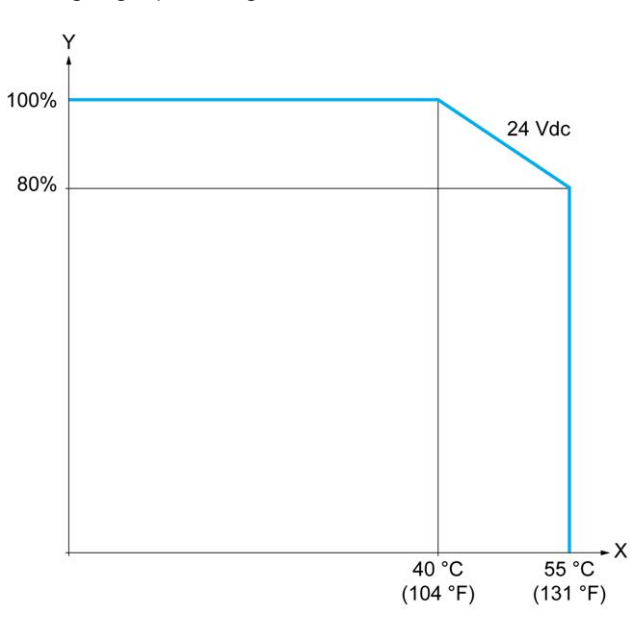

**Y** Ausgangsspannung

**X** Umgebungstemperatur

**Y** Prozentsatz der gleichzeitig eingeschalteten Ausgänge

### **Verdrahtungsplan mit Litzenkabel mit frei liegenden Leitern**

Die nachstehende Abbildung zeigt die Verbindung der Ausgänge mit den Sensoren:

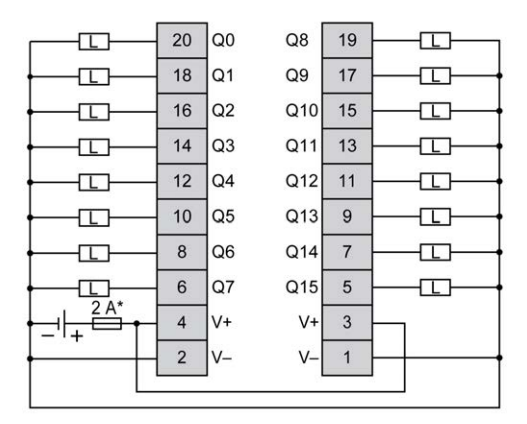

**\*** Sicherung Typ T

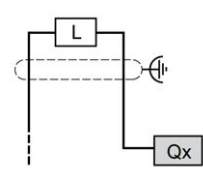

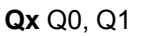

Weitere Informationen zur Kabelfarbe für die Steuerungen TWDFCW30K / TWDFCW50K finden Sie in der [Beschreibung des Kabels TWDFCW••K, Seite 43.](#page-472-0)

# **Analogeingänge der Steuerungen TM221ME32TK**

# **Übersicht**

Der M221 Logic Controller verfügt über 2 integrierte Analogeingänge.

### **GEFAHR**

#### **BRANDGEFAHR**

- Verwenden Sie für die maximale Stromleistung der E/A-Kanäle und Spannungsversorgungen ausschließlich angemessene Drahtstärken.
- Für die Verdrahtung von Relaisausgängen (2 A) sind Leiter mit einer Drahtgröße von mindestens 0,5 mm2 (AWG 20) mit einem Temperaturnennwert von mindestens 80 °C (176 °F) zu verwenden.
- Für die gemeinsamen Leiter von Relaisausgängen (7 A) oder für die Verdrahtung von Relaisausgängen mit mehr als 2 A sind Leiter mit einer Drahtgröße von mindestens 1,0 mm2 (AWG 20) mit einem Temperaturnennwert von mindestens 80 °C (176 °F) zu verwenden.

**Die Nichtbeachtung dieser Anweisungen führt zu Tod oder schweren Verletzungen.**

# **WARNUNG**

#### **UNBEABSICHTIGTER GERÄTEBETRIEB**

Überschreiten Sie keinen der in den umgebungsspezifischen und elektrischen Kenndatentabellen angegebenen Nennwerte.

**Die Nichtbeachtung dieser Anweisungen kann Tod, schwere Verletzungen oder Sachschäden zur Folge haben.**

Nachfolgend wird das Verfahren zur Montage der Analogkabel beschrieben:

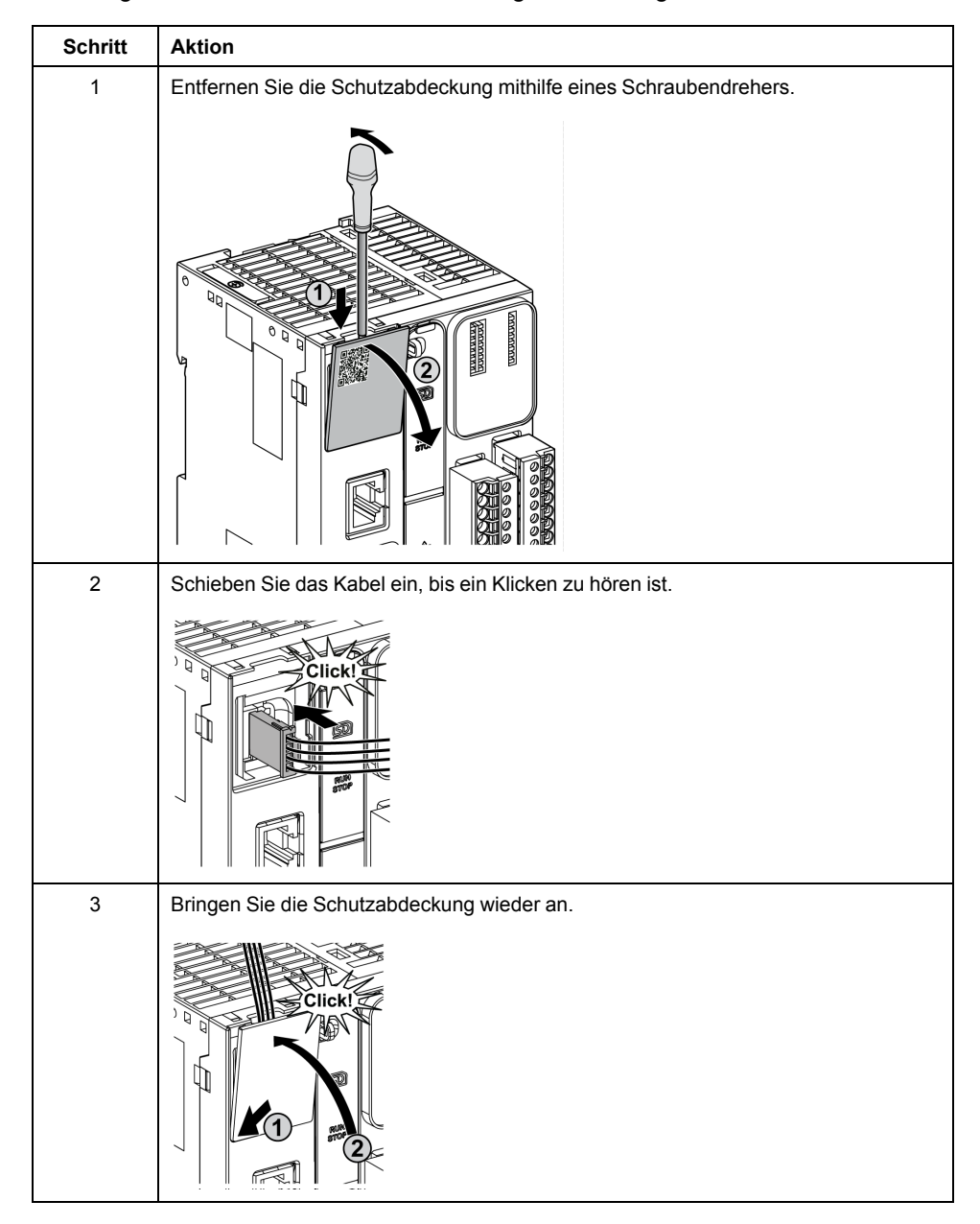

### **Merkmale der Analogeingänge**

In der folgenden Tabelle werden die Merkmale des M221 Logic Controller mit Analogeingängen beschrieben:

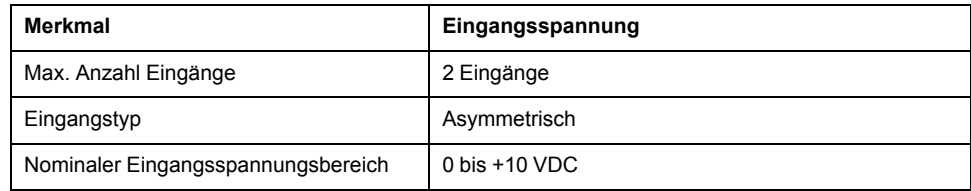

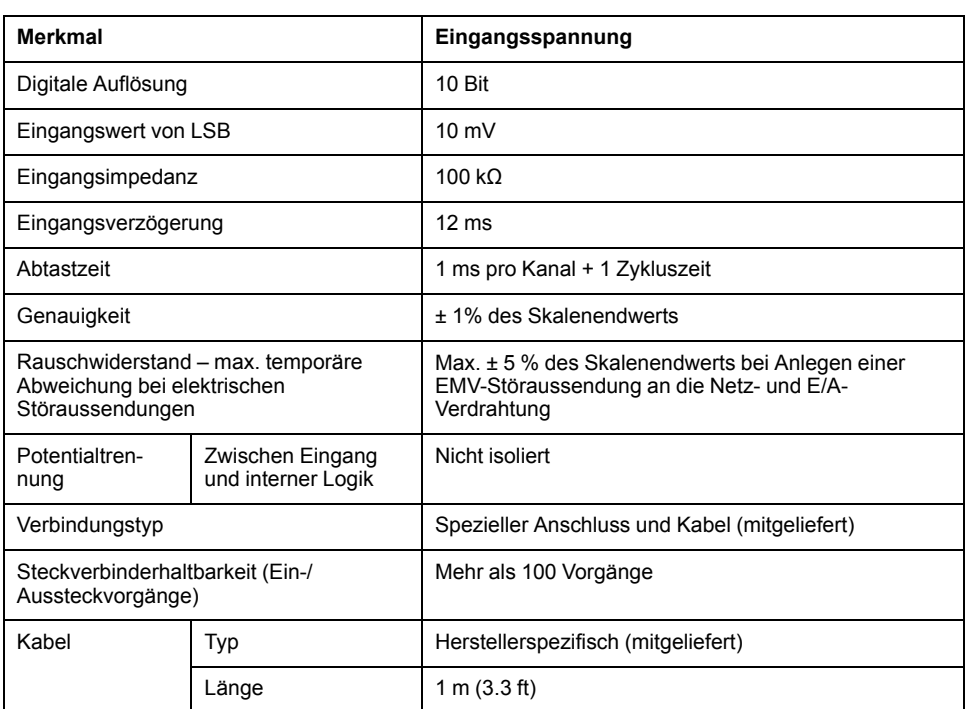

### **Verdrahtungsplan**

Die nachstehende Abbildung zeigt das Verdrahtungsschema für die Analogeingänge des Modicon M221 Logic Controller:

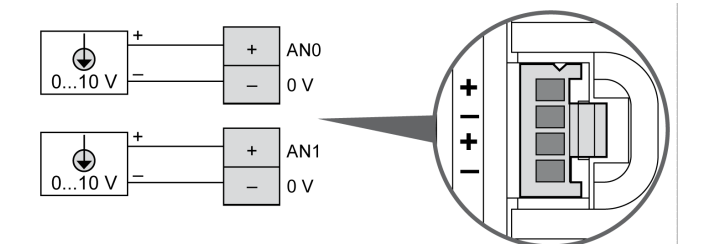

Die (-)-Pole sind intern angeschlossen.

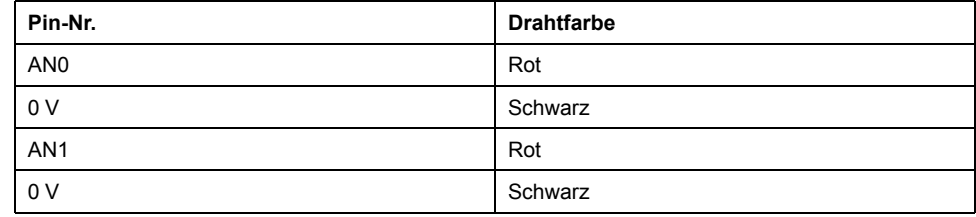

Weitere Informationen finden Sie unter [Best Practices für die Verdrahtung, Seite](#page-506-0) [77.](#page-506-0)

# **Modicon M221 Logic Controller – Kommunikation**

#### **Inhalt dieses Abschnitts**

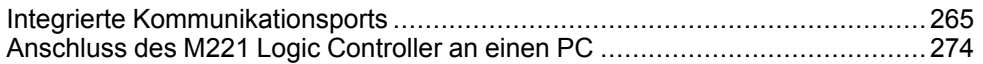

# <span id="page-694-0"></span>**Integrierte Kommunikationsports**

#### **Inhalt dieses Kapitels**

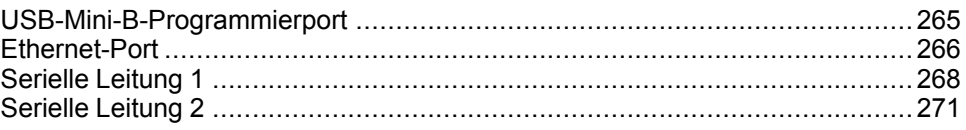

# <span id="page-694-2"></span><span id="page-694-1"></span>**USB-Mini-B-Programmierport**

# <span id="page-694-3"></span>**Überblick**

Der USB-Mini-B-Port ist eine Programmierschnittstelle, die Sie zum Anschließen eines PC an den USB-Host-Port mithilfe der EcoStruxure Machine Expert - Basic-Software verwenden. Mit einem USB-Standardkabel eignet sich dieser Anschluss für schnelle Aktualisierungen des Programms oder für kurzzeitige Verbindungen zur Durchführung von Wartungsarbeiten und Prüfung von Datenwerten. Die Schnittstelle eignet sich nicht für dauerhafte Verbindungen, wie bei der Inbetriebnahme oder der Überwachung, ohne die Verwendung speziell angepasster Kabel zur Minimierung der Auswirkungen elektromagnetischer Störungen.

### **WARNUNG**

#### **UNBEABSICHTIGTER GERÄTEBETRIEB ODER FUNKTIONSUNFÄHIGE GERÄTE**

- Für lang andauernde Verbindungen muss ein geschirmtes und mit der Funktionserde (FE) des Systems verbundenes USB-Kabel verwendet werden, z. B. BMX XCAUSBH0••.
- Schließen Sie nie mehr als einen Controller oder Buskoppler gleichzeitig über USB-Verbindungen an.
- Verwenden Sie USB-Ports, sofern vorhanden,·nur in nicht explosionsgefährdeten Bereichen.

**Die Nichtbeachtung dieser Anweisungen kann Tod, schwere Verletzungen oder Sachschäden zur Folge haben.**

Die folgende Abbildung zeigt die Position des USB-Mini-B-Programmierports am TM221C Logic Controller:

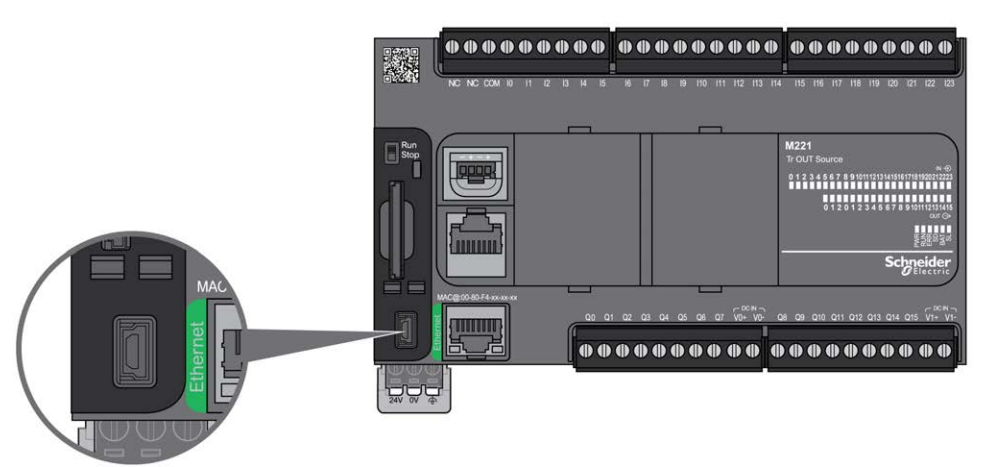

Die folgende Abbildung zeigt die Position des USB-Mini-B-Programmierports am TM221M Logic Controller:

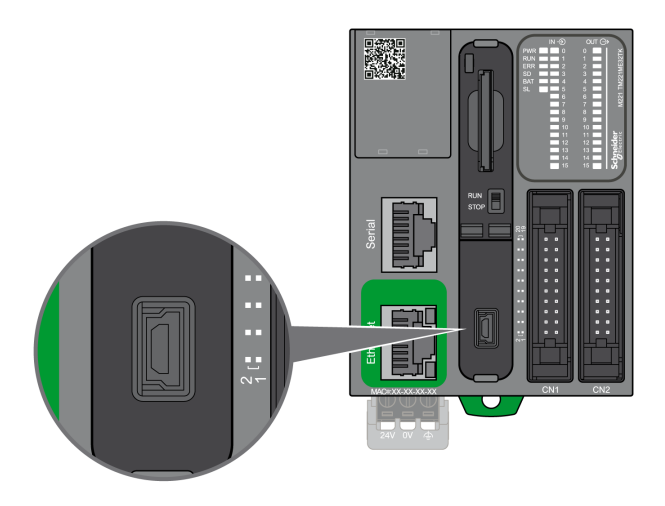

### **Merkmal**

In der nachstehenden Tabelle werden die Merkmale des USB-Mini-B-Programmierports beschrieben:

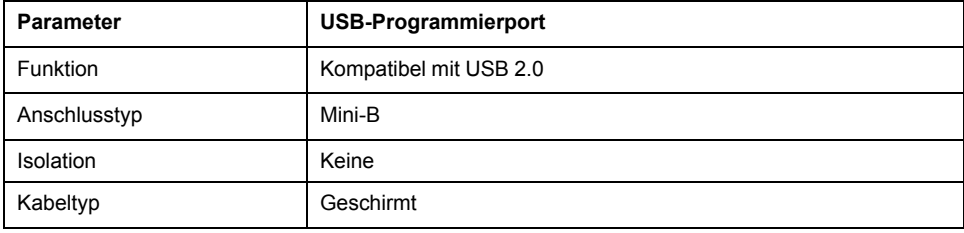

# <span id="page-695-1"></span><span id="page-695-0"></span>**Ethernet-Port**

# **Überblick**

Die Steuerungen der Baureihe TM221•E••• sind mit einem Ethernet-Kommunikationsport ausgestattet.

Die folgende Abbildung zeigt die Position des Ethernet-Ports am TM221C Logic Controller:

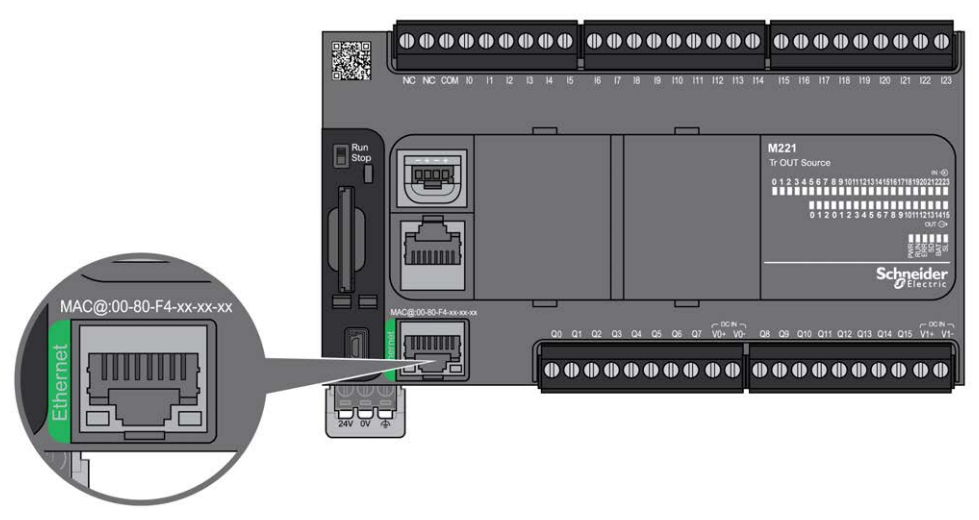

Die folgende Abbildung zeigt die Position des Ethernet-Ports am TM221M Logic Controller:

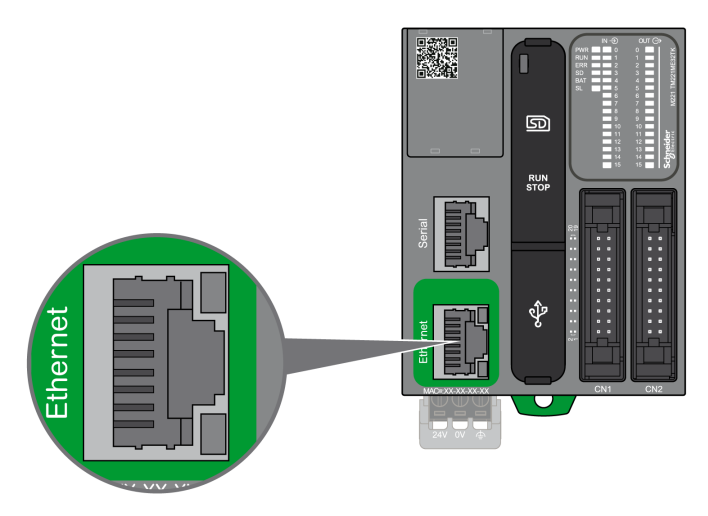

### **Merkmale**

Die folgende Tabelle beschreibt die Ethernet-Merkmale:

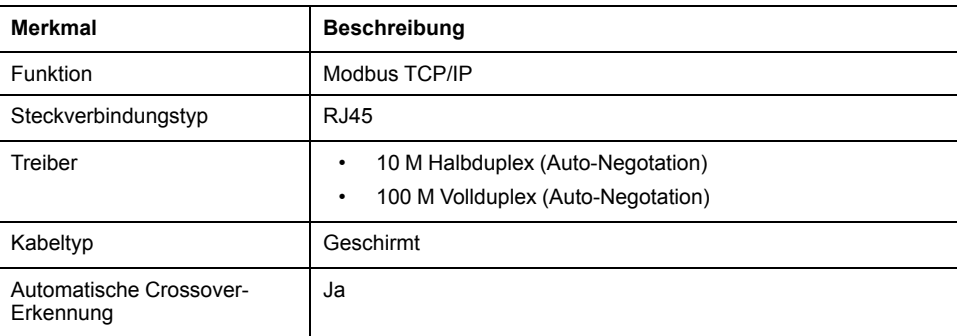

### **Pin-Belegung**

Die nachstehende Abbildung zeigt die Pin-Belegung für die RJ45-Ethernet-Steckverbindung:

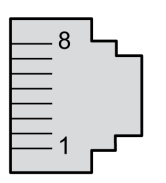

In der folgenden Tabelle werden die Steckkontakte der RJ45-Ethernet-Steckverbindung beschrieben:

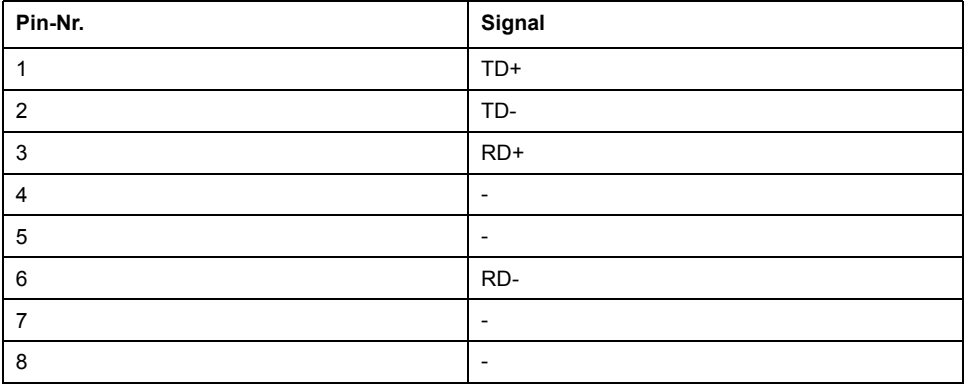

**HINWEIS:** Die Steuerung unterstützt die Kabelfunktion MDI/MDIX Auto-Crossover. Die Verwendung spezieller Ethernet-Crossover-Kabel für den direkten Anschluss von Geräten an diesen Port (Verbindungen ohne Ethernet-Hub oder -Switch) ist nicht erforderlich.

### **Status-LEDs**

Die folgende Abbildung zeigt die Status-LED der RJ45-Steckverbindung:

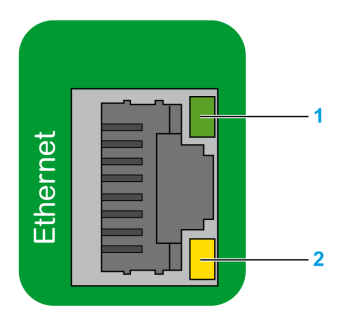

In der folgenden Tabelle werden die Status-LEDs für Ethernet beschrieben:

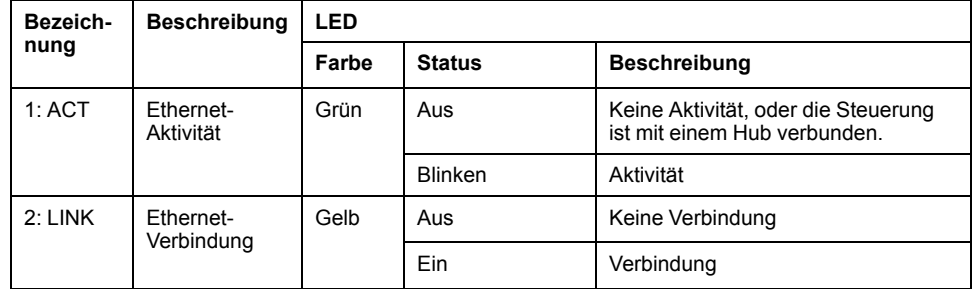

Eine Änderung des Wertes der Systembits %S34, %S35 oder %S36 kann zu einer Neuinitialisierung des Ethernet-Kanals führen. Aus diesem Grund ist der Ethernet-Kanal möglicherweise für mehrere Sekunden nach der Änderung der Werte dieser Systembits nicht verfügbar.

# <span id="page-697-0"></span>**Serielle Leitung 1**

# <span id="page-697-1"></span>**Überblick**

Die serielle Leitung 1:

- dient der Kommunikation mit Geräten, die das Modbus-Protokoll (entweder als Master oder Slave) und das ASCII-Protokoll (Drucker, Modem usw.) unterstützen.
- Bietet eine 5-VDC-Spannungsverteilung.

Die folgende Abbildung zeigt die Position des SL-Ports 1 am TM221C Logic Controller:

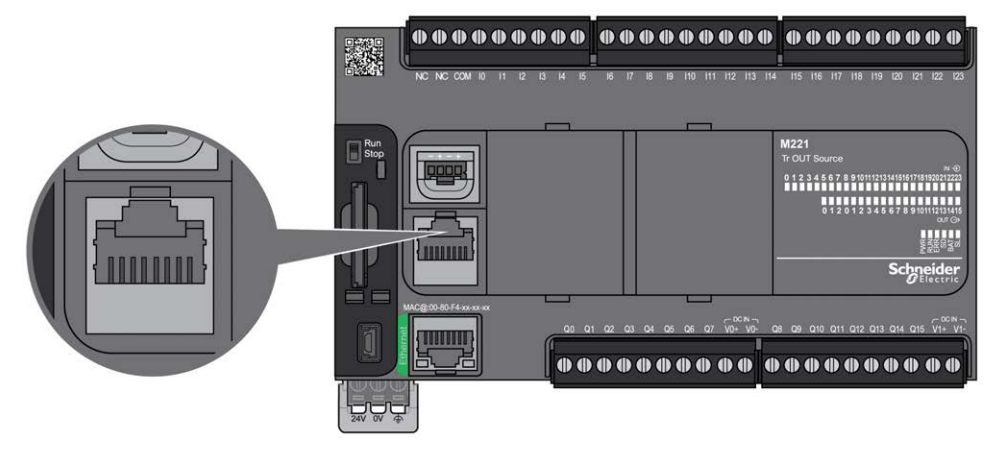

Die folgende Abbildung zeigt die Position des SL-Ports 1 am TM221M Logic Controller:

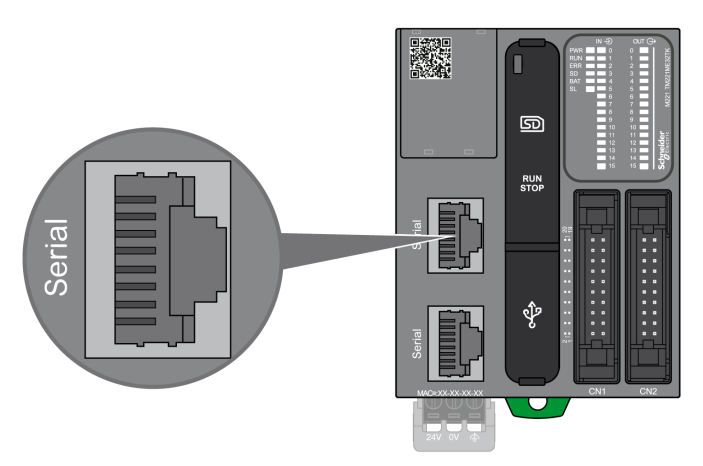

### **Kenndaten**

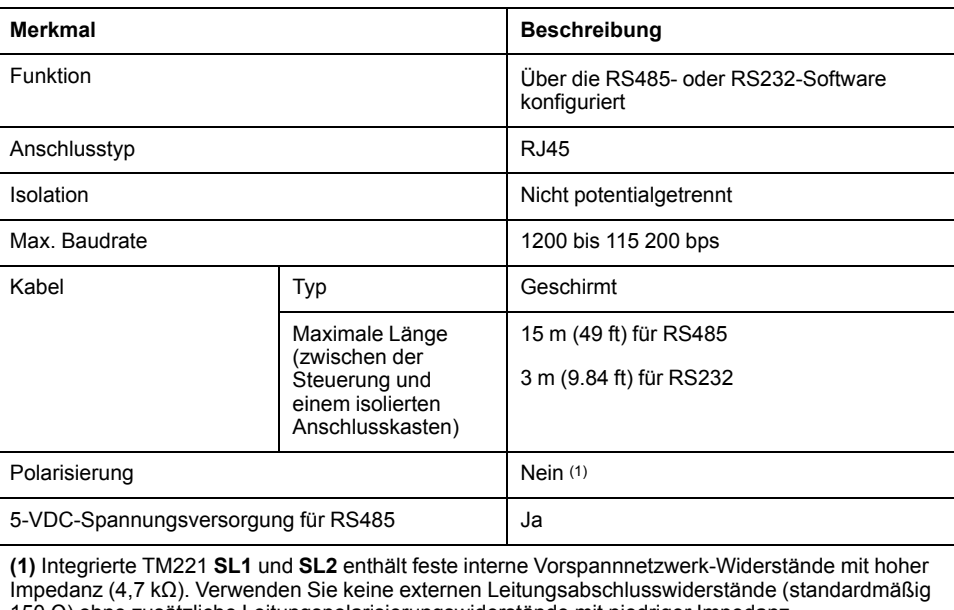

150 Ω) ohne zusätzliche Leitungspolarisierungswiderstände mit niedriger Impedanz (standardmäßig 450 bis 650 Ω), um eine entsprechende Leerlaufspannung von mindestens 200 mV zwischen den Datenleitungen D1 und D0 zu gewährleisten.

**HINWEIS:** Manche Geräte setzen serielle RS485-Anschlüsse unter Spannung. Schließen Sie diese Spannungsleitungen nicht an Ihre Steuerung an, da sie die Elektronik des seriellen Steuerungsanschlusses beschädigen und zur Funktionsunfähigkeit des seriellen Anschlusses führen können.

# *HINWEIS*

#### **GERÄT NICHT BETRIEBSBEREIT**

Verwenden Sie für die Verbindung von RS485-Geräten mit der Steuerung ausschließlich das serielle Kabel VW3A8306R••.

**Die Nichtbeachtung dieser Anweisungen kann Sachschäden zur Folge haben.**

### **Pinbelegung**

Die folgende Abbildung zeigt die Pins am RJ45-Steckverbinder:

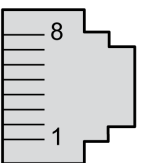

In der nachstehenden Tabelle wird die Pin-Belegung des RJ45-Steckverbinders beschrieben:

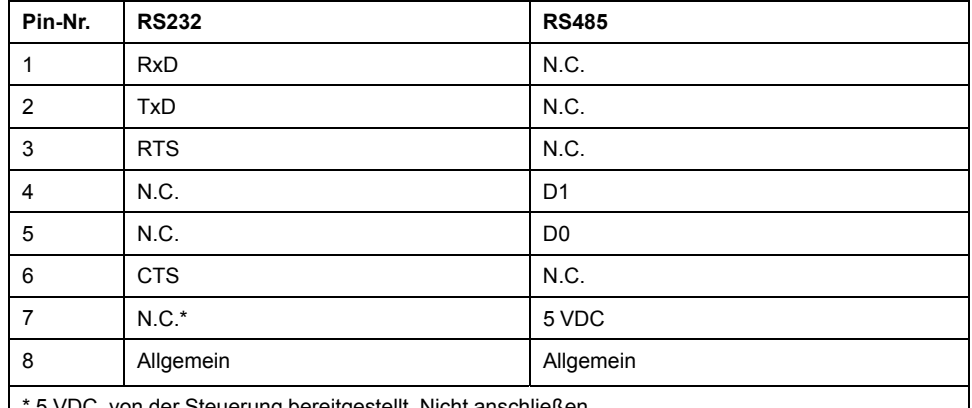

\* 5 VDC, von der Steuerung bereitgestellt. Nicht anschließen.

CTS: Clear To Send

N.C.: Nicht belegt ("No Connection": Keine Verbindung)

RTS: Ready To Send

RxD: Empfangsdaten

TxD: Sendedaten

### **WARNUNG**

#### **UNBEABSICHTIGTER GERÄTEBETRIEB**

Verbinden Sie keine Drähte mit ungenutzten Anschlüssen und/oder mit Anschlüssen, die als No Connection (N.C.) gekennzeichnet sind.

**Die Nichtbeachtung dieser Anweisungen kann Tod, schwere Verletzungen oder Sachschäden zur Folge haben.**

### **Status-LED**

Die folgende Abbildung zeigt die Status LED der seriellen Leitung 1 am TM221C Logic Controller:

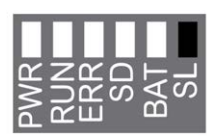

Die folgende Abbildung zeigt die Status LED der seriellen Leitung 1 am TM221M Logic Controller:

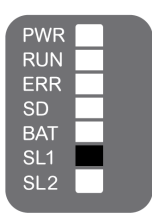

In der folgenden Tabelle wird die Status-LED für die serielle Leitung 1 beschrieben:

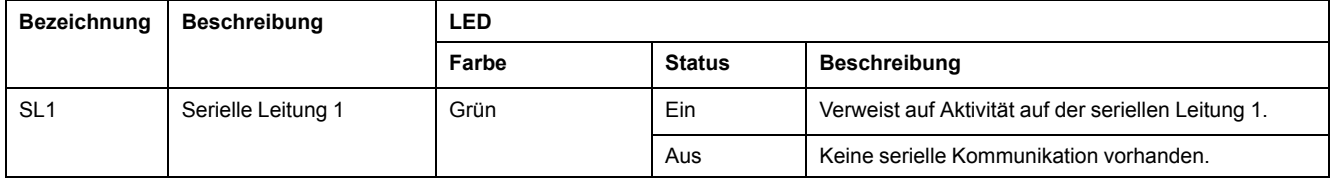

# <span id="page-700-0"></span>**Serielle Leitung 2**

# <span id="page-700-1"></span>**Überblick**

Die serielle Leitung 2 dient der Kommunikation mit Geräten, die das Modbus-Protokoll (als Master oder Slave) und das ASCII-Protokoll (Drucker, Modem usw.) unterstützen, und stellt einen RS485-Anschluss und eine Klemmenleiste bereit.

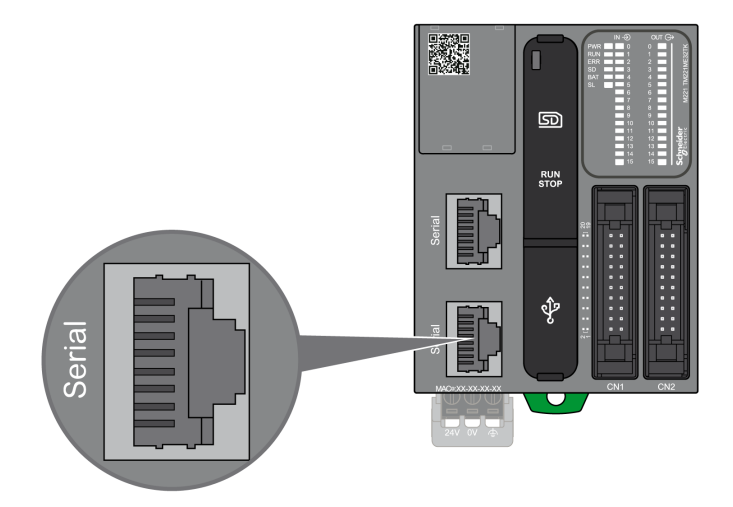

### **Kenndaten**

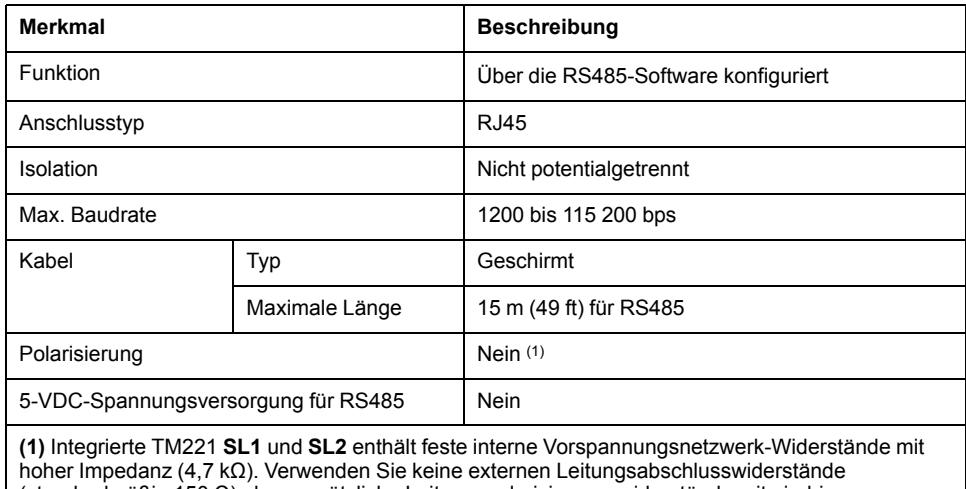

(standardmäßig 150 Ω) ohne zusätzliche Leitungspolarisierungswiderstände mit niedriger Impedanz (standardmäßig 450 bis 650 Ω), um eine entsprechende Leerlaufspannung von mindestens 200 mV zwischen den Datenleitungen D1 und D0 zu gewährleisten.

### **Pinbelegung**

Die folgende Abbildung zeigt die Pins am RJ45-Steckverbinder:

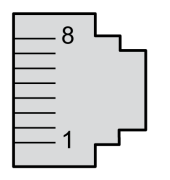

In der nachstehenden Tabelle wird die Pin-Belegung für den RS485- Steckverbinder beschrieben:

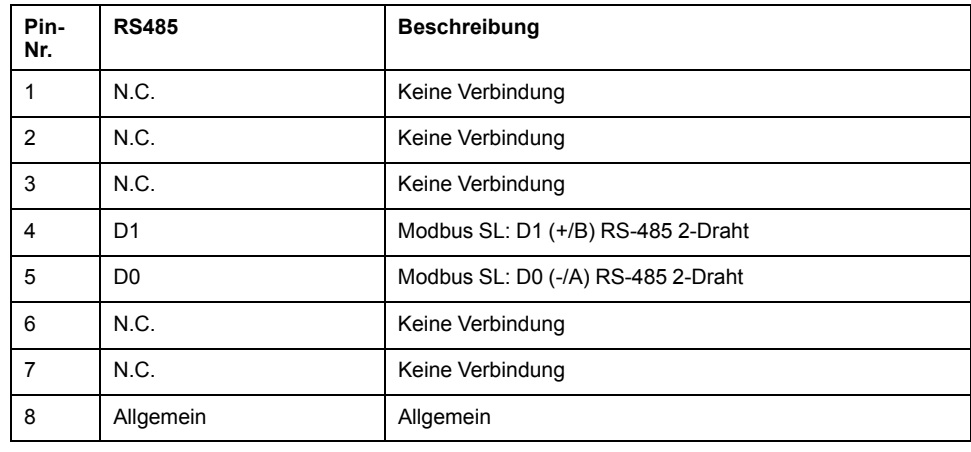

# **WARNUNG**

#### **UNBEABSICHTIGTER GERÄTEBETRIEB**

Verbinden Sie keine Drähte mit ungenutzten Anschlüssen und/oder mit Anschlüssen, die als No Connection (N.C.) gekennzeichnet sind.

**Die Nichtbeachtung dieser Anweisungen kann Tod, schwere Verletzungen oder Sachschäden zur Folge haben.**

### **Status-LED**

Die folgende Abbildung zeigt die Status-LED:

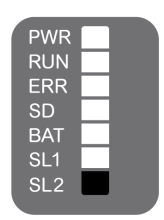

In der folgenden Tabelle wird die Status-LED für die serielle Leitung 2 beschrieben:

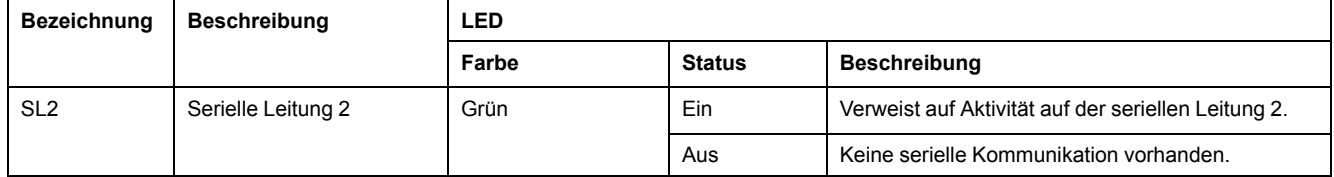

# <span id="page-703-0"></span>**Anschluss des M221 Logic Controller an einen PC**

#### **Inhalt dieses Kapitels**

[Verbindung der Steuerung mit einem PC.......................................................274](#page-703-1)

# <span id="page-703-1"></span>**Verbindung der Steuerung mit einem PC**

# <span id="page-703-2"></span>**Übersicht**

Für die Übertragung, Ausführung und Überwachung von Anwendungen wird die Steuerung mit einem Computer verbunden, auf dem EcoStruxure Machine Expert - Basic 1.0 oder höher installiert ist. Dazu kann entweder ein USB-Kabel angeschlossen oder eine Ethernet-Verbindung verwendet werden (für die Referenzen, die einen Ethernet-Port unterstützen).

### **Verbindung über den Mini-B-USB-Port**

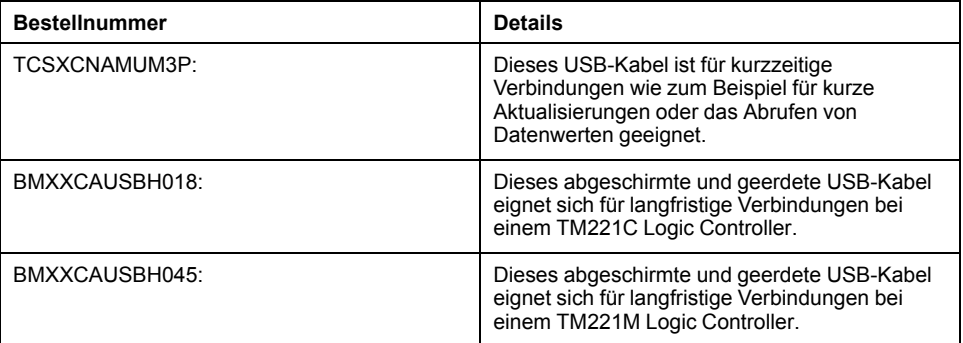

**HINWEIS:** Sie können jeweils nur 1 Steuerung bzw. ein anderes mit EcoStruxure Machine Expert - Basic verbundenes Gerät und die zugehörige Komponente an den PC anschließen.

# **WARNUNG**

**UNZUREICHENDE LEISTUNG FÜR EINEN USB-DOWNLOAD**

Verwenden Sie für einen leistungsfreien USB-Download kein USB-Kabel über 3 m.

**Die Nichtbeachtung dieser Anweisungen kann Tod, schwere Verletzungen oder Sachschäden zur Folge haben.**

Der USB-Mini-B-Port ist eine Programmierschnittstelle, die Sie zum Anschließen eines PC an den USB-Host-Port mithilfe der EcoStruxure Machine Expert - Basic-Software verwenden. Mit einem USB-Standardkabel eignet sich dieser Anschluss für schnelle Aktualisierungen des Programms oder für kurzzeitige Verbindungen zur Durchführung von Wartungsarbeiten und Prüfung von Datenwerten. Die Schnittstelle eignet sich nicht für dauerhafte Verbindungen, wie bei der Inbetriebnahme oder der Überwachung, ohne die Verwendung speziell angepasster Kabel zur Minimierung der Auswirkungen elektromagnetischer Störungen.

# **WARNUNG**

#### **UNBEABSICHTIGTER GERÄTEBETRIEB ODER FUNKTIONSUNFÄHIGE GERÄTE**

- Für lang andauernde Verbindungen muss ein geschirmtes und mit der Funktionserde (FE) des Systems verbundenes USB-Kabel verwendet werden, z. B. BMX XCAUSBH0••.
- Schließen Sie nie mehr als einen Controller oder Buskoppler gleichzeitig über USB-Verbindungen an.
- Verwenden Sie USB-Ports, sofern vorhanden,·nur in nicht explosionsgefährdeten Bereichen.

#### **Die Nichtbeachtung dieser Anweisungen kann Tod, schwere Verletzungen oder Sachschäden zur Folge haben.**

Um die Auswirkungen eventueller statischer Entladungen auf die Steuerung zu minimieren, sollte das Kommunikationskabel immer zuerst an den PC angeschlossen werden.

In der folgenden Abbildung wird die USB-Verbindung mit einem PC auf einem TM221C Logic Controller dargestellt:

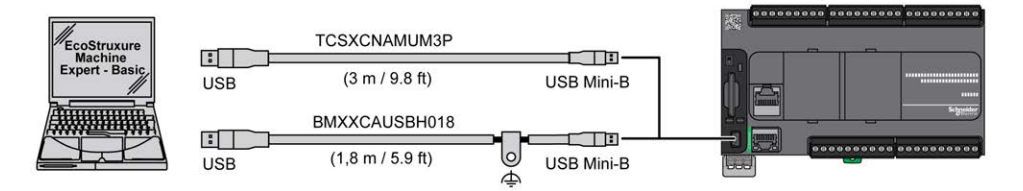

In der folgenden Abbildung wird die USB-Verbindung mit einem PC auf einem TM221M Logic Controller dargestellt:

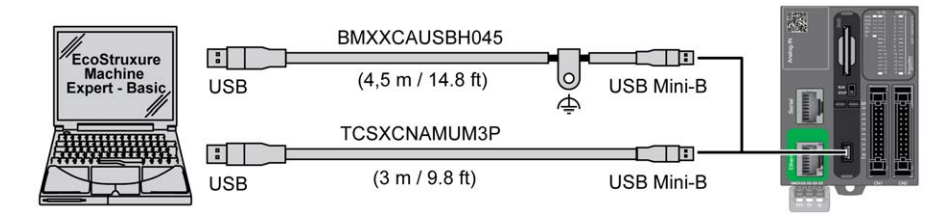

Gehen Sie vor wie folgt, um das USB-Kabel an die Steuerung anzuschließen:

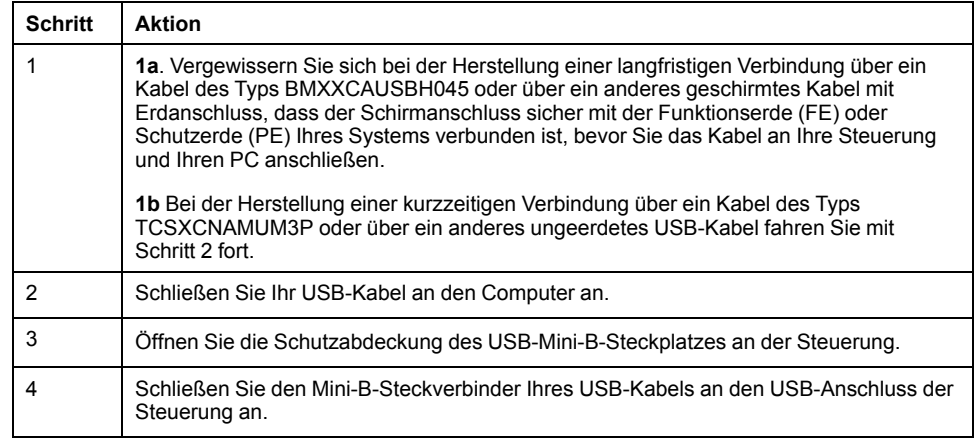

### **Verbindung über den Ethernet-Port**

Sie können die Steuerung auch über ein Ethernet-Kabel an den PC anschließen.

In der folgenden Abbildung wird die Ethernet Verbindung mit einem PC auf einem TM221C Logic Controller dargestellt:

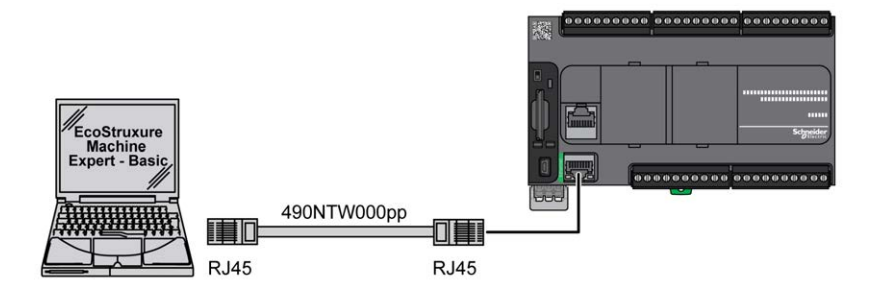

In der folgenden Abbildung wird die Ethernet-Verbindung mit einem PC bei einem TM221M Logic Controller dargestellt:

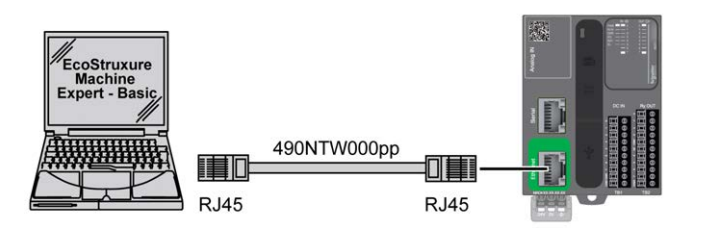

Gehen Sie vor wie folgt, um die Steuerung mit dem PC zu verbinden:

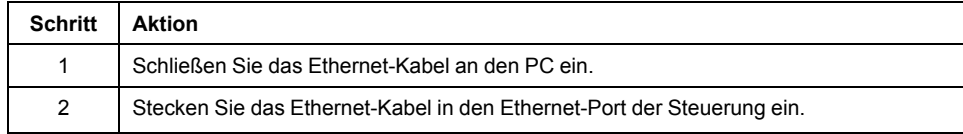

# **Glossar**

### **A**

#### **Analoger Eingang:**

Wandelt empfangene Spannungs- oder Stromwerte in numerische Werte um. Sie können diese Werte in der Logiksteuerung speichern und verarbeiten.

#### **Anweisungsliste (Programmiersprache):**

Ein in der Programmiersprache Anweisungsliste (AWL oder IL: Instruction List) geschriebenes Programm besteht aus einer Abfolge textbasierter Anweisungen, die von der Steuerung der Reihe nach ausgeführt werden. Jede Anweisung besteht aus einer Zeilennummer, einem Anweisungscode und einem Operanden (siehe IEC 61131-3).

#### **ASCII:**

(*American Standard Code for Information Interchange*) Protokoll zur Darstellung alphanumerischer Zeichen (Buchstaben, Zahlen, einige grafische Zeichen sowie Steuerzeichen).

#### **B**

#### **Bit/s:**

(*Bits pro Sekunde*) Definition der Übertragungsrate, wird ebenfalls in Verbindung mit den Multiplikatoren Kilo (KBit/s) und Mega (MBit/s) angegeben.

#### **C**

#### **CFC:**

(*Continuous Function Chart*) Grafische Programmiersprache (Erweiterung des Standards IEC 61131-3) auf der Grundlage der FBD-Sprache (Funktionsbausteindiagramm), die wie ein Flussdiagramm aufgebaut ist. Grafische Elemente werden allerdings, sofern möglich, ohne die Verwendung von Netzwerken frei positioniert, sodass Rückkopplungsschleifen möglich sind. Bei jedem Baustein befinden sich die Eingänge links und die Ausgänge rechts. Sie können die Bausteinausgänge mit den Eingängen anderer Bausteine verbinden, um komplexe Ausdrücke zu erstellen.

#### **Continuous Function Chart (Programmiersprache):**

Grafische Programmiersprache (Erweiterung des Standards IEC61131-3) auf der Grundlage der FBD-Sprache (Funktionsbausteindiagramm), die wie ein Flussdiagramm aufgebaut ist. Grafische Elemente werden allerdings, sofern möglich, ohne die Verwendung von Netzwerken frei positioniert, sodass Rückkopplungsschleifen möglich sind. Bei jedem Baustein befinden sich die Eingänge links und die Ausgänge rechts. Sie können die Bausteinausgänge mit den Eingängen anderer Bausteine verbinden, um komplexe Ausdrücke zu erstellen.

#### **CTS:**

(*Clear To Send*) Datenübertragungssignal, das den Empfang eines RDS-Signals von der Senderstation quittiert.

#### **CW/CCW:**

ClockWise / Counter ClockWise

#### **D**

#### **DIN:**

(*Deutsches Institut für Normung*) Deutsche Einrichtung, die technische Standards und Maße vorgibt.

### **E**

#### **EIA Rack:**

(*Rack der Electronic Industries Alliance*) Standardisiertes System (IEC 60297., EIA 310-D und DIN 41494 SC48D) zur Montage verschiedener elektronischer Module in einem 19 Zoll (482,6 mm) breiten Stack oder Rack.

#### **EN:**

EN ist einer der zahlreichen vom CEN (*European Committee for Standardization*), CENELEC (*European Committee for Electrotechnical Standardization*) oder ETSI (*European Telecommunications Standards Institute*) verwalteten europäischen Standards.

#### **F**

#### **FBD:**

(*Function Block Diagram: Funktionsbausteindiagramm*) Eine von 5 Sprachen für die Logik oder Steuerung, die von dem Standard IEC 61131-3 für Steuerungssysteme unterstützt wird. Es handelt sich hierbei um eine grafisch orientierte Programmiersprache. Sie arbeitet mit einer Liste von Netzwerken, wobei jedes Netzwerk eine grafische Struktur von Feldern und Verbindungslinien enthält, die entweder einen logischen oder einen arithmetischen Ausdruck, den Aufruf eines Funktionsbausteins, einen Sprung oder einen Rückkehrbefehl darstellen.

#### **FE:**

(*Functional Earth: Funktionserde*) Gemeinsame Erdungsverbindung zur Verbesserung oder Ermöglichung eines normalen Betriebs elektrisch sensibler Geräte (in Nordamerika auch als Funktionsmasse bezeichnet).

Im Gegensatz zur Schutzerde (Schutzmasse) dient eine FE-Verbindung einem anderen Zweck als dem Schutz vor elektrischen Schlägen und kann im Normalfall stromführend sein. Beispiele für Geräte, die FE-Verbindungen verwenden: Stoßspannungsbegrenzer und elektromagnetische Störungsfilter, bestimmte Antennen und Messgeräte.

#### **FreqGen:**

(*Frequency Generator: Frequenzgenerator*) Funktion, die ein Rechtecksignal mit programmierbarer Frequenz erzeugt.

#### **G**

#### **GRAFCET:**

Funktionsweise eines sequenziellen Vorgangs (Ablauf) in strukturierter und grafischer Form.

Hierbei handelt es sich um ein analytisches Verfahren, bei dem Ablaufsteuerungssysteme in eine Reihe von Schritten unterteilt werden, denen Aktionen, Übergänge und Bedingungen zugewiesen sind.

#### **H**

#### **HE10:**

Rechteckverbindung für elektrische Signale mit einer Frequenz unter 3 MHz nach IEC 60807-2.

#### **HSC:**

*High Speed Counter: Hochgeschwindigkeitszähler* Eine Funktion, die Impulse an der Steuerung oder an Erweiterungsmoduleingängen zählt.

### **I**

#### **IEC 61131-3:**

Teil 3 eines 3-teiligen IEC-Standards für industrielle Automatisierungsanlagen. IEC 61131-3 befasst sich mit den Programmiersprachen für Steuerungen und definiert 2 grafische und 2 textbasierte Programmiersprachenstandards. Grafische Programmiersprachen: Kontaktplan (KOP oder LD: Ladder) und Funktionsbausteindiagramm (FBD oder Function Block Diagram). Textbasierte Programmiersprachen: Strukturierter Text (ST) und Anweisungsliste (AWL oder IL: Instruction List).

#### **IEC:**

(*International Electrotechnical Commission*) Gemeinnütziges, internationales Normungsgremium, das sich die Ausarbeitung und Veröffentlichung internationaler Normen für die Elektro- und Elektronikindustrie sowie zugehörige Technologien zur Aufgabe gemacht hat.

#### **IL:**

(*Instruction List: Anweisungsliste (AWL)*) Ein in Anweisungsliste geschriebenes Programm besteht aus einer Abfolge textbasierter Anweisungen, die von der Steuerung der Reihe nach ausgeführt werden. Jede Anweisung besteht aus einer Zeilennummer, einem Anweisungscode und einem Operanden (siehe IEC 61131- 3).

#### **IP 20:**

(*Ingress Protection: Schutzart*) Schutzklassifizierung nach IEC 60529, die von einem Gehäuse bereitgestellt wird. Sie wird anhand der Buchstaben IP und 2 Ziffern ausgewiesen. Die erste Ziffer gibt Aufschluss über zwei Faktoren: Schutz für Personen und Geräte. Die zweite Ziffer verweist auf den Schutz vor Wasser. IP 20 schützt Geräte vor dem elektrischen Kontakt von Objekten, die größer sind als 12,5 mm, jedoch nicht vor Wasser.

#### **K**

#### **Klemmenleiste:**

Komponente, die in einem Elektronikmodul montiert wird und die elektrische Verbindung zwischen der Steuerung und den Feldgeräten herstellt.

#### **Kontaktplan (Programmiersprache):**

Grafische Darstellung der Anweisungen eines Steuerungsprogramms mit Symbolen für Kontakte, Spulen und Bausteine in einer Abfolge von Programmbausteinen, die von der Steuerung der Reihe nach ausgeführt werden (siehe IEC 61131-3).

#### **L**

#### **LD:**

(*Ladder Diagramm: Kontaktplan (KOP)*) Grafische Darstellung der Anweisungen eines Steuerungsprogramms mit Symbolen für Kontakte, Spulen und Bausteine in einer Abfolge von Programmbausteinen, die von der Steuerung der Reihe nach ausgeführt werden (siehe IEC 61131-3).

#### **M**

#### **Modbus:**

Protokoll, das die Kommunikation zwischen mehreren Geräten ermöglicht, die alle mit demselben Netzwerk verbunden sind.

### **N**

#### **NEMA:**

(*National Electrical Manufacturers Association*) Standard für verschiedene Klassen elektrischer Gehäuse. Die NEMA-Standards befassen sich mit der Korrosionsbeständigkeit, dem Schutz vor Regen, dem Eindringen von Wasser usw. Für IEC-Mitgliedsländer gilt die Norm IEC 60529 mit ihrer Klassifizierung der verschiedenen Schutzarte (IP-Codes) für Gehäuse.

#### **P**

#### **PE:**

(*Protective Earth: Schutzerde*) Gemeinsame Erdungsverbindung zur Vermeidung elektrischer Schläge durch den Anschluss aller frei liegenden leitenden Flächen an das Massepotential. Um einen Spannungsabfall zu vermeiden, ist in diesem Leiter kein Stromfluss zugelassen (in Nordamerika auch als *Schutzmasse* oder als Gerätemasseleiter im US-amerikanischen Stromcode bezeichnet).

#### **PTO:**

(*Pulse Train Output: Impulswellenausgang*) Schneller Ausgang, der innerhalb eines fest vorgegebenen 50-50-Arbeitszyklus zwischen dem Aus- und Ein-Zustand pendelt und dabei eine Rechteckschwingung erzeugt. PTO eignet sich insbesondere für Anwendungen wie z. B. Schrittmotoren, Frequenzwandler und Servomotorsteuerungen.

#### **PWM:**

(*Pulse Width Modulation: Impulsbreitenmodulation*) Schneller Ausgang, der innerhalb eines anpassbaren Arbeitszyklus zwischen dem Aus- und Ein-Zustand pendelt und dabei eine Rechteckschwingung erzeugt (obwohl Sie ihn zur Erzeugung eines Rechtecksignals einstellen können).

#### **R**

#### **RJ45:**

Standardtyp eines 8-poligen Anschlusssteckers für Netzwerkkabel, definiert für Ethernet.

#### **RS-232:**

Standardtyp eines seriellen Kommunikationsbusses mit 3 Drähten (auch geläufig als EIA RS-232C oder V.24).

#### **RS-485:**

Standardtyp eines seriellen Kommunikationsbusses mit 2 Drähten (auch geläufig als EIA RS-485).

#### **RTS:**

(*Request To Send: Sende-Request*) Datenübertragungssignal und CTS-Signal, dass den RTS vom Zielknoten quittiert.

#### **RxD:**

Leitung, über die Daten einer Quelle von einer anderen Quelle empfangen werden.

#### **S**

#### **SFC:**

(*Sequential Function Chart*) Programmiersprache, die aus Schritten mit zugeordneten Aktionen, Übergängen mit zugeordneten Logikbedingungen und Zielverbindungen zwischen Schritten und Übergängen aufgebaut ist. (Der SFC-Standard ist in IEC 848 definiert. Er ist IEC 61131-3-konform.)

#### **ST:**

(*Structured Text: Strukturierter Text*) Programmiersprache, die komplexe und verschachtelte Anweisungen umfasst (z. B. Iterationsschleifen, bedingte Ausführungen oder Funktionen). ST ist IEC 61131-3-kompatibel.

### **T**

**TxD:**

Leitung, über die Daten von einer Quelle an eine andere Quelle gesendet werden.

# **Index**

# **A**

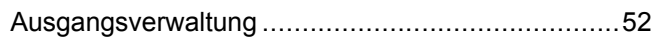

### **B**

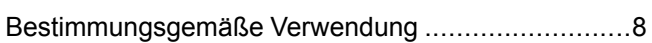

### **D**

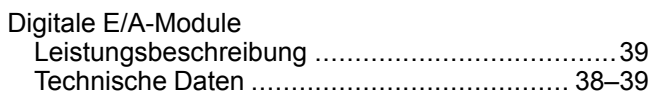

### **E**

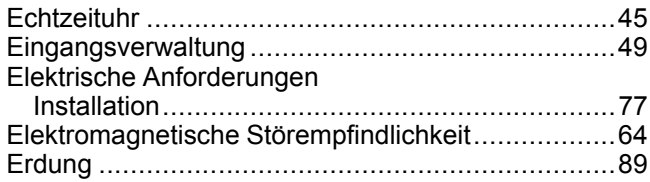

### **F**

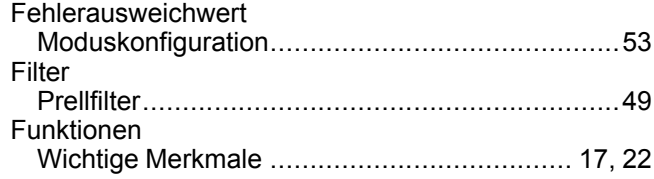

# **I**

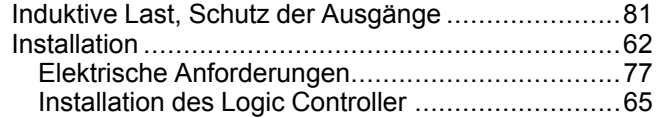

# **K**

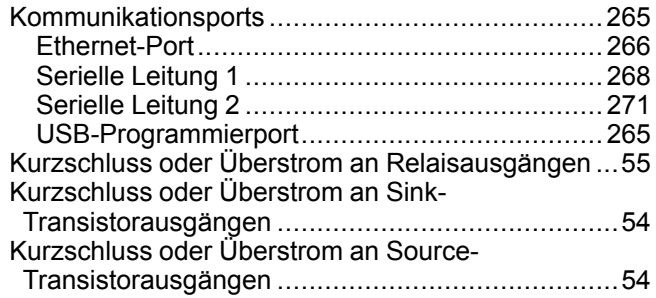

### **L**

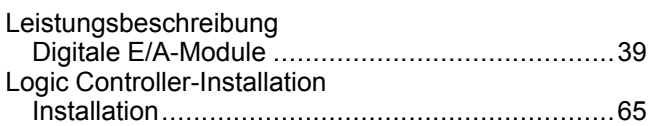

### **M**

M221

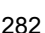

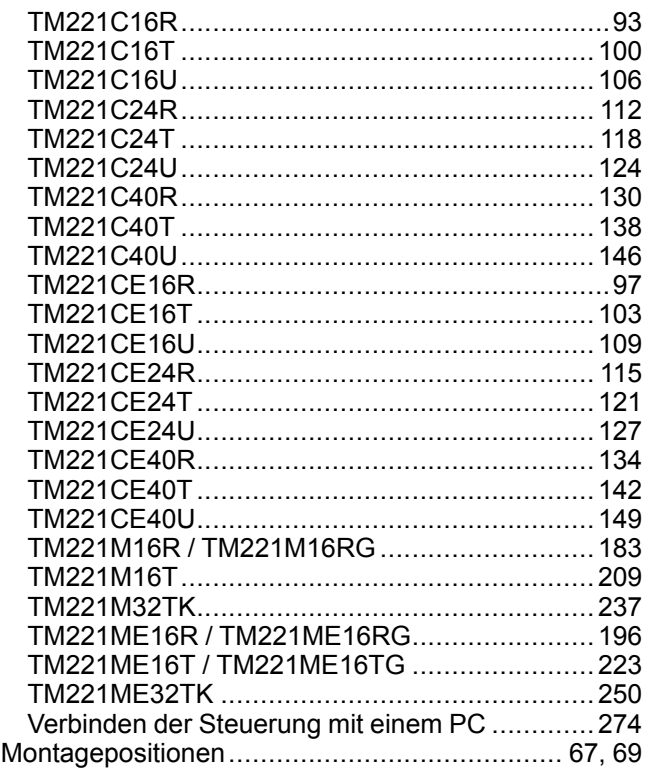

### **P**

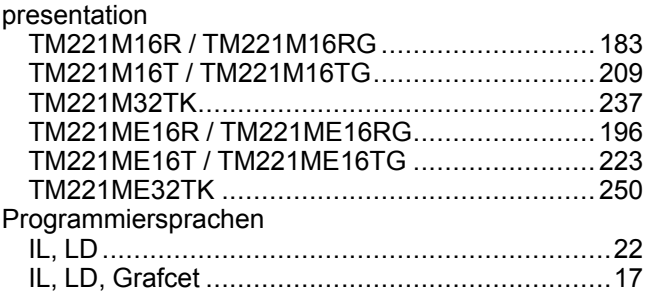

# **Q**

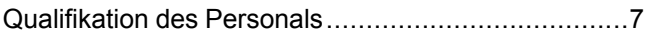

### **R**

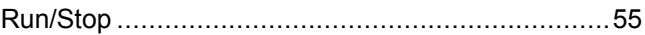

### **S**

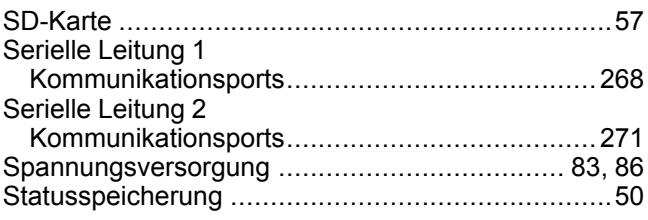

### **T**

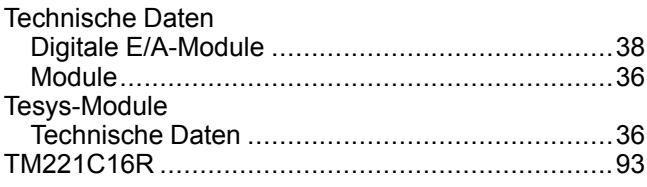

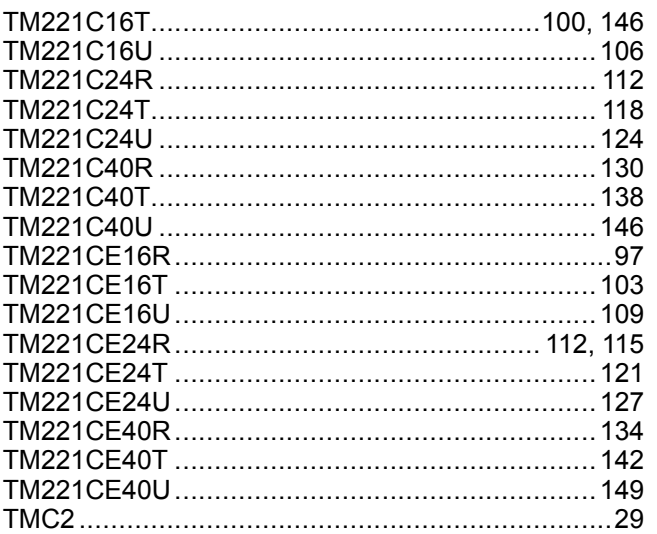

### $\overline{U}$

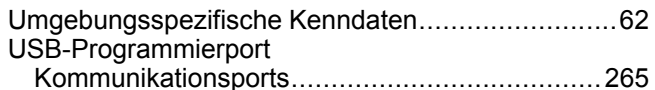

### $\overline{\mathsf{V}}$

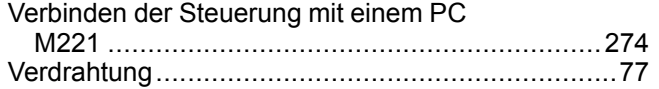

### $\overline{z}$

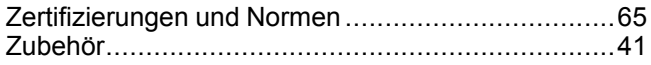

#### Schneider Electric

35 rue Joseph Monier 92500 Rueil Malmaison France

+ 33 (0) 1 41 29 70 00

www.se.com

Da Normen, Spezifikationen und Bauweisen sich von Zeit zu Zeit ändern, ist es unerlässlich, dass Sie die in dieser Veröffentlichung gegebenen Informationen von uns bestätigen.

© 2022 Schneider Electric. Alle Rechte vorbehalten.

EIO0000003315.02

# Modicon TMH2GDB

# Grafisches Bedienterminal

# Benutzerhandbuch

**09/2020**

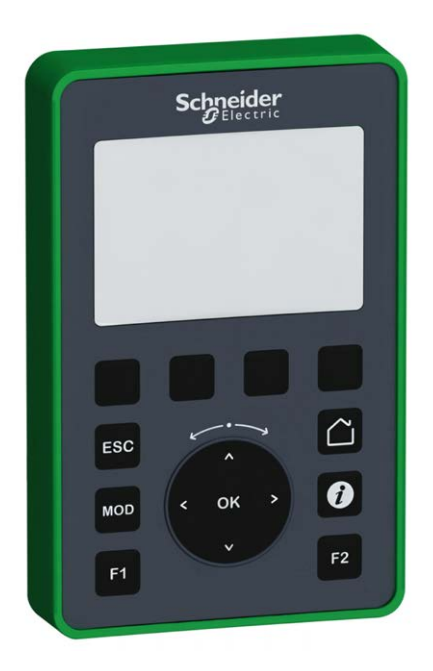

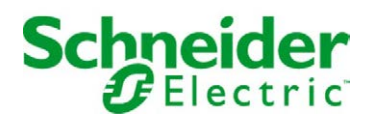

Die Informationen in der vorliegenden Dokumentation enthalten allgemeine Beschreibungen und/oder technische Leistungsmerkmale der hier erwähnten Produkte. Diese Dokumentation dient keinesfalls als Ersatz für die Ermittlung der Eignung oder Verlässlichkeit dieser Produkte für bestimmte Verwendungsbereiche des Benutzers und darf nicht zu diesem Zweck verwendet werden. Jeder Benutzer oder Integrator ist verpflichtet, angemessene und vollständige Risikoanalysen, Bewertungen und Tests der Produkte im Hinblick auf deren jeweils spezifischen Verwendungszweck vorzunehmen. Weder Schneider Electric noch deren Tochtergesellschaften oder verbundene Unternehmen sind für einen Missbrauch der Informationen in der vorliegenden Dokumentation verantwortlich oder können diesbezüglich haftbar gemacht werden. Verbesserungs- und Änderungsvorschlage sowie Hinweise auf angetroffene Fehler werden jederzeit gern entgegengenommen.

Sie erklären, dass Sie ohne schriftliche Genehmigung von Schneider Electric dieses Dokument weder ganz noch teilweise auf beliebigen Medien reproduzieren werden, ausgenommen zur Verwendung für persönliche nichtkommerzielle Zwecke. Darüber hinaus erklären Sie, dass Sie keine Hypertext-Links zu diesem Dokument oder seinem Inhalt einrichten werden. Schneider Electric gewährt keine Berechtigung oder Lizenz für die persönliche und nichtkommerzielle Verwendung dieses Dokument oder seines Inhalts, ausgenommen die nichtexklusive Lizenz zur Nutzung als Referenz. Das Handbuch wird hierfür "wie besehen" bereitgestellt, die Nutzung erfolgt auf eigene Gefahr. Alle weiteren Rechte sind vorbehalten.

Bei der Montage und Verwendung dieses Produkts sind alle zutreffenden staatlichen, landesspezifischen, regionalen und lokalen Sicherheitsbestimmungen zu beachten. Aus Sicherheitsgründen und um die Übereinstimmung mit dokumentierten Systemdaten besser zu gewährleisten, sollten Reparaturen an Komponenten nur vom Hersteller vorgenommen werden.

Beim Einsatz von Geräten für Anwendungen mit technischen Sicherheitsanforderungen sind die relevanten Anweisungen zu beachten.

Die Verwendung anderer Software als der Schneider Electric-eigenen bzw. einer von Schneider Electric genehmigten Software in Verbindung mit den Hardwareprodukten von Schneider Electric kann Körperverletzung, Schäden oder einen fehlerhaften Betrieb zur Folge haben.

Die Nichtbeachtung dieser Informationen kann Verletzungen oder Materialschäden zur Folge haben!

© 2020 Schneider Electric. Alle Rechte vorbehalten.

# Inhaltsverzeichnis

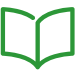

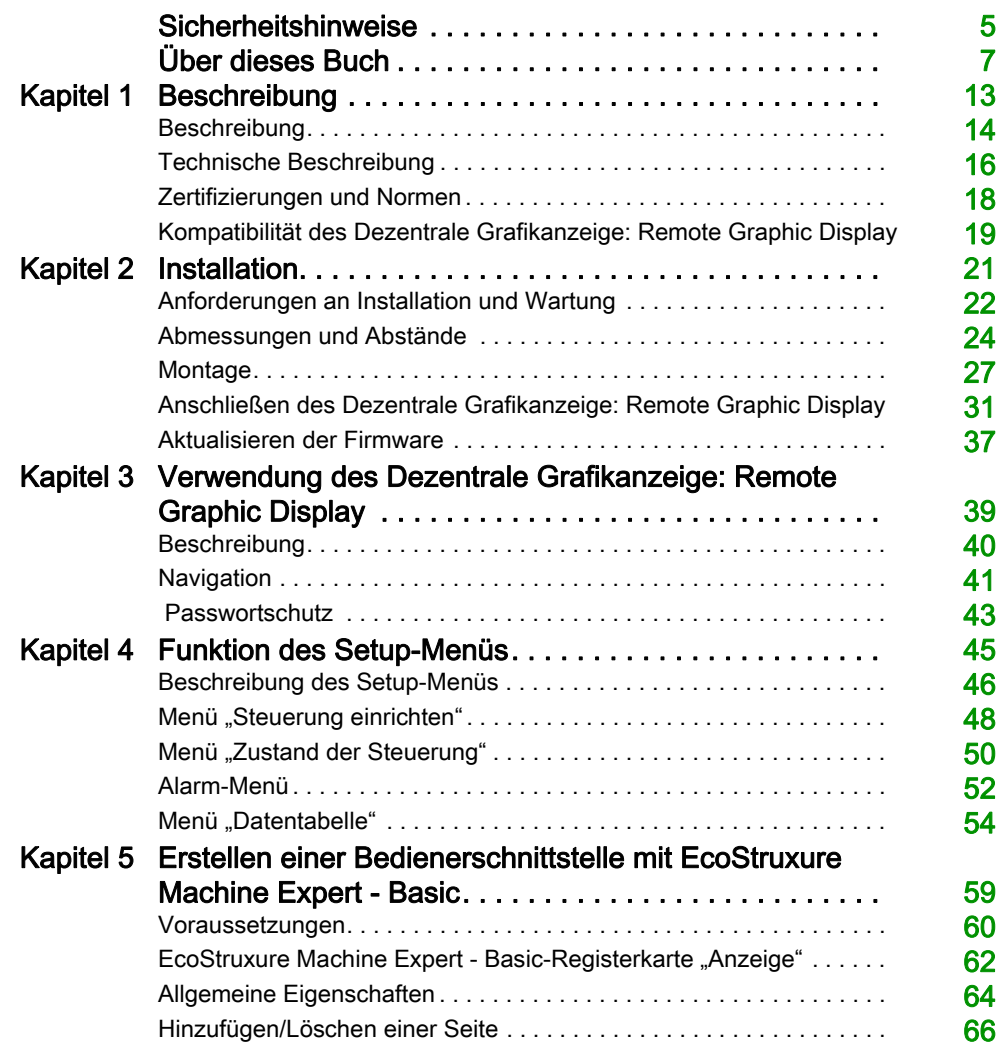

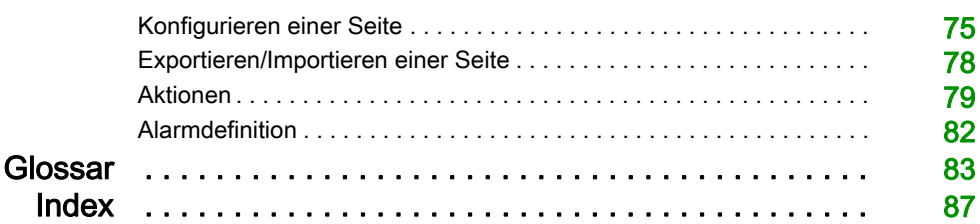

# <span id="page-718-0"></span>**Sicherheitshinweise**

#### Wichtige Informationen

#### **HINWEISE**

Lesen Sie sich diese Anweisungen sorgfältig durch und machen Sie sich vor Installation, Betrieb, Bedienung und Wartung mit dem Gerät vertraut. Die nachstehend aufgeführten Warnhinweise sind in der gesamten Dokumentation sowie auf dem Gerät selbst zu finden und weisen auf potenzielle Risiken und Gefahren oder bestimmte Informationen hin, die eine Vorgehensweise verdeutlichen oder vereinfachen.

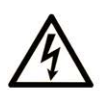

Wird dieses Symbol zusätzlich zu einem Sicherheitshinweis des Typs "Gefahr" oder "Warnung" angezeigt, bedeutet das, dass die Gefahr eines elektrischen Schlags besteht und die Nichtbeachtung der Anweisungen unweigerlich Verletzung zur Folge hat.

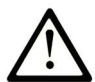

Dies ist ein allgemeines Warnsymbol. Es macht Sie auf mögliche Verletzungsgefahren aufmerksam. Beachten Sie alle unter diesem Symbol aufgeführten Hinweise, um Verletzungen oder Unfälle mit Todesfälle zu vermeiden.

# A GEFAHR

GEFAHR macht auf eine gefährliche Situation aufmerksam, die, wenn sie nicht vermieden wird, Tod oder schwere Verletzungen zur Folge hat.

# **A WARNUNG**

WARNUNG macht auf eine gefährliche Situation aufmerksam, die, wenn sie nicht vermieden wird, Tod oder schwere Verletzungen zur Folge haben kann.

# A VORSICHT

VORSICHT macht auf eine gefährliche Situation aufmerksam, die, wenn sie nicht vermieden wird, leichte Verletzungen zur Folge haben kann.

# **HINWEIS**

HINWEIS gibt Auskunft über Vorgehensweisen, bei denen keine Verletzungen drohen.

#### BITTE BEACHTEN

Elektrische Geräte dürfen nur von Fachpersonal installiert, betrieben, bedient und gewartet werden. Schneider Electric haftet nicht für Schäden, die durch die Verwendung dieses Materials entstehen.

 Als qualifiziertes Fachpersonal gelten Mitarbeiter, die über Fähigkeiten und Kenntnisse hinsichtlich der Konstruktion und des Betriebs elektrischer Geräte und deren Installation verfügen und eine Schulung zur Erkennung und Vermeidung möglicher Gefahren absolviert haben.
# Über dieses Buch

## Auf einen Blick

### Ziel dieses Dokuments

Dieses Dokument enthält Anweisungen für die Durchführung folgender Aufgaben:

- Anschluss des Dezentrale Grafikanzeige: Remote Graphic Display an die Steuerung
- Inbetriebnahme und Wartung des Dezentrale Grafikanzeige: Remote Graphic Display
- Bedienung der Oberfläche von Dezentrale Grafikanzeige: Remote Graphic Display mithilfe von EcoStruxure Machine Expert - Basic

HINWEIS: Lesen Sie sich dieses Dokument sowie alle zugehörigen Dokumente bitte sorgfältig durch, bevor Sie das Dezentrale Grafikanzeige: Remote Graphic Display installieren, betreiben oder warten.

#### **Gültigkeitsbereich**

Dieses Dokument wurde für EcoStruxure™ Machine Expert - Basic V1.1 aktualisiert.

Informationen zur Produktkonformität sowie Umwelthinweise (RoHS, REACH, PEP, EOLI usw.) finden Sie unter [www.schneider-electric.com/green-premium](https://www.schneider-electric.com/green-premium).

Die technischen Merkmale der hier beschriebenen Geräte sind auch online abrufbar. So greifen Sie auf diese Informationen online zu:

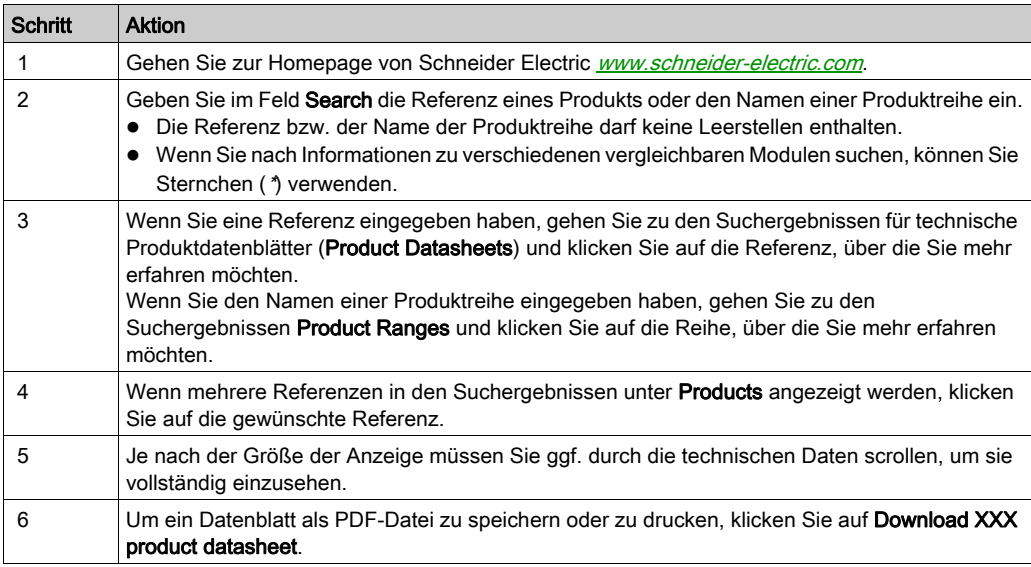

Die in diesem Dokument vorgestellten Merkmale sollten denen entsprechen, die online angezeigt werden. Im Rahmen unserer Bemühungen um eine ständige Verbesserung werden Inhalte im Laufe der Zeit möglicherweise überarbeitet, um deren Verständlichkeit und Genauigkeit zu verbessern. Sollten Sie einen Unterschied zwischen den Informationen im Dokument und denen online feststellen, nutzen Sie die Online-Informationen als Referenz.

#### Weiterführende Dokumentation

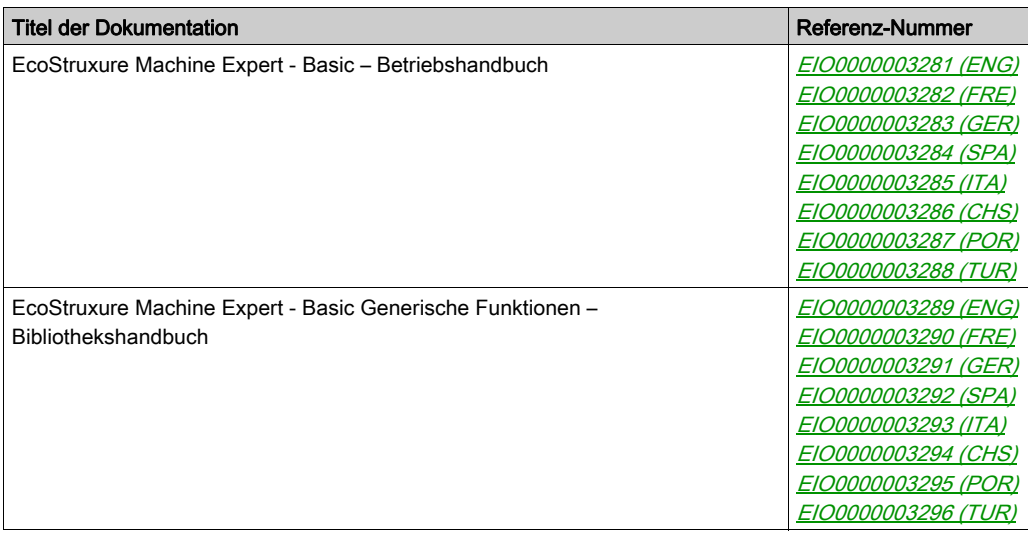

Diese technischen Veröffentlichungen sowie andere technische Informationen stehen auf unserer Website https://www.se.com/ww/en/download/ zum Download bereit.

### Produktbezogene Informationen

# **A A GEFAHR**

#### GEFAHR EINES ELEKTRISCHEN SCHLAGS, EINER EXPLOSION ODER EINES **LICHTBOGENS**

- Trennen Sie alle Geräte, einschließlich der angeschlossenen Komponenten, vor der Entfernung von Abdeckungen oder Türen sowie vor der Installation oder Entfernung von Zubehörteilen, Hardware, Kabeln oder Drähten von der Spannungsversorgung, ausgenommen unter den im zugehörigen Hardwarehandbuch dieser Geräte angegebenen Bedingungen.
- Verwenden Sie stets ein genormtes Spannungsprüfgerät, um sicherzustellen, dass die Spannungsversorgung wirklich abgeschaltet ist.
- Bringen Sie alle Abdeckungen, Zubehörteile, Hardware, Kabel und Drähte wieder an, sichern Sie sie und vergewissern Sie sich, dass eine ordnungsgemäße Erdung vorhanden ist, bevor Sie die Spannungszufuhr zum Gerät einschalten.
- Betreiben Sie diese Geräte und jegliche zugehörigen Produkte nur mit der angegebenen Spannung.

### Die Nichtbeachtung dieser Anweisungen führt zu Tod oder schweren Verletzungen.

Dieses Gerät wurde für einen Betrieb in gefahrenfreien Bereichen entwickelt. Installieren Sie das Gerät nur in Umgebungen, die keine gefährliche explosionsfähige Atmosphäre aufweisen.

# GEFAHR

## EXPLOSIONSGEFAHR

Installieren und verwenden Sie dieses Gerät ausschließlich in Ex-freien Bereichen.

Die Nichtbeachtung dieser Anweisungen führt zu Tod oder schweren Verletzungen.

# **A WARNUNG**

## STEUERUNGSAUSFALL

- Bei der Konzeption von Steuerungsstrategien müssen mögliche Störungen auf den Steuerpfaden berücksichtigt werden, und bei bestimmten kritischen Steuerungsfunktionen ist dafür zu sorgen, dass während und nach einem Pfadfehler ein sicherer Zustand erreicht wird. Beispiele kritischer Steuerfunktionen sind die Notabschaltung (Not-Aus) und der Nachlauf-Stopp, Stromausfall und Neustart.
- Für kritische Steuerfunktionen müssen separate oder redundante Steuerpfade bereitgestellt werden.
- Systemsteuerungspfade können Kommunikationsverbindungen umfassen. Dabei müssen die Auswirkungen unerwarteter Sendeverzögerungen und Verbindungsstörungen berücksichtigt werden.
- **Sämtliche Unfallverhütungsvorschriften und lokale Sicherheitsrichtlinien sind zu beachten.**<sup>1</sup>
- Jede Implementierung des Geräts muss individuell und sorgfältig auf einen einwandfreien Betrieb geprüft werden, bevor das Gerät an Ort und Stelle in Betrieb gesetzt wird.

## Die Nichtbeachtung dieser Anweisungen kann Tod, schwere Verletzungen oder Sachschäden zur Folge haben.

 $1$  Weitere Informationen finden Sie in den aktuellen Versionen von NEMA ICS 1.1 "Safetv Guidelines for the Application, Installation, and Maintenance of Solid State Control" sowie von NEMA ICS 7.1, "Safety Standards for Construction and Guide for Selection, Installation, and Operation of Adjustable-Speed Drive Systems" oder den entsprechenden, vor Ort geltenden Vorschriften.

# **A WARNUNG**

## UNBEABSICHTIGTER GERÄTEBETRIEB

- Verwenden Sie mit diesem Gerät nur von Schneider Electric genehmigte Software.
- Aktualisieren Sie Ihr Anwendungsprogramm jedes Mal, wenn Sie die physische Hardwarekonfiguration ändern.

#### Terminologie gemäß den geltenden Standards

Die technischen Begriffe, Terminologien, Symbole und zugehörigen Beschreibungen, die in diesem Handbuch oder auf dem Produkt selbst verwendet werden, werden im Allgemeinen von den Begriffen oder Definitionen internationaler Standards abgeleitet.

Im Bereich der funktionalen Sicherheitssysteme, Antriebe und allgemeinen Automatisierungssysteme betrifft das unter anderem Begriffe wie Sicherheit, Sicherheitsfunktion, Sicherer Zustand, Fehler, Fehlerreset/Zurücksetzen bei Fehler, Ausfall, Störung, Warnung/Warnmeldung, Fehlermeldung, gefährlich/gefahrbringend usw.

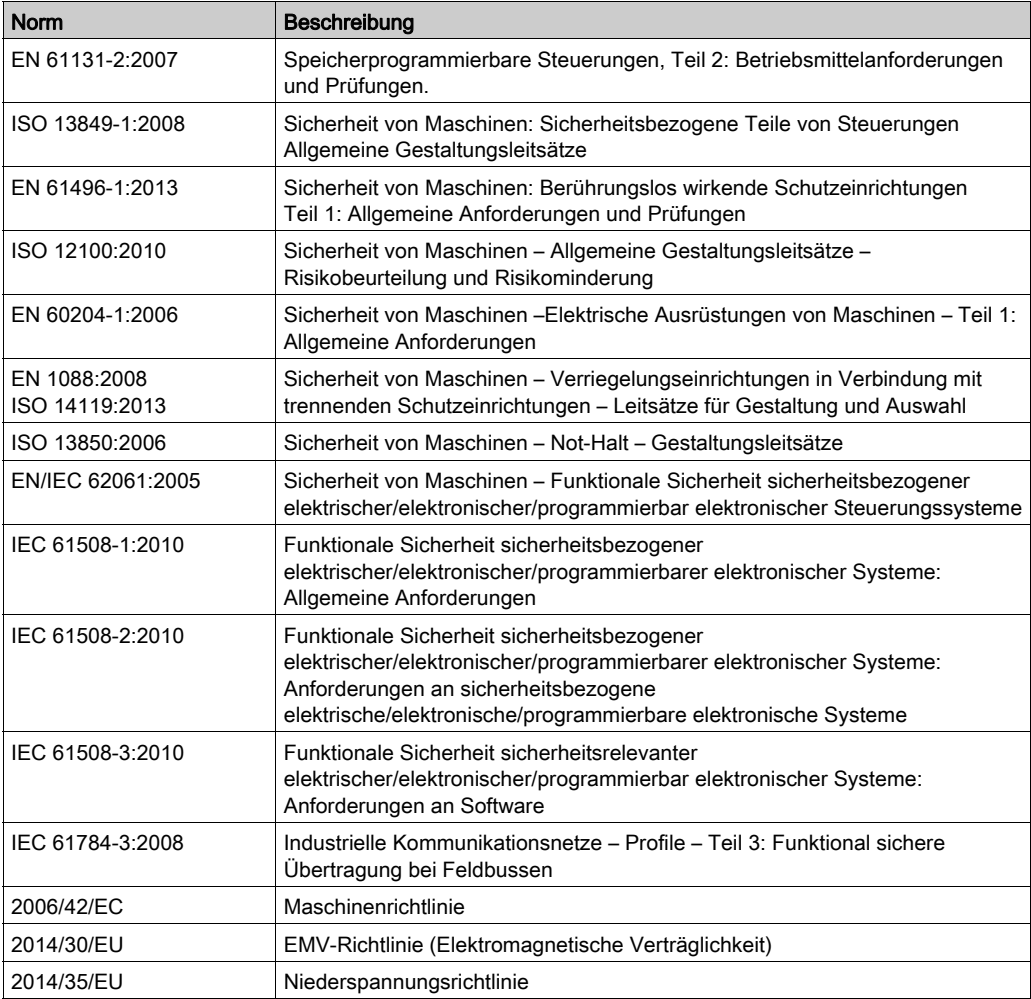

Nachstehend einige der geltenden Standards:

Darüber hinaus wurden einige der in diesem Dokument verwendeten Begriffe unter Umständen auch anderen Normen entnommen, u. a.:

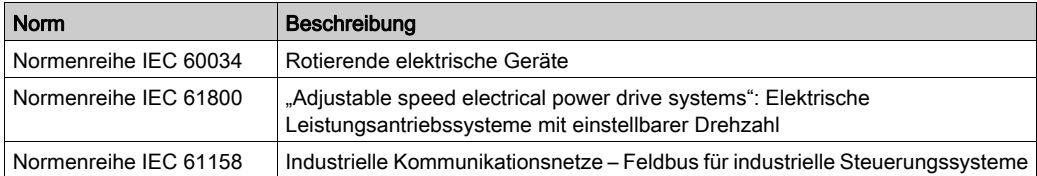

Bei einer Verwendung des Begriffs Betriebsumgebung/Betriebsbereich in Verbindung mit der Beschreibung bestimmter Gefahren und Risiken entspricht der Begriff der Definition von Gefahrenbereich oder Gefahrenzone in der Maschinenrichtlinie (2006/42/EC) der Norm ISO 12100:2010.

HINWEIS: Die vorherig erwähnten Standards können auf die spezifischen Produkte in der vorliegenden Dokumentation zutreffen oder nicht. Für weitere Informationen hinsichtlich individueller Standards, die auf hier beschriebene Produkte zutreffen, siehe die Eigenschaftstabellen der hier erwähnten Produkte.

# Kapitel 1 Beschreibung

### Einführung

Dieses Kapitel enthält eine allgemeine und technische Beschreibung sowie Informationen zu den Zertifizierungen und Normen des Dezentrale Grafikanzeige: Remote Graphic Display.

### Inhalt dieses Kapitels

Dieses Kapitel enthält die folgenden Themen:

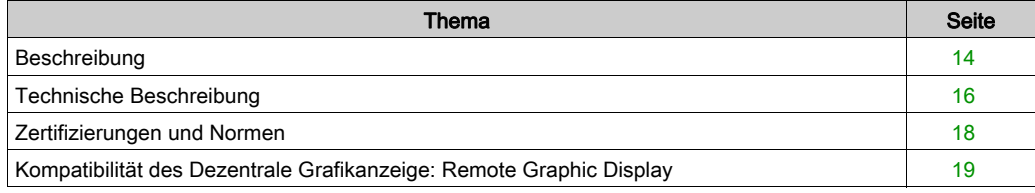

## <span id="page-727-0"></span>**Beschreibung**

#### Überblick

Das grafische Bedienterminal (Dezentrale Grafikanzeige: Remote Graphic Display) ist eine lokale Steuerungseinheit. Es wird in Verbindung mit dem Modicon M221 Logic Controller für Überwachungs, Inbetriebnahme-, Betriebs- und Wartungsfunktionen eingesetzt.

#### Systembeschreibung

Wenn Sie das Dezentrale Grafikanzeige: Remote Graphic Display an Ihre Steuerung anschließen, können Sie auf die Seite Setup-Menü [\(siehe](#page-758-0) Seite 45) zugreifen.

Darüber hinaus können Sie mit EcoStruxure Machine Expert - Basic benutzerdefinierte, d. h. bedarfsgerecht angepasste Seiten erstellen [\(siehe](#page-772-0) Seite 59).

Das Dezentrale Grafikanzeige: Remote Graphic Display kann über die serielle Leitung (Serial oder Serial 1) mit der Steuerung verbunden werden. Weitere Informationen hierzu finden Sie unter Anschließen des Dezentrale Grafikanzeige: Remote Graphic Display [\(siehe](#page-744-0) Seite 31).

#### Physische Beschreibung

Die Abbildung zeigt den Inhalt des Lieferpakets eines Dezentrale Grafikanzeige: Remote Graphic Display:

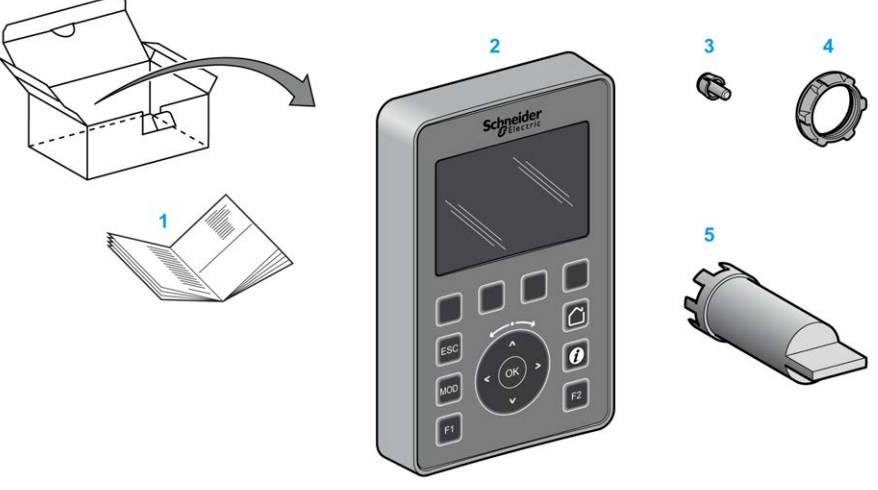

- 1 Anweisungsblatt für das Dezentrale Grafikanzeige: Remote Graphic Display
- 2 Dezentrale Grafikanzeige: Remote Graphic Display
- 3 T-Stück zum Rotationsschutz
- 4 Montagemutter
- 5 Steckschlüssel (ZB5AZ905), Werkzeug zur Befestigung der Montagemutter

### Beschreibung des Dezentrale Grafikanzeige: Remote Graphic Display

Diese Abbildung zeigt das Dezentrale Grafikanzeige: Remote Graphic Display:

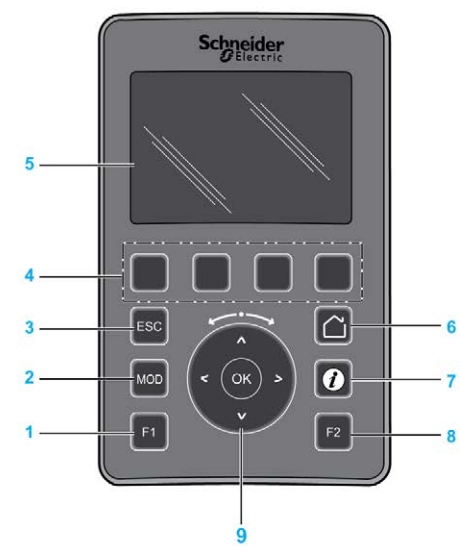

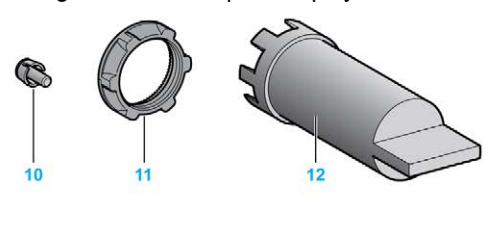

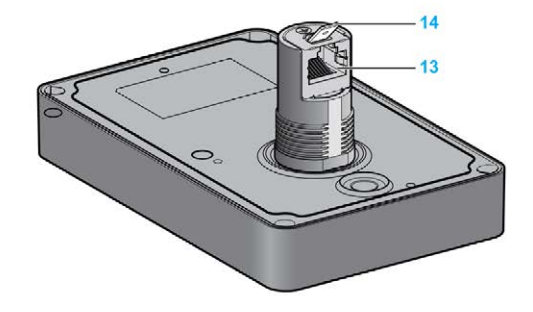

- 1 F1-Taste
- 2 MOD-Taste
- 3 ESC-Taste
- 4 Tasten R1 bis R4
- 5 Grafikdisplay
- 6 Home-Taste (Startseite)
- 7 Info-Taste
- 8 F2-Taste
- 9 Touchwheel/OK/Pfeile
- 10 T-Stück zum Rotationsschutz
- 11 Montagemutter
- 12 Steckschlüssel (ZB5AZ905)
- 13 Serielle RJ45-Leitung (RS-485)
- 14 Anschluss für Funktionserde

## <span id="page-729-1"></span><span id="page-729-0"></span>Technische Beschreibung

#### Anforderungen an das Gehäuse

Die Komponenten des Dezentrale Grafikanzeige: Remote Graphic Display entsprechen Industriegeräten nach Zone B, Klasse A gemäß dem Standard IEC/CISPR Veröffentlichung 11. Wenn sie in einer anderen als der in diesem Standard beschriebenen Umgebung bzw. in einer Umgebung, die nicht den Spezifikationen in diesem Handbuch entspricht, eingesetzt werden, wird die elektromagnetische Verträglichkeit bei leitungsgeführten Störungen und/oder Störstrahlungen ggf. gemindert.

Alle Komponenten des Dezentrale Grafikanzeige: Remote Graphic Display entsprechen den Anforderungen der Europäischen Gemeinschaft (EG) für offene Geräte gemäß IEC/EN 61131-2.

#### Umgebungskenndaten

Dieses Gerät entspricht den in nachstehender Tabelle angegebenen CE-Anforderungen. Das Gerät ist für eine Verwendung in industriellen Umgebungen mit dem Verschmutzungsgrad 2 vorgesehen.

# **A WARNUNG**

### UNBEABSICHTIGTER GERÄTEBETRIEB

Überschreiten Sie keinen der in den umgebungsspezifischen und elektrischen Kenndatentabellen angegebenen Nennwerte.

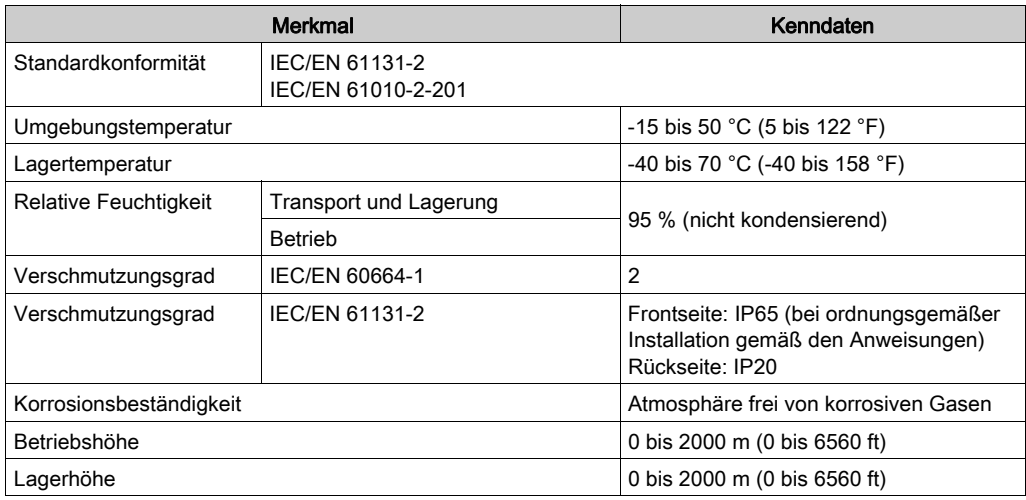

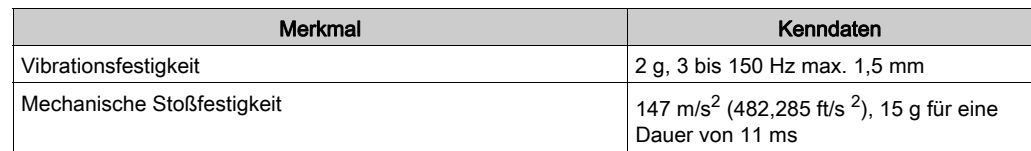

## Elektromagnetische Störempfindlichkeit

Das Dezentrale Grafikanzeige: Remote Graphic Display entspricht den in folgender Tabelle angegebenen Kenndaten für die elektromagnetische Störempfindlichkeit:

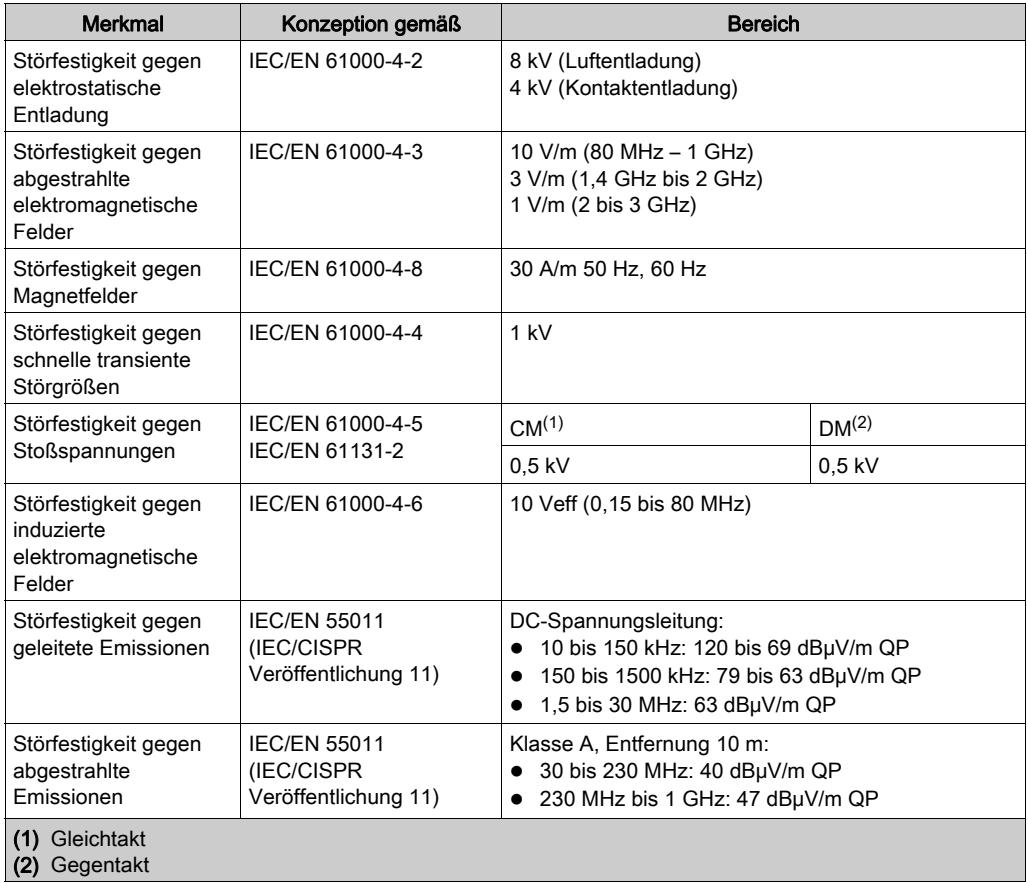

## <span id="page-731-0"></span>Zertifizierungen und Normen

## Einführung

Das Dezentrale Grafikanzeige: Remote Graphic Display ist für Konformität mit den wichtigsten nationalen und internationalen Normen für elektronische industrielle Steuerungsgeräte ausgelegt:

- IEC/EN 61131-2
- UL 508C

Der Dezentrale Grafikanzeige: Remote Graphic Display verfügt über folgende Konformitätszeichen:

- $\bullet$  CE
- $\bullet$  UL

## <span id="page-732-0"></span>Kompatibilität des Dezentrale Grafikanzeige: Remote Graphic Display

### Überblick

Überprüfen Sie vor der Verwendung von Dezentrale Grafikanzeige: Remote Graphic Display die Kompatibilität von Dezentrale Grafikanzeige: Remote Graphic Display mit der Version von EcoStruxure Machine Expert - Basic, der Firmware-Version der Steuerung und der Funktionsebene der Applikation.

#### Kompatibilität mit EcoStruxure Machine Expert - Basic

Es muss mindestens die Version 1.0 von EcoStruxure Machine Expert - Basic installiert sein.

HINWEIS: Sie können die installierte EcoStruxure Machine Expert - Basic-Version anzeigen, wenn Sie auf Info über im Start-Menü klicken.

#### Kompatibilität mit der SPS-Firmware

Es muss mindestens die M221 Logic Controller-Version 1.3.x.y installiert sein.

HINWEIS: Um die Firmwareversion anzuzeigen, klicken Sie auf Inbetriebnahme → Verbinden, wählen Sie die Steuerung M221 Logic Controller aus und klicken Sie anschließend auf Anmelden. Unter Ausgewählte Steuerung werden die Firmwareversion und die Steuerung angegeben.

Zur Aktualisierung der Firmware stehen Ihnen verschiedene Möglichkeiten zur Auswahl:

- SPS-Updates *(siehe EcoStruxure Machine Expert Basic, Betriebshandbuch)* in EcoStruxure Machine Expert - Basic
- ExexLoader (Aktualisieren der Firmware mit dem Executive Loader Wizard (siehe Modicon M221, Logic Controller, Programmierhandbuch))
- SD-Karte (Firmwareverwaltung *(siehe Modicon M221, Logic Controller,* Programmierhandbuch))

#### Kompatibilität mit der Funktionsebene der Anwendung

Die Anwendung muss mindestens die Funktionsebene 3.0 aufweisen.

HINWEIS: Weitere Informationen finden Sie unter Funktionsebene (siehe EcoStruxure Machine Expert - Basic, Betriebshandbuch).

## Erkennung von Inkompatibilität

Wenn eine Inkompatibilität zwischen Dezentrale Grafikanzeige: Remote Graphic Display und der Funktionsebene der Applikation erkannt wird, treten die folgenden Anwendungsfälle auf:

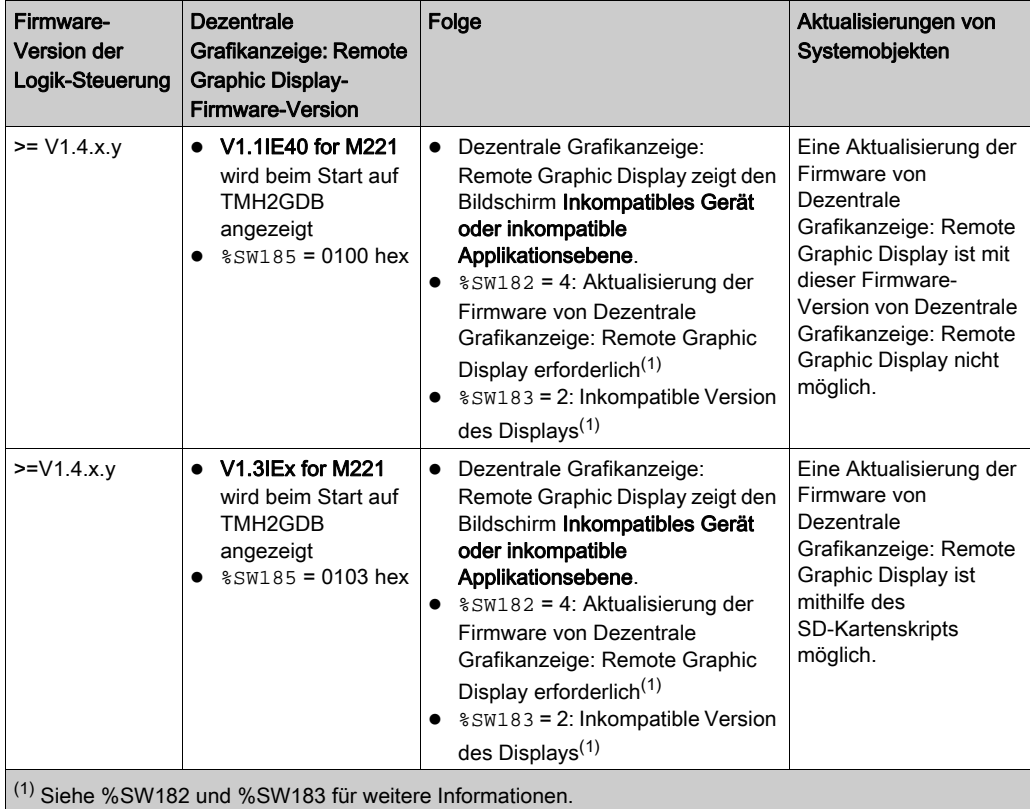

# Kapitel 2 Installation

## Einführung

Dieses Kapitel enthält Informationen zur Installation des Dezentrale Grafikanzeige: Remote Graphic Display.

## Inhalt dieses Kapitels

Dieses Kapitel enthält die folgenden Themen:

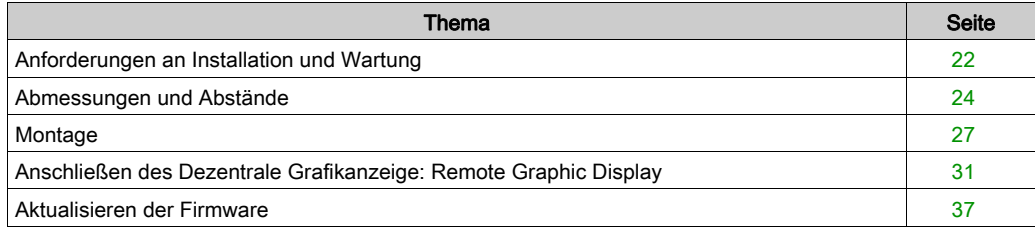

## <span id="page-735-0"></span>Anforderungen an Installation und Wartung

#### Vor dem Start

Machen Sie sich mit diesem Kapitel vertraut, bevor Sie mit der Installation Ihres Systems beginnen.

Die Nutzung und Anwendung der enthaltenen Informationen setzt Fachkenntnisse in Bezug auf die Konzeption und Programmierung automatisierter Steuerungssysteme voraus. Nur Sie als Benutzer, Maschinenbauer oder -integrator sind mit allen Bedingungen und Faktoren vertraut, die bei der Installation, der Einrichtung, dem Betrieb und der Wartung der Maschine bzw. des Prozesses zum Tragen kommen. Demzufolge sind allein Sie in der Lage, die Automatisierungskomponenten und zugehörigen Betriebsmittel sowie die angemessenen Sicherheitsvorkehrungen und Verriegelungen zu identifizieren, die einen effektiven und störungsfreien Betrieb gewährleisten. Beachten Sie bei der Auswahl der Automatisierungs- und Steuerungskomponenten sowie aller zugehörigen Betriebsmittel und Software alle geltenden örtlichen, regionalen und landesspezifischen Normen und/oder Vorschriften.

Achten Sie dabei insbesondere auf die Konformität mit allen Sicherheitsvorgaben, elektrischen Anforderungen und normativen Standards, die bei der Verwendung dieser Komponenten auf Ihre Maschine oder Ihren Prozess zutreffen.

# ${\bf A}$   ${\bf G}$ EFAHR

#### GEFAHR EINES ELEKTRISCHEN SCHLAGS, EINER EXPLOSION ODER EINES LICHTBOGENS

Bringen Sie alle Abdeckungen, Zubehörteile, Hardware, Kabel und Drähte wieder an, sichern Sie sie und vergewissern Sie sich, dass eine ordnungsgemäße Erdung vorhanden ist, bevor Sie die Spannungszufuhr zum Gerät einschalten.

Die Nichtbeachtung dieser Anweisungen führt zu Tod oder schweren Verletzungen.

#### Wichtige Hinweise zur Programmierung

# **A WARNUNG**

### UNBEABSICHTIGTER GERÄTEBETRIEB

- Verwenden Sie mit diesem Gerät nur von Schneider Electric genehmigte Software.
- Aktualisieren Sie Ihr Anwendungsprogramm jedes Mal, wenn Sie die physische Hardwarekonfiguration ändern.

#### Betriebsumgebung

Dieses Gerät wurde für einen Betrieb in gefahrenfreien Bereichen entwickelt. Installieren Sie das Gerät nur in Umgebungen, die keine gefährliche explosionsfähige Atmosphäre aufweisen.

# GEFAHR

### **EXPLOSIONSGEFAHR**

Installieren und verwenden Sie dieses Gerät ausschließlich in Ex-freien Bereichen.

Die Nichtbeachtung dieser Anweisungen führt zu Tod oder schweren Verletzungen.

# **A WARNUNG**

## UNBEABSICHTIGTER GERÄTEBETRIEB

Installieren und betreiben Sie dieses Gerät gemäß den Bedingungen, die im Abschnitt "Technische Beschreibung" angegeben sind.

Die Nichtbeachtung dieser Anweisungen kann Tod, schwere Verletzungen oder Sachschäden zur Folge haben.

## Wichtige Hinweise zur Installation

# **A WARNUNG**

## UNBEABSICHTIGTER GERÄTEBETRIEB

- Bei Gefahr für Personal und/oder Geräte sind geeignete Sicherheitssperren zu verwenden.
- Verwenden Sie dieses Gerät nicht für sicherheitskritische Maschinenfunktionen, sofern dieses Gerät nicht anderweitig explizit für einen Einsatz zur Funktionssicherheit ausgewiesen ist und allen geltenden Vorschriften und Normen entspricht.
- Dieses Gerät darf weder zerlegt noch repariert oder verändert werden.
- Verbinden Sie keine Drähte mit reservierten, ungenutzten Anschlüssen oder mit Anschlüssen, die als No Connection (N.C.) gekennzeichnet sind.

## <span id="page-737-0"></span>Abmessungen und Abstände

## Einführung

In diesem Abschnitt werden die für das Dezentrale Grafikanzeige: Remote Graphic Display geltenden Abmessungen und Montageabstände beschrieben.

## Abmessungen

Diese Abbildung veranschaulicht die externen Abmessungen des Dezentrale Grafikanzeige: Remote Graphic Display:

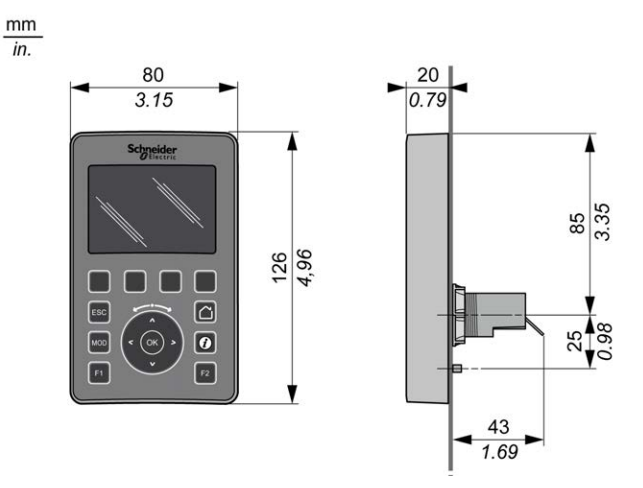

#### Mindestabstände

# **A WARNUNG**

#### UNBEABSICHTIGTER GERÄTEBETRIEB

- Platzieren Sie die Geräte, die am meisten Wärme abgeben, oben im Schrank, und sorgen Sie für ausreichende Belüftung.
- Montieren Sie dieses Gerät nicht neben oder über anderen Geräten, die Überhitzungen verursachen könnten.
- Installieren Sie das Gerät an einer Stelle, die den erforderlichen Mindestabstand zu allen umliegenden Aufbauten und Geräten gemäß den Angaben in diesem Dokument gewährleistet.
- Installieren Sie das Gerät in Übereinstimmung mit den technischen Kenndaten in der zugehörigen Dokumentation.

#### Die Nichtbeachtung dieser Anweisungen kann Tod, schwere Verletzungen oder Sachschäden zur Folge haben.

Bei ordnungsgemäßer Installation entspricht das Dezentrale Grafikanzeige: Remote Graphic Display einem Produkt der Schutzart IP65 mit Ausnahme des RJ45-Anschlusses. Zur Gewährleistung der Schutzart IP65 muss das Dezentrale Grafikanzeige: Remote Graphic Display an der Frontseite des Schaltschranks oder Gehäuses montiert werden. Bei der Installation des Produkts müssen die erforderlichen Abstände eingehalten werden.

Man unterscheidet zwischen vier Typen von Abständen:

- Zwischen dem Dezentrale Grafikanzeige: Remote Graphic Display und allen Seitenwänden des Schranks (einschließlich der Schalttafeltür).
- Zwischen dem Dezentrale Grafikanzeige: Remote Graphic Display-Anschluss und den Kabelkanälen. Durch diesen Abstand lassen sich elektromagnetische Störungen zwischen dem Dezentrale Grafikanzeige: Remote Graphic Display und den Kabelkanälen verringern.
- Zwischen dem Dezentrale Grafikanzeige: Remote Graphic Display und anderen Wärme erzeugenden Geräte, die im selben Schrank untergebracht sind.
- Zwischen dem Dezentrale Grafikanzeige: Remote Graphic Display und anderen, an derselben Schalttafeltyp montierten Dezentrale Grafikanzeige: Remote Graphic Displays.

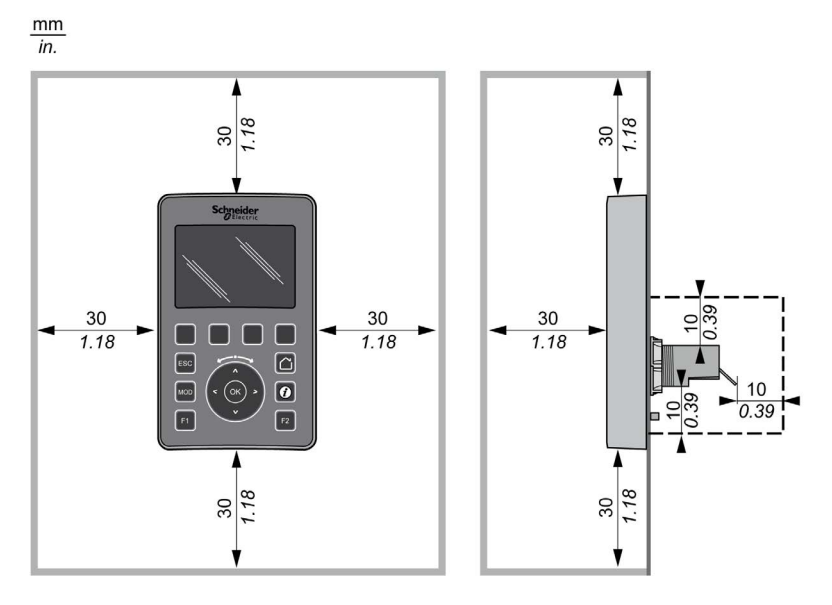

Die nachstehende Abbildung verdeutlicht die Mindestabstände:

HINWEIS: Lassen Sie ausreichend Abstand, um eine angemessene Belüftung und die Einhaltung der Betriebstemperatur zu gewährleisten, wie in den Umgebungskenndaten [\(siehe](#page-729-1) Seite 16) beschrieben.

## <span id="page-740-0"></span>**Montage**

### Überblick

Dieser Abschnitt enthält Anweisungen zur Installation des Dezentrale Grafikanzeige: Remote Graphic Display auf einem Schaltschrank bzw. einer Schalttafel.

### Anordnung der Montagelöcher

Die nachstehende Abbildung fungiert als Vorlage für die Bohrung der Montagelöcher für das Dezentrale Grafikanzeige: Remote Graphic Display:

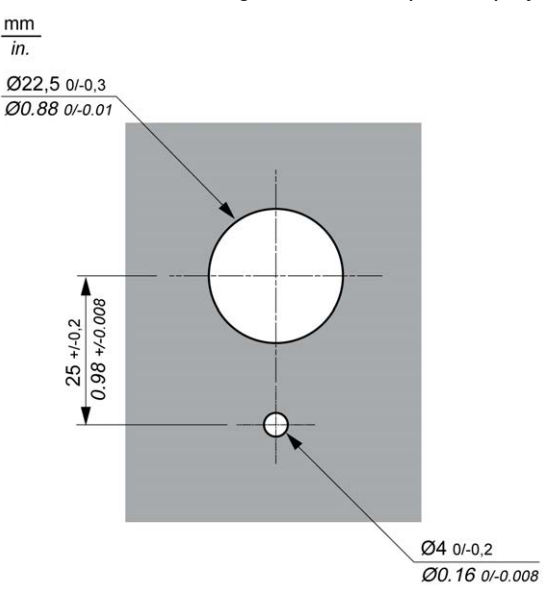

### Vorbereitung der Installation des Dezentrale Grafikanzeige: Remote Graphic Display

Stellen Sie vor der Installation des Dezentrale Grafikanzeige: Remote Graphic Display Folgendes sicher:

- Die Dichtung muss gleichförmig und unbeschädigt sein.
- Die Oberfläche der Montagewand bzw. des Schaltschranks muss eben und glatt sein. Hierbei gilt eine Toleranz von 0,5 mm.
- Bei einem Schaltschrank bzw. einer Schalttafel aus Stahlblech muss die Wandstärke zwischen 1,5 mm und 6 mm betragen, bei glasfaserverstärktem Kunststoff zwischen 3 mm und 6 mm.

### Montage des Dezentrale Grafikanzeige: Remote Graphic Display

Anhand der nachstehenden Anweisungen können Sie das Dezentrale Grafikanzeige: Remote Graphic Display installieren:

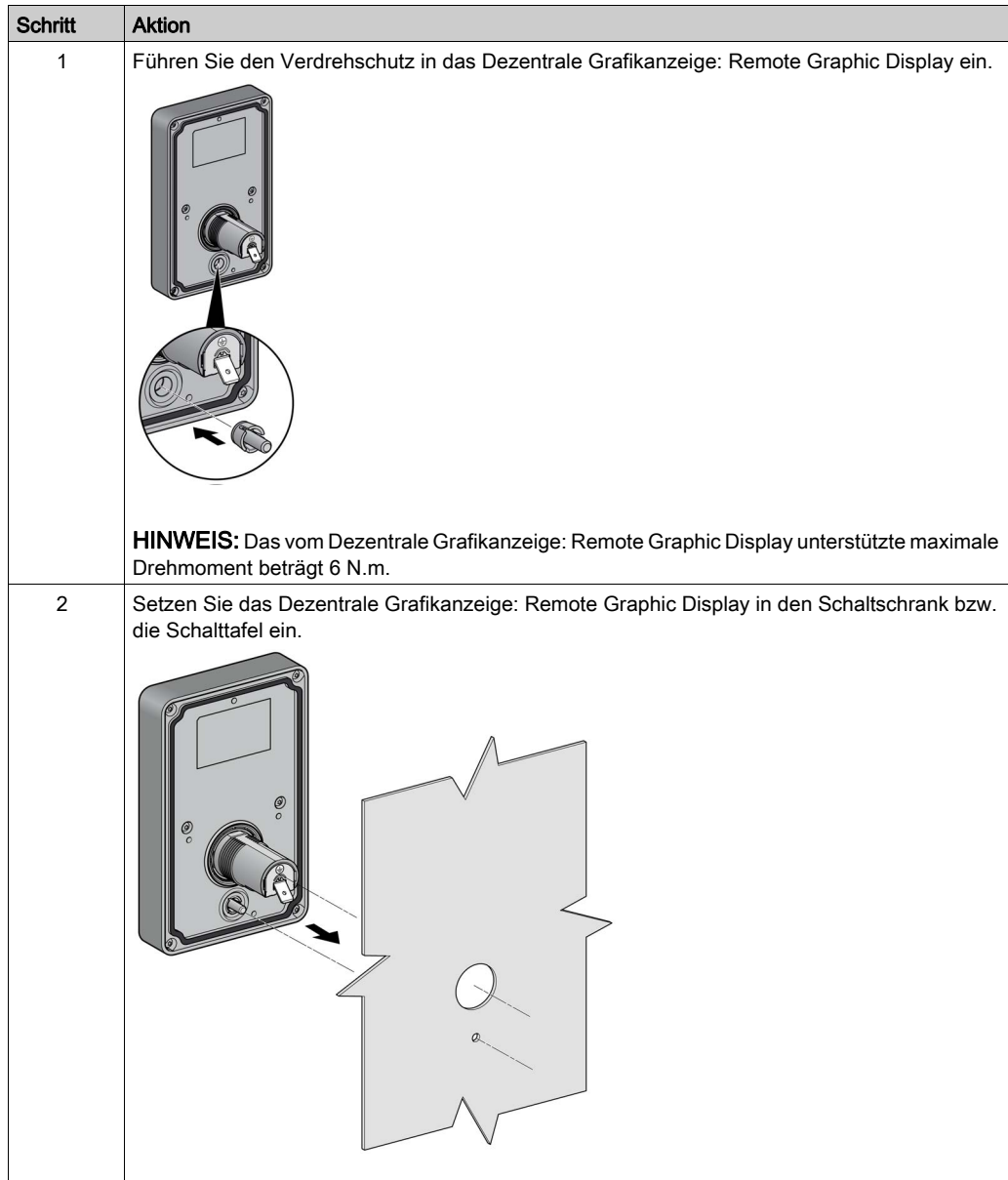

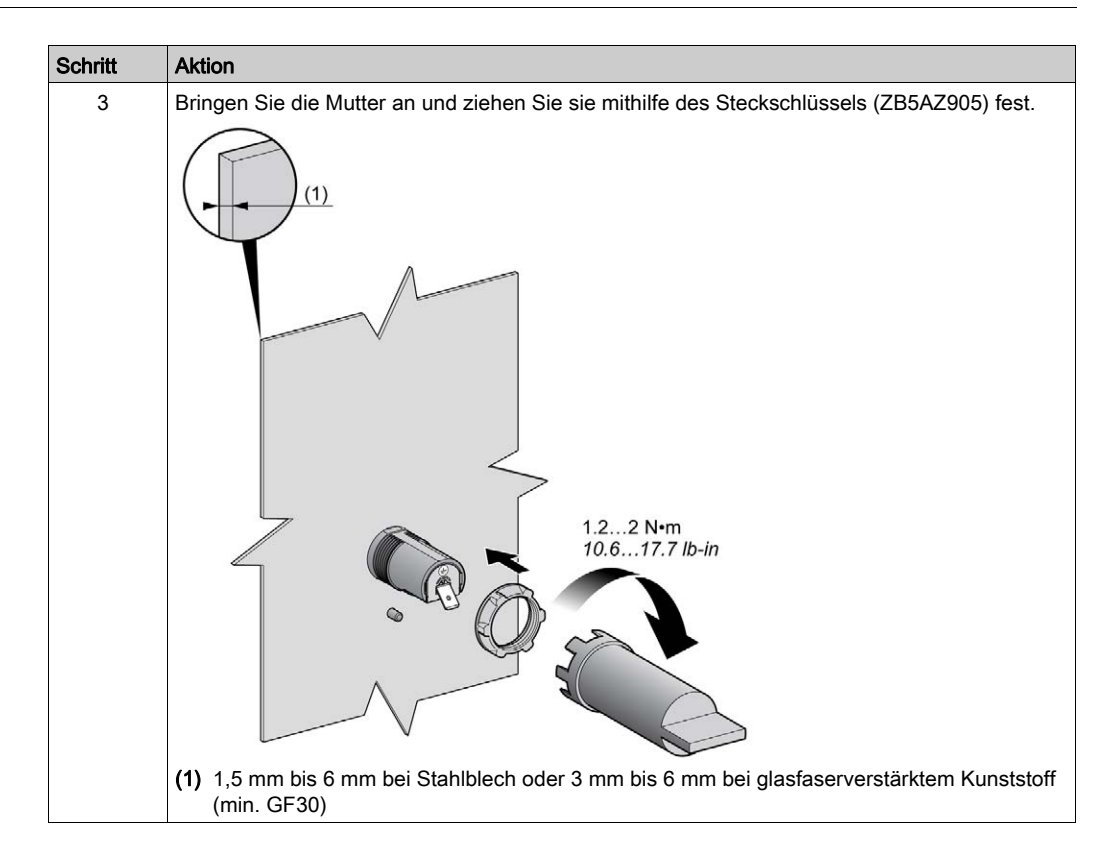

#### Reinigung des Dezentrale Grafikanzeige: Remote Graphic Display

Wenn die Frontplatte des Dezentrale Grafikanzeige: Remote Graphic Display gereinigt werden muss, wischen Sie sie mit einem weichen Tuch ab. Falls erforderlich, verwenden Sie dabei ein neutrales Reinigungsmittel.

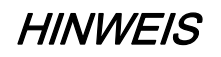

## GERÄT NICHT BETRIEBSBEREIT

Verwenden Sie zur Reinigung des Geräts keine säurehaltigen Flüssigkeiten, organischen Lösungsmittel, Alkohol oder scheuernden Mittel.

#### Die Nichtbeachtung dieser Anweisungen kann Sachschäden zur Folge haben.

Beim Abwischen der Oberfläche des Dezentrale Grafikanzeige: Remote Graphic Display ist mit äußerster Sorgfalt vorzugehen. Wenn Sie dabei versehentlich Tasten betätigen, können Sie dadurch unabsichtlich einen programmierten Maschinenbetrieb auslösen.

# **A WARNUNG**

## UNBEABSICHTIGTER GERÄTEBETRIEB

Betätigen Sie während der Reinigung der Geräteoberfläche keine Tasten.

## <span id="page-744-1"></span><span id="page-744-0"></span>Anschließen des Dezentrale Grafikanzeige: Remote Graphic Display

## Überblick

Das Dezentrale Grafikanzeige: Remote Graphic Display darf nur mit dem Anschluss Serial oder Serial 1 der Steuerung verbunden werden. Diese seriellen Steuerungsanschlüsse stellen die 5- VDC-Spannungsversorgung für das Dezentrale Grafikanzeige: Remote Graphic Display bereit. Es darf nur Dezentrale Grafikanzeige: Remote Graphic Display als einziges Gerät mit diesen seriellen Ports verbunden sein (verwenden Sie kein Tap-Off-Feld). Die Verbindung zwischen dem Dezentrale Grafikanzeige: Remote Graphic Display und der Steuerung ist vom Typ RS-485 (Modbus-Protokoll).

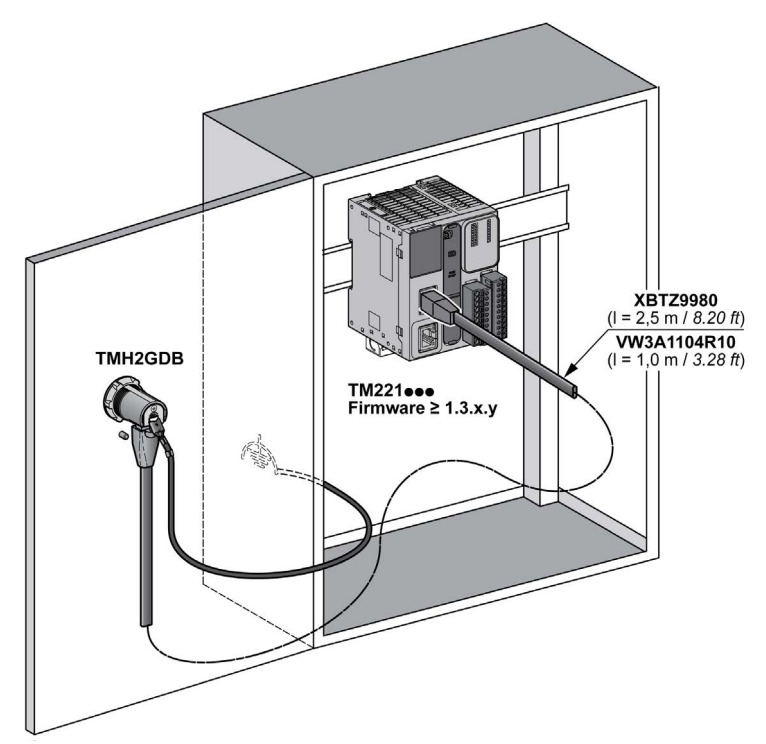

## Anschluss der Steuerung

Die nachstehende Abbildung zeigt die Position des Anschlusses Serial bzw. Serial 1 je nach Steuerungsreferenz:

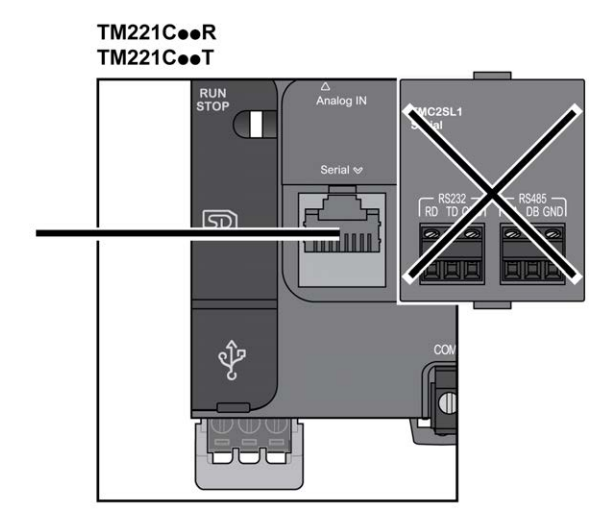

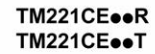

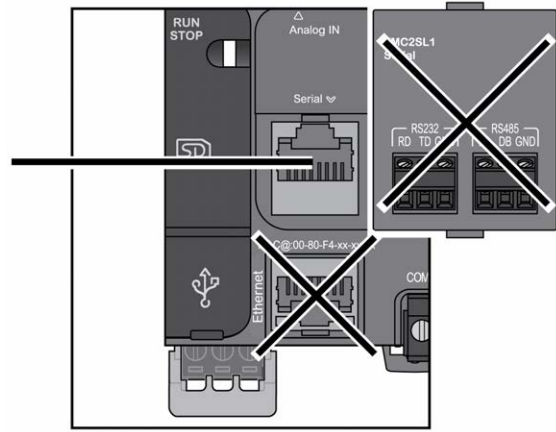

# TM221M16o/G<br>TM221M32TK

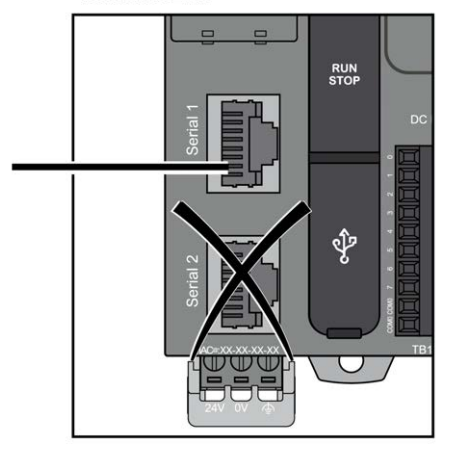

#### TM221ME16o/G **TM221ME32TK**

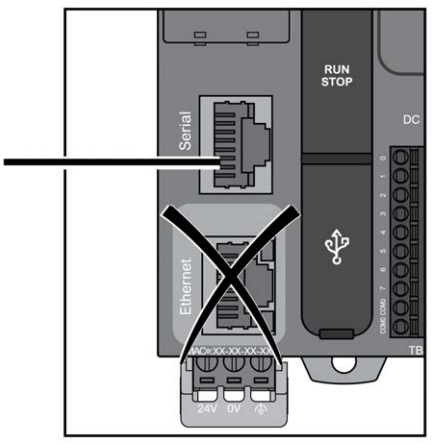

#### Pinbelegung

Die folgende Abbildung veranschaulicht die Pinbelegung des RJ45-Steckverbinders:

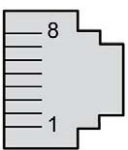

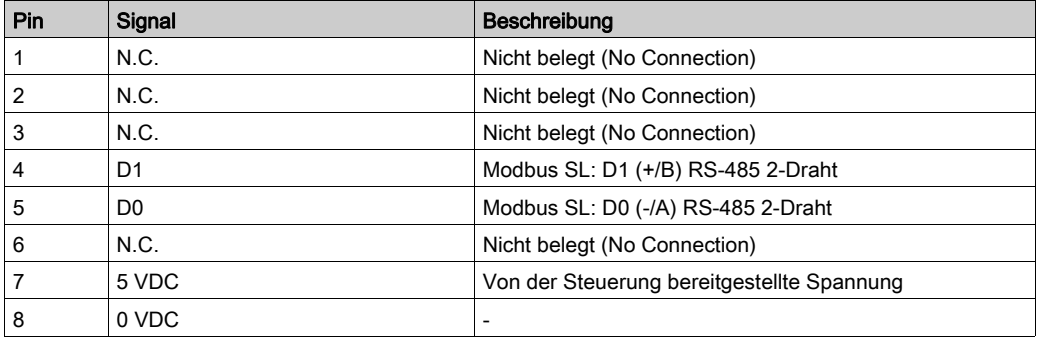

# **A WARNUNG**

## UNBEABSICHTIGTER GERÄTEBETRIEB

Verbinden Sie keine Drähte mit ungenutzten Anschlüssen und/oder mit Anschlüssen, die als No Connection (N.C.) gekennzeichnet sind.

### Erdung

Die Erdungsklemme des Dezentrale Grafikanzeige: Remote Graphic Display muss mit der Erdungsklemmenschraube des Schaltschranks verbunden werden.

Die nachstehende Tabelle enthält die Kenndaten des Erdungsanschlusses:

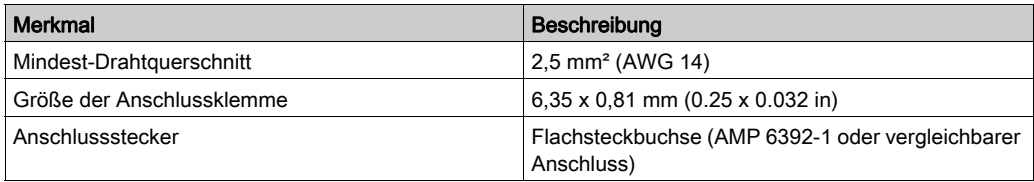

### Anschlusskabel

Für den Anschluss des Dezentrale Grafikanzeige: Remote Graphic Display an die Steuerung kann folgendes Kabel verwendet werden:

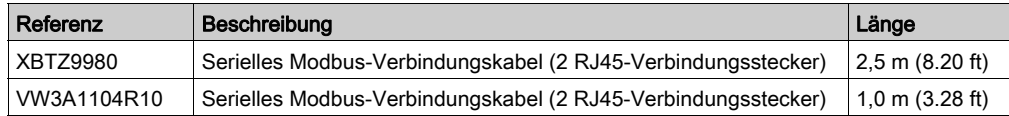

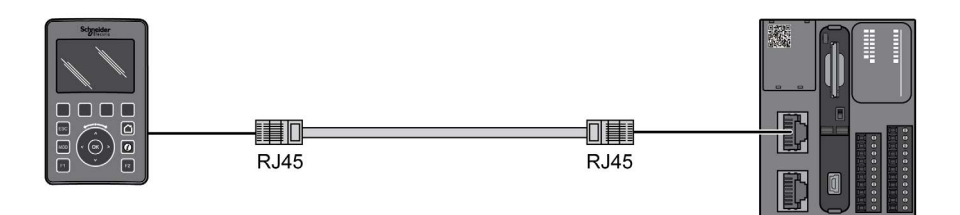

Die folgende Abbildung zeigt die interne Verdrahtung des RJ45-Anschlusses:

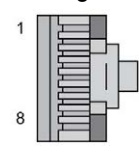

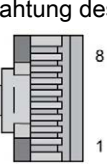

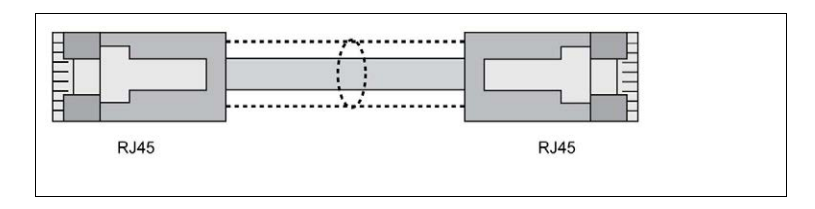

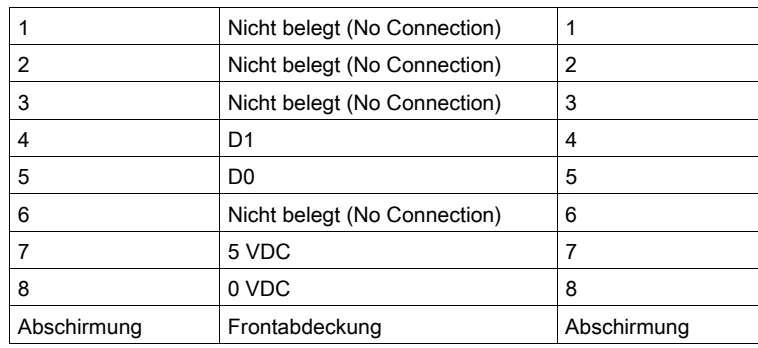

# **A WARNUNG**

## UNBEABSICHTIGTER GERÄTEBETRIEB

Verbinden Sie keine Drähte mit ungenutzten Anschlüssen und/oder mit Anschlüssen, die als No Connection (N.C.) gekennzeichnet sind.

## <span id="page-750-0"></span>Aktualisieren der Firmware

### **Beschreibung**

Firmware-Updates können auf das Dezentrale Grafikanzeige: Remote Graphic Display von dem PC heruntergeladen werden, auf dem EcoStruxure Machine Expert - Basic ausgeführt wird.

Ausführliche Informationen finden Sie unter Herunterladen von Firmware auf das Anzeigegerät (siehe Modicon M221, Logic Controller, Programmierhandbuch).

Installation

# Kapitel 3 Verwendung des Dezentrale Grafikanzeige: Remote Graphic **Display**

#### Einführung

Dieses Kapitel enthält eine Beschreibung der Grafikanzeige, der Navigation und des Passwortschutzes für das Dezentrale Grafikanzeige: Remote Graphic Display.

## Inhalt dieses Kapitels

Dieses Kapitel enthält die folgenden Themen:

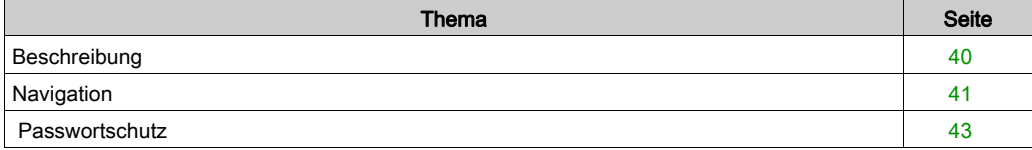

## <span id="page-753-0"></span>**Beschreibung**

## Beschreibung der Grafikanzeige

Nachstehend ein Beispiel für die Grafikanzeige des Dezentrale Grafikanzeige: Remote Graphic Display:

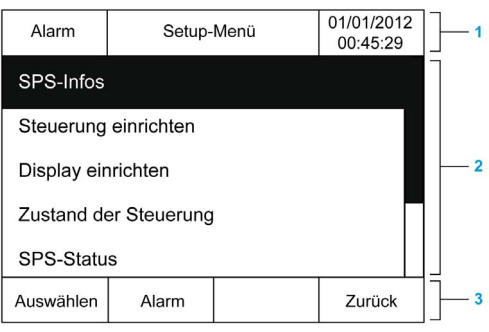

In der folgenden Tabelle werden die verschiedenen Bereiche der Grafikanzeige beschrieben:

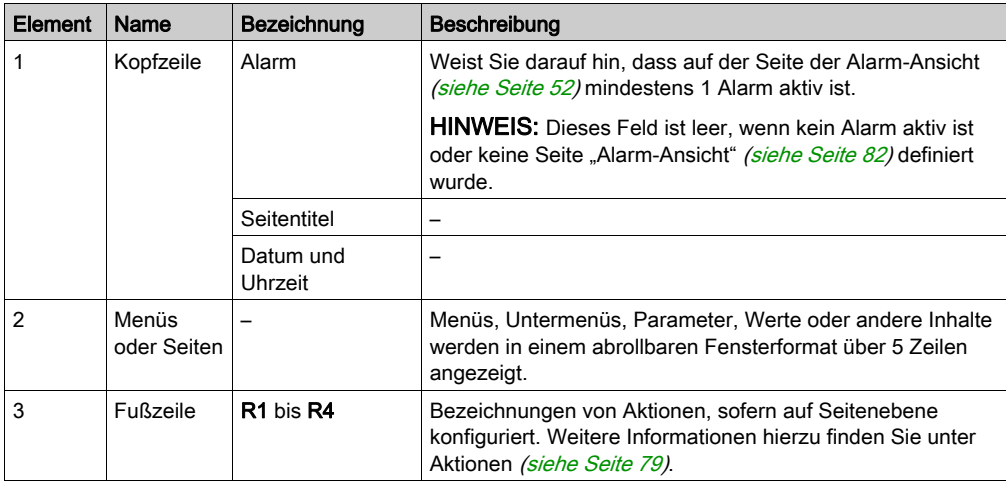

#### <span id="page-753-1"></span>**Startseite**

Nach der Verbindung des Dezentrale Grafikanzeige: Remote Graphic Display wird die in EcoStruxure Machine Expert - Basic [\(siehe](#page-772-0) Seite 59) ausgewählte Startseite angezeigt.

Als Standard-Startseite fungiert das Setup-Menü, in dem Sie die allgemeinen Parameter Ihrer Steuerung [\(siehe](#page-758-0) Seite 45) konfigurieren und überwachen können.

## <span id="page-754-0"></span>**Navigation**

## Überblick

In der folgenden Tabelle werden die Steuerelemente zur Navigation auf dem Dezentrale Grafikanzeige: Remote Graphic Display beschrieben:

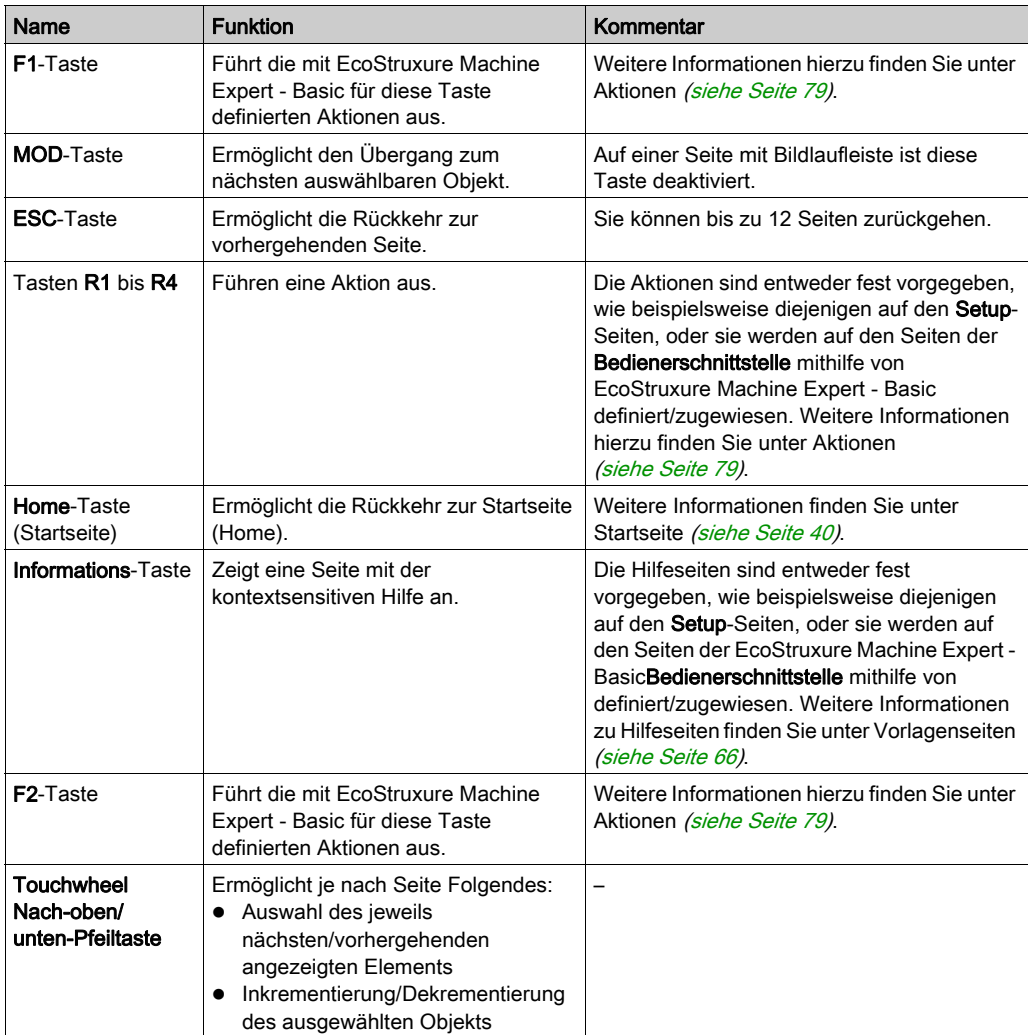

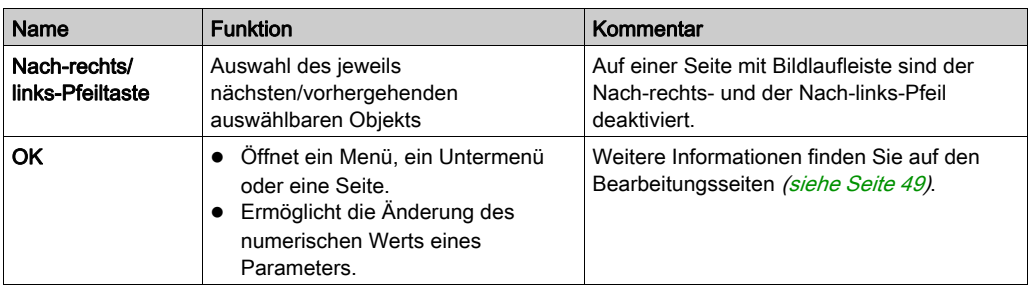

# **HINWEIS**

## GERÄT NICHT BETRIEBSBEREIT

Verwenden Sie keine harten oder spitzen Gegenstände zum Betrieb des Geräts.

Die Nichtbeachtung dieser Anweisungen kann Sachschäden zur Folge haben.

### **Zugriffsschutz**

Der Zugriff auf bestimmte Seiten kann durch ein Passwort begrenzt werden. Weitere Informationen hierzu finden Sie unter Passwortschutz [\(siehe](#page-756-0) Seite 43).
## <span id="page-756-0"></span>**Passwortschutz**

## Überblick

Mit der Software EcoStruxure Machine Expert - Basic können Sie ein Passwort definieren. Bei aktiviertem Passwortschutz ermöglicht dieses eindeutige Passwort dann den Schutz folgender Elemente:

- Ausgewählte Seiten der Bedienerschnittstelle
- Setup-Seiten, auf denen einen Aktion für die Steuerung durchgeführt werden kann:
	- o Steuerung einrichten
	- Zustand der Steuerung
	- o Datentabelle
	- Alarm-Reset

Weitere Informationen finden Sie unter Einstellen allgemeiner Parameter [\(siehe](#page-778-0) Seite 65).

## Passwortverwaltung auf dem Dezentrale Grafikanzeige: Remote Graphic Display

Um auf eine geschützte Seite auf dem Dezentrale Grafikanzeige: Remote Graphic Display zugreifen zu können, müssen Sie das definierte Passwort eingeben:

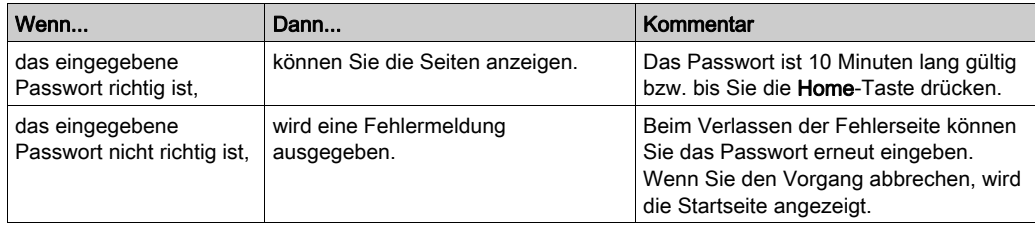

# Kapitel 4 Funktion des Setup-Menüs

## Einführung

Dieses Kapitel enthält Informationen zu den im Setup der dezentralen Grafikanzeige (Dezentrale Grafikanzeige: Remote Graphic Display) verfügbaren Menüs.

## Inhalt dieses Kapitels

Dieses Kapitel enthält die folgenden Themen:

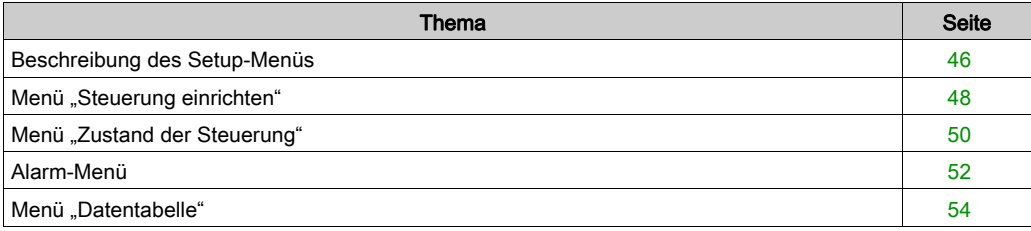

# <span id="page-759-0"></span>Beschreibung des Setup-Menüs

## **Menüaufbau**

In der nachstehenden Tabelle werden die im Setup-Menü des Dezentrale Grafikanzeige: Remote Graphic Display enthaltenen Menüs und Untermenüs aufgeführt:

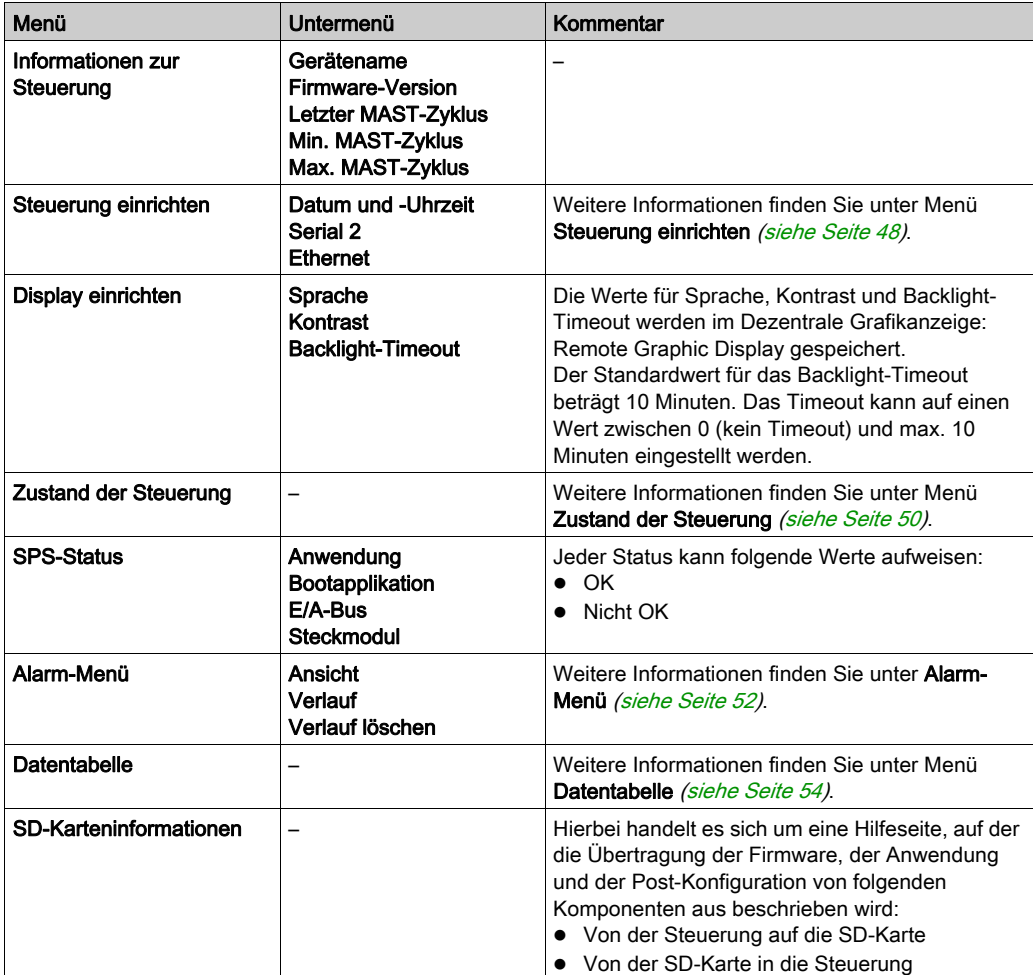

HINWEIS: Wenn die Hintergrundbeleuchtung permanent eingeschaltet bleibt, verkürzt sich die Lebensdauer des Geräts.

# **HINWEIS**

# GERÄT NICHT BETRIEBSBEREIT

Stellen Sie das Backlight-Timeout des Geräts auf einen Wert zwischen 1 und 10 Minuten ein.

Die Nichtbeachtung dieser Anweisungen kann Sachschäden zur Folge haben.

## <span id="page-761-0"></span>Menü "Steuerung einrichten"

## Überblick

In der folgenden Tabelle werden die im Setup-Menü Steuerung einrichten enthaltenen Untermenüs aufgeführt:

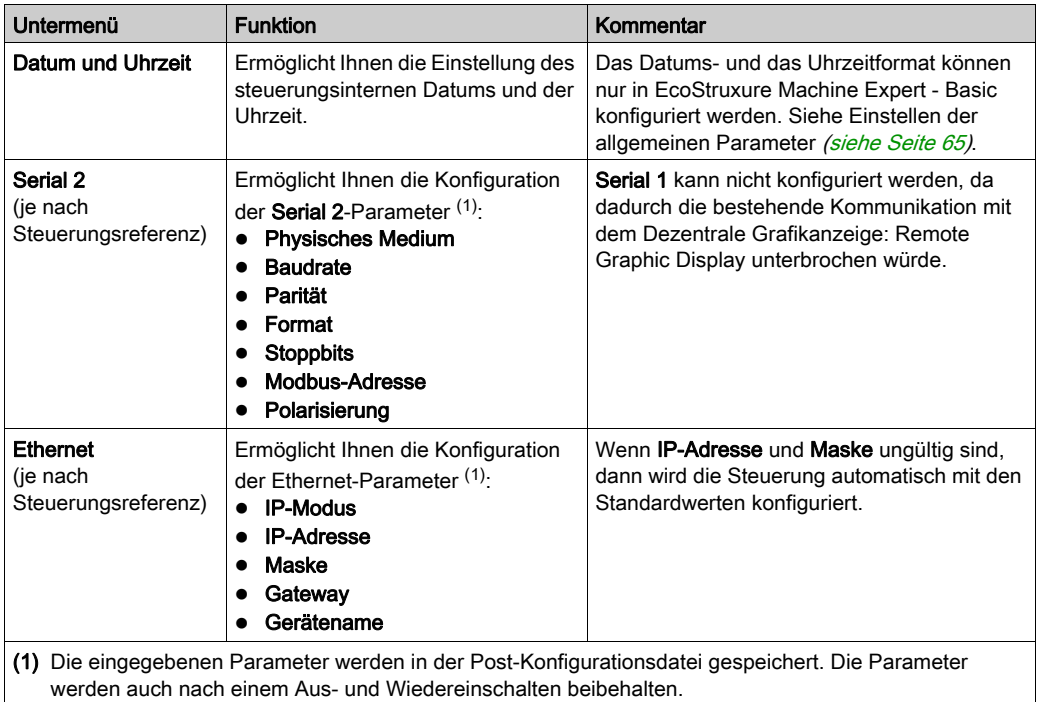

HINWEIS: Weitere Informationen zur Änderung der Serial 2- oder Ethernet-Parameter finden Sie unter Bearbeitungsseiten [\(siehe](#page-762-0) Seite 49).

## <span id="page-762-0"></span>**Bearbeitungsseiten**

Die nachstehende Abbildung zeigt die Seite IP bearbeiten:

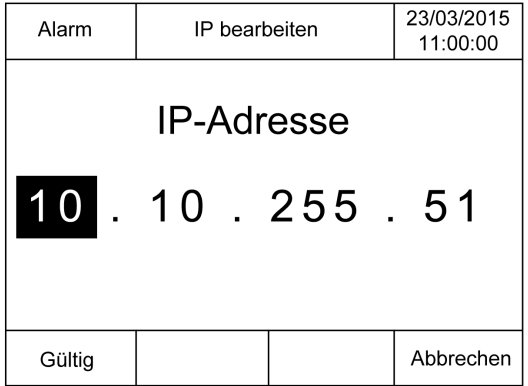

Anhand der folgenden Anweisungen können die jeweils ausgewählten Parameter in den Untermenüs Serial 2 und Ethernet geändert werden:

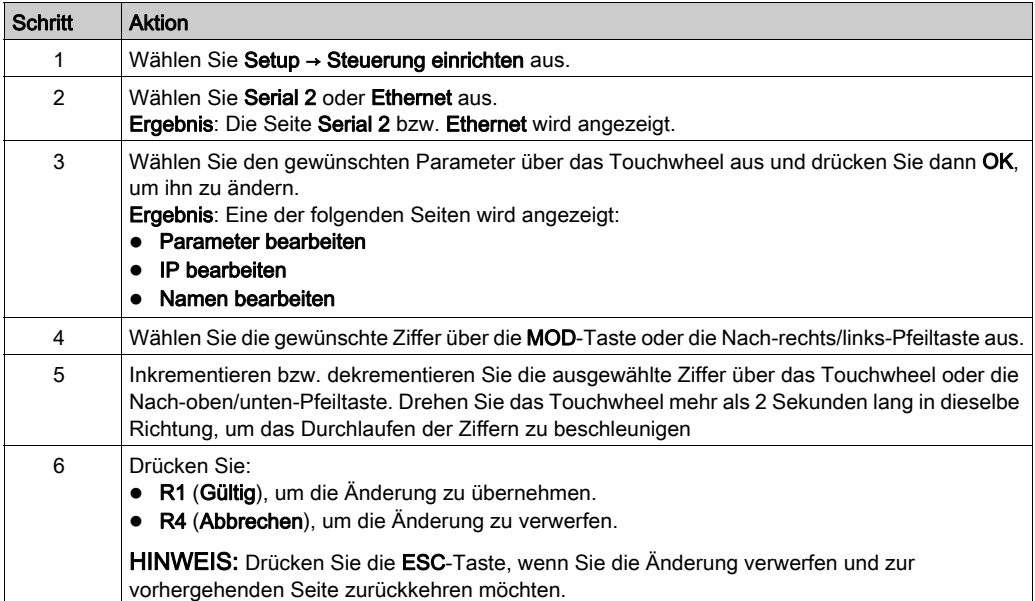

# <span id="page-763-0"></span>Menü "Zustand der Steuerung"

## Überblick

Über das Menü Zustand der Steuerung können Sie den aktuellen Zustand Ihrer Steuerung abrufen und Befehle an der Steuerung ausführen.

#### Hinweise zur Fernsteuerung

Beim Einsatz dieses Geräts als Steuereinheit ist besondere Vorsicht geboten. Sie müssen angemessene Sicherheitsvorkehrungen treffen, um unbeabsichtigte Folgen für den gesteuerten Maschinenbetrieb, Zustandsänderungen bzw. eine Änderung des Datenspeichers oder der Maschinenbetriebsparameter zu vermeiden.

# **A WARNUNG**

## UNBEABSICHTIGTER GERÄTEBETRIEB

- Positionieren Sie Bediengeräte für das Steuerungssystem in nächster Nähe der Maschine bzw. an einem Ort, an dem Sie über eine ungehinderte Sicht auf die Maschine verfügen.
- Schützen Sie die Bedienerbefehle vor unberechtigtem Zugriff.
- Wenn die Fernsteuerung ein wichtiger Bestandteil bei der Gestaltung Ihrer Anwendung ist, müssen Sie sicherstellen, dass beim Betrieb ausgehend von einem dezentralen Standort kompetentes und qualifiziertes Wachpersonal vor Ort bereitsteht.
- Konfigurieren und installieren Sie einen Run/Stop-Eingang, sofern verfügbar, oder andere externe Vorrichtungen innerhalb der Anwendung, um eine lokale Kontrolle über den Start und Stopp des Geräts ungeachtet der jeweils gesendeten dezentralen Befehle zu gewährleisten.

Die Nichtbeachtung dieser Anweisungen kann Tod, schwere Verletzungen oder Sachschäden zur Folge haben.

# **A WARNUNG**

#### UNBEABSICHTIGTER MASCHINEN- ODER PROZESSSTART

- Überprüfen Sie den Sicherheitsstatus Ihrer Maschinen- bzw. Prozessumgebung, bevor Sie den Run/Stop-Eingang unter Spannung setzen.
- Verwenden Sie den Run/Stop-Eingang, um den unbeabsichtigten Start von einem entfernten Standort aus zu verhindern.

Die Nichtbeachtung dieser Anweisungen kann Tod, schwere Verletzungen oder Sachschäden zur Folge haben.

## **Steuerungsbefehle**

Anhand der nachstehenden Anweisungen können Sie Steuerungsbefehle ausführen:

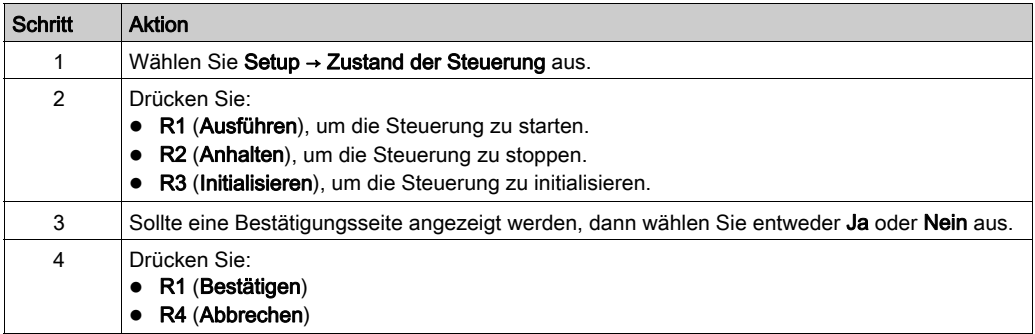

Weiteren Informationen finden Sie im Teil über Steuerungszustände und Verhalten im Programmierhandbuch Ihrer Steuerung.

# <span id="page-765-0"></span>Alarm-Menü

## Überblick

Das **Alarm-Menü** enthält folgende Untermenüs:

- Ansicht
- Verlauf
- Verlauf löschen

## Alarm-Ansicht

Auf der Seite Alarm-Ansicht werden die aktiven Alarme angezeigt. Die Alarmmeldungen werden in EcoStruxure Machine Expert - Basic konfiguriert. Weitere Informationen hierzu finden Sie unter Definieren von Alarmen [\(siehe](#page-795-0) Seite 82).

Alarme werden spezifischen Speicherbits in der Steuerung zugeordnet. Diese Bits werden überwacht und, sofern Sie den Wert TRUE aufweisen, in die Alarm-Ansicht aufgenommen.

Wenn das Systembit %S122 auf 1 gesetzt wird, wird die Alarm-Ansicht bei Erkennung einer steigenden Flanke an einem Alarmbit automatisch angezeigt.

Wenn das Systembit %S123 auf 1 gesetzt wird, wechselt die Hintergrundbeleuchtung des Dezentrale Grafikanzeige: Remote Graphic Display bei einem aktiven Alarm zu Rot. Weitere Informationen finden Sie in der Beschreibung (siehe Modicon M221, Logic Controller, Programmierhandbuch) der Systembits %S122 und %S123.

HINWEIS: Ein Alarmbit muss mindestens 50 ms lang aktiv sein, damit es in die Alarm-Ansicht übernommen wird.

HINWEIS: Alarme werden nicht gespeichert, wenn die Steuerung aus- und wiedereingeschaltet wird.

## **Alarmverlauf**

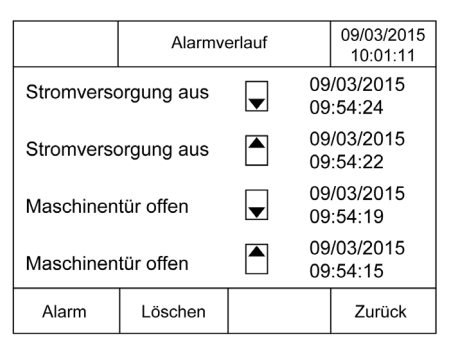

Auf der Seite Verlauf werden bis zu 40 Alarmmeldungen mit Datum und Uhrzeit der Alarmaktivierung bzw. -auflösung angezeigt. Ein Nach-oben-Pfeil kennzeichnet dabei die Alarmaktivierung, ein Nach-unten-Pfeil die Alarmauflösung. Am Anfang der Liste steht jeweils der neueste Alarm.

## Alarm-Reset

Auf der Seite Alarm-Reset können Sie den Alarmverlauf löschen:

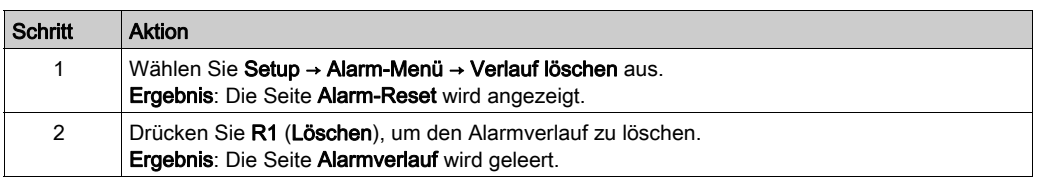

# <span id="page-767-0"></span>Menü "Datentabelle"

## Überblick

Auf der Seite Datentabelle können Sie den Wert einer Variablen hinzufügen/löschen oder ändern:

- Speicherobjekte
- Systemobjekte
- E/A-Objekte

Auf dieser Seite werden maximal 20 Einträge angezeigt.

HINWEIS: Beim Aus- und Wiedereinschalten der Steuerung wird diese Tabelle nicht gespeichert.

#### Hinweise zur Fernsteuerung

Beim Einsatz dieses Geräts als Steuereinheit ist besondere Vorsicht geboten. Sie müssen angemessene Sicherheitsvorkehrungen treffen, um unbeabsichtigte Folgen für den gesteuerten Maschinenbetrieb, Zustandsänderungen bzw. eine Änderung des Datenspeichers oder der Maschinenbetriebsparameter zu vermeiden.

# **A WARNUNG**

## UNBEABSICHTIGTER GERÄTEBETRIEB

- Positionieren Sie Bediengeräte für das Steuerungssystem in nächster Nähe der Maschine bzw. an einem Ort, an dem Sie über eine ungehinderte Sicht auf die Maschine verfügen.
- Schützen Sie die Bedienerbefehle vor unberechtigtem Zugriff.
- Wenn die Fernsteuerung ein wichtiger Bestandteil bei der Gestaltung Ihrer Anwendung ist, müssen Sie sicherstellen, dass beim Betrieb ausgehend von einem dezentralen Standort kompetentes und qualifiziertes Wachpersonal vor Ort bereitsteht.
- Konfigurieren und installieren Sie einen Run/Stop-Eingang, sofern verfügbar, oder andere externe Vorrichtungen innerhalb der Anwendung, um eine lokale Kontrolle über den Start und Stopp des Geräts ungeachtet der jeweils gesendeten dezentralen Befehle zu gewährleisten.

#### Die Nichtbeachtung dieser Anweisungen kann Tod, schwere Verletzungen oder Sachschäden zur Folge haben.

#### <span id="page-768-0"></span>**Objekttypen**

Folgende Speicherobjekte sind verfügbar:

- Systembit (%S)
- Systemwort (%SW)
- Speicherbit (%M)
- Speicherwort (%MW)
- Konstantwort (%KW)
- Speicherdoppelwort (%MD)

Folgende E/A-Objekte sind verfügbar:

- Eingangsbit (%I)
- Ausgangsbit (%Q)
- Eingangswort (%IW)
- Ausgangswort (%QW)
- Eingangsstatuswort (%IWS)
- Ausgangsstatuswort (%QWS)

## Hinzufügen/Löschen einer Variablen

Anhand der nachstehenden Anweisungen können Sie auf der Seite Datentabelle eine Variable hinzufügen:

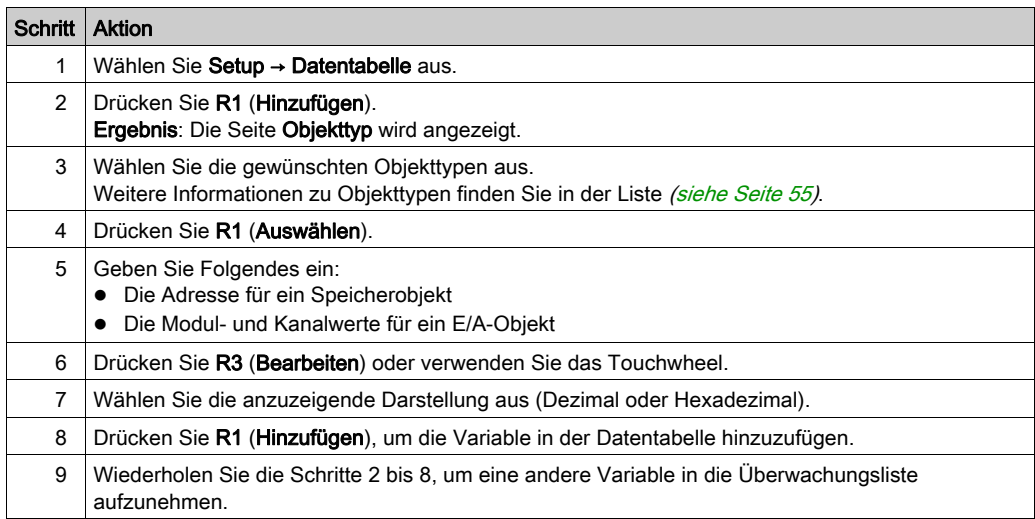

HINWEIS: Durch Drücken von R2 (Löschen) können Sie eine Variable in der Tabelle löschen.

#### Bearbeiten einer Variablen

Sie können den Wert einer vorhandenen Variable nach Bedarf ändern.

HINWEIS: Wenn die Logiksteuerung den Zustand EMPTY aufweist, ist eine Variablenbearbeitung nicht zulässig.

Halten Sie sich zur Bearbeitung der folgenden Elemente an die jeweiligen Anweisungen:

- Wort- oder Doppelwortvariable
- Speicherbitvariable
- E/A-Bitvariable

## Bearbeiten einer Wort- oder Doppelwortvariablen

Anhand der nachstehenden Anweisungen können Sie den Wert einer Wort- oder Doppelwortvariablen auf der Seite Datentabelle ändern:

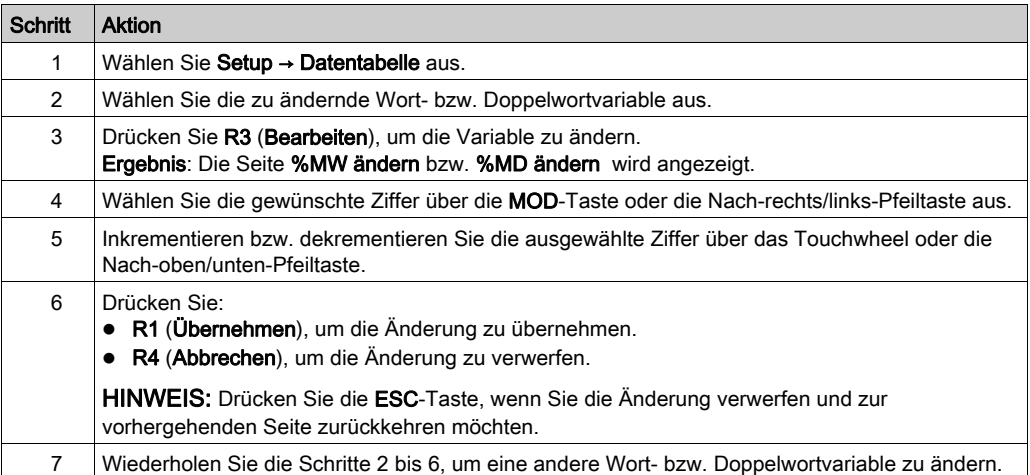

## Bearbeiten einer Speicherbitvariablen

Anhand der nachstehenden Anweisungen können Sie den Wert einer Speicherbitvariablen auf der Seite Datentabelle ändern:

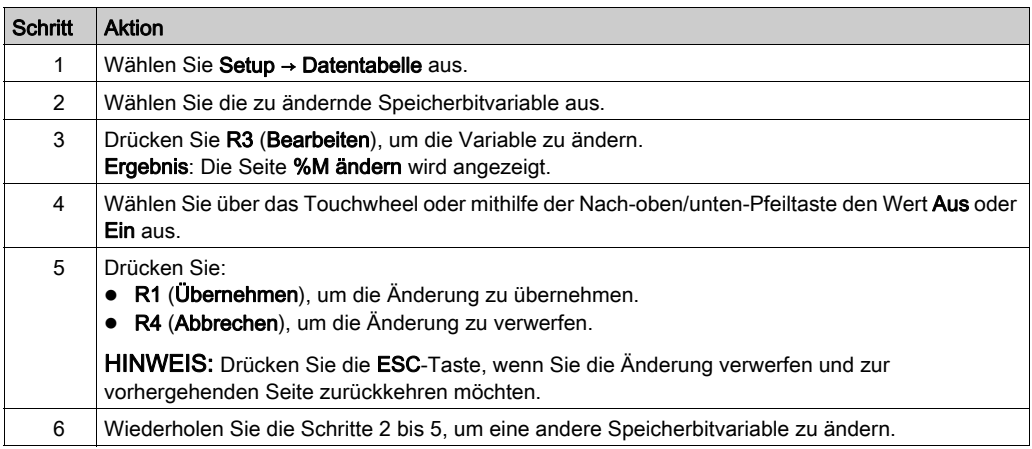

## Bearbeiten einer E/A-Bitvariablen

Die Forcierung von Eingangs- und Ausgangsvariablen bei laufender Steuerung kann schwerwiegende Folgen für den Betrieb einer Maschine oder eines Prozesses nach sich ziehen. Diese Funktion sollte nur von Personen verwendet werden, die mit den Auswirkungen auf die steuernde Logik sowie mit den Folgen einer E/A-Forcierung für die Maschine oder den Prozess vertraut sind.

# **A WARNUNG**

## UNBEABSICHTIGTER GERÄTEBETRIEB

Sie müssen mit dem Prozess und den gesteuerten Geräten im Detail vertraut sein, bevor Sie eine Forcierung der physischen Ein-/Ausgänge der Steuerung oder das Schreiben von Werten in die Speicherbereiche der Steuerung in Betracht ziehen.

Die Nichtbeachtung dieser Anweisungen kann Tod, schwere Verletzungen oder Sachschäden zur Folge haben.

Anhand der nachstehenden Anweisungen können Sie den Wert einer E/A-Bitvariablen auf der Seite Datentabelle ändern:

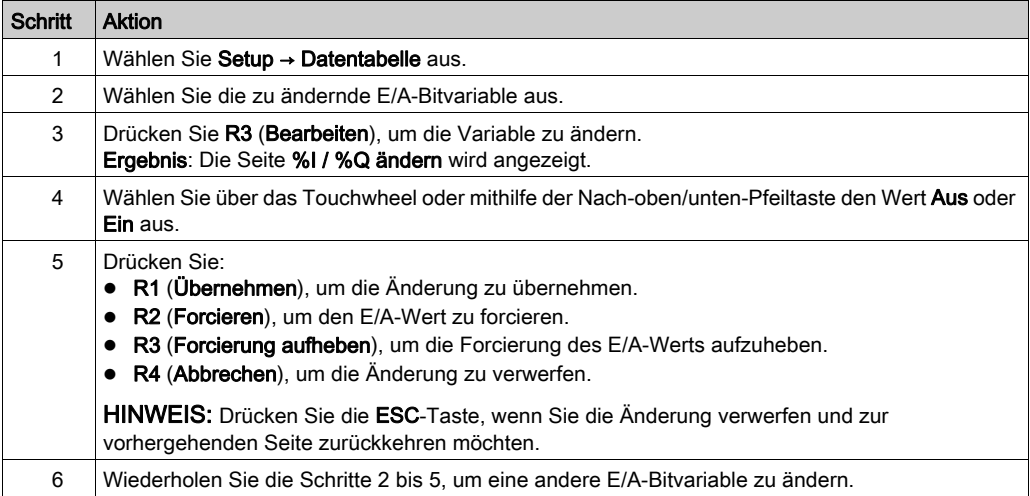

# Kapitel 5 Erstellen einer Bedienerschnittstelle mit EcoStruxure Machine Expert - Basic

## Einführung

Dieses Kapitel enthält Anweisungen zur Einrichtung einer Bedienerschnittstelle auf der Registerkarte Anzeige in EcoStruxure Machine Expert - Basic.

#### Inhalt dieses Kapitels

Dieses Kapitel enthält die folgenden Themen:

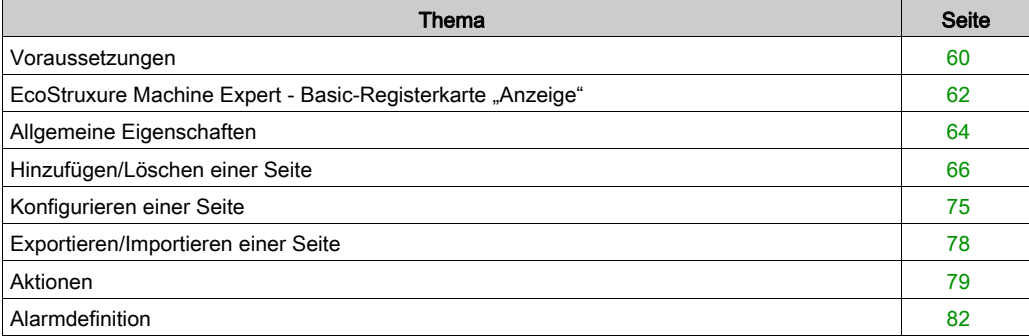

## <span id="page-773-0"></span>Voraussetzungen

## Konfiguration der seriellen Leitung

Zur Konfiguration der Serial/Serial 1-Leitung in EcoStruxure Machine Expert - Basic:

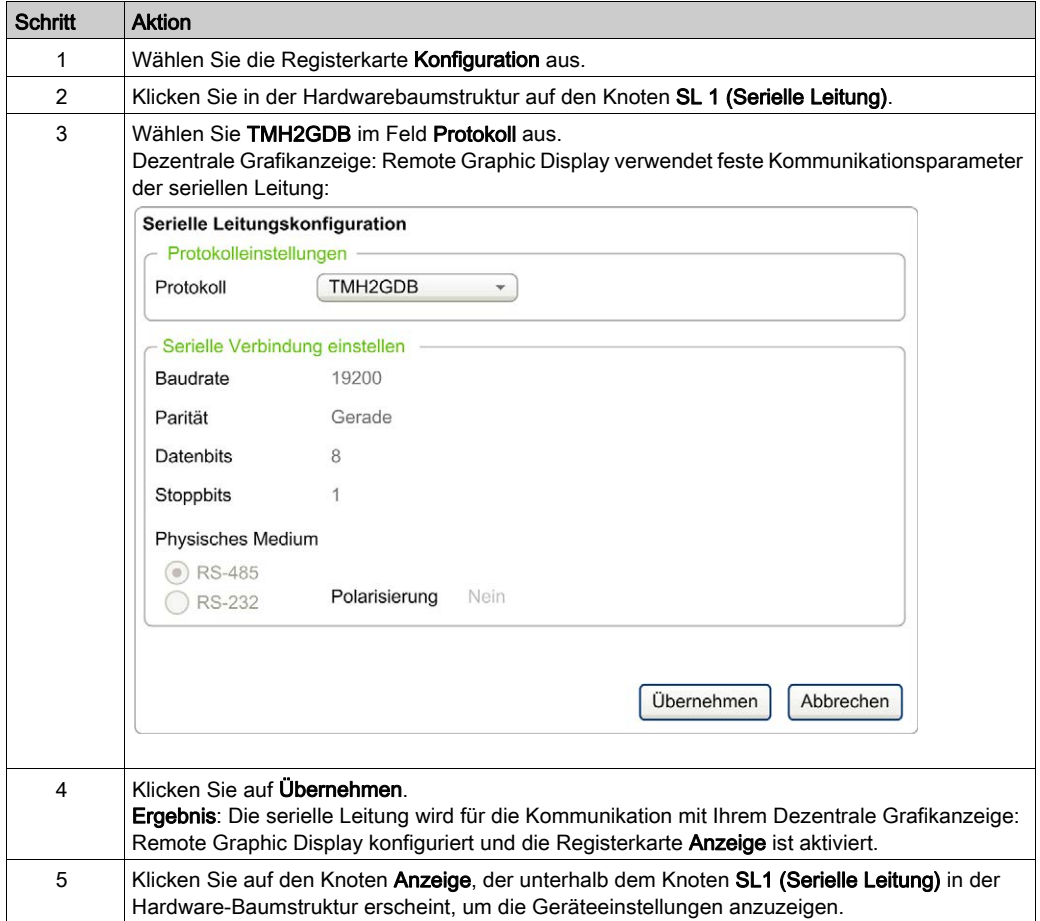

Diese Grafik zeigt die Geräteeinstellungen in der Registerkarte Konfiguration von EcoStruxure Machine Expert - Basic:

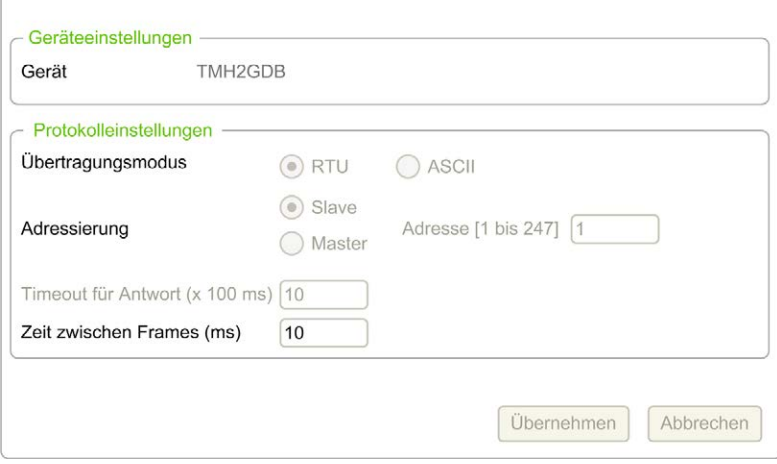

# <span id="page-775-0"></span>EcoStruxure Machine Expert - Basic-Registerkarte "Anzeige"

## Überblick

Die Bedienerschnittstelle ist eine Komponente der Anwendung.

- Weitere Informationen zur Erstellung von Projekten finden Sie unter Erstellen von Projekten mit EcoStruxure Machine Expert - Basic (siehe EcoStruxure Machine Expert - Basic, Betriebshandbuch).
- Detaillierte Informationen zur Übertragung von Anwendungen finden Sie unter Herunter- und Hochladen von Anwendungen (siehe EcoStruxure Machine Expert - Basic, Betriebshandbuch).

Die Bedienerschnittstelle wird auf der Registerkarte Anzeige in EcoStruxure Machine Expert - Basic erstellt:

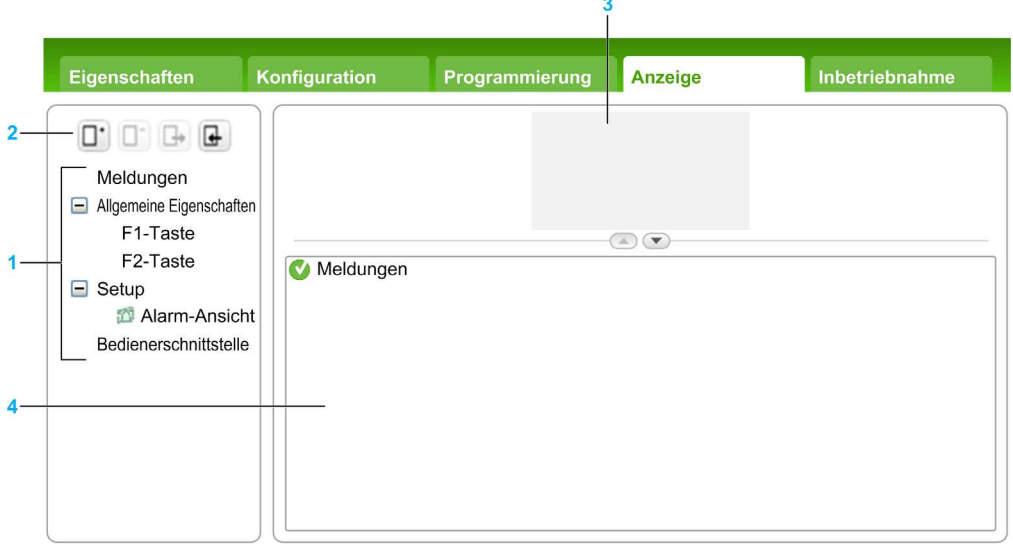

- 1 Baumstruktur
- 2 Schaltflächen
- 3 Anzeigebereich
- 4 Bearbeitungsbereich

## Beschreibung der Schaltflächen

Die Schaltflächen beziehen sich auf die Seiten der Bedienerschnittstelle:

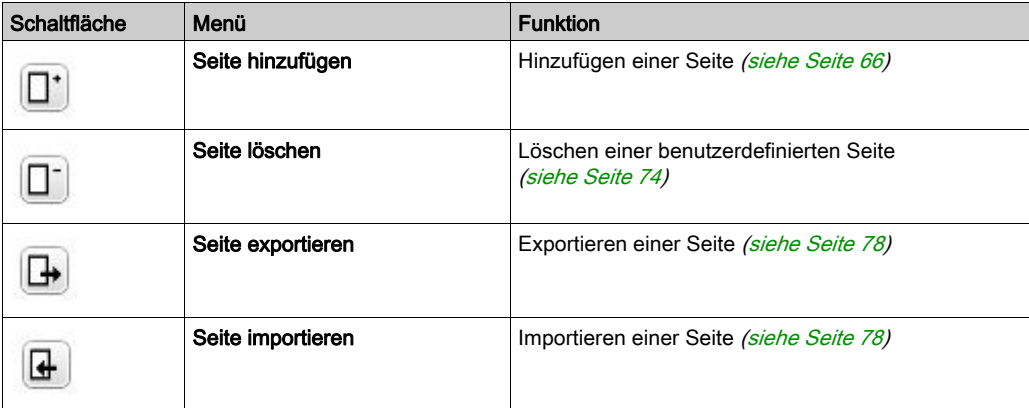

## <span id="page-776-0"></span>Beschreibung der Baumstruktur

In der folgenden Tabelle werden die in der Baumstruktur auf der Registerkarte Anzeige enthaltenen Menüs und Untermenüs angezeigt:

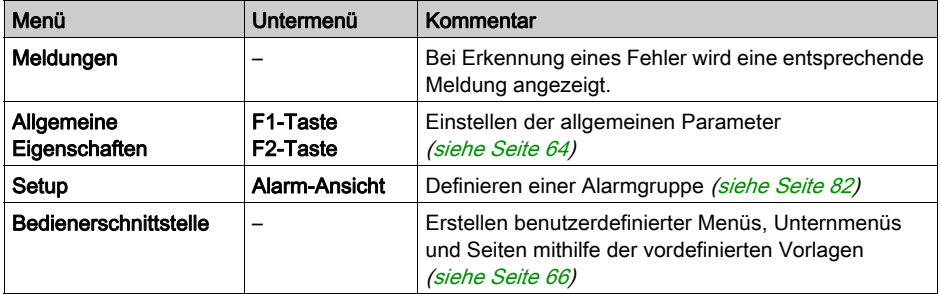

# <span id="page-777-0"></span>Allgemeine Eigenschaften

## Überblick

Der Knoten Allgemeine Eigenschaften ermöglicht Ihnen die Einstellungen der allgemeinen Eigenschaften des Dezentrale Grafikanzeige: Remote Graphic Display.

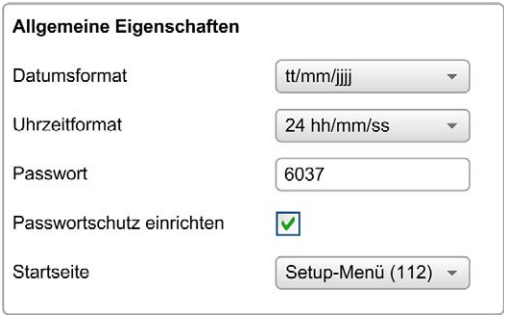

Sie können dort das Uhrzeit- und Datumsformat, die Startseite (Homepage) für die von Ihnen definierte Bedienerschnittstelle sowie das für das Dezentrale Grafikanzeige: Remote Graphic Display verwendete Passwort auswählen. Das Passwort ermöglicht den Schutz der Bedienerseiten, für die Sie den Passwortschutz aktiviert haben, sowie nach Bedarf auch der Setup-Seiten, die sich auf Zustand und Daten der Steuerung auswirken.

HINWEIS: Die als Homepage definierte Seite kann nicht mit einem Passwort geschützt werden. Wenn eine Passwort-geschützte Seite als Homepage eingestellt wird, wird der Passwortschutz automatisch entfernt.

Bei jeder Erstellung einer neuen Anwendung wird automatisch ein nach dem Zufallsprinzip ausgewähltes Passwort als Standard zugewiesen. Darüber hinaus wird die Option Passwortschutz einrichten zum Schutz des Setups automatisch aktiviert.

## <span id="page-778-0"></span>Einstellen der allgemeinen Eigenschaften

Anhand der nachstehenden Anweisungen können Sie die allgemeinen Eigenschaften der Registerkarte Anzeige einstellen:

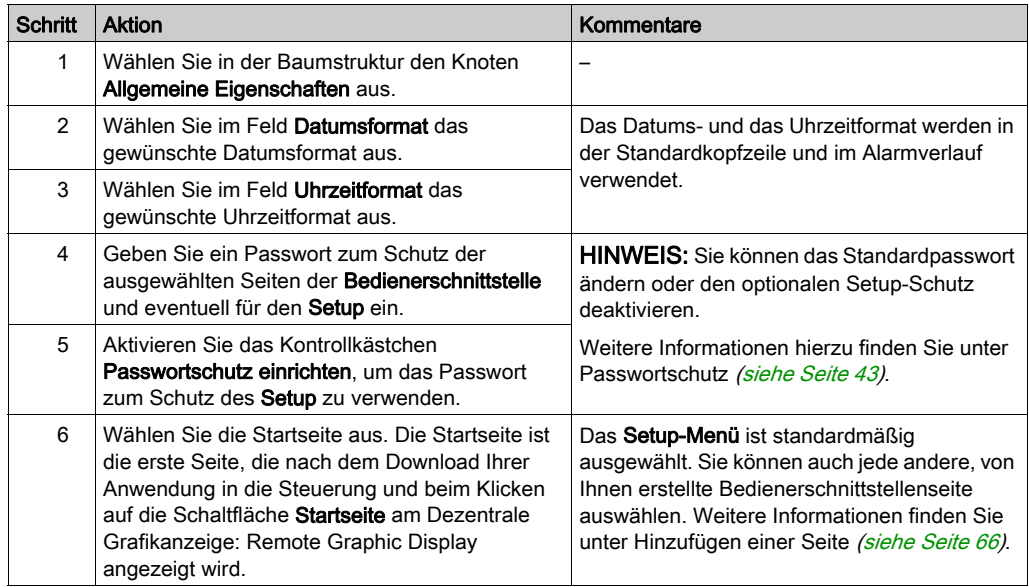

## Zuweisen der Tasten F1 und F2

Anhand der nachstehenden Anweisungen können Sie den Tasten F1 und F2 Aktionen zuweisen:

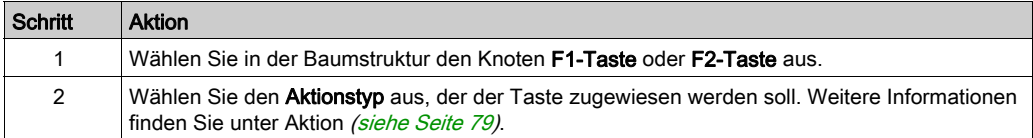

## <span id="page-779-0"></span>Hinzufügen/Löschen einer Seite

## <span id="page-779-1"></span>Überblick

Zur Einrichtung der Bedienerschnittstelle müssen Sie auf der Registerkarte Anzeige mithilfe von Vorlagen Seiten erstellen.

## Hinzufügen einer Seite

Die folgende Tabelle enthält Anweisungen zum Hinzufügen einer Seite für die Bedienerschnittstelle:

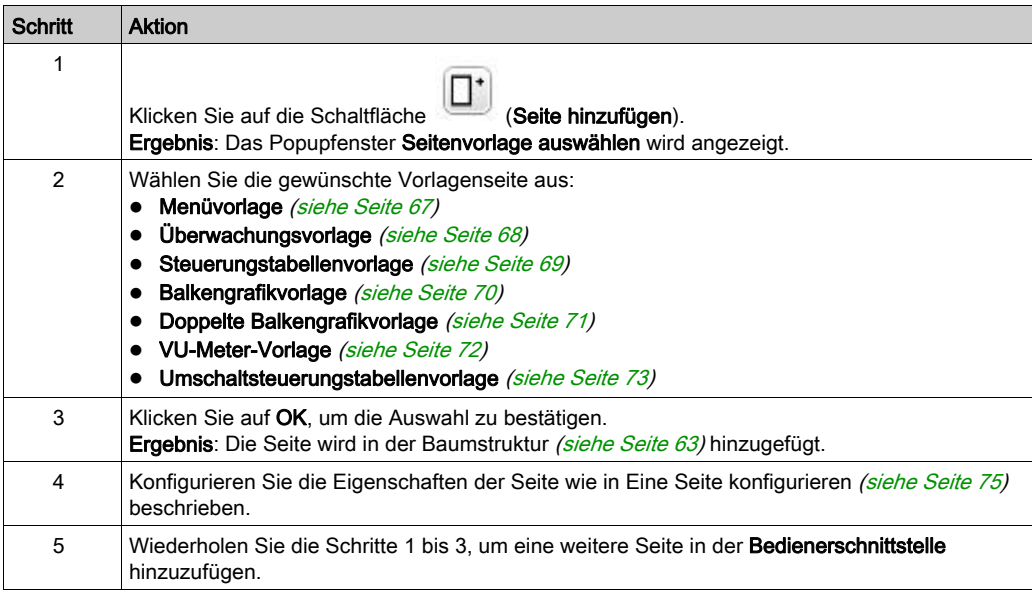

#### <span id="page-780-0"></span>Menüvorlage

Eine Menüseite ermöglicht das Navigieren zwischen verschiedenen Seiten.

Der Benutzer kann die Taste "Auswählen" (R1) drücken, um die ausgewählte Seite anzuzeigen.

Zum Konfigurieren einer Menüseite:

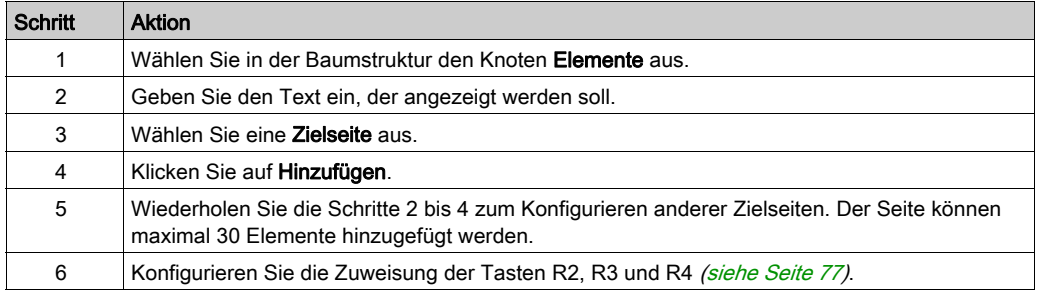

## TMH2GDB Beispiel:

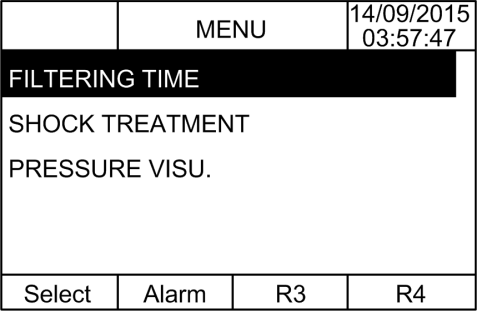

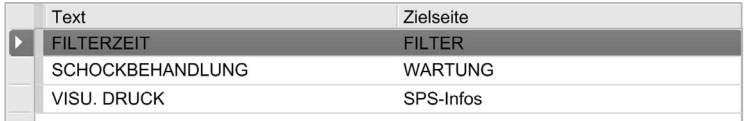

## <span id="page-781-0"></span>Überwachungsvorlage

Eine Überwachungsseite ermöglicht das Überwachen von Speicher oder E/A-Variablen.

Wenn der Schreibzugriff aktiviert ist, kann die Taste "Bearbeiten" (R1) zum Ändern der ausgewählten Variablenwerte verwendet werden.

Zum Konfigurieren der Überwachungsseite:

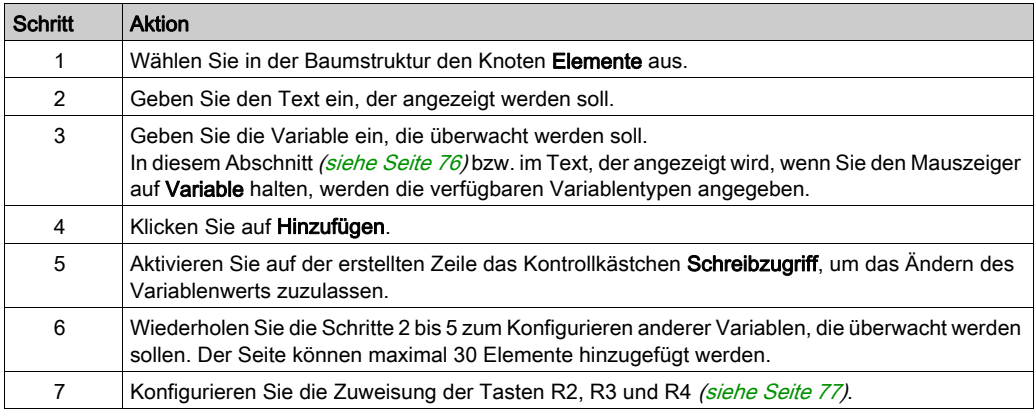

#### TMH2GDB Ansicht:

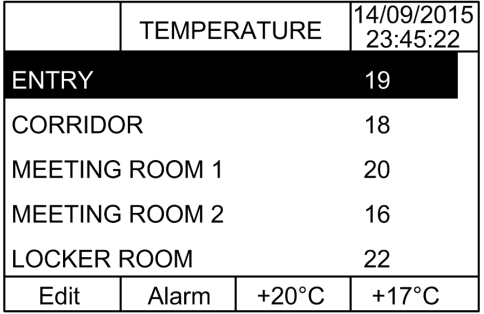

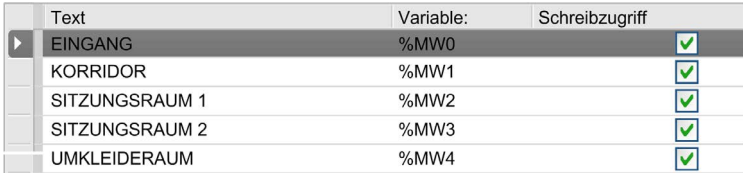

## <span id="page-782-0"></span>Steuerungstabellenvorlage

Eine Steuerungsseite ermöglicht das Steuern von Speicher oder E/A-Bitwerten.

Diese Seite ermöglicht die Zuweisung von Text zu jedem Bitwert.

Wenn der Schreibzugriff aktiviert ist, kann die Taste "An" (R1) oder "Aus" (R2) zum Ändern des ausgewählten Bitwerts verwendet werden.

Zum Konfigurieren der Steuerungsseite:

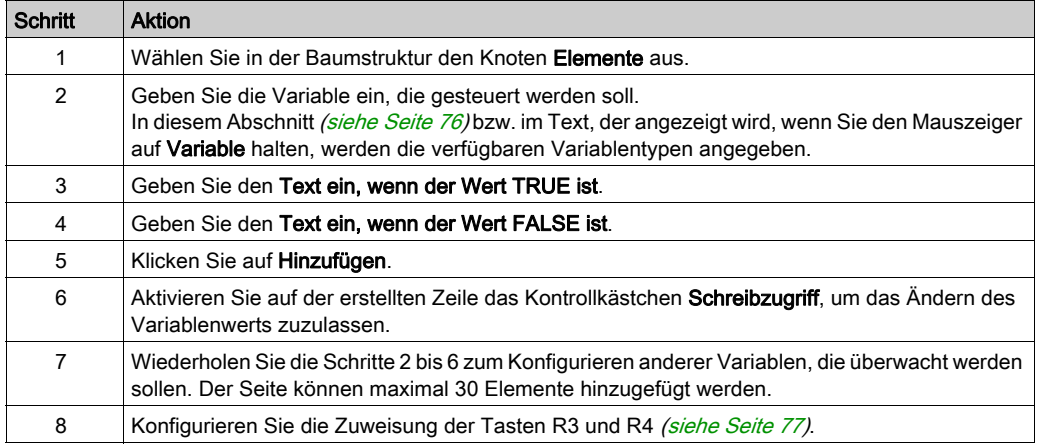

#### TMH2GDB Ansicht:

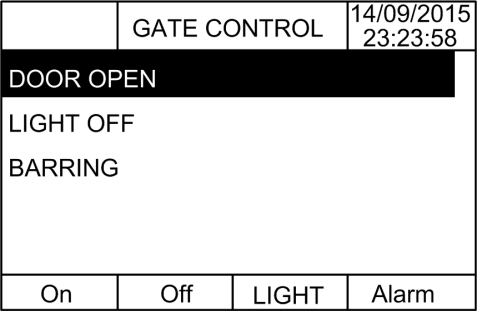

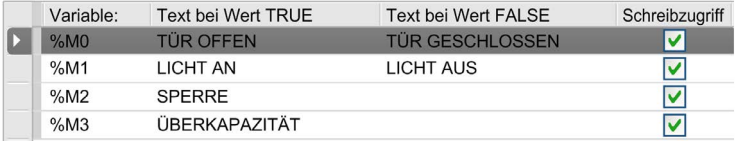

### <span id="page-783-0"></span>**Balkengrafikvorlage**

Eine Balkengrafikseite dient der Steuerung von Speicher oder E/A-Variablenwerten mit einer Balkengrafikdarstellung des Variablenwerts.

Wenn der Schreibzugriff aktiviert ist, kann die Taste "Bearbeiten" (R1) zum Ändern des Werts verwendet werden.

Zum Konfigurieren der Balkengrafikseite:

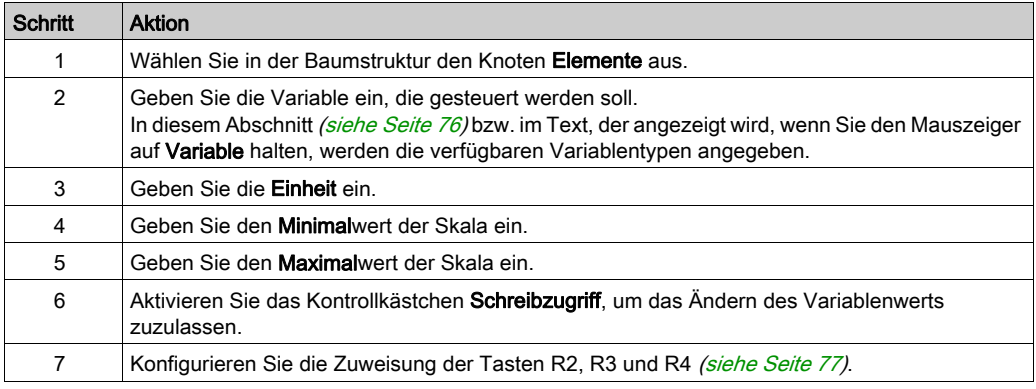

#### TMH2GDB Ansicht:

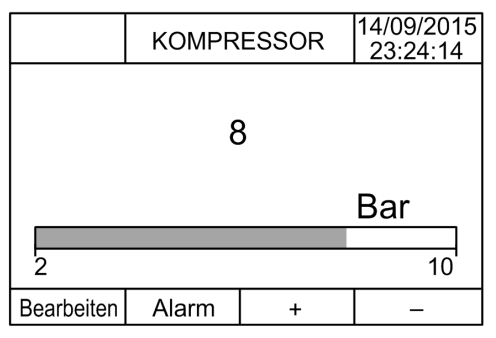

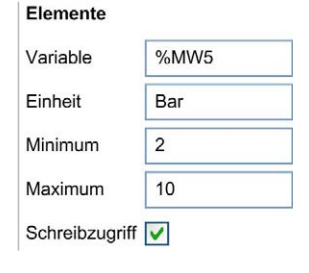

## <span id="page-784-0"></span>Doppelte Balkengrafikvorlage

Eine Doppelte Balkengrafikseite dient der Steuerung von 2 Speichern oder E/A-Variablenwerten mit einer Balkengrafikdarstellung für jeden Variablenwert.

Wenn der Schreibzugriff aktiviert ist, kann die Variable BraGraph1 mit der Taste "Edit.1" (R1) und die Variable BarGraph2 mit der Taste "Edit.2" (R2) bearbeitet werden.

Zum Konfigurieren der doppelten Balkengrafikseite:

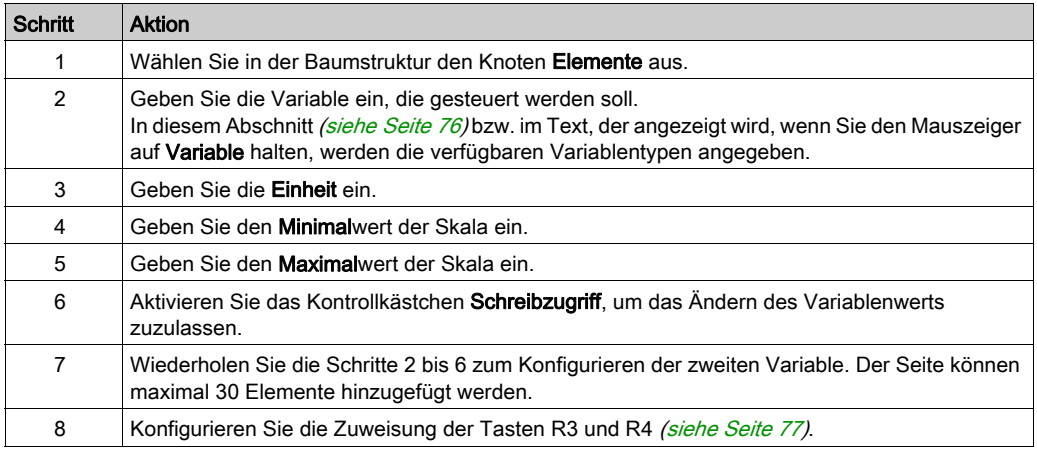

## TMH2GDB Ansicht:

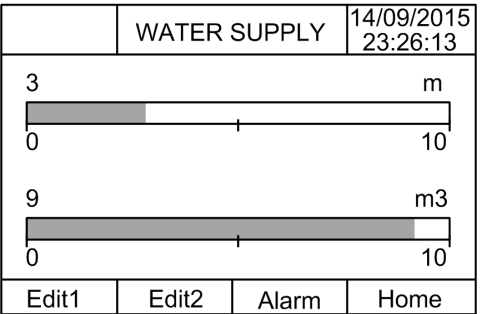

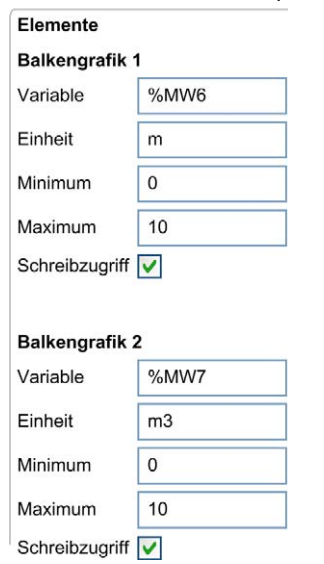

Knoten Elemente im Beispiel EcoStruxure Machine Expert - Basic:

## <span id="page-785-0"></span>VU-Meter-Vorlage

Eine VU-Meter-Seite dient der Steuerung von Speicher oder E/A-Variablenwerten mit einer VU-Meter-Darstellung des Variablenwerts.

Wenn der Schreibzugriff aktiviert ist, kann die Taste "Bearbeiten" (R1) zum Ändern des Werts verwendet werden.

Zum Konfigurieren der VU-Meter-Seite:

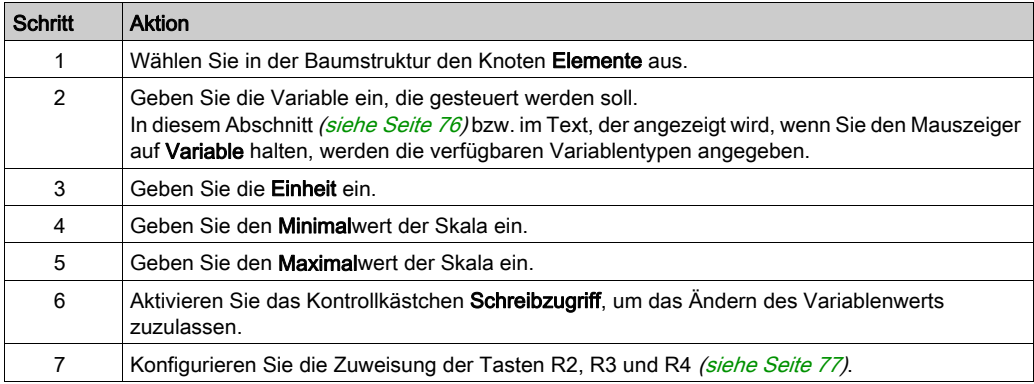

TMH2GDB Ansicht:

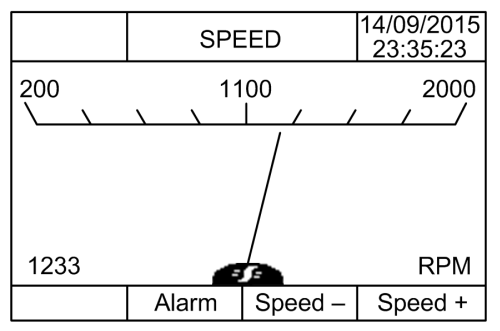

#### Knoten Elemente im Beispiel EcoStruxure Machine Expert - Basic:

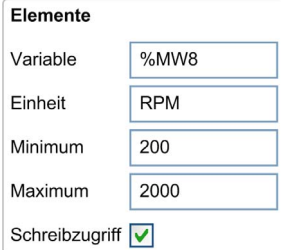

#### <span id="page-786-0"></span>Steuerungstabellenvorlage umschalten

Eine Umschaltsteuerungsseite ermöglicht das Steuern von Speicher oder E/A-Bitwerten.

Diese Seite ermöglicht die Zuweisung von Text zu jedem Bitwert.

Wenn der Schreibzugriff aktiviert ist, kann die Taste "Not" (R1) zum Umschalten der ausgewählten Bitwerte (TRUE zu FALSE oder FALSE zu TRUE) verwendet werden.

Zum Konfigurieren der Umschaltsteuerungsseite:

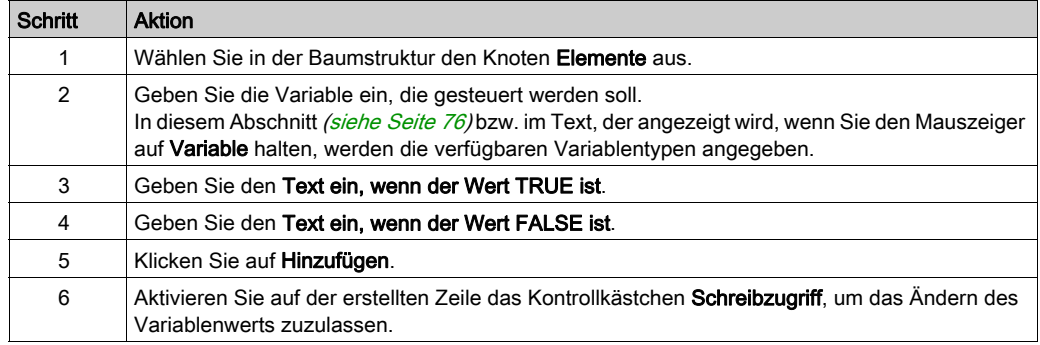

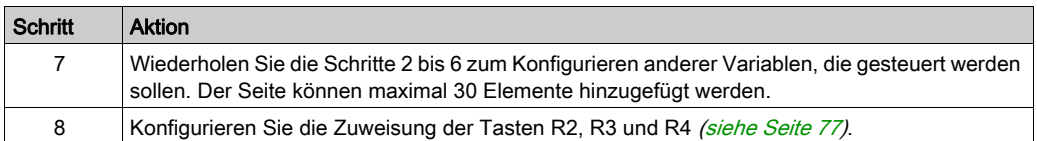

#### TMH2GDB Ansicht:

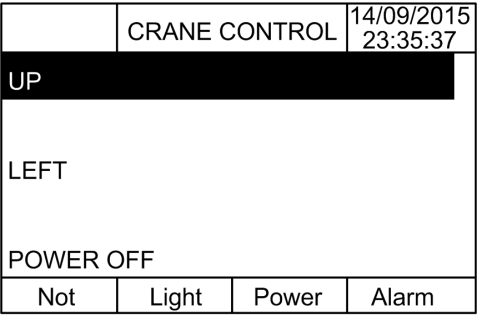

Knoten Elemente im Beispiel EcoStruxure Machine Expert - Basic:

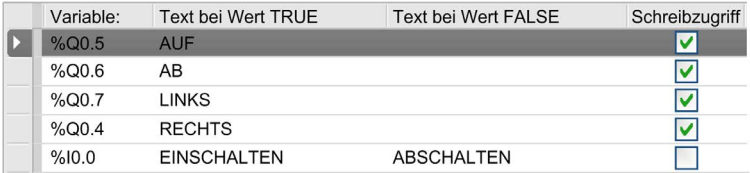

## <span id="page-787-0"></span>Löschen einer Seite

Die folgende Tabelle enthält Anweisungen zum Löschen einer Seite auf der Registerkarte Anzeige:

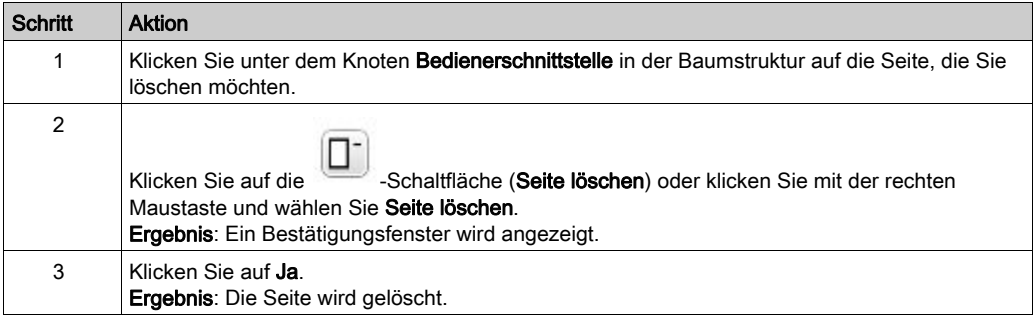

# <span id="page-788-0"></span>Konfigurieren einer Seite

## Überblick

In der Baumstruktur wird eine hinzugefügte Seite wie folgt dargestellt:

- Seiten-ID
	- Elemente
	- R1-Taste (sofern verfügbar)
	- R2-Taste (sofern verfügbar)
	- R3-Taste
	- R4-Taste (sofern verfügbar)

## **Seiteneigenschaften**

Anhand der nachstehenden Anweisungen können Sie die Seiteneigenschaften definieren:

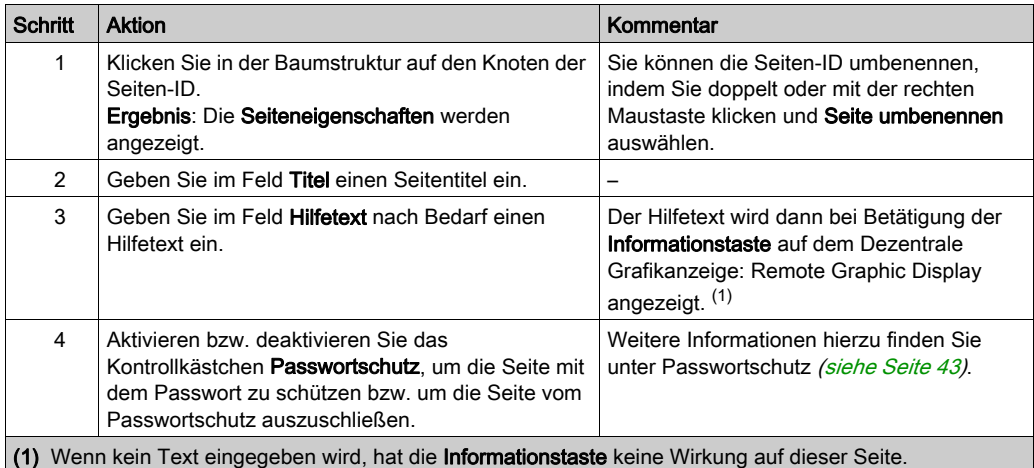

Der angezeigte Seitenindex wird automatisch von EcoStruxure Machine Expert - Basic erstellt und kann in ein Benutzerprogramm geschrieben werden, um eine Seite anzuzeigen, bzw. in einem Benutzerprogramm gelesen werden, um die derzeit angezeigte Seite zu identifizieren.

Weitere Informationen finden Sie in der %SW184Beschreibung des Systemworts (siehe Modicon M221, Logic Controller, Programmierhandbuch).

#### <span id="page-789-0"></span>Elemente

Die Konfiguration der Elemente ist von der Vorlage abhängig.

Geben Sie je nach Vorlage benutzerspezifischen Text und/oder geeignete Werte ein. Weitere Informationen finden Sie auf den Vorlagenseiten [\(siehe](#page-779-1) Seite 66).

Sie können maximal 30 Elemente auf einer Seite hinzufügen.

In der folgenden Tabelle werden die Objekttypen beschrieben, die für die Vorlage in die Felder Variable, Einheit, Minimum und Maximum eingegeben werden können:

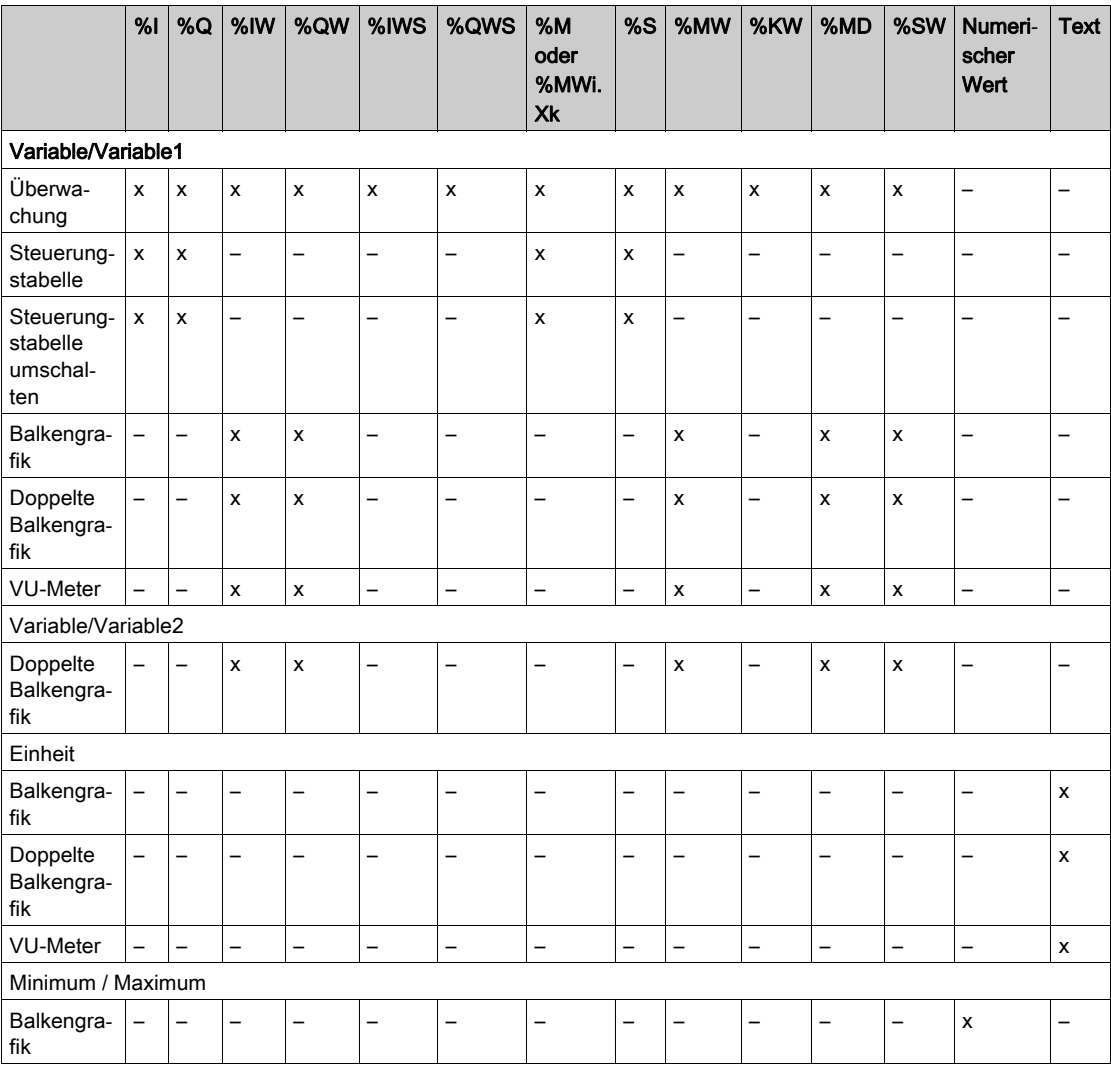

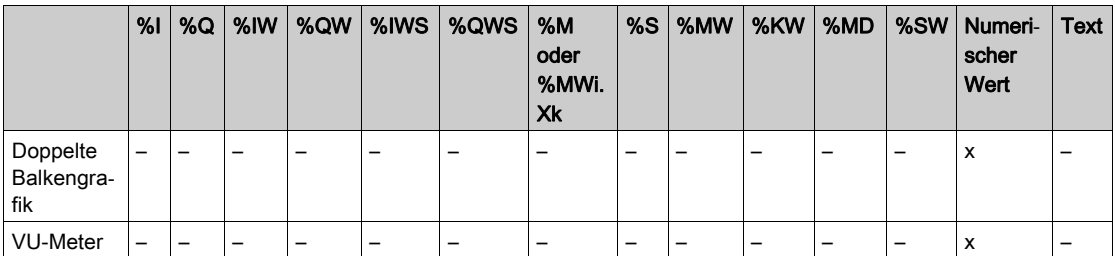

Halten Sie sich bei der Eingabe in die Felder an die unter Sprachobjekte (siehe EcoStruxure Machine Expert - Basic, – Bibliothekshandbuch zu Generischen Funktionen) beschriebenen Regeln.

## <span id="page-790-0"></span>Zuweisen der Tasten R1, R2, R3 und R4

Wenn eine Taste in der Baumstruktur erscheint, können Sie ihr eine Aktion und eine Bezeichnung zuweisen:

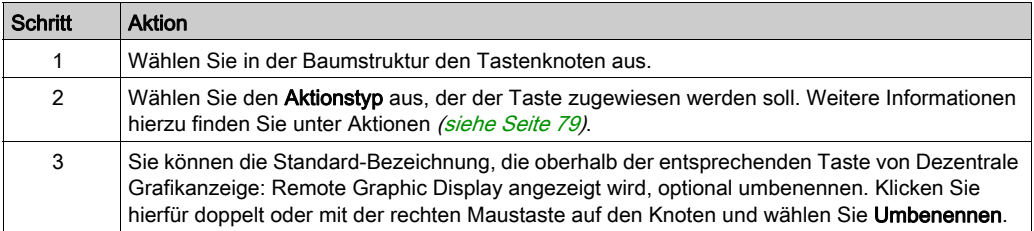

HINWEIS: Die Vorlagen besitzen eine standardmäßig konfigurierte Taste, um zur Seite Alarm-Ansicht zu gehen. Sie können die Standard-Aktion und Bezeichnung dieser Taste nach Wunsch ändern.

## <span id="page-791-0"></span>Exportieren/Importieren einer Seite

## Überblick

Jede Seite der Bedienerschnittstelle kann:

- in den PC exportiert werden.
- aus dem PC importiert werden.

## Exportieren einer Seite

Um eine Seite zu exportieren, klicken Sie auf die Schaltfläche (Seite exportieren).

Die Seite wird daraufhin in einem spezifischen Format auf dem PC gespeichert.

## Importieren einer Seite

Um eine Seite zu importieren, klicken Sie auf die Schaltfläche (Seite importieren).

Die Seite kann dann mithilfe von EcoStruxure Machine Expert - Basic in dieselbe oder in eine andere Anwendung importiert werden.

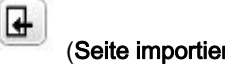
### <span id="page-792-2"></span>Aktionen

### Überblick

Einigen Tasten kann eine Aktion zugewiesen werden:

- Tasten R1, R2, R3 oder R4 (wenn verfügbar) für jede Seite. Siehe Zuweisen der Tasten R1, R2, R3 und R4 [\(siehe](#page-790-0) Seite 77).
- **F1-Taste** bzw. F2-Taste für alle Seiten. Siehe Zuweisen der Tasten F1 und F2 [\(siehe](#page-778-0) Seite 65).

Bei Betätigung der Taste wird dann die zugewiesene Aktion ausgeführt.

### <span id="page-792-0"></span>Definieren von Aktionen

Man unterscheidet zwei Typen von Aktionen:

- Funktion
- Navigation

### <span id="page-792-1"></span>Funktion

Die Forcierung von Eingangs- und Ausgangsvariablen bei laufender Steuerung kann schwerwiegende Folgen für den Betrieb einer Maschine oder eines Prozesses nach sich ziehen. Diese Funktion sollte nur von Personen verwendet werden, die mit den Auswirkungen auf die steuernde Logik sowie mit den Folgen einer E/A-Forcierung für die Maschine oder den Prozess vertraut sind.

## **A WARNUNG**

### UNBEABSICHTIGTER GERÄTEBETRIEB

Sie müssen mit dem Prozess und den gesteuerten Geräten im Detail vertraut sein, bevor Sie eine Forcierung der physischen Ein-/Ausgänge der Steuerung oder das Schreiben von Werten in die Speicherbereiche der Steuerung in Betracht ziehen.

### Die Nichtbeachtung dieser Anweisungen kann Tod, schwere Verletzungen oder Sachschäden zur Folge haben.

Folgende Funktionen sind verfügbar:

- WERT\_SCHREIBEN
- FORCIEREN
- FORCIERUNG\_AUFHEBEN
- INKREMENTIEREN
- NICHT

Die nachstehende Abbildung zeigt ein Beispiel für eine Funktion auf der Registerkarte Anzeige:

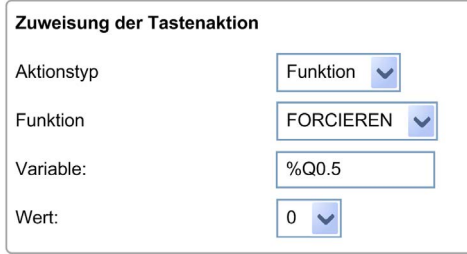

### <span id="page-793-0"></span>Funktionsobjekttypen

In der folgenden Tabelle werden die Objekttypen beschrieben, die nach Bedarf in den Feldern Variable, Wert, Inkrementierungsschritt, Minimum und Maximum für die Funktionen eingegeben werden können:

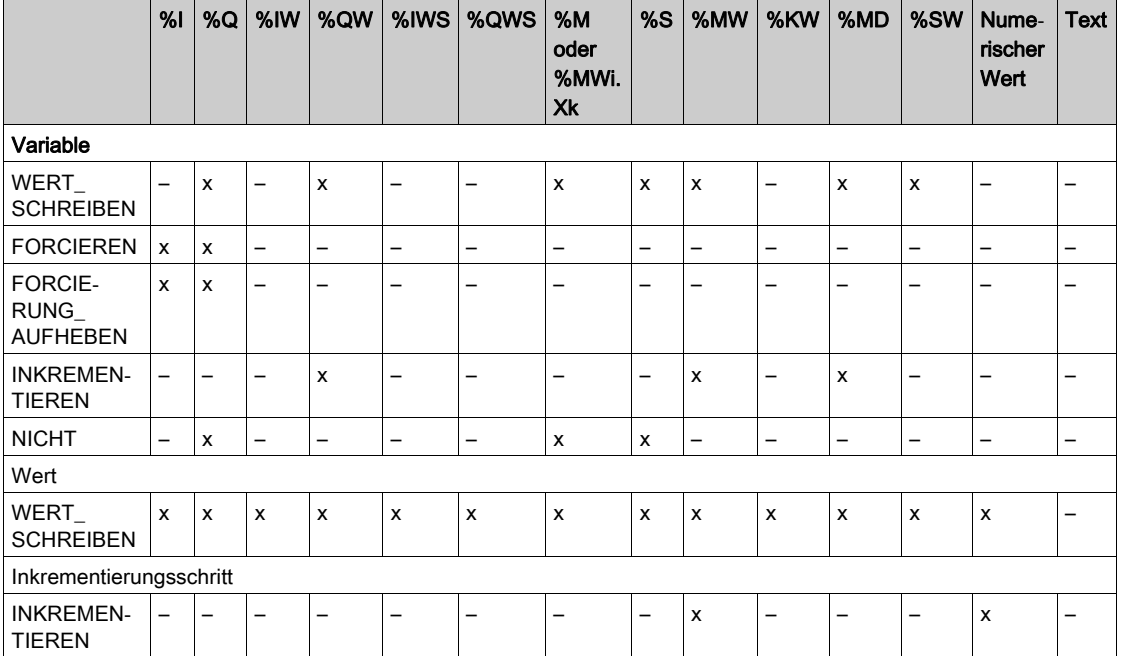

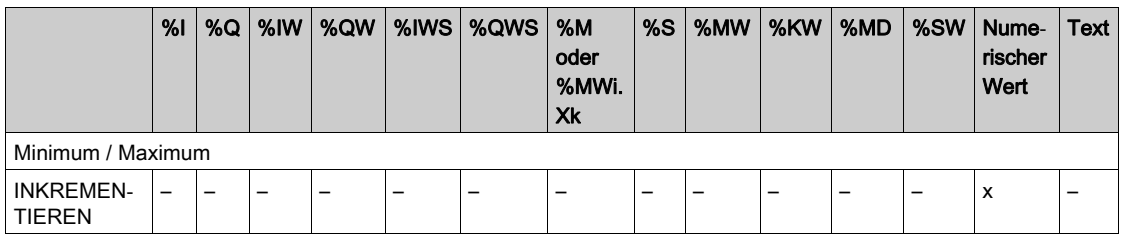

Halten Sie sich bei der Eingabe in die Felder an die im Teil Sprachobjekte (siehe EcoStruxure Machine Expert - Basic, – Bibliothekshandbuch zu Generischen Funktionen) beschriebenen Regeln.

### <span id="page-794-0"></span>**Navigation**

Die Aktion Navigation ermöglicht Ihnen den Wechsel zu einer anderen Seite.

In einer Dropdown-Liste können Sie eine Zielseite auswählen. Dabei kann es sich um eine der folgenden Seiten handeln:

- EIne beliebige für die Bedienerschnittstelle definierte Seite
- Eine Seite aus dem Setup

### <span id="page-795-1"></span>Alarmdefinition

### Überblick

Auf der Seite Alarm-Ansicht können Sie bedarfsgerecht eine Reihe von Alarmmeldungen für Speicher- oder E/A-Bits definieren. Bei Erkennung einer steigenden Flanke am zugeordneten Bit wird dann der entsprechende Alarmtext auf dem Dezentrale Grafikanzeige: Remote Graphic Display angezeigt. Sie können bis zu 20 Alarmmeldungen definieren.

HINWEIS: Alarme werden nicht gespeichert, wenn die Steuerung aus- und wiedereingeschaltet wird.

Weitere Informationen zu Alarmen auf dem Dezentrale Grafikanzeige: Remote Graphic Display finden Sie unter Alarm-Menü [\(siehe](#page-765-0) Seite 52).

Alarme müssen zunächst auf der Seite Alarm-Ansicht > Elemente der Registerkarte Anzeige in EcoStruxure Machine Expert - Basic konfiguriert werden.

### <span id="page-795-0"></span>**Alarmkonfiguration**

Die folgende Abbildung zeigt die Seite Alarm-Ansicht > Elemente der Registerkarte Anzeige:

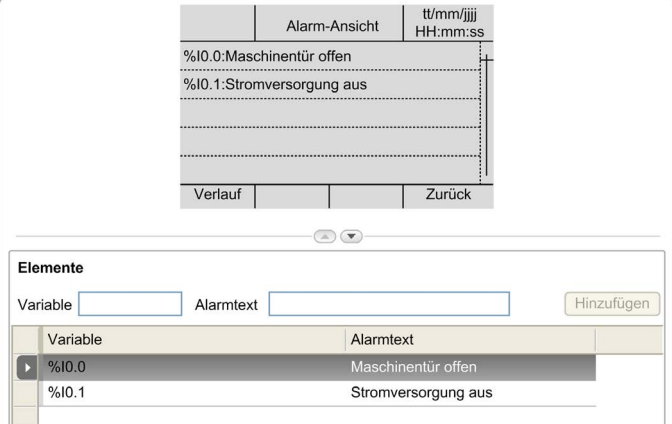

Geben Sie benutzerspezifischen Alarmtext und Variablenwerte ein.

Im Feld Variable können folgende Objekttypen eingegeben werden:

- $\bullet$  %I
- $\bullet$  %Q
- %M
- $\bullet$  %S
- %MWiXk

Halten Sie sich bei der Eingabe in das Feld an die im Teil Sprachobjekte (siehe EcoStruxure Machine Expert - Basic, – Bibliothekshandbuch zu Generischen Funktionen) beschriebenen Regeln.

## Glossar

## !

#### %I

Gemäß dem IEC-Standard entspricht %I einem Eingangsbit (z. B. einem Sprachobjekt des Typs digitaler IN).

#### %IW

Gemäß dem IEC-Standard entspricht %IW einem Eingangswortregister (z. B. einem Sprachobjekt des Typs analoger IN).

#### %KW

Gemäß dem IEC-Standard entspricht %KW einem Konstantwort.

#### %MW

Gemäß dem IEC-Standard entspricht %MW einem Speicherwortregister (z. B. einem Sprachobjekt des Typs Speicherwort).

#### %Q

Gemäß dem IEC-Standard entspricht %Q einem Ausgangsbit (z. B. einem Sprachobjekt des Typs digitaler OUT).

#### %QW

Gemäß dem IEC-Standard entspricht %QW einem Ausgangswortregister (z. B. einem Sprachobjekt des Typs analoger OUT).

#### %S

Gemäß dem IEC-Standard entspricht %S einem Systembit.

#### %SW

Gemäß dem IEC-Standard entspricht %SW einem Systemwort.

### B

#### Boot-Anwendung

(Boot-Anwendung) Binärdatei mit der Anwendung. In der Regel wird die Datei in der SPS gespeichert, sodass die SPS mit der vom Benutzer generierten Anwendung starten kann.

### D

#### DWORD

(Double Word: Doppelwort) Im 32-Bit-Format codierter Typ.

## E

### E/A

(Eingang/Ausgang)

### EN

EN ist einer der zahlreichen vom CEN (European Committee for Standardization), CENELEC (European Committee for Electrotechnical Standardization) oder ETSI (European Telecommunications Standards Institute) verwalteten europäischen Standards.

### Ethernet

Technologie der physikalischen und der Datenverbindungsschicht für LANs, auch als IEEE 802.3 bekannt.

## I

### ID

(Identifier/Identification: Kennung/Identifikation)

### IEC

(International Electrotechnical Commission) Gemeinnütziges, internationales Normungsgremium, das sich die Ausarbeitung und Veröffentlichung internationaler Normen für die Elektro- und Elektronikindustrie sowie zugehörige Technologien zur Aufgabe gemacht hat.

#### IP

(Internet Protocol: Internetprotokoll) Teil der TCP/IP-Protokollfamilie, der die Internetadresse von Geräten verfolgt, das Routing für abgehende Nachrichten übernimmt und eingehende Nachrichten erkennt.

## M

#### Master-Task

Prozessortask, die über die zugehörige Programmiersoftware ausgeführt wird. Die Master-Task besteht aus 2 Sections:

- IN: Vor der Ausführung der Master-Task werden die Eingänge in die IN-Section kopiert.
- OUT: Nach der Ausführung der Master-Task werden die Ausgänge in die OUT-Section kopiert.

#### ms

Millisekunden

## R

### RJ45

Standardtyp eines 8-poligen Anschlusssteckers für Netzwerkkabel, definiert für Ethernet.

### RS-485

Standardtyp eines seriellen Kommunikationsbusses mit 2 Drähten (auch geläufig als EIA RS-485).

## W

### WORD

In einem 16-Bit-Format codierter Typ.

Glossar

## Index

## A

Abmessungen, [24](#page-737-0) Abstände, [24](#page-737-0) Aktion Definieren, [79](#page-792-0) Funktion, [79](#page-792-1) Navigation, [81](#page-794-0) Objekttypen, [80](#page-793-0) Tastenzuweisungen, [65](#page-778-1), [77](#page-790-1) aktualisieren der Dezentrale Grafikanzeige: Remote Graphic Display-Firmware, [37](#page-750-0) Alarm Alarm-Reset, [53](#page-766-0) Konfiguration, [82](#page-795-0) Alarm-Ansicht, [52](#page-765-1) Alarme, definieren, [82](#page-795-1) Alarmverlauf, [52](#page-765-2) allgemeine Eigenschaften, [64](#page-777-0) Anforderungen an das Gehäuse, [16](#page-729-0) Anschluss, [31](#page-744-0)

## B

Balkengrafikvorlagen, [70](#page-783-0) Bedienerschnittstelle Definieren von Alarmen in, [82](#page-795-1) Erstellen, [59](#page-772-0) Hinzufügen/Löschen von Seiten in der, [66](#page-779-0) Zuweisen von Tasten in einer . [79](#page-792-2) Beschreibung Anzeige, [15](#page-728-0) Physisch, [14](#page-727-0) System, [14](#page-727-1)

### D

Dezentrale Grafikanzeige: Remote Graphic DisplayFirmware, aktualisieren, [37](#page-750-0) Doppelte Balkengrafikvorlagen, [71](#page-784-0)

## E

Eigenschaften, allgemein, [64](#page-777-0) Elektromagnetische Störempfindlichkeit, [17](#page-730-0) Erdung, [35](#page-748-0)

### F

Funktion, [79](#page-792-1) Objekttypen, [80](#page-793-0)

### G

Grafikanzeige, [40](#page-753-0)

## H

Hinzufügen/Löschen von Seiten in der Bedienerschnittstelle, [66](#page-779-0)

## K

Konfiguration der seriellen Leitung, [60](#page-773-0)

### M

Menüvorlagen, [67](#page-780-0) Montage, [27](#page-740-0)

### O

Objekttypen, [55](#page-768-0)

### P

Passwort Verwaltung, [43](#page-756-0) Passwortschutz für Dezentrale Grafikanzeige: Remote Graphic Display, [43](#page-756-1) Pinbelegung, [34](#page-747-0)

## R

Registerkarte "Anzeige" Beschreibung der Baumstruktur, [63](#page-776-0) Beschreibung der Schaltflächen, [63](#page-776-1) Einstellen der Eigenschaften, [65](#page-778-2) Voraussetzungen, [60](#page-773-1)

## S

Seite Eigenschaften, [75](#page-788-0) Exportieren, [78](#page-791-0) Hinzufügen, [66](#page-779-1) Home, [40](#page-753-1) Importieren, [78](#page-791-1) Konfigurieren, [75](#page-788-1) Löschen, [74](#page-787-0) Seiten Bearbeitung, [49](#page-762-0) Setup-Menüs, [45](#page-758-0) Startseite (Home), [40](#page-753-1) Steuerungstabellenvorlage umschalten, [73](#page-786-0) Steuerungstabellenvorlagen, [69](#page-782-0)

## T

Tasten, Zuweisen in einer Bedienerschnittstelle, [79](#page-792-2) TMH2GDB allgemeine Eigenschaften von, [64](#page-777-0) Anschließen des Dezentrale Grafikanzeige: Remote Graphic Display, [31](#page-744-0) Bedienerschnittstelle, Hinzufügen/Löschen von Seiten in der, [66](#page-779-0) Erstellen einer Bedienerschnittstelle für, [59](#page-772-0) Passwortschutz für Dezentrale Grafikanzeige: Remote Graphic Display, [43](#page-756-1) Setup-Menüs, [45](#page-758-0) Verwenden des Dezentrale Grafikanzeige: Remote Graphic Display, [39](#page-752-0)

## $\mathbf U$

Überwachungsvorlagen, [68](#page-781-0) Umgebungskenndaten, [16](#page-729-1)

## V

Variable Bearbeiten, [56](#page-769-0), [56](#page-769-1), [57](#page-770-0), [57](#page-770-1) Hinzufügen, [55](#page-768-1) Löschen, [55](#page-768-1) Vorlage Elemente, [76](#page-789-0) VU-Meter-Vorlagen, [72](#page-785-0)

## Z

Zertifizierungen und Normen, [18](#page-731-0)

# Modicon TMC2 **Steckmodule**

Programmierhandbuch

**12/2018**

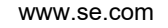

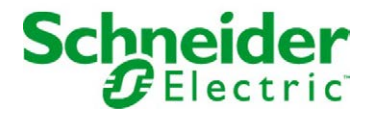

Die Informationen in der vorliegenden Dokumentation enthalten allgemeine Beschreibungen und/oder technische Leistungsmerkmale der hier erwähnten Produkte. Diese Dokumentation dient keinesfalls als Ersatz für die Ermittlung der Eignung oder Verlässlichkeit dieser Produkte für bestimmte Verwendungsbereiche des Benutzers und darf nicht zu diesem Zweck verwendet werden. Jeder Benutzer oder Integrator ist verpflichtet, angemessene und vollständige Risikoanalysen, Bewertungen und Tests der Produkte im Hinblick auf deren jeweils spezifischen Verwendungszweck vorzunehmen. Weder Schneider Electric noch deren Tochtergesellschaften oder verbundene Unternehmen sind für einen Missbrauch der Informationen in der vorliegenden Dokumentation verantwortlich oder können diesbezüglich haftbar gemacht werden. Verbesserungs- und Änderungsvorschlage sowie Hinweise auf angetroffene Fehler werden jederzeit gern entgegengenommen.

Sie erklären, dass Sie ohne schriftliche Genehmigung von Schneider Electric dieses Dokument weder ganz noch teilweise auf beliebigen Medien reproduzieren werden, ausgenommen zur Verwendung für persönliche nichtkommerzielle Zwecke. Darüber hinaus erklären Sie, dass Sie keine Hypertext-Links zu diesem Dokument oder seinem Inhalt einrichten werden. Schneider Electric gewährt keine Berechtigung oder Lizenz für die persönliche und nichtkommerzielle Verwendung dieses Dokument oder seines Inhalts, ausgenommen die nichtexklusive Lizenz zur Nutzung als Referenz. Das Handbuch wird hierfür "wie besehen" bereitgestellt, die Nutzung erfolgt auf eigene Gefahr. Alle weiteren Rechte sind vorbehalten.

Bei der Montage und Verwendung dieses Produkts sind alle zutreffenden staatlichen, landesspezifischen, regionalen und lokalen Sicherheitsbestimmungen zu beachten. Aus Sicherheitsgründen und um die Übereinstimmung mit dokumentierten Systemdaten besser zu gewährleisten, sollten Reparaturen an Komponenten nur vom Hersteller vorgenommen werden.

Beim Einsatz von Geräten für Anwendungen mit technischen Sicherheitsanforderungen sind die relevanten Anweisungen zu beachten.

Die Verwendung anderer Software als der Schneider Electric-eigenen bzw. einer von Schneider Electric genehmigten Software in Verbindung mit den Hardwareprodukten von Schneider Electric kann Körperverletzung, Schäden oder einen fehlerhaften Betrieb zur Folge haben.

Die Nichtbeachtung dieser Informationen kann Verletzungen oder Materialschäden zur Folge haben!

© 2018 Schneider Electric. Alle Rechte vorbehalten.

## Inhaltsverzeichnis

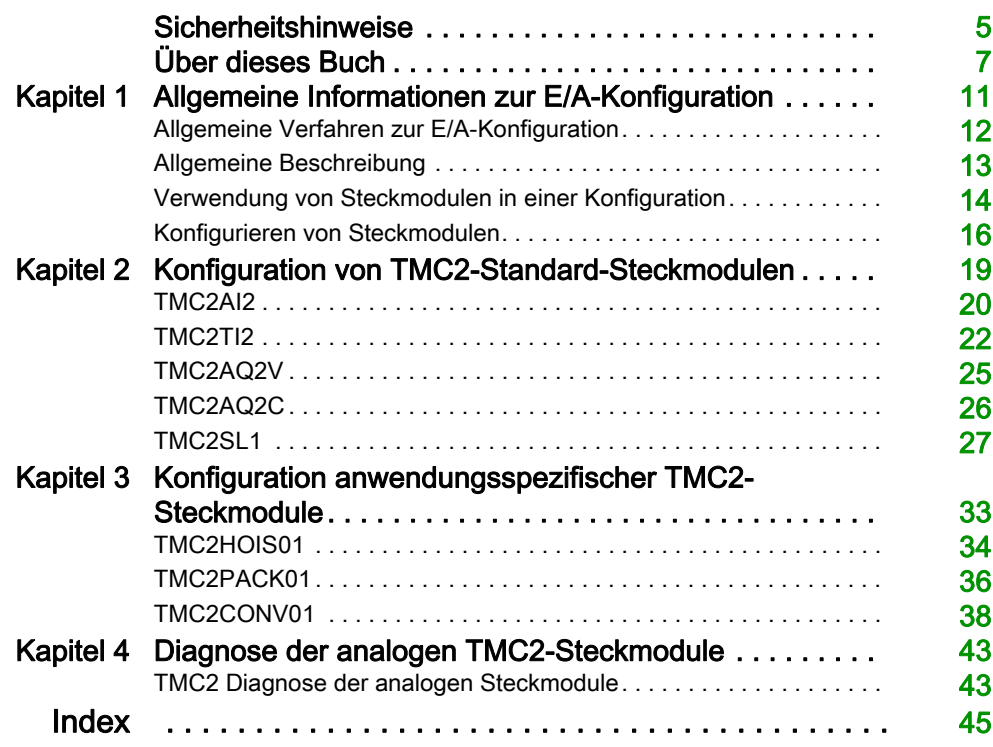

## <span id="page-806-0"></span>**Sicherheitshinweise**

### Wichtige Informationen

### **HINWEISE**

Lesen Sie sich diese Anweisungen sorgfältig durch und machen Sie sich vor Installation, Betrieb, Bedienung und Wartung mit dem Gerät vertraut. Die nachstehend aufgeführten Warnhinweise sind in der gesamten Dokumentation sowie auf dem Gerät selbst zu finden und weisen auf potenzielle Risiken und Gefahren oder bestimmte Informationen hin, die eine Vorgehensweise verdeutlichen oder vereinfachen.

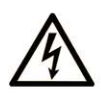

Wird dieses Symbol zusätzlich zu einem Sicherheitshinweis des Typs "Gefahr" oder "Warnung" angezeigt, bedeutet das, dass die Gefahr eines elektrischen Schlags besteht und die Nichtbeachtung der Anweisungen unweigerlich Verletzung zur Folge hat.

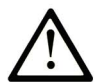

Dies ist ein allgemeines Warnsymbol. Es macht Sie auf mögliche Verletzungsgefahren aufmerksam. Beachten Sie alle unter diesem Symbol aufgeführten Hinweise, um Verletzungen oder Unfälle mit Todesfälle zu vermeiden.

## A GEFAHR

GEFAHR macht auf eine gefährliche Situation aufmerksam, die, wenn sie nicht vermieden wird, Tod oder schwere Verletzungen zur Folge hat.

## A WARNUNG

WARNUNG macht auf eine gefährliche Situation aufmerksam, die, wenn sie nicht vermieden wird, Tod oder schwere Verletzungen zur Folge haben kann.

## A VORSICHT

**VORSICHT** macht auf eine gefährliche Situation aufmerksam, die, wenn sie nicht vermieden wird, leichte Verletzungen zur Folge haben kann.

## **HINWEIS**

HINWEIS gibt Auskunft über Vorgehensweisen, bei denen keine Verletzungen drohen.

### BITTE BEACHTEN

Elektrische Geräte dürfen nur von Fachpersonal installiert, betrieben, bedient und gewartet werden. Schneider Electric haftet nicht für Schäden, die durch die Verwendung dieses Materials entstehen.

 Als qualifiziertes Fachpersonal gelten Mitarbeiter, die über Fähigkeiten und Kenntnisse hinsichtlich der Konstruktion und des Betriebs elektrischer Geräte und deren Installation verfügen und eine Schulung zur Erkennung und Vermeidung möglicher Gefahren absolviert haben.

## <span id="page-808-0"></span>Über dieses Buch

### Auf einen Blick

### Ziel dieses Dokuments

Dieses Dokument beschreibt die Softwarekonfiguration der TMC2-Steckmodule für von EcoStruxure Machine Expert – Basic unterstützte Logiksteuerungen. Weiterführende Informationen finden Sie in den verschiedenen Dokumenten in der EcoStruxure Machine Expert – Basic-Online-Hilfe.

### **Gültigkeitsbereich**

Dieses Dokument wurde für die Version EcoStruxure™ Machine Expert - Basic V1.0 aktualisiert.

#### Weiterführende Dokumentation

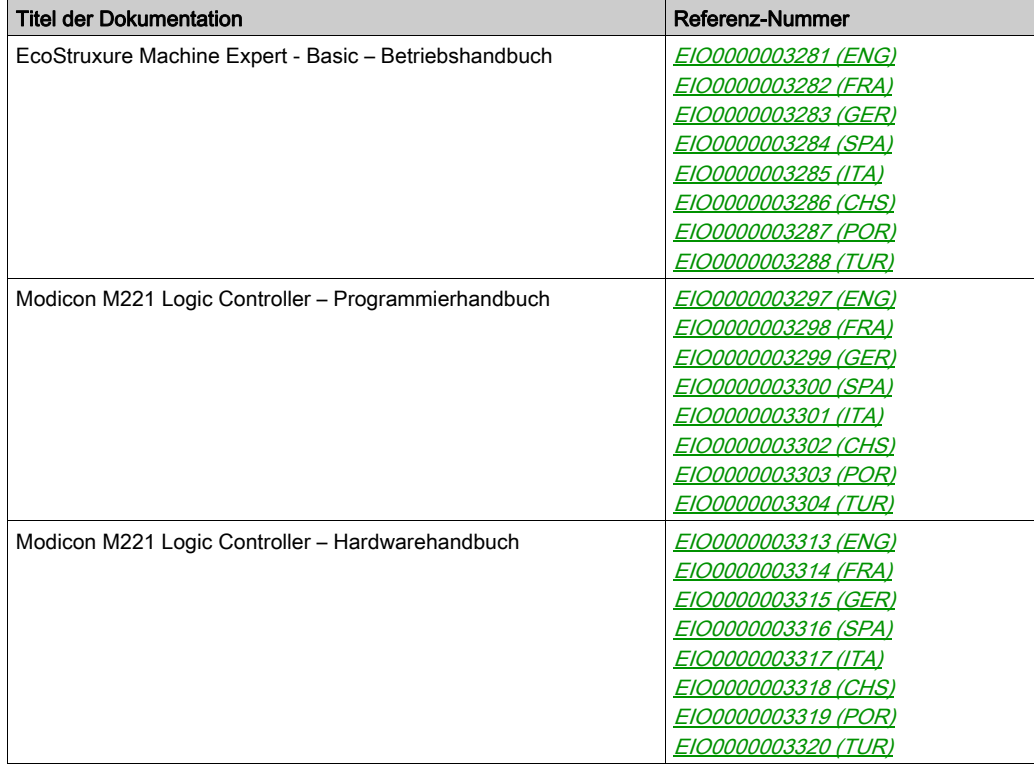

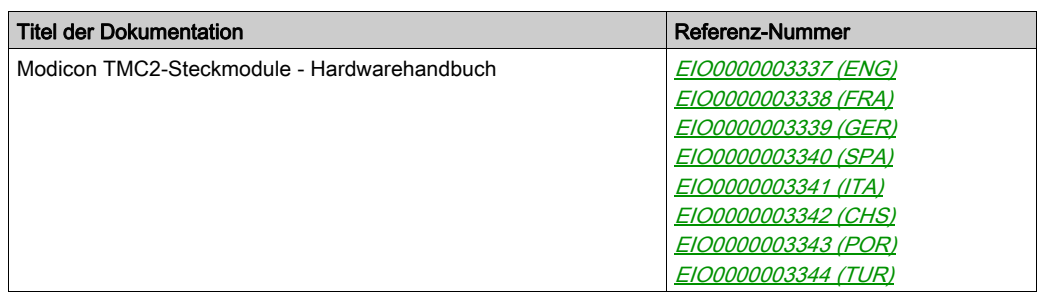

Diese technischen Veröffentlichungen sowie andere technische Informationen stehen auf unserer Website https://www.schneider-electric.com/en/download zum Download bereit.

### Produktbezogene Informationen

## **A WARNUNG**

### STEUERUNGSAUSFALL

- Bei der Konzeption von Steuerungsstrategien müssen mögliche Störungen auf den Steuerungspfaden berücksichtigt werden, und bei bestimmten kritischen Steuerungsfunktionen ist dafür zu sorgen, dass während und nach einem Pfadfehler ein sicherer Zustand erreicht wird. Beispiele kritischer Steuerfunktionen sind die Notabschaltung (Not-Aus) und der Nachlauf-Stopp, Stromausfall und Neustart.
- Für kritische Steuerfunktionen müssen separate oder redundante Steuerpfade bereitgestellt werden.
- Systemsteuerungspfade können Kommunikationsverbindungen umfassen. Dabei müssen die Auswirkungen unerwarteter Sendeverzögerungen und Verbindungsstörungen berücksichtigt werden.
- $\bullet$  Sämtliche Unfallverhütungsvorschriften und lokale Sicherheitsrichtlinien sind zu beachten.<sup>1</sup>
- Jede Implementierung des Geräts muss individuell und sorgfältig auf einen einwandfreien Betrieb geprüft werden, bevor das Gerät an Ort und Stelle in Betrieb gesetzt wird.

### Die Nichtbeachtung dieser Anweisungen kann Tod, schwere Verletzungen oder Sachschäden zur Folge haben.

 $1$  Weitere Informationen finden Sie in den aktuellen Versionen von NEMA ICS 1.1 . Safetv Guidelines for the Application, Installation, and Maintenance of Solid State Control" sowie von NEMA ICS 7.1, "Safety Standards for Construction and Guide for Selection, Installation, and Operation of Adjustable-Speed Drive Systems" oder den entsprechenden, vor Ort geltenden Vorschriften.

## **A**WARNUNG

### UNBEABSICHTIGTER GERÄTEBETRIEB

- Verwenden Sie mit diesem Gerät nur von Schneider Electric genehmigte Software.
- Aktualisieren Sie Ihr Anwendungsprogramm jedes Mal, wenn Sie die physische Hardwarekonfiguration ändern.

Die Nichtbeachtung dieser Anweisungen kann Tod, schwere Verletzungen oder Sachschäden zur Folge haben.

## <span id="page-812-0"></span>Kapitel 1 Allgemeine Informationen zur E/A-Konfiguration

### Einführung

Dieses Kapitel enthält nützliche Informationen zur Konfiguration von TMC2-Steckmodulen in EcoStruxure Machine Expert – Basic.

### Inhalt dieses Kapitels

Dieses Kapitel enthält die folgenden Themen:

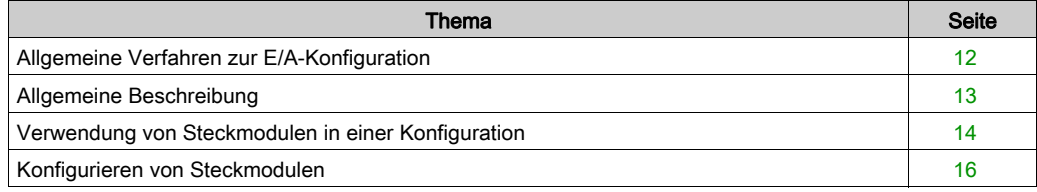

### <span id="page-813-1"></span><span id="page-813-0"></span>Allgemeine Verfahren zur E/A-Konfiguration

### Abstimmung der Software- und Hardwarekonfiguration

Die in die Steuerung integrierten E/A sind unabhängig von den E/A, die Sie in Form von E/A-Erweiterungen hinzufügen. Hierbei ist es von grundlegender Bedeutung, dass die logische E/A-Konfiguration im Programm mit der physischen E/A-Konfiguration der Installation übereinstimmt. Wenn Sie physische E/A am E/A-Erweiterungsbus bzw. je nach Steuerungsreferenz in der Steuerung (in Form von Steckmodulen) hinzufügen oder entfernen, müssen Sie die Konfiguration Ihrer Anwendung entsprechend aktualisieren. Dies gilt ebenfalls für alle Feldbusgeräte in Ihrer Installation. Andernfalls besteht die Gefahr, dass der Erweiterungs- oder Feldbus nicht länger funktionstüchtig ist, während die integrierten E/A in der Steuerung nach wie vor funktionieren.

## **A WARNUNG**

### UNBEABSICHTIGTER GERÄTEBETRIEB

Aktualisieren Sie die Konfiguration Ihres Programms bei jedem Hinzufügen oder Entfernen von E/A-Erweiterungen jeder Art auf dem E/A-Bus bzw. von beliebigen Geräten auf dem Feldbus.

Die Nichtbeachtung dieser Anweisungen kann Tod, schwere Verletzungen oder Sachschäden zur Folge haben.

### <span id="page-814-1"></span><span id="page-814-0"></span>Allgemeine Beschreibung

### Einführung

Die TMC2-Steckmodule können an Modicon TM221C Logic Controller angeschlossen werden, um die Anzahl von E/A oder seriellen Leitungen, die auf der Steuerung verfügbar sind, zu erhöhen.

Bei Steckmodulen kann es sich um Folgendes handeln:

- Analoge Steckmodule
- Serielle Steckmodule

#### Merkmale der Steckmodule

In der folgenden Tabelle werden die Merkmale der TMC2-Steckmodule beschrieben:

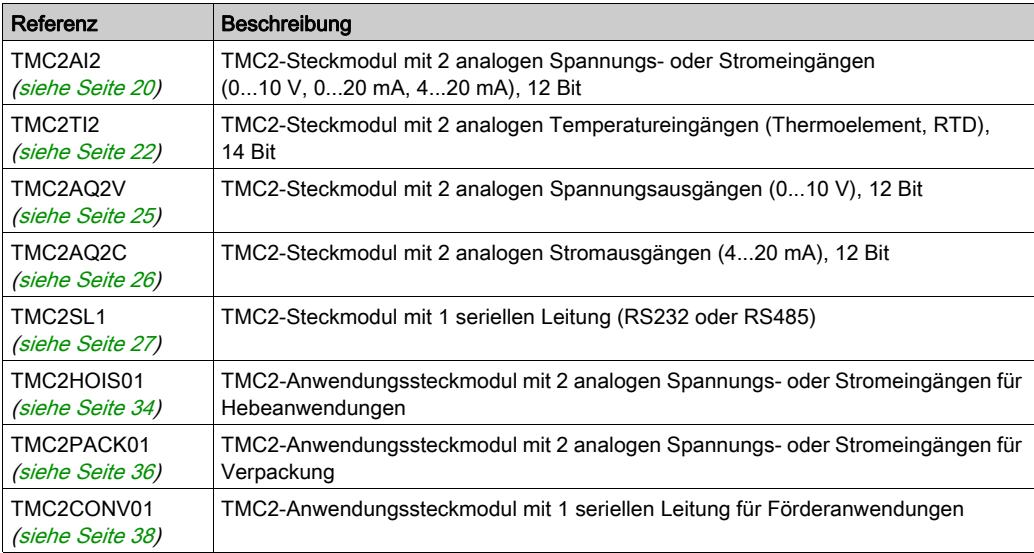

### <span id="page-815-1"></span><span id="page-815-0"></span>Verwendung von Steckmodulen in einer Konfiguration

### Hinzufügen eines Steckmoduls

TMC2-Steckmodule können an Modicon TM221C Logic Controller mit 1 oder 2 Steckmodul-Steckplätzen angeschlossen werden.

HINWEIS: Es ist nicht möglich, derselben Logiksteuerung 2 serielle Steckmodule hinzuzufügen. Schlagen Sie weitere Informationen zur Kompatibilität der Steckmodule mit bestimmten Steuerungen im Hardwarehandbuch der jeweiligen Steuerung nach.

Gehen Sie wie folgt vor, um einer Steuerung in einem EcoStruxure Machine Expert - Basic-Projekt ein Steckmodul hinzuzufügen:

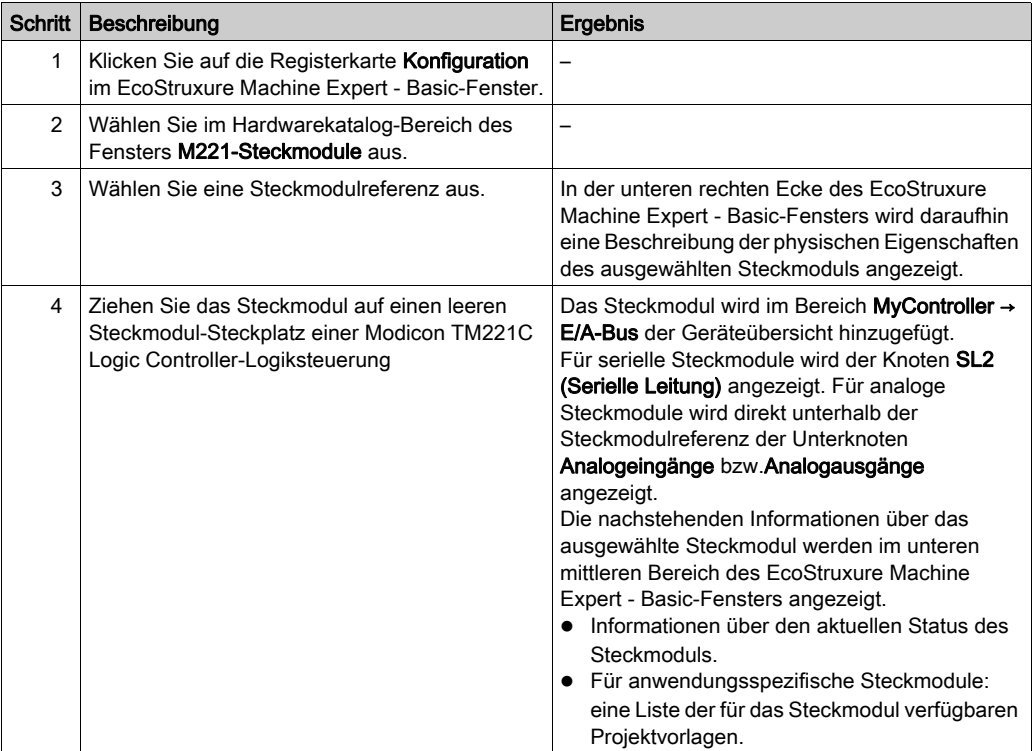

### Ersetzen eines vorhandenen Steckmoduls

Um ein vorhandenes Steckmodul durch eine andere Referenz zu ersetzen, ziehen Sie das neue Steckmodul auf das zu ersetzende Steckmodul und legen es dort ab.

Daraufhin wird eine Meldung mit der Aufforderung zur Bestätigung des Vorgangs angezeigt. Klicken Sie auf Ja, um fortzufahren.

#### Entfernen eines Steckmoduls

Um ein Steckmodul zu entfernen, können Sie entweder auf das Steckmodul klicken und die Entf-Taste drücken, oder mit der rechten Maustaste auf das Steckmodul klicken und im daraufhin angezeigten Kontextmenü die Option Entfernen wählen.

Wenn das Steckmodul mindestens eine Adresse enthält, die in der Benutzerlogik eines Programms verwendet wird, werden Sie in einer Meldung zur Bestätigung des Vorgangs aufgefordert. Klicken Sie auf Ja, um fortzufahren.

### <span id="page-817-1"></span><span id="page-817-0"></span>Konfigurieren von Steckmodulen

### Überblick

Für die Konfiguration von Steckmodulen sind folgende Möglichkeiten gegeben:

- Über die Registerkarte Konfiguration
- Über die Registerkarte Programmierung

#### Anzeigen von Konfigurationsdetails

Auf der Registerkarte Konfiguration können Sie Steckmodule konfigurieren.

Halten Sie sich an die nachstehend beschriebene Vorgehensweise zur Konfiguration der Digitaleingänge auf der Registerkarte Konfiguration:

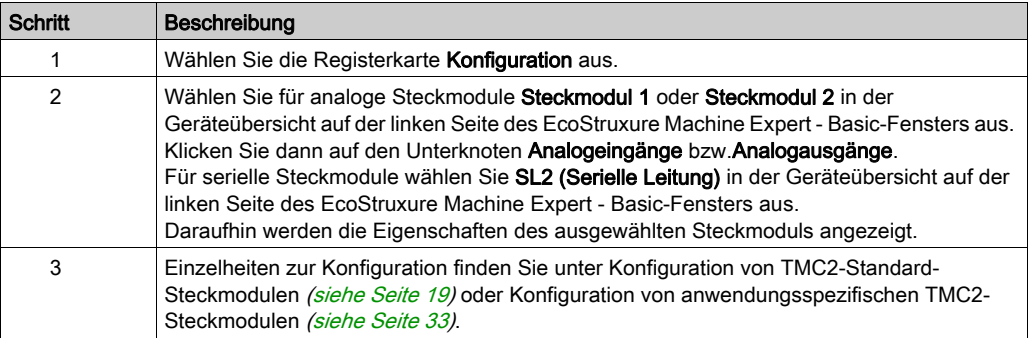

### Anzeigen von Programmierdetails

Auf der Registerkarte Programmierung können Sie alle programmierungsbezogenen Eigenschaften von analogen Steckmodulen konfigurieren, wie z. B. Symbole und Kommentare.

So zeigen Sie die Eigenschaften analoger Steckmodule auf der Registerkarte Programmierung an:

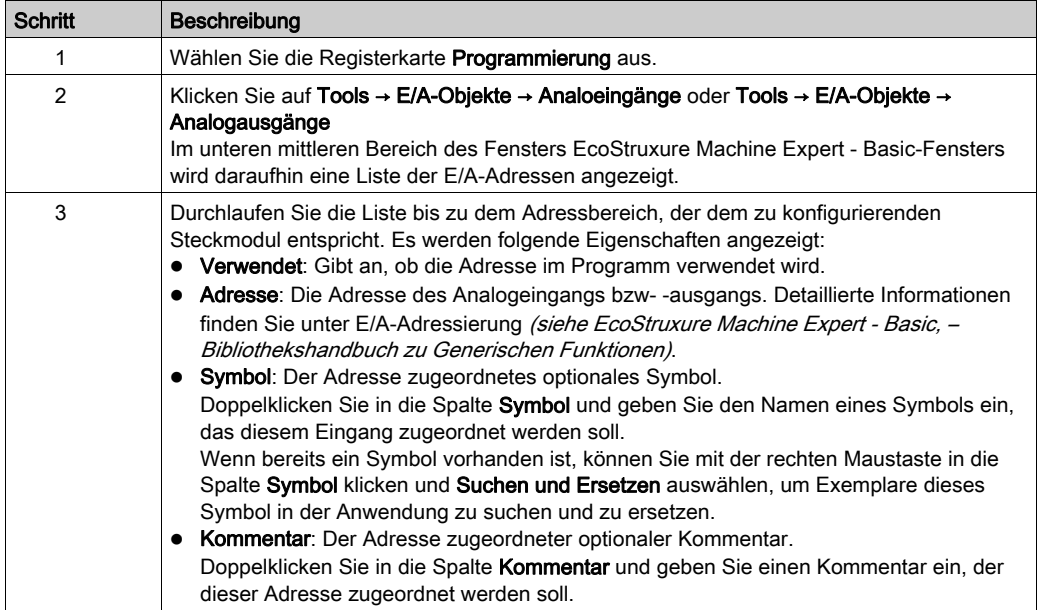

## <span id="page-820-0"></span>Kapitel 2 Konfiguration von TMC2-Standard-Steckmodulen

### Einführung

In diesem Kapitel wird die Konfiguration der TMC2-Standard-Steckmodule beschrieben.

### Inhalt dieses Kapitels

Dieses Kapitel enthält die folgenden Themen:

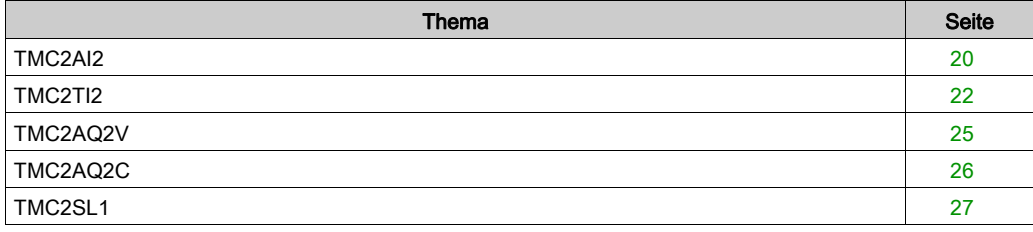

### <span id="page-821-1"></span><span id="page-821-0"></span>TMC2AI2

### Einführung

Das TMC2AI2 ist ein Standard-Steckmodul, das mit 2 analogen Spannungs- oder Stromeingangskanälen mit 12-Bit-Auflösung ausgestattet ist.

Es gibt folgende Eingangstypen:

- $\bullet$  0 bis 10 V
- $0 \text{ his } 20 \text{ mA}$
- $\bullet$  4 bis 20 mA

Weitere Hardwareinformationen finden Sie unter TMC2AI2 (siehe Modicon TMC2, Steckmodule, Hardwarehandbuch).

Wenn Sie den Analogkanal physisch für ein Spannungssignal verdrahtet haben und Sie den Kanal in EcoStruxure Machine Expert - Basic für ein Stromsignal konfigurieren, kann die Analogschaltung dadurch beschädigt werden.

## HINWEIS

### GERÄT NICHT BETRIEBSBEREIT

Vergewissern Sie sich, dass die physische Verdrahtung der Analogschaltung mit der Softwarekonfiguration für den Analogkanal kompatibel ist.

Die Nichtbeachtung dieser Anweisungen kann Sachschäden zur Folge haben.

### Konfiguration des Moduls

Für jeden Eingang können Sie Folgendes definieren:

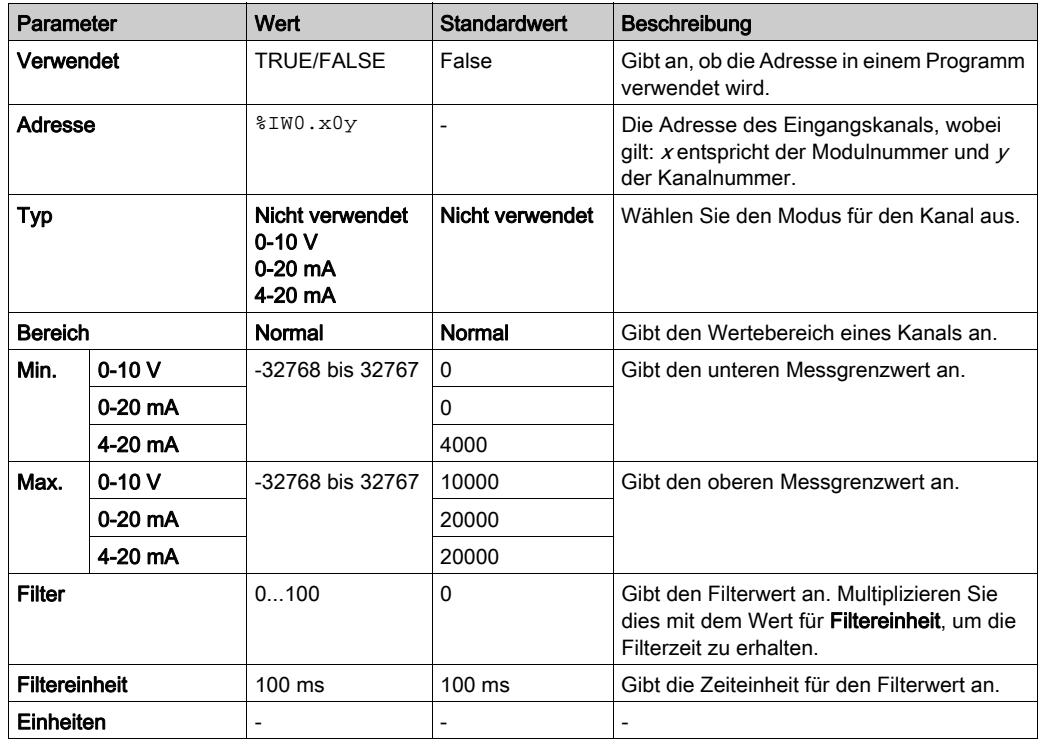

### <span id="page-823-1"></span><span id="page-823-0"></span>TMC2TI2

### **Einführung**

Das TMC2TI2 ist ein Standard-Steckmodul, das mit 2 analogen Eingangskanälen mit 14-Bit-Auflösung ausgestattet ist.

Es gibt folgende Eingangstypen:

- Thermoelement K
- Thermoelement J
- Thermoelement R
- Thermoelement S
- Thermoelement B
- Thermoelement F
- Thermoelement T
- Thermoelement N
- Thermoelement C
- $\bullet$  PT100
- PT1000
- $\bullet$  NI100
- NI1000

Weitere Hardwareinformationen finden Sie unter TMC2TI2 (siehe Modicon TMC2, Steckmodule, Hardwarehandbuch).

Wenn Sie den Analogkanal physisch für ein Spannungssignal verdrahtet haben und Sie den Kanal in EcoStruxure Machine Expert - Basic für ein Stromsignal konfigurieren, kann die Analogschaltung dadurch beschädigt werden.

## **HINWEIS**

### GERÄT NICHT BETRIEBSBEREIT

Vergewissern Sie sich, dass die physische Verdrahtung der Analogschaltung mit der Softwarekonfiguration für den Analogkanal kompatibel ist.

Die Nichtbeachtung dieser Anweisungen kann Sachschäden zur Folge haben.

### Konfiguration des Moduls

Für jeden Eingang können Sie Folgendes definieren:

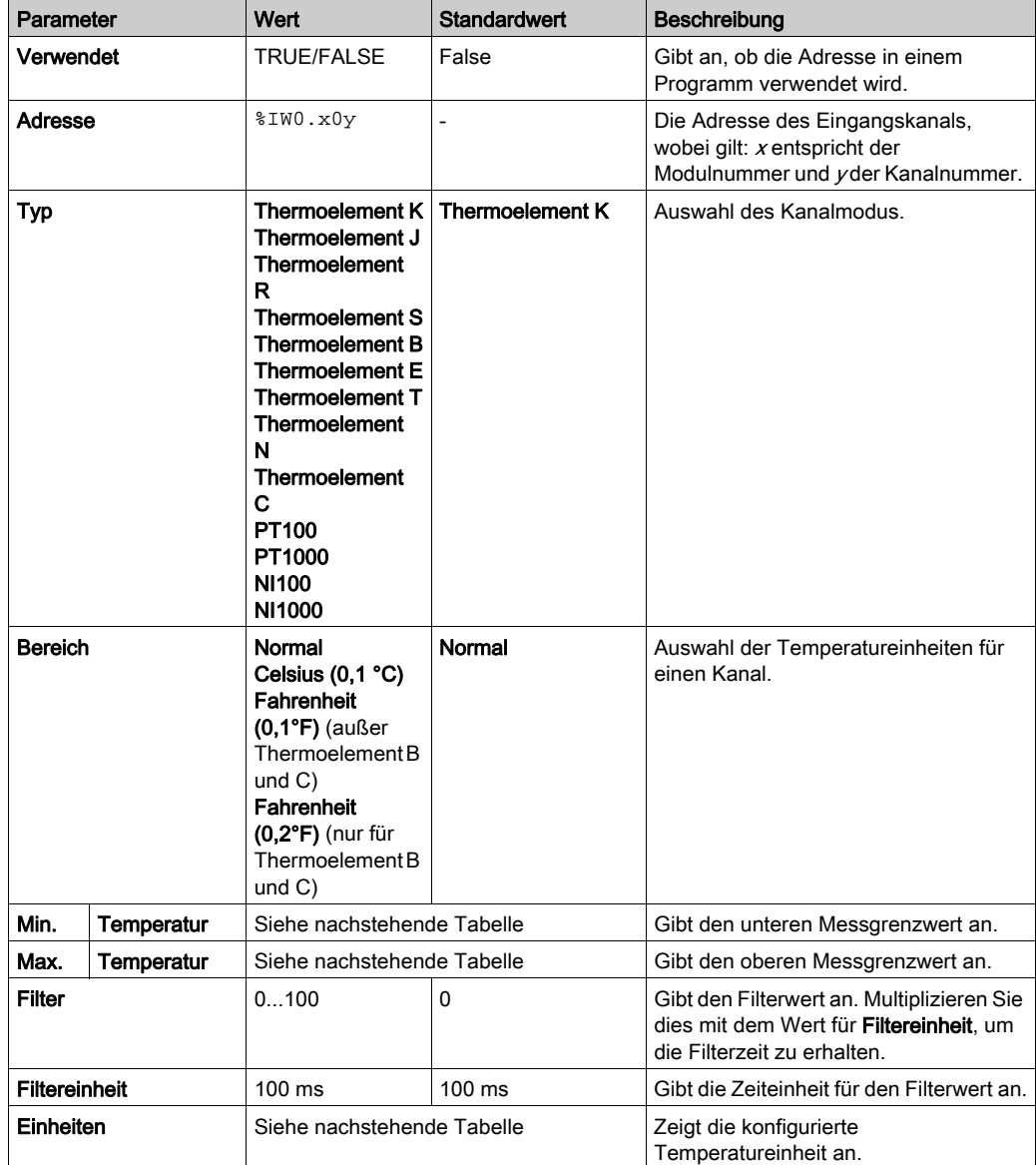

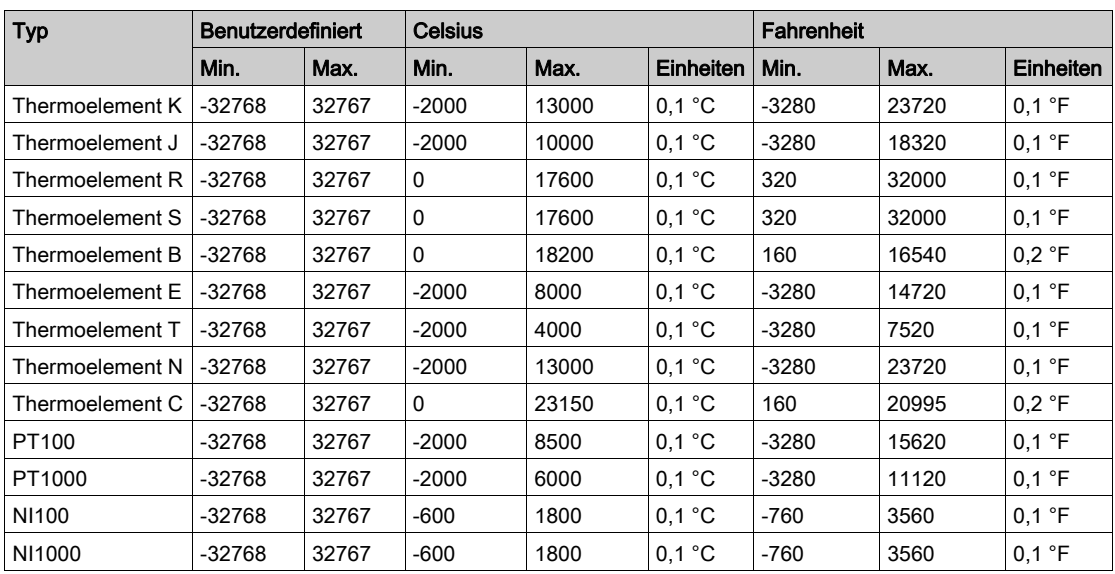

### <span id="page-826-1"></span><span id="page-826-0"></span>TMC2AQ2V

### **Einführung**

Das TMC2AQ2V ist ein Standard-Steckmodul, das mit 2 analogen Spannungsausgangskanälen mit 12-Bit-Auflösung ausgestattet ist.

Es gibt folgende Ausgangstypen:

 $0...10V$ 

Weitere Hardwareinformationen finden Sie unter TMC2AQ2V (siehe Modicon TMC2, Steckmodule, Hardwarehandbuch).

Wenn Sie den Analogkanal physisch für ein Spannungssignal verdrahtet haben und Sie den Kanal in EcoStruxure Machine Expert - Basic für ein Stromsignal konfigurieren, kann die Analogschaltung dadurch beschädigt werden.

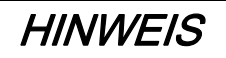

### GERÄT NICHT BETRIEBSBEREIT

Vergewissern Sie sich, dass die physische Verdrahtung der Analogschaltung mit der Softwarekonfiguration für den Analogkanal kompatibel ist.

### Die Nichtbeachtung dieser Anweisungen kann Sachschäden zur Folge haben.

### Konfiguration des Steckmoduls

Für jeden Ausgang können Sie Folgendes definieren:

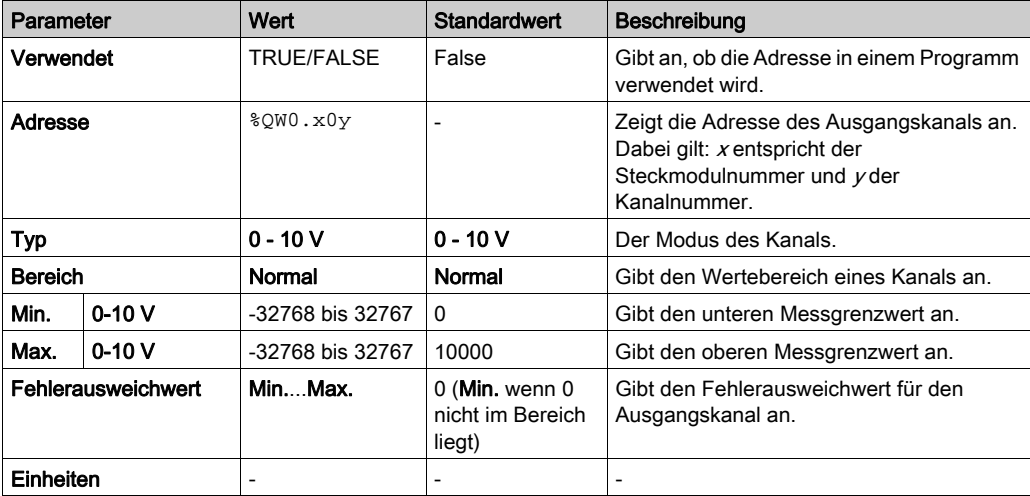

### <span id="page-827-1"></span><span id="page-827-0"></span>TMC2AQ2C

#### Einführung

Das TMC2AQ2C ist ein Standard-Steckmodul, das mit 2 analogen Stromausgangskanälen mit 12- Bit-Auflösung ausgestattet ist.

Es gibt folgende Ausgangstypen:

 $\bullet$  4 bis 20 mA

Weitere Hardwareinformationen finden Sie unter TMC2AQ2C (siehe Modicon TMC2, Steckmodule, Hardwarehandbuch).

Wenn Sie den Analogkanal physisch für ein Spannungssignal verdrahtet haben und Sie den Kanal in EcoStruxure Machine Expert - Basic für ein Stromsignal konfigurieren, kann die Analogschaltung dadurch beschädigt werden.

## **HINWEIS**

### GERÄT NICHT BETRIEBSBEREIT

Vergewissern Sie sich, dass die physische Verdrahtung der Analogschaltung mit der Softwarekonfiguration für den Analogkanal kompatibel ist.

#### Die Nichtbeachtung dieser Anweisungen kann Sachschäden zur Folge haben.

#### Konfiguration des Steckmoduls

Für jeden Ausgang können Sie Folgendes definieren:

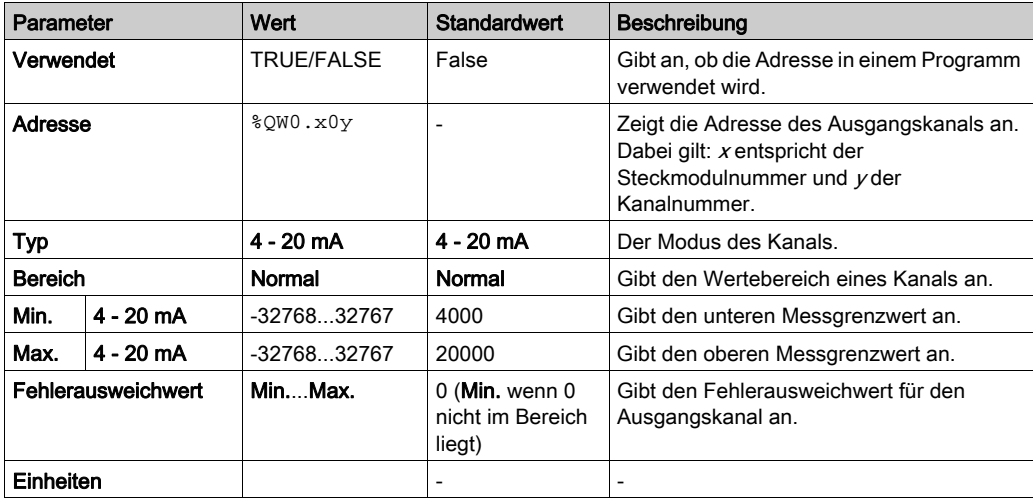
# <span id="page-828-1"></span>TMC2SL1

### <span id="page-828-0"></span>**Einführung**

Das TMC2SL1 ist ein mit 1 seriellen Leitung ausgestattetes Standard-Steckmodul.

Weitere Hardwareinformationen finden Sie unter TMC2SL1 (siehe Modicon TMC2, Steckmodule, Hardwarehandbuch).

Die serielle Leitung kann für eines der folgenden Protokolle konfiguriert werden:

- Modbus RTU
- Modbus ASCII
- ASCII

Sie können sowohl die physischen als auch die Protokolleinstellungen für die serielle Leitung konfigurieren. Serielle Leitungen werden standardmäßig für das Modbus RTU-Protokoll konfiguriert.

HINWEIS: Sie können der Steuerung nur ein serielles Steckmodul hinzufügen.

### <span id="page-829-0"></span>Konfiguration der seriellen Leitung

In der nachstehenden Tabelle wird die Konfiguration der seriellen Leitung beschrieben:

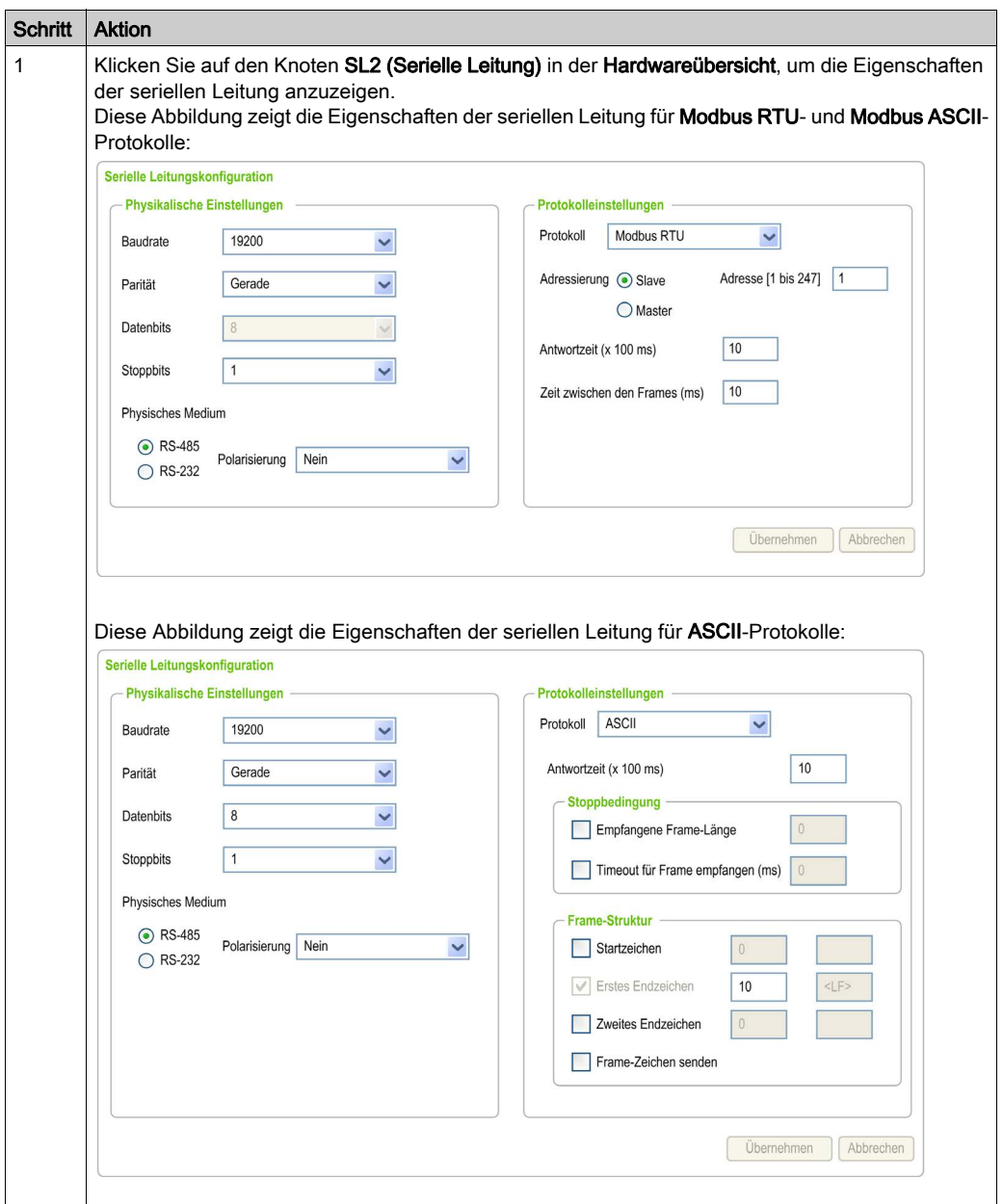

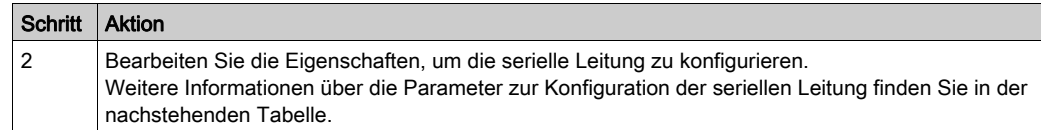

In dieser Tabelle werden die verschiedenen Parameter für die serielle Leitung beschrieben:

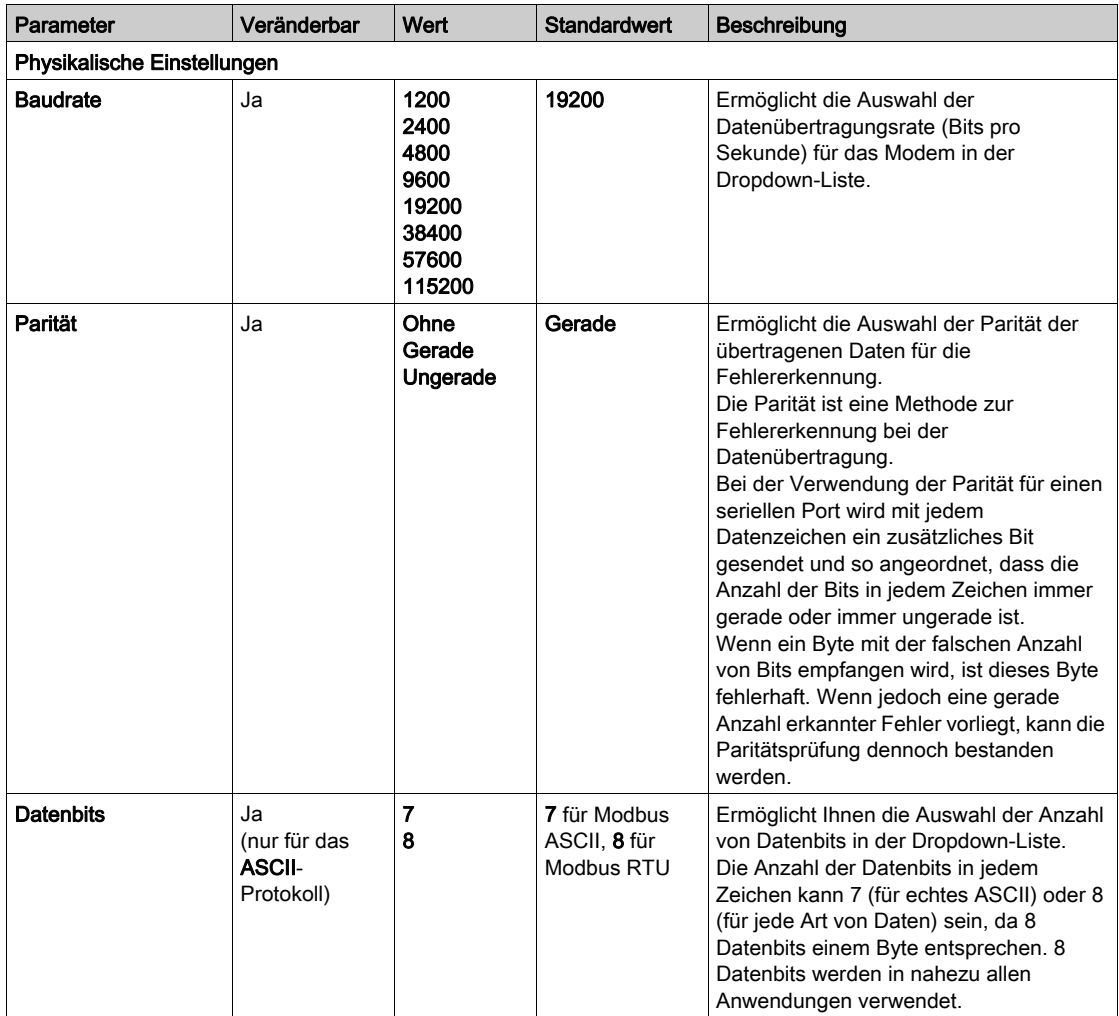

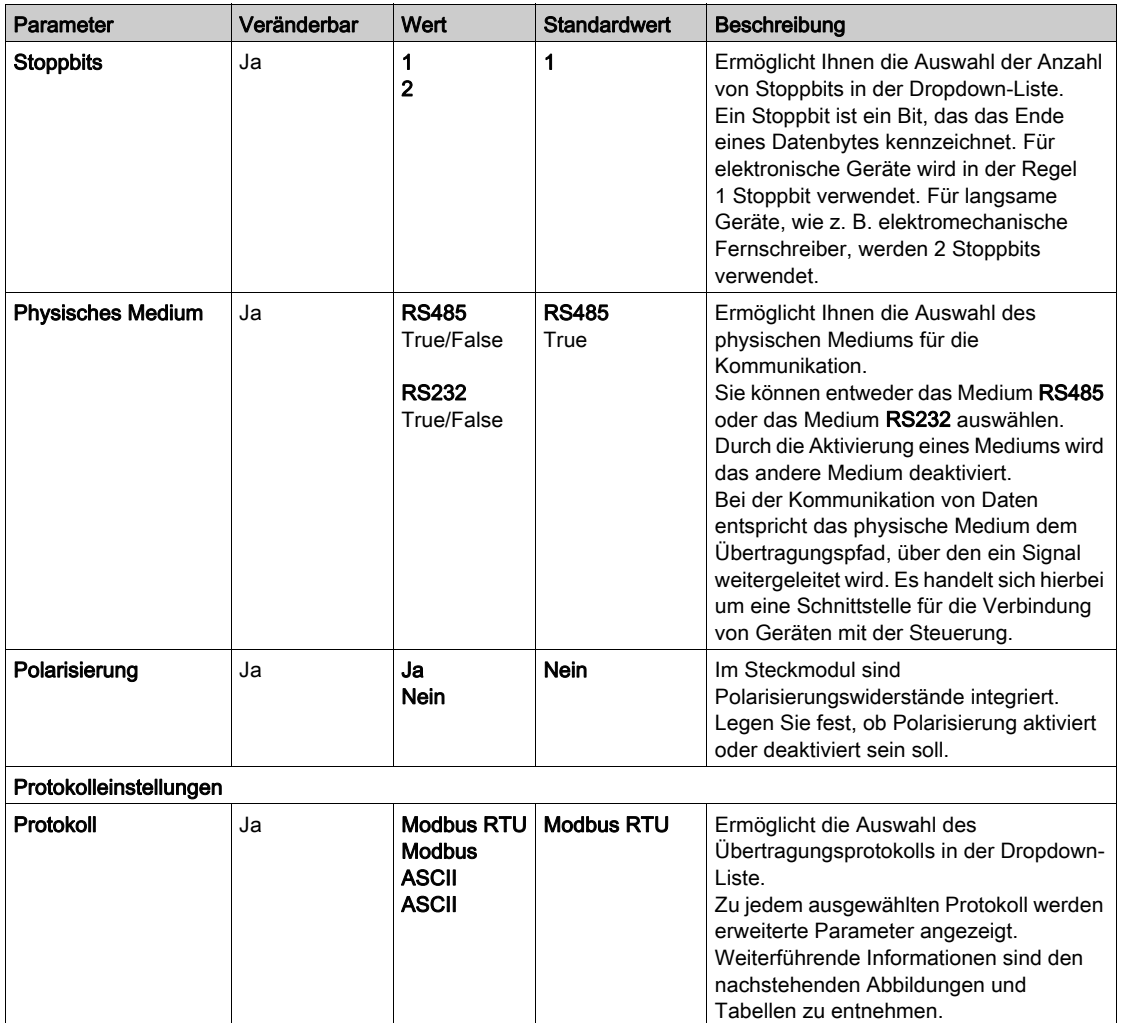

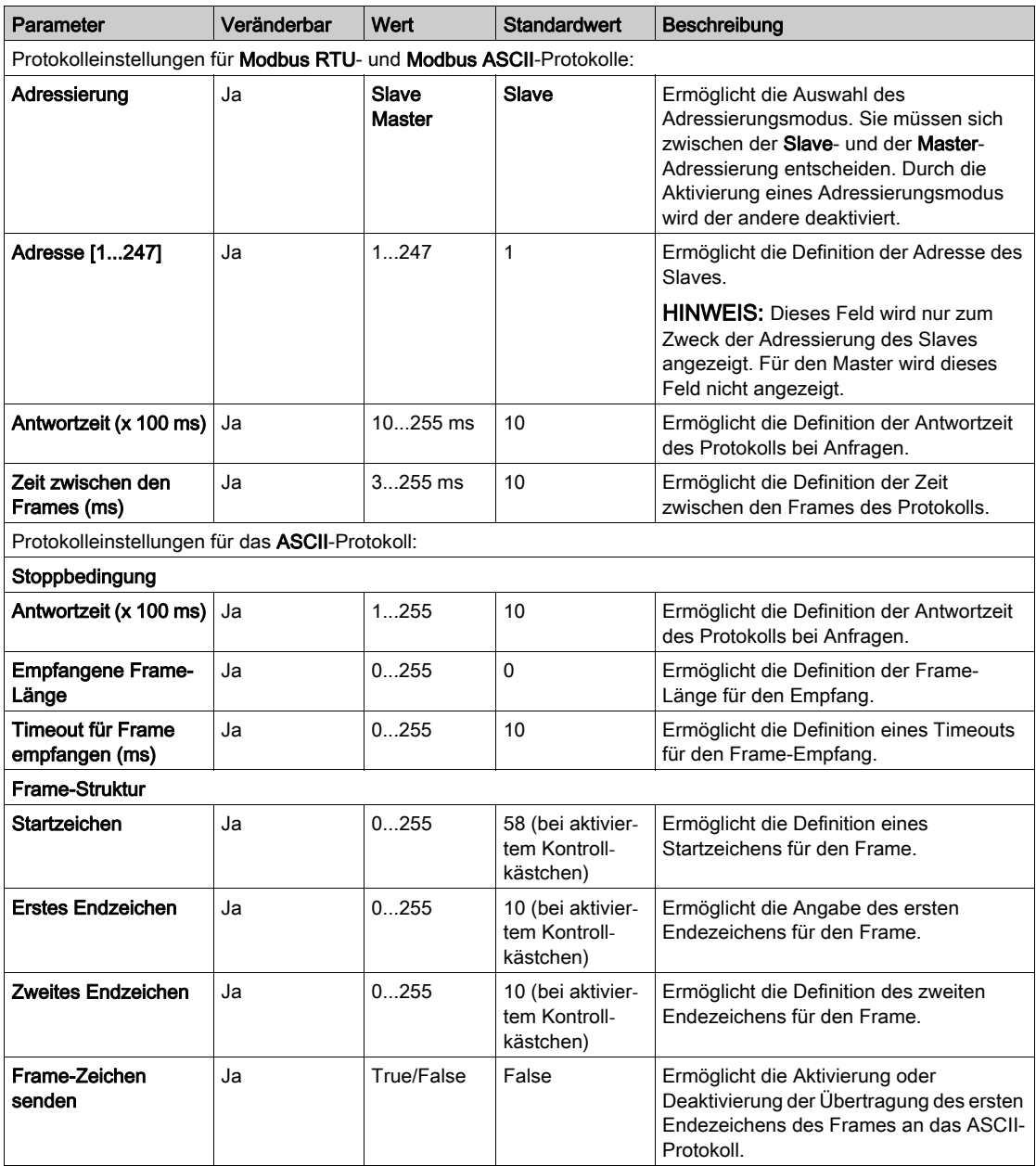

# Kapitel 3 Konfiguration anwendungsspezifischer TMC2-Steckmodule

### Einführung

In diesem Kapitel wird die Konfiguration der anwendungsspezifischen TMC2-Steckmodule beschrieben.

### Inhalt dieses Kapitels

Dieses Kapitel enthält die folgenden Themen:

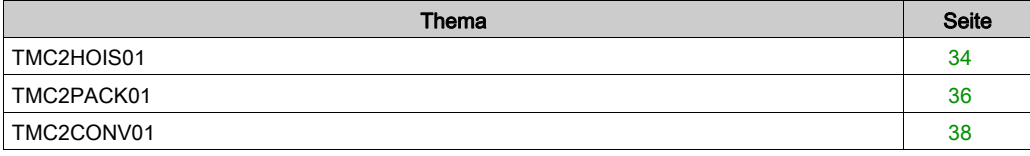

# <span id="page-835-1"></span><span id="page-835-0"></span>TMC2HOIS01

#### **Einführung**

Das TMC2HOIS01 ist ein anwendungsspezifisches Steckmodul für Hebeanwendungen, das mit 2 analogen Spannungs- oder Stromeingangskanälen mit 12-Bit-Auflösung ausgestattet ist.

Es gibt folgende Eingangstypen:

- $\bullet$  0 bis 10 V
- $0 \text{ his } 20 \text{ mA}$
- $\bullet$  4 bis 20 mA

Weitere Hardwareinformationen finden Sie unter TMC2HOIS01 (siehe Modicon TMC2, Steckmodule, Hardwarehandbuch).

Wenn Sie den Analogkanal physisch für ein Spannungssignal verdrahtet haben und Sie den Kanal in EcoStruxure Machine Expert - Basic für ein Stromsignal konfigurieren, kann die Analogschaltung dadurch beschädigt werden.

# HINWEIS

### GERÄT NICHT BETRIEBSBEREIT

Vergewissern Sie sich, dass die physische Verdrahtung der Analogschaltung mit der Softwarekonfiguration für den Analogkanal kompatibel ist.

Die Nichtbeachtung dieser Anweisungen kann Sachschäden zur Folge haben.

### Konfiguration des Moduls

Für jeden Eingang können Sie Folgendes definieren:

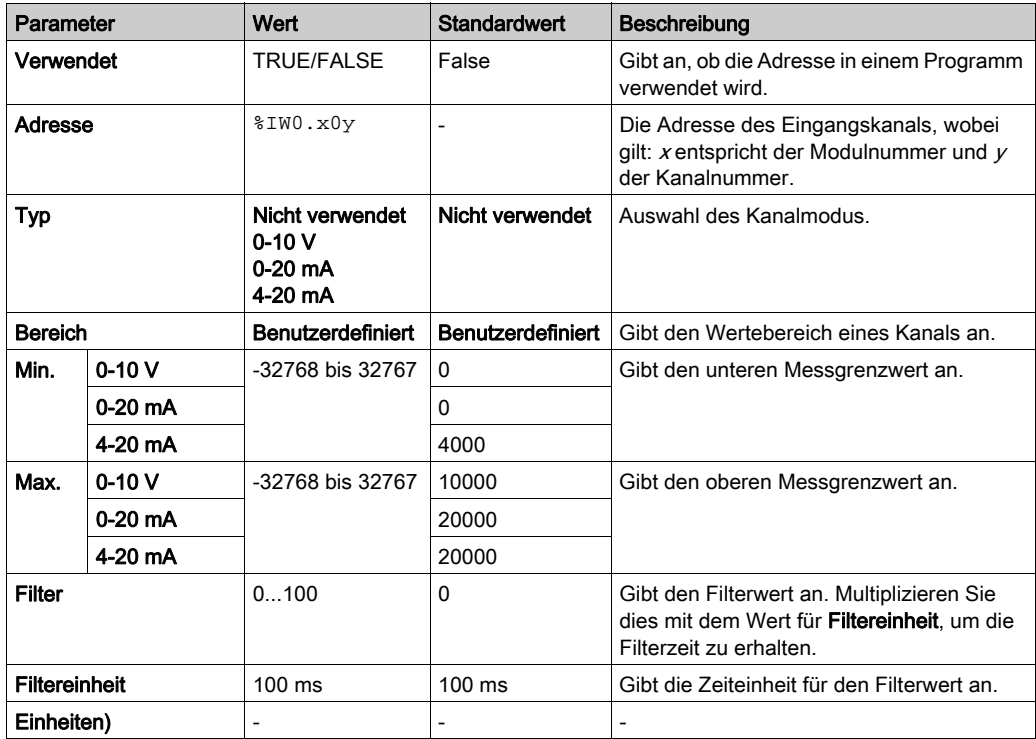

# <span id="page-837-1"></span><span id="page-837-0"></span>TMC2PACK01

#### **Einführung**

Das TMC2PACK01 ist ein anwendungsspezifisches Steckmodul für Verpackungsanwendungen, das mit 2 analogen Spannungs- oder Stromeingangskanälen mit 12-Bit-Auflösung ausgestattet ist.

Es gibt folgende Eingangstypen:

- $\bullet$  0 bis 10 V
- $0 \text{ his } 20 \text{ mA}$
- $\bullet$  4 bis 20 mA

Weitere Hardwareinformationen finden Sie unter TMC2PACK01 (siehe Modicon TMC2, Steckmodule, Hardwarehandbuch).

Wenn Sie den Analogkanal physisch für ein Spannungssignal verdrahtet haben und Sie den Kanal in EcoStruxure Machine Expert - Basic für ein Stromsignal konfigurieren, kann die Analogschaltung dadurch beschädigt werden.

# HINWEIS

### GERÄT NICHT BETRIEBSBEREIT

Vergewissern Sie sich, dass die physische Verdrahtung der Analogschaltung mit der Softwarekonfiguration für den Analogkanal kompatibel ist.

Die Nichtbeachtung dieser Anweisungen kann Sachschäden zur Folge haben.

### Konfiguration des Moduls

Für jeden Eingang können Sie Folgendes definieren:

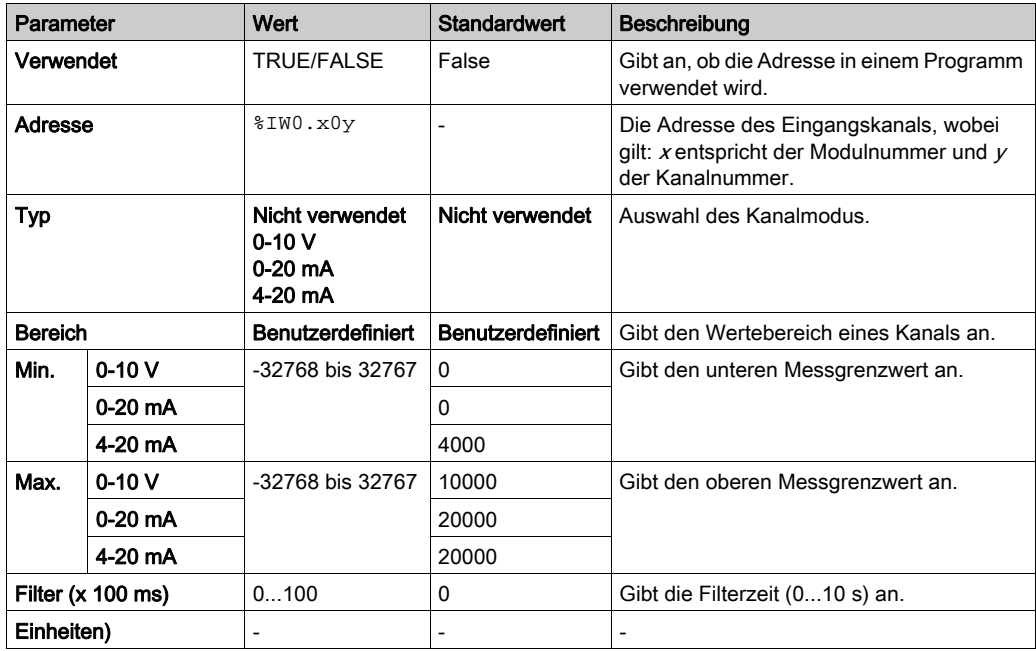

# <span id="page-839-1"></span><span id="page-839-0"></span>TMC2CONV01

#### <span id="page-839-2"></span>**Einführung**

Das TMC2CONV01 ist ein anwendungsspezifisches Steckmodul für Förderanwendungen, das mit 1 seriellen Leitung ausgestattet ist.

Weitere Hardwareinformationen finden Sie unter TMC2CONV01 (siehe Modicon TMC2, Steckmodule, Hardwarehandbuch).

Die serielle Leitung kann für eines der folgenden Protokolle konfiguriert werden:

- Modbus RTU
- Modbus ASCII
- ASCII

Sie können sowohl die physischen als auch die Protokolleinstellungen für die serielle Leitung konfigurieren. Serielle Leitungen werden standardmäßig für das Modbus RTU-Protokoll konfiguriert.

HINWEIS: Sie können der Steuerung nur ein serielles Steckmodul hinzufügen.

### <span id="page-840-0"></span>Konfiguration der seriellen Leitung

In der nachstehenden Tabelle wird die Konfiguration der seriellen Leitung beschrieben:

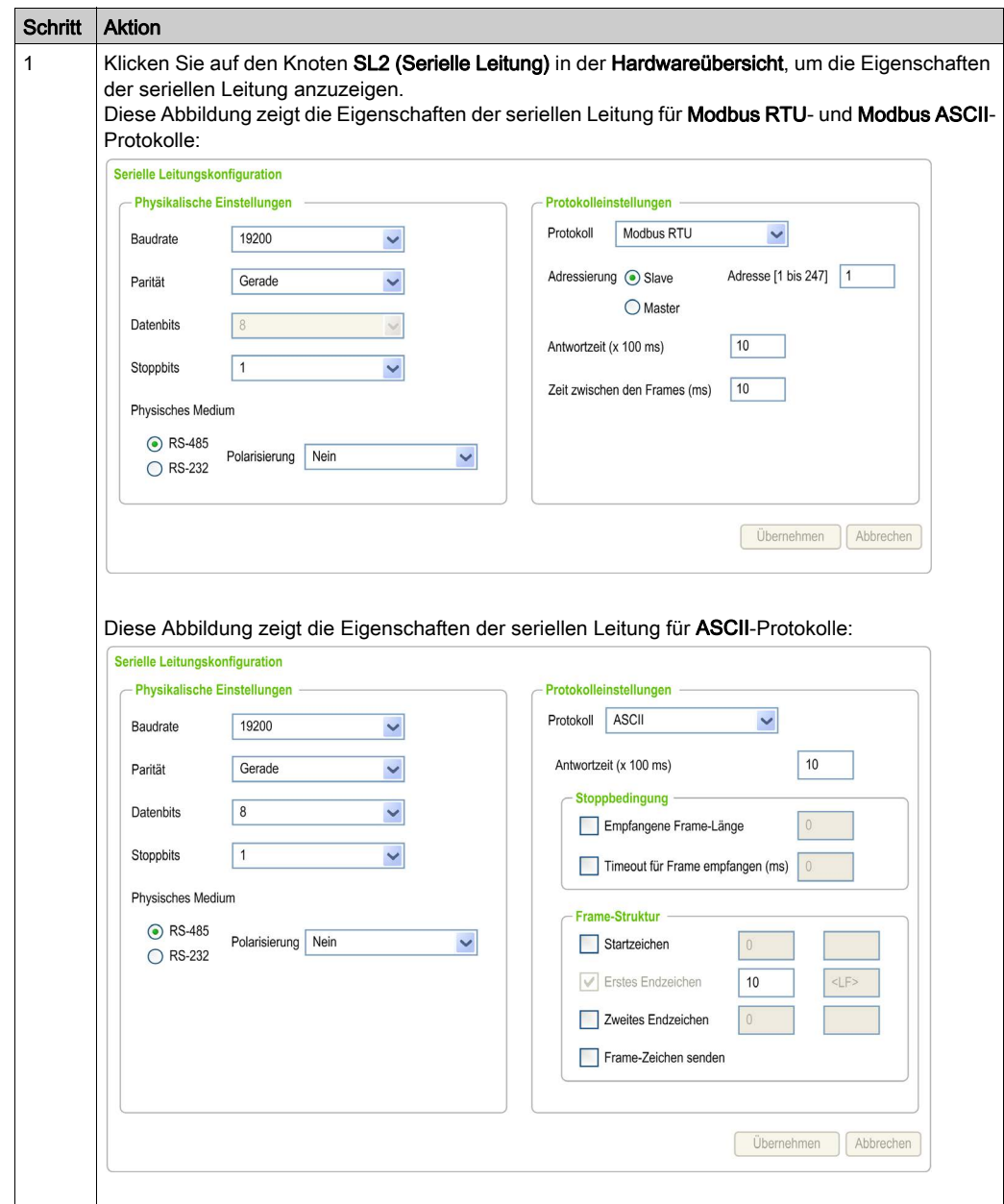

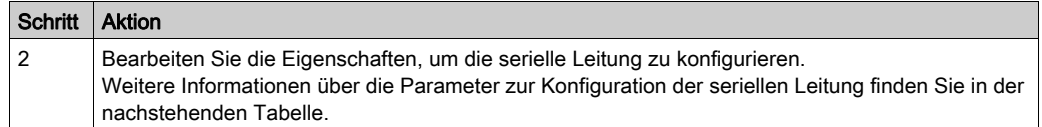

In dieser Tabelle werden die verschiedenen Parameter für die serielle Leitung beschrieben:

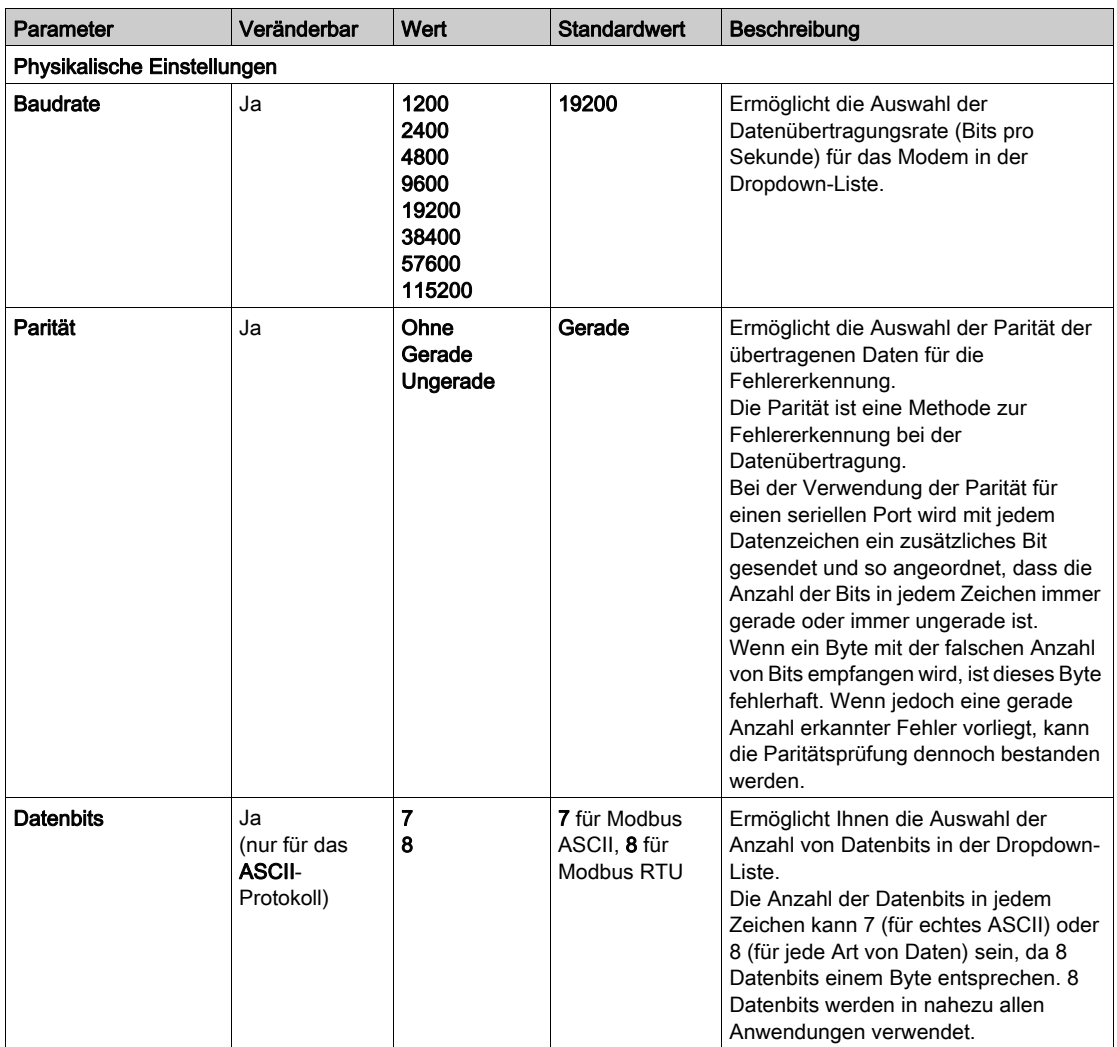

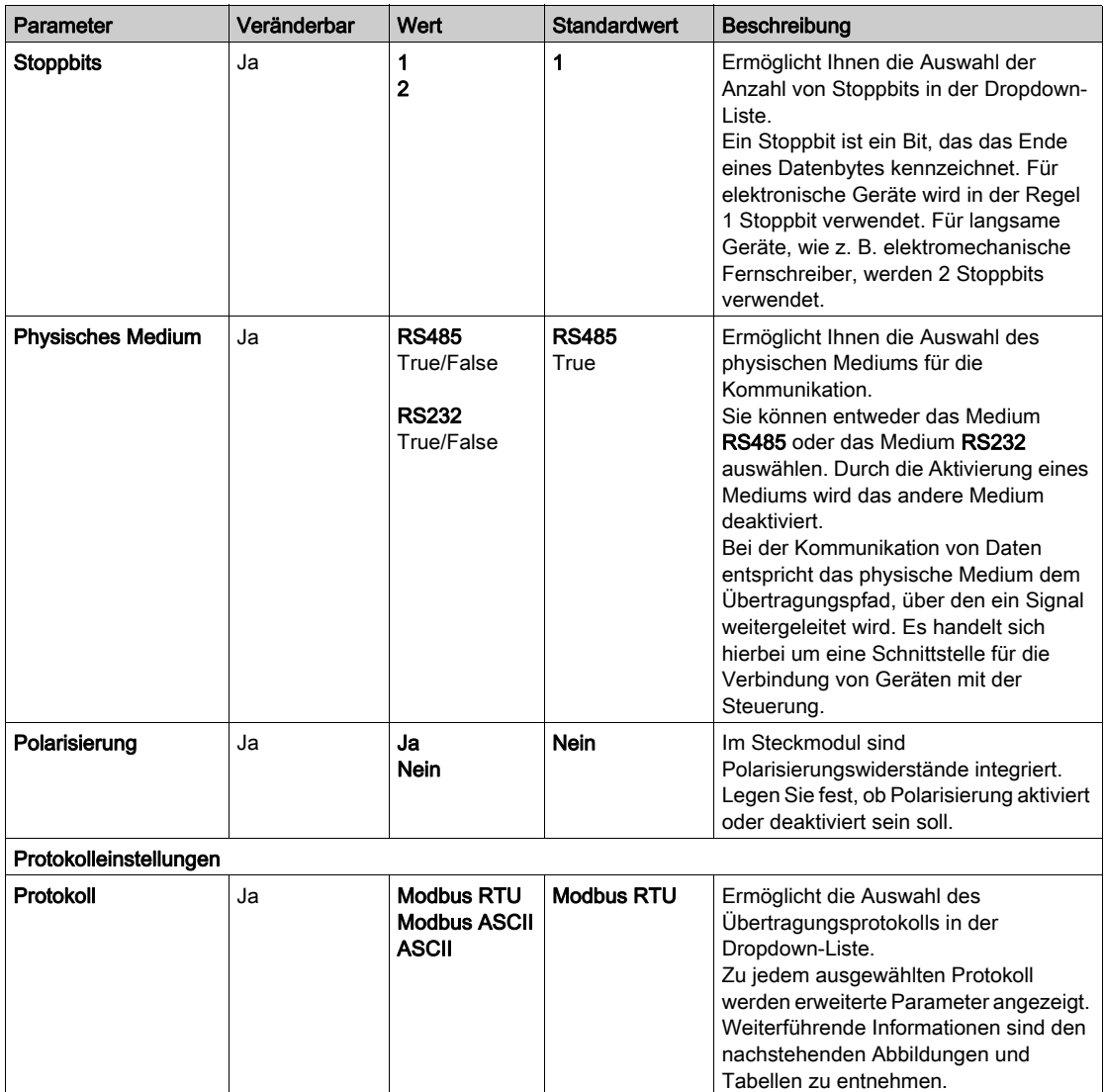

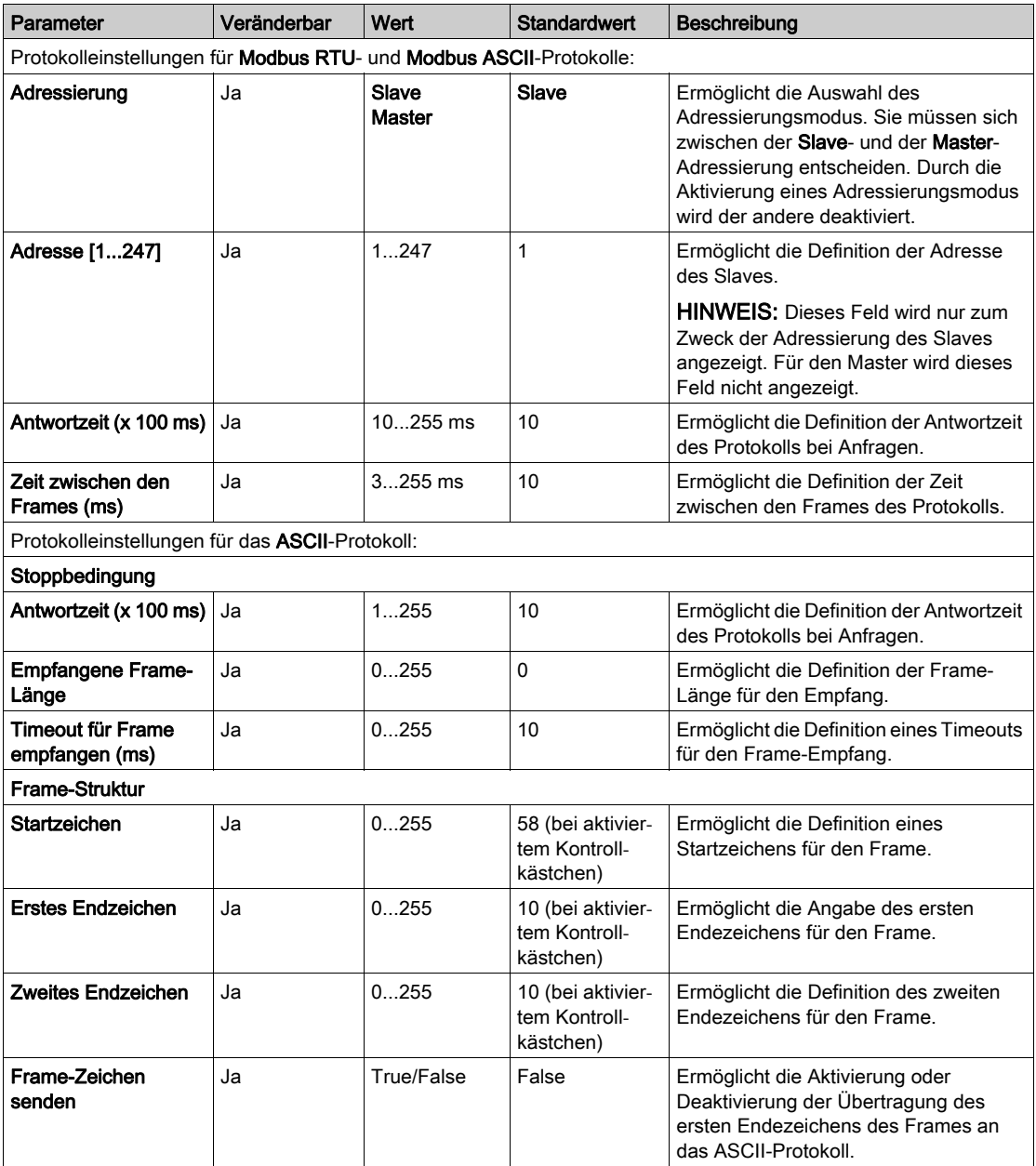

# Kapitel 4 Diagnose der analogen TMC2-Steckmodule

### <span id="page-844-0"></span>TMC2 Diagnose der analogen Steckmodule

#### **Einführung**

Für analoge Steckmodule wird der Betriebszustand jedes E/A-Kanals durch Objekte angegeben:

- $\bullet$  %IWS0.x0y für Eingangskanal y des Steckmoduls  $x$
- %QWS0.x0y für Ausgangskanal  $y$  des Steckmoduls  $x$

Die Echtzeitwerte dieser Objekte können im Online-Modus mithilfe einer Animationstabelle (siehe EcoStruxure Machine Expert - Basic, Betriebshandbuch) oder der Applikation gelesen werden.

#### Beschreibung des Eingangskanalstatus

Diese Tabelle beschreibt die möglichen Werte des %IWS-Eingangskanalstatusworts:

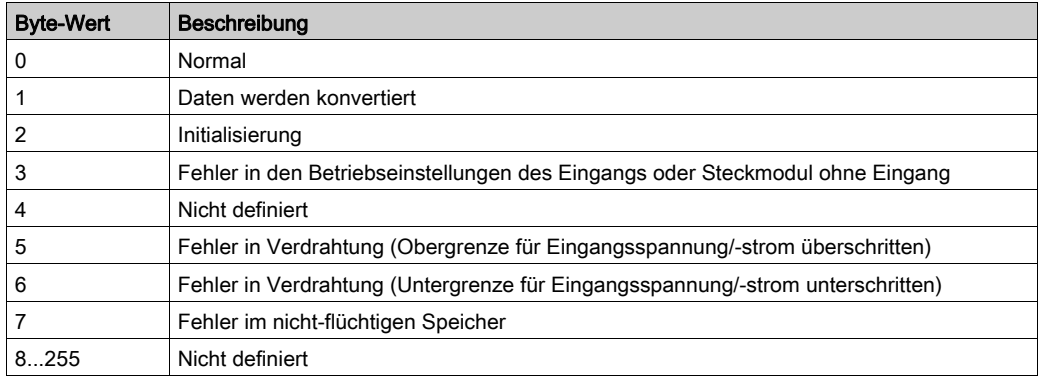

### Beschreibung des Ausgangskanalstatus

Diese Tabelle beschreibt die möglichen Werte des %QWS-Ausgangskanalstatusworts:

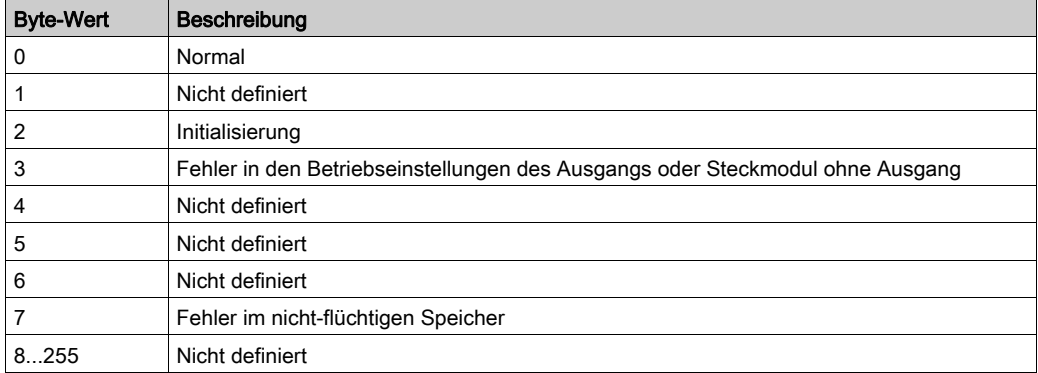

# Index

# Symbols

%IWS Eingangskanalstatus, [43](#page-844-0) %QWS Ausgangskanalstatus, [43](#page-844-0)

# A

Allgemeine Informationen zur E/A-Konfiguration Allgemeine Verfahren, [12](#page-813-0) Analoge Steckmodule, [13](#page-814-0) Anwendungsspezifische Steckmodule TMC2HOIS01, [34](#page-835-1) TMC2PACK01, [36](#page-837-1) Anwendungsspezifisches Steckmodul TMC2CONV01, [38](#page-839-1) Anzeigen Programmierdetails, [17](#page-818-0) Ausgnagskanalstatus (%QWS), [43](#page-844-0)

# B

Beschreibung Steckmodul, [13](#page-814-0)

# D

Diagnosebytes (%IWS, %QWS)), [43](#page-844-0)

# E

EcoStruxure Machine Expert - Basic Geräteübersicht, [14](#page-815-0) Projekt, [14](#page-815-0) Eingangskanalstatus (%IWS), [43](#page-844-0) Entfernen eines Steckmoduls, [15](#page-816-0) Ersetzen eines Steckmoduls, [15](#page-816-1)

# F

Förderanwendungs-Steckmodul, [38](#page-839-1)

G Geräteübersicht, [14](#page-815-0)

H Hebeanwendungs-Steckmodul, [34](#page-835-1)

# K

Kommentare Anzeigen, [17](#page-818-0) Konfigurieren Steckmodule, [16](#page-817-0)

# M

Merkmale Steckmodul, [13](#page-814-1)

# P

**Programmierdetails** Anzeigen, [17](#page-818-0)

# S

Serielle Leitung Einführung, [27](#page-828-0), [38](#page-839-2) Konfiguration, [28](#page-829-0), [39](#page-840-0) Serielle Steckmodule, [13](#page-814-0), [27](#page-828-1) SL-Steckmodule, [38](#page-839-1) **Steckmodul** Beschreibung, [13](#page-814-0) Entfernen, [15](#page-816-0) Ersetzen, [15](#page-816-1) Hinzufügen zu einer EcoStruxure Machi-

ne Expert - Basic-Konfiguration, [14](#page-815-0) Konfigurieren, [16](#page-817-0) Merkmale, [13](#page-814-1) Symbole anzeigen, [17](#page-818-0)

# T

TMC2 Analoge -E/A-Module TMC2AI2, [20](#page-821-0) TMC2HOIS01, [34](#page-835-1) TMC2 Analoge Steckmodule Diagnose, [43](#page-844-0) TMC2-Steckmodule Hinzufügen zu einer Konfiguration , [14](#page-815-0) TMC2AI2, [20](#page-821-0) TMC2Analoge -E/A-Module TMC2AQ2C , [26](#page-827-0) TMC2AQ2V , [25](#page-826-0) TMC2PACK01, [36](#page-837-1) TMC2TI2 , [22](#page-823-0) TMC2AQ2C, [26](#page-827-0) TMC2AQ2V, [25](#page-826-0) TMC2CONV01, [38](#page-839-1) TMC2HOIS01, [34](#page-835-1) TMC2PACK01, [36](#page-837-1) TMC2SL1, [27](#page-828-1) TMC2TI2, [22](#page-823-0)

# V

Verpackungsanwendungs-Steckmodul, [36](#page-837-1)

# Modicon TMC2 **Steckmodule**

Hardwarehandbuch

**12/2018**

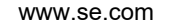

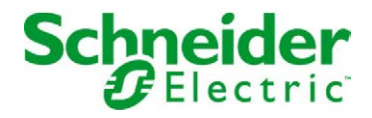

Die Informationen in der vorliegenden Dokumentation enthalten allgemeine Beschreibungen und/oder technische Leistungsmerkmale der hier erwähnten Produkte. Diese Dokumentation dient keinesfalls als Ersatz für die Ermittlung der Eignung oder Verlässlichkeit dieser Produkte für bestimmte Verwendungsbereiche des Benutzers und darf nicht zu diesem Zweck verwendet werden. Jeder Benutzer oder Integrator ist verpflichtet, angemessene und vollständige Risikoanalysen, Bewertungen und Tests der Produkte im Hinblick auf deren jeweils spezifischen Verwendungszweck vorzunehmen. Weder Schneider Electric noch deren Tochtergesellschaften oder verbundene Unternehmen sind für einen Missbrauch der Informationen in der vorliegenden Dokumentation verantwortlich oder können diesbezüglich haftbar gemacht werden. Verbesserungs- und Änderungsvorschlage sowie Hinweise auf angetroffene Fehler werden jederzeit gern entgegengenommen.

Sie erklären, dass Sie ohne schriftliche Genehmigung von Schneider Electric dieses Dokument weder ganz noch teilweise auf beliebigen Medien reproduzieren werden, ausgenommen zur Verwendung für persönliche nichtkommerzielle Zwecke. Darüber hinaus erklären Sie, dass Sie keine Hypertext-Links zu diesem Dokument oder seinem Inhalt einrichten werden. Schneider Electric gewährt keine Berechtigung oder Lizenz für die persönliche und nichtkommerzielle Verwendung dieses Dokument oder seines Inhalts, ausgenommen die nichtexklusive Lizenz zur Nutzung als Referenz. Das Handbuch wird hierfür "wie besehen" bereitgestellt, die Nutzung erfolgt auf eigene Gefahr. Alle weiteren Rechte sind vorbehalten.

Bei der Montage und Verwendung dieses Produkts sind alle zutreffenden staatlichen, landesspezifischen, regionalen und lokalen Sicherheitsbestimmungen zu beachten. Aus Sicherheitsgründen und um die Übereinstimmung mit dokumentierten Systemdaten besser zu gewährleisten, sollten Reparaturen an Komponenten nur vom Hersteller vorgenommen werden.

Beim Einsatz von Geräten für Anwendungen mit technischen Sicherheitsanforderungen sind die relevanten Anweisungen zu beachten.

Die Verwendung anderer Software als der Schneider Electric-eigenen bzw. einer von Schneider Electric genehmigten Software in Verbindung mit den Hardwareprodukten von Schneider Electric kann Körperverletzung, Schäden oder einen fehlerhaften Betrieb zur Folge haben.

Die Nichtbeachtung dieser Informationen kann Verletzungen oder Materialschäden zur Folge haben!

© 2018 Schneider Electric. Alle Rechte vorbehalten.

# Inhaltsverzeichnis

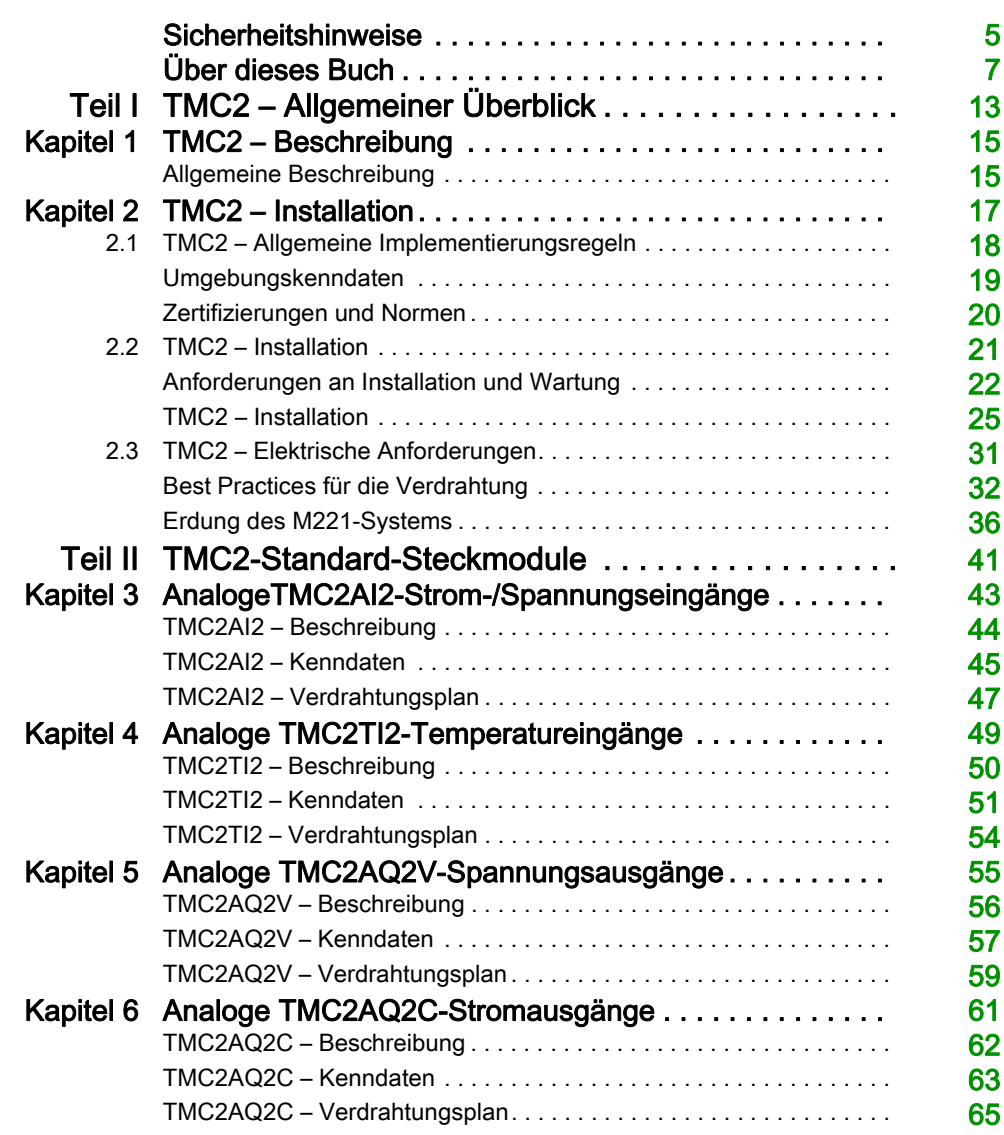

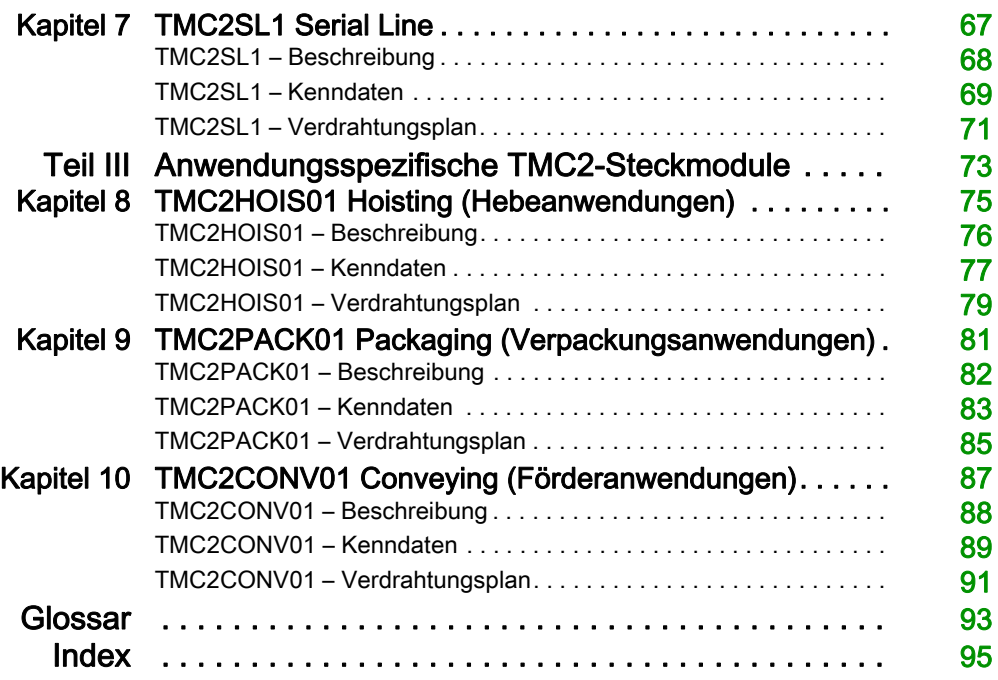

# <span id="page-852-0"></span>**Sicherheitshinweise**

### Wichtige Informationen

### **HINWEISE**

Lesen Sie sich diese Anweisungen sorgfältig durch und machen Sie sich vor Installation, Betrieb, Bedienung und Wartung mit dem Gerät vertraut. Die nachstehend aufgeführten Warnhinweise sind in der gesamten Dokumentation sowie auf dem Gerät selbst zu finden und weisen auf potenzielle Risiken und Gefahren oder bestimmte Informationen hin, die eine Vorgehensweise verdeutlichen oder vereinfachen.

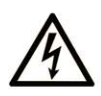

Wird dieses Symbol zusätzlich zu einem Sicherheitshinweis des Typs "Gefahr" oder "Warnung" angezeigt, bedeutet das, dass die Gefahr eines elektrischen Schlags besteht und die Nichtbeachtung der Anweisungen unweigerlich Verletzung zur Folge hat.

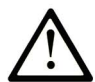

Dies ist ein allgemeines Warnsymbol. Es macht Sie auf mögliche Verletzungsgefahren aufmerksam. Beachten Sie alle unter diesem Symbol aufgeführten Hinweise, um Verletzungen oder Unfälle mit Todesfälle zu vermeiden.

# A GEFAHR

GEFAHR macht auf eine gefährliche Situation aufmerksam, die, wenn sie nicht vermieden wird, Tod oder schwere Verletzungen zur Folge hat.

# A WARNUNG

WARNUNG macht auf eine gefährliche Situation aufmerksam, die, wenn sie nicht vermieden wird, Tod oder schwere Verletzungen zur Folge haben kann.

# A VORSICHT

**VORSICHT** macht auf eine gefährliche Situation aufmerksam, die, wenn sie nicht vermieden wird, leichte Verletzungen zur Folge haben kann.

# **HINWEIS**

HINWEIS gibt Auskunft über Vorgehensweisen, bei denen keine Verletzungen drohen.

### BITTE BEACHTEN

Elektrische Geräte dürfen nur von Fachpersonal installiert, betrieben, bedient und gewartet werden. Schneider Electric haftet nicht für Schäden, die durch die Verwendung dieses Materials entstehen.

 Als qualifiziertes Fachpersonal gelten Mitarbeiter, die über Fähigkeiten und Kenntnisse hinsichtlich der Konstruktion und des Betriebs elektrischer Geräte und deren Installation verfügen und eine Schulung zur Erkennung und Vermeidung möglicher Gefahren absolviert haben.

# <span id="page-854-0"></span>Über dieses Buch

## Auf einen Blick

#### Ziel dieses Dokuments

In diesem Handbuch wird die Hardware-Implementierung von TMC2 beschrieben. Das Handbuch enthält eine Beschreibung der Komponenten sowie alle relevanten Eigenschaften, Verdrahtungspläne und Installationsanweisungen für TMC2.

#### **Gültigkeitsbereich**

Die Informationen in diesem Handbuch beziehen sich ausschließlich auf TMC2-Produkte.

Dieses Dokument wurde für die Version EcoStruxure™ Machine Expert - Basic V1.0 aktualisiert.

Informationen zur Produktkonformität sowie Umwelthinweise (RoHS, REACH, PEP, EOLI usw.) finden Sie unter [www.schneider-electric.com/green-premium](https://www.schneider-electric.com/green-premium).

Die technischen Merkmale der hier beschriebenen Geräte sind auch online abrufbar. So greifen Sie auf diese Informationen online zu:

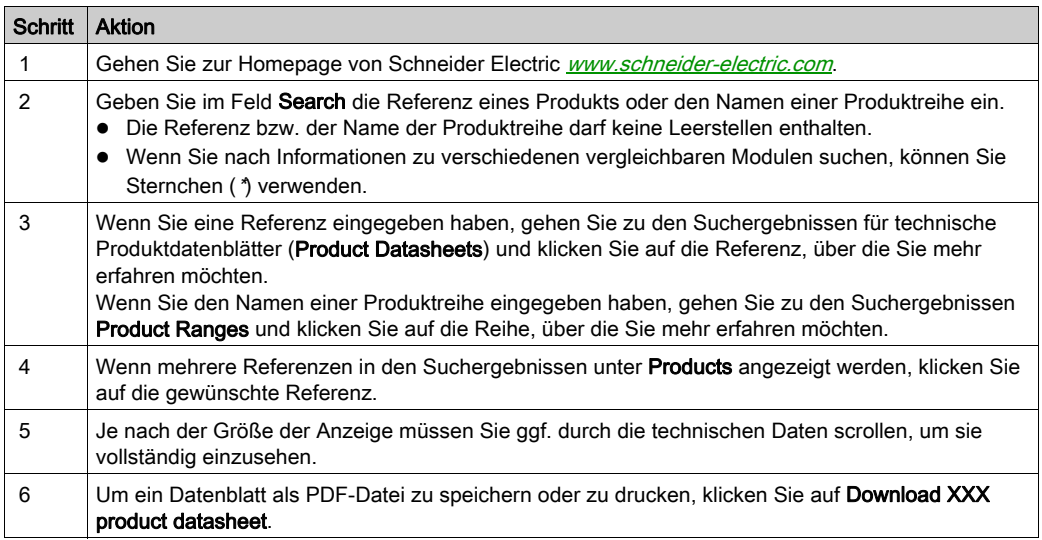

Die in diesem Dokument vorgestellten Merkmale sollten denen entsprechen, die online angezeigt werden. Im Rahmen unserer Bemühungen um eine ständige Verbesserung werden Inhalte im Laufe der Zeit möglicherweise überarbeitet, um deren Verständlichkeit und Genauigkeit zu verbessern. Sollten Sie einen Unterschied zwischen den Informationen im Dokument und denen online feststellen, nutzen Sie die Online-Informationen als Referenz.

#### Weiterführende Dokumentation

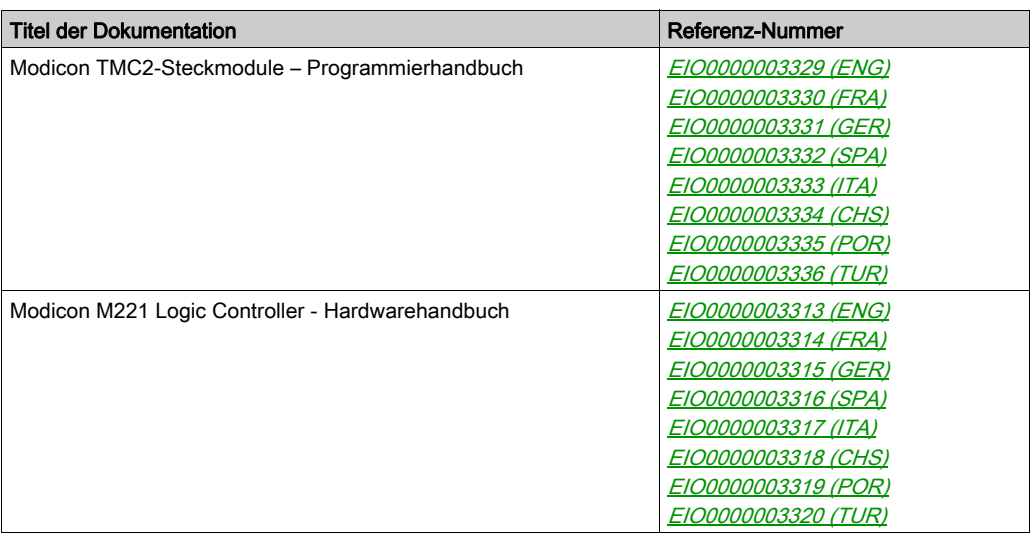

Diese technischen Veröffentlichungen sowie andere technische Informationen stehen auf unserer Website https://www.schneider-electric.com/en/download zum Download bereit.

### Produktbezogene Informationen

# **A A GEFAHR**

#### GEFAHR EINES ELEKTRISCHEN SCHLAGS, EINER EXPLOSION ODER EINES **LICHTBOGENS**

- Trennen Sie alle Geräte, einschließlich der angeschlossenen Komponenten, vor der Entfernung von Abdeckungen oder Türen sowie vor der Installation oder Entfernung von Zubehörteilen, Hardware, Kabeln oder Drähten von der Spannungsversorgung, ausgenommen unter den im zugehörigen Hardwarehandbuch dieser Geräte angegebenen Bedingungen.
- Verwenden Sie stets ein genormtes Spannungsprüfgerät, um sicherzustellen, dass die Spannungsversorgung wirklich abgeschaltet ist.
- Bringen Sie alle Abdeckungen, Zubehörteile, Hardware, Kabel und Drähte wieder an, sichern Sie sie und vergewissern Sie sich, dass eine ordnungsgemäße Erdung vorhanden ist, bevor Sie die Spannungszufuhr zum Gerät einschalten.
- Betreiben Sie diese Geräte und jegliche zugehörigen Produkte nur mit der angegebenen Spannung.

Die Nichtbeachtung dieser Anweisungen führt zu Tod oder schweren Verletzungen.

# GEFAHR

### EXPLOSIONSGEFAHR

- Dieses Gerät ist ausschließlich in gefahrenfreien Bereichen oder in Gefahrenbereichen der Klasse I, Division 2, Gruppen A, B, C und D zu verwenden.
- Wechseln Sie keine Komponenten aus, die die Konformität mit Klasse I, Division 2, beeinträchtigen könnten.
- Schließen Sie Geräte nur ab oder trennen Sie Anschlüsse von Geräten nur, wenn Sie das Gerät zuvor von der Stromversorgung getrennt haben oder wenn bekannt ist, dass im betreffenden Bereich keine Gefahr besteht.
- Verwenden Sie USB-Ports, sofern vorhanden,·nur in nicht explosionsgefährdeten Bereichen.

### Die Nichtbeachtung dieser Anweisungen führt zu Tod oder schweren Verletzungen.

# **A WARNUNG**

### STEUERUNGSAUSFALL

- Bei der Konzeption von Steuerungsstrategien müssen mögliche Störungen auf den Steuerungspfaden berücksichtigt werden, und bei bestimmten kritischen Steuerungsfunktionen ist dafür zu sorgen, dass während und nach einem Pfadfehler ein sicherer Zustand erreicht wird. Beispiele kritischer Steuerfunktionen sind die Notabschaltung (Not-Aus) und der Nachlauf-Stopp, Stromausfall und Neustart.
- Für kritische Steuerfunktionen müssen separate oder redundante Steuerpfade bereitgestellt werden.
- Systemsteuerungspfade können Kommunikationsverbindungen umfassen. Dabei müssen die Auswirkungen unerwarteter Sendeverzögerungen und Verbindungsstörungen berücksichtigt werden.
- **Sämtliche Unfallverhütungsvorschriften und lokale Sicherheitsrichtlinien sind zu beachten.**<sup>1</sup>
- Jede Implementierung des Geräts muss individuell und sorgfältig auf einen einwandfreien Betrieb geprüft werden, bevor das Gerät an Ort und Stelle in Betrieb gesetzt wird.

### Die Nichtbeachtung dieser Anweisungen kann Tod, schwere Verletzungen oder Sachschäden zur Folge haben.

 $1$  Weitere Informationen finden Sie in den aktuellen Versionen von NEMA ICS 1.1 "Safetv Guidelines for the Application, Installation, and Maintenance of Solid State Control" sowie von NEMA ICS 7.1, "Safety Standards for Construction and Guide for Selection, Installation, and Operation of Adjustable-Speed Drive Systems" oder den entsprechenden, vor Ort geltenden Vorschriften.

# **A WARNUNG**

### UNBEABSICHTIGTER GERÄTEBETRIEB

- Verwenden Sie mit diesem Gerät nur von Schneider Electric genehmigte Software.
- Aktualisieren Sie Ihr Anwendungsprogramm jedes Mal, wenn Sie die physische Hardwarekonfiguration ändern.

Die Nichtbeachtung dieser Anweisungen kann Tod, schwere Verletzungen oder Sachschäden zur Folge haben.

#### Terminologie gemäß den geltenden Standards

Die technischen Begriffe, Terminologien, Symbole und zugehörigen Beschreibungen, die in diesem Handbuch oder auf dem Produkt selbst verwendet werden, werden im Allgemeinen von den Begriffen oder Definitionen internationaler Standards abgeleitet.

Im Bereich der funktionalen Sicherheitssysteme, Antriebe und allgemeinen Automatisierungssysteme betrifft das unter anderem Begriffe wie Sicherheit, Sicherheitsfunktion, Sicherer Zustand, Fehler, Fehlerreset/Zurücksetzen bei Fehler, Ausfall, Störung, Warnung/Warnmeldung, Fehlermeldung, gefährlich/gefahrbringend usw.

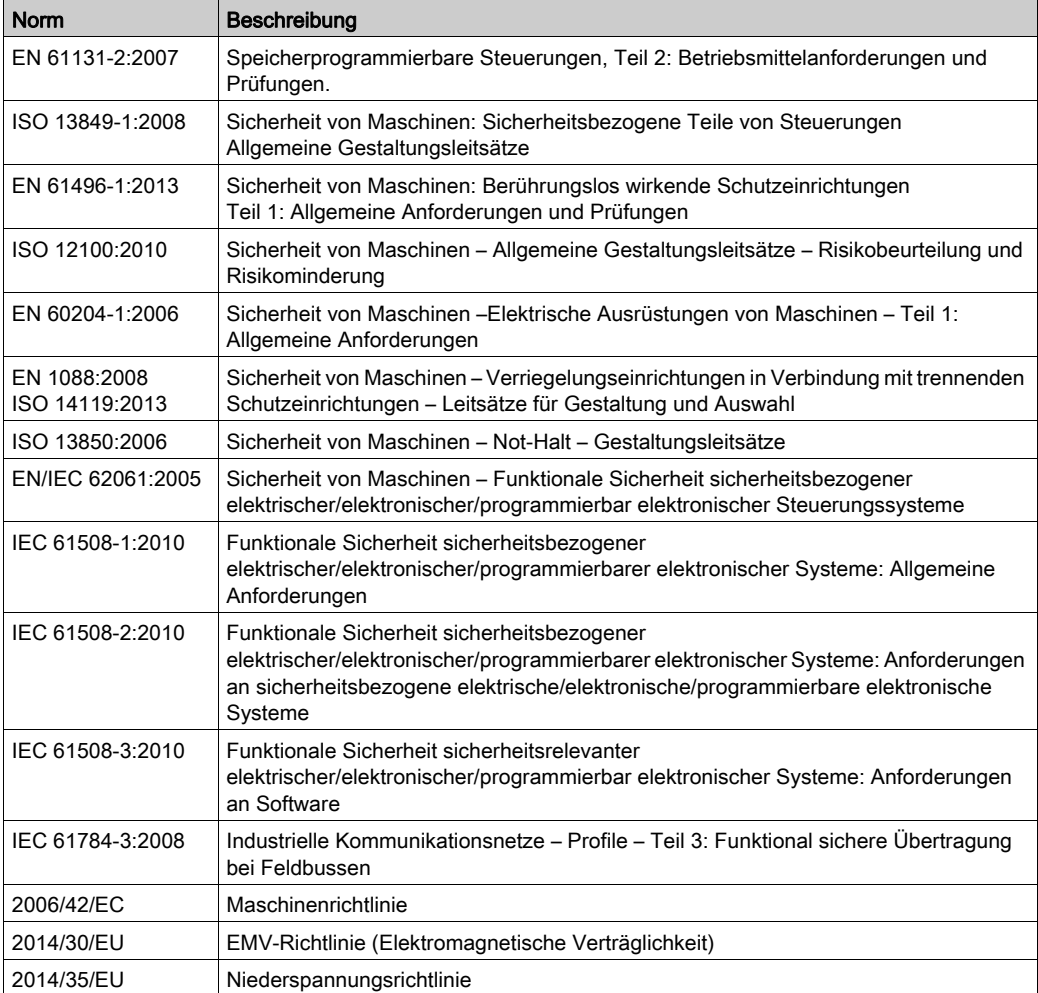

Nachstehend einige der geltenden Standards:

Darüber hinaus wurden einige der in diesem Dokument verwendeten Begriffe unter Umständen auch anderen Normen entnommen, u. a.:

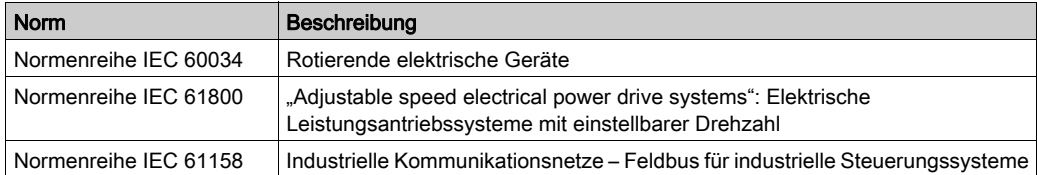

Bei einer Verwendung des Begriffs Betriebsumgebung/Betriebsbereich in Verbindung mit der Beschreibung bestimmter Gefahren und Risiken entspricht der Begriff der Definition von Gefahrenbereich oder Gefahrenzone in der Maschinenrichtlinie (2006/42/EC) der Norm ISO 12100:2010.

HINWEIS: Die vorherig erwähnten Standards können auf die spezifischen Produkte in der vorliegenden Dokumentation zutreffen oder nicht. Für weitere Informationen hinsichtlich individueller Standards, die auf hier beschriebene Produkte zutreffen, siehe die Eigenschaftstabellen der hier erwähnten Produkte.

# <span id="page-860-0"></span>Teil I TMC2 – Allgemeiner Überblick

### Inhalt dieses Teils

Dieser Teil enthält die folgenden Kapitel:

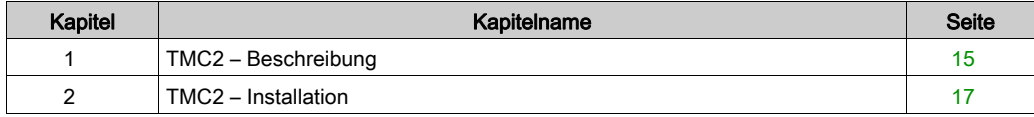

# <span id="page-862-0"></span>Kapitel 1 TMC2 – Beschreibung

### <span id="page-862-1"></span>Allgemeine Beschreibung

#### Einführung

Die Steckmodule sind für den Anschluss an die Modicon TM221C Logic Controller-Baureihe konzipiert.

#### Merkmale der Steckmodule

In der folgenden Tabelle werden die Merkmale der TMC2-Steckmodule beschrieben:

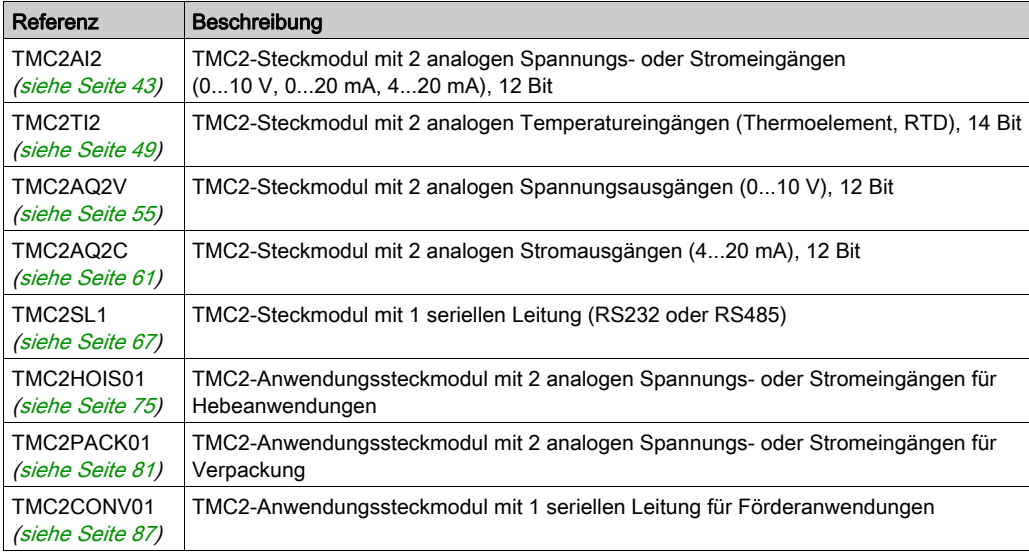

#### Kompatibilität mit Logiksteuerung

HINWEIS: Schlagen Sie weitere Informationen zur Kompatibilität der Steckmodule mit bestimmten Steuerungen im Hardwarehandbuch der jeweilige Steuerung nach.

Die folgende Tabelle gibt die Anzahl von TMC2-Steckmodulen an, die in einemModicon TM221C Logic Controller installiert werden können:

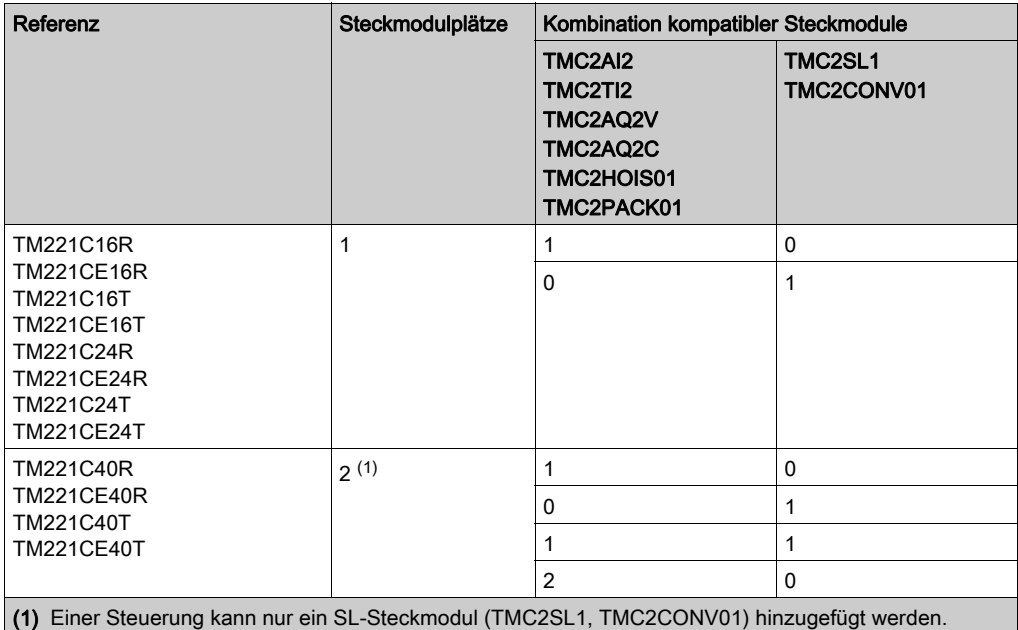

# **HINWEIS**

#### ELEKTROSTATISCHE ENTLADUNG

- Stellen Sie sicher, dass alle nicht verwendeten Steckmodulfächer durch die zugehörige Abdeckung geschützt sind, bevor Sie die Steuerung unter Spannung setzen.
- Berühren Sie keinesfalls die Kontakte der Steckmodule.
- Fassen Sie Steckmodule stets nur am Gehäuse an.
- Ergreifen Sie die erforderlichen Sicherheitsvorkehrungen gegen elektrostatische Entladung.

#### Die Nichtbeachtung dieser Anweisungen kann Sachschäden zur Folge haben.
# Kapitel 2 TMC2 – Installation

## Inhalt dieses Kapitels

Dieses Kapitel enthält die folgenden Abschnitte:

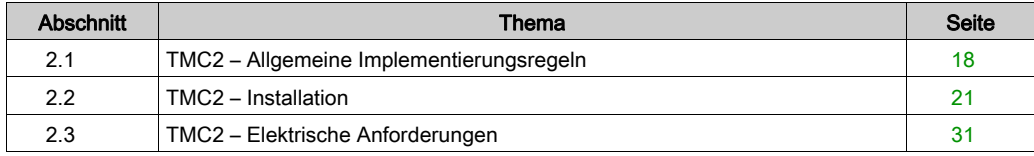

# <span id="page-865-0"></span>Abschnitt 2.1 TMC2 – Allgemeine Implementierungsregeln

## Inhalt dieses Abschnitts

Dieser Abschnitt enthält die folgenden Themen:

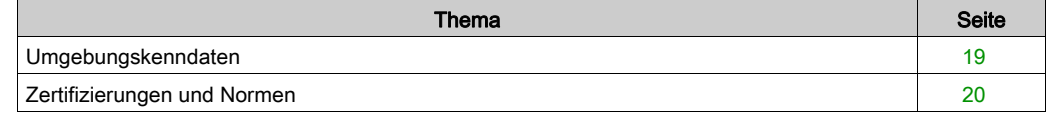

# <span id="page-866-0"></span>Umgebungskenndaten

## TMC2

Die Umgebungskenndaten für TMC2-Steckmodule sind die gleichen wie für denModicon TM221C Logic Controller (siehe Modicon M221 Logic Controller, Hardwarehandbuch).

# <span id="page-867-0"></span>Zertifizierungen und Normen

#### Einführung

Die M221 Logic Controller entsprechen den einschlägigen nationalen und internationalen Normen für elektronische industrielle Steuerungsgeräte:

- $\bullet$  IEC/EN 61131-2
- $-$  UL 508

Die M221-Logic Controllers verfügen über folgende Konformitätszeichen:

- $\bullet$  CE
- CSA (außer für TM221C•••U)
- EAC
- RCM
- UL
- cCSAus Gefahrenzone (außer für TM221C•••U)

Informationen zur Produktkonformität sowie Umwelthinweise (RoHS, REACH, PEP, EOLI usw.) finden Sie unter [www.schneider-electric.com/green-premium](http://www.schneider-electric.com/green-premium).

# <span id="page-868-0"></span>Abschnitt 2.2 TMC2 – Installation

## Inhalt dieses Abschnitts

Dieser Abschnitt enthält die folgenden Themen:

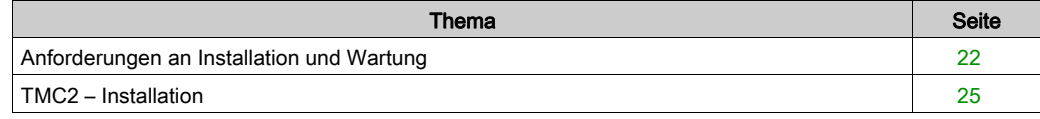

# <span id="page-869-0"></span>Anforderungen an Installation und Wartung

#### Vor dem Start

Machen Sie sich mit diesem Kapitel vertraut, bevor Sie mit der Installation Ihres Systems beginnen.

Die Nutzung und Anwendung der enthaltenen Informationen setzt Fachkenntnisse in Bezug auf die Konzeption und Programmierung automatisierter Steuerungssysteme voraus. Nur Sie als Benutzer, Maschinenbauer oder -integrator sind mit allen Bedingungen und Faktoren vertraut, die bei der Installation, der Einrichtung, dem Betrieb und der Wartung der Maschine bzw. des Prozesses zum Tragen kommen. Demzufolge sind allein Sie in der Lage, die Automatisierungskomponenten und zugehörigen Betriebsmittel sowie die angemessenen Sicherheitsvorkehrungen und Verriegelungen zu identifizieren, die einen effektiven und störungsfreien Betrieb gewährleisten. Beachten Sie bei der Auswahl der Automatisierungs- und Steuerungskomponenten sowie aller zugehörigen Betriebsmittel und Software alle geltenden örtlichen, regionalen und landesspezifischen Normen und/oder Vorschriften.

Achten Sie dabei insbesondere auf die Konformität mit allen Sicherheitsvorgaben, elektrischen Anforderungen und normativen Standards, die bei der Verwendung dieser Komponenten auf Ihre Maschine oder Ihren Prozess zutreffen.

#### Trennen der Spannungsversorgung

Alle Optionen und Module sollten vor der Installation des Steuerungssystems auf einer Montageschiene, einer Montageplatte oder einer Schalttafel montiert und installiert werden. Entfernen Sie das Steuerungssystem vor der Demontage des Geräts von seiner Montageschiene, -platte oder -tafel.

# **AA**GEFAHR

### GEFAHR EINES ELEKTRISCHEN SCHLAGS, EINER EXPLOSION ODER EINES LICHTBOGENS

- Trennen Sie alle Geräte, einschließlich der angeschlossenen Komponenten, vor der Entfernung von Abdeckungen oder Türen sowie vor der Installation oder Entfernung von Zubehörteilen, Hardware, Kabeln oder Drähten von der Spannungsversorgung, ausgenommen unter den im zugehörigen Hardwarehandbuch dieser Geräte angegebenen Bedingungen.
- Verwenden Sie stets ein genormtes Spannungsprüfgerät, um sicherzustellen, dass die Spannungsversorgung wirklich abgeschaltet ist.
- Bringen Sie alle Abdeckungen, Zubehörteile, Hardware, Kabel und Drähte wieder an, sichern Sie sie und vergewissern Sie sich, dass eine ordnungsgemäße Erdung vorhanden ist, bevor Sie die Spannungszufuhr zum Gerät einschalten.
- Betreiben Sie diese Geräte und jegliche zugehörigen Produkte nur mit der angegebenen Spannung.

### Die Nichtbeachtung dieser Anweisungen führt zu Tod oder schweren Verletzungen.

#### Wichtige Hinweise zur Programmierung

# **A** WARNUNG

#### UNBEABSICHTIGTER GERÄTEBETRIEB

- Verwenden Sie mit diesem Gerät nur von Schneider Electric genehmigte Software.
- Aktualisieren Sie Ihr Anwendungsprogramm jedes Mal, wenn Sie die physische Hardwarekonfiguration ändern.

Die Nichtbeachtung dieser Anweisungen kann Tod, schwere Verletzungen oder Sachschäden zur Folge haben.

#### Betriebsumgebung

Neben den umgebungsspezifischen Kenndaten finden Sie in den produktspezifischen Informationen am Anfang dieses Dokuments wichtige Hinweise zur Installation des Geräts an explosionsgefährdeten Standorten.

HINWEIS: Wichtige Sicherheitshinweise und Umgebungskenndaten für die TMC2-Steckmodul können Sie dem M221 Logic Controller-Hardwarehandbuch entnehmen.

### Wichtige Hinweise zur Installation

# **A WARNUNG**

### UNBEABSICHTIGTER GERÄTEBETRIEB

- Bei Gefahr für Personal und/oder Geräte sind geeignete Sicherheitssperren zu verwenden.
- Installieren und betreiben Sie dieses Gerät in einem Schaltschrank mit einer für den Einsatzort geeigneten Schutzart, der mit einer kodierten Sperre oder einem Verriegelungsmechanismus abgeschlossen werden kann.
- Verwenden Sie die Sensoren- und Aktorennetzteile ausschließlich zur Stromversorgung der an das Modul angeschlossenen Sensoren oder Aktoren.
- Netzleitung und Ausgangsschaltungen müssen gemäß lokalen und nationalen Vorschriften für den Nennstrom und die Nennspannung des jeweiligen Geräts verdrahtet und mit einer Sicherung abgesichert sein.
- Verwenden Sie dieses Gerät nicht für sicherheitskritische Maschinenfunktionen, sofern das Gerät nicht anderweitig explizit für einen Einsatz zur Funktionssicherheit ausgewiesen ist und allen geltenden Vorschriften und Normen entspricht.
- Dieses Gerät darf weder zerlegt noch repariert oder verändert werden.
- Verbinden Sie keine Drähte mit reservierten, ungenutzten Anschlüssen oder mit Anschlüssen, die alss No Connection (N.C.) gekennzeichnet sind.

Die Nichtbeachtung dieser Anweisungen kann Tod, schwere Verletzungen oder Sachschäden zur Folge haben.

HINWEIS: Sicherungen des Typs JDYX2 oder JDYX8 sind UL-zertifiziert und CSA-zugelassen.

# <span id="page-872-0"></span>TMC2 – Installation

#### Wichtige Hinweise zur Installation

TMC2-Steckmodule wurden für den Betrieb in den gleichen Temperaturbereichen wie die Steuerungen entwickelt, einschließlich der Leistungsminderung für den Betrieb in einem erweiterten Temperaturbereich und Temperatureinschränkungen in Zusammenhang mit Montagepositionen. Weitere Informationen finden Sie im Abschnitt zu Montageposition der Steuerung und Abstand (siehe Modicon M221 Logic Controller, Hardwarehandbuch).

#### Installation

# **A A GEFAHR**

### ELEKTRISCHER SCHLAG ODER LICHTBOGEN

- Trennen Sie alle Geräte, einschließlich der angeschlossenen Komponenten, vor der Entfernung von Abdeckungen oder Türen sowie vor der Installation oder Entfernung von Zubehörteilen, Hardware, Kabeln oder Drähten von der Spannungsversorgung.
- Verwenden Sie stets ein genormtes Spannungsprüfgerät, um sicherzustellen, dass die Spannungsversorgung wirklich abgeschaltet ist.
- Tragen Sie beim Einsetzen oder Entnehmen der Steckmodule Schutzhandschuhe.
- Bringen Sie alle Abdeckungen, Zubehörteile, Hardware, Kabel und Drähte wieder an, sichern Sie sie und vergewissern Sie sich, dass eine ordnungsgemäße Erdung vorhanden ist, bevor Sie die Spannungszufuhr zum Gerät einschalten.
- Dieses Gerät und jegliche zugehörigen Produkte dürfen nur mit der angegebenen Spannung betrieben werden.

Die Nichtbeachtung dieser Anweisungen führt zu Tod oder schweren Verletzungen.

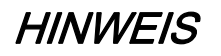

#### ELEKTROSTATISCHE ENTLADUNG

- Stellen Sie sicher, dass alle nicht verwendeten Steckmodulfächer durch die zugehörige Abdeckung geschützt sind, bevor Sie die Steuerung unter Spannung setzen.
- Berühren Sie keinesfalls die Kontakte der Steckmodule.
- Fassen Sie Steckmodule stets nur am Gehäuse an.
- Ergreifen Sie die erforderlichen Sicherheitsvorkehrungen gegen elektrostatische Entladung.

Die Nichtbeachtung dieser Anweisungen kann Sachschäden zur Folge haben.

Die folgende Tabelle beschreibt die verschiedenen Schritte zum Einbau von TMC2-Steckmodulen in der Steuerung:

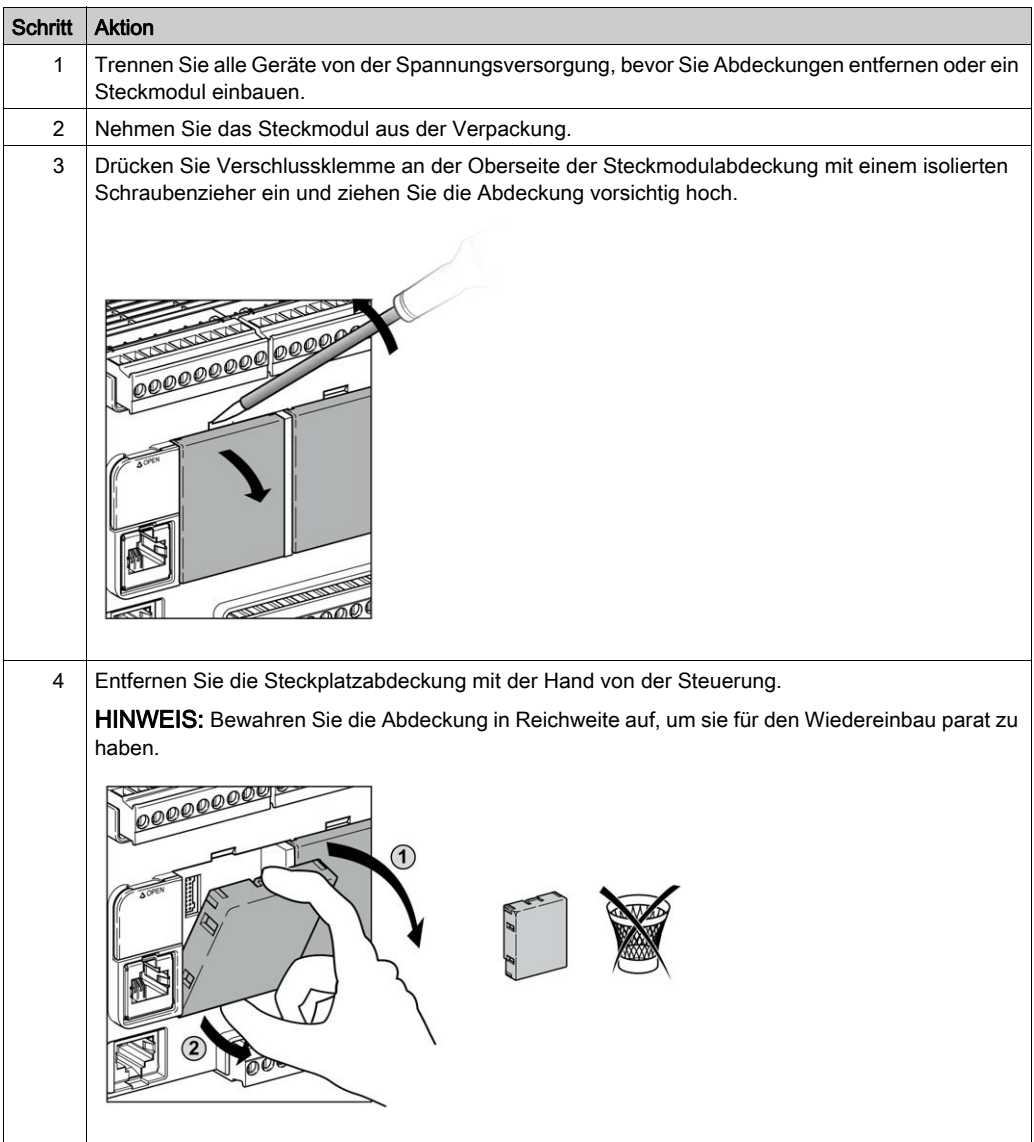

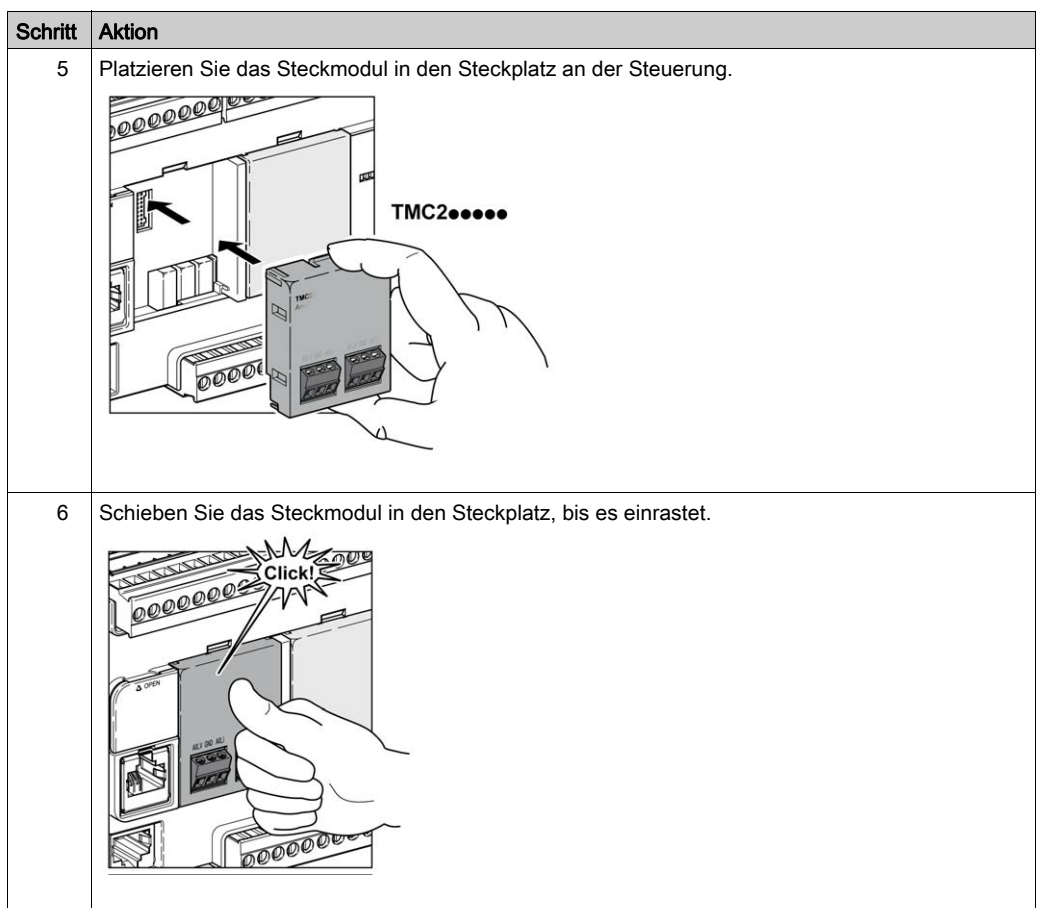

#### Ausbau

# **A A GEFAHR**

## ELEKTRISCHER SCHLAG ODER LICHTBOGEN

- Trennen Sie alle Geräte, einschließlich der angeschlossenen Komponenten, vor der Entfernung von Abdeckungen oder Türen sowie vor der Installation oder Entfernung von Zubehörteilen, Hardware, Kabeln oder Drähten von der Spannungsversorgung.
- Verwenden Sie stets ein genormtes Spannungsprüfgerät, um sicherzustellen, dass die Spannungsversorgung wirklich abgeschaltet ist.
- Tragen Sie beim Einsetzen oder Entnehmen der Steckmodule Schutzhandschuhe.
- Bringen Sie alle Abdeckungen, Zubehörteile, Hardware, Kabel und Drähte wieder an, sichern Sie sie und vergewissern Sie sich, dass eine ordnungsgemäße Erdung vorhanden ist, bevor Sie die Spannungszufuhr zum Gerät einschalten.
- Dieses Gerät und jegliche zugehörigen Produkte dürfen nur mit der angegebenen Spannung betrieben werden.

### Die Nichtbeachtung dieser Anweisungen führt zu Tod oder schweren Verletzungen.

# **HINWEIS**

### ELEKTROSTATISCHE ENTLADUNG

- Stellen Sie sicher, dass alle nicht verwendeten Steckmodulfächer durch die zugehörige Abdeckung geschützt sind, bevor Sie die Steuerung unter Spannung setzen.
- Berühren Sie keinesfalls die Kontakte der Steckmodule.
- Fassen Sie Steckmodule stets nur am Gehäuse an.
- Ergreifen Sie die erforderlichen Sicherheitsvorkehrungen gegen elektrostatische Entladung.

### Die Nichtbeachtung dieser Anweisungen kann Sachschäden zur Folge haben.

Die folgende Tabelle beschreibt die verschiedenen Schritte zum Ausbau eines TMC2- Steckmoduls aus der Steuerung:

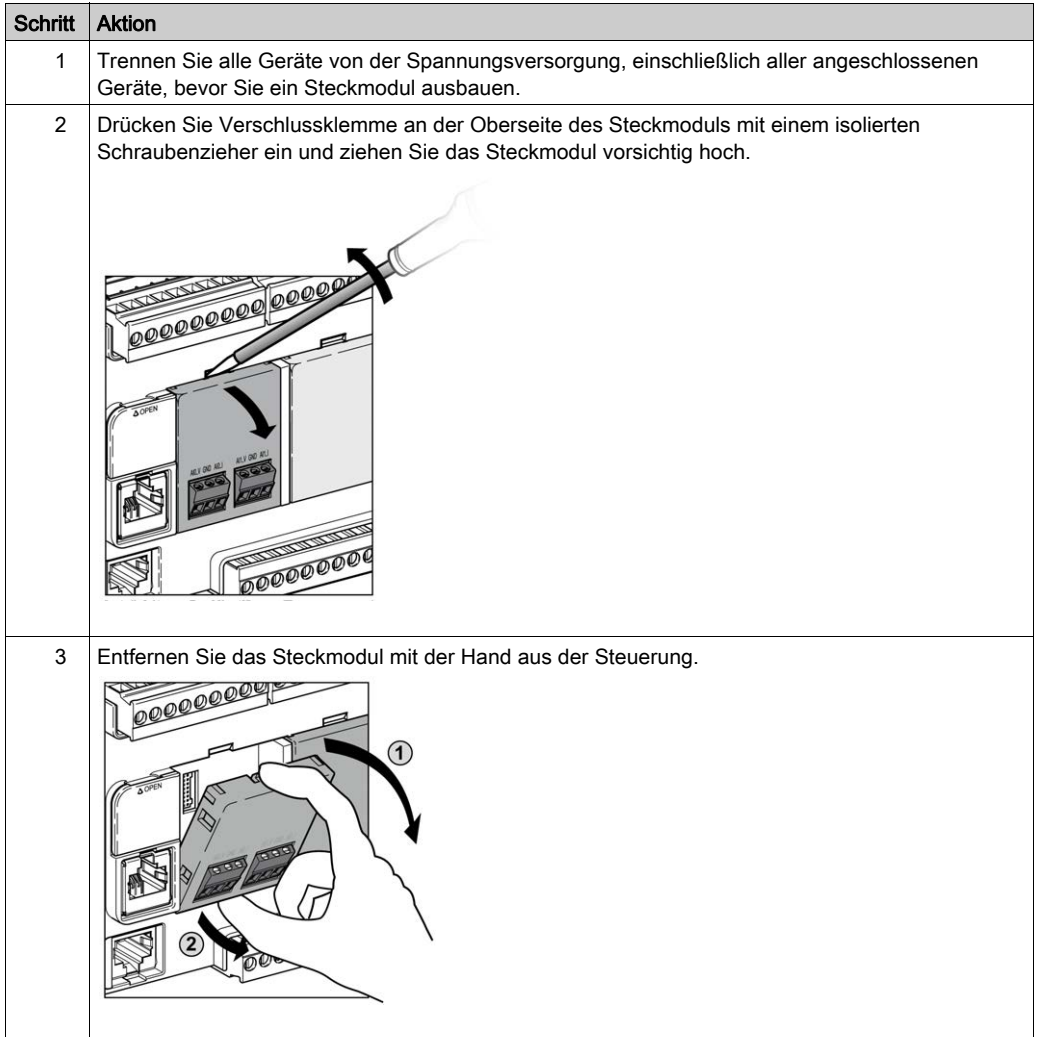

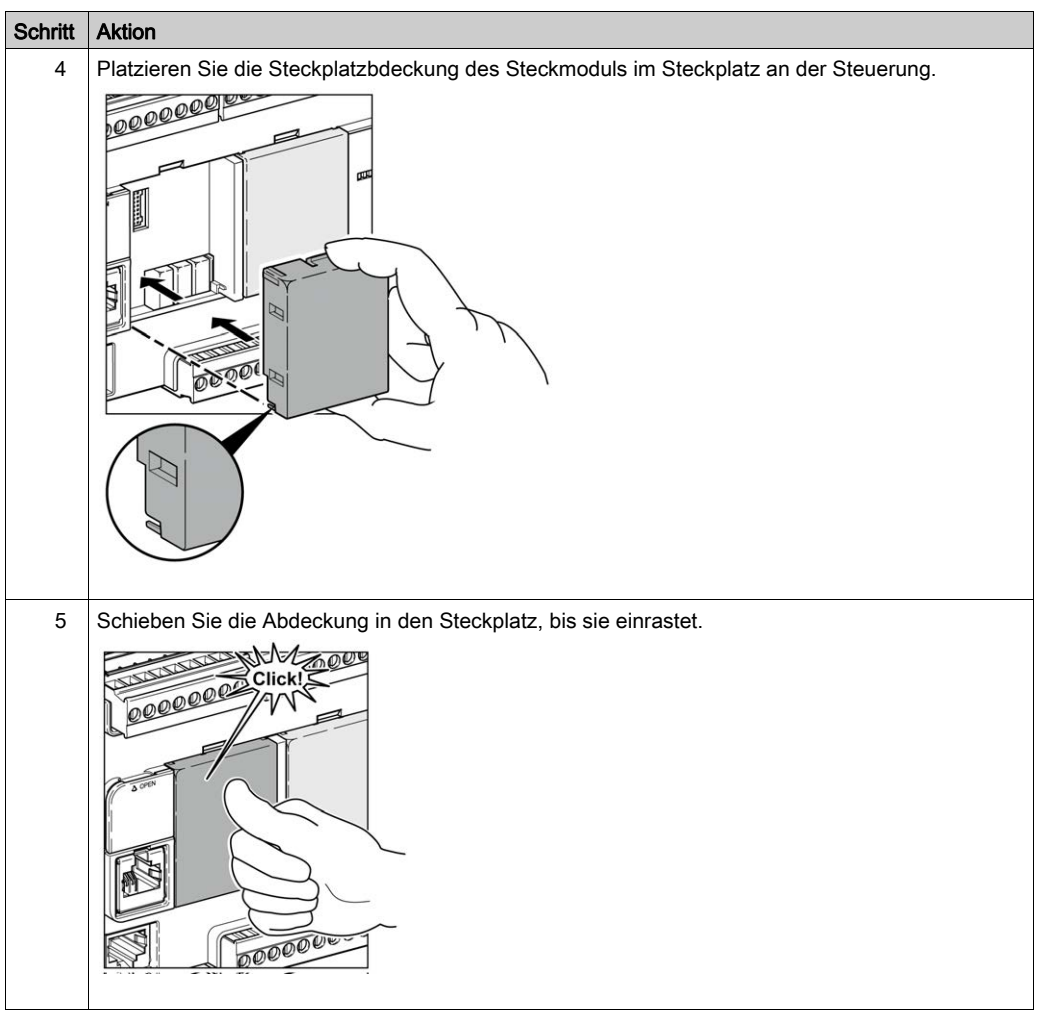

# <span id="page-878-0"></span>Abschnitt 2.3 TMC2 – Elektrische Anforderungen

## Inhalt dieses Abschnitts

Dieser Abschnitt enthält die folgenden Themen:

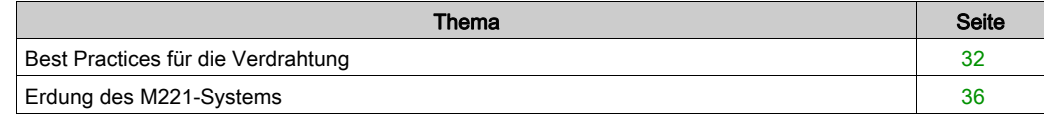

# <span id="page-879-1"></span><span id="page-879-0"></span>Best Practices für die Verdrahtung

## Überblick

In diesem Abschnitt werden die Verdrahtungsrichtlinien und entsprechenden Best Practices beschrieben, die bei Verwendung des M221 Logic Controller-Systems eingehalten werden sollten.

# **A A GEFAHR**

### GEFAHR EINES ELEKTRISCHEN SCHLAGS, EINER EXPLOSION ODER EINES **LICHTBOGENS**

- Trennen Sie alle Geräte, einschließlich der angeschlossenen Komponenten, vor der Entfernung von Abdeckungen oder Türen sowie vor der Installation oder Entfernung von Zubehörteilen, Hardware, Kabeln oder Drähten von der Spannungsversorgung, ausgenommen unter den im zugehörigen Hardwarehandbuch dieser Geräte angegebenen Bedingungen.
- Verwenden Sie stets ein genormtes Spannungsprüfgerät, um sicherzustellen, dass die Spannungsversorgung wirklich abgeschaltet ist.
- Bringen Sie alle Abdeckungen, Zubehörteile, Hardware, Kabel und Drähte wieder an, sichern Sie sie und vergewissern Sie sich, dass eine ordnungsgemäße Erdung vorhanden ist, bevor Sie die Spannungszufuhr zum Gerät einschalten.
- **Betreiben Sie diese Geräte und jegliche zugehörigen Produkte nur mit der angegebenen** Spannung.

### Die Nichtbeachtung dieser Anweisungen führt zu Tod oder schweren Verletzungen.

# **A WARNUNG**

### STEUERUNGSAUSFALL

- Bei der Konzeption von Steuerungsstrategien müssen mögliche Störungen auf den Steuerungspfaden berücksichtigt werden, und bei bestimmten kritischen Steuerungsfunktionen ist dafür zu sorgen, dass während und nach einem Pfadfehler ein sicherer Zustand erreicht wird. Beispiele kritischer Steuerfunktionen sind die Notabschaltung (Not-Aus) und der Nachlauf-Stopp, Stromausfall und Neustart.
- Für kritische Steuerfunktionen müssen separate oder redundante Steuerpfade bereitgestellt werden.
- Systemsteuerungspfade können Kommunikationsverbindungen umfassen. Dabei müssen die Auswirkungen unerwarteter Sendeverzögerungen und Verbindungsstörungen berücksichtigt werden.
- **Sämtliche Unfallverhütungsvorschriften und lokale Sicherheitsrichtlinien sind zu beachten.**<sup>1</sup>
- Jede Implementierung des Geräts muss individuell und sorgfältig auf einen einwandfreien Betrieb geprüft werden, bevor das Gerät an Ort und Stelle in Betrieb gesetzt wird.

Die Nichtbeachtung dieser Anweisungen kann Tod, schwere Verletzungen oder Sachschäden zur Folge haben.

<sup>1</sup> Weitere Informationen finden Sie in den aktuellen Versionen von NEMA ICS 1.1 "Safety Guidelines for the Application, Installation, and Maintenance of Solid State Control" sowie von NEMA ICS 7.1, "Safety Standards for Construction and Guide for Selection, Installation, and Operation of Adjustable-Speed Drive Systems" oder den entsprechenden, vor Ort geltenden Vorschriften.

#### Verdrahtungsrichtlinien

Bei der Verdrahtung des M221 Logic Controller-Systems gelten folgende Regeln:

- Die E/A- und die Kommunikationskabel müssen getrennt von den Stromkabeln verlegt werden. Verlegen Sie diese 2 Kabeltypen in separaten Kabelführungen.
- Stellen Sie sicher, dass die Betriebs- und Umgebungsbedingungen den vorgegebenen Kenndaten entsprechen.
- Verwenden Sie die richtige Kabelstärke für die jeweilige Spannung bzw. Stromstärke.
- Verwenden Sie Kupferleiter (zwingend).
- Verwenden Sie paarig verdrillte, geschirmte Kabel für analoge und/oder schnelle E/A.
- Verwenden Sie paarig verdrillte, geschirmte Kabel für Netzwerke und Feldbusse.

Verwenden Sie für alle Analog- und Hochgeschwindigkeitsein-/-ausgänge und Kommunikationsverbindungen abgeschirmte und ordnungsgemäß geerdete Kabel. Wenn Sie für diese Verbindungen keine geschirmten Kabel verwenden, kann es zu elektromagnetischen Störungen und dadurch zu einer Beeinträchtigung der Signalqualität kommen. Gestörte Signale wiederum können ein unbeabsichtigtes Verhalten des Controllers bzw. der verbundenen Module und Geräte zur Folge haben.

# **A WARNUNG**

## UNBEABSICHTIGTER GERÄTEBETRIEB

- Verwenden Sie geschirmte Kabel für schnelle E/A-, analoge E/A- und Kommunikationssignale.
- Erden Sie die geschirmten Kabel für die Übertragung von analogen E/A-, schnellen E/A- und Kommunikationssignalen an einem Punkt<sup>1</sup>.
- Verlegen Sie die Kommunikations- und E/A-Kabel separat von den Stromkabeln.

Die Nichtbeachtung dieser Anweisungen kann Tod, schwere Verletzungen oder Sachschäden zur Folge haben.

<sup>1</sup>Eine Erdung an mehreren Punkten ist zulässig, wenn Verbindungen zu einer äquipotenzialen Erdungsplatte hergestellt werden, deren Abmessungen eine Beschädigung der Kabelschirme bei Kurzschlussströmen im Leistungssystem verhindern.

Ausführliche Informationen hierzu finden Sie unter Erdung abgeschirmter Kabel [\(siehe](#page-883-0) Seite 36).

HINWEIS: Die Oberflächentemperatur kann 60 °C (140 °F) überschreiten. Zur Gewährleistung der Konformität mit IEC 61010 müssen Sie die Primärverdrahtung (Leiter mit Verbindung zur Netzspannung) getrennt von der Sekundärverdrahtung (Kleinspannungsleiter ausgehend von zwischengeschalteten Spannungsquellen) verlegen. Sollte dies nicht möglich sein, ist eine doppelte Isolierung erforderlich, beispielsweise durch Kabelkanal- oder Kabelverstärkungen.

Die Anschlüsse der Steckmodule sind nicht abnehmbar.

# **HINWEIS**

### GERÄT NICHT BETRIEBSBEREIT

Versuchen Sie keinesfalls, die Anschlüsse vom Steckmodul abzunehmen.

Die Nichtbeachtung dieser Anweisungen kann Sachschäden zur Folge haben.

### Regeln für nicht abnehmbare Schraubklemmenleisten

Die folgende Tabelle gibt die Kabeltypen und Leitergrößen für nicht abnehmbare SchraubklemmenleistenAbstand 3.81 mm (0.15 in.) an:

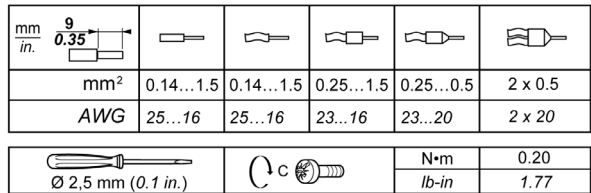

Die Verwendung von Kupferleitern ist zwingend.

#### $\boldsymbol{\varLambda}$ A GEFAHR

### ELEKTRISCHER SCHLAG AUFGRUND LOCKERER VERDRAHTUNG

Ziehen Sie die Anschlüsse in Übereinstimmung mit den angegebenen Anzugsmomenten fest.

Die Nichtbeachtung dieser Anweisungen führt zu Tod oder schweren Verletzungen.

# GEFAHR

### BRANDGEFAHR

- Verwenden Sie für die Stromleistung der E/A-Kanäle und Spannungsversorgungen ausschließlich angemessene Drahtstärken.
- Für die Verdrahtung von Relaisausgängen mit 2 A sind Leiter mit einer Drahtstärke von mindestens 0.5 mm<sup>2</sup> (AWG 20) mit einem Temperaturnennwert von mindestens 80 °C (176 °F) zu verwenden.
- Für die Verdrahtung von Relaisausgängen (7 A) sind Leiter mit einer Drahtgröße von mindestens 1.0 mm<sup>2</sup> (AWG 20) mit einem Temperaturnennwert von mindestens 80 °C (176 °F) zu verwenden.

#### Die Nichtbeachtung dieser Anweisungen führt zu Tod oder schweren Verletzungen.

# <span id="page-883-0"></span>Erdung des M221-Systems

## Überblick

Zur Begrenzung der Folgen elektromagnetischer Störungen müssen die Signalübertragungskabel für die Kommunikation der schnellen E/A, der analogen E/A und des Feldbusses abgeschirmt werden.

# **A WARNUNG**

## UNBEABSICHTIGTER GERÄTEBETRIEB

- Verwenden Sie geschirmte Kabel für schnelle E/A-, analoge E/A- und Kommunikationssignale.
- Erden Sie die geschirmten Kabel für die Übertragung von analogen E/A-, schnellen E/A- und Kommunikationssignalen an einem Punkt.<sup>1</sup>.
- Verlegen Sie Kommunikations- und E/A-Kabel von den Stromkabeln getrennt.

Die Nichtbeachtung dieser Anweisungen kann Tod, schwere Verletzungen oder Sachschäden zur Folge haben.

 $1$  Eine Erdung an mehreren Punkten ist zulässig, wenn Verbindungen zu einer äquipotenzialen Erdungsplatte hergestellt werden, deren Abmessungen eine Beschädigung der Kabelschirme bei Kurzschlussströmen im Leistungssystem verhindern.

Die Verwendung geschirmter Kabel erfordert die Einhaltung der folgenden Verdrahtungsregeln:

- Für die Verbindungen mit der Schutzerde (PE) können Kabelkanäle oder Kabelrohre aus Metall für einen Teil der Schildlänge verwendet werden, sofern die Kontinuität der Masse nicht unterbrochen wird. Für die Funktionserde (FE) soll die Schirmung elektromagnetische Störungen abschwächen und muss deshalb über die gesamte Länge des Kabels ohne Unterbrechung fortlaufen. Wenn sowohl eine Funktions- als auch eine Schutzerde gewährleistet werden muss, was häufig bei Kommunikationskabeln der Fall ist, dann ist eine kontinuierliche, unterbrechungsfreie Kabelschirmung erforderlich.
- Sofern möglich, sind die Kabel zur Übertragung eines Signaltyps separat von den Übertragungskabeln anderer Signaltypen bzw. von den Stromkabeln zu verlegen.

#### Schutzerde (PE) des Baugruppenträgers

Die Schutzerde (PE) wird über einen hoch belastbaren Leiter an den leitfähigen Baugruppenträger angelegt, in der Regel über ein geflochtenes Kupferlitzenkabel mit der maximal zulässigen Kabelstärke.

#### Anschluss geschirmter Kabel

Die Signalübertragungskabel für die Kommunikation der schnellen E/A, der analogen E/A und des Feldbusses müssen geschirmt werden. Für die Schirmung ist eine sichere Erdung zu gewährleisten. Die Schirmung der schnellen und analogen E/A kann entweder mit der Funktionserde (FE) oder mit der Schutzerde (PE) des M221 Logic Controller verbunden werden. Die Schirme der Feldbus-Kommunikationskabel müssen mithilfe einer Verbindungsklammer mit der Schutzerde (PE) verbunden werden. Die Klammer ist dazu sicher an der leitfähigen Backplane der Installation anzubringen.

Die Schirmung der Modbus-Kabel muss mit der Schutzerde (PE) verbunden werden.

# **A A GEFAHR**

## ELEKTRISCHER SCHLAG

Stellen Sie sicher, dass die Modbus-Kabel sicher mit der Schutzerde (PE) verbunden sind.

Die Nichtbeachtung dieser Anweisungen führt zu Tod oder schweren Verletzungen.

### Anschluss der Kabelschirmung an die Schutzerde (PE)

Gehen Sie vor wie folgt, um die Schirmung eines Kabels über eine Erdungsklemme zu erden:

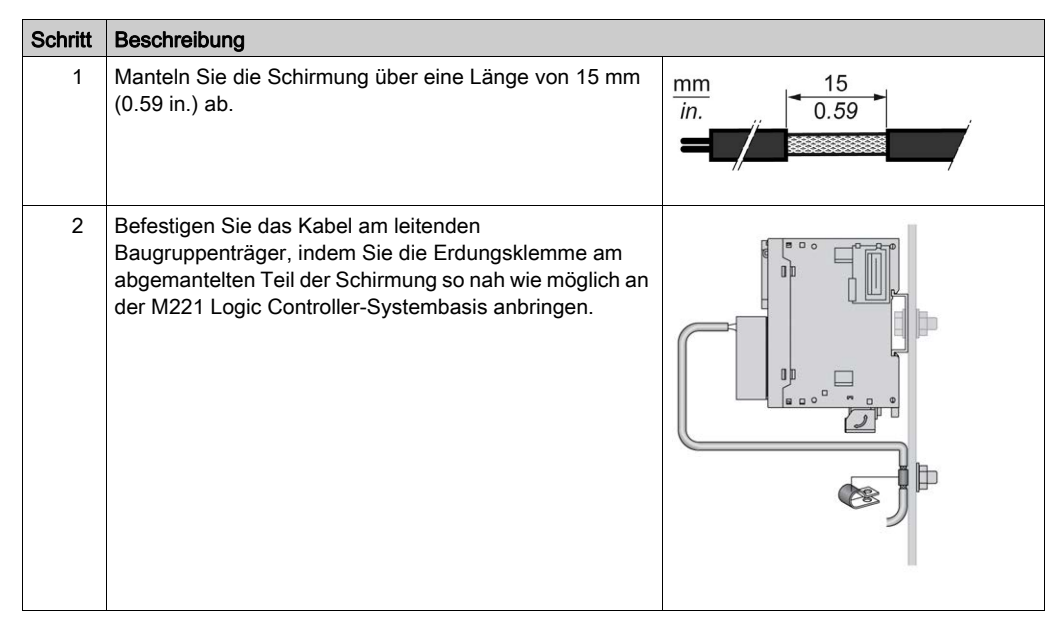

HINWEIS: Die Schirmung muss sicher mit dem leitenden Baugruppenträger verklammert werden, damit ein guter Kontakt hergestellt wird.

# Anschluss der Kabelschirmung an die Funktionserde (FE)

Gehen Sie vor wie folgt, um die Schirmung eines Kabels über eine Erdungsleiste anzuschließen:

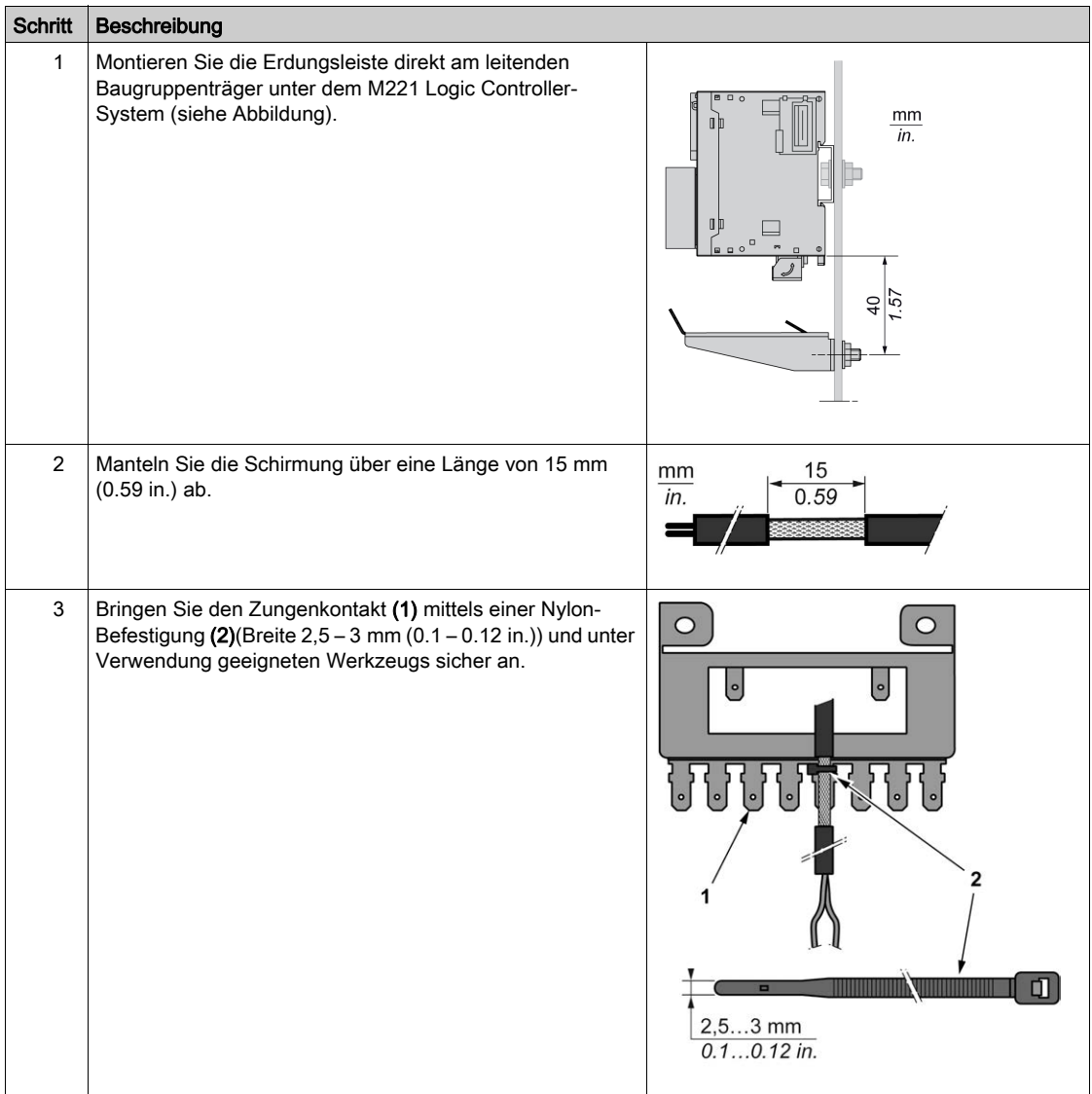

HINWEIS: Verwenden Sie die TM2XMTGB-Erdungsleiste ausschließlich für FE-Verbindungen (Funktionserde).

# **A WARNUNG**

VERSEHENTLICHE TRENNUNG VON DER SCHUTZERDE (PE)

- Verwenden Sie die Erdungsplatte TM2XMTGB nicht zur Bereitstellung einer Schutzerde (PE).
- Verwenden Sie die TM2XMTGB-Erdungsplatte nur zur Bereitstellung einer Funktionserde (FE).

Die Nichtbeachtung dieser Anweisungen kann Tod, schwere Verletzungen oder Sachschäden zur Folge haben.

# Teil II TMC2-Standard-Steckmodule

# Inhalt dieses Teils

Dieser Teil enthält die folgenden Kapitel:

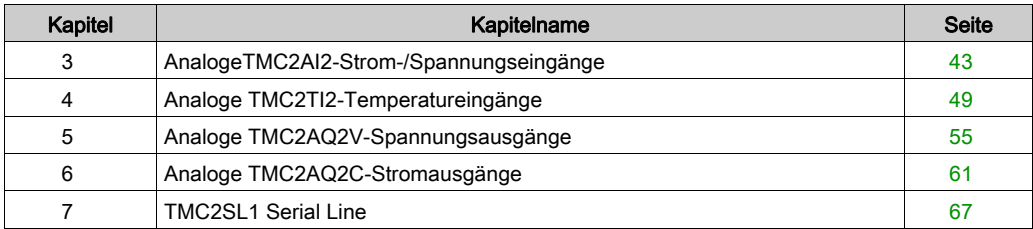

# <span id="page-890-0"></span>Kapitel 3 AnalogeTMC2AI2-Strom-/Spannungseingänge

## Überblick

In diesem Kapitel werden das TMC2AI2-Steckmodul, seine Merkmale und seine Verbindungen beschrieben.

### Inhalt dieses Kapitels

Dieses Kapitel enthält die folgenden Themen:

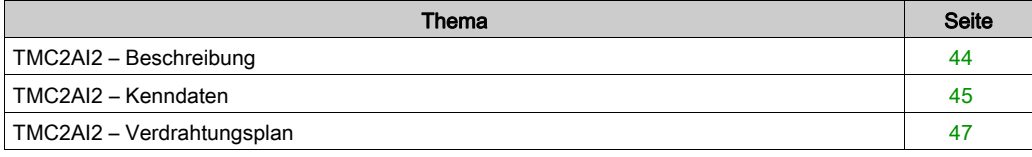

# <span id="page-891-0"></span>TMC2AI2 – Beschreibung

## Überblick

Folgende Komponenten sind in das Steckmodul TMC2AI2 integriert:

- 2 Analogeingänge (Spannung oder Strom)
- Nicht abnehmbare Schraubklemmenleiste, 3,81 mm (0,15 in.) Abstand

#### Hauptmerkmale

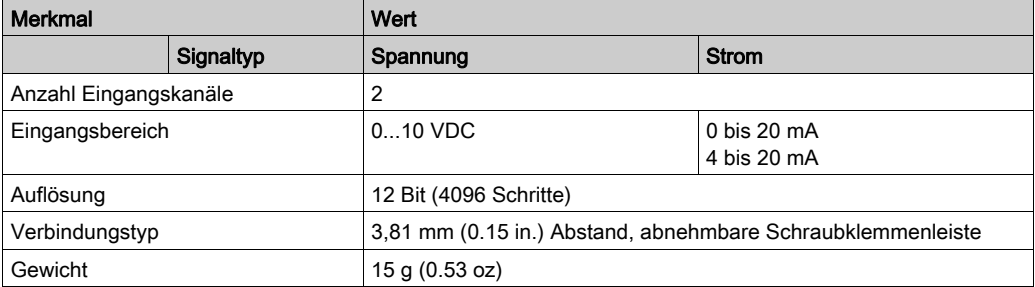

# <span id="page-892-0"></span>TMC2AI2 – Kenndaten

#### **Einführung**

Dieser Abschnitt enthält eine allgemeine Beschreibung der Kenndaten des TMC2AI2- Steckmoduls.

# **A WARNUNG**

### UNBEABSICHTIGTER GERÄTEBETRIEB

Überschreiten Sie keinen der in den umgebungsspezifischen und elektrischen Kenndatentabellen angegebenen Nennwerte.

Die Nichtbeachtung dieser Anweisungen kann Tod, schwere Verletzungen oder Sachschäden zur Folge haben.

HINWEIS: Wichtige Sicherheitshinweise und Umgebungskenndaten für die TMC2-Steckmodul können Sie dem M221 Logic Controller-Hardwarehandbuch entnehmen.

#### Anschlüsse

Die nachstehende Abbildung zeigt ein TMC2AI2-Steckmodul mit Markierung und Anschlüssen:

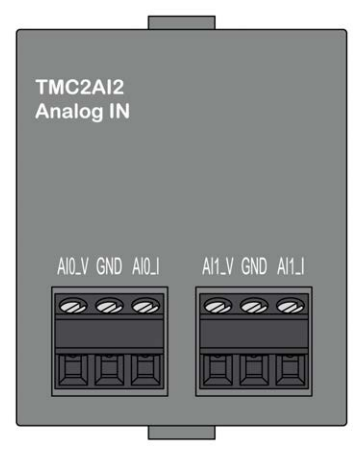

# Eingangskenndaten

Die folgende Tabelle beschreibt die Kenndaten des Steckmoduleingangs:

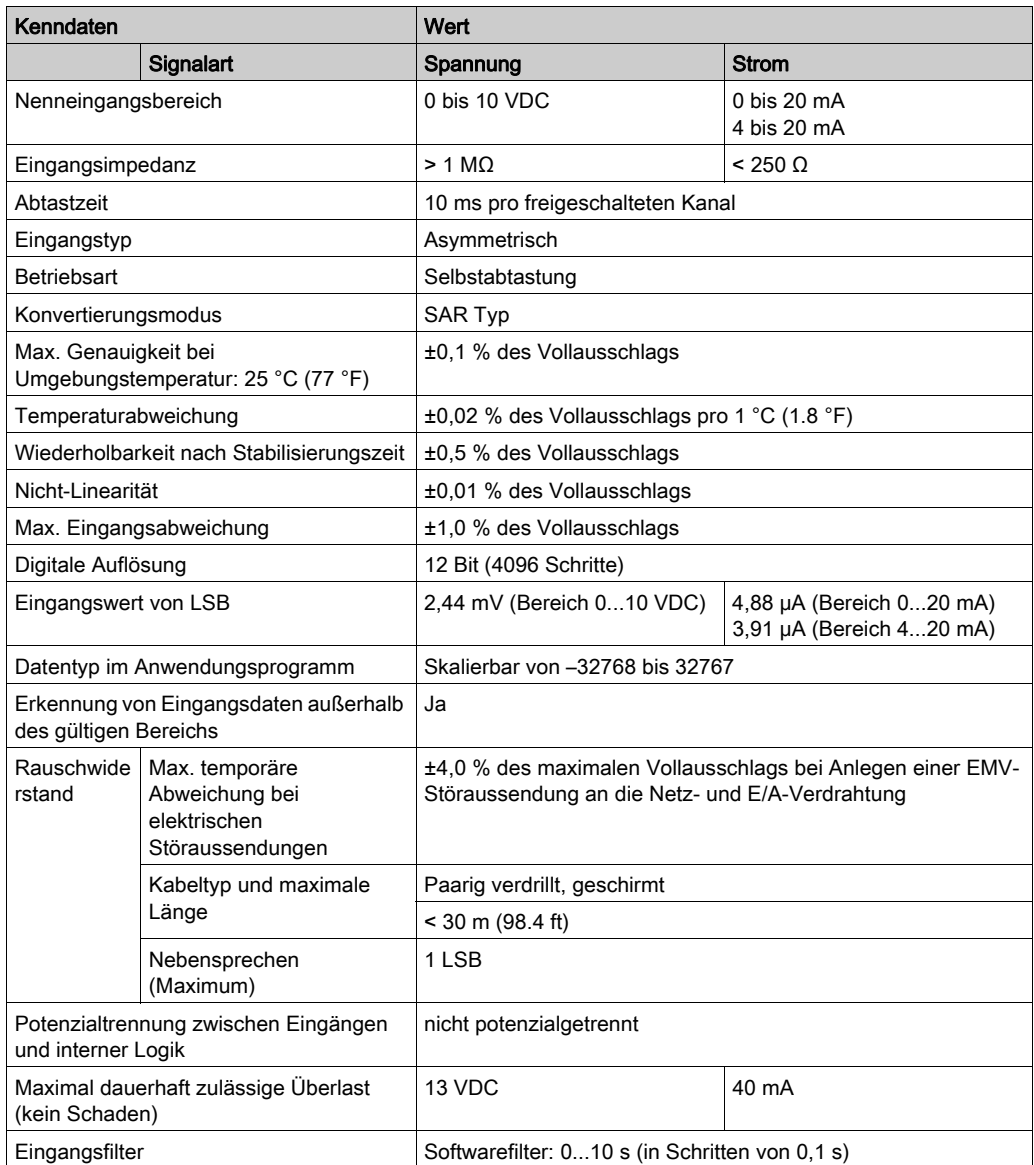

# <span id="page-894-0"></span>TMC2AI2 – Verdrahtungsplan

### **Einführung**

Dieses Steckmodul verfügt über eine nicht abnehmbare Schraubklemmenleiste für die Verbindung der Eingänge.

### Verdrahtung

Siehe Best Practices für die Verdrahtung [\(siehe](#page-879-1) Seite 32)

#### Verdrahtungsplan

Die nachstehende Abbildung zeigt ein Beispiel für die Verbindung von Spannungs- und Stromeingängen:

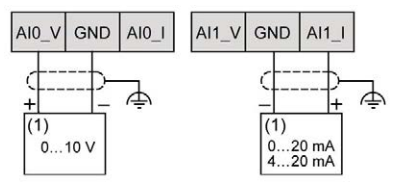

(1): Strom-/Spannungs-Analogausgangsgerät

HINWEIS: Jeder Eingang kann entweder mit einem Spannungs- oder mit einem Stromeingang verbunden werden.

# <span id="page-896-0"></span>Kapitel 4 Analoge TMC2TI2-Temperatureingänge

## Überblick

In diesem Kapitel werden das TMC2TI2-Steckmodul, seine Merkmale und seine Verbindungen beschrieben.

### Inhalt dieses Kapitels

Dieses Kapitel enthält die folgenden Themen:

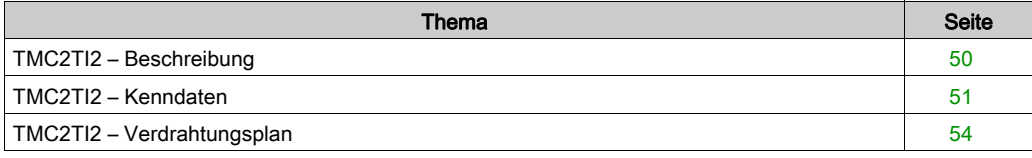

# <span id="page-897-0"></span>TMC2TI2 – Beschreibung

# Überblick

Folgende Komponenten sind in das Steckmodul TMC2TI2 integriert:

- 2 analoge Temperatureingänge (Thermoelement oder RTD)
- Nicht abnehmbare Schraubklemmenleiste, 3,81 mm (0,15 in.) Abstand

### Hauptmerkmale

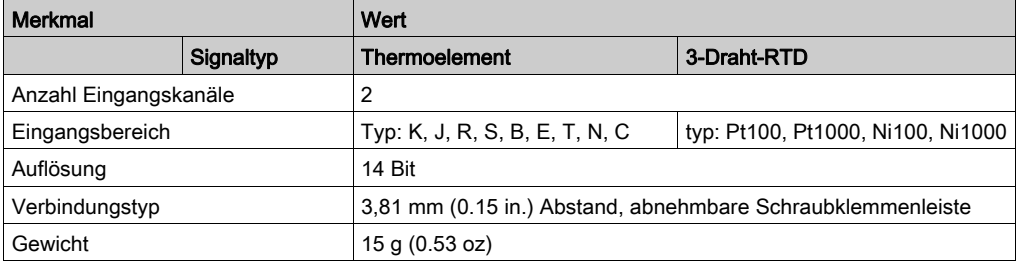

# <span id="page-898-0"></span>TMC2TI2 – Kenndaten

#### **Einführung**

Dieser Abschnitt enthält eine allgemeine Beschreibung der Kenndaten des TMC2TI2- Steckmoduls.

# **A WARNUNG**

### UNBEABSICHTIGTER GERÄTEBETRIEB

Überschreiten Sie keinen der in den umgebungsspezifischen und elektrischen Kenndatentabellen angegebenen Nennwerte.

Die Nichtbeachtung dieser Anweisungen kann Tod, schwere Verletzungen oder Sachschäden zur Folge haben.

HINWEIS: Wichtige Sicherheitshinweise und Umgebungskenndaten für die TMC2-Steckmodul können Sie dem M221 Logic Controller-Hardwarehandbuch entnehmen.

#### Anschlüsse

Die nachstehende Abbildung zeigt ein TMC2TI2-Steckmodul mit Markierung und Anschlüssen:

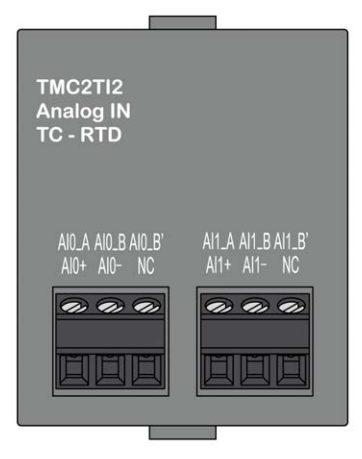

# Eingangskenndaten

Die folgende Tabelle beschreibt die Kenndaten des Steckmoduleingangs:

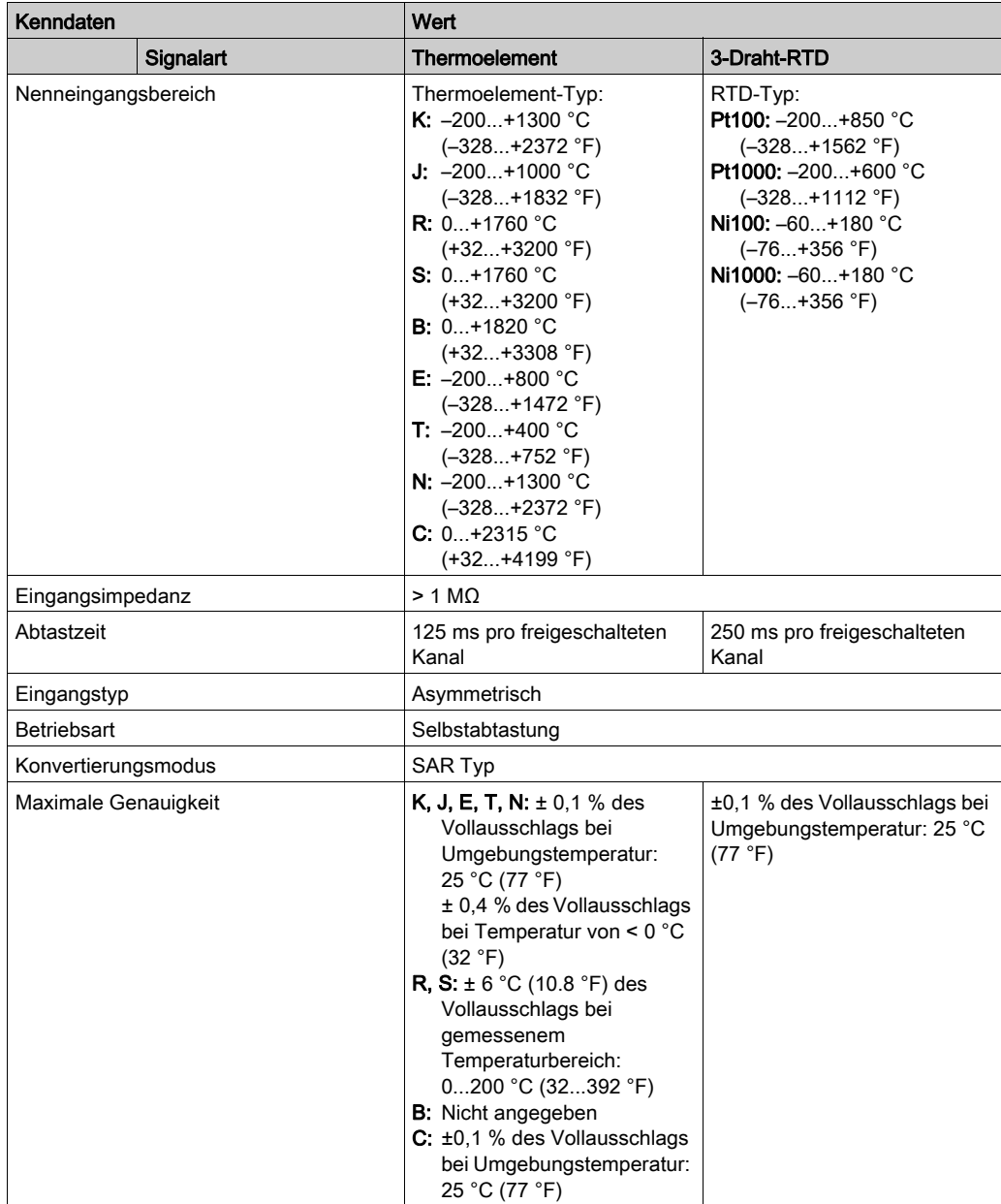
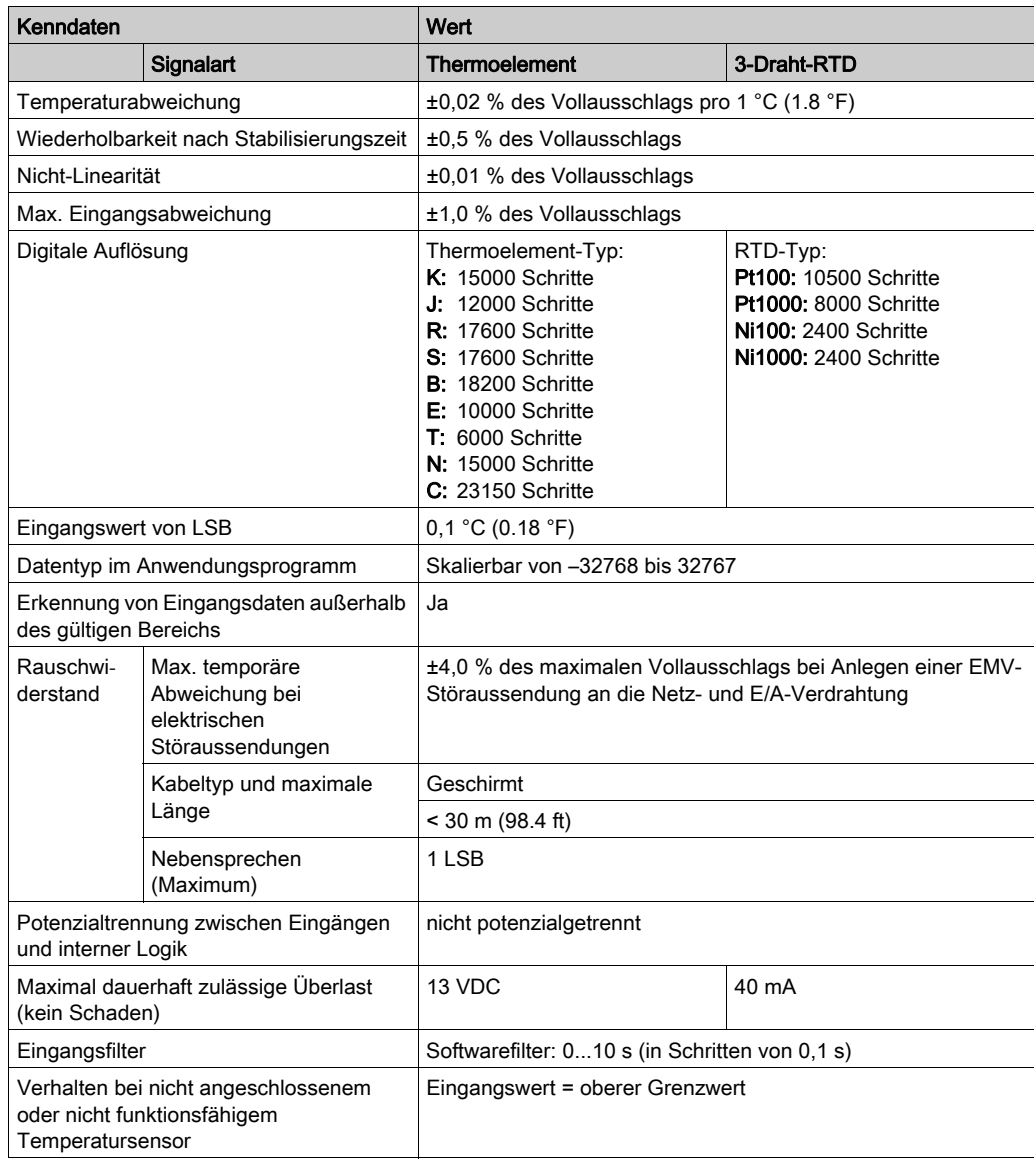

## TMC2TI2 – Verdrahtungsplan

### Einführung

Dieses Steckmodul verfügt über eine nicht abnehmbare Schraubklemmenleiste für die Verbindung der Eingänge.

### Verdrahtung

Siehe Best Practices für die Verdrahtung [\(siehe](#page-879-0) Seite 32)

#### Verdrahtungsplan

Die nachstehende Abbildung zeigt ein Beispiel für die Verbindung von RTD- und Thermoelement-Sonden:

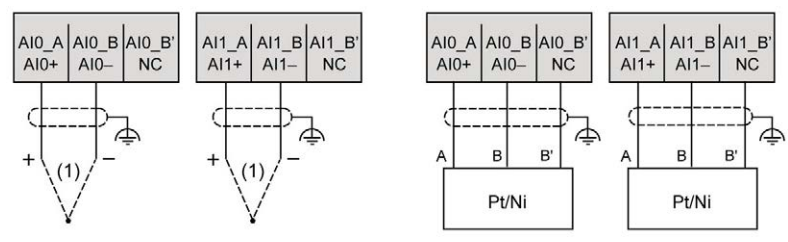

(1): Thermoelement

HINWEIS: Jeder Eingang kann entweder mit einer RTD- oder einer Thermoelement-Sonde verbunden werden.

# **A WARNUNG**

## UNBEABSICHTIGTER GERÄTEBETRIEB

Verbinden Sie keine Drähte mit ungenutzten Anschlüssen und/oder mit Anschlüssen, die als No Connection (N.C.) gekennzeichnet sind.

Die Nichtbeachtung dieser Anweisungen kann Tod, schwere Verletzungen oder Sachschäden zur Folge haben.

# Kapitel 5 Analoge TMC2AQ2V-Spannungsausgänge

## Überblick

In diesem Kapitel werden das TMC2AQ2V-Steckmodul, seine Merkmale und seine Verbindungen beschrieben.

### Inhalt dieses Kapitels

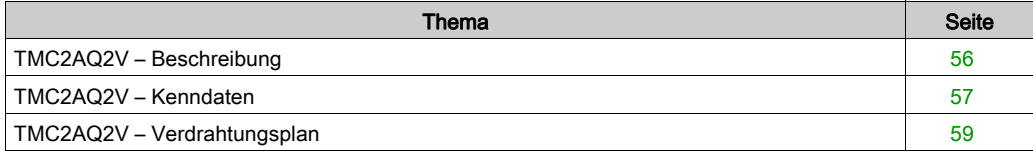

## <span id="page-903-0"></span>TMC2AQ2V – Beschreibung

## Überblick

Folgende Komponenten sind in das Steckmodul TMC2AQ2V integriert:

- 2 analoge Spannungsausgänge
- Nicht abnehmbare Schraubklemmenleiste, 3,81 mm (0,15 in.) Abstand

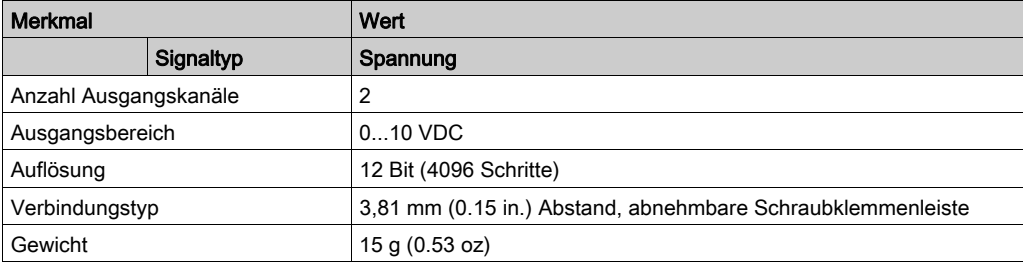

## <span id="page-904-0"></span>TMC2AQ2V – Kenndaten

#### **Einführung**

Dieser Abschnitt enthält eine allgemeine Beschreibung der Kenndaten des TMC2AQ2V-Steckmoduls.

# **A WARNUNG**

### UNBEABSICHTIGTER GERÄTEBETRIEB

Überschreiten Sie keinen der in den umgebungsspezifischen und elektrischen Kenndatentabellen angegebenen Nennwerte.

Die Nichtbeachtung dieser Anweisungen kann Tod, schwere Verletzungen oder Sachschäden zur Folge haben.

HINWEIS: Wichtige Sicherheitshinweise und Umgebungskenndaten für die TMC2-Steckmodul können Sie dem M221 Logic Controller-Hardwarehandbuch entnehmen.

#### Anschlüsse

Die nachstehende Abbildung zeigt ein TMC2AQ2V-Steckmodul mit Markierung und Anschlüssen:

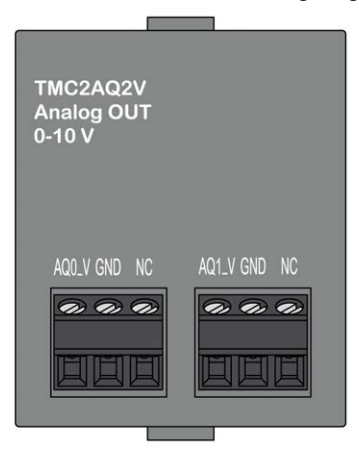

## Ausgangskenndaten

Die folgende Tabelle beschreibt die Kenndaten des Steckmodulausgangs:

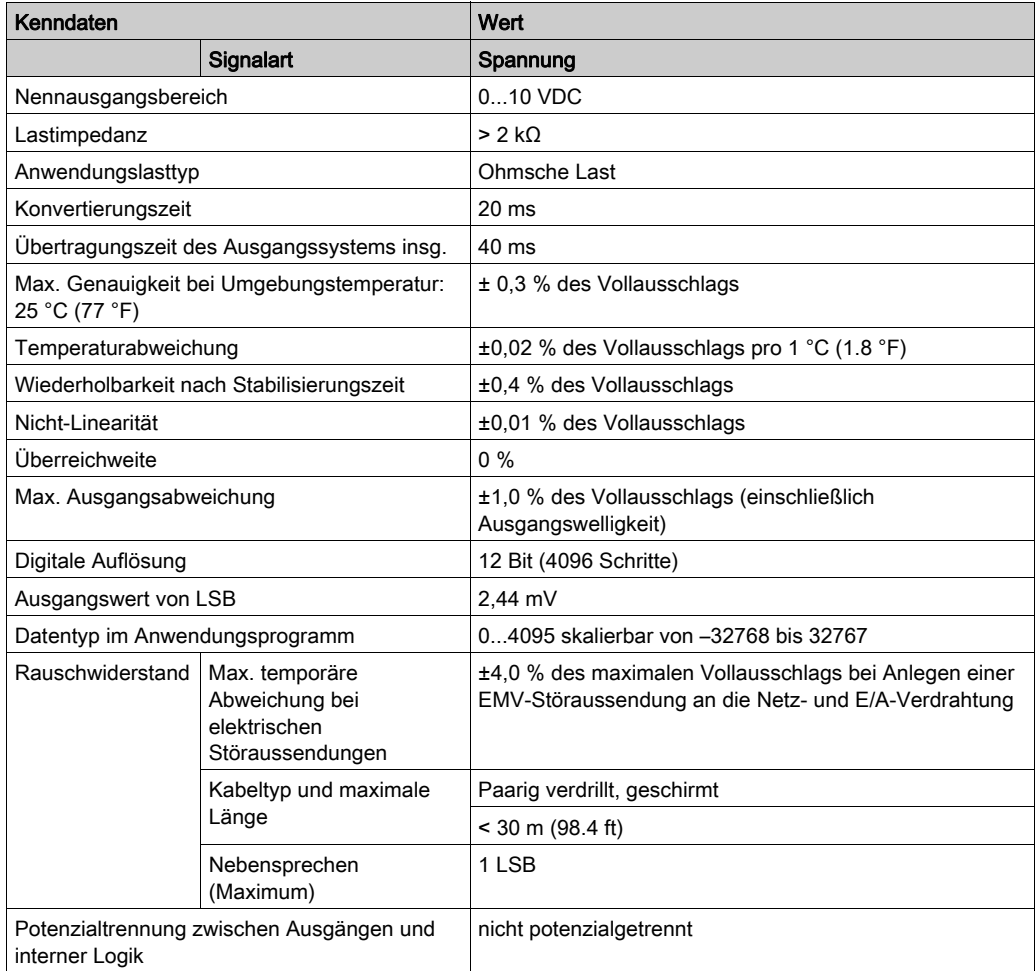

## <span id="page-906-0"></span>TMC2AQ2V – Verdrahtungsplan

### **Einführung**

Dieses Steckmodul verfügt über eine nicht abnehmbare Schraubklemmenleiste für die Verbindung der Ausgänge.

### Verdrahtung

Siehe Best Practices für die Verdrahtung [\(siehe](#page-879-0) Seite 32)

#### Verdrahtungsplan

Die nachstehende Abbildung zeigt ein Beispiel für die Verbindung von Spannungsausgängen:

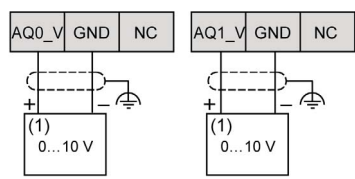

(1): Spannungs-Analogeingangsgerät

# **A WARNUNG**

## UNBEABSICHTIGTER GERÄTEBETRIEB

Verbinden Sie keine Drähte mit ungenutzten Anschlüssen und/oder mit Anschlüssen, die als No Connection (N.C.) gekennzeichnet sind.

Die Nichtbeachtung dieser Anweisungen kann Tod, schwere Verletzungen oder Sachschäden zur Folge haben.

# Kapitel 6 Analoge TMC2AQ2C-Stromausgänge

## Überblick

In diesem Kapitel werden das TMC2AQ2C-Steckmodul, seine Merkmale und seine Verbindungen beschrieben.

### Inhalt dieses Kapitels

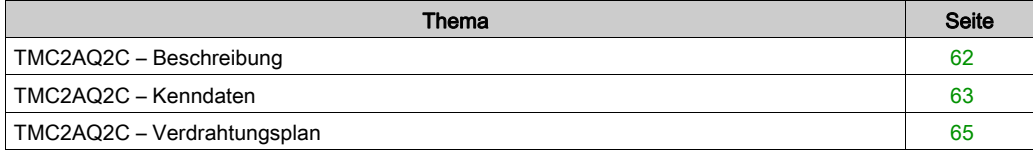

## <span id="page-909-0"></span>TMC2AQ2C – Beschreibung

## Überblick

Folgende Komponenten sind in das Steckmodul TMC2AQ2C integriert:

- 2 analoge Stromausgänge
- Nicht abnehmbare Schraubklemmenleiste, 3,81 mm (0,15 in.) Abstand

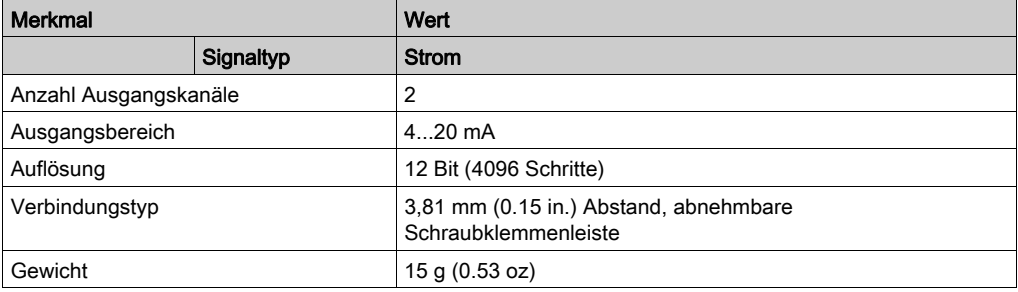

## <span id="page-910-0"></span>TMC2AQ2C – Kenndaten

### **Einführung**

Dieser Abschnitt enthält eine allgemeine Beschreibung der Kenndaten des TMC2AQ2C-Steckmoduls.

# **A WARNUNG**

### UNBEABSICHTIGTER GERÄTEBETRIEB

Überschreiten Sie keinen der in den umgebungsspezifischen und elektrischen Kenndatentabellen angegebenen Nennwerte.

Die Nichtbeachtung dieser Anweisungen kann Tod, schwere Verletzungen oder Sachschäden zur Folge haben.

HINWEIS: Wichtige Sicherheitshinweise und Umgebungskenndaten für die TMC2-Steckmodul können Sie dem M221 Logic Controller-Hardwarehandbuch entnehmen.

#### Anschlüsse

Die nachstehende Abbildung zeigt ein TMC2AQ2C-Steckmodul mit Markierung und Anschlüssen:

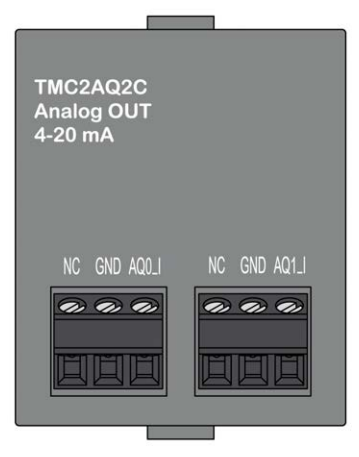

## Ausgangskenndaten

Die folgende Tabelle beschreibt die Kenndaten des Steckmodulausgangs:

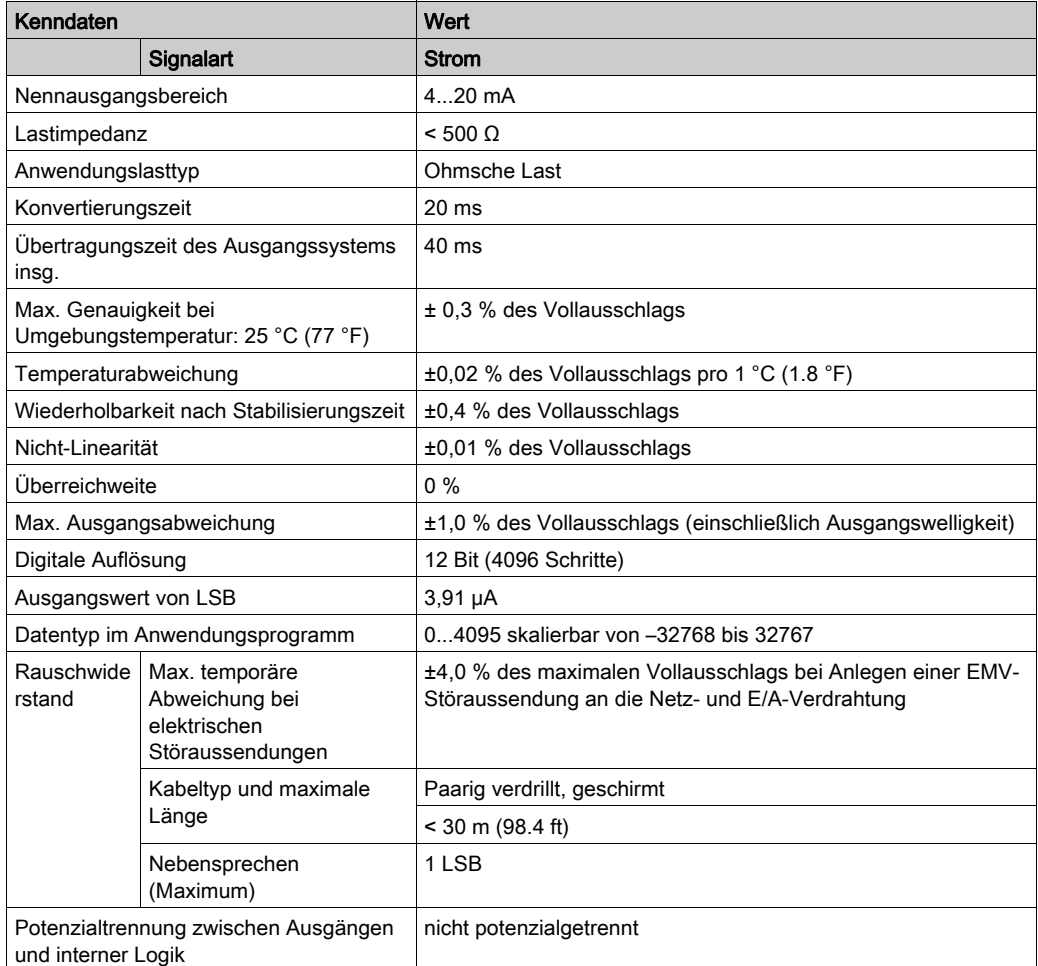

## <span id="page-912-0"></span>TMC2AQ2C – Verdrahtungsplan

### **Einführung**

Dieses Steckmodul verfügt über eine nicht abnehmbare Schraubklemmenleiste für die Verbindung der Ausgänge.

## Verdrahtung

Siehe Best Practices für die Verdrahtung [\(siehe](#page-879-0) Seite 32)

### Verdrahtungsplan

Die nachstehende Abbildung zeigt ein Beispiel für die Verbindung von Stromausgängen:

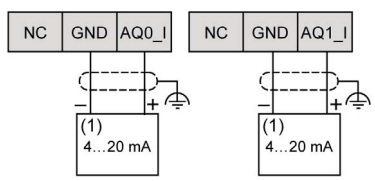

(1): Strom-Analogeingangsgerät

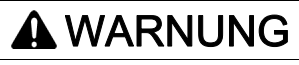

## UNBEABSICHTIGTER GERÄTEBETRIEB

Verbinden Sie keine Drähte mit ungenutzten Anschlüssen und/oder mit Anschlüssen, die als No Connection (N.C.) gekennzeichnet sind.

Die Nichtbeachtung dieser Anweisungen kann Tod, schwere Verletzungen oder Sachschäden zur Folge haben.

# Kapitel 7 TMC2SL1 Serial Line

## Überblick

In diesem Kapitel werden das TMC2SL1-Steckmodul, seine Merkmale und seine Verbindungen beschrieben.

### Inhalt dieses Kapitels

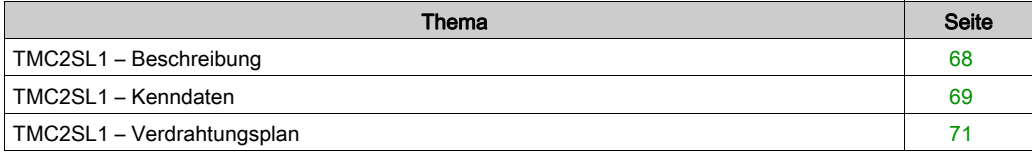

## <span id="page-915-0"></span>TMC2SL1 – Beschreibung

## Überblick

Folgende Komponenten sind in das Steckmodul TMC2SL1 integriert:

- 1 serielle Leitung (RS232 oder RS485)
- Nicht abnehmbare Schraubklemmenleiste, 3,81 mm (0,15 in.) Abstand

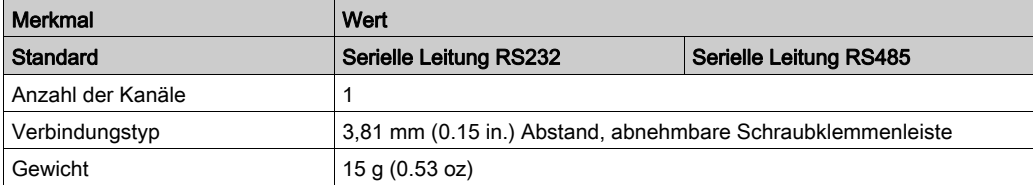

## <span id="page-916-0"></span>TMC2SL1 – Kenndaten

#### **Einführung**

Dieser Abschnitt enthält eine allgemeine Beschreibung der Kenndaten des TMC2SL1- Steckmoduls.

# **A WARNUNG**

#### UNBEABSICHTIGTER GERÄTEBETRIEB

Überschreiten Sie keinen der in den umgebungsspezifischen und elektrischen Kenndatentabellen angegebenen Nennwerte.

Die Nichtbeachtung dieser Anweisungen kann Tod, schwere Verletzungen oder Sachschäden zur Folge haben.

HINWEIS: Wichtige Sicherheitshinweise und Umgebungskenndaten für die TMC2-Steckmodul können Sie dem M221 Logic Controller-Hardwarehandbuch entnehmen.

#### Anschlüsse

Die nachstehende Abbildung zeigt ein TMC2SL1-Steckmodul mit Markierung und Anschlüssen:

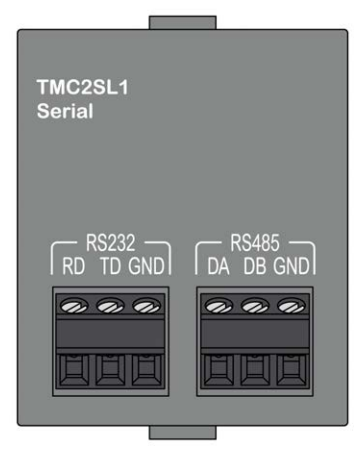

## SL-Kenndaten

Die folgende Tabelle beschreibt die Kenndaten der seriellen Leitung des Steckmoduls:

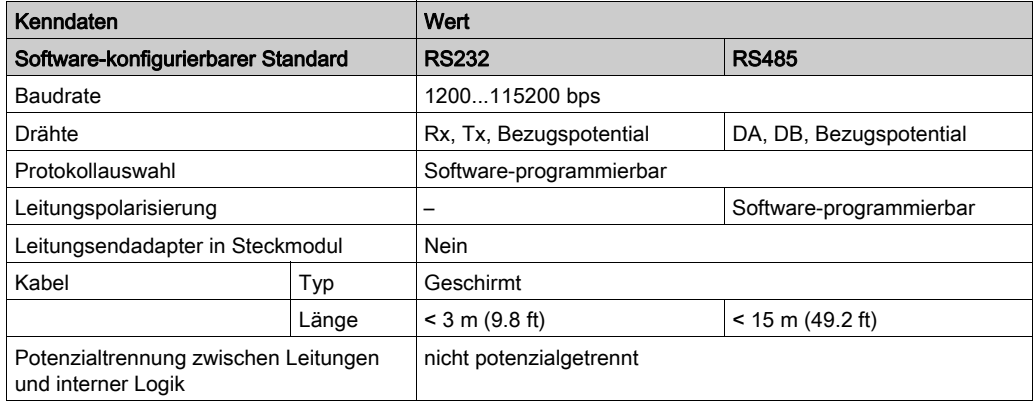

## <span id="page-918-0"></span>TMC2SL1 – Verdrahtungsplan

### **Einführung**

Dieses Steckmodul verfügt über eine nicht abnehmbare Schraubklemmenleiste für die Verbindung der SL-Leiter.

### Verdrahtung

Siehe Best Practices für die Verdrahtung [\(siehe](#page-879-0) Seite 32)

### Verdrahtungsplan

Die nachstehende Abbildung zeigt ein Beispiel für eine serielle RS232-Verbindung:

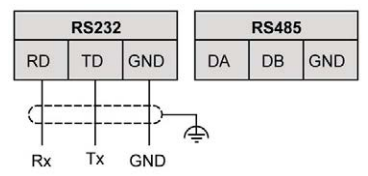

Die nachstehende Abbildung zeigt ein Beispiel für eine serielle RS485-Verbindung:

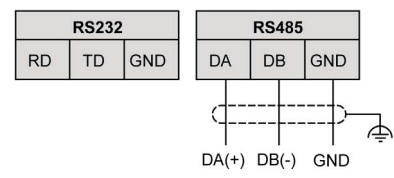

HINWEIS: An das Steckmodul kann nur 1 serielle Leitung (RS232 oder RS485) angeschlossen werden.

HINWEIS: Pro Logiksteuerung wird jeweils nur 1 TMC2SL1-Steckmodul verwaltet.

# Teil III Anwendungsspezifische TMC2-Steckmodule

## Inhalt dieses Teils

Dieser Teil enthält die folgenden Kapitel:

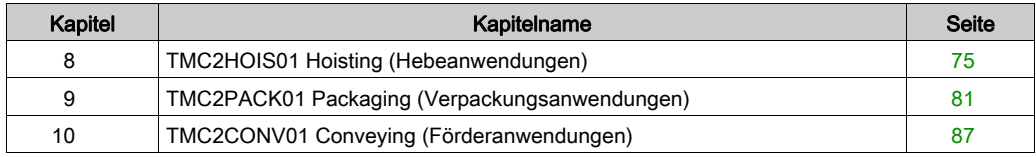

# <span id="page-922-0"></span>Kapitel 8 TMC2HOIS01 Hoisting (Hebeanwendungen)

## Überblick

In diesem Kapitel werden das TMC2HOIS01-Steckmodul, seine Merkmale und seine Verbindungen beschrieben.

### Inhalt dieses Kapitels

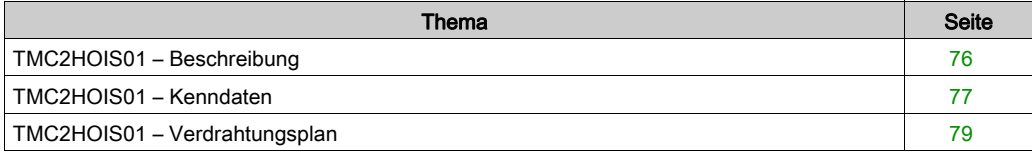

## <span id="page-923-0"></span>TMC2HOIS01 – Beschreibung

## Überblick

Folgende Komponenten sind in das Steckmodul TMC2HOIS01 integriert:

- 2 Analogeingänge (Spannung oder Strom) für Hebeanwendungen
- Nicht abnehmbare Schraubklemmenleiste, 3,81 mm (0,15 in.) Abstand

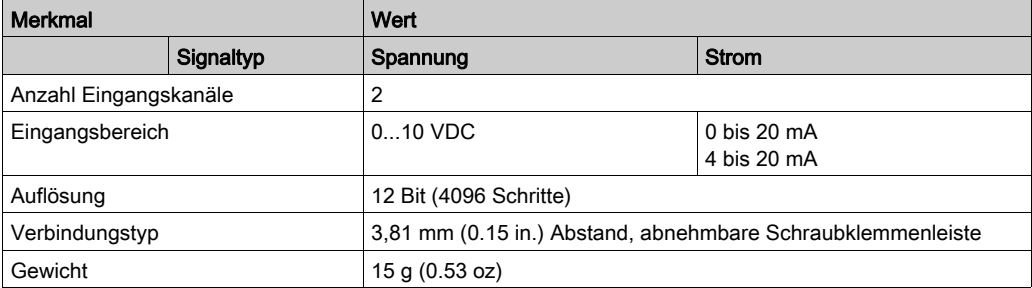

## <span id="page-924-0"></span>TMC2HOIS01 – Kenndaten

#### **Einführung**

Dieser Abschnitt enthält eine allgemeine Beschreibung der Kenndaten des TMC2HOIS01- Steckmoduls.

# **A WARNUNG**

#### UNBEABSICHTIGTER GERÄTEBETRIEB

Überschreiten Sie keinen der in den umgebungsspezifischen und elektrischen Kenndatentabellen angegebenen Nennwerte.

Die Nichtbeachtung dieser Anweisungen kann Tod, schwere Verletzungen oder Sachschäden zur Folge haben.

HINWEIS: Wichtige Sicherheitshinweise und Umgebungskenndaten für die TMC2-Steckmodul können Sie dem M221 Logic Controller-Hardwarehandbuch entnehmen.

#### Anschlüsse

Die nachstehende Abbildung zeigt ein TMC2HOIS01-Steckmodul mit Markierung und Anschlüssen:

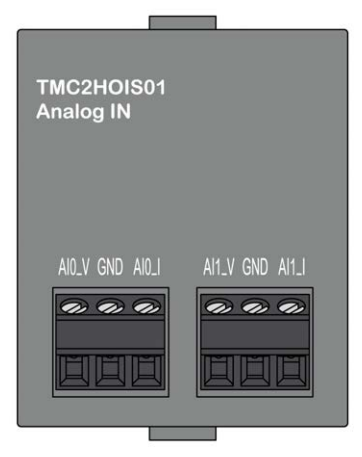

## Eingangskenndaten

Die folgende Tabelle beschreibt die Kenndaten des Steckmoduleingangs:

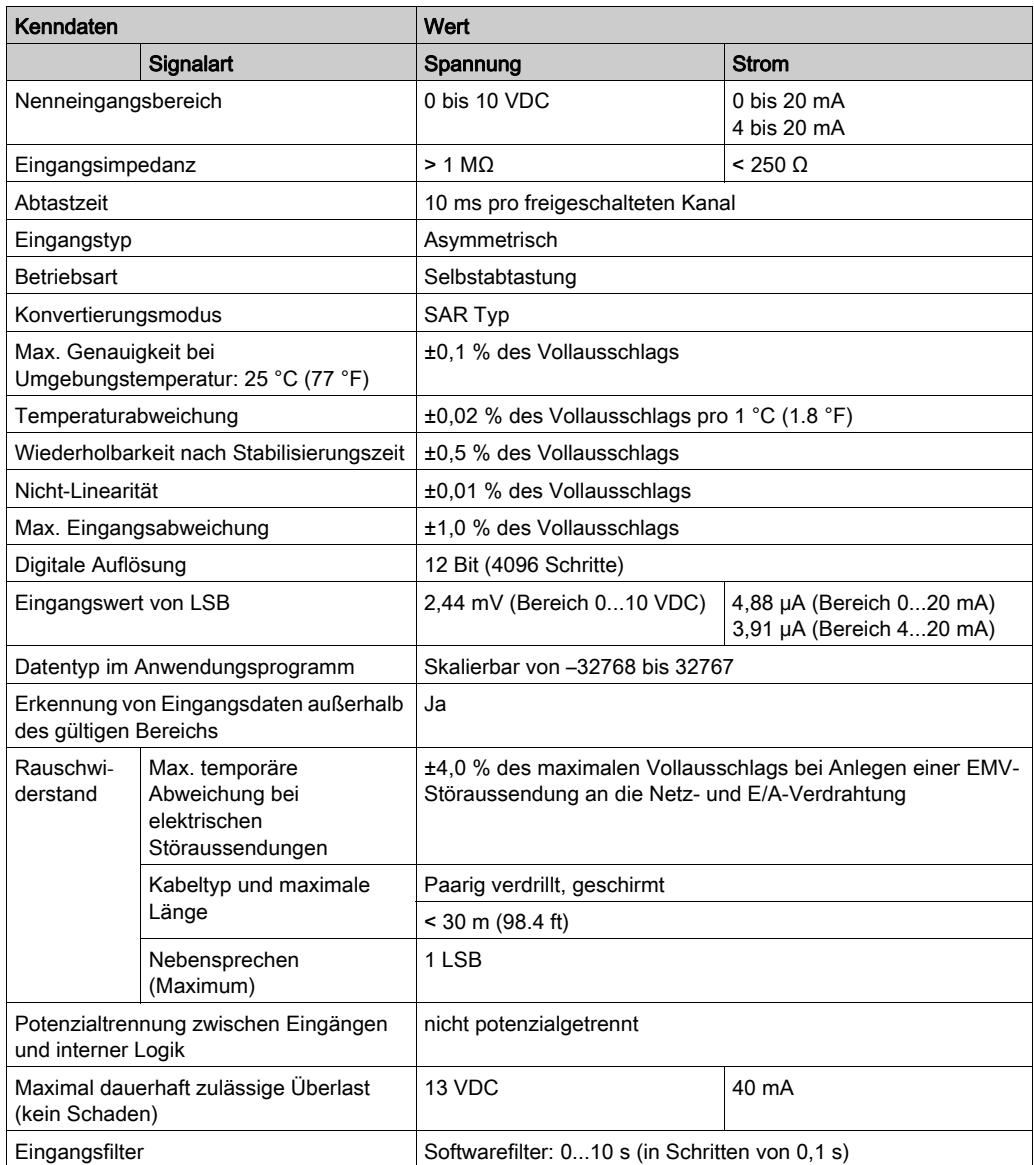

## <span id="page-926-0"></span>TMC2HOIS01 – Verdrahtungsplan

### **Einführung**

Dieses Steckmodul verfügt über eine nicht abnehmbare Schraubklemmenleiste für die Verbindung der Eingänge.

### Verdrahtung

Siehe Best Practices für die Verdrahtung [\(siehe](#page-879-0) Seite 32)

#### Verdrahtungsplan

Die nachstehende Abbildung zeigt ein Beispiel für die Verbindung von Spannungs- und Stromeingängen:

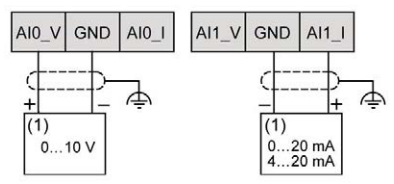

(1): Strom-/Spannungs-Analogausgangsgerät

HINWEIS: Jeder Eingang kann entweder mit einem Spannungs- oder mit einem Stromeingang verbunden werden.

# <span id="page-928-0"></span>Kapitel 9 TMC2PACK01 Packaging (Verpackungsanwendungen)

## Überblick

In diesem Kapitel werden das TMC2PACK01-Steckmodul, seine Merkmale und seine Verbindungen beschrieben.

### Inhalt dieses Kapitels

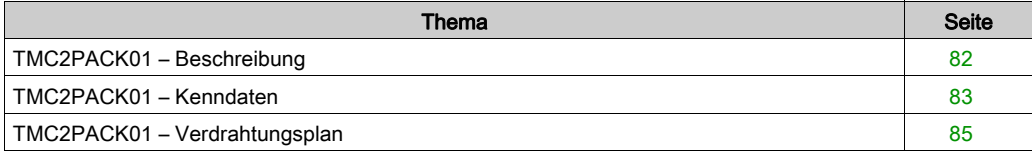

## <span id="page-929-0"></span>TMC2PACK01 – Beschreibung

## Überblick

Folgende Komponenten sind in das Steckmodul TMC2PACK01 integriert:

- 2 Analogeingänge (Spannung oder Strom) für Verpackungsanwendungen
- Nicht abnehmbare Schraubklemmenleiste, 3,81 mm (0,15 in.) Abstand

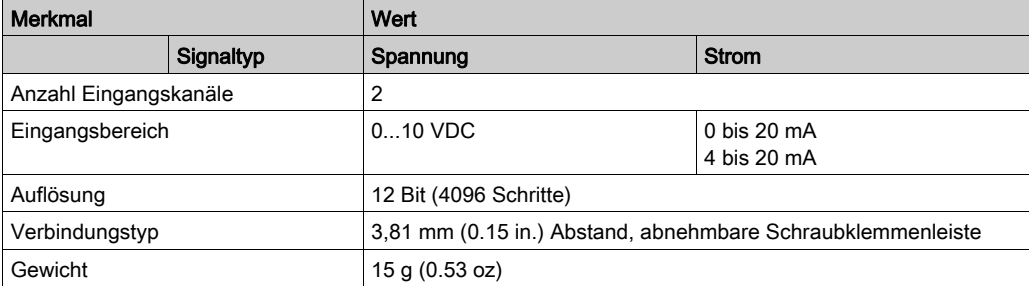

## <span id="page-930-0"></span>TMC2PACK01 – Kenndaten

#### **Einführung**

Dieser Abschnitt enthält eine allgemeine Beschreibung der Kenndaten des TMC2PACK01- **Steckmoduls** 

# **A WARNUNG**

#### UNBEABSICHTIGTER GERÄTEBETRIEB

Überschreiten Sie keinen der in den umgebungsspezifischen und elektrischen Kenndatentabellen angegebenen Nennwerte.

Die Nichtbeachtung dieser Anweisungen kann Tod, schwere Verletzungen oder Sachschäden zur Folge haben.

HINWEIS: Wichtige Sicherheitshinweise und Umgebungskenndaten für die TMC2-Steckmodul können Sie dem M221 Logic Controller-Hardwarehandbuch entnehmen.

#### Anschlüsse

Die nachstehende Abbildung zeigt ein TMC2PACK01-Steckmodul mit Markierung und Anschlüssen:

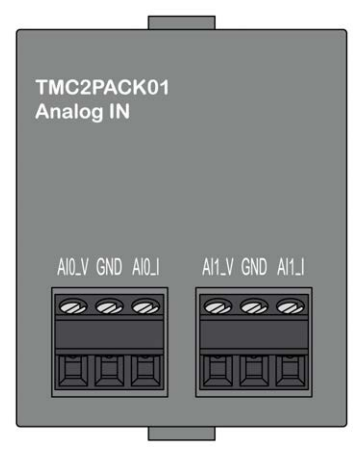

## Eingangskenndaten

Die folgende Tabelle beschreibt die Kenndaten des Steckmoduleingangs:

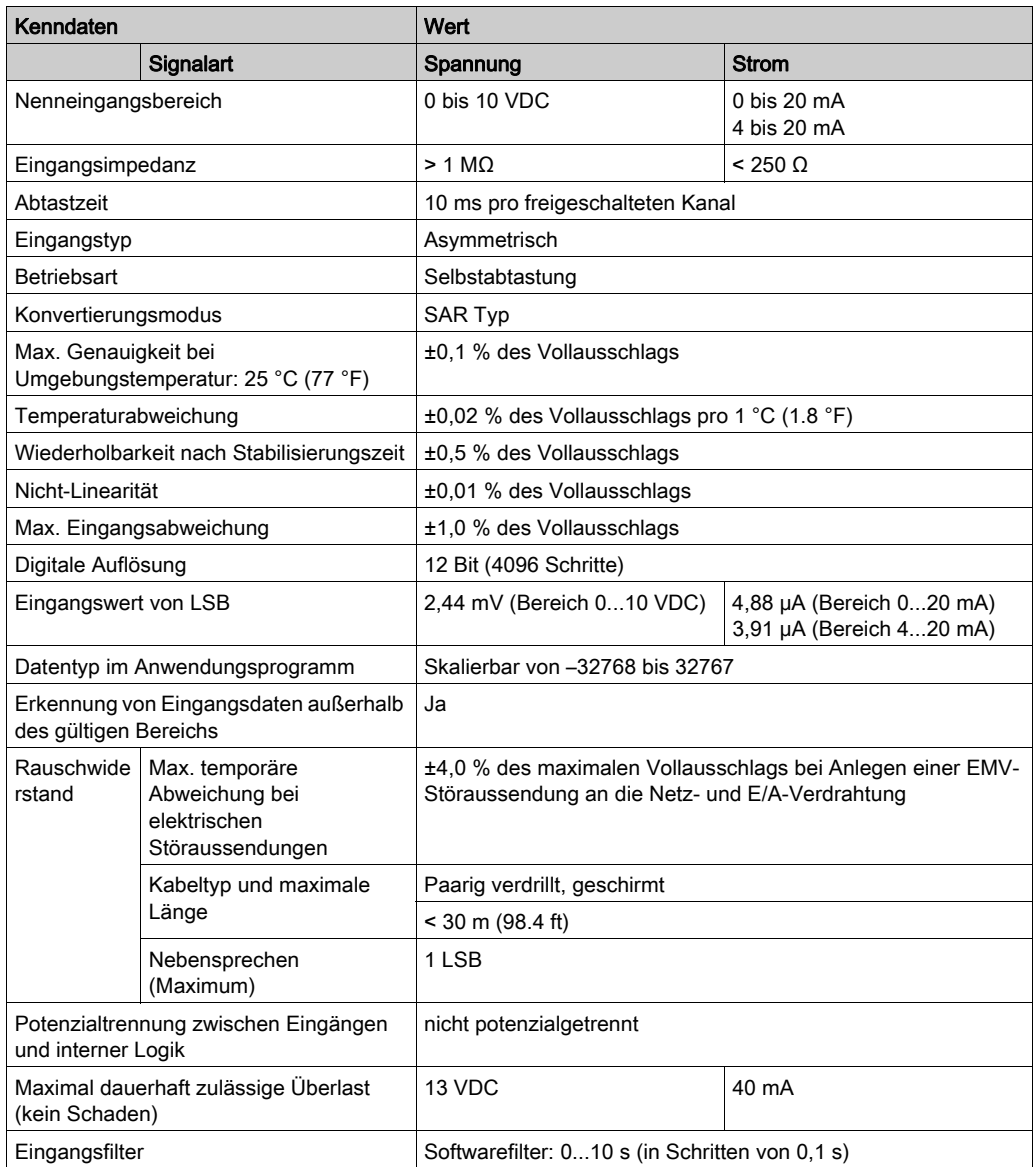

## <span id="page-932-0"></span>TMC2PACK01 – Verdrahtungsplan

### **Einführung**

Dieses Steckmodul verfügt über eine nicht abnehmbare Schraubklemmenleiste für die Verbindung der Eingänge.

## Verdrahtung

Siehe Best Practices für die Verdrahtung [\(siehe](#page-879-0) Seite 32)

#### Verdrahtungsplan

Die nachstehende Abbildung zeigt ein Beispiel für die Verbindung von Spannungs- und Stromeingängen:

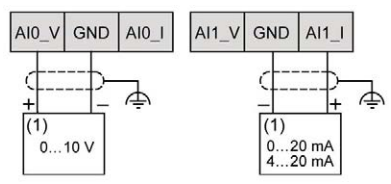

(1): Strom-/Spannungs-Analogausgangsgerät

HINWEIS: Jeder Eingang kann entweder mit einem Spannungs- oder mit einem Stromeingang verbunden werden.

# <span id="page-934-0"></span>Kapitel 10 TMC2CONV01 Conveying (Förderanwendungen)

## Überblick

In diesem Kapitel werden das TMC2CONV01-Steckmodul, seine Merkmale und seine Verbindungen beschrieben.

### Inhalt dieses Kapitels

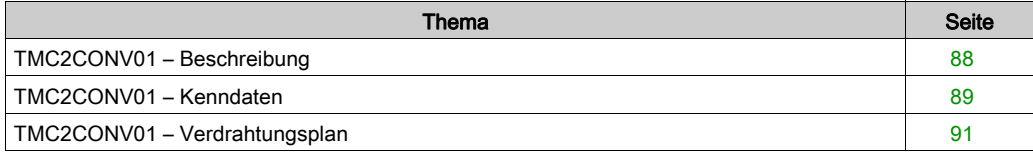

## <span id="page-935-0"></span>TMC2CONV01 – Beschreibung

## Überblick

Folgende Komponenten sind in das Steckmodul TMC2CONV01 integriert:

- 1 serielle Leitung (RS232 oder RS485) für Förderanwendungen
- Nicht abnehmbare Schraubklemmenleiste, 3,81 mm (0,15 in.) Abstand

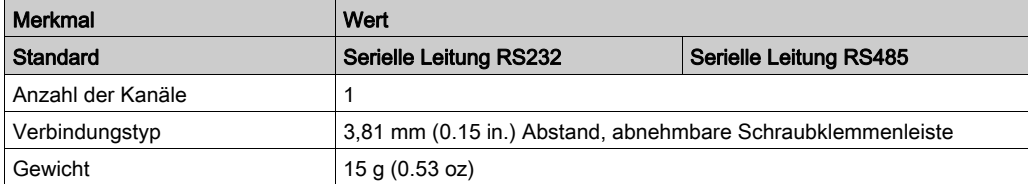
### TMC2CONV01 – Kenndaten

#### **Einführung**

Dieser Abschnitt enthält eine allgemeine Beschreibung der Kenndaten des TMC2CONV01- Steckmoduls.

# **A WARNUNG**

#### UNBEABSICHTIGTER GERÄTEBETRIEB

Überschreiten Sie keinen der in den umgebungsspezifischen und elektrischen Kenndatentabellen angegebenen Nennwerte.

Die Nichtbeachtung dieser Anweisungen kann Tod, schwere Verletzungen oder Sachschäden zur Folge haben.

HINWEIS: Wichtige Sicherheitshinweise und Umgebungskenndaten für die TMC2-Steckmodul können Sie dem M221 Logic Controller-Hardwarehandbuch entnehmen.

#### Anschlüsse

Die nachstehende Abbildung zeigt ein TMC2CONV01-Steckmodul mit Markierung und Anschlüssen:

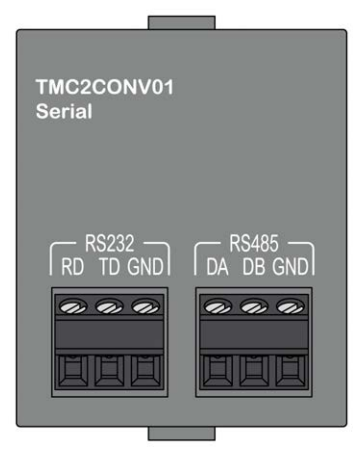

#### SL-Kenndaten

Die folgende Tabelle beschreibt die Kenndaten der seriellen Leitung des Steckmoduls:

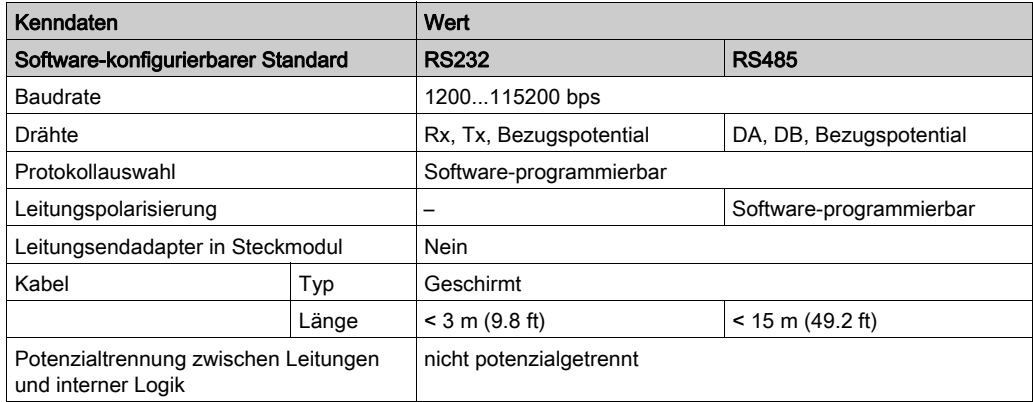

### TMC2CONV01 – Verdrahtungsplan

#### **Einführung**

Dieses Steckmodul verfügt über eine nicht abnehmbare Schraubklemmenleiste für die Verbindung der SL-Leiter.

#### Verdrahtung

Siehe Best Practices für die Verdrahtung [\(siehe](#page-879-0) Seite 32)

#### Verdrahtungsplan

Die nachstehende Abbildung zeigt ein Beispiel für eine serielle RS232-Verbindung:

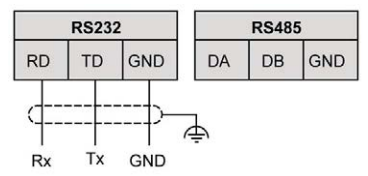

Die nachstehende Abbildung zeigt ein Beispiel für eine serielle RS485-Verbindung:

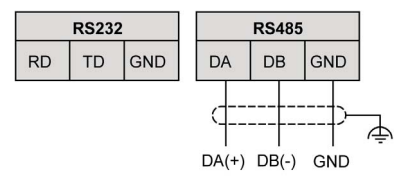

HINWEIS: An das Steckmodul kann nur 1 serielle Leitung (RS232 oder RS485) angeschlossen werden.

HINWEIS: Pro Logiksteuerung wird jeweils nur 1 TMC2CONV01-Steckmodul verwaltet.

# **Glossar**

# M

#### **Modbus**

Protokoll, das die Kommunikation zwischen mehreren Geräten ermöglicht, die alle mit demselben Netzwerk verbunden sind.

### P

#### PE

(Protective Earth: Schutzerde) Gemeinsame Erdungsverbindung zur Vermeidung elektrischer Schläge durch den Anschluss aller frei liegenden leitenden Flächen an das Massepotential. Um einen Spannungsabfall zu vermeiden, ist in diesem Leiter kein Stromfluss zugelassen (in Nordamerika auch als *Schutzmasse* oder als Gerätemasseleiter im US-amerikanischen Stromcode bezeichnet).

Glossar

# Index

### B

Beschreibung Steckmodul, [15](#page-862-0)

## E

Erdung, [36](#page-883-0)

## K

Kompatibilität Steckmodul, [16](#page-863-0)

## M

Merkmale Steckmodul, [15](#page-862-1)

### R

RS232, [67](#page-914-0) RS485, [67](#page-914-0)

# S

**Steckmodul** Beschreibung, [15](#page-862-0) Kompatibilität, [16](#page-863-0) Merkmale, [15](#page-862-1) TMC2, [41](#page-888-0), [73](#page-920-0) TMC2AI2, [43](#page-890-0) TMC2AQ2C, [61](#page-908-0) TMC2AQ2V, [55](#page-902-0) TMC2CONV01, [87](#page-934-0) TMC2HOIS01, [75](#page-922-0) TMC2PACK01, [81](#page-928-0) TMC2SL1, [67](#page-914-0) TMC2TI2, [49](#page-896-0)

### T

TMC2 Steckmodul, [41](#page-888-0), [73](#page-920-0) TMC2AI2 Steckmodul, [43](#page-890-0) TMC2AQ2C Steckmodul, [61](#page-908-0) TMC2AQ2V Steckmodul, [55](#page-902-0) TMC2CONV01 Steckmodul, [87](#page-934-0) TMC2HOIS01 Steckmodul, [75](#page-922-0) TMC2PACK01 Steckmodul, [81](#page-928-0) TMC2SL1 Steckmodul, [67](#page-914-0) TMC2TI2 Steckmodul, [49](#page-896-0)

# U

Umgebung, [19](#page-866-0)

### V

Verdrahtung, [32](#page-879-0)

### Z

Zertifizierungen und Normen, [20](#page-867-0)